DB2 Query Management Facility Versión 12 Release 1

# *Iniciación a DB2 QMF para Workstation y DB2 QMF para WebSphere*

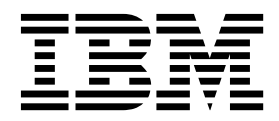

DB2 Query Management Facility Versión 12 Release 1

# *Iniciación a DB2 QMF para Workstation y DB2 QMF para WebSphere*

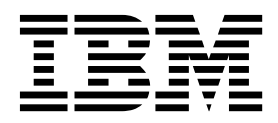

#### **Nota**

Antes de utilizar esta información y el producto al que da soporte, consulte la información general que se encuentra en "Avisos" al final de esta información.

Esta edición se aplica a la versión 12 release 1 de IBM DB2 Query Management Facility (QMF) Enterprise Edition, que es una característica de IBM DB2 12 de for z/OS (5650-DB2) y DB2 11 de IBM for z/OS (5615-DB2). También se aplica a la versión 12 release 1 de IBM DB2 QMF for z/OS (5697-QM2), que es un herramienta de IBM DB2 for z/OS independiente. Esta información se aplica a todos los releases y modificaciones subsiguientes hasta que se indique lo contrario en nuevas ediciones.

# **Contenido**

 $\bar{\mathbf{I}}$ 

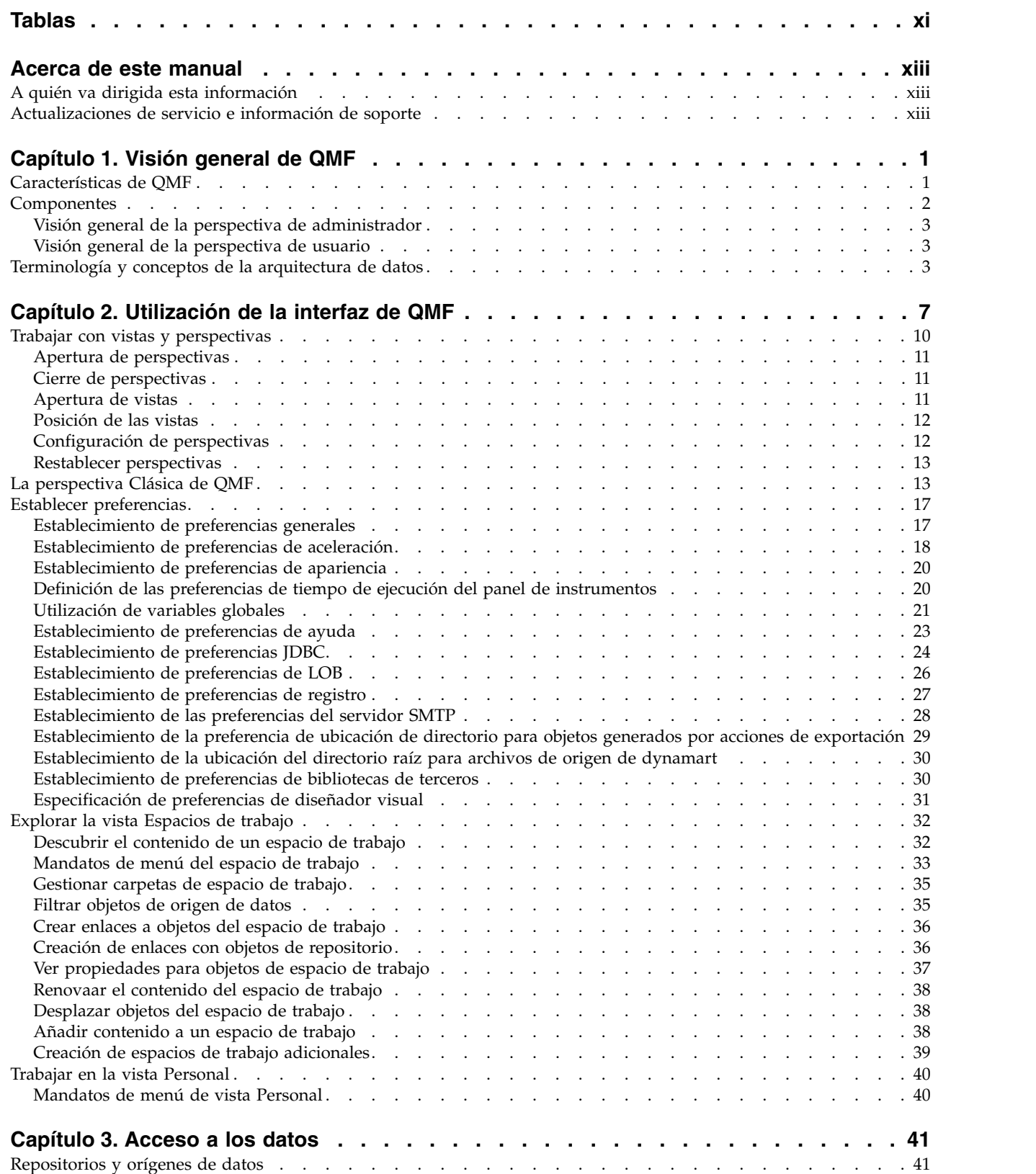

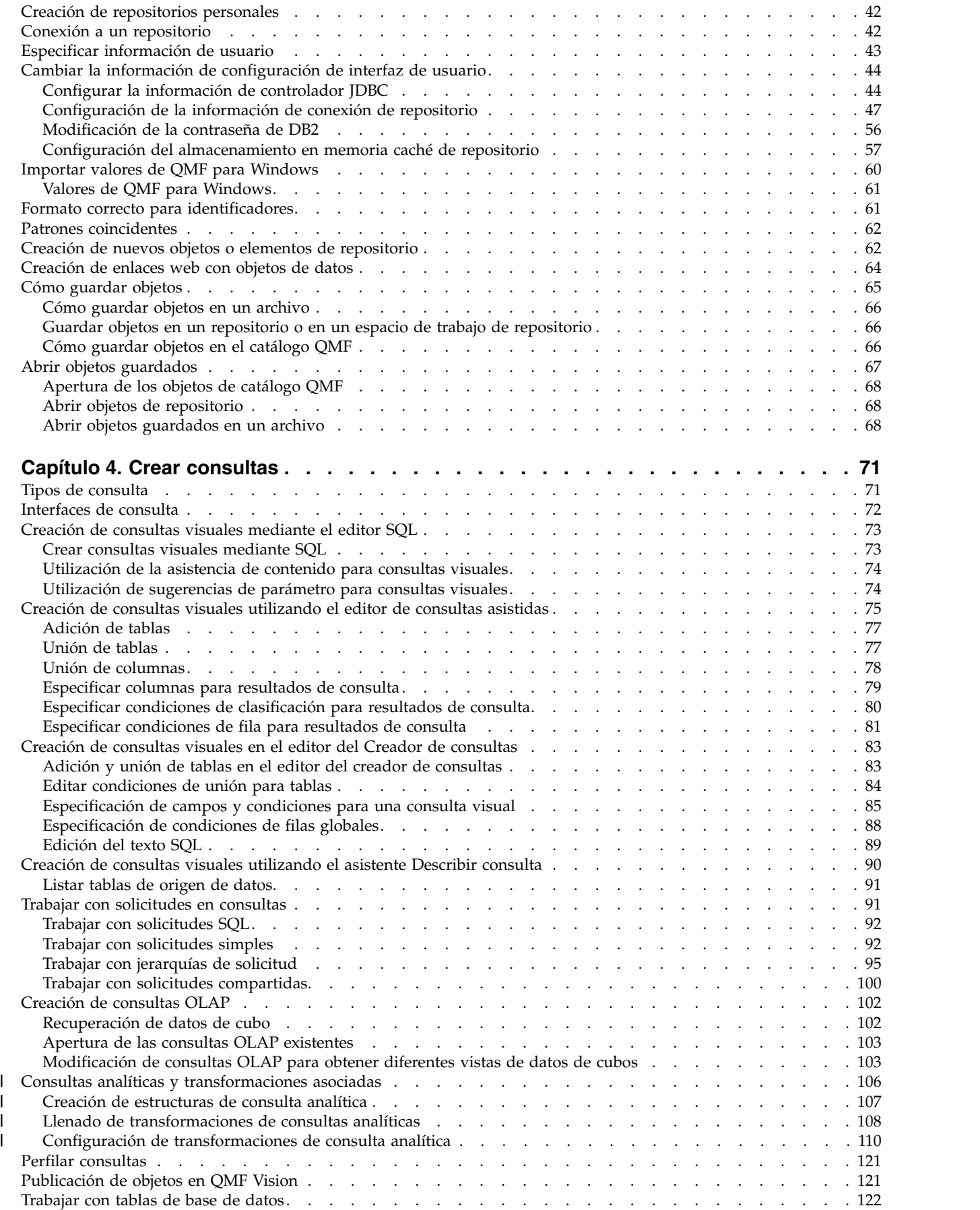

|

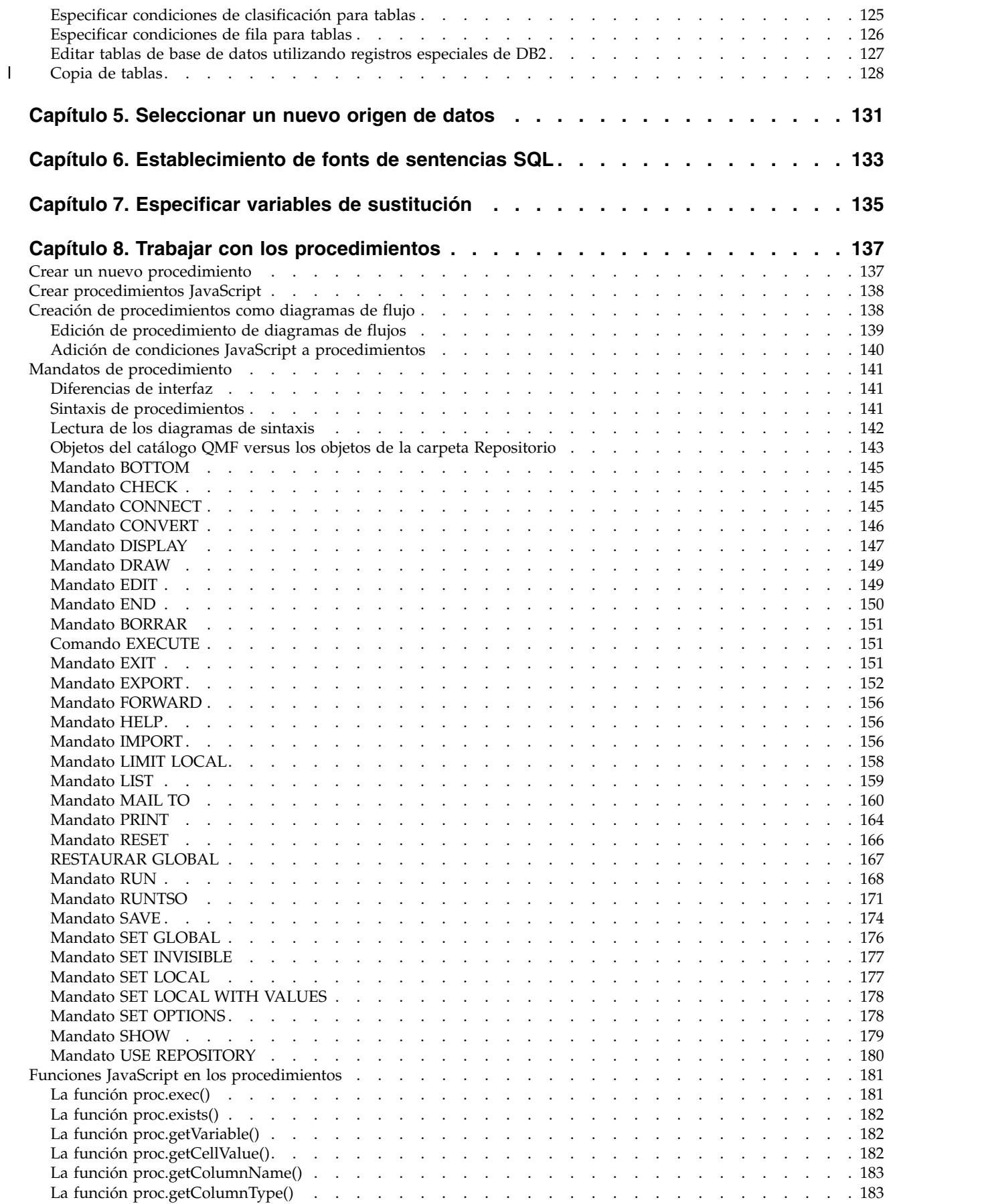

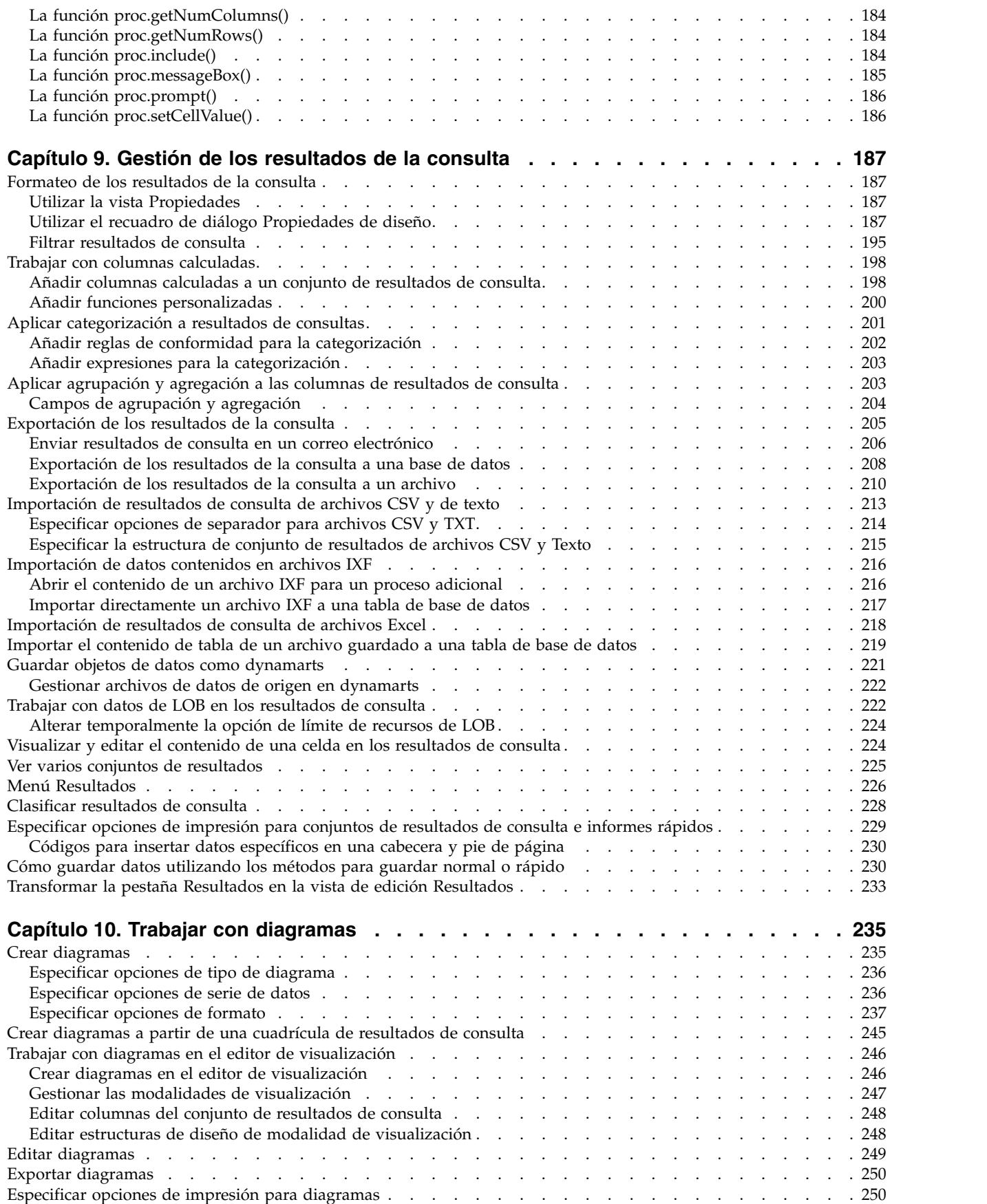

 $\begin{array}{c} \hline \end{array}$ 

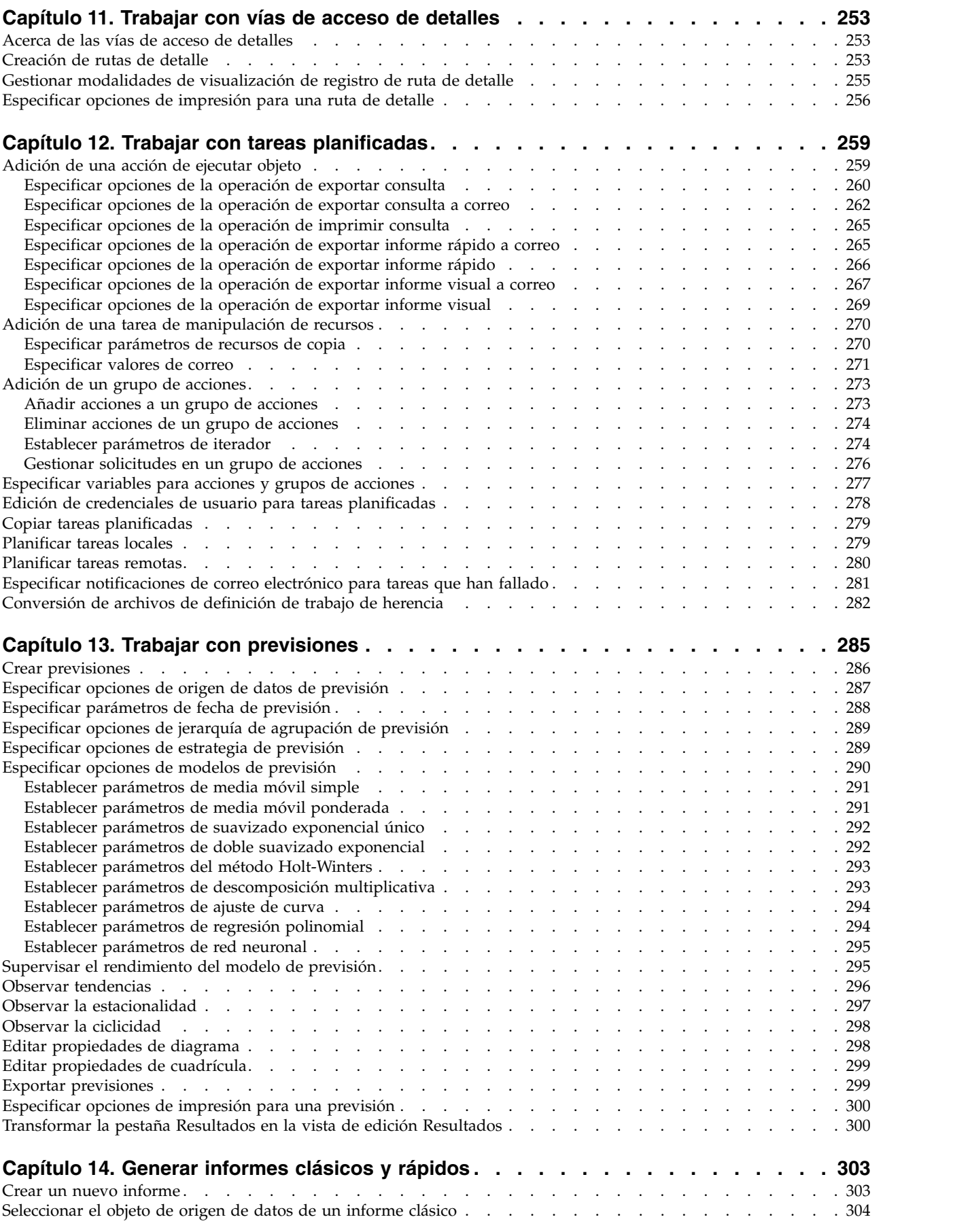

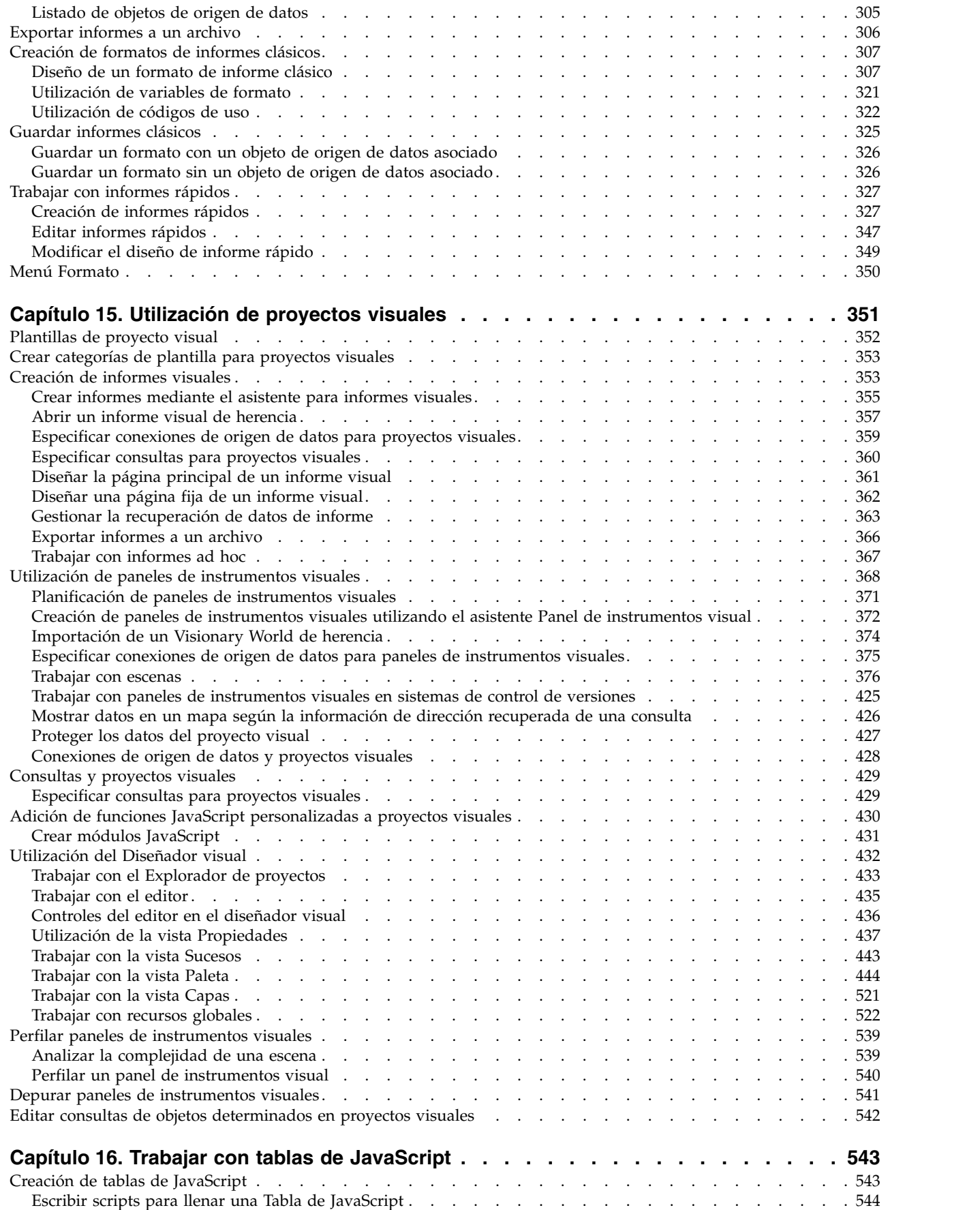

 $\ensuremath{\mathsf{T}}$ 

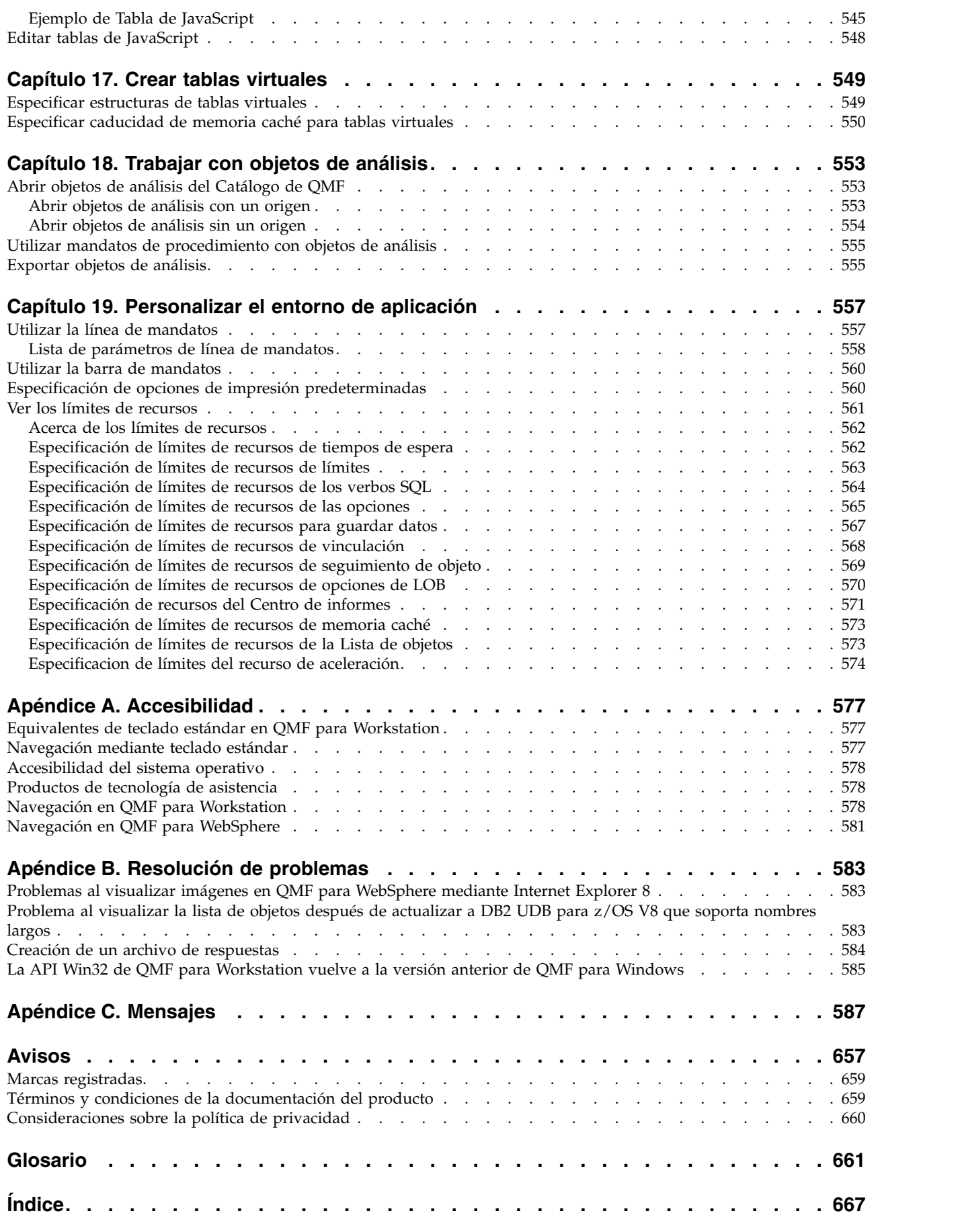

 $\mathsf I$ 

# <span id="page-12-0"></span>**Tablas**

 $\mathsf{I}$ | | | |

 $\|$  $\mathsf{I}$ 

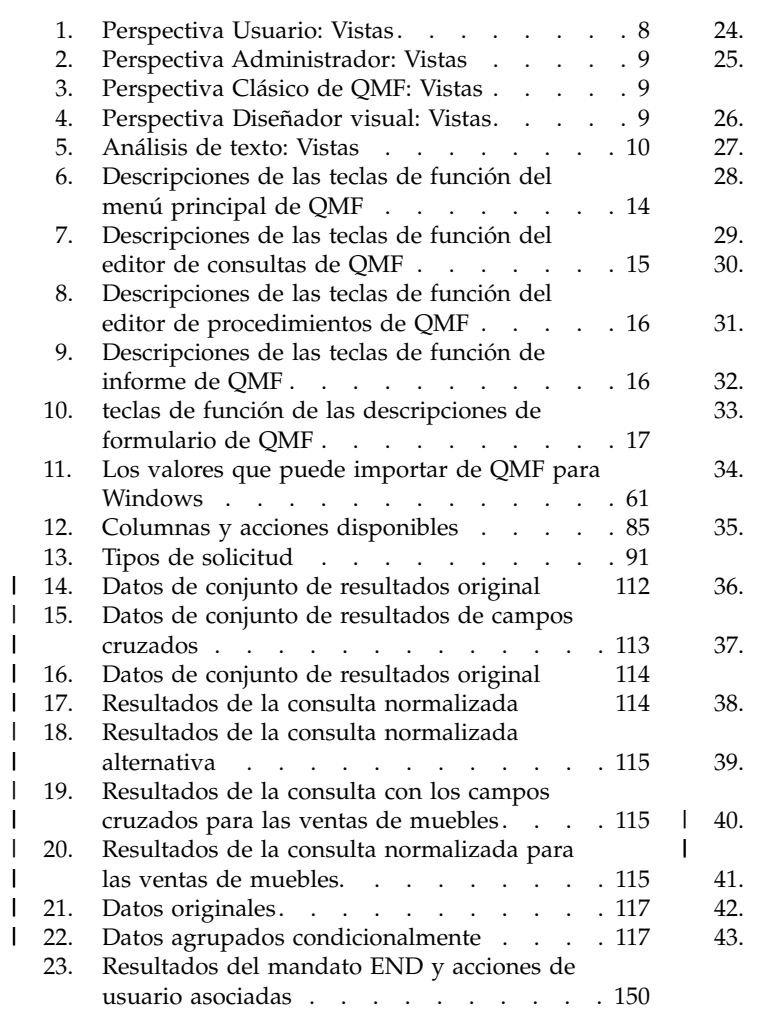

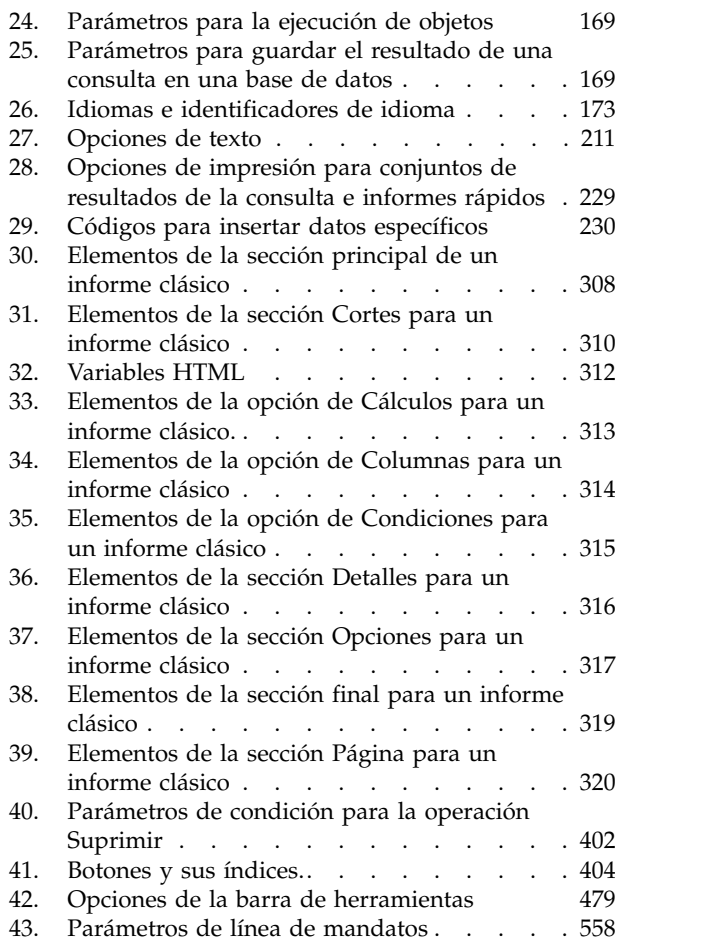

|

# <span id="page-14-0"></span>**Acerca de este manual**

Esta información describe cómo utilizar las aplicaciones de QMF para Workstation y QMF para WebSphere.<sup>1</sup>

Consulte siempre la página Biblioteca de herramientas de DB2 e IMS para obtener la versión más actual de la presente publicación:

www.ibm.com/software/data/db2imstools/db2tools-library.html

# **A quién va dirigida esta información**

Esta información está dirigida a todos los usuarios de QMF para Workstation y QMF para WebSphere.

# **Actualizaciones de servicio e información de soporte**

Para buscar actualizaciones de servicio e información de soporte, tal como fixpacks de software, PTF, preguntas más frecuentes (FAQ), notas técnicas, información de resolución de problemas y descargas, puede consultar la siguiente página web:

[Sitio web del soporte de IBM Software](http://www.ibm.com/software/data/qmf/support.html)

<sup>1.</sup> En toda esta información, se hace referencia al cliente IBM® QMF para WebSphere Application Server como QMF para WebSphere y al cliente IBM QMF para el entorno de Workstation como QMF para Workstation.

# <span id="page-16-0"></span>**Capítulo 1. Visión general de QMF**

QMF es una herramienta de Business Intelligence para todas las finalidades y varias plataformas.

 $QMF$  se base en Eclipse<sup>2</sup> están disponibles detalles completos de Eclipse y Eclipse Foundation. La herramienta Business Intelligence que transforma los datos de negocio en una plataforma de información visual con datos visuales bajo demanda. Mediante el uso del conjunto de características de QMF, los usuarios pueden crear paneles de instrumentos intuitivos, consultas, informes y procedimientos que se pueden distribuir fácilmente entre toda una empresa.

- Distribuye información de negocio crítica a nivel de empresa entre varias plataformas de base de datos y usuario.
- Admite DB2 V9 for z/OS para procedimientos almacenados SQL.
- v Soporta la funcionalidad de DB2 V10 para z/OS, incluyendo los tipos de datos DB2 V10.
- v Soporta el SQL dinámico y estático, los conjuntos de resultados masivos y los resultados de procedimientos almacenados.
- Soporta el trazado simultáneo de datos desde DB2, Informix, Oracle, SQL Server y la mayoría de los demás orígenes de datos compatibles con JDBC, así como los orígenes de datos multidimensionales que soportan la conectividad XMLA.
- Los informes, los paneles de instrumentos y las consultas se pueden incorporar de forma opcional dentro de aplicaciones web, portales o aplicaciones de estación de trabajo personalizados o de otros proveedores.
- v Soporta consultas, paneles de instrumentos , informes y diseños multidimensionales, así como una interoperatividad ampliada con la infraestructura BI existente.
- v QMF para Workstation es una aplicación de estación de trabajo avanzada basada en Eclipse y entre plataformas que se puede ejecutar en Microsoft® Windows® , Linux® y Macintosh® .
- QMF para WebSphere ofrece una amplia funcionalidad a los usuarios empresariales a través de los navegadores web comunes.

## **Características de QMF**

La solución QMF ofrece un conjunto sólido de funciones de inteligencia empresarial.

#### **Consultas relacionales y multidimensionales**

La creación de consultas relacionales y OLAP se facilita mediante distintas interfaces de consulta adaptadas a diferentes niveles de destreza y conocimientos. Las funciones de análisis multidimensional permiten

<sup>2.</sup> es una comunidad de código abierto Eclipse cuyos proyectos se centran en proporcionar una plataforma de desarrollo ampliable e infraestructuras de aplicación para crear software. Eclipse proporciona herramientas e infraestructuras ampliables que abarcan el ciclo de desarrollo de software, incluyendo soporte para creación de modelos, desarrollo de entornos de lenguaje para Java™, C/C++, PHP y otros, pruebas y rendimiento, inteligencia empresarial, aplicaciones de cliente completas y desarrollo incorporado. Diversos proveedores de tecnología, universidades e instituciones de investigación amplían, complementan y dan soporte a la plataforma Eclipse. La fundación Eclipse es una corporación no lucrativa, basada en sus miembros, donde se albergan los proyectos Eclipse. En [www.eclipse.org.](http://www.eclipse.org)

profundizar hasta un número ilimitado de niveles de detalle, mostrando la información subyacente con cada pulsación.

#### <span id="page-17-0"></span>**Informes, diagramas, gráficos y correlaciones**

QMF ofrece un entorno de diseño sumamente flexible para informes, lo que permite agrupar, agregar y resumir datos, añadir expresiones de cálculos y formatear condicionalmente un informe en función del resultado de la consulta. En los informes pueden incluirse docenas de elementos visuales con un simple arrastre de los elementos al informe, lo que permite crear informes con gran contenido gráfico, incluidos diagramas, gráficos y correlaciones. También se pueden guardar los formatos de informe como plantillas, aplicándolas a distintos conjuntos de resultados de consultas para maximizar la reutilización.

#### **Paneles de instrumentos**

Los paneles de instrumentos son una forma dinámica de revisar los datos críticos de una empresa. A diferencia de los informes, que habitualmente contienen una cantidad fija de información, los paneles de instrumentos tienen la capacidad de proporcionar información en tiempo real a petición del usuario del panel de instrumentos. QMF proporciona métodos incorporados para visualizar los resultados de una consulta, capturar la entrada del usuario, pasar información a y desde el panel de instrumentos, implementar y agilizar la navegación, definir relaciones entre elementos visuales y referenciar los orígenes de datos subyacentes.

#### **Funciones analíticas**

QMF ofrece más de 140 funciones analíticas que proporcionan el repertorio de funciones necesario para permitir que los usuarios con necesidades diversas puedan analizar las tendencias y obtener información de resumen.

#### **Funciones de edición de datos**

QMF ofrece diversas interfaces de aplicación que permiten integrar de forma transparente las funciones de QMF con aplicaciones nuevas o existentes. También se pueden crear, editar o ejecutar procedimientos sofisticados para llevar a cabo diversas tareas.

#### **Interfaces de desarrollo de aplicaciones**

QMF ofrece diversas interfaces de aplicación que permiten integrar de forma transparente las funciones de QMF con aplicaciones nuevas o existentes. También se pueden crear, editar o ejecutar procedimientos sofisticados para llevar a cabo diversas tareas.

#### **Funciones de auditoría, rendimiento y control de recursos**

QMF proporciona funciones de control que permiten definir límites de consumo de recursos por usuario o grupo, lo que permite crear restricciones basadas en roles y restricciones individuales. Los registros de actividad proporcionan una funcionalidad incorporada de auditoría de uso, que incluye diversos informes listos para utilizar, lo que ofrece una instantánea de la actividad de cada usuario en cualquier momento.

### **Componentes**

QMF incluye un componente de usuario y un componente de administrador.

El componente de administrador es utilizado por los administradores para configurar el producto para su uso.

<span id="page-18-0"></span>El componente de usuario es utilizado por desarrolladores y usuarios para ejecutar todas las funciones de consulta e informe, así como para desarrollar proyectos visuales.

Cada componente incluye perspectivas, vistas y editores específicos desde los que los usuarios y administradores ejecutan las tareas.

## **Visión general de la perspectiva de administrador**

La perspectiva **Administrador** de la interfaz de aplicación proporciona las vistas, los menús y los asistentes que le permiten crear, gestionar y mantener los repositorios.

Un administrador de QMF se encarga de configurar la configuración de la interfaz de aplicaciones. Como resultado, la interfaz de aplicaciones que está utilizando se instala preconfigurada con acceso a uno o más espacios de trabajo de repositorio. Los orígenes de datos y los objetos a los que puede acceder desde el espacio de trabajo se visualizan en la vista **Espacios de trabajo**.

# **Visión general de la perspectiva de usuario**

La perspectiva **Usuario** de la interfaz de aplicaciones proporciona las vistas, menús y asistentes que le permiten realizar un amplio rango de funciones de consulta e informe.

### **Acerca de esta tarea**

Para comenzar a utilizar QMF, debe familiarizarse con la perspectiva **Usuario**, las preferencias de usuario que puede establecer y cómo puede utilizar las fuentes de datos y los objetos que tiene a su disposición en la vista **Espacios de trabajo**. Cuando lo desee, puede comenzar a consultar orígenes de datos, crear objetos, aplicar formato a los resultados de consulta o crear informes y paneles de instrumentos.

**Nota:** La información de configuración de la interfaz de aplicaciones consta de los valores del controlador JDBC y de los valores de conexión de repositorio que se utilizan para conectarse a los repositorios y orígenes de datos compartidos. Los usuarios avanzados pueden realizar cambios en la información de configuración desde la perspectiva **Usuario**. La mayoría de usuarios nunca cambiará la información de configuración.

# **Terminología y conceptos de la arquitectura de datos**

QMF utiliza los almacenes de datos (bases de datos) existentes para consultas de contenido y funciones de informe a las que se puede acceder desde proyectos visuales y que se pueden ejecutar en ellos.

En QMF, un administrador tiene que configurar los datos a los que acceden los usuarios y desarrolladores. Los datos y el acceso a ellos se configuran utilizando una construcción jerárquica de *almacenamiento de repositorio compartido*, *repositorios compartidos* y uno o más *orígenes de datos relacionales*.

Entender la forma jerárquica en la que se estructuran y alojan los datos reduce las posibilidades de crear una estructura demasiado complicada y minimiza la sobrecarga administrativa.

La finalidad de este tema es ayudarle a entender la terminología utilizada para describir la arquitectura de datos de QMF.

#### **Almacenamiento de repositorio compartido**

Un almacenamiento de repositorio compartido es un conjunto de tablas de base de datos.

En QMF, el administrador crea almacenamiento de repositorio compartido para almacenar:

- v Información de conexión de base de datos y límites de recursos.
- v Objetos de QMF tales como:
	- consultas visuales
	- consultas analíticas
	- procedimientos
	- previsiones
	- informes visuales
	- paneles de instrumentos visuales.

Un administrador llena el almacenamiento de repositorio compartido mediante un conjunto de tareas administrativas que crean uno o varios repositorios de datos agrupados lógicamente y uno o más orígenes de datos relacionales.

En la mayoría de los casos, es suficiente con un único almacenamiento de repositorio compartido.

#### **Repositorios**

Un repositorio es una agrupación lógica de consultas, procedimientos, paneles de instrumentos e informes, desarrollados todos ellos para un conjunto específico de orígenes de datos.

En la mayoría de los casos, es suficiente con un repositorio compartido.

Es en el nivel de repositorio que el administrador implementa una metodología de agrupación que tenga sentido para la aplicación empresarial y para los usuarios.

#### **repositorios compartidos**

Los repositorios compartidos se ubican en una base de datos y muchos usuarios pueden compartirlos.

#### **Repositorios de red**

Un repositorio de red es una conexión con un repositorio compartido mediante acceso de red directo. La conectividad de red permite a los usuarios acceder a un repositorio compartido sin necesidad de conectividad de base de datos directa desde la estación de trabajo. La conexión a repositorios utilizando un servicio de red permite la consolidación del acceso a datos en un servidor central y elimina la necesidad de distribuir controladores JDBC en cada escritorio en que se ejecuta QMF.

### **Repositorios de servicio web**

Un repositorio de servicio web es un repositorio compartido al que los usuarios pueden conectarse a través de la API de servicios web de QMF mediante una conexión HTTP o HTTPS. La conectividad basada en Web permite a los usuarios acceder a un repositorio compartido sin necesidad de conectividad de base de datos directa desde la estación de trabajo. La conexión a repositorios utilizando una conexión basada en web permite la consolidación del acceso a datos en un servidor central y elimina la necesidad de distribuir controladores JDBC en cada escritorio que ejecute QMF.

#### **Paquetes SQL estáticos**

QMF utiliza varias tablas del almacenamiento de repositorios para almacenar información de proceso. Algunas de estas tablas almacenan información sensible como, por ejemplo, la tabla de permisos. Por omisión, todos los usuarios pueden acceder a estas tablas de almacenamiento de repositorios y realizar cambios en las tablas. Puede elegir proteger las tablas de almacenamiento de repositorios. En la modalidad de protección, se accede a las tablas de almacenamiento de repositorio utilizando una colección de los procedimientos almacenados o los paquetes SQL estáticos en función de lo que permita la base de datos que aloja el almacenamiento de repositorio. A los usuarios del almacenamiento de repositorios se les debe otorgar entonces permiso para ejecutar los procedimientos almacenados o los paquetes de SQL estático.

#### **Origen de datos relacional**

Un origen de datos relacional es una base de datos en la que la información se almacena en una serie de tablas de base de datos.

Cada tabla de base de datos consta de un número de columnas y una o más filas. Las diversas tablas de una base de datos pueden estar relacionadas. Tener los datos en tablas separadas pero relacionadas es una manera eficaz de almacenar y recuperar información.

#### **Espacio de trabajo**

Subagrupación lógica de artefactos de un repositorio compartido que tiene sentido presentar al usuario como un grupo unificado de recursos.

#### **Paneles de instrumentos visuales**

Los paneles de instrumentos visuales presentan datos interactivos o permanentes obtenidos de consultar varios orígenes de datos heterogéneos en la empresa.

Los paneles de instrumentos visuales presentan datos en un formato de escena utilizando una gran variedad de gráficos, que incluyen diagramas y gráficos. Los objetos gráficos basados en datos se pueden enlazar fácilmente de modo que las selecciones del usuario desencadenen visualizaciones de datos exclusivas.

# <span id="page-22-0"></span>**Capítulo 2. Utilización de la interfaz de QMF**

Utilice Perspectivas, Vistas y Editores para configurar y trabajar en los entornos de usuario y administrador.

#### **Perspectivas**

QMF utiliza y aprovecha el concepto basado en Eclipse de *Perspectivas, Vistas* y *Editores*.

Las secciones siguientes describen el concepto de *Perspectivas, Vistas* y *Editores* tal como lo utiliza QMF. Para obtener más información acerca del concepto de Eclipse de Perspectivas, Vistas y Editores, consulte la [documentación de Eclipse.](http://www.eclipse.org/documentation/)

Una perspectiva es una forma de organizar y ver los archivos y artefactos utilizados con QMF.

Las perspectivas que se entregan con QMF están configuradas con un conjunto de *vistas predeterminadas*, que están acopladas a áreas específicas de la interfaz de aplicaciones.

Los administradores y los usuarios pueden seleccionar las perspectivas, vistas y editores que se ajustan a sus roles. Por ejemplo, si el rol principal es diseñar y desarrollar paneles de instrumentos visuales, probablemente realizará la mayor parte del trabajo en la perspectiva **Diseñador visual**.

Además, los administradores y usuarios pueden personalizar la interfaz de modo que cuando inicien QMF, la interfaz se abra en una determinada perspectiva y conjunto de vistas.

Para ver las perspectivas disponibles que pueden utilizarse con QMF, seleccione **Ventana** > **Abrir perspectiva** > **Otra** en la barra de menús.

QMF para Workstation y QMF para WebSphere proporcionan las siguientes perspectivas:

- v **Administrador**, que proporciona las vistas, los menús y los asistentes que permiten a un usuario con privilegios administrativos crear y mantener repositorios. No todas las instancias de QMF se instalan con la perspectiva **Administrador** como una característica seleccionada.
- **Usuario** que proporciona las vistas, los menús y los asistentes que utilizará para consultar los orígenes de datos y trabajar con los resultados de consulta.
- v **QMF** que proporciona las vistas, los menús y los asistentes que son más apropiados para trabajar con los catálogos QMF.
- v **Clásico de QMF** que proporciona a los usuarios TSO de QMF la posibilidad de conmutar a QMF para Workstation sin dificultades ya que su interfaz es similar a TSO de QMF.
- **Diseñador visual**, que proporciona las vistas, los menús y los asistentes que utilizará para crear informes y paneles de instrumentos visuales.

## <span id="page-23-0"></span>**Vistas**

Una vista se suele utilizar para navegar por una jerarquía de información, abrir un editor o visualizar propiedades del editor activo.

Las vistas de QMF soportan editores y proporcionan presentaciones alternativas así como maneras de navegar por la información de la ventana. En Eclipse, el diseño de las vistas dentro de una página está controlado por la perspectiva activa. Esto significa que cada una de las perspectivas (Usuario, Diseñador visual, QMF (valor predeterminado), QMF Classic y Administrador) tienen un conjunto designado o predeterminado de *vistas*. Cada vista se muestra como un panel en la ventana de la estación de trabajo principal. Cada perspectiva de QMF muestra inicialmente las vistas que se utilizan con mayor frecuencia para realizar funciones específicas.

| Nombre de la vista                                       | Finalidad                                                                                                    |  |
|----------------------------------------------------------|----------------------------------------------------------------------------------------------------|--|
| Analizador                                               | La vista Analizador muestra el recuento de peso de cada objeto que<br>aparece en una escena.                                                                                                    |  |
| Marcadores                                               | La vista Marcadores gestiona los marcadores de rutas detalladas.                                                                                                    |  |
| Hojas de apuntes                                         | La vista Hojas de apuntes muestra una serie de tutoriales que<br>describen los pasos necesarios para implementar varias funciones<br>básicas de usuario y administrador.                             |  |
| Conexiones de<br>origen de datos                         | La vista Conexiones de origen de datos muestra una lista de todas<br>las conexiones que están activas en ese momento o que se han<br>creado en un origen de datos.                                   |  |
| Ayuda<br>La vista Ayuda lanza la Ayuda de la aplicación. |                                                                                                    |  |
| Contorno                                                 | La vista Esquema muestra los elementos estructurales del objeto<br>que está abierto en ese momento en el área del editor.                                                                            |  |
| Salida                                                   | La vista <b>Salida</b> muestra mensajes informativos y de error<br>generados mientras se ejecuta la interfaz de aplicaciones.                                                                        |  |
| Personal                                                 | La vista Personal mantiene y visualiza objetos en las carpetas<br>Usado recientemente, Favoritos e Inicio.                                                                                           |  |
| Perfilador                                               | La vista Perfilador muestra los datos sobre la ejecución de<br>consultas, la cantidad de objetos creados y el tiempo empleado en<br>crearlos y calcular expresiones en el proyecto visual.           |  |
| Progreso                                                 | La vista Progreso muestra todo el progreso, el porcentaje del<br>trabajo completado y los mensajes de cancelación.                                                                                   |  |
| Propiedades                                              | La vista Propiedades muestra las propiedades del objeto que está<br>seleccionado o activo en el área de editor o en otra vista.                                                                      |  |
| Perfilador de<br>consulta                                | La vista Perfilador de consultas muestra el tiempo invertido en<br>ejecutar una consulta y recuperar sus resultados.                                                                                 |  |
| Conexiones de<br>repositorio                             | La vista Conexiones de repositorio muestra la lista de conexiones<br>de repositorio que están disponibles.                                                                                           |  |
| Explorador del<br>repositorio                            | La vista Explorador del repositorio muestra el contenido de los<br>repositorios con los que se está conectado. También muestra<br>información sobre las referencias que un objeto tiene sobre otros. |  |
| Navegador de<br>resultados                               | La vista Navegador de resultados permite conmutar entre<br>resultados de una consulta o ruta de detalle.                                                                                             |  |
| Consola REXX                                             | La vista Consola REXX soporta el trabajo con procedimientos<br>REXX.<br>Restricción: Esta función no está disponible en la aplicación de 64<br>bits.                                                 |  |

*Tabla 1. Perspectiva Usuario: Vistas*

<span id="page-24-0"></span>*Tabla 1. Perspectiva Usuario: Vistas (continuación)*

| Nombre de la vista  | Finalidad                                                                                                    |
|---------------------|----------------------------------------------------------------------------------------------------|
| Búsqueda            | La vista Búsqueda muestra el resultado de una búsqueda.                                                                                                    |
| Espacios de trabajo | La vista Espacios de trabajo lista los espacios de trabajo que están<br>disponibles para el ID de usuario. Todos los orígenes de datos a los<br>que puede acceder se incluyen en los espacios de trabajo que se<br>presentan. En la vista Espacios de trabajo puede realizar la mayoría<br>de las funciones de consulta e informe. |

*Tabla 2. Perspectiva Administrador: Vistas*

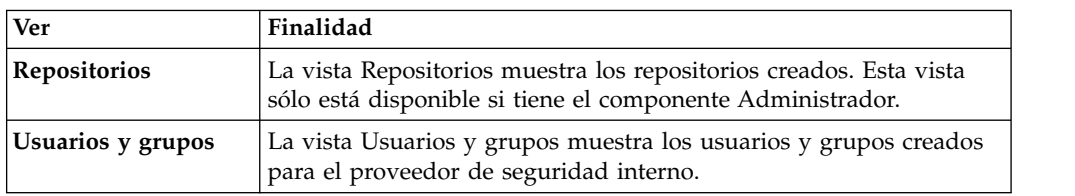

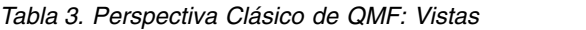

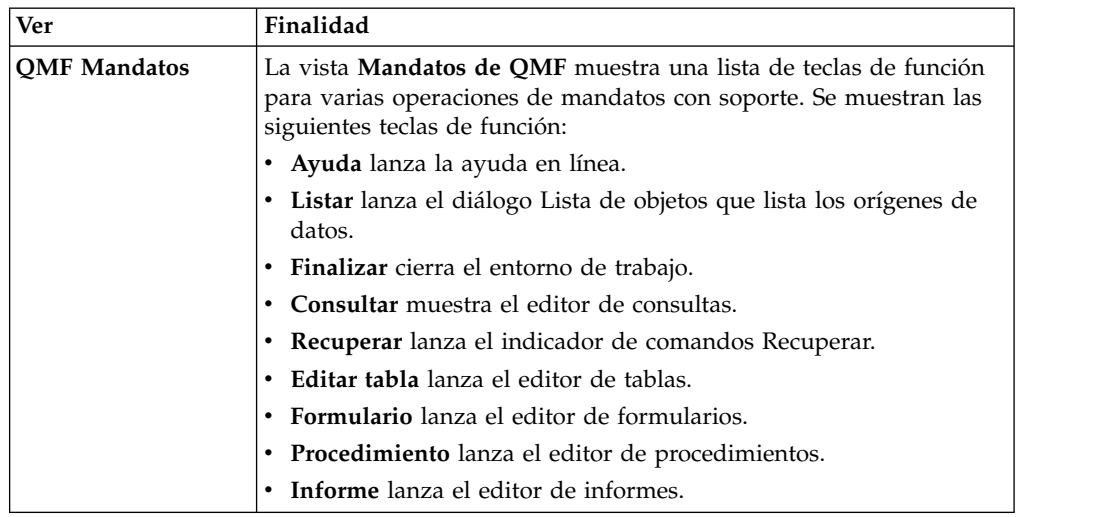

*Tabla 4. Perspectiva Diseñador visual: Vistas*

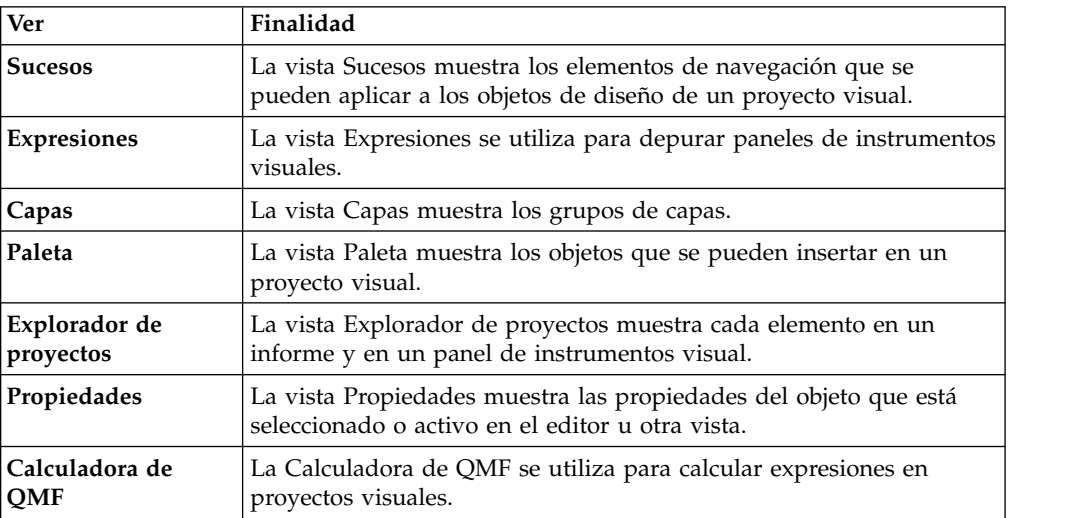

<span id="page-25-0"></span>*Tabla 5. Análisis de texto: Vistas*

| Nombre de la vista              | Finalidad                                                                                                    |
|---------------------------------|----------------------------------------------------------------------------------------------------|
| Explorador de entidades         | La vista Explorador de entidades muestra la estructura de árbol<br>de las entidades especificadas en la base de conocimiento. |
| Explorador de orígenes          | La vista Explorador de orígenes muestra la estructura en árbol de<br>los archivos que pertenecen a los proyectos.             |
| Explorador de análisis de texto | La vista Explorador de análisis de texto muestra la lista de<br>proyectos que pueden analizarse.                              |
| Mapa de palabras                | La vista Mapa de palabras muestra el resultado del análisis de<br>texto en forma de una nube de palabras.                     |

#### **Editores**

En función del tipo de archivo que se está editando, se visualiza el editor adecuado en el área del editor.

Principales diferencias funcionales entre vistas y editores:

- v Generalmente sólo existe una instancia de una determinada vista por página del entorno de trabajo, pero puede haber varias instancias del mismo tipo de editor.
- v Los editores sólo pueden aparecer en una región de la página, mientras que las vistas se pueden mover a cualquier parte de la página y minimizar como vistas rápidas.
- v Los editores pueden estar en un estado *sucio*, lo que significa que su contenido no está guardado y se perderá si el editor se cierra sin guardar.
- v Las vistas tienen una barra de herramientas local, mientras que los editores contribuyen con botones a la barra de herramientas global.
- v Los editores pueden estar asociados con un nombre de archivo o una extensión y esta asociación puede ser modificada por los usuarios.

Cada una de las perspectivas de QMF incluye una única área del editor. De forma predeterminada, el área del editor se abre en el centro de la ventana de estación de trabajo.

Muchos editores de QMF se abrirán en el área del editor basándose en el tipo de objeto que abra o en el tipo de función que realice. Utilizará muchos de estos editores al escribir consultas, formatear resultados de la consulta, crear informes o crear paneles de instrumentos visuales.

## **Trabajar con vistas y perspectivas**

El entorno de consulta de QMF incluye vistas y perspectivas que se pueden personalizar para adaptarse a sus necesidades.

Las secciones siguientes describen cómo:

- Abrir y cerrar perspectivas y vistas
- v Colocar y anclar vistas en la interfaz de aplicación
- v Personalizar la interfaz de aplicación para abrirla en una perspectiva y vista adecuada al rol y la responsabilidad del usuario.

# <span id="page-26-0"></span>**Apertura de perspectivas**

Puede abrir cualquier perspectiva que no esté abierta actualmente en la ventana de la estación de trabajo.

### **Acerca de esta tarea**

Una perspectiva permanecerá abierta hasta que la cierre. Cada vez que se inicie QMF, se abrirán todas las perspectivas que estaban abiertas cuando se realizó el último cierre.

De forma inicial, la perspectiva **Usuario** se abre cuando se inicia la aplicación QMF. Si la perspectiva **Usuario** está cerrada, puede abrirla, o cualquier perspectiva que se haya cerrado, de la forma siguiente:

### **Procedimiento**

- 1. Pulse el botón de la barra de herramientas **Abrir perspectiva**. Puede seleccionar también **Ventana** > **Abrir perspectiva**. Se visualizará un menú con la lista de perspectivas que ha abierto en la sesión actual de QMF. Seleccione la perspectiva que desea abrir.
- 2. Para ver una lista completa de las perspectivas disponibles, seleccione **Otras** en el menú. Se abre la ventana Abrir perspectiva. Seleccione la perspectiva que desea abrir. Pulse **Aceptar**.
- 3. Se abrirá la perspectiva que haya seleccionado. Se añade una pestaña a la barra de título de la ventana. La pestaña muestra el nombre de la perspectiva y el botón asociado. Pulsar el botón de la perspectiva permite cambiar rápidamente a una perspectiva desde otras perspectivas de la misma ventana.
- 4. Por omisión, se abrirá una perspectiva en la misma ventana. Puede abrir una perspectiva en una ventana nueva seleccionando **Ventana** > **Abrir nueva ventana**. Se abrirá la perspectiva activa en una nueva ventana.

# **Cierre de perspectivas**

Puede cerrar cada perspectiva que está activa en la ventana de estación de trabajo.

## **Acerca de esta tarea**

Si cierra una perspectiva, permanecerá cerrada hasta que vuelva a abrir esa perspectiva. Cada vez que se inicia una interfaz de aplicaciones QMF, todas las perspectivas que estuvieran abiertas en el momento en que se produjo el cierre anterior se abrirán, todas las perspectivas que estaban cerradas permanecerán cerradas.

Para cerrar una perspectiva:

#### **Procedimiento**

- 1. Seleccione **Ventana** > **Cerrar perspectiva**. Se cierra la perspectiva activa.
- 2. Para cerrar todas las perspectivas, seleccione **Ventana** > **Cerrar todas las perspectivas**. Se cierran todas las perspectivas que están abiertas en la ventana de estación de trabajo. La ventana de estación de trabajo aparece vacía.

## **Apertura de vistas**

Puede cambiar el diseño de una perspectiva abriendo y cerrando las vistas que se muestran en la ventana de la estación de trabajo.

## <span id="page-27-0"></span>**Acerca de esta tarea**

Para abrir una vista:

#### **Procedimiento**

- 1. Seleccione **Ventana** > **Mostrar vista**.
- 2. En la lista de vistas, seleccione la vista que desea abrir. Seleccione **Otras** para ver más vistas. Se abrirá la ventana Mostrar vista. Seleccione la vista que desea abrir.
- 3. Pulse **Aceptar**. La vista seleccionada se abre en la perspectiva que está activa en la ventana de la estación de trabajo. Se abrirá automáticamente con la perspectiva en sesiones de QMF subsiguientes.

#### **Qué hacer a continuación**

**Nota:** Las vistas también tienen sus propios menús. Para abrir el menú de una vista, pulse el icono situado en el extremo izquierdo de la barra de título de la vista. Algunas vistas también tienen sus propias barras de herramientas. Las acciones representadas por los botones en las barras de herramientas de la vista sólo afectan a los elementos que hay dentro de dicha vista.

## **Posición de las vistas**

Si utiliza QMF para Workstation, puede cambiar el diseño de una perspectiva abriendo y cerrando las vistas y acoplándolas en distintas posiciones en la ventana de la estación de trabajo.

#### **Acerca de esta tarea**

Al abrirse, una vista puede aparecer por separado o estar apilada con otras vistas en un cuaderno con pestañas. Puede cambiar la ubicación de una vista de una de las maneras siguientes:

- v Arrastre la vista por su barra de título hasta la nueva ubicación y suelte el botón izquierdo del ratón.
- v Pulse con el botón derecho del ratón en la barra de título de la vista que desea mover. Seleccione **Mover** > **Vista** o **Mover** > **Grupo de pestañas** en el menú emergente.

# **Configuración de perspectivas**

Además de configurar el diseño de una perspectiva en la interfaz de aplicaciones, puede personalizar las opciones que están disponibles desde el menú **Ventana**; así como los botones y las opciones de menú desde la barra de herramientas y la barra del menú.

### **Acerca de esta tarea**

Aspectos de una perspectiva que puede controlar:

- v Los botones disponibles en la barra de herramientas.
- v Las opciones disponibles en los menús de la barra de menús.
- v Los grupos de mandatos de la perspectiva.
- v Los atajos que están disponibles en la perspectiva.

Para configurar una perspectiva:

## <span id="page-28-0"></span>**Procedimiento**

- 1. Conmute a la perspectiva que desea configurar.
- 2. Seleccione **Ventana** > **Personalizar perspectiva**. Se abre la ventana Personalizar perspectiva.
- 3. Seleccione la pestaña que contiene las opciones que desea personalizar.
- 4. Expanda el elemento que desea personalizar.
- 5. Utilice los recuadros de selección para seleccionar los elementos que desea ver en los menús desplegables de las perspectivas seleccionadas. Podrá seguir accediendo a los elementos que no seleccione pulsando en la opción de menú **Otros**.
- 6. Pulse **Aceptar**.

## **Restablecer perspectivas**

Si utiliza QMF para Workstation, puede restaurar una perspectiva a su diseño original.

#### **Acerca de esta tarea**

Para restaurar una perspectiva a su diseño original:

#### **Procedimiento**

- 1. Seleccione **Ventana** > **Restablecer perspectiva**. Se abre una ventana informativa que le pregunta si desea restablecer la perspectiva actual a los valores predeterminados.
- 2. Pulse **Aceptar**. La perspectiva actual se restablecerá a sus valores predeterminados.

## **La perspectiva Clásica de QMF**

La perspectiva Clásica de QMF proporciona una interfaz similar a las interfaces de QMF para TSO y CICS. Dado que las interfaces son tan similares, los usuarios de QMF para TSO y CICS tendrán pocas dificultades para aplicar sus conocimientos al entorno de QMF para Workstation.

La perspectiva Clásica de QMF combina la simplicidad de las interfaces de QMF para TSO y CICS con la potencia de QMF para Workstation.

**Nota:** Se han modificado varios comandos de QMF para utilizar las funciones ampliadas de QMF para Workstation, mientras que otros comandos (aquellos que eran aplicables al trabajo en un entorno de GUI) se han eliminado.

Para abrir la perspectiva Clásica de QMF, seleccione **Ventana** > **Abrir perspectiva** > **Otras** > **Perspectiva Clásica de QMF**

La perspectiva Clásica de QMF contiene el área de editores y la vista de mandatos de QMF.

La vista **Comandos de QMF** replica el conjunto de controles situados en la parte inferior de una ventana de QMF for TSO. La perspectiva incluye las siguientes áreas funcionales y vistas:

v **Teclas de función (botones)**, que representan las teclas de función de una pantalla de QMF para TSO.

<span id="page-29-0"></span>Las teclas de función que se visualizan varían según el tipo de objeto de la ventana del editor.

Los comandos se ejecutan en objetos de un origen de datos determinado, el cual se configura pulsando el botón **Seleccionar origen de datos**.

v **Vista de salida** que contiene el historial de los comandos ejecutados y diversos mensajes generados por QMF.

Cada vez que se ejecuta un comando en un objeto, la información sobre su éxito o error se escribe en la vista **Salida**.

v **Barra de mandatos** para escribir los mandatos y ejecutarlos en los objetos. Para obtener una lista de todos los mandatos, consulte **Mandatos de procedimiento** en la ayuda de usuario.

La barra de mandatos conserva el historial de los 30 últimos mandatos especificados. Para acceder al historial, pulse un botón de flecha abajo y seleccione el mandato en la lista.

Para ejecutar un mandato con un objeto (consulta, formulario, procedimiento o tabla) como parámetro, siga estos pasos:

- 1. Identifique el nombre del objeto (si está en el catálogo de QMF) o su vía de acceso (si está en el repositorio).
- 2. Especifique el nombre o la vía de acceso del objeto en la barra de mandatos.
- 3. Pulse una de las teclas de función para ejecutar el mandato en el objeto.

Por ejemplo, escriba el nombre o la vía de acceso de la tabla en la barra de mandatos: **Q.STAFF** o rsbi:/Data Sources/Sample Data Source/Database/Tables/ Q/STAFF y, a continuación, pulse **F8** para editar la tabla.

**Nota:** Para utilizar parámetros con un mandato de tecla de función, escriba los parámetros en la barra de mandatos y, a continuación, pulse la tecla de función. Por ejemplo, cuando se visualice el panel de consulta, escriba (FORM=FORM2 y luego pulse la tecla de función **Ejecutar**. Se ejecutará el siguiente mandato: RUN QUERY (FORM=FORM2

## **Trabajar con las teclas de función del menú principal**

Las teclas de función del menú principal están disponibles cuando no hay ningún editor activo o el editor de objetos no está soportado en la perspectiva clásica de QMF (por ejemplo, un panel de instrumentos visual).

| Tecla de       |           |                                                                                                    |
|----------------|-----------|----------------------------------------------------------------------------------------------------|
| función        | Mandato   | Descripción del mandato                                                                                                    |
| F1             | Ayuda     | Inicia la ayuda en línea.                                                                                                  |
| F2             | Lista     | Muestra el diálogo Lista de objetos, que permite seleccionar<br>un objeto y especificar su nombre en la Barra de comandos. |
|                |           | En este diálogo están disponibles los botones siguientes:                                                                  |
|                |           | • Ejecutar - Ejecuta el objeto seleccionado.                                                                               |
|                |           | · Visualizar - Visualiza el objeto seleccionado.                                                                           |
|                |           | Copiar - Copia el nombre del objeto seleccionado en la línea<br>de mandatos.                                               |
| F <sub>3</sub> | Finalizar | Cierra la aplicación QMF.                                                                                                  |
|                |           |                                                                                                    |

*Tabla 6. Descripciones de las teclas de función del menú principal de QMF*

| Tecla de<br>función | Mandato      | Descripción del mandato                                                                                                    |
|---------------------|--------------|----------------------------------------------------------------------------------------------------|
| F4                  | Mostrar      | Inicia el diálogo Mostrar mandato, desde donde puede<br>seleccionar qué objetos o elementos deben mostrarse (por<br>ejemplo, diálogo Variables globales, Formulario actual,<br>Procedimiento actual, Páginas del formulario o Perfil de<br>usuario). |
| F <sub>6</sub>      | Consulta     | Crea una consulta, activa el editor de la consulta actual o la<br>abre desde el catálogo o repositorio de QMF si su nombre se<br>ha especificado en la Barra de comandos.                                                                            |
| F7                  | Recuperar    | Obtiene el mandato anterior del historial.                                                                                                    |
| F8                  | Editar tabla | Muestra el diálogo Editar tabla, que permite seleccionar una<br>tabla para editarla o abrirla si el nombre se ha especificado en<br>la Barra de mandatos.                                                                                            |
| F9                  | Formulario   | Abre el formulario actual, crea un formulario basado en la<br>consulta actual o un formulario a partir del catálogo o<br>repositorio de QMF si su nombre se ha especificado en la<br>Barra de comandos.                                              |
| <b>F10</b>          |              | Procedimiento Crea un procedimiento, abre el procedimiento actual o un<br>procedimiento del catálogo o repositorio de QMF si su nombre<br>se ha especificado en la Barra de mandatos.                                                                |
| F <sub>12</sub>     | Informe      | Genera un informe basado en el formulario o consulta actual o<br>abre el formulario adecuado del catálogo o repositorio de<br>QMF si su nombre se ha especificado en la Barra de<br>comandos.                                                        |

<span id="page-30-0"></span>*Tabla 6. Descripciones de las teclas de función del menú principal de QMF (continuación)*

## **Trabajar con las teclas de función del editor de consultas**

Las teclas de función del editor de consultas están disponibles cuando el **Editor de consultas visual** está activo.

| Tecla de<br>función | Mandato    | Descripción del mandato                                                                                                    |
|---------------------|------------|----------------------------------------------------------------------------------------------------|
| F1                  | Ayuda      | Abre la ayuda en línea.                                                                                                    |
| F <sub>2</sub>      | Ejecutar   | Ejecuta una consulta y muestra los resultados.                                                                                                    |
| F <sub>3</sub>      | Finalizar  | Cierra el editor de consultas visual actual.                                                                                                    |
| F4                  | Imprimir   | Imprime los resultados de la consulta.                                                                                                    |
| F6                  | Describir  | Visualiza el Asistente Describir consulta, que permite<br>especificar el nombre de la tabla o vista que va a consultarse.                         |
| F7                  | Recuperar  | Obtiene el mandato anterior del historial.                                                                                                    |
| F9                  | Formulario | Crea un formulario que está basado en la consulta actual.                                                                                         |
| <b>F12</b>          | Informe    | Genera un informe que está basado en el formulario o<br>consulta actual                                                                           |
|                     |            | Abre el formulario adecuado del catálogo o repositorio de<br>٠<br>QMF si su nombre o vía de acceso se ha especificado en la<br>Barra de mandatos. |

*Tabla 7. Descripciones de las teclas de función del editor de consultas de QMF*

## <span id="page-31-0"></span>**Trabajar con las teclas de función del editor de procedimientos**

Las teclas de función del editor de procedimientos están disponibles cuando el **Editor de procedimientos** está activo.

| Tecla de<br>función | Mandato    | Descripción del mandato                                                                                                    |
|---------------------|------------|----------------------------------------------------------------------------------------------------|
| F1                  | Ayuda      | Abre la ayuda en línea.                                                                                                    |
| F2                  | Ejecutar   | Ejecuta una consulta y muestra los resultados.                                                                                                    |
| F3                  | Finalizar  | Cierra el editor del procedimiento actual.                                                                                                    |
| F4                  | Imprimir   | Imprime los resultados del procedimiento.                                                                                                    |
| F6                  | Consulta   | • Crea una consulta si no hay consultas abiertas.<br>Activa el editor de la consulta actual.<br>٠<br>• Abre una consulta del catálogo o repositorio de QMF si su                                                                               |
|                     |            | nombre o vía de acceso se ha especificado en la Barra de<br>mandatos.                                                                                                    |
| F <sub>9</sub>      | Formulario | • Abre el editor del formulario actual.<br>• Crea un formulario que está basado en la consulta actual<br>• Abre un formulario del catálogo o repositorio de QMF si su<br>nombre o vía de acceso se ha especificado en la Barra de<br>mandatos. |
| <b>F12</b>          | Informe    | · Genera un informe que está basado en el formulario o<br>consulta actual<br>· Abre el formulario adecuado del catálogo o repositorio de<br>QMF si su nombre o vía de acceso se ha especificado en la<br>Barra de mandatos.                    |

*Tabla 8. Descripciones de las teclas de función del editor de procedimientos de QMF*

## **Trabajar con las teclas de función de informe**

Las teclas de función de informe clásico están disponibles si el **Editor de informes** está activo.

| Tecla de<br>función | Mandato    | Descripción del mandato                                                                                                    |
|---------------------|------------|----------------------------------------------------------------------------------------------------|
| F1                  | Ayuda      | Abre la ayuda en línea.                                                                                                    |
| F <sub>3</sub>      | Finalizar  | Cierra el editor del informe actual.                                                                                                    |
| F4                  | Imprimir   | Imprime el informe actual.                                                                                                    |
| F6                  | Consulta   | • Crea una consulta si no hay consultas abiertas.<br>• Activa el editor de la consulta actual.<br>· Abre una consulta del catálogo o repositorio de QMF si su<br>nombre o vía de acceso se ha especificado en la Barra de<br>mandatos. |
| F9                  | Formulario | Abre el separador Diseño del formulario actual.                                                                                                    |

*Tabla 9. Descripciones de las teclas de función de informe de QMF*

#### **Trabajar con las teclas funcionales del separador de diseño del formulario**

Los nodos siguientes del formulario contienen teclas funcionales:

- <span id="page-32-0"></span>• Principal
- Columnas
- Cálculos
- Condiciones
- Página

Las teclas de función están disponibles si el **Editor de consultas visual** está activo.

*Tabla 10. teclas de función de las descripciones de formulario de QMF*

| Tecla de<br>función | Mandato     | Descripción del mandato                                                                                                    |
|---------------------|-------------|----------------------------------------------------------------------------------------------------|
| F1                  | Ayuda       | Abre la ayuda en línea.                                                                                                    |
| F <sub>2</sub>      | Comprobar   | Valida los campos del formulario.                                                                                                    |
| F4                  | Mostrar     | Visualiza el diálogo Mostrar mandato, que permite seleccionar<br>lo que debe visualizarse (por ejemplo, diálogo Variables<br>globales, Formulario actual, Procedimiento actual, Páginas del<br>formulario o Perfil de usuario).        |
| F6                  | Consulta    | • Crea una consulta si no hay consultas abiertas.<br>• Activa el editor de la consulta actual.<br>· Abre una consulta del catálogo o repositorio de QMF si su<br>nombre o vía de acceso se ha especificado en la Barra de<br>mandatos. |
| F9                  | Especificar | Abre el diálogo Editar columna para especificar propiedades<br>de la columna en la página Form.Columns.<br>Nota: sólo está disponible para columnas.                                                                                   |
| F <sub>12</sub>     | Informe     | · Genera un informe que está basado en el formulario o<br>consulta actual<br>· Abre el formulario adecuado del catálogo o repositorio de<br>QMF si su nombre o vía de acceso se ha especificado en la<br>Barra de mandatos.            |

## **Establecer preferencias**

El diálogo Preferencias se utiliza para establecer las preferencias de usuario que se aplicarán a objetos y funciones específicos de QMF.

La ventana Preferencias consta de dos paneles. El panel izquierdo muestra la lista de grupos de preferencias y el panel derecho muestra la página para el grupo seleccionado. Los siguientes grupos de preferencias se visualizan en la ventana Preferencias.

# **Establecimiento de preferencias generales**

Utilice la página General de la ventana Preferencias para especificar el idioma, la dirección de la orientación, los valores de entorno local y las acciones predeterminadas del objeto.

#### **Acerca de esta tarea**

Para especificar las preferencias generales de usuario para la sesión de interfaz de aplicaciones de QMF actual:

## <span id="page-33-0"></span>**Procedimiento**

- 1. Seleccione **Ver** > **Preferencias**. Se abre la ventana Preferencias. Seleccione **General** en el árbol.
- 2. **Condicional:** si está disponible como opción en la ventana Preferencias, seleccione en la lista desplegable de idiomas soportados **Idioma** el idioma que se utilizará para la sesión de interfaz de aplicaciones actual. Seleccione el valor **Automático** para utilizar el idioma local de la máquina actual.
- 3. En la lista desplegable **Dirección**, seleccione la orientación que se utilizará para visualizar la información en la sesión de interfaz de aplicaciones de QMF actual. Puede seleccionar **De izquierda a derecha** o **De derecha a izquierda**. Puede seleccionar **Automático** para utilizar la orientación predeterminada de la máquina actual.
- 4. En la lista **Valor de entorno local para números, monedas, horas y fechas**, seleccione el idioma que se utilizará para visualizar los números, las monedas, las horas y las fechas en la sesión de interfaz de aplicaciones de QMF actual. Seleccione el valor **Automático** para utilizar el idioma local de la máquina actual.
- 5. Pulse uno de los botones de selección **Acción predeterminada para objetos** para especificar la acción que realizará QMF cuando pulse dos veces un objeto que está incluido en un árbol del explorador. Seleccione **Ejecutar objeto** para ejecutar el objeto que seleccionado. Seleccione **Visualizar objeto** para visualizar el contenido de SQL del objeto.
- 6. En el área **Pestaña predeterminada para el editor de consultas**, puede especificar la pestaña en la que se abre de forma predeterminada el Editor de consultas.
- 7. Pulse los puntos suspensivos (...) de **Ancho de línea** o especifique el valor del ancho de línea máximo.

Los valores disponibles para el ancho de línea van de 10 a 1000. El valor predeterminado es 79.

Este valor se utiliza en el elemento de menú de Consulta **Reformatear texto** para el texto de SQL.

- 8. Pulse **Aplicar** para guardar las elecciones de preferencias.
- 9. Pulse **Restaurar valores predeterminados** para restaurar los valores de preferencias predeterminados.
- 10. Pulse **Aceptar** para cerrar la ventana Preferencias.

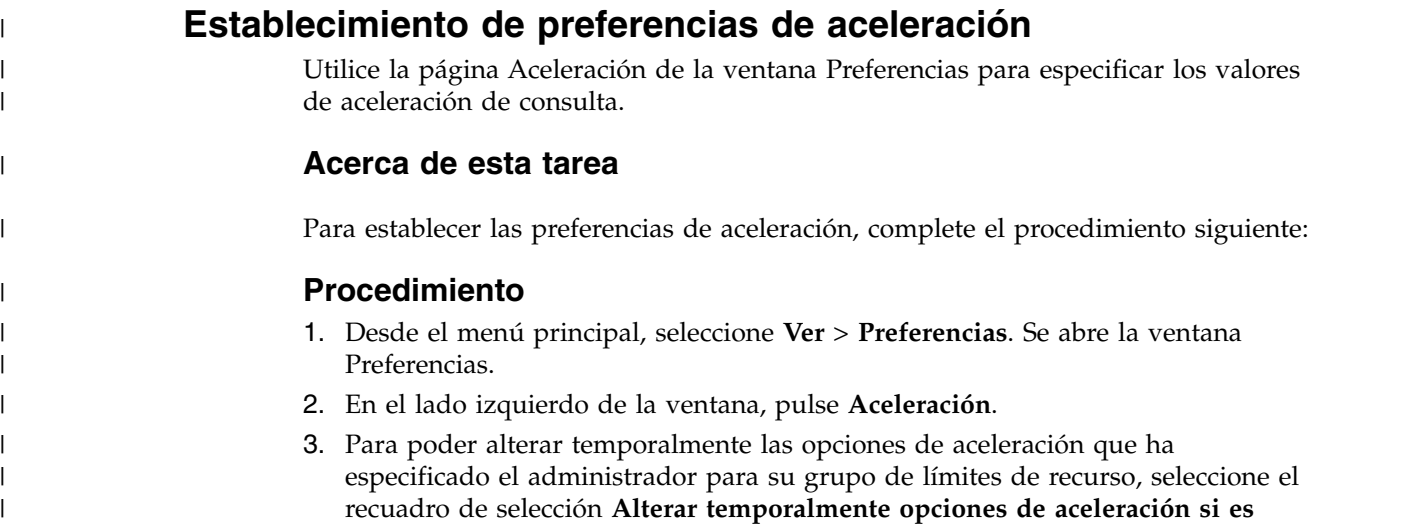

**posible** a la derecha de la pantalla.

|

 $\overline{\phantom{a}}$ | **Nota:** Los valores de esta página solo se aplican si se cumplen las condiciones siguientes:

| | | | | | | | | |

| | | | | | | | | | | | | | | | | | | | | | | | | | | | | | | | | | | | | | |  $\overline{1}$ |

- v El recuadro de selección **Las opciones de aceleración se pueden alterar temporalmente** está seleccionado en los límites de recurso para el origen de datos actual.
- v El objeto que está ejecutando no tiene límites de recurso especificados o si el recuadro de selección **Las opciones de aceleración se pueden alterar temporalmente** está seleccionado en los límites de recurso de objeto.
- 4. Pulse el recuadro de selección **Habilitar aceleración** y especifique el tipo de aceleración:

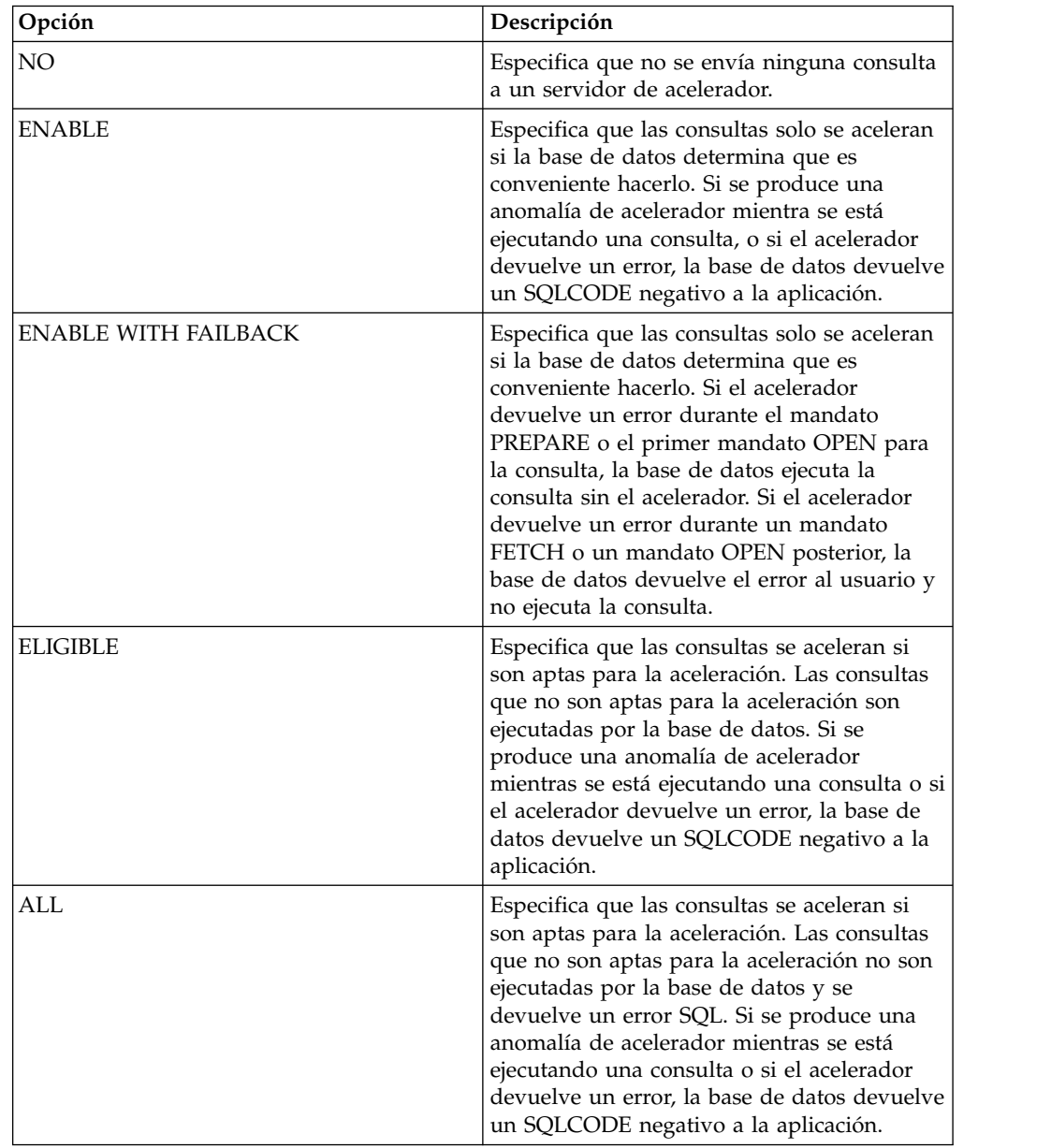

# **Establecimiento de preferencias de apariencia**

Utilice la página Apariencia de la ventana Preferencias para especificar fuentes predeterminadas, esquema de color y series para mostrar y especificar valores especiales. En la página, también puede seleccionar guardar el tamaño de ventana personalizado.

### **Acerca de esta tarea**

Para establecer las preferencias de aspecto:

## **Procedimiento**

<span id="page-35-0"></span> $\overline{1}$ |

- 1. Seleccione **Ver** > **Preferencias**. Se abre la ventana Preferencias. Seleccione **Aspecto** en el árbol.
- 2. En el área **Fuentes predeterminadas**, defina el tipo de fuente para cabeceras y columnas de resultados de consulta, informes clásicos.
- 3. Especifique una serie en el campo **Visualizar valores nulos como** que QMF utilizará para visualizar los valores nulos que se recuperen de una fuente de datos de base de datos.
- 4. Especifique una serie en el campo **Especificar valores nulos como** que se utilizará cuando se entren valores nulos en los resultados de consulta o en las tablas de base de datos utilizando el editor de tablas.
- 5. Especifique una serie en el campo **Especificar valores predeterminados como** que se utilizará cuando se entren valores predeterminados en los resultados de consulta o en las tablas de base de datos utilizando el editor de tablas.
- 6. En la lista desplegable **Esquema de colores en editores de texto**, seleccione qué tipo de esquema de colores se soportará en los editores de texto. En la mayoría de instancias elegirá **QMF** para especificar que los esquemas de colores por omisión utilizados por los editores de texto sean aceptables. Si va a trabajar en modalidad de contraste alto, necesitará seleccionar **valor predeterminado del sistema**.
- 7. Si utiliza una visualización de alta definición, seleccione el recuadro de selección **Mostrar iconos grandes** en el área **Tamaño de icono** para doblar el tamaño de todos los iconos.
- 8. Si personaliza el tamaño y la posición de las ventanas en la aplicación y desea guardar estos cambios, en el área **Tamaño de ventana**, seleccione el recuadro de selección **Guardar tamaño y posición de la ventana personalizados**. Para revertir los cambios, desmarque el recuadro de selección.
- 9. Pulse **Aplicar** para guardar las elecciones de preferencias.
- 10. Pulse **Restaurar valores predeterminados** para restaurar los valores de preferencias predeterminados.
- 11. Pulse **Aceptar** para cerrar el recuadro de diálogo Preferencias.

# **Definición de las preferencias de tiempo de ejecución del panel de instrumentos**

Utilice la página Tiempo de ejecución de panel de instrumentos del diálogo Preferencias para especificar la clave de la API de Google Map.

#### **Acerca de esta tarea**

Para especificar las preferencias de usuario de tiempo de ejecución del panel de instrumentos para la sesión de interfaz de aplicaciones de QMF actual:
# **Procedimiento**

- 1. Seleccione **Ver** > **Preferencias**. Se abre la ventana Preferencias. Seleccione **Tiempo de ejecución de panel de instrumentos** en el árbol.
- 2. Establezca valores para el **Tiempo de ejecución de panel de instrumentos**: Puede obtener las API de Google Map desde el sitio web de código Google.
	- v En el campo **Clave de API JavaScript de Google Maps**, especifique la clave de API JavaScript de Google Maps para permitir el uso del objeto de diseño Google Map en paneles de instrumentos visuales en la modalidad de representación HTML5.

Puede obtener las API JavaScript de Google Maps en el sitio web de Google Developers.

- v Establezca **Visualizar valores nulos como** para especificar cómo se visualizan los valores nulos en los paneles de instrumentos.
- 3. Pulse **Aplicar** para guardar las elecciones de preferencias.
- 4. Pulse **Restaurar valores predeterminados** para restaurar los valores de preferencias predeterminados.
- 5. Pulse **Aceptar** para cerrar la ventana Preferencias.

# **Utilización de variables globales**

Las variables globales son variables que permanecen activas mientras la sesión actual de QMF está activa. Esta característica contrasta con las variables de sustitución que sólo están activas durante la ejecución de un objeto (consulta, formulario, procedimiento).

Para los objetos que utilizan variables de sustitución, los valores se especifican mediante una ventana al ejecutar el objeto. Después de que se ejecute el objeto, la variable y el valor que se han utilizado ya no existen. Para objetos que utilizan variables globales, se utiliza el valor definido actualmente para la variable global.

Existen dos tipos de variables globales:

- v Las *variables globales del sistema* se cargan previamente con la aplicación QMF. Esto significa que sus valores se reinicializan cada vez que se abre la aplicación QMF. Las variables globales del sistema empiezan por las letras DSQQW, DSQAO, DSQEC, DSQDC y DSQCP. No se pueden añadir ni suprimir las variables globales del sistema. Sin embargo, se pueden editar los valores predeterminados para las variables globales del sistema.
- v Las *variables globales del usuario* se definen por el usuario. Las variables globales del usuario se pueden especificar con cualquier nombre exclusivo que no empiece por las letras DSQQW, DSQAO, DSQEC, DSQDC y DSQCP. Los valores de variables globales del usuario no se salvan cuando se termina las sesión de QMF.

Utilizando la página Variables globales de la ventana Preferencias, puede ver, añadir, suprimir y editar las variables globales del usuario. También puede editar los valores de las variables globales del sistema.

## **Especificación de variables globales del usuario**

La página Variables globales de la ventana Preferencias se utiliza para ver, añadir, suprimir y editar las variables globales de usuario.

### **Acerca de esta tarea**

Para ver, añadir, editar y suprimir variables globales definidas por el usuario:

# **Procedimiento**

- 1. Seleccione **Ver** > **Preferencias**. Se abre la ventana Preferencias. Seleccione **Variables globales** en el árbol. Se abre la página Variables globales.
- 2. Las variables globales de sistema y de usuario que se han definido para la sesión se listan en el recuadro de lista **Variables**. El nombre de la variable global se lista en el campo **Nombre**. El valor actual de la variable global se lista en el campo **Valor**.
- 3. Para añadir una nueva variable global definida por el usuario, pulse en el botón **Añadir**. Se abre la ventana Nueva variable. Escriba el nombre de la nueva variable global del usuario en el campo **Nombre de variable**. Puede escribir cualquier combinación de caracteres exclusiva que aún no se haya utilizado. No puede empezar una variable global de usuario con los prefijos de variable global de sistema de **DSQQW**, **DSQAO**, **DSQEC**, **DSQDC** y **DSQCP**. Pulse **Aceptar**.La variable global del usuario se añade a la lista y se puede utilizar en la sesión de QMF actual. Para especificar el valor inicial de la variable, edite la celda **Valor**, tal como se describe en el paso siguiente.
- 4. Para editar el valor de una variable global de usuario, pulse el campo **Valor** de la variable global que desea cambiar. Escriba el nuevo valor de la variable global en el campo **Valor**.
- 5. Para suprimir una variable global del usuario, seleccione una variable global del usuario existente en la lista **Variables** y pulse en el botón **Eliminar**. Se suprime la variable global del usuario.
- 6. Pulse **Aplicar** para guardar las elecciones de preferencias.
- 7. Pulse **Restaurar valores predeterminados** para restaurar los valores de preferencias predeterminados.
- 8. Pulse **Aceptar** para cerrar el diálogo Preferencias.

## **Edición de valores de variables globales del sistema**

Utilice la página Variables globales del diálogo Preferencias para editar cualquier valor de variable global del sistema.

### **Acerca de esta tarea**

Para editar los valores de variables globales del sistema:

- 1. Seleccione **Ver** > **Preferencias**. Se abre la ventana Preferencias. Seleccione **Variables globales** en el árbol. Se abre la página Variables globales.
- 2. Las variables globales del sistema aparecen en la lista **Variables** por el nombre. Las variables globales del sistema empiezan con el prefijo de **DSQQW**, **DSQAO**, **DSQEC**, **DSQDC** o **DSQCP**.
- 3. Los valores de variables globales del sistema actuales se indican en el campo **Valor**. Para editar el valor de una variable global, pulse en el campo **Valor** correspondiente a la variable global de sistema que desea cambiar. Escriba el nuevo valor para la variable global de sistema en el campo **Valor**.
- 4. Pulse **Restaurar valores predeterminados** para restaurar los valores predeterminados de todas las variables globales del sistema.
- 5. Pulse **Aplicar** para guardar las elecciones de preferencias.
- 6. Pulse **Aceptar** para cerrar la ventana Preferencias.

# **Establecimiento de preferencias de ayuda**

Si está utilizando QMF para Workstation, utilice la página Ayuda de la ventana Preferencias para especificar valores predeterminados para el modo en que se visualiza la información de ayuda y cambiar la especificación de interfaz y puerto para el servidor interno que utiliza el sistema de ayuda.

# **Acerca de esta tarea**

Para cambiar el valor de adaptador de navegador Web:

# **Procedimiento**

- 1. Seleccione **Ver** > **Preferencias**. Se abre la ventana Preferencias. Seleccione **Ayuda** en el árbol.
- 2. El sistema de ayuda puede visualizar información en la vista **Ayuda** o en un navegador. Si la ayuda se muestra en un navegador, el navegador puede ser un navegador incorporado o un navegador externo completo. Si el navegador incorporado está soportado en el sistema, la ayuda lo utilizará de forma predeterminada para mostrar la ayuda. Si prefiere utilizar siempre un navegador externo completo, seleccione **Utilizar navegador externo** en la lista desplegable.
- 3. De forma predeterminada, en la vista **Ayuda** se visualiza ayuda sensible al contexto para las ventanas de estación de trabajo. Si prefiere visualizar la ayuda sensible al contexto de la ventana de estación de trabajo en ayudas emergentes, seleccione **Abrir ayuda contextual de ventana en una ayuda emergente** en la lista desplegable.
- 4. De forma predeterminada, se muestra la ayuda sensible al contexto para los diálogos en la bandeja del diálogo, lo cual es muy parecido a la vista **Ayuda**. Si prefiere visualizar la ayuda sensible al contexto de la ventana de estación de trabajo en ayudas emergentes, seleccione **Abrir ayuda contextual de diálogo en una ayuda emergente** en la lista desplegable.
- 5. Pulse **Aplicar** para guardar las elecciones de preferencias.
- 6. Pulse **Restaurar valores predeterminados** para restaurar los valores de preferencias predeterminados.
- 7. Pulse **Aceptar** para cerrar la ventana Preferencias.

## **Inclusión del contenido de la ayuda de un servidor remoto**

El sistema de ayuda incluye un servidor interno que sirve el contenido de ayuda al navegador. Esta página de preferencias se utiliza para cambiar la interfaz y el puerto que el servidor interno utiliza.

## **Acerca de esta tarea**

Sólo debe cambiar estos valores si tiene problemas y no puede ver la ayuda con las preferencias por omisión.

Para cambiar la interfaz y el puerto que el servidor de ayuda utiliza:

- 1. Seleccione **Ver** > **Preferencias**. Se abre el diálogo Preferencias. Expanda la rama de **Ayuda** pulsando el signo más. Seleccione **Contenido** en el árbol.
- 2. Marque el recuadro de selección **Incluir contenido de la ayuda del Infocenter remoto**. La ventana Infocenter remoto pasa a estar disponible.
- 3. Pulse **Añadir**. Se abre la ventana Añadir nuevo Infocenter.
- 4. Especifique el nombre de una interfaz IP local que será utilizada por el servidor en el campo **Nombre**.
- 5. Especifique el host de una interfaz IP local que será utilizado por el servidor en el campo **Host**.
- 6. Especifique el URL de una interfaz IP local que será utilizado por el servidor en el campo **Vía de acceso**.
- 7. Seleccione **Utilizar puerto** y especifique el número de un puerto específico en el que estará a la escucha el servidor.
- 8. Pulse **Aceptar**. Se cierra la ventana Añadir nuevo Infocenter y el control vuelve a la ventana Preferencias. Se visualiza el nuevo Infocenter en la ventana Infocenters remotos.
- 9. Para editar un Infocenter, pulse **Editar**. Se abre la ventana Editar Infocenter [nombre Infocenter].
- 10. Para suprimir un Infocenter, pulse **Suprimir**. El Infocenter seleccionado se elimina de la lista.
- 11. Para ver las propiedades de un Infocenter específico, pulse el botón **Ver propiedades**. Se abre la ventana Propiedades para [nombre Infocenter] con el nombre, el host, la vía de acceso, el puerto y el URL visualizados.
- 12. Para probar la conexión de un Infocenter con la interfaz IP local, pulse **Probar conexión**. Se abre la ventana Probar conexión que muestra los resultados de la prueba.
- 13. Para inhabilitar un Infocenter sin suprimirlo, pulse **Inhabilitar**. El Infocenter ahora estará inhabilitado y su estado en la columna **Habilitado** cambia a inhabilitado.
- 14. Pulse **Aplicar** para guardar las elecciones de preferencias.
- 15. Pulse **Restaurar valores predeterminados** para restaurar los valores de preferencias predeterminados.
- 16. Pulse **Aceptar** para cerrar la ventana Preferencias.

# **Establecimiento de preferencias JDBC**

Puede utilizar la ventana Preferencias para configurar la información de controlador JDBC.

## **Acerca de esta tarea**

Los administradores de QMF son los responsables de distribuir la información de controlador JDBC que los usuarios necesitan para acceder a una fuente de datos. En la mayoría de los casos, los administradores distribuyen esta información desplegando un archivo de valores de biblioteca de JDBC preconfigurado cuando está instalada la interfaz de aplicaciones que está utilizando.

Los usuarios avanzados pueden definir o cambiar la información de ubicación de controlador JDBC utilizando la página **Bibliotecas de JDBC** de la ventana **Preferencias** para especificar la información del controlador JDBC para cada tipo de base de datos (como por ejemplo DB2, Informix, Oracle) a la que se accederá. Las ubicaciones de controlador JDBC deben ser accesibles para QMF. QMF retendrá la información de controlador JDBC. Solo tendrá que repetir este proceso de especificación para añadir nuevos controladores o modificar las propiedades de un controlador ya existente.

Para definir información de controlador JDBC:

- 1. Seleccione **Ver** > **Preferencias** para abrir la ventana Preferencias. Seleccione **Bibliotecas JDBC**. Se abre la página Bibliotecas JDBC. Se listan todos los controladores JDBC y los archivos JAR asociados que ya ha configurado. Están organizados por bibliotecas.
- 2. Si desea añadir información de controlador JDBC nueva para un tipo de base de datos que no se lista, seleccione **Añadir controlador**. Se abre la ventana Añadir nueva biblioteca de controlador.
- 3. La información de controlador JDBC para cada tipo de base de datos se organiza por bibliotecas. Entre un nombre para la biblioteca en el campo **Especificar un nuevo nombre de biblioteca**. Se recomienda que el nombre que especifique describa la información de JDBC que se incluirá en la biblioteca. Por ejemplo, si añade información de controlador JDBC para acceder a las bases de datos DB2, se puede llamar la biblioteca DB2. No obstante, este campo es descriptivo y puede contener cualquier texto.
- 4. Especifique el nombre real de la clase de controlador que se utilizará en el campo **Nombre de clase del controlador**. Se puede encontrar en la documentación del controlador JDBC. Por ejemplo: com.ibm.db2.jcc.DB2Driver.
- 5. Opcional: Especifique un ejemplo genérico de un URL formateado correctamente que se pueda utilizar para conectarse a la base de datos en el campo **Plantillas de URL**. Por ejemplo, si está añadiendo información de controlador JDBC para acceder a las bases de datos DB2, puede especificar la siguiente plantilla de URL de JDBC: jdbc:db2://host:50000/database. Se presenta la información genérica tal como está especificada en la plantilla al añadir orígenes de datos al repositorio y al crear conexiones de repositorio. Deberá sustituir la información genérica por la información de base de datos específica.
- 6. Si utiliza QMF para Workstation, añada la información de ubicación para los archivos de controlador JDBC a la biblioteca. Pulse **Añadir JARS**. Se abre la ventana Añadir JARS a [nombre\_biblioteca]. Busque y seleccione los archivos de controlador JDBC que desea añadir. Pulse **Abrir**. La ubicación de los archivos de controlador JDBC se guarda en la biblioteca de JDBC seleccionada.
- 7. Pulse **Aplicar**. Se guarda la información de la biblioteca de JDBC especificada.
- 8. Puede efectuar los cambios siguientes en la información de los controladores JDBC:
	- v Para editar la información de biblioteca de controladores JDBC, seleccione una biblioteca de controladores JDBC existente en la lista y pulse **Editar**. Se abre la ventana Editar biblioteca del controlador donde podrá realizar cambios en los campos **Nombre de biblioteca**, **Nombre de clase de controlador** y **Plantilla de URL de JDBC**.
	- v Si utiliza QMF para Workstation, para editar el nombre y la ubicación de los archivos que contienen los controladores JDBC, seleccione un archivo en la lista de archivos que se han añadido a la biblioteca JDBC y pulse **Editar**. Se abre la ventana Editar URL de JAR. Especifique el nombre y la ubicación en el campo **Editar ubicación de JAR**.
	- v Para eliminar una biblioteca de controladores JDBC, seleccione una biblioteca de controladores JDBC existente en la lista y pulse **Eliminar**. Se elimina la biblioteca, incluidos todos los archivos JAR que contiene.
	- Si utiliza QMF para Workstation, para eliminar un archivo JAR de una biblioteca de controladores JDBC, seleccione un archivo existente en la lista y pulse **Eliminar**. Se elimina el archivo.
- 9. Pulse **Aceptar**. Se guarda la información de la biblioteca de JDBC. Se cierra la ventana Preferencias. Debe repetir este proceso para cada tipo de controlador

JDBC que se utilizará para acceder a distintos orígenes de datos de base de datos como, por ejemplo, Informix o SQL Server.

# **Establecimiento de preferencias de LOB**

Utilice la página LOB del diálogo Preferencias para especificar las opciones que controlarán la recuperación y el guardado de datos LOB.

## **Acerca de esta tarea**

Los datos LOB (datos de objetos grandes) son objetos de texto o binarios grandes en una base de datos. Los LOB pueden ser series grandes de texto, imágenes, etc. Si un conjunto de resultados de consulta contiene una gran cantidad de datos LOB, los recursos del proceso pueden verse sometidos a una fuerte tensión. La página de preferencias de LOB contiene una serie de restricciones de recuperación de datos LOB que puede utilizar para gestionar los recursos del repositorio. Para especificar las preferencias de datos LOB:

### **Procedimiento**

- 1. Seleccione **Ver** > **Preferencias**. Se abre la ventana Preferencias. Seleccione **LOB** en el árbol.
- 2. Seleccione **Alterar opciones de LOB si es posible** para otorgarse la posibilidad de alterar temporalmente las opciones de LOB especificadas por el administrador de QMF para el grupo de límites de recursos. El administrador deberá haber otorgado al grupo de límites de recursos el permiso para alterar temporalmente las opciones de LOB. Si no se dispone de permiso para alterar opciones de LOB, este recuadro de selección no estará disponible.
- 3. Utilice los botones de selección **Opción de recuperación de LOB** para especificar cómo se recuperarán los datos de objetos grandes (LOB). Hay cuatro opciones:
	- v Seleccione **Inhabilitar columnas de LOB** para inhabilitar la recuperación de datos LOB. Si selecciona esta opción, no podrá consultar ninguna tabla que contenga datos LOB.
	- v Seleccione **Inhabilitar recuperación de datos LOB** para inhabilitar la recuperación de datos LOB pero permitir el acceso a las demás columnas de las tablas que contienen datos LOB. Si selecciona esta opción, podrá consultar tablas que contengan datos LOB y se volverán datos de resultados para todas las columnas excepto las que contienen los LOB.
	- v Seleccione **Recuperar datos LOB cuando se soliciten** para especificar que desea recuperar todos los datos LOB de una tabla pero sólo desea visualizar columnas seleccionadas de los datos LOB en los resultados de consulta.

Si selecciona esta opción, podrá consultar las tablas que contienen datos LOB y se devolverán los datos de resultados para todas las columnas excepto las que contienen datos LOB. Sin embargo, para conservar recursos, los datos LOB recuperados se almacenan en un archivo. Los punteros (<LOB LOCATOR>) a los objetos de datos LOB se visualizan en el resultado de la consulta. Puede pulsar el puntero para ver los datos LOB.

También puede extraer los datos de la base de datos mediante una doble pulsación en el puntero.

Seleccione Recuperar datos LOB automáticamente para especificar que desea recuperar todos los datos LOB de una tabla y visualizar inmediatamente los datos LOB recuperados en los resultados de la consulta.

Esta opción extrae TODOS los datos LOB para TODAS las columnas LOB de la base de datos en el sistema local. Los datos LOB reales no se visualizan en cuadrículas e informes. En su lugar, se visualizan los punteros a los datos LOB.

Potencialmente, esta opción puede consumir una gran cantidad de recursos en el sistema local.

- 4. Utilice los botones de selección **Opción de guardar de LOB** para especificar si se podrán guardar datos de objeto grandes (LOB). Hay dos opciones:
	- v Seleccione **Inhabilitar datos LOB** para inhabilitar la acción de guardar los datos LOB en un origen de datos de base de datos.
	- v Seleccione **Habilitar datos LOB** para permitir guardar los datos LOB en un origen de datos de base de datos.
- 5. Especifique el tamaño máximo de una columna LOB en el campo **Tamaño máximo de columna de LOB**. El tamaño máximo se especifica en kilobytes, hasta 2 GB (el tamaño máximo de LOB). El valor predeterminado es 0, que especifica que no hay un tamaño máximo. Si consulta una tabla con datos LOB de un tamaño mayor que el máximo, no se devolverán datos LOB para visualizarlos.
- 6. Pulse **Aplicar** para guardar las elecciones de preferencias.
- 7. Pulse **Restaurar valores predeterminados** para restaurar los valores de preferencias predeterminados.
- 8. Pulse **Aceptar** para cerrar la ventana **Preferencias**.

# **Establecimiento de preferencias de registro**

Utilice la página Registro de la ventana Preferencias para activar un archivo de registro que hará un seguimiento de la información de proceso de QMF.

## **Acerca de esta tarea**

La información de archivo de registro puede ser útil en la depuración. Se puede entregar como un informe o en la vista **Salida** de la estación de trabajo.

Para especificar las preferencias de archivo de registro para la sesión de QMF:

- 1. Seleccione **Ver** > **Preferencias**. Se abre la ventana Preferencias. Seleccione **Registro** en el árbol.
- 2. Pulse **Habilitar registro** si desea activar el archivo de registro para la depuración y entregar la información en la vista **Salida** de la estación de trabajo. Si se selecciona este recuadro de selección, los campos de opciones de archivo de registro están habilitados. Marque una o más de las opciones de archivo de registro para indicar la información que se debe reunir. Se recomienda que todas las opciones se dejen marcadas. Las opciones de archivo de registro disponibles son las siguientes:
	- v Imprimir rastreo de pila para excepciones de registro
	- Imprimir informe en archivo de registro
	- Imprimir clase y método de registro
- 3. Para especificar que se debe recopilar información adicional, pulse **Editar categorías de registro**. Se abre la ventana **Editar categorías del registrador**. Seleccione la información adicional que se debe recopilar. Pulse **Aceptar**.
- 4. Pulse **Habilitar informe** para entregar la información de proceso en el formato de informe. Si se selecciona este recuadro de selección, los campos de opciones

de archivo de informe están habilitados. Marque una o más de las opciones de archivo de informe para indicar la información que se debe reunir. Los siguientes recuadros de selección son opciones de archivo de informe:

- v Imprimir rastreo de pilas para excepciones de informe
- v Imprimir hora del informe
- Imprimir clase y método de informe
- v Activar automáticamente la vista **Salida**
- 5. Para especificar que se debe recopilar información adicional, pulse el botón **Editar categorías de informe**. Se abre la ventana Editar categorías de informe. Seleccione la información adicional que se debe recopilar. Pulse **Aceptar**.
- 6. Pulse **Aplicar** para guardar las elecciones de preferencias.
- 7. Pulse **Restaurar valores predeterminados** para restaurar los valores de preferencias predeterminados.
- 8. Pulse **Aceptar** para cerrar la ventana Preferencias.

# **Establecimiento de las preferencias del servidor SMTP**

Utilice el área SMTP de la ventana Preferencias para especificar la lista de servidores SMTP disponibles.

## **Acerca de esta tarea**

La definición de parámetros para servidores SMTP utilizados habitualmente en el área SMTP evita a los usuarios tener que especificar estos parámetros cada vez que necesiten enviar un mensaje de correo electrónico utilizando estos servidores. Por ejemplo, si la contraseña del servidor SMTP ha caducado, sólo necesita cambiarla una vez en el área SMTP en lugar de actualizar la información de autorización para cada objeto que utiliza este servidor SMTP.

Los servidores listados en el área SMTP pueden utilizarse en los procedimientos siguientes:

- v Adición de una acción Enviar correo a un proyecto visual
- v Envío de mensajes de correo electrónico utilizando el mandato **Archivo** > **Enviar a**
- v Envío de mensajes de correo electrónico utilizando el mandato de procedimiento ENVIAR CORREO.

Para especificar las preferencias del servidor SMTP:

- 1. Seleccione **Ver** > **Preferencias** para abrir la ventana Preferencias. Seleccione **Correo electrónico** en el árbol y navegue al área **SMTP**.
- 2. Añada un nuevo servidor a la lista pulsando **Añadir servidor**.
- 3. En la ventana SMTP, especifique los parámetros del servidor SMTP que incluyen el nombre, la dirección y el número de puerto.
- 4. Opcional: Si el servidor SMTP requiere autenticación, seleccione **Utilizar autenticación SMTP** y, a continuación, especifique el nombre de usuario y la contraseña en los campos **Usuario** y **Contraseña**.
- 5. Opcional: Si es necesario especificar preferencias de acceso adicionales, pulse **Avanzado** para abrir la ventana Valores SMTP avanzados donde podrá añadir las palabras clave necesarias soportadas por javamail. Pulse **Aceptar**.

6. Pulse **Aceptar** para cerrar la ventana SMTP y, a continuación, pulse **Aplicar** para guardar las preferencias que ha elegido.

**Consejo:** Marque o desmarque el recuadro de selección **Habilitado** para controlar los valores SMTP globalmente.

- 7. Opcional: Si necesita restaurar las preferencias predeterminadas, pulse **Restaurar valores predeterminados**.
- 8. Pulse **Aceptar** para cerrar la ventana **Preferencias**.

# **Establecimiento de la preferencia de ubicación de directorio para objetos generados por acciones de exportación**

Puede establecer preferencias en QMF para que los objetos generados desde varias acciones de QMF se exporten a una ubicación específica del sistema de archivos local o del sistema de archivos de servidor.

## **Antes de empezar**

Si utiliza QMF para Workstation, cree una carpeta en el sistema de archivos local.

Si utiliza QMF para WebSphere, cree una carpeta en el sistema de archivos del servidor de aplicaciones.

Cuando se establece la preferencia **Sistema de archivos del lado del servidor**, se apunta a una de estas carpetas.

## **Acerca de esta tarea**

Esta tarea describe cómo especificar (mediante los valores de preferencia) la ubicación a la que se exportarán los objetos generados.

Para establecer la preferencia del directorio de exportación:

### **Procedimiento**

- 1. Seleccione **Ver > Preferencias** y seleccione **Sistema de archivos del lado del servidor** en el árbol.
- 2. Marque el recuadro de selección **Habilitar acceso al sistema de archivos del servidor**.
- 3. Escriba la vía de acceso en el campo **Directorio raíz de salida** para indicar dónde se exportarán los objetos generados.

Cuando los datos y los objetos se generan mediante el procedimiento **EXPORTAR**, las tareas planificadas (**Copiar** o **Ejecutar** objeto) o mediante acciones de sucesos como, por ejemplo, **Exportar a PDF** y **Exportar a Excel**, dichos datos y objetos se exportarán a la vía de acceso que especifique.

El directorio que especifique debe existir en el sistema de archivos local o en el sistema de archivos del servidor.

4. Escriba la vía de acceso en el campo **Directorio de entrada raíz** para indicar la vía de acceso del directorio raíz para los archivos de origen de dynamart.

**Nota:** Es necesario especificar la vía de acceso del **Directorio de entrada raíz**, de lo contrario los valores son incorrectos y **EXPORT** utilizando el sistema de archivos del lado del servidor producirán un error.

5. Pulse **Aplicar** para guardar las preferencias.

- 6. Para restaurar las preferencias a los valores predeterminados, pulse **Restaurar valores predeterminados**.
- 7. Pulse **Aceptar** para cerrar la ventana Preferencias.

# **Establecimiento de la ubicación del directorio raíz para archivos de origen de dynamart**

Puede especificar una ubicación del directorio raíz donde se almacenan los archivos de datos de origen de dynamart.

## **Acerca de esta tarea**

Cuando se guarda un archivo de datos como un dynamart, el enlace a este archivo se guarda dentro del dynamart. Cuando abra este dynamart, QMF vuelve a cargar los datos desde el archivo de origen enlazado y actualiza el conjunto de resultados si el archivo de origen se ha modificado o sustituido.

Puede especificar las preferencias del sistema de archivos del lado del servidor de modo que los archivos de datos que están enlazados a los dynamarts se almacenen en una ubicación específica del sistema de archivos local o del sistema de archivos del servidor.

**Nota:** Puede cambiar el archivo de datos de origen o inhabilitar la actualización de los datos en la ventana **Valor de dynamart**.

## **Procedimiento**

- 1. Seleccione **Ver > Preferencias** y seleccione **Sistema de archivos del lado del servidor**en el árbol de preferencias.
- 2. Marque el recuadro de selección **Habilitar acceso al sistema de archivos del servidor**.
- 3. Escriba la vía de acceso del directorio raíz para los archivos de origen de dynamart en el campo **Directorio de entrada raíz**.

**Nota:** El directorio que especifique deberá existir en el sistema de archivos local o en el sistema de archivos del servidor.

- 4. Pulse **Aplicar** para guardar las preferencias.
- 5. Para restaurar las preferencias a los valores predeterminados, pulse **Restaurar valores predeterminados**.
- 6. Pulse **Aceptar** para cerrar la ventana Preferencias.

# **Establecimiento de preferencias de bibliotecas de terceros**

Puede utilizar la página Bibliotecas de terceros de la ventana Preferencias para especificar la ubicación del software de terceros que necesita QMF.

### **Acerca de esta tarea**

Para especificar las preferencias de biblioteca de terceros:

#### **Procedimiento**

1. Seleccione **Ver** > **Preferencias**. Se abre la ventana Preferencias. Seleccione **Bibliotecas de terceros** en el árbol.

- 2. El software de terceros cuya ubicación se ha definido en QMF se lista por nombre, nombre de paquete y ubicación. En la mayoría de instancias, la información de ubicación para bibliotecas de terceros se especifica cuando se instala QMF.
- 3. Para añadir información de ubicación adicional para software de terceros, pulse **Añadir**. Se abre la ventana Nueva biblioteca de terceros. Especifique la vía de acceso para el software en el campo **Vía de acceso**. Si es aplicable, especifique el nombre de los paquetes en el campo **Paquetes (opcional)**. Pulse **Aceptar**. La vía de acceso al software se añade a la lista **Biblioteca de terceros**. El control vuelve a la ventana Preferencias.
- 4. Para editar la información de ubicación para software de terceros definido, seleccione **Editar**. Se abre el diálogo Editar biblioteca. Puede cambiar la vía de acceso al software seleccionado en el campo **Vía de acceso**. Puede cambiar el nombre de los paquetes en el campo **Paquetes (opcional)**. Pulse **Aceptar**. Se aplicarán los cambios que haya realizado. El control vuelve a la ventana Preferencias.
- 5. Para eliminar la información de la biblioteca de terceros, pulse la biblioteca de terceros en la lista **Bibliotecas de terceros** y pulse **Eliminar**. La información de biblioteca de terceros se elimina de la lista.
- 6. Pulse **Aplicar** para guardar las elecciones de preferencias.
- 7. Pulse **Restaurar valores predeterminados** para restaurar los valores de preferencias predeterminados.
- 8. Pulse **Aceptar** para cerrar la ventana Preferencias.

# **Especificación de preferencias de diseñador visual**

Si utiliza QMF para Workstation, utilice la página Diseñador visual de la ventana Preferencias para especificar las preferencias que afectarán a la creación de proyectos visuales.

# **Acerca de esta tarea**

Para especificar las preferencias que tendrán un efecto en la creación de proyectos visuales:

- 1. Seleccione **Ver** > **Preferencias**. Se abre la ventana Preferencias. Seleccione **Diseñador visual** en el árbol.
- 2. Pulse uno de los botones de selección **Unidad de regla del diseñador visual** para especificar las unidades predeterminadas que se utilizarán para la regla que abarca la ventana de editor en la perspectiva de **Diseñador visual**. Las opciones son **píxeles**, **pulgadas** o **centímetros**.
- 3. Seleccione un esquema de formato para los valores de fecha de un informe clásico en la lista desplegable **Formato para valores &DATE**.
- 4. Seleccione un esquema de formato para los valores de hora de un informe clásico en la lista desplegable **Formato para valores &TIME**.
- 5. Marque el recuadro de selección **Restaurar variables globales al entrar en la modalidad de tiempo de ejecución** para restablecer de nuevo los valores de variables globales a los valores predeterminados cada vez que se ejecuta un proyecto visual.
- 6. Expanda **Diseñador visual** en el árbol y seleccione **Fonts**.
- 7. Para crear un conjunto distinto de fonts disponibles para paneles de instrumentos visuales, especifique la vía de acceso a un conjunto personalizado de fonts en el campo **Buscar directorio** y pulse **Renovar asociaciones**.
- 8. Seleccione **Explorador de proyectos** en el árbol.
- 9. Especifique un número específico de veces que puede deshacer una acción en el editor de diseño en el campo **Límite de deshacer**. Un valor de '0' indica que no hay ningún límite en el número de veces que puede deshacer una acción.
- 10. En el grupo de selección **Preferencias de renombrar**, especifique si se le solicitará que confirme si intenta renombrar un objeto en el editor de diseño. Entre las opciones disponibles se incluyen las siguientes:
	- v **Avisar siempre**: siempre se le solicitará cuando intente renombrar un objeto.
	- v **Avisar cuando esté referenciado**: sólo se le solicitará cuando el objeto tenga referencias a otros objetos.
	- v **No avisar nunca**: nunca se le solicitará cuando intente renombrar un objeto.
- 11. En el grupo de selección **Preferencias de suprimir**, especifique si se le solicitará que confirme si intenta suprimir un objeto en el editor de diseño. Entre las opciones disponibles se incluyen las siguientes:
	- v **Avisar siempre**: siempre se le solicitará cuando intente suprimir un objeto.
	- v **Avisar cuando esté referenciado**: sólo se le solicitará cuando el objeto tenga referencias a otros objetos.
	- v **No avisar nunca**: nunca se le solicitará cuando intente suprimir un objeto.
- 12. Pulse **Aplicar** para guardar las elecciones de preferencias.
- 13. Pulse **Restaurar valores predeterminados** para restaurar los valores de preferencias predeterminados.
- 14. Pulse **Aceptar** para cerrar la ventana Preferencias.

# **Explorar la vista Espacios de trabajo**

Todos los orígenes de datos y objetos a los que puede acceder están contenidos en uno o más espacios de trabajo que el administrador de QMF ha llenado previamente de forma automática.

# **Acerca de esta tarea**

Cada espacio de trabajo al que tiene acceso aparece listado en la vista **Espacios de trabajo**. En la vista **Espacios de trabajo** puede realizar la mayoría de las funciones de consulta e informe.

# **Descubrir el contenido de un espacio de trabajo**

La vista **Espacios de trabajo** muestra el contenido de un espacio de trabajo.

# **Acerca de esta tarea**

Para descubrir el contenido de un espacio de trabajo:

- 1. Para abrir un espacio de trabajo, pulse en el nombre del espacio de trabajo en la vista **Espacios de trabajo**. El contenido del espacio de trabajo se muestra en una estructura de árbol.
- 2. Puede expandir cualquier nodo del árbol pulsando en el signo más (+) situado a la izquierda del nombre de nodo. Continúe expandiendo carpetas y

directorios para descubrir el contenido del espacio de trabajo. Muchos tipos de objetos se listan en el espacio de trabajo. El tipo de objeto se identifica con un icono exclusivo.

- 3. Si pulsa el botón derecho del ratón en cualquier lugar de la vista **Espacios de trabajo** o en un objeto que se lista en el nodo, se abrirá un menú emergente donde podrá seleccionar una de las funciones disponibles.
- 4. Cada origen de datos que se haya configurado en el espacio de trabajo se lista e identifica con el icono de origen de datos. Para expandir un origen de datos, pulse en el signo más (+) situado a la izquierda del nombre del origen de datos. Se abre la ventana Inicio de sesión donde debe especificar el ID de usuario y la contraseña que se utilizará para iniciar una sesión en el origen de datos.
- 5. Cada origen de datos que aparezca tendrá una o más de las siguientes carpetas en función del modo en que se haya configurado el origen de datos:
	- v La carpeta **Base de datos** que incluye los objetos nativos (procedimientos, esquemas y tablas) que hay en el origen de datos.
	- v La carpeta **QMF Catalog** que lista los objetos (formularios, consultas, procedimientos y esquemas) que se incluyen en el catálogo QMF. Esta carpeta sólo se incluye si el origen de datos se ha configurado para acceder a un catálogo QMF.
	- v La carpeta **OLAP** lista los modelos de cubo OLAP disponibles. Esta carpeta sólo se incluye si el origen de datos se ha configurado para habilitar las consultas de OLAP.
- 6. Para abrir un objeto que se lista en la vista **Espacios de trabajo**, efectúe una doble pulsación en dicho objeto. En función de lo que haya establecido como acción por omisión, la acción de pulsar dos veces en cualquier objeto listado en el espacio de trabajo hará que el objeto se abra o se ejecute. La acción predeterminada para los objetos se establece utilizando la opción **Acción predeterminada para objetos** que se encuentra en la página General de la ventana Preferencias. **Acción predeterminada para objetos** controla la acción para todos los objetos que no sean informes y paneles de instrumentos visuales.
- 7. Si el ID de usuario tiene permiso, puede añadir carpetas al espacio de trabajo y mover objetos a las carpetas, organizando la información de acuerdo con los requisitos. El administrador de QMF especifica qué usuarios tienen permiso para añadir carpetas, mover objetos y editar de cualquier modo el contenido del espacio de trabajo.

# **Mandatos de menú del espacio de trabajo**

En la vista **Espacios de trabajo**, puede pulsar el botón derecho del ratón en un nodo, una carpeta o un objeto y abrir un menú emergente. Las opciones del menú dependerán de lo que haya seleccionado.

### **Nuevo**

Abre un menú emergente donde puede iniciar uno de los muchos asistentes disponibles para ayudarle a crear objetos y otros elementos de repositorio.

**Abrir** Abre el objeto que ha seleccionado en la vista **Espacios de trabajo**. La tabla se ejecuta y los resultados se devuelven en la ventana del editor.

#### **Abrir desde**

Abre un menú en el que puede optar por abrir un objeto que se ha guardado en un:

• Repositorio

#### $\cdot$  Archivo

#### **Abrir con**

Se abre cualquier tabla de base de datos a la que puede acceder en el espacio de trabajo utilizando un editor predeterminado, el editor de tabla, el visor de tabla o el editor de consultas visuales.

#### **Ejecutar**

Ejecuta el objeto que ha seleccionado en la vista **Espacios de trabajo**. Los resultados de ejecutar el objeto se devuelven en la ventana del editor.

#### **Ejecutar como**

Ejecuta el proyecto visual que ha seleccionado en las vistas **Espacios de trabajo** o **Explorador del repositorio** en una modalidad de representación especificada.

#### **Establecer el filtro de nombre**

Abre la ventana Filtrar por nombre donde puede especificar los nombres de los objetos que desea listar para el origen de datos seleccionado en la vista **Espacios de trabajo**. La utilización de un signo de porcentaje (%) incluirá todos los objetos.

#### **Establecer información de usuario**

Abre la ventana Filtrar por nombre donde puede especificar los nombres de los objetos que desea listar para el origen de datos seleccionado en la vista **Espacios de trabajo**. La utilización de un signo de porcentaje (%) incluirá todos los objetos.

#### **Renombrar**

Renombra el objeto o la carpeta que ha seleccionado en la vista **Espacios de trabajo**.

#### **Suprimir**

Suprime el objeto o la carpeta que ha seleccionado en la vista **Espacios de trabajo**.

#### **Copiar**

Copia el objeto o la carpeta que ha seleccionado en la vista **Espacios de trabajo** y lo graba en el área común.

**Pegar** Pega un objeto o una carpeta del área común en la carpeta o el nodo padre que ha seleccionado en la vista **Espacios de trabajo**.

#### **Pegar enlace**

Pega la vía de acceso al objeto o a la carpeta que está actualmente en el área común en la carpeta o el nodo padre que ha seleccionado en la vista **Espacios de trabajo**.

#### **Añadir a Favoritos**

Añade el objeto que ha seleccionado al nodo **Favoritos** de la vista **Personal**.

#### **Añadir a inicio**

Añade el objeto que ha seleccionado al nodo **Inicio** de la vista **Personal**.

#### **Explorar**

Abre una ventana en la vista **Editor** que está formateada en formato de explorador. En esta ventana se pueden filtrar objetos, carpetas y nodos.

#### **Renovar**

Renueva el contenido de la vista **Espacios de trabajo** que se visualiza actualmente. La vista **Espacios de trabajo** se renueva por completo independientemente del nodo que se haya seleccionado.

#### **Propiedades**

Abre la ventana Propiedades para el objeto, carpeta, origen de datos o nodo seleccionado actualmente. La ventana **Propiedades** proporciona información específica sobre la selección.

#### **Mostrar en el repositorio**

Visualiza un diálogo que muestra todos los objetos que hacen referencia al objeto seleccionado en la ventana **Explorador del repositorio**.

# **Gestionar carpetas de espacio de trabajo**

Si el ID de usuario tiene permiso, puede añadir carpetas al espacio de trabajo y mover objetos a las carpetas, organizando la información de acuerdo con los requisitos.

## **Acerca de esta tarea**

El administrador de QMF especifica qué usuarios tienen permiso para añadir carpetas, mover objetos y editar de cualquier modo el contenido del espacio de trabajo.

Para gestionar carpetas de repositorio:

### **Procedimiento**

- 1. En la vista **Espacios de trabajo**, pulse el botón derecho del ratón en el nodo o en la carpeta existente que desea que sea el padre de la nueva carpeta. Desde el menú emergente, seleccione **Nuevo** > **Carpeta**. Se abre la ventana Crear nueva carpeta.
- 2. Escriba el nombre de la carpeta nueva en el campo **Nombre**.
- 3. Especifique la carpeta padre de la nueva carpeta en el campo **Carpeta padre**.
- 4. Opcionalmente, puede escribir un comentario que describa la carpeta en el campo **Comentario**. Podrá ver el comentario añadido cuando consulte las **Propiedades** de la carpeta.
- 5. Pulse en **Finalizar** para añadir la carpeta.
- 6. Para suprimir una carpeta, pulse el botón derecho del ratón en la carpeta de la vista **Espacios de trabajo**. En el menú emergente, seleccione **Suprimir**. La carpeta y todo su contenido se suprimen.
- 7. Para renombrar una carpeta, pulse el botón derecho del ratón en la carpeta en la vista **Espacios de trabajo**. En el menú emergente, seleccione **Renombrar**. Se renombrará la carpeta.

# **Filtrar objetos de origen de datos**

Si utiliza QMF para Workstation, puede filtrar por el nombre los objetos que se visualizarán para un origen de datos en la vista **Espacios de trabajo**.

### **Acerca de esta tarea**

Para filtrar objetos de origen de datos:

#### **Procedimiento**

1. En la vista **Espacios de trabajo**, pulse el botón derecho del ratón en un origen de datos que desee filtrar. En el menú emergente, seleccione **Establecer filtro de nombre**. Se abre la ventana Establecer filtro de nombre.

- 2. En el campo **Propietario de objeto**, especifique el identificador que posee los objetos que desea incluir en la vista **Espacios de trabajo** cuando está abierto el origen de datos. Debe especificar el propietario en el formato correcto para los identificadores. Puede utilizar un patrón con comodines en este campo para que coincida con varios propietarios.
- 3. En el campo **Nombre de objeto**, especifique el identificador que da nombre a los objetos que desea incluir en la vista **Espacios de trabajo** cuando se abra el origen de datos. Debe especificar el nombre en el formato correcto para los identificadores. Puede especificar un patrón coincidente para que abarque varios nombres.
- 4. Pulse **Aceptar** para cerrar la ventana Establecer filtro de nombre. El control vuelve a la vista **Espacios de trabajo**. Sólo se incluyen los objetos que cumplen los criterios que ha especificado en los campos **Propietario de objeto** y **Nombre de objeto**.

# **Crear enlaces a objetos del espacio de trabajo**

Puede configurar un enlace a cualquier objeto que aparezca listado en la vista **Espacios de trabajo**.

## **Acerca de esta tarea**

Los enlaces son útiles si se desea mover varios objetos a una carpeta sin copiar realmente el objeto.

Para crear un enlace a un objeto del espacio de trabajo:

## **Procedimiento**

- 1. Pulse el botón derecho del ratón en el objeto en la vista **Espacios de trabajo**. Seleccione **Copiar** en el menú emergente. El objeto y la vía de acceso al objeto seleccionado se guardan en el área común.
- 2. Pulse el botón derecho del ratón en la carpeta que desea que sea la carpeta padre para la información de enlace al objeto. Seleccione **Pegar enlace** en el menú emergente. El enlace al objeto aparece listado en la vista **Espacios de trabajo**.
- 3. Para suprimir un enlace de objeto, pulse el botón derecho del ratón en el enlace en la vista **Espacios de trabajo**. En el menú emergente, seleccione **Suprimir**. Se suprimirá el enlace.
- 4. Para renombrar un enlace, pulse el botón derecho del ratón en el enlace en la vista **Espacios de trabajo**. En el menú emergente, seleccione **Renombrar**. Se renombrará el enlace de objeto.

# **Creación de enlaces con objetos de repositorio**

Puede configurar un enlace a cualquier objeto que esté en un repositorio al que tenga acceso.

## **Acerca de esta tarea**

Los enlaces son útiles si desea acceder a un objeto sin copiar el objeto en el espacio de trabajo.

Para crear un enlace a un objeto de repositorio:

# **Procedimiento**

- 1. Pulse el botón derecho del ratón en cualquier lugar de la vista **Espacios de trabajo** para abrir el menú emergente. Seleccione **Nuevo** > **Otro** > **Repositorio** > **Enlace**. Se abre el asistente Crear nuevo enlace a objeto de repositorio.
- 2. Especifique el nombre para la información de enlace en el campo **Nombre**. Este nombre es el que se listarán en la vista **Espacios de trabajo**.
- 3. Especifique la vía de acceso incluyendo el nombre de carpeta para la carpeta padre en el campo **Carpeta padre**. Puede utilizar el botón **Examinar** para buscar la carpeta.
- 4. Especifique el objeto para el cual desea crear un enlace en el campo **Objeto enlazado**. Puede utilizar el botón **Examinar** para buscar el objeto.
- 5. Escriba el texto que se va a utilizar como información de comentario en el campo **Comentarios**. La información de comentario se visualiza en la vista **Propiedades** para el enlace.
- 6. Pulse **Finalizar**. El asistente Crear nuevo enlace a objeto de repositorio completa su proceso.

# **Ver propiedades para objetos de espacio de trabajo**

El diálogo Propiedades muestra los valores de propiedad para un objeto seleccionado desde la vista **Espacios de trabajo**.

# **Acerca de esta tarea**

La información proporcionada varía en función del objeto que se seleccione. Todos los objetos, carpetas, orígenes de datos y espacios de trabajo tienen valores de propiedad que se pueden visualizar. Desde el diálogo Propiedades, también puede modificar algunos valores de propiedad.

Para ver o cambiar valores de propiedad:

- 1. Pulse el botón derecho del ratón en un elemento del repositorio y seleccione **Propiedades** en el menú emergente. Se abre la ventana Propiedades.
- 2. El contenido de la ventana Propiedades varía en función del tipo del elemento que seleccione. Está disponible una página de información para todos los elementos del espacio de trabajo. Esta página proporciona información detallada sobre el objeto de espacio de trabajo. Puede añadir o editar información de comentario en esta página.
- 3. Hay páginas de propiedades adicionales disponibles para los orígenes de datos que se incluyen en el espacio de trabajo. Seleccione una de las opciones siguientes en el árbol:
	- v **Parámetros de conexión**: Para ver o editar la información de conexión que se utiliza para conectar al origen de datos.
	- v **Plugins**: Para ver o cambiar los plug-ins que se han activado para el origen de datos.
	- v **Límites de recursos**: Para ver, definir o editar los límites de recursos que se han definido para el origen de datos.
	- v **Correlación de inicio de sesión**: Para ver, definir o editar los ID de correlación de inicio de sesión que se han definido para el origen de datos. 0(sólo QMF para Workstation)
	- v **Seguridad**: Para ver, definir o cambiar los usuarios y grupos que pueden acceder al origen de datos, si está bajo el control de la opción de seguridad

**Interna** o **LDAP**. También puede ver o cambiar los niveles de permiso que ha otorgado a cada usuario o grupo. 0(sólo QMF para Workstation)

- 4. Para restaurar todos los valores predeterminados de los valores de propiedad, pulse **Restaurar valores predeterminados**.
- 5. Para implementar los cambios que ha efectuado en cualquiera de los valores de propiedad, pulse **Aplicar**.
- 6. Pulse **Aceptar** para cerrar la ventana **Propiedades**.

# **Renovaar el contenido del espacio de trabajo**

Puede renovar el contenido del espacio de trabajo. La renovación actualiza los objetos de repositorio con las versiones más recientes.

### **Acerca de esta tarea**

Cada vez que abra un objeto, el espacio de trabajo se renovará automáticamente. Debe renovar el espacio de trabajo si otro usuario ha guardado un objeto en el mismo espacio de otra sesión de la aplicación. Puede renovar el contenido de la vista **Espacios de trabajo** de una de las maneras siguientes:

- v Pulse el botón derecho del ratón en cualquier lugar de la vista **Espacios de trabajo**. Seleccione **Renovar** en el menú.
- v En la barra de herramientas de la vista **Espacios de trabajo**, seleccione el botón **Renovar espacios de trabajo**.

# **Desplazar objetos del espacio de trabajo**

Si utiliza QMF para Workstation, mediante el ratón, podrá arrastrar y soltar objetos y carpetas que aparecen listados en la vista **Espacios de trabajo**.

#### **Acerca de esta tarea**

Para mover objetos de espacio de trabajo:

### **Procedimiento**

- 1. Pulse en un objeto de la vista **Espacios de trabajo**.
- 2. Con el botón del ratón pulsado, arrastre el elemento a su ubicación de destino. Suelte el botón del ratón. Se abre un menú emergente.
- 3. Seleccione una de las opciones siguientes:
	- v **Copiar aquí** para copiar el objeto en la ubicación de destino. Se realiza una copia. El original se conservará.
	- v **Mover aquí** para mover el objeto a la ubicación de destino. La copia original se mueve a la nueva ubicación.
	- v **Crear enlace aquí** para crear un enlace al objeto.

# **Añadir contenido a un espacio de trabajo**

Después de crear un espacio de trabajo, añada contenido a dicho espacio de trabajo.

## **Acerca de esta tarea**

Si desea acceder a un origen de datos desde el espacio de trabajo, debe añadir la información necesaria para acceder al origen de datos. Si desea que los objetos estén disponibles en el espacio de trabajo, debe añadir la información necesaria

para acceder al objeto. Para ambos, objetos y orígenes de datos, puede crear esta información como enlaces o entradas de fuera de línea.

Para añadir contenido a un espacio de trabajo:

#### **Procedimiento**

- 1. Puede descubrir orígenes de datos y objetos que pueden añadirse al espacio de trabajo de una de las formas siguientes:
	- v Abra la vista **Explorador del repositorio**. El **Explorador del repositorio** visualizará el contenido completo de un repositorio.
	- v Abra cualquier otro espacio de trabajo al que tenga acceso basándose en el ID de usuario
- 2. Seleccione el origen de datos u objeto que desea añadir al espacio de trabajo nuevo. El ID de usuario debe tener permiso para acceder al origen de datos u objeto para añadirlo al espacio de trabajo nuevo.
- 3. Puede añadir el origen de datos u objeto al espacio de trabajo de una de las formas siguientes:
	- v Con el botón del ratón pulsado, arrastre el origen de datos u objeto al espacio de trabajo nuevo. Al soltar el botón del ratón, se abre un menú emergente. Seleccione **Crear enlace aquí** para crear un enlace al origen de datos o al objeto. Seleccione **Crear entrada fuera de línea** para copiar realmente el origen de datos o el objeto en el espacio de trabajo.
	- v Pulse el botón derecho del ratón en el origen de datos o el objeto. Seleccione **Copiar** en el menú emergente. La ubicación del origen de datos o el objeto se copia en el área común. Pulse el botón derecho del ratón en el espacio de trabajo al que desea añadir el origen de datos o el objeto. En el menú emergente, seleccione **Pegar enlace** para crear un enlace al origen de datos o al objeto. Seleccione **Pegar como fuera de línea** para copiar realmente el origen de datos o el objeto en el espacio de trabajo.
- 4. En función de la selección, la información necesaria para acceder a un origen de datos u objeto desde el espacio de trabajo se añade del siguiente modo:
	- v Si ha seleccionado **Crear enlace aquí** o **Pegar enlace**, se creará un enlace al origen de datos o al objeto en el espacio de trabajo.
	- v Si ha seleccionado **Crear entrada fuera de línea** o **Pegar como fuera de línea** el origen de datos o el objeto se copia en el espacio de trabajo. Copiar orígenes de datos u objetos puede llevar mucho tiempo. Sin embargo, las entradas fuera de línea le permiten trabajar con un objeto de un origen de datos sin acceder realmente al origen de datos. Esto puede ahorrarle tiempo y ayudarle a reducir el uso de recursos.

# **Creación de espacios de trabajo adicionales**

Puede crear espacios de trabajo adicionales en la vista **Espacios de trabajo** si al ID de usuario se le ha otorgado permiso de seguridad completo para el repositorio en el que reside el espacio de trabajo.

El administrador de QMF asigna a un usuario el permiso para añadir espacios de trabajo cuando se crea el repositorio. Después de crear un espacio de trabajo nuevo podrá añadir información de origen de datos y objetos al espacio de trabajo.

#### **Adición de un espacio de trabajo como usuario**

Si el ID de usuario tiene permiso de seguridad completo, podrá añadir espacios de trabajo adicionales a un repositorio.

## **Acerca de esta tarea**

Para añadir un espacio de trabajo como usuario, realice el procedimiento siguiente:

## **Procedimiento**

- 1. Seleccione **Archivo** > **Nuevo** > **Otro**. Se abre la ventana Nuevo. Expanda la carpeta **Repositorio**. Seleccione **Espacio de trabajo**. Se abre el asistente Crear nuevo espacio de trabajo de usuario.
- 2. Especifique el nombre del nuevo espacio de trabajo en el campo **Nombre**.
- 3. Especifique un comentario que describa el espacio de trabajo en el campo **Comentario**.
- 4. Pulse **Finalizar**. Tras haber creado un espacio de trabajo, especifique qué objetos e información de origen de datos estará disponible en el espacio de trabajo.

# **Trabajar en la vista Personal**

La vista **Personal** proporciona un acceso rápido a los objetos utilizados más frecuentemente o más recientemente. Además, se proporciona una lista de objetos que se abrirá automáticamente cuando se inicia la aplicación.

## **Acerca de esta tarea**

La vista **Personal** incluye las carpetas siguientes:

- v **Utilizado recientemente**: Esta carpeta contiene una lista de todos los objetos abiertos recientemente por el usuario. Esta lista la llena de datos la aplicación.
- v **Favoritos**: Esta carpeta contiene una lista de los objetos favoritos del usuario. Para añadir un objeto a la carpeta **Favoritos**, pulse el botón derecho del ratón en el objeto en la vista **Espacios de trabajo** o **Explorador del repositorio** y seleccione **Añadir a favoritos**.
- v **Inicio**: Esta carpeta contiene una lista de objetos que se abrirán automáticamente una vez que la perspectiva **Usuario** haya arrancado. Para añadir un objeto a la carpeta **Inicio**, pulse el botón derecho del ratón en el objeto en la vista **Entorno de trabajo** o **Explorador del repositorio** y seleccione **Añadir a inicio**.

# **Mandatos de menú de vista Personal**

En la vista **Personal**, puede pulsar el botón derecho del ratón en un nodo, una carpeta o un objeto y abrir un menú emergente. Las opciones del menú dependerán de lo que haya seleccionado.

#### **Eliminar de favoritos**

Elimina el objeto o carpeta seleccionados del nodo **Favoritos**.

#### **Cambiar nombre de favorito**

Cambia el nombre del objeto o carpeta seleccionados en el nodo **Favoritos**. Esto no cambia el nombre original del objeto o carpeta, sólo su representación en la vista **Personal**.

#### **Eliminar de inicio**

Elimina el objeto, carpeta o nodo seleccionados del nodo **Inicio**.

#### **Cambiar nombre de inicio**

Cambia el nombre del objeto, carpeta o nodo seleccionados en el nodo **Inicio**. Esto no cambia el nombre original del objeto, carpeta o nodo; sólo su representación en la vista **Personal**.

# **Capítulo 3. Acceso a los datos**

Los datos que utilizará para crear contenido de BI se encuentran en bases de datos de los sistemas de información de empresa. Por lo tanto, antes de empezar a desarrollar contenido de BI (informes, paneles de instrumentos visuales, consultas, etc.), debe acceder a los datos que constituyen la "materia prima" de lo que va a crear.

# **Repositorios y orígenes de datos**

QMF utiliza repositorios como almacenes centralizados de orígenes de datos y objetos de aplicación.

## **Repositorios**

QMF soporta repositorios personales y compartidos. Los repositorios personales son locales a los usuarios individuales, mientras que los repositorios compartidos se ubican en una base de datos y pueden ser accedidos por varios usuarios.

Para trabajar con la aplicación, los usuarios de QMF tienen que conectarse a un repositorio. Pueden tener varios repositorios de QMF , cada uno de los cuales puede contener datos diferentes.

Los usuarios pueden acceder a un repositorio compartido indirectamente mediante un servicio web o una conexión de red.

## **Orígenes de datos**

Los orígenes de datos son entidades que almacenan información de conexión para acceder a bases de datos. En los repositorios, los orígenes de datos se clasifican por el tipos de base de datos que representan:

#### **Relacional**

Los datos se almacenan en tablas interrelacionadas. Cada tabla consta de un número de columnas y filas.

#### **Multidimensional**

Los datos se almacenan en estructuras cúbicas. Cada dimensión del cubo representa un determinado tipo de datos. Las bases de datos de este tipo son más complejas que las relacionales y permiten ejecutar consultas más sofisticadas.

**Hive** Los datos se almacenan en almacenes de datos Apache Hive™. Este tipo de almacenamiento se utiliza en la infraestructura de software Apache Hadoop™ diseñada para resumir, consultar y analizar grandes grandes volúmenes de datos con la ayuda de HiveQL, un lenguaje que es muy parecido a SQL.

#### **Virtual**

Los datos se almacenan en tablas virtuales que recopilan información procedente de distintas fuentes y se presentan como una única base de datos. Las bases de datos virtuales guardan en caché los datos datos de las bases de datos originales para que los usuarios puedan trabajar con ellos sin necesidad de referenciar orígenes de datos independientes.

#### **Servicio de datos QMF**

Los datos se almacenan en tablas en el servidor de servicio de datos QMF.

#### **Carpeta**

Los datos se almacenan en el sistema de archivos local.

Independientemente del tipo de origen de datos usado, la aplicación procesa los datos obtenidos de cualquier origen de datos como si estuvieran en una tabla plana.

# **Creación de repositorios personales**

Los usuarios de QMF pueden crear sus propios repositorios personales. Los repositorios personales son locales al usuario individual y generalmente los utiliza sólo ese individuo. Los administradores también pueden crear repositorios personales en nombre de un usuario.

### **Acerca de esta tarea**

Los repositorios personales atienden a un único usuario y se almacenan en el directorio de valores personales de la estación de trabajo (servidor) en que se ejecuta la interfaz de aplicaciones de QMF.

Los repositorios personales no soportan ningún dispositivo ampliado de repositorios , como por ejemplo la seguridad.

Para crear un repositorio personal, realice los pasos siguientes:

#### **Procedimiento**

- 1. Seleccione **Archivo** > **Nuevo** > **Otro**. Expanda la carpeta **Repositorio**, seleccione **Repositorio personal** y pulse **Siguiente**. Se abre la ventana Crear nuevo repositorio personal.
- 2. Especifique el nombre del repositorio en el campo **Nombre**.
- 3. Si lo desea, puede especificar un comentario que describa el repositorio en el campo **Comentario**.
- 4. Para conectarse inmediatamente al repositorio, marque el recuadro de selección **Conectar inmediatamente**.
- 5. Pulse **Finalizar**. El repositorio personal se crea y se guarda en el directorio de valores personales de la estación de trabajo. Cada usuario se encarga de llenar su repositorio personal. Puede guardar objetos del repositorio personal.

# **Conexión a un repositorio**

Para acceder a un repositorio y ejecutar objetos de repositorio utilizando QMF debe estar conectado a un repositorio.

#### **Acerca de esta tarea**

Un repositorio es un área de almacenamiento centralizada que el administrador de QMF ha creado. Es el lugar donde se pueden guardar los objetos, como las consultas, los formularios y los informes. También es donde QMF buscará la información necesaria para conectarse a fuentes de datos a las que tiene que acceder. La vista **Conexiones de repositorio** lista todas las conexiones de repositorio disponibles actualmente.

Cada vez que se abre QMF, se realiza un intento para conectarse al repositorio que se ha utilizado por última vez. En cualquier momento, puede conectarse a un repositorio diferente seleccionando la información de conexión de repositorio en la vista **Conexiones de repositorio**. Además, podrá optar por conectarse a diferentes repositorios utilizando diferentes ID de usuario y contraseñas.

Para conectarse a un repositorio:

## **Procedimiento**

- 1. Abra la vista **Conexiones de repositorio** si no está abierta en la ventana de estación de trabajo. Seleccione **Ventana** > **Mostrar vista** > **Conexiones de repositorio**. Se abre la vista **Conexiones de repositorio**.
- 2. Pulse con el botón derecho del ratón en el nombre de conexión del repositorio al que desea conectarse.
- 3. Seleccione **Conectar**. Se conectará al repositorio.

## **Qué hacer a continuación**

Los administradores son responsables de crear conexiones de repositorio para cada usuario de QMF. Si es necesario, cada usuario de QMF para Workstation puede crear conexiones de repositorio. La creación de conexiones de repositorio es una función avanzada. La mayoría de usuarios no crearán conexiones de repositorio. Sin embargo, es posible que algunos usuarios avanzados creen conexiones de repositorio en algunas circunstancias tales como:

- v Si el repositorio de su elección no aparece listado en la vista **Conexiones de repositorio**, puede crear una nueva conexión de repositorio utilizando el asistente Crear nueva conexión de repositorio.
- v Si el administrador no ha configurado la información de conexión para su versión, deberá configurar la información que la versión de QMF utilizará para conectarse a un repositorio. Reconocerá que es así si no hay información de conexión listada en la vista **Conexiones de repositorio**. El administrador de QMF proporcionará la información de la conexión de repositorio ya sea directamente o proporcionando un archivo de valores de conexiones de repositorio que puede importar.

# **Especificar información de usuario**

Puede utilizar el diálogo Establecer información de usuario para cambiar el ID de usuario y la contraseña que utilizará una consulta al conectarse a un origen de datos.

## **Acerca de esta tarea**

El mandato **Establecer información de usuario** está disponible desde el menú **Consulta**, **Procedimiento**, **Formato** o **Consulta OLAP**.

Para especificar un ID de usuario y una contraseña nuevos:

- 1. Seleccione **Consulta** > **Establecer información de usuario**. Se abre la ventana Iniciar sesión en origen de datos.
- 2. En el campo **Nombre de usuario**, escriba el ID de usuario que desea que QMF utilice para conectarse al repositorio o la fuente de datos.
- 3. En el campo **Contraseña**, especifique la contraseña asociada al ID de usuario que ha escrito en el campo **Nombre de usuario**.
- 4. Marque el recuadro de selección **Recordar la contraseña** para especificar que QMF recuerde la contraseña para el ID de usuario que ha introducido en el campo **Nombre de usuario**.
- 5. Marque el recuadro de selección **Utilizar esta información para posteriores conexiones de origen de datos** si desea que QMF utilice el nombre de usuario y la contraseña especificados para las conexiones de origen de datos posteriores.
- 6. Pulse en **Aceptar** para establecer la información de usuario que ha especificado. QMF utilizará esta información de usuario la siguiente vez que se conecte el repositorio o a la fuente de datos.

# **Cambiar la información de configuración de interfaz de usuario**

La información de configuración de la interfaz de aplicaciones de usuario de QMF para Workstation consta de la información del controlador JDBC y los valores de conexión de repositorio que se utilizan para conectarse a los repositorio y los orígenes de datos compartidos.

## **Acerca de esta tarea**

Los usuarios avanzados de QMF para Workstation pueden realizar cambios en la información de configuración desde la interfaz de usuario. La mayoría de usuarios nunca cambiará la información de configuración. Los temas siguientes describen cómo los usuarios avanzados de QMF para Workstation pueden cambiar la información de configuración de interfaz de usuario.

# **Configurar la información de controlador JDBC**

QMF utiliza JDBC para conectarse a todos los repositorios de bases de datos y fuentes de datos. QMF no incluye controladores JDBC. Se debe definir la ubicación de los controladores JDBC que QMF utilizará para conectarse a los repositorios y las fuentes de datos.

## **Acerca de esta tarea**

Los administradores de QMF son responsables de identificar dónde encontrará cada instancia de la interfaz de aplicaciones los controladores JDBC. La mayoría de usuarios no cambiarán nunca la información de ubicación de controlador JDBC. Los usuarios avanzados pueden cambiar o añadir información de ubicación de controlador JDBC. Los temas siguientes describen cómo los usuarios avanzados pueden cambiar o añadir información de configuración de ubicación de controlador JDBC.

## **Importación del archivo de valores de biblioteca de JDBC**

Puede utilizar el archivo de valores de biblioteca de JDBC para configurar la información de controlador JDBC.

## **Acerca de esta tarea**

Los administradores de QMF son los responsables de distribuir la información de controlador JDBC que los usuarios necesitan para acceder a una fuente de datos. En la mayoría de los casos, los administradores distribuyen esta información desplegando un archivo de valores de biblioteca JDBC configurado previamente cuando está instalada la interfaz de aplicaciones que está utilizando.

Otro método que pueden utilizar los administradores para distribuir esta información es crear el archivo de valores de la biblioteca JDBC y ponerlo a disposición de todos los usuarios que importarán el archivo utilizando su versión de la interfaz de aplicaciones.

Para importar el archivo de valores de biblioteca de JDBC:

#### **Procedimiento**

- 1. Seleccione **Archivo** > **Importar** > **Valores de conexión y de biblioteca de JDBC**. Se abre la ventana Importar valores de conexión y de biblioteca de JDBC.
- 2. Especifique dónde se debe buscar el archivo de valores de biblioteca de JDBC en el campo **Archivo de valores**. Puede utilizar **Examinar** para localizar el archivo.
- 3. Marque el recuadro de selección **Valores de biblioteca de JDBC**.
- 4. Especifique cómo desea que se resuelvan los conflictos con los valores anteriores de la biblioteca de JDBC utilizando **Resolución de conflictos**. Seleccione **Alterar temporalmente valores existentes** para sustituir toda la información conflictiva por información nueva. Seleccione **Conservar valores existentes** para no actualizar la información existente con información nueva. Seleccione **Resolver manualmente conflictos** para abrir la ventana Conflictos donde resolverá manualmente los conflictos entre los valores de biblioteca de JDBC nuevos y los existentes.
- 5. Pulse **Finalizar**. Se cierra la ventana Importar valores de conexión y de biblioteca de JDBC. Se guarda la información de la biblioteca de JDBC. Puede visualizar la información de biblioteca JDBC seleccionando **Preferencias** en el menú **Ver** y seleccionando a continuación **Bibliotecas JDBC**.

## **Establecimiento de preferencias JDBC**

Puede utilizar la ventana Preferencias para configurar la información de controlador JDBC.

#### **Acerca de esta tarea**

Los administradores de QMF son los responsables de distribuir la información de controlador JDBC que los usuarios necesitan para acceder a una fuente de datos. En la mayoría de los casos, los administradores distribuyen esta información desplegando un archivo de valores de biblioteca de JDBC preconfigurado cuando está instalada la interfaz de aplicaciones que está utilizando.

Los usuarios avanzados pueden definir o cambiar la información de ubicación de controlador JDBC utilizando la página **Bibliotecas de JDBC** de la ventana **Preferencias** para especificar la información del controlador JDBC para cada tipo de base de datos (como por ejemplo DB2, Informix, Oracle) a la que se accederá. Las ubicaciones de controlador JDBC deben ser accesibles para QMF. QMF retendrá la información de controlador JDBC. Solo tendrá que repetir este proceso de especificación para añadir nuevos controladores o modificar las propiedades de un controlador ya existente.

Para definir información de controlador JDBC:

- 1. Seleccione **Ver** > **Preferencias** para abrir la ventana Preferencias. Seleccione **Bibliotecas JDBC**. Se abre la página Bibliotecas JDBC. Se listan todos los controladores JDBC y los archivos JAR asociados que ya ha configurado. Están organizados por bibliotecas.
- 2. Si desea añadir información de controlador JDBC nueva para un tipo de base de datos que no se lista, seleccione **Añadir controlador**. Se abre la ventana Añadir nueva biblioteca de controlador.
- 3. La información de controlador JDBC para cada tipo de base de datos se organiza por bibliotecas. Entre un nombre para la biblioteca en el campo **Especificar un nuevo nombre de biblioteca**. Se recomienda que el nombre que especifique describa la información de JDBC que se incluirá en la biblioteca. Por ejemplo, si añade información de controlador JDBC para acceder a las bases de datos DB2, se puede llamar la biblioteca DB2. No obstante, este campo es descriptivo y puede contener cualquier texto.
- 4. Especifique el nombre real de la clase de controlador que se utilizará en el campo **Nombre de clase del controlador**. Se puede encontrar en la documentación del controlador JDBC. Por ejemplo: com.ibm.db2.jcc.DB2Driver.
- 5. Opcional: Especifique un ejemplo genérico de un URL formateado correctamente que se pueda utilizar para conectarse a la base de datos en el campo **Plantillas de URL**. Por ejemplo, si está añadiendo información de controlador JDBC para acceder a las bases de datos DB2, puede especificar la siguiente plantilla de URL de JDBC: jdbc:db2://host:50000/database. Se presenta la información genérica tal como está especificada en la plantilla al añadir orígenes de datos al repositorio y al crear conexiones de repositorio. Deberá sustituir la información genérica por la información de base de datos específica.
- 6. Si utiliza QMF para Workstation, añada la información de ubicación para los archivos de controlador JDBC a la biblioteca. Pulse **Añadir JARS**. Se abre la ventana Añadir JARS a [nombre\_biblioteca]. Busque y seleccione los archivos de controlador JDBC que desea añadir. Pulse **Abrir**. La ubicación de los archivos de controlador JDBC se guarda en la biblioteca de JDBC seleccionada.
- 7. Pulse **Aplicar**. Se guarda la información de la biblioteca de JDBC especificada.
- 8. Puede efectuar los cambios siguientes en la información de los controladores JDBC:
	- v Para editar la información de biblioteca de controladores JDBC, seleccione una biblioteca de controladores JDBC existente en la lista y pulse **Editar**. Se abre la ventana Editar biblioteca del controlador donde podrá realizar cambios en los campos **Nombre de biblioteca**, **Nombre de clase de controlador** y **Plantilla de URL de JDBC**.
	- v Si utiliza QMF para Workstation, para editar el nombre y la ubicación de los archivos que contienen los controladores JDBC, seleccione un archivo en la lista de archivos que se han añadido a la biblioteca JDBC y pulse **Editar**. Se abre la ventana Editar URL de JAR. Especifique el nombre y la ubicación en el campo **Editar ubicación de JAR**.
	- v Para eliminar una biblioteca de controladores JDBC, seleccione una biblioteca de controladores JDBC existente en la lista y pulse **Eliminar**. Se elimina la biblioteca, incluidos todos los archivos JAR que contiene.
	- Si utiliza QMF para Workstation, para eliminar un archivo JAR de una biblioteca de controladores JDBC, seleccione un archivo existente en la lista y pulse **Eliminar**. Se elimina el archivo.
- 9. Pulse **Aceptar**. Se guarda la información de la biblioteca de JDBC. Se cierra la ventana Preferencias. Debe repetir este proceso para cada tipo de controlador

JDBC que se utilizará para acceder a distintos orígenes de datos de base de datos como, por ejemplo, Informix o SQL Server.

# **Configuración de la información de conexión de repositorio**

Los usuarios avanzados pueden realizar cambios en la información de conexión de repositorio.

La mayoría de usuarios no cambiarán nunca la información de conexión de repositorio. Los temas siguientes describen cómo los usuarios avanzados pueden cambiar la información de configuración de conexión de repositorio.

## **Crear conexiones importando el archivo de conexiones de repositorio**

Los usuarios avanzados pueden crear conexiones de repositorio importando el archivo de conexiones de repositorio distribuido por el administrador de QMF.

### **Acerca de esta tarea**

Los administradores de QMF son responsables de la distribución de la información de conexión que el usuario necesitará para conectarse a un repositorio y acceder a cualquier fuente de datos. En la mayoría de los casos, los administradores distribuyen esta información desplegando un archivo de valores de biblioteca JDBC configurado previamente cuando está instalada la interfaz de aplicaciones que está utilizando.

Otro método que los administradores pueden utilizar para distribuir esta información es crear el archivo de valores de conexiones de repositorio y ponerlo a disposición de todos los usuarios que importarán después el archivo utilizando su versión de QMF.

Para importar el archivo de valores de conexiones de repositorio:

- 1. Seleccione **Archivo** > **Importar** > **Valores de conexión y de biblioteca de JDBC**. Se abre la ventana Importar valores de conexión y de biblioteca de JDBC.
- 2. En el campo **Archivo de valores**, especifique dónde se debe buscar el archivo de conexiones de repositorio. Puede utilizar **Examinar** para localizar el archivo.
- 3. Marque el recuadro de selección **Conexiones de repositorio**.
- 4. Especifique cómo desea que se resuelvan los conflictos con valores de conexión de repositorio anteriores utilizando **Resolución de conflictos**. Seleccione **Alterar temporalmente valores existentes** para sustituir toda la información conflictiva por información nueva. Seleccione **Conservar valores existentes** para no actualizar la información existente con información nueva. Seleccione **Resolver manualmente conflictos** para abrir la ventana Conflictos donde resolverá manualmente los conflictos entre los valores de biblioteca JDBC nuevos y los existentes.
- 5. Pulse **Finalizar**. Se cierra la ventana Importar valores de conexión y de biblioteca de JDBC. Se guarda la información de conexiones de repositorio. Puede ver las conexiones de repositorio que están disponibles en la vista **Conexiones de repositorio**. Para conectarse al repositorio, navegue a la vista **Conexiones de repositorio**, pulse con el botón derecho del ratón en la información de conexión para el repositorio al que desea conectarse y seleccione **Conectar**.

# **Creación de la conexión de repositorio para QMF**

QMF necesita saber cómo acceder a los datos de aplicación (como agrupados por el nombre del repositorio), de modo que los usuarios tengan acceso a estos datos. QMF es crearlos utilizando el asistente de conexión de QMF.

### **Acerca de esta tarea**

Los administradores de QMF son responsables de la distribución de la información de conexión que los usuarios necesitan para conectarse a un repositorio y acceder a cualquier origen de datos. En la mayoría de los casos, los administradores distribuyen esta información desplegando un archivo de valores de conexiones de repositorio preconfigurado cuando se instala la interfaz de aplicación.

Los usuarios avanzados pueden cambiar o crear información de conexión de repositorio utilizando el asistente Crear nueva conexión de repositorio. La información de conexión de repositorio se guarda en un archivo llamado settings.xml. Este archivo se guarda en el directorio de valores personales de la máquina en que se ejecuta la interfaz de aplicaciones.

Para crear la información de conexión del repositorio:

- 1. Abra el asistente Crear nueva conexión de repositorio pulsando el botón derecho del ratón en cualquier lugar de la vista **Conexiones de repositorio** y seleccionando **Nueva** > **conexión de repositorio**.
- 2. Seleccione el tipo de conexión que creará desde uno de los botones de selección siguientes:
	- v **Repositorio compartido** para crear una conexión de repositorio a un repositorio compartido utilizando una conexión JDBC de cliente/servidor. Con el acceso de cliente/servidor, la estación de trabajo del usuario establece una conexión directa con la base de datos del repositorio utilizando el controlador JDBC instalado localmente. Para este tipo de conexión cada estación de trabajo que ejecuta QMF para Workstation y el servidor (estación de trabajo) que ejecuta QMF para WebSphere deben tener controladores JDBC instalados.
	- v **Repositorio basado en archivos** para crear una conexión de repositorio a un repositorio basado en archivos almacenado en una ubicación determinada.0(sólo QMF para Workstation)
	- v **Repositorio de red** para crear una conexión de repositorio a un repositorio compartido por medio del acceso directo de red. La conectividad de red permite a los usuarios acceder a un repositorio compartido sin necesidad de conectividad de base de datos directa desde la estación de trabajo. La conexión a repositorios utilizando un servicio de red permite la consolidación del acceso a datos en un servidor central y elimina la necesidad de distribuir controladores JDBC en cada escritorio en que se ejecuta QMF para Workstation.
	- v **Repositorio de servicio web** para crear una conexión de repositorio a un repositorio compartido a través de la API de servicios web de QMF para WebSphere utilizando una conexión HTTP o HTTPS. La conectividad de servicio Web permite a los usuarios acceder a un repositorio compartido sin necesidad de conectividad de base de datos directa desde la estación de trabajo. La conexión a repositorios utilizando una conexión de servicio web

permite la consolidación de acceso a datos en un servidor central y elimina la necesidad de distribuir controladores JDBC en cada escritorio que ejecute QMF para Workstation.

3. Pulse **Siguiente**. Se abre la segunda página del asistente Crear nueva conexión de repositorio. La segunda página del asistente difiere en función del tipo de conexión de repositorio que se esté definiendo.

#### **Creación de conexiones de repositorio compartido:**

Cree una conexión de repositorio compartido para configurar la información que le permitirá conectarse a un repositorio compartido que resida en una base de datos utilizando una conexión JDBC de cliente/servidor.

#### **Acerca de esta tarea**

Los pasos de esta tarea describen cómo crear una conexión de repositorio compartido.

**Nota:** La *modalidad de conexión* para la conexión de repositorio compartido está determinada por los valores de la pestaña **Protección** de la ventana Editar almacenamiento de repositorio.

Para completar el proceso de creación de una conexión de repositorio compartido:

#### **Procedimiento**

- 1. Abra la segunda página del asistente Crear nueva conexión de repositorio.
- 2. Especifique un nombre para la conexión de repositorio en el campo **Nombre de conexión**. Este nombre se utilizará para identificar la conexión tal como aparece en la vista **Conexiones de repositorio**. Puede especificar cualquier nombre pero se recomienda que el nombre identifique el repositorio al que hace referencia esta información de conexión.
- 3. Active el recuadro de selección **Conectar inmediatamente** para conectarse al repositorio compartido inmediatamente. Si este recuadro de selección no está marcado, la información de conexión se creará, guardará y visualizará en la vista **Conexiones de repositorio**, pero no se conectará inmediatamente al repositorio.
- 4. En el grupo de selección Tipo de conexión, seleccione **JDBC** o **JNDI**. *Si selecciona JNDI:*
	- v En el campo de nombre de **Origen de datos**, especifique el nombre y la ubicación del origen de datos JNDI.
	- v Pulse **Avanzado** para especificar las palabras clave de serie de conexión específicas del controlador y sus valores que se utilizarán para la base de datos que aloja las tablas de almacenamiento de repositorios.

Para obtener información sobre las palabras clave que necesita un controlador de bases de datos seleccionado, consulte la documentación específica del controlador.

- *Si selecciona JDBC:*
- En el campo **Controlador JDBC** especifique la biblioteca del controlador JDBC que se utilizará para acceder a la base de datos que aloja el almacenamiento de repositorio.

Puede seleccionarla de una lista desplegable de bibliotecas que haya definido al configurar la información de controlador JDBC. Puede pulsar los puntos suspensivos (...) para abrir la ventana de bibliotecas JDBC donde puede crear bibliotecas de controlador JDBC adicionales.

**Nota:** Si trabaja con una base de datos DB2 para z/OS, puede utilizar la conexión DRDA directa. A diferencia de las bibliotecas JDBC, la conexión DRDA directa se suministra con el producto y no requiere la instalación de controladores adicionales.

**Nota:** La conexión DRDA directa sólo está soportada para DB2 para z/OS versión 8, versión 9 y versión 10. No la utilice para DB2 LUW o DB2 para iSeries.

v En la lista **URL de JDBC** especifique el URL que señala a la base de datos que aloja el almacenamiento de repositorios en el que reside el repositorio al que desea conectarse.

El formato para el URL puede visualizarse en la lista.

**Nota:** También puede utilizar la ventana Crear URL mediante plantilla de URL para formar la serie correcta. Para ello, pulse **Crear URL** para abrir la ventana Crear URL mediante plantilla de URL. En la lista desplegable URL de JDBC, seleccione la plantilla. En la tabla, especifique el servidor, el puerto y la información de la base de datos, y pulse **Aceptar**. La serie de URL de resultado se añade a la lista de URL de JDBC.

v Pulse **Avanzado** para especificar las palabras clave de serie de conexión específica de controlador y sus valores que se utilizarán al conectarse a este repositorio compartido.

Para obtener información sobre las palabras clave que necesita un controlador seleccionado, consulte la documentación específica del controlador.

- Si utiliza la **conexión DRDA directa**, vincule los paquetes pulsando **Vincular paquetes**.
- 5. En el campo **Controlador JDBC**, especifique la biblioteca para el controlador JDBC que se utilizará para acceder a la base de datos que aloja el repositorio. Efectúe una selección en la lista desplegable de bibliotecas que ha definido al configurar la información de controlador JDBC. Pulse los puntos suspensivos (...) para abrir la ventana Bibliotecas de JDBC donde puede crear bibliotecas de controlador JDBC adicionales.
- 6. En el campo **URL de JDBC** especifique el URL que señala a la base de datos en que se aloja el almacenamiento de repositorios en el que reside el repositorio al que desea conectarse. El formato para el URL se puede visualizar en el campo si ha especificado un ejemplo al configurar las bibliotecas de JDBC.
- 7. Pulse **Establecer información de usuario** para especificar la información de usuario que se utilizará para conectarse al repositorio. Se abre la ventana Establecer información de usuario.
	- a. Marque el recuadro de selección **Se necesita ID de usuario y contraseña** para especificar que se solicitará información de usuario cada vez que se realice una conexión a este repositorio compartido. En algunos casos, al no marcar este recuadro de selección se permite a los usuarios acceder al repositorio sin especificar abiertamente su información de usuario.
	- b. Escriba el ID de usuario y la contraseña que se utilizarán para acceder a la base de datos del repositorio especificado en los campos **Nombre de usuario** y **Contraseña**.
- c. Para recordar la contraseña, marque el recuadro de selección **Recordar contraseña**.
- d. Para habilitar la *Modalidad de contraseña de un solo uso*, pulse **Avanzado** y seleccione **Habilitado**.

En el campo **Tiempo de espera de las conexiones de almacenamiento de repositorio**, especifique el tiempo en minutos que la característica Modalidad de contraseña de un solo uso permanecerá habilitada (mientras no se utiliza) sin que la cierre la aplicación.

**Nota:** Un valor de cero 0 establece el estado desocupado ilimitado para el tiempo de espera de la conexión, lo que significa que la conexión se cerrará únicamente cuando la sesión finaliza.

La habilitación de la característica *Modalidad de contraseña de un solo uso* proporciona a los usuarios la posibilidad de iniciar sesión en el repositorio para la sesión completa sin tener que volver a especificar el ID de usuario y la contraseña.

La utilización de esta característica presupone que ha seleccionado **Se necesita ID de usuario y contraseña** y que ha marcado el recuadro de selección **Recordar contraseña**.

Si no marca el recuadro de selección **Recordar contraseña**, el sistema le solicitará un ID de usuario y contraseña siempre que se abra el asistente Editar conexión de repositorio.

- 8. Pulse **Aceptar** para cerrar la ventana Información de usuario.
- 9. Seleccione **Ocultar de clientes de servicio web** para excluir esta conexión de la lista de conexiones disponibles en el campo **Nombre de conexión de repositorio** en QMF para WebSphere.

Este recuadro de selección sólo se visualiza en la interfaz de usuario de QMF para WebSphere. Si está trabajando en la interfaz de usuario de QMF para Workstation, **Ocultar de clientes de servicio web** no es una opción.

Si marca este recuadro de selección, el usuario no puede establecer una conexión de servicio web con esta conexión de repositorio.

- 10. En el campo **Nombre de repositorio**, seleccione el repositorio al que desea conectarse. Si no se lista ningún repositorio, pulse **Renovar**.
- 11. Pulse **Finalizar**. La conexión de repositorio se incluye en la vista **Conexiones de repositorio**. Si ha seleccionado **Conectar inmediatamente**, se conectará al repositorio que ha seleccionado.

### **Creación de conexiones de repositorio basadas en archivo:**

Si utiliza QMF para Workstation, puede crear una conexión de repositorio de archivo para configurar la información que le permitirá conectarse a un repositorio basado en archivo que se almacena en una unidad local o de red.

### **Acerca de esta tarea**

Las conexiones de archivo se pueden crear sólo para repositorios heredados basados en archivo. Las versiones posteriores de QMF para Workstation y QMF para WebSphere han sustituido los repositorios basados en archivos por repositorios personales.

Para completar la creación de una conexión de repositorio basada en un archivo:

## **Procedimiento**

- 1. Abra la segunda página del asistente Crear nueva conexión de repositorio.
- 2. Especifique un nombre para la conexión de repositorio en el campo **Nombre de conexión**. Este nombre se utilizará para identificar la conexión tal como aparece en la vista **Conexiones de repositorio**. Puede especificar cualquier nombre pero se recomienda que el nombre identifique el repositorio al que hace referencia esta información de conexión.
- 3. Active el recuadro de selección **Conectar inmediatamente** para conectarse al repositorio basado en archivo inmediatamente. Si este recuadro no está marcado, se creará, guardará y visualizará la información de conexión en la vista **Conexiones de repositorio**, pero no se conectará inmediatamente al repositorio.
- 4. Pulse **Finalizar**. La conexión de repositorio se incluye en la vista **Conexiones de repositorio**. Si ha seleccionado **Conectar inmediatamente**, se conectará al repositorio que haya seleccionado. Esta información de conexión de repositorio se entra en el archivo de valores de conexiones.

#### **Creación de conexiones de repositorio de red:**

Se crea una conexión de repositorio en red para configurar la información que permitirá conectarse a un repositorio compartido mediante un acceso directo de red.

#### **Acerca de esta tarea**

La conectividad de red permite a los usuarios acceder a un repositorio compartido sin necesidad de conectividad de base de datos directa desde la estación de trabajo. La conexión a repositorios utilizando un servicio de red permite la consolidación del acceso a datos en un servidor central y elimina la necesidad de distribuir controladores JDBC en cada escritorio en que se ejecuta QMF para Workstation.

Los usuarios de QMF para Workstation pueden conectarse a los repositorios a través de una máquina centralizada que ejecuta el servicio de repositorio de red de QMF. La conectividad de red ofrece posibilidades parecidas a la conectividad basada en Web pero no requiere un servidor de aplicaciones Web para funcionar. Para utilizar la conectividad de red debe configurar e iniciar el servicio de repositorio de red.

**Nota:** Cuando se crea una conexión de repositorio de red en QMF para Workstation (cliente), la versión del servicio de repositorio de red (servidor) debe estar en los mismos niveles de release. Si los niveles de release (entre el cliente y el servidor) no coinciden, las conexiones de repositorio de red no funcionarán.

Para completar una conexión de repositorio de redes:

- 1. Verifique con el administrador de QMF que se ha configurado e iniciado el servicio de repositorio de red.
- 2. Abra la segunda página del asistente Crear nueva conexión de repositorio.
- 3. Especifique un nombre para la conexión de repositorio en el campo **Nombre de conexión**. Este nombre se utilizará para identificar la conexión tal como aparece en la vista **Conexiones de repositorio**. Puede especificar cualquier nombre pero se recomienda que el nombre identifique el repositorio al que hace referencia esta información de conexión.
- 4. Active el recuadro de selección **Conectar inmediatamente** para conectarse al repositorio inmediatamente. Si este recuadro de selección no está marcado, la información de conexión se creará, guardará y visualizará en la vista **Conexiones de repositorio**, pero no se conectará inmediatamente al repositorio.
- 5. En el campo **Sistema principal del servidor**, especifique el nombre o la dirección IP del servidor (o estación de trabajo) que ejecuta el servicio de red.
- 6. Especifique el puerto de contacto del servidor de red en el campo **Puerto**.
- 7. Pulse **Renovar**.

Se recuperan las conexiones de repositorio disponibles para el servicio de repositorio de red especificado. Seleccione la conexión de repositorio que desea utilizar de la lista de conexiones de repositorio disponibles.

8. Pulse **Finalizar**.

La conexión de repositorio se incluye en la vista **Conexiones de repositorio**. Si ha seleccionado **Conectar inmediatamente**, se conectará al repositorio que ha seleccionado. Esta información de conexión de repositorio se entra en el archivo de valores de conexiones.

#### **Creación de conexiones de repositorio de servicio web:**

Cree una conexión de repositorio de servicio web para configurar la información que le permitirá conectarse a un repositorio compartido a través de la API de servicios web de QMF para WebSphere utilizando una conexión HTTP o HTTPS.

#### **Acerca de esta tarea**

Puede utilizar la conectividad basada en web para acceder a un repositorio compartido sin necesidad de conectividad de base de datos directa desde la estación de trabajo. Al utilizar este método para conectarse a los repositorios, consolida el acceso a datos en un servidor central, lo que elimina la necesidad de distribuir controladores JDBC en cada escritorio que ejecute QMF para Workstation.

La conectividad basada en web se proporciona mediante el servicio web del repositorio incorporado de QMF para WebSphere. Para habilitar este recurso, debe haber desplegado QMF para WebSphere en una instancia de WebSphere Application Server (WAS). Además, debe tener disponible la información de conexión del repositorio para esta versión de QMF para WebSphere. Los usuarios de QMF para Workstation se conectan al repositorio utilizando el URL y puerto en el servidor de QMF para WebSphere.

**Nota:** Cuando se crea una conexión de repositorio de red en QMF para Workstation (cliente), la versión del servicio de repositorio de red (servidor) debe estar en los mismos niveles de release. Si los niveles de release (entre el cliente y el servidor) no coinciden, las conexiones de repositorio de red no funcionarán.

Para completar la creación de una conexión de repositorio de servicio web:

- 1. Asegúrese de que el administrador ha desplegado QMF para WebSphere en una instancia de WebSphere Application Server (WAS).
- 2. Abra la segunda página del asistente Crear nueva conexión de repositorio.
- 3. Especifique un nombre para la conexión de repositorio en el campo **Nombre de conexión**. Este nombre se utilizará para identificar la conexión tal como aparece

en la vista **Conexiones de repositorio**. Puede especificar cualquier nombre pero se recomienda que el nombre identifique el repositorio al que hace referencia esta información de conexión.

- 4. Active el recuadro de selección **Conectar inmediatamente** para conectarse al repositorio de servicio web inmediatamente. Si este recuadro no está marcado, se creará, guardará y visualizará la información de conexión en la vista **Conexiones de repositorio**, pero no se conectará inmediatamente al repositorio.
- 5. En el campo **URL de servidor web**, especifique el URL para iniciar la instancia de QMF para WebSphere cuya API de servicios web se utilizará para esta conexión. Ésta es la dirección del URL que se ha creado cuando se ha desplegado la instancia de QMF para WebSphere.
- 6. Pulse **Renovar**. Se recuperan las conexiones de repositorio disponibles que se han definido para la instancia de QMF para WebSphere que ha especificado en el campo **URL de servidor web**. Seleccione la conexión de repositorio que desea utilizar en la lista de conexiones disponibles.
- 7. Pulse **Finalizar**.

La conexión de repositorio se incluye en la vista **Conexiones de repositorio**.

Si ha seleccionado **Conectar inmediatamente**, se conectará al repositorio que ha seleccionado. Esta información de conexión de repositorio se especifica en el archivo de valores de conexiones.

## **Resultados**

Actualmente, cuando el cliente QMF para WebSphere se abre, se conecta al repositorio al que accedió por última vez. Se ha añadido un parámetro de URL de **conexión** adicional para controlar qué conexión de repositorio debe utilizarse cuando se abre el cliente QMF para WebSphere.

Por ejemplo:

### **http://host:port/QMF/user?repository=MyConnection**

Si el parámetro **conexión** señala a una conexión no válida, el sistema abre la ventana **Conmutar repositorio**. Puede pasar información de inicio de sesión para conexiones de repositorio protegido utilizando los parámetros **usuario** y **contraseña**.

Por ejemplo: **http://host:port/QMF/ user?repository=MyConnection&user=userLogin&password=userPassword**

# **Gestión de conexiones de repositorio**

Debe gestionar las conexiones de repositorio desde la vista **Conexiones de repositorio**. Desde esta vista puede editar y eliminar conexiones de repositorio y puede conectarse y desconectarse de un repositorio.

## **Acerca de esta tarea**

Cada usuario de QMF (con y sin privilegios de administrador) gestiona sus propias conexiones de repositorio. La información de conexión de repositorio se almacena en un directorio inicial del usuario con el ID de usuario del sistema operativo. Cada usuario puede añadir, editar y suprimir conexiones de repositorio desde el directorio inicial.

.

Para añadir, conectarse, editar o suprimir una conexión de repositorio:

## **Procedimiento**

- 1. Abra la vista **Conexiones de repositorio**. Todas las conexiones de repositorio que están disponibles aparecen en la lista de la vista **Conexiones de repositorio**. Esta lista incluye todas las conexiones de repositorio que ha creado, así como las que le haya proporcionado el administrador.
- 2. Para editar la información de propiedad de una conexión de repositorio, complete los pasos siguientes:
	- a. Pulse el botón derecho del ratón en la conexión de repositorio que desea editar y seleccione **Editar** en el menú emergente.

El asistente Editar conexión de repositorio presenta los diálogos de edición basados en el tipo de conexión que ha seleccionado.

b. Desde estos diálogos, realice cambios en la información de conexión de repositorio.

Al finalizar, se guardará la información de conexión modificada.

- 3. Para eliminar una conexión de repositorio, lleve a cabo los pasos siguientes:
	- a. Pulse el botón derecho del ratón en la conexión de repositorio que desea eliminar y seleccione **Eliminar conexión** en el menú emergente. Se emite un mensaje solicitándole que confirme la eliminación.
	- b. Pulse **Aceptar** para eliminar la conexión de repositorio.
- 4. Para conectarse a un repositorio, pulse el botón derecho del ratón en la conexión de repositorio de la lista y seleccione **Conectar** en el menú emergente. Se conectará inmediatamente al repositorio que ha seleccionado.
- 5. Para desconectarse de un repositorio, pulse el botón derecho del ratón en la conexión de repositorio de la que desea desconectarse y seleccione **Desconectar** en el menú emergente.

Se desconectará inmediatamente del repositorio que ha seleccionado.

6. Para reconectarse al repositorio actual utilizando un ID de usuario diferente, pulse el botón derecho del ratón en la conexión de repositorio actual y seleccione **Reconectar** en el menú emergente.

Se abre una ventana Inicio de sesión donde puede especificar un ID de usuario y una contraseña diferentes que se utilizarán para conectarse al repositorio actual.

7. Pulse **Aceptar** y se volverá a conectar al mismo repositorio, pero con un ID de usuario diferente.

## **Habilitación de la conexión SSL para controlador DRDA**

Puede habilitar el uso de certificados SSL para una conexión de repositorio para realizar una conexión segura.

### **Acerca de esta tarea**

Para habilitar el uso de certificados SSL para una conexión de repositorio, complete el procedimiento siguiente.

#### **Procedimiento**

| | |

|

| |

| | | |  $\mathbf{I}$ |

- 1. En la vista **Conexiones de repositorio**, pulse con el botón derecho del ratón en la conexión para la cual desea habilitar el uso de certificados SSL y seleccione **Editar** en el menú.
- 2. En la ventana Editar conexión de repositorio, pulse **Avanzada**.
- 3. En la ventana Configuración avanzada de JDBC, seleccione el parámetro **sslConnection** y establezca el valor del parámetro en true.
- 4. Seleccione el parámetro **sslTrustStoreLocation** y especifique la ubicación del archivo de almacén de confianza en la columna **Valor**.

**Nota:** Utilice el programa de utilidad keytool JDK para configurar el archivo de almacén de confianza.

- 5. Seleccione el parámetro **sslTrustStorePassword** y especifique la contraseña para el archivo de almacén de confianza seleccionado en la columna **Valor**.
- 6. Pulse **Aceptar** para cerrar la ventana Configuración avanzada de JDBC.
- 7. Pulse **Finalizar** para cerrar la ventana Editar conexión de repositorio.

# **Modificación de la contraseña de DB2**

Se puede cambiar la contraseña de la base de datos DB2 utilizando la ventana Cambiar contraseña.

### **Acerca de esta tarea**

| | | |

| | | | | |

 $\mathbf{I}$ |

> A veces, se solicita a los usuarios que cambien sus contraseñas DB2 de forma regular para adherirse a las medidas de seguridad que han configurado sus organizaciones. La ventana Cambiar contraseña permite cambiar la contraseña de DB2 de forma personal, sin la ayuda del administrador de la base de datos.

**Nota:** Este dispositivo sólo es válido para los orígenes de datos DB2 con conexiones de tipo cuatro que utilizan el controlador JCC de DB2 o la conectividad de Direct DRDA.

Para cambiar la contraseña de DB2:

- 1. En la vista **Explorador de repositorios**, vaya hasta el origen de datos DB2 que tenga la contraseña que desee modificar y pulse con el botón secundario del ratón el origen de datos. Se abre un menú emergente.
- 2. Seleccione **Propiedades** en el menú emergente. Se abre la ventana Propiedades para [origen de datos].
- 3. Seleccione **Parámetros de conexión**. Se abre la página Parámetros de conexión de la ventana Propiedades para [origen de datos].
- 4. Marque el recuadro de selección **Se necesita ID de usuario y contraseña**. Puede cambiar las siguientes opciones de recuadro de selección:
	- v **Aplicar el inicio de sesión a las conexiones subsiguientes durante la sesión de aplicación** (Es la selección predeterminada)
	- v **Permitir a los usuarios guardar contraseñas**
	- v **Permitir a los usuarios cambiar contraseñas**
- 5. Pulse el botón **Establecer información de usuario**. Se abre la ventana Establecer información de usuario para [origen de datos].
- 6. Escriba el nombre de usuario en el campo **Usuario:** .
- 7. Escriba la contraseña en el campo **Contraseña:** .
- 8. Pulse el botón **Cambiar**. Se abre la ventana Cambiar contraseña.
- 9. Escriba la contraseña antigua en el campo **Contraseña antigua**.
**Nota:** Por motivos de seguridad, el campo **Contraseña antigua** siempre estará en blanco cuando se abra la ventana Cambiar contraseña, aunque esté marcado el recuadro de selección **Recordar la contraseña**.

- 10. Escriba la nueva contraseña en el campo **Nueva contraseña**.
- 11. Vuelva a escribir la nueva contraseña en el campo **Confirmar nueva contraseña**.
- 12. Marque los recuadros de selección **Recordar la contraseña** y/o **Utilizar esta información para cada origen de datos que me conecte**.
- 13. Pulse **Aceptar**. Se cierra la ventana Cambiar contraseña y se confirma la nueva contraseña.

# **Configuración del almacenamiento en memoria caché de repositorio**

Puede configurar una funcionalidad de almacenamiento en memoria caché en los repositorios. Cuando se habilita el almacenamiento en memoria caché en un repositorio, el sistema guarda el contenido del repositorio (paneles de instrumentos, consultas, informes visuales y otros objetos) en la memoria en el cliente de estación de trabajo o en el servidor web si está utilizando QMF para WebSphere.

## **Acerca de esta tarea**

Esta tarea describe cómo configurar el almacenamiento en memoria caché de repositorio.

#### **Consideraciones**:

v El almacenamiento en memoria caché tiene lugar en la memoria local de la máquina si está utilizando QMF para Workstation y en la memoria del servidor web si está utilizando QMF para WebSphere.

Posteriormente, la próxima vez que acceda a los objetos del repositorio, la información se recupera de la memoria (sin enviar una solicitud al repositorio ), por lo que se reduce el tiempo de recuperación.

El siguiente contenido se almacena en la memoria caché:

- Contenido de los objetos
- Vía de acceso a los objetos
- Metadatos a las tablas
- v Cuando se realizan cambios en los objetos de repositorio almacenados en memoria caché, la memoria caché se renueva para reflejar los cambios.
- v Para QMF para Workstation, la memoria caché del repositorio se borra siempre que se concluya la máquina o se cierre la aplicación.
- v Para QMF para Workstation, los usuarios pueden establecer parámetros de almacenamiento en memoria caché del repositorio para la versión de la aplicación que se ejecuta en su máquina.
- v Para QMF para WebSphere, el almacenamiento en memoria caché del repositorio se comparte entre todas las conexiones establecidas con el mismo inicio de sesión de conexión de repositorio.
- v Para QMF para WebSphere, debe tener autorización de administrador para cambiar los valores de conexión de repositorio.

Para configurar el almacenamiento en memoria caché del repositorio:

## **Procedimiento**

- 1. Abra la segunda página del asistente Crear nueva conexión de repositorio o del asistente Editar conexión de repositorio.
- 2. En el área **Memoria caché de repositorio**, marque el recuadro de selección **Habilitar** para activar las opciones de configuración de memoria caché.

Los botones de selección para la validación de la memoria caché predefinida están habilitados en la sección **Modalidades predefinidas**.

Para implementar una modalidad de validación de memoria caché predefinida, seleccione el botón de selección asociado. A continuación se indica el proceso de validación de la memoria caché para cada modalidad predefinida:

v **Baja relevancia-Alto rendimiento**

Si se selecciona, no se realiza la validación de la memoria caché.

v **Relevancia/rendimiento equilibrado**

Si se selecciona, la validación de la memoria caché se realiza cada 5 minutos. Es el valor predeterminado para la validación de la memoria caché.

v **Alta relevancia-Bajo rendimiento**

Si se selecciona, la validación de la memoria caché se realiza cada 60 segundos (1 minuto).

3. Para implementar la validación de la memoria caché personalizada, marque el recuadro de selección **Utilizar valores de memoria caché personalizados**.

Cuando se marca el recuadro de selección **Utilizar valores de memoria caché personalizados**, las opciones para las modalidades de validación de memoria caché predefinidas están inhabilitados.

Pulse **Personalizado. . .** para iniciar el asistente Valores de memoria caché de repositorio.

Utilice este asistente para especificar la información de tamaño de memoria caché y para establecer intervalos de validación.

El asistente consta de dos paneles:

v El panel Memorias caché de repositorio a la izquierda

Este panel lista los tipos específicos de datos relacionados con el repositorio en la memoria caché.

v El panel Valores de memorias caché de repositorio a la derecha Este panel es donde se establecen los parámetros de almacenamiento en memoria caché.

Puede establecer valores de parámetro para el almacenamiento general en memoria caché, que se aplican a cada tipo de datos relacionados con el repositorio.

También puede establecer los valores de los parámetros para los diferentes tipos de datos relacionados con el repositorio. Estos tipos incluyen:

- **Memoria caché de contenido**
- **Memoria caché de metadatos de servidor**
- **Memoria caché de estructura**
- **Memoria caché de metadatos de tabla**
- a. Para establecer los valores de memoria caché general, pulse **Memorias caché de repositorio** en el panel de la lista y establezca un valor en el campo **Tiempo de validación de memoria caché (minutos)**.

El valor que especifique representa la frecuencia (en minutos) con qué se produce la validación de la memoria caché.

El valor que especifique determina la frecuencia con la que la memoria caché valida que los objetos que hay en él no han cambiado. El sistema comprueba la fecha de la última actualización para cada objeto almacenado en memoria caché del repositorio.

El valor predeterminado es 5 minutos.

Cualquier objeto que se ha cambiado se elimina de la memoria caché.

Los objetos a los que no se ha accedido en el tiempo especificado, no se eliminan de la memoria caché.

Escriba 0 (cero) si no desea renovar nunca la memoria caché. Esto es útil para los repositorios con contenido estático.

b. Para establecer los valores de parámetro para los diferentes tipos de datos relacionados con el repositorio, expanda **Memorias caché de repositorio** y seleccione el tipo de datos para configurar. Los tipos de datos relacionados con el repositorio y sus parámetros de configuración son los siguientes:

#### v **Memoria caché de contenido**

Incluye el siguiente parámetro:

– **Tamaño de contenido (megabytes)** especifica el tamaño máximo permitido (en megabytes) para el contenido almacenado en memoria caché.

El valor especificado representa el tamaño combinado total de todos los objetos almacenados en la memoria caché y guardados en la memoria en la máquina si está utilizando QMF para Workstation y en el servidor web si está utilizando QMF para WebSphere.

Cuando un objeto nuevo se añade a la memoria caché cuyo tamaño ha alcanzado el tamaño máximo permitido, el sistema elimina objetos hasta que haya espacio suficiente para dar cabida al nuevo objeto.

Los objetos a los que no se ha accedido durante el periodo de tiempo más largo se eliminan en primer lugar.

#### v **Memoria caché de metadatos de servidor**

Incluye los parámetros siguientes:

– **Límite de tiempo de vida (minutos)**

El parámetro establece el tiempo máximo (en minutos) para que los registros se conserven en la memoria caché. El tiempo de vida se calcula para cada registro, empezando por el momento de su creación. Tras la expiración del tiempo de vida especificado, el registro es forzado a salir de la memoria caché.

#### – **Inactividad (minutos)**

El parámetro establece el tiempo máximo (en minutos) para que los registros se conserven en la memoria caché sin que se haga referencia a los mismos. El tiempo de inactividad se calcula para cada registro, empezando por el momento de su último uso. Tras la expiración del período de inactividad especificado, el registro es forzado a salir de la memoria caché.

#### v **Memoria caché de estructura**

Incluye los parámetros siguientes:

#### – **Límite de tiempo de vida (minutos)**

El parámetro establece el tiempo máximo (en minutos) para que los registros se conserven en la memoria caché. El tiempo de vida se calcula para cada registro, empezando por el momento de su creación. Tras la expiración del tiempo de vida especificado, el registro es forzado a salir de la memoria caché.

#### – **Inactividad (minutos)**

El parámetro establece el tiempo máximo (en minutos) para que los registros se conserven en la memoria caché sin que se haga referencia a los mismos. El tiempo de inactividad se calcula para cada registro, empezando por el momento de su último uso. Tras la expiración del período de inactividad especificado, el registro es forzado a salir de la memoria caché.

v **Memoria caché de metadatos de tabla**

Incluye los parámetros siguientes:

– **Límite de tiempo de vida (minutos)**

El parámetro establece el tiempo máximo (en minutos) para que los registros se conserven en la memoria caché. El tiempo de vida se calcula para cada registro, empezando por el momento de su creación. Tras la expiración del tiempo de vida especificado, el registro es forzado a salir de la memoria caché.

– **Inactividad (minutos)**

El parámetro establece el tiempo máximo (en minutos) para que los registros se conserven en la memoria caché sin que se haga referencia a los mismos. El tiempo de inactividad se calcula para cada registro, empezando por el momento de su último uso. Tras la expiración del período de inactividad especificado, el registro es forzado a salir de la memoria caché.

4. Pulse **Finalizar** para salir del asistente.

### **Resultados**

Ha habilitado el almacenamiento en memoria caché del repositorio y ha establecido los parámetros que permiten llevar a cabo el almacenamiento en memoria caché. Los valores se guardan en la configuración del producto.

El sistema le permite leer y grabar (guardar) los valores de memoria caché de archivo y los utiliza para establecer los valores actuales directamente en las memorias caché. Todos los valores se agrupan por servicios en el conjunto de registros de configuración.

# **Importar valores de QMF para Windows**

Puede importar valores y preferencias de QMF para Windows.

### **Acerca de esta tarea**

Al importar valores y preferencias, eliminará la necesidad de volver a crearlos manualmente cuando configure QMF para Workstation.

El asistente Importar valores de configuración de QMF para Windows se abre automáticamente la primera vez que se inicia QMF para Workstation. También se puede abrir el asistente seleccionando **Archivo** > **Importar** > **QMF para Windows Valores de configuración**.

En el asistente, puede seleccionar los valores y las preferencias de usuario que desee importar.

# **Valores de QMF para Windows**

Los valores de QMF para Windows se pueden importar a QMF para Workstation.

La tabla siguiente muestra los valores de QMF para Windows que puede importar utilizando el asistente Importar valores de configuración de QMF para Windows.

*Tabla 11. Los valores que puede importar de QMF para Windows*

| Valor                                 | Descripción                                                                                                    | Para ver en QMF para<br>Windows                                                             | Para ver en QMF para<br>Workstation                                              |
|---------------------------------------|----------------------------------------------------------------------------------------------------|---------------------------------------------------------------------------------------------|----------------------------------------------------------------------------------|
| Favoritos                             | El contenido de la carpeta<br>Favoritos                                                                                                    | Abra el árbol Explorador de<br>bases de datos                                               | Abra la vista Personal                                                           |
| Objetos utilizados<br>recientemente   | La lista de objetos utilizados<br>recientemente                                                                                                    | Abra el árbol Explorador de<br>bases de datos                                               | Abra la vista Personal y la<br>vista Explorador del<br>repositorio               |
| Variables globales                    | La lista de variables globales                                                                                                    | Seleccione Ver > Variables<br>globales                                                      | Seleccione Ver > Preferencias ><br>Variables globales                            |
| Definiciones de unión<br>guardadas    | La lista de uniones que se<br>añaden automáticamente según<br>la información acerca de las<br>tablas que alguna vez haya<br>unido en los editores de<br>Asistida o Creador de<br>consultas. |                                                                                             |                                                                                  |
| Preferencias de exportación           | Los valores para exportar el<br>resultado de la consulta y el<br>tipo de informe de exportación<br>a un archivo o base de datos.                                                            | Seleccione Resultados ><br>Guardar en archivo o<br>Resultados > Guardar en base<br>de datos | Seleccione Archivo > Exportar                                                    |
| Opciones de LOB                       | Valores de objeto LOB                                                                                                    | Seleccione Ver > Opciones ><br><b>LOB</b>                                                   | Seleccione Ver > Preferencias ><br><b>LOB</b>                                    |
| Opciones de cuadrícula                | Las propiedades de font<br>predeterminado, opciones de<br>formato, colores de celda y<br>otros valores de cuadrícula                                                                        | Seleccione Resultados > Font y<br>Resultados > Formato.                                     | Seleccione Resultados > Font $y$<br>resultados > Formato                         |
| Valores de configuración de<br>página | Los valores de página que se<br>utilizan para imprimir                                                                                                    | Seleccione Archivo ><br>Configuración de página                                             | Seleccione Archivo ><br>Configuración de página                                  |
| Valores de interfaz de usuario        | Los valores de la interfaz de<br>usuario, como por ejemplo<br>idioma, font predeterminado y<br>opciones de visualización de<br>valores nulos                                                | Seleccione Ver > Opciones ><br>General y Ver > Opciones ><br>Apariencia                     | Seleccione Ver > Preferencias ><br>General y View > Preferencias<br>> Apariencia |
| Historial de barra de mandatos        | El historial de los mandatos<br>especificados en la barra de<br>mandatos                                                                                                    |                                                                                             |                                                                                  |

# **Formato correcto para identificadores**

La longitud máxima de los propietarios de tabla, nombres de tabla, propietarios de objetos y nombres de objetos, así como de los identificadores de los nombres de columnas, depende de la versión y plataforma de DB2.

Al especificar el identificador se puede utilizar cualquier carácter normal. Los caracteres normales incluyen letras mayúsculas, dígitos o los caracteres siguientes: \_, @, # y \$. Debe colocar cualquier carácter especial entre comillas. Si el identificador incluye un carácter de comillas, deberá duplicar cada aparición de dicho carácter y, a continuación, deberá colocar el identificador entero entre caracteres de comillas. Por ejemplo, entre el identificador pro"ject como "pro""ject". Si utiliza letras minúsculas y no encierra el identificador entre comillas, las letras minúsculas se cambian por mayúsculas.

## **Patrones coincidentes**

Al entrar nombres de consulta, formato y tabla para la búsqueda, puede utilizar los caracteres de porcentaje (%) y subrayado (\_) para hacer coincidir patrones.

Utilice el carácter de porcentaje (%) para especificar una serie de cualquier longitud que contenga cualquier carácter. Por ejemplo, para listar todos los elementos que empiezan con la letra A, entre A%. Para listar todos los elementos, entre sólo el carácter %.

Utilice el carácter de subrayado (\_) para especificar un carácter individual. Por ejemplo, para listar todos los elementos que tienen la letra A en segunda posición, entre \_A%.

Si el patrón que entra contiene caracteres especiales, debe escribir el patrón entero entre comillas. Por ejemplo, para incluir un espacio como parte de un patrón, entre "A B%". Los caracteres especiales incluyen cualquier carácter que no sea:

- A a Z (sólo mayúsculas)
- $\cdot$  De 0 a 9
- #, \$,  $@$  y  $-$

## **Creación de nuevos objetos o elementos de repositorio**

QMF proporciona varios asistentes para ayudarle a crear nuevos objetos.

#### **Acerca de esta tarea**

En la ventana Nuevo, puede seleccionar el tipo de objeto que desea crear y puede iniciar el asistente que le ayudará a crear dicho objeto.

Para iniciar el nuevo asistente de objeto:

#### **Procedimiento**

1. Para abrir la ventana Nuevo, seleccione **Archivo** > **Nuevo** > **Otros**. Se abre la ventana Nuevo.

Los asistentes que están disponibles aparecen en el recuadro de lista **Asistentes**.

- 2. En la carpeta **Entornos**, puede seleccionar uno de los siguientes asistentes:
	- v **Correlación de orígenes de datos** para añadir un origen de datos al entorno.
	- v **Entorno** para crear un entorno.
- 3. En la carpeta **Objetos de QMF**, puede seleccionar uno de los siguientes asistentes:
	- v **Informe ad hoc** para crear un informe ad hoc.
	- v **Consulta analítica** para crear una consulta analítica.
	- v **Ruta de detalle** para crear una ruta de detalle.
	- v **Diagrama ER** para crear un diagrama de Relación de entidad (ER).
	- v **Carpeta de diagramas ER** para añadir una carpeta de diagramas ER al origen de datos.
	- v **Previsión** para crear una previsión.
	- v **Formulario** para crear un formulario que se pueda utilizar para generar un informe clásico.
- v **Módulo JavaScript** para crear un módulo JavaScript y abrir el editor de código JavaScript.
- v **Tabla de JavaScript** para crear una tabla de JavaScript.
- v **Consulta OLAP** para crear una consulta OLAP.
- v **Procedimiento** para crear un procedimiento.
- v **Jerarquía de solicitud** para crear una jerarquía de solicitud.
- v **Consulta utilizando el asistente Describir consulta** para crear una consulta utilizando el asistente Describir consulta.
- v **Informe rápido** para crear un informe rápido.
- v **Planificación de origen de datos virtual** para especificar valores de caducidad de memoria caché para un origen de datos virtual.
- v **Panel de instrumentos visual** para crear un proyecto de panel de instrumentos visual. 0(sólo QMF para Workstation)
- v **Categoría de plantilla de panel de instrumentos visual** para crear una categoría de plantilla de panel de instrumentos visual. 0(sólo QMF para Workstation)
- v **Consulta visual** para crear una consulta visual (SQL).
- v **Informe visual** para crear un proyecto de informe visual. 0(sólo QMF para Workstation)
- v **Categoría de plantilla de informe visual** para crear una categoría de plantilla de informe visual. 0(sólo QMF para Workstation)
- 4. En la carpeta **Repositorio**, puede seleccionar uno de los asistentes siguientes:
	- v **Carpeta** para añadir una carpeta al repositorio o al espacio de trabajo.
	- v **Origen de datos Hive** para añadir un origen de datos Hive al repositorio.
	- v **Enlace** para crear un atajo a un objeto.
	- v **Repositorio personal** para crear un nuevo repositorio personal.
	- v **Conexión de repositorio** para crear una nueva conexión de repositorio.
	- v **Espacio de trabajo** para crear un nuevo espacio de trabajo del repositorio.
- 5. Los asistentes siguientes sólo están disponibles en la carpeta **Repositorio** si tiene instalado el componente Administrador:
	- v **Origen de datos relacional** para añadir un origen de datos relacional al repositorio.
	- v **Origen de datos multidimensional** para añadir un origen de datos multidimensional al repositorio.
	- v **QMF Data Service Origen de datos** para añadir un origen de datos de QMF Data Service al repositorio.
	- v **Origen de datos virtual** para añadir un origen de datos virtual al repositorio.
	- v **Repositorio compartido** para crear un repositorio compartido.
	- v **Almacenamiento de repositorios compartidos** para crear un almacenamiento de repositorios compartidos.
- 6. En la carpeta **Otro**, puede elegir uno de los siguientes asistentes:
	- v **Tarea planificada** para crear una tarea planificada.
	- v **Enlace web** para crear URL cortos en objetos de QMF. Puede utilizar estos URL para abrir los objetos directamente en los navegadores web.El asistente **Enlace web** sólo está disponible cuando hay una conexión de repositorio web activa.
- 7. Pulse **Siguiente**.

Se abre la primera página del asistente que ha seleccionado.

La primera página variará en función del objeto o elemento de repositorio que vaya a crear.

# **Creación de enlaces web con objetos de datos**

Utilice el asistente Enlace web para crear enlaces web a objetos de QMF. Puede utilizar estos enlaces para abrir los objetos directamente en los navegadores web.

#### **Antes de empezar**

Si utiliza QMF para Workstation, el asistente Enlace web únicamente está disponible cuando hay una conexión de repositorio de servicio web disponible.

#### **Acerca de esta tarea**

Para crear un enlace web con objetos de datos:

#### **Procedimiento**

1. En el menú principal, seleccione **Archivo** > **Nuevo** > **Otro** > **Enlace web** para abrir el asistente Enlace web.

**Nota:** También puede acceder a este asistente desde la opción **Crear enlace web** del menú emergente del árbol de repositorio. Si accede al asistente utilizando este método, el campo **Objeto de repositorio** y los **Parámetros definidos por el usuario** ya se han llenado automáticamente.

- 2. En el campo **Objeto de repositorio**, seleccione el objeto para el que desea crear un enlace web.
- 3. Especifique valores para los siguientes **Parámetros predefinidos**:
	- v El recuadro de selección **Barra de herramientas** indica si se debe mostrar u ocultar la barra de herramientas.
	- v El recuadro de selección **Ejecutar** indica si se debe ejecutar el objeto cuando se abre.
	- v El recuadro de selección **Entorno** indica si se debe utilizar el entorno predeterminado para ejecutar el objeto.

Si desea utilizar un entorno que no sea el predeterminado, marque el recuadro de selección y elíjalo en la lista de entornos.

- v El recuadro de selección **Modalidad de representador** está disponible para informes visuales. Determina la modalidad en la cual se representa el informe visual.
- 4. Especifique **Parámetros definidos por el usuario** para representar los parámetros seleccionados de objetos de repositorio.

Puede añadir parámetros en el URL generado marcando el recuadro de selección **Incluir en URL**.

Cuando el recuadro de selección **Barra de herramientas** está seleccionado, la fórmula de URL es:

http://{host}:{port}/{app\_context}/g?object\_name&param1=value1

Cuando el recuadro de selección **Barra de herramientas** está deseleccionado, para los paneles de instrumentos visuales la fórmula de URL es:

http://{host}:{port}/{app\_context}/go?object\_name&param1=value1

5. Pulse **Siguiente** para visualizar la segunda página del asistente Enlace web. En la página, puede añadir orígenes de datos. Utilice los botones **Añadir origen de datos** y **Eliminar origen de datos** para editar la lista de orígenes de datos.

En los campos **Inicio de sesión** y **Contraseña**, puede especificar inicios de sesión y contraseñas para orígenes de datos añadidos.

En el campo **Nombre de enlace web**, especifique el nombre del objeto actual, que desea utilizar en el URL y en el título de pestaña en el navegador.

Por ejemplo, si especifica **NEW\_OBJECT\_NAME** en el campo **Nombre de enlace web** y selecciona el recuadro de selección **Barra de herramientas**, se genera el URL siguiente:

http://{host}:{puerto}/{contexto\_apl}/g?NEW\_OBJECT\_NAME

Cuando el recuadro de selección **Barra de herramientas** no está seleccionado, el URL es:

http://{host}:{puertot}/{contexto\_apl}/go?NEW\_OBJECT\_NAME

Puede cambiar el nombre de enlace utilizando el campo **Nombre de enlace web**.

Si deja el campo **Nombre de enlace web** vacío, se crea automáticamente un nuevo nombre.

6. Pulse **Crear** para generar un enlace web.

Si el nombre de enlace especificado existe, debe renombrarlo o bien dejar vacío el campo **Nombre de enlace web** para crear el nombre automáticamente.

- 7. Pulse **Abrir enlace web** para abrir el enlace web creado en el navegador.
- 8. Pulse **Finalizar** para cerrar el asistente Enlace web.

**Nota:**

## **Cómo guardar objetos**

Puede guardar los objetos que cree en un repositorio, en un catálogo QMF o en un archivo. Para facilitar la operación de salvar objetos, QMF ofrece varios mandatos de salvar y asistentes de salvar.

Los mandatos de guardar son **Guardar**, **Guardar en** y **Guardar todo**. El estado del objeto activo actual determina qué mandatos de guardar están disponibles. El estado de objeto activo puede ser uno de los siguientes:

- El objeto es nuevo y nunca se ha guardado.
- v El objeto es un objeto que se ha guardado previamente y no se han realizado cambios en el objeto abierto.
- v El objeto es un objeto guardado previamente y se han realizado cambios en el objeto abierto.

Los mandatos de guardar se ejecutan de la manera siguiente:

- v Si el objeto es un objeto guardado previamente y no se han realizado cambios en el objeto abierto, no hay mandatos de guardar disponibles.
- v Si el objeto es un objeto guardado previamente y se han realizado cambios en el objeto abierto, puede utilizar cualquiera de los mandatos de guardar. El mandato **Guardar** guardará el objeto en su ubicación original. El mandato **Guardar en** abrirá los asistentes de guardar, en los que puede guardar el objeto en una ubicación nueva. El mandato **Guardar todo** guardará secuencialmente todos los objetos activos abriendo sólo los asistentes de guardar cuando el objeto sea nuevo y no se haya guardado nunca.
- v Si el objeto es nuevo y no se ha guardado nunca, puede utilizar cualquiera de los mandatos de guardar para abrir los asistentes de guardar.

# **Cómo guardar objetos en un archivo**

Puede guardar cualquier objeto (formularios, consultas, procedimientos) que cree en un archivo.

### **Acerca de esta tarea**

Para guardar un objeto en un archivo:

### **Procedimiento**

- 1. Si utiliza QMF para Workstation:
	- a. Seleccione **Guardar en** > **Archivo** desde el menú **Archivo**.
	- b. Vaya hasta el directorio en el que guardará el objeto.
	- c. Especifique el nombre del objeto en el campo **Nombre de archivo**.
	- d. Pulse **Guardar**. El objeto se guarda en la ubicación especificada.
- 2. Si utiliza QMF para WebSphere:
	- a. Seleccione **Guardar en** > **Archivo** desde el menú **Archivo**.
	- b. Especifique el nombre del objeto en el campo **Nombre de archivo de entrada**.
	- c. Pulse el hiperenlace **Enlazar con archivo**. Se abre un diálogo de descarga específico del navegador.
	- d. Descargue el objeto a la ubicación deseada en la máquina local.

# **Guardar objetos en un repositorio o en un espacio de trabajo de repositorio**

Puede guardar los objetos (formularios, consultas, procedimientos) que cree en un repositorio o en un espacio de trabajo de repositorio particular utilizando el diálogo Guardar en repositorio.

## **Acerca de esta tarea**

Para guardar un objeto en un repositorio o en un espacio de trabajo de repositorio:

### **Procedimiento**

- 1. Seleccione **Guardar en** > **Repositorio** desde el menú **Archivo**. Se abre la ventana Guardar en repositorio.
- 2. Cada repositorio y espacio de trabajo de repositorio a los que tenga acceso se listará en el árbol **Seleccionar entrada padre**. Seleccione dónde desea guardar el objeto seleccionando el nodo padre en la estructura de árbol.
- 3. Escriba el nombre que desee para identificar el objeto en el campo **Nombre**. El campo Nombre siempre visualiza el nombre actual del objeto activo.
- 4. Escriba cualquier comentario en el campo **Comentario**. Los comentarios se muestran al ver las propiedades del objeto.
- 5. Pulse **Aceptar**. El objeto se guarda en un repositorio o un espacio de trabajo de repositorio.

# **Cómo guardar objetos en el catálogo QMF**

Se puede guardar cualquier objeto (formulario, consulta visual, procedimiento) que se cree en un catálogo QMF si la funcionalidad de QMF se ha habilitado para el repositorio o el espacio de trabajo al que está conectado.

## **Acerca de esta tarea**

Para guardar un objeto en un catálogo QMF:

### **Procedimiento**

- 1. Para abrir el asistente Guardar en QMF, seleccione cualquiera de los mandatos **Guardar** desde el menú **Archivo** o pulse el botón de la barra de herramientas **Guardar**. Se abre la ventana Guardar [nombre\_objeto]. Seleccione **Guardar en el catálogo de QMF**. Pulse **Siguiente**. Se abre la ventana Guardar en catálogo de QMF. Si no está conectado al origen de datos del catálogo QMF, se le solicitará la información de inicio de sesión.
- 2. Especifique el nombre del origen de datos donde reside el catálogo QMF en el campo **Origen de datos**.
- 3. Especifique el ID de propietario del objeto en el campo **Propietario**. Debe especificar el propietario en el formato correcto para identificadores.
- 4. Especifique un nombre para el objeto en el campo **Nombre**. Debe especificar el nombre en el formato correcto para los identificadores.
- 5. Especifique una carpeta, que almacene un enlace al objeto guardado, en el campo **Carpeta**. Utilice carpetas para agrupar objetos de una manera cómoda.
- 6. Seleccione el tipo de objeto que está guardando en la lista **Tipo**. Los tipos de objetos que se pueden guardar en el catálogo de QMF son consulta visual, formulario y procedimiento.
- 7. Puede especificar un comentario en el campo **Comentario**.
- 8. Seleccione **Compartir el objeto con otros usuarios** si desea especificar que el objeto se debe compartir con otros usuarios. No marque este recuadro de selección si desea especificar que sólo usted puede utilizar el objeto.
- 9. Pulse **Finalizar**. El objeto se guarda en el catálogo QMF.

# **Abrir objetos guardados**

La información que debe especificar para abrir un objeto guardado varía en función del lugar dónde se ha guardado el objeto.

## **Acerca de esta tarea**

Los objetos se pueden guardar en un repositorio, en el catálogo QMF o en un archivo.

Para abrir un objeto guardado:

## **Procedimiento**

- 1. Seleccione **Archivo** > **Abrir desde**.
- 2. En el menú emergente, seleccione una de las opciones siguientes en función del lugar donde esté guardado el objeto.
	- v **Catálogo QMF** si el objeto que desea abrir reside en un catálogo QMF.
	- v **Repositorio** si el objeto que desea abrir reside en un repositorio.
	- v **Archivo** si el objeto que desea abrir reside en un archivo.
- 3. Se abre la ventana Abrir desde. La información que se solicita depende de la selección que haya realizado.

# **Apertura de los objetos de catálogo QMF**

Debe especificar el origen de datos donde reside el catálogo QMF y el propietario y el nombre del objeto cuando abra un objeto del catálogo QMF.

### **Acerca de esta tarea**

Puede abrir objetos de QMF de una de las dos maneras siguientes:

### **Procedimiento**

- 1. En la vista **Espacios de trabajo** o **Explorador del repositorio**, abra el catálogo de QMF que contiene el objeto que desea abrir, navegue hasta el objeto y pulse dos veces sobre el mismo. El objeto de QMF se abre en el editor.
- 2. Para buscar y abrir un catálogo de QMF utilizando una ventana:
	- a. Seleccione **Archivo** > **Abrir desde** > **Catálogo de QMF**.
	- b. En el campo **Origen de datos**, especifique el nombre del origen de datos en el que reside el catálogo de QMF.
	- c. En el campo **Propietario**, especifique el propietario del objeto que desea abrir. Debe especificar el propietario en el formato correcto para identificadores.
	- d. En el campo **Nombre**, especifique el nombre del objeto que desea abrir. Debe especificar el nombre en el formato correcto para los identificadores.
	- e. En el campo **Carpeta**, especifique el nombre de la carpeta que almacena el objeto que desea abrir. Pulse los puntos suspensivos (...) para especificar cualquier otra carpeta de este servidor.
	- f. Para listar los objetos que se han guardado en el catálogo QMF en el origen de datos especificado, pulse el botón **Desde la lista**. Se abre la ventana Lista de objetos, donde puede buscar, listar y seleccionar un objeto para abrirlo.
	- g. Pulse **Aceptar**. El objeto se abre en la ventana de editor.

# **Abrir objetos de repositorio**

Para abrir un objeto de repositorio, efectúe la selección en una lista de objetos que estén disponibles en el repositorio al que está conectado actualmente.

### **Acerca de esta tarea**

Para abrir un objeto que se ha guardado en un repositorio:

#### **Procedimiento**

- 1. Seleccione **Archivo** > **Abrir desde** > **Repositorio**.
- 2. El repositorio actual se muestra en una estructura de árbol en el recuadro de lista **Seleccionar entrada(s) de repositorio**.Expanda las carpetas hasta descubrir el objeto que desea abrir. Seleccione el objeto.
- 3. Pulse **Aceptar**. El objeto se abre en la ventana de editor.

## **Abrir objetos guardados en un archivo**

Para abrir un objeto que se ha guardado en un archivo, especifique el nombre y la ubicación del archivo que contiene el objeto .

#### **Acerca de esta tarea**

Para abrir un objeto que se ha guardado en un archivo:

# **Procedimiento**

- 1. Seleccione **Archivo** > **Abrir desde** > **Archivo**.
- 2. Se abre una ventana Abrir específica del sistema operativo. Especifique el nombre del archivo y el lugar donde reside.
- 3. Pulse **Abrir**. El objeto se abre en la ventana de editor.

# **Capítulo 4. Crear consultas**

Una consulta es una solicitud de información de un origen de datos. Para solicitar información de un origen de datos relacional, puede construir una consulta de forma estándar utilizando sentencias SQL (Lenguaje de consulta estructurado). O, si no está familiarizado con SQL, puede construir una consulta gráficamente utilizando el editor del Creador de consultas.

# **Tipos de consulta**

QMF ofrece varias formas de consultar datos. Lo que puede hacer con las consultas y los resultados de las mismas pueden variar en función del tipo de consulta que ejecute.

La tabla siguiente lista los diferentes tipos de consulta soportados en QMF y proporciona información de uso sobre cada tipo.

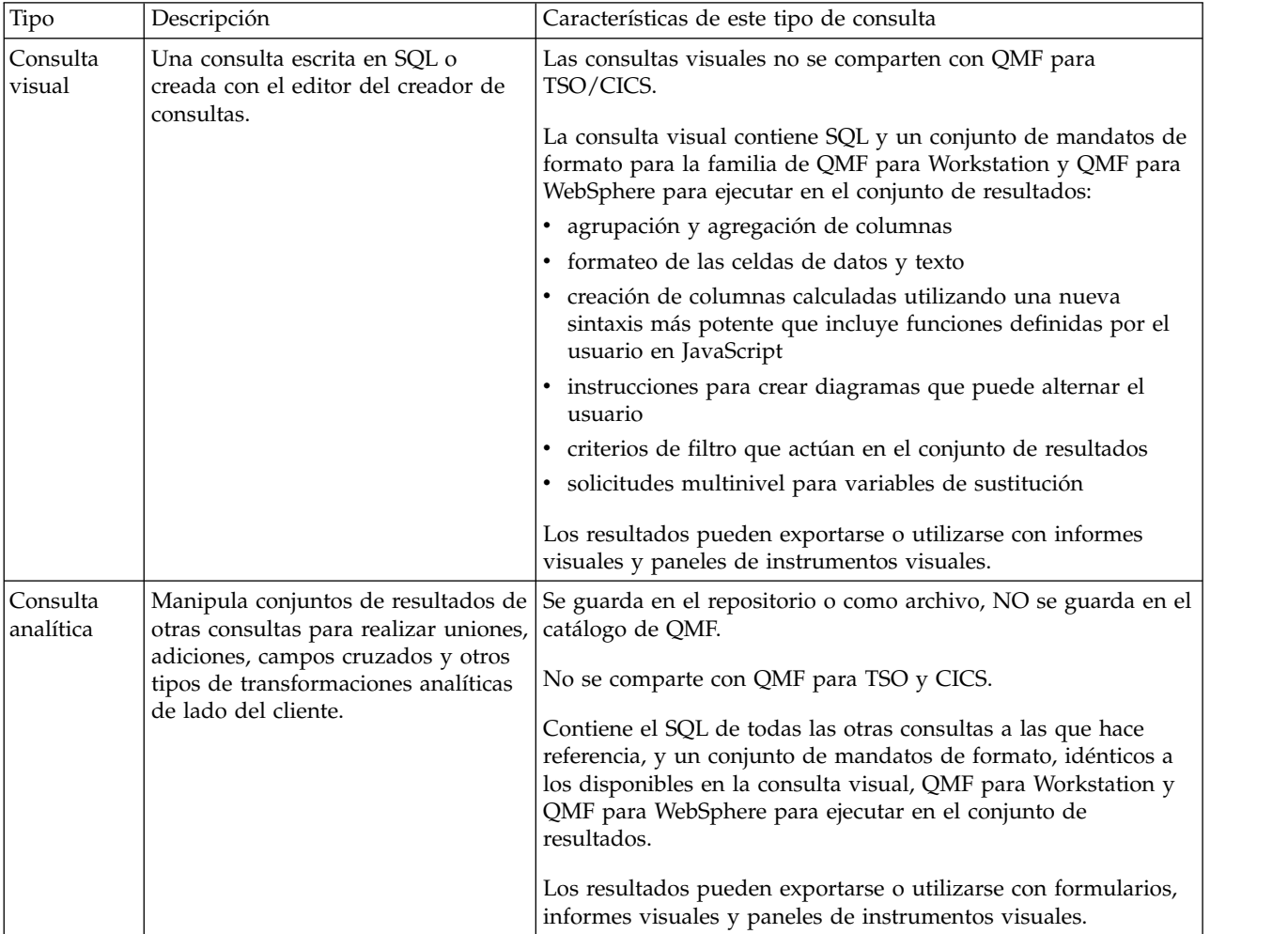

# **Interfaces de consulta**

QMF ofrece robustas funciones de consulta. Se pueden crear nuevas consultas utilizando los editores de creación de consultas o importando consultas existentes. Las consultas importadas pueden editarse según sea necesario.

En el editor de consultas visuales se pueden crear consultas relacionales, analíticas y OLAP mediante distintas interfaces de consulta adaptadas a diferentes niveles de destreza y conocimientos. Un usuario técnico puede optar por usar una interfaz SQL que le resulte familiar, mientras que un usuario de negocio podría optar por una interfaz gráfica de usuario.

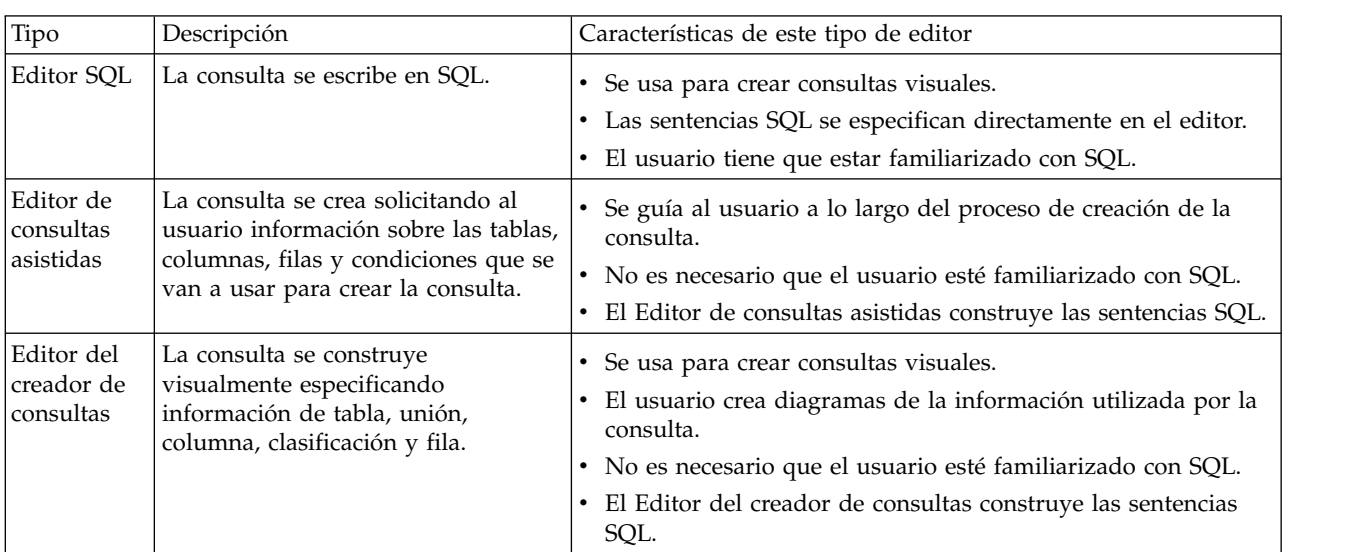

La tabla siguiente lista los diferentes editores de consultas soportados en QMF y proporciona información de uso sobre cada editor.

En el Editor de consultas visuales se puede alternar entre los editores seleccionando las pestañas SQL, Asistida o Creador de la interfaz de consulta.

**Consejo:** Las acciones adoptadas en una pestaña se trasladan automáticamente a las vistas de consulta de otras pestañas, lo que permite a los usuarios desarrollar la consulta utilizando una mezcla de los tres editores de consulta si es necesario. Sin embargo, algunos cambios realizados en el texto de la consulta en el editor de SQL (como uniones y subselecciones) podrían representar la consulta de forma inadecuada para los editores de consulta asistida o de creador de consultas. En tales casos, la consulta solo podrá editarse en la vista de SQL.

Se puede usar el asistente Describir consulta para crear un objeto de consulta de forma automática en función del tipo de consulta y de las tablas que se especifiquen. Esta opción de menú es la misma que la del comando DRAW en QMF para CICS/TSO.

Los usuarios experimentados de QMF pueden utilizar la barra de comandos para acceder a una consulta o a la tabla de base de datos. La barra de comandos incluye un área para el propio comando junto con un método para seleccionar el servidor en el que se va a ejecutar el comando.

# **Creación de consultas visuales mediante el editor SQL**

Puede crear consultas escribiendo sentencias SQL en el editor de **consultas SQL**. EL editor de **consultas SQL** le permite crear consultas visuales.

# **Crear consultas visuales mediante SQL**

Puede crear objetos de consulta visual en QMF.

#### **Acerca de esta tarea**

Esta tarea describe cómo crear consultas visuales mediante SQL.

Para crear consultas visuales mediante SQL:

#### **Procedimiento**

1. Abra el asistente Crear consulta visual seleccionando **Archivo** > **Nuevo** > **Otros** y expandiendo la carpeta **ObjetosQMF** o pulsando el icono **Nueva consulta**

**visual** ( $\leq$ ) en la barra de herramientas.

- 2. Seleccione **Consulta visual** en la lista de objetos de QMF.
- 3. Especifique el nombre de la consulta visual en el campo **Nombre** y en qué lugar se guardará la consulta en el campo **Origen de datos**.
- 4. Pulse **Finalizar**.

Se abre el editor de consultas visuales.

- 5. Pulse la pestaña **SQL** para abrir el área de entrada de SQL en el editor.
- 6. Escriba el texto de la sentencia SQL en el área de texto de entrada. Es responsable de asegurarse de que las sentencias SQL son sintácticamente correctas.
- 7. Pulse el icono **Ejecutar consulta e** en la barra de herramientas.

La consulta visual se ejecuta en el origen de datos conectado actualmente. Se devuelven resultados a la interfaz. Los resultados de la consulta se visualizan en la pestaña **Resultados**. Puede cambiar entre las distintas vistas pulsando las pestañas correspondientes.

- 8. Cuando disponga de los resultados de la consulta, tiene varias opciones.
	- v Formatear las columnas y las filas de los resultados de la consulta
	- v Agregar columnas o filas
	- v Añadir columnas calculadas a los resultados de la consulta
	- v Definir variables utilizando una ventana de sustitución
	- v Generar diagramas
	- v Generar informes rápidos
	- v Exportar los resultados de la consulta a numerosos formatos.

**Nota:** El **objeto de consulta visual de SQL** permanece abierto hasta que lo cierre. Al cerrarlo, si desea volver a ejecutar el objeto de consulta visual, debe guardarlo en el repositorio.

9. Pulse el icono **Guardar** para abrir la ventana **Guardar objeto**. Puede guardar el objeto de consulta visual en un archivo o en el repositorio.

# **Utilización de la asistencia de contenido para consultas visuales**

Si utiliza QMF para Workstation, la asistencia de contenido ayuda a completar las sentencias SQL proporcionando listas de opciones mientras se está escribiendo la sentencia.

## **Acerca de esta tarea**

Para utilizar la asistencia de contenido al escribir una sentencia SQL:

## **Procedimiento**

- 1. Seleccione **Archivo** > **Nuevo** > **Otro** y expanda la carpeta **Objetos de QMF**. Seleccione **Consulta visual** en la lista de objetos de QMF.
- 2. Especifique el nombre de la consulta en el campo **Nombre** y en qué lugar se guardará la consulta en el campo **Origen de datos**. Pulse **Finalizar**.
- 3. Pulse la pestaña **SQL**.
- 4. En cualquier momento mientras escriba la sentencia SQL, pulse **Ctrl+Barra espaciadora**. Se abre una lista desplegable debajo del cursor. El contenido de la lista desplegable depende de la ubicación del cursor en la sentencia SQL y del contenido de la tabla a la que se llama. Por ejemplo, si se visualiza SELECT \* FROM Q cuando se selecciona la asistencia de contenido, la lista desplegable mostrará todas las tablas en el origen de datos con el nombre del propietario Q. Si se visualiza SELECT \* FROM Q.STAFF WHERE, la lista desplegable mostrará todas las columnas de la tabla Q.STAFF.
- 5. Si selecciona la asistencia de contenido mientras escribe parcialmente una columna, función o referencia de tabla, y la palabra clave escrita parcialmente no es ambigua, la asistencia de contenido completará automáticamente la palabra clave. Por ejemplo, al escribir SELECT \* FROM Q.ST, la tabla STAFF se completa automáticamente puesto que es la única tabla debajo del esquema Q que empieza por las letras ST.
- 6. Seleccione una opción en la lista desplegable. El texto seleccionado se inserta automáticamente en la sentencia SQL.

# **Utilización de sugerencias de parámetro para consultas visuales**

Si utiliza QMF para Workstation, Las indicaciones de parámetro proporcionan un resumen de los parámetros de una función a medida que se escriben en sentencias SQL.

## **Acerca de esta tarea**

Para utilizar las indicaciones de parámetro mientras se escriben funciones con parámetros en texto SQL:

## **Procedimiento**

- 1. Seleccione **Archivo** > **Nuevo** > **Otro** y expanda la carpeta **Objetos de QMF**. Seleccione **Consulta visual** en la lista de objetos de QMF.
- 2. Especifique el nombre de la consulta en el campo **Nombre** y en qué lugar se guardará la consulta en el campo **Origen de datos**. Pulse **Finalizar**.
- 3. Pulse la pestaña **SQL**.
- 4. Escriba la primera parte de una función con parámetros, que incluye el nombre de la función y el paréntesis izquierdo. Por ejemplo, SUM(.
- 5. Pulse **Ctrl+Mayúsculas+Barra espaciado**. Se abre una ayuda contextual que muestra un ejemplo de cómo completar la función. Por ejemplo, si aparece SUM(, la ayuda contextual mostrará SUM(<expresión-numérica>).
- 6. Utilice la indicación visualizada como referencia cuando complete la función con parámetros.

# **Creación de consultas visuales utilizando el editor de consultas asistidas**

Puede crear desde consultas a consultas complejas utilizando el editor de **consultas asistidas**. El editor de **consultas asistidas** le solicita la información que necesita para crear la sentencia SQL.

### **Acerca de esta tarea**

Para crear una nueva consulta SQL utilizando el editor de **consultas asistidas**:

### **Procedimiento**

- 1. Seleccione **Archivo** > **Nuevo** > **Otros** y expanda la carpeta **Objetos de QMF**.
	- a. Efectúe una doble pulsación en **Consulta visual**.
	- b. Especifique el nombre de la consulta en el campo **Nombre** y especifique en qué lugar se guardará la consulta en el campo **Origen de datos**.
	- c. Pulse **Finalizar**.
	- d. Pulse la pestaña **Asistida**.
- 2. Utilice cada uno de los siguientes paneles para crear la consulta:
	- v **Tablas** donde se especifican las tablas que se utilizarán en la consulta.

Si está ejecutando una versión de DB2 que soporta datos temporales (por ejemplo, DB2 z/OS v10), cuando una tabla configurada para datos temporales se añade a la consulta asistida, se habilita el icono de **Período de**

**tiempo** . Si hay varias tablas en la consulta, el icono **Periodo de tiempo** sólo está habilitado cuando la tabla que se ha configurado para el soporte temporal está seleccionada.

Al pulsar el icono **Periodo de tiempo** se abre una ventana en la que podrá especificar los puntos de tiempo como hora del sistema u hora de negocio (en función del tipo de hora para que el que se ha configurado la tabla). Sólo se habilitará una hora del par de hora de sistema u hora de negocio para cualquier tabla determinada.

El soporte a los datos temporales proporciona una perspectiva histórica a los datos de la tabla. Los datos históricos a menudo pueden servir como un caso de negocio específico. Por ejemplo, un negocio podría necesitar acceder a la información sobre el nivel de cobertura de seguros que estaba en vigor en el momento de presentarse una reclamación varios meses en el pasado. Una tabla con soporte para datos temporales almacena y registra la información sobre el periodo de tiempo en que una fila es válida con respecto a la hora del sistema, la hora de negocio, o ambas. La hora del sistema, u hora de transacción, es el momento en que se registra la transacción. La hora de negocio, u hora válida, es cuando los datos son válidos con respecto a la información acerca de los datos de negocio reales actuales.

Si el administrador de base de datos ha especificado las tablas y columnas que requieren el soporte para datos temporales en el momento de su creación, DB2 mantiene automáticamente el historial siempre que se realiza una actualización de los datos.

Para especificar un periodo de tiempo, pulse el icono **Periodo de tiempo** y especifique valores para **Hora del sistema** y **Hora de negocio**.

- a. La lista desplegable a la derecha de las etiquetas **Para hora del sistema** y **Para hora de negocio** proporcionan opciones de consulta de SQL.
- b. Seleccione **A partir de**, **Desde** o **Entre**. Consulte la documentación de consulta de SQL para obtener detalles sobre el uso de estas opciones.
- c. Configure la fecha asociada pulsando en el icono de fecha y hora  $\boxed{3}$ .

Si no necesita el periodo que ha especificado, simplemente desmarque el recuadro de selección correspondiente. Si elimina una tabla o edita su propietario o nombre, se perderán todos los periodos de tiempo especificados.

La opción **A partir de** crea una especificación temporal en el SQL de una sentencia FOR <SYSTEM\_TIME | BUSINESS\_TIME> AS OF <indicación de fecha y hora seleccionada>

La opción **Desde** crea una especificación temporal en el SQL de una sentencia FOR <SYSTEM\_TIME | BUSINESS\_TIME> FROM <indicación de fecha y hora seleccionada>

La opción **Entre** crea una especificación temporal en el SQL de una sentencia FOR <SYSTEM\_TIME | BUSINESS\_TIME> BETWEEN <indicación de fecha y hora seleccionada> AND <indicación de fecha y hora 2 seleccionada>

- v **Condiciones de unión** donde puede especificar las condiciones de unión para las tablas si utiliza varias tablas en la consulta.
- v **Columnas** donde se especifican las columnas que se incluirán en los resultados de la consulta.
- v **Condiciones de clasificación** donde puede especificar cómo se clasificarán las filas en los resultados de consulta.
- v **Condiciones de fila** donde puede especificar las condiciones que limitarán las filas devueltas en los resultados de consulta.
- v El recuadro de selección **Incluir filas duplicadas** donde puede especificar que se incluirán filas duplicadas en los resultados de consulta.
- 3. Cuando haya terminado de crear la consulta, pulse el icono **Ejecutar consulta**.

La consulta se ejecuta con respecto a la que está conectada actualmente al origen de datos. Se devuelven resultados.

Los resultados de la consulta se identifican con una pestaña **Resultados**.

Puede cambiar entre las distintas vistas de una consulta pulsando las pestañas correspondientes.

Cuando disponga de los resultados de la consulta, tiene varias opciones. Puede:

- v Formatear las columnas y filas de los resultados de la consulta.
- Agregar columnas o filas.
- v Añadir columnas calculadas a los resultados de la consulta.
- Generar informes
- v Exportar los resultados de la consulta a numerosos formatos.

El objeto de consulta permanece abierto hasta que lo cierre. Al cerrarlo, si desea ejecutar de nuevo el objeto de consulta, deberá guardarlo.

4. Pulse el icono **Guardar** para abrir la ventana Guardar objeto.

En función de los permisos otorgados al ID de usuario, puede guardar el objeto de consulta en un archivo, un espacio de trabajo, el catálogo de QMF o el repositorio.

# **Adición de tablas**

Utilice la ventana Tablas para añadir una tabla a una consulta cuando cree la consulta utilizando el editor de **consultas asistidas**. También puede utilizar este diálogo para cambiar las tablas que se han especificado en la consulta.

### **Acerca de esta tarea**

Para añadir una tabla a una consulta cuando cree la consulta utilizando la **Consulta asistida**:

### **Procedimiento**

- 1. Abra la ventana Tablas desde el editor de **consultas asistidas**.
- 2. Identifique la tabla que desea incluir en la consulta. Escriba el propietario de la tabla en el campo **Propietario de tabla**.
- 3. Pulse el botón de la barra de herramientas **Añadir tabla** en el panel **Tablas**.
- 4. Escriba el nombre de la tabla en el campo **Nombre de tabla**.
- 5. Si no conoce ni el propietario ni el nombre de la tabla, puede buscar en el origen de datos para ver qué tablas están disponibles. Para buscar una tabla:
	- a. En el campo **Propietario de tabla**, especifique el identificador de propietario de las tablas que desea incluir en la lista. Debe especificar el propietario en el formato correcto para los identificadores. Puede especificar un patrón coincidente para que abarque varios nombres.Para listar todas las tablas, utilice el signo %.
	- b. Puede reducir más las tablas listadas utilizando el campo de nombre. En el campo **Nombre de tabla**, especifique un identificador para los nombres de tablas que desea incluir en la lista. Debe especificar el nombre en el formato correcto para los identificadores. Puede especificar un patrón coincidente para que abarque varios nombres. Para listar todas las tablas de un determinado propietario utilice el signo %.
	- c. Pulse el botón **Añadir de lista** para buscar en el origen de datos las tablas que cumplen los criterios que ha especificado. Se abre la ventana Lista de tablas, que lista todas las tablas del origen de datos que cumplen con los criterios de búsqueda.
	- d. En la lista de tablas, seleccione una tabla para incluirla en la consulta.
- 6. Si desea utilizar el nombre de propietario especificado para cada consulta sucesiva añadida, marque el recuadro de selección **Guardar filtro de propietario**. Cada vez que abra el recuadro de diálogo Tablas, el nombre de propietario guardado se visualizará automáticamente en el campo **Propietario de tabla**.
- 7. Pulse **Añadir**. La tabla se añade a la consulta. El nombre de la tabla aparece en el panel Tablas del editor de **consultas asistidas**.

# **Unión de tablas**

Puede añadir más de una tabla. Cuando añade una tabla adicional a una consulta debe especificar cómo se unirá la nueva tabla a una tabla existente.

### **Acerca de esta tarea**

Cuando se añade una tabla adicional a una consulta utilizando la ventana Tablas, los diálogos Unir condiciones se abren automáticamente.

Existen dos diálogos Condiciones de unión:

- v La ventana Unir tablas, donde se especifica qué tipo de unión enlazará las tablas como, por ejemplo, una unión interna o una unión externa izquierda, derecha o completa.
- v La ventana Unir columnas, donde puede especificar las columnas de cada tabla que se va a unir.

**Restricción:** No puede unir tablas de base de datos y tablas de acelerador en una consulta. No puede unir tablas que están almacenadas en distintos aceleradores.

Para unir una tabla:

#### **Procedimiento**

- 1. Abra la ventana Unir tablas utilizando el editor de **consultas asistidas**.
- 2. Seleccione la tabla que se va a unir a la tabla original en la lista de tablas **Seleccione una tabla para unir a la consulta**.
- 3. Seleccione el tipo de unión que enlazará las dos tablas. Seleccione el botón de selección para uno de los siguientes tipos de uniones:
	- v **Unión interna**, para incluir en los resultados de la consulta únicamente aquellas filas con valores coincidentes en ambas tablas. Si no se especifica ningún otro operador de unión, se supone implícitamente una **unión INNER**. Una **unión INNER** compara cada fila de la tabla de la izquierda con cada fila de la tabla de la derecha conservando únicamente las filas que coinciden. En la tabla resultante pueden faltar filas de las dos tablas unidas.
	- v **Unión externa izquierda**, para incluir en los resultados de la consulta todas las filas de la tabla de la izquierda y sólo las filas de la tabla de la derecha que coincidan con las filas de la tabla de la izquierda.
	- Unión externa derecha, para incluir en los resultados de la consulta todas las filas de la tabla de la derecha y sólo las filas de la tabla de la izquierda que coinciden con las filas de la tabla de la derecha.
	- v **Unión externa completa**, para incluir en los resultados de la consulta todas las filas de ambas tablas.
- 4. Pulse **Continuar** para completar el proceso de unión de tablas.

### **Qué hacer a continuación**

El paso para unir tablas es unir columnas.

# **Unión de columnas**

Debe especificar las columnas que se utilizarán para unir las tablas.

#### **Acerca de esta tarea**

La ventana Unir columnas se abre automáticamente como segunda fase al especificar las condiciones de unión para varias tablas cuando se crea una consulta utilizando el editor de **consultas asistidas**. Se unirán las filas en cada una de las tablas que tengan valores iguales.

Para unir columnas:

### **Procedimiento**

- 1. Abra la ventana Unir columnas utilizando el editor de **consultas asistidas**.
- 2. Seleccione una columna de la lista **Columnas disponibles para unir**.

<span id="page-94-0"></span>Se listarán las columnas de todas las tablas que se han incluido en la consulta. Debe seleccionar una columna con el mismo tipo de datos (NUMERIC, DATE, TIME) que la columna seleccionada en la lista **Columnas de (nombre de tabla)**.

3. Seleccione una columna de la lista **Columnas de (nombre de tabla)**.

Sólo se listarán las columnas de la tabla derecha (la tabla que está uniendo).

Debe seleccionar una columna con el mismo tipo de datos (NUMERIC, DATE, TIME, CHARACTER) que la columna seleccionada en la lista **Columnas disponibles para unir**.

4. Pulse **Añadir**.

Se unirán las filas que tengan valores iguales en las columnas que se enumeran en la lista **Columnas disponibles para unir** y la lista **Columnas de (nombre de tabla)**.

Se cierra la ventana Unir columnas.

### **Qué hacer a continuación**

El paso siguiente es especificar qué columnas estarán en los resultados de la consulta.

# **Especificar columnas para resultados de consulta**

Puede especificar las columnas que se incluyen en los resultados de la consulta.

### **Acerca de esta tarea**

La ventana Columnas se utiliza para especificar qué columnas se incluyen en los resultados de consulta en el editor de **Consultas asistidas** o del **Creador de consultas**. De forma predeterminada, todas las columnas de una tabla incluida en la consulta se incluyen en los resultados de la consulta. Si tiene varias tablas incluidas en la consulta, se incluyen todas las columnas de cada tabla.

Para especificar las columnas que desea incluir en los resultados de la consulta.

### **Procedimiento**

1. Abra la ventana Columnas pulsando el botón **Añadir columna**.

v Cada tabla que se ha añadido a la consulta aparece listada en el campo **Tabla**.

Si hay dos o más tablas, cada una de ellas llevará el prefijo de una letra como, por ejemplo, Q.PLANTILLA(A) y Q.ENTREVISTA(B).

- v Todas las columnas de tabla aparecen listadas en el campo **Columna**.
- v El tipo de datos contenido en la columna se incluye en el campo **Tipo**.
- v La etiqueta asociada a la columna se incluye en el campo **Etiqueta**.

Las etiquetas de las columnas son cabeceras de columna del sistema o texto de columna. Se utilizan cuando se visualiza la consulta o cuando se imprimen los resultados.

- v Los comentarios asociados a una columna se incluyen en el campo **Comentarios**.
- 2. Puede incluir una columna en los resultados de la consulta de una de las formas siguientes:
	- a. Seleccione una columna de la lista de columnas disponibles pulsando el nombre de la columna tal como aparece en el campo **Columna**.

Puede filtrar las columnas listadas escribiendo un nombre o etiqueta de columna necesario, que esté asociado a la columna, en el campo de texto del área **Valor**.

- b. Seleccione todas las columnas de una tabla seleccionando el nombre de la tabla en el campo **Tabla**.
- c. Seleccione todas las columnas de una tabla seleccionando el valor <All columns> (todas las columnas) en el campo **Columna**.
- d. Especifique una expresión en el campo **O bien, especifique una expresión aquí**.

La expresión que se especifique se utilizará para evaluar una columna y determinar si se incluye en los resultados de la consulta.

**Consejo:** Pulse los puntos suspensivos (...) para abrir un creador de expresiones. El creador de expresiones ofrece una paleta de elementos comunes que se utilizan para crear expresiones SQL, tales como nombres de columna, constantes, funciones y operadores. Al pulsar los botones del creador de expresiones, se insertan plantillas para elementos de expresión en los campos de expresión.

3. En la lista **Función de resumen**, seleccione cómo desea resumir la columna en los resultados de la consulta.

Puede especificar las siguientes opciones de resumen:

- v **(Ninguno)** No se aplica ningún resumen.
- v **Promedio** El promedio de todos los valores de la columna se incluye en el campo de resumen.
- v **Recuento** Se incluye un recuento de todas las filas en el campo de resumen.
- v **Máximo** El valor máximo que había en la columna se incluye en el campo de resumen.
- v **Mínimo** El valor mínimo que había en la columna se incluye en el campo de resumen.
- v **Suma** La suma de todos los valores de la columna se incluye en el campo de resumen.
- 4. Para especificar un nuevo nombre para la columna en los resultados de la consulta, escríbalo en el campo **Nuevo nombre de columna**.

A menos que especifique un nuevo nombre, el nombre de la columna en la cabecera de columna de los resultados de la consulta se visualiza exactamente tal como aparece en el campo **Columna**.

5. Pulse **Añadir**.

La columna se incluye en los resultados de la consulta. Repita estos pasos para cada columna que desee incluir en los resultados de la consulta.

6. Si trabaja en el editor de **Consultas asistidas**, pulse el botón **Cambiar** si desea cambiar una columna que se ha añadido a los resultados de la consulta.

Se realiza el cambio en la columna y se cierra la ventana Columnas.

7. Pulse **Cerrar** cuando termine de añadir todas las columnas que desea incluir en los resultados de la consulta. Se cierra la ventana Columnas.

# **Especificar condiciones de clasificación para resultados de consulta**

Puede especificar las condiciones de clasificación que determinan el orden en que se devuelven las filas en los resultados de la consulta.

## **Acerca de esta tarea**

Utilice el diálogo Condiciones de clasificación para especificar las condiciones de clasificación que se aplicarán a los resultados de consulta. El diálogo Condiciones de clasificación se utiliza al generar una consulta mediante el editor de **consultas asistidas**. Las filas pueden clasificarse por orden ascendente (A-Z) o descendente (Z-A). Si clasifica las filas de resultados de consulta por más de una columna, la primera columna se ordena en primer lugar, a continuación se ordena la segunda columna dentro del orden de clasificación definido para la primera columna.

Para especificar las condiciones de clasificación para los resultados de la consulta:

### **Procedimiento**

- 1. Abra la ventana Condiciones de clasificación pulsando el botón **Añadir condición de clasificación** en el panel **Condiciones de clasificación** del editor de **consultas asistidas**.
- 2. Especifique las columnas que se utilizarán para clasificar los resultados de consulta de una de las maneras siguientes:
	- v Seleccione una o más columnas de la lista **Columnas del conjunto de resultados**. La lista **Columnas del conjunto de resultados** lista las columnas que se incluyen en los resultados de consulta. Puede seleccionar una o más columnas si añade una condición de clasificación. Sólo puede seleccionar una columna si cambia una condición de clasificación.
	- v Especifique una expresión condicional en el campo **O bien, especifique una condición aquí**. Pulse los puntos suspensivos (...) para abrir un creador de expresiones que le ayudará a crear la expresión condicional. El creador de expresiones ofrece una paleta de elementos comunes utilizados para crear expresiones SQL, por ejemplo nombres de columna, constantes, funciones y operadores. Al pulsar los botones del creador de expresiones, se insertan plantillas para elementos de expresión en los campos de expresión.
- 3. Especifique la dirección de clasificación.

Pulse **Ascendente** para especificar que los resultados de consulta se clasifiquen en orden ascendente (de más bajo a más alto).

Pulse **Descendente** para especificar que los resultados de la consulta se clasificarán en orden descendente (de más alto a más bajo).

La primera columna se utiliza para la clasificación primaria; las columnas subsiguientes se clasificarán dentro de la primera.

4. Pulse **Añadir** para añadir la condición de clasificación a los resultados de consulta.

Si está cambiando una condición de clasificación, pulse **Cambiar**.

Repita este proceso para cada columna que desee incluir en las condiciones de clasificación.

Cuando haya terminado de seleccionar las columnas que se incluirán en las condiciones de clasificación, pulse **Cerrar**. Se cierra la ventana Condiciones de clasificación.

# **Especificar condiciones de fila para resultados de consulta**

Puede especificar condiciones de fila para limitar las filas que se devuelven en los resultados de la consulta. Sin condiciones de fila, se devolverán todas las filas cualificadas de la consulta.

## **Acerca de esta tarea**

Utilice el diálogo Condiciones de fila para especificar las condiciones de fila para los resultados de consulta. El diálogo Condiciones de fila se utiliza al crear una consulta utilizando el editor de **consultas asistidas**.

Para especificar las condiciones de fila para los resultados de la consulta:

### **Procedimiento**

- 1. Abra la ventana Condiciones de fila pulsando en **Añadir condición de fila** en el panel **Condiciones de fila** del editor de **consultas asistidas**.
- 2. Si especifica más de una condición que debe cumplir para que se incluya una fila en los resultados de consulta, debe indicar cómo se conectará cada condición utilizando los botones de selección **Conector**.
	- v Si selecciona **Y**, la condición actual que especifique y la condición anterior (listada en el panel Condiciones de fila del editor de **consultas asistidas**) se deben cumplir para que se incluya la fila.
	- v Si selecciona **O**, la condición actual o la condición anterior se pueden cumplir para que se incluya la fila.

Cuando se conectan varias condiciones utilizando **Y** y **O**, las reglas del origen de datos determinan cómo se procesan las condiciones.

3. Seleccione una columna en **Seleccionar una columna de la lista** para examinar su inclusión en los resultados de consulta.

El recuadro **Seleccionar una columna de la lista** muestra todas las columnas que se incluirán en los resultados de la consulta.

Puede filtrar las columnas listadas escribiendo el nombre de fila necesario en el campo de texto del área **Lado izquierdo**.

- 4. Para especificar una expresión condicional que determinará la columna, entre una expresión en el campo **O bien, especifique una expresión aquí**.
- 5. Pulse los puntos suspensivos (...) para abrir un creador de expresiones que le ayudará a crear la expresión condicional.

El creador de expresiones ofrece una paleta de elementos comunes utilizados para crear expresiones SQL, por ejemplo nombres de columna, constantes, funciones y operadores.

Al pulsar los botones del creador de expresiones, se insertan plantillas para elementos de expresión en los campos de expresión.

- 6. Especifique el operador para la expresión de condición de fila utilizando el campo **Operador**.
	- a. Para utilizar el operador tal como está, seleccione **Es**.
	- b. Para cambiar el operador al opuesto negativo, pulse **No es**.

Por ejemplo, para especificar "No es igual a" pulse **No es** y seleccione el operador **Igual a** en la lista. No puede utilizar los operadores **Empieza por**, **Termina por** o **Contiene** si los lados izquierdo y derecho de la expresión de condición de fila tienen tipos de datos numéricos.

**Nota:** Si IBM DB2 Spatial Extender está instalado en la base de datos, puede trabajar con tipos de datos espaciales: puntos, líneas y polígonos. Sin embargo, no puede utilizar ninguno de los predicados espaciales a menos que los lados izquierdo y derecho tengan tipos de datos espaciales.

7. Especifique la condición que se debe comprobar en las filas en el área **Lado derecho**.

- a. Puede utilizar el botón de creador de expresiones para ayudarle a crear las condiciones.
- b. Para añadir condiciones de fila de un archivo de cualquier formato con los valores que están separados con comas, pulse **Importar condiciones de archivo**.
- c. Para especificar condiciones de fila de un conjunto de resultados de consulta, pulse **Importar condiciones mediante ejecución de consulta de SQL** y especifique el texto SQL de una consulta.
- d. Puede utilizar los botones **Eliminar condición** o **Eliminar todas las condiciones** para eliminar una o todas las condiciones de fila.
- 8. Pulse **Añadir**.

La condición de fila se añade y visualiza en el panel **Condiciones de fila** del editor de **consultas asistidas**.

Repita este proceso para cada condición que desee añadir.

9. Cuando haya terminado de especificar cada condición, pulse **Cerrar**.

La ventana Condiciones de fila se cierra y el control vuelve al editor de **consultas asistidas**.

# **Creación de consultas visuales en el editor del Creador de consultas**

Puede utilizar el editor del Creador de consultas para crear consultas visuales. Proporcione información de tablas, uniones, columnas, clasificaciones y filas y el editor construye las sentencias SQL.

### **Acerca de esta tarea**

Para crear una consulta visual en el editor del Creador de consultas, debe añadir las tablas. A continuación, puede añadirles uniones, para especificar campos de tabla determinados, añadir condiciones de fila y globales, para editar el texto SQL de la consulta creada o añadir varias sentencias SQL a la consulta>

# **Adición y unión de tablas en el editor del creador de consultas**

Para crear una consulta visual en el editor de Creador de consultas, debe añadir primero los tablas.

### **Acerca de esta tarea**

Para añadir tablas en el editor del Creador de consultas:

## **Procedimiento**

- 1. En el menú principal, seleccione **Archivo** > **Nuevo** > **Consulta visual**. Se abre el asistente Crear nueva consulta visual. Especifique el nombre de la consulta en el campo **Nombre** y el origen de datos que desea utilizar para la consulta en el campo **Origen de datos**. Pulse **Finalizar**.
- 2. Pulse la pestaña **Crear**. Se abre el editor del Creador de consultas. La pestaña **Crear** se divide en tres secciones: **Tablas**, **Campos** y **Editor SQL**.

**Consejo:** Expanda y contraiga las secciones pulsando los botones junto a los nombres de sección para poder acceder a todas las funciones de una determinada sección.

- 3. Para añadir una tabla a la consulta, pulse el botón **Más**. En la ventana Tablas, seleccione una o más tablas que desee incluir en la consulta. En la sección **Tablas** aparecerá una representación visual de cada tabla que añada. La lista **Tablas sugeridas** contiene las tablas de los diagramas ER del origen de datos especificado. Para añadir una tabla de la lista **Tablas sugeridas**, efectúe una doble pulsación en la tabla.
- 4. Para ver los diagramas ER disponibles en el origen de datos especificado y añadir o eliminar campos, pulse el botón **Diagramas ER**.
- 5. Para eliminar una tabla de la consulta, navegue hasta la tabla que desea eliminar y pulse **Cerrar**.
- 6. Para ordenar las columnas de la tabla, navegue hasta la tabla cuyas columnas desea ordenar y pulse el botón de ordenación. También puede quitar la marca de selección del recuadro **Mostrar todas las columnas** para ocultar las columnas que no se incluyen en la consulta.
- 7. Para especificar relaciones entre varias tablas y unir las tablas, seleccione una columna de una tabla y arrástrela a una columna de otra tabla. Puede configurar varias condiciones de unión. Si la sección **Tablas** se expande, se traza una línea de conexión de la columna de una tabla a la columna de la otra tabla.

**Restricción:** No puede unir tablas de base de datos y tablas de acelerador en una consulta. No puede unir tablas que están almacenadas en distintos aceleradores.

- 8. Opcional: Para editar el tipo de condiciones de unión, en la sección **Tablas** expandida, pulse el botón derecho del ratón en la línea de unión que aparece entre dos tablas. Seleccione **Cambiar unión** en el menú para cambiar las condiciones de unión. Se abre la ventana Unir tablas. Puede seleccionar nuevas condiciones de unión. Para obtener información detallada sobre los tipos de condiciones de unión, consulte el paso 2 del tema [Editar condiciones de unión](#page-99-0) [para varias tablas.](#page-99-0)
- <span id="page-99-0"></span>9. Para eliminar la condición de unión, pulse el botón derecho del ratón en la unión que desea suprimir y seleccione **Eliminar unión**.

# **Editar condiciones de unión para tablas**

Puede editar las condiciones de unión para modificar el modo en que se enlazan dos tablas.

### **Acerca de esta tarea**

Para editar las condiciones de unión que se han especificado para dos tablas:

### **Procedimiento**

- 1. Pulse el botón derecho del ratón en la línea que une los diagramas de tabla en la sección **Tablas** de la ventana del editor del Creador de consultas. Pulse **Cambiar unión**. Se abre la ventana Unir tablas.
- 2. Seleccione el tipo de unión que enlazará las dos tablas entre las siguientes opciones:
	- v **Unión interna**, para incluir en los resultados de la consulta únicamente aquellas filas con valores coincidentes en ambas tablas.
	- v **Unión externa izquierda**, para incluir en los resultados de la consulta todas las filas de la tabla de la izquierda y sólo las filas de la tabla de la derecha que coincidan con las filas de la tabla de la izquierda.
- v **Unión externa derecha**, para incluir en los resultados de la consulta todas las filas de la tabla de la derecha y sólo las filas de la tabla de la izquierda que coinciden con las filas de la tabla de la derecha.
- v **Unión externa completa**, para incluir en los resultados de la consulta todas las filas de ambas tablas.
- 3. Pulse **Cambiar** para guardar las nuevas condiciones de unión.

# **Especificación de campos y condiciones para una consulta visual**

En la sección **Campos** del editor del Creador de consultas, puede seleccionar las columnas que desea incluir en el conjunto de resultados de consulta y especificar las condiciones de clasificación y de fila para los resultados de consulta.

## **Acerca de esta tarea**

Para especificar campos de tabla en el editor del Creador de consultas:

## **Procedimiento**

1. Expanda la sección **Campos** en la pestaña **Crear**.

**Nota:** Todas las columnas de todas las tablas seleccionadas para la consulta se incluyen automáticamente en la tabla de columnas de resultados de consulta. La entrada <Todas las columnas> aparece cuando todas las columnas de tabla están incluidas en la consulta.

- v Para visualizar columnas específicas en los resultados de consulta, puede marcar o desmarcar los recuadros de selección correspondientes.
- v Para añadir columnas individuales a los resultados de consulta, arrastre una columna de una de las tablas de la sección **Tablas** a una determinada fila de la tabla de resultados de consulta en la sección **Campos**.
- 2. Para especificar columnas específicas para una consulta, consulte el tema ["Especificar columnas para resultados de consulta" en la página 79.](#page-94-0)
- 3. Para cada columna que haya incluido en la tabla de columnas, puede aplicar condiciones de clasificación y de fila en los campos de tabla correspondientes. Pulse una de las celdas de la columna para especificar un valor para una o más de las siguientes columnas:

*Tabla 12. Columnas y acciones disponibles*

| Nombre de columna       | Acción                                                                                                    |  |
|-------------------------|----------------------------------------------------------------------------------------------------|--|
| Tabla                   | La columna especifica el nombre de la tabla que incluye<br>la columna actual.                                                                                                    |  |
| Nombre de columna       | La columna especifica el nombre de la columna actual.<br>Consejo: Efectúe una doble pulsación en la celda<br>Nombre de columna y luego pulse la flecha abajo. Se<br>muestran todos los nombres de columna de las tablas<br>actuales. Puede seleccionar otro nombre de columna para<br>sustituir la columna actual o eliminarla. |  |
| Tipo de columna         | La columna muestra el tipo de datos que contiene la<br>columna actual.                                                                                                    |  |
| Nombre de visualización | La columna especifica el nombre que se utiliza como la<br>cabecera de columna en los resultados de consulta.                                                                                                    |  |

*Tabla 12. Columnas y acciones disponibles (continuación)*

| Nombre de columna       | Acción                                                                                                    |
|-------------------------|----------------------------------------------------------------------------------------------------|
| Agregación              | La columna especifica el tipo de agregación que se aplica<br>a la columna. Efectúe una doble pulsación en la celda<br>Agregación y pulse la flecha abajo.                                                                                                    |
| Orden de clasificación  | La columna especifica si esta columna se utiliza para<br>clasificar las filas en los resultados de consulta. Efectúe<br>una doble pulsación en la celda Orden de clasificación,<br>pulse la flecha abajo y seleccione la ordenación.                                                                                                    |
| Secuencia de ordenación | La columna especifica la secuencia de orden de<br>clasificación para la columna. La columna con el número<br>más bajo se clasifica primero.                                                                                                    |
| Condiciones             | La columna especifica una condición que debe cumplirse<br>para que una fila de datos se incluya en los resultados de<br>consulta. La condición que especifique en esta columna<br>se aplica al valor de columna. Por ejemplo, si tuviera una<br>columna llamada Número y especificase una condición<br>de fila de > 10, las únicas filas de datos que se incluirían<br>en los resultados de consulta serían las filas que tuvieran<br>un valor mayor que 10 en la columna Número. Escriba<br>las condiciones de fila que desea aplicar a cada columna. |

4. Para especificar si desea añadir filas duplicadas a los resultados de consulta, marque el recuadro de selección **Incluir filas duplicadas**.

## **Especificar columnas para resultados de consulta**

Puede especificar las columnas que se incluyen en los resultados de la consulta.

#### **Acerca de esta tarea**

La ventana Columnas se utiliza para especificar qué columnas se incluyen en los resultados de consulta en el editor de **Consultas asistidas** o del **Creador de consultas**. De forma predeterminada, todas las columnas de una tabla incluida en la consulta se incluyen en los resultados de la consulta. Si tiene varias tablas incluidas en la consulta, se incluyen todas las columnas de cada tabla.

Para especificar las columnas que desea incluir en los resultados de la consulta.

#### **Procedimiento**

1. Abra la ventana Columnas pulsando el botón **Añadir columna**.

v Cada tabla que se ha añadido a la consulta aparece listada en el campo **Tabla**.

Si hay dos o más tablas, cada una de ellas llevará el prefijo de una letra como, por ejemplo, Q.PLANTILLA(A) y Q.ENTREVISTA(B).

- v Todas las columnas de tabla aparecen listadas en el campo **Columna**.
- v El tipo de datos contenido en la columna se incluye en el campo **Tipo**.
- v La etiqueta asociada a la columna se incluye en el campo **Etiqueta**.

Las etiquetas de las columnas son cabeceras de columna del sistema o texto de columna. Se utilizan cuando se visualiza la consulta o cuando se imprimen los resultados.

Los comentarios asociados a una columna se incluyen en el campo **Comentarios**.

- 2. Puede incluir una columna en los resultados de la consulta de una de las formas siguientes:
	- a. Seleccione una columna de la lista de columnas disponibles pulsando el nombre de la columna tal como aparece en el campo **Columna**.

Puede filtrar las columnas listadas escribiendo un nombre o etiqueta de columna necesario, que esté asociado a la columna, en el campo de texto del área **Valor**.

- b. Seleccione todas las columnas de una tabla seleccionando el nombre de la tabla en el campo **Tabla**.
- c. Seleccione todas las columnas de una tabla seleccionando el valor <All columns> (todas las columnas) en el campo **Columna**.
- d. Especifique una expresión en el campo **O bien, especifique una expresión aquí**.

La expresión que se especifique se utilizará para evaluar una columna y determinar si se incluye en los resultados de la consulta.

**Consejo:** Pulse los puntos suspensivos (...) para abrir un creador de expresiones. El creador de expresiones ofrece una paleta de elementos comunes que se utilizan para crear expresiones SQL, tales como nombres de columna, constantes, funciones y operadores. Al pulsar los botones del creador de expresiones, se insertan plantillas para elementos de expresión en los campos de expresión.

3. En la lista **Función de resumen**, seleccione cómo desea resumir la columna en los resultados de la consulta.

Puede especificar las siguientes opciones de resumen:

- v **(Ninguno)** No se aplica ningún resumen.
- v **Promedio** El promedio de todos los valores de la columna se incluye en el campo de resumen.
- v **Recuento** Se incluye un recuento de todas las filas en el campo de resumen.
- v **Máximo** El valor máximo que había en la columna se incluye en el campo de resumen.
- v **Mínimo** El valor mínimo que había en la columna se incluye en el campo de resumen.
- v **Suma** La suma de todos los valores de la columna se incluye en el campo de resumen.
- 4. Para especificar un nuevo nombre para la columna en los resultados de la consulta, escríbalo en el campo **Nuevo nombre de columna**.

A menos que especifique un nuevo nombre, el nombre de la columna en la cabecera de columna de los resultados de la consulta se visualiza exactamente tal como aparece en el campo **Columna**.

5. Pulse **Añadir**.

La columna se incluye en los resultados de la consulta. Repita estos pasos para cada columna que desee incluir en los resultados de la consulta.

- 6. Si trabaja en el editor de **Consultas asistidas**, pulse el botón **Cambiar** si desea cambiar una columna que se ha añadido a los resultados de la consulta. Se realiza el cambio en la columna y se cierra la ventana Columnas.
- 7. Pulse **Cerrar** cuando termine de añadir todas las columnas que desea incluir en los resultados de la consulta. Se cierra la ventana Columnas.

# **Especificación de condiciones de filas globales**

En el editor del Creador de consultas, puede especificar condiciones de fila globales para una consulta visual.

### **Acerca de esta tarea**

Las condiciones de fila globales afectan a más de una columna específica en los resultados de consulta. Puede utilizar este panel si desea establecer una condición que incluya la columna de datos que está disponible en el archivo, pero no se incluya en los resultados de consulta.

Para especificar condiciones de fila globales:

#### **Procedimiento**

- 1. Pulse **Mostrar condiciones de fila** y abra el panel Condiciones globales.
- 2. Pulse **Insertar condición**. Se abre la ventana Condiciones de fila.
- 3. Si especifica más de una condición que debe cumplirse para que se incluya una fila en los resultados de consulta, debe indicar cómo se conecta cada condición en el área **Conector**.
	- v El conector **Y** significa que deben cumplirse la condición actual y la condición anterior para que se incluya la fila.
	- v El conector **O** significa que debe cumplirse la condición actual o la condición anterior para que se incluya la fila.

**Consejo:** Cuando se conectan varias condiciones con **Y** y **O**, las reglas del origen de datos determinan cómo se procesan las condiciones.

- 4. En el área **Lado izquierdo**, seleccione una columna de la lista que desee utilizar en la expresión condicional para añadir a los resultados de consulta. Esta lista contiene todas las columnas que se incluyen en los resultados de consulta. Puede filtrar las columnas listadas escribiendo un nombre de fila necesario en el campo de texto.
- 5. Si desea especificar una expresión condicional que determine la columna, especifique una expresión en el campo **O bien, especifique una expresión aquí**.
	- a. Pulse los puntos suspensivos (...) para abrir un creador de expresiones que puede ayudarle a crear la expresión condicional. El creador de expresiones ofrece una paleta de elementos comunes que se utilizan para crear expresiones SQL, tales como nombres de columna, constantes, funciones y operadores.
	- b. Pulse los botones del creador de expresiones para insertar plantillas para elementos de expresión en los campos de expresión.
- 6. Seleccione el operador para la expresión de condición de fila global en el área **Operador**.
	- a. Para utilizar el operador tal como está, seleccione **Es**.
	- b. Para cambiar el operador al opuesto negativo, pulse **No es**. Por ejemplo, para especificar "No es igual a" pulse **No es** y seleccione el operador **Igual a** en la lista.

**Importante:** No puede utilizar los operadores **Empieza por**, **Termina por** o **Contiene** si los lados izquierdo y derecho de la expresión de condición de fila tienen tipos de datos numéricos.

**Importante:** Si IBM DB2 Spatial Extender está instalado en la base de datos, puede trabajar con tipos de datos espaciales: puntos, líneas y polígonos. Sin embargo, no puede utilizar ninguno de los predicados espaciales a menos que los lados izquierdo y derecho tengan tipos de datos espaciales.

- 7. Especifique la condición que se debe comprobar en las filas en el área **Lado derecho**.
	- a. Puede utilizar el botón de creador de expresiones para ayudarle a crear las condiciones.
	- b. Para añadir condiciones de fila de un archivo de cualquier formato con los valores que están separados con comas, pulse **Importar condiciones de archivo**.
	- c. Para especificar condiciones de fila de un conjunto de resultados de consulta, pulse **Importar condiciones mediante ejecución de consulta de SQL** y especifique el texto SQL de una consulta.
	- d. Puede utilizar los botones **Eliminar condición** o **Eliminar todas las condiciones** para eliminar una o todas las condiciones de fila.
- 8. Pulse **Añadir**. La condición de fila se añade y se visualiza en el panel Condiciones globales del editor del Creador de consultas. Repita este proceso para cada condición que desee añadir.
- 9. Cuando haya terminado de especificar cada condición, pulse **Cerrar**.
- 10. En el panel Condiciones globales, puede realizar las siguientes acciones:
	- a. Para cambiar el orden de las condiciones especificadas, seleccione una condición de la lista y pulse **Mover condición hacia arriba** o **Mover condición hacia abajo**.
	- b. Para insertar una condición antes de una condición determinada, navegue hasta la condición necesaria, pulse **Insertar condición** e introduzca el texto de la condición en una línea en blanco. La condición se añade a la lista antes de la condición seleccionada.
	- c. Para editar una condición, selecciónela en la lista, pulse **Editar condición** y cambie el texto de la condición.
	- d. Para eliminar una condición, selecciónela en la lista, pulse **Eliminar condición** o suprima el texto de la condición de la línea.

# **Edición del texto SQL**

Los cambios que realice en las secciones **Tablas** y **Campos** se aplican automáticamente en la sección **Editor SQL** a una consulta visual.

## **Acerca de esta tarea**

Para editar el texto SQL de una consulta en el editor del Creador de consultas:

### **Procedimiento**

- 1. Expanda la sección **Editor SQL** en la pestaña **Crear**.
- 2. Edite el texto SQL de una consulta.
- 3. Pulse el botón de la barra de herramientas **Ejecutar consulta**. La consulta se ejecuta en el origen de datos conectado actualmente. Los resultados de la consulta se visualizan en la pestaña **Resultados**.

# **Creación de consultas visuales utilizando el asistente Describir consulta**

Utilice el asistente Describir consulta para crear un objeto de consulta automáticamente basándose en el tipo y las tablas de consulta que especifique. Esta opción de menú es la misma que el mandato DRAW en QMF para CICS/TSO.

### **Acerca de esta tarea**

El asistente Describir consultas crea las sentencias SQL para la consulta.

Para crear una consulta utilizando el asistente Describir consultas:

### **Procedimiento**

1. Abra el asistente Crear nueva consulta mediante el asistente Describir consulta pulsando el botón de la barra de herramientas **Describir consulta**.

También puede abrir el asistente Crear nueva consulta utilizando el asistente Describir consulta seleccionando **Archivo** > **Nuevo** > **Otro** > **Consulta mediante el asistente Describir consulta**.

- 2. En la lista **Origen de datos**, seleccione el origen de datos donde se almacenan las tablas que desea utilizar en la consulta.
- 3. Pulse uno de los botones de selección **Tipo de consulta** para seleccionar el tipo de consulta que desea crear. Puede seleccionar una de las opciones siguientes:
	- v **Select** para crear una sentencia SELECT de SQL que recupera las filas de datos de una o varias tablas.
	- v **Update** para crear una sentencia UPDATE de SQL que le permitirá modificar los datos contenidos en una tabla.
	- v **Insert** para crear una sentencia INSERT de SQL que añadirá filas a una tabla. Puede actualizar sólo una tabla a la vez mediante esta sentencia.
- 4. En la lista **Tablas de consulta** especifique la tabla o tablas que se incluirán en la consulta.
	- a. Para especificar una tabla, escriba el propietario de una tabla en el campo **Propietario**, el nombre de la tabla en el campo **Nombre** y el ID de correlación de la tabla en el campo **Identificador**.
	- b. Pulse **Añadir**.
	- Se incluirá la tabla en la lista **Tablas**.
- 5. Si no sabe el nombre de la tabla, puede buscar en una lista de tablas que están disponibles en el origen de datos pulsando **Añadir de lista**.

Se abre la ventana Lista de objetos. Utilizando la ventana Lista de objetos, puede seleccionar una o más tablas para incluir en la consulta si ha elegido la opción **Seleccionar** como el tipo de consulta.

- 6. Para eliminar una tabla de la lista **Tablas**, seleccione el nombre de tabla y pulse el icono **Eliminar tabla**. Utilice los iconos **Subir tabla en la lista** o **Bajar tabla en la lista** para subir o bajar una tabla en la lista **Tablas**.
- 7. Pulse **Finalizar** para crear la consulta.

Se cierra el asistente Crear nueva consulta utilizando el asistente Describir consulta. El código SQL de la consulta se muestra en la ventana de estación de trabajo de la consulta. Puede editar el SQL en la ventana disponible.

# **Listar tablas de origen de datos**

Utilice el recuadro de diálogo Lista de objetos para listar las tablas que están disponibles en el origen de datos.

# **Acerca de esta tarea**

Para listar las tablas en un origen de datos:

## **Procedimiento**

- 1. Para abrir el recuadro de diálogo Lista de objetos, pulse el botón **Añadir de lista** que aparece en el asistente Describir consulta.
- 2. Escriba el propietario de la tabla que desea listar en el campo **Propietario** y especifique el nombre de la tabla que desea listar en el campo **Nombre**.

Debe especificar el nombre en el formato correcto para los identificadores. Puede especificar un patrón coincidente para que abarque varios nombres.Utilice el carácter de porcentaje (%) para especificar una serie de caracteres de cualquier longitud que contenga cualquier carácter. Por ejemplo, para listar todas las tablas cuyo nombre empieza con la letra A, escriba A%.Utilice el carácter de subrayado (\_) para especificar un carácter individual cualquiera. Por ejemplo, para listar todas las tablas cuyo propietario tiene la letra A en la segunda posición, escriba \_A%.

3. Pulse el botón **Renovar lista** para iniciar una búsqueda de las tablas en la base de datos que coincidan con los criterios de búsqueda que haya especificado en los campos **Propietario** y **Nombre**.

Sólo se incluyen en la lista las tablas que está autorizado a utilizar.

Los resultados se devuelven en el recuadro de lista **Lista de objetos**. Seleccione de esta lista la tabla o tablas que desea utilizar en la consulta.

4. Pulse **Aceptar** para cerrar el recuadro de diálogo Lista de objetos.

El control vuelve al asistente Describir consulta. Se incluirán en la lista **Tablas** la tabla o tablas seleccionadas.

# **Trabajar con solicitudes en consultas**

Puede filtrar las consultas o dynamarts añadiendo solicitudes que indican a la consulta o dynamart que se centren en un valores o rangos específicos. Esto limita la cantidad de datos que se van a consultar y proporciona resultados de consulta más focalizados. El filtrado funciona en el nivel de base de datos.

## **Acerca de esta tarea**

Utilice los tipos de solicitudes siguientes en función del tipo de objeto>

*Tabla 13. Tipos de solicitud*

| Tipo de objeto                            | Solicitudes disponibles                                                                 |
|-------------------------------------------|-----------------------------------------------------------------------------------------|
| Consulta visual, dynamart                 | Solicitudes SQL, solicitudes simples y solicitudes<br>de jerarquía                      |
| Consulta analítica, dynamart<br>compuesto | Solicitudes compartidas que constan de<br>solicitudes simples o jerarquías de solicitud |

Los temas siguientes contienen la información detallada sobre cómo añadir solicitudes:

# **Trabajar con solicitudes SQL**

Utilice solicitudes SQL para limitar los datos recuperados de una consulta visual o un dynamart.

#### **Acerca de esta tarea**

Las solicitudes SQL forman parte de las sentencias SQL que se añaden cuando se escribe una condición para seleccionar solo los datos que se han filtrado con un valor especificado. Al ejecutar una consulta, debe especificar el valor para esta solicitud antes de obtener el conjunto de resultados.

Para añadir una solicitud SQL a una consulta visual:

#### **Procedimiento**

1. Abra la pestaña **SQL**.

**Nota:** Puede especificar una solicitud en la columna Condiciones en la pestaña **Crear** del Editor de consultas visuales.

- 2. Escriba una condición con una variable marcada por un carácter ampersand  $(\&).$
- 3. Escriba el nombre de la solicitud detrás del carácter ampersand.

#### **Ejemplo**

Por ejemplo:

SELECT DISTINCT A.AREA, A.STATE NAME FROM DEMO.STATEDETAILS A WHERE (A.AREA >&S)

## **Trabajar con solicitudes simples**

Utilice las solicitudes simples para limitar los datos recuperados de una consulta. Las solicitudes simples están estrechamente relacioandas con una consulta y se pueden guardar en la misma.

Al determinar los valores de solicitud simple, puede filtrar resultados de consulta y mostrar solo los que se basan en los valores del conjunto. Por ejemplo, ejecuta una consulta en los datos del personal de la compañía y desea mostrar datos solo para un departamento específico. Añada una solicitud simple a la consulta y cada vez que la ejecuta, se le pedirá que entre el nombre del departamento en el que está interesado.

Al crear una consulta con un parámetro de sustitución y utiliza solicitudes simples con valores predeterminados, los valores se añaden automáticamente a la consulta y no se le pide que los entre manualmente. Los resultados de consulta contienen datos solo para el nombre del departamento que se especifica como el valor predeterminado de la solicitud simple.

Para trabajar con solicitudes simples, utilice la ventana Gestionar solicitudes o el panel **Solicitudes** en la pestaña **Diseño** del editor **Consultas visuales**.

#### **Añadir solicitudes simples**

Puede añadir solicitudes simples a una consulta visual, dynamart, consulta analítica o dynamart compuesto para determinar los datos recuperados en esta consulta, de forma que solo se utilicen los rangos o el valor especificados.
## **Acerca de esta tarea**

Utilice la ventana Solicitud simple para especificar una solicitud y añadirla a una consulta.

Para añadir una solicitud simple a una consulta:

#### **Procedimiento**

- 1. En el editor de consultas, cambie a la pestaña **Diseño**.
- 2. Utilice el panel **Solicitudes** en la pestaña **Diseño** para gestionar solicitudes.

**Nota:** En consultas visuales o dynamarts, la tabla del panel **Asignaciones de solicitud** lista las columnas de la consulta y las solicitudes asignadas a estas columnas. En consultas analíticas, el panel **Solicitudes** lista las solicitudes compartidas que se pueden utilizar para esta consulta. Si desea más información sobre las solicitudes, consulte [Trabajar con solicitudes](#page-115-0) [compartidas.](#page-115-0)

- 3. Para crear una solicitud simple, pulse **Nueva solicitud** en la barra de herramientas del panel **Solicitudes**.
- 4. Especifique el nombre de la solicitud en el campo **Nombre de solicitud** de la ventana Solicitud simple.
- 5. En el campo **Mostrar serie**, escriba el texto de la solicitud que se muestra cuando se ejecuta la consulta.
- 6. Desde la lista **Tipo de entrada**:
	- v Seleccione **Literal** para los valores que se especifican entre comillas dobles, si lo requiere la base de datos.
	- v Seleccione **Fecha** para los valores con una parte de fecha, pero que no tiene parte de hora.
	- v Seleccione **Hora** para los valores con una parte de hora, pero que no tiene una parte de fecha.
	- v Seleccione **Indicación de fecha y hora** para los valores que contienen ambas partes, fecha y hora.
	- v Seleccione **Tal cual** para los valores que se pasan a la base de datos, tal como se ha especificado sin ninguna modificación.
	- v Seleccione **Enumeración** para los valores que se representan como un conjunto de constantes predefinidas. Consulte el ejemplo de uso al final del tema.
- 7. Si ha seleccionado la opción *Hora*, *Indicación de fecha y hora* o *Fecha*:
	- v Puede especificar la serie de formato en el campo **Formato**. Puede elegir uno de los formatos estándar o especificar su propia serie que corresponda a los patrones de fecha y hora.
	- v Puede establecer el valor en la ventana Fecha y hora. Para abrir la ventana, pulse **Elegir fecha u hora predeterminada**.
- 8. Si necesita un valor determinado para que se utilice automáticamente al ejecutar la consulta, seleccione el recuadro de selección **Tiene valor predeterminado** y especifique dicho valor en el campo **Valor predeterminado**.

**Nota:** Si el recuadro de selección **Tiene valor predeterminado** no está seleccionado, se le pedirá que entre el valor cuando ejecute la consulta. Si está seleccionado, el valor predeterminado seleccionado se utiliza automáticamente y no se muestra la ventana de solicitud.

- 9. Asigne la solicitud a una columna de consulta seleccionando una de las columnas disponibles en la lista **Columna asignada**.
- 10. Para editar una solicitud simple, seleccione una solicitud que desee editar en la lista de solicitudes disponibles en el panel **Solicitudes** y, después, pulse **Editar solicitud**.
- 11. Para suprimir una solicitud simple, selecciónela en la lista de solicitudes disponibles en el panel **Solicitudes** y pulse **Suprimir solicitud**.
- 12. Pulse **Aceptar** para cerrar la ventana Solicitud simple.

#### **Resultados**

Para ver los valores de solicitud que ha especificado cuando ejecutó por última vez la consulta, seleccione **Consulta** > **Ver valores de solicitud**.

#### **Ejemplo**

Utilice el tipo de variable Enumeración en funciones que requieran un parámetro matriz como, por ejemplo, en la función in\_op() con getprompt() utilizado en el argumento. Los valores especificados en getprompt() se analizan y representan como una matriz para la base de datos. Considere una consulta que se base en el origen de datos de ejemplo del repositorio de ejemplos:

SELECT SHOP NAME, ADDRESS, CITY, STATE, ZIP, PHONE FROM DEMO.PIZZA

Puede crear un filtro de estilo libre con la fórmula: in op(@[STATE], getprompt("state\_arr")) y crear la solicitud state\_arr de tipo enumeración, y luego ejecutar la consulta y especificar **'AK'**,**'AL'** en el diálogo Variables de solicitud; el conjunto de resultados solo mostrará datos para los estados AK, AL.

#### **Guardar valores de solicitud con una consulta**

Los valores de solicitud que especifique al ejecutar una consulta se pueden guardar en esta consulta.

#### **Acerca de esta tarea**

La función **Guardar valores de solicitud** le proporciona la capacidad de utilizar el último valor guardado como valor predeterminado en la ventana Variables de solicitud la próxima vez que ejecute esta consulta.

Cuando se utiliza un dynamart o un dynamart compuesto con solicitudes, los valores de solicitud que se especifican siempre se guardan dentro de este dynamart.

Si decide guardar valores de solicitud, tenga en cuenta que cualquier usuario puede ver el último valor de solicitud en la ventana Variables de solicitud y ejecutar la consulta con este valor como predeterminado.

Para guardar valores de solicitud dentro de una consulta:

- 1. Con una consulta activa en el editor, seleccione **Consulta** > **Gestionar solicitudes**.
- 2. En la ventana Gestionar solicitudes, marque el recuadro de selección **Guardar valores de solicitud**. Si el recuadro de selección no está seleccionado, los valores de solicitud no se guardan y debe especificar el valor de solicitud cada

<span id="page-110-0"></span>vez que ejecute la consulta. Si el recuadro de selección está seleccionado, puede ver el último valor de la ventana Variables de solicitud y utilizarlo como predeterminado.

**Nota:** Cuando se utilizan solicitudes con dynamarts y dynamarts compuestos, el recuadro de selección **Guardar valores de solicitud** siempre está seleccionado y no se puede desmarcar.

- 3. Pulse **Aceptar** para cerrar la ventana.
- 4. Ejecute la consulta pulsando **Ejecutar consulta** en la barra de herramientas.
- 5. En la ventana Variables de solicitud, especifique el valor con el que desea ejecutar la consulta.
- 6. Una vez que se ha ejecutado la consulta, guárdela en un repositorio o un sistema de archivos.

# **Trabajar con jerarquías de solicitud**

Las jerarquías de solicitud permiten a los usuarios seleccionar uno o más valores de una lista de opciones jerárquicas o sin formato.

Las jerarquías de solicitud son distintos objetos de QMF que se almacenan independientemente de una determinada consulta, lo que les permite ser utilizadas por varios objetos de consulta.Las jerarquías de solicitudes esquematizan su lista de opciones a partir de una consulta, por ejemplo, "seleccionar región de territorios de ventas". Además, una jerarquía de solicitud puede presentar una jerarquía de valores, con niveles de detalle ilimitados. Por ejemplo, "seleccionar región, país de territorios de ventas". En este caso, la lista de opciones se desglosaría en 'America', 'Europa' y 'APAC', con EE.UU., Canadá y Méjico listados bajo 'America', etc. Luego los usuarios pueden seleccionar valores en ambos valores de la solicitud, quizás seleccionando 'APAC' en su totalidad y 'America', pero no seleccionando Méjico.

## **Creación de jerarquías de solicitud**

Puede crear una jerarquía de solicitudes utilizando el asistente Crear jerarquía de solicitudes.

#### **Acerca de esta tarea**

Para crear una jerarquía de solicitud:

- 1. En el menú principal, seleccione **Archivo** > **Nuevo** > **Otro** para abrir la página Seleccionar un asistente del asistente Nuevo.
- 2. Expanda la carpeta **Objetos de QMF**, seleccione **Jerarquía de solicitudes** y pulse **Siguiente** para abrir el asistente Crear jerarquía de solicitudes.
- 3. Especifique un nombre para la jerarquía de solicitud en el campo **Nombre** y pulse **Finalizar** para cerrar el asistente Crear nueva jerarquía de solicitud y abrir el editor de Jerarquía de solicitud.
- 4. En la sección **Origen de datos** del editor de Jerarquía de solicitud, seleccione el origen de los datos que desea utilizar para la jerarquía de solicitud. El origen de datos para una jerarquía de solicitud puede ser una consulta visual, consulta analítica, dynamart o un dynamart compuesto.
	- v Seleccione **Enlazado** si desea almacenar un enlace a un objeto de origen de datos en la jerarquía de solicitud que cree. A continuación, vaya al paso 5.
- v Seleccione **Incorporado** si desea guardar un origen de datos dentro de la jerarquía de solicitud que cree. A continuación, vaya al paso 6.
- 5. Si ha seleccionado **Enlazado**, pulse el botón de puntos suspensivos (...) que está junto al campo **Recurso**, y vaya hasta y seleccione el origen de datos necesario. La vía de acceso al origen de datos que ha seleccionado se visualiza en el campo **Recurso**.
- 6. Si ha seleccionado **Incorporado**, seleccione una de las siguientes opciones:
	- v Pulse **Importar** para buscar y seleccionar el objeto de origen de datos necesario.
	- v Pulse **Nuevo** para crear una consulta o dynamart de origen de datos para la jerarquía de solicitud.
	- v Pulse **Editar** para modificar la consulta o dynamart que ya se ha especificado como el origen de datos incorporado para la jerarquía de solicitud.
- 7. En la sección **Niveles de jerarquía**, pulse **Añadir nivel** para añadir niveles a la jerarquía de solicitud.
- 8. En la lista **Niveles de jerarquía**, seleccione un nivel que haya añadido y especifique las siguientes propiedades para el nivel:
	- v En el campo **Nombre de nivel**, especifique el nombre que desea utilizar para el nivel.
	- v En la lista **Valor de visualización**, seleccione una columna, cuyos valores se visualizarán cuando se solicite a un usuario que especifique el valor de variable.
	- v En el campo **Valor de retorno**, seleccione una columna que devuelva el valor de variable que corresponda al valor de visualización.

Por ejemplo, el departamento "VENTAS" tiene un número de departamento de "10". La columna de nombre de departamento se establece como el valor de visualización, y la columna de número de departamento se establece como el valor de retorno. Si el usuario especifica VENTAS en la solicitud, se devuelve 10 para la consulta.

- v En la lista **Ordenar por**, seleccione una columna que desee utilizar para ordenar los resultados de la consulta.
- 9. Para cambiar la posición de los niveles en la jerarquía de solicitud, seleccione un nivel y pulse **Subir nivel** o **Bajar nivel**.
- 10. En la sección **Vista previa de jerarquía de solicitud**, pulse **Renovar** para obtener una vista previa de la jerarquía de solicitud.
- 11. Cuando haya terminado de añadir niveles a la jerarquía de solicitud, guárdela en un repositorio o un archivo.

## **Resultados**

Para ver los valores de solicitud que ha especificado cuando ejecutó por última vez la consulta, seleccione **Consulta** > **Ver valores de solicitud**.

## <span id="page-111-0"></span>**Añadir jerarquías de solicitud existentes**

Puede añadir una jerarquía de solicitud existente almacenada en un repositorio o un archivo a una consulta visual, consulta analítica, dynamart o dynamart compuesto.

#### **Acerca de esta tarea**

Para añadir una jerarquía de solicitud existente:

## **Procedimiento**

- 1. En el editor de consultas, cambie a la pestaña **Diseño**.
- 2. Pulse la flecha en el botón **Nueva jerarquía de solicitud** (<sup>† †</sup> ) y seleccione **Añadir jerarquía de solicitud**.
- 3. En el campo **Nombre de solicitud**, especifique el nombre que desea utilizar para la jerarquía de solicitud.
- 4. En el campo **Serie de visualización**, especifique el texto que desea que se visualice cuando se ejecute la consulta.
- 5. Pulse el botón de puntos suspensivos (...) para buscar y seleccione la jerarquía de solicitud que desea añadir. La vía de acceso a la jerarquía de solicitud que ha seleccionado se visualiza en el campo **Recurso**.
- 6. Seleccione el tipo del recurso.
	- v Seleccione **Incorporado** para almacenar la jerarquía de solicitud con la consulta o dynamart.
	- v Seleccione **Enlazado** para almacenar el enlace a la jerarquía de solicitud en la consulta o dynamart.
- 7. Opcional: Si añade una jerarquía de solicitud a una consulta visual o dynamart, en la columna **Nivel de solicitud**, puede seleccionar el nivel necesario de la jerarquía de solicitud para cada columna de consulta.
- 8. Pulse **Aceptar** para cerrar el diálogo Jerarquía de solicitud y volver a la pestaña **Diseño** del editor de consultas. La jerarquía de solicitud que ha añadido se muestra en el panel **Solicitudes**.
- 9. Asigne niveles de jerarquía de solicitud a columnas seleccionadas:
	- v En una consulta visual o dynamart, asigne los niveles seleccionados de la jerarquía de solicitud a las columnas de consulta:
		- a. En el panel **Asignaciones de solicitud**, seleccione una columna.
		- b. Pulse la flecha de abajo en la columna **Solicitud** para seleccionar el nivel de jerarquía de solicitud para la columna.
	- v En una consulta analítica o un dynamart compuesto, añada la jerarquía de solicitud a un grupo de solicitudes compartidas para asignarla a las columnas de las consultas secundarias:
		- a. En el panel **Transformaciones**, efectúe una doble pulsación en **Filtro** para abrir el asistente Filtro de dynamart.
		- b. Seleccione **Habilitar filtrado**.
		- c. Desde el área **Tipo de filtro**, seleccione **Filtro de jerarquía de solicitud**. Pulse **Siguiente** para abrir la página Asignar niveles de jerarquía de solicitud a columnas.
		- d. Seleccione una columna y pulse la flecha abajo en la columna **Solicitud** para seleccionar el nivel de jerarquía de solicitud para la columna.
		- e. Pulse **Finalizar** para cerrar el asistente Filtro de dynamart.

**Nota:** Puede asignar una jerarquía de solicitud a una columna calculada que ha añadido a la consulta.

- 10. Para editar una jerarquía de solicitud, selecciónela en la lista de solicitudes disponibles en el panel **Solicitudes** y pulse **Editar solicitud**.
- 11. Para suprimir una jerarquía de solicitud, selecciónela en la lista de solicitudes disponibles en el panel **Solicitudes** y pulse **Suprimir solicitud**.
- 12. Para actualizar datos de la jerarquía de solicitud enlazada, selecciónela en el panel **Solicitudes** y pulse **Renovar jerarquía de solicitud enlazada**.

13. Para editar la estructura de niveles o el objeto de origen de datos para la jerarquía de solicitud, selecciónela en el panel **Solicitudes** y pulse **Abrir en el**

**editor de jerarquía de solicitud** ( $\boxed{\equiv}$ ). La jerarquía de solicitud se abre en el editor de Jerarquía de solicitud.

#### **Incorporar jerarquías de solicitud a consultas**

Puede crear una jerarquía de solicitud incorporada para almacenarla con una consulta visual, dynamart, consulta analítica o dynamart compuesto.

#### **Antes de empezar**

Abra una consulta a la que desee añadir una jerarquía de solicitud incorporada en la pestaña **Diseño** del editor de consultas.

#### **Acerca de esta tarea**

Para crear una jerarquía de solicitud e incorporarla a la consulta:

#### **Procedimiento**

1. En la pestaña **Diseño**, en el panel **Solicitudes**, pulse la flecha abajo y

seleccione **Crear jerarquía de solicitud incorporada** ( $\mathbf{Q}$ ) para abrir el asistente Crear jerarquía de solicitud incorporada.

- 2. En el campo **Nombre de solicitud**, especifique el nombre que desea utilizar para la jerarquía de solicitud.
- 3. En el campo **Serie de visualización**, especifique el texto que desea que se visualice cuando se ejecute la consulta.
- 4. Pulse **Finalizar** para cerrar el asistente Crear jerarquía de solicitud incorporada y abrir el editor de Jerarquía de solicitud.
- 5. En el editor de Jerarquía de solicitud, cree una jerarquía de solicitud y guárdela. Si desea más información, consulte ["Creación de jerarquías de](#page-110-0) [solicitud" en la página 95.](#page-110-0)
- 6. Vuelva a la pestaña **Diseño** del editor de consultas. La jerarquía de solicitud que ha creado se incorpora a la consulta y se muestra en el panel **Solicitudes**.
- 7. Asigne niveles de jerarquía de solicitud a columnas seleccionadas:
	- v En una consulta visual o dynamart, asigne los niveles seleccionados de la jerarquía de solicitud a las columnas de consulta:
		- a. En el panel **Asignaciones de solicitud**, seleccione una columna.
		- b. Pulse la flecha de abajo en la columna **Solicitud** para seleccionar el nivel de jerarquía de solicitud para la columna.
	- v En una consulta analítica o un dynamart compuesto, asigne los niveles seleccionados de la jerarquía de solicitud a las columnas de las consultas subordinadas:
		- a. En el panel **Transformaciones**, efectúe una doble pulsación en **Filtro** para abrir el asistente Filtro de dynamart.
		- b. Seleccione **Habilitar filtrado**.
		- c. Desde el área **Tipo de filtro**, seleccione **Filtro de jerarquía de solicitud**. Pulse **Siguiente** para abrir la página Asignar niveles de jerarquía de solicitud a columnas.
		- d. Seleccione una columna y pulse la flecha abajo en la columna **Solicitud** para seleccionar el nivel de jerarquía de solicitud para la columna.
		- e. Pulse **Finalizar** para cerrar el asistente Filtro de dynamart.

**Nota:** Puede asignar una jerarquía de solicitud a una columna calculada que ha añadido a la consulta.

- 8. Para editar una jerarquía de solicitud, selecciónela en la lista de solicitudes disponibles en el panel **Solicitudes** y pulse **Editar solicitud**.
- 9. Para suprimir una jerarquía de solicitud, selecciónela en la lista de solicitudes disponibles en el panel **Solicitudes** y pulse **Suprimir solicitud**.
- 10. Para actualizar datos de la jerarquía de solicitud enlazada, selecciónela en la lista de solicitudes disponibles en el panel **Solicitudes** y pulse **Renovar jerarquía de solicitud enlazada**.
- 11. Para editar la estructura de niveles o el objeto de origen de datos para la jerarquía de solicitud, selecciónela en el panel **Solicitudes** y pulse **Abrir en el**

**editor de jerarquía de solicitud** ( $\equiv$ ). La jerarquía de solicitud se abre en el editor de **Jerarquía de solicitud**.

#### **Resultados**

Para ver los valores de solicitud que ha especificado cuando ejecutó por última vez la consulta, seleccione **Consulta** > **Ver valores de solicitud**.

## **Guardar valores de solicitud con una consulta**

Los valores de solicitud que especifique al ejecutar una consulta se pueden guardar en esta consulta.

## **Acerca de esta tarea**

La función **Guardar valores de solicitud** le proporciona la capacidad de utilizar el último valor guardado como valor predeterminado en la ventana Variables de solicitud la próxima vez que ejecute esta consulta.

Cuando se utiliza un dynamart o un dynamart compuesto con solicitudes, los valores de solicitud que se especifican siempre se guardan dentro de este dynamart.

Si decide guardar valores de solicitud, tenga en cuenta que cualquier usuario puede ver el último valor de solicitud en la ventana Variables de solicitud y ejecutar la consulta con este valor como predeterminado.

Para guardar valores de solicitud dentro de una consulta:

#### **Procedimiento**

- 1. Con una consulta activa en el editor, seleccione **Consulta** > **Gestionar solicitudes**.
- 2. En la ventana Gestionar solicitudes, marque el recuadro de selección **Guardar valores de solicitud**. Si el recuadro de selección no está seleccionado, los valores de solicitud no se guardan y debe especificar el valor de solicitud cada vez que ejecute la consulta. Si el recuadro de selección está seleccionado, puede ver el último valor de la ventana Variables de solicitud y utilizarlo como predeterminado.

**Nota:** Cuando se utilizan solicitudes con dynamarts y dynamarts compuestos, el recuadro de selección **Guardar valores de solicitud** siempre está seleccionado y no se puede desmarcar.

3. Pulse **Aceptar** para cerrar la ventana.

- 4. Ejecute la consulta pulsando **Ejecutar consulta** en la barra de herramientas.
- 5. En la ventana Variables de solicitud, especifique el valor con el que desea ejecutar la consulta.
- <span id="page-115-0"></span>6. Una vez que se ha ejecutado la consulta, guárdela en un repositorio o un sistema de archivos.

## **Trabajar con solicitudes compartidas**

Utilice las solicitudes compartidas para aplicar el filtrado en consultas analíticas y dynamarts compuestos.

#### **Acerca de esta tarea**

En consultas analíticas, utilice grupos de solicitudes que incluyen solicitudes de consulta subordinadas compartidas, solicitudes simples recién añadidas o jerarquías de solicitud. Puede agrupar solicitudes del mismo tipo, de forma que todas las solicitudes de un grupo de solicitudes reciban el valor pasado a este grupo.

Para gestionar solicitudes compartidas en consultas analíticas o dynamarts compuestos:

#### **Procedimiento**

- 1. Con una consulta activa en el editor de consultas, seleccione **Consulta > Gestionar solicitudes** o abra el panel **Solicitudes** en la pestaña **Diseño**. En el panel **Solicitudes**, puede ver las solicitudes de consulta subordinadas o las solicitudes simples recién añadidas o jerarquías de solicitud.
- 2. Para añadir una solicitud sencilla, realice los pasos de [Añadir solicitudes](#page-107-0) [sencillas.](#page-107-0) La solicitud sencilla recién añadida se añade automáticamente al grupo de solicitudes recién creadas que limitan su nombre.
- 3. Para añadir una jerarquía de solicitud existente, realice los pasos de [Añadir](#page-111-0) [jerarquías de solicitud existentes.](#page-111-0) La jerarquía de solicitud recién añadida se añade automáticamente a un grupo de solicitudes recién creado que limita su nombre.
- 4. Para mover una solicitud del grupo predeterminado a otro grupo:
	- a. Desde la lista **Solicitudes disponibles**, seleccione un elemento que desee añadir a un grupo.
	- b. Desde la lista **Grupo de solicitudes**, seleccione un grupo al que desea añadir el elemento seleccionado.
	- c. Pulse **Añadir a grupo**. El elemento seleccionado se añade al grupo de solicitudes.

**Nota:** Solo puede agrupar solicitudes del mismo tipo y jerarquías de solicitud con el mismo recurso.

- 5. Para eliminar una solicitud de un grupo:
	- a. Desde la lista **Grupo de solicitudes**, seleccione un elemento que desee eliminar.
	- b. Pulse **Desconectar solicitud**. El elemento seleccionado se desconecta del grupo de solicitudes.
- 6. Para renombrar un grupo de solicitudes:
	- a. Desde la lista **Grupo de solicitudes**, seleccione la solicitud que desea renombrar.
	- b. Pulse **Renombrar grupo de solicitudes**.
- c. En la ventana Grupo de solicitudes, especifique el nombre y la serie para mostrar y pulse **Aceptar**.
- 7. Para cambiar el orden de los grupos de solicitudes en la lista **Grupo de solicitudes**:
	- a. Desde la lista **Grupo de solicitudes**, seleccione el nodo del grupo de solicitudes o una solicitud en el grupo.
	- b. Pulse **Subir grupo de solicitudes** o **Bajar grupo de solicitudes**.
- 8. Si trabaja en la ventana Gestionar solicitudes, pulse **Aceptar** para cerrar la ventana.

## **Resultados**

Para ver los valores de solicitud que ha especificado cuando ejecutó por última vez la consulta, seleccione **Consulta** > **Ver valores de solicitud**.

## **Guardar valores de solicitud con una consulta**

Los valores de solicitud que especifique al ejecutar una consulta se pueden guardar en esta consulta.

## **Acerca de esta tarea**

La función **Guardar valores de solicitud** le proporciona la capacidad de utilizar el último valor guardado como valor predeterminado en la ventana Variables de solicitud la próxima vez que ejecute esta consulta.

Cuando se utiliza un dynamart o un dynamart compuesto con solicitudes, los valores de solicitud que se especifican siempre se guardan dentro de este dynamart.

Si decide guardar valores de solicitud, tenga en cuenta que cualquier usuario puede ver el último valor de solicitud en la ventana Variables de solicitud y ejecutar la consulta con este valor como predeterminado.

Para guardar valores de solicitud dentro de una consulta:

#### **Procedimiento**

- 1. Con una consulta activa en el editor, seleccione **Consulta** > **Gestionar solicitudes**.
- 2. En la ventana Gestionar solicitudes, marque el recuadro de selección **Guardar valores de solicitud**. Si el recuadro de selección no está seleccionado, los valores de solicitud no se guardan y debe especificar el valor de solicitud cada vez que ejecute la consulta. Si el recuadro de selección está seleccionado, puede ver el último valor de la ventana Variables de solicitud y utilizarlo como predeterminado.

**Nota:** Cuando se utilizan solicitudes con dynamarts y dynamarts compuestos, el recuadro de selección **Guardar valores de solicitud** siempre está seleccionado y no se puede desmarcar.

- 3. Pulse **Aceptar** para cerrar la ventana.
- 4. Ejecute la consulta pulsando **Ejecutar consulta** en la barra de herramientas.
- 5. En la ventana Variables de solicitud, especifique el valor con el que desea ejecutar la consulta.
- 6. Una vez que se ha ejecutado la consulta, guárdela en un repositorio o un sistema de archivos.

# **Creación de consultas OLAP**

Las consultas OLAP permiten a los usuarios acceder dinámicamente a diferentes aspectos de datos multidimensionales, incluidas las dimensiones, jerarquías, miembros, títulos, valores e instancias, así como filas, columnas y puntos de datos.

#### **Acerca de esta tarea**

Mediante QMF para Workstation y QMF para WebSphere, puede crear una consulta OLAP para los orígenes de datos multidimensionales que se consultan utilizando MDX y a los que se accede mediante XMLA.

## **Recuperación de datos de cubo**

Las consultas OLAP se crean basándose en un cubo de datos multidimensionales. Para crear una nueva consulta OLAP, primero debe seleccionar y abrir un cubo de datos y, a continuación, seleccionar la información del cubo que desea ver.

#### **Acerca de esta tarea**

Todos los cubos de datos que están disponibles para utilizarse aparecen listados en el espacio de trabajo.

Para recuperar datos de cubo para una consulta OLAP:

#### **Procedimiento**

- 1. Abra el asistente Crear nueva consulta OLAP.
- 2. En la página **Seleccionar un origen de datos**, seleccione el origen de datos multidimensional en el que reside el cubo que contiene los datos. Pulse **Siguiente**.
- 3. Se abrirá la página **Seleccionar un cubo** del asistente. Los cubos que están disponibles en el origen de datos se muestran en la lista **Modelos de cubo y cubos**. Seleccione un cubo de la lista. Pulse **Finalizar**.

La información de cubo se recupera y se visualiza en el formato de diseño en la ventana del editor. En el formato de diseño, el árbol **Estructura de cubo** lista las dimensiones y medidas que están disponibles en el cubo y el árbol **Estructura de consulta** lista las dimensiones y las medidas que están seleccionadas para la consulta OLAP del cubo.

Se modifican las dimensiones y medidas que se muestran en el árbol **Estructura de consulta** para crear la consulta OLAP y obtener diferentes vistas de los datos del cubo. La estructura de la consulta OLAP se muestra también en la vista **Esquema**.

- 4. Cuando abre una consulta OLAP en la ventana del editor, puede seleccionar una de las pestañas siguientes:
	- v **Resultados** para abrir la página Resultados que muestra los resultados de la consulta OLAP actual. Cuando selecciona la pestaña Resultados, se vuelve a ejecutar la consulta OLAP para actualizar los resultados. Puede utilizar la vista **Esquema** y la página Resultados para crear las consultas OLAP dinámicamente.
	- Filtro para abrir la página Filtro donde puede filtrar las dimensiones y las medidas que se recuperarán del cubo.
	- v **MDX** para abrir la página MDX que muestra las sentencias MDX de la consulta OLAP. Puede modificar el MDX para la consulta OLAP.
- v **SQL** para abrir la página SQL que muestra las sentencias SQL para la consulta OLAP. Es una vista de sólo lectura del SQL que se ha creado para la consulta OLAP. Esta página sólo está disponible si el origen de datos multidimensional utiliza la API basada en SQL para ver el SQL que se ha creado para la consulta OLAP.
- v **XML de resultados** para abrir la página XML que muestra los resultados de XML para la consulta OLAP de un origen de datos multidimensional.

Es una vista de sólo lectura del XML creado para la consulta OLAP. Esta pestaña está disponible si el origen de datos multidimensional funciona con XML for Analysis (XMLA).

- v **Diseño** para abrir la página Diseño que muestra todas las dimensiones y todos los cálculos que se incluyen en el cubo y las dimensiones y los cálculos que se incluyen en la consulta OLAP actual. Debe utilizar la página Diseño para crear una consulta OLAP fuera de línea.
- v **Vista previa** para obtener una vista previa de los resultados de la consulta OLAP.

# **Apertura de las consultas OLAP existentes**

Puede abrir las consultas OLAP existentes que están incluidas en el espacio de trabajo.

# **Acerca de esta tarea**

Para abrir una consulta OLAP existente, expanda y contraiga las carpetas del espacio de trabajo hasta que encuentre la consulta OLAP que desea abrir. Las consultas que se han creado y guardado como consultas OLAP se identifican con un icono exclusivo que contiene un pequeño cubo en frente del nombre de consulta. Abra la consulta OLAP efectuando una doble pulsación sobre ella. La consulta se abre en una ventana de Editor de consultas OLAP.

# **Modificación de consultas OLAP para obtener diferentes vistas de datos de cubos**

Una vez que ha abierto un cubo de datos multidimensionales hay varias formas de consultarlo y mostrar la información que contiene.

## **Creación de la consulta OLAP fuera de línea**

Crear una consulta OLAP significa que recuperará datos del origen de datos del cubo únicamente cuando haya finalizado de crear o realizar cambios en la consulta OLAP.

## **Acerca de esta tarea**

Debe utilizar la página **Diseño** para crear una consulta OLAP fuera de línea. Se iniciará la ejecución de la consulta OLAP cuando se seleccione la pestaña **Resultados**.

Para crear una consulta OLAP fuera de línea:

## **Procedimiento**

1. Efectúe una doble pulsación en un cubo del espacio de trabajo o abra una consulta OLAP existente. Se abre la consulta OLAP en la ventana del editor.

- 2. Una consulta OLAP tiene cuatro pestañas a lo largo de la parte inferior. Seleccione la pestaña **Diseño**. Se abre la página Diseño. Incluye el árbol **Estructura de cubo** y el árbol **Estructura de consulta**.
- 3. El árbol **Estructura de cubo** lista las dimensiones y medidas que están incluidas en el cubo.
- 4. El árbol **Estructura de consulta** lista las dimensiones y las medidas que se han seleccionado para incluir en la consulta OLAP. El árbol de Estructura de consulta se compone de tres elementos:
	- v **Dimensiones superiores:** los valores de dimensión que están incluidos en este nodo se visualizan a lo largo de la parte superior de los resultados de la consulta con los datos resumidos.
	- v **Dimensiones laterales:** los valores de dimensión que están incluidos en este nodo se visualizan a lo largo de la parte lateral de los resultados de la consulta (empezando por la primera columna) como una línea de los datos resumidos.
	- v Las **Medidas** se muestran en los resultados de la consulta como una columna de datos.
- 5. Para seleccionar una medida para incluirla en la consulta OLAP, pulse en la medida en el árbol **Estructura de cubo**. Con el botón del ratón pulsado, arrastre la medida hasta el nodo **Medidas** del árbol **Estructura de consulta**. Coloque la medida en el nodo en la misma ubicación en la que desea que aparezca el valor en los resultados de la consulta. Suelte el botón del ratón.
- 6. Para seleccionar una dimensión e incluirla en la consulta OLAP como una dimensión superior o lateral, pulse en la dimensión en el árbol **Estructura de cubo**. Con el botón del ratón pulsado, arrastre la dimensión hasta el nodo **Dimensiones superiores** o **Dimensiones laterales** del árbol **Estructura de consulta**. Coloque la dimensión del nodo en el mismo orden en el que desea que aparezcan sus valores en los resultados de la consulta. Suelte el botón del ratón. Sólo se pueden utilizar dimensiones como grupos superiores o laterales.
- 7. Para eliminar una medida o una dimensión del árbol **Estructura de consulta**, selecciónela del árbol, arrástrela y vuélvala a colocar en el árbol **Estructura de cubo**.
- 8. Pulse la pestaña **Resultados** para ejecutar la consulta OLAP. Se ejecuta la consulta OLAP y los resultados se visualizan en la página **Resultados**.

## **Crear una consulta OLAP en línea**

Crear una consulta OLAP en línea significa que se recuperarán datos del origen de datos de cubo cada vez que se realice un cambio en la consulta OLAP.

#### **Acerca de esta tarea**

Se utiliza la vista **Esquema** y la página Resultados para crear una consulta OLAP en línea.

Para crear dinámicamente la consulta OLAP y ver los resultados después de cada cambio:

- 1. Efectúe una doble pulsación en un cubo del espacio de trabajo o abra una consulta OLAP existente. Se abrirá Consulta OLAP en el editor.
- 2. Abra la vista **Esquema**. Para abrir la vista **Esquema**, seleccione **Ventana** > **Mostrar vistas** > **Esquema**.
- 3. Se visualiza un árbol de estructura individual en la vista **Esquema** o la ventana **Diseño**. Las dimensiones y las medidas que están disponibles en el cubo se visualizan debajo de un nodo con el nombre del cubo. Las dimensiones y las medidas que se han seleccionado para la consulta OLAP se visualizan debajo del nodo **Diseño**.
- 4. Para seleccionar una medida para incluirla en la consulta OLAP, pulse en dicha medida en el nodo de nombre del cubo del árbol. Con el botón del ratón pulsado, arrastre la medida al nodo **Medidas** del nodo **Diseño**. Coloque la medida en el nodo en la misma ubicación en la que desea que aparezca el valor en los resultados de la consulta. Suelte el botón del ratón.
- 5. Para seleccionar una dimensión para su inclusión en la consulta OLAP como una dimensión superior o lateral, pulse la dimensión en el nodo del nombre de cubo del árbol. Con el botón del ratón pulsado, arrastre la dimensión hasta el nodo **Dimensiones superiores** o **Dimensiones laterales** del nodo **Diseño**. Coloque la dimensión del nodo en el mismo orden en el que desea que aparezcan sus valores en los resultados de la consulta. Suelte el botón del ratón. Sólo se pueden utilizar dimensiones como grupos superiores o laterales.
- 6. Cada vez que realice un cambio, recuperará datos del origen de datos del cubo y los resultados de la consulta se visualizarán en la página **Resultados**.

## **Filtrar datos de cubo**

El filtrado permite limitar la cantidad de datos de datos que se recuperan de un cubo.

#### **Acerca de esta tarea**

La página Filtro lista las dimensiones definidas para el cubo. Cada dimensión de un cubo tiene uno o varios atributos. Activando un recuadro de selección puede elegir incluir o excluir los datos de toda la dimensión o del atributo de la recuperación de un cubo.

Para filtrar los datos que se recuperan de un cubo OLAP:

- 1. Efectúe una doble pulsación en un cubo del espacio de trabajo o abra una consulta OLAP existente.
- 2. Una consulta OLAP tiene seis pestañas a lo largo de la parte inferior. Seleccione la pestaña **Filtrar**. Se abre la página Filtro. Incluye el árbol **Filtro** y los campos de **Tipo de filtro**.
- 3. El árbol **Filtro** lista las dimensiones del cubo, los niveles de jerarquía de cada dimensión y los valores de dimensión de cada nivel de jerarquía. Pulse el signo (+) para expandir la dimensión.
- 4. Para seleccionar las opciones de filtrado, marque los recuadros de selección de los valores de dimensión que desee incluir en la consulta. Cada dimensión, nivel de jerarquía y valor de dimensión tiene un recuadro de selección. Puede ampliar y reducir las dimensiones y jerarquías utilizando los recuadros de más (+) y menos (-).Marque o quite la marca de los recuadros de selección para incluir o excluir los datos que empiecen por el nivel más bajo de la estructura del árbol, los valores de dimensión. Si selecciona todos los valores de un nivel, se seleccionará el nivel más alto de la estructura de árbol. Si no selecciona ningún valor de un nivel, se borrará la selección del nivel más alto de la estructura de árbol. Si selecciona algunos de los valores de un nivel, se marcará el nivel más alto de la estructura del árbol, pero con un recuadro de selección en gris. Debe seleccionar al menos un valor para cada nivel jerárquico.
- 5. Si el cubo de datos reside en un origen de datos multidimensional utiliza la API basada en SQL, puede variar la organización del árbol en función de la selección del tipo de filtro.
	- v Seleccione **Filtro regular** para visualizar una lista diferente de valores de dimensión según el nivel jerárquico simple. Se listan todos los valores posibles independientemente de la jerarquía en la dimensión. Por ejemplo, si tiene varios trimestres en varios años, cada valor de dimensión se organizaría del modo siguiente:
		- 2001 2002
		- Q1
		- Q2
	- v Seleccione **Filtro jerárquico** para organizar los valores de dimensión y visualizarlos debajo de cada uno de los niveles jerárquicos padre donde podrían aparecer posiblemente. Este tipo de listado es útil cuando se tienen instancias de un valor determinado que se pueden incluir en varios niveles jerárquicos. Por ejemplo, si tiene varios trimestres en varios años, cada valor de dimensión se organizaría del modo siguiente:
		- 2001 Q1 T2 2002 Q1 Q2

| |

| | | | | | | | | | | | | | | | | | |

- 6. Pulse la pestaña **Resultados** para ejecutar la consulta OLAP. Sólo se incluirán en los resultados los valores que haya marcado.
- 7. Para cambiar el filtrado, deseleccione el cuadro de selección situado junto a cada elemento de dimensión que estaba quitando de la consulta OLAP. Pulse la pestaña **Resultados**. Se vuelve a ejecutar la consulta OLAP y se devuelven resultados incluyendo únicamente los valores que haya seleccionado.

# **Consultas analíticas y transformaciones asociadas** |

Utilice consultas analíticas para combinar varios conjuntos de datos de los mismos o distintos orígenes de datos en un conjunto de resultados.

En consultas analíticas, aplique transformaciones para configurar cómo se transforman conjuntos de resultados de varias consultas o tablas en un conjunto de resultados de consulta. Existen varios tipos de transformación principales que puede incorporar en una estructura de consulta analítica:

- v **Adición** combina los resultados de dos consultas o tablas en un único conjunto de resultados de consulta. Puede especificar cómo se emparejarán las columnas entre los dos conjuntos de resultados.
- v **Unión** une los conjuntos de resultados de dos consultas o tablas en un único conjunto de resultados unificado uniendo una o más columnas de forma similar a un join en SQL.
- v **Tabulación cruzada** para realizar una tabulación cruzada de una o más columnas como, por ejemplo, una suma, un promedio, máximo o mínimo calculados a partir de dos o más columnas de tabulación. Por ejemplo, la tabulación de la suma de las ventas de productos en toda la región y mes.
- v **Normalización** reducir el número de columnas de una tabla devolviendo los datos de las columnas eliminadas en más filas. La normalización de los datos de consulta facilita el procesamiento de las consultas, de modo que las ejecuciones de una misma consulta con diferentes parámetros pueden compararse fácilmente entre sí y agregarse conjuntamente.
- v **Agrupación condicional** crear resúmenes agregados de datos de conjuntos de resultados basados en expresiones condicionales.
- v **Filtro de columna** añadir una columna calculada antes o después de columnas existentes y especificar funciones de filtrado.

Para crear una consulta analítica, realice los procedimientos siguientes:

- 1. Crear una estructura de consulta analítica. Seleccione transformaciones que desea aplicar en su consulta analítica.
- 2. Llenar transformaciones de consulta analítica. Añada tablas o consultas que proporcionan datos para las transformaciones que ha seleccionado.
- 3. Configurar transformaciones de consulta analítica. Configure las columnas de los orígenes de datos de origen para el conjunto de resultados final de la consulta analítica.

# **Creación de estructuras de consulta analítica**

<span id="page-122-0"></span>Para crear una consulta analítica, empiece por crear una estructura que organiza transformaciones de consulta analítica en un árbol de nodos.

## **Acerca de esta tarea**

| | | |

| | | | | | | |

| | |

|

| | | | | |

|

| | | | | | | | | | | | | |

| | | | | | |  $\overline{1}$ |

De forma predeterminada, al crear una consulta analítica, la estructura es simple y consta de una transformación, **Filtro de columna**. Puede cambiarla a una transformación de otro tipo o expandir la estructura añadiendo transformaciones que pueden estar tanto arriba, como abajo del nodo de transformación predeterminado en el árbol. En este caso, las transformaciones recién añadidas pueden englobar la transformación actual o ser objetos secundarios de la misma.

Para crear una estructura de consulta analítica:

## **Procedimiento**

- 1. Seleccione **Archivo** > **Nuevo** > **Otro**. Se abre la ventana Nuevo.
- 2. Expanda la carpeta **Objetos de QMF**, seleccione **Consulta analítica** y pulse **Siguiente**. Se abre el asistente Crear nueva consulta analítica.
- 3. Especifique un nombre para la consulta analítica en el campo **Nombre**.
- 4. Pulse **Finalizar**. El asistente Crear nueva consulta analítica se cierra y se muestra la nueva consulta analítica en la **Estructura de consulta analítica** con el **Filtro de columna** como transformación predeterminada.
- 5. Para cambiar la transformación actual a otra:
	- a. En la **Estructura de consulta analítica**, seleccione el nodo de transformación actual.
	- b. Pulse el icono **Cambiar a...**.
	- c. En la lista, seleccione el tipo de transformación al que desea cambiar la transformación actual.

La transformación actual se cambia al tipo de transformación seleccionado y el panel **Editor de elementos** muestra los elementos de la nueva transformación.

- 6. Si desea incluir la transformación actual en otra transformación que se colocará encima en el árbol de la estructura:
	- a. En la **Estructura de consulta analítica**, seleccione el nodo de transformación.
	- b. En la barra de herramientas en el panel **Editor de elementos**, pulse el icono de la transformación que desea añadir.

La nueva transformación se coloca encina de la transformación seleccionada en la estructura de consulta analítica y el panel **Editor de elementos** muestra los elementos de la nueva transformación.

- 7. Si desea añadir otra transformación como un objeto hijo a una transformación en la estructura actual:
	- a. En la **Estructura de consulta analítica**, seleccione un nodo en la transformación.
	- b. En la barra de herramientas en el panel **Editor de elementos**, pulse el icono de la transformación que desea añadir.

<span id="page-123-0"></span>La nueva transformación se coloca debajo de la transformación seleccionada en la estructura de consulta analítica y el panel **Editor de elementos** muestra los elementos de la nueva transformación.

8. Asegúrese de que tiene la estructura de consulta analítica necesaria para continuar llenándola con datos. La reestructuración de la consulta analítica conduce a la pérdida de valores de la transformación actual.

# **Llenado de transformaciones de consultas analíticas**

Tras acabar de crear la estructura de la consulta analítica, llénela con conjuntos de datos.

## **Acerca de esta tarea**

| | | | | | | | | | | | | | |

| | |

|

| | | | |

|

| | | | | | | | | | |

| |

| |

| |  $\overline{1}$ |

Las estructuras de consultas analíticas constan de nodos de transformación y nodos de conjunto de datos que se deben llenar con datos de consultas o de tablas. Los nodos que todavía no se han llenado se muestran como nodos **<none>**. Independientemente del tipo de información que tenga en la estructura de consulta analítica, las reglas para llenarla con datos son las mismas.

Para llenar una estructura de consulta analítica:

## **Procedimiento**

- 1. En la **Estructura de consulta analítica**, seleccione un nodo de transformación que desee llenar con datos. En el panel **Editor de elementos**, puede ver los elementos de la transformación seleccionada.
- 2. Desde el árbol **Explorador de repositorio**, vaya hasta la consulta o tabla que desee añadir y arrástrela hasta un nodo **<none>** bajo el nodo de transformación seleccionado o directamente hasta una lista de columna correspondiente en el diseño de transformación. Las columnas del conjunto de datos seleccionado ahora se muestran en el panel **Editor de elementos**. La visualización de las columnas depende del tipo de la transformación que utiliza estas columnas.

**Nota:** Si selecciona un nodo **<none>**, puede arrastrar una consulta o tabla en cualquier lugar de la zona en blanco del panel **Editor de elementos**.

**Nota:** Puede arrastrar una tabla o una consulta a un nodo que ya está llenado. Esto sustituirá el conjunto de datos actual con el nuevo.

**Nota:** Si arrastra una tabla o consulta hasta el nodo de transformación, la transformación se sustituirá con esta tabla o consulta y se perderá la estructura de la transformación.

- 3. Para añadir una consulta que está abierta actualmente en un editor separado, pulse con el botón derecho del ratón en un nodo **<none>** en la estructura de consulta analítica, vaya hasta **Añadir desde abierta...** y seleccione una de las consultas disponibles.
- 4. Para añadir una consulta que está guardada en un archivo de datos:
	- a. Pulse con el botón derecho del ratón en un nodo **<none>**.
	- b. Seleccione **Añadir consulta**.

| | | | | | | | | | | | | | | | | | | | | | | | | | | | | | | | | | | | | | | | | |

| T |

- c. Seleccione **Abrir desde archivo** y pulse **Siguiente**.
- d. Busque la consulta que desea añadir y púlsela dos veces.
- e. Pulse **Finalizar** para cerrar el asistente Abrir desde archivo.
- La consulta del archivo de datos se añade a la estructura de consulta analítica.
- 5. Para añadir una tabla que está guardada en un archivo de datos:
	- a. Pulse con el botón derecho del ratón en un nodo **<none>**.
	- b. Seleccione **Añadir tabla**.
	- c. Seleccione **Abrir desde archivo** y pulse **Siguiente**.
	- d. Busque la tabla que desea añadir y púlsela dos veces.
	- e. Pulse **Finalizar** para cerrar el asistente Abrir desde archivo.

La tabla del archivo de datos se añade a la estructura de consulta analítica.

- 6. Para sustituir una consulta o tabla en el nodo con una de las consultas que está abierta en editores separados, seleccione el nodo, pulse el nodo **Cambiar por...**. Vaya hasta **Cambiar por abierta...** y seleccione una de las consultas disponibles.
- 7. Para sustituir una consulta o tabla en el nodo con una consulta o tabla desde un archivo de datos:
	- a. Seleccione el nodo.
	- b. Pulse el icono **Cambiar por...**.
	- c. Vaya hasta **Cambiar por consulta** o **Cambiar por tabla**.
	- d. Pulse **Sí** en la ventana Cambiar elemento si acepta continuar.
	- e. Seleccione **Abrir desde archivo** y pulse **Siguiente**.
	- f. Busque la consulta o tabla que desea añadir y púlsela dos veces.
	- g. Pulse **Finalizar** para cerrar el asistente Abrir desde archivo.
- 8. Para renombrar una tabla o consulta, selecciónela y pulse el icono **Renombrar**. Especifique el nombre nuevo para la consulta o tabla en el campo **Nombre de consulta** y pulse **Aceptar**.
- 9. Para desconectar una tabla o consulta, selecciónela y pulse el icono **Desconectar**. Una copia de la consulta o tabla se abre en un editor independiente. Los cambios en este objeto no tienen ningún efecto sobre la consulta analítica que se obtuvo de dicho objeto.
- 10. Para abrir y editar una consulta o tabla en un editor separado, selecciónela y pulse el icono **Abrir en editor separado**. La consulta o tabla se abre en un editor independiente. Los cambios en este objeto tienen un efecto directo en la consulta analítica de la que se obtuvo el objeto.

**Nota:** No puede ver una consulta o tabla en el **Editor de elementos** mientras está abierta en un editor separado.

## **Resultados**

|

| | |

| | |

|

| | | |

| | | | | | | |

| | | |

|

| | | | | | |

| |

| | | | | | | | |  $\overline{\phantom{a}}$ |

Tiene una estructura de consulta analítica de las transformaciones y los conjuntos de datos seleccionados. Ahora puede trabajar con cada transformación de forma individual para personalizar las columnas de resultado.

# **Configuración de transformaciones de consulta analítica**

Configure transformaciones en las consultas analíticas para personalizar los conjuntos de resultados final.

## **Acerca de esta tarea**

Tras crear una estructura de consulta analítica y llenarla con datos, configure cada una de las transformaciones en el **Editor de elementos** para definir cómo se procesan las columnas de origen en el conjunto de resultados final. Para configurar transformaciones de consulta analítica:

## **Procedimiento**

- 1. En la **Estructura de consulta analítica**, seleccione un nodo de transformación que desea configurar. En el **Editor de elementos**, puede ver el diseño de columnas para la transformación seleccionada.
- 2. Configure la transformación realizando el procedimiento tal como se describe en el tema respectivo en la lista siguiente.
- 3. Repita los pasos para cada una de las transformaciones en la estructura de consulta analítica.

## **Trabajar con transformaciones de adición**

Utilice transformaciones de adición para añadir columnas de conjunto de resultados seleccionadas de distintas consultas o tablas al conjunto de resultados final.

## **Acerca de esta tarea**

Las transformaciones de adición le permiten combinar columnas de conjunto de resultados de distintas consultas o tablas de los mismos orígenes de datos, o bien diferentes, a un conjunto de resultados. Cuando se añaden dos columnas de dos consultas diferentes, todas las filas de ambas columnas seleccionadas se combinan en una sola columna en los resultados de la consulta final. La columna de la lista **Primera** determina el nombre de la columna de conjunto de resultados de consulta final y las filas de la columna se visualizarán en primer lugar.

Para configurar una transformación de adición en la estructura de consulta analítica:

- 1. En la **Estructura de consulta analítica**, seleccione un nodo de transformación de adición. En el panel **Editor de elementos**, puede ver los elementos de la transformación de adición. Las columnas del conjunto de datos de origen del nodo superior se muestran en la **Primera** lista. Las columnas del conjunto de datos de origen en el nodo inferior se muestran en la **Segunda** lista.
- 2. Opcional: Si la transformación de adición seleccionada todavía no se ha llenado, añada consultas o tablas en nodos **<none>**. Si desea más información, consulte [Llenado de transformaciones de consulta analítica.](#page-123-0)
- 3. Especifique las columnas de resultados de la consulta que desea añadir.
- a. Seleccione una columna en la lista **Primera**.
- b. Seleccione una columna en la lista **Segunda**.
- c. Pulse **Añadir columna** encima de la lista **Columnas de resultados**. La nueva condición de adición se añade a la lista **Columnas de resultados**.
- d. Repita este procedimiento para cada condición de adición que desee añadir.
- 4. Si está llenando la transformación de adición con objetos que contienen nombres similares, puede intentar crear automáticamente las condiciones de adición apropiadas pulsando **Coincidencia automática**. Si hay posibles coincidencias automáticas, éstas se visualizan en la lista **Columnas de resultados**.

**Nota:** Al pulsar **Coincidencia automática** se borrarán las condiciones de adición que haya establecido previamente.

- 5. Para incluir una columna sin compararla con ninguna columna del otro conjunto de datos, seleccione esta columna y seleccione **<unmatched>** en la segunda lista de columna. Pulse **Añadir columna** encima de la lista **Columnas de resultados**.
- 6. Opcional: Para añadir otra transformación a la estructura de consulta analítica actual, siga el procedimiento descrito en [Creación de estructuras de consulta](#page-122-0) [analítica.](#page-122-0)

## **Trabajar con transformaciones de unión**

Utilice transformaciones de unión para unir columnas de conjunto de resultados de distintas consultas y tablas.

#### **Acerca de esta tarea**

| | | | | | | | | |

| | | | | | | | |

| | |

|

|

| | | | | | | | | | | | | | | |  $\mathsf{I}$ |

| | | | Las transformaciones de unión le permiten unir columnas de distintas consultas o tablas de los mismos orígenes de datos o distintos en un conjunto de resultados. Puede especificar cualquier número de condiciones de unión, y especificar uniones internas, a la izquierda, a la derecha o completas.

Para configurar una transformación de unión en la estructura de consulta analítica:

- 1. En la **Estructura de consulta analítica**, seleccione un nodo de transformación de unión. En el panel **Editor de elementos**, puede ver los elementos de la transformación de unión. Las columnas del conjunto de datos de origen en el nodo superior se muestran en la lista **Columnas de la izquierda**. Las columnas del conjunto de datos de origen en el nodo inferior se muestran en la lista **Columnas de la derecha**.
- 2. Opcional: Si la transformación de unión seleccionada todavía no se ha llenado, añada consultas o tablas en los nodos **<none>**. Si desea más información, consulte [Llenado de transformaciones de consulta analítica.](#page-123-0)
- 3. En la barra de herramientas en el **Editor de elementos**, seleccione el tipo de unión.
	- v **Unión interna**, para incluir en los resultados de la consulta únicamente aquellas filas con valores coincidentes en ambas tablas.
	- v **Unión externa izquierda**, para incluir en los resultados de la consulta todas las filas de la tabla de la izquierda y sólo las filas de la tabla de la derecha que coincidan con las filas de la tabla de la izquierda.

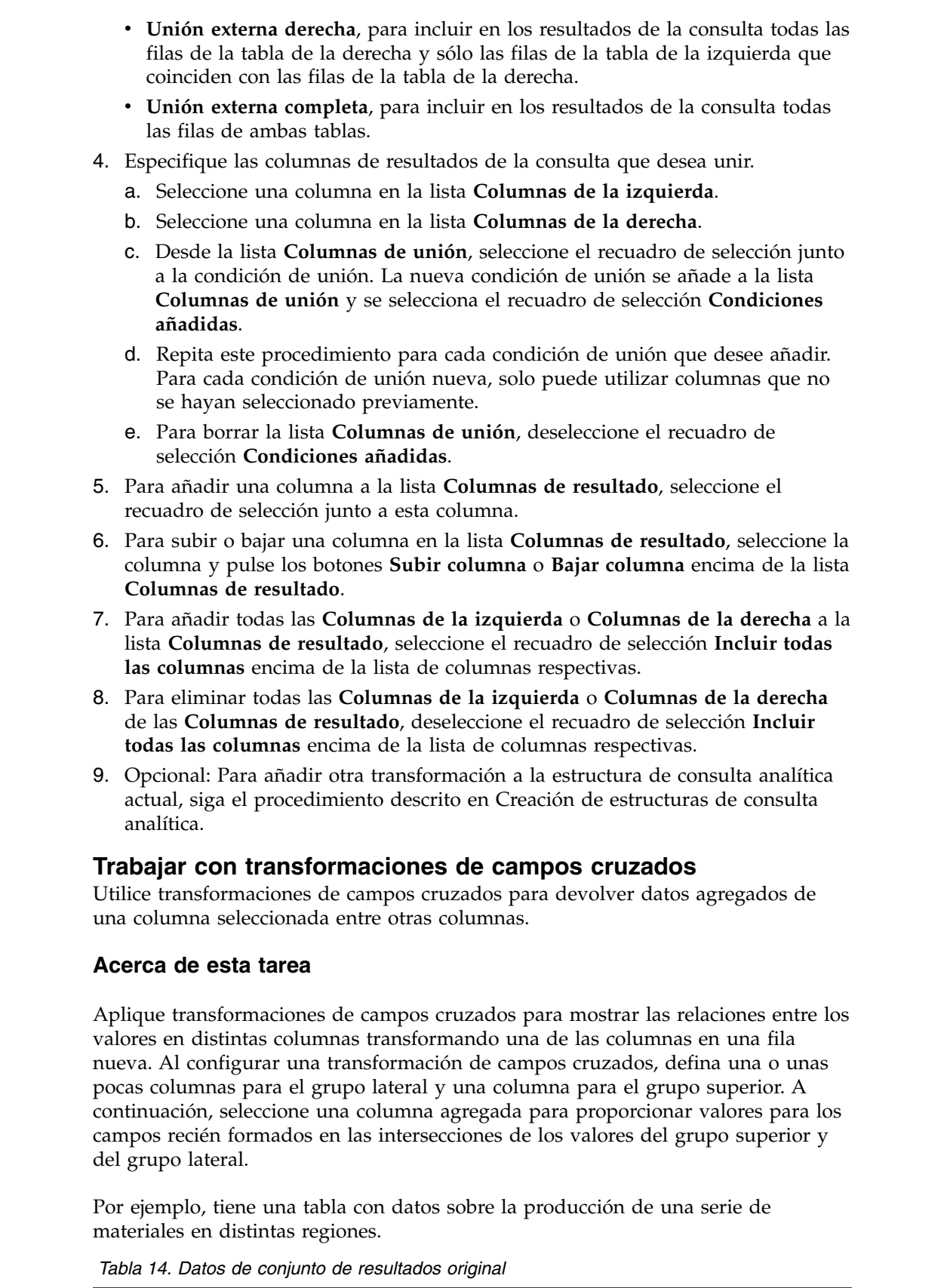

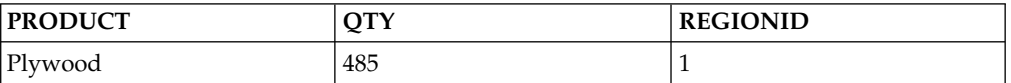

 $\vert$  $\|$  $\,$   $\,$ | | | | | | | | | | | | | | | | | | | | | | | | | | | |

| | |

|

| | | | | | |

| |  $\sf I$  $\overline{\phantom{a}}$  $\mathsf I$ |

| <b>PRODUCT</b>    | <b>QTY</b> | <b>REGIONID</b> |
|-------------------|------------|-----------------|
| Plywood           | 712        | 2               |
| Plywood           | 787        | 3               |
| Lumber            | 959        | 1               |
| Lumber            | 2372       | 2               |
| Lumber            | 2360       | 3               |
| Siding            | 1794       | 1               |
| Siding            | 1940       | $\overline{2}$  |
| Siding            | 739        | 3               |
| Industrial Panels | 1225       | 1               |
| Industrial Panels | 627        | 2               |
| Industrial Panels | 934        | 3               |

*Tabla 14. Datos de conjunto de resultados original (continuación)*

Desea crear una tabla con campos a partir de los datos de la columna QTY, de forma que los valores agregados se relacionen con el tipo de producto y el número de región. Seleccione y agrupe la columna PRODUCT como una columna de grupo lateral que proporcionará las filas y REGIONID como la columna del grupo superior para proporcionar las columnas. Los valores agregados de la columna QTY se distribuirán entre los campos formados por las intersecciones de los valores de columna del grupo superior y grupo lateral. Como resultado, obtendrá la tabla siguiente>

| <b>PRODUCT</b>    | QTY(1) | QTY(2) | QTY(3) |
|-------------------|--------|--------|--------|
| Industrial Panels | 1225   | 627    | 934    |
| Lumber            | 959    | 2372   | 2360   |
| Plywood           | 485    | 712    | 787    |
| Siding            | 1794   | 1940   | 739    |

*Tabla 15. Datos de conjunto de resultados de campos cruzados*

Para configurar una transformación de campos cruzados en la estructura de consulta analítica:

#### **Procedimiento**

| | | | | | | | | | | | | |

| | | | | | | | | | | | | | |

| |

| | | | | | | | | | |

|  $\overline{1}$ |

- 1. En la **Estructura de consulta analítica**, seleccione un nodo de transformación de campos cruzados. En el panel **Editor de elementos**, puede ver los elementos de la transformación de campos cruzados. Las columnas del conjunto de datos de origen se muestran en las secciones **Grupo** y **Campos cruzados**.
- 2. Opcional: Si la transformación de campos cruzados seleccionada todavía no se ha llenado, añada una consulta o tabla en el nodo **<none>**. Si desea más información, consulte [Llenado de transformaciones de consulta analítica.](#page-123-0)
- 3. En la sección **Grupo**, seleccione los recuadros de selección junto a las columnas que desea utilizar en el grupo lateral. En el ejemplo anterior, esta es la columna PRODUCT.

**Nota:** Utilice el recuadro de selección **Incluir todas las columnas** para seleccionar o deseleccionar todas las columnas disponibles.

- 4. En la columna **Agregación**, pulse el valor y seleccione un tipo de agregación para la columna seleccionada en la lista.
- 5. Desde la lista **Agrupación de columnas** en la sección **Campos cruzados**, seleccione una columna que proporcionará valores exclusivos para formar columnas en el grupo superior. En el ejemplo anterior, esta es la columna REGIONID.
- 6. Desde la lista **Columna de descripción**, seleccione una columna para proporcionar valores para las descripciones para las columnas del grupo superior. En el ejemplo anterior, esta es la columna REGIONID.
- 7. Desde la columna **Columna de valor**, seleccione el recuadro de selección junto a la columna que proporcionará los valores para las celdas de campos cruzados. En el ejemplo anterior, esta es la columna QTY.
- 8. En la columna **Agregación**, pulse el valor y seleccione un tipo de agregación para los valores de las celdas de campos cruzados.
- 9. Opcional: Para añadir otra transformación a la estructura de consulta analítica actual, siga el procedimiento descrito en [Creación de estructuras de consulta](#page-122-0) [analítica.](#page-122-0)

## **Trabajar con transformaciones de normalización**

Utilice transformaciones de normalización para combinar valores de varias columnas en una sola columna creando más filas.

#### **Acerca de esta tarea**

| | | | | | | | | | | | | | | | |

| | |

|

| | | | | | | | | | | | | | | | | | | | | |  $\mathbf{I}$ |

Cada valor de columna original diferenciado se coloca dentro de una nueva columna de datos única en el conjunto de resultados nuevo, una fila por valor de columna. una segunda columna se utiliza para indicar qué valor de columna original incluye una determinada fila.

| Región        | Ingresos | Unidades vendidas | Ingresos netos |
|---------------|----------|-------------------|----------------|
| Norteamérica  | 250      | 452               | 87             |
| Asia Pacífico | 290      | 538               | 92             |
| Europa        | 320      | 675               | 120            |

*Tabla 16. Datos de conjunto de resultados original*

La normalización nos permite transformar los datos en las dos formas siguientes:

*Tabla 17. Resultados de la consulta normalizada*

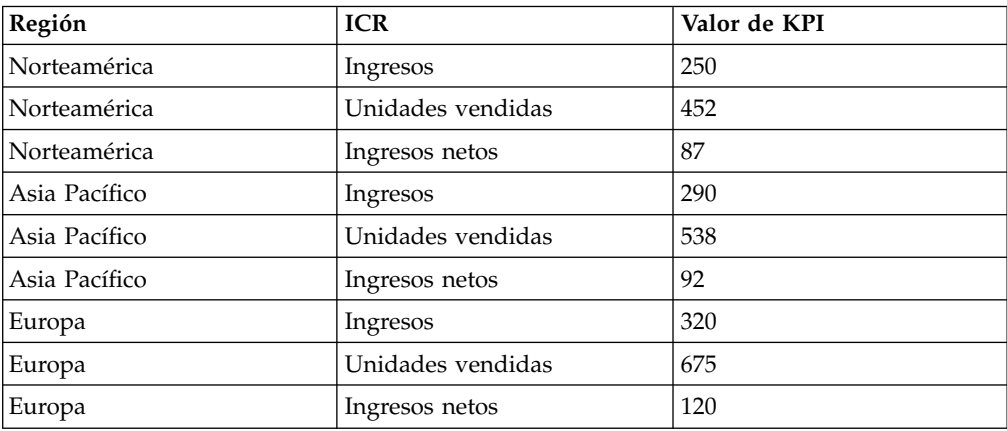

| Región        | <b>ICR</b>     | Valor de KPI | Unidades vendidas |
|---------------|----------------|--------------|-------------------|
| Norteamérica  | Ingresos       | 250          | 452               |
| Norteamérica  | Ingresos netos | 87           | 452               |
| Asia Pacífico | Ingresos       | 290          | 538               |
| Asia Pacífico | Ingresos netos | 92           | 538               |
| Europa        | Ingresos       | 320          | 675               |
| Europa        | Ingresos netos | 120          | 675               |

*Tabla 18. Resultados de la consulta normalizada alternativa*

| | | | | | | | | | | | | | |

| | | |

| | | | | | | | | |

| |

| | | | | | | | | | | | | | | | I |

En la primera transformación, las tres columnas numéricas se han normalizado en un par de columnas. En el segundo ejemplo, Ingresos e Ingresos netos se han normalizado y Unidades vendidas se ha conservado como una columna independiente. Tenga en cuenta que los nombres de la columna que contiene el valor (ICR en este ejemplo) y la columna que indica la columna original (valor de ICR) son arbitrarios y pueden definirse por el usuario.

Las consultas normalizadas suelen utilizarse para revertir una agregación, girando el pivote de la tabla y visualizando las fila individuales para los datos agregados. No obstante, es importante observar que la normalización pueden aplicarse a los datos de cualquier conjunto de resultados, no sólo a los valores agregados.

Las consultas que contienen datos agregados pueden normalizarse, revirtiendo efectivamente los campos cruzados y permitiendo que los datos de los resultados de la consulta se visualicen en un formato normalizado. Por ejemplo, la tabla Ventas de muebles se compone de las siguientes columnas Fecha de pedido, Categoría y Beneficio bruto, para visualizar el beneficio bruto de las ventas por la fecha de pedido. A continuación, se cruzan los campos de la tabla para visualizar una columna de Beneficio bruto para cada Categoría y una columna de Fecha de pedido. Los resultados de la consulta con campos cruzados aparecen como el ejemplo que se muestra abajo:

| Fecha de pedido            | Beneficio bruto<br>(SILLAS) | Beneficio bruto<br>(SOFÁS) | Beneficio bruto<br>(VARIOS) |
|----------------------------|-----------------------------|----------------------------|-----------------------------|
| 19 de noviembre de<br>2008 | 160                         | 452                        | 87                          |
| 23 de noviembre de<br>2008 | 0                           | 680                        | 181                         |
| 26 de noviembre de<br>2008 | 120                         | 642                        |                             |

*Tabla 19. Resultados de la consulta con los campos cruzados para las ventas de muebles*

La normalización de la consulta invierte el conjunto de resultados de campos cruzados para generar resultados de consulta que tienen un aspecto parecido a los resultados de la consulta original antes de que se apliquen los campos cruzados. Los resultados de consulta normalizados aparecen como se muestra en el ejemplo siguiente:

*Tabla 20. Resultados de la consulta normalizada para las ventas de muebles.*

| Fecha de pedido         | Categoría     | Beneficio bruto |
|-------------------------|---------------|-----------------|
| 19 de noviembre de 2008 | <b>SILLAS</b> | 160             |
| 19 de noviembre de 2008 | <b>VARIOS</b> | 87              |
| 19 de noviembre de 2008 | <b>SOFÁS</b>  | 452             |

*Tabla 20. Resultados de la consulta normalizada para las ventas de muebles. (continuación)*

| Fecha de pedido          | Categoría     | Beneficio bruto |
|--------------------------|---------------|-----------------|
| 23 de noviembre de 2008  | <b>VARIOS</b> | 181             |
| 23 de noviembre de 2008  | <b>SOFÁS</b>  | 680             |
| 26 de noviembre de 2008  | <b>SILLAS</b> | 120             |
| 126 de noviembre de 2008 | <b>SOFÁS</b>  | 642             |

Para configurar una transformación de normalización:

#### **Procedimiento**

| | |

| | | | |

|

| | | | | | | | | | | | | | | | | | | | | | | | | | | | | | | | | | | | |

| | |

- 1. En la **Estructura de consulta analítica**, seleccione un nodo de transformación de normalización. En el panel **Editor de elementos**, puede ver los elementos de la transformación de normalización. Las columnas del conjunto de datos de origen se muestran en la sección **Columnas de normalización**.
- 2. Opcional: Si la transformación de normalización seleccionada todavía no se ha llenado, añada una consulta o tabla en el nodo **<none>**. Si desea más información, consulte [Llenado de transformaciones de consulta analítica.](#page-123-0)
- 3. En la sección **Dimensiones**, pulse **Añadir** por encima del recuadro de lista **Sin transformación**, seleccione las columnas que desea incluir sin modificaciones y pulse **Aceptar**. Estas columnas se visualizarán sin transformación y contendrán valores repetidos para cada fila de columnas normalizadas. En el ejemplo anterior, la columna Fecha de pedido es la columna **Sin transformación**.
- 4. Pulse **Añadir** encima del recuadro de lista **Columnas**. Se abre la ventana Columna de dimensión.
- 5. Especifique el nombre y el tipo de la columna en el campo **Nombre** y la lista **Tipo**. Se trata de la nueva columna que mostrará los nombres de las columnas normalizadas. En el ejemplo anterior, esta es la columna Categoría.
- 6. Especifique los nombres de las columnas normalizadas que se visualizarán en la tabla **Constantes** y pulse **Aceptar**. En el ejemplo anterior, existen distintas columnas de tipo de producto, como CHAIRS, MISC y SOFAS. Estas son etiquetas para los nombres de columna normalizadas y, como tal, pueden tomar cualquier valor. Por ejemplo, si desea hacer que los resultados de la consulta sean más legibles, podría especificar nombres en minúsculas como, por ejemplo, sillas, varios y sofás.
- 7. Pulse **Añadir** encima del recuadro de lista **Valores**. Se abre la ventana Columna de valor.
- 8. Especifique el nombre y el tipo de la columna en el campo **Nombre** y la lista **Tipo** y pulse **Aceptar**. Se trata de la nueva columna que mostrará los valores de las columnas normalizadas. En el ejemplo anterior, esta es la columna Beneficios brutos.
- 9. En la sección **Columnas de normalización**, seleccione los recuadros de selección junto a las columnas que desea normalizar y pulse **Aceptar**. Se trata de las columnas que desea mover hacia abajo en las columnas de dimensión especificadas. En el ejemplo anterior, estas son las columnas Beneficio bruto (CHAIRS), Beneficio bruto (SOFAS) y Beneficio bruto (MISC).

**Nota:** Utilice el recuadro de selección **Incluir todas las columnas** para seleccionar o deseleccionar todas las columnas disponibles.

10. Seleccione el valor de la columna normalizada en la lista **Valor**.

- 11. Seleccione el valor para la columna que ha especificado en el paso 5 de la lista. En el ejemplo anterior, esta es la columna Categoría.
- 12. Marque los recuadros de selección **Suprimir ceros** o **Suprimir valores nulos** para excluir las filas del conjunto de resultados normalizados que contienen los valores de cero o ningún valor en absoluto.
- 13. Para llenar la estructura de la transformación de normalización, pulse **Coincidencia automática** en el extremo inferior derecho del **Editor de elementos** y pulse **Sí** en la ventana Relleno automático de la estructura de normalización.
- 14. Opcional: Para añadir otra transformación a la estructura de consulta analítica actual, siga el procedimiento descrito en [Creación de estructuras de consulta](#page-122-0) [analítica.](#page-122-0)

## **Trabajar con información de agrupación condicional**

Utilice transformaciones de agrupación condicional para crear resúmenes agregadas de datos del conjunto de resultados basándose en expresiones condicionales.

#### **Acerca de esta tarea**

| | | | | | | | | | | |

| | | |

|

| | | | | | | | |

| | | | | | | |

| | |

| |

| | | |

| | T |

Con transformaciones de agrupación condicional, puede crear filtros que controlan qué valores se incluyen de un valor determinado en el resumen agregado. Por ejemplo, tiene una tabla que contiene datos del personal de su empresa. Puede crear una consulta que muestre la suma de los salarios de todos los empleados de un determinado departamento para cada tipo de trabajo. Supongamos que sólo desea visualizar la suma de los salarios de los empleados que han trabajado durante cinco años como mínimo. Puede utilizar una agrupación condicional para crear un filtro que sólo incluya en la agregación los valores de salario de las filas con un valor de 5 o más en la columna AÑOS.

| Departamento    | Nombre        | Años | <b>Salario</b> |
|-----------------|---------------|------|----------------|
| <b>SALES</b>    | Smith         | 12   | 60             |
| <b>SALES</b>    | Edwards       |      | 40             |
| SOPORTE TÉCNICO | <b>I</b> ones | O    | 40             |
| $I+D$           | Adams         |      | 25             |
| $I+D$           | Baker         |      | 50             |

*Tabla 21. Datos originales*

Utilizando una agrupación condicional, el conjunto de resultados puede transformarse en:

*Tabla 22. Datos agrupados condicionalmente*

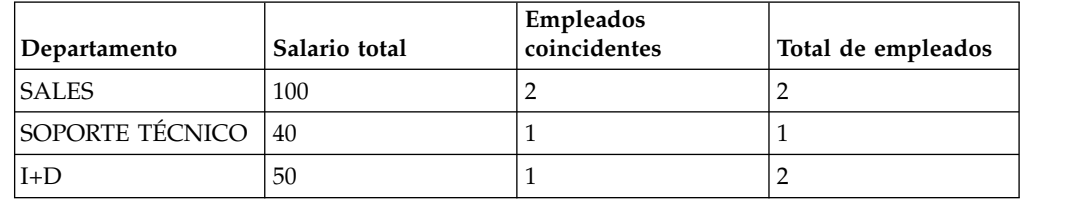

Esta agrupación condicional se ha realizado llevando a cabo los pasos siguientes:

1. Adición de Departamento y Nombre como columnas agrupadas. Departamento se ha añadido como GRUPO y Nombre se ha añadido como RECUENTO. La

columna Nombre nos permite incluir una columna que muestra el número total de los empleados de un departamento, proporcionando un contraste con el número utilizado para realizar la suma de los salarios.

- 2. Se ha definido un filtro para seleccionar los empleados con 5 o más años de servicio.
- 3. Se han añadido dos columnas adicionales, ambas controladas por el filtro anterior. Salario total realiza una suma de la columna Salario y Empleados coincidentes realiza un recuento de la columna Nombre.
- 4. Por último, la columna Nombre en el conjunto de resultados se ha editado para mostrar el Total de empleados a través de la pestaña **Diseño** (pulse con el botón derecho del ratón en la columna y seleccione **Cambiar cabecera de columna** desde el menú contextual).

Para configurar una transformación de agrupación condicional:

#### **Procedimiento**

| | | | | | | | | | | |

|

| | | | | | | | | | |

| | | | | | | | | | | | | | | | | | | | | | |  $\mathbf{I}$ |

- 1. En la **Estructura de consulta analítica**, seleccione un nodo de transformación de agrupación condicional. En el panel **Editor de elementos**, puede ver los elementos de la transformación de agrupación condicional. Las columnas del conjunto de datos de origen se muestran en la sección **Grupo**.
- 2. Opcional: Si la transformación de agrupación condicional seleccionada todavía no se ha llenado, añada una consulta o una tabla en el nodo **<none>**. Si desea más información, consulte [Llenado de transformaciones de consulta analítica.](#page-123-0)
- 3. En la sección **Grupo**, seleccione los recuadros de selección junto a las columnas que proporcionarán filas para la agrupación de los resultados agregados.

**Nota:** Utilice el recuadro de selección **Incluir todas las columnas** para seleccionar o deseleccionar todas las columnas disponibles.

- 4. En la columna **Agregación**, pulse el valor y seleccione un tipo de agregación para la columna seleccionada en la lista.
- 5. En la sección **Agrupación condicional**, pulse **Añadir filtro**. Se abre el Asistente de filtro.
- 6. Especifique un nombre para el filtro en el campo **Nombre de filtro**. Se aconseja asignar al filtro un nombre que indique su función, como por ejemplo Grupo más antiguo para el filtro que mostrará los empleados que han trabajado durante más de cinco años.
- 7. Seleccione un tipo de filtro y pulse **Siguiente**. La página siguiente del asistente depende de la selección anterior.

Para obtener más información sobre cómo crear filtros, consulte:

- v ["Crear un filtro de condición compuesta" en la página 196](#page-211-0)
- v ["Crear un filtro de condición de estilo libre" en la página 197](#page-212-0)
- 8. Cree el filtro utilizando la tabla de opciones o el diseñador de expresiones y pulse **Finalizar**. El Asistente de filtro se cierra y el filtro que ha especificado se visualiza en la tabla **Filtros**.
- 9. Encima de la tabla **Columnas**, pulse **Añadir columna**.
- 10. Desde la lista en la columna **Columna de origen**, seleccione la columna que desea filtrar. Esta columna proporcionará los valores que se filtrarán y agregarán en las columnas del grupo.
- 11. Seleccione el filtro que utilizará con esta columna desde la lista **Filtro**. Esta lista se llena con todos los filtros que ha creado en la tabla **Filtros**.

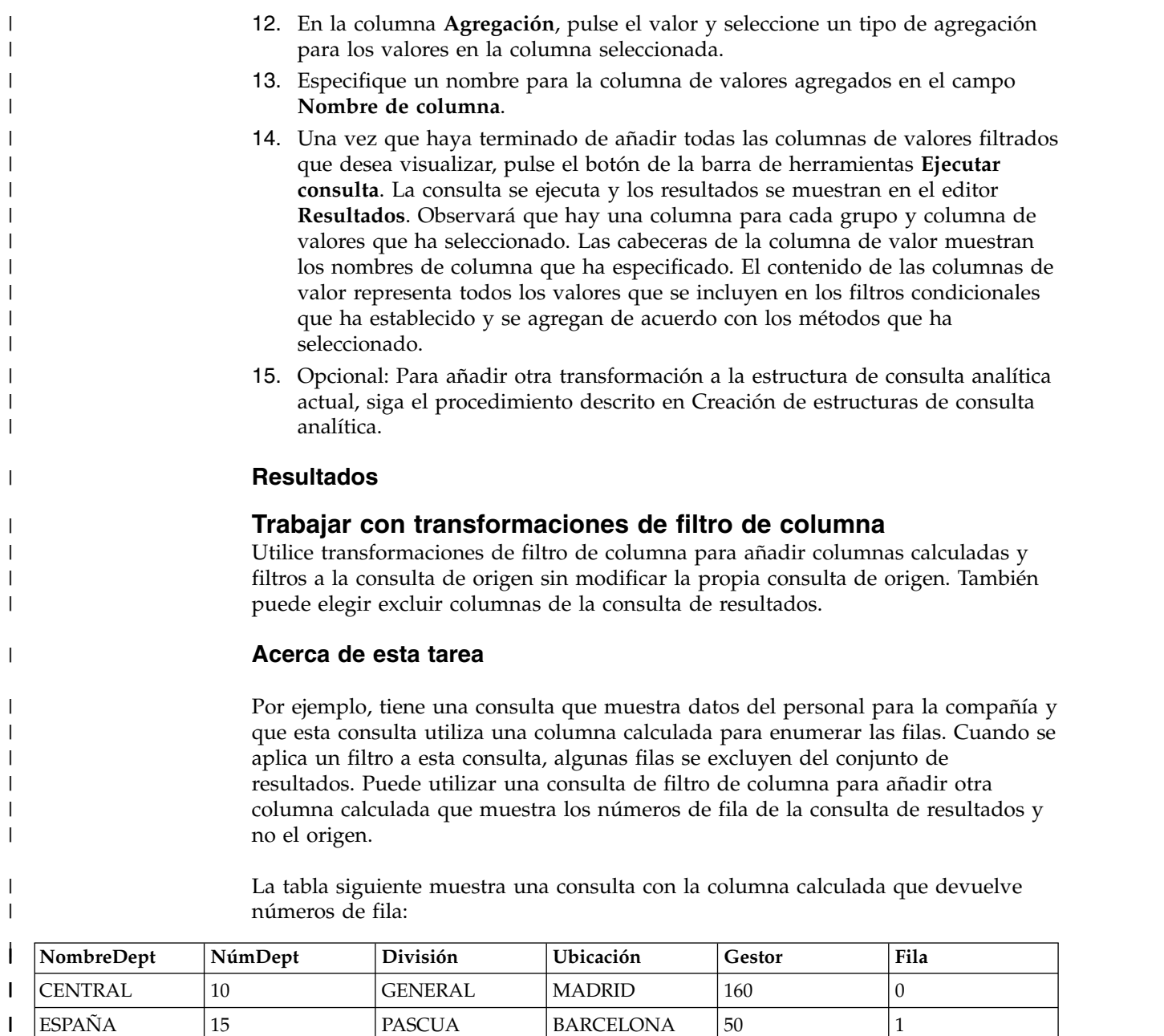

ESPANA | 15 | PASCUA | BARCELONA | 50 | 1 ITALIA |20 | PASCUA |ROMA |10 |2 | | PORTUGAL | 38 | PASCUA | LISBOA | 30 | 3 | ITALIA

GREAT LAKE 43 AMÉRICA SAN JOSÉ 100 4 | AMÉRICA SUR 51 AMÉRICA CARACAS 140 5 |

|

|  $\begin{array}{c} \hline \end{array}$ | Si aplica un filtro a esta consulta, algunas filas se eliminarán del conjunto de resultados. Sin embargo, la columna calculada devolverá los mismos números de fila que en la consulta de origen, tal como se muestra en la tabla siguiente:

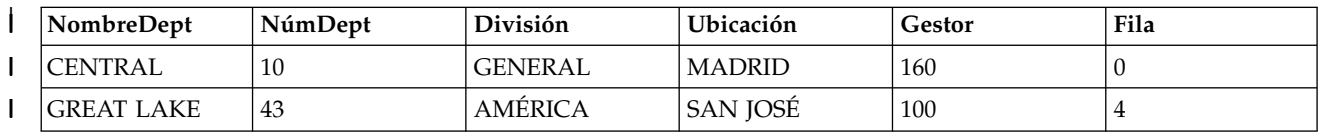

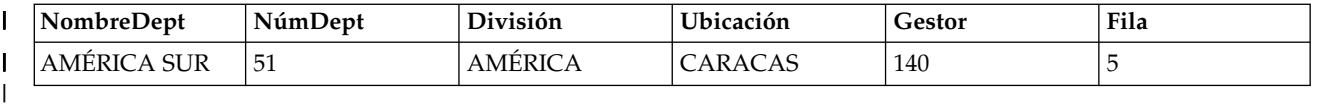

Puede utilizar una consulta de filtro de columna para añadir otra columna calculada que mostrará los números de fila de la consulta de resultados, tal como se muestra en la tabla siguiente:

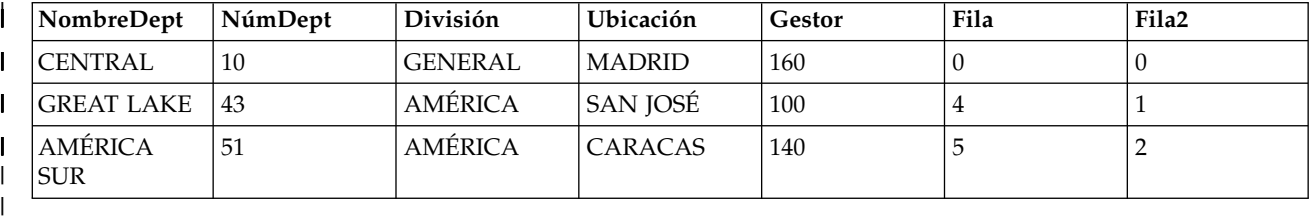

Para configurar una transformación de filtro de columna:

#### **Procedimiento**

| | |

|

| | | | | | | | | | | | | | | | | | | | | | | | | | | | | | | | |  $\mathbf{I}$ |

- 1. En la **Estructura de consulta analítica**, seleccione un nodo de transformación de filtro de columna. En el panel **Editor de elementos**, puede ver los elementos de la transformación de filtro de columna. Las columnas del conjunto de datos de origen se muestran en la lista **Columnas de resultado**.
- 2. Opcional: Si la transformación de filtro de columna seleccionada todavía no se ha llenado, añada una consulta o tabla en el nodo **<none>**. Si desea más información, consulte [Llenado de transformaciones de consulta analítica.](#page-123-0)
- 3. En la lista **Columnas de resultado**, utilice el recuadro de selección **Incluir todas las columnas** para seleccionar o deseleccionar todas las columnas disponibles.
- 4. Para aplicar condiciones de clasificación a las columnas que ha incluido en la lista **Columnas de resultados**, especifique valores en las columnas **Orden de clasificación** y **Secuencia de claves**.
	- v En la columna **Orden de clasificación**, efectúe una doble pulsación en el valor y especifique si la columna se utiliza para ordenar los datos en el conjunto de resultado de consulta. Seleccione el orden de clasificación **Ascendente**, **Descendente** o **Ninguno** en la lista para la columna correspondiente.
	- v En la columna **Secuencia de claves**, efectúe una doble pulsación en el valor y especifique la secuencia en la cual se aplican las condiciones del orden de clasificación a las columnas. Seleccione el número de secuencia en la lista para las columnas con condiciones de orden de clasificación (la columna que tiene el número de secuencia de clave '1' se clasifica la primera y así sucesivamente).
- 5. Pulse la pestaña **Diseño**. En la página **Diseño**, puede gestionar solicitudes, columnas calculadas y filtros.
- 6. En el panel **Solicitudes**, puede añadir y editar solicitudes.
- 7. Utilice la ventana Columna calculada para añadir columnas calculadas. Pulse en el panel **Dynamart** y, a continuación, seleccione **Añadir columna calculada**.
- 8. Utilice los botones de flecha en el panel **Dynamart** para cambiar el orden de las columnas de consulta. Este orden de columna se aplica solo cuando la consulta se utiliza como un origen de datos en las otras partes de aplicación, como paneles de instrumentos o consultas analíticas.

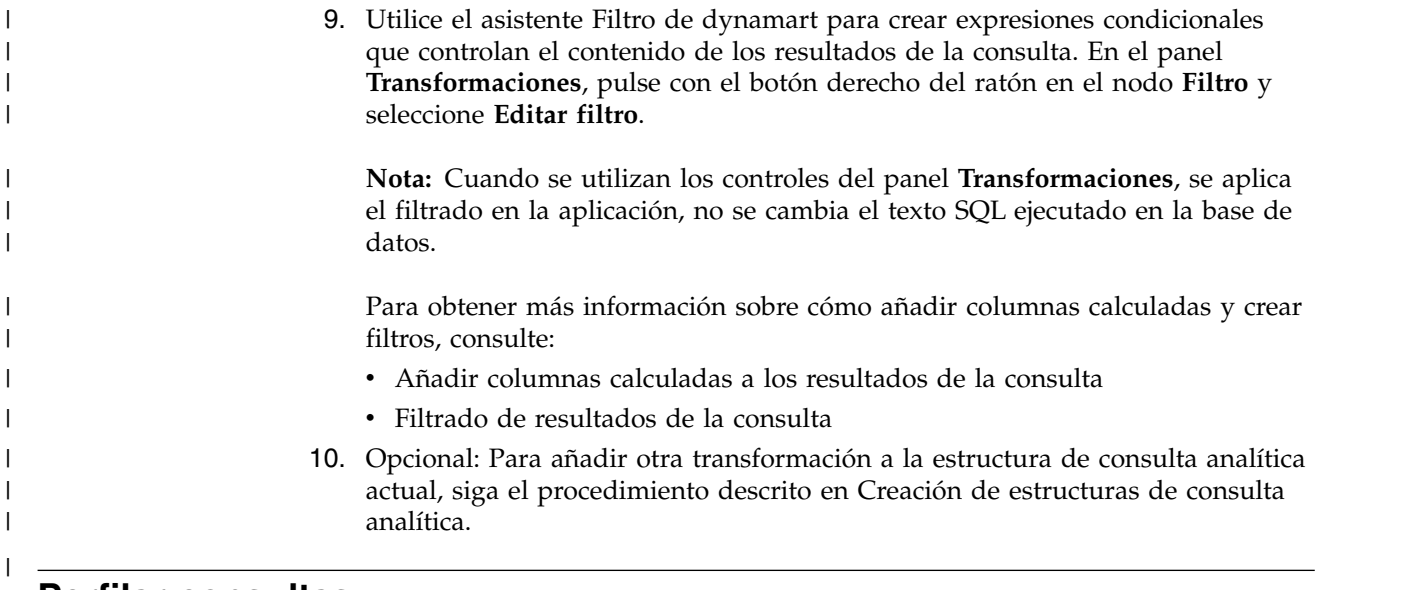

# **Perfilar consultas**

El perfilado se utiliza para analizar la complejidad de las consultas.

## **Antes de empezar**

Debe tener abierta una consulta para analizar.

## **Acerca de esta tarea**

Puede perfilar los siguientes tipos de consulta que sólo contengan sentencias SELECT:

- consultas visuales
- v consultas analíticas

Para perfilar una consulta:

## **Procedimiento**

- 1. Abra la consulta necesaria en el editor de consultas visuales.
- 2. Pulse el botón de la barra de herramientas **Perfilar consulta** ( ). Se abre la vista Perfilador de consulta. Muestra el tiempo empleado en ejecutar la consulta y recuperar sus resultados, si los hay.
- 3. Pulse el botón de la barra de herramientas **Texto de SQL**(**ELLE**) en la vista Perfilador de consulta para ver el texto SQL de la última consulta que se ha perfilado. El texto de SQL se visualiza en la ventana Perfilador de consulta.

# **Publicación de objetos en QMF Vision**

Puede publicar consultas y tablas en la carpeta Objetos de QMF Vision para trabajar con ellos en QMF Vision.

## **Acerca de esta tarea**

La lista de objetos que puede publicar en la carpeta Objetos de QMF Vision incluye:

- <span id="page-137-0"></span>• Consultas visuales
- v Consultas analíticas
- v Consultas asistidas
- Dynamarts
- Dynamarts compuestos
- Tablas

**Nota:** No se pueden importar consultas con solicitudes y variables de sustitución.

Mediante la publicación de objetos en QMF Vision, los guarda en la carpeta Objetos de QMF Vision como enlaces a información de origen de datos. Esta operación le permite acceder a los objetos publicados desde QMF Vision. Al realizar el procedimiento, debe especificar información para objetos que utilizan orígenes de datos con requisitos de inicio de sesión y contraseña para garantizar el funcionamiento correcto de los objetos publicados en QMF Vision. Si desea más información sobre cómo trabajar con objetos publicados en QMF Vision, consulte el manual *Guía de inicio de QMF Vision*.

Para publicar una consulta o un tabla en QMF Vision:

## **Procedimiento**

- 1. En la vista Explorador de repositorio o Espacios de trabajo, pulse con el botón derecho del ratón en un objeto que desea publicar. Para seleccionar varios objetos, utilice las teclas Ctrl o Mayús.
- 2. Seleccione **Publicar en QMF Vision**.
- 3. Especifique una carpeta de destino de una de las formas siguientes:
	- v Seleccione la carpeta predeterminada de **Objetos de QMF Vision**.
	- v Cree una subcarpeta en **Objetos de QMF Vision**:
		- a. Pulse **Nueva carpeta**.
		- b. Especifique el nombre de la carpeta.
		- c. Para especificar una carpeta padre diferente, puede elegir una subcarpeta en **Objetos de QMF Vision** pulsando **Examinar**.
		- d. Especifique un comentario que puede ver en las propiedades de la subcarpeta.
		- e. Pulse **Finalizar**.
	- v Seleccione una de las subcarpetas en **Objetos de QMF Vision**.
- 4. Si publica un solo objeto, puede especificar un nombre nuevo.
- 5. Para objetos con orígenes de datos que requieren información de inicio de sesión y contraseña, pulse **Siguiente**. En la tabla, especifique credenciales de usuario para cada origen de datos.
- 6. Pulse **Finalizar**.

# **Trabajar con tablas de base de datos**

Puede abrir cualquier tabla de base de datos a la que pueda acceder en el espacio de trabajo utilizando un editor predeterminado, el **Editor de tabla**,el **Visor de la tabla** o el **Editor de consultas visuales**.

## **Acerca de esta tarea**

Para abrir una tabla de base de datos:

# **Procedimiento**

- 1. Pulse el botón derecho del ratón en la tabla de cualquier vista y seleccione **Abrir con**.
- 2. Pulse en uno de los siguientes elementos:
	- v **Visor de tablas** para mostrar el contenido de la tabla en la vista **Resultados de consulta**. Cuando se abre una tabla con el **Visor de tablas**, se crea y se ejecuta una consulta y se devuelven los resultados.
	- v **Editor de consultas visuales** para visualizar la tabla en el editor del **Creador de consultas**. Cuando se abre la tabla con el **Editor de consultas visuales**, se crea y se visualiza una consulta en el editor del **Creador de consultas**. La consulta no se ejecuta y no se devuelven resultados. Los usuarios pueden modificar la consulta utilizando el editor del **Creador de consultas**.
	- v **Editor de tablas** para visualizar la tabla en modalidad de edición.

La vista predeterminada para el Editor de tablas es la vista **Resultados**, tal como se indica en la pestaña **Resultados** en el área de edición.

**Nota:** El administrador establece el permiso para utilizar el Editor de tablas. Pulse **Ver** > **Límites de recursos** y seleccione la pestaña **Opciones** para verificar si tiene permiso para utilizar el Editor de tablas. Si tiene permiso para editar tablas, la propiedad **Permitir la edición de tabla** se establece en Sí.

Puede utilizar el **Editor de tablas** para buscar, añadir, editar y suprimir los datos que se almacenan en las tablas sin escribir sentencias SQL.

#### **Utilizar el elemento de menú Resultados para trabajar con tablas de base de datos**

El elemento de menú **Resultados** se activa cuando se visualiza una tabla en la vista **Resultados** del Editor de tablas.

El menú **Resultados** proporciona acceso a la mayoría de las funciones del Editor de tablas.

Para acceder y utilizar las opciones del menú **Resultados**:

- a. Con la tabla abierta en el **Editor de tablas**, seleccione la pestaña **Resultados**.
- b. Pulse **Resultados** en la lista de menú para visualizar las opciones disponibles.

La tabla siguiente muestra las opciones del menú **Resultados** y describe la finalidad de cada opción.

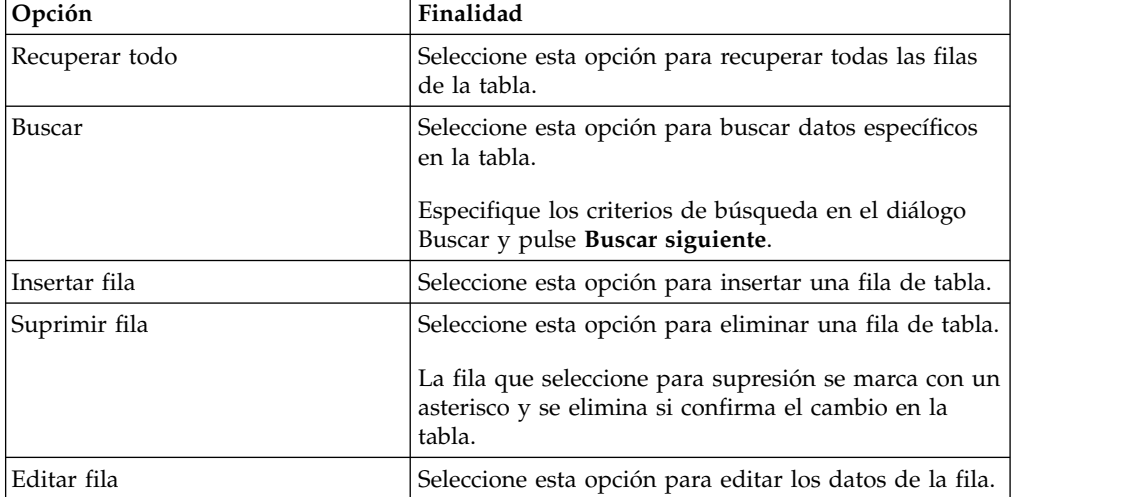

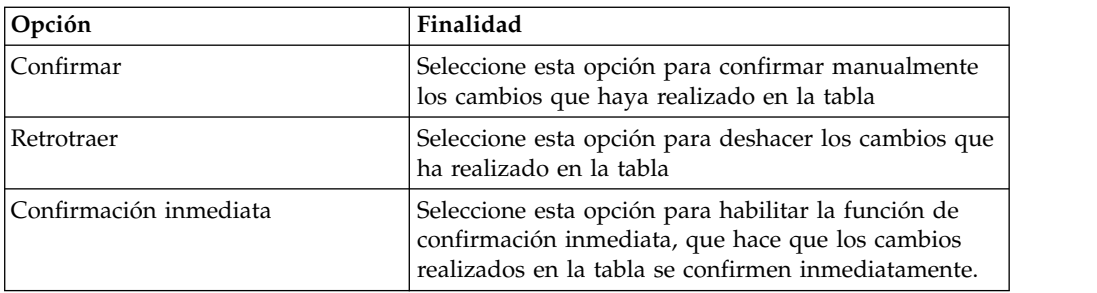

#### **Editar contenido directamente en la tabla**

Puede editar datos de tabla directamente en el **Editor de tabla** de las siguientes maneras:

– Colocando el cursor en la celda que contiene la información que desea editar, pulsando el botón derecho del ratón y seleccionando **Editar** en el menú emergente.

En la ventana **Valor de celda**, especifique los cambios y pulse **Aceptar**. Pulse **Aceptar** de nuevo para verificar que las actualizaciones se confirmaran en la base de datos.

Pulse **Cancelar** si desea retrotraer las actualizaciones.

– Colocando el cursor en la celda y pulsando **Intro** o efectuando una doble pulsación en la celda de tabla.

#### **Cambiar la estructura de tabla**

Puede cambiar la estructura de una tabla (por ejemplo, el número y el tipo de datos de las columnas) directamente en el **Editor de tablas** de las siguientes maneras:

- Supresión de una fila o de varias filas:
	- a. Pulse en el número de la fila que desea suprimir. Para seleccionar varias filas, pulse la tecla **Mayús** mientras pulsa las filas de la tabla.
	- b. Pulse el botón derecho del ratón y seleccione **Suprimir fila** en el menú emergente.
	- c. Si está seguro de que desea suprimir la fila de la tabla, pulse **Sí**. Pulse **No** si decide no suprimir la fila de la tabla.
- Edición de una fila de tabla:
	- a. Pulse en el número de la fila que desea editar.
	- b. Pulse el botón derecho del ratón y seleccione **Editar fila** en el menú emergente.
		- La fila y su contenido se visualizan en una ventana Editar fila.
	- c. Realice cambios en los datos en el **Valor** de la ventana Editar fila y pulse **Aceptar**.
	- d. Pulse **Aceptar** para aplicar las actualizaciones y confirmar los cambios en la base de datos, o bien pulse **Cancelar** para retrotraer los cambios.
- Inserción de una fila:
	- a. Seleccione **Insertar fila** en el menú **Resultados**.

Si la opción **Confirmación inmediata** está seleccionada en el menú, los cambios que realice en la tabla se aplican a la base de datos *a medida que los realiza* y pulse **Aceptar**.

Si la opción **Confirmación inmediata** está desmarcada, los cambios que realice se almacenan localmente y se aplican todos a la vez si selecciona la opción Confirmar, o bien se descartan todos a la vez si selecciona la opción Retrotraer.

En caso contrario, cuando cierre el objeto del editor, recibirá un mensaje para Confirmar o Retrotraer todos los cambios pendientes.

La fila insertada será la última fila del conjunto de resultados después de que se haya realizado la confirmación.

**Nota:** Si selecciona una fila antes de pulsar **Insertar fila**, el diálogo Insertar se llenará previamente con el contenido de la fila para que pueda utilizarlo como plantilla para una nueva fila.

Para especificar cómo visualizar los datos de la tabla no numérica, coloque el cursor en la celda que contiene la serie de texto para la que desea establecer el formato de visualización. Pulse el botón derecho del ratón, seleccione **Editar** en el menú emergente y luego pulse **Avanzado**. En la lista **Modalidad de formato**, seleccione **Hexadecimal** para mostrar los datos en formato hexadecimal o **Binario** para mostrar los datos en formato binario. La ventana Ampliación muestra ejemplos de los datos en el formato que haya elegido.

Puede utilizar la vista Consulta asistida del Editor de tablas para establecer las condiciones de clasificación y fila de la tabla. Si desea más información sobre cómo establecer condiciones de clasificación y fila, consulte [Especificación de condiciones de clasificación para tablas](#page-140-0) y [Especificación de](#page-141-0) [condiciones de fila para tablas.](#page-141-0)

- v **Editor de consultas visuales** para visualizar la tabla en el editor del **Creador de consultas**. Cuando se abre la tabla con el **Editor de consultas visuales**, se crea y se visualiza una consulta en el editor del **Creador de consultas**. La consulta no se ejecuta y no se devuelven resultados. Los usuarios pueden modificar la consulta utilizando el editor del **Creador de consultas**.
- <span id="page-140-0"></span>v **Editor predeterminado** para visualizar la tabla utilizando el último editor utilizado.

# **Especificar condiciones de clasificación para tablas**

Puede especificar las condiciones de clasificación que determinan el orden en que las filas se visualizan en las tablas.

## **Acerca de esta tarea**

Utilice el panel **Condiciones de clasificación** del menú **Asistida** para establecer las condiciones de clasificación para las tablas. El menú **Asistida** del editor de **tablas** es similar al editor de **consultas asistidas**, excepto en que sólo están disponibles los paneles **Condiciones de clasificación** y **Condiciones de fila**.

- 1. Pulse con el botón derecho del ratón en una tabla de la vista **Espacios de trabajo** y seleccione **Abrir con** > **Editor de tablas**. Se abre la tabla en la ventana del editor.
- 2. Pulse la pestaña **Asistida**. El menú **Asistida** se abre con sólo los paneles disponibles **Condiciones de clasificación** y **Condiciones de fila**.
- 3. Pulse el botón **Añadir condición de clasificación** en la barra de herramientas **Condiciones de clasificación**. Se abre la ventana Condiciones de clasificación.
- 4. Especifique las columnas que se utilizarán para clasificar los resultados de consulta de una de las maneras siguientes:
	- v Seleccione una o más columnas de la lista **Columnas del conjunto de resultados**. **Columnas en el conjunto de resultados** lista las columnas

incluidas en la tabla. Puede seleccionar una o más columnas si añade una condición de clasificación. Sólo puede seleccionar una columna si cambia una condición de clasificación.

- v Especifique una expresión condicional en el campo **O bien, especifique una condición aquí**. Pulse los puntos suspensivos (...) para abrir un creador de expresiones que le ayudará a crear la expresión condicional. El creador de expresiones ofrece una paleta de elementos comunes utilizados para crear expresiones SQL, por ejemplo nombres de columna, constantes, funciones y operadores. Al pulsar los botones del creador de expresiones, se insertan plantillas para elementos de expresión en los campos de expresión.
- 5. Especifique la dirección de clasificación. Seleccione **Ascendiente** para especificar que los resultados de consulta se clasificarán en orden ascendente (de más bajo a más alto). Seleccione **Descendente** para especificar que los resultados de consulta se clasifiquen en orden descendente (de más alto a más bajo). La primera columna se utiliza para la clasificación primaria; las columnas subsiguientes se clasificarán dentro de la primera.
- 6. Pulse **Añadir** para añadir la condición de clasificación a la tabla. Si está cambiando una condición de clasificación, pulse **Cambiar**. Repita este proceso para cada columna que desee incluir en las condiciones de clasificación. Cuando haya acabado de seleccionar las columnas que se incluirá en las condiciones de clasificación, pulse Cerrar. Se cierra la ventana Condiciones de clasificación.

# **Especificar condiciones de fila para tablas**

<span id="page-141-0"></span>Si utiliza QMF para Workstation, puede especificar las condiciones de fila para limitar las filas que se visualizan en la tabla. Sin condiciones de fila, se mostrarán todas las filas existentes.Puede especificar condiciones de fila para limitar las filas que se muestran en la tabla. Sin las condiciones de fila, se visualizarán todas las filas existentes.

## **Acerca de esta tarea**

Utilice el panel **Condiciones de fila** del menú **Asistida** para especificar las condiciones de fila para las tablas. El menú **Asistida** del editor de **tablas** es similar al editor de **consultas asistidas**, excepto en que sólo están disponibles los paneles **Condiciones de clasificación** y **Condiciones de fila**.

- 1. Pulse con el botón derecho del ratón en una tabla de la vista **Espacios de trabajo** y seleccione **Abrir con** > **Editor de tablas**. Se abre la tabla en la ventana del editor.
- 2. Pulse la pestaña **Asistida**. El menú **Asistida** se abre con sólo los paneles disponibles **Condiciones de clasificación** y **Condiciones de fila**.
- 3. Pulse **Añadir condición de fila** en la barra de herramientas **Condiciones de fila**. Se abre la ventana Condiciones de fila.
- 4. Si especifica más de una condición que debe cumplir para que se incluya una fila en la tabla, debe indicar cómo se conectará cada condición utilizando los botones de selección **Conector**. Si selecciona **Y**, la condición actual que está especificando y la condición anterior (listada en el panel **Condiciones de fila** del menú **Asistida**) se deben cumplir para que se incluya la fila. Si selecciona **O**, la condición actual o la condición anterior se pueden cumplir para que se incluya la fila. Cuando se conectan varias condiciones utilizando **Y** y **O**, las reglas del origen de datos determinan cómo se procesan las condiciones.
- 5. Seleccione una columna en el recuadro de lista **Seleccionar una columna de la lista** para examinar su inclusión en la tabla. El recuadro de lista **Seleccionar una columna de la lista** lista todas las columnas que se incluirán en la tabla. Para especificar una expresión condicional que determinará la columna, entre una expresión en el campo **O bien, especifique una expresión aquí**. Pulse los puntos suspensivos (...) para abrir un creador de expresiones que le ayudará a crear la expresión condicional.
- 6. Especifique el operador de la expresión de la condición de fila utilizando el campo **Operador**. Para utilizar el operador tal como está, seleccione **Es**. Para cambiar el operador al opuesto negativo, pulse **No es**. Por ejemplo, para especificar "No es igual a" seleccione **No es** y seleccione el operador **Igual a** en la lista. No puede utilizar los operadores **Empieza por**, **Termina por** o **Contiene** si los lados izquierdo y derecho de la expresión de condición de fila tienen tipos de datos numéricos. No puede utilizar ninguno de los predicados especiales a menos que los lados izquierdo y derecho tengan tipos de datos espaciales.

**Nota:** Si IBM DB2 Spatial Extender está instalado en la base de datos, puede trabajar con tipos de datos espaciales: puntos, líneas y polígonos. Sin embargo, no puede utilizar ninguno de los predicados espaciales a menos que los lados izquierdo y derecho tengan tipos de datos espaciales.

- 7. Especifique la condición que se debe comprobar en las filas en el área **Lado derecho**.
	- a. Puede utilizar el botón de creador de expresiones para ayudarle a crear las condiciones.
	- b. Para añadir condiciones de fila de un archivo de cualquier formato con los valores que están separados con comas, pulse **Importar condiciones de archivo**.
	- c. Para especificar condiciones de fila de un conjunto de resultados de consulta, pulse **Importar condiciones mediante ejecución de consulta de SQL** y especifique el texto SQL de una consulta.
	- d. Puede utilizar los botones **Eliminar condición** o **Eliminar todas las condiciones** para eliminar una o todas las condiciones de fila.
- 8. Pulse **Añadir**. La condición de fila se añade y visualiza en el panel **Condiciones de fila** del menú **Asistida**. Repita este proceso para cada condición que desee añadir. Cuando haya terminado de especificar cada condición, pulse **Cerrar**. Se cierra la ventana Condiciones de fila. El usuario vuelve al menú **Asistida**.

# **Editar tablas de base de datos utilizando registros especiales de DB2**

Puede cambiar datos en tablas de base de datos utilizando registros especiales de DB2. Un registro especial es un área de almacenamiento que DB2 define para un proceso de aplicación y que se utiliza para almacenar información para la referencia. Una referencia a un registro especial es una referencia a un valor proporcionado por el servidor actual. La lista de registros especiales disponibles depende de la versión de la base de datos.

## **Antes de empezar**

Abra la tabla de base de datos que desea editar en la pestaña **Resultados** del Editor de tablas.

## **Acerca de esta tarea**

Para editar una tabla de base de datos utilizando registros especiales:

## **Procedimiento**

- 1. Especifique un registro especial en una celda de tabla cuyo valor desee editar.
- 2. Confirme los cambios para sustituir los registros especiales que ha especificado por los valores de los registros especiales. Consulte el tema ["Trabajar con tablas](#page-137-0) [de base de datos" en la página 122](#page-137-0) para obtener información detallada sobre la edición, la inserción de datos y la confirmación de cambios en las tablas.

**Nota:** Si utiliza el registro especial para cambiar el valor de columna en una de las filas duplicadas de la tabla, los valores de columna se actualizan en todas las filas duplicadas.

La base de datos convierte el tipo de datos del valor del registro especial al tipo de datos de columna.

## **Copia de tablas**

| | |

|

|

| | | | | | | | | | |

| | | | | | | | | | | | |  $\mathbf{I}$ |

Utilice la vista **Explorador de repositorio** para copiar tablas dentro del origen de datos abierto actualmente.

## **Acerca de esta tarea**

Para copiar una tabla, complete el procedimiento siguiente:

## **Procedimiento**

- 1. En la vista **Explorador de repositorio**, pulse con el botón derecho del ratón en la tabla que desea copiar y seleccione **Copiar** en el menú.
- 2. Pulse con el botón derecho del ratón en el nodo **Tablas** del árbol de objetos y seleccione **Pegar** en el menú. Se abre la ventana Copiar tabla.
- 3. En el área **Parámetros de tabla de destino**, escriba el nombre y el propietario para la tabla nueva en los campos **Nombre de tabla** y **Propietario de tabla**.
- 4. En el área **Destino detallado**, especifique el destino donde desea exportar el conjunto de resultados de consulta. Si selecciona la opción **Base de datos y acelerador** o **Solo acelerador**, especifique el acelerador que desea utilizar en la lista **Acelerador**.

**Nota:** El área **Destino detallado** solo está disponible si está trabajando con la base de datos DB2 z/OS y la aceleración de consulta está habilitada.

- 5. En el área **Método**, especifique el método de guardar los datos:
	- v Si selecciona **Regular**, QMF envía los resultados de la consulta de nuevo a la base de datos y los inserta en la tabla de base de datos utilizando una sentencia de SQL INSERT individual para cada fila de datos.
	- v Si selecciona **Rápido**, QMF añade el SQL a la consulta original, vuelve a ejecutar la consulta y guarda los datos directamente en la tabla especificada.
- 6. En el área **Opción de datos existente**, especifique cómo se manejan los datos existentes.
	- v **Sustituir los datos existentes** para sustituir los datos existentes que se encuentran en la tabla especificada de la base de datos.
	- v **Añadir a los datos existentes** para añadir a los datos existentes que están en la tabla especificada de la base de datos.
- 7. En el campo **Ámbito de confirmación**, especifique el número de filas para insertar antes de confirmar los cambios. Si este valor está establecido en cero, se insertan todas las filas antes de que se produzca una confirmación.
- 8. Pulse **Aceptar**.

 $\,$   $\,$ |  $\|$  $\vert$  $\mathsf I$ |

# **Capítulo 5. Seleccionar un nuevo origen de datos**

Utilice el diálogo Establecer origen de datos para seleccionar un origen de datos en el que se ejecutará un objeto de consulta.

### **Acerca de esta tarea**

Todos los objetos de consulta están asociados a un origen de datos predeterminado. Cuando se ejecutan los objetos de consulta, éstos se ejecutan automáticamente en el origen de datos predeterminado. El origen de datos predeterminado para un objeto de consulta es el último origen de datos que se utiliza antes de que se guardara la consulta o en el caso de las consultas nuevas que todavía no se han guardado, el valor predeterminado es el último origen de datos utilizado en la sesión de QMF.

Para seleccionar el origen de datos en el que desea ejecutar el objeto de consulta actual:

### **Procedimiento**

- 1. Abra la ventana Establecer origen de datos seleccionando el mandato **Establecer origen de datos** desde uno de los menús siguientes:
	- Consulta
	- Formulario
	- Procedimiento
- 2. Seleccione el origen de datos donde desea ejecutar el objeto de consulta en la lista **Origen de datos**. La lista **Origen de datos** incluye todos los orígenes de datos que están disponibles para utilizarse basándose en el ID de usuario.
- 3. En el campo **Nombre de usuario**, escriba el ID de usuario que desea que QMF utilice para conectar al nuevo origen de datos.
- 4. En el campo **Contraseña**, especifique la contraseña asociada al ID de usuario que ha escrito en el campo **Nombre de usuario**.
- 5. Para guardar la contraseña que ha especificado para este ID de usuario y utilizarla cada vez que desee conectarse a este origen de datos, marque el recuadro de selección **Recordar esta contraseña**.
- 6. Pulse **Aceptar**. El objeto se ejecutará en el origen de datos que ha especificado en el campo **Origen de datos**.

# **Capítulo 6. Establecimiento de fonts de sentencias SQL**

Si utiliza QMF para Workstation, puede establecer atributos de font únicos para el texto de la sentencia SQL.

### **Acerca de esta tarea**

Para establecer atributos de font exclusivos:

#### **Procedimiento**

- 1. Visualice sentencias de SQL en el editor de consultas de estación de trabajo.
- 2. Abra la ventana Font de una de las siguientes maneras:
	- v Seleccione **Consulta** > **Establecer font**.
	- v Seleccione **Formato** > **Establecer font**.
	- v Seleccione **Procedimiento** > **Establecer font**.
- 3. Seleccione el font para las sentencias SQL que se visualizan en la ventana de consulta de la lista de fonts disponibles en el campo **Font**.
- 4. En el campo **Estilo de font**, especifique el estilo del font.
- 5. En el campo **Tamaño** especifique el tamaño del font.
- 6. Pulse **Aceptar** para establecer los nuevos valores de font que ha especificado. Se cierra la ventana Font.

# **Capítulo 7. Especificar variables de sustitución**

Las variables de sustitución se utilizan para entrar valores cambiantes en una consulta SQL en tiempo de ejecución.

#### **Acerca de esta tarea**

Esta característica le permite sustituir una parte de una sentencia SQL y hacerla más genérica. Las variables de sustitución sólo están activas mientras el objeto (consulta, formulario o procedimiento) se está ejecutando. Como consecuencia de esto, sólo un objeto puede acceder a la variable de sustitución. La variable no existirá después de ejecutar el objeto.

Una variable de sustitución es texto especial de una consulta que empieza por un carácter de símbolo &. Una variable de sustitución puede contener hasta 18 caracteres alfabéticos, numéricos o especiales.

Una variable de sustitución puede aparecer en cualquier lugar de una consulta. El valor de la variable de sustitución puede ser cualquier valor utilizado en una consulta (excepto un comentario). Por ejemplo, puede utilizar una variable de sustitución en lugar de un nombre de columna, una condición de búsqueda, una subconsulta o cualquier valor específico.

En el siguiente ejemplo, se le solicitará un número de cliente cada vez que ejecute la siguiente consulta:

SELECT NUMPED, NUMVEN, NUMPROD, CANTIDAD, &NUMCLI AS NUMCLIENTE FROM Q.VENTAS

Cuando ejecute la consulta y suministre el número de cliente en la solicitud, la consulta sólo recuperará los registros que estén asociados al número de cliente especificado. Después podrá iniciar la consulta y proporcionar un número de cliente diferente en lugar de escribir una consulta separada.

Para utilizar una variable de sustitución:

#### **Procedimiento**

- 1. Abra una consulta.
- 2. Escriba esta sentencia de SQL: SELECT \* FROM Q.STAFF WHERE DEPT = &MIN DEPT
- 3. Ejecute la consulta. Se abre la ventana Variables de solicitud.
- 4. Escriba 50 en el campo **Valor** de la ventana.
- 5. Pulse **Aceptar**. Se ejecutará la consulta con el valor 50 para DEPT.

#### **Qué hacer a continuación**

Haga pruebas con las variables de sustitución sustituyendo valores en las cláusulas **SELECT** y **FROM**. Observe los resultados que devuelven las consultas.

# **Capítulo 8. Trabajar con los procedimientos**

Un procedimiento es un conjunto de mandatos que le permiten ejecutar consultas, imprimir informes, importar y exportar datos, así como realizar otras funciones.

Utilice la ventana Procedimiento para crear, abrir, visualizar y ejecutar procedimientos. Un procedimiento es un conjunto de mandatos de procedimiento de QMF que le permiten ejecutar consultas, imprimir informes, importar y exportar datos, así como realizar otras funciones. Los procedimientos se pueden guardar en un repositorio, en un catálogo QMF o en un archivo. Todos los mandatos emitidos a lo largo de un procedimiento están controlados por los límites de recursos del usuario. Los procedimientos pueden contener:

- v cualquier mandato de procedimiento de QMF
- v líneas de comentario
- líneas en blanco
- v mandatos EJECUTAR que hacen que se ejecuten otros procedimientos o consultas
- variables de sustitución

#### **Nota:**

- QMF soporta archivos de trabajo de herencia. Para poder ejecutar los archivos de trabajo de herencia primero debe convertirlos. Para los sistemas operativos Windows, puede planificar que los archivos de trabajo convertidos se ejecuten utilizando el planificador de Windows. También puede ejecutar archivos de trabajo convertidos desde la línea de mandatos de QMF para Workstation.
- QMF soporta los procedimientos con lógica (procedimientos REXX). Los procedimientos con lógica incluyen directivas de lenguaje REXX. Para ejecutar procedimientos con lógica, los usuarios deben tener OBJECTREXX instalado.

**Restricción:** Los procedimientos REXX no está soportados en la aplicación de 64 bits.

### **Crear un nuevo procedimiento**

Puede utilizar la ventana Procedimiento para crear nuevos procedimientos.

#### **Acerca de esta tarea**

Para crear un procedimiento:

#### **Procedimiento**

- 1. Desde la perspectiva **Usuario**, seleccione **Archivo** > **Nuevo** > **Procedimiento**. Se abre el asistente Crear procedimiento. También puede seleccionar el botón de la barra de herramientas **Nuevo procedimiento**.
- 2. Especifique un nombre para el procedimiento nuevo en el campo **Nombre**.
- 3. Seleccione en la lista de orígenes de datos disponibles en el campo **Origen de datos** donde residirá el nuevo procedimiento, si se guarda. Si deja en blanco este campo, se guardará el nuevo procedimiento en el origen de datos actual.
- 4. Pulse **Finalizar**. Se abrirá el nuevo objeto de procedimiento en la vista del editor de la perspectiva **Usuario**.

5. Especifique los mandatos que se incluirán en el procedimiento en el Editor de **procedimiento**. Si crea un procedimiento con lógica utilizando las directivas del lenguaje REXX, debe escribir una línea de comentario REXX como la primera línea del procedimiento. La línea de comentario REXX debe aparecer como /\*REXX\*/. Además, si va a incluir cualquier mandato de procedimiento de QMF con lógica, se encerrarán entre comillas sencillas los mandatos de procedimiento de QMF.

**Restricción:** Los procedimientos REXX no está soportados en la aplicación de 64 bits.

- 6. Guarde, ejecute o imprima el procedimiento. Después de ejecutar un procedimiento, los resultados se devuelven en la ventana del editor disponible. Si va a ejecutar un procedimiento con lógica, la comunicación con el procedimiento se realiza a través de la vista **Consola REXX**.
- 7. Puede planificar un procedimiento para que se ejecute en otro momento utilizando el planificador de tareas de QMF para WebSphere o el planificador local.

# **Crear procedimientos JavaScript**

Puede utilizar la sintaxis de JavaScript para crear procedimientos más complejos y no lineales.

#### **Acerca de esta tarea**

Para crear un procedimiento JavaScript:

#### **Procedimiento**

- 1. En el editor de Procedimiento, escriba /\*JavaScript\*/. El procedimiento actual se procesa como uno de JavaScript.
- 2. Escriba un script para el procedimiento JavaScript en el editor de Procedimiento. Utilice el objeto proc y sus funciones.

**Nota:** Los procedimientos JavaScript dan soporte a la sintaxis de módulos JavaScript.

**Restricción:** Los procedimientos JavaScript funcionan con columnas calculadas sólo en conjuntos de resultados de consultas visuales.

3. Guarde o ejecute el procedimiento creado.

### **Creación de procedimientos como diagramas de flujo**

Puede utilizar el editor de procedimiento mejorado para crear procedimientos JavaScript lineales o complejos como diagramas de flujo.

#### **Acerca de esta tarea**

Para añadir un mandato a un procedimiento de diagrama de flujo:

#### **Procedimiento**

1. Abra el editor de procedimiento y pulse la pestaña **Diseño**. Se abre el Diseñador de procedimientos.

- 2. Para añadir un mandato de procedimiento, efectúe una doble pulsación en el bloque en la pestaña **Diseño**. También puede arrastrar el mandato que desea añadir de la vista de Paleta al bloque.
- 3. En el asistente Añadir mandato, en la lista **Mandato**, seleccione un mandato que desee añadir al procedimiento.
- 4. Para algunos mandatos, seleccione un objeto al que desee aplicar el mandato en la lista **Objetos**.
- 5. Si el mandato con el objeto especificado requiere parámetros, pulse **Siguiente** y especifíquelos en la segunda página del asistente Añadir mandato:
	- a. En el área **Mandato [nombre\_mandato]**, especifique los valores necesarios en los campos correspondientes. Puede pulsar **Examinar** para buscar el objeto que desea añadir o especificar los directorios que desea utilizar en los mandatos.

**Consejo:** Utilice el botón **Examinar** para añadir comillas dobles al nombre de objeto automáticamente. Si especifica un nombre de objeto manualmente, no olvide añadirle comillas dobles.

- b. Para algunos mandatos, seleccione una de las siguientes opciones:
	- v **Objeto actual** para utilizar el objeto que está abierto en la aplicación.
	- v **Objeto** para utilizar el objeto que está guardado en el repositorio o el catálogo de QMF.
	- v **Variable de JavaScript** para utilizar una variable de JavaScript creada previamente. El siguiente es un ejemplo de una variable de JavaScript y su uso en un procedimiento JavaScript:

```
Ejemplo
Variable de JavaScript
var
tableName = proc.prompt("Especifique un nombre de tabla", "");
Procedimiento JavaScript:
/*JavaScript*/
var tableName = proc.prompt("Especifique un nombre de tabla", "");
proc.exec('VISUALIZAR TABLA ' + NombreTabla);
```
- c. Especifique los parámetros de mandato en el área **Parámetros**. Para obtener más información sobre los procedimientos disponibles y sus parámetros, consulte la sección [Mandatos de procedimiento.](#page-156-0)
- 6. Pulse **Finalizar** para cerrar el asistente y añadir el mandato al procedimiento. Siga estos pasos para añadir cada mandato al procedimiento.

**Consejo:** Utilice la opción **Comentario** para añadir comentarios a los mandatos en el diagrama de flujo. Estos sólo son visibles en el **Diseñador de procedimientos**.

# **Edición de procedimiento de diagramas de flujos**

Puede editar mandatos de procedimiento existentes en el **Diseñador de procedimientos**.

#### **Acerca de esta tarea**

Para editar un procedimiento de diagrama de flujo:

#### **Procedimiento**

1. Abra el procedimiento que desea editar en la pestaña **Diseño**.

- 2. Efectúe una doble pulsación en el mandato que desea editar. Se abre el asistente Editar mandato.
- 3. Añada los cambios que desea aplicar al mandato.

**Consejo:** Para sustituir cualquier mandato por uno nuevo, utilice el asistente Editar mandato.

- 4. Para añadir un mandato antes o después de un mandato existente, arrástrelo desde la Paleta hasta el mandato antes o después del mandato existente.
	- a. Especifique la posición del mandato en la primera página del asistente Añadir mandato. Pulse en **Siguiente**
	- b. En la segunda página del asistente, especifique el mandato y sus parámetros. Pulse **Finalizar**.
- 5. También puede modificar el aspecto del diagrama de flujo del procedimiento mediante las siguientes acciones:
	- v Para añadir todos los mandatos uno tras otro de forma predeterminada, pulse el botón derecho del ratón en la pestaña **Diseño** y seleccione **Diseño automático**.
	- v Para añadir mandatos en el orden personalizado, pulse el botón derecho del ratón en la pestaña **Diseño** y deseleccione **Diseño automático**.
	- v Para editar la ubicación del bloque de procedimiento, arrástrelo a una nueva posición o pulse el botón derecho del ratón en el bloque y seleccione los elementos **Arriba** y **Abajo**.
	- v Para editar la alineación de los bloques de procedimiento, pulse el botón derecho del ratón en el bloque deseado, seleccione **Alinear** y especifique la alineación que desea aplicar al bloque actual.
	- v Para emparejar los bloques de procedimiento por altura o anchura, pulse el botón derecho del ratón en el bloque, seleccione **Coincidir** y especifique la opción que desea aplicar al bloque actual.

# **Adición de condiciones JavaScript a procedimientos**

Puede añadir condiciones JavaScript a procedimientos para hacerlos complejos y no lineales.

#### **Acerca de esta tarea**

Para añadir una condición JavaScript en el **Diseñador de procedimientos**:

#### **Procedimiento**

- 1. Abra el procedimiento al que desea añadir una condición en la pestaña **Diseño**.
- 2. En la Paleta, seleccione la opción **Condición** y arrástrela al bloque vacío del gráfico de procedimientos.
- 3. En la ventana Condición JavaScript, escriba la condición que desea incluir en el procedimiento.
- 4. Pulse **Aceptar** para añadir la condición.

#### **Resultados**

- v Bajo la flecha **Sí**, especifique el mandato o la condición que desea aplicar si se cumple la primera condición.
- v Bajo la flecha **No**, especifique el mandato o la condición que desea aplicar si no se cumple la primera condición.

# **Mandatos de procedimiento**

<span id="page-156-0"></span>En esta sección se describe cada mandato de procedimiento. Las descripciones incluyen diagramas de sintaxis y ejemplos de uso.

## **Diferencias de interfaz**

Cada interfaz de QMF soporta una lista ligeramente diferente de mandatos de procedimiento y de parámetros de mandatos de procedimiento.

Los usuarios deben tener en cuenta estas diferencias si escriben procedimientos utilizando una interfaz y planifican ejecutar el procedimiento utilizando una interfaz distinta. Algunos mandatos y parámetros se ejecutarán en una interfaz pero no lo harán utilizando otra. Cada interfaz documenta los mandatos y parámetros soportados actualmente.

Normalmente, cuando la interfaz se encuentra con un mandato de procedimiento al que no da soporte, emitirá un mensaje de error y detendrá la ejecución del procedimiento.

En algunos casos, la interfaz ignorará el mandato de procedimiento o el parámetro del mandato de procedimiento al que no da soporte. Cuando ocurre esto, la interfaz no emitirá un mensaje de error y seguirá ejecutando el procedimiento. Se ignora el mandato de procedimiento o el parámetro del mandato de procedimiento al que no se da soporte. Según la funcionalidad, los resultados de ejecutar un procedimiento así pueden ser incorrectos. Sin embargo, al no detener el procedimiento ni emitir un mensaje de error, algunos procedimientos desarrollados utilizando una interfaz se podrán ejecutar utilizando otra. Los mandatos y los parámetros de los mandatos que se ignoran se anotan en la documentación de la interfaz.

# **Sintaxis de procedimientos**

En este tema se puede encontrar un resumen de las reglas de sintaxis de cada comando.

Normalmente, cada línea de un procedimiento contiene un único comando. No obstante, este se puede dividir en varias líneas colocando un signo más (+) como carácter de continuación en la primera columna de cada línea adicional.

Puede incluir comentarios en un procedimiento escribiendo dos guiones (--) al principio de una línea. Todo el texto que sigue a los guiones hasta el final de la línea es un comentario y no se interpreta en el procedimiento.

Puede utilizar variables de sustitución para especificar parámetros en un procedimiento. Cada vez que se ejecuta un procedimiento, se exploran las variables de sustitución antes de su ejecución. Se deberán proporcionar valores para todas las variables de sustitución antes de ejecutar el procedimiento. Los valores de las variables de sustitución pueden proceder del comando RUN PROC, de variables globales o visualizando la ventana Especificar variables de sustitución.

#### **Parámetros del procedimiento**

Los parámetros de procedimiento suelen tener la sintaxis siguiente: <nombre\_parámetro> = <valor\_parámetro>.

Los parámetros de procedimiento tienen que estar separados por comas o espacios. Los comandos siguientes son idénticos:

- v RUN QUERY Q.STAFF (CONFIRM = NO ROWLIMIT=10 &&ID=10
- v RUN QUERY Q.STAFF (CONFIRM = NO, ROWLIMIT=10, &&ID=10
- RUN QUERY Q.STAFF (CONFIRM=NO,ROWLIMIT=10,&&ID=10

Si desea utilizar un valor de parámetro que contenga comas o espacios, tendrá que encerrar el parámetro entre comillas simples ('valor del parámetro') o dobles ("valor del parámetro"), o entre paréntesis ((valor del parámetro)).

**Nota:** Si encierra el valor de parámetro entre comillas simples o dobles, estas marcas se incluirán en el valor del parámetro. Si no quiere las comillas del valor del parámetro, enciérrelo entre paréntesis.

Los comandos siguientes tienen sintaxis diferente en los valores de los parámetros y la aplicación los procesa de forma diferente:

- v RUN QUERY Q.STAFF (&&NAME="MI NOMBRE" En este procedimiento, el valor del parámetro se procesa como "MI NOMBRE" con las comillas dobles.
- v RUN QUERY Q.STAFF (&&NAME='MI NOMBRE' En este procedimiento, el valor del parámetro se procesa como 'MI NOMBRE' con las comillas simples.
- v RUN QUERY Q.STAFF (&&NAME=(MI NOMBRE) En este procedimiento, el valor del parámetro se procesa como MI NOMBRE sin caracteres adicionales.

### **Lectura de los diagramas de sintaxis**

Los diagramas de sintaxis proporcionan detalles sobre cómo escribir mandatos de procedimiento específicos.

Los diagramas de sintaxis de los mandatos de procedimiento se leen de izquierda a derecha y de arriba a abajo. Cada mandato comienza con ">>" y termina con "<<". Si un comando continúa en la línea siguiente, la primera línea finaliza con "<" y la siguiente comienza con ">".

Un mandato puede tener dos tipos de parámetros. Los parámetros de posición se deben colocar en una determinada posición dentro de un mandato. Los parámetros de palabras clave se asignan a un valor y se pueden colocar en cualquier orden dentro de un mandato. El primer parámetro de palabra clave utilizado en un mandato debe estar precedido por un paréntesis de apertura. Ningún parámetro puede tener más de 80 caracteres de longitud. Todos los parámetros están separados entre sí por una coma. Opcionalmente, puede especificarse un paréntesis de cierre para finalizar el mandato.

#### **Parámetros necesarios**

Los parámetros están en la vía de acceso principal si son necesarios. >>-- CONNECT TO NombreServidor --------------<<

Cuando un parámetro aparece en la vía de acceso principal con otros listados en una línea independiente, debe elegir como mínimo uno de los parámetros de la lista.

>>-- DISPLAY --- QUERY ----------------------<< +- PROC ---+ +- FORM ---+ +- REPORT -+

#### **Parámetros opcionales**

Cuando un parámetro forma parte de una lista que está separada de la vía de acceso principal, es opcional. Cuando todos los parámetros se muestran en una lista separada de la vía de acceso principal, se puede especificar cualquiera de ellos o ninguno.

```
>>-- ERASE --- NombreObjeto ----------<<
          +- QUERY -+
          +- FORM -+
          +- PROC -+
          +- TABLA ----+
```
Algunas veces dos valores están separados por una barra inclinada (/). Esto indica que se debe entrar uno de los dos valores:

>>-------------------------------------<< +- ( CONFIRM = YES/NO -+

# **Objetos del catálogo QMF versus los objetos de la carpeta Repositorio**

Cuando se utilizan mandatos de procedimiento que manipulan objetos de QMF, (consultas, formularios, informes visuales o procedimientos), se debe utilizar una sintaxis diferente para identificar los objetos que están almacenados en un catálogo QMF y los objetos que están almacenados en una carpeta Repositorio.

#### **Objetos almacenados en los catálogos QMF**

Cuando los objetos QMF se almacenan en un catálogo QMF, la sintaxis para hacer referencia a estos objetos en un procedimiento es hacer referencia a éstos mediante <TIPO> <PROPIETARIO>.<NOMBRE\_OBJETO>. Por ejemplo:

#### <span id="page-158-0"></span>**Ejemplo 1:**

RUN QUERY ADMIN.TESTQ DISPLAY FORM ADMIN.TESTF

En el catálogo QMF, <PROPIETARIO>.<NOMBRE\_OBJETO> es exclusivo, de forma que es opcional identificar <TIPO>, pero se recomienda para que el procedimiento sea legible. Por tanto, este procedimiento:

#### **Ejemplo 2:**

RUN QUERY ADMIN.TESTQ DISPLAY FORM ADMIN.TESTF

también puede escribirse como: RUN ADMIN.TESTQ DISPLAY ADMIN.TESTF

Además, si el propietario del objeto es quien está ejecutando el procedimiento que manipula el objeto del catálogo QMF, el identificador <OWNER> también es opcional. Por ejemplo, si el procedimiento está siendo ejecutado por un usuario que ha iniciado la sesión como ADMIN, también se podría escribir:

#### <span id="page-158-1"></span>**Ejemplo 3:**

RUN QUERY TESTQ DISPLAY FORM TESTF

o bien

RUN TESTQ DISPLAY TESTF

Aunque los identificadores de objeto más cortos están soportados y además son prácticos en determinadas situaciones, en general, el mejor procedimiento es calificar de forma completa los identificadores de objeto de procedimiento como se muestra en el [Ejemplo 1.](#page-158-0)

**Nota:** Por regla general, las referencias de procedimiento a los nombres de catálogo QMF no distinguen entre mayúsculas y minúsculas. Es posible, pero no común para los objetos de catálogo QMF tener nombres más exóticos que los nombres tradicionales de ocho caracteres. Por ejemplo, se soportan los nombres que combinan mayúsculas y minúsculas y los nombres con espacios y caracteres especiales si cuando se han guardado de forma inicial el nombre aparecía entre comillas dobles. Por lo tanto, todas las referencias al objeto también deben encerrar el nombre del objeto entre comillas dobles. Por ejemplo:

#### **Ejemplo 4:**

RUN QUERY ADMIN."Test Case for Query @ HQ"

#### **Objetos almacenados en carpetas Repositorio**

Si los objetos QMF se almacenan en una carpeta Repositorio, la sintaxis para hacer referencia a los objetos en un procedimiento es hacer referencia a éstos mediante <TIPO> <NOMBRE\_OBJETO>. Por ejemplo:

#### <span id="page-159-0"></span>**Ejemplo 5:**

RUN QUERY TESTQ

Observe que la sintaxis de este ejemplo coincide con la sintaxis del [Ejemplo 3](#page-158-1) de la sección de catálogo de QMF. Por lo tanto, cuando se envíe un mandato de procedimiento, hay un orden de búsqueda que utiliza QMF para localizar los objetos referenciados en el procedimiento.

- 1. QMF busca un catálogo QMF y lo busca para un <PROPIETARIO>.<NOMBRE\_OBJETO> coincidente. Si se encuentra uno, se utiliza éste. Si no se facilita ningún <OWNER>, como ocurre en el [Ejemplo 5,](#page-159-0) se usará el ID del usuario actual como valor de <OWNER> tal y como se describe en el tercer ejemplo de la sección Catálogo de QMF. Esto significa que los procedimientos que se almacenan en una carpeta Repositorio pueden acceder a los objetos que están almacenados en el catálogo QMF.
- 2. QMF busca la carpeta en el Repositorio que contiene el procedimiento que se está ejecutando. Cuando se crea un nuevo procedimiento partiendo de cero, es muy importante recordar este hecho. El nuevo procedimiento no tiene una carpeta Repositorio hasta que se haya guardado en el Repositorio. QMF buscará el catálogo QMF y si no encuentra ninguna coincidencia, la búsqueda se detiene y los objetos de Repositorio no se encontrarán.
- 3. QMF busca el resto de las carpetas Repositorio para ver una coincidencia. Esta búsqueda no tendrá lugar si el procedimiento todavía no se ha guardado en la carpeta Repositorio. Precaución: el resultado de la búsqueda junto con el resto del árbol Repositorio podría no resultar como se esperaba si hay más de un objeto con el mismo nombre. A diferencia del catálogo QMF, el árbol Repositorio no aplica de forma obligatoria la exclusividad de los nombres de objeto fuera de la misma carpeta. Por lo tanto, en los procedimientos que hacen

referencia a los objetos por <OBJECT\_NAME>, se recomienda encarecidamente que los objetos estén en las mismas carpetas que el procedimiento que los referencia.

#### **Utilización de la propiedad Key para hacer referencia a objetos**

Con un árbol Repositorio completo y objetos almacenados fuera de la misma carpeta que el procedimiento que hace referencia a los mismos, está disponible otra sintaxis que garantiza la exclusividad. Si un objeto se selecciona en el árbol Repositorio, la vista **Propiedades** para dicho objeto contiene un campo llamado **Clave**. La clave es única y puede ser utilizada por un procedimiento para hacer referencia al objeto. Por ejemplo:

RUN QUERY qmf:/.workspaces/Default/Queries/TESTQ

Si el texto en la Clave contiene espacios, la Clave debe aparecer entre comillas dobles. Los procedimientos de desarrollo que todavía no se han guardado en el Repositorio se pueden ejecutar utilizan la sintaxis de clave. Un procedimiento que se almacena en el catálogo QMF puede utilizar la sintaxis Key para acceder a los objetos que están almacenados en carpetas Repositorio.

### **Mandato BOTTOM**

<span id="page-160-0"></span>El mandato BOTTOM realiza un desplazamiento hasta la última fila de un conjunto de resultados de consulta.

Este mandato es equivalente a FORWARD MAX.

#### **Sintaxis**

>>-- BOTTOM ------------------<<

#### **Ejemplo**

LIMINF

### **Mandato CHECK**

El mandato **CHECK** comprueba dinámicamente si existen errores en los campos del formulario.

Cuando se visualice un editor de formulario, puede especificar CHECK en la línea de mandatos o pulsar la tecla de función Comprobar. QMF™ comprueba si hay errores detectables en los campos del formulario. La información sobre los errores se visualiza en una ventana de mensajes de error o en la vista de salida.

#### **Sintaxis**

>>-CHECK---------------------><

# **Mandato CONNECT**

El comando CONECTAR establece una conexión con un origen de datos de base de datos.

Los mandatos de procedimiento subsiguientes se ejecutarán en el origen de datos especificado. El servidor del procedimiento en ejecución también pasará a ser el servidor especificado. No se realiza ninguna acción inmediata con los demás objetos actuales del procedimiento. Sin embargo, los mandatos subsiguientes que tengan algún efecto sobre esos objetos pueden ocasionar algún proceso adicional.

Por ejemplo, se da por supuesto que la consulta Q1 se ha ejecutado pero no se ha completado en el servidor X. El mandato CONNECT TO 'SERVER Y' se ha emitido y se conecta al servidor Y. A continuación, se emite el mandato SAVE DATA AS T1.

La consulta Q1 no se ve afectada inmediatamente por el mandato CONNECT en el servidor Y, pero el mandato SAVE DATA requiere la finalización (o cancelación) de la consulta Q1 en el servidor X. Una vez que el objeto de datos se ha completado, el servidor de la consulta Q1 se ha cambiado por Y y los datos se guardan en la tabla T1 en el servidor Y.

#### **Sintaxis**

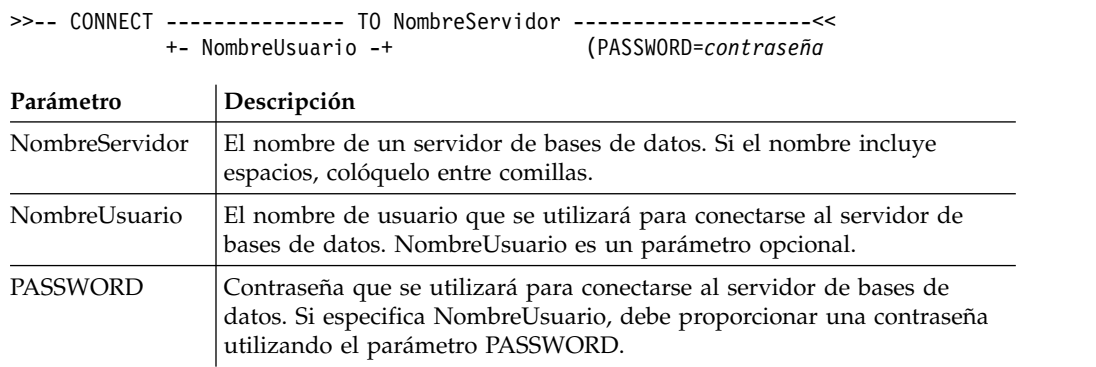

### **Ejemplo**

CONNECT TO SERVER1 CONNECT pjones TO SERVER1 (PASSWORD=sales

## **Mandato CONVERT**

El comando CONVERT convierte la consulta actual (que se visualiza en el editor de SQL o del creador de consultas) en la vista SQL.

La consulta original (ya sea un objeto designado de la base de datos o un objeto temporal) no se ve afectada por esta operación.

#### **Sintaxis**

Para convertir una consulta almacenada en una base de datos:

>>-- CONVERT --------- NombreConsulta -------------------------<< +- QUERY -+ (+- SUBSTITUTE = YES/NO --+

Para convertir una consulta que actualmente está en una ventana abierta (en almacenamiento temporal):

>>-- CONVERT QUERY ---------------------------------------<<

Parámetro **Descripción** 

NombreConsulta | El nombre de la consulta que se va a convertir.

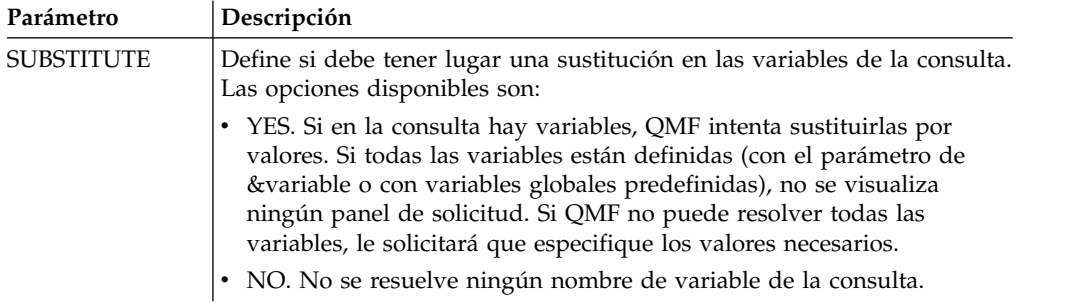

### **Ejemplo**

El ejemplo siguiente convierte la consulta que está en una ventana abierta (en el almacenamiento temporal):

CONVERT QUERY (SUBSTITUTE=YES

Los jemplos siguientes convierten la consulta Q.STAFF que está almacenada en el catálogo de QMF:

CONVERT Q.STAFF CONVERT QUERY Q.STAFF

# **Mandato DISPLAY**

El mandato DISPLAY muestra un objeto derivado del contenido en una ventana abierta (por ejemplo, los resultados de consulta), o un objeto guardado en el repositorio o el catálogo QMF.

### **Sintaxis**

Para mostrar un objeto:

```
>>--- DISPLAY -------------- NombreObjeto -----------------------------<<<br>+ OUERY ----+ (+- &&Variable = Valor ----+
                                       +- QUERY ----+ ( +- &&Variable = Valor ----+
                +- FORM -----+
                +- PROC -----+
                +- TABLE ----+
                +- REPORT ---+
                                                +- ANALYTICS-+
```
**Nota:**

Solo se pueden abrir objetos de analítica desde el catálogo de QMF cuando se trabaja con datos de DB2 for z/OS.

Para mostrar un objeto derivado del contenido en la última ventana abierta:

```
>>-- DISPLAY -------------- NombreObjeto -----------------------------<<
            +- QUERY ----+
            +- FORM -----+
                    +-.MAIN-------+
                     +-.BREAK1-----+
                     +-.BREAK2-----+
                     +-.BREAK3-----+
                     +-.BREAK4-----+
                     +-.BREAK5-----+
                     +-.BREAK6-----+
                     +-.CALC-------+
                     +-.COLUMNS----+
                     +-.CONDITIONS-+
```
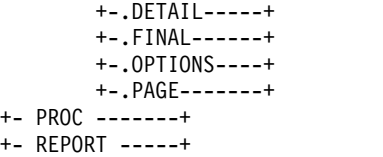

En el mandato DISPLAY, puede proporcionar el nombre de objeto o la clave completa del objeto que se está visualizando. Si el procedimiento está almacenado en un catálogo QMF, los objetos almacenados en el mismo catálogo se pueden visualizar utilizando sólo su nombre de objeto. Por ejemplo, si la consulta Q.STAFF está almacenada en el mismo catálogo que el procedimiento, debería utilizar DISPLAY Q.STAFF para mostrar la consulta Q.STAFF.

**Nota:** El mandato DISPLAY FORM.*Section#* activa una sección del árbol de estructura de formularios en el editor Informe clásico si el formulario está abierto, o crea un nuevo formulario si todavía no existe.

Si el procedimiento está almacenado en el repositorio, los objetos almacenados junto el procedimiento de la misma carpeta de repositorio se pueden visualizar sólo mediante sus nombres de objeto. Por ejemplo, si la consulta Q.STAFF está almacenada en la misma carpeta de repositorio que el procedimiento, podría utilizar DISPLAY Q.STAFF para mostrar la consulta Q.STAFF.

Sin embargo, si el objeto que se va a visualizar no está almacenado en el procedimiento, ni en la misma carpeta de repositorio, debe proporcionar la clave completa del objeto en el mandato DISPLAY. Por ejemplo: DISPLAY "rsbi:/.workspaces/Traditional DBA View/Query1".

**Nota:** La clave de un objeto se puede visualizar pulsando el objeto en el explorador de repositorio o de espacio de trabajo y revisando el valor de la propiedad de clave en la vista **Propiedades**. Si la clave contiene espacios, asegúrese de especificarla entre comillas dobles. Para visualizar el objeto actual en formato de informe visual, debe utilizar el mandato [SHOW.](#page-194-0) Si está visualizando un panel de instrumentos visual, debe proporcionar la clave completa del objeto, puesto que los paneles de instrumentos visuales no se pueden almacenar en los catálogos QMF.

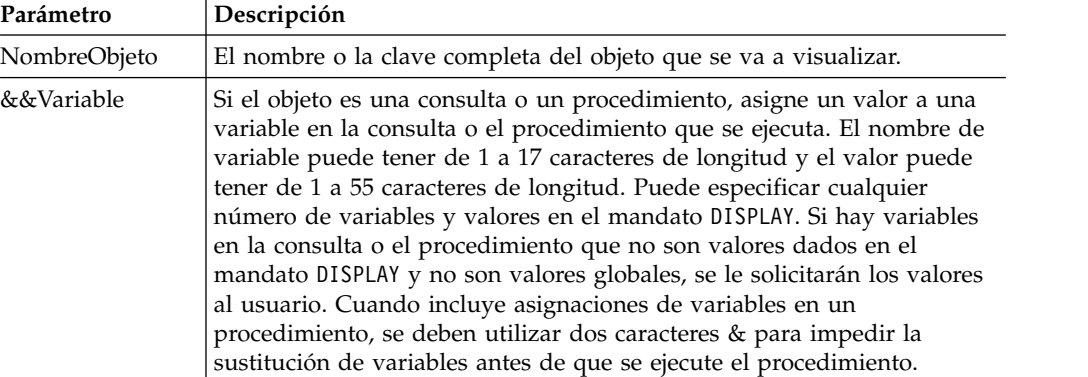

#### **Ejemplos**

El ejemplo siguiente muestra la consulta que está almacenada en el catálogo de QMF:

DISPLAY USER1.QUERY1

El ejemplo siguiente muestra la consulta que está almacenada en el repositorio: DISPLAY "rsbi:/.workspaces/Traditional DBA View/Query1" VISUALIZAR CONSULTA DISPLAY FORM.MAIN

# **Mandato DRAW**

El mandato DRAW crea una consulta básica para una tabla basada en la descripción de la tabla de la base de datos.

### **Sintaxis**

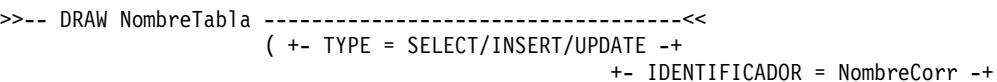

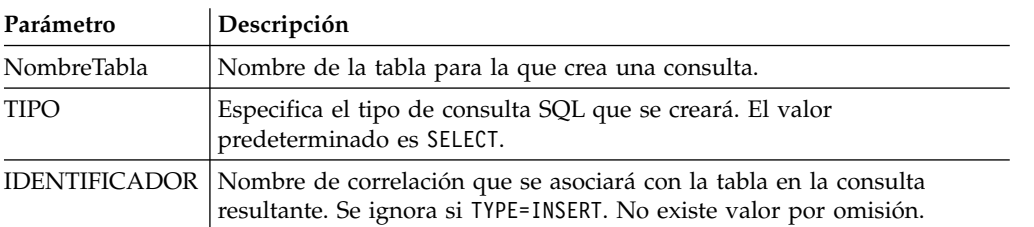

### **Ejemplos**

DESCRIBIR Q.PLANTILLA (TIPO=SELECT

# **Mandato EDIT**

El comando EDIT muestra un objeto derivado del contenido en una ventana del editor abierta (como, por ejemplo, consultas, formularios, procedimientos y tablas) o en un objeto guardado en el repositorio o el catálogo QMF.

### **Sintaxis**

Para editar un objeto en la ventana del editor:

>>--- EDIT ----------------------NombreObjeto --------------------------------<<<br>+- OUERY ----+ (+- &&Variable = Valor ----+ +- QUERY ----+ ( +- &&Variable = Valor ----+ +- FORM -----+ +- PROC -----+ +- TABLE ----+

Para editar un objeto derivado del contenido en la última ventana del editor:

```
>>-- EDIT -----------+- QUERY --+------------<<
                   +- FORM ---+
                    +- PROC ---+
                    +- REPORT -+
```
En el comando EDIT, proporcione la clave de objeto completa que desee editar.

**Nota:** La clave de objeto se puede visualizar pulsando sobre el objeto en el explorador del espacio de trabajo o del repositorio y revisando el valor de la propiedad de clave en la vista **Propiedades**. Si la clave contiene espacios, asegúrese de entrecomillarla. Para visualizar el objeto actual en formato de informe visual, debe utilizar el mandato [SHOW.](#page-194-0)

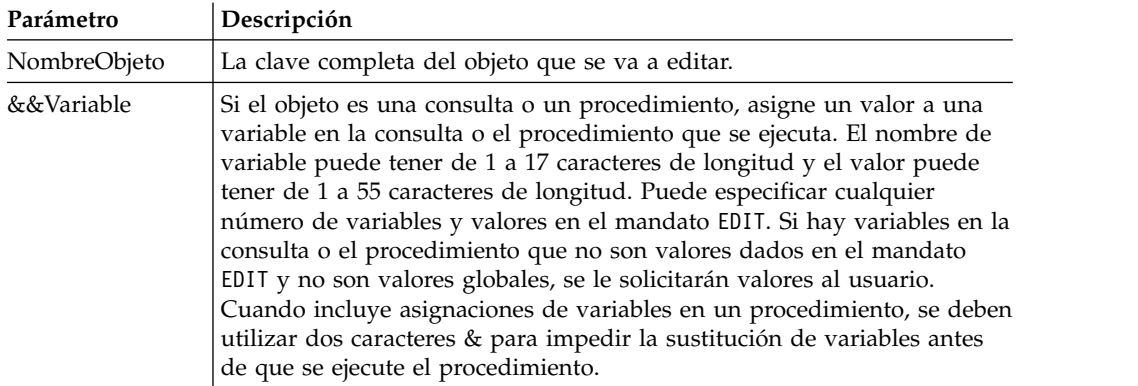

### **Ejemplos**

El ejemplo siguiente edita la consulta almacenada en el repositorio: EDIT "qmf:/.workspaces/Traditional DBA View/Query1"

El ejemplo siguiente edita el objeto derivado del contenido en la última ventana abierta

EDIT QUERY

# **Mandato END**

El comando **END** cierra el editor actual si está abierto o cierra la aplicación QMF si no hay editores disponibles.

### **Sintaxis**

Para cerrar un editor activo o la aplicación si no hay editores activos:

>>-END---------------------------------------------------------><

**Nota:** El resultado del mandato **END** varía en función del editor que esté utilizando y de si se está ejecutando un procedimiento inicial.

| Acción de usuario                                                          | Estado de la interfaz<br>cuando se realiza la<br>acción de usuario | Comportamiento               |
|----------------------------------------------------------------------------|--------------------------------------------------------------------|------------------------------|
| Especificar <b>END</b> (o pulsar<br>la tecla de función <b>Finalizar</b> ) | No hay editores<br>disponibles                                     | Se cierra la aplicación QMF. |
| Especificar <b>END</b> (o pulsar<br>la tecla de función <b>Finalizar</b> ) | Alguno de los<br>siguientes editores está<br>abierto:              | Se cierran los editores.     |
|                                                                            | Consulta                                                           |                              |
|                                                                            | • Procedimiento                                                    |                              |
|                                                                            | • Formulario                                                       |                              |
|                                                                            | • Tabla                                                            |                              |

*Tabla 23. Resultados del mandato END y acciones de usuario asociadas*

El comando **END** es idéntico a **CLOSE**.

# **Mandato BORRAR**

El comando ERASE elimina un objeto (consulta, formulario, procedimiento o tabla) de la base de datos.

### **Sintaxis**

```
>> -- ERASE ----------- NombreObjeto-----------------------<<
        +- QUERY -+ ( +- CONFIRM = YES/NO --+
        +- FORM --+ +- FOLDER = nombrecarpeta -+
        +- PROC -----+
               +- TABLE ----+
```
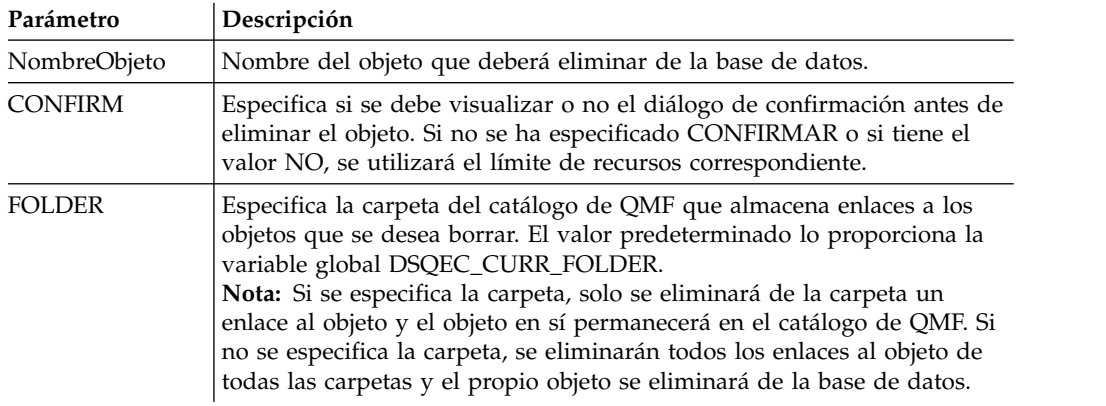

## **Ejemplo**

El ejemplo siguiente borra la consulta que está almacenada en el catálogo de QMF. ERASE QUERY USUARIO1.CONSULTA1

# **Comando EXECUTE**

El comando EXECUTE activa la aplicación, el objeto o el URL de destino.

### **Sintaxis**

El comando es similar al comando WINDOWS.

**Nota:** Este comando se ignora en QMF para WebSphere.

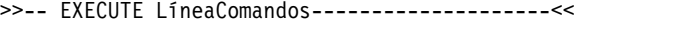

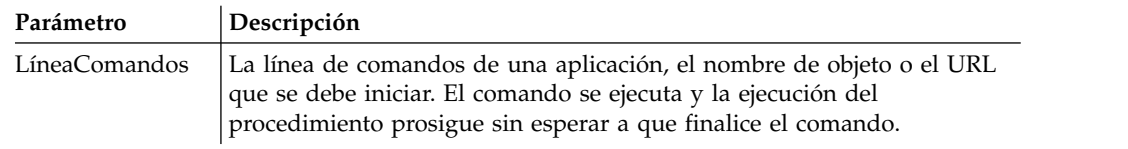

# **Ejemplo**

EXECUTE c:\programs\notepad.exe

# **Mandato EXIT**

El mandato **EXIT** cierra la aplicación QMF.

### **Sintaxis**

>>-EXIT--------------------------------------------------------><

Puede especificar este mandato en la barra de mandatos para cerrar la aplicación QMF.

## **Mandato EXPORT**

El comando EXPORT guarda objetos que están almacenados en una base de datos, o que están actualmente en una ventana abierta, en un archivo.

#### **Sintaxis**

Para exportar un objeto de una base de datos a un archivo:

```
>>-- EXPORT --- QUERY --- NombreObjeto TO NombreArchivo -------------------<<
             +- PROC --+ ( +- CONFIRM = YES/NO -+
                                                 +- SAVEATSERVER = YES/NO -+
>>-- EXPORT FORM NombreObjeto TO NombreArchivo -----------------------------<<
                                        ( +- CONFIRM = YES/NO -+
                                          +- LANGUAGE = ENGLISH/SESSION -+
                                          +- SAVEATSERVER = YES/NO -------+
>>-- EXPORT TABLE NombreObjeto TO NombreArchivo --------------------------------------------<<
                                    ( +- CONFIRM = YES/NO ---------------------------------------------+
                                      +- DATAFORMAT = CSV/DBF/HTML/IXF/PDF/SHP/TEXT/WQML/XLS/XLSX/XML -+
                                      +- DATEFORMAT = Cadena de formato de fecha Java -----------------+
                                      +- TIMEFORMAT = Cadena de formato de hora Java ------------------+
                                      +- OUTPUTMODE = BINARY/CHARACTER/PC -----------------------------+
                                      +- LOBSINFILE = YES/NO ------------------------------------------+
                                      +- LOBSTO = ruta1;ruta2;... -------------------------------------+
                                      +- ARCHIVOLOB = archivobase1;archivobase2;... -------------------+
                                      +- CCSID = entero o nombre de codificación Java -----------------+
                                      +- COLUMNHEADINGS = YES/NO --------------------------------------+
                                      +- UNICODE = YES/NO ---------------------------------------------+
                                      +- SAVEATSERVER = YES/NO ----------------------------------------+ Nota: EXPORT TABLE siempre exporta nombres.
                       Para exportar un objeto Analíticas del catálogo de QMF cuando se está trabajando
                       con una base de datos DB2 for z/OS: >>-- EXPORT --- ANALYTICS --- NombreObjeto TO NombreArchivo ---------------------<<
                                                ( +- CONFIRM = YES/NO -----+
                                                 +- DATAFORMAT = PNG/PDF -+
                                                 +- HEIGHT ---------------+
                                                 +- SAVEATSERVER----------+
                                                 +- WIDTH ----------------+ Para exportar un objeto que se encuentra actualmente en una ventana abierta a un
                       archivo: >>--- EXPORT --- QUERY --- TO NombreAchivo ------------------------------<<<br>+- PROC --+ (+- CONFIRM = YES/NO -+
                                                ( +- CONFIRM = YES/NO -+
                                        +- SAVEATSERVER = YES/NO -+
>>-- EXPORT FORM TO NombreArchivo ------------------------------------------<<
                             ( +- CONFIRM = YES/NO -----------+
                               +- LANGUAGE = ENGLISH/SESSION -+
                               +- SAVEATSERVER = YES/NO ------+
>>-- EXPORT DATA TO NombreArchivo -----------------------------------------------<<
                        ( +- CONFIRM = YES/NO ---------------------------------------------+
                          +- DATAFORMAT = CSV/DBF/HTML/IXF/PDF/SHP/TEXT/WQML/XLS/XLSX/XML -+
                          +- DATEFORMAT = Cadena de formato de fecha Java -----------------+
                          +- TIMEFORMAT = Cadena de formato de hora Java ------------------+
                          +- OUTPUTMODE = BINARY/CHARACTER/PC -----------------------------+
                          +- LOBSINFILE = YES/NO ------------------------------------------+
                          +- LOBSTO = ruta1;ruta2;... -------------------------------------+
                          +- ARCHIVOLOB = archivobase1;archivobase2;... -------------------+
                          +- CCSID = entero o nombre de codificación Java -----------------+
```
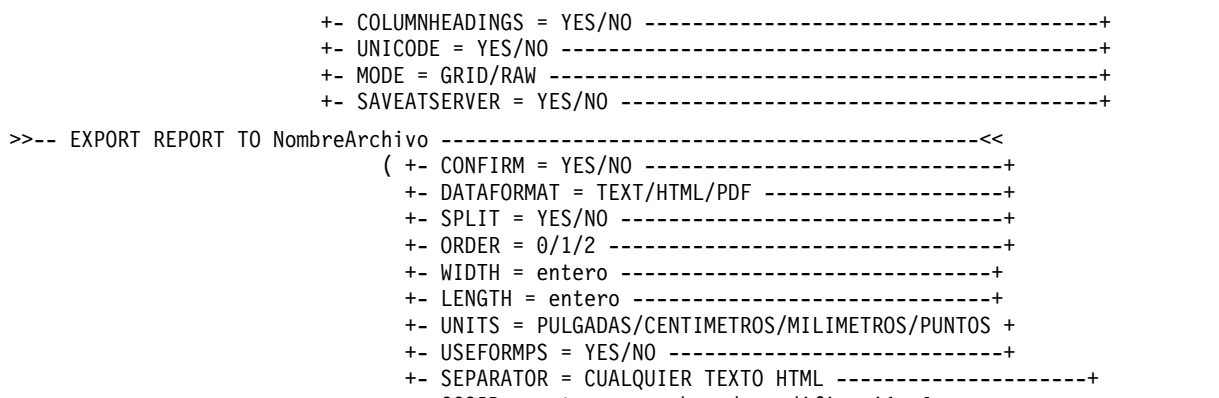

+- CCSID = entero o nombre de codificación Java --+ +- SAVEATSERVER = YES/NO -------------------------+

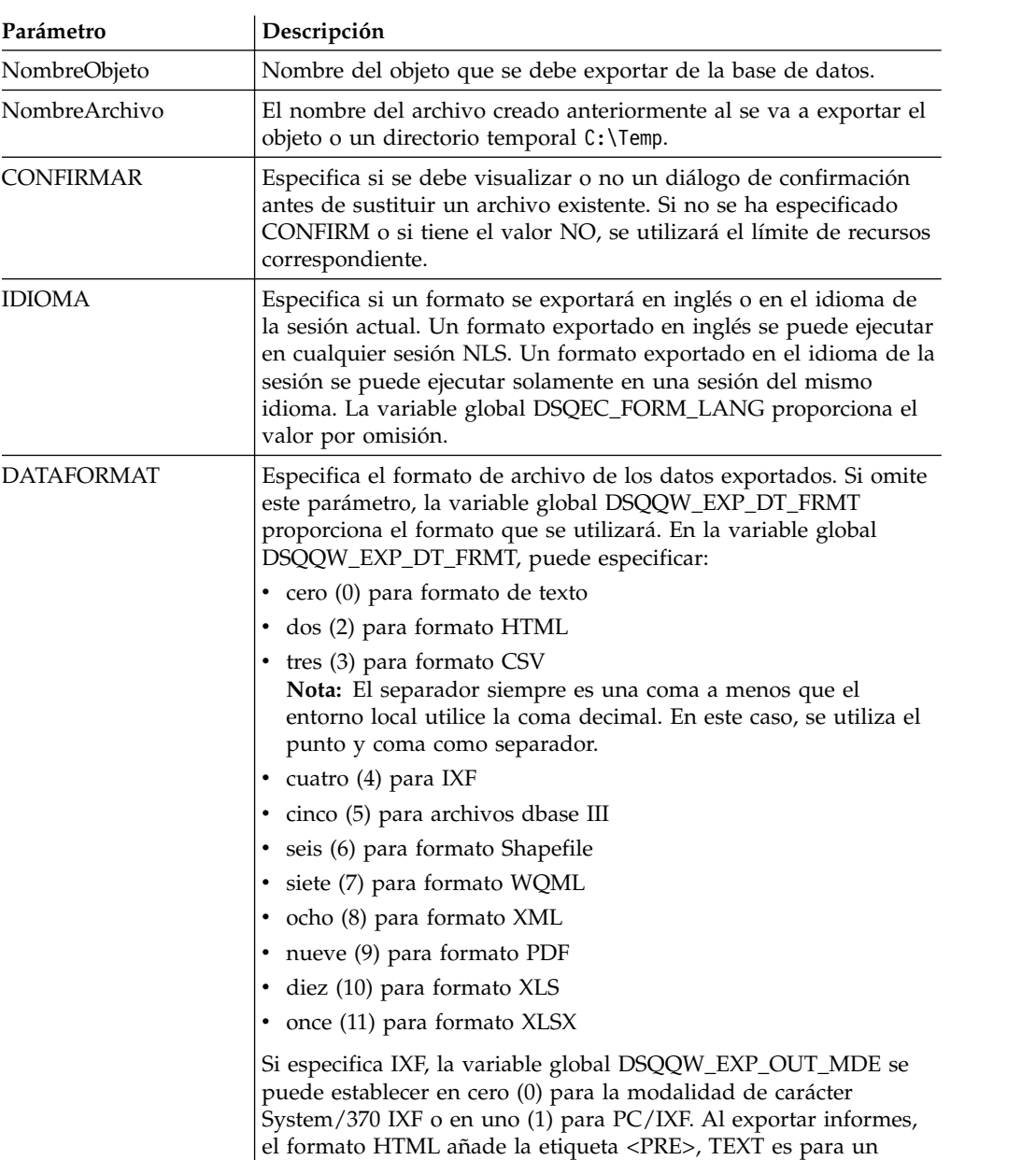

archivo basado en texto y PDF es para un archivo basado en PDF.

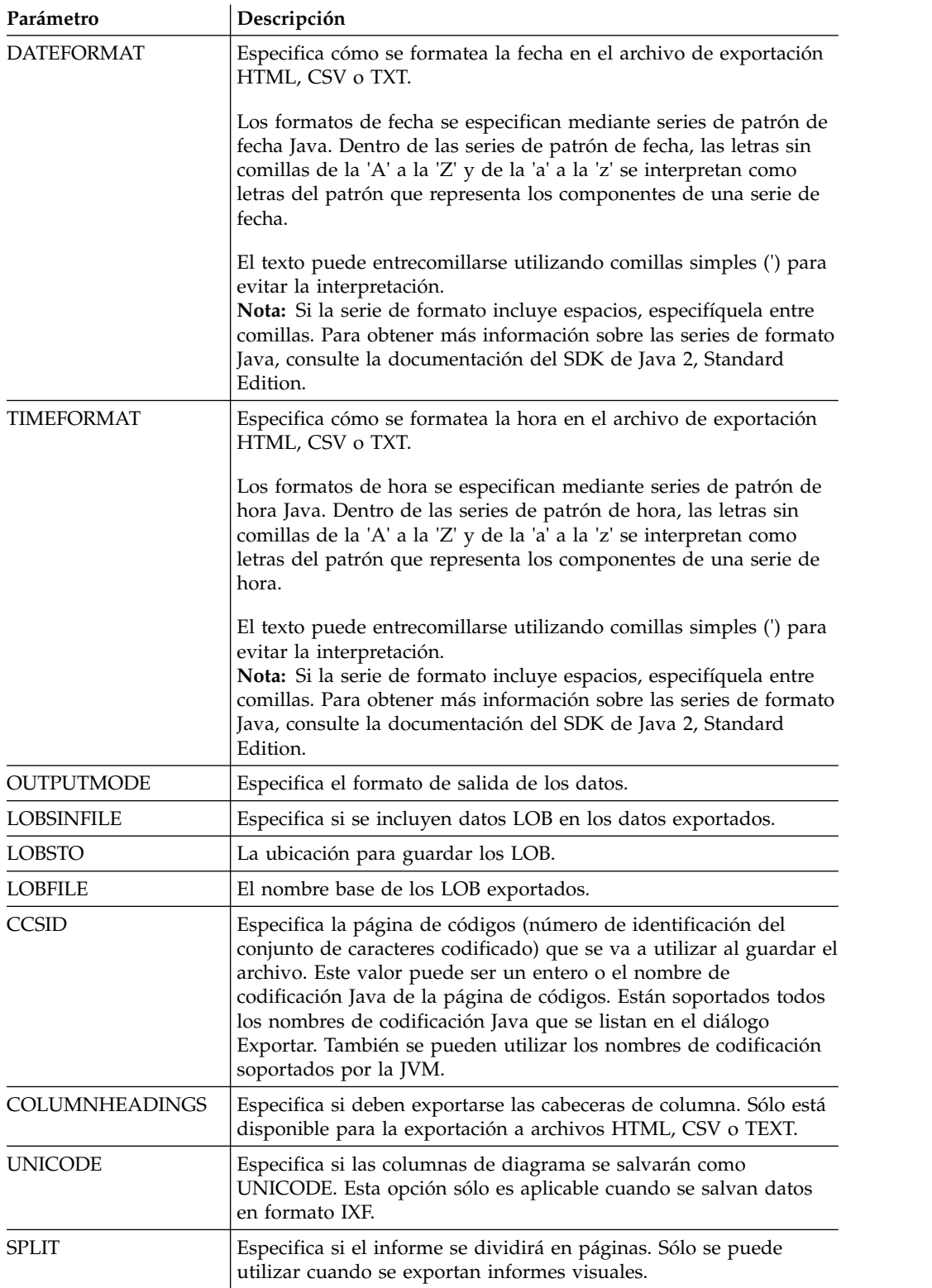

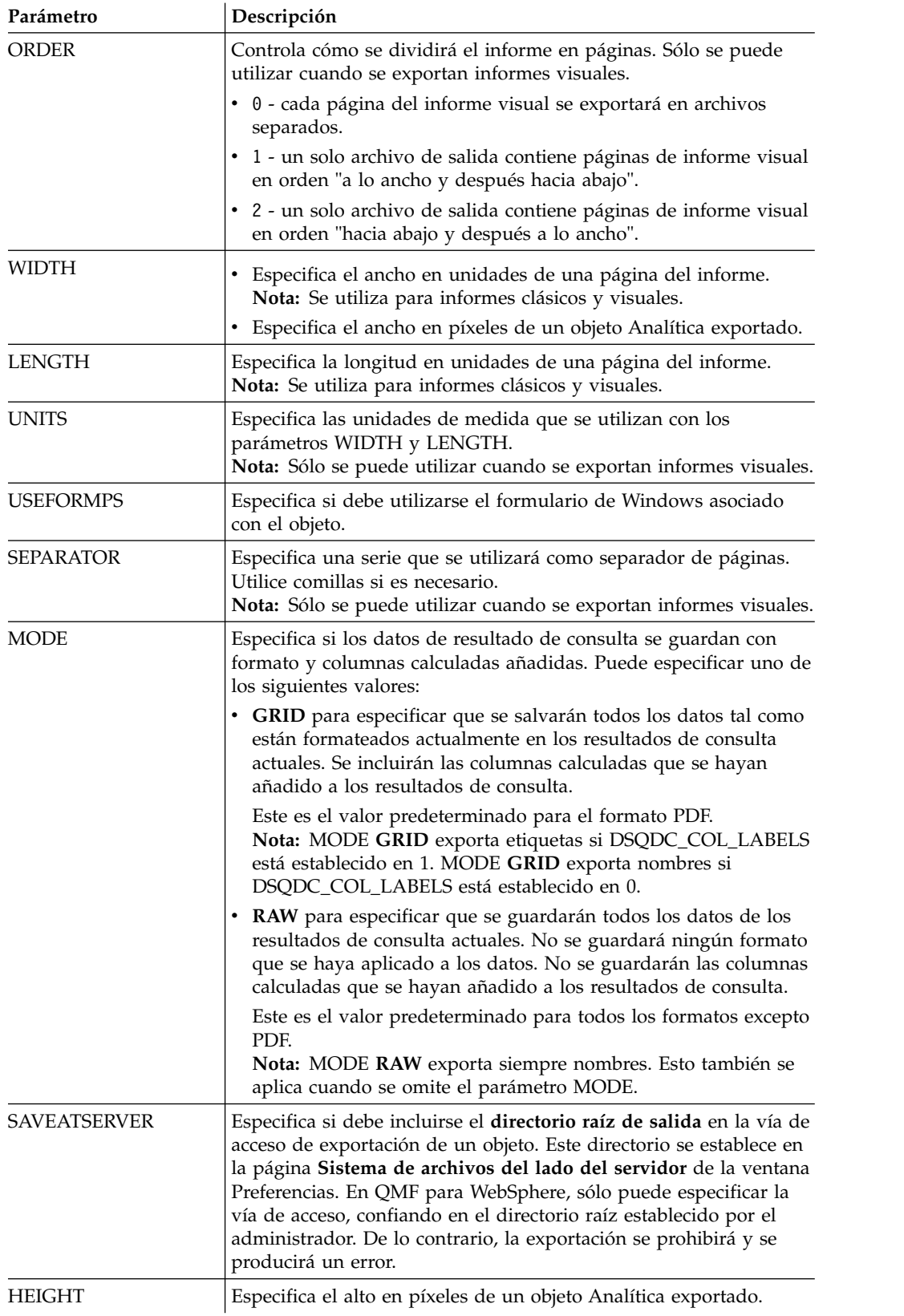

### **Ejemplo**

El ejemplo siguiente exporta una consulta del catálogo de QMF en el directorio creado anteriormente:

EXPORT QUERY USER1.QUERY TO C:\Queries\query1.vry

El siguiente es un ejemplo de utilización de los parámetros DATEFORMAT y TIMEFORMAT:

EXPORT DATA TO C:\Results\example.txt (DATEFORMAT="aaaa MM dd", TIMEFORMAT=HH:mm EXPORT TABLE Q.INTERVIEW TO "C:\Tables\interview.txt" (DATEFORMAT=aaaa/MM/dd, TIMEFORMAT="HH mm"

El siguiente es un ejemplo de utilización del parámetro SAVEATSERVER. Considere un caso en el que el parámetro de directorio raíz de salida está establecido en *C:\Temp* en la página de preferencias **Sistema de archivos del lado del servidor**:

EXPORT QUERY USER1.QUERY TO query1.vry (SAVEATSERVER=YES

El resultado del comando será un nuevo archivo en *C:\Temp\query1.vry*

#### **Tareas relacionadas**:

[Establecimiento de la preferencia de ubicación de directorio para objetos generados](#page-44-0) [por acciones de exportación](#page-44-0)

Puede establecer preferencias en QMF para que los objetos generados desde varias acciones de QMF se exporten a una ubicación específica del sistema de archivos local o del sistema de archivos de servidor.

## **Mandato FORWARD**

El comando FORWARD realiza un desplazamiento hasta la última fila de un conjunto de resultados de consulta.

El único parámetro aceptable para este mandato es MAX, que lo hace equivalente al mandato [BOTTOM](#page-160-0).

#### **Sintaxis**

>>-- FORWARD MAX -----------------------<<

#### **Ejemplo**

FORWARD MAX

### **Mandato HELP**

El mandato **HELP** abre la ventana de ayuda de QMF.

#### **Sintaxis**

Para abrir la ventana de ayuda de QMF: >>-HELP--------------------------------------------------------><

### **Mandato IMPORT**

El comando IMPORT importa objetos almacenados en un archivo y los abre en una ventana disponible (almacenamiento temporal) o los guarda en la base de datos actual.

# **Sintaxis**

Para importar un objeto de un archivo, ábralo en una ventana disponible y guárdelo en la base de datos actual:

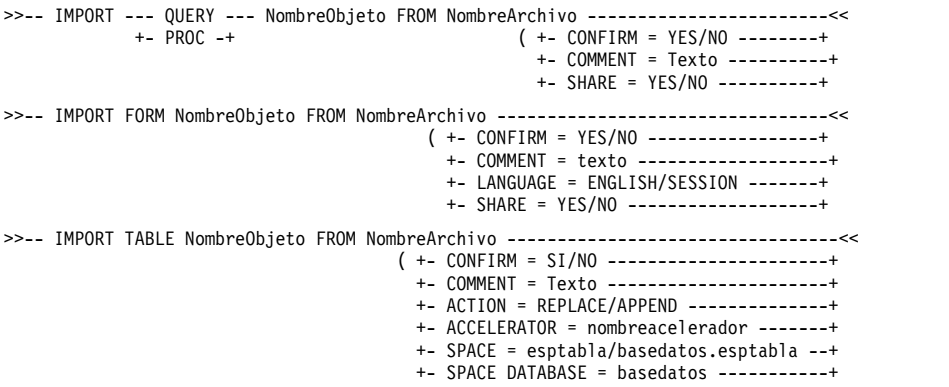

Para importar un objeto, los datos de resultados de consulta o los datos de LOB de un archivo a una ventana activa (almacenamiento temporal):

```
>>-- IMPORT --- QUERY --- FROM NombreArchivo ------------------<<
            +- PROC -----+
>>-- IMPORT -- DATA --- FROM NombreArchivo --------------------<<
                               ( +- LOBSFROM = ruta1;ruta2; -+
>>--IMPORT --– FORM --– FROM NombreArchivo -------------------------------<<
           +- REPORT -+ ( +- LANGUAGE = ENGLISH/SESSION ------+
```
Para importar informes visuales creados en QMF para Windows:

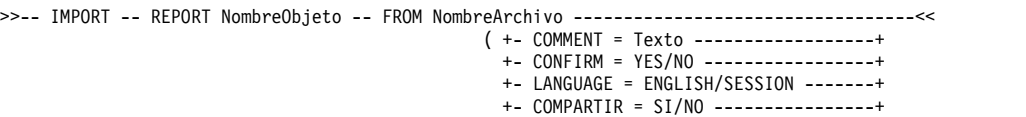

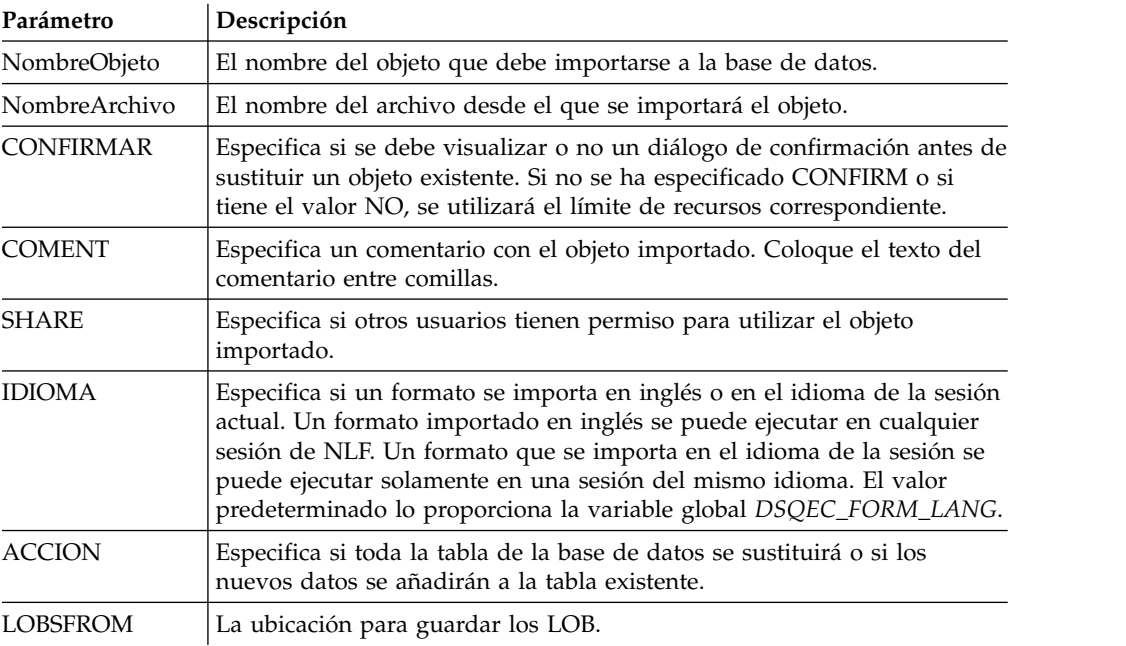

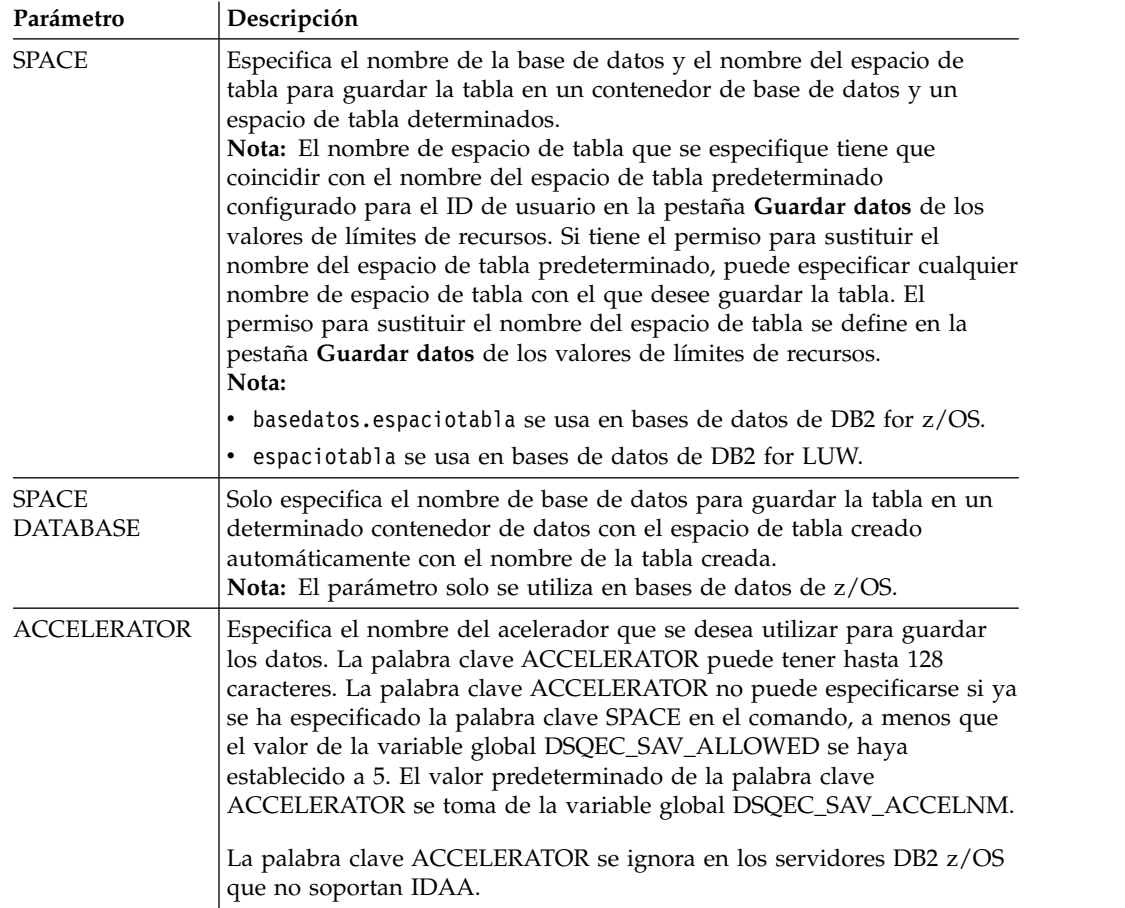

### **Ejemplo**

IMPORT QUERY FROM C:\Queries\query1.qry

# **Mandato LIMIT LOCAL**

El mandato **LIMIT LOCAL** especifica valores para las variables locales existentes.

Los parámetros configurados con este comando son los únicos que aparecerán en la ventana Solicitar variables al ejecutarse el objeto.

Las variables locales creadas sólo son válidas para la consulta, informe o panel de instrumentos actual.

### **Sintaxis**

>>-- LIMIT LOCAL ( NombreVariable = Valor, ... -----<<

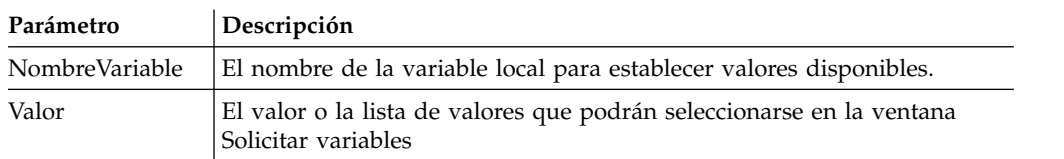

# **Ejemplo**

LIMIT LOCAL (id=10;20;30 LIMIT LOCAL (TableName=Q.STAFF;Q.INTERVIEW;

# **Mandato LIST**

El mandato **LIST** invoca el recuadro de diálogo Lista de objetos, que muestra los objetos de QMF y las tablas de base de datos almacenadas en la base de datos.

### **Sintaxis**

Para ejecutar este mandato, especifíquelo en la barra de mandatos:

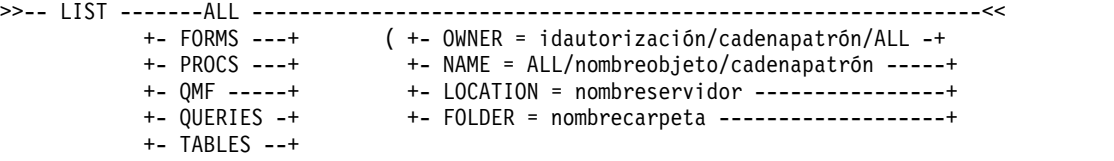

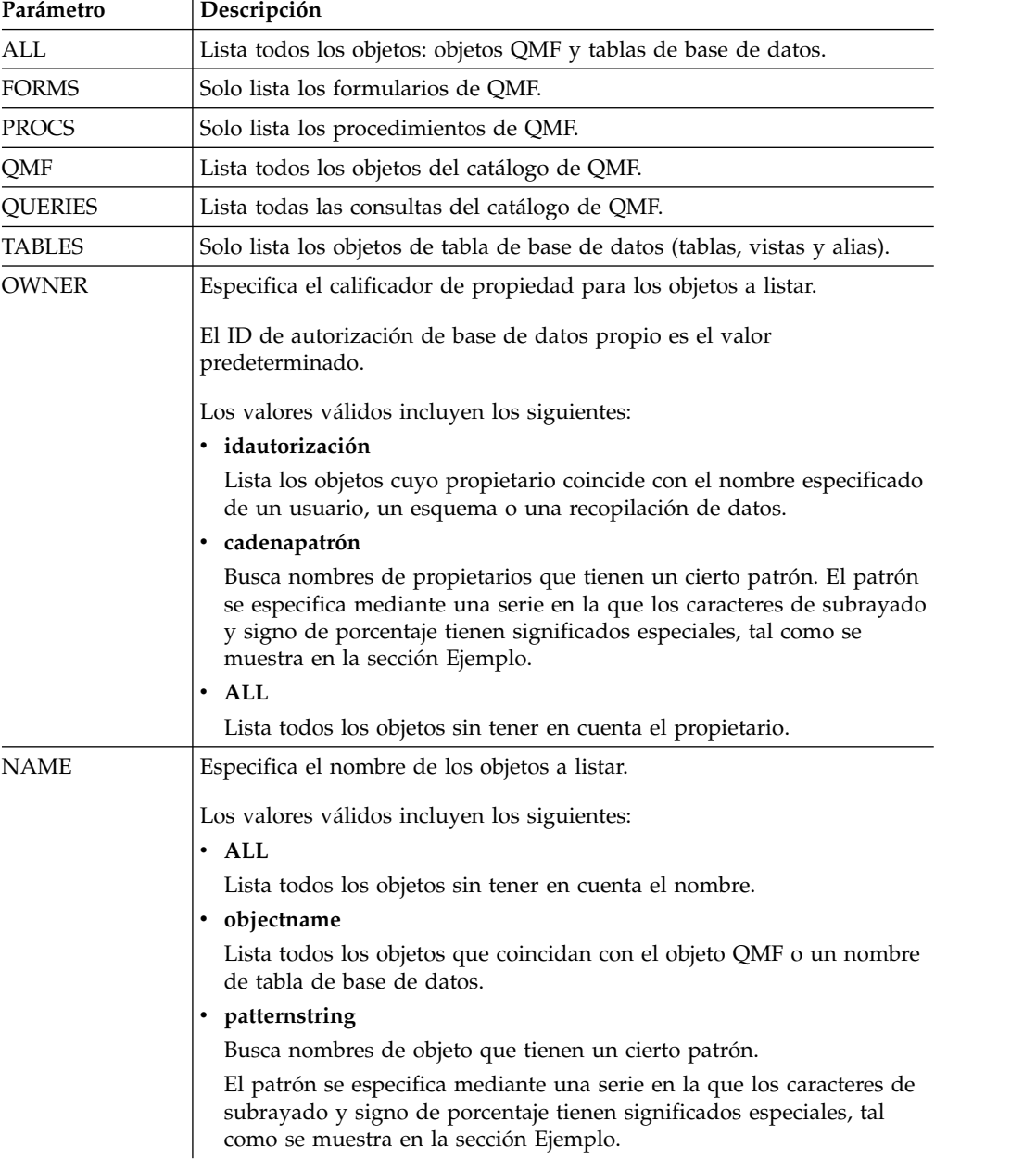

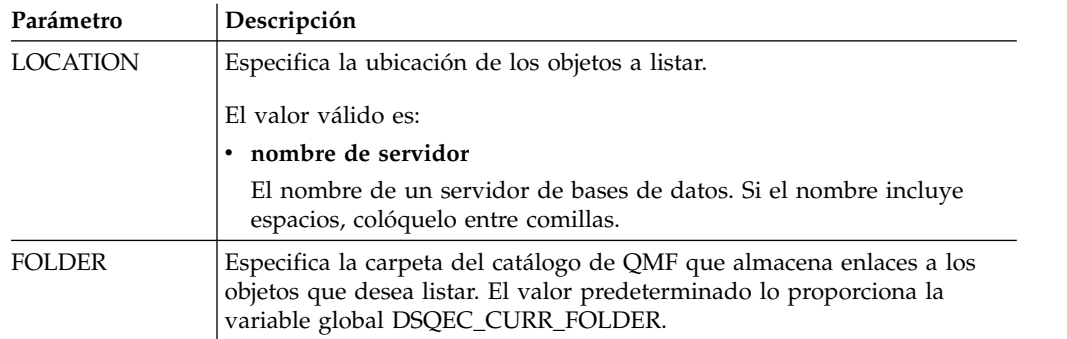

### <span id="page-175-0"></span>**Ejemplo**

Para obtener una lista de todos los formularios que posee, especifique: LIST FORMS

Para obtener una lista de todas las consultas que empiezan con el nombre APP1, sin tener en cuenta el propietario, especifique: LIST QUERIES (OWNER=ALL NAME=APP1%

Para obtener una lista de todas las tablas del servidor de bases de datos Dallas, independientemente del propietario, con los caracteres **CUST** en el nombre, especifique:

```
LIST TABLES (LOCATION=DALLASDB OWNER=ALL NAME=%CUST%
```
Si utiliza el mandato LIST en un procedimiento QMF, debe utilizar comillas simples para poder continuar un ID de autorización en más de una línea en un procedimiento lineal de QMF. Todas las líneas de continuación deben contener un signo más (+) en la columna número uno:

#### **Continuación de un ID de autorización en más de una línea en un procedimiento lineal de QMF:**

```
PROC MODIFIED LINE 1
LIST ALL (
+ OWNER= 'LONGOWNERID9999999999999999999999999999999999999999999999999999999999
+99999999999999999999999999999999999999999999999999999999%'
+ NAME = 'LONGNAME9999999999999999999999999999999999999999999999999999999999999
+999999999999999999999999999999999999999999999999999999999'
⌂
```
# **Mandato MAIL TO**

El mandato MAIL TO envía el objeto especificado como un archivo adjunto de correo de Internet.

El objeto especificado puede estar almacenado en una base de datos o en un repositorio, o puede estar abierto en una ventana (en almacenamiento temporal).

### **Sintaxis**

Para enviar un objeto que reside en una base de datos:

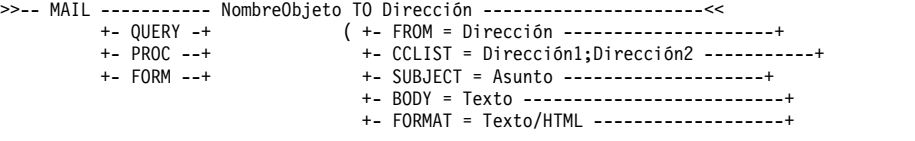

+- SMTPSERVER = Servidor SMTP -------------+ +- SMTPPORT = Número de puerto del servidor SMTP ---+ +- SMTPUSER = Nombre de usuario SMTP -------------+ +- SMTPPASSWORD = Contraseña SMTP ---------+ +- DATEFORMAT = Serie de formato de fecha Java -+ +- TIMEFORMAT = Serie de formato de hora Java -+ >>-- MAIL ----------- NombreObjeto TO Dirección ----------------------<< +- TABLE -+ ( +-FROM = Dirección --------------------------------------------------+ +- CCLIST = Dirección1;Dirección2 -----------------------------------+ +- DATAFORMAT = CSV/DBF/HTML/IXF/PDF/QMF/SHP/TEXT/WQML/XLS/XLSX/XML -+ +- SUBJECT = Asunto -------------------------------------------------+ +- BODY = Texto -----------------------------------------------------+ +- FORMAT = Texto/HTML ----------------------------------------------+ +- SMTPSERVER = Servidor SMTP ---------------------------------------+ +- SMTPPORT = Número de puerto del servidor SMTP --------------------+ +- SMTPUSER = Nombre de usuario del servidor SMTP -------------------+ +- SMTPPASSWORD = Contraseña SMTP -----------------------------------+ +- DATEFORMAT = Cadena de formato de fecha Java ---------------------+ +- TIMEFORMAT = Cadena de formato de hora Java ----------------------+ >>-- MAIL ------------ NombreObjeto TO Dirección -----------------------<<  $( + -$  FROM = Dirección --------------------+ +- CCLIST = Dirección1;Dirección2 -----------+ +- SUBJECT = Asunto --------------------+ +- BODY = Texto --------------------------+ +- FORMAT = Texto/HTML -------------------+ +- SMTPSERVER = Servidor SMTP -------------+ +- SMTPPORT = Número de puerto del servidor SMTP ---+ +- SMTPUSER = Nombre de usuario SMTP -------------+ +- SMTPPASSWORD = Contraseña SMTP ---------+ +- DATEFORMAT = Serie de formato de fecha Java -+ +- TIMEFORMAT = Serie de formato de hora Java -+ +- TYPE = PDF/HTML-----------------------+ +- METHOD = SPLIT/CONT ------------------+ >>-- MAIL ------------------- NombreObjeto TO Dirección ------------<<  $(+ -$  FROM = Dirección ------------------+ +- CCLIST = Dirección1;Dirección2 ---------+ +- SUBJECT = Asunto ------------------+ +- BODY = Texto ------------------------+ +- FORMAT = Texto/HTML -----------------+ +- SMTPSERVER = Servidor SMTP ----------+ +- SMTPPORT = Número de puerto del servidor SMTP -+ +- SMTPUSER = Nombre de usuario SMTP -----------+ +- SMTPPASSWORD = Contraseña SMTP -------+ +- TYPE = PDF/HTML---------------------+ +- METHOD = SPLIT/CONT ----------------+ Para enviar un objeto que está actualmente en una ventana abierta (en almacenamiento temporal): >>-- MAIL --- QUERY --- TO Dirección ------------------------<<

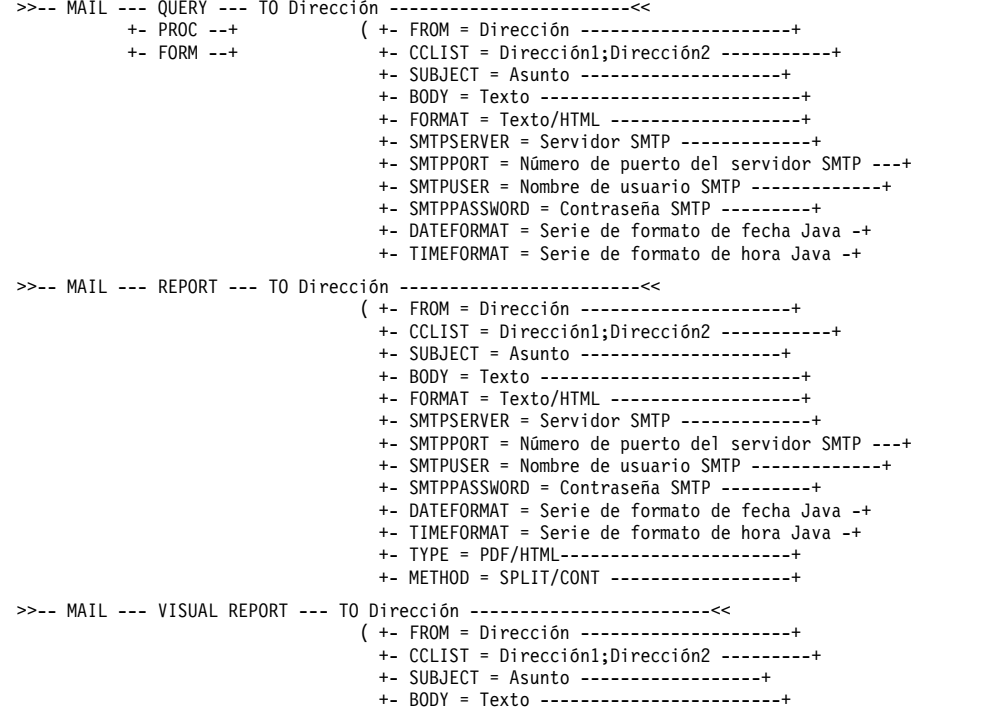

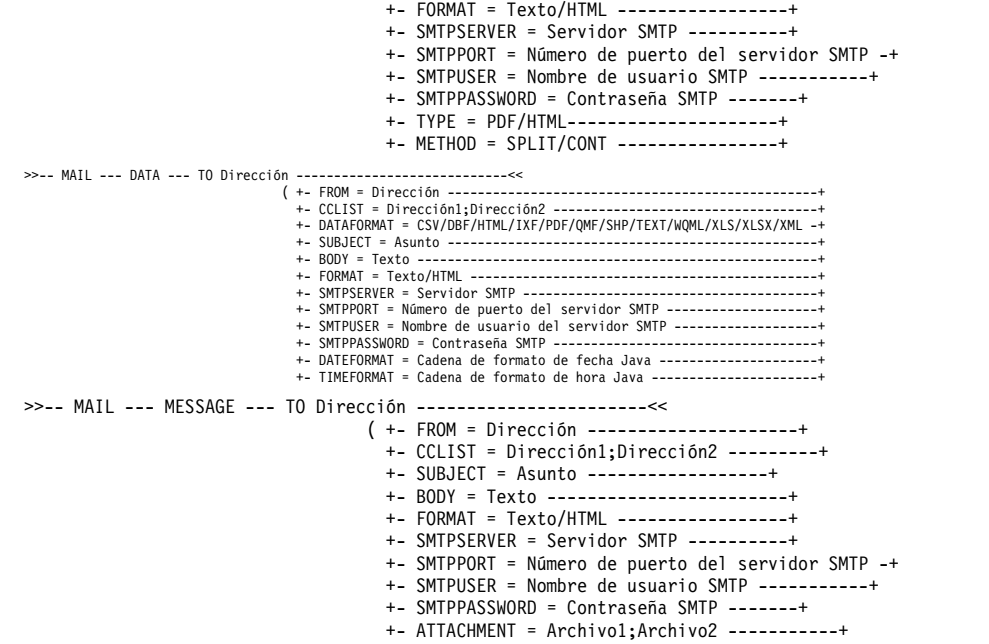

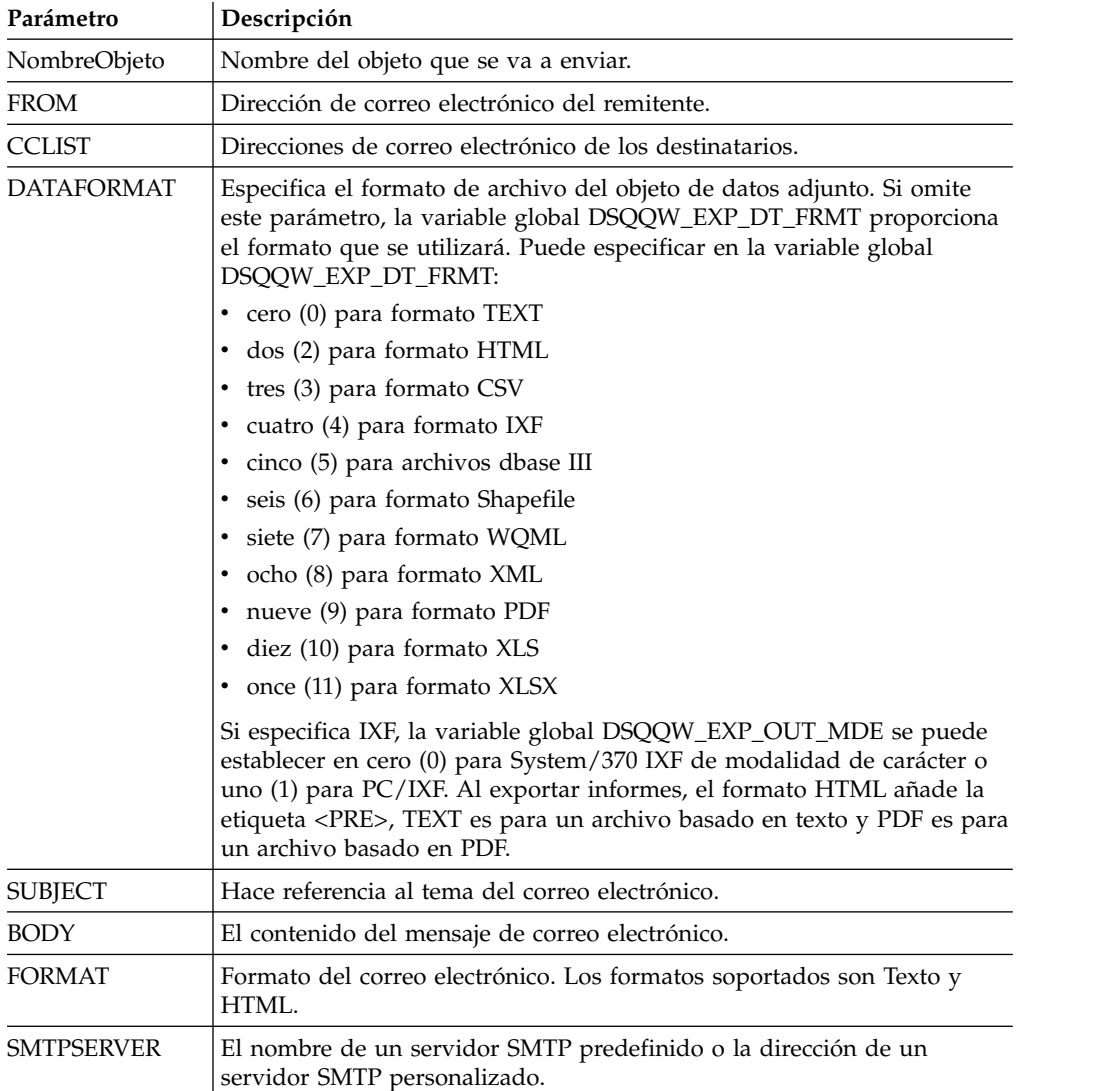

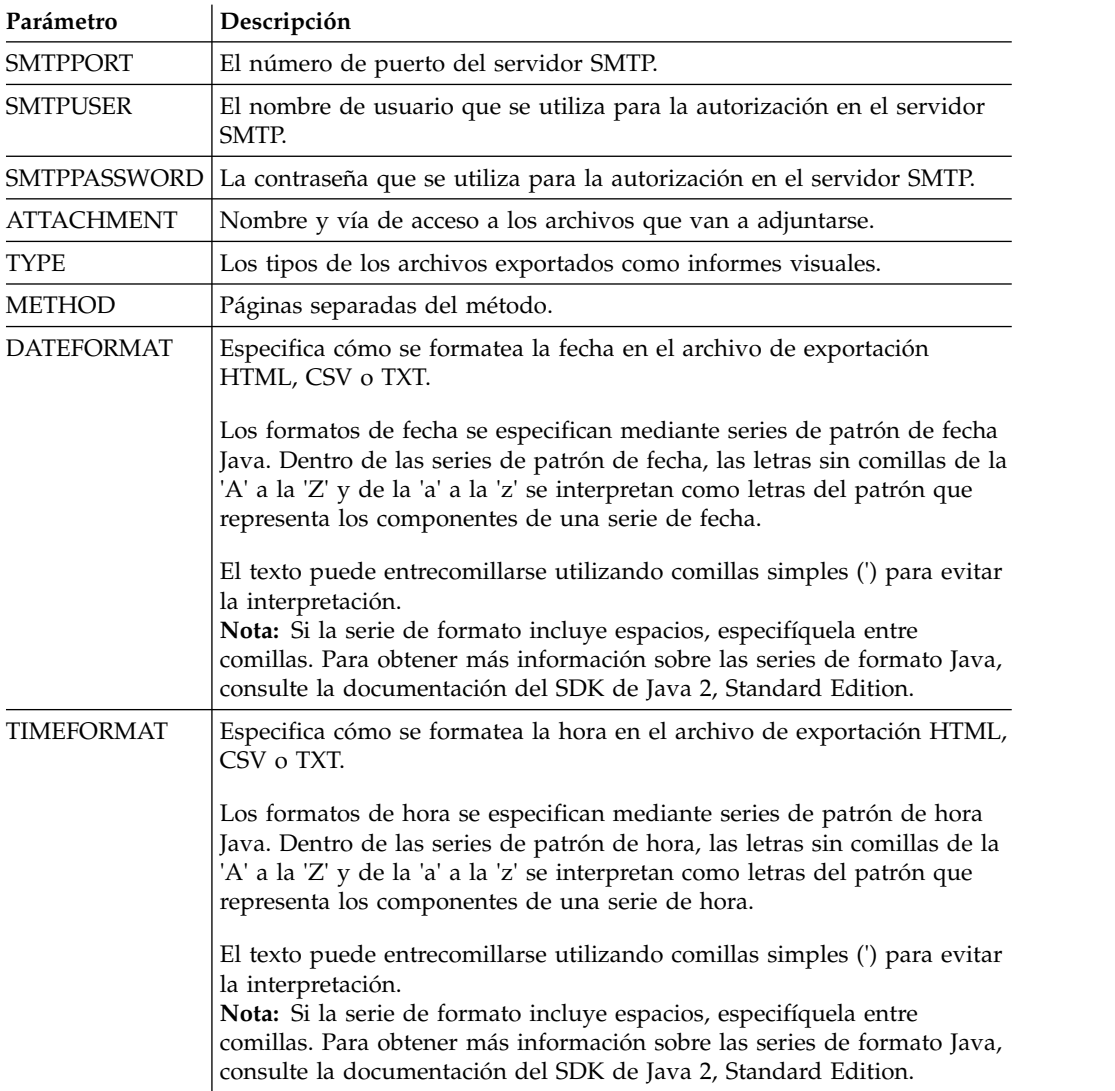

# **Ejemplo 1**

El siguiente es un ejemplo de envío de una consulta que se abre en el editor de consultas:

```
MAIL QUERY TO abc@mail.com ( SUBJECT="Consulta abierta"
+ SMTPSERVER=smtp.ejemplo.com
```
# **Ejemplo 2**

El siguiente es un ejemplo de utilización de los parámetros DATEFORMAT y TIMEFORMAT:

MAIL DATA TO abc@mail.com (DATEFORMAT="dd.MM.aa" TIMEFORMAT="hh:mm"

- + BODY="DATA"
- + SUBJECT="DATA"
- + SMTPSERVER=smtp.ejemplo.com FROM=cba@mail.com

# **Ejemplo 3**

El ejemplo siguiente envía una imagen a la dirección de correo electrónico especificada en formato HTML:

MAIL MESSAGE TO abc@mail.com (

- + SUBJECT="Imagen"
- + BODY="<h1>imagen</h1></br><img src='cid:image.png'></img>"
- + FROM=cba@mail.com
- + SMTPSERVER="smtp.ejemplo.com"
- + SMTPUSER=usuario
- + SMTPPASSWORD=contraseña
- + ATTACHMENT="D:/image.png"
- + FORMAT=HTML

## **Mandato PRINT**

El comando PRINT imprime una copia de un objeto que está en la ventana actual (almacenamiento temporal) o almacenado en una base de datos.

#### **Sintaxis**

**Nota:** Este comando no está soportado en QMF para WebSphere.

Para imprimir una copia de un objeto que reside en una base de datos:

```
>>-- PRINT ----------- NombreObjeto -------------------------------------<<
                                     ( +- PRINTER = Impresora ---------+
                                       +- LEFTMARGIN = entero ---------+
                                       +- RIGHTMARGIN = entero --------+
                                       +- TOPMARGIN = entero ----------+
                                       +- BOTTOMMARGIN = entero -------+
                                       +- COPIES = NumCopias ----------+
                                               +- ANCHO = NumCars/CONT/AUTO --+
                                       +- HEIGHT = NumChars/CONT/AUTO -+
>>-- PRINT ----------- NombreObjeto -------------------------------------<<
          +- QUERY -+ ( +- PRINTER = Impresora ---------+
          +- PROC -+ +- LEFTMARGIN = entero ---------+
                                      +- RIGHTMARGIN = entero --------+
                                       +- TOPMARGIN = entero ----------+
                                       +- BOTTOMMARGIN = entero -------+
>>-- PRINT ----- ANALYTICS --- NombreObjeto ------------------------<<
                                 ( +- WIDTH = NumChars/CONT/AUTO -+
                                   +- HEIGHT = NumChars/CONT/AUTO -+
                                           +- IMPRESORA = Impresora ------+
>>-- PRINT FORM --- NombreObjeto ---------------------------------------<<
               ( +- DATETIME = YES/NO --------------------------------+
                 +- PAGENO = YES/NO ----------------------------------+
                 +- PRINTER = Impresora --------------------------------+
                 +- LENGTH = NúmLíneas/CONT/AUTO ----------------------+
                 +- WIDTH = NúmCars/CONT/AUTO -----------------------+
                 +- LEFTMARGIN = entero ------------------------------+
                 +- RIGHTMARGIN = entero -----------------------------+
                 +- TOPMARGIN = entero -------------------------------+
                 +- BOTTOMMARGIN = entero ----------------------------+
```
Para imprimir una copia del objeto actual en una ventana abierta (almacenamiento temporal):

>>-- PRINT ---------- QUERY -----------------------------------<< +- PROC -+ ( +- PRINTER = Impresora ----+ +- TABLE -+ + +- LEFTMARGIN = entero ----+ +- RIGHTMARGIN = entero ---+ +- TOPMARGIN = entero -----+ +- BOTTOMMARGIN = entero --+ >>-- IMPRIMIR INFORME -------------------------------------------------------<< ( +- DATETIME = YES/NO --------------------------------+ +- PAGENO = YES/NO ----------------------------------+ +- PRINTER = Impresora --------------------------------+ +- COPIES = NúmCopias--------------------------------+
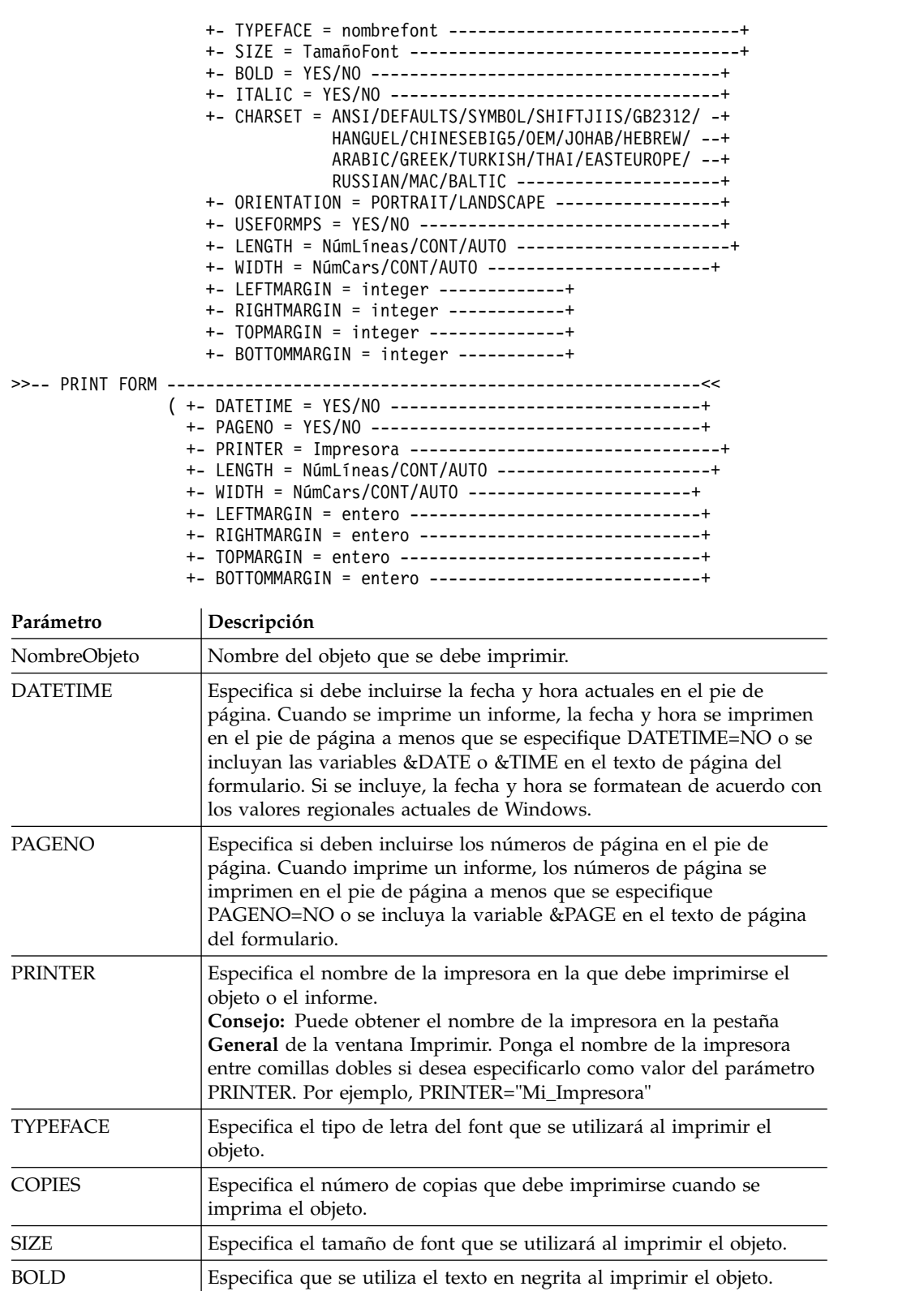

ITALIC Especifica que se utiliza el texto en cursiva al imprimir el objeto. CHARSET Especifica el juego de caracteres que se utilizará al imprimir el objeto.

USEFORMPS Especifica si se va a utilizar o no el formulario Windows asociado con

ORIENTATION Especifica la orientación del papel del objeto impreso.

el objeto.

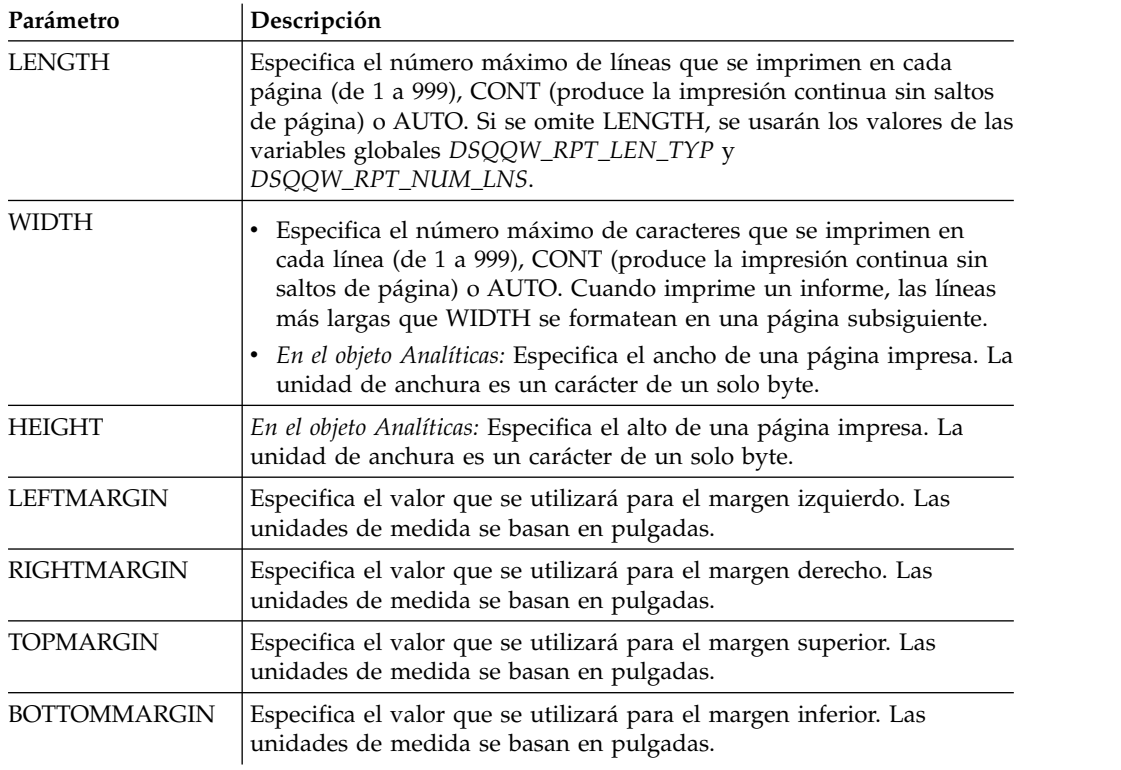

### **Ejemplo**

Los ejemplos siguientes imprimen una copia de los objetos actuales en una ventana abierta. Si desea imprimir un objeto de la base de datos, especifique su nombre en el procedimiento.

PRINT QUERY PRINT REPORT (LENGTH=60, DATETIME=NO

## **Mandato RESET**

El mandato **RESET** restaura un objeto del almacenamiento temporal en su estado inicial.

#### **Sintaxis**

Para restablecer un objeto QMF del almacenamiento temporal:

>>-RESET----FORM---------------------------------<<

+-.BREAK1-----------+ +-.BREAK2-----------+ +-.BREAK3-----------+ +-.BREAK4-----------+ +-.BREAK5-----------+ +-.BREAK6-----------+ +-.CALC-------------+ +-.COLUMNS----------+ +-.CONDITIONS-------+ +-.DETAIL-----------+ +-.FINAL------------+ +-.OPTIONS----------+ +-.PAGE-------------+ +- PROC -+

#### >>-RESET----QUERY--------------------------------<< ( +- LANGUAGE=SQL/PROMPTED -+ +- MODEL=REL

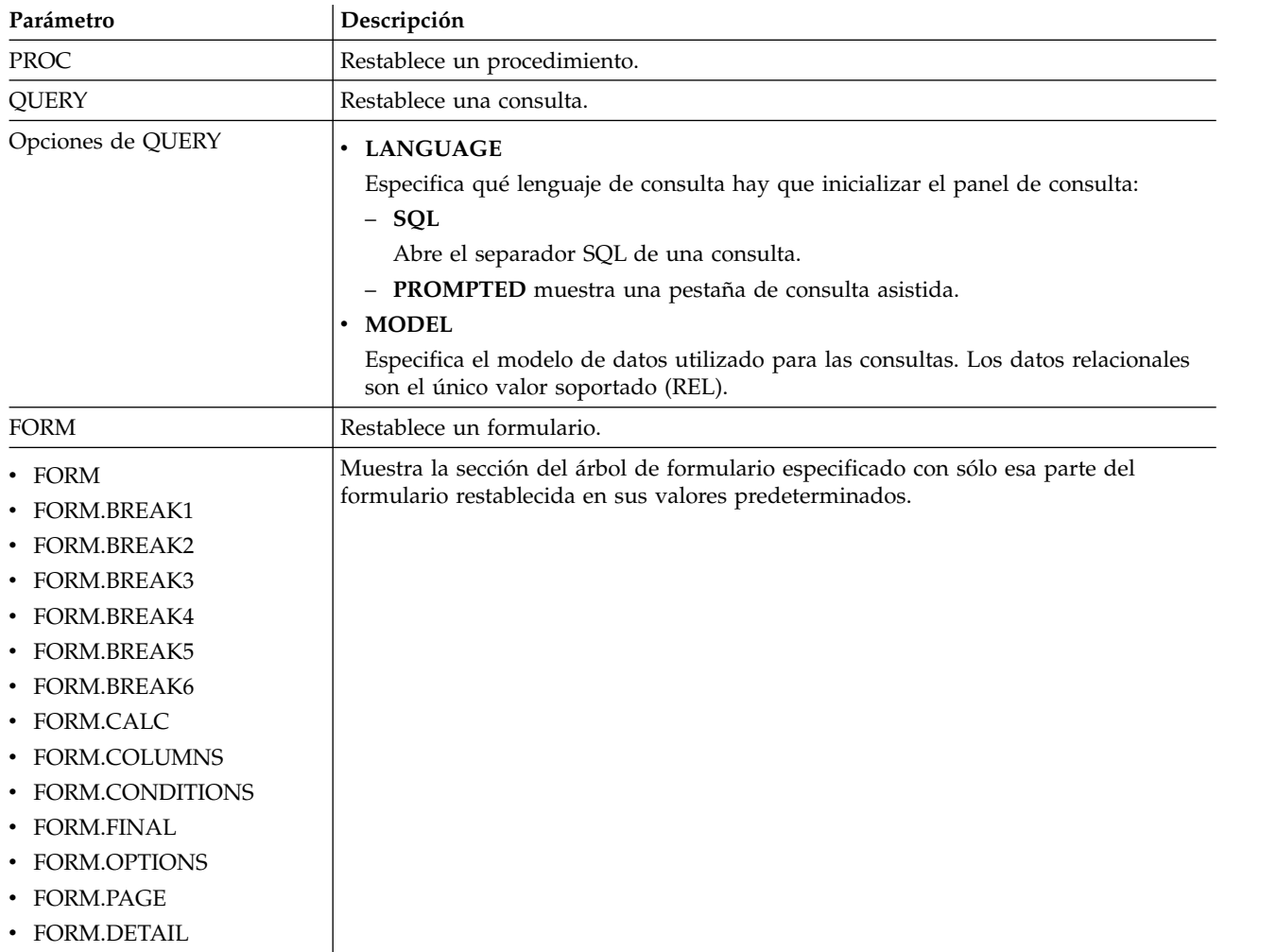

# **RESTAURAR GLOBAL**

El comando RESET GLOBALsuprime los nombres y valores de las variables globales de usuario.

### **Sintaxis**

Para restablecer las variables globales específicas:

>>-- RESET GLOBAL (NombreVariable1, NombreVariable2,... --------------<<

Para restablecer todas las variables globales:

>>-- RESET GLOBAL ALL ----------------------------------<<

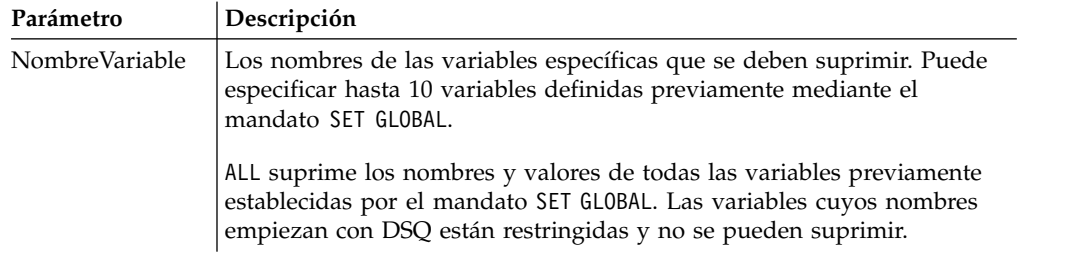

### **Ejemplo**

RESET GLOBAL (Variable1, Variable2 RESET GLOBAL ALL

## **Mandato RUN**

El comando RUN ejecuta procedimientos, consultas, o dynamarts que están almacenados en una base de datos o son objetos actuales de una ventana abierta (residen el almacenamiento temporal). En una consulta, el comando RUN ofrece la posibilidad de guardar los resultados recuperados en una base de datos.

#### **Sintaxis**

Para ejecutar un objeto que reside en la base de datos:

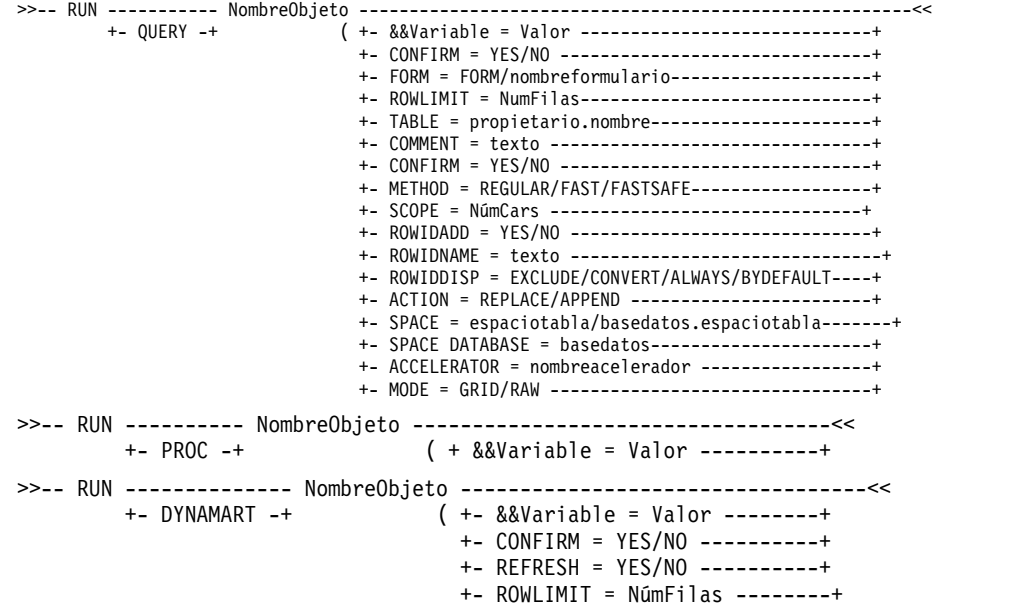

Para ejecutar un objeto desde una ventana abierta (almacenamiento temporal):

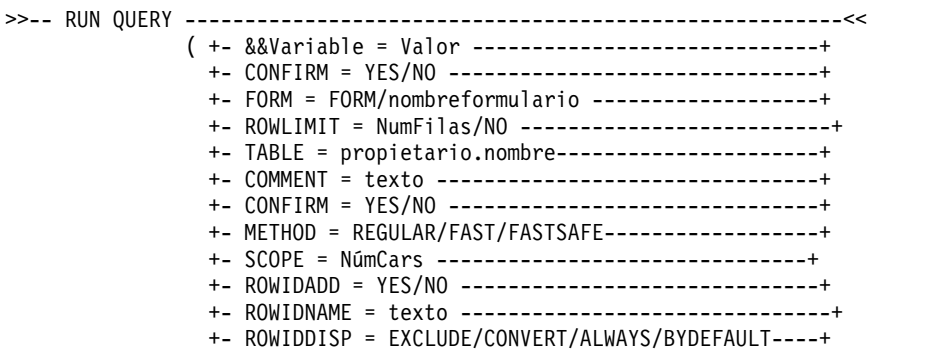

```
+- ACTION = REPLACE/APPEND ------------------------+
                +- SPACE = espaciotabla/basedatos.espaciotabla-------+
                +- SPACE DATABASE = basedatos----------------------+
                +- ACCELERATOR = nombreacelerador -----------------+
                +- MODE = GRID/RAW --------------------------------++
>>-- RUN PROC -----------------------------------------------------<<
              ( +- &&Variable = Valor ... ----+
>>-- RUN DYNAMART -------------------------------------------<<
                  ( +- &&Variable = Valor --------+
                   +- CONFIRM = YES/NO ----------+
                   +- REFRESH = YES/NO ----------+
                   +- ROWLIMIT = NúmFilas --------+
```
*Tabla 24. Parámetros para la ejecución de objetos*

| Parámetro        | Descripción                                                                                                    |
|------------------|----------------------------------------------------------------------------------------------------|
| NombreObjeto     | El nombre de la consulta, procedimiento o dynamart que debe<br>ejecutarse.                                                                                                    |
| &&Variable       | Asigna un valor a una variable de la consulta, procedimiento o<br>dynamart que se ejecuta. El nombre de variable puede tener de 1 a 17<br>caracteres de longitud y el valor puede tener de 1 a 55 caracteres de<br>longitud. Puede especificar cualquier número de variables y valores en<br>el mandato RUN. Si hay variables en la consulta, el procedimiento o el<br>dynamart a las que no se asignen valores en el comando RUN y no sean<br>variables globales, se le solicitarán dichos valores al usuario. Cuando<br>incluye asignaciones de variables en un procedimiento, se deben utilizar<br>dos caracteres & para impedir la sustitución de variables antes de que se<br>ejecute el procedimiento. |
| <b>CONFIRMAR</b> | Especifica si debe visualizarse o no un diálogo de confirmación antes de<br>sustituir o cambiar un objeto como resultado de este mandato. Si no se<br>ha especificado CONFIRM o si tiene el valor NO, se utilizará el límite de<br>recursos correspondiente.                                                                                                    |
| <b>FORM</b>      | Especifica el formulario que debe utilizarse al generar un informe<br>visualizado utilizando los datos recuperados por la consulta. Puede<br>especificar la palabra clave FORM para utilizar el objeto de formulario<br>actual o especificar el nombre de un formulario guardado en la base de<br>datos.                                                                                                    |
| <b>RENOVAR</b>   | Especifica si deben renovarse los datos anteriormente guardados en un<br>dynamart. Si este parámetro se establece en YES, el dynamart se abre en<br>el editor Consulta, la consulta se ejecuta para renovar los datos y, a<br>continuación, los datos actualizados se guardan automáticamente en el<br>dynamart.                                                                                                    |
| <b>ROWLIMIT</b>  | Especifica el número máximo de filas que puede devolver la consulta o<br>el dynamart.                                                                                                    |

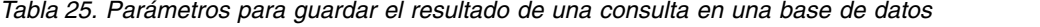

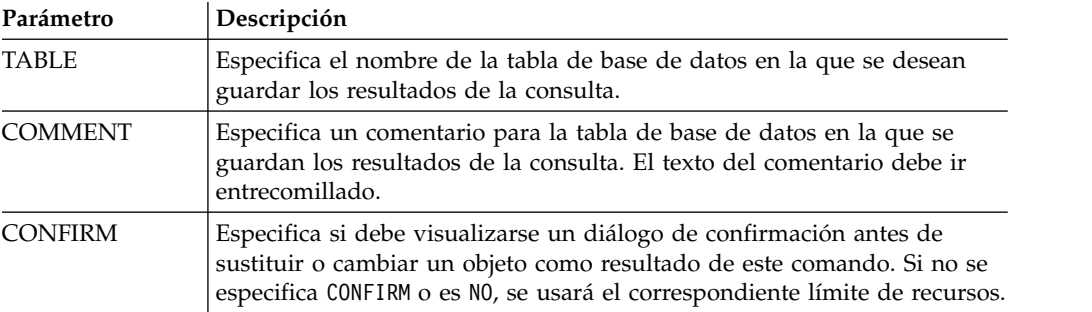

| Parámetro                | Descripción                                                                                                    |
|--------------------------|----------------------------------------------------------------------------------------------------|
| <b>METHOD</b>            | Especifica el método de guardado de los datos del resultado de la<br>consulta.                                                                                                    |
|                          | • Especifique REGULAR para enviar los datos del resultado de la consulta<br>del cliente al servidor de bases de datos e insertarlos en la tabla.                                                                                                    |
|                          | • Especifique FAST para volver a ejecutar la consulta en el servidor e<br>insertar el resultado de la consulta directamente en la tabla.                                                                                                    |
|                          | • Especifique FASTSAFE para volver a ejecutar la consulta en el servidor<br>sin las cláusulas ORDER BY e insertar el resultado de la consulta<br>directamente en la tabla.                                                                                                    |
| <b>SCOPE</b>             | Especifica el ámbito de confirmación de los datos.                                                                                                    |
| ROWIDADD                 | Especifica si se añade la columna RowID a la tabla.                                                                                                    |
| <b>ROWIDNAME</b>         | Especifica el nombre para la nueva columna de ID de fila.                                                                                                    |
| <b>ROWIDDISP</b>         | Especifica la disposición de la nueva columna de ID de fila.                                                                                                    |
| <b>ACTION</b>            | Especifica si se sustituirá la base de datos completa o se añadirán datos<br>a la tabla existente.                                                                                                    |
|                          | • Especifique REPLACE para sustituir los datos de la tabla de base de<br>datos por los datos del resultado de la consulta.                                                                                                    |
|                          | · Especifique APPEND para añadir el resultado de la consulta a la tabla<br>de base de datos existente.                                                                                                    |
| SPACE                    | Especifica el nombre de la base de datos y el nombre del espacio de<br>tabla para guardar la tabla en un contenedor de base de datos y un<br>espacio de tabla determinados.<br>Nota: El nombre de espacio de tabla que se especifique tiene que<br>coincidir con el nombre del espacio de tabla predeterminado<br>configurado para el ID de usuario en la pestaña Guardar datos de los<br>valores de límites de recursos. Si tiene el permiso para sustituir el<br>nombre del espacio de tabla predeterminado, puede especificar cualquier<br>nombre de espacio de tabla con el que desee guardar la tabla. El<br>permiso para sustituir el nombre del espacio de tabla se define en la<br>pestaña Guardar datos de los valores de límites de recursos.<br>Nota:<br>• basedatos. espaciotabla se usa en bases de datos de DB2 for $z/OS$ . |
|                          | • espaciotabla se usa en bases de datos de DB2 for LUW.                                                                                                    |
| SPACE<br><b>DATABASE</b> | Solo especifica el nombre de base de datos para guardar la tabla en un<br>determinado contenedor de datos con el espacio de tabla creado<br>automáticamente con el nombre de la tabla creada.<br>Nota: El parámetro solo se utiliza en bases de datos de z/OS.                                                                                                    |
| MODE                     | Especifica si los datos de resultado de consulta se guardan con formato<br>y columnas calculadas añadidas.                                                                                                    |
|                          | • Especifique GRID para indicar que se guarden todos los datos con el<br>formato que tengan en el resultado de la consulta actual. Se incluirán<br>las columnas calculadas que se hayan añadido a los resultados de<br>consulta.                                                                                                    |
|                          | · Especifique RAW para indicar que se guarden todos los datos del<br>resultado de la consulta actual. No se guardará ningún formato que se<br>haya aplicado a los datos. No se guardarán las columnas calculadas<br>que se hayan añadido al resultado de la consulta. Este es el valor<br>predeterminado.                                                                                                    |

*Tabla 25. Parámetros para guardar el resultado de una consulta en una base de datos (continuación)*

*Tabla 25. Parámetros para guardar el resultado de una consulta en una base de datos (continuación)*

|                                 | Descripción                                                                                                    |
|---------------------------------|----------------------------------------------------------------------------------------------------|
| Parámetro<br><b>ACCELERATOR</b> | Especifica el nombre del acelerador que se desea utilizar para guardar<br>los datos. La palabra clave ACCELERATOR puede tener hasta 128<br>caracteres. La palabra clave ACCELERATOR no puede especificarse si ya<br>se ha especificado la palabra clave SPACE en el comando, a menos que<br>el valor de la variable global DSQEC_SAV_ALLOWED se haya<br>establecido a 5. El valor predeterminado de la palabra clave<br>ACCELERATOR se toma de la variable global DSQEC_SAV_ACCELNM.<br>La palabra clave ACCELERATOR se ignora en los servidores DB2 z/OS |
|                                 | que no soportan IDAA. La palabra clave ACCELERATOR se ignora si no<br>se especifica la palabra clave TABLE.                                                                                                    |

#### **Ejemplo**

El ejemplo siguiente ejecuta una consulta del catálogo de QMF. RUN QUERY USER1.QUERY1 (&&Var1=10

### **Mandato RUNTSO**

El mandato **RUNTSO** se emite para iniciar el procedimiento almacenado Q.DSQQMFSP desde una sentencia CALL. El mandato **RUNTSO** se utiliza para pasar el nombre de una consulta o procedimiento para que se ejecute en QMF para TSO. La consulta o procedimiento que se nombra en este mandato deben existir en el catálogo de QMF en el subsistema en el que se ejecuta el mandato RUNTSO.

**RUNTSO** devuelve un conjunto de resultados cada vez que se encuentra el mandato siguiente en el procedimiento:

**PRINT REPORT (PRINTER=' '**

Se crean formularios clásicos en función de los conjuntos de resultados devueltos. Estos formularios clásicos se generan sin ningún formato adicional, pero pueden especificarse en el separador **Diseño de formulario**.

**Nota:** El soporte para este mandato requiere que esté instalada la interfaz de procedimientos almacenados en QMF para TSO. Además, si la instalación de QMF para TSO no utiliza la tabla de sinónimos de mandatos por omisión, Q.COMMAND\_SYNONYMS, cualquier sinónimo que emita deberá tener una definición almacenada en la tabla indicada en el campo **SINONIMOS** del perfil de usuario. Si la definición de sinónimo no se encuentra en esta tabla, el mandato fallará. Para obtener más información sobre la instalación de la interfaz de procedimientos almacenados, consulte el capítulo "Installing the QMF stored procedure interface (TSO only)" del manual *Installing and Managing DB2 QMF for TSO and CICS (GC19-2886-04)*.

#### **Sintaxis**

Utilice la sintaxis siguiente para incluir el mandato **RUNTSO** en un procedimiento.

```
>>-RUNTSO--NombreObjeto--(--+---------------------------+-------->
                                    \cdot -=-\cdot . -NONE-.
                            '-TRACELEVEL-+---+-+-L2---+-'
                                              +-ALL--+
                                               '-PTF--'
```
#### >--+----------------------------------+-------------------------> | .-=-. .-NONE-----. | '-L2DESTINATION-+---+-+-DSQDEBUG-+-'

>--+------------------------------------+---------------------->< | .-=-. | '-LANGUAGE-+---+-'---*id-idioma*---'-'

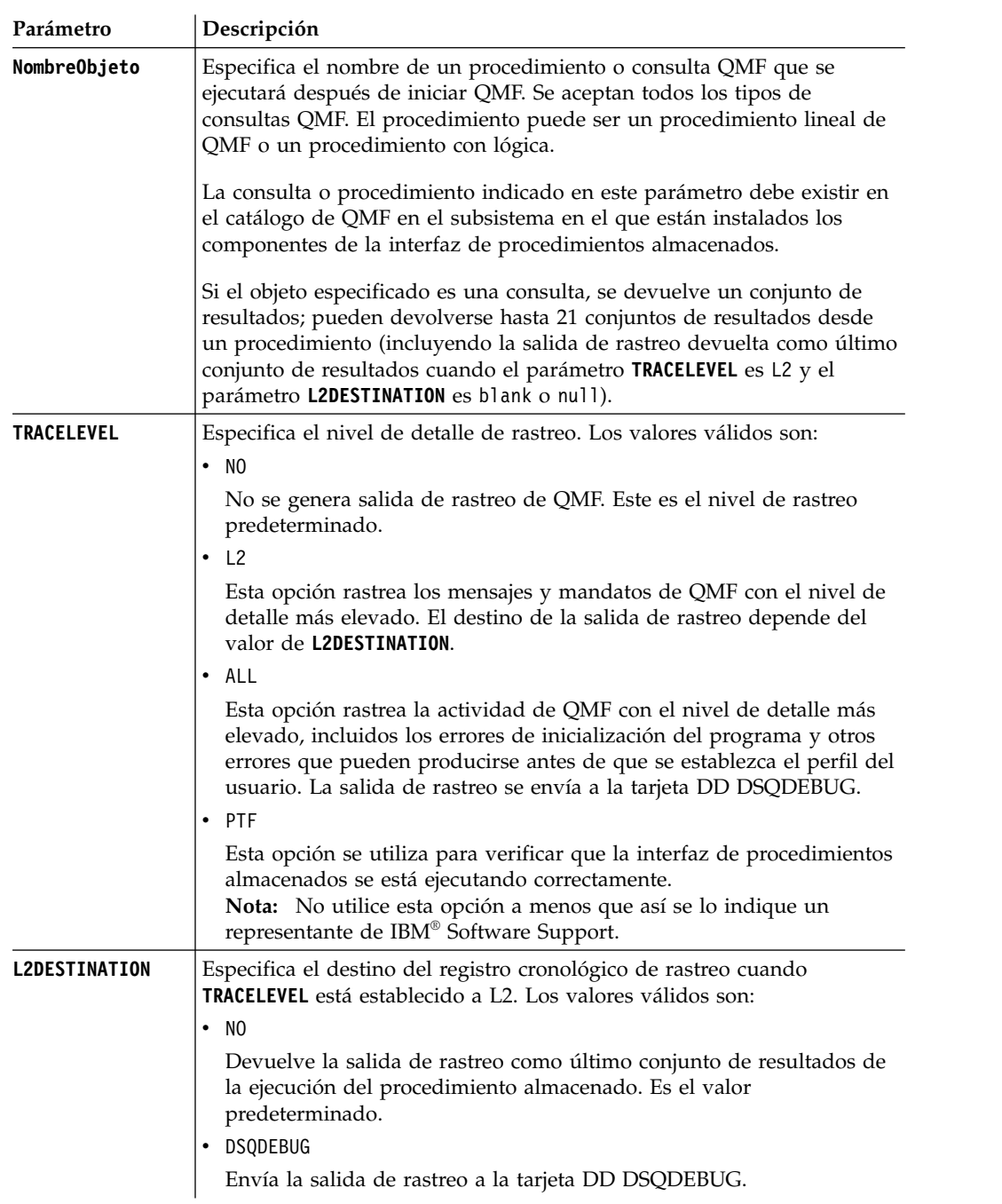

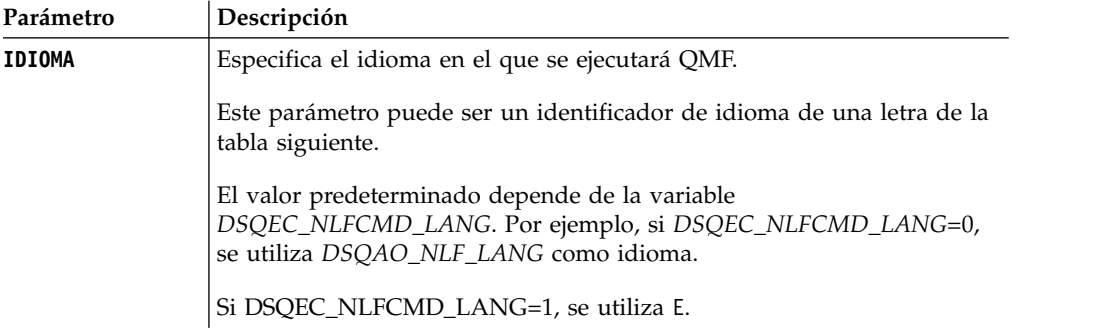

La tabla siguiente lista los idiomas soportados y el identificador de idioma asociado.

**Característica de idioma nacional Nombre utilizado por QMF para esta NLF ID de idioma** Inglés ENGLISH S Inglés mayúsculas UPPERCASE U Danés **DANSK** Q Francés (Canadá) FRANCAIS CANADIEN  $\mathsf C$ Francés **FRANCAIS** Alemán **DEUTSCH** O Italiano ITALIANO I Japonés NIHONGO K Coreano HANGEUL HANGEUL Portugués de Brasil PORTUGUES P Español ESPANOL S Sueco SWENSKA NEWSLET SKRIUW SUED SVENSKA Francés de Suiza **FRANCAIS** (SUISSE) Y Alemán de Suiza  $\vert$ DEUTSCH (SCHWEIZ)  $\vert$ Z

*Tabla 26. Idiomas e identificadores de idioma*

### **Ejemplos**

El ejemplo siguiente muestra el mandato **RUNTSO** utilizado para pasar la consulta Q.STAFF que debe ejecutarse en QMF para TSO

RUNTSO Q.STAFF (TRACELEVEL=NONE L2DESTINATION=NONE LANGUAGE=E

Los ejemplos siguientes muestran cómo utilizar el nombre de objeto que contiene parámetros en el comando **RUNTSO**:

**Nota:** STAFFPROC es el ejemplo de procedimiento de QMF que ejecuta la consulta Q.STAFF.

v El ejemplo siguiente pasa los paréntesis como delimitadores de los valores de variable:

RUNTSO "STAFFPROC(&NAME=('PERNAL'),&DEPT=(20),&JOB=('SALES'))" (LANGUAGE=E TRACELEVEL=L2 L2DESTINATION=NONE

El comando de ejemplo devuelve un conjunto de resultados que contiene la fila siguiente de la tabla Q.STAFF de ejemplo:

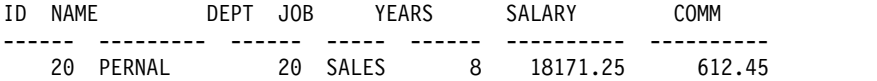

v El ejemplo siguiente pasa valores de variable sin utilizar paréntesis como delimitadores:

RUNTSO "STAFFPROC(&NAME='PERNAL',&DEPT=20,&JOB='SALES')" (LANGUAGE=E TRACELEVEL=L2 L2DESTINATION=NONE

v El ejemplo siguiente pasa un valor de variable que contiene un apóstrofo: RUNTSO "STAFFPROC(&NAME='O''BRIEN',&DEPT=38,&JOB='SALES')" (LANGUAGE=E TRACELEVEL=L2 L2DESTINATION=NONE Este comando devuelve la fila siguiente como el primer conjunto de resultados:

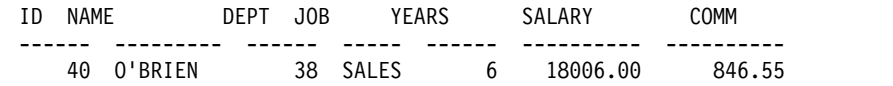

### **Mandato SAVE**

El comando SAVE guarda un objeto del almacenamiento temporal en una base de datos.

### **Sintaxis**

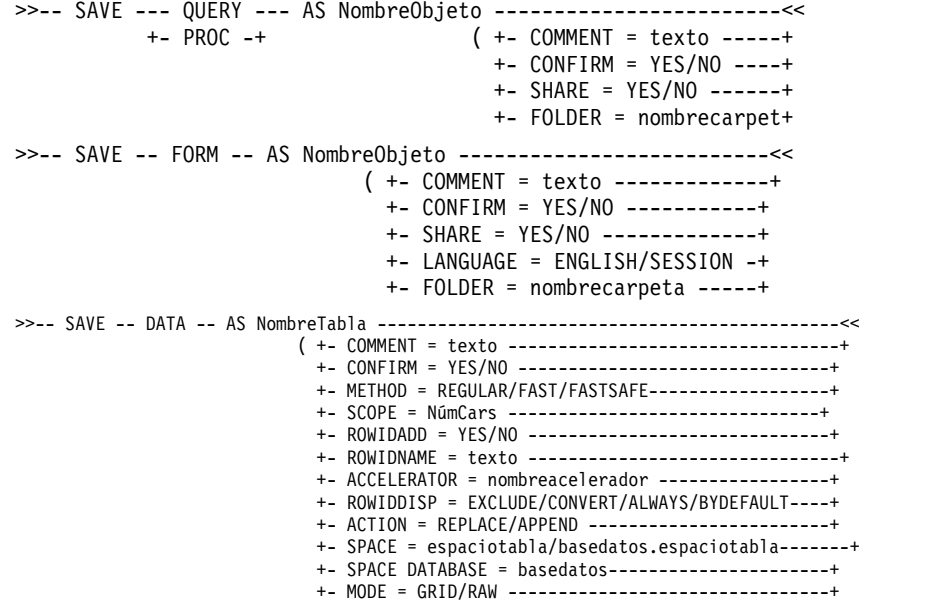

Para guardar informes visuales creados en QMF para Windows:

```
>>-- SAVE -- REPORT -- AS NombreObjeto -------------------------<<
                             ( +- COMMENT = text -----------------+
                               +- CONFIRM = YES/NO ---------------+
```
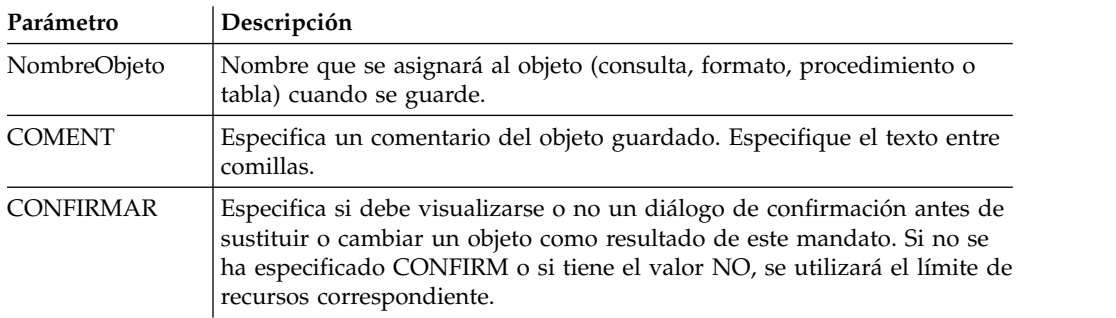

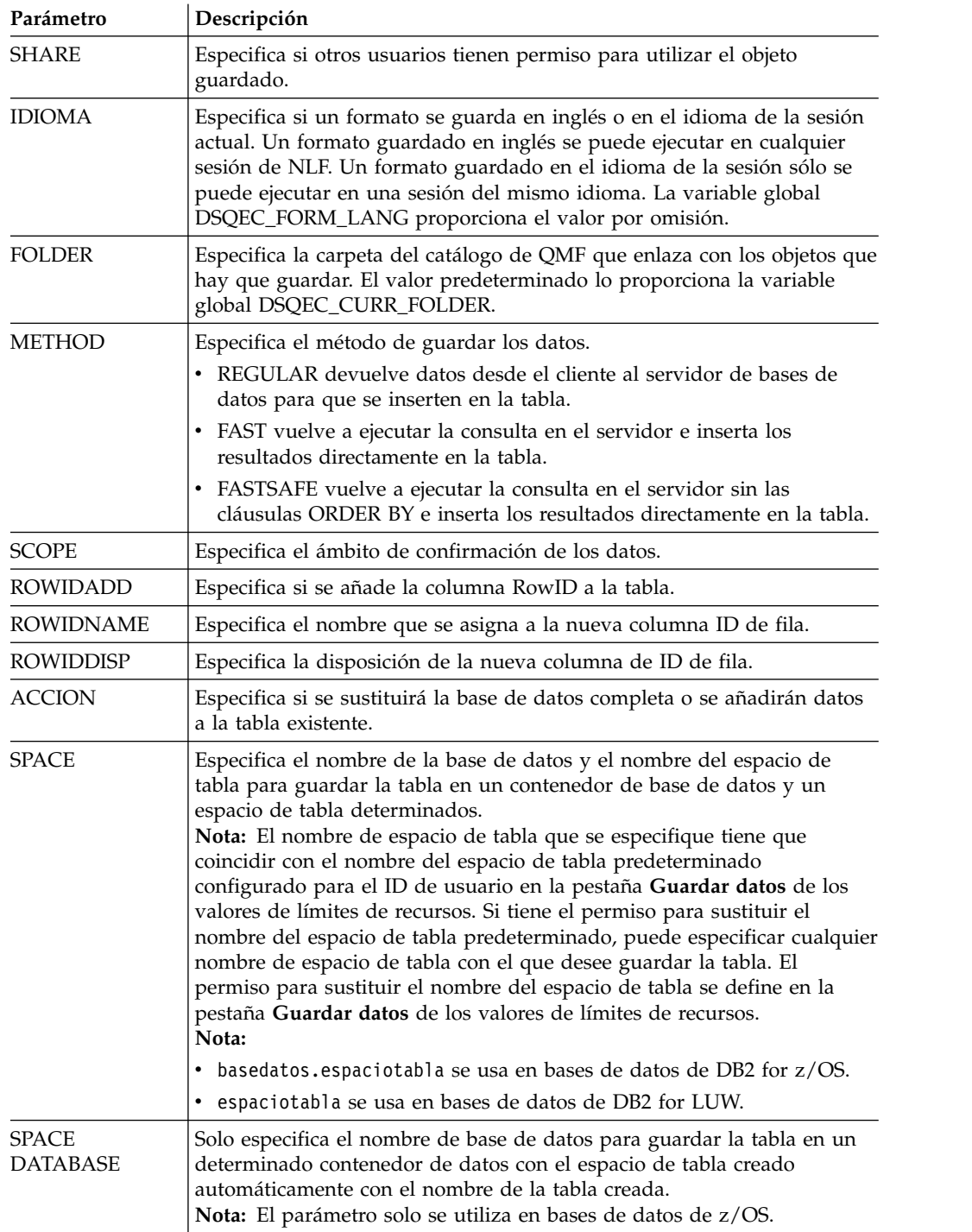

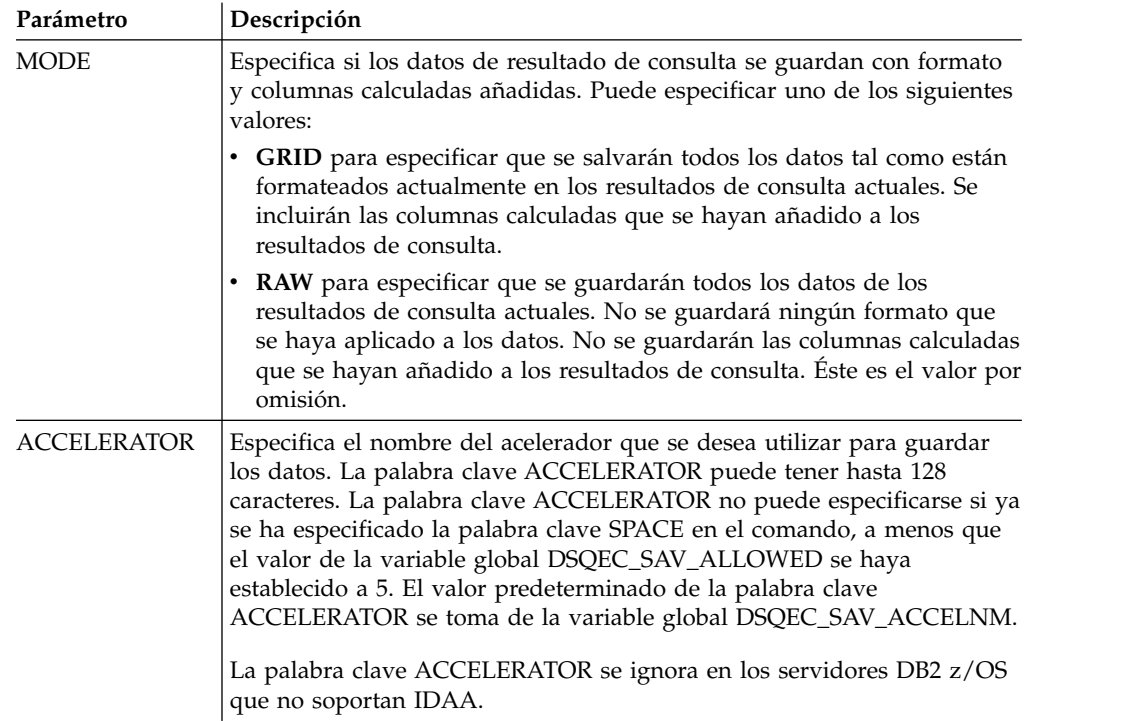

### **Ejemplo**

SAVE QUERY AS USER1.QUERY1 (CONFIRM=NO

## **Mandato SET GLOBAL**

El comando SET GLOBAL establece los valores de las variables globales existentes o crea variables y valores.

### **Sintaxis**

```
+- LIFETIME = CURRENT/PERMANENT -+ Parámetro Descripción
NombreVariable | Nombre de la variable global para definir o crear. Los nombres de
                  variables globales pueden tener de 1 a 17 caracteres de longitud. Las
                  variables cuyos nombres empiezan con DSQ están restringidas y no se
                  pueden crear o suprimir. Valor Valor que se dará a la variable global. El valor puede tener de 1 a 55
                  caracteres de longitud. Los valores de variables cuyos nombres empiezan con DSQ están restringidos. Consulte el tema "Trabajo con
                  variables globales" para obtener más información.
LIFETIME El período durante el cual la variable está disponible para su uso:
                  v CURRENT – la variable está disponible en la sesión actual (valor
                    predeterminado). v PERMANENT – la variable está disponible de forma permanente.
```
### **Ejemplo**

SET GLOBAL (Var1=abc, Var2=def LIFETIME = PERMANENT

>>-- SET GLOBAL ( NombreVariable = Valor, ... -----<<

## **Mandato SET INVISIBLE**

El comando **SET INVISIBLE** oculta las variables especificadas del diálogo Solicitar variables.

El diálogo Solicitar variables no solicitará ningún valor para las variables especificadas. Si todas las variables locales están configuradas como invisibles, no se mostrará el diálogo Solicitar variables.

Por ejemplo, si tiene una consulta select \* de q.staff donde *id=&id* o *id=&visible* y ejecuta un procedimiento run query (&&id=20, se le solicitará que especifique el valor para las variables *id* y *visible*. Asimismo, la variable *id* tomará el valor predeterminado *20*. Sin embargo, si ejecuta el procedimiento siguiente: set invisible (id run query (&&id=20, se le solicitará que especifique un valor sólo para la variable *visible*. La variable *id* se establecerá en *20* y se ocultará en el diálogo. Del mismo modo, si ejecuta el procedimiento siguiente: set invisible (id visible run query (&&id=20, no se le solicitará que especifique ningún valor de variable. La variable *id* se establecerá en *20* y la variable *visible* se establecerá en una serie vacía.

#### **Sintaxis**

>>-- SET INVISIBLE ( NombreVariable1, NombreVariable2, ... -----<<

#### **Parámetros**

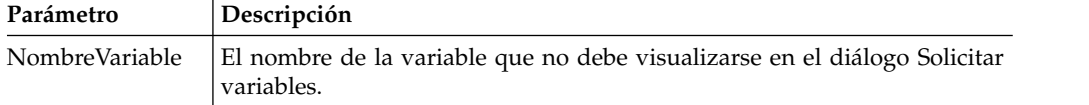

#### **Ejemplo**

SET INVISIBLE (Var1, Var2

## **Mandato SET LOCAL**

El mandato **SET LOCAL** establece los valores de las variables locales existentes o crea nuevas variables y valores.

Las variables especificadas en SET LOCAL sólo están disponibles para el objeto actual (consulta, informe o panel de instrumentos) y no aparecen en la lista de variables globales ni afectan a otros procedimientos.

#### **Sintaxis**

```
>>-- SET LOCAL ( NombreVariable = Valor, ... -----<<
```
#### **Parámetros**

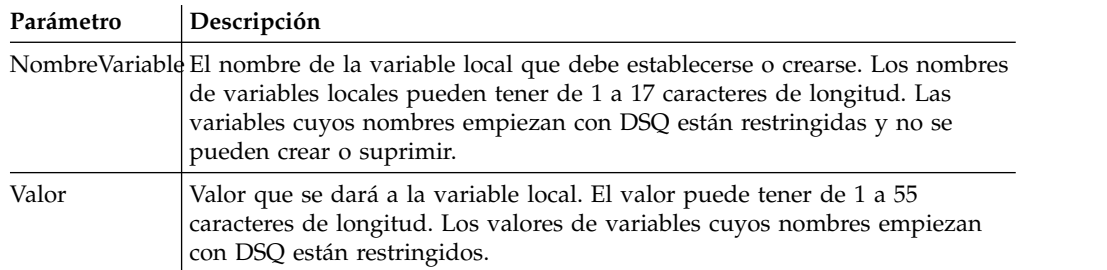

### **Ejemplo**

SET LOCAL (Var1=abc, Var2=def

## **Mandato SET LOCAL WITH VALUES**

El mandato **SET WITH LOCAL VALUES** establece los valores que se pueden especificar para variables locales.

SET LOCAL WITH VALUES funciona como LIMIT LOCAL, pero el diálogo Solicitar variables permite seleccionar uno de los valores especificados o especificar otro valor.

#### **Sintaxis**

>>-- SET LOCAL WITH VALUES ( NombreVariable = Valor, ... -----<<

#### **Parámetros**

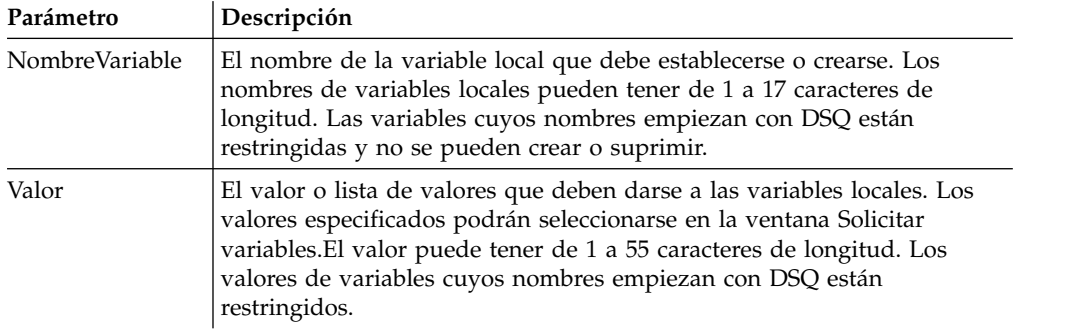

#### **Ejemplo**

SET LOCAL WITH VALUES (Var1=abc

## **Mandato SET OPTIONS**

El mandato SET OPTIONS especifica las opciones de ejecución del procedimiento.

### **Sintaxis**

```
>>-- SET OPTIONS --------------------------------------------<<
                   ( +- STOPONERROR = YES|NO --------------+
                     +- SUPPRESSMESSAGES=ALL|INFORM|ERROR -+
```
## **Parámetros**

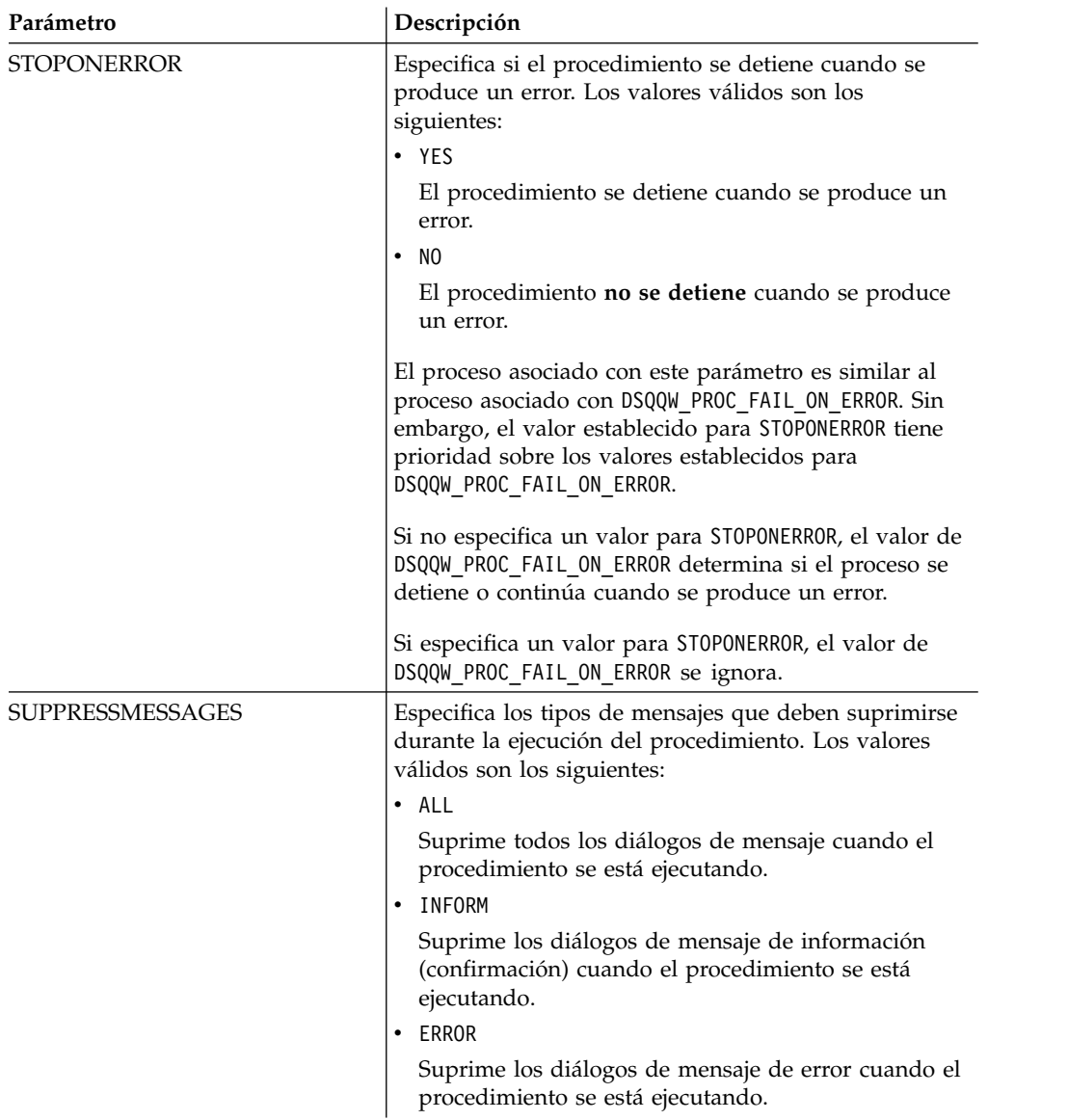

### **Ejemplo**

SET OPTIONS (STOPONERROR=YES SUPPRESSMESSAGES=ALL

## **Mandato SHOW**

El mandato SHOW visualiza objetos de un almacenamiento temporal y es similar al mandato [DISPLAY](#page-162-0).

Los mandatos SHOW QUERY, SHOW FORM y SHOW PROC activan la ventana que contiene la consulta, el formato o el procedimiento actuales, respectivamente. El comando SHOW REPORT es sinónimo del comando SHOW FORM. El mandato SHOW GLOBALS abre el diálogo Variables globales.

#### **Sintaxis**

```
>>-- SHOW --- PROC -----------------------------------------------------<<
          +- GLOBALS -+
          +- FORM ----+
                   +-.MAIN-------+
```
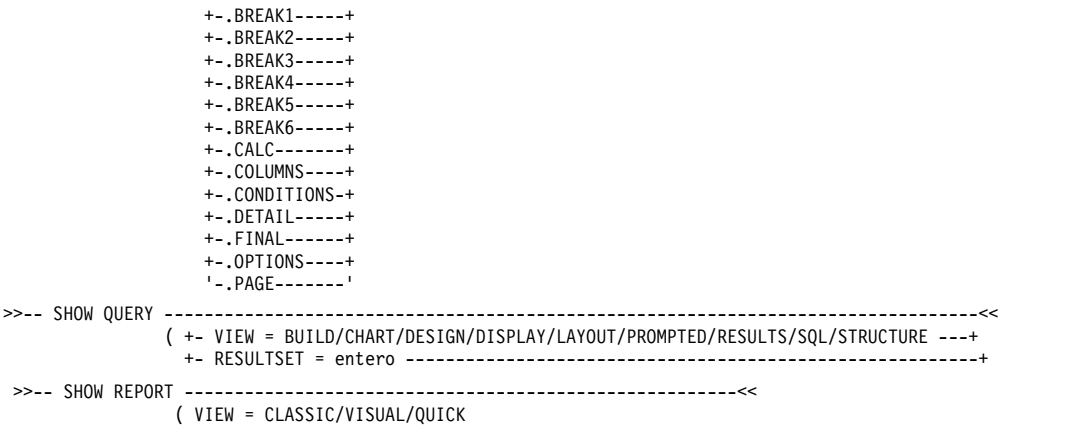

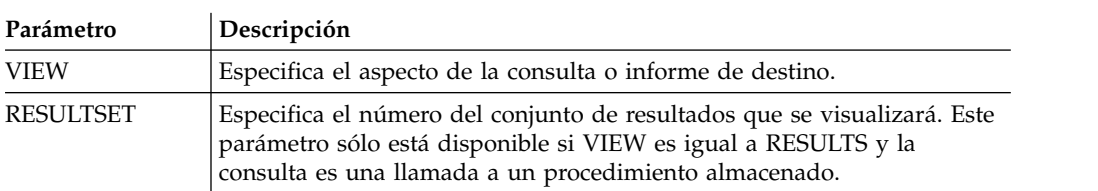

#### **Ejemplo**

SHOW QUERY (VIEW=RESULTS

## **Mandato USE REPOSITORY**

El mandato USE REPOSITORY establece una conexión con el repositorio especificado.

Como resultado de la ejecución de este mandato, se producen las acciones siguientes:

- v Se cierran todos los objetos abiertos (incluidos los procedimientos)
- v Se detiene la conexión de repositorio actual
- v Se establece una nueva conexión al repositorio especificado

Puede omitir el usuario/contraseña (USER/PASSWORD) del repositorio si no está protegido. Puede omitir DBUSER/DBPASSWORD si se han especificado (y recordado) para la conexión de repositorio especificada.

#### **Sintaxis**

```
>>-- USE REPOSITORY ----- NombreRepositorio ----------------<<
                             (+- USER = ... --------------+
                              +- PASSWORD = ... ----------+
                              +- DBUSER = ... ------------+
                              +- DBPASSWORD = ... --------+
```
#### **Parámetros**

#### **NombreRepositorio**

El nombre del repositorio al que debe conectarse. Si el nombre incluye espacios, especifíquelo entre comillas.

#### **USER**

El nombre de usuario utilizado para conectarse al repositorio protegido.

**Nota:** este parámetro sólo es necesario si el repositorio está protegido.

#### **PASSWORD**

La contraseña utilizada para conectarse al repositorio protegido.

**Nota:** este parámetro sólo es necesario si el repositorio está protegido.

#### **DBUSER**

El nombre de usuario utilizado para conectarse a la base de datos del repositorio especificado.

Si ha seleccionado **Recordar nombre de usuario y contraseña** en las preferencias de conexión de repositorio, puede omitir el valor aquí.

**Nota:** el valor de parámetro especificado aquí altera temporalmente el valor establecido en las preferencias de conexión de repositorio.

#### **DBPASSWORD**

La contraseña utilizada para conectarse a la base de datos del repositorio especificado.

Si ha seleccionado **Recordar nombre de usuario y contraseña** en las preferencias de conexión de repositorio, puede omitir el valor aquí.

**Nota:** el valor de parámetro especificado aquí altera temporalmente el valor establecido en las preferencias de conexión de repositorio.

#### **Ejemplo**

USE REPOSITORY Default USE REPOSITORY SomeRepository (USER=User PASSWORD=password

## **Funciones JavaScript en los procedimientos**

Los temas siguientes describen las funciones del objeto proc y el conjunto de resultados de la consulta abierta actual.

Estas funciones se pueden usar para ejecutar procedimientos, obtener los valores de las variables globales, comprobar la existencia en las tablas y mostrar solicitudes o recuadros de mensaje. También se pueden usar para trabajar con el conjunto de resultados de la consulta abierta en el editor de consultas para obtener el número de columnas o filas, los valores de las celdas, los tipos de columna y los nombres.

Las descripciones incluyen diagramas de sintaxis y ejemplos de uso.

### **La función proc.exec()**

La función proc.exec() se usa para ejecutar un comando de procedimiento.

#### **Sintaxis**

proc.exec('comando\_procedimiento');

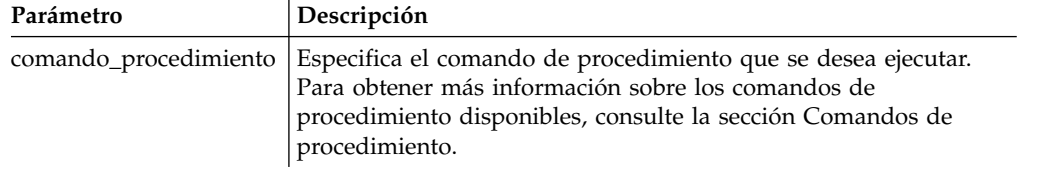

### **Ejemplo**

/\*JavaScript\*/ proc.exec('RUN QUERY "qmf:/.workspaces/Business Analyst View/Q.STAFF"'); El ejemplo de procedimiento ejecuta la consulta Q.STAFF que se guarda en el espacio de trabajo Business Analyst View en el repositorio de ejemplos.

### **La función proc.exists()**

La función proc.exists() se usa para verificar si existe la ruta especificada de un objeto del repositorio, un objeto del catálogo de QMF o de un archivo.

#### **Sintaxis**

proc.exists('clave');

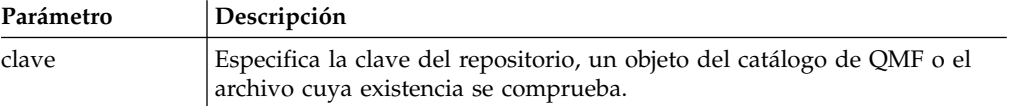

### **Ejemplo**

```
/*JavaScript*/
var tableName = proc.prompt('¿De qué tabla desea comprobar su existencia?', 'Q.STAFF');
if (proc.exists(tableName))
\{ \}proc.messageBox('La tabla ' + tableName + ' existe', MB_OK, ID_OK);
}
else
\{ \}proc.messageBox('La tabla ' + tableName + ' no existe', MB_OK, ID_OK);
}
```
El procedimiento de ejemplo comprueba si la tabla Q.STAFF existe y muestra un mensaje con el resultado.

## **La función proc.getVariable()**

La función proc.getVariable() se usa para obtener el valor de la variable especificada.

#### **Sintaxis**

proc.getVariable('variable\_global');

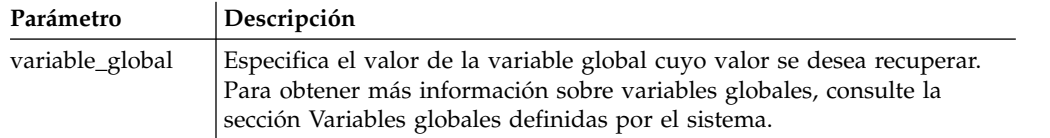

#### **Ejemplo**

```
/*JavaScript*/
var fetchedRowsNum = proc.getVariable('DSQAO_NUM_FETCHED');
proc.messageBox('El valor de DSQAO NUM FETCHED es ' + fetchedRowsNum);
```
El valor de la variable global DSQAO\_NUM\_FETCHED se guarda en la variable fetchedRowsNum y se visualiza en el recuadro de mensaje.

### **La función proc.getCellValue()**

La función proc.getCellValue() se usa para obtener el valor de una celda, que se especifica mediante su fila y columna en el conjunto de resultados actual.

### **Sintaxis**

proc.getCellValue(fila, columna);

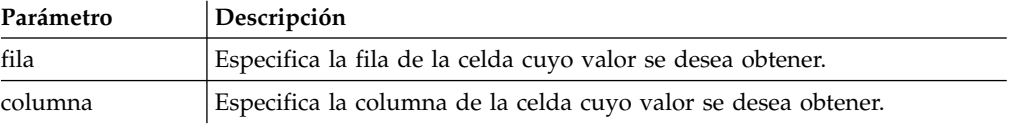

### **Ejemplo**

```
/*JavaScript*/
proc.exec('DISPLAY Q.STAFF');
var fila = 30;
proc.messageBox(proc.getCellValue(fila, 2) + ' fue contratado hace ' + proc.getCellValue(fila,5) + ' años.');
```
El procedimiento de ejemplo muestra la tabla Q.STAFF, busca los valores de las columnas 2 y 5 en la fila 30, y muestra el mensaje: "DAVIS fue contratado hace 5 años."

## **La función proc.getColumnName()**

La función proc.getColumnName() se usa para obtener el nombre de columna en el conjunto de resultados actual.

#### **Sintaxis**

proc.getColumnName(columna);

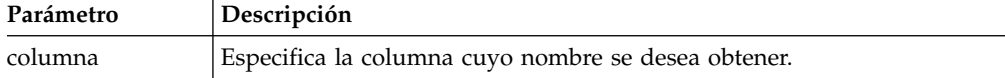

### **Ejemplo**

```
/*JavaScript*/
proc.exec('DISPLAY Q.STAFF');
proc.messageBox('La columna con el índice 3 es "' + proc.getColumnName(3) + '"', MB_OK, ID_OK);
```
El procedimiento de ejemplo muestra la tabla Q.STAFF, busca la columna 3 y muestra el recuadro de mensaje siguiente con el botón Aceptar que tiene el foco: "La columna con el índice 3 es "DTO"'.

## **La función proc.getColumnType()**

La función proc.getColumnType() se usa para obtener el tipo de columna como una cadena de caracteres en el conjunto de resultados actual.

### **Sintaxis**

proc.getColumnType(columna);

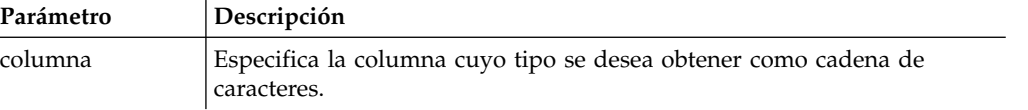

## **Ejemplo**

```
/*JavaScript*/
var columnIndex = 6;
proc.exec('DISPLAY Q.STAFF');
proc.messageBox('La columna con el índice ' + columnIndex +
'tiene el tipo de base de datos "' + proc.getColumnType(columnIndex) + '"', MB_OK, ID_OK);
```
El procedimiento de ejemplo muestra la tabla Q.STAFF, busca la columna 6 y muestra el recuadro de mensaje siguiente con el botón Aceptar que tiene el foco: "La columna con el índice 6 tiene el tipo de base de datos "DECIMAL (7,2)"'.

## **La función proc.getNumColumns()**

La función proc.getNumColumns() se usa para obtener el número de columnas del conjunto de resultados actual.

#### **Sintaxis**

proc.getNumColumns();

### **Ejemplo**

```
/*JavaScript*/
proc.exec('DISPLAY Q.STAFF');
proc.messageBox('La tabla Q.STAFF tiene ' + proc.getNumColumns() + ' columnas');
```
El procedimiento de ejemplo muestra la tabla Q.STAFF y el mensaje: "La tabla Q.PLANTILLA tiene 7 columnas."

## **La función proc.getNumRows()**

La función proc.getNumRows() se usa para obtener el número de filas del conjunto de resultados actual.

### **Sintaxis**

```
proc.getNumRows();
```
#### **Ejemplo**

```
/*JavaScript*/
proc.exec('DISPLAY Q.STAFF');
proc.messageBox('La tabla Q.STAFF tiene ' + proc.getNumRows() + ' filas');
```
El procedimiento de ejemplo muestra la tabla Q.STAFF y el mensaje: "La tabla Q.PLANTILLA tiene 35 filas."

## **La función proc.include()**

La función proc.include() se usa para añadir código externo al script de procedimiento.

### **Sintaxis**

**Nota:** Solo se pueden utilizar objetos y funciones externos después de conectar el módulo JavaScript externo necesario del script de procedimiento con la función proc.include().

proc.include(strUbicacion);

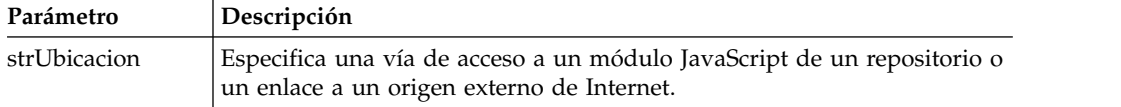

### **Ejemplos**

**Ejemplo 1**. Este ejemplo incluye un módulo externo de Internet que contiene la función algorithm():

```
/*JavaScript*/
proc.include('http://example.com/algorithm.js');
```
**Ejemplo 2**. Este ejemplo incluye el módulo JavaScript algorithm del repositorio *qmf:/.workspaces/Business Analyst View/algorithm* que contiene la función algorithm():

/\*JavaScript\*/ proc.include("qmf:/.workspaces/Business Analyst View/algorithm");

## **La función proc.messageBox()**

La la función proc.messageBox() se usa para visualizar un mensaje del tipo especificado y con el valor predeterminado. Esta función también devuelve el identificador del botón pulsado.

### **Sintaxis**

proc.messageBox('mensaje', tipo, valorPredeterminado);

| mensaje | Especifica el texto del mensaje.                                                                                                    |
|---------|----------------------------------------------------------------------------------------------------|
| tipo    | Especifica la combinación de las constantes disponibles:                                                                                   |
|         | · MB_0K muestra un recuadro de mensaje con un botón Aceptar.                                                                               |
|         | • MB_OKCANCEL muestra un recuadro de mensaje con los botones Aceptar<br>y Cancelar.                                                        |
|         | MB ABORTRETRYIGNORE muestra un recuadro de mensaje con los botones<br>Terminar anormalmente, Reintentar e Ignorar.                         |
|         | • MB YESNOCANCEL muestra un recuadro de mensaje con los botones Sí,<br>No y Cancelar.                                                      |
|         | • MB_YESNO muestra un recuadro de mensaje con los botones Sí y No.                                                                         |
|         | MB RETRYCANCEL muestra un recuadro de mensaje con los botones<br>Reintentar y Cancelar.                                                    |
|         | • MB_OKABORTIGNORE muestra un recuadro de mensaje con los botones<br>Aceptar, Cancelar e Ignorar.                                          |
|         | MB COMMITOKCANCEL muestra un recuadro de mensaje con los botones<br>Confirmar, Aceptar y Cancelar.                                         |
|         | · MB_COPY muestra un recuadro de mensaje con el botón Copiar.                                                                              |
|         | MB ASYNC muestra un cuadro de mensaje de forma asíncrona con el<br>procedimiento realizado.                                                |
|         | · MB_ERROR muestra un recuadro de mensaje de error.                                                                                        |
|         | • MB WARNING muestra un recuadro de mensaje de aviso.                                                                                      |
|         | valorPredeterminadEspecifica el identificador del botón que tiene el foco de forma<br>predeterminada. Los identificadores disponibles son: |
|         | · ID_0K indica que el usuario ha pulsado el botón Aceptar.                                                                                 |
|         | · ID_CANCEL indica que el usuario ha pulsado el botón Cancelar.                                                                            |
|         | ID YES indica que el usuario ha pulsado el botón Sí.                                                                                       |
|         | ID NO indica que el usuario ha pulsado el botón No.<br>٠                                                                                   |
|         | ID_ABORT indica que el usuario ha pulsado el botón Terminar<br>anormalmente.                                                               |
|         | · ID_RETRY indica que el usuario ha pulsado el botón Reintentar.                                                                           |
|         | ID_IGNORE indica que el usuario ha pulsado el botón Ignorar.                                                                               |
|         |                                                                                                    |

**Parámetro Descripción**

### **Ejemplo**

/\*JavaScript\*/ proc.messageBox('Recuadro de mensaje del procedimiento JavaScript.'); Este ejemplo muestra un recuadro de mensaje con el texto especificado y un botón Aceptar que tiene el foco.

### **La función proc.prompt()**

La función proc.prompt() se usa para mostrarle al usuario una solicitud de especificar un valor para el procedimiento.

#### **Sintaxis**

proc.prompt('pregunta', 'sugerencia');

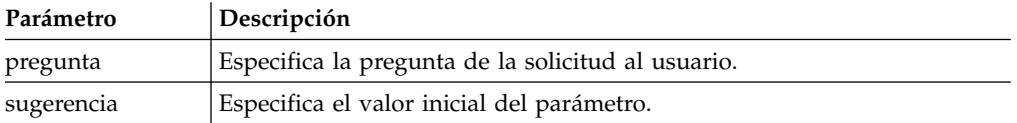

### **Ejemplo**

```
/*JavaScript*/
var tableName = proc.prompt('¿Qué tabla desea mostrar?', 'Q.STAFF');
proc.exec('DISPLAY ' + tableName);
```
Este ejemplo muestra una solicitud con la pregunta especificada y la sugerencia de que un usuario puede modificar y abrir la tabla necesaria. En el ejemplo, se abre la tabla Q.STAFF.

## **La función proc.setCellValue()**

La función setCellValue() se usa para editar un valor de celda concreto en la copia actual del conjunto de resultados. El nuevo conjunto de resultados editado puede usarse en los comandos SAVE o EXPORT.

#### **Sintaxis**

setCellValue(fila, columna, valor);

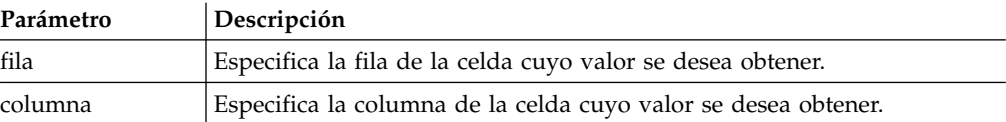

### **Ejemplo**

```
/*JavaScript*/
proc.exec('DISPLAY Q.INTERVIEW');
var currentTime = new Date();
currentTime = currentTime.getHours() + ':' + currentTime.getMinutes()
+ ':' + currentTime.getSeconds();
var numRows = proc.getNumRows();
for (var i = 1; i \le i numRows; i++)\{proc.setCellValue(i, 4, currentTime);
}
proc.exec('EXPORT DATA TO D:\\qinterview_updated.txt')
```
El procedimiento de ejemplo muestra la consulta Q.INTERVIEW, obtiene el número de filas del conjunto de resultados actual, sustituye los datos de hora de la cuarta columna por la hora actual y exporta la copia actualizada de los resultados de la consulta en el archivo especificado: D:\qinterview\_updated.txt.

## **Capítulo 9. Gestión de los resultados de la consulta**

Con los resultados de consulta en la ventana del editor disponible puede llevar a cabo varias tareas de formato.

### **Formateo de los resultados de la consulta**

Puede personalizar cómo aparecerán los resultados de la consulta en la ventana del editor.

#### **Acerca de esta tarea**

Puede especificar diferentes fonts, colores y alineaciones de texto para cada cabecera de columna y cada celda de la columna. También puede especificar que el formato de columna y de celda se aplique basándose en el resultado de una expresión condicional.

## **Utilizar la vista Propiedades**

Desde la vista **Propiedades** puede aplicar rápidamente muchas opciones de formato a los resultados de consulta.

#### **Acerca de esta tarea**

Para aplicar opciones de formato:

#### **Procedimiento**

- 1. En cualquier momento, puede abrir la vista **Propiedades** seleccionando **Ventana** > **Mostrar vista** > **Propiedades**.
- 2. Seleccione una celda o columna de los resultados de la consulta. Se incluirán las propiedades de la celda o columna en la vista **Propiedades**.
- 3. Para aplicar el formato, modifique una de las propiedades que aparecen listadas en la vista **Propiedades**.

### **Utilizar el recuadro de diálogo Propiedades de diseño**

En el recuadro de diálogo Propiedades de diseño, puede establecer todas las opciones que están disponibles para formatear los resultados de la consulta.

#### **Acerca de esta tarea**

El recuadro de diálogo Propiedades de diseño utiliza una estructura de árbol para representar las columnas en los resultados de la consulta. En función de lo que haya seleccionado en los resultados de consulta, el árbol **Propiedades de diseño** muestra las ramas de todas las columnas en los resultados de consulta o para una sola columna de los resultados de consulta. Puede aplicar opciones de formato a columnas enteras, celdas individuales, cabeceras de columna y celdas de resumen. Las opciones se dividen en los grupos siguientes:

- Generales
- $\cdot$  Font
- Formato
- Condicional

Para aplicar formato a los resultados de la consulta:

### **Procedimiento**

- 1. Abra el recuadro de diálogo Propiedades de diseño de una de las siguientes maneras:
	- v Pulse el botón derecho del ratón en la celda de cabecera de una columna y seleccione **Font** o **Formato** en el menú emergente.
	- v Seleccione **Resultados** > **Font**.
	- v Seleccione **Resultados** > **Formato**.
- 2. El árbol **Diseño** se abre de forma distinta en función de lo que haya seleccionado en los resultados de la consulta. Si no ha seleccionado una columna determinada, el árbol muestra todas las columnas de los resultados de la consulta. Si ha seleccionado una columna, el árbol muestra la rama asociada a esa columna. Con sólo una o varias columnas seleccionadas y mostradas, está disponible el recuadro de selección **Mostrar todas las columnas**. Active este recuadro de selección para mostrar todas las columnas de resultados de consulta en el árbol **Diseño**. Borre el recuadro de selección para mostrar sólo las columnas seleccionadas.
- 3. Pulse el signo más situado a la izquierda del nombre de columna para expandir la rama. Para cada columna de los resultados de consulta, el árbol **Diseño** tiene tres ramas. Se llaman **Encabezamiento**, **Detalle** y **Total**. Los nombres de las ramas son iguales para todas las columnas. Si se puede expandir, hay un signo más a la izquierda de cada rama. Pulse el signo más para expandir la rama.
- 4. El nivel de la rama que seleccione en el árbol **Diseño** determina el formato que puede aplicar en la columna de datos. Cuando seleccione cada rama, cambia el diálogo Propiedades de diseño. Los campos de formato que se pueden utilizar en la rama seleccionada se vuelven disponibles.
- 5. Para especificar las opciones de formato que se aplicarán a toda la columna, seleccione una rama de nombre de columna. La página **General** se abre dentro del recuadro de diálogo Propiedades de diseño. Desde esta página puede especificar el nombre de cabecera, el ancho de columna y el alto de la fila de resumen.
- 6. Para especificar las opciones de font y formato que se utilizarán para la cabecera de la columna en los resultados de la consulta, seleccione la rama **Cabecera** para la columna. Las páginas **Font** y **Formato** se abren dentro del recuadro de diálogo Propiedades de diseño.
- 7. Puede especificar el formato por omisión y condicional para las celdas de detalle y resumen de la columna. El formato por omisión se aplica a todas las celdas de la columna, excepto a aquellas que cumplen condiciones específicas. El formato condicional se aplica a cualquier celda en la columna que cumple condiciones específicas.
- 8. Para especificar las opciones de font y formato por omisión que se utilizarán para cada celda de la columna, expanda la rama **Detalle** para la columna, a continuación, seleccione la rama **Por omisión**. Las páginas **Font** y **Formato** se abren dentro del recuadro de diálogo Propiedades de diseño.Seleccione la pestaña **Font** para especificar las opciones de formato que se aplicarán al font que se utiliza para mostrar los datos en la celda de detalle de la columna. Seleccione la pestaña **Formato** para especificar cómo se dará formato a los datos en la celda de detalle de la columna.
- 9. Para especificar las opciones de formato condicional para las celdas de detalle de una columna, expanda la rama **Detalle** para la columna, a continuación, seleccione la rama **Por omisión** o una rama de condición existente. Los

campos utilizados para especificar el formato condicional pasarán a estar disponibles. Especifique el nombre de condición y la expresión. Puede añadir una o varias condiciones para las celdas de detalle.

- 10. Para especificar las opciones de font y formato por omisión que se utilizarán para una línea de resumen de una columna, expanda la rama **Total**, a continuación, seleccione la rama **Por omisión** para la columna. Las páginas **Font** y **Formato** se abren dentro del recuadro de diálogo Propiedades de diseño.Seleccione la pestaña **Font** para especificar las opciones de formato que se aplicarán al font que se utiliza para mostrar los datos en la celda de línea de resumen de la columna. Seleccione la pestaña **Formato** para especificar cómo se dará formato a los datos en la celda de línea de resumen de la columna.
- 11. Para especificar las opciones de formato condicional para las celdas de resumen de una columna, expanda la rama **Total** para la columna, a continuación, seleccione la rama **Por omisión** o una rama de condición existente. Los campos utilizados para especificar el formato condicional pasarán a estar disponibles. Especifique el nombre de condición y la expresión. Puede añadir una o varias condiciones para la celda de línea de resumen.
- 12. Pulse **Aplicar**. Se guardarán las opciones **General**, **Font** o **Formato** que ha especificado.
- 13. Puede repetir este proceso para configurar opciones de formato únicas para cada columna de los resultados de la consulta. Puede duplicar también las opciones especificadas para una columna y aplicarlas a otras columnas utilizando cualquiera de los botones siguientes:
	- v **Aplicar a todas las columnas**: utilice este botón para aplicar las opciones de **Font** o **Formato** que ha especificado a todas las columnas que están seleccionadas actualmente de los resultados de la consulta. Por ejemplo, si especifica opciones de font especiales para la rama **Detalle Por omisión** de una columna y selecciona el botón **Aplicar a todas las columnas**, las opciones de font especificadas se aplicarán a la rama **Detalle Por omisión** de cada columna que está seleccionada actualmente y mostrada en el árbol de **Propiedades de diseño**.
	- v **Aplicar a todos los niveles**: utilice este botón para aplicar las opciones de **Font** o **Formato** especificadas para el nivel actual de la columna a todos los niveles de la columna. Por ejemplo, si especifica opciones de font especiales para la rama **Detalle Por omisión** de una columna y selecciona el botón **Aplicar a todos los niveles**, las opciones de font especificadas se aplicarán a la rama **Total Por omisión** para cada columna.
- 14. Pulse **Aceptar**. Se cierra el recuadro de diálogo Propiedades de diseño. La información de formato que ha especificado se guarda y se aplica a las columnas de los resultados de la consulta.

#### **Especificación de opciones de formato de columna general**

En la página **General** del diálogo Propiedades de diseño puede cambiar el texto de la cabecera de una columna, el ancho de columna o la altura de una fila. Además, puede ver el valor de agrupación o agregación que se ha aplicado a una columna y el nombre de la columna.

#### **Acerca de esta tarea**

Las opciones de formato generales se aplican a todas las celdas de una columna de resultados de consulta incluyendo la celda de encabezamiento, las celdas de detalle y la celda de línea de resumen de la columna.

Para especificar las opciones de formato **General**:

#### **Procedimiento**

- 1. Abra la ventana Propiedades de diseño y pulse en una rama de **nombre de columna**. La página **General** se abre dentro de la ventana Propiedades de diseño.
- 2. El campo **Encabezamiento** muestra el nombre de la columna como aparece en los resultados de la consulta. Para cambiar el texto de la cabecera escriba un nuevo nombre en este campo.
- 3. El campo **Agrupación y agregación** visualiza los códigos de agregación que se han especificado para la columna. Si no se ha especificado ninguno, este campo no está en blanco. Se trata de un campo informativo y no se puede modificar.
- 4. El campo **Ancho** especifica el ancho de la columna en píxeles. Puede cambiar el ancho escribiendo un nuevo número en el campo.
- 5. El campo **Altura de fila de resumen** especifica la altura de la columna de resumen (si se ha seleccionado agregación) en píxeles. Puede cambiar la altura escribiendo un nuevo número en el campo.
- 6. El campo **Origen** identifica la columna que ha seleccionado actualmente desde el árbol **Propiedades de diseño**. Si la columna seleccionada es calculada, se muestra la expresión condicional utilizada para crear los resultados en la columna. Se trata de un campo informativo y no se puede modificar.
- 7. Pulse en **Aplicar** para guardar las opciones de formato general que ha especificado.

#### **Especificación de opciones de formato de font**

En la página **Font** de la ventana Propiedades de diseño, puede especificar atributos de font y color exclusivos para la celda de cabecera de cada columna, para cada celda de detalle de cada columna, para cada celda de resumen de punto de corte (si se han especificado columnas de corte) y para la celda de resumen final de la columna.

#### **Acerca de esta tarea**

Para especificar las opciones de formato de font:

#### **Procedimiento**

- 1. Abra la ventana Propiedades de diseño. Pulse en la pestaña **Font**.
- 2. Para especificar los atributos de font para la celda de encabezamiento de la columna, seleccione la rama **Encabezamiento** bajo el nombre de columna. Especifique los atributos de font que desee para la celda de cabecera de la columna en los campos **Font**, **Estilo de font**, **Tamaño**, **Primer plano** y **Fondo**.
- 3. Para especificar los atributos de font para las celdas de detalle de la columna, seleccione la rama **Detalle** bajo el nombre de columna.
	- a. En la rama **Detalle**, seleccione la rama **Por omisión** para especificar los atributos de font que se utilizarán para todas las celdas de detalle de la columna.
	- b. Seleccione una rama **Condición** para especificar los atributos de font que se utilizarán para una celda de detalle que satisface una condición específica.
	- c. Puede crear varias sentencias condicionales para las celdas de detalle de la columna.

Cuando haya seleccionado la rama **Por omisión** o una rama **Condición**, especifique los atributos de font que desea aplicar a las celdas de detalle cualificadas en los campos **Font**, **Tipo de font**, **Tamaño**, **Color de primer plano** y **Color de fondo**.

4. Para especificar los atributos de font para la celda de resumen de la columna, seleccione la rama **Total** bajo el nombre de columna.

Las celdas de resumen no siempre están visibles en la columna de resultados de la consulta. La celda de resumen sólo está visible si ha especificado un código de agrupación y agregación para la columna.

- a. En la rama **Total**, seleccione la rama **Por omisión**, para especificar los atributos de font que se utilizarán para la celda de resumen.
- b. Seleccione una rama **Condición** para especificar los atributos de font que se utilizarán para la celda de resumen si el valor de la celda satisface una condición específica.

Puede crear varias sentencias condicionales para la celda de resumen en la columna. Cuando haya seleccionado la rama **Por omisión** o una rama **Condición**, especifique los atributos de font que desea en los campos **Font**, **Tipo de font**, **Tamaño**, **Color de primer plano** y **Color de fondo**.

5. Pulse en **Aplicar** para guardar los atributos de font que ha especificado. La información de formato que ha especificado para la columna se aplica a los resultados de la consulta.

#### **Qué hacer a continuación**

Puede seguir dando formato a las columnas de resultados de consulta o pulsar **Aceptar** para cerrar la ventana Propiedades de diseño.

#### **Campos de font:**

Descripciones de todos los atributos de font que se pueden aplicar a las celdas de cabecera, detalle y resumen de una columna de resultados de consulta.

**Font** El nombre del font, como por ejemplo, Arial o Times Roman.

#### **Estilo de font**

El estilo de font, como por ejemplo, negrita o bien cursiva.

#### **Tamaño**

El tamaño de punto del font.

**Script** El tipo de script que se utiliza, por ejemplo, Western.

#### **Color de primer plano**

El color del texto, por ejemplo, azul oscuro.

#### **Color de fondo**

El color de fondo del texto, por ejemplo, gris.

#### **Muestra**

Una representación del formato actual.

#### **Establecer como valor predeterminado**

Establece los atributos de font actuales como el valor predeterminado de los resultados de consulta subsiguientes. El valor predeterminado se mantendrá en vigor hasta que elija un nuevo font o cambie el valor predeterminado.

#### **Restablecer a valor predeterminado**

Restablece los atributos de formato de font al valor predeterminado.

### **Especificar opciones de formato**

En la página **Formato** de la ventana Propiedades de diseño, puede especificar atributos exclusivos que controlarán cómo se posicionan y se visualizan los datos (es decir, el número de posiciones decimales) en las columnas de resultados de la consulta.

#### **Acerca de esta tarea**

Puede especificar atributos de formato distintos para la celda de encabezamiento de cada columna, para cada celda de detalle de la columna, para cada celda de resumen de punto de corte (si se han especificado columnas de corte) y para la celda de resumen final de la columna. Las opciones de **Formato** disponibles varían dependiendo de si ha seleccionado una columna con datos de caracteres, numéricos, de fecha o de hora.

Para especificar opciones de formato de datos:

### **Procedimiento**

- 1. Abra la ventana Propiedades de diseño. Pulse en la pestaña **Formato**.
- 2. Para especificar atributos de formato para la celda de encabezamiento de la columna, seleccione la rama **Encabezamiento** bajo el nombre de columna. Especifique la información de formato que desea para la celda de encabezamiento de columna en los campos **Formato**, **Alineación horizontal**, **Alineación vertical** y **Opciones**.
- 3. Para especificar atributos de formato para las celdas de detalle de la columna, seleccione la rama **Detalle** bajo el nombre de columna. En la rama **Detalle**, seleccione la rama **Por omisión**, para especificar el formato que se utilizará para todas las celdas de detalle en la columna. Seleccione la rama **Condición** para especificar el formato que se utilizará para una celda de detalle que satisfaga una condición específica. Puede crear varias sentencias condicionales para las celdas de detalle de la columna. Cuando haya seleccionado la rama **Por omisión** o una rama **Condición**, especifique el formato que desea en los campos **Formato**, **Alineación horizontal**, **Alineación vertical** y **Opciones**.
- 4. Para especificar el formato para la celda de resumen de la columna, seleccione la rama **Total** bajo el nombre de la columna.Las celdas de resumen no siempre están visibles en la columna de resultados de la consulta. La celda de resumen sólo está visible si ha especificado un código de agrupación y agregación para la columna. En la rama **Total**, seleccione la rama **Por omisión** para especificar el formato que se utilizará para la celda de resumen. Seleccione una rama **Condición** para especificar el formato que se utilizará para la celda de resumen si el valor de la celda satisface una condición específica. Puede crear varias sentencias condicionales para la celda de resumen en la columna. Cuando haya seleccionado la rama **Por omisión** o una rama **Condición**, especifique el formato que desea en los campos **Formato**, **Alineación horizontal**, **Alineación vertical** y **Opciones**.
- 5. Pulse **Aplicar** para guardar los atributos de formato que ha especificado. La información de formato que ha especificado para la columna se aplica a los resultados de la consulta. Puede seguir dando formato a las columnas de resultados de consulta o pulsar **Aceptar** para cerrar la ventana Propiedades de diseño.

#### **Campos de formato:**

Descripciones de todos los atributos de formato que se pueden aplicar a las celdas de cabecera, detalle y resumen de la columna de resultados de una consulta.

#### **Formato**

- v **Tal cual** se puede aplicar a datos numéricos, de caracteres, de fecha y de hora.
- Moneda se puede aplicar sólo a datos numéricos.
- v **Decimal** se puede aplicar sólo a datos numéricos.
- v **Científico** se puede aplicar sólo a datos numéricos.
- v **Porcentaje** se puede aplicar sólo a datos numéricos.
- v **Moneda de usuario** se puede aplicar sólo a datos numéricos.
- v **Hexadecimal** se puede aplicar sólo a datos de caracteres.
- v **Binario** se puede aplicar sólo a datos de caracteres.
- v **AAAAxMMxDD** se puede aplicar sólo a datos de fecha.
- **MMxDDxAAAA** se puede aplicar sólo a datos de fecha.
- v **DDxMMxAAAA** se puede aplicar sólo a datos de fecha.
- **AAxMMxDD** se puede aplicar sólo a datos de fecha.
- **MMxDDxAA** se puede aplicar sólo a datos de fecha.
- v **DDxMMxAA** se puede aplicar sólo a datos de fecha.
- v **HHxMMxSS** se puede aplicar sólo a datos de hora.
- v **Personalizado** se puede aplicar a diferentes tipos de datos.

#### **Muestra**

Muestra una instantánea del modo en que se formatearán los datos.

#### **Alineación horizontal**

En la lista desplegable, seleccione cómo desea alinear los datos horizontalmente en la columna. Las opciones son:

- v **Izquierda**
- v **Derecha**
- v **Centro**

#### **Alineación vertical**

En la lista desplegable, seleccione cómo desea alinear los datos verticalmente en la columna. Las opciones son:

- Superior
- v **Centro**
- v **Inferior**

#### **Opciones**

- v **Separador de millares** se puede aplicar a datos numéricos. Marque este recuadro de selección para colocar un separador de millares en los valores numéricos (el símbolo se toma de los valores del sistema operativo).
- v **Números negativos** se puede aplicar a datos numéricos. Seleccione el formato para un número negativo de la lista de opciones disponibles.
- v **Posiciones decimales** se puede aplicar a datos numéricos. Especifique el número de posiciones decimales que se incluirán en el valor numérico.
- v **Ajustar texto** se puede aplicar a datos de caracteres. Marque el recuadro de selección para ajustar el contenido de la celda a la siguiente línea en la celda.
- v **Símbolo de separador** se puede aplicar a datos de fecha y hora. En la lista de formatos disponibles, seleccione el que se utilizará para dar formato a los datos de fecha u hora. Por ejemplo, seleccione una barra

inclinada (/) para los datos de fecha a fin de aplicar formato a los datos como: 25/03/02. Seleccione un símbolo para formatear los datos de hora como, por ejemplo, dos puntos (:). Un ejemplo sería: 12:03:02.

v **Reloj de 12 horas** se puede aplicar a datos de hora. Marque el recuadro de selección para visualizar la hora en un intervalo de 12 horas como, por ejemplo, 03:12:30 PM o 10:05:07 AM. Si este recuadro de selección está desmarcado, la hora se visualizará en el formato de 24 horas (por ejemplo, 15:12:06).

#### **Establecer como valor predeterminado**

Establece los atributos de formato actuales como el valor predeterminado de los resultados de consulta subsiguientes. Los valores actuales se mantendrán en vigor hasta que cambie el valor predeterminado.

#### **Restablecer a valor predeterminado**

Restablece los atributos de formato al valor predeterminado.

Los formatos siguientes están disponibles para la fecha:

- v **AAAAxMMxDD**
- v **MMxDDxAAAA**
- v **DDxMMxAAAA**
- v **AAxMMxDD**
- v **MMxDDxAA**
- v **DDxMMxAA**

Los formatos siguientes están disponibles para la hora:

- v **HHxMMxSS**
- v **HHxMM**

Los formatos siguientes están disponibles para la indicación de fecha y hora:

- v **AAAAxMMxDD HHxMMxSS**
- v **DDxMMxAAAA HHxMMxSS**
- v **AAAAxMMxDD HHxMM**
- v **DDxMMxAAAA HHxMM**
- v **AAxMMxDD HHxMMxSS**
- v **DDxMMxAA HHxMMxSS**
- v **AAxMMxDD HHxMM**
- v **DDxMMxAA HHxMM**

#### **Especificación de opciones de formato condicional**

Las opciones de formato condicional se pueden establecer para un columna de datos completa en los resultados de consulta o para cada celda de detalle, resumen y total de una columna. Basándose en la evaluación de una expresión condicional, cada columna y celda de los resultados de consulta puede tener un conjunto exclusivo de atributos de formato.

#### **Acerca de esta tarea**

Por ejemplo, dentro de una columna, se podría especificar que si el contenido de una celda es igual a 0, se muestre dicha celda con un fondo rojo y, si el valor es 100, se muestre con un fondo azul.

Para establecer el formato condicional:

#### **Procedimiento**

- 1. Abra la ventana Propiedades de diseño. Puede especificar el formato condicional desde la página **Font** o la página **Formato** según los resultados que desee aplicar a los datos de la celda o columna.
- 2. Aplique el formato condicional.
	- a. Pulse en la rama **Detalle** para aplicar el formato condicional a las celdas de detalles de la columna.
	- b. Pulse en la rama **Total de nombres de columna** para aplicar el formato condicional a la celda de resumen de la columna.
	- c. Pulse en la rama **Total** para aplicar el formato condicional a la celda de total de la columna.
- 3. Con la rama adecuada seleccionada, pulse el icono **Añadir**. Los campos de control **Nombre de condición** y **Expresión de condición** estarán ahora disponibles.
- 4. Proporcione un nombre exclusivo a cada expresión condicional que cree escribiendo el nombre de la expresión en el campo **Nombre de condición**. Se crea automáticamente una rama en el árbol utilizando el nombre de condición.

Cada condición debe tener una expresión.

5. Escriba la expresión en el campo **Expresión de condición**.

Debe seguir las reglas para crear expresiones de formato condicionales. El lenguaje de expresiones da soporte a expresiones constantes, expresiones definidas como variables cuyo origen se encuentra en otras columnas del conjunto de resultados (1, 2, por ejemplo), operadores numéricos (por ejemplo, +, -, \*, /), operadores de caracteres (+, CONCAT), funciones numéricas y de caracteres (por ejemplo, MIN, MAX, AVG, SQRT, CONCAT, SUBSTR) y un conjunto de operadores lógicos y relacionales (por ejemplo, , , =, !=).

6. Cuando haya creado la expresión, seleccione la página **Font** o **Formato** de la ventana Propiedades de diseño para especificar el formato que se aplicará a cualquier celda de la columna que cumple las condiciones establecidas en la expresión.

## **Filtrar resultados de consulta**

Puede utilizar el asistente Filtro de dynamart para crear expresiones condicionales que controlan el contenido de los resultados de la consulta.

### **Acerca de esta tarea**

Los filtros le permiten restringir las filas y los valores devueltos de un conjunto de resultados de la consulta según sus especificaciones. Cualquier filtro puede contener cualquier número de expresiones que le ofrecen el control completo sobre el contenido de la cuadrícula. Para filtrar los resultados de la consulta.

### **Procedimiento**

- 1. Abra el conjunto de resultados de la consulta que desea filtrar en el editor de **Resultados**.
- 2. Seleccione **Resultados** > **Filtrar resultados**. Se abre el asistente Filtro de dynamart.
- 3. Marque el recuadro de selección **Habilitar filtrado**. Desde aquí, puede optar por crear el filtro de una de estas dos maneras: utilice una tabla de opciones para ayudarle a crear el filtro, o bien utilice el diseñador de expresiones para construir un filtro de estilo libre.
- 4. Seleccione un método de creación de filtro y pulse **Siguiente**. La página siguiente del asistente depende de la selección anterior.
- 5. Cree el filtro utilizando la tabla de opciones o el diseñador de expresiones y pulse **Finalizar**. Se cierra el asistente Filtro de dynamart y los filtros que ha especificado se aplican a los resultados de la consulta.

#### **Crear un filtro de condición compuesta**

Un filtro de condición compuesta le permite filtrar los resultados de la consulta utilizando varias condiciones.

#### **Acerca de esta tarea**

Utilice un filtro de condición compuesta para establecer varias condiciones para filtrar los resultados de la consulta. Puede añadir más de una condición de una tabla de opciones en el asistente Filtro de dynamart. Para crear un filtro condición compuesta:

#### **Procedimiento**

- 1. Abra el asistente Filtro de dynamart, marque el recuadro de selección **Habilitar filtrado**, seleccione **Filtro de condición compuesta** y pulse **Siguiente**. Se abre la página Editar filtro de dynamart.
- 2. Seleccione la columna que desea filtrar en la lista desplegable **Columna**.
- 3. Seleccione el operador del filtro en la lista desplegable **Operador**. Las opciones válidas incluyen:
	- v **No menor que** Se incluyen todos los valores que son iguales o mayores que el valor especificado.
	- v **Mayor que** Se incluyen todos los valores que son mayores que el valor especificado.
	- v **No mayor que** Se incluyen todos los valores que son iguales o menores que el valor especificado.
	- v **Menor que** Se incluyen todos los valores que son menores que el valor especificado.
	- v **Igual a** Sólo se incluyen los valores que son iguales al valor especificado.
	- v **No igual a** Se incluyen todos los valores que no son iguales al valor especificado.
	- v **Similar a** Se incluyen todos los valores que coinciden con el patrón especificado. El patrón puede contener los siguientes caracteres especiales:
		- % busca una coincidencia con cero (0) o más caracteres.
		- \_ busca una coincidencia con un (1) carácter individual.
		- ? busca una coincidencia con un (1) carácter individual.
	- v **Like que no distingue entre mayúsculas y minúsculas** Una versión que no distingue entre mayúsculas y minúsculas del operador Like.
	- v **No similar a** Se incluyen todos los valores que no son similares al valor especificado.
	- v **Es nulo** Sólo se incluyen los valores nulos.
	- v **No es nulo** Se incluyen todos los valores que no son nulos.
	- v **En Rango** Se incluyen todos los valores que quedan dentro de los dos valores especificados, junto con los propios valores.
	- v **Fuera de rango** Se incluyen todos los valores que quedan fuera de los dos valores, junto con los propios valores.
- v **Entre** Se incluyen todos los valores que quedan dentro de los dos valores especificados.
- v **No entre** Se incluyen todos los valores que quedan fuera de los dos valores especificados.
- 4. Seleccione el tipo de valor que desea especificar en la lista desplegable **Tipo1**. Las opciones válidas incluyen:
	- v **Constante** El valor especificado es una constante establecida, como por ejemplo un numeral o un carácter.
	- v **Columna** El valor especificado es otra columna en el conjunto de resultados.
	- v **Solicitud** El valor especificado es una jerarquía de solicitud que está asociada con la consulta.
- 5. Especifique el valor de la expresión en la columna **Valor1**.
- 6. Si ha seleccionado un tipo de operador aplicable, especifique un tipo y valor en las columnas **Tipo2** y **Valor2**.
- 7. Si tiene varias expresiones en la lista, seleccione la condición desde la que se ejecutan las expresiones en la lista desplegable **Condición**.
- 8. Pulse **Subir** o **Bajar** para cambiar el orden en que se ejecutan las diferentes expresiones.
- 9. Pulse **Nivel inferior** o **Nivel superior** para cambiar el nivel de prioridad de cada expresión. Una expresión con un número de nivel más bajo tiene más prioridad que una expresión con un número de nivel más alto.
- 10. Para eliminar una expresión, selecciónela y pulse **Eliminar**.
- 11. Una vez que haya terminado de crear y organizar las expresiones, pulse **Finalizar**. Se cierra el asistente Filtro de dynamart y se filtran los resultados de la consulta.

### **Crear un filtro de condición de estilo libre**

Un filtro de condición de estilo libre le permite filtrar los resultados de la consulta utilizando el diseñador de expresiones.

#### **Acerca de esta tarea**

Una manera de filtrar los resultados de la consulta consiste en crear un conjunto de expresiones a partir del diseñador de expresiones. Este método se recomienda para cualquier persona que esté familiarizada con la sintaxis del diseñador de expresiones de QMF. Para crear un filtro de condición de estilo libre:

#### **Procedimiento**

- 1. Abra el asistente Filtro de dynamart, marque el recuadro de selección **Habilitar filtrado**, seleccione **Filtro de condición de estilo libre** y pulse **Siguiente**. Se abre la página Editar expresión de filtro de dynamart.
- 2. Utilizando la sintaxis de la expresión correcta, escriba la expresión que desea utilizar para filtrar los resultados en el campo **Expresión**.
- 3. Utilice las categorías de función de la derecha para ayudarle a construir las expresiones de filtro.

**Nota:** Puede utilizar sus propias funciones para construir la expresión de filtro. Para obtener más información, consulte *Añadir funciones personalizadas*.

4. Una vez que haya terminado de crear las expresiones de filtro, pulse **Finalizar**. Se cierra el asistente Filtro de dynamart y se filtran los resultados de la consulta.

## **Trabajar con columnas calculadas**

Las columnas calculadas son columnas de datos que puede añadir al conjunto de resultados de consulta.

Tener acceso a la información de referencia de sintaxis y a la información de referencia de función adecuada antes de utilizar la característica de columna calculada le ayudará a crear expresiones más rápidamente.

Para obtener información sobre la sintaxis, consulte *Sintaxis para expresiones de columna calculada* en la sección de referencia de la ayuda de usuario.

Para obtener una lista de todas las funciones disponibles, incluidas las funciones para columnas calculadas, consulte *Funciones para columnas calculadas* en la sección de referencia de la ayuda de usuario.

## **Añadir columnas calculadas a un conjunto de resultados de consulta**

Puede utilizar la ventana Columnas calculadas para añadir una columna calculada al conjunto de resultados de la consulta. Puede añadir una columna calculada antes o después de las columnas existentes.

#### **Acerca de esta tarea**

El contenido de una columna añadida se calcula utilizando una expresión que usted defina. La expresión puede utilizar datos de otras columnas y constantes. La expresión utilizada para calcular el valor de la columna añadida se guarda con la consulta. La columna calculada se incluirá en el conjunto de resultados de la consulta cada vez que se ejecute la consulta.

Para añadir una columna calculada al conjunto de resultados de la consulta, realice los pasos siguientes:

### **Procedimiento**

- 1. Abra la ventana Columna calculada de una de las formas siguientes:
	- v Si está utilizando QMF para Workstation, en la página Resultados del editor, pulse con el botón derecho del ratón en la cabecera de una columna en los resultados de consulta y seleccione **Añadir columna calculada antes** o bien **Añadir columna calculada después** desde el menú desplegable.
	- v Con los resultados de la consulta en el editor activo, seleccione **Resultados** > **Añadir columna calculada**.
- 2. En la ventana Columna calculada, especifique el nombre de la columna calculada como debe aparecer en los resultados de la consulta en el campo **Nombre**.
- 3. Seleccione el tipo de columna calculada en la lista **Tipo**. El tipo determina el formato de los datos de la columna calculada. Las opciones válidas son:
	- v **Entero**: los datos se expresan como números enteros. Por ejemplo, "5" o "100".
	- v **Decimal**: los datos se expresan como un número real. Por ejemplo, "10,5" o "0,25".
	- v **Carácter**: los datos se expresan sólo como series de texto específicas. Por ejemplo, "Antonio García" o "Calle Mayor, 10".
	- Fecha: los datos se expresan en un formato de fecha. Por ejemplo, "12/03/2000" o "1/2/09".
- v **Booleano**: los datos se expresan como un valor booleano. Por ejemplo, "verdadero o falso" o "sí o no".
- v **Categorización**: los datos se representan mediante nombres de categoría que se definen para un rango de valores de datos. Por ejemplo, se puede utilizar "pequeño, mediano y grande" para categorizar volúmenes de venta que oscilan entre 1.000 y 100.000 unidades.
- 4. En el área que contiene todas las funciones disponibles, busque y seleccione la que desea. Puede utilizar el filtro para encontrar rápidamente la función que necesita.
- 5. Si desea cargar funciones de módulos JavaScript, pulse el botón **Añadir módulos JavaScript** y añada los módulos con funciones en la ventana Módulos JavaScript. Las funciones cargadas quedan disponibles en el nodo **Módulos JavaScript**.

**Consejo:** Puede suprimir módulos JavaScript de las consultas en la ventana Módulos JavaScript.

6. Cree la expresión.

En la ventana **Expresión:**, especifique la sintaxis para la expresión que se utilizará para calcular el contenido de la columna.

La expresión que cree puede utilizar datos de otras columnas, constantes y funciones. Debe seguir un conjunto específico de reglas de sintaxis cuando cree la expresión para la columna calculada.

El lenguaje de expresiones da soporte a las siguientes reglas:

- v expresiones constantes definidas como variables obtenidas en otras columnas (columna 1, columna 2, por ejemplo) en el conjunto de resultados
- v operadores numéricos ( +, -, \*, /), operadores de carácter (+, CONCAT)
- v funciones numéricas y de carácter (MIN, MAX, AVG, SQRT, CONCAT, SUBSTR)
- un conjunto de operadores lógicos y relacionales  $\langle \langle , =, |=, y \text{ otros} \rangle$ .

La expresión utilizada para calcular el valor de la columna añadida se guarda con la consulta.

7. Pulse **Aceptar** para cerrar la ventana Columna calculada.

### **Resultados**

El contenido de la columna se calcula según la expresión especificada y se añade al conjunto de resultados de la consulta.

Si ha seleccionado **Añadir columna calculada** en el menú emergente, se añade la columna nueva en la última columna de los resultados de consulta.

Si ha seleccionado **Añadir columna calculada antes** en el menú emergente, la nueva columna se inserta en los resultados de consulta antes de la columna seleccionada.

Si ha seleccionado **Añadir columna calculada después** en el menú emergente, se inserta la nueva columna en los resultados de consulta detrás de la columna seleccionada.

## **Añadir funciones personalizadas**

Puede añadir funciones de JavaScript a QMF para Workstation y QMF para WebSphere y utilizarlas para crear diferentes expresiones, por ejemplo, al añadir una columna calculada o crear un filtro de dynamart.

### **Acerca de esta tarea**

Puede crear el archivo functions.js o utilizar módulos JavaScript del repositorio para añadir funciones de JavaScript personalizadas.

Los temas siguientes describen los procedimientos detallados para añadir funciones personalizadas:

#### **Añadir funciones personalizadas de un archivo**

Puede crear un archivo con funciones de JavaScript y añadirlas a QMF para Workstation y QMF para WebSphere. Utilice las funciones para crear diferentes expresiones, por ejemplo, cuando añade una columna calculada o crea un filtro de dynamart.

#### **Acerca de esta tarea**

Para crear y añadir una función personalizada:

#### **Procedimiento**

- 1. Cree un archivo llamado *functions.js* con la descripción de las funciones de JavaScript y su implementación.
- 2. Inicie cada función con la palabra clave 'function'.
- 3. Añada un comentario antes de cada función.

La aplicación interpreta este comentario como la descripción de la función.

4. Opcional: Defina una categoría a la que añadir una nueva función.

Utilice el código '@category' en los comentarios para añadirla. Si no existe esa categoría, se creará.

**Nota:** Las categorías que ya existen en la aplicación son las siguientes:

- Columnas
- Agregación
- Conversión
- Fecha y hora
- Información
- Lógicas
- Matemáticas y trigonométricas
- Varias
- Texto
- Objetos
- 5. Coloque el archivo functions.js en el directorio inicial de usuario de QMF para Workstation o QMF para WebSphere. Si desea compartir functions.js con otros usuarios, éstos tendrán que copiar el archivo *functions.js* en sus directorios iniciales.
- 6. Inicie o reinicie su aplicación.
## **Resultados**

La función se añade a la categoría definida y se puede utilizar para crear expresiones para columnas calculadas, filtros de dynamart y el planificador.

Esto le permite implementar diversas características en otros objetos de QMF, como paneles de instrumentos visuales. Por ejemplo, puede mostrar los datos recuperados de una tabla en un mapa según la información de dirección de esa tabla. Para obtener más información, consulte ["Mostrar datos en un mapa según la](#page-441-0) [información de dirección recuperada de una consulta" en la página 426.](#page-441-0)

## **Añadir funciones personalizadas del repositorio**

Puede utilizar las funciones de módulos JavaScript para crear diferentes expresiones en las columnas calculadas.

### **Antes de empezar**

Debe tener un módulo JavaScript con funciones en el repositorio. Para obtener más información sobre los módulos JavaScript, consulte ["Crear módulos JavaScript" en](#page-446-0) [la página 431.](#page-446-0)

### **Acerca de esta tarea**

Para añadir funciones de módulos JavaScript:

### **Procedimiento**

- 1. Abra la consulta a la que desea añadir un módulo JavaScript con las funciones en el editor de consultas.
- 2. En el menú principal, seleccione **Consulta** > **Gestionar módulos JavaScript**. Se abre la ventana Módulos JavaScript.
- 3. Pulse el botón **Añadir módulo JavaScript**. Se abre la ventana Abrir desde repositorio.
- 4. Seleccione el módulo JavaScript que desea añadir y pulse **Finalizar**. El módulo se añade y las funciones disponibles aparecen en la lista **Funciones disponibles**.

## **Resultados**

Ha añadido un módulo JavaScript a una consulta y puede utilizar las funciones del módulo en columnas calculadas. Las funciones de los módulos JavaScript añadidos están disponibles en el nodo **Módulos JavaScript** de la ventana Columna calculada.

# **Aplicar categorización a resultados de consultas**

Puede aplicar categorización a las columnas calculadas en los resultados de consultas visuales. Utilice la categorización para estratificar los datos y organizarlos en categorías para un trabajo eficaz.

### **Antes de empezar**

Abra una consulta a la que desea aplicar la categorización en la petaña **Diseño** del editor de consultas visuales.

# **Acerca de esta tarea**

Para añadir categorización:

## **Procedimiento**

- 1. En el panel **Transformaciones**, pulse el botón **Nueva categorización** para abrir el diálogo Categorización.
- 2. Escriba el nombre que desea utilizar para la categorización en el campo **Nombre de categorización**.
- 3. Pulse **Añadir conjunto de reglas de conformidad** para abrir el diálogo Reglas de conformidad y especificar las reglas que desea utilizar para incluir los valores adecuados del conjunto de resultados en la categoría.
- 4. Pulse **Añadir categoría** para abrir el diálogo Categoría y especificar las expresiones para la categorización.
- 5. En el diálogo Categorización, seleccione la presentación para los valores que no se incluyen en la categoría.
	- v Seleccione **Excluidos** para mostrar valores vacíos.
	- v Seleccione **Agrupados juntos** y, en el campo **Nombre de grupo**, especifique el nombre que desea mostrar para todos los valores que no se incluyen en la categoría.
	- v Seleccione **Listados individualmente** para mostrar los valores del conjunto de resultados.
- 6. Pulse **Aceptar** para cerrar el diálogo Categorización. La categorización que ha creado se añade al nodo **Categorizaciones** del panel **Transformaciones**.

## **Resultados**

Puede utilizar las categorizaciones que ha creado para mostrar datos específicos en las columnas calculadas de los resultados de la consulta.

# **Añadir reglas de conformidad para la categorización**

Especifique reglas de conformidad para incluir los valores adecuados del conjunto de resultados en la categoría.

### **Acerca de esta tarea**

Para añadir reglas de conformidad:

## **Procedimiento**

- 1. En el diálogo Categorización, pulse **Añadir conjunto de reglas de conformidad** para abrir el diálogo Reglas de conformidad.
- 2. En el campo **Nombre de categoría**, especifique el nombre que desea utilizar para los valores del conjunto de resultados que se incluyan en la categoría.
- 3. Pulse **Añadir** para añadir una regla en el campo **Reglas de categoría**.

**Nota:** Puede añadir varias reglas a la misma categoría.

- 4. Seleccione el tipo de la regla en el área **Tipo**.
- 5. Para especificar la condición bajo la cual se ejecuta la regla, seleccione el operador en la lista **Operador** y especifique los valores necesarios en los campos **Valor1** y **Valor2**.

**Nota:** La disponibilidad del campo **Valor2** depende del operador que seleccione.

- 6. Para cambiar el orden de las reglas especificadas, utilice los botones **Arriba** y **Abajo**.
- 7. Cuando haya terminado de especificar las reglas, pulse **Aceptar** para volver al diálogo Categorización.

# **Añadir expresiones para la categorización**

Puede especificar expresiones para categorizar los valores del conjunto de resultados.

# **Acerca de esta tarea**

Para añadir expresiones para la categorización:

## **Procedimiento**

- 1. En el diálogo Categorización, pulse **Añadir categoría** para abrir el diálogo Categoría.
- 2. En el campo **Nombre de categoría**, especifique el nombre que desea utilizar para los valores del conjunto de resultados que se incluyan en la categoría.
- 3. En el campo **Expresión para reglas**, especifique la expresión que desea utilizar para categorizar los valores del conjunto de resultados. Utilice las funciones del diseñador de expresiones que están situadas a la derecha del campo **Expresión para reglas**.
- 4. Cuando haya especificado la expresión, pulse **Aceptar** para volver al diálogo Categorización..

# **Aplicar agrupación y agregación a las columnas de resultados de consulta**

Se pueden aplicar opciones de agrupación y agregación a las columnas de resultados de consulta para organizar los datos de resultado en agrupaciones lógicas o resumidas.

## **Acerca de esta tarea**

Mediante la adición de la agrupación y la agregación, puede obtener automáticamente información de resumen sobre los datos y visualizar los datos de una manera más lógica. Por ejemplo, puede mostrar los datos en un informe por departamento o por promedio de comisiones de departamento.

Para aplicar agrupación y agregación a las columnas de resultados de consulta:

- 1. Acceda al menú de opciones de agrupación y agregación de una de las maneras siguientes:
	- v Con los resultados de consulta en el editor disponible, seleccione **Resultados** > **Agrupación y agregación**.
	- v Si utiliza QMF para Workstation, en la página **Resultados** del editor, pulse el botón derecho del ratón en la celda de cabecera de una columna en los resultados de consulta y seleccione **Agrupación y agregación** en el menú emergente.
- v En la página **Diseño** del editor, pulse el botón derecho del ratón en un nombre de columna del árbol **Estructura de diseño** y seleccione **Agrupación y agregación** en el menú emergente.
- 2. En la página Diseño del editor disponible, pulse el ratón derecho del ratón en un campo de etiqueta de columna en el árbol **Estructura de diseño**. Se abre un menú emergente para la columna seleccionada en el lado derecho.
- 3. Seleccione la opción de agrupación y agregación que desea aplicar a la columna.
- 4. Repita el proceso para cada columna de datos de los resultados de consulta a la que desea añadir agrupación y agregación.

# **Campos de agrupación y agregación**

Se pueden aplicar opciones de agrupación y agregación a las columnas de resultados de consulta para organizar los datos de resultado en agrupaciones lógicas o resumidas.

### **Sin agregación**

Seleccione esta opción para eliminar cualquier formato de agregación o resumen de la columna seleccionada.

### **Grupo superior**

Seleccione esta opción para agrupar datos horizontalmente en la parte superior de los resultados de consulta junto a la columna seleccionada. Al colocar una columna en un grupo superior se visualizarán los valores relacionados de dicha columna en el eje horizontal, lo que se conoce como funcionalidad *cardinal* u *HORIZONTAL*. Puede definir varias columnas de grupos superiores. Puede especificar que los **Grupos superiores** incluyan información de resumen. Con la columna seleccionada, pulse en **Mostrar resúmenes totales** en el menú emergente. Los resultados de la consulta se reformatearán para que la columna abarque las demás columnas del conjunto de resultados. Se añade una línea de resumen para cada fila de los resultados de la consulta.

### **Grupo lateral**

Seleccione esta opción para agrupar datos abajo en el lado izquierdo de los resultados de consulta junto a la columna seleccionada.

#### **Cuenta**

Seleccione esta opción para crear una fila de resumen en la parte inferior de los resultados de consulta mostrando el número de valores de la columna.

### **Primero**

Seleccione esta opción para crear una fila de resumen en la parte inferior de los resultados de consulta mostrando el primer valor de la columna.

### **Último**

Seleccione esta opción para crear una fila de resumen en la parte inferior de los resultados de consulta mostrando el último valor de la columna.

#### **Máximo**

Seleccione esta opción para crear una fila de resumen en la parte inferior de los resultados de consulta mostrando el valor máximo de la columna.

#### **Mínimo**

Seleccione esta opción para crear una fila de resumen en la parte inferior de los resultados de consulta mostrando el valor mínimo de la columna.

**Suma** Seleccione esta opción para crear una fila de resumen en los resultados de

consulta mostrando la suma de los valores de la columna. Esta opción calcula resúmenes provisionales y globales si se selecciona otra columna para la agrupación con resúmenes.

#### **Suma acumulativa**

Seleccione esta opción para visualizar los valores de la columna como una suma acumulativa, que es una suma desglosada. Cada valor se suma al valor de la fila situada por debajo y la suma de los dos valores se convierte en el valor que se suma. Al final se presenta un resumen acumulativo.

#### **Promedio**

Seleccionar esta opción para crear una fila de resumen que muestre el promedio de los valores de la columna.

#### **Desviación estándar**

Seleccione esta opción para crear una fila de resumen que muestre la desviación estándar de los valores de la columna. La desviación estándar es una estadística que indica cuánto se acercan los distintos ejemplos al promedio de un conjunto de datos.

#### **Porcentaje de grupo**

Seleccione esta opción para visualizar los valores de la columna como un porcentaje del total del grupo, con una fila de resumen que muestra la suma de los porcentajes. **Porcentaje del grupo** identifica cómo contribuye cada valor del grupo a la totalidad. Por ejemplo, un salario de 1.000 euros es el 10% de un salario total de 10.000 euros.

### **Porcentaje del total**

Seleccione esta opción para visualizar los valores de la columna como un porcentaje del total de columna, con una fila de resumen que muestra la suma de los porcentajes.

### **Porcentaje acumulativo del grupo**

Seleccione esta opción para visualizar los valores de la columna como un porcentaje del total de grupo. Una fila de resumen al final de los resultados de la consulta muestra la suma de los porcentajes. Por ejemplo, DPTO 42 gana el 0,42% en comisiones.

#### **Porcentaje acumulativo del total**

Seleccione esta opción para visualizar los valores de la columna como un valor de porcentaje del total de grupo y un valor de porcentaje del total de columna. Una fila de resumen al final de los resultados de la consulta muestra la suma de los porcentajes. Por ejemplo, en DPTO 42, Wheeler obtiene el 44,60% de las comisiones, mientras que Williams obtiene el 55,40% y Smith no obtiene comisiones. Globalmente, este DPTO 42 obtiene el 5,75% en comisiones para la compañía.

# **Exportación de los resultados de la consulta**

Puede exportar datos de resultados de consulta a una base de datos o a un archivo.

### **Acerca de esta tarea**

Utilice el asistente Exportar resultados de consulta para exportar resultados de consulta.

Para exportar los resultados de la consulta:

# **Procedimiento**

- 1. Abra el asistente Exportar resultados de consulta de una de las formas siguientes:
	- v Con un conjunto de resultados de consulta en el editor disponible, seleccione **Resultado** > **Exportar**.
	- v Seleccione **Archivo** > **Exportar**. Seleccione **Conjunto de resultados** en la lista de los asistentes de exportación disponibles.
- 2. Se abre el asistente Exportar resultados de consulta con la página **Exportar resultados de consulta**.

Si ha abierto el asistente Exportar resultados de consulta utilizando **Resultados** > **Exportar**, el nombre de los resultados de la consulta activa que exportará aparece listado en el campo **Origen**.

Si ha abierto el asistente Exportar resultados de consulta utilizando **Archivo** > **Exportar**, debe seleccionar el conjunto de resultados de consulta que exportará desde el campo **Origen**.

- 3. Seleccione dónde desea exportar los datos de los resultados de la consulta, para ello, tiene una de estas alternativas:
	- v Pulse **Sistema de archivos** para exportar los datos de los resultados de la consulta a un archivo. Se mostrarán los campos que son necesarios para exportar los resultados de la consulta a un sistema de archivos.
	- v Pulse **Base de datos** para exportar los datos de los resultados de la consulta a una base de datos. Se visualizan los campos que son necesarios para exportar resultados de consulta a una base de datos.

# **Enviar resultados de consulta en un correo electrónico**

Puede enviar por correo electrónico los resultados de la consulta utilizando el Asistente de correo de Internet.

# **Acerca de esta tarea**

En esta tarea se describe cómo enviar los resultados de la consulta en un correo electrónico.

## **Procedimiento**

1. Con un conjunto de resultados de consulta en el editor activo, seleccione **Archivo** > **Enviar a** > **Destinatario de correo...**

El asistente Exportar resultados de la consulta se abre con la página **Seleccionar un tipo de archivo de exportación**.

- 2. Seleccione uno de los tipos de archivo que se visualizan y pulse **Siguiente**.
	- v Text Texto delimitado (\*.txt)
	- v HTML Lenguaje de marcado de hipertexto (\*.htm)
	- IXF Integrated Exchange Format (\*.ixf)
	- v CSV Valores separados por comas (\*.csv)
	- DBF dbase III (\*.dbf)
	- XML Archivo de lenguaje de códigos QMF (\*.xml)
	- v WQML Lenguaje de códigos de consulta web (\*.wqml)
	- v PDF Portable Document Format (\*.pdf)
	- XLS Microsoft Excel 97-2003 (\*.xls)
	- XLSX Microsoft Excel 2007 (\*.xlsx)

Se abre la segunda página del asistente Exportar resultados de la consulta.

3. Seleccione opciones adicionales para el tipo de archivo y pulse **Finalizar**.

**Nota:** Las opciones disponibles dependen del tipo de archivo que haya seleccionado. Para obtener más información, consulte *Especificar opciones de exportación de archivo*.

Se abre el Asistente de correo de Internet.

- 4. En la página Parámetros de mensaje, especifique valores para los siguientes parámetros:
	- v Seleccione el formato del texto del cuerpo en la lista **Formato**. Los formatos disponibles son Texto y HTML.
	- v La dirección a la que debe enviarse el correo electrónico en el campo **Para**.
	- v La dirección a la que debe enviarse una copia carbón del correo electrónico en el campo **Cc**
	- v El asunto del correo electrónico en el campo **Asunto**.
	- v El texto del cuerpo del correo electrónico en el campo **Mensaje**.
	- v La dirección desde la que debe enviarse el correo electrónico en el campo **De**.
- 5. Para especificar parámetros de servidor SMTP, pulse **Valores de SMTP**. En la ventana Valores de SMTP, especifique si desea utilizar el servidor predefinido por el administrador o uno personalizado.
	- a. Si decide utilizar un servidor SMTP predefinido, seleccione el servidor en la lista de servidores predefinidos o pulse **Añadir servidor** para crear uno.
	- b. Si decide utilizar un servidor personalizado, especifique parámetros de servidor: dirección y número de puerto. Si el servidor SMTP requiere autenticación, seleccione **Utilizar autenticación SMTP**y, a continuación, especifique el nombre de usuario y la contraseña. Si es necesario especificar preferencias de acceso adicionales, pulse **Avanzado** para abrir la ventana Valores de SMTP avanzados, donde puede añadir palabras clave que estén soportadas por javamail. Pulse **Aceptar**.

Pulse **Aceptar** para cerrar la ventana Valores de SMTP.

- 6. Pulse **Siguiente** para añadir otro archivo adjunto
- 7. Pulse la etiqueta **Pulse aquí para añadir un nuevo archivo**
- 8. Pulse en los puntos suspensivos (...) y seleccione el archivo necesario en la unidad de disco duro.

Puede adjuntar imágenes así como archivos de otros tipos disponibles.

Si desea incorporar una imagen en el texto del cuerpo del correo electrónico, debe añadir el código de HTML siguiente al área del texto en el que desea que se visualice la imagen:

<img src="*cid:[nombre imagen]*"></img>

Donde *cid:[nombre de imagen]* identifica la imagen que está incorporando. Por ejemplo, si desea incorporar un archivo .gif llamado chartx, debe insertar el siguiente código HTML en el texto:

<img src="cid:chartx.gif"></img>

9. Pulse **Finalizar** para enviar el mensaje.

# **Exportación de los resultados de la consulta a una base de datos**

Puede exportar datos de resultados de consulta a una base de datos utilizando el asistente Exportar resultados de consulta.

## **Acerca de esta tarea**

Para exportar datos de resultados de consulta a una base de datos:

## **Procedimiento**

- 1. Para abrir el asistente Exportar resultados de consulta, seleccione **Archivo** > **Exportar**. Seleccione **Conjunto de resultados** en la lista de asistentes de exportación disponibles y pulse **Siguiente**.
- 2. Seleccione **Base de datos**. Se visualizan los campos que son necesarios para exportar resultados de consulta a una base de datos.
- 3. Desde la lista **Origen**, seleccione el conjunto de resultados que desea exportar.
- 4. Especifique la base de datos donde desea guardar los datos de resultados de consulta en el campo **Base de datos**. Cuando selecciona una base de datos, el campo **Espacio de tablas** se actualiza para reflejar los nombres de espacios de tablas que se pueden utilizar.
- 5. Especifique el propietario de la tabla donde desea guardar los datos en el campo **Propietario de tabla**. Especifique el nombre de la tabla donde desea guardar los datos en el campo **Nombre de tabla**. Debe utilizar el formato correcto para los identificadores cuando entre el propietario o el nombre de la tabla.
- 6. Opcional: Si desea adjuntar un comentario a los datos, escriba el comentario en el campo **Comentario**.
- 7. Especifique un nombre de espacio de tabla.

Se visualiza un nombre de espacio de tabla predeterminado en los límites de recursos del ID de usuario cuando se selecciona una base de datos. Se utilizará este nombre de espacio de tablas a menos que especifique otro nombre de espacio de tablas en el campo **Espacio de tablas**.

Sólo puede especificar un nuevo nombre de espacio de tablas si la tabla a la que añade datos aún no existe. Además, los límites de recursos para el ID de usuario deben otorgarle permiso para especificar o cambiar el nombre de un espacio de tablas.

8. Pulse **Siguiente**. Se abre la página Configurar opciones de aceleración.

**Restricción:** La página Configurar opciones de aceleración se abre solo si se cumplen las condiciones siguientes:

- v La base de datos que ha seleccionado en el paso 4 es una base de datos DB2 z/OS que admite IDAA.
- v El límite del recurso **Habilitar aceleración** está habilitado.
- 9. En la página Configurar opciones de aceleración, especifique el destino dónde desea exportar el conjunto de resultados de consulta. Si selecciona la opción **Base de datos y acelerador** o **Solo acelerador**, seleccione el acelerador que desea utilizar en la lista **Acelerador**.
- 10. Pulse **Siguiente**. Se abre la página Configurar opciones de guardar.
- 11. Puede especificar la cantidad de datos de los resultados de consulta actuales que se exportarán seleccionando una de las opciones siguientes:

v **Todos** para especificar que se guardarán todos los datos de la cuadrícula de resultados actual con todos los cambios que se hayan realizado.

Por ejemplo, si elimina una columna del diseño, ésta no se guardará en el archivo de exportación.

v **Todos - Sólo conjunto de resultados** para especificar que se guardarán todos los datos del conjunto de resultados de consulta original, independientemente de los cambios realizados en la cuadrícula de resultados.

Por ejemplo, si elimina una columna del diseño, ésta se guardará de todos modos en el archivo de exportación.

**Nota:** Las columnas calculadas sólo se exportan para las consultas visuales y analíticas.

v **Selección** para especificar que sólo se guardarán los datos que ha seleccionado en los resultados de consulta actuales. Esto puede incluir columnas calculadas si se seleccionan. Los datos de resultados de consulta que desee guardar se deben seleccionar antes de abrir la ventana Exportar resultados de consulta.

**Nota: Todos - Sólo conjunto de resultados** es la única opción disponible cuando se exporta un conjunto de resultados de consulta de una previsión.

- 12. Especifique el método mediante el cual se guardan los datos seleccionando una de las opciones siguientes:
	- v Seleccione **Normal Volver a enviar los datos recuperados al origen de datos y guardar (utilizando una sentencia Insert para cada fila)** para seleccionar la modalidad de guardar normal.
	- v Seleccione **Rápida Guardar directamente los resultados en el origen de datos volviendo a ejecutar la consulta en el origen de datos** para seleccionar la modalidad de guardar rápidamente que retiene todas las cláusulas ORDER BY.

Marque este botón de selección para realizar un proceso de guardar datos rápido en el que la consulta se vuelve a ejecutar en la base de datos y los resultados de la consulta se insertan directamente en la tabla especificada.

No todos los servidores de bases de datos son capaces de realizar un proceso rápido de guardar datos. Consulte con el administrador del sistema si recibe errores cuando guarde este método. Este método conserva todas las cláusulas ORDER BY.

Cuando se selecciona el método de guardar rápido, se vuelve disponible el recuadro de selección **Eliminar cláusula(s) ORDER BY del SQL original antes de volver a ejecutar la consulta**.

Active el recuadro de selección para invocar la modalidad guardar rápidamente que quita las cláusulas ORDER BY de la consulta.

- 13. Especifique cómo se van a manejar los datos existentes seleccionando una de las tareas siguientes:
	- v **Sustituir los datos existentes** para sustituir los datos existentes que se encuentran en la tabla especificada de la base de datos.
	- v **Añadir a los datos existentes** para añadir a los datos existentes que están en la tabla especificada de la base de datos.
- 14. Puede optar por exportar las columnas calculadas que se hayan añadido a los resultados de la consulta marcando el recuadro **Guardar columnas calculadas**.
- 15. Especifique un valor en el campo **Ámbito de confirmación** que representará el número de filas para insertar antes de confirmar los cambios. Si este valor se omite o es cero, se insertan todas las filas antes de producirse una confirmación.
- 16. Pulse **Finalizar** para exportar los datos de los resultados de la consulta. Se cierra el asistente Exportar resultados de consulta.

# **Exportación de los resultados de la consulta a un archivo**

Puede exportar datos de resultados de consulta a un sistema de archivos utilizando el asistente Exportar resultados de consulta.

## **Antes de empezar**

Para exportar correctamente un conjunto de resultados de consulta a Microsoft Excel, cada fórmula de Excel que escriba en la consulta deberá empezar con "=".

Por ejemplo,

SELECT 45.5 AS PRODPRICE, 30 AS AMOUNT, '=A2\*B2' AS PRICE FROM SYSIBM.SYSDUMMY1

## **Acerca de esta tarea**

Para guardar los resultados de la consulta en un archivo:

## **Procedimiento**

- 1. Abra el asistente Exportar resultados de consulta de una de las formas siguientes:
	- v Con un conjunto de resultados de consulta abierto en el editor, seleccione **Archivo** > **Exportar** para abrir la página Seleccionar del asistente Exportar y luego seleccione **Conjunto de resultados** en la lista de asistentes de exportación disponibles.
	- v Con un conjunto de resultados de consulta abierto en el editor, pulse el

botón de la barra de herramientas **Exportar** (+ ).

- 2. Desde la lista **Origen**, seleccione el conjunto de resultados que desea exportar.
- 3. Si utiliza QMF para Workstation, especifique un nombre para el archivo que está creando en el campo **Nombre de archivo**. De forma predeterminada, el archivo se guarda en el directorio inicial.
- 4. Especifique el tipo de archivo que va a crear. Realice la selección en la lista de tipos de archivo disponibles en el campo **Exportar tipo**. Puede elegir uno de los tipos de archivo siguientes:
	- **PDF**  $(*.pdf)$

|

- $\cdot$  **CSV** (\*.csv)
- **IXF**  $(*.ixf)$
- v Archivo **XML** QMF Markup Language (\*.xml)
- $\cdot$  **HTML** (\*.htm)
- **TEXT**  $(*.txt)$
- v **dbase III** (\*.dbf)
- **XLS** Microsoft Excel 97-2003 (\*.xls)
- **XLSX** Microsoft Excel 2007 (\*.xlsx)
- 5. Si ha seleccionado cualquier opción distinta de **XLS** o **XLSX**, pulse **Siguiente**. Se abre la segunda página del asistente Exportar resultados de consulta. En esta

página puede seleccionar opciones adicionales que están disponibles según el tipo de archivo que está creando. Por ejemplo, el asistente muestra un recuadro que le permite especificar opciones para las opciones de color gris cuando se selecciona FORMADATOS=TEXT.

6. Pulse **Finalizar**. Si utiliza QMF para Workstation, se abre una ventana para guardar específica del sistema operativo. Si utiliza QMF para WebSphere, se abre un diálogo para guardar que lista los archivos disponibles para la descarga. Pulse un hiperenlace para descargar el archivo en la estación de trabajo.

# **Especificar opciones de exportación de archivo**

Debe especificar una o varias de las opciones siguientes cuando exporte resultados de consulta a un archivo. Las opciones que especifique dependerán del tipo de archivo que esté exportando.

| Campo                                    | Tipo de<br>archivo                                                                | Descripción                                                                                                    |
|------------------------------------------|-----------------------------------------------------------------------------------|----------------------------------------------------------------------------------------------------|
| Qué datos                                | .txt<br>٠<br>.html<br>٠<br>.csv<br>٠<br>.ixf<br>٠<br>.wqml<br>.xml<br>$\cdot$ dbf | Utilice los siguientes botones de selección para<br>especificar qué datos de la consulta se guardarán:<br>Todos para especificar que se guardarán todos los<br>datos de la cuadrícula de resultados actual con<br>todos los cambios que se hayan realizado.<br>Por ejemplo, si elimina una columna del diseño,<br>ésta no se guardará en el archivo de exportación.<br>Todos - Sólo conjunto de resultados para<br>especificar que se guardarán todos los datos del<br>conjunto de resultados de consulta original,<br>independientemente de los cambios realizados en<br>la cuadrícula de resultados.<br>Por ejemplo, si elimina una columna del diseño,<br>ésta se guardará de todos modos en el archivo de<br>exportación.<br>Nota: Las columnas calculadas sólo se exportan<br>para las consultas visuales y analíticas.<br>· Selección para especificar que sólo se guardarán<br>los datos que ha seleccionado en los resultados de<br>consulta actuales. Esto puede incluir columnas<br>calculadas si se seleccionan. Los datos de |
|                                          |                                                                                   | resultados de consulta que desee guardar se deben<br>seleccionar antes de abrir la ventana Exportar<br>resultados de consulta.                                                                                                    |
| Incluir<br>encabezamientos<br>de columna | $\cdot$ txt<br>.html<br>٠<br>.csv<br>٠                                            | Marque este recuadro de selección para incluir<br>cabeceras de columna de resultados de la consulta<br>como la primera fila del archivo.                                                                                                    |

*Tabla 27. Opciones de texto*

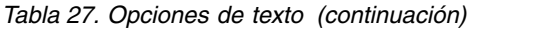

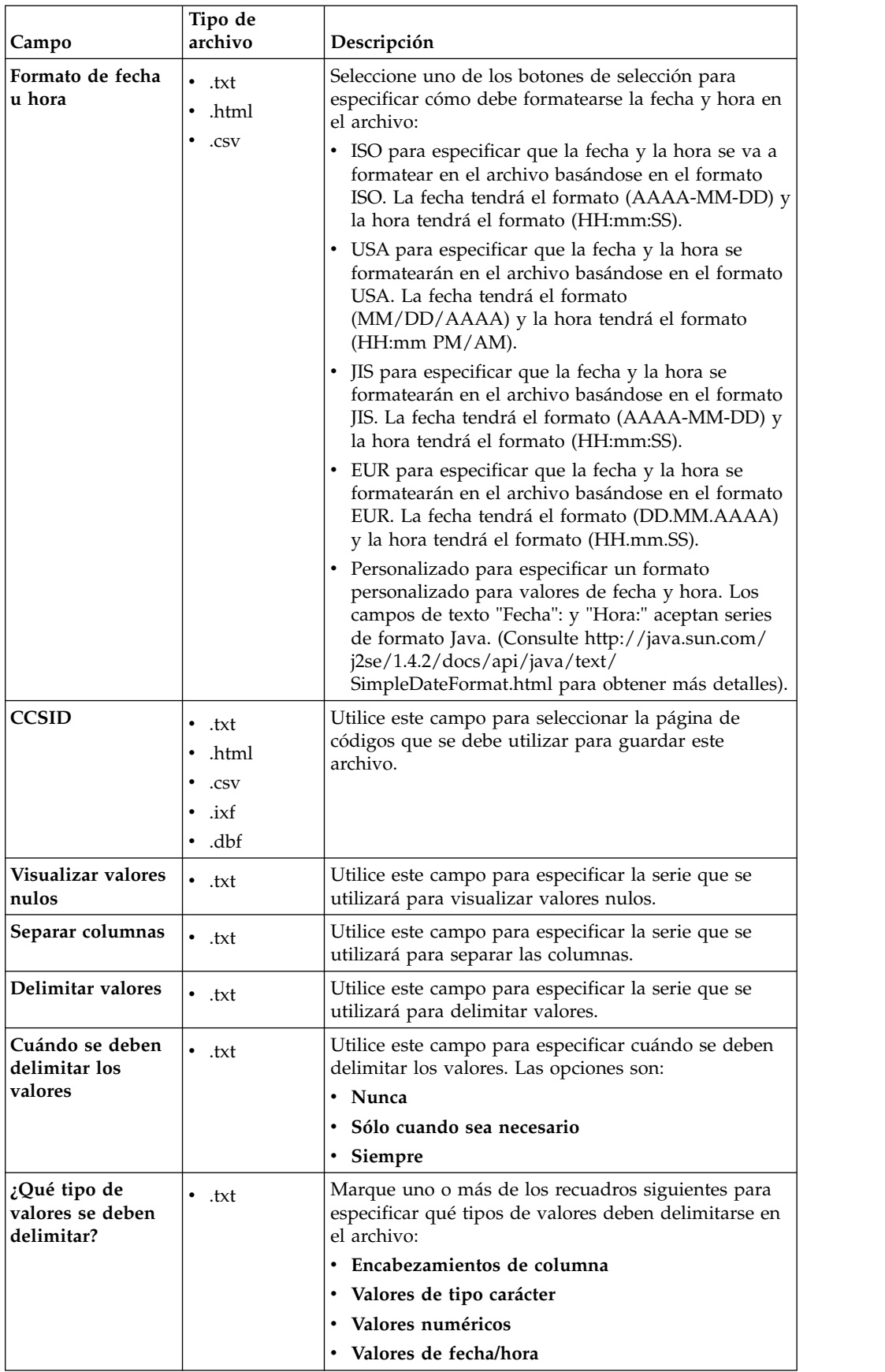

<span id="page-228-0"></span>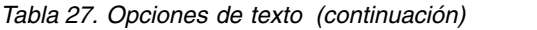

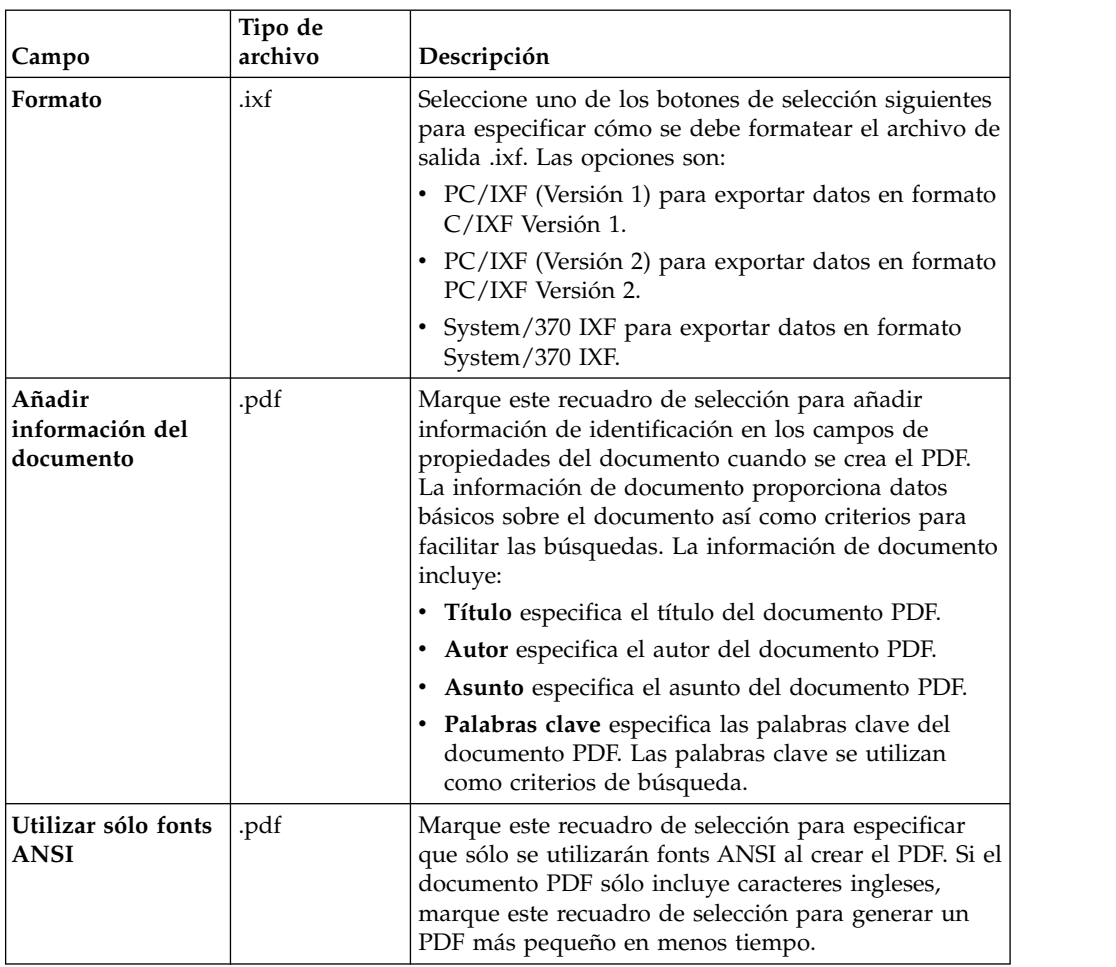

# **Importación de resultados de consulta de archivos CSV y de texto**

Utilice el asistente Importación de archivo CSV para importar los archivos CSV y de texto en el origen de datos.

## **Acerca de esta tarea**

Para importar un archivo CSV o TXT:

- 1. Seleccione **Archivo** > **Importar**. Se abre el asistente Importar.
- 2. Seleccione **Archivo CSV** y pulse **Siguiente**. Se abre la página Importar conjunto de resultados desde el archivo (\*.csv, \*.txt) del asistente Importar.
- 3. Pulse **Examinar** junto al campo **Nombre de archivo**. Seleccione **Archivo CSV (\*.csv)** o **Archivo de texto (\*.txt)** en la ventana Abrir para elegir un archivo CSV o TXT para importar.
- 4. Especifique qué codificación utilizar al importar el archivo en la lista **Codificación**.
- 5. Pulse **Siguiente**. Se abre la página Seleccionar opciones de separador.
- 6. Especifique las opciones de separador del archivo CSV o TXT y pulse **Siguiente**. Se abre la página Estructura del conjunto de resultados.

7. Especifique opciones de columna del conjunto de resultados en la tabla **Definiciones de campo** y pulse **Finalizar**.

**Nota:** Cuando se importa un conjunto de resultados de consulta de un archivo CSV o TXT. QMF examina las primeras 1000 filas del conjunto de resultados para determinar la longitud máxima del tipo de datos VARCHAR. Si las filas posteriores contienen el tipo de datos VARCHAR que es más largo que este valor máximo, el valor de la celda se trunca. Puede aumentar la longitud del tipo de datos en la tabla **Definiciones de campo**.

Se cierra el asistente Importación de archivo CSV y se abre el conjunto de resultados en la ventana del editor.

# **Especificar opciones de separador para archivos CSV y TXT**

Utilice la página Seleccionar opciones de separador del asistente Importación de archivo CSV para especificar cómo convertirá QMF los datos del archivo CSV o TXT en las columnas del conjunto de resultados.

# **Acerca de esta tarea**

Las opciones de separador del asistente Importación de archivo CSV le permiten especificar cómo QMF interpreta el formato del archivo CSV o TXT para convertirlo en un nuevo conjunto de resultados y qué aspecto tendrá el conjunto de resultados finalizado. Para especificar las opciones de separador para el archivo CSV o TXT:

- 1. Abra la página Seleccionar opciones de separador del asistente Importación de archivo CSV.
- 2. Marque el recuadro de selección **Omitir filas que empiezan por** y especifique una serie en el campo de texto para excluir determinadas filas del conjunto de resultados.
- 3. Seleccione qué símbolo se utiliza para mostrar puntos decimales en el archivo desde la lista desplegable **Separador decimal**.
- 4. Marque el recuadro de selección **Primera fila que contiene nombres de columna** para especificar que la primera línea del archivo contiene los nombres de las columnas que se van a crear.
- 5. Para especificar que las columnas se crearán a partir de un conjunto fijo de longitudes de carácter, pulse **Ancho fijo** y, a continuación, especifique los anchos específicos de las columnas indicando las longitudes de carácter en el campo **Especificar ancho de columnas**. Cuando se alcanza cada longitud de carácter en el texto, los caracteres que van después de dicho punto se colocan en una columna separada, independientemente del contenido del texto.
- 6. Para especificar que las columnas se crearán automáticamente rompiéndose en determinados símbolos, pulse **Separado por** y, a continuación, marque los recuadros de selección siguientes. Cuando se realiza el conjunto de resultados, cada vez que se encuentran estos símbolos en el texto, los caracteres que van después del símbolo se colocan en una columna separada.
- 7. Marque el recuadro de selección **Separadores de fusión** para consolidar las columnas creadas por varios separadores adyacentes en una columna. Por ejemplo, si se marcan los recuadros de selección **Coma** y **Espacio** y el texto incluye la serie NAME, DEPT, se crearán tres columnas. La primera columna contiene NAME, y se ha creado cuando se ha encontrado la coma. La segunda columna está vacía y se ha creado cuando se ha encontrado el espacio. La tercera columna contiene DEPT y se ha creado cuando se ha encontrado el texto

restante. Al marcar el recuadro de selección **Separadores de fusión**, sólo se crea una columna cuando se encuentran la coma y el espacio.

8. Seleccione si se utilizan comillas simples o dobles para delinear el texto en la lista desplegable **Calificador de texto**. El texto incluido entre las comillas especificadas siempre se visualiza tal cual, independientemente de si contiene o no un símbolo de separador.

**Nota:** Puede rastrear cómo cambia la selección el diseño del conjunto de resultados en la tabla **Vista previa**.

# **Especificar la estructura de conjunto de resultados de archivos CSV y Texto**

Utilice la página Estructura de conjunto de resultados del asistente Importación de archivo CSV para personalizar las columnas del conjunto de resultados y qué columnas se visualizan.

## **Acerca de esta tarea**

Mediante la especificación de las opciones en la tabla **Definiciones de campo**, puede personalizar la estructura del conjunto de resultados importado:

## **Procedimiento**

- 1. Seleccione qué columnas incluir en el conjunto de resultados activando los recuadros de selección de la izquierda de la columna **Nombre de campo**.
- 2. Para editar un nombre de columna, pulse una celda en la columna **Nombre de campo** y especifique un nuevo nombre.
- 3. Para especificar un tipo de datos diferente, pulse una celda en la columna **Tipo** y seleccione un tipo de datos en la lista. Las opciones disponibles son las siguientes:
	- v **INTEGER** se puede utilizar para almacenar números enteros con signo entre -2 147 483 648 y 2 147 483 647.
	- v **BIGINT** se puede utilizar para almacenar números enteros grandes con signo entre -9 223 372 036 854 775 808 y 9 223 372 036 854 775 807.
	- v **DOUBLE** se puede utilizar para. almacenar números grandes con una coma decimal flotante.
	- v **CHAR** se utiliza para almacenar una serie de caracteres de longitud fija. Por ejemplo, se puede utilizar para almacenar el número de teléfono de los empleados que suele ser de longitud fija.
	- VARCHAR se utiliza para almacenar una serie de caracteres de longitud variable, como nombre de los empleados.
	- **DECIMAL** se utiliza para almacenar los números de escala y de precisión fija. Este tipo de datos debe utilizarse para valores precisos, como por ejemplo de moneda.
	- v **DATE** se utiliza sólo para almacenar una fecha.
	- v **TIME** se utiliza sólo para almacenar una hora.
	- v **TIMESTAMP** se utiliza para almacenar tanto una fecha como una hora.

**Nota:** Los tipos de datos DATE, TIME y TIMESTAMP admiten diferentes opciones de formato que definen cómo se visualizan los valores en el conjunto de resultados.

**Nota:** Los rangos soportados y la precisión de valores podrían variar en función de la base de datos que utilice.

4. En el campo **Longitud**, especifique un número máximo caracteres para el tipo VARCHAR.

**Nota:** Cuando se importa un conjunto de resultados de consulta de un archivo CSV o TXT. QMF examina las primeras 1000 filas del conjunto de resultados para determinar la longitud máxima del tipo de datos VARCHAR. Si las filas posteriores contienen el tipo de datos VARCHAR que es más largo que este valor máximo, el valor de la celda se trunca. Puede aumentar la longitud del tipo de datos en la tabla **Definiciones de campo**.

- 5. En el campo **Precisión**, especifique un número máximo de dígitos para el tipo DECIMAL.
- 6. En el campo **Escala**, especifique un número máximo de:
	- v dígitos fraccionales para el tipo DECIMAL
	- v dígitos en la parte de segundos fraccionales para el tipo TIMESTAMP o TIMESTAMP WITH TIMEZONE
- 7. En el panel **Vista previa**, puede rastrear cómo la selección cambia el diseño del conjunto de resultados.
- 8. Pulse **Finalizar**. Se cierra el asistente Importación de archivo CSV y se abre el conjunto de resultados en la ventana del editor.

## **Importación de datos contenidos en archivos IXF**

Los datos contenidos en los archivos IXF pueden abrirse directamente en la aplicación.

# **Abrir el contenido de un archivo IXF para un proceso adicional**

Una vez abierto, el contenido del archivo IXF se presenta en una vista de resultados, muy parecida a la salida de una consulta.

### **Acerca de esta tarea**

Por tanto, la vista de resultados le permite dar formato a los datos, generar un informe, exportarlo a un archivo o tabla de base de datos, ofreciendo opciones idénticas a las disponibles al visualizar los resultados de la consulta.

- 1. Pulse el botón de la barra de herramientas Abrir desde archivo y especifique el nombre del archivo IXF. Los datos contenidos en el archivo IXF se abren como una vista de resultados en el editor.
- 2. Utilice el menú **Resultados** para ejecutar los mandatos siguientes:
	- v **Font** abre la página Font de la ventana Propiedades de diseño donde puede ver y cambiar los atributos de font de la selección dentro de los resultados de la consulta.
	- v **Formato** abre la página Formato de la ventana Propiedades de diseño donde podrá ver y cambiar las opciones de formato para la columna seleccionada en los resultados de la consulta.
	- v **Agrupación y agregación** especifica agrupaciones lógicas de información dentro de los resultados de la consulta.
- v **Mostrar resúmenes totales** muestra información de resumen para las columnas totales seleccionadas.
- v **Añadir columna calculada** abre la ventana Columnas calculadas le permite añadir una columna calculada a los resultados de la consulta. Una columna calculada es una columna de datos que se crea dinámicamente basándose en una expresión que se define.
- v **Restaurar formato** restablece el formato que se ha aplicado a columnas seleccionadas en los resultados de la consulta a los atributos de formato original.
- v **Restaurar todo** restablece el formato que se ha aplicado a todas las columnas en los resultados de la consulta a los atributos de formato original.
- v **Ajuste automático** ajusta automáticamente el contenido de columnas y filas.
- v **Clasificar** abre la ventana Clasificar donde puede configurar varios niveles de criterios de clasificación.
- v **Visualizar informe** genera un informe visual o clásico que utiliza los resultados de la consulta que están activos en el editor.
- v **Visualizar hoja Excel** abre Microsoft Excel y muestra los datos de resultados de la consulta en una hoja de datos Excel.
- v **Exportar** abre el asistente Exportar resultados de consulta donde puede elegir guardar los resultados de la consulta en un archivo o en una base de datos.

# **Importar directamente un archivo IXF a una tabla de base de datos**

También puede importar directamente el contenido de un archivo IXF a una tabla de base de datos.

## **Acerca de esta tarea**

Para importar los datos contenidos en archivos IXF a una tabla de base de datos:

## **Procedimiento**

- 1. Seleccione **Archivo** > **Importar**. Se abre el asistente Importar.
- 2. Seleccione **Tabla** y pulse **Siguiente**. Se abre la página Importar tabla del archivo (\*.ixf, \*.xml, \*.csv, \*.txt, \*.dbf) del asistente Importar tabla.
- 3. Pulse **Examinar** junto al campo **Nombre de archivo** y especifique el nombre de archivo IXF.
- 4. Pulse **Siguiente**. Se abre la página Seleccione los resultados y la información de destino del asistente Importar tabla.
- 5. Seleccione la base de datos en la lista **Base de datos**.
- 6. Especifique el nombre del propietario de la tabla en el campo **Propietario de tabla** y el nombre de tabla en el campo **Nombre de tabla**.
- 7. Pulse **Siguiente**. Se abre la página Configurar opciones de aceleración.

**Restricción:** La página Configurar opciones de aceleración se abre solo si se cumplen las condiciones siguientes:

- v La base de datos que ha seleccionado es una base de datos DB2 z/OS que admite IDAA.
- v El límite del recurso **Habilitar aceleración** está habilitado.

<span id="page-233-0"></span>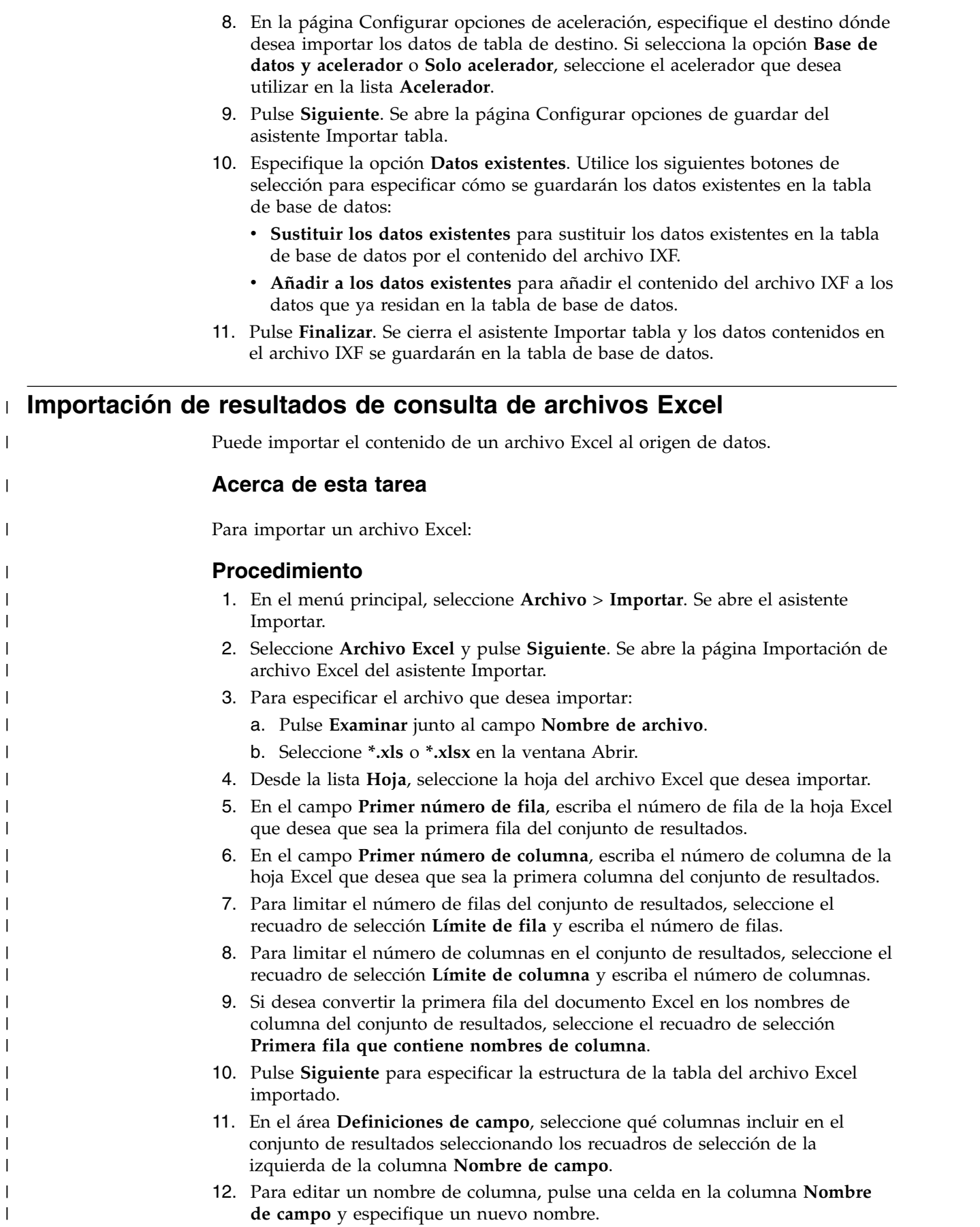

|

|

| |  $\mid$  $\begin{array}{c} \hline \end{array}$  $\,$   $\,$ | | | | | | | |  $\vert$ |  $\mid$  $\,$   $\,$  $\vert$ |  $\vert$  $\vert$ |  $\vert$ |  $\|$ 

|

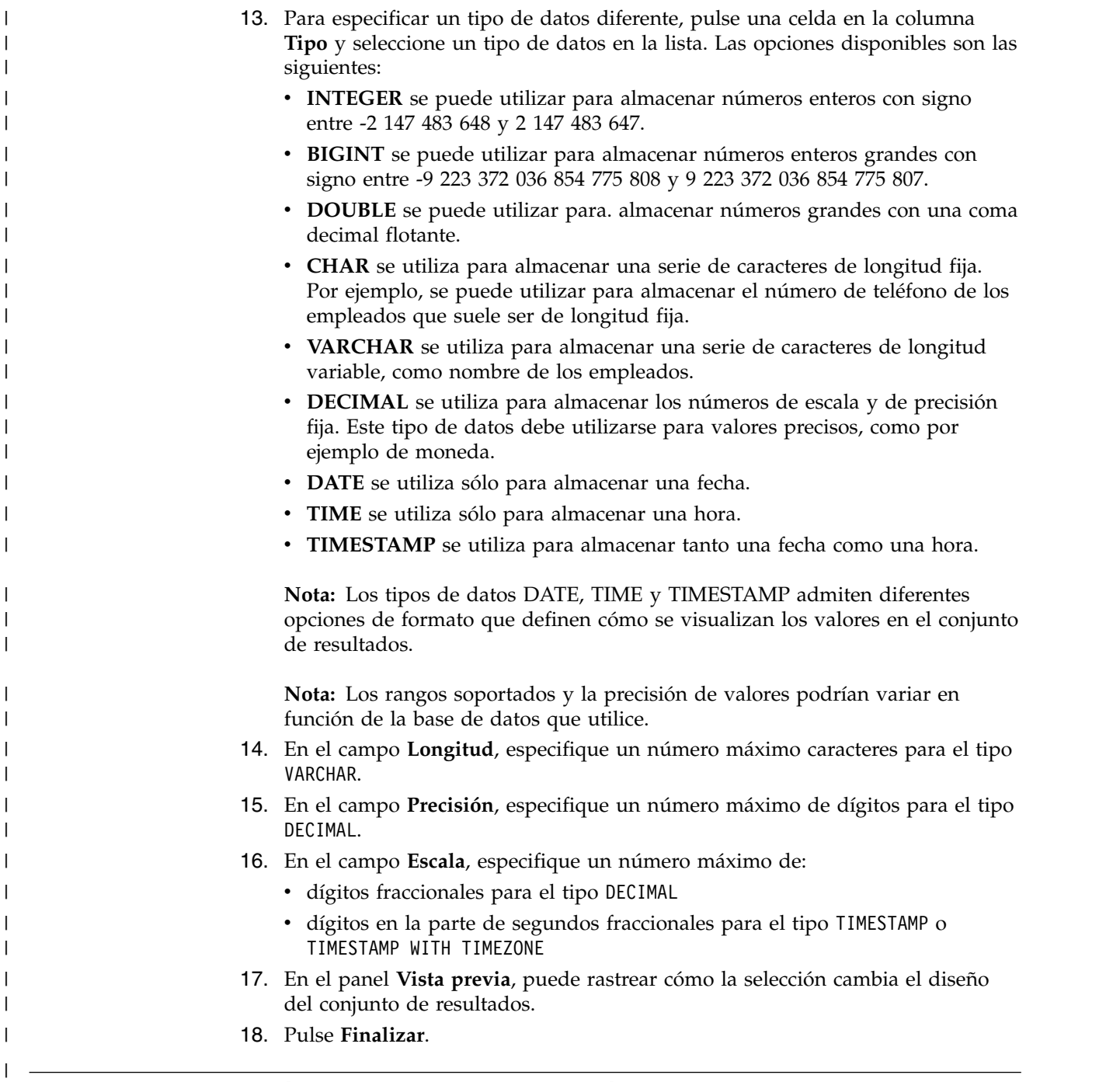

# **Importar el contenido de tabla de un archivo guardado a una tabla de base de datos**

Puede importar el contenido de tabla que se ha guardado en un archivo a una tabla de base de datos.

## **Acerca de esta tarea**

Para importar los datos contenidos en un archivo a una tabla de base de datos:

# **Procedimiento**

- 1. Seleccione **Archivo** > **Importar**.
- 2. En la lista de asistentes disponibles, seleccione **Tabla** y pulse **Siguiente**. Se abre la tabla Importar desde la página de archivo del asistente Importar tabla.
- 3. Pulse **Examinar** junto al campo **Nombre de archivo** y especifique el nombre y la ubicación del archivo.

Se da soporte a los siguientes formatos de archivo:

- $\cdot$  \*.tab
- \*.ctab
- $\cdot$  \*.txt
- $\cdot$  \*.xml
- $\cdot$  \*.ixf
- $\cdot$  \*.csv
- $\cdot$  \*.dbf
- $\cdot$  \*.xls
- $\cdot$  \*.xlsx
- 4. Pulse **Siguiente**.
	- v Si importa el contenido de tabla desde archivos \*.txt o \*.csv, se abrirá la página Importación de archivo CSV. Si desea más información sobre las opciones de importación, consulte ["Importación de resultados de consulta](#page-228-0) [de archivos CSV y de texto" en la página 213.](#page-228-0)
	- v Si importa archivos \*.xls o \*.xlsx, se abre la página Importación de archivo Excel. Si desea más información sobre las opciones de importación, consulte ["Importación de resultados de consulta de archivos Excel" en la](#page-233-0) [página 218.](#page-233-0)
- 5. Pulse **Siguiente**. Se abre la página Seleccione los resultados y la información de destino.
- 6. Seleccione la base de datos en la lista **Base de datos**.
- 7. Especifique el nombre del propietario de la tabla en el campo **Propietario de tabla** y el nombre de tabla en el campo **Nombre de tabla**.
- 8. Pulse **Siguiente**. Se abre la página Configurar opciones de aceleración.

**Restricción:** La página Configurar opciones de aceleración se abre solo si se cumplen las condiciones siguientes:

- La base de datos que ha seleccionado es una base de datos DB2  $z/OS$  que admite IDAA.
- v El límite del recurso **Habilitar aceleración** está habilitado.
- 9. En la página Configurar opciones de aceleración, especifique el destino dónde desea importar los datos de tabla de destino. Si selecciona la opción **Base de datos y acelerador** o **Solo acelerador**, seleccione el acelerador que desea utilizar en la lista **Acelerador**.
- 10. Pulse en **Siguiente**

Se abre la página Configurar opciones de guardar del asistente Importar tabla.

11. Especifique la opción Datos existentes.

Utilice los botones de selección para especificar cómo se deben guardar los datos existentes en la tabla de base de datos:

v **Sustituir los datos existentes** para sustituir los datos existentes en la tabla de base de datos por el contenido del archivo de importación.

- v **Añadir a los datos existentes** para añadir el contenido del archivo de importación a los datos que ya residan en la tabla de base de datos.
- 12. Pulse **Finalizar**.

## **Resultados**

Se cierra el asistente Importar tabla y los datos contenidos en el archivo se guardan en la tabla de base de datos.

# **Guardar objetos de datos como dynamarts**

Dynamart es un formato para guardar conjuntos de resultados con todas las modificaciones.

## **Acerca de esta tarea**

Al guardar un archivo de datos como un dynamart, el enlace a este archivo se guarda en el mismo. Al abrir el dynamart, vuelve a cargar los datos desde el archivo de origen enlazado y actualiza el conjunto de resultados si el archivo de origen se ha modificado o sustituido. Puede cambiar el objeto de origen o desactivar la actualización de datos para un dynamart concreto en la ventana Configuración de dynamart.

Cuando se guarda una consulta como un dynamart, el conjunto de resultados y las operaciones con él se guardan dentro del dynamart. Cuando se abre el dynamart, vuelve a cargar el conjunto de resultados y aplica automáticamente todos los cambios personalizados, como filtrar o añadir columnas calculadas.

Para guardar objetos de datos como dynamarts:

- 1. Asegúrese de que el archivo de datos que desea guardar como un dynamart está abierto en la ventana activa. Si trabaja con una consulta analítica o visual, ejecútela antes de guardarla como un dynamart.
- 2. Desde el menú principal, seleccione **Archivo** > **Guardar en**.
- 3. Seleccione una de las opciones siguientes en función de dónde desea guardar el dynamart:
	- v **Guardar en repositorio**
	- v **Guardar en archivo**
- 4. En la ventana Guardar en repositorio, especifique la entrada padre, nombre de archivo y comentario.
- 5. En la ventana Guardar en archivo, especifique el directorio para guardar el archivo y el nombre de archivo. Puede pulsar **Examinar** para buscar el directorio de destino.
- 6. Seleccione una de las opciones siguientes desde la lista **Tipo**:
	- v **Dynamart** para guardar archivos de una consulta visual. CSV, DBF, IXF, TXT o XML.
	- v **Dynamart compuesto** para guardar una consulta analítica.
- 7. Pulse **Finalizar** para guardar los archivos de dynamart.

# **Gestionar archivos de datos de origen en dynamarts**

Después de guardar el dynamart, puede cambiar o eliminar completamente el enlace con el objeto de datos de origen.

## **Acerca de esta tarea**

Cuando guarde archivos de datos como dynamarts, el enlace a este archivo de datos y la hora de la última modificación se guardan dentro del dynamart. Cuando abra este dynamart, QMF vuelve a cargar los datos desde el archivo de origen enlazado y actualiza el conjunto de resultados si el archivo de origen se ha modificado o sustituido.

Puede cambiar el objeto de origen o inhabilitar la actualización de datos de un determinado dynamart en la ventana Valores de dynamart.

Para sustituir el archivo de datos de origen o inhabilitar la actualización de datos:

## **Procedimiento**

- 1. Seleccione **Resultados** > **Valores de dynamart**.
- 2. En la ventana Valores de dynamart, especifique el nombre y la ubicación de un archivo de datos que desee utilizar como archivo de origen en el campo **Archivo de datos**. Puede pulsar **Examinar** para buscar el archivo.
- 3. Marque el recuadro de selección **Actualizar dynamart cuando se cambie el archivo** si desea que el conjunto de resultados se actualice cuando se realicen cambios en el archivo de datos enlazado.
- 4. Desmarque el recuadro de selección **Actualizar dynamart cuando se cambie el archivo** para desenlazar el archivo de datos de origen. En este caso, el dynamart siempre muestra los datos originales aunque se sustituya o actualice el archivo de datos.
- 5. Pulse **Aceptar** para cerrar la ventana Valores de dynamart.

#### **Tareas relacionadas**:

["Establecimiento de la ubicación del directorio raíz para archivos de origen de](#page-45-0) [dynamart" en la página 30](#page-45-0)

Puede especificar una ubicación del directorio raíz donde se almacenan los archivos de datos de origen de dynamart.

# **Trabajar con datos de LOB en los resultados de consulta**

Al recuperar datos de objeto grande debe identificar la aplicación que se utilizará para ver los datos de LOB que se han incluido en la columna de resultados de consulta.

## **Acerca de esta tarea**

Las operaciones de recuperar y guardar grandes cantidades de datos pueden consumir mucho tiempo. Para evitar el consumo excesivo de recursos, se imponen determinadas restricciones en la posibilidad de un usuario de recuperar y guardar datos de objeto grande. La posibilidad de recuperar y guardar datos LOB está condicionada por el límite de recursos de la opción LOB establecido por el administrador de QMF para el ID de usuario o grupo.

Para recuperar o guardar datos de LOB:

# **Procedimiento**

- 1. Ejecute una consulta o un procedimiento que llame a la tabla donde se almacenan los datos de LOB en la base de datos.
- 2. Los datos de LOB se recuperan del origen de datos. El contenido de cada celda de la columna que contiene datos LOB puede aparecer de forma diferente según el límite de recursos LOB que se haya establecido para el ID de usuario:
	- v Si el límite de recursos **Opción de recuperación de LOB** es **Recuperar datos de LOB automáticamente**, todos los datos LOB estarán disponibles para el usuario y se visualizarán en los resultados de consulta.

Esta opción extrae TODOS los datos LOB para TODAS las columnas LOB de la base de datos en el sistema local. Los datos LOB reales no se visualizan en cuadrículas e informes. En su lugar, se visualizan punteros a los datos de LOB.

**Nota:** Potencialmente, esta opción puede consumir una gran cantidad de recursos en el sistema local.

- v Si el límite de recursos de **Opción de recuperación de LOB** es **Recuperar datos de LOB cuando se soliciten**, cada celda de la columna que contiene datos LOB se identifica con la etiqueta localizador de LOB. Debe iniciar la recuperación de los datos LOB.
- 3. Para iniciar la recuperación de los datos LOB, efectúe una doble pulsación en la celda etiquetada localizador de LOB. Se abre la ventana Asociaciones de tipo LOB. También puede abrir la ventana Asociaciones de tipo LOB pulsando el botón derecho del ratón en la celda de cabecera de la columna de resultados de consulta que contiene los datos LOB y seleccionando **Asociaciones de tipo LOB** en el menú emergente.
- 4. En la ventana Asociaciones de tipo LOB identificará el tipo de datos LOB que se incluyen en cada una de las celdas de la columna de resultados de consulta. La aplicación que se utilizará para abrir el archivo de datos de LOB se determinará basándose en la extensión de archivo que seleccione. Puede seleccionar una de las opciones siguientes:
	- Seleccione **Extensión de archivo** para especificar el tipo de archivo de datos de LOB que se incluirá en cada celda de la columna de resultados de consulta. Elija en la lista desplegable de extensiones disponibles. Esta opción aplicará la extensión que seleccione a todas las celdas de la columna de resultados de consulta.
	- v Seleccione **Columna de correlación** para especificar de forma individual qué aplicación se correlacionará con cada celda de datos de LOB en la columna de resultados de consulta. En la lista desplegable, seleccione la columna en los resultados de consulta que contiene la información de extensión de archivo para los datos LOB. Pulse **Correlación**. Se abre la ventana Correlación de extensiones de archivo.
		- a. La **Tabla de correlación** incluye los valores siguientes:
			- **Valor de correlación**: Lista cada tipo de datos exclusivo que existe en la columna de correlación.
			- **Extensión de archivo**: Contiene la extensión de archivo del tipo de datos exclusivo y la aplicación que se utilizará para abrir los datos de LOB.
		- b. Pulse en el campo **Extensión de archivo**. Escriba la extensión de archivo que desee para representar el tipo de datos exclusivo. Por ejemplo, si la columna de correlación de los resultados de consulta contiene la serie de texto "bitmap", deberá escribir una extensión de archivo de .bmp.

También puede seleccionar en una lista desplegable de extensiones de archivo predefinidas y las aplicaciones asociadas que se utilizarán para abrir ese tipo de archivo.

- c. Cuando se hayan especificado todas las extensiones de archivo, pulse **Aceptar**. El control vuelve a la ventana Asociaciones de tipo LOB.
- 5. Pulse **Aceptar**. Se cierra la ventana Asociaciones de tipo LOB de columna.
- 6. Para recuperar y ver los datos LOB, efectúe una doble pulsación en la celda de los datos LOB. Los datos de LOB se abren en la aplicación designada. En la cuadrícula de resultados de consulta, la etiqueta para la celda cambiará de localizador de LOB a valor de LOB para indicar que se han recuperado los datos de LOB. Puede seleccionar **Recuperar todos los valores de LOB** para recuperar todos los archivos de datos de objetos grandes que están incluidos en la columna de resultados de consulta.

# **Alterar temporalmente la opción de límite de recursos de LOB**

Si el administrador de QMF le ha otorgado permiso de ID de usuario, puede alterar temporalmente los límites de recursos LOB que se han establecido para el grupo de límites de recursos de usuario.

# **Acerca de esta tarea**

Para alterar temporalmente el límite de recursos LOB:

# **Procedimiento**

- 1. Seleccione **Ver** > **Preferencias**. La ventana Preferencias.
- 2. Pulse **LOB** para cambiar las opciones por omisión para recuperar los LOB.
- 3. Active el recuadro de selección **Alterar opciones de LOB si es posible** para realizar cambios en las opciones de LOB. Si este recuadro de selección no está disponible, su ID de usuario no tiene permiso para alterar temporalmente los límites de recursos de LOB.

# **Visualizar y editar el contenido de una celda en los resultados de consulta**

Si utiliza QMF para Workstation, puede utilizar la opción **Zoom** para ver en formato hexadecimal o binario el contenido de una celda en los resultados de consulta.

## **Acerca de esta tarea**

Este tema describe cómo:

- v Ver el contenido de una celda de resultados de consulta cuando los resultados son de sólo lectura. Consulte el [paso 1.](#page-239-0)
- v Ver y editar el contenido de una celda de resultados de consulta cuando los resultados son grabables (no de sólo lectura). Consulte el [paso 2.](#page-240-0)

- <span id="page-239-0"></span>1. Para ver el contenido de una celda de resultados de consulta cuando los resultados son de sólo lectura:
	- a. Pulse el botón derecho del ratón en una celda de los resultados de la consulta. Seleccione **Zoom** en el menú emergente. Se abre la ventana Ampliación.
- b. El campo **CCSID** especifica la página de códigos que se ha utilizado para guardar los datos en la celda de resultados de consulta seleccionada.
- c. El valor actual de la celda de resultados de consulta seleccionada se muestra en el campo **Valor de celda**.
- d. Pulse **Avanzado** para expandir el diálogo con campos adicionales para visualizar los datos en formato hexadecimal o binario. Este botón está inhabilitado para las celdas con datos numéricos.
- e. Seleccione **Hexadecimal** para mostrar los datos en formato hexadecimal. Seleccione **Binario** para mostrar los datos en formato binario. La ventana Ampliación muestra ejemplos de los datos en el formato que haya elegido.
- f. Seleccione Cancelar para cerrar la ventana Editar.
- <span id="page-240-0"></span>2. Para ver o editar el contenido de una celda de resultados de consulta cuando los resultados son grabables (no de sólo lectura):
	- a. Pulse el botón derecho del ratón en los resultados de la consulta y seleccione **Editar** en el menú emergente.

Se abre la ventana Editar ampliación.

El campo **CCSID** especifica la página de códigos utilizada para guardar los datos en la celda de resultados de consulta seleccionada.

El valor actual de la celda de resultados de consulta seleccionada se muestra en el campo **Valor de celda**. El campo **Valor de celda** es editable.

- b. Realice los cambios necesarios y seleccione **Aceptar** para aplicarlos.
- c. Pulse **Avanzado** para expandir el diálogo con campos adicionales para visualizar los datos en formato hexadecimal o binario.

Este botón está inhabilitado para las celdas con datos numéricos.

d. Seleccione **Hexadecimal** para mostrar los datos en formato hexadecimal o seleccione **Binario** para mostrar los datos en formato binario.

La ventana Editar ampliación muestra ejemplos de los datos en el formato que haya elegido.

e. Seleccione **Cancelar** para cerrar la ventana Editar ampliación.

Para editar una celda en las tablas en las que se basa la consulta, puede utilizar el editor de tablas.

# **Ver varios conjuntos de resultados**

Existen dos instancias en las que se pueden devolver varios conjuntos de resultados de consulta. La primera instancia es el resultado de la ejecución de un procedimiento almacenado. La segunda instancia es el resultado de la ejecución de una sola consulta que contiene varias sentencias SQL.

### **Acerca de esta tarea**

Todos los conjuntos de resultados se devuelven a la ventana del editor y se les asigna un número de índice que empieza por el número uno (1). Cada conjunto de resultados de la consulta se identifica en una lista desplegable en la barra de herramientas del editor de consultas. Para ver un conjunto de resultados específico, selecciónelo en la lista desplegable.

# **Menú Resultados**

El menú **Resultados** pasa a estar disponible cuando se devuelven los resultados de una consulta y son el contenido activo en el editor.

Están disponibles los siguientes mandatos de menú:

### **Recuperar todo**

Seleccione **Recuperar todo** para acabar de recuperar todos lo datos de los resultados de la consulta. Al recuperar grandes cantidades de datos, a menos que se especifique lo contrario, sólo se recuperarán las 100 primeras filas de datos.

**Font** Abre la página Font de la ventana Propiedades de diseño donde puede ver y cambiar los atributos de font de la selección dentro de los resultados de consulta.

#### **Formato**

Abre la página Formato de la ventana Propiedades de diseño donde puede ver y cambiar las opciones de formato para la columna seleccionada en los resultados de consulta.

#### **Agrupación y agregación**

Utilice las opciones del menú Agrupación y agregación para especificar agrupamientos lógicos de información dentro de los resultados de la consulta. Están disponibles las opciones siguientes:

- v Seleccionar **Sin agregación** para suprimir cualquier agregación o resumen de la columna seleccionada.
- v Seleccionar **Grupo superior** para agrupar la columna seleccionada sin información de resumen en la parte superior de los resultados de la consulta.
- v Seleccionar **Grupo lateral** para agrupar la columna seleccionada sin información de resumen en el lado izquierdo de los resultados de la consulta.
- v Seleccionar **Recuento** para resumir el número total de valores de la columna.
- v Seleccionar **Primera** para crear una fila de resumen que muestra el primer valor en la columna.
- v Seleccionar **Última** para crear una fila de resumen que muestra el último valor en la columna.
- v Seleccionar **Máximo** para crear una fila de resumen que muestra el valor máximo en la columna.
- v Seleccionar **Mínimo** para crear una fila de resumen que muestra el valor mínimo en la columna.
- v Seleccionar **Suma** para crear una fila de resumen que muestra la suma de los valores en la columna.
- v Seleccionar **Suma acumulativa** para visualizar los valores de la columna como una suma acumulativa, con un resumen.
- Seleccionar **Promedio** para crear una fila de resumen que muestra el promedio de los valores en la columna.
- v Seleccionar **Desviación estándar** para crear una fila de resumen que muestra la desviación estándar de los valores en la columna.
- Seleccionar **Porcentaje del grupo** para visualizar los valores de la columna como un porcentaje del total de grupo, con una fila de resumen que muestra la suma de los porcentajes.
- v Seleccionar **Porcentaje del total** para visualizar los valores de la columna como un porcentaje del total de columna, con una fila de resumen que muestra la suma de los porcentajes.
- v Seleccionar **Porcentaje acumulativo del grupo** para visualizar los valores de la columna como un valor de porcentaje acumulativo del total de grupo, con una fila de resumen que muestra la suma de los porcentajes.
- Seleccionar **Porcentaje acumulativo del total** para visualizar los valores de la columna como un valor de porcentaje acumulativo del total de columna, con una fila de resumen que muestra la suma de los porcentajes.

#### **Mostrar resúmenes**

Muestra información de resumen para la columna Grupo superior o lateral seleccionada.

#### **Mostrar resúmenes totales**

Muestra información de resumen para las columnas totales seleccionadas.

#### **~Detallar**

Expande la información de detalle de Grupo superior o lateral.

#### **Re~sumir**

Contrae la información de detalle de Grupo superior o lateral.

#### **Añadir columna calculada**

Abre la ventana Columnas calculadas lo que le permite añadir una columna calculada a los resultados de consulta. Una columna calculada es una columna de datos que se crea dinámicamente basándose en una expresión que se define.

#### **Restaurar formato**

Restablece el formato que se ha aplicado a columnas seleccionadas en los resultados de la consulta a los atributos de formato original.

#### **Restaurar todo**

Restablece el formato que se ha aplicado a todas las columnas en los resultados de la consulta a los atributos de formato original.

#### **Ajuste automático**

Seleccione **Ajuste automático** para ajustar automáticamente los contenidos de una de las opciones siguientes:

- v **Columnas seleccionadas** para ajustar automáticamente los contenidos de las columnas seleccionadas en el mismo tamaño de columna.
- v **Todas las columnas** para ajustar automáticamente los contenidos de todas las columnas en los resultados de consulta en el mismo tamaño de columna.
- v **Todas las filas** para ajustar automáticamente los contenidos de todas las filas de los resultados de consulta en el mismo tamaño de fila.
- v **Todo** para ajustar automáticamente los contenidos de todos los resultados de consulta.

#### **Clasificar**

Abre la ventana Clasificar donde puede configurar varios niveles de criterios de clasificación.

**Ir a** Abre la ventana Ir a fila, donde puede navegar a una fila específica.

#### **Buscar**

Inicia una búsqueda de una serie específica en los resultados de la consulta. Especifique la serie de búsqueda utilizando la ventana Encontrar.

### **Visualizar informe**

Genera un informe visual o clásico utilizando los resultados de la consulta que están activos en el editor. Puede elegir entre generar el informe en función del formato existente de los resultados de la consulta o utilizar el formato por omisión más simple.

### **Mostrar hoja de Excel**

Abre Microsoft Excel y muestra los datos de los resultados de la consulta en una hoja de datos de Excel.(sólo QMF para Workstation). Si está exportando una consulta con varios conjuntos de resultados, cada uno de los conjuntos de resultados se visualizará en un libro de trabajo independiente.

**Nota:** Para los resultados de una consulta relacional cuyas columnas tengan códigos de corte y de uso, se creará automáticamente una TablaBásica Excel. El tiempo de proceso de esta función aumenta según la cantidad de datos.

#### **Recuperar todos los valores de LOB**

Recupera todos los valores LOB en el conjunto de resultados de la consulta.

#### **Exportar**

Abre el asistente Exportar resultados de consulta donde puede elegir guardar los resultados de consulta en un archivo o en una base de datos.

#### **Visualizar diagrama**

Genera un diagrama a partir de un conjunto de resultados de consulta que se ha abierto en el editor.

# **Clasificar resultados de consulta**

Utilice el diálogo Clasificar para clasificar los resultados de consulta por un máximo de tres columnas de datos.

### **Acerca de esta tarea**

Para especificar las columnas por las que se clasificarán los resultados de la consulta:

- 1. Con los resultados de la consulta en la ventana disponible, abra la ventana Clasificar seleccionando **Resultados** > **Clasificar**.
- 2. Especifique la primera columna que se utilizará para clasificar los resultados de consulta utilizando los campos de **Regla de primera clasificación**. Debe seleccionar la columna en la lista **Columna**, especificar el tipo de clasificación en la lista **Tipo de clasificación** y seleccionar **Ascendente** o **Descendente** para especificar el orden de clasificación.
- 3. Opcionalmente, puede especificar una segunda y tercera columna que se utilizarán para clasificar los resultados de la consulta. Los campos **Regla de segunda clasificación** y **Regla de tercera clasificación** se utilizan para especificar la columna, el tipo de clasificación y el orden de clasificación para cada una de las columnas adicionales.
- 4. Por omisión, el recuadro de selección **Clasificar la serie basándose en las reglas de entorno local** está borrado lo que indica que los resultados de consulta se clasifican basándose en la comparación de los caracteres de acuerdo con los valores de punto de código Unicode. Marque el recuadro de selección

**Clasificar la serie basándose en las reglas de entorno local** para clasificar los resultados de consulta basándose en la posición de un carácter en el alfabeto del idioma nacional que se ha definido para el entorno local actual.

5. Pulse **Aceptar**. Se clasifican los resultados de la consulta y se cierra la ventana Clasificar.

## **Resultados**

El orden de clasificación especificado se guardará dentro de la consulta y se utilizará la próxima vez que la ejecute si la variable global DSQQW\_QUERY\_PRESERVE\_SORT está establecida en conservar el orden de clasificación (1). Si necesita volver a ejecutar la consulta sin aplicar el orden de clasificación especificado, establezca la variable global DSQQW\_QUERY\_PRESERVE\_SORT en cero (no conservar el orden de clasificación) y luego ejecute la consulta. Siempre podrá aplicar el orden de clasificación especificado desde el diálogo Clasificar.

# **Especificar opciones de impresión para conjuntos de resultados de consulta e informes rápidos**

En QMF para Workstation, puede especificar las opciones de configuración de la página que se utilizarán al imprimir la consulta visual o el informe rápido que está abierto en la ventana del editor.

## **Acerca de esta tarea**

Para controlar el aspecto de las páginas impresas de los conjuntos de resultados de la consulta o de los informes rápidos:

### **Procedimiento**

- 1. Con un objeto activo en la ventana del editor, abra la ventana Configuración de página seleccionando **Archivo** > **Configuración de página**.
- 2. Especifique las opciones de impresión que se aplicarán al objeto.

Los conjuntos de opciones varían en función del tipo de objeto que desea imprimir. La tabla siguiente muestra qué opciones de página puede especificar para conjuntos de resultados de la consulta e informes rápidos:

*Tabla 28. Opciones de impresión para conjuntos de resultados de la consulta e informes rápidos*

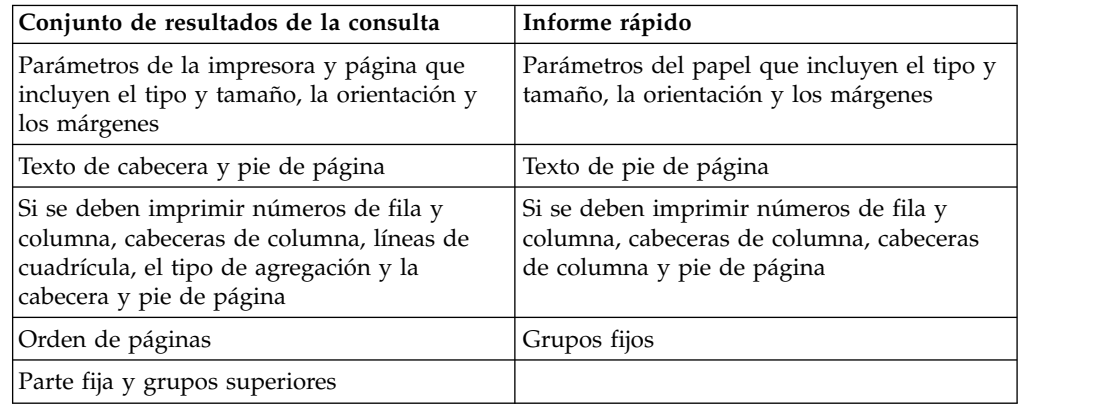

**Nota:** Puede utilizar códigos especiales para insertar datos específicos en los campos de cabecera y pie de página.

- 3. Para hacer que los valores especificados sean los valores predeterminados, pulse **Establecer como valor predeterminado**.
- 4. Pulse **Aceptar** para cerrar la ventana Configuración de página. Las opciones que ha especificado se utilizan para controlar el aspecto del objeto impreso.

# **Códigos para insertar datos específicos en una cabecera y pie de página**

Puede utilizar códigos especiales para insertar datos específicos en una cabecera o pie de página.

Cuando se imprime un conjunto de resultados de consulta visual o un informe rápido, es posible que desee añadir algunos datos como el nombre del documento o el número total de páginas impresas en la cabecera o el pie de página. Para ello, puede utilizar códigos especiales que se describen en la tabla siguiente:

| Código | Descripción                                                                                       |
|--------|---------------------------------------------------------------------------------------------------|
| &f     | Imprime el nombre del objeto.                                                                     |
| &n     | Imprime el número de página actual.                                                               |
| &N     | Imprime el número total de páginas.                                                               |
| &d     | Imprime la fecha actual.                                                                          |
| &t     | Imprime la hora actual.                                                                           |
| &<     | Imprime el número de la primera página<br>impresa.                                                |
| &>     | Imprime el número de la última página<br>impresa.                                                 |
| &&     | Imprime un carácter & único.                                                                      |
| &      | Define el borde de las partes izquierda,<br>central y derecha de una cabecera o pie de<br>página. |

*Tabla 29. Códigos para insertar datos específicos*

## **Ejemplos**

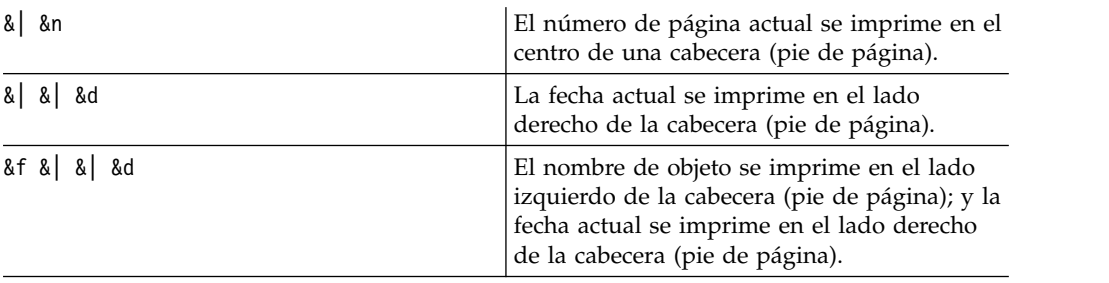

# **Cómo guardar datos utilizando los métodos para guardar normal o rápido**

Cuando esté salvando datos de resultados de consulta en una base de datos, podrá optar por guardar los datos utilizando un método de "guardar normal" o un método de "guardar rápido".

<span id="page-246-0"></span>Al salvar los datos de resultados de consulta utilizando un método de "salvar normal", la interfaz que esté utilizando (QMF para Workstation o QMF para WebSphere) guardará los resultados de consulta recuperados en la base de datos utilizando una sentencia INSERT de SQL individual para cada fila de datos. Este tipo de método de guardar puede resultar caro en términos de rendimiento debido al coste de volver a pasar grandes cantidades de datos a la base de datos.

Al guardar los datos de resultados de consulta utilizando un método de "guardar rápido", todo el proceso se produce en la base de datos. No se pasan más datos entre la interfaz QMF y la base de datos. La interfaz QMF añade SQL a la consulta original, la consulta vuelve a ejecutarse y se salva directamente en la(s) tabla(s) especificada(s). La acción de guardar resultados de consulta utilizando el proceso de "guardar rápido" mejora significativamente el rendimiento cuando va a salvarse una gran cantidad de datos.

# **Selección del método de guardar rápido**

Si elige guardar los resultados de los datos utilizando un método "de guardar rápido", todas las cláusulas ORDER BY permanecen en la consulta que se ejecuta en la base de datos. Conservar la cláusula ORDER BY mantiene el orden de fila de los datos de resultados de consulta.

En algunas instancias en los sistemas DB2 para z/OS, mantener la cláusula ORDER BY puede provocar un error SQL. Este error se produce como consecuencia de que la interfaz QMF agrega una sentencia insert a la consulta. La consulta original ahora está subordinada y, por lo tanto, no está autorizado para tener una cláusula ORDER BY.

Por ejemplo, si un usuario entra la consulta siguiente:

Select [Columns] from [SourceTable] Order By [Column]

La consulta se ejecuta sin errores. A continuación, el usuario selecciona salvarla en una determinada tabla (por ejemplo DestTable) utilizando la modalidad de guardar rápido. La interfaz QMF agrega una línea a la consulta del siguiente modo:

Insert into [DestTable] Select [Columns] from [SourceTable] Order By [Column]

Este nuevo SQL no es válido en determinados sistemas DB2 para z/OS porque la consulta original ahora es una consulta subordinada y, por lo tanto, no puede tener una cláusula ORDER BY.

# **Cómo establecer el método de guardar normal o rápido**

Para establecer el método de guardar normal o rápido:

- 1. Con los resultados de consulta en la ventana de editor, seleccione **Exportar** en el menú **Resultados**. Se abrirá la ventana Exportar resultados de consulta. Seleccione **Base de datos** en la ventana Exportar resultados de consulta. Entre valores en los campos **Exportar destino**. Pulse **Siguiente**. Se abre la página Configurar opciones de guardar.
- 2. Seleccione una de las opciones siguientes:
	- v Pulse **Normal (volver a enviar datos recuperados al origen de datos y guardar utilizando una sentencia Insert por cada fila)** para seleccionar el método de guardar normal.
- v Pulse **Rápida (guardar directamente los resultados en el origen de datos volviendo a ejecutar la consulta en el origen de datos** para seleccionar el método de guardado rápido que retiene las cláusulas ORDER BY.
- v Seleccione el recuadro **Eliminar cláusula(s) ORDER BY del SQL original antes de volver a ejecutar la consulta** para seleccionar el método de guardado rápido que ejecuta la consulta sin las cláusulas ORDER BY. Esta opción se usa cuando la eliminación de las cláusulas ORDER BY no influye en los datos devueltos.

## **Selección del método de guardar rápido con la opción de eliminar la cláusula ORDER BY**

Si elige guardar los datos de resultados de consulta utilizando el método de "guardar rápido", puede elegir que la interfaz QMF elimine todas las cláusulas ORDER BY de la consulta antes de que se envíe la consulta a la base de datos. De acuerdo con el ejemplo utilizado en ["Selección del método de guardar rápido" en](#page-246-0) [la página 231,](#page-246-0) se enviaría la consulta siguiente:

Insert into [DestTable] Select [Columns] from [SourceTable]

En la mayoría de los casos, eliminar las cláusulas ORDER BY no tiene efecto en los datos de resultados de consulta que se han guardado. Sin embargo, en la mayoría de los casos, eliminar la cláusula ORDER BY de la consulta puede repercutir en el conjunto de resultados que se ha guardado. Esto sucedería si la consulta original limita el número de filas devuelto. Por ejemplo, eliminar la cláusula ORDER BY de la consulta siguiente cambia los resultados:

select x,y,z from table order by x fetch first 10 rows only

# **Cómo establecer el método de guardar normal o rápido para los procedimientos**

Puede configurar un método de guardar normal o rápido para los datos de resultados de consulta de procedimiento utilizando la variable global DSQQW\_FST\_SV\_DATA. El valor predeterminado para DSQQW\_FST\_SV\_DATA es el valor cero (0).

- 1. Seleccione **Ver** > **Preferencias**. Expanda la carpeta QMF. Seleccione **Variables globales**. Se abre la ventana Variables globales.
- 2. En la ventana Variables globales, seleccione la variable DSQQW\_FST\_SV\_DATA.
- 3. Seleccione o especifique:
	- 0 Guardar normal
	- 1 Guardar rápido quitando las cláusulas ORDER BY
	- v 2 Guardar rápido con cláusulas ORDER BY

También puede establecer la variable global de una de las siguientes maneras:

- v Utilice el mandato de procedimiento Set Global utilizando cualquier interfaz QMF. Por ejemplo SET GLOBAL (DSQQW FST SV DATA = 2).
- También puede establecer DSOOW\_FST\_SV\_DATA en 2 utilizando SetGlobalVariables() en la API para cualquier interfaz QMF.

# **Transformar la pestaña Resultados en la vista de edición Resultados**

Puede separar la pestaña **Resultados** para ver los resultados procesados dinámicamente cuando edite el objeto de QMF.

### **Acerca de esta tarea**

Puede separar la pestaña **Resultados** para los siguientes objetos:

- v Consulta analítica
- Archivo DBF, CSV, IXF o XML
- Dynamart
- Previsión
- Consulta visual

Para transformar la pestaña **Resultados** en la vista, existen tres métodos:

- 1. En el menú principal, seleccione **Ventana** > **Mostrar vista** > **Otros** > **General** > **Resultado**.
- 2. Desde el menú principal, seleccione **Consulta** > **Desconectar vista de resultados** o **Previsión** > **Desconectar vista de resultados**.
- 3. Pulse el botón de la barra de herramientas **Separar vista de resultados** ( ).

La vista Resultados pasa a estar disponible en una vista separada.

Para transformar la vista Resultados en la pestaña:

- 1. Cierre la vista Resultados.
- 2. Desde el menú principal, seleccione **Consulta** > **Desconectar vista de resultados** o **Previsión** > **Desconectar vista de resultados**.
- 3. Pulse el botón de la barra de herramientas **Separar vista de resultados** ( ).

La vista Resultados se transforma en la pestaña.

# **Capítulo 10. Trabajar con diagramas**

Puede utilizar diagramas para la representación gráfica de los datos que se recuperan de las consultas.

## **Acerca de esta tarea**

Puede crear varios gráficos distintos para un único conjunto de resultados de una consulta visual.

Los temas siguientes describen cómo crear y personalizar diagramas:

# **Crear diagramas**

Puede crear un diagrama a partir de un conjunto de resultados de consulta con la ayuda del asistente Nuevo diagrama.

## **Antes de empezar**

Debe ejecutar una consulta y tener un conjunto de resultados de consulta abierto en la pestaña **Resultados**.

## **Acerca de esta tarea**

Para crear un diagrama, realice las siguientes acciones:

- 1. Abra el asistente Nuevo diagrama de una de las siguientes maneras:
	- a. En el menú principal, seleccione **Resultados** > **Visualizar diagrama** y especifique el tipo de diagrama que desea crear. A continuación, vaya al paso 3 del procedimiento.
		-
- b. Pulse el botón de la barra de herramientas **Visualizar diagrama** ( ). 2. En la página **Tipo de diagrama**, especifique el tipo del diagrama. Para obtener
- más información sobre los tipos de diagrama, consulte el tema ["Especificar](#page-251-0) [opciones de tipo de diagrama" en la página 236.](#page-251-0) Pulse **Siguiente**.
- 3. En la página **Serie de datos**, especifique qué columnas de un conjunto de resultados se utilizan para generar puntos de datos de un diagrama. Para obtener más información, consulte el tema ["Especificar opciones de serie de](#page-251-0) [datos" en la página 236.](#page-251-0) Pulse **Siguiente**.
- 4. En la página **Formato**, especifique las opciones para definir la salida visual del diagrama. Para obtener más información, consulte el tema ["Especificar opciones](#page-252-0) [de formato" en la página 237.](#page-252-0)
- 5. Pulse **Finalizar** para cerrar el asistente Nuevo diagrama y visualizar el diagrama creado.
- 6. Para eliminar un diagrama que ha creado a partir de resultados de una consulta visual, consulte el tema ["Gestionar las modalidades de visualización"](#page-262-0) [en la página 247.](#page-262-0)

# <span id="page-251-0"></span>**Especificar opciones de tipo de diagrama**

Puede especificar cómo visualizar un diagrama en la página **Tipo de diagrama** del asistente Nuevo diagrama. Las opciones de **Tipo de diagrama** determinan el tipo de diagrama y el formato visual de la modalidad de visualización.

# **Acerca de esta tarea**

Para especificar opciones de tipo de diagrama:

## **Procedimiento**

- 1. En la lista **Tipo de diagrama** seleccione la modalidad de visualización necesaria para el diagrama. Las opciones disponibles son las siguientes:
	- v **Columna** Los puntos de datos se representan mediante columnas verticales.
	- v **Barra** Los puntos de datos se representan mediante columnas horizontales.
	- v **Línea** Los puntos de datos se representan en los ejes x-y utilizando líneas interconectadas.
	- v **Área** Los puntos de datos se representan de forma similar al diagrama de líneas pero con el área entre la series de datos y el eje de la X rellena con un color especificado.
	- v **Circular** Los puntos de datos se visualizan en forma de porciones de una tarta.
	- v **Dispersión** Los puntos de datos se representan como puntos discretos, utilizando un símbolo de datos configurable por el usuario.
	- v **Burbuja** Los puntos de datos se representan utilizando símbolos de datos esféricos, cada uno de los cuales pueden dimensionarse de acuerdo con una expresión o valor de columna.
	- v **Velocímetro** Los puntos de datos se visualizan como puntos en un marcador.

También puede seleccionar la modalidad **Cuadrícula** para visualizar puntos de datos en una cuadrícula tabular.

- 2. En la lista **Dimensión** seleccione la dimensión necesaria. Las variantes disponibles son las siguientes:
	- v **2D** El diagrama se visualiza como un objeto plano de dos dimensiones. Está disponible para todos los tipos de diagrama.
	- v **2D con profundidad** El diagrama se visualiza como un objeto bidimensional, con puntos de datos visualizados en tres dimensiones. Está disponible para tipos de diagrama de columnas, barras, área y circular.

**Nota:** Los diagramas de áreas apilados no soportan la dimensión **2D con profundidad**.

- 3. Si selecciona el tipo de diagrama de columnas, barras o líneas, seleccione el subtipo necesario. Las opciones disponibles son las siguientes:
	- v **Uno al lado de otro**
	- v **Apilado**
	- v **Porcentaje apilado**

# **Especificar opciones de serie de datos**

Puede especificar qué columnas de un conjunto de resultados se utilizan para generar puntos de datos de un diagrama en la página **Serie de datos** del asistente Nuevo diagrama.
# **Acerca de esta tarea**

Para especificar las opciones de serie de datos de un diagrama:

### **Procedimiento**

- 1. Para especificar la columna que llenará el eje de categoría, seleccione una columna en el árbol **Conjunto de resultados** y pulse **Añadir a categoría**. La columna se añade al nodo **Eje de categoría** del árbol **Serie**.
- 2. Para especificar una columna que se visualizará como valor, seleccione una columna en el árbol **Conjunto de resultados** y pulse **Añadir a valor**. La columna se añade al nodo **Valores** del árbol **Serie**.
- 3. Seleccione el tipo de agregación para la columna de valor de la lista desplegable Agregación. Las opciones válidas son:
	- Sin agregación
	- Cuenta
	- Primero
	- Último
	- Máximo
	- Mínimo
	- Suma
	- Promedio
	- Desviación estándar
- 4. Especifica la forma de agregar una columna de valor seleccionando o deseleccionando el recuadro de selección **Calcular como fórmula**. El recuadro de selección **Calcular como fórmula** sólo está disponible si utiliza una columna calculada como un valor. La expresión que ha especificado para la columna calculada se utiliza como fórmula de agregación.

Si selecciona el recuadro de selección **Calcular como fórmula**, los campos de las columnas que proporcionan datos para la columna calculada (y por tanto para la columna de valor) se agregan primero. La fórmula utiliza valores de campo ya agregados como argumentos para calcular el valor de resultado.

<span id="page-252-0"></span>Si deselecciona el recuadro de selección **Calcular como fórmula**, la fórmula definida calcula los campos de columna de valor por separado. Tras los cálculos, los campos se agregan para calcular el valor de resultado.

5. Para eliminar una columna del árbol de serie, seleccione la columna y pulse **Eliminar**. La columna se vuelve a añadir al árbol **Conjunto de resultados**.

# **Especificar opciones de formato**

Especifique opciones de **Formato de diagrama** para determinar el formato visual del objeto de diagrama.

### **Acerca de esta tarea**

En la página **Formato** del asistente Nuevo diagrama, puede especificar de Serie y opciones de Área de diagrama.

Las opciones de Serie determinan qué series de eje de categoría y eje de valor se visualizan en el diagrama y cómo se formatean.

Las opciones de Área de diagrama determinan el formato visual del objeto de diagrama, como por ejemplo el título del diagrama, la leyenda y los esquemas de colores del área de diagrama.

### **Especificar opciones de formato de diagrama de serie**

Las opciones de **serie** determinan qué series de eje de categoría y eje de valor se visualizan en el diagrama y cómo se formatean.

#### **Acerca de esta tarea**

Para especificar o editar opciones de formato de diagrama de **Serie**:

#### **Procedimiento**

- 1. En la página **Formato** del asistente Nuevo diagrama, seleccione **Serie** en el árbol. Se visualizan las opciones de **Serie**.
- 2. Especifique si los puntos de datos del diagrama se colorearán de acuerdo con la serie de valores o la categoría en la lista **Colorear por**.
- 3. Para incluir o excluir una de las series de valores del diagrama, marque o desmarque el recuadro de selección en la columna **Visible**.

### **Especificar opciones de formato de diagrama de categoría**

Las opciones de formato de diagrama de categoría controlan el modo en que los puntos de datos del diagrama se visualizan a lo largo del eje de categoría.

#### **Acerca de esta tarea**

Para especificar las opciones de formato de diagrama de **Categoría**:

- 1. En la página **Formato** del asistente Nuevo diagrama, seleccione **Categoría** en el árbol. Se visualizan las opciones de **Categoría**.
- 2. Especifique qué serie de datos se utiliza para clasificar los puntos de datos a lo largo del eje de categoría en la lista **Ordenar por**.
- 3. Si ha especificado **Valores** en la lista **Ordenar por**, seleccione la columna de valor que desea utilizar.
- 4. Especifique si los puntos de datos a lo largo del eje de categoría se clasifican en orden ascendente o descendente en la lista **Orden**.
- 5. Seleccione qué tipo de corte desea utilizar para restringir la visualización de puntos de datos a lo largo del eje de categoría en la lista **Tipo**. Las opciones válidas incluyen:
	- v **Sin corte** No se utiliza ningún corte para restringir los puntos de datos del eje de categoría.
	- v **Número de elemento** Sólo se visualiza el número especificado de puntos de datos.
	- v **Valor de datos(Menos)** Sólo se visualizan las filas que contienen valores que son más grandes que el valor especificado.
	- v **Valor de datos(Más)** Sólo se visualizan las filas que contienen valores que son más pequeños que el valor especificado.
	- v **Porcentaje(menos)** Sólo las filas que contienen valores que son más que el porcentaje especificado del rango de datos.
	- Porcentaje(más) Sólo las filas que contienen valores que son menos que el porcentaje especificado del rango de datos.
- 6. Especifique la columna de valor que desea utilizar para determinar el corte en la lista **Serie de valores**.
- 7. Especifique el valor que desea utilizar para determinar el corte en el campo **Valor**.
- 8. Marque el recuadro de selección **Visible** para hacer visibles los puntos de datos excluidos.
- 9. Especifique la etiqueta que se visualizará con los puntos de datos excluidos en el campo **Etiqueta**.

### **Especificar opciones de formato de diagrama de SeriesValores(Y)**

Las opciones de formato de diagrama de SeriesValores(Y) controlan cómo se visualiza el eje de series de valores.

### **Acerca de esta tarea**

Para especificar opciones de formato de diagrama de **SeriesValores(Y)**:

#### **Procedimiento**

- 1. En la página **Formato** del asistente Nuevo diagrama, seleccione **SeriesValores(Y)** en el árbol. Se visualizan las opciones de **SeriesValores(Y)**.
- 2. Especifique el título del eje de series de valores en el campo **Título**.
- 3. Para hacer que el título del eje de series de valores sea visible, marque el recuadro de selección **Visible**.
- 4. Especifique el color de los puntos de datos de las series de valores en el campo **Color**.
- 5. Expanda el nodo **SeriesValores(Y)** y seleccione **Etiquetas**.
- 6. Especifique las opciones de etiquetas del eje de series de valores.

#### **Tareas relacionadas**:

["Especificar opciones de formato de diagrama de etiquetas" en la página 242](#page-257-0) Las opciones de formato de diagrama de etiquetas controlan si se visualizan las etiquetas de un eje y cómo se formatean.

### **Especificar opciones de formato de diagrama de área de diagrama**

Las opciones de formato de diagrama de área de diagrama controlan cómo se visualiza el área del diagrama.

#### **Acerca de esta tarea**

Para especificar las opciones de formato de diagrama de **Área de diagrama**:

- 1. En la página **Formato** del asistente Nuevo diagrama, seleccione **Área de diagrama** en el árbol. Se visualizan las opciones de **Área de diagrama**.
- 2. Especifique el color de fondo del área de diagrama en el campo **Fondo**.
- 3. Para visualizar un contorno alrededor del área de diagrama, marque el recuadro de selección **Visible**.
- 4. Si está editando las propiedades de un diagrama circular, marque el recuadro de selección **Automático** en el área **Cobertura** para hacer espacio automáticamente para varios diagramas circulares. La propiedad **Cobertura** de un diagrama circular controla qué cantidad del área de diagrama ocupan los

diagramas circulares individuales. El recuadro de selección **Automático** garantiza que no se solapa ninguno de los diagramas circulares individuales del área de diagrama.

5. Si desmarca el recuadro de selección **Automático**, especifique que proporción del área de diagrama ocupa el diagrama circular en el campo **Valor**. Por ejemplo, si especifica un valor de 90 en el campo **Valor**, el diagrama circular ocupará el noventa por ciento de la altura total del área de diagrama.

### **Especificar opciones de formato de diagrama de ejes**

Las opciones de formato de diagrama de ejes controlan qué ejes del diagrama se incluyen y cómo se visualizan.

#### **Acerca de esta tarea**

Para especificar las opciones de formato de diagrama de **Ejes**:

#### **Procedimiento**

- 1. En la página **Formato** del asistente Nuevo diagrama, seleccione **Ejes** en el árbol. Se visualizan las opciones de **Ejes**.
- 2. Para incluir un eje en el diagrama, marque el recuadro de selección en la columna **Visible**.
- 3. Especifique el título de un eje en la columna **Título**.
- 4. Seleccione si un eje será lineal o logarítmico en la columna **Tipo**.
- 5. Expanda el nodo **Ejes** y seleccione **Eje X**.
- 6. Especifique las opciones de formato de diagrama del **Eje de X**.
- 7. Especifique las opciones de formato de diagrama del **Eje-1 de Y**.
- 8. Especifique las opciones de formato de diagrama del **Eje-2 de Y**.

#### **Especificar opciones de formato de diagrama de eje X**

Las opciones de formato de diagrama de eje X controlan cómo se visualiza el eje X del diagrama.

#### **Acerca de esta tarea**

Para especificar las opciones de formato de diagrama de **Eje X**:

- 1. En la página **Formato** del asistente Nuevo diagrama, expanda el nodo **Ejes** y seleccione **Eje X** en el árbol. Se visualizan las opciones de **Eje X**.
- 2. Para visualizar el eje X del diagrama, marque el recuadro de selección **Visible**.
- 3. Para visualizar el título del eje X, marque el recuadro de selección **Visible** junto al campo **Título**.
- 4. Especifique el título del eje X en el campo **Título**.
- 5. Especifique el font del título en el campo **Font**.
- 6. Especifique el color del eje X en el campo **Color**.
- 7. Seleccione la posición del eje X en la lista **Origen**. Las opciones válidas son:
	- v **Máximo** El eje X se encuentra por encima del valor máximo del eje Y.
	- v **Mínimo** El eje X se encuentra por debajo del valor mínimo del eje Y.
	- v **Valor** El eje X está pegado a la parte inferior del área de cliente del diagrama.

8. Para visualizar los valores del eje X según el eje de categoría, marque el recuadro de selección **Es eje de categoría**. Cuando este recuadro de selección está marcado, los puntos de datos se visualizan uniformemente a lo largo del eje X, con cada marca principal que representa el siguiente punto de datos de la línea. Cuando este recuadro de selección está desmarcado, los puntos de datos se visualizan uniformemente a lo largo del eje X, con las marcas principales colocadas a intervalos regulares.

## **Especificar opciones de formato de diagrama de eje Y**

Las opciones de formato de diagrama de eje Y controlan cómo se visualiza el eje Y del diagrama.

#### **Acerca de esta tarea**

Para especificar las opciones de formato de diagrama de **Eje Y**:

#### **Procedimiento**

- 1. En la página **Formato** del asistente Nuevo diagrama, expanda el nodo **Ejes** y seleccione **Eje Y** en el árbol. Se visualizan las opciones del **Eje Y**.
- 2. Para visualizar el eje Y del diagrama, marque el recuadro de selección **Visible**.
- 3. Para visualizar el título del eje Y, marque el recuadro de selección **Visible** junto al campo **Título**.
- 4. Especifique el título del eje Y en el campo **Título**.
- 5. Especifique el font del título en el campo **Font**.
- 6. Especifique el color del eje Y en el campo **Color**.
- 7. Especifique la posición del eje Y en la lista **Origen**. Las opciones válidas son:
	- v **Máximo** El eje Y se encuentra después del valor máximo del eje X.
	- v **Mínimo** El eje Y se encuentra antes del valor mínimo del eje X.
	- v **Valor** El eje Y está pegado a la parte lateral del área de cliente del diagrama.
- 8. Especifique si los valores del eje Y se visualizarán como una función lineal o una función logarítmica en la lista **Tipo**.

#### **Especificar opciones de formato de diagrama de líneas de cuadrícula**

Las opciones de diagrama de líneas de cuadrícula controlan si se visualizan las líneas de cuadrícula y cómo éstas se formatean.

#### **Acerca de esta tarea**

Para especificar opciones de formato de diagrama de **Líneas de cuadrícula**:

- 1. En la página **Formato** del asistente Nuevo diagrama, expanda el nodo **Ejes**.
- 2. Expanda el nodo **Eje X** o **Eje Y** y seleccione **Líneas de cuadrícula** en el árbol. Se visualizan las opciones de **Líneas de cuadrícula**.
- 3. Para visualizar las líneas de cuadrícula principal, marque el recuadro de selección **Visible** en la sección **Cuadrícula principal**.
- 4. Especifique el color de las líneas de cuadrícula principal en el campo **Color**.
- 5. Para visualizar las líneas de cuadrícula auxiliar, marque el recuadro de selección **Visible** en la sección **Cuadrícula auxiliar**.
- 6. Especifique el color de las líneas de cuadrícula auxiliar en el campo **Color**.

# <span id="page-257-0"></span>**Especificar opciones de formato de diagrama de etiquetas**

Las opciones de formato de diagrama de etiquetas controlan si se visualizan las etiquetas de un eje y cómo se formatean.

### **Acerca de esta tarea**

Para especificar las opciones de formato de diagrama de **Etiquetas**:

#### **Procedimiento**

- 1. En la página **Formato** del asistente Nuevo diagrama, expanda el nodo **Ejes**.
- 2. Expanda el nodo **Eje X** o **Eje Y** y seleccione **Etiquetas** en el árbol. Se visualizan las opciones de **Etiquetas**.
- 3. Para visualizar las etiquetas de un eje, marque el recuadro de selección **Visible**.
- 4. Especifique el font de las etiquetas de eje en el campo **Font**.
- 5. Pulse los puntos suspensivos (...) junto al campo **Formato**. Se abre la ventana Elegir un formato.
- 6. Seleccione el formato de los valores de celda de la columna en la lista **Formato**.

Los formatos disponibles para el tipo de datos numérico son:

- v **Tal cual** El valor exacto de la columna se visualiza sin ningún formato.
- v **Moneda** Los valores de la columna se visualizan como moneda. Los valores de entorno local de la sesión actual determinan la unidad de moneda que se visualiza.
- v **Decimal** Los valores de la columna se visualizan como decimales.
- v **Científico** Los valores de la columna se visualizan en notación científica.
- v **Porcentaje** Los valores de la columna se visualizan como porcentajes.
- v **Personalizado** Los valores de punto de datos se visualizan de acuerdo con el patrón que ha especificado en el campo **Patrón**.

Los formatos disponibles para el tipo de datos de fecha son:

- v **Tal cual** El valor exacto de la columna se visualiza sin ningún formato.
- v **Base de datos** La fecha se visualiza en el formato de la base de datos.
- v **Fecha** Seleccione la presentación de la fecha entre los formatos disponibles.
- v **Personalizado** La fecha se visualiza de acuerdo con el patrón que ha especificado en el campo **Patrón**.

Los formatos disponibles para el tipo de datos de indicación de fecha y hora son:

- v **Tal cual** El valor exacto de la columna se visualiza sin ningún formato.
- v **Base de datos** La indicación de fecha y hora se visualiza en el formato de la base de datos.
- v **Indicación de fecha y hora** Seleccione la presentación de la indicación de fecha y hora entre los formatos disponibles.
- v **Fecha** Sólo se visualiza el componente de fecha de la indicación de fecha y hora.
- v **Hora** Sólo se visualiza el componente de hora de la indicación de fecha y hora.
- v **Personalizado** La indicación de fecha y hora se visualiza de acuerdo con el patrón que ha especificado en el campo **Patrón**.
- 7. Para incluir separadores de millares con valores de columna, marque el recuadro de selección **Separador de millares**.
- 8. Especifique el número de posiciones decimales que se visualizan en el campo **Posiciones decimales**. Un valor de '0' indica que no se visualizan posiciones decimales.
- 9. Pulse **Aceptar** para cerrar el diálogo Elegir un formato.
- 10. Especifique el ángulo de las etiquetas del eje en el campo **Rotación**. Un valor de '0' indica que no hay rotación. Las etiquetas se visualizan sin ningún ángulo. Los números más altos indican ángulos mayores. Los valores pueden ser positivos y negativos. Los números positivos giran las etiquetas en sentido opuesto a las agujas del reloj y los valores negativos giran las etiquetas en sentido de las agujas del reloj.

#### **Especificar opciones de formato de diagrama de rango**

Las opciones de rango le permiten formatear manualmente el rango y el recuento de pasos de un eje de un diagrama.

#### **Acerca de esta tarea**

Para especificar las opciones de formato de diagrama de **rango**:

#### **Procedimiento**

- 1. En la página **Formato** del asistente Nuevo diagrama, expanda el nodo **Ejes**.
- 2. Expanda el nodo **Eje X** o **Eje Y** y seleccione **Rango** en el árbol. Se visualizan las opciones de **Rango**.
- 3. Para establecer manualmente el rango de un eje, marque el recuadro de selección **Es rango manual**.
- 4. Para especificar el número de pasos en el eje, pulse **Recuento de pasos** y especifique el número de pasos en el campo.
- 5. Para especificar el tamaño de cada paso en el eje, pulse **Tamaño de paso** y especifique el tamaño de cada paso en el campo de texto.
- 6. Especifique el valor mínimo del rango del eje en el campo **Mínimo**.
- 7. Especifique el valor máximo del rango del eje en el campo **Máximo**.

#### **Especificar opciones de formato de diagrama de título**

Las opciones de formato de diagrama de título controlan si se visualiza el título del diagrama y cómo se formatea.

#### **Acerca de esta tarea**

Para especificar las opciones de formato de diagrama de **título**:

- 1. En la página Formato del asistente Nuevo diagrama, seleccione **Título** en el árbol. Se visualizan las opciones de **Título**.
- 2. Para visualizar el título del diagrama, marque el recuadro de selección **Visible**.
- 3. Desde la lista desplegable **Tipo**, seleccione **Generado automáticamente** si desea que el título del diagrama se genere automáticamente utilizando las columnas de los ejes. Si desea especificar el título del diagrama a mano, seleccione **Texto personalizado**.

4. Si ha seleccionado **Texto personalizado**, especifique el título del diagrama en el campo **Texto**. Puede añadir un valor de solicitud a un título de diagrama para actualizar el título automáticamente cuando se especifique un valor de solicitud diferente.

Por ejemplo: si el diagrama se basa en la tabla Q.STAFF y desea insertar el valor de solicitud sencilla PRMPT en el título del diagrama, su expresión podría ser: %G for DEPT  $\hat{\Omega}$  = &PRMPT, donde DEPT  $\hat{\Omega}$  es el texto de la descripción para el valor de la solicitud sencilla PRMPT y %G es la variable que coloca los nombres de la columna de categoría y la columna del valor del diagrama en el título del diagrama. Asimismo, puede utilizar la variable %D, que coloca la fecha actual en el título del diagrama.

- 5. Especifique el font del título en el campo **Font**.
- 6. Seleccione la ubicación del diagrama en la lista **Ubicación**.

# **Especificar opciones de formato de diagrama de leyenda**

Las opciones de formato de diagrama de leyenda controlan si se visualiza una leyenda y cómo se formatea.

## **Acerca de esta tarea**

Para especificar las opciones de formato de diagrama de **Leyenda**:

## **Procedimiento**

- 1. En la página **Formato** del asistente Nuevo diagrama, seleccione **Leyenda** en el árbol. Se visualizan las opciones de **Leyenda**.
- 2. Para visualizar la leyenda del diagrama, marque el recuadro de selección **Visible**.
- 3. Para visualizar el título de la leyenda, marque el recuadro de selección **Visible** que está junto al campo **Título**.
- 4. Especifique el título de la leyenda en el campo **Título**.
- 5. Especifique el font del título en el campo **Font**.
- 6. Especifique la posición de la leyenda en la lista desplegable **Posición**.
- 7. Especifique el font del texto de la leyenda en el campo **Font de texto**.
- 8. Para visualizar un contorno alrededor de la leyenda, marque el recuadro de selección **Visible** que se encuentra junto al campo **Contorno**.

# **Especificar opciones de formato de diagrama de área de trazado**

Las opciones de formato de diagrama de área de trazado controlan el aspecto del área del diagrama que contiene los ejes de datos y el área de cliente.

### **Acerca de esta tarea**

Para especificar las opciones de formato de diagrama de **Área de trazado**:

- 1. En la página **Formato** del asistente Nuevo diagrama, seleccione **Área de trazado** en el árbol. Se visualizan las opciones de **Área de trazado**.
- 2. Especifique el color de fondo del área de trazado en el campo **Fondo**.
- 3. Para visualizar un contorno alrededor del área de trazado, marque el recuadro de selección **Visible** que se encuentra junto al campo **Contorno**.
- 4. Especifique la distancia que desea insertar en el área de diagrama desde el borde del área de trazado en los campos **Inserciones(puntos)**.

## **Especificar opciones de formato de diagrama de área de cliente**

Las opciones de formato de diagrama de área de cliente controlan cómo se visualiza el área de cliente del diagrama.

#### **Acerca de esta tarea**

Para especificar las opciones de formato de diagrama de **Área de cliente**:

#### **Procedimiento**

- 1. En la página **Formato** del asistente Nuevo diagrama, seleccione **Área de cliente** en el árbol. Se visualizan las opciones de **Área de cliente**.
- 2. Especifique el color de fondo del área de cliente en el campo **Fondo**.
- 3. Para visualizar un contorno alrededor del área de cliente, marque el recuadro de selección **Visible** que se encuentra junto al campo **Contorno**.

# **Crear diagramas a partir de una cuadrícula de resultados de consulta**

Puede crear un diagrama predefinido seleccionando las columnas necesarias en una cuadrícula de resultados de consulta. Esto le permite revisar los datos devueltos y decidir lo que se va a visualizar y cómo se va a visualizar.

#### **Antes de empezar**

Debe ejecutar una consulta visual y tener una cuadrícula de resultados de consulta abierta en la pestaña **Resultados**.

#### **Acerca de esta tarea**

Para crear un diagrama a partir de una cuadrícula de resultados de consulta:

#### **Procedimiento**

- 1. Seleccione las columnas que desea incluir en el diagrama manteniendo pulsada la tecla **Ctrl** y pulsando cada columna.
- 2. Pulse la flecha abajo junto al botón de la barra de herramientas **Visualizar diagrama** y seleccione el tipo de diagrama que desea visualizar. Se abre la página **Serie de datos** del asistente Nuevo diagrama. Las columnas que ha seleccionado se visualizan en el árbol **Serie**.

**Nota:** Las columnas se organizan automáticamente en nodos **Eje de categoría** y **Valores** en función de sus tipos de datos. Las columnas de categoría son las columnas que contienen datos de caracteres y las columnas de valor son las columnas que contienen datos numéricos. Por ejemplo, si ha seleccionado una columna de nombres de departamento y una columna de total de salario anual, la columna de nombres de departamento se coloca automáticamente debajo de **Eje de categoría** y la columna de salario se colocará automáticamente debajo de **Valores**.

- 3. Seleccione cada columna de valor y seleccione cómo se agrega en la lista **Agregación**.
- 4. Pulse **Siguiente**. Se abre la página **Formato**.
- 5. Especifique las diferentes opciones de formato del diagrama y pulse **Finalizar** para cerrar el asistente Nuevo diagrama y visualizar el diagrama creado.El diagrama se muestra en la pestaña **Resultados**.

# **Trabajar con diagramas en el editor de visualización**

Puede crear diagramas para un conjunto de resultados de consulta visual y gestionarlos utilizando el editor de visualización.

#### **Acerca de esta tarea**

Todos los diagramas que cree para un conjunto de resultados de consulta visual se almacenan con este conjunto de resultados. Puede utilizar el editor de visualización para gestionar las modalidades de visualización de un conjunto de resultados de consulta. El editor de visualización contiene los siguientes paneles:

- Conjunto de resultados
- v Estructura de diseño
- v modalidades de visualización

El panel **Conjunto de resultados** muestra todas las columnas de conjunto de resultados disponibles, independientemente de la modalidad de visualización seleccionada. Las columnas de resultados de consulta se agrupan automáticamente en tres tipos: **Columnas de categoría**, **Columnas de valor** y **Columnas con agregados**. Las columnas de categoría son columnas que contienen datos de tipo carácter, y se sugiere que se utilicen para ejes de datos no numéricos, como por ejemplo el eje de la X de un diagrama de columna. Las columnas de valor son columnas que contienen datos numéricos, y se sugiere que se utilicen para ejes de datos numéricos, como por ejemplo porciones de un gráfico circular. Las columnas con agregados son copias de las columnas a las que se aplican las agregaciones. Puede utilizar el panel **Conjunto de resultados** para añadir agrupaciones y agregaciones a cualquier columna del conjunto de resultados.

El panel **Estructura de diseño** muestra la estructura de diseño específica de la modalidad de visualización seleccionada. A diferencia del panel **Conjunto de resultados**, el panel **Estructura de diseño** muestra únicamente las columnas, agrupaciones y agregaciones de la modalidad de visualización seleccionada. Puede utilizar el panel **Estructura de diseño** para editar las estructuras de diseño individuales de las modalidades de visualización.

El panel **Modalidades de visualización** muestra una lista de las modalidades de visualización disponibles. Cada modalidad de visualización tiene su propia estructura de diseño y valores de visualización. Puede utilizar el panel **Modalidades de visualización** para añadir, suprimir y editar las modalidades de visualización del conjunto de resultados de consulta especificado.

# **Crear diagramas en el editor de visualización**

Puede crear un diagrama predefinido para un conjunto de resultados de consulta seleccionando las columnas en el editor de visualización.

#### **Antes de empezar**

Debe ejecutar una consulta visual y cambiar a la pestaña **Visualizar**.

#### **Acerca de esta tarea**

Para crear un diagrama en el editor de visualización, realice las siguientes acciones:

# **Procedimiento**

- 1. En el panel **Conjunto de resultados**, seleccione las columnas que desea incluir en el diagrama manteniendo pulsada la tecla **Ctrl** y pulsando cada columna.
- 2. Con el botón del ratón pulsado, arrastre las columnas al árbol **Diagrama** en el panel **Modalidades de visualización**. Suelte el botón del ratón. Aparece un nuevo diagrama en el árbol **Diagrama**. Este diagrama pasa a ser el predeterminado.
- 3. Puede modificar el diagrama creado. Para obtener más información, consulte el tema [Editar diagramas.](#page-264-0)
- 4. Pulse en el botón de la barra de herramientas **Ejecutar consulta D** para visualizar el diagrama creado en la pestaña **Resultado**.

# **Resultados**

El diagrama que ha creado para un conjunto de resultados de consulta visual se almacena con este conjunto de resultados.

# **Gestionar las modalidades de visualización**

Puede utilizar el panel **Modalidades de visualización** del editor de Visualización para añadir, editar y suprimir las modalidades de visualización de un conjunto de resultados de consulta.

# **Acerca de esta tarea**

Con las modalidades de visualización puede visualizar los datos del conjunto de resultados de muchas maneras diferentes. Puede crear cuantas modalidades de visualización desee con diferente contenido y formato visual. Cada conjunto de resultados empieza con una cuadrícula llamada **Cuadrícula de resultados**. Es la cuadrícula de resultados de consulta estándar que se visualiza cuando se ejecuta una consulta por primera vez. No se puede editar esta cuadrícula, pero se puede añadir una nueva en el nodo **Cuadrícula** del árbol **Modalidades de visualización** y editar su diseño según sea necesario.

Para gestionar las modalidades de visualización de un conjunto de resultados de consulta:

- 1. Vaya a la consulta que tiene el conjunto de resultados que desea editar y ábrala en el editor de **Consultas visuales**.
- 2. Pulse la pestaña **Visualización**. Se abrirá el editor de **Visualización**.
- 3. Para añadir una modalidad de visualización, pulse el botón derecho del ratón en **Cuadrícula** o **Diagrama**, seleccione **Nuevo** y seleccione la modalidad de visualización que desea añadir.
- 4. Para renombrar una modalidad de visualización, púlsela con el botón derecho del ratón y seleccione **Renombrar** en el menú emergente.
- 5. Para editar una modalidad de visualización, púlsela con el botón derecho del ratón y seleccione **Editar** en el menú emergente.
- 6. Para suprimir una modalidad de visualización, púlsela con el botón derecho del ratón y seleccione **Eliminar** en el menú emergente.
- 7. Para mover una modalidad de visualización hacia arriba o hacia abajo en la lista, púlsela con el botón derecho del ratón y seleccione **Subir** o **Bajar** en el menú emergente.

8. Para establecer una determinada modalidad de visualización como la predeterminada, púlsela con el botón derecho del ratón y seleccione **Establecer como valor predeterminado** en el menú emergente. La modalidad de visualización predeterminada se abrirá la primera vez que se ejecute la consulta.

# **Editar columnas del conjunto de resultados de consulta**

Utilice el panel **Conjunto de resultados** del editor de visualización para modificar las columnas de un conjunto de resultados.

# **Acerca de esta tarea**

Para modificar columnas del conjunto de resultados:

# **Procedimiento**

- 1. Vaya a la consulta que tiene el conjunto de resultados que desea editar y ábrala en el editor de **Consultas visuales**.
- 2. Pulse la pestaña **Visualización**. Se abrirá el editor de **Visualización**.
- 3. Para presentar una columna en el grupo superior, pulse el botón derecho del ratón en la columna y seleccione **Grupo superior** en el menú.
- 4. Para presentar una columna en el grupo lateral, pulse el botón derecho del ratón en la columna y seleccione **Grupo lateral** en el menú.
- 5. Para añadir la agregación a una columna, pulse el botón derecho del ratón en la columna y seleccione un tipo de agregación en el menú. Las agregaciones disponibles son:
	- Cuenta
	- Primero
	- Último
	- Máximo
	- Mínimo
	- Suma
	- Promedio
	- Desviación estándar
- 6. Para eliminar la agregación de una columna, pulse el botón derecho del ratón en la columna y seleccione **Sin agregación** en el menú.
- 7. Para añadir una columna de recuento a la estructura de diseño de la modalidad de visualización seleccionada, pulse el botón derecho del ratón en la columna **(recuento)** del nodo **Columnas con agregados** y seleccione **A estructura de diseño** en el menú.

# **Editar estructuras de diseño de modalidad de visualización**

Utilice el panel **Estructura de diseño** del editor de **visualización** para editar la estructura de diseño de modalidades de visualización individuales.

# **Acerca de esta tarea**

Para modificar la estructura de diseño del conjunto de resultados de la consulta:

# **Procedimiento**

1. Vaya a la consulta que tiene el conjunto de resultados que desea editar y ábrala en el editor de **Consultas visuales**.

- 2. Pulse la pestaña **Visualización**. Se abrirá el editor de **Visualización**.
- 3. Seleccione la modalidad de visualización que desea editar. La estructura de diseño de la modalidad de visualización seleccionada se abre en el panel **Estructura de diseño**.
- 4. Para presentar una columna en el grupo superior o en el grupo lateral, pulse y arrastre la columna a los nodos **Grupos superiores** o **Grupos laterales**.
- 5. Para añadir la agregación a una columna, pulse el botón derecho del ratón en la columna y seleccione un tipo de agregación en el menú. Las agregaciones disponibles son:
	- Cuenta
	- Primero
	- Último
	- Máximo
	- Mínimo
	- Suma
	- Promedio
	- Desviación estándar
- 6. Para eliminar la agregación de una columna, pulse el botón derecho del ratón en la columna y seleccione **Sin agregación** en el menú emergente.
- 7. Para eliminar una columna de la estructura de diseño, pulse el botón derecho del ratón en la columna y seleccione **Eliminar** en el menú emergente.
- 8. Para cambiar el orden de las columnas, pulse y arrastre las columnas para colocarlas en el orden en que desea que aparezcan en el conjunto de resultados.
- 9. Si está editando la estructura de diseño de un diagrama, puede pulsar y arrastrar las columnas para moverlas a los nodos **Eje de categoría** y **Valores** y desde estos nodos.

# **Editar diagramas**

<span id="page-264-0"></span>Puede editar diagramas y cambiar su aspecto visual modificando las propiedades de diagrama.

#### **Acerca de esta tarea**

Para editar un diagrama, lleve a cabo el siguiente procedimiento:

- 1. Abra el asistente Editar propiedades de diagrama de una de las formas siguientes:
	- v Abra un diagrama en la pestaña **Resultado** y seleccione **Resultado** > **Propiedades de diagrama** en el menú principal.
	- v En el panel **Modalidades de visualización**, pulse el botón derecho del ratón en un diagrama que desee editar y seleccione **Editar** en el menú.
- 2. En el asistente "Editar propiedades de diagrama", vaya a la pestaña correspondiente para editar las opciones de tipo de diagrama, serie de datos o de formato. Para obtener más información sobre las propiedades de diagrama, consulte los temas siguientes:
	- v [Especificar opciones de tipo de diagrama](#page-251-0)
	- v [Especificar opciones de serie de datos](#page-251-1)
	- [Especificar opciones de formato](#page-252-0)

3. Pulse **Aceptar** para guardar los cambios y cerrar el asistente "Editar propiedades de diagrama".

# **Exportar diagramas**

Puede exportar diagramas creados a partir de conjuntos de resultados de consulta a un sistema de archivos utilizando el asistente "Exportar diagrama".

#### **Antes de empezar**

Abra un diagrama que desee exportar en la pestaña **Resultados** de resultados de una consulta visual.

#### **Acerca de esta tarea**

Para exportar un diagrama:

#### **Procedimiento**

- 1. Abra el asistente "Exportar diagrama" de una de las siguientes maneras:
	- v Con un diagrama abierto en el editor, seleccione **Archivo** > **Exportar** para abrir la página Seleccionar del asistente Exportar y luego seleccione **Diagrama** en la lista de asistentes de exportación disponibles.
	- v Con un diagrama abierto en el editor, pulse el botón de la barra de

herramientas **Exportar** ( $\rightarrow$ ).

- 2. Seleccione el objeto de origen en la lista **Orígenes**.
- 3. En la lista **Tipo de exportación**, seleccione el tipo del archivo exportado. Están disponibles los siguientes formatos:
	- v PDF
	- PNG
- 4. Pulse **Siguiente**. Se abre la segunda página del asistente "Exportar diagrama".
- 5. En la sección **Seleccionar parámetros de exportación**, especifique el tamaño de la imagen.
- 6. Pulse **Actualizar diagrama** para renovar la ventana **Vista previa de exportación de diagrama**.
- 7. Pulse **Finalizar** para

# **Especificar opciones de impresión para diagramas**

Puede especificar las opciones de configuración de página para imprimir diagramas.

#### **Antes de empezar**

Si un diagrama se ha creado a partir de resultados de consulta visual, ábralo en la pestaña **Resultados**.

#### **Acerca de esta tarea**

Para controlar el aspecto de las páginas impresas para un diagrama:

- 1. En el menú principal, seleccione **Archivo** > **Configuración de página** para abrir la ventana Configuración de página.
- 2. Seleccione la impresora que desea utilizar en la lista **Impresora**.
- 3. Para ver valores detallados, pulse **Propiedades**.
- 4. Seleccione el tamaño del área imprimible en la lista **Tamaño**.
- 5. Seleccione la bandeja de papel que se utilizará en la lista **Origen**.
- 6. Seleccione la orientación de la salida impresa en el área **Orientación**.
- 7. Especifique el tamaño de los márgenes de la página en los campos **Márgenes** y pulse **Aceptar**.
- 8. En el área **Opciones de escala**, seleccione una de las opciones de impresión disponibles:
	- a. **Ajustar al área imprimible** para ajustar el tamaño del diagrama al área imprimible.
	- b. **Escalar impresión a %** para especificar el tamaño de diagrama necesario en porcentaje.
- 9. Para hacer que los valores especificados sean los valores predeterminados, pulse **Establecer como valor predeterminado**.
- 10. Pulse **Aceptar** para cerrar la ventana Configuración de página. Las opciones que ha especificado se utilizan para controlar el aspecto del objeto impreso.

# **Capítulo 11. Trabajar con vías de acceso de detalles**

Una vía de acceso de detalles es una serie de gráficos interactivos que le permite visualizar varios niveles de detalles de una consulta determinada.

# **Acerca de las vías de acceso de detalles**

Una vía de acceso de detalles es una serie de gráficos interactivos que le permite visualizar varios niveles de detalles de una consulta determinada.

Las vías de acceso de detalles le permiten profundizar en varias vistas diferentes de resultados de consulta. Cada nivel de detalle está representado por una modalidad de visualización diferente y cada diagrama de la modalidad de visualización puede personalizarse totalmente. Los datos que se pasan de un nivel de detalle a otro están controlados por la interacción del usuario con los puntos de datos de los diagramas de la modalidad de visualización. El movimiento de datos de un nivel a otro se denomina vía de acceso de análisis.

Por ejemplo, puede crear un gráfico de columnas que muestra la suma de los salarios de los empleados de cada departamento de una empresa. El gráfico de columnas muestra una columna diferente para cada departamento. A continuación, crea un gráfico circular que muestra la suma de los salarios de todos los empleados de un departamento específico, divididos por tipo de trabajo. El diagrama circular muestra una porción de tarta diferente para cada tipo de trabajo. La vía de acceso de análisis pasa los datos de la columna de departamento especificada al gráfico siguiente. Ahora, cuando pulse una columna específica del primer gráfico, el departamento especificado se visualizará en el gráfico circular. Puede volver al diagrama de columnas original y pulsar en la columna de otro departamento. El diagrama circular mostrará ahora los puntos de datos del nuevo departamento. Puede crear cualquier número de vías de acceso de análisis para proporcionar vistas más específicas de los datos de la consulta.

# **Creación de rutas de detalle**

Las rutas de detalle le permiten profundizar en varias vistas diferentes de los resultados de la consulta.

### **Acerca de esta tarea**

Para crear una ruta de detalle, lleve a cabo el procedimiento siguiente:

### **Procedimiento**

- 1. Abra el asistente Crear nueva ruta de detalle de una de las siguientes maneras:
	- v Con una consulta activa en la ventana del editor, seleccione **Consulta** > **Transferir a** > **Ruta de detalle**
	- v Seleccione **Archivo** > **Nuevo** > **Otro**

En la carpeta **Objetos de QMF**, seleccione el asistente Ruta de detalle

v Pulse el botón de la barra de herramientas **Nueva ruta de detalle**.

Se abre el asistente Crear nueva ruta de detalle.

Si ha abierto el asistente Crear nueva ruta de detalle seleccionando **Consulta** > **Transferir a** > **Ruta de detalle**, se abre la página **Tipo de diagrama** del asistente.

En caso contrario, se abre la página Crear nueva ruta de detalle y deberá llevar a cabo las acciones siguientes:

- v Especifique un nombre para la ruta de acceso en el campo **Nombre**
- v En la sección **Origen de datos**, especifique una consulta a utilizar.

Para utilizar una consulta guardada en un repositorio o archivo, pulse en los puntos suspensivos (...) a la derecha de **Consulta guardada**.

Para utilizar una consulta abierta, seleccione una de las consultas abiertas en el recuadro de lista correspondiente.

- v Pulse **Siguiente**. Se abre la página Tipo de diagrama del asistente.
- 2. Especifique las opciones del tipo de diagrama y pulse **Siguiente**. Se abre la página Series de datos.
- 3. Especifique las opciones de la serie de datos y pulse **Siguiente**. Se abre la página Formato.
- 4. Especifique las opciones de formato y pulse **Finalizar**. Se cierra el asistente Crear nueva ruta de detalle y el primer diagrama de la ruta de detalle se visualiza en el editor de **resultados**.
- 5. Para añadir otro nivel a la ruta de detalle, pulse en uno de los puntos de datos del diagrama. Se abre el asistente Nuevo nodo de ruta de detalle.
- 6. Especifique las opciones de tipo de diagrama, serie de datos y formato de diagrama y pulse **Aceptar**. El nuevo diagrama se visualiza en el editor de **resultados**. El diagrama que cree se parametriza automáticamente para aceptar datos del diagrama anterior. Por ejemplo, si el primer diagrama ha visualizado los valores de datos de una columna de nombres de departamento, el diagrama nuevo sólo mostrará los valores de datos de un departamento específico.
- 7. Repita este proceso para cada nivel de detalle que desea incluir en la ruta de detalle y pulse el botón de la barra de herramientas **Detener registro de ruta de detalle**. Se le solicitará que confirme que desea detener el registro de la ruta de detalle.
- 8. Pulse **No** para descartar el registro. Se descartan todos los niveles y diagramas anteriores.
- 9. Pulse **Sí** para guardar el registro. La ruta de detalle y todos sus niveles y diagramas se guardan.
- 10. Una vez que se ha guardado la ruta de detalle, navegue entre los diagramas utilizando los botones de la barra de herramientas **Conmutar a la escena anterior** y **Conmutar a la escena siguiente**.
- 11. Para editar un diagrama específico, navegue al diagrama y pulse el botón de la barra de herramientas **Propiedades de nodo de ruta de detalle**. Se abre la ventana Propiedades de nivel de detalle.

Para obtener más información sobre cómo editar propiedades de diagrama, consulte los temas siguientes:

- v [Especificar opciones de tipo de diagrama](#page-251-0)
- v [Especificar opciones de serie de datos](#page-251-1)
- v [Especificar opciones de formato](#page-252-0)
- 12. Edite las propiedad de diagrama que desea cambiar y pulse **Aceptar** para guardar los cambios y cerrar la ventana Propiedades de nivel de detalle.
- 13. Para registrar una nueva ruta de detalle utilizando un diagrama existente como diagrama básico, navegue hasta el diagrama con el que desea empezar y pulse el botón de la barra de herramientas **Registrar ruta de detalle**. Se abre el asistente Nuevo nodo de ruta de detalle que le permite crear un nuevo nivel de diagrama. La nueva ruta de detalle empezará con el diagrama que estaba abierto cuando se pulsó el botón de la barra de herramientas, y el nuevo diagrama será nuevo nivel hacia abajo.
- 14. Para registrar una nueva rama de una ruta de detalle, vaya al diagrama del registro de ruta de detalle actual desde el que desea ramificar y pulse el botón de la barra de herramientas **Ramificar ruta de detalle y conmutar a la modalidad de registro**. Se abre el asistente Editar nodo de ruta de detalle, que le permite cambiar el siguiente nivel de diagrama hacia abajo desde donde pulsó el botón de la barra de herramientas. De esta manera, se crea un nuevo registro de ruta de detalle que conserva todos los niveles de diagrama anteriores desde el principio hasta el punto en que ha pulsado el botón de la barra de herramientas, pero le permite registrar los nuevos niveles de diagrama que se ramifican desde el registro original. Se conserva el registro guardado original.

# **Gestionar modalidades de visualización de registro de ruta de detalle**

Puede utilizar el panel **Estructura de detalle** del editor de **diseño** de la ruta de detalle para gestionar las modalidades de visualización.

# **Acerca de esta tarea**

Cada nivel de detalle de un registro de ruta de detalle se representa mediante una modalidad de visualización diferente. Cada modalidad de visualización de ruta de detalle se edita por separado, permitiéndole visualizar los datos mediante diferentes diagramas y opciones de formato. Utilice el panel **Estructura de detalle** del editor de **diseño** de la ruta de detalle para gestionar las modalidades de visualización disponibles y las rutas de análisis que representan.

Para gestionar las modalidades de visualización de ruta de detalle:

- 1. Abra una ruta de detalle en el editor de **diseño** de la ruta de detalle.
- 2. En el panel **Estructura de detalle**, pulse el botón derecho del ratón en una modalidad de visualización, seleccione **Nuevo** y especifique el tipo de modalidad de visualización que desea añadir.
- 3. En la lista **Origen de datos**, seleccione una consulta, dynamart, tabla o previsión, en función del nivel de detalle que desea crear.
- 4. Para añadir un objeto nuevo, pulse **Añadir objeto de origen de datos**. En el diálogo Establecer origen de datos, seleccione el tipo de objeto de origen de datos necesario y especifique una vía de acceso al mismo en el campo **Vía de acceso**:
	- a. **Incorporado** el objeto se guarda en la ruta de detalle, de modo de que se pueda transferir con ella a un archivo o repositorio cuando se guarda este detalle.
	- b. **Enlazado** la ruta de detalle guarda un enlace al objeto de origen de datos. El objeto no se guarda en un archivo o repositorio con una ruta de detalle.
- 5. Si añade un objeto de origen de datos nuevo, en el área **Relación entre orígenes de datos** seleccione una columna del objeto padre en la lista

**Columna maestra** y una columna del objeto hijo en la lista **Columna de detalle**. Estas dos columnas se utilizan para unir los datos de dos objetos.

- 6. Si las columnas especificadas tienen el formato TIMESTAMP, puede seleccionar el valor necesario de la lista **Función de calendario** para especificar los valores de formato de las columnas. La función de calendario une las columnas con datos TIMESTAMP de diferentes orígenes de datos si pertenecen a un mismo periodo de tiempo, como por ejemplo un año, un trimestre o un mes.
- 7. Pulse **Siguiente** para abrir la página Tipo de diagrama del asistente Modalidad de visualización de nueva ruta de detalle.
- 8. Especifique las opciones del tipo de diagrama y pulse **Siguiente**. Las opciones de la página Serie de datos.
- 9. Especifique las opciones de la serie de datos y pulse **Siguiente**. Se abre la página Formato.
- 10. Especifique las opciones de formato y pulse **Finalizar**. Se cierra el asistente Crear nueva ruta de detalle y el primer diagrama se visualiza en el panel **Estructura de detalle** del editor de **Ruta de detalle**.

**Nota:** La nueva modalidad de visualización se coloca debajo de la modalidad de visualización que se ha pulsado con el botón derecho del ratón y representa el siguiente nivel de detalle en la estructura de detalle.

- 11. Pulse el botón derecho del ratón en una modalidad de visualización y seleccione **Establecer como valor predeterminado**. La modalidad de visualización predeterminada es el primer diagrama que se muestra cuando se visualizan los resultados de la consulta.
- 12. Pulse el botón derecho del ratón en una modalidad de visualización y seleccione **Editar** en el menú emergente. Se abre el asistente Editar modalidad de visualización.
- 13. Realice los cambios necesarios en las opciones de tipo de diagrama, serie de datos y formato de diagrama y pulse **Aceptar**. Se cierra el asistente Editar modalidad de visualización.
- 14. Pulse el botón derecho del ratón en una modalidad de visualización y seleccione **Eliminar** en el menú emergente para suprimirlo del árbol **Estructura de detalle**.
- 15. Pulse el botón derecho del ratón en una modalidad de visualización y seleccione **Subir** o **Bajar** para cambiar su ubicación en el árbol **Estructura de detalle**.

**Nota:** Puede seleccionar el nivel necesario de detalle que se mostrará en el detallado pulsando en un área de diagrama adecuada. Aparece la ventana Detallar con una lista de subniveles disponibles. Seleccione el nivel necesario y pulse **Aceptar**. No se puede seleccionar un nivel si sólo hay un subnivel o la ruta de detalle se está registrando.

# **Especificar opciones de impresión para una ruta de detalle**

Puede especificar las opciones de configuración de página que se utilizarán cuando se imprima una ruta de detalle abierta en la ventana del editor.

### **Acerca de esta tarea**

Para controlar el aspecto de las páginas impresas para una ruta de detalle:

- 1. Con un objeto activo en la ventana del editor, abra la ventana Configuración de página seleccionando **Archivo** > **Configuración de página**.
- 2. Seleccione la impresora que desea utilizar en la lista **Impresora**.
- 3. Para ver valores detallados, pulse **Propiedades**. Se abre la ventana Configuración de página.
- 4. Seleccione el tamaño del área imprimible en la lista **Tamaño**.
- 5. Seleccione la bandeja de papel que se utilizará en la lista **Origen**.
- 6. Seleccione la orientación de la salida impresa en el área **Orientación**.
- 7. Especifique el tamaño de los márgenes de la página en los campos **Márgenes**.
- 8. Pulse **Aceptar** para cerrar la ventana Configuración de página.
- 9. En el área **Opciones de escala**, seleccione una de las opciones de impresión disponibles:
	- a. **Ajustar al área imprimible** para ajustar el tamaño de la ruta de detalle al área imprimible.
	- b. **Escalar impresión a %** para especificar el tamaño de ruta de detalle necesario en porcentaje.
- 10. Para hacer que los valores especificados sean los valores predeterminados, pulse **Establecer como valor predeterminado**.
- 11. Pulse **Aceptar** para cerrar la ventana Configuración de página. Las opciones que ha especificado se utilizan para controlar el aspecto del objeto impreso.

# **Capítulo 12. Trabajar con tareas planificadas**

Las tareas planificadas le permiten crear acciones automatizadas, como por ejemplo ejecutar consultas y exportar resultados de consulta sin la acción directa de la interfaz de usuario.

# **Acerca de esta tarea**

Las tareas planificadas son herramientas de incalculable valor que ayudan a automatizar los procesos empresariales para que se ejecuten en fechas y horas especificadas. Esto es especialmente útil para las acciones que deben ejecutarse de forma periódica, como por ejemplo informes de ventas semanales que deben distribuirse en varias ubicaciones diferentes, o informes de ganancias trimestrales.

Para crear una tarea planificada:

### **Procedimiento**

- 1. Seleccione **Ver** > **Tareas planificadas** o **Archivo** > **Nuevo** > **Tarea planificada**.
- 2. Pulse **Añadir tarea** para crear una tarea planificada si utiliza el diálogo Lista de tareas.
- 3. Si utiliza el asistente Crear nueva tarea planificada seleccionando **Archivo** > **Nuevo** > **Tarea planificada**. Seleccione el tipo de planificador que desea utilizar. Puede utilizar un planificador local o el planificador de QMF para WebSphere. A continuación, pulse **Siguiente**
- 4. Especifique un nombre para la tarea en el campo **Nombre de tarea**.
- 5. Pulse **Añadir acción**. Se abre el Asistente de acción.
- 6. Especifique un nombre para la acción en el campo **Nombre de acción**.
- 7. Seleccione qué tipo de acción que desea añadir y pulse **Siguiente**.
- 8. Especifique las opciones para el tipo de tarea seleccionada y pulse **Finalizar**. El Asistente de acción se cierra y la nueva acción se añade a la lista **Acciones**.
- 9. Para generar un registro detallado de esta ejecución de tarea, marque el recuadro de selección **Habilitar registro**. El registro de errores y el informe de ejecución de la tarea se guardan en el directorio inicial del usuario si la tarea se ejecuta desde el planificador del sistema operativo.
- 10. Cuando haya añadido todas las acciones que desea que ejecute la tarea, pulse **Aceptar**. Se cierra la ventana Tarea y el control vuelve a la ventana Lista de tareas.
- 11. Pulse **Importar tarea** para importar una tarea.
- 12. Pulse **Exportar tarea** para exportar una tarea.
- 13. Para planificar una tarea, seleccione la tarea que desea planificar y pulse **Planificar tarea**.
- 14. Pulse **Aceptar**. Se cierra la ventana Lista de tareas.

# **Adición de una acción de ejecutar objeto**

La acción de ejecutar objeto le permite ejecutar automáticamente consultas, un informe visual, un procedimiento o un informe rápido, y exportarlo, enviarlo por correo o imprimirlo.

# **Acerca de esta tarea**

Para añadir una acción de ejecutar objeto a una tarea planificada:

### **Procedimiento**

- 1. Abra una tarea en la ventana Lista de tareas.
- 2. Pulse **Añadir acción**. Se abre el Asistente de acción.
- 3. Especifique un nombre para la acción en el campo **Nombre de acción**, pulse **Ejecutar objeto** y, a continuación, pulse **Siguiente**. Se abre la página Especificar objeto.
- 4. Seleccione el tipo de objeto que desea ejecutar.
- 5. Especifique la ubicación del objeto. Hay dos opciones:
	- a. Para especificar la ubicación de origen estático, pulse **Vía de acceso** y luego pulse en los puntos suspensivos (...) en la parte inferior derecha del área **Origen**. Se abre la ventana Abrir.
	- b. Navegue hasta el objeto, selecciónelo y pulse **Finalizar**. Se cierra la ventana Abrir.
	- c. Para especificar una ubicación de origen condicional para el objeto, pulse **Fórmula** y, a continuación, pulse en los puntos suspensivos (...). Se abre el Editor de fórmulas.
	- d. Especifique la fórmula que se utilizará para determinar la ubicación del objeto y pulse **Aceptar**. Se cierra el Editor de fórmulas.
- 6. Marque el recuadro de selección **Establecer un nuevo origen de datos** para especificar un origen de datos determinado en el que desea ejecutar el objeto. A continuación, pulse los puntos suspensivos (...). Se abre la ventana Añadir origen de datos. Seleccione el origen de datos deseado y pulse **Aceptar**.
- 7. Para añadir un origen de datos disponible, pulse **Añadir origen de datos**. Se abre la ventana Añadir origen de datos.
- 8. Busque y seleccione el origen de datos que desea añadir, especifique un nombre de inicio de sesión y la contraseña para el origen de datos, y pulse **Aceptar**. Se cierra la ventana Añadir origen de datos.
- 9. Pulse **Siguiente**. Se abre la página Especificar operaciones.
- 10. Pulse **Añadir operación**. Se abre el Asistente de operación.
- 11. Seleccione una operación y pulse **Siguiente**.
- 12. Especifique las opciones para la operación seleccionada y pulse **Finalizar**. Se cierra el Asistente de la operación.
- 13. Cuando haya terminado de añadir todas las operaciones que desea que ejecute la acción, pulse **Finalizar**. Se cierra el Asistente de acción y el control vuelve a la ventana Tarea.
- 14. Pulse **Aceptar**. Se cierra la ventana Tarea y el control vuelve a la ventana Lista de tareas.
- 15. Pulse **Aceptar**. Se cierra la ventana Lista de tareas.

# **Especificar opciones de la operación de exportar consulta**

Utilice la operación de exportar consulta para exportar los resultados de la consulta a un archivo.

#### **Acerca de esta tarea**

Para añadir una operación de exportar consulta a una acción:

# **Procedimiento**

- 1. Abra la página Especificar operaciones del Asistente de acción y pulse **Añadir operación**. Se abre el Asistente de operación.
- 2. Pulse **Exportar consulta** y, a continuación, pulse **Siguiente**. Se abre la página Especificar parámetros de exportación.
- 3. Pulse el número del conjunto de resultados necesario en el campo **Conjunto de resultados**.
- 4. Seleccione la modalidad de visualización necesaria desde la lista **Modalidad de visualización**, si hay varias disponibles.
- 5. Seleccione el tipo de archivo que desea exportar en la lista desplegable **Tipo de exportación**. Los tipos de archivos válidos son:
	- **Texto** (\*.txt)
	- $\cdot$  **CSV** (\*.csv)
	- $\cdot$  **PDF** (\*.pdf)
	- v **HTML** (\*.htm)
	- **IXF**  $(*.ixf)$
	- XML Archivo XML (Extensible Markup Language) (\*.xml)
	- XLS Microsoft Excel 97-2003 (\*.xls)
	- XLSX Microsoft Excel 2007 (\*.xlsx)
	- **PNG**  $(*.png)$
- 6. Especifique la ubicación para guardar el objeto. Hay dos opciones:
	- a. Para especificar una ubicación de guardar estática para el objeto, pulse **Vía de acceso** y luego pulse los puntos suspensivos (...) en la parte inferior derecha del área **Destino**. Se abre la ventana Guardar como.
	- b. Vaya a la ubicación del directorio donde desea guardar el objeto y pulse **Finalizar**. Se cierra la ventana Guardar como.
	- c. En caso de que el **Directorio raíz de salida** se haya especificado en la página **Sistema de archivos del lado del servidor** de la ventana Preferencias, simplemente puede escribir una vía de acceso y un nombre de archivo o sólo un nombre de archivo en el campo **Vía de acceso**. El archivo se exportará automáticamente a este directorio raíz. En QMF para WebSphere, sólo puede especificar la vía de acceso, confiando en el directorio raíz establecido por el administrador. De lo contrario, la exportación se prohibirá y se producirá un error.
	- d. Para especificar una ubicación de guardar condicional para el objeto, pulse **Fórmula** y después pulse los puntos suspensivos (...). Se abre el Editor de fórmulas.
	- e. Especifique la fórmula que se utilizará para determinar la ubicación para guardar el objeto y pulse **Aceptar**. Se cierra el Editor de fórmulas.
- 7. Marque el recuadro de selección **Suprimir después de finalizar la tarea** si desea eliminar el archivo exportado de la ubicación especificada cuando haya finalizado la tarea planificada.
- 8. Marque el recuadro de selección **Marcar como archivo adjunto** si desea poder adjuntar este conjunto de resultados de consulta al correo electrónico automáticamente.
- 9. Pulse **Siguiente**. Se abre la página Especificar opciones de exportación de [tipo de archivo]. En esta página puede seleccionar opciones adicionales que están disponibles según el tipo de archivo que está creando.
- 10. Pulse **Finalizar**. Se cierra el Asistente de la operación.

#### **Tareas relacionadas**:

["Establecimiento de la preferencia de ubicación de directorio para objetos](#page-44-0) [generados por acciones de exportación" en la página 29](#page-44-0) Puede establecer preferencias en QMF para que los objetos generados desde varias

acciones de QMF se exporten a una ubicación específica del sistema de archivos local o del sistema de archivos de servidor.

### **Referencia relacionada**:

["Especificar opciones de exportación de archivo" en la página 211](#page-226-0) Debe especificar una o varias de las opciones siguientes cuando exporte resultados de consulta a un archivo. Las opciones que especifique dependerán del tipo de archivo que esté exportando.

# **Especificar opciones de la operación de exportar consulta a correo**

Utilice la operación de exportar consulta a correo para enviar los resultados de la consulta en un correo electrónico.

# **Acerca de esta tarea**

Para añadir una operación de exportar consulta a correo en una acción:

# **Procedimiento**

- 1. Abra la página Especificar operaciones del Asistente de acción y pulse **Añadir operación**. Se abre el Asistente de operación.
- 2. Pulse **Exportar consulta a correo** y, a continuación, pulse **Siguiente**. Se abre la página Especificar parámetros de exportación.
- 3. Pulse el número del conjunto de resultados necesario en el campo **Conjunto de resultados**.
- 4. Seleccione la modalidad de visualización necesaria desde la lista **Modalidad de visualización**, si hay varias disponibles.
- 5. Seleccione el tipo de archivo que desea exportar en la lista desplegable **Tipo de exportación**. Los tipos de archivos válidos son:
	- **Texto**  $(*.txt)$
	- $\cdot$  **CSV** (\*.csv)
	- **PDF**  $(*.pdf)$
	- $\cdot$  **HTML** (\*.htm)
	- **IXF**  $(*.ixf)$
	- XML Archivo XML (Extensible Markup Language) (\*.xml)
	- **XLS** Microsoft Excel 97-2003 (\*.xls)
	- XLSX Microsoft Excel 2007 (\*.xlsx)
	- v **PNG** (\*.png)
- 6. Especifique el nombre del archivo adjunto en el correo electrónico en el campo **Nombre de archivo adjunto**.
- 7. Si desea especificar un nombre de archivo adjunto condicional, pulse el botón que está junto al campo. Se abre el Editor de fórmulas.
- 8. Especifique la fórmula que se utilizará para determinar el nombre del archivo adjunto y pulse **Aceptar**. Se cierra el Editor de fórmulas.
- 9. Pulse **Siguiente**.

Se abre la página Especificar opciones de exportación de [tipo de archivo]. En esta página puede seleccionar opciones adicionales que están disponibles según el tipo de archivo que está creando.

Pulse **Siguiente**.

10. Especifique los valores de correo electrónico en la página siguiente del asistente de operación.

**Nota:** Los valores que puede definir se pueden especificar dinámicamente durante el trabajo de Iterador con la ayuda de las variables de sustitución. Puede utilizar un grupo de acciones con el Iterador para enviar mensajes de correo electrónico distintos a varios destinatarios. Para ello, debe especificar la consulta del Iterador que devuelve toda la información necesaria de correo electrónico, definir las variables del Iterador y escribir los nombres de las variables en los campos correspondientes en la página Especificar valores de correo utilizando el signo de igualdad (=Formato, =SMTP).

Cuando se ejecuta la tarea, el Iterador revisa los registros de consulta del Iterador, extrae un conjunto de parámetros de correo electrónico en cada iteración, y la pasa a la operación *Exportar consulta a correo*.

- v En la lista **Formato**, seleccione el formato para el texto del cuerpo. Los formatos disponibles son Texto y HTML.
- v Especifique dirección de correo electrónico del destinatario en el campo **Para**.
- v Especifique destinatarios adicionales en el campo **Cc**.
- v Especifique el asunto del correo electrónico en el campo **Asunto**.
- v Especifique el contenido del correo electrónico en el campo **Mensaje**.

**Nota:**

Si desea incluir una imagen incorporada en el texto del correo electrónico, debe insertar el siguiente fragmento de código HTML en el texto: <img src="*cid:[nombre imagen]*"></img>

donde *cid:* es el identificador de contenido estándar abreviado necesario cuando haga referencia a una imagen incorporada dentro de un correo electrónico con formato, y donde *[nombre de imagen]* es el nombre del archivo de imagen. Por ejemplo, para incorporar un archivo de imagen denominado image1.png, debe insertar el siguiente fragmento de código HTML en el texto del correo electrónico:

<img src="cid:image1.png"></img>

- v Especifique la dirección de correo electrónico desde la que el correo electrónico se envía en el campo **De**.
- 11. Para especificar parámetros de servidor SMTP, pulse **Valores de SMTP**. En la ventana Valores de SMTP, especifique si desea utilizar un servidor predefinido por el administrador o uno personalizado.
	- a. Si decide utilizar un servidor SMTP predefinido, seleccione el servidor necesario en la lista de servidores predefinidos o pulse **Añadir servidor** para crear uno. .
	- b. Si decide utilizar un servidor personalizado, especifique los parámetros del servidor, incluyendo su dirección y número de puerto. Si el servidor SMTP requiere autenticación, seleccione **Utilizar autenticación SMTP**y, a continuación, especifique el nombre de usuario y la contraseña. Si es necesario especificar preferencias de acceso adicionales, pulse **Avanzado** para abrir la ventana Valores SMTP avanzados donde podrá añadir las palabras clave necesarias soportadas por javamail. Pulse **Aceptar**.

Pulse **Aceptar** para cerrar la ventana Valores de SMTP.

12. Pulse **Finalizar** para cerrar el asistente Operación.

#### **Referencia relacionada**:

["Especificar opciones de exportación de archivo" en la página 211](#page-226-0) Debe especificar una o varias de las opciones siguientes cuando exporte resultados de consulta a un archivo. Las opciones que especifique dependerán del tipo de archivo que esté exportando.

### **Enviar tablas HTML en el correo electrónico**

Puede enviar los resultados de la consulta como tablas HTML en el correo electrónico cuando trabaje con tareas planificadas.

#### **Antes de empezar**

Asegúrese de que el formato seleccionado de una carta es HTML y que la tabla que desea añadir también se guarda en el formato HTML.

#### **Acerca de esta tarea**

Las tablas insertadas aparecen en el cuerpo de la carta en formato HTML.

La adición de una tabla HTML sólo está disponible para las siguientes tareas del planificador:

- v Tarea de exportación de consulta a correo. Como resultado de esta tarea se obtiene el conjunto de resultados de la consulta en formato HTML, que se puede enviar en el correo electrónico.
- v Tarea de manipulación de recursos Enviar correo. En esta tarea puede insertar las tablas HTML necesarias creadas al realizar otras tareas.

Para insertar una tabla HTML en el cuerpo de una carta HTML:

#### **Procedimiento**

- 1. En la ventana Asistente de acción, pulse el botón de puntos suspensivos (...) en el campo **Mensaje**. Se abre el Editor de fórmulas.
- 2. En la lista de funciones, expanda el **Planificador** y seleccione **insertHTMLTable** o escriba el nombre de esta función en el campo **Filtro**.
- 3. Efectúe una doble pulsación en la función y especifique sus parámetros.
- 4. Pulse **Aceptar** para añadir la función. La tabla especificada se añade a la carta.

#### **Ejemplo**

Puede añadir la tabla *grid.html* a la carta con los siguientes parámetros:

v Cuando trabaje con la tarea de exportación, simplemente añada la función sin ningún parámetro

=insertHTMLTable()

- v Cuando trabaje con la tarea de manipulación de recursos, especifique sólo un parámetro, en caso de que el archivo HTML exportado tenga codificación UTF-8. =insertHTMLTable("grid.html")
- v Debe especificar ambos parámetros si la codificación del archivo HTML exportado difiere de UTF-8.

```
=insertHTMLTable("grid.html", "UTF-16")
```
# **Especificar opciones de la operación de imprimir consulta**

Puede utilizar la operación de imprimir consulta para imprimir los resultados de la consulta especificada.

# **Acerca de esta tarea**

Para añadir una operación de imprimir consultar a una acción:

# **Procedimiento**

- 1. Abra la página Especificar operaciones del Asistente de acción y pulse **Añadir operación**. Se abre el Asistente de operación.
- 2. Pulse **Imprimir consulta** y, a continuación, pulse **Siguiente**. Se abre la página Especificar impresora.
- 3. Seleccione la impresora que desea utilizar para imprimir los resultados de la consulta en la lista desplegable **Impresora**.
- 4. Pulse **Propiedades**. Se abre la ventana Configuración de página.
- 5. Seleccione el tamaño del área imprimible en la lista desplegable **Tamaño**.
- 6. Seleccione la bandeja de papel que utilizará en la lista desplegable **Origen**.
- 7. Seleccione la orientación de la salida impresa en el grupo de selección **Orientación**.
- 8. Especifique el tamaño de los márgenes de la página en los campos **Márgenes**.
- 9. Pulse **Aceptar**. La ventana Configuración de página se cierra y el control vuelve al Asistente de la operación.
- 10. Pulse **Finalizar**. Se cierra el Asistente de la operación.

# **Especificar opciones de la operación de exportar informe rápido a correo**

Utilice la operación de exportar informe rápido a correo para enviar un informe rápido en un correo electrónico.

# **Acerca de esta tarea**

Para especificar opciones de la operación de exportar informe rápido a correo, lleve a cabo el siguiente procedimiento:

- 1. Abra la página Especificar operaciones del Asistente de acción y pulse **Añadir operación**. Se abre el Asistente de operación.
- 2. Pulse **Exportar informe rápido a correo** y, a continuación, pulse **Siguiente**. Se abre la página Especificar parámetros de exportación.
- 3. Seleccione el tipo de archivo que desea exportar en la lista desplegable **Tipo de exportación**. Los tipos de archivos válidos son:
	- $\cdot$  **PDF** (\*.pdf)
	- v **HTML** (\*.htm)
- 4. Especifique el nombre del archivo adjunto en el correo electrónico en el campo **Nombre de archivo adjunto**.
- 5. Si desea especificar un nombre de archivo adjunto condicional, pulse en los puntos suspensivos (...). Se abre el Editor de fórmulas.
- 6. Especifique la fórmula que se utilizará para determinar el nombre del archivo adjunto y pulse **Aceptar**. Se cierra el Editor de fórmulas.
- 7. Pulse **Siguiente**. Se abre la página Especificar opciones de exportación de [tipo de archivo]. En esta página puede seleccionar opciones adicionales que están disponibles según el tipo de archivo que está creando.
- 8. Pulse **Siguiente**. En la página Especificar valores de correo electrónico, especifique valores para los parámetros siguientes:
	- v Seleccione el formato del texto del cuerpo en la lista **Formato**. Los formatos disponibles son Texto y HTML
	- v La dirección a la que se enviará el correo electrónico en el campo **Para**
	- v La dirección a la que se enviará una copia oculta del correo electrónico en el campo **Cc**
	- v El asunto del correo electrónico en el campo **Asunto**
	- v El texto del cuerpo del correo electrónico en el campo **Mensaje**
	- v La dirección que enviará el correo electrónico en el campo **De**
- 9. Para especificar parámetros de servidor SMTP, pulse **Valores de SMTP**. En la ventana Valores de SMTP, especifique si desea utilizar un servidor predefinido por el administrador o uno personalizado.
	- a. Si decide utilizar un servidor SMTP predefinido, seleccione el servidor necesario en la lista de servidores predefinidos o pulse **Añadir servidor** para crear uno. .
	- b. Si decide utilizar un servidor personalizado, especifique los parámetros del servidor, incluyendo su dirección y número de puerto. Si el servidor SMTP requiere autenticación, seleccione **Utilizar autenticación SMTP**y, a continuación, especifique el nombre de usuario y la contraseña. Si es necesario especificar preferencias de acceso adicionales, pulse **Avanzado** para abrir la ventana Valores SMTP avanzados donde podrá añadir las palabras clave necesarias soportadas por javamail. Pulse **Aceptar**.

Pulse **Aceptar** para cerrar la ventana Valores de SMTP.

10. Pulse **Finalizar**. Se cierra el Asistente de la operación.

#### **Referencia relacionada**:

["Especificar opciones de exportación de archivo" en la página 211](#page-226-0) Debe especificar una o varias de las opciones siguientes cuando exporte resultados de consulta a un archivo. Las opciones que especifique dependerán del tipo de archivo que esté exportando.

# **Especificar opciones de la operación de exportar informe rápido**

Utilice la operación de exportar informe rápido para exportar los resultados de un informe rápido a un archivo.

#### **Acerca de esta tarea**

Para especificar opciones de la operación de exportar informe rápido, lleve a cabo el siguiente procedimiento:

- 1. Abra la página Especificar operaciones del Asistente de acción y pulse **Añadir operación**. Se abre el Asistente de operación.
- 2. Pulse **Exportar informe rápido** y, a continuación, pulse **Siguiente**. Se abre la página Especificar parámetros de exportación.
- 3. Seleccione el tipo de archivo que desea exportar en la lista desplegable **Tipo de exportación**. Los tipos de archivos válidos son:
- **PDF**  $(*.pdf)$
- $\cdot$  **HTML** (\*.htm)
- 4. Especifique la ubicación para guardar el objeto. Hay dos opciones:
	- a. Para especificar una ubicación de guardar estática para el objeto, pulse **Vía de acceso** y luego pulse los puntos suspensivos (...) en la parte inferior derecha del área **Destino**. Se abre la ventana Guardar como.
	- b. Vaya a la ubicación del directorio donde desea guardar el objeto y pulse **Finalizar**. Se cierra la ventana Guardar como.
	- c. En caso de que el **Directorio raíz de salida** se haya especificado en la página **Sistema de archivos del lado del servidor** de la ventana Preferencias, simplemente puede escribir una vía de acceso y un nombre de archivo o sólo el nombre de archivo en el campo **Vía de acceso**. El archivo se exportará automáticamente a este directorio raíz. En QMF para WebSphere, sólo puede especificar la vía de acceso, confiando en el directorio raíz establecido por el administrador. De lo contrario, la exportación se prohibirá y se producirá un error.
	- d. Para especificar una ubicación de guardar condicional para el objeto, pulse **Fórmula** y después pulse los puntos suspensivos (...). Se abre el Editor de fórmulas.
	- e. Especifique la fórmula que se utilizará para determinar la ubicación para guardar el objeto y pulse **Aceptar**. Se cierra el Editor de fórmulas.
- 5. Marque el recuadro de selección **Suprimir después de finalizar la tarea** si desea eliminar el archivo exportado de la ubicación especificada cuando haya finalizado la tarea planificada.
- 6. Marque el recuadro de selección **Marcar como archivo adjunto** si desea poder adjuntar este informe rápido al correo electrónico automáticamente.
- 7. Pulse **Siguiente**. Se abre la página Especificar opciones de exportación de [tipo de archivo]. En esta página puede seleccionar opciones adicionales que están disponibles según el tipo de archivo que está creando.
- 8. Pulse **Finalizar**. Se cierra el Asistente de la operación.

#### **Tareas relacionadas**:

["Establecimiento de la preferencia de ubicación de directorio para objetos](#page-44-0) [generados por acciones de exportación" en la página 29](#page-44-0) Puede establecer preferencias en QMF para que los objetos generados desde varias

acciones de QMF se exporten a una ubicación específica del sistema de archivos local o del sistema de archivos de servidor.

#### **Referencia relacionada**:

["Especificar opciones de exportación de archivo" en la página 211](#page-226-0) Debe especificar una o varias de las opciones siguientes cuando exporte resultados de consulta a un archivo. Las opciones que especifique dependerán del tipo de archivo que esté exportando.

# **Especificar opciones de la operación de exportar informe visual a correo**

Utilice la operación de exportar informe visual a correo para enviar un informe visual en un correo electrónico.

### **Acerca de esta tarea**

Para especificar opciones de la operación de exportar informe visual a correo, lleve a cabo el siguiente procedimiento:

# **Procedimiento**

- 1. Abra la página Especificar operaciones del Asistente de acción y pulse **Añadir operación**. Se abre el Asistente de operación.
- 2. Pulse **Exportar informe visual a correo** y, a continuación, pulse **Siguiente**. Se abre la página Especificar parámetros de exportación.
- 3. Seleccione el tipo de archivo que desea exportar en la lista desplegable **Tipo de exportación**. Los tipos de archivos válidos son:
	- **PDF**  $(*.pdf)$
	- **HTML** (\*.htm)
- 4. Especifique el nombre del archivo adjunto en el correo electrónico en el campo **Nombre de archivo adjunto**.
- 5. Si desea especificar un nombre de archivo adjunto condicional, pulse en los puntos suspensivos (...). Se abre el Editor de fórmulas.
- 6. Especifique la fórmula que se utilizará para determinar el nombre del archivo adjunto y pulse **Aceptar**. Se cierra el Editor de fórmulas.
- 7. Pulse **Siguiente**. Se abre la página Especificar opciones de exportación de [tipo de archivo]. En esta página puede seleccionar opciones adicionales que están disponibles según el tipo de archivo que está creando.
- 8. Pulse **Siguiente**. En la página Especificar valores de correo electrónico, especifique valores para los parámetros siguientes:
	- v Seleccione el formato del texto del cuerpo en la lista **Formato**. Los formatos disponibles son Texto y HTML
	- v La dirección a la que se enviará el correo electrónico en el campo **Para**
	- v La dirección a la que se enviará una copia oculta del correo electrónico en el campo **Cc**
	- v El asunto del correo electrónico en el campo **Asunto**
	- v El texto del cuerpo del correo electrónico en el campo **Mensaje**
	- v La dirección que enviará el correo electrónico en el campo **De**
- 9. Para especificar parámetros de servidor SMTP, pulse **Valores de SMTP**. En la ventana Valores de SMTP, especifique si desea utilizar un servidor predefinido por el administrador o uno personalizado.
	- a. Si decide utilizar un servidor SMTP predefinido, seleccione el servidor necesario en la lista de servidores predefinidos o pulse **Añadir servidor** para crear uno. .
	- b. Si decide utilizar un servidor personalizado, especifique los parámetros del servidor, incluyendo su dirección y número de puerto. Si el servidor SMTP requiere autenticación, seleccione **Utilizar autenticación SMTP**y, a continuación, especifique el nombre de usuario y la contraseña. Si es necesario especificar preferencias de acceso adicionales, pulse **Avanzado** para abrir la ventana Valores SMTP avanzados donde podrá añadir las palabras clave necesarias soportadas por javamail. Pulse **Aceptar**.

Pulse **Aceptar** para cerrar la ventana Valores de SMTP.

10. Pulse **Finalizar**. Se cierra el Asistente de la operación.

#### **Referencia relacionada**:

["Especificar opciones de exportación de archivo" en la página 211](#page-226-0) Debe especificar una o varias de las opciones siguientes cuando exporte resultados de consulta a un archivo. Las opciones que especifique dependerán del tipo de archivo que esté exportando.

# **Especificar opciones de la operación de exportar informe visual**

Utilice la operación de exportar informe visual para exportar un informe rápido a un archivo.

## **Acerca de esta tarea**

Para especificar opciones de la operación de exportar informe visual, lleve a cabo el siguiente procedimiento:

## **Procedimiento**

- 1. Abra la página Especificar operaciones del Asistente de acción y pulse **Añadir operación**. Se abre el Asistente de operación.
- 2. Pulse **Exportar informe visual** y, a continuación, pulse **Siguiente**. Se abre la página Especificar parámetros de exportación.
- 3. Seleccione el tipo de archivo que desea exportar en la lista desplegable **Tipo de exportación**. Los tipos de archivos válidos son:
	- **PDF**  $(*.pdf)$
	- $\cdot$  **HTML** (\*.htm)
- 4. Especifique la ubicación para guardar el objeto. Hay dos opciones:
	- a. Para especificar una ubicación de guardar estática para el objeto, pulse **Vía de acceso** y luego pulse los puntos suspensivos (...) en la parte inferior derecha del área **Destino**. Se abre la ventana Guardar como.
	- b. Vaya a la ubicación del directorio donde desea guardar el objeto y pulse **Finalizar**. Se cierra la ventana Guardar como.
	- c. En caso de que el **Directorio raíz de salida** se haya especificado en la página **Sistema de archivos del lado del servidor** de la ventana Preferencias, simplemente puede escribir una vía de acceso y un nombre de archivo o sólo un nombre de archivo en el campo **Vía de acceso**. El archivo se exportará automáticamente a este directorio raíz. En QMF para WebSphere, sólo puede especificar la vía de acceso, confiando en el directorio raíz establecido por el administrador. De lo contrario, la exportación se prohibirá y se producirá un error.
	- d. Para especificar una ubicación de guardar condicional para el objeto, pulse **Fórmula** y después pulse los puntos suspensivos (...). Se abre el Editor de fórmulas.
	- e. Especifique la fórmula que se utilizará para determinar la ubicación para guardar el objeto y pulse **Aceptar**. Se cierra el Editor de fórmulas.
- 5. Marque el recuadro de selección **Suprimir después de finalizar la tarea** si desea eliminar el archivo exportado de la ubicación especificada cuando haya finalizado la tarea planificada.
- 6. Marque el recuadro de selección **Marcar como archivo adjunto** si desea poder adjuntar este informe visual al correo electrónico automáticamente.
- 7. Pulse **Siguiente**. Se abre la página Especificar opciones de exportación de [tipo de archivo]. En esta página puede seleccionar opciones adicionales que están disponibles según el tipo de archivo que está creando.
- 8. Pulse **Finalizar**. Se cierra el Asistente de la operación.

**Tareas relacionadas**:

["Establecimiento de la preferencia de ubicación de directorio para objetos](#page-44-0) [generados por acciones de exportación" en la página 29](#page-44-0) Puede establecer preferencias en QMF para que los objetos generados desde varias acciones de QMF se exporten a una ubicación específica del sistema de archivos local o del sistema de archivos de servidor.

#### **Referencia relacionada**:

["Especificar opciones de exportación de archivo" en la página 211](#page-226-0) Debe especificar una o varias de las opciones siguientes cuando exporte resultados de consulta a un archivo. Las opciones que especifique dependerán del tipo de archivo que esté exportando.

# **Adición de una tarea de manipulación de recursos**

La acción de manipulación de recursos permite copiar, pegar, suprimir y enviar por correo electrónico de forma automática los recursos que genera la tarea planificada.

#### **Acerca de esta tarea**

Para añadir una acción de manipulación de recursos a una tarea planificada:

#### **Procedimiento**

- 1. Abra una tarea de la ventana Lista de tareas.
- 2. Pulse **Añadir acción**. Se abre el Asistente de acción.
- 3. Especifique un nombre para la acción en el campo **Nombre de acción**, pulse **Manipulación de recursos** y, a continuación, pulse **Siguiente**. Se abre la página Especificar tipo de manipulación de recursos.
- 4. Pulse **Copiar** o **Enviar correo** y, a continuación, pulse **Siguiente**. Se abre la página siguiente del asistente.
- 5. Especifique las opciones **Copiar** o **Enviar correo electrónico** y pulse **Finalizar**. Se cierra el Asistente de acción y el control vuelve a la ventana Tarea.
- 6. Pulse **Aceptar**. Se cierra la ventana Tarea y el control vuelve a la ventana Lista de tareas.
- 7. Pulse **Aceptar**. Se cierra la ventana Lista de tareas.

## **Especificar parámetros de recursos de copia**

La acción de manipulación de recursos de copia le permite copiar, pegar y suprimir automáticamente los recursos generados por la tarea planificada.

#### **Acerca de esta tarea**

Para especificar parámetros de recursos de copia:

- 1. Abra la página Especificar tipo de manipulación de recursos del Asistente de acción.
- 2. Pulse **Copiar** y, a continuación, pulse **Siguiente**. Se abre la página Especificar parámetros de recurso de copia.
- 3. Especifique el recurso que desea copiar. Hay dos opciones:
	- a. Para especificar la ubicación de origen estático del objeto, pulse **Vía de acceso** y luego pulse los puntos suspensivos (...) en la parte inferior derecha del área **Origen**. Se abre la ventana Abrir.
- b. Navegue hasta el objeto, selecciónelo y pulse **Finalizar**. Se cierra la ventana Abrir.
- c. Para especificar una ubicación de origen condicional para el objeto, pulse **Fórmula** y, a continuación, pulse los puntos suspensivos (...). Se abre el Editor de fórmulas.
- d. Especifique la fórmula que se utilizará para determinar la ubicación del objeto y pulse **Aceptar**. Se cierra el Editor de fórmulas.
- 4. Especifique donde desea guardar el recurso. Hay dos opciones:
	- a. Para especificar el destino de origen estático del recurso, pulse **Vía de acceso** y luego pulse los puntos suspensivos (...) en la parte inferior derecha del área **Origen**. Se abre la ventana Guardar como.
	- b. Vaya a la ubicación donde desea guardar el recurso y el nombre de archivo y pulse **Finalizar**. Se cierra la ventana Guardar como.
	- c. En caso de que el **Directorio raíz de salida** se haya especificado en la página **Sistema de archivos del lado del servidor** de la ventana Preferencias, simplemente puede escribir una vía de acceso y un nombre de archivo o sólo un nombre de archivo en el campo **Vía de acceso**. El archivo se exportará automáticamente a este directorio raíz. En QMF para WebSphere, sólo puede especificar la vía de acceso, confiando en el directorio raíz establecido por el administrador. De lo contrario, la exportación se prohibirá y se producirá un error.
	- d. Para especificar un destino de origen condicional para el recurso, pulse **Fórmula** y luego pulse en los puntos suspensivos (...). Se abre el Editor de fórmulas.
	- e. Especifique la fórmula que se debe utilizar para determinar dónde desea guardar el recurso y pulse **Aceptar**. Se cierra el Editor de fórmulas.
- 5. Para cortar y pegar el recurso desde la ubicación de origen a la ubicación de destino, marque el recuadro de selección **Mover**.
- 6. Para crear una carpeta nueva para que contenga el recurso que se ha movido, marque el recuadro de selección **Crear carpetas**.
- 7. Para suprimir la copia que se ha movido del recurso una vez que ha finalizado la tarea, marque el recuadro de selección **Suprimir después de finalizar la tarea**.
- 8. Marque el recuadro de selección **Marcar como archivo adjunto** si desea poder adjuntar esta copia de recurso al correo electrónico automáticamente.
- 9. Pulse **Finalizar**. Se cierra el Asistente de acción y el control vuelve a la ventana Tarea.

#### **Tareas relacionadas**:

["Establecimiento de la preferencia de ubicación de directorio para objetos](#page-44-0) [generados por acciones de exportación" en la página 29](#page-44-0)

Puede establecer preferencias en QMF para que los objetos generados desde varias acciones de QMF se exporten a una ubicación específica del sistema de archivos local o del sistema de archivos de servidor.

# **Especificar valores de correo**

La acción de manipulación de recursos de enviar correo le permite enviar automáticamente los recursos generados en un mensaje de correo electrónico.

#### **Acerca de esta tarea**

Para especificar valores de correo:

# **Procedimiento**

- 1. Abra la página Especificar tipo de manipulación de recursos del Asistente de acción.
- 2. Pulse **Enviar correo** y, a continuación, pulse **Siguiente**. Se abre la página Especificar valores de correo.
- 3. Especifique el formato del texto del cuerpo en la lista **Formato**. Los formatos disponibles son Texto y HTML
- 4. Especifique el destinatario del correo electrónico en el campo **Para:**.
- 5. Especifique destinatarios adicionales en el campo **Cc:**.
- 6. Especifique el asunto del correo electrónico en el campo **Asunto**.
- 7. Especifique el texto del correo electrónico en el campo **Mensaje**.

Puede adjuntar imágenes así como archivos de otros tipos disponibles.

Si desea incluir una imagen incorporada en el texto del correo electrónico, debe insertar el siguiente fragmento de código HTML en el texto: <img src="*cid:[nombre imagen]*"></img>

donde *cid:* es el identificador de contenido estándar abreviado necesario cuando haga referencia a una imagen incorporada dentro de un correo electrónico con formato, y donde *[nombre de imagen]* es el nombre del archivo de imagen. Por ejemplo, para incorporar un archivo de imagen denominado image1.png, debe insertar el siguiente fragmento de código HTML en el texto del correo electrónico:

<img src="cid:image1.png"></img>

- 8. Especifique la dirección de correo electrónico que enviará el correo electrónico en el campo **De:**.
- 9. Para especificar parámetros de servidor SMTP, pulse **Valores de SMTP**. En la ventana Valores de SMTP, especifique si desea utilizar un servidor predefinido por el administrador o uno personalizado.
	- a. Si decide utilizar un servidor SMTP predefinido, seleccione el servidor necesario en la lista de servidores predefinidos o pulse **Añadir servidor** para crear uno. .
	- b. Si decide utilizar un servidor personalizado, especifique los parámetros del servidor, incluyendo su dirección y número de puerto. Si el servidor SMTP requiere autenticación, seleccione **Utilizar autenticación SMTP**y, a continuación, especifique el nombre de usuario y la contraseña. Si es necesario especificar preferencias de acceso adicionales, pulse **Avanzado** para abrir la ventana Valores SMTP avanzados donde podrá añadir las palabras clave necesarias soportadas por javamail. Pulse **Aceptar**.

Pulse **Aceptar** para cerrar la ventana Valores de SMTP.

- 10. Pulse **Añadir**. Se abre la ventana Especificar vía de acceso como texto o fórmula.
- 11. Especifique la vía de acceso al recurso que desea que la tarea envíe en un correo electrónico y pulse **Aceptar**. Se cierra la ventana Especificar vía de acceso como texto o fórmula.
- 12. En el área **Archivos adjuntos**, seleccione las opciones necesarias de dos listas.
	- a. En la primera lista, seleccione el archivo adjunto que desea añadir automáticamente. Las opciones disponibles son:
		- v **Ningún archivo adjunto automático** para no adjuntar ningún recurso automáticamente.
- v **Adjuntar sólo marcados** para adjuntar sólo los recursos que se marcaron en las operaciones de exportación o de copia.
- v **Adjuntar todos** para adjuntar todos los recursos creados en las operaciones de exportación o de copia.
- b. En la segunda lista, seleccione el procedimiento que desea aplicar a los archivos adjuntos después de la ejecución de la acción. Las opciones disponibles son:
	- v **Borrar todos los archivos adjuntos automáticos** para suprimir todos los archivos adjuntos enviados automáticamente después de la ejecución de la acción.
	- Borrar archivos adjuntos automáticos en el grupo para suprimir todos los archivos adjuntos automáticos que se crean para un grupo de acciones con la acción enviar un correo electrónico, después de la ejecución de la acción.
	- No borrar archivos adjuntos automáticos para almacenar todos los archivos adjuntos automáticos después de la ejecución de la acción.
- 13. Pulse **Finalizar**. Se cierra el Asistente de acción y el control vuelve a la ventana Tarea.

## **Adición de un grupo de acciones**

Puede utilizar grupos de acciones para crear una serie de acciones que deben realizarse sucesivamente.

### **Antes de empezar**

Antes de crear un grupo de acciones, primero debe crear una tarea planificada.

### **Acerca de esta tarea**

Para añadir un grupo de acciones a una tarea planificada:

### **Procedimiento**

- 1. Abra la ventana Tarea de una de las maneras siguientes:
	- v Efectúe una doble pulsación en una tarea de la lista **Tareas**;
	- v Seleccione una tarea de la lista **Tareas** y, a continuación, pulse **Editar tarea**.
- 2. En la ventana Tarea, pulse **Añadir acción** para abrir el asistente Acción.
- 3. Escriba un nombre en el campo **Nombre de acción**.
- 4. Seleccione **Grupo de acciones** y, a continuación, pulse **Finalizar**.

## **Añadir acciones a un grupo de acciones**

Puede utilizar el método de arrastrar y soltar para añadir acciones a un grupo de acciones.

### **Antes de empezar**

Debe crear un grupo de acciones.

Debe crear una acción.

## **Acerca de esta tarea**

Para añadir una acción a un grupo de acciones:

#### **Procedimiento**

1. Abra la ventana Tarea de una de las maneras siguientes:

- v Efectúe una doble pulsación en una tarea de la lista **Tareas**;
- v Seleccione una tarea de la lista **Tareas** y, a continuación, pulse **Editar tarea**.
- 2. En la ventana Tarea, seleccione una acción que desea añadir a un grupo.
- 3. Arrastre la acción seleccionada sobre una elemento de grupo de acciones.

### **Qué hacer a continuación**

Siguiente: [Establecer parámetros de iterador](#page-289-0)

#### **Tareas relacionadas**:

["Adición de una acción de ejecutar objeto" en la página 259](#page-274-0) La acción de ejecutar objeto le permite ejecutar automáticamente consultas, un informe visual, un procedimiento o un informe rápido, y exportarlo, enviarlo por correo o imprimirlo.

["Adición de una tarea de manipulación de recursos" en la página 270](#page-285-0) La acción de manipulación de recursos permite copiar, pegar, suprimir y enviar por correo electrónico de forma automática los recursos que genera la tarea planificada.

## **Eliminar acciones de un grupo de acciones**

Puede utilizar el método de arrastrar y soltar para eliminar las acciones de un grupo de acciones.

#### **Antes de empezar**

Debe crear un grupo de acciones y llenarlo con acciones.

#### **Acerca de esta tarea**

Para eliminar una acción de un grupo de acciones:

#### **Procedimiento**

1. Abra la ventana Tarea de una de las maneras siguientes:

- v Efectúe una doble pulsación en una tarea de la lista **Tareas**;
- <span id="page-289-0"></span>v Seleccione una tarea de la lista **Tareas** y, a continuación, pulse **Editar tarea**.
- 2. En la ventana Tarea, expanda un grupo de acciones que desea editar.
- 3. Seleccione una acción que desea eliminar del grupo de acciones.
- 4. Arrastre la acción seleccionada fuera del grupo de acciones.

## **Establecer parámetros de iterador**

Puede utilizar el iterador para ejecutar un grupo de acciones durante varias veces en un ciclo. Utilice la ventana Parámetros de iterador para gestionar las preferencias del iterador.

## **Antes de empezar**

Debe crear un grupo de acciones.

### **Acerca de esta tarea**

Para establecer las preferencias del iterador:

#### **Procedimiento**

- 1. En la lista **Acciones** de la ventana Tarea, pulse con el botón derecho del ratón en el grupo de acciones que desea ejecutar en un ciclo y, a continuación, seleccione **Establecer iterador** en el menú emergente.
- 2. En la ventana Parámetros de iterador, pulse los puntos suspensivos (...) para especificar una consulta para el iterador.

Las columnas de esta consulta definen las variables del iterador y el número de filas especifica el número de iteraciones.

3. En la ventana Abrir busque y seleccione un objeto que desea utilizar como una consulta para el iterador.

Los siguientes objetos pueden utilizarse como consulta:

- Diagramas
- Consultas visuales
- v Consultas analíticas
- Dynamarts
- Dynamarts compuestos
- Tablas
- 4. Pulse **Finalizar**. La vía de acceso al objeto seleccionado se visualiza en el campo **Vía de acceso de la consulta**.
- 5. El origen de datos que contiene el objeto seleccionado se añade a la lista **Orígenes de datos**. Puede especificar la información de inicio de sesión para un origen de datos en los campos **Inicio de sesión** y **Contraseña**.
- 6. Para añadir otro origen de datos a la lista, lleve a cabo el siguiente procedimiento:
	- a. Pulse **Añadir origen de datos** para abrir la ventana Añadir origen de datos.
	- b. En la lista **Origen de datos**, seleccione un origen de datos que desea añadir.
	- c. Escriba la información de inicio de sesión en los campos **Nombre de usuario** y **Contraseña**.
	- d. Marque el recuadro de selección **Recordar la contraseña** si desea que QMF recuerde la contraseña para el ID de usuario que ha especificado en el campo **Nombre de usuario**.
- 7. Para eliminar de la lista un origen de datos añadido anteriormente, seleccione este origen de datos y, a continuación, pulse **Eliminar origen de datos**.
- 8. En la lista **Variables**, enlace las columnas de la consulta con las solicitudes utilizadas en el objeto de origen que especifique en las acciones Ejecutar objeto. Pulse en la celda **Nombre de solicitud** y seleccione la solicitud en la lista desplegable.
- 9. Utilice el recuadro de selección **Continuar en anomalía** para especificar si desea continuar el trabajo del iterador cuando se produce un error. Si el recuadro de selección está marcado y se produce un error dentro de cualquier

iteración, el iterador salta esta iteración y continúa el trabajo. Si se produce un error y el recuadro de selección está desmarcado, el iterador deja de funcionar.

**Nota:** Todos los mensajes de error pueden verse en la vista Salida.

10. Pulse **Aceptar** para cerrar la ventana Parámetros de iterador.

#### **Qué hacer a continuación**

Siguiente: [Gestión de solicitudes en un grupo de acciones](#page-291-0)

#### **Tareas relacionadas**:

["Adición de una acción de ejecutar objeto" en la página 259](#page-274-0) La acción de ejecutar objeto le permite ejecutar automáticamente consultas, un informe visual, un procedimiento o un informe rápido, y exportarlo, enviarlo por correo o imprimirlo.

### **Gestionar solicitudes en un grupo de acciones**

<span id="page-291-0"></span>Puede crear una tarea planificada que ejecuta diversos objetos de datos, como por ejemplo consultas, informes rápidos, informes visuales y procedimientos que contiene parámetros.

#### **Acerca de esta tarea**

Puede utilizar la ventana Gestionar solicitudes compartidas para definir cómo deben pasarse los valores de parámetros a los objetos de origen especificados en la tarea.

**Nota:** En función del tipo de un objeto, los parámetros se representan mediante diferentes elementos. Para las consultas, los parámetros son solicitudes definidas para dichas consultas. Para informes rápidos e informes visuales, los parámetros son solicitudes especificadas en las consultas en las que se basan estos informes. Para los procedimientos, los parámetros son variables definidas en estos procedimientos.

Puede agrupar las solicitudes similares utilizadas en los objetos de origen de modo que todas las solicitudes dentro de un grupo de solicitudes grupo reciban el valor que se ha pasado a este grupo. De forma predeterminada, existen tantos grupos como solicitudes en los objetos de origen dentro del grupo de acciones. Cada grupo almacena una determinada solicitud y toma prestado su nombre. Puede mover las solicitudes entre los grupos. Si mueve la última solicitud del grupo, este grupo se elimina automáticamente porque los grupos vacíos no están permitidos.

Debe crear un grupo de acciones y llenarlos con acciones de ejecutar objetos.

Para gestionar solicitudes compartidas:

- 1. Abra la ventana Tarea seleccionando una tarea en la lista **Tareas** y pulsando **Editar tarea**.
- 2. En la ventana Tarea, pulse con el botón derecho del ratón en un grupo de acciones y, a continuación, seleccione **Gestionar solicitudes**.
- 3. En la lista **Solicitudes disponibles** de la ventana Gestionar solicitudes compartidas, seleccione una solicitud que desee añadir a un grupo.
- 4. En la lista **Solicitudes compartidas**, seleccione un grupo al que desee añadir la solicitud.
- 5. Pulse **Añadir a grupo**. La solicitud seleccionada se añade al grupo de solicitudes.
- 6. Para eliminar una solicitud de un grupo de solicitudes, seleccione una solicitud en la lista **Solicitudes compartidas** y, a continuación, pulse **Separar solicitud**.
- 7. Para renombrar un grupo de solicitudes, seleccione el grupo de solicitudes que desea renombrar y, a continuación, pulse **Renombrar grupo de solicitudes**.
- 8. En la ventana Grupo de solicitudes, especifique el nombre y la serie que desea visualizar y, a continuación, pulse **Aceptar**.
- 9. Para cambiar el orden de los grupos de solicitudes en la lista **Solicitudes compartidas**, seleccione el nodo del grupo de solicitudes o una solicitud del grupo, y pulse **Subir grupo de solicitudes** o **Bajar grupo de solicitudes**.
- 10. Añada una consulta del Iterador para el grupo de acciones y enlace las columnas de la consulta con los parámetros utilizados en los objetos de origen que ha especificado en las acciones dentro del grupo de acciones.

#### **Tareas relacionadas**:

["Trabajar con solicitudes en consultas" en la página 91](#page-106-0) Puede filtrar las consultas o dynamarts añadiendo solicitudes que indican a la consulta o dynamart que se centren en un valores o rangos específicos. Esto limita la cantidad de datos que se van a consultar y proporciona resultados de consulta más focalizados. El filtrado funciona en el nivel de base de datos.

## **Especificar variables para acciones y grupos de acciones**

Puede crear una tarea planificada que ejecuta diversos objetos de datos, como por ejemplo consultas, informes rápidos, informes visuales y procedimientos que contiene parámetros.

### **Acerca de esta tarea**

Puede utilizar la ventana Establecer variables para definir cómo deben pasarse los valores de parámetro a los objetos de origen que se especifican en la tarea. También puede utilizar los parámetros especificados en las propias acciones como variables de sustitución. Por ejemplo, puede formar la vía de acceso del sistema de archivos utilizando parámetros.

**Nota:** En función del tipo de un objeto, los parámetros se representan mediante diferentes elementos. Para las consultas, los parámetros son solicitudes definidas para dichas consultas. Para los informes rápidos y los informes visuales, los parámetros son solicitudes especificadas en las consultas en las que se basan estos informes. Para los procedimientos, los parámetros son variables definidas en estos procedimientos.

Puede establecer valores de parámetro tanto para grupos de acciones como para acciones individuales. También puede establecer el iterador para el mismo grupo. Los parámetros proporcionados por la acción individual tienen prioridad, después van los valores de parámetro establecidos para el grupo y luego los valores de parámetro establecidos por el iterador.

Para especificar valores de parámetro:

## **Procedimiento**

- 1. Abra la ventana Tarea seleccionando una tarea en la lista **Tareas** y pulsando **Editar tarea**.
- 2. En la ventana Tarea, pulse el botón de la barra de herramientas **Establecer variables**. Todos los parámetros especificados para el objeto de datos seleccionado se visualizan en la lista de parámetros en la ventana Establecer variables.

**Nota:** Si decide establecer valores de parámetro para un grupo de acciones al que ya ha asignado solicitudes compartidas, se visualizarán las solicitudes compartidas especificadas en lugar de los parámetros definidos en el objeto de origen.

- 3. Para añadir un parámetro, pulse **Añadir variable** y, a continuación, especifique el nombre y el valor en la ventana Añadir variable.
- 4. Para editar o eliminar una variable, seleccione la variable que desea editar o eliminar y pulse **Editar** o **Eliminar**.
- 5. Para establecer el valor de parámetro, abra la ventana Añadir variable o Editar variable y especifique el valor de constante o una fórmula en el campo **Valor**. Para abrir la ventana Editor de fórmulas, pulse los puntos suspensivos (...) junto al campo **Valor**.

**Nota:** También puede establecer el valor de parámetro directamente en la ventana Establecer variables simplemente escribiéndolo en la celda necesaria de la tabla de parámetros.

- 6. Puede cambiar el orden en que se calculan los parámetros pulsando **Subir** y **Bajar**. Los parámetros se calculan secuencialmente tal como aparecen en la lista y aquellos que ya se han calculado se pueden utilizar para calcular los demás parámetros.
- 7. Pulse **Aceptar** para cerrar la ventana Establecer variables.

# **Edición de credenciales de usuario para tareas planificadas**

Puede cambiar las credenciales de usuario para repositorios, conexiones de repositorio y orígenes de datos que se utilizan en una tarea planificada.

### **Acerca de esta tarea**

La información de usuario como, por ejemplo, nombre de usuario y contraseña, se utiliza en las tareas planificadas para acceder a repositorios y orígenes de datos y para establecer conexiones de repositorio. La información de usuario se modifica regularmente por motivos de seguridad. Para cambiar las credenciales de usuario para uno o varios repositorios, conexiones de repositorio u orígenes de datos, realice el procedimiento siguiente:

- 1. Desde el menú principal, seleccione **Ver** > **Tareas planificadas**. Se abre la ventana Lista de tareas.
- 2. Seleccione las tareas cuyas credenciales desde editar y pulse **Credenciales de tarea**. Se abre la ventana Credenciales de tarea.
- 3. Para ver el repositorio, la conexión de repositorio o el origen de datos cuyas credenciales de usuario se deben editar, seleccione todos los recuadros de selección en la página Especificar credenciales de tarea y pulse **Validar**.
- 4. Efectúe una doble pulsación en el repositorio, conexión de repositorio u origen de datos cuyos nombre de usuario y contraseña desea editar. Se abre la ventana Información de usuario.
- 5. Especifique las credenciales de usuario nuevas para el objeto seleccionado y pulse **Aceptar**.

**Nota:** Si desea cambiar las contraseñas para todos los repositorios, conexiones de repositorio u orígenes de datos que están asociados al mismo usuario, seleccione el recuadro de selección **Cambiar todas las contraseñas [ObjectName] para este usuario**.

- 6. Para asegurarse de que la información de usuario especificada es correcta, seleccione los recuadros de selección de los objetos editados en la ventana Credenciales de tarea y pulse **Validar**.
- 7. Pulse **Aceptar**.

## **Copiar tareas planificadas**

Puede añadir una tarea planificada copiando una existente y modificándola.

### **Acerca de esta tarea**

Para copiar una tarea planificada:

### **Procedimiento**

- 1. Seleccione **Ver** > **Tareas planificadas**. Se abre la ventana Lista de tareas.
- 2. En la lista **Tareas**, seleccione la tarea que desea copiar y pulse **Copiar** ( ). Se abre la ventana Tarea.

**Nota:** Sólo puede seleccionar una tarea de la lista **Tareas** para copiar.

- 3. En el campo **Nombre de tarea**, escriba un nombre para la tarea que ha copiado.
- 4. En la lista **Conexión de repositorio**, seleccione la conexión de repositorio a la que desea que acceda la tarea.
- 5. Pulse **Establecer información de usuario** para especificar el nombre y contraseña de inicio de sesión para el repositorio en la ventana Establecer información de usuario para repositorio.
- 6. En la lista **Acciones**, puede editar las acciones que desea copiar con la tarea, añadirlas o eliminarlas.

**Nota:** Los valores de hora de la ejecución de tareas planificadas no se copian.

7. Pulse **Aceptar**. La tarea planificada se copiará y añadirá a la lista **Tareas** de la ventana Lista de tareas.

## **Planificar tareas locales**

Utilice la ventana del planificador específico del sistema operativo o la ventana de planificación de tarea de la aplicación para planificar una tarea a ejecutar.

#### **Antes de empezar**

Debe tener una tarea para planificar.

## **Acerca de esta tarea**

Si selecciona **Nativo** en la pestaña **General** de la ventana Preferencias, QMF se integra con el planificador incorporado del sistema operativo para planificar tareas. Para obtener más información sobre el planificador incorporado que está disponible, consulte la documentación del sistema operativo, o bien utilice la ayuda contextual en la ventana del planificador.

**Restricción:** Si está seleccionado **Nativo**, las tareas planificadas no se ejecutan en la planificación de la aplicación de 64-bits instalada en Windows 7 o Windows Vista, cuando el control de cuentas de usuario está inhabilitado.

Si selecciona **Planificador de QMF para Workstation** en la pestaña **General** de la ventana Preferencias, se abre la ventana de planificación de tarea de la aplicación.

Para planificar una tarea con el planificador de QMF para Workstation:

### **Procedimiento**

- 1. Seleccione **Ver** > **Tareas planificadas**. Se abre la ventana Lista de tareas.
- 2. En la pestaña **Tareas locales**, seleccione la tarea que desea planificar y pulse **Planificar tarea**.
- 3. Especifique el nombre de usuario y la contraseña del sistema operativo en los campos **Usuario** y **Contraseña**.
- 4. Opcional: En el campo **Directorio de trabajo**, especifique el directorio para los archivos temporales que se crean durante la ejecución de la tarea.
	- v Marque el recuadro de selección **Suprimir al finalizar** para suprimir la tarea de la ventana del planificador después de su ejecución.
	- v Marque el recuadro de selección **Ejecutar sólo si está registrado** para ejecutar la tarea sólo si el usuario con las credenciales que se han especificado en los campos **Usuario** y **Contraseña** está registrado en el sistema operativo.
	- v Marque el recuadro de selección **Inhabilitado** para inhabilitar la ejecución de la tarea.
- 5. Especifique las planificaciones que desea aplicar a la tarea en la lista **Planificaciones**.
- 6. Para añadir una planificación, pulse **Añadir planificación**.
- 7. Opcional: Para eliminar una planificación que no necesite, pulse **Eliminar planificación**.
- 8. Seleccione la frecuencia de ejecución de la tarea en la lista **Tipo de planificación**.
- 9. Especifique los detalles de la frecuencia en el área situada junto a la lista **Tipo de planificación**. Las opciones varían en función del tipo de planificación seleccionado.
- 10. Pulse **Aceptar** para cerrar la ventana del planificador.

# **Planificar tareas remotas**

Con la ayuda de tareas planificadas remotas, puede realizar diferentes operaciones, como por ejemplo ejecutar consultas y exportar resultados de consulta, utilizando un servidor remoto.

## **Acerca de esta tarea**

Para trabajar con tareas remotas, siga estos requisitos previos:

### **Procedimiento**

- 1. Debe tener una conexión de servicio web a QMF para WebSphere para utilizarlo como servidor remoto.
- 2. Seleccione **Ver** > **Tareas planificadas**. Se abre la ventana Lista de tareas.
- 3. En la pestaña **Tareas remotas**, en la lista **Conexión de repositorio**, seleccione una conexión para tareas remotas.
- 4. Seleccione la tarea que desee planificar y pulse **Planificar tarea**.
- 5. Especifique las planificaciones que desea aplicar a la tarea en la lista **Planificaciones**.
- 6. Para añadir una planificación, pulse **Añadir planificación**.
- 7. Opcional: Para eliminar una planificación que no necesite, pulse **Eliminar planificación**.
- 8. Seleccione la frecuencia de ejecución de la tarea en la lista **Tipo de planificación**.
- 9. Especifique los detalles de la frecuencia en el área situada junto a la lista **Tipo de planificación**. Las opciones varían en función del tipo de planificación seleccionado.
- 10. Para inhabilitar o habilitar la ejecución de la tarea, marque o desmarque el recuadro de selección **Inhabilitar tarea**.
- 11. Pulse **Aceptar** para cerrar la ventana del planificador.

# **Especificar notificaciones de correo electrónico para tareas que han fallado**

Puede especificar las notificaciones de correo electrónico que se envían a determinadas direcciones con la información de depuración para las tareas que han fallado.

### **Acerca de esta tarea**

Para especificar una notificación de correo electrónico para una determinada tarea que ha fallado:

### **Procedimiento**

- 1. En la ventana Lista de tareas, seleccione una tarea a la que desee añadir la notificación y pulse el botón **Notificación de correo electrónico**.
- 2. En la ventana Valores de notificación de tarea, marque el recuadro de selección **Enviar notificaciones de correo electrónico si la tarea falla**.
- 3. Seleccione la opción **Utilizar valores predefinidos** para utilizar una de las configuraciones establecidas globalmente por el administrador en la página Correo electrónico en el área **Notificaciones de correo electrónico** de la ventana Preferencias.

**Nota:** Para las tareas remotas las preferencias deben especificar en el servidor web.

a. Seleccione la configuración que desea utilizar en la notificación.

- b. Si la lista está vacía, puede añadir una configuración global pulsando **Añadir valores**. La configuración global se añade y queda disponible en la página Correo electrónico en el área **Notificaciones de correo electrónico** de la ventana Preferencias.
- 4. Seleccione la opción **Personalizada** para especificar los valores de notificación para esta tarea en particular.
- 5. En el área **Propiedades de mensaje**, especifique los siguientes valores:
	- v Seleccione el formato del texto del cuerpo en la lista **Formato**. Los formatos disponibles son Texto y HTML.
	- v La dirección a la que debe enviarse el correo electrónico en el campo **Para**.
	- v La dirección a la que debe enviarse una copia carbón del correo electrónico en el campo **Cc**
	- v La dirección desde la que debe enviarse el correo electrónico en el campo **De**.
- 6. Para especificar parámetros de servidor SMTP, pulse **Valores de SMTP**. En la ventana Valores de SMTP, especifique si desea utilizar el servidor predefinido por el administrador o uno personalizado.
	- a. Si decide utilizar un servidor SMTP predefinido, seleccione el servidor en la lista de servidores predefinidos o pulse **Añadir servidor** para crear uno.
	- b. Si decide utilizar un servidor personalizado, especifique parámetros de servidor: dirección y número de puerto. Si el servidor SMTP requiere autenticación, seleccione **Utilizar autenticación SMTP**y, a continuación, especifique el nombre de usuario y la contraseña. Si es necesario especificar preferencias de acceso adicionales, pulse **Avanzado** para abrir la ventana Valores de SMTP avanzados, donde puede añadir palabras clave que estén soportadas por javamail. Pulse **Aceptar**.

Pulse **Aceptar** para cerrar la ventana Valores de SMTP.

- 7. Marque el recuadro de selección **Adjuntar datos de soporte** si desea enviar los datos de soporte en el archivo adjunto de correo electrónico.
- 8. Pulse **Aceptar** para guardar los valores de notificación especificados. La notificación especificada aparece en la columna **Notificación de correo electrónico** de la ventana Lista de tareas.

# **Conversión de archivos de definición de trabajo de herencia**

Para poderlos ejecutar utilizando QMF para Workstation, los archivos de definición de trabajo creados utilizando QMF para Windows se deben migrar primero a un nuevo formato.

## **Acerca de esta tarea**

Para migrar archivos de definición de trabajo de herencia a un nuevo formato:

- 1. Seleccione **Archivo** > **Importar**.Se abre el asistente Importar.
- 2. Seleccione **Asistente de trabajo de importación**. Pulse **Siguiente**. Se abre la página Especifica archivos JDF para la importación.
- 3. Especifique el directorio donde se pueden encontrar los archivos de definición de trabajo (.jdf) de herencia en el **directorio de archivos de trabajo**. Puede utilizar el botón **Examinar** para buscar el directorio.
- 4. Seleccione los archivos de trabajo que desea migrar al nuevo formato en la lista **Archivos de trabajo**. Cada archivo .jdf que reside en el directorio se lista en la lista **Archivos de trabajo**.
- 5. Pulse **Siguiente**. Los archivos .jdf se prepararán para migrarse. Se abre la página Correlación de servidores del asistente.
- 6. Antes de que se pueda completar la migración al nuevo formato, debe identificar los orígenes de datos que se utilizarán en las tareas. En QMF para Windows, los orígenes de datos se denominaban servidores y se definían en archivos de definición de servidor (SDF). Cada servidor que se utiliza en el archivo de trabajo de herencia aparece listado en la celda **Servidor QMF** de la **Tabla de correlación de servidores** tal como aparecía en SDF. Estos servidores se deben configurar en el repositorio como orígenes de datos. Esto lo suele realizar el administrador de QMF para Workstation. En la celda **Origen de datos de repositorio** de la **Tabla de correlación de servidores**, especifique el nombre de origen de datos para el servidor tal como se ha configurado en el repositorio.
- 7. Para especificar el nombre y la contraseña que se utilizarán para iniciar la sesión en el origen de datos, seleccione el origen de datos y pulse **Establecer información de usuario**. Se abre la ventana Establecer información de usuario. Especifique el nombre y la contraseña. Pulse **Aceptar**.La información se lista en la celda **Origen de datos de repositorio** de la **Tabla de correlación de servidores**.
- 8. Pulse **Siguiente** y especifique el directorio donde se guardarán los archivos de tarea nuevos (.jdfx) en el campo **Directorio de salida**. Puede utilizar el botón **Examinar** para buscar el directorio.
- 9. Tras completar el proceso de migración del archivo de trabajo al nuevo formato, puede ejecutar la tarea en una de las formas siguientes:
	- v Planifique el archivo QMF para Workstation (.jdfx) como una tarea utilizando el planificador del sistema operativo o el planificador QMF para Workstation. Si desea más información, consulte el tema [Trabajar con tareas planificadas.](#page-274-1)
	- v Ejecute el archivo (.jdfx) utilizando la interfaz de la biblioteca de mandatos QMF para Workstation. Si desea más información, consulte *Ejecución de tareas desde la interfaz de la biblioteca de mandatos* en la ayuda de la API.

# **Capítulo 13. Trabajar con previsiones**

Las previsiones le permiten predecir valores futuros de los datos históricos de series temporales.

Con las posibilidades de previsión, puede realizar proyecciones de los valores futuros en función de los valores del pasado. Utilizando las previsiones, las organizaciones pueden prepararse para los cambios en las condiciones económicas o competitivas mediante el análisis de datos históricos de series temporales para predecir el rendimiento y las tendencias futuras. Por ejemplo, en una cadena de suministro, si la demanda prevista coincide con la demanda real, pueden conseguirse eficiencias significativas en términos de producción, distribución y retorno.

Las previsiones de QMF utilizan varios métodos predictivos en función de algoritmos matemáticos que modelan la demanda futura en función de los datos históricos de las series temporales que pueden obtenerse de consultas y tablas que contienen columnas de fecha u hora. El objetivo global es elegir un método de serie temporal que genere un modelo de mejor ajuste de los valores del pasado, identificando patrones existentes en los datos y proyectando el modelo en el futuro para generar la previsión.

Los métodos siguientes pueden utilizarse para prever valores futuros:

- v Si la serie temporal es relativamente fija sin ninguna tendencia general a fluctuar en una parte de la serie en comparación con otra parte de la serie, los parámetros **Media móvil**, **Media móvil ponderada** o **Suavizado exponencial único** proporcionan el modelo de mejor ajuste.
- v Si la serie temporal muestra una tendencia con un movimiento sistemático ascendente o descendente a lo largo del tiempo, el **Doble suavizado exponencial** proporciona el modelo de mejor ajuste.
- Si la serie tiene una tendencia y una estacionalidad con un patrón de máximos y mínimos que se repite a lo largo de un intervalo de tiempo que normalmente es inferior o igual a un año, el **método Holt-Winters** proporciona el modelo de mejor ajuste.
- v Si la serie tiene una tendencia, estacionalidad y ciclicidad con un patrón de máximos y mínimos que se repite a lo largo de un intervalo de tiempo ampliado, normalmente superior a un año, el **método de Descomposición multiplicativa** proporciona el modelo de mejor ajuste.
- v Si la serie no muestra ninguno de los métodos mencionados anteriormente, las **redes neuronales** se utilizarán para ajustar matemáticamente los datos históricos.
- v Si hay razones teóricas para indicar que los datos deben seguir una función matemática clara, se puede utilizar uno de los **métodos de ajuste de curva**.
- Además de los métodos anteriores, el pronosticador también puede ajustar manualmente los valores previstos en función del conocimiento del pronosticador y de los sucesos externos.

Como descubren la mayoría de los usuarios nuevos, la posibilidad de trazar rápidamente y comparar cada método de previsión es una característica importante de las previsiones de QMF. Sin embargo, los conocimientos y la experiencia del pronosticador ayudan a reducir las posibilidades y, por tanto, proporcionan una mayor confianza y fiabilidad en la previsión.

## **Crear previsiones**

Puede crear una previsión utilizando el editor de previsiones. Puede utilizar las páginas **Grupo** y **Modelo** del editor de **previsiones** para configurar un modelo de previsión.

### **Acerca de esta tarea**

Para crear una previsión, lleve a cabo el siguiente procedimiento:

### **Procedimiento**

- 1. Abra el editor de **previsiones** de una de las siguientes maneras:
	- v Con una consulta activa en la ventana del Editor, seleccione **Consulta** > **Transferir a** > **Previsión**.
	- v Seleccione **Archivo** > **Nuevo** > **Otro**
		- Se abre al asistente Nuevo asistente. En la carpeta **Objetos de QMF**, seleccione el asistente de previsiones
	- v Pulse el icono de la barra de herramientas **Nueva previsión**.

El editor de previsiones se abre en una pestaña aparte.

- 2. Seleccione la consulta o tabla que se utilizará para obtener los datos históricos.
- 3. Especifique las opciones de **Parámetros de fecha**.
- 4. Especifique la agrupación del modelo de previsión.

La jerarquía de agrupación se utiliza para especificar qué valores se agrupan y cómo se ordenan. Por ejemplo, en las ventas de vino, agrupar por tipo de vino y después ubicación o por ubicación y después tipo de ubicación.

- 5. Especifique la columna de consulta que contiene los valores que se pronosticarán y el método de agregación.
- 6. Especifique la estrategia de construcción del modelo de previsión y la estrategia de distribución:
	- v La **estrategia de construcción** se utiliza para especificar un enfoque descendente o ascendente, donde el nodo raíz está en la parte superior y el nodo final está en la parte inferior de un diagrama de árbol jerárquico.
	- v La **estrategia de distribución** especifica cómo se distribuyen los valores de previsión utilizando la estrategia de construcción descendente (por ejemplo, desde el nodo raíz al nodo final).
- 7. Especifique las opciones de los **modelos de previsión** incluidos los modelos de previsión que se utilizan y sus parámetros asociados.
- 8. Pulse **Ejecutar previsión** en la barra de herramientas. La previsión representada gráficamente se visualiza en el editor de **resultados**.
- 9. Experimente con uno o varios modelos de previsión para determinar el mejor ajuste. Los métodos de validación son los siguientes:
	- v Validación del modelo de previsión utilizando medidas de rendimiento. Existen cinco medidas de rendimiento que se pueden utilizar como criterios comparativos, que incluyen:
		- Error de previsión acumulativo
		- Desviación absoluta media
		- Error cuadrático medio
		- Error de porcentaje absoluto medio
		- Señal de seguimiento

En la mayoría de los casos, el error cuadrático medio se utiliza como criterio de comparación.

v Validación de los elementos de la serie temporal del modelo de previsión de acuerdo con cualquier tendencia, estacionalidad y ciclicidad observada.

En el caso de tendencia, una tendencia observada en un nodo inferior puede influir en la elección del modelo de previsión para la previsión en su totalidad. Por ejemplo, cuando se lanza un producto nuevo quizás sea más prudente basar el modelo de previsión en una demografía más pequeña y más representativa con tendencias observables que utilizar una demografía más grande y más diversa con tendencias distorsionadas o sin tendencias observables.

10. Guarde la previsión en un archivo o en el repositorio.

**Nota:** Puede utilizar las previsiones guardadas como objetos de consulta al crear consultas analíticas, jerarquías de solicitud, rutas de detalle, informes rápidos y proyectos visuales.

## **Especificar opciones de origen de datos de previsión**

Puede utilizar el panel **Origen de datos** de la página **Grupo** para especificar el origen de datos de una previsión.

#### **Acerca de esta tarea**

Para crear una previsión y especificar opciones de origen de datos:

#### **Procedimiento**

- 1. Con un objeto de datos activos que contenga al menos una columna de formato de fecha en la ventana del editor, seleccione **Consulta** > **Transferir a** > **Previsión**. Se abre el editor de **previsiones**. Puede elegir incorporar una consulta o seleccionar una consulta con la que se enlazará. Un objeto de datos incorporado se guarda independientemente de la previsión. Las actualizaciones realizadas en el origen original después de que se haya creado la previsión no se expresan. Un objeto de datos enlazado crea un enlace entre el origen de datos y la previsión guardada. Las actualizaciones realizadas en el origen original se expresan automáticamente en la previsión.
- 2. Para especificar un objeto de datos para incorporar, seleccione **Incorporado** y pulse **Importar**. Se abre la ventana Abrir.
- 3. Busque y seleccione el objeto de datos que desea incorporar a la previsión y pulse **Finalizar**. Se cierra la ventana Abrir.
- 4. Pulse **Nuevo**. Se abre una consulta en el editor de **SQL**. Cree la consulta que desea incorporar a la previsión y guárdela.
- 5. Pulse **Editar**. El objeto incorporado se abre en el editor. Edite el objeto y guárdelo.
- 6. Si selecciona **Enlazado**, pulse los puntos suspensivos (...) junto al campo **Vía de acceso**. Se abre la ventana Abrir.
- 7. Busque y seleccione el objeto que desea enlazar con la previsión y pulse **Finalizar**. Se cierra la ventana Abrir y la vía de acceso a la consulta se visualiza en el campo **Vía de acceso**.

**Nota:** Cualquier consulta que incorpore o enlace debe contener al menos una columna de formato de fecha.

# **Especificar parámetros de fecha de previsión**

Puede utilizar el panel **Parámetros de fecha** de la página **Grupo** para especificar las opciones de rango de fechas de la previsión.

#### **Acerca de esta tarea**

Para especificar los parámetros de fecha de la previsión:

#### **Procedimiento**

- 1. Abra la página **Grupo** del editor de previsiones.
- 2. Seleccione la columna de formato de fecha que desea utilizar para crear los valores previstos en la lista **Columna de fecha**.

**Nota:** Sólo las columnas de formato de fecha están disponibles en la lista **Columna de fecha**.

Los formatos siguientes están disponibles para la fecha:

- v **AAAAxMMxDD**
- v **MMxDDxAAAA**
- v **DDxMMxAAAA**
- v **AAxMMxDD**
- v **MMxDDxAA**
- v **DDxMMxAA**

Para la hora:

- v **HHxMMxSS**
- v **HHxMM**

Para la indicación de fecha y hora:

- v **AAAAxMMxDD HHxMMxSS**
- v **DDxMMxAAAA HHxMMxSS**
- v **AAAAxMMxDD HHxMM**
- v **DDxMMxAAAA HHxMM**
- v **AAxMMxDD HHxMMxSS**
- v **DDxMMxAA HHxMMxSS**
- v **AAxMMxDD HHxMM**
- v **DDxMMxAA HHxMM**
- 3. Seleccione los valores de datos históricos que desea utilizar para calcular los valores previstos en la lista **Datos históricos**. Las opciones disponibles son:
	- a. **Todos los datos**: Seleccione esta opción para especificar que todos los valores de datos se utilizarán para calcular los valores previstos.
	- b. **Desde**: Seleccione esta opción para especificar los valores de datos iniciales que se utilizarán para calcular los valores previstos. Especifique la fecha de inicio en el campo de calendario **Desde**. También puede especificar la fecha de finalización en el campo de calendario **Hasta**. En este caso, los valores de datos recuperados entre las fechas de inicio y finalización se utilizarán para calcular los valores previstos.
	- c. **Último**: Seleccione esta opción para especificar que los valores de datos del último número de periodos se utilizarán para calcular los valores previstos. Especifique el número de últimos periodos en el campo **Periodos**.
- 4. Seleccione el periodo de tiempo durante el que se agregaran valores de datos en la lista **Periodo**.
- 5. Especifique el número de periodos para calcular valores de previsión en el campo **Número de periodos futuros**.

# **Especificar opciones de jerarquía de agrupación de previsión**

El panel **Jerarquía de agrupación** de la página **Grupo** se utiliza para especificar las columnas que agrupan los datos de previsión.

## **Acerca de esta tarea**

Para especificar opciones de jerarquía de agrupación:

## **Procedimiento**

- 1. Abra la página **Grupo** del editor de previsiones
- 2. Seleccione una o más columnas en el recuadro de lista **Columnas disponibles** y pulse el botón **>**. La columna o columnas se añaden al recuadro de lista **Columnas seleccionadas**.
- 3. Seleccione una o más columnas en el recuadro de lista **Columnas seleccionadas** y pulse el botón **<**. La columna o columnas se eliminan del recuadro de lista **Columnas seleccionadas** y se devuelven al recuadro de lista **Columnas disponibles**.
- 4. Pulse los botones **>>** o **<<** para añadir o eliminar todas las columnas seleccionadas.
- 5. Para cambiar el orden de las columnas seleccionadas, pulse **Subir la columna seleccionada** o **Bajar la columna seleccionada**.
- 6. Pulse el botón de la barra de herramientas **Ejecutar** para ejecutar la previsión. El resumen de nivel superior aparece en la previsión.

**Nota:** Para ver los resultados de otros niveles de la jerarquía, seleccione el nivel que desea visualizar en la previsión en la vista Esquema.

# **Especificar opciones de estrategia de previsión**

Utilice el panel **Estrategia** del editor de **previsiones** para especificar cómo se da formato a los datos previstos.

## **Acerca de esta tarea**

Para especificar opciones de estrategia:

- 1. Abra la página **Modelo** del editor de previsiones
- 2. Seleccione la columna que contiene los valores de previsión en la lista desplegable **Columna de previsión**. Todas las columnas numéricas disponibles se visualizan en la lista desplegable **Columna de previsión**.
- 3. Especifique cómo los valores previstos se agregarán en la lista desplegable **Estrategia de agregación**. La estrategia de agregación depende en gran medida del tipo de la columna de valor que está pronosticando. En la mayoría de casos, debe utilizarse la opción **Suma de grupo**. Sin embargo, hay casos, como por ejemplo la agregación de temperaturas, en los que se debe utilizar la opción **Media de grupo**.
- 4. Especifique cómo se construye el modelo de previsión en la lista desplegable **Estrategia de construcción**. Si se selecciona **Hoja**, el modelo se calcula a nivel de hoja y se agrega hacia arriba utilizando un enfoque ascendente. Esta estrategia es más eficaz cuando hay una historia completa en el nivel de informe inferior (por ejemplo, un conjunto de datos completo sin nulos en el nivel inferior). Si selecciona **Raíz**, el modelo se calcula a nivel de raíz y se distribuye a los nodos de hoja utilizando un enfoque descendente. Una estrategia de nivel raíz es más eficaz cuando hay un conjunto de datos más pequeño.
- 5. Si selecciona la estrategia de construcción **Raíz**, seleccione cómo distribuir el valor de previsión de nivel raíz a los niveles de hoja en la lista desplegable **Estrategia de distribución**. Los valores disponibles incluyen:
	- v **Igual a** Distribuye equitativamente las previsiones de nivel raíz a cada nivel de hoja.
	- v **Total histórico** Distribuye las previsiones de los valores raíz de forma proporcional a los subniveles de acuerdo con la contribución total de cada grupo en la totalidad del conjunto de datos históricos.
	- Periodo más reciente Distribuye las previsiones de los valores raíz al periodo de previsión más reciente.

## **Especificar opciones de modelos de previsión**

Utilice el panel **Modelos de previsión** del editor de **previsiones** para especificar los modelos de previsión que se utilizan para calcular los datos previstos.

#### **Acerca de esta tarea**

Para especificar opciones de modelos de previsión:

- 1. Abra la página **Modelo** del editor de previsiones.
- 2. Pulse **Añadir**. La página Selección de modelo de previsión del asistente de previsiones.
- 3. Seleccione un modelo de previsión. Los modelos de previsión disponibles son:
	- media móvil simple
	- Media móvil ponderada
	- suavizado exponencial único
	- Doble suavizado exponencial
	- método Holt-Winters
	- Descomposición multiplicativa
	- ajuste de curva
	- Regresión polinomial
	- red neuronal
- 4. Pulse **Siguiente**. Se abre la página de parámetros del modelo de previsión especificado.
- 5. Especifique los parámetros del modelo de previsión y pulse **Finalizar**. Se cierra el asistente Previsión y el modelo de previsión se visualiza en la tabla **Modelos de previsión**.
- 6. Para suprimir un modelo de previsión de la tabla **Modelos de previsión**, pulse **Eliminar modelo**.
- 7. Para editar los parámetros de un modelo de previsión, lleve a cabo los pasos siguientes:
	- a. Seleccione un modelo de previsión y pulse **Editar modelo**. Se abre la página de parámetros del modelo de previsión seleccionado.
	- b. Edite los parámetros del modelo de previsión y pulse **Finalizar**. Se cierra el asistente Previsión y se guardan los cambios.
- 8. Para copiar un modelo de previsión, pulse **Copiar modelo**. Se crea un modelo duplicado y se visualiza en la tabla **Modelo de previsión**. Esta característica es útil si desea probar varios modelos del mismo tipo con parámetros ligeramente diferente cada vez.

## **Establecer parámetros de media móvil simple**

Una media móvil suaviza una serie temporal pronosticando el valor para cada periodo utilizando el promedio de varios periodos anteriores.

### **Acerca de esta tarea**

Para especificar parámetros de media móvil simple:

### **Procedimiento**

- 1. Abra la página **Modelo** del editor de previsiones.
- 2. Pulse **Añadir**. Se abre la página Selección de modelo de previsión del asistente Añadir modelo.
- 3. Pulse **Media móvil simple** y, a continuación, pulse **Siguiente**. Se abre la página Media móvil simple del asistente Añadir modelo.
- 4. Seleccione el número de periodos de tiempo anteriores que va a utilizar para calcular la media móvil en la lista desplegable **Número de periodos**.
- 5. Pulse **Finalizar**. Se cierra el asistente Añadir modelo y el modelo de previsión se visualiza en la tabla.

## **Establecer parámetros de media móvil ponderada**

Una media móvil ponderada suaviza una serie temporal pronosticando el valor para cada periodo utilizando la media ponderada de varios periodos anteriores.

### **Acerca de esta tarea**

Para especificar parámetros de media móvil ponderada:

- 1. Abra la página **Modelo** del editor de previsiones.
- 2. Pulse **Añadir**. Se abre la página Selección de modelo de previsión del asistente Añadir modelo.
- 3. Pulse **Promedio móvil ponderado** y, a continuación, pulse **Siguiente**. Se abre la página Promedio móvil ponderado del asistente Añadir modelo.
- 4. Especifique el número de periodos de tiempo anteriores que va a utilizar para calcular la media móvil en la lista desplegable **Número de periodos**.
- 5. Especifique una ponderación para cada uno de los periodos anteriores en la columna **Ponderación** de la tabla. Los periodos se listan desde el más antiguo al más reciente. Por ejemplo, dar una ponderación alta al último periodo de la lista incrementará la importancia de los datos más recientes en relación con los datos más antiguos.

6. Pulse **Finalizar**. Se cierra el asistente Añadir modelo y el modelo de previsión se visualiza en la tabla.

# **Establecer parámetros de suavizado exponencial único**

Un suavizado exponencial único es un tipo de media móvil ponderada en la que las ponderaciones disminuyen exponencialmente para cada periodo de tiempo sucesivo.

### **Acerca de esta tarea**

Para especificar parámetros de suavizado exponencial único

### **Procedimiento**

- 1. Abra la página **Modelo** del editor de previsiones.
- 2. Pulse **Añadir**. Se abre la página Selección de modelo de previsión del asistente Añadir modelo.
- 3. Pulse **Suavizado exponencial único** y, a continuación, pulse **Siguiente**. Se abre la página Suavizado exponencial único del asistente Añadir modelo.
- 4. Especifique un valor en el campo **Constante de suavizado exponencial**. El número debe estar entre cero y uno. Los valores altos dan más ponderación a los periodos recientes y los valores bajos dan más ponderación a los datos del pasado.
- 5. Pulse **Finalizar**. Se cierra el asistente Añadir modelo y el modelo de previsión se visualiza en la tabla.

# **Establecer parámetros de doble suavizado exponencial**

Un suavizado exponencial doble permite aplicar ponderaciones exponencialmente decrecientes tanto a los valores anteriores como a las tendencias anteriores entre los valores.

## **Acerca de esta tarea**

Para especificar parámetros de dobles suavizado exponencial:

- 1. Abra la página **Modelo** del editor de previsiones.
- 2. Pulse **Añadir**. Se abre la página Selección de modelo de previsión del asistente Añadir modelo.
- 3. Pulse **Doble suavizado exponencial** y, a continuación, pulse **Siguiente**. Se abre la página Doble suavizado exponencial del asistente Añadir modelo.
- 4. Especifique un valor en el campo **Constante de suavizado exponencial**. El número debe estar entre cero y uno. Los valores altos dan más ponderación a los periodos recientes y los valores bajos dan más ponderación a los datos del pasado.
- 5. Especifique un valor en el campo **Constante de suavizado de tendencia**. El número debe estar entre cero y uno. Los valores altos dan más ponderación a las tendencias recientes y los valores bajos dan más ponderación a las tendencias del pasado.
- 6. Pulse **Finalizar**. Se cierra el asistente Añadir modelo y el modelo de previsión se visualiza en la tabla.

# **Establecer parámetros del método Holt-Winters**

El método Holt-Winters permite un suavizado exponencial ponderado que tiene en cuenta la estacionalidad.

## **Acerca de esta tarea**

Para especificar los parámetros del método Holt-Winters:

### **Procedimiento**

- 1. Abra una previsión en el editor de **modelos**.
- 2. Pulse **Añadir**. Se abre la página Selección de modelo de previsión del asistente Añadir modelo.
- 3. Pulse **Método Holt-Winters** y, a continuación, pulse **Siguiente**. Se abre la página Método Holt-Winters del asistente Añadir modelo.
- 4. Seleccione la frecuencia con la que espera ver efectos estacionales sobre los datos en la lista desplegable **Frecuencia estacional**.
- 5. Especifique un valor en el campo **Constante de suavizado (alfa)**. El número debe estar entre cero y uno. Los valores altos dan más ponderación a los periodos recientes y los valores bajos dan más ponderación a los datos del pasado.
- 6. Especifique un valor en el campo **Constante estacional (beta)**. El número debe estar entre cero y uno. Los valores altos dan más ponderación a los periodos recientes y los valores bajos dan más ponderación a los datos del pasado.
- 7. Especifique un valor en el campo **Constante de tendencia (gamma)**. El número debe estar entre cero y uno.
- 8. Pulse **Finalizar**. Se cierra el asistente Añadir modelo y el modelo de previsión se visualiza en la tabla.

# **Establecer parámetros de descomposición multiplicativa**

Una descomposición multiplicativa extrae información de tendencia, estacionalidad y ciclicidad de los datos y utiliza estos elementos para predecir valores futuros.

## **Acerca de esta tarea**

Para especificar parámetros de descomposición multiplicativa:

- 1. Abra una previsión en el editor de **modelos**.
- 2. Pulse **Añadir**. Se abre la página Selección de modelo de previsión del asistente Añadir modelo.
- 3. Pulse **Descomposición multiplicativa** y, a continuación, pulse **Siguiente**. Se abre la página Descomposición multiplicativa del asistente Añadir modelo.
- 4. Especifique la frecuencia con la que espera ver efectos estacionales sobre los datos en la lista desplegable **Frecuencia estacional**.
- 5. Especifique la frecuencia con la que espera ver efectos cíclicos sobre los datos en la lista desplegable **Duración del ciclo**.
- 6. Pulse **Finalizar**. Se cierra el asistente Añadir modelo y el modelo de previsión se visualiza en la tabla.

# **Establecer parámetros de ajuste de curva**

Un ajuste de curva busca una función matemática que se ajuste lo más posible a los datos. Puede ser una línea de mejor ajuste, una curva exponencial o una curva logarítmica.

## **Acerca de esta tarea**

Para especificar los parámetros de ajuste de curva:

## **Procedimiento**

- 1. Abra una previsión en el editor de **modelos**.
- 2. Pulse **Añadir**. Se abre la página Selección de modelo de previsión del asistente Añadir modelo.
- 3. Pulse **Ajuste de curve** y, a continuación, pulse **Siguiente**. Se abre la página Ajuste de curva del asistente Añadir modelo.
- 4. Pulse el botón de selección de tipo de curva. Hay tres tipos de curvas:
	- v **regresión lineal** Seleccione esta opción si la tasa de cambio en los valores de la columna de previsión durante los periodos es relativamente constante.
	- v **regresión potencial** Seleccione esta opción si la tasa de cambio en los valores de la columna de previsión durante los periodos aumenta a lo largo del tiempo.
	- v **regresión logarítmica** Seleccione esta opción si la tasa de cambio en los valores de la columna de previsión durante los periodos aumenta a lo largo del tiempo.
- 5. Si pulsa **regresión potencial**, seleccione la función exponencial que desea utilizar.
- 6. Pulse **Finalizar**. Se cierra el asistente Añadir modelo y el modelo de previsión se visualiza en la tabla.

# **Establecer parámetros de regresión polinomial**

Una regresión polinomial encuentra una función matemática de un cierto orden que se ajusta más a los datos.

## **Acerca de esta tarea**

Para especificar los parámetros de regresión polinomial:

- 1. Abra la página **Modelo** del editor de previsiones.
- 2. Pulse **Añadir**. Se abre la página Selección de modelo de previsión del asistente Añadir modelo.
- 3. Pulse **Regresión polinomial** y, a continuación, pulse **Siguiente**. Se abre la página Regresión polinomial del asistente Añadir modelo.
- 4. Especifique el orden del polinomio en la lista desplegable **Orden**.
- 5. Especifique cómo se establecen los coeficientes pulsando en uno de los botones de selección:
	- a. Pulse el primer botón de selección para permitir que el sistema calcule los coeficientes.
	- b. Pulse el segundo botón de selección para establecer manualmente los coeficientes.
- 6. Si pulsa el segundo botón de selección, especifique el valor de cada uno de los coeficientes en la columna **Valor** de la tabla.
- 7. Pulse **Finalizar**. Se cierra el asistente Añadir modelo y el modelo de previsión se visualiza en la tabla.

# **Establecer parámetros de red neuronal**

Una red neuronal utiliza una parte de los datos históricos para derivar patrones que se utilizarán para predecir datos adicionales.

### **Acerca de esta tarea**

Es necesario definir la etapa de esta forma.

### **Procedimiento**

- 1. Abra la página **Modelo** del editor de previsiones.
- 2. Pulse **Añadir**. Se abre la página Selección de modelo de previsión del asistente Añadir modelo.
- 3. Pulse **Red neuronal** y, a continuación, pulse **Siguiente**. Se abre la página Red neuronal del asistente Añadir modelo.
- 4. Especifique un valor en el campo **Reducción permitida (%)**.
- 5. Especifique un valor en el campo **Aumento permitido (%)**.
- 6. Seleccione la frecuencia con la que espera ver efectos estacionales sobre los datos en la lista desplegable **Frecuencia estacional**.
- 7. Especifique cuántas veces la red neuronal ejecuta los datos para su propia formación en la lista desplegable **Iteración de formación**.
- 8. Especifique el tipo de algoritmo de red neuronal que se utilizará. Los algoritmos disponibles incluyen:
	- v **Descenso de gradiente** Un algoritmo de optimización de primer orden.
	- v **Prop rápida** Una pequeña variación de la propagación posterior estándar del algoritmo de error.
	- v **Prop R** Una propagación posterior resistente del algoritmo de error.
- 9. Seleccione el número de neuronas ocultas en la lista desplegable **Neuronas ocultas**.
- 10. Especifique el valor inicial aleatorio de la red neuronal en el campo **Valor inicial aleatorio**.
- 11. Especifique un valor en el campo **Conjunto de formación (%)**.
- 12. Marque el recuadro de selección **Mostrar progreso de formación** para que se visualice el progreso de formación de la red neuronal.
- 13. Pulse **Finalizar**. Se cierra el asistente Añadir modelo y el modelo de previsión se visualiza en la tabla.

## **Supervisar el rendimiento del modelo de previsión**

Puede utilizar las métricas de rendimiento de previsión para determinar qué modelo genera el mejor ajuste para los datos previstos.

### **Acerca de esta tarea**

Para generar un resumen de una métrica de rendimiento del modelo de previsión:

## **Procedimiento**

- 1. Abra la previsión que desea probar.
- 2. Abra una previsión en el editor de **previsiones**.
- 3. Ejecute el modelo de previsión que desea probar. Los resultados de la previsión se visualizan en el editor de **resultados**.
- 4. Pulse el botón de la barra de herramientas **Crear rendimiento** . Aparecerá una tabla que contiene la métrica de rendimiento del modelo de previsión.

#### **Error de previsión acumulativo**

Igual a la suma de las diferencias entre los valores previstos y reales.

#### **Desviación absoluta media**

Igual a la suma de los valores absolutos del error de previsión dividido por el número de valores. Esta métrica suele proporcionar el mejor indicador de rendimiento y se utiliza como criterio de comparación predeterminado en los gráficos de previsión.

#### **Error cuadrático medio**

Se calcula como la suma (o promedio) de los valores de error cuadrático. Esta métrica de rendimiento es muy sensible en los valores exclusivos o grandes, por lo que el error se amplifica.

#### **Error de porcentaje absoluto medio**

Se calcula como un porcentaje de la diferencia absoluta entre los valores previstos y reales dividido por el número de valores.

#### **Señal de seguimiento**

Se calcula como una proporción del error de previsión acumulativo respecto a la desviación absoluta media.

En general, cuanto más cercano sea el error a cero, mejor será el rendimiento del modelo (por ejemplo, un error de rendimiento igual a cero implica un ajuste perfecto entre los valores previstos y reales).

5. Opcional: Si desea ver la estructura jerárquica de la previsión, abra la vista Esquema seleccionando **Ventana** > **Mostrar vista** > **Esquema** desde el menú principal.

## **Observar tendencias**

Puede utilizar las tendencias para hacer un seguimiento de la dirección en qué se mueven los datos de la previsión.

## **Acerca de esta tarea**

Para observar la tendencia de los datos históricos:

- 1. Abra la previsión para la que desea crear una tendencia.
- 2. Abra una previsión en el editor de **previsiones**.
- 3. Ejecute el modelo de previsión que desea probar. Los resultados de la previsión se visualizan en el editor de **resultados**.
- 4. Pulse el botón de la barra de herramientas **Crear tendencia** . Se visualiza un gráfico de tendencia y una tabla de tendencia en el editor de **resultados**.

5. Observe los tres tipos de tendencias en el diagrama de tendencia para determinar si hay una tendencia significativa en los datos, y en qué dirección se mueve.

#### **>Tendencia local**

La diferencia entre el valor actual dentro de un periodo y el valor para el último periodo.

#### **Tendencia global**

La diferencia entre el valor actual dentro de un periodo y el promedio de todos los valores. El periodo, orden y magnitud de fluctuación entre los valores positivos y negativos puede utilizarse para determinar la importancia de la tendencia lineal.

#### **Tendencia lineal**

El valor de regresión lineal para el periodo actual, tal como se visualiza en el gráfico de tendencia.

6. Opcional: Si desea ver la estructura jerárquica de la previsión, abra la vista Esquema seleccionando **Ventana** > **Mostrar vista** > **Esquema** desde el menú principal.

## **Observar la estacionalidad**

La estacionalidad puede observarse en un gráfico como un patrón repetido de máximos y mínimos espaciados periódicamente que tienen una dirección coherente y aproximadamente la misma magnitud en relación con la tendencia.

### **Acerca de esta tarea**

Algunos ejemplos de estacionalidad podrían ser un aumento brusco en las ventas al detalle como respuesta a las compras de vacaciones, un incremento en el consumo de agua durante el verano debido a un clima más cálido, y el aumento en el gasto del gobierno al final del año fiscal. Para observar la estacionalidad en los datos históricos:

- 1. Abra la previsión para la que desea observar la estacionalidad.
- 2. Abra una previsión en el editor de **previsiones**.
- 3. Ejecute el modelo de previsión que desea probar. Los resultados de la previsión se visualizan en el editor de **resultados**.
- 4. Pulse en el botón de la barra de herramientas Crear estacionalidad<sup>.</sup> abre la ventana Crear estacionalidad.
- 5. Seleccione el periodo de tiempo de estacionalidad en la lista desplegable **Periodo de tiempo**.
- 6. Seleccione el método de promedio de datos históricos en la lista desplegable **Tipo de estacionalidad**.
- 7. Pulse **Aceptar**. Se cierra la ventana Crear estacionalidad y se visualiza el diagrama de estacionalidad y el gráfico de estacionalidad en el editor de **resultados**. Para cada periodo, la tabla de estacionalidad muestra el promedio global para todas las estaciones y el promedio para cada periodo de estacionalidad.
- 8. Opcional: Si desea ver la estructura jerárquica de la previsión, abra la vista Esquema seleccionando **Ventana** > **Mostrar vista** > **Esquema** desde el menú principal.

## **Observar la ciclicidad**

La ciclicidad permite observar las fluctuaciones periódicas que se repiten dentro de la serie temporal de un valor, normalmente durante un periodo de tiempo superior a un año.

### **Acerca de esta tarea**

Algunos ejemplos de sectores que experimentan una demanda cíclica son las industrias del automóvil, defensa, recursos minerales y construcción. Para observar la ciclicidad dentro de los datos históricos:

### **Procedimiento**

- 1. Abra la previsión para la que desea observar la ciclicidad.
- 2. Abra una previsión en el editor de **previsiones**.
- 3. Ejecute el modelo de previsión que desea probar. Los resultados de la previsión se visualizan en el editor de **resultados**.
- 4. Pulse el botón de la barra de herramientas **Crear ciclicidad** . Se abre la ventana Crear ciclicidad.
- 5. Seleccione la duración del ciclo en la lista desplegable **Número de puntos**. La duración del ciclo es el número de periodos previstos en un ciclo completo.
- 6. Pulse **Aceptar**. La ventana Crear ciclicidad se cierra y se visualiza un diagrama de ciclicidad y una tabla de ciclicidad en el editor de **resultados**. Se visualiza una tabla de ciclicidad, para cada periodo de un ciclo, el promedio global para todos los ciclos y el promedio para cada ciclo individual. Por ejemplo, si un ciclo tiene doce periodos y el historial de datos es de tres años, se visualizan los valores promedio para los tres ciclos.
- 7. Opcional: Si desea ver la estructura jerárquica de la previsión, abra la vista Esquema seleccionando **Ventana** > **Mostrar vista** > **Esquema** desde el menú principal.

# **Editar propiedades de diagrama**

Utilice el asistente Propiedades de diagrama para editar las propiedades de los diagramas de resultados de previsión.

#### **Acerca de esta tarea**

Una vez que se ejecuta un modelo de previsión, puede personalizar el formato de diagrama generado según sus especificaciones. Para editar un diagrama de resultados de previsión:

- 1. Abra una previsión en el editor de **previsiones**.
- 2. Ejecute el modelo de previsión que desea probar. Los resultados de la previsión se visualizan en el editor de **resultados**.
- 3. Pulse el icono **Propiedades de diagrama** en la barra de menús. Se abre el asistente Propiedades de diagrama.
- 4. Edite las opciones de formato de diagrama y pulse **Aceptar**. Se cierra el asistente Propiedades de diagrama y se guardan los cambios.

# **Editar propiedades de cuadrícula**

Utilice el asistente Propiedades de cuadrícula para editar las propiedades de cuadrículas de resultados de previsión.

### **Acerca de esta tarea**

Una vez que se ejecuta un modelo de previsión, puede personalizar el formato de cuadrícula generado según sus especificaciones. Para editar una cuadrícula de resultados de previsión:

### **Procedimiento**

- 1. Abra una previsión en el editor de **previsiones**.
- 2. Ejecute el modelo de previsión que desea probar. Los resultados de la previsión se visualizan en el editor de **resultados**.
- 3. Pulse el botón de la barra de herramientas **Propiedades de la cuadrícula**. Se abre el asistente Propiedades de la cuadrícula.
- 4. Seleccione **Columnas** en el árbol. Se visualizan las opciones de **Columnas**.
- 5. Especifique las columnas que desea visualizar en la cuadrícula marcando los recuadros de selección en la columna **Visible**.
- 6. Seleccione una **Columna de valor** en el árbol. Se visualizan las opciones de **Columna de valor**.
- 7. Especifique el nombre de cabecera de columna en el campo **Texto**.
- 8. Especifique el font del nombre de la cabecera en el campo **Font**.
- 9. Especifique el color de fondo de la celda de la cabecera de columna en el campo **Fondo**.
- 10. Especifique el font del texto en las celdas de detalle en el campo **Font**.
- 11. Especifique el formato del texto en las celdas de detalle en el campo **Formato**.
- 12. Especifique el color de fondo de las celdas de detalle en el campo **Fondo**.
- 13. Repita los pasos anteriores para cada una de las columnas de valor.
- 14. Pulse **Aceptar**. Se cierra el asistente Propiedades de la cuadrícula y se guardan los cambios.

## **Exportar previsiones**

Puede exportar diagramas y conjuntos de resultados de consulta de previsiones generadas a un sistema de archivos o una base de datos utilizando el asistente Exportar diagrama o Exportar resultados de consulta.

### **Acerca de esta tarea**

- v Para exportar un diagrama, consulte el tema ["Exportar diagramas" en la página](#page-265-0) [250.](#page-265-0)
- Para exportar resultados de consulta a una base de datos, consulte el tema ["Exportación de los resultados de la consulta a una base de datos" en la página](#page-223-0) [208.](#page-223-0)
- v Para exportar resultados de consulta a un archivo, consulte el tema ["Exportación](#page-225-0) [de los resultados de la consulta a un archivo" en la página 210.](#page-225-0)

# **Especificar opciones de impresión para una previsión**

Puede especificar las opciones de configuración de página que se utilizarán cuando se imprima una previsión abierta en la ventana del editor.

#### **Acerca de esta tarea**

Para controlar el aspecto de las páginas impresas para una previsión:

#### **Procedimiento**

- 1. Con un objeto activo en la ventana del editor, abra la ventana Configuración de página seleccionando **Archivo** > **Configuración de página**.
- 2. Seleccione la impresora que desea utilizar en la lista **Impresora**.
- 3. Para ver valores detallados, pulse **Propiedades**. Se abre la ventana Configuración de página.
- 4. Seleccione el tamaño del área imprimible en la lista **Tamaño**.
- 5. Seleccione la bandeja de papel que se utilizará en la lista **Origen**.
- 6. Seleccione la orientación de la salida impresa en el área **Orientación**.
- 7. Especifique el tamaño de los márgenes de la página en los campos **Márgenes**.
- 8. Pulse **Aceptar** para cerrar la ventana Configuración de página.
- 9. En el área **Página**, especifique los objetos de previsión que desea imprimir, marcando o desmarcando los recuadros de selección **Diagrama** y **Tabla**.
- 10. En la misma área, seleccione una de las opciones de página disponibles:
	- a. **Imprimir en páginas independientes** para imprimir los objetos de previsión, el diagrama y la tabla, en páginas separadas.
	- b. **Imprimir en la misma página** para imprimir los dos objetos de previsión en una página.
- 11. En el área **Opciones de escala**, seleccione una de las opciones de impresión disponibles:
	- a. **Ajustar al área imprimible** para ajustar el tamaño de la previsión al área imprimible.
	- b. **Escalar impresión a %** para especificar el tamaño de previsión necesario en porcentaje.
- 12. Para hacer que los valores especificados sean los valores predeterminados, pulse **Establecer como valor predeterminado**.
- 13. Pulse **Aceptar** para cerrar la ventana Configuración de página. Las opciones que ha especificado se utilizan para controlar el aspecto del objeto impreso.

### **Transformar la pestaña Resultados en la vista de edición Resultados**

Puede separar la pestaña **Resultados** para ver los resultados procesados dinámicamente cuando edite el objeto de QMF.

#### **Acerca de esta tarea**

Puede separar la pestaña **Resultados** para los siguientes objetos:

- v Consulta analítica
- Archivo DBF, CSV, IXF o XML
- Dynamart
- Previsión

• Consulta visual

Para transformar la pestaña **Resultados** en la vista, existen tres métodos:

- 1. En el menú principal, seleccione **Ventana** > **Mostrar vista** > **Otros** > **General** > **Resultado**.
- 2. Desde el menú principal, seleccione **Consulta** > **Desconectar vista de resultados** o **Previsión** > **Desconectar vista de resultados**.
- 3. Pulse el botón de la barra de herramientas **Separar vista de resultados** ( ).

La vista Resultados pasa a estar disponible en una vista separada.

Para transformar la vista Resultados en la pestaña:

- 1. Cierre la vista Resultados.
- 2. Desde el menú principal, seleccione **Consulta** > **Desconectar vista de resultados** o **Previsión** > **Desconectar vista de resultados**.
- 3. Pulse el botón de la barra de herramientas **Separar vista de resultados** ( ).

La vista Resultados se transforma en la pestaña.

# **Capítulo 14. Generar informes clásicos y rápidos**

Los desarrolladores de informes pueden seleccionar uno entre varios formatos que se pueden utilizar para generar un informe para un conjunto de resultados de consulta.

Los formatos de informe disponibles son:

- v Los informes clásicos tabulares basados en texto que son compatibles con versiones anteriores con la infraestructura heredada de QMF.
- v Los informes visuales gráficos creados mediante un diseñador visual incorporado.

**Nota:** Puede navegar por un informe clásico utilizando las teclas de **flecha**, **Inicio** y **Fin** del teclado. Las flechas **Arriba** y **Abajo** permiten el desplazamiento vertical por las páginas del informe. Las flechas **Izquierda** y **Derecha** permiten el desplazamiento horizontal por una página. La tecla **Inicio** le lleva de nuevo al principio de la primera página del informe. La tecla **Fin** le lleva al final de la última página del informe.

## **Crear un nuevo informe**

Puede crear un nuevo informe utilizando el asistente Visualizar informe.

#### **Acerca de esta tarea**

Para generar un informe en cualquiera de los formatos:

### **Procedimiento**

- 1. Seleccione **Resultados** > **Visualizar informe**. Se abre el asistente Visualizar informe.
- 2. En la primera página del asistente, seleccione si va a crear un informe nuevo o si va a utilizar un informe existente. Las opciones son:
	- Crear un informe nuevo
	- v Utilizar un informe existente almacenado en un archivo
	- v Utilice un informe existente almacenado en el catálogo QMF.
	- v Utilizar un informe existente almacenado en un repositorio
- 3. Pulse **Siguiente**.
- 4. En función de la selección, se abre uno de los diálogos siguientes:
	- v Si ha seleccionado **Crear un informe nuevo**, la segunda página del asistente le pedirá que especifique qué tipo de informe va a crear. Las opciones de informe disponibles son:
		- **Crear un informe clásico** para crear un informe clásico.
		- **Crear un informe visual** para crear un informe visual.

Por cada tipo de informe debe especificar si el informe se generará a partir del formato de la consulta actual o del formato sencillo predeterminado. Seleccione **Crear desde consulta** para especificar que el informe se generará de acuerdo en cómo se formatean los resultados de consulta actual. Seleccione **Predeterminado** para especificar que el informe se generará en un formato sencillo predeterminado. En el informe clásico debe especificar las

**Opciones de recuperación**. Seleccione **Utilizar datos disponibles** para incluir en el informe únicamente los datos que ya se han recuperado. Seleccione **Recuperar todos los datos** para completar el proceso de recuperación de los datos antes de generar el informe, de modo que se incluyan todos los datos.

- v Si ha seleccionado **Utilizar un informe existente almacenado en un archivo**, la segunda página del asistente le pedirá que especifique la vía de acceso al archivo que contiene el informe en el campo **Name**.
- v Si ha seleccionado **Utilizar un informe existente almacenado en el catálogo de QMF**, la segunda página del asistente le solicitará que especifique la base de datos donde reside el catálogo QMF en el campo **Base de datos**; y el propietario, el nombre y el tipo del informe en sus campos respectivos. Para ver una lista de los informes, pulse **Listar objetos**.
- v Si ha seleccionado **Utilizar un informe existente almacenado en un repositorio**, la segunda página del asistente le pedirá que seleccione el informe que desea abrir en el repositorio o en un espacio de trabajo de repositorio.
- 5. Pulse **Finalizar**. El informe se muestra la ventana de editor activa.

## **Seleccionar el objeto de origen de datos de un informe clásico**

Puede seleccionar un nuevo objeto de origen de datos para el informe clásico actual o especificar que un formato utilice siempre un objeto de origen de datos específico para producir un informe clásico.

#### **Acerca de esta tarea**

El cambio de objetos de origen de datos mediante el diálogo Objeto de origen de datos facilita la visualización de diferentes conjuntos de datos de resultados de la consulta en el mismo formato de informe clásico. QMF ejecutará el objeto de fuente de datos que se acaba de seleccionar, dará formato a los resultados de la consulta utilizando el formato actual y visualizará el informe actualizado en la ventana activa del editor.

Si se especifica que se utilice siempre un objeto de origen de datos concreto cuando se abra un formulario, se facilitarán los pasos necesarios para crear un informe clásico. Si se especifica, cuando QMF abre un formulario de este tipo, buscará el objeto de origen de datos asignado, ejecutará el objeto, dará formato a los resultados de la consulta según las especificaciones del formulario y visualizará el informe clásico generado en la ventana del editor. Si no se asigna de manera específica un objeto de origen de datos a un formato, cuando se abra dicho formato, QMF dará formato a los resultados de la consulta que esté activa en ese momento en un informe. Si desea especificar datos específicos de resultados de la consulta para el informe, debe buscar el objeto, ejecutarlo y generar el informe.

Para especificar un objeto de origen de datos:

### **Procedimiento**

1. Abra la ventana Objeto de origen de datos.

Con un formulario en la ventana activa, seleccione **Formulario** > **Objeto de fuente de datos**.

- 2. Especifique dónde se encuentra el objeto de origen de datos seleccionando una de las siguientes opciones:
	- v Pulse **Desde archivo** para especificar que el objeto de origen de datos se guarde en un archivo ubicado en una unidad local o de red. Los campos

necesarios quedarán disponibles. Especifique el nombre del archivo en el campo **Nombre**. Puede buscar en la lista de archivos disponibles pulsando el botón **Examinar**.

- v Pulse **Desde origen de datos** para especificar un objeto de origen de datos que está almacenado en una base de datos. Los campos necesarios quedarán disponibles. Especifique el origen de datos donde se almacena el objeto en el campo **Origen de datos**. Especifique el propietario, el nombre y el tipo del objeto de origen de datos en los campos **Propietario**, **Nombre** y **Tipo**. Puede pulsar en el botón **Listar objetos** para buscar la base de datos para un objeto.
- v Pulse **Desde repositorio** para especificar un objeto de origen de datos que está guardado en un repositorio. Los campos necesarios quedarán disponibles. Expanda los directorios de repositorio y carpetas para exponer el objeto de origen de datos que desea seleccionar.
- v Pulse **Desde objeto abierto** para obtener el objeto de origen de datos de una de los objetos de consulta abiertos actualmente. Seleccione el nombre del objeto en el recuadro de lista **Título** de los objetos de consulta abiertos.
- 3. Si el objeto de origen de datos que ha seleccionado genera varios conjuntos de resultados, tal como se muestra en los procedimientos almacenados o varias consultas de sentencias SQL, especifique el número de índice del conjunto de resultados que desea utilizar en el campo **Conjunto de resultados**.
- 4. Marque el recuadro de selección **Utilizar siempre este objeto al abrir este documento** para especificar que siempre que se abra el formato que está activo actualmente, el objeto que se ha especificado se utilizará objeto de origen de datos. Esta opción no está disponible cuando el objeto de origen de datos seleccionado es un objeto que está abierto en ese momento.
- 5. Pulse en **Aceptar** para generar el informe utilizando el objeto de origen de datos seleccionada. Si ha especificado que se debe utilizar siempre el objeto de origen de datos seleccionado en ese momento al abrir este formato, la próxima vez que abra el formato se ejecutará el objeto, y los resultados de la consulta se formatearán en un informe según las especificaciones del formato.

# **Listado de objetos de origen de datos**

Puede utilizar la ventana Lista de objetos para enumerar los objetos que se han guardado en el origen de datos.

## **Acerca de esta tarea**

Puede seleccionar un objeto en la lista para que se utilice como el origen de datos de un informe.

Para listar los objetos de un origen de datos:

### **Procedimiento**

1. Abra la ventana Objeto de origen de datos.

Con un formulario en la ventana activa, seleccione **Formulario** > **Objeto de fuente de datos**.

- 2. Seleccione el botón **Desde origen de datos** y, a continuación, pulse **Listar objetos**.
- 3. En la lista desplegable **Origen de datos**, seleccione el nombre del origen de datos cuyos objetos desea listar.
- 4. En el campo **Propietario**, especifique el propietario de los objetos que desea enumerar. Debe especificar el propietario en el formato correcto para identificadores.
- 5. En el campo **Nombre**, especifique el nombre del objeto que desea enumerar. Debe especificar el nombre en el formato correcto para los identificadores. Puede especificar un patrón coincidente para que abarque varios nombres.
- 6. En el campo **Carpeta**, especifique el nombre de la carpeta que almacena el objeto que desea listar. Pulse los puntos suspensivos (...) para especificar cualquier otra carpeta de este servidor.
- 7. Pulse **Renovar lista** para iniciar una búsqueda de objetos en la base de datos que coincidan con los criterios de búsqueda que ha especificado en los campos **Propietario** y **Nombre**. Sólo se incluirán en la lista los objetos que está autorizado a utilizar. Los resultados se devuelven en la tabla **Lista de objetos**.
- 8. En esta lista, seleccione el objeto que desea utilizar como el objeto de origen de datos de informes clásicos.
- 9. Pulse **Aceptar**. Se cierra la ventana Lista de objetos. El control vuelve a la ventana Objeto de origen de datos.

## **Exportar informes a un archivo**

Puede exportar un informe clásico, informe rápido o un informe visual a un archivo. Si el informe es un informe clásico, puede exportarlo como un archivo de texto, HTML o PDF. Si el informe es un informe rápido o uno visual, puede exportarlo como un archivo HTML o PDF.

#### **Acerca de esta tarea**

Para exportar un informe:

#### **Procedimiento**

- 1. Abra el asistente Exportar informe de una de las siguientes maneras:
	- v Con un informe en la ventana activa, seleccione **Archivo** > **Exportar** para abrir la página Seleccionar del asistente Exportar y luego seleccione **Informe** en la lista de asistentes de exportación disponibles.
	- v Con un informe en la ventana activa, pulse el botón de la barra de

**herramientas Exportar** ( $\rightarrow$ ).

- 2. Seleccione el informe que desee exportar en el recuadro de lista **Informes**.
- 3. Si utiliza QMF para Workstation, especifique donde se debe guardar el archivo de informe en el campo **Archivo del informe**. Puede utilizar el botón **Examinar** para buscar la ubicación.
- 4. Seleccione el tipo de archivo que desea exportar. Puede exportar un informe clásico como un archivo de texto (\*.txt), un archivo HTML (\*.htm;\*.html) o un archivo PDF (\*.pdf). Puede exportar un informe rápido y un informe visual como un archivo HTML (\*.htm;\*.html) o un archivo PDF (\*.pdf).
- 5. Si va a exportar un archivo PDF, pulse el botón **Siguiente**. Se abre la página Configurar opciones de exportación de PDF. Marque el recuadro de selección **Añadir información de documento** y especifique series de caracteres en los campos **Título**, **Autor**, **Asunto** y **Palabras clave** para añadir información de documento al PDF. Marque el recuadro de selección **Utilizar sólo fonts ANSI** para utilizar únicamente fonts ANSI en el PDF.
- 6. Si desea exportar el informe como un archivo HTML, seleccione HTML desde la lista **Tipo de exportación** y pulse **Siguiente**. Se abre la página Configurar opciones de exportación de archivo. Seleccione el recuadro de selección **Dividir informe en páginas separadas** para guardar cada página del informe de forma individual.
- 7. Pulse **Finalizar**.
	- Si utiliza QMF para Workstation, el informe se exporta a un archivo en el formato que haya seleccionado.
	- Si utiliza QMF para WebSphere, se abre una ventana Guardar que lista los archivos individuales para la descarga y un archivo ZIP archivado (\*.zip) que contiene todos los archivos para la descarga. Pulse uno o más de los hiperenlaces para descargar los archivos. Cuando haya acabado de descargar los archivos, pulse **Aceptar**.

# **Creación de formatos de informes clásicos**

Los informes clásicos se generan utilizando resultados de consulta como el origen de datos y una plantilla de formato. La plantilla de formato, conocida como "formato", especifica cómo desea que se formateen los resultados de consulta en el informe.

### **Acerca de esta tarea**

Los formatos se consideran objetos y se pueden guardar en el repositorio , en el catálogo QMF o en un archivo. Cuando se abre un objeto de formato que se ha guardado, realmente se está ejecutando el objeto de formato para generar el informe. Al abrirlos, los formatos utilizan automáticamente los resultados de la consulta activa actualmente como el origen de datos.

Como alternativa, puede especificar que un conjunto específico de datos de resultados de consulta se utilicen siempre con un formato específico para crear un informe. Si selecciona esta opción, cuando el objeto de formato está abierto se ejecuta un objeto de consulta determinado para obtener los resultados de la consulta solicitados y, a continuación, se formatean los resultados de la consulta en un informe utilizando las especificaciones de formato.

Cree y edite los formatos utilizando la página Diseño de la ventana Editor de informes clásicos. Los informes se visualizan en la página Informe de la ventana Editor de informes clásicos.

## **Diseño de un formato de informe clásico**

Puede crear y editar formatos utilizando la página Diseño de la ventana Editor de informes clásicos. Los informes generados se visualizan en la página Informe.

## **Acerca de esta tarea**

Para crear un formato:

- 1. Abra la página Diseño de un informe clásico de una de las maneras siguientes:
	- v Seleccione **Archivo** > **Nuevo** > **Formato**. Se abre el asistente Crear nuevo formato. Especifique el nombre del formato en el campo **Nombre** y donde se guardará el formato en el campo **Origen de datos**. Pulse **Finalizar**.
	- v Seleccione el botón de la barra de herramientas **Nuevo formato**. Pulse la pestaña **Diseño** para abrir la página Diseño de la ventana Formato.
- 2. La ventana Diseño se divide en dos secciones. En la parte izquierda está el árbol **Estructura de formato**. Cada nodo del árbol representa una sección del informe. Cuando se selecciona un nodo del árbol, se visualizarán los campos que tiene que especificar para esa sección del informe.
- 3. Para diseñar el formato, seleccione una o más secciones del árbol **Estructura de formato** y especifique los campos correspondientes. Un informe clásico incluye las secciones siguientes:
	- Principal
	- Cortes
	- Cálculos
	- Columnas
	- Condiciones
	- Detalles
	- Final
	- Opciones
	- Página
- 4. Cuando haya terminado de diseñar el formato, puede guardarlo en el repositorio, en el catálogo QMF o en un archivo.

#### **Especificar opciones de formato de la sección Principal**

Los campos de formato contenidos en la sección **Principal** de un informe proporcionan las instrucciones de formato para los elementos más comunes de un informe, incluidas las columnas, las cabeceras de formulario, los pies y los saltos de página.

#### **Acerca de esta tarea**

Algunos de los elementos que se definen en la sección **Principal** del informe también se pueden definir en otras secciones.

| Elemento                            | Descripción                                                                                                    |
|-------------------------------------|----------------------------------------------------------------------------------------------------|
| Ancho total de columnas del informe | Esta propiedad muestra el ancho total de los datos tabulares del<br>informe.                                                                                                    |
| Propiedades de columna              | En la tabla de la parte superior de la página, puede especificar<br>qué columnas se visualizarán y establecer sus propiedades. Puede<br>utilizar los botones encima de la tabla para añadir o eliminar<br>columnas, abrir el diálogo Editar columna y cambiar el orden de<br>las columnas.<br>Consulte Propiedades de columna para obtener detalles. |
| Página                              | Utilice los campos Texto de cabecera y Texto de pie para<br>especificar la cabecera y el pie de la página.                                                                                                    |
| Final                               | Utilice el campo Texto para especificar el texto de la línea final.                                                                                                    |
| Cortes                              | Utilice los elementos siguientes para especificar las propiedades<br>de los cortes:                                                                                                    |
|                                     | Página nueva para corte<br>٠                                                                                                    |
|                                     | Seleccione este recuadro de selección para iniciar una página<br>nueva en el informe cuando se produzca el nivel de corte<br>actual.                                                                                                    |
|                                     | Texto de pie<br>$\bullet$                                                                                                    |
|                                     | Utilice este campo para especificar el texto del pie de corte.                                                                                                    |

*Tabla 30. Elementos de la sección principal de un informe clásico*
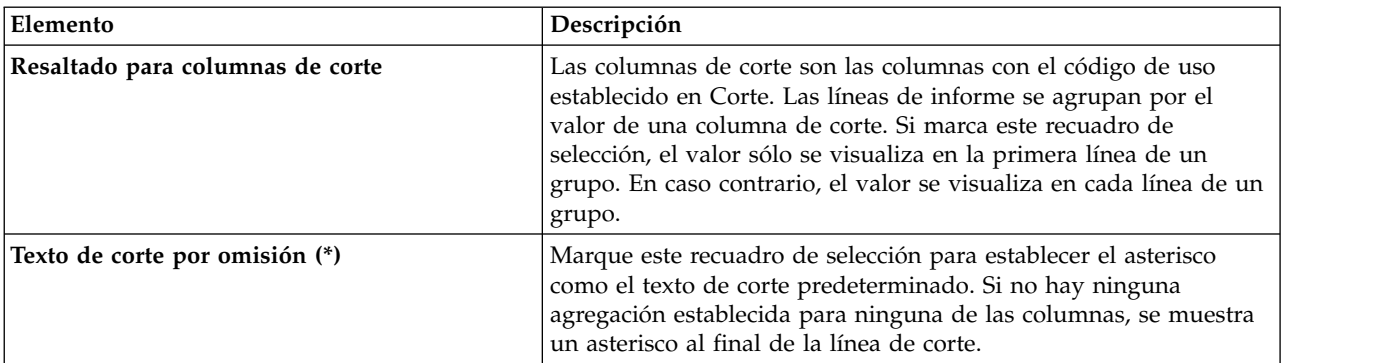

*Tabla 30. Elementos de la sección principal de un informe clásico (continuación)*

#### **Propiedades de columna**

Puede editar las propiedades de la columna en la tabla o mediante el diálogo Editar columna. Utilice los campos siguientes para especificar propiedades de la columna.

v **Núm**:

Utilice esta propiedad para identificar la columna. Este número se utiliza para resolver variables de formato y para determinar cómo las columnas de resultados se correlacionan con las columnas del informe.

La enumeración empieza a partir de 1. Puede cambiar el número de columna subiéndolo o bajándolo en la lista de columnas. Para ello, utilice los botones Subir columna y Bajar columna.

v **Cabecera**:

Utilice este campo para especificar el encabezamiento de columna, de una longitud máxima de 40 caracteres. Utilice el carácter de subrayado ( \_ ) para crear encabezamientos de varias líneas. Los subrayados iniciales se ignoran. Por ejemplo, PRIMERO\_SEGUNDO se visualiza como:

PRIMERO SEGUNDO

v **Uso** o **Código de uso**:

Utilice este campo para asignar un código de uso a la columna. Los códigos de uso proporcionan información de resumen acerca de los datos de una columna. Por ejemplo, los códigos de uso pueden proporcionar información de resumen de totales al final de una columna o resúmenes parciales en los cortes de control de una tabla. Los códigos de uso disponibles dependen de los datos de la columna y del tipo de resumen. En la lista desplegable de códigos de uso disponibles, seleccione el que sea apropiado. Consulte el sistema de ayuda en línea para obtener más información sobre cada código de uso.

v **Sangría**:

Especifique el número de espacios en blanco que debe haber a la izquierda de la columna. El rango es de 0 a 999.

v **Ancho**:

Utilice este campo para especificar el ancho de la columna. Este número puede estar entre 1 y 32767. Asegúrese de dejar suficiente anchura para los símbolos de moneda, el signo negativo y otros caracteres especiales. Si la columna es demasiado estrecha para datos numéricos, se sustituyen por asteriscos. Si la columna es demasiado estrecha para datos de caracteres o de fecha/hora, se

trunca basándose en la alineación especificada. Puede utilizar un código de edición de acomodación para que los datos se acomoden al ancho de la columna.

v **Editar**:

Seleccione un código de edición para controlar cómo están formateados los datos de un informe. Hay disponibles códigos de edición para datos de caracteres, de fecha, gráficos, numéricos, de hora y de indicación de la hora. También pueden crearse códigos de edición definidos por el usuario.

En la lista desplegable de códigos de edición disponibles, seleccione el que sea apropiado. Consulte la ayuda en línea para obtener más información acerca de los códigos de edición.

v **Sec**:

Utilice este campo para especificar la secuencia de las columnas en el informe. Si dos columnas tienen el mismo número de secuencia, aparecerán en el informe en el orden de número de columna.

**Nota:** El campo **Sec** se ignora en los informes que utilizan el código de uso HORIZON o si se selecciona la reordenación automática de las columnas de informe en la ventana Opciones de formato.

## **Especificar opciones de formato de la sección Cortes**

Los elementos de formato incluidos en la sección **Cortes** de un informe especifican las características, el contenido y la colocación de hasta seis líneas de subtotal en un informe, junto con el texto de cabecera del corte y el texto de pie del corte.

#### **Acerca de esta tarea**

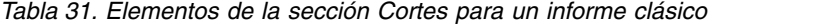

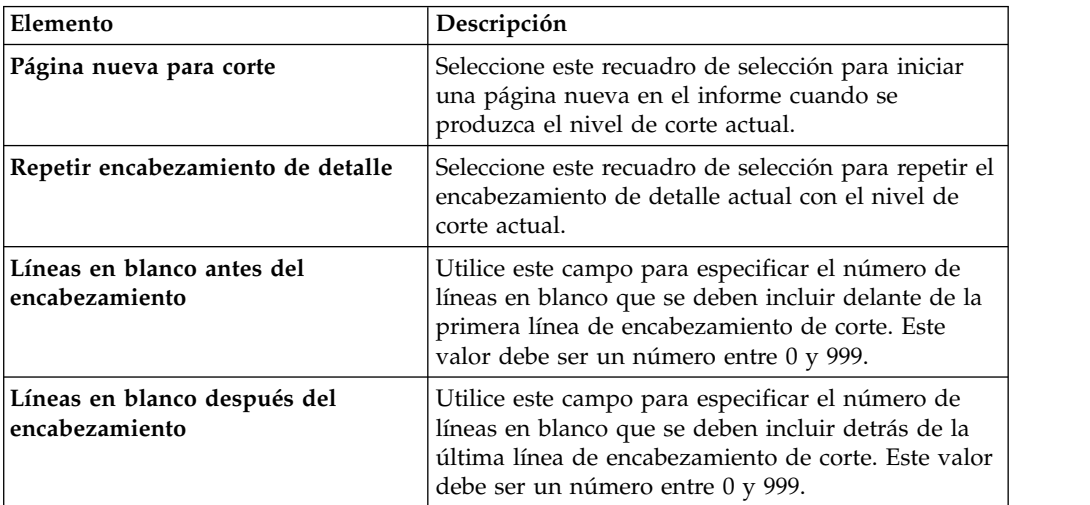

| Elemento                         | Descripción                                                                                                    |
|----------------------------------|----------------------------------------------------------------------------------------------------|
| Texto de encabezamiento de corte | Puede utilizar los botones que hay encima de la<br>tabla Texto de cabecera de corte para añadir, editar<br>o eliminar líneas y también para cambiar el orden<br>de las líneas.                                                                                                    |
|                                  | Utilice los campos siguientes para especificar el<br>texto de encabezamiento de corte:                                                                                                    |
|                                  | • Línea: utilice este campo para identificar las<br>líneas de texto de encabezamiento de corte y sus<br>posiciones relativas entre sí en el informe. Puede<br>especificar cualquier número del 1 al 999 o un<br>espacio en blanco. No es necesario que empiece<br>por la línea uno ni que especifique números de<br>línea consecutivos. Si utiliza el mismo valor de<br>línea para más de una línea, dichas líneas se<br>unen según el valor especificado en el campo<br>Alineación. Las líneas con el mismo valor en el<br>campo Línea se solapan entre sí, si el valor es<br>superior al ancho del informe, o si sus valores en<br>el campo Alineación están en conflicto.<br>• Alineación: utilice este campo para especificar el |
|                                  | lugar en el que el texto se coloca horizontalmente<br>en la línea. Los valores de alineación válidos son<br>IZQ, DER, CENTRA, ADJUNT o el número de<br>una posición específica de la línea. Si especifica<br>ADJUNT, el texto se colocará inmediatamente<br>después de la línea anterior del texto.                                                                                                    |
|                                  | Texto: utilice este campo para especificar el texto<br>que aparece en el encabezamiento de corte.<br>Puede utilizar variables de formato y globales en<br>este campo.                                                                                                    |
| Página nueva para pie            | Seleccione este recuadro de selección para iniciar<br>una página nueva en el informe cuando finalice el<br>nivel de corte actual.                                                                                                    |
| Poner resumen de corte en línea  | Utilice este campo para especificar el lugar en el<br>que la línea de resumen de corte se coloca<br>verticalmente en las líneas de pie de corte. Este<br>valor debe ser un número entre 1 y 999. Si no desea<br>una línea de resumen, especifique NINGUNO.                                                                                                    |
| Líneas en blanco antes del pie   | Utilice este campo para especificar el número de<br>líneas en blanco que se deben incluir delante de la<br>primera línea de pie de corte. Este valor debe ser<br>un número entre 0 y 999 o LIMINF que se trata<br>como el valor 0 cuando se generan informes.                                                                                                    |
| Líneas en blanco tras pie        | Utilice este campo para especificar el número de<br>líneas en blanco que se deben incluir detrás de la<br>última línea de pie de corte. Este valor debe ser un<br>número entre 0 y 999.                                                                                                    |

*Tabla 31. Elementos de la sección Cortes para un informe clásico (continuación)*

| Elemento              | Descripción                                                                                                    |
|-----------------------|----------------------------------------------------------------------------------------------------|
| Texto de pie de corte | Puede utilizar los botones que hay encima de la<br>tabla Texto de pie de corte para añadir, editar o<br>eliminar líneas y también para cambiar el orden de<br>las líneas.                                                                                                    |
|                       | Utilice los campos siguientes para especificar el<br>texto del pie de corte:                                                                                                    |
|                       | • Línea: utilice este campo para identificar líneas<br>de texto de pie de corte y sus posiciones relativas<br>entre sí en el informe. Puede especificar cualquier<br>número del 1 al 999 o un espacio en blanco. No<br>es necesario que empiece por la línea uno ni que<br>especifique números de línea consecutivos. Si<br>utiliza el mismo valor de línea para más de una<br>línea, dichas líneas se unen según el valor<br>especificado en el campo Alineación. Las líneas<br>con el mismo valor en el campo Línea se solapan<br>entre sí, si el valor es superior al ancho del<br>informe, o si sus valores en el campo Alineación<br>están en conflicto. |
|                       | Alineación: utilice este campo para especificar el<br>٠<br>lugar en el que el texto se coloca horizontalmente<br>en la línea. Los valores de alineación válidos son<br>IZQ, DER, CENTRA, ADJUNT o el número de<br>una posición específica de la línea. Si especifica<br>ADJUNT, el texto se colocará inmediatamente<br>después de la línea anterior del texto.                                                                                                    |
|                       | Texto: utilice este campo para especificar el texto<br>$\bullet$<br>que aparece en el pie de corte. Puede utilizar<br>variables de formato, HTML y globales en este<br>campo.                                                                                                    |

*Tabla 31. Elementos de la sección Cortes para un informe clásico (continuación)*

## **Utilizar la variable HTML en el campo Texto:**

Puede insertar variables HTML en los campos **Texto** para poder formatear los datos de texto para la presentación HTML. Puede colocar estas variables HTML en cualquier sección de un formato.

#### **Acerca de esta tarea**

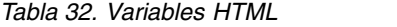

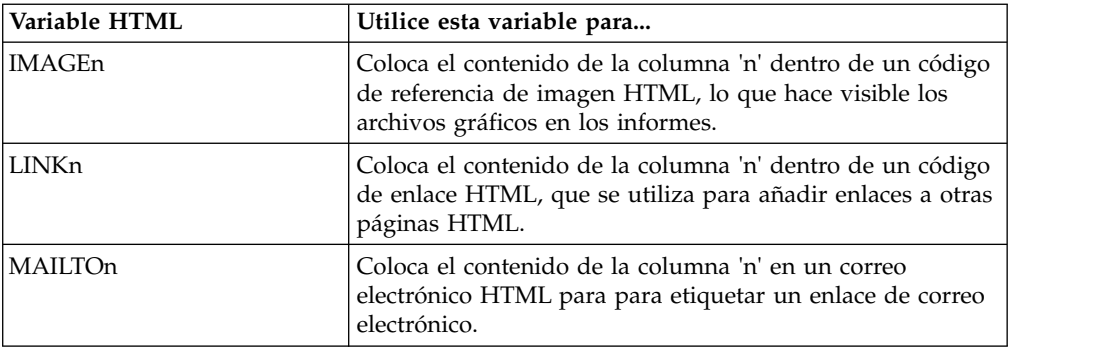

*Tabla 32. Variables HTML (continuación)*

| Variable HTML | Utilice esta variable para                                                                                                    |
|---------------|----------------------------------------------------------------------------------------------------|
| ANCHORn       | Coloca un punto de anclaje en la ubicación del valor de<br>variable. Se hace referencia a estas anclas desde el informe<br>como, por ejemplo, la parte superior de la página o el<br>principio de una sección de corte.                                                                             |
| REFn          | Coloca el texto incluido en DSQQW_HTML_REFTXT (una<br>variable global, que contiene texto que aparece en un<br>informe; el valor predeterminado es = 'BACK TO') en un<br>código de referencia HTML, y se utiliza para crear enlaces<br>con anclas creadas con la variable ANCHORn en el<br>informe. |

# **Especificar opciones de formato de la sección Cálculos**

Utilice las opciones de la sección **Cálculos** para definir expresiones de cálculo de informe.

# **Acerca de esta tarea**

Puede especificar las opciones de formato de Cálculos en la tabla **Cálculos**. Utilice los botones de la interfaz para añadir, editar o eliminar cálculos, así como para cambiar el orden de los cálculos.

Utilice los elementos que se describen en la tabla siguiente para establecer las propiedades de cálculo.

| Elemento      | Descripción                                                                                                    |
|---------------|----------------------------------------------------------------------------------------------------|
| ID            | Especifique un número, de 1 a 999, que identifique<br>la expresión de cálculo.                                                                                |
| Expresión     | Escriba una expresión válida, de hasta 50 caracteres.<br>No pueden utilizarse variables de formato en este<br>campo.                                          |
| ¿Pasar nulos? | Especifique si debe pasarse la expresión para que se<br>evalúe cuando una variable de la definición tenga<br>un valor nulo.                                   |
| Ancho         | Especifique el ancho utilizado para formatear el<br>resultado de la expresión calculada cuando se<br>utilice como variable en el formato.                     |
|               | Pulse en la columna y especifique el valor necesario<br>utilizando el selector cíclico.                                                                       |
| Editar        | Especifique el código de edición, que se utiliza para<br>formatear el resultado de esta expresión calculada<br>cuando se utiliza como variable en el formato. |
|               | Pulse en la columna para abrir una lista<br>desplegable de códigos de edición disponibles y<br>seleccione el que necesita.                                    |
|               | Para obtener más información sobre los códigos de<br>edición, consulte la ayuda en línea.                                                                     |

*Tabla 33. Elementos de la opción de Cálculos para un informe clásico.*

# **Especificar opciones de formato de la sección Columnas**

Utilice las opciones de formato de la sección **Columnas** para controlar el aspecto y el formato de las columnas del informe.

#### **Acerca de esta tarea**

Puede especificar las opciones de formato de Columnas en la tabla en la sección **Columnas** del informe. Puede utilizar los botones encima de la tabla para añadir o eliminar columnas, abrir el diálogo Editar columna y cambiar el orden de las columnas.

Puede editar las características de la columna en la tabla o mediante el diálogo Editar columna.

Las características que se pueden definir son el encabezamiento de columna, el uso de columna, el sangrado, el ancho, el código de edición y la secuencia. La propiedad **Ancho total de columnas del informe** muestra el ancho total de los datos tabulares del informe.

Las opciones de formato de las columnas que se definen en la sección **Columnas** del informe también se pueden definir en la sección **Principal**.

| Elemento       | Descripción                                                                                                    |
|----------------|----------------------------------------------------------------------------------------------------|
| Núm            | Especifica el número que identifica la columna. Esta<br>propiedad se utiliza para resolver referencias de<br>variables y para determinar cómo las columnas de<br>resultados de consulta se correlacionan con las<br>columnas del informe. La enumeración empieza a<br>partir de 1. Puede cambiar el número de columna<br>subiéndolo o bajándolo en la lista de columnas. Para<br>ello, utilice los botones Subir columna y Bajar<br>columna.                      |
| Encabezamiento | Utilice este campo para especificar el<br>encabezamiento de columna, de una longitud<br>máxima de 40 caracteres. Utilice el carácter de<br>subrayado para crear encabezamientos de varias<br>líneas. Los subrayados iniciales se ignoran. Por<br>ejemplo, FIRST_SECOND se visualiza como:<br>PRIMERO<br><b>SEGUNDO</b>                                                                                                    |
| <b>Uso</b>     | Especifique un código de uso que se utilizará para<br>recopilar información de resumen sobre los datos de<br>una columna, por ejemplo, información de resumen<br>total al final de una columna o resúmenes parciales<br>en los cortes de control de una tabla. Los códigos de<br>uso que están disponibles dependen de los datos de<br>la columna y del tipo de resumen. Para obtener más<br>información sobre los códigos de uso, consulte la<br>ayuda en línea. |
| Sangrado       | Especifica el número de espacios en blanco que<br>sangrar desde la izquierda de la columna. El rango<br>es de 0 a 999.                                                                                                    |

*Tabla 34. Elementos de la opción de Columnas para un informe clásico*

| Elemento   | Descripción                                                                                                    |
|------------|----------------------------------------------------------------------------------------------------|
| Ancho      | Especifique el ancho de la columna. El rango es de 1<br>a 32767. Si la columna es demasiado estrecha para<br>datos numéricos, los datos se sustituyen por<br>asteriscos. Si la columna es demasiado estrecha para<br>datos de caracteres o de fecha/hora, se trunca<br>basándose en la alineación especificada. Para<br>evitarlo, puede utilizar el código de edición de<br>acomodación para que los datos se acomoden al<br>ancho de la columna. Para obtener más información<br>sobre los códigos de edición, consulte la ayuda en<br>línea. |
| Editar     | Especifique un código de edición, que controla cómo<br>se formatean los datos en un informe. Hay<br>disponibles códigos de edición para datos de<br>caracteres, de fecha, gráficos, numéricos, de hora y<br>de indicación de la hora. También pueden crearse<br>códigos de edición definidos por el usuario. Para<br>obtener más información sobre los códigos de<br>edición, consulte la ayuda en línea.                                                                                                    |
| <b>Sec</b> | Especifica el número de secuencia de las columnas<br>del informe. Si dos columnas tienen el mismo<br>número de secuencia, aparecerán en el informe por<br>orden de número de columna del campo Núm.<br>Nota: El número de secuencia se ignora en los<br>informes que utilizan el código de uso horizontal o<br>si se marca el recuadro de selección Reordenar<br>automáticamente columnas de informe.                                                                                                    |

*Tabla 34. Elementos de la opción de Columnas para un informe clásico (continuación)*

# **Especificar opciones de formato de la sección Condiciones**

Utilice las opciones de formato de la sección **Condiciones** para definir las restricciones de formato condicionales, por ejemplo, la supresión de registros que no satisfagan determinadas características.

#### **Acerca de esta tarea**

Puede especificar las opciones de formato de Condiciones en la tabla **Condiciones**. Los botones de la interfaz le permiten añadir, editar o eliminar líneas de condición y cambiar el orden de las líneas de condición.

Utilice los elementos que se describen en la tabla siguiente para establecer las propiedades de condición.

| Elemento    | Descripción                                                                                                    |
|-------------|----------------------------------------------------------------------------------------------------|
| ID          | Especifique un número, de 1 a 999, que identifique<br>la expresión condicional.                                                                                                    |
| Expresión   | Escriba una expresión válida, de hasta 50 caracteres.<br>Una expresión que se evalúa en 1 se considera<br>verdadera; lo demás se considera falso. No pueden<br>utilizarse variables de formato en este campo. |
| Pasar nulos | Especifique si debe pasarse la expresión para que se<br>evalúe cuando una variable de la definición tenga<br>un valor nulo.                                                                                   |

*Tabla 35. Elementos de la opción de Condiciones para un informe clásico*

# **Especificar opciones de formato de la sección Detalles**

Utilice los campos de formato de la sección **Detalles** para definir los encabezamientos de detalle del informe y el texto del cuerpo.

## **Acerca de esta tarea**

Es aquí donde puede combinar o sustituir datos de tablas con texto de formato libre para crear cartas modelo o etiquetas de direcciones.Cada variación en el detalle de las cabeceras y del texto se puede corresponder a una condición especificada utilizando el nodo **Condiciones**.

Cuando seleccione el nodo **Detalles** en el árbol de estructura de formulario, los botones **Añadir detalle** y **Eliminar detalle** aparecerán encima del árbol. Estos botones le permitirán añadir o eliminar detalles.

| Elemento                                                             | Descripción                                                                                                    |
|----------------------------------------------------------------------|----------------------------------------------------------------------------------------------------|
| Habilitar                                                            | Especifique cuándo debe habilitarse la variación de<br>detalle:                                                                                                    |
|                                                                      | · SÍ indica que la variación siempre está<br>seleccionada para el formato.                                                                                                    |
|                                                                      | • NO indica que la variación nunca está<br>seleccionada para el formato.                                                                                                    |
|                                                                      | Puede habilitar condicionalmente la variación<br>haciendo referencia a una expresión de Condiciones<br>de formato utilizando las especificaciones Cnn y<br>Enn.                                                                                                    |
| Incluir encabezamientos de columna<br>con encabezamientos de detalle | Marque este recuadro de selección para visualizar<br>encabezamientos de columna con encabezamientos<br>de detalle.                                                                                                    |
| Texto de cabecera de detalle                                         | Puede utilizar los botones que hay encima de la<br>tabla Texto de cabecera de detalle para añadir,<br>editar o eliminar líneas y también para cambiar el<br>orden de las líneas. Especifique las líneas de texto<br>del encabezamiento de detalle:                                                                      |
|                                                                      | · Línea: especifique donde aparece el texto de<br>forma vertical en la cabecera de detalle. No es<br>necesario que empiece en la línea 1 ni tampoco<br>que especifique números de línea consecutivos.                                                                                                    |
|                                                                      | · Alineación: especifique dónde se colocará<br>horizontalmente el texto en la línea. Los valores<br>de alineación válidos son IZQ, DER, CENTRA,<br>ADJUNT o el número de una posición específica<br>de la línea. Si especifica ADJUNT, el texto se<br>colocará inmediatamente después de la línea de<br>texto anterior. |
|                                                                      | • Texto: escriba el texto que aparece en la cabecera<br>de detalle. Puede utilizar variables de formato,<br>globales y HTML en este campo.                                                                                                    |
| Nueva página para bloque de<br>detalle                               | Marque este recuadro de selección para iniciar una<br>nueva página en el informe para el bloque de<br>detalle.                                                                                                    |

*Tabla 36. Elementos de la sección Detalles para un informe clásico*

| Elemento                          | Descripción                                                                                                    |
|-----------------------------------|----------------------------------------------------------------------------------------------------|
| Líneas en blanco tras bloque      | Especifique el número de líneas en blanco que<br>deben dejarse después de la última línea del bloque<br>de detalle. El rango es de 0 a 999.                                                                                                    |
| Repetir encabezamiento de detalle | Marque este recuadro de selección para repetir el<br>encabezamiento de detalle antes de cada aparición<br>del bloque de detalle.                                                                                                    |
| Poner datos tabulares en línea    | Especifique dónde se colocará verticalmente la línea<br>de datos tabulares en el bloque de detalle. El rango<br>es de 1 a 999. Si no desea ninguna línea de datos<br>tabulares, especifique NO.                                                                                                    |
| Mantener bloque en página         | Marque este recuadro de selección para mantener el<br>bloque de detalle en una página. Si marca este<br>recuadro de selección y un bloque de detalle es<br>demasiado largo para caber en una página, el<br>bloque de detalle empieza en una nueva página. Si<br>no marca este recuadro de selección, los bloques de<br>detalle pueden dividirse en dos o varias páginas. |
| Texto de bloque de detalle        | Puede utilizar los botones que hay encima de la<br>tabla Texto de bloque de detalle para añadir, editar<br>o eliminar líneas y también para cambiar el orden<br>de las líneas. Especifique las líneas del texto de<br>bloque de detalle.                                                                                                    |
|                                   | · Línea: este número especifica donde se coloca el<br>texto de forma vertical en el bloque de detalle.<br>No es necesario que empiece en la línea 1 ni<br>tampoco que especifique números de línea<br>consecutivos.                                                                                                    |
|                                   | · Alineación: especifique dónde se colocará<br>horizontalmente el texto en la línea. Los valores<br>de alineación válidos son IZQ, DER, CENTRA,<br>ADJUNT o el número de una posición específica<br>de la línea. Si especifica ADJUNT, el texto se<br>colocará inmediatamente después de la línea de<br>texto anterior.                                                  |
|                                   | • Texto: escriba el texto que aparece en el bloque<br>de detalle. Puede utilizar variables de formato,<br>globales y HTML en este campo.                                                                                                    |

*Tabla 36. Elementos de la sección Detalles para un informe clásico (continuación)*

# **Especificar opciones de formato de la sección Opciones**

Utilice las opciones de formato de la sección **Opciones** para definir varias opciones que controlan el aspecto del informe.

## **Acerca de esta tarea**

*Tabla 37. Elementos de la sección Opciones para un informe clásico*

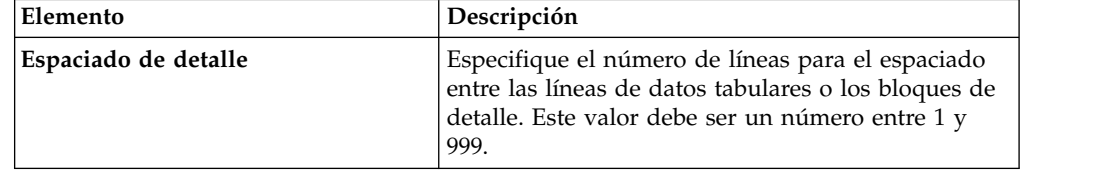

| Elemento                                                        | Descripción                                                                                                    |
|-----------------------------------------------------------------|----------------------------------------------------------------------------------------------------|
| Ancho de acomodación de línea                                   | Este campo sólo se aplica a los formatos creados<br>utilizando la versión ISPF de la aplicación QMF<br>para TSO/CICS.Especifique el número de caracteres<br>en el que deben acomodarse las columnas del<br>informe. El rango es de 0 y 999 o la palabra NO.       |
| Ancho de línea de texto de informe                              | En los informes, especifique el ancho de texto final,<br>el texto de encabezamiento de detalle, el texto de<br>bloque de detalle y el texto de corte de un informe.<br>El rango es de 1 a 32767 o las palabras OMISION o<br>COLUMNAS.                             |
|                                                                 | Para OMISION, el texto de pie de corte y el texto<br>de pie final utilizan todo el ancho de todas las<br>columnas hasta la primera columna de resumen.<br>Para COLUMNAS, todas las áreas de texto utilizan<br>todo el ancho de todas las columnas.                |
| Número de columnas fijas del<br>informe                         | Especifique el número de columnas que<br>permanecerán en su lugar cuando se desplacen los<br>informes horizontalmente en la pantalla o se<br>dividan los informes en múltiples páginas al<br>imprimirse. El rango es de 1 a 999 o la palabra NO.                  |
| Resaltado para columnas de corte                                | Marque este recuadro de selección para visualizar el<br>valor de las columnas con el código de uso CORTE<br>cuando el valor cambie.                                                                                                    |
| Texto de corte por omisión (*)                                  | Marque este recuadro de selección para generar<br>texto del pie de corte en cortes para los que no se<br>haya indicado texto del pie de corte.                                                                                                    |
|                                                                 | El texto de pie de corte por omisión consiste en un<br>asterisco para el texto de nivel de corte numerado<br>más alto, dos asteriscos para el siguiente texto de<br>nivel de corte numerado, etcétera.                                                            |
| Nombre de función en<br>encabezamiento de columna al<br>agrupar | Marque este recuadro de selección para añadir el<br>nombre de la función de resumen al<br>encabezamiento de las columnas agregadas, si un<br>informe tiene columnas resumidas y utiliza el<br>código de uso GRUPO para suprimir las líneas de<br>datos tabulares. |
| Líneas acomodadas en columna<br>conservadas en una página       | Este campo sólo se aplica a los formatos creados<br>utilizando la versión ISPF de la aplicación QMF<br>para TSO/CICS.                                                                                                    |
|                                                                 | Marque este recuadro de selección para dividir las<br>columnas acomodadas entre dos páginas, si ha<br>especificado la acomodación de columna para una o<br>varias columnas.                                                                                       |
| Columna de resumen horizontal                                   | Marque este recuadro de selección para visualizar la<br>columna de resumen horizontal generada<br>automáticamente, lo que genera columnas<br>adicionales que resumen (totalizan) horizontalmente<br>las columnas especificadas.                                   |

*Tabla 37. Elementos de la sección Opciones para un informe clásico (continuación)*

| Elemento                                                 | Descripción                                                                                                    |
|----------------------------------------------------------|----------------------------------------------------------------------------------------------------|
| Reordenación automática de las<br>columnas del informe   | Marque este recuadro de selección para reordenar<br>automáticamente las columnas en un informe<br>cuando especifique los códigos de uso CORTE o<br>GRUPO o uno de los códigos de uso de agregación.                                                                                                    |
|                                                          | Si se selecciona, las columnas se reordenan de<br>modo que las columnas CORTE se sitúan<br>completamente a la izquierda, las columnas GRUPO<br>se sitúan a la izquierda después de las columnas<br>CORTE, todas las columnas no agregadas están a la<br>izquierda de las columnas CORTE y GRUPO y<br>todas las columnas agregadas están completamente<br>a la derecha. |
| Renumeración de páginas en el<br>nivel de corte más alto | Marque este recuadro de selección si un informe<br>impreso debe iniciar una nueva página empezando<br>por el número 1 siempre que cambie el valor de la<br>columna de control del nivel de corte más elevado.<br>Nota: El nivel de corte más elevado es el que tiene<br>el número más bajo.                                                                            |
| Separador de encabezamiento de<br>columna                | Marque este recuadro de selección para visualizar<br>una fila de líneas de guiones entre las cabeceras de<br>columna y las líneas de datos tabulares.                                                                                                    |
| Separador de encabezamiento<br>horizontal                | Marque este recuadro de selección para marcar las<br>columnas de los informes horizontales con líneas de<br>guiones y flechas.                                                                                                    |
| Separador de resumen de corte                            | Marque este recuadro de selección para visualizar<br>una fila de signos igual entre las líneas de datos<br>tabulares y el resumen de corte.                                                                                                    |
| Separador de resumen final                               | Marque este recuadro de selección para visualizar<br>una fila de signos igual entre las líneas de datos<br>tabulares y el resumen final.                                                                                                    |
| Colocar contenido de LOB en línea                        | Marque este recuadro de selección para visualizar el<br>contenido de LOB en línea en el contenido del<br>formato.                                                                                                    |

*Tabla 37. Elementos de la sección Opciones para un informe clásico (continuación)*

# **Especificar opciones de formato de la sección Final**

Utilice las opciones de formato de la sección **Final** para definir el contenido y la colocación del texto final del informe. Por ejemplo, puede incluir texto final y datos de resumen al final del informe.

# **Acerca de esta tarea**

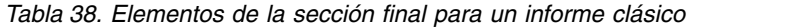

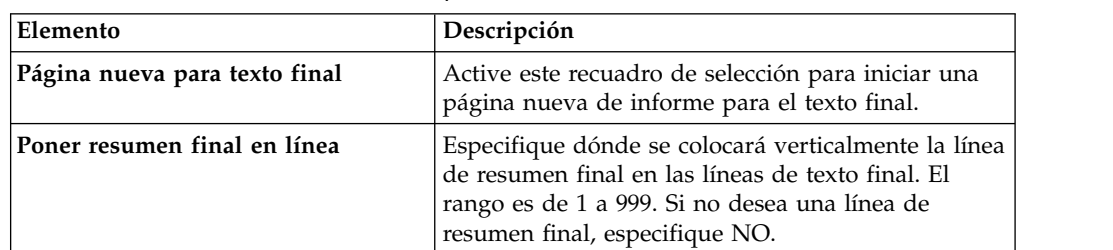

| Elemento                    | Descripción                                                                                                    |
|-----------------------------|----------------------------------------------------------------------------------------------------|
| Líneas en blanco ante texto | Especifique el número de líneas en blanco que<br>deben dejarse antes de la primera y la última línea<br>de texto. El rango es de 0 a 999 o la palabra<br>LIMINF, que se considera que es cero.                                                                                                    |
| <b>Texto</b>                | Puede utilizar los botones que hay encima de la<br>tabla Texto final para añadir, editar o eliminar<br>líneas, así como para cambiar el orden de las<br>líneas. Especifique las líneas de texto final:                                                                                                    |
|                             | · Línea: especifique el lugar en que se colocará<br>verticalmente el texto final. No es necesario que<br>empiece en la línea 1 ni tampoco que especifique<br>números de línea consecutivos.                                                                                                    |
|                             | · Alineación: especifique dónde se colocará<br>horizontalmente el texto en la línea. Los valores<br>de alineación válidos son IZQ, DER, CENTRA,<br>ADJUNT o el número de una posición específica<br>de la línea. Si especifica ADJUNT, el texto se<br>colocará inmediatamente después de la línea de<br>texto anterior. |
|                             | • Texto: escriba el texto que aparecerá al final del<br>informe. Puede utilizar variables de formato,<br>globales y HTML en este campo.                                                                                                    |

*Tabla 38. Elementos de la sección final para un informe clásico (continuación)*

# **Especificar opciones de formato de la sección Página**

Utilice las opciones de la sección **Página** para definir el contenido y la colocación del encabezamiento de página y el pie de página del informe.

#### **Acerca de esta tarea**

*Tabla 39. Elementos de la sección Página para un informe clásico*

| Elemento                                       | Descripción                                                                                                    |
|------------------------------------------------|----------------------------------------------------------------------------------------------------|
| Líneas en blanco antes del<br>encabezamiento   | Especifique el número de líneas en blanco que<br>deben haber antes de la primera línea de<br>encabezamiento de página. El rango es de 0 a 999. |
| Líneas en blanco después del<br>encabezamiento | Especifique el número de líneas en blanco que debe<br>haber después de la última línea de encabezamiento<br>de página. El rango es de 0 a 999. |

| Elemento                          | Descripción                                                                                                    |
|-----------------------------------|----------------------------------------------------------------------------------------------------|
| Texto de encabezamiento de página | Puede utilizar los botones que hay encima de la<br>tabla Texto de cabecera de página para añadir,<br>editar o eliminar líneas, así como para cambiar el<br>orden de las líneas. Escriba cada línea de texto de<br>encabezamiento de página.                                                                                |
|                                   | • Línea: Especifique dónde debe colocarse<br>verticalmente el texto final. No es necesario que<br>empiece en la línea 1 ni tampoco que especifique<br>números de línea consecutivos.                                                                                                    |
|                                   | · Alineación: especifique dónde debe colocarse<br>horizontalmente el texto en la línea. Los valores<br>de alineación válidos son IZQ, DER, CENTRA,<br>ADJUNT o el número de una posición específica<br>de la línea. Si especifica ADJUNT, el texto se<br>colocará inmediatamente después de la línea de<br>texto anterior. |
|                                   | • Texto: escriba el texto final que aparecerá en el<br>encabezamiento de página del informe. Puede<br>utilizar variables de formato, globales y HTML<br>en este campo.                                                                                                    |
| Líneas en blanco antes del pie    | Especifique el número de líneas en blanco que<br>deben aparecer antes de la primera línea de pie de<br>página. El rango es de 0 a 999.                                                                                                    |
| Líneas en blanco tras pie         | Especifique el número de líneas en blanco que<br>deben aparecer después de la última línea de pie de<br>página. El rango es de 0 a 999.                                                                                                    |
| Texto de pie de página            | Puede utilizar los botones que hay encima de la<br>tabla Texto de pie de página para añadir, editar o<br>eliminar líneas, así como para cambiar el orden de<br>las líneas. Especifique cada línea de texto impresa en<br>el pie de página del final de la página:                                                          |
|                                   | · Línea: Especifique dónde debe colocarse<br>verticalmente el texto final. No es necesario que<br>empiece en la línea 1 ni tampoco que especifique<br>números de línea consecutivos.                                                                                                    |
|                                   | Alineación: especifique dónde debe colocarse<br>horizontalmente el texto en la línea. Los valores<br>de alineación válidos son IZQ, DER, CENTRA,<br>ADJUNT o el número de una posición específica<br>de la línea. Si especifica ADJUNT, el texto se<br>colocará inmediatamente después de la línea de<br>texto anterior.   |
|                                   | Texto: escriba el texto de pie de página que<br>aparecerá en la parte inferior del informe.                                                                                                    |

*Tabla 39. Elementos de la sección Página para un informe clásico (continuación)*

# **Utilización de variables de formato**

Las variables de formato son códigos que se pueden insertar en los campos de texto para producir información en el informe.

Por ejemplo, puede insertar una variable de fecha para producir la fecha actual siempre que se imprime el informe. Están disponibles las siguientes variables de formato:

- **&ROW**: esta variable mostrará el número de la fila actual de datos.
- &DATE: esta variable mostrará la fecha actual.
- & TIME: estas variable mostrará la hora actual.
- & PAGE: esta variable mostrará el número de página actual.
- & **COUNT**: esta variable mostrará el número de filas recuperadas o impresas desde el último corte del mismo nivel.
- v **&CALCid**: esta variable identifica una expresión de cálculo de formato para utilizar, donde "id" es el número de ID de la expresión.
- v **&n**: esta variable mostrará el valor de una columna, donde "n" es el número de columna.
- v **&an**: esta variable mostrará la agregación de una columna, donde "n" es el número de columna y "a" es una de las siguientes variables de agregación: AVG, COUNT, CPCT, CSUM, FIRST, LAST, MAX, MIN, PCT, STDEV, SUM, TCPCT o TPCT. La agregación se basa en las filas recuperadas o impresas desde el último corte del mismo nivel.
- v **&variables globales**: esto visualizará el valor de la variable global.
- v **&variables HTML**: esto visualizará el valor de la variable HTML.

Existen diferentes variables para su uso en función de la parte del formato que esté editando. La lista siguiente muestra los tipos de variables que puede utilizar en cada parte de un formato:

- v **Encabezamiento de página**: puede utilizar todas las variables excepto &an, &COUNT o &CALCid.
- v **Pie de página**: puede utilizar todas las variables excepto &an, &COUNT o &CALCid.
- v **Encabezamiento de corte**: puede utilizar todas las variables excepto &an, &COUNT o &CALCid.
- v **Pie de corte**: puede utilizar todas las variables.
- v **Expresión de cálculo**: puede utilizar todas las variables excepto &CALCid.
- v **Expresión de columna**: puede utilizar todas las variables excepto &Page, &an, &COUNT o &CALCid.
- v **Condición**: puede utilizar todas las variables excepto &Page, &an, &COUNT o &CALCid.
- v **Encabezamiento de detalle**: puede utilizar todas las variables excepto &COUNT o &CALCid.
- v **Bloque de detalle**: puede utilizar todas las variables.
- v **Texto final**: puede utilizar todas las variables.

# **Utilización de códigos de uso**

Los códigos de uso proporcionan información de resumen acerca de los datos de una columna.

Por ejemplo, los códigos de uso pueden proporcionar información de resumen de totales al final de una columna o resúmenes parciales en los cortes de control de una tabla. Los códigos de uso disponibles dependen de los datos de la columna y del tipo de resumen.

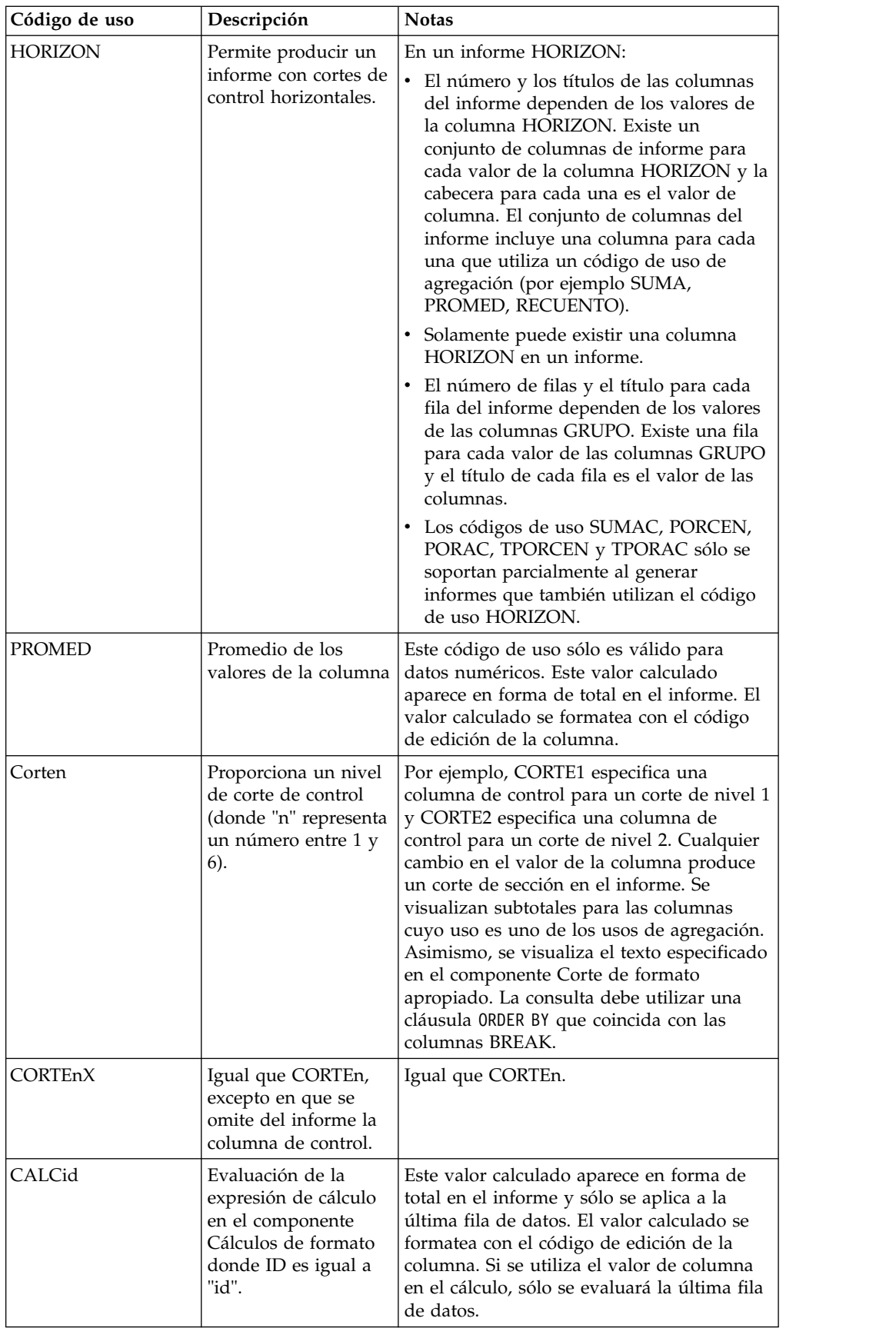

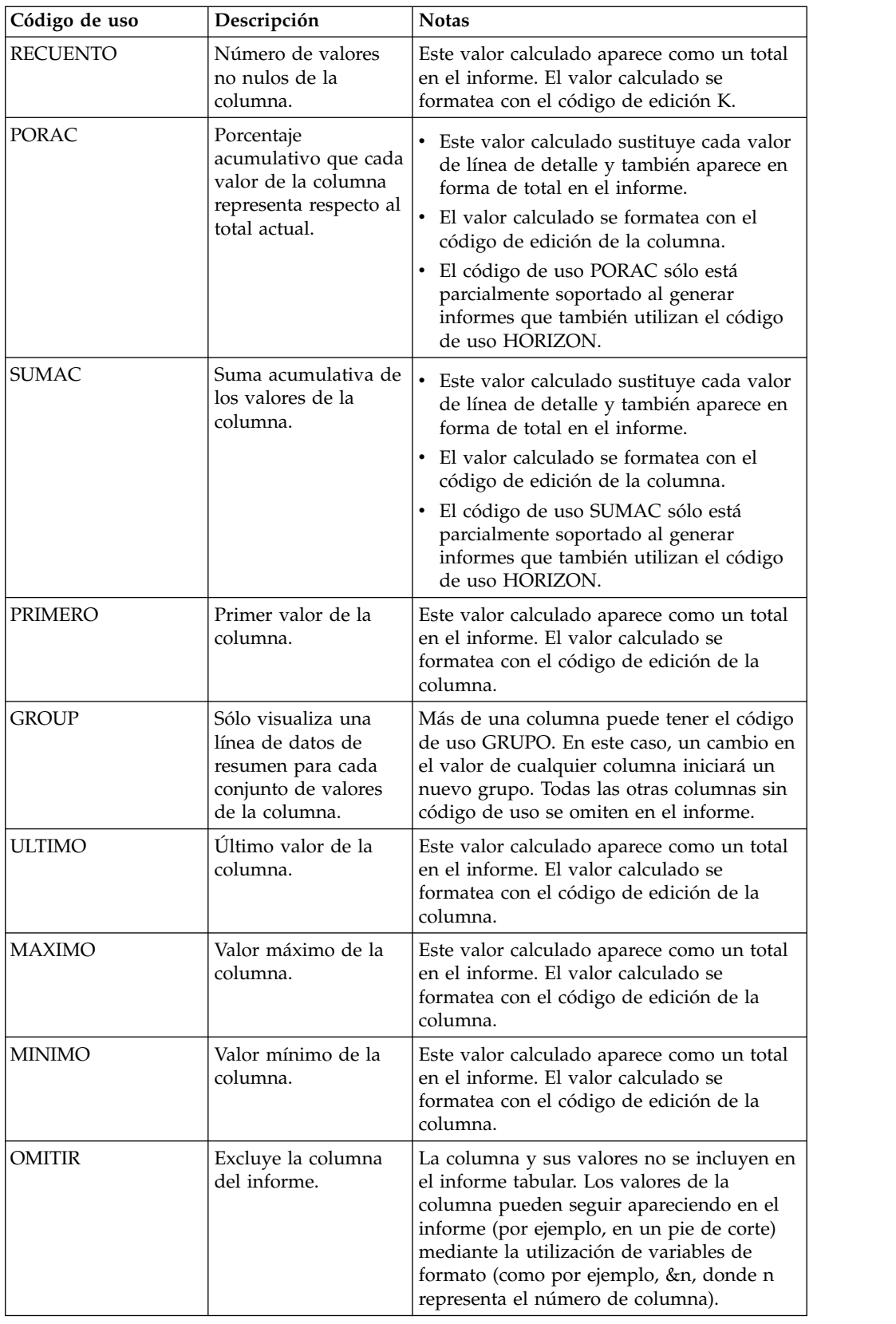

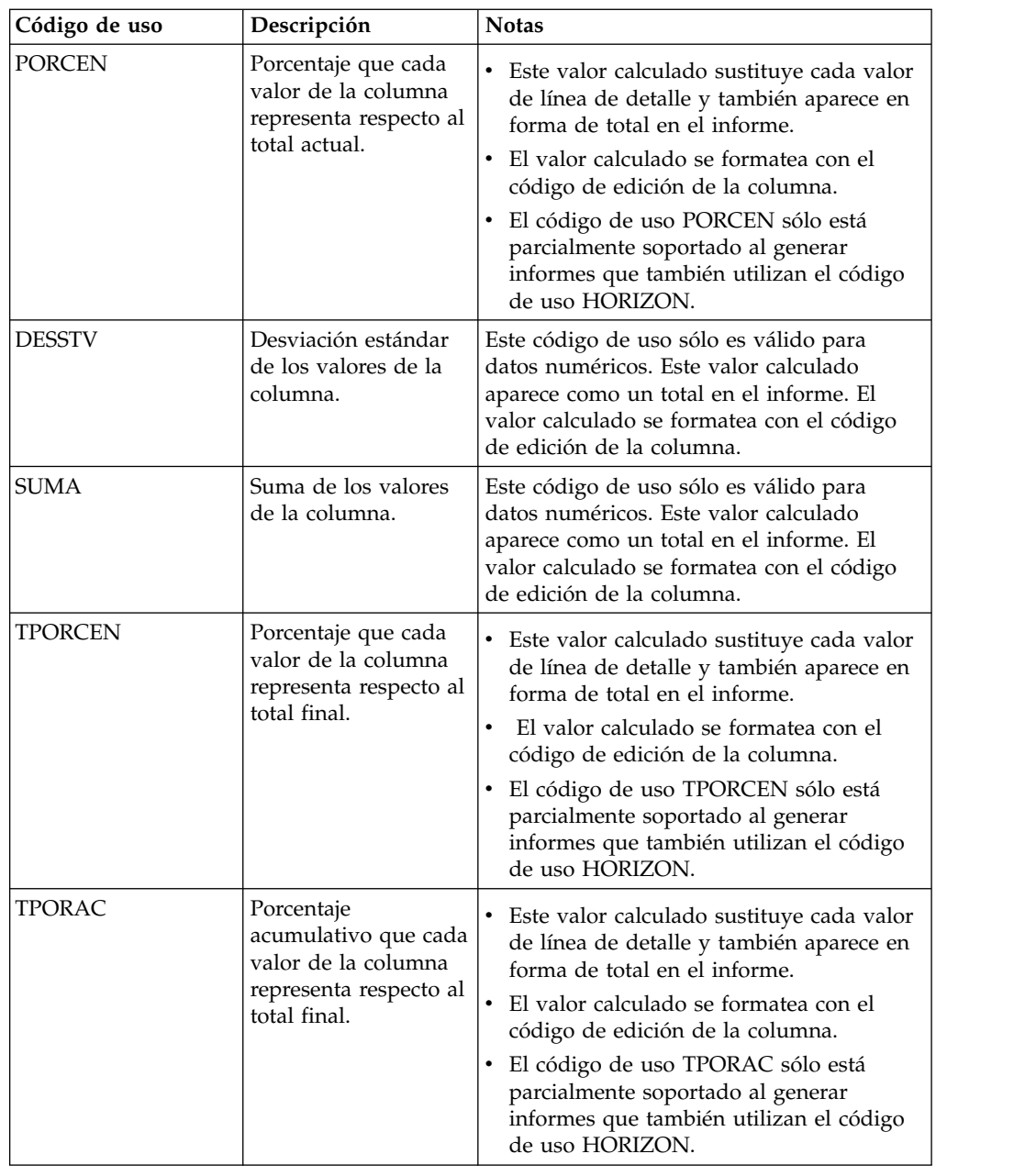

# **Guardar informes clásicos**

Cuando se guarda un informe clásico, en realidad se está guardando el formato que se utiliza para crear el informe. El formato se guarda como un objeto y se puede guardar en un archivo local o de red, en el espacio de trabajo, en un catálogo QMF, o en un repositorio.

# **Acerca de esta tarea**

Los formatos guardados se abren de forma distinta en función de si el formato se ha guardado con un objeto de origen de datos asociado.

v Cuando se guarda el formato con un objeto de origen de datos asociado, están guardándose ambos elementos que se utilizan para crear el informe. Cuando abra un formato que se ha guardado con el objeto de origen de datos y el

formato: se localizará el objeto de origen de datos; se ejecutará el objeto de origen de datos y se obtendrán los resultados de la consulta; se aplicará el formato y aparecerá el informe clásico. Si se especifica que se utilice siempre un objeto de origen de datos concreto cuando se abra un formulario, se facilitarán los pasos necesarios para crear un informe clásico.

v Cuando guarda el formato sin un objeto de origen de datos asociado, únicamente está guardando las opciones de formato. Cuando abra el formulario, deberá suministrar los resultados de la consulta. Esto significa que deberá ejecutar de nuevo una consulta, activar los resultados de la consulta y abrir el formato para crear el informe clásico. Si no hay ningún resultado disponible, el formato sólo se abrirá para la edición.

# **Guardar un formato con un objeto de origen de datos asociado**

Cuando se guarda el formato con un objeto de origen de datos asociado, se guardan ambos elementos para crear el informe. Este método de guardar simplifica los pasos necesarios para crear un informe clásico.

# **Acerca de esta tarea**

Para guardar un formato con un objeto de origen de datos asociado:

# **Procedimiento**

- 1. Cree un objeto de consulta y guarde el objeto de consulta o abra un objeto de consulta guardado.
- 2. Ejecute el objeto de consulta para obtener resultados de la consulta.
- 3. Genere un informe clásico mediante un formato nuevo o guardado; o bien un formato predeterminado o un formato basándose en los resultados de la consulta.
- 4. Guarde el formato. Cuando abra este formato guardado, tiene un objeto de origen de datos asociado (porque ha guardado el objeto). Se localiza el objeto de origen de datos, se ejecuta el objeto de origen de datos y se obtienen los resultados de la consulta, se aplica el formato y aparece el informe clásico.

# **Guardar un formato sin un objeto de origen de datos asociado**

Cuando se guarda el formato sin un objeto de origen de datos asociado, únicamente se guardan las opciones de formato.

# **Acerca de esta tarea**

Para guardar un formato sin un objeto de origen de datos asociado:

- 1. Cree un objeto de consulta o abra una consulta existente.
- 2. Ejecute el objeto de consulta para obtener resultados de la consulta.
- 3. Genere un informe clásico mediante valores predeterminados, valores de formato basados en los resultados de la consulta, apertura de un formato guardado o creación de un formato nuevo.
- 4. Seleccione **Formato** > **Origen de datos**. Borre el recuadro de selección **Utilizar siempre este objeto al abrir este documento**.

5. Guarde el formato. Cuando abra este formato guardado, no tendrá ningún objeto de origen de datos asociado conocido. Si un conjunto de resultados de la consulta está activo, se formatearán en un informe clásico, de lo contrario el formato se abrirá para editarse.

# **Trabajar con informes rápidos**

Puede utilizar informes rápidos para generar rápidamente un informe imprimible a partir de un conjunto de resultados de la consulta.

Puede utilizar el asistente Crear nuevo informe rápido para definir las secciones de 'corte' del informe y determinar las columnas sobre las que se informarán los datos. Por ejemplo, informe de ventas por región, seguido por país dentro de cada región. En el asistente Crear nuevo informe rápido, también puede definir la función de agregación que se aplica a cada valor de columna (ascendente, descendente, recuento, máximo, mínimo, suma, promedio, etc.), así como definir el formato (texto, alineación, font, color de fondo, etc.) tanto de la fila de detalle como de la fila de resumen del informe.

# **Creación de informes rápidos**

Puede crear un informe rápido a partir de los datos de una consulta utilizando el asistente Crear nuevo informe rápido.

# **Acerca de esta tarea**

Para crear un informe rápido, lleve a cabo el procedimiento siguiente:

# **Procedimiento**

- 1. Para abrir el asistente Crear nuevo informe rápido, seleccione **Archivo** > **Nuevo** > **Otros**, expanda los **Objetos de QMF** y seleccione **Informe rápido**.
- 2. En la primera página del asistenteCrear nuevo informe rápido, especifique el nombre del informe rápido y seleccione la consulta de origen necesaria. Marque el recuadro de selección **Copiar valores de la cuadrícula** para aplicar valores de cuadrícula, tales como opciones de distribución y formato de columnas de agrupación y de detalle, a un informe rápido. Pulse **Siguiente**.
- 3. En la página **Columnas** del asistente Crear nuevo informe rápido, seleccione columnas para agrupación y columnas de detalle. Pulse **Siguiente**.

**Nota:** Puede crear un informe rápido a partir de un conjunto de resultados de consulta abierto. Con una consulta activa en la ventana del editor, seleccione **Consulta** > **Transferir a** > **Informe rápido**.En este caso, se pasa por alto la primera página del asistente Crear nuevo informe rápido y se abre automáticamente la página **Columnas**.

- 4. En la página **Formato** del asistente, establezca las siguientes opciones de informe rápido:
	- v Título del informe y opciones de formato de la línea de total
	- v Orden de columnas
	- v Opciones de formato de cabeceras de columna
	- v Grupos de columnas
	- v Conjuntos de columnas de total y de detalle
	- v Formato condicional para columnas de informe
	- v Opciones de formato de columnas de agrupación
- <span id="page-343-0"></span>v Cabecera y pie de página de columnas de agrupación
- v Opciones de formato de columnas de detalle
- v Objetos de datos personalizados que se pueden asignar a columnas de informe.
- 5. Pulse **Finalizar**. El informe rápido se visualiza en la página **Diseño** del editor, donde puede personalizar manualmente el aspecto del informe rápido. Puede ver la versión de impresión del informe rápido en la página **Vista previa** del editor.

## **Organizar las columnas de agrupación y detalle**

Puede añadir y eliminar las columnas de agrupación y detalle de un informe rápido y convertir una columna de agrupación en una columna de detalle y viceversa.

#### **Antes de empezar**

Debe abrir el asistente Crear nuevo informe rápido.

#### **Acerca de esta tarea**

Para organizar las columnas de agrupación y detalle en un informe rápido:

#### **Procedimiento**

- 1. Abra la página **Columnas** del asistente Crear nuevo informe rápido.
- 2. Para añadir o eliminar columnas de agrupación, pulse **Mover a conjunto de columnas de agrupación** o **Eliminar de conjunto de columnas de agrupación**.
- 3. Para añadir o eliminar columnas de detalle, pulse **Mover a conjuntos de columnas de detalle** o **Eliminar de conjunto de columnas de detalle**.

**Nota:** Puede añadir todas las columnas disponibles a la lista **Columnas de detalle** pulsando en **Mover todo a conjunto de columnas de detalle**. Para eliminar todas las columnas de la lista **Columnas de detalle**, pulse **Eliminar todo del conjunto de columnas de detalle**.

- 4. Para convertir una columna de agrupación a una columna de detalle, y viceversa, seleccione las columnas y después pulse los botones **Mover a conjunto de columnas de agrupación** o **Mover a conjunto de columnas de detalle**.
- 5. Para cambiar el orden de las columnas de agrupación, utilice los botones **Subir columnas seleccionadas** o **Bajar columnas seleccionadas** a la derecha de la lista **Columnas de agrupación**.
- 6. Si ha especificado todos los parámetros necesarios para el informe rápido, pulse **Finalizar** para cerrar el asistente Crear nuevo informe rápido y visualizar el informe rápido en la página **Diseño** del editor, donde puede personalizar manualmente el aspecto del informe.

#### **Qué hacer a continuación**

**Siguiente:** ["Especificar cómo visualizar el título del informe y la información de](#page-344-0) [totales del informe" en la página 329](#page-344-0)

#### **Tareas relacionadas**:

["Especificar cómo visualizar el título del informe y la información de totales del](#page-344-0) [informe" en la página 329](#page-344-0)

Puede especificar cómo desea visualizar el título del informe y la información de

<span id="page-344-0"></span>totales de informe de un informe rápido.

["Especificación de cómo visualizar las cabeceras de columna" en la página 331](#page-346-0) Puede especificar el aspecto de las cabeceras de columna y el orden en que se visualizan en un informe rápido de la página **Cabeceras de columnas** del asistente Crear nuevo informe rápido.

["Crear grupos de columnas" en la página 332](#page-347-0)

Para limitar los datos que se visualizan en un informe rápido, puede organizar las columnas en grupos de columnas que se excluyen mutuamente.

["Crear conjuntos de columnas de total y detalle" en la página 334](#page-349-0)

Puede asociar las columnas de detalle que no siempre desea que se visualicen en un informe rápido con una columna de total.

["Aplicación de formateo condicional" en la página 335](#page-350-0)

Puede utilizar un formato condicional en informes rápidos para ayudarle a explorar visualmente y analizar datos, descubrir problemas críticos e identificar patrones y tendencias.

["Especificar opciones de formato para las columnas de agrupación" en la página](#page-353-0) [338](#page-353-0)

Puede especificar opciones de formato para las columnas de agrupación de un informe rápido.

["Especificar cómo visualizar la información de cabecera y pie de página" en la](#page-354-0) [página 339](#page-354-0)

Puede especificar cómo visualizar la información de cabecera y pie de página para una columna de agrupación de un informe rápido.

["Especificar opciones de formato para las columnas de detalle" en la página 341](#page-356-0) Puede especificar cómo se deben visualizar las columnas de detalle de un informe rápido.

["Especificar opciones de formato de columnas de informe rápido" en la página 343](#page-358-0) Puede especificar las opciones de formato de columnas individuales del informe rápido.

["Asignar objetos de datos personalizados a columnas del informe rápido" en la](#page-360-0) [página 345](#page-360-0)

Puede asignar objetos de datos personalizados que desea que se abran cuando se pulsa una columna del informe rápido.

# **Especificar cómo visualizar el título del informe y la información de totales del informe**

Puede especificar cómo desea visualizar el título del informe y la información de totales de informe de un informe rápido.

#### **Antes de empezar**

Debe abrir el asistente Crear nuevo informe rápido.

#### **Acerca de esta tarea**

Para especificar cómo desea visualizar el título del informe y la información de totales de informe en el informe rápido:

#### **Procedimiento**

- 1. Abra la página **Formato** del asistente Crear nuevo informe rápido.
- 2. Seleccione **Valores de informe** en el árbol.
- 3. Marque el recuadro de selección **Visible** en la sección **Título de informe** para visualizar el título del informe. Las opciones de **Título de informe** pasan a estar disponibles.
- 4. Especifique el título del informe en el campo **Texto**.

**Nota:** El título del informe rápido sólo se puede ver en el informe impreso.

- 5. En el menú **Alineación**, especifique en qué lugar de la página debe visualizarse el título del informe. Las opciones válidas son:
	- v **Izquierda** El título se visualiza en el lado izquierdo de la cabecera.
	- v **Centro** El título se visualiza en el centro de la cabecera.
	- v **Derecha** El título se visualiza en el lado derecho de la cabecera.
- 6. Especifique el font del título en el campo **Font**.
- 7. Especifique el color de fondo del título en el campo **Fondo**.
- 8. Marque el recuadro de selección **Visible** en la sección **Línea de total** para incluir una línea de totales en la parte inferior del informe. Las opciones de **Línea de total** pasan a estar disponibles.
- 9. Especifique el font del texto de la línea de totales en el campo **Font**.
- 10. Especifique el color de fondo de la línea de totales en el campo **Fondo**.
- 11. En el área **Valores comunes**, especifique cómo visualizar la cuadrícula del informe rápido:
	- v Para visualizar números de fila y de columna, marque el recuadro de selección **Mostrar números de filas y columnas**.
	- v Para visualizar líneas de cuadrícula, marque el recuadro de selección **Mostrar líneas de cuadrícula**.

De forma predeterminada, los dos recuadros de selección están desmarcados.

12. Si ha especificado todos los parámetros necesarios para el informe rápido, pulse **Finalizar** para cerrar el asistente Crear nuevo informe rápido y visualizar el informe rápido en la página **Diseño** del editor, donde puede personalizar manualmente el aspecto del informe.

#### **Qué hacer a continuación**

**Siguiente:** ["Especificación de cómo visualizar las cabeceras de columna" en la](#page-346-0) [página 331](#page-346-0)

#### **Tareas relacionadas**:

["Organizar las columnas de agrupación y detalle" en la página 328](#page-343-0) Puede añadir y eliminar las columnas de agrupación y detalle de un informe rápido y convertir una columna de agrupación en una columna de detalle y viceversa.

["Especificación de cómo visualizar las cabeceras de columna" en la página 331](#page-346-0) Puede especificar el aspecto de las cabeceras de columna y el orden en que se visualizan en un informe rápido de la página **Cabeceras de columnas** del asistente Crear nuevo informe rápido.

["Crear grupos de columnas" en la página 332](#page-347-0) Para limitar los datos que se visualizan en un informe rápido, puede organizar las columnas en grupos de columnas que se excluyen mutuamente.

["Crear conjuntos de columnas de total y detalle" en la página 334](#page-349-0) Puede asociar las columnas de detalle que no siempre desea que se visualicen en un informe rápido con una columna de total.

<span id="page-346-0"></span>["Aplicación de formateo condicional" en la página 335](#page-350-0)

Puede utilizar un formato condicional en informes rápidos para ayudarle a explorar visualmente y analizar datos, descubrir problemas críticos e identificar patrones y tendencias.

["Especificar opciones de formato para las columnas de agrupación" en la página](#page-353-0) [338](#page-353-0)

Puede especificar opciones de formato para las columnas de agrupación de un informe rápido.

["Especificar cómo visualizar la información de cabecera y pie de página" en la](#page-354-0) [página 339](#page-354-0)

Puede especificar cómo visualizar la información de cabecera y pie de página para una columna de agrupación de un informe rápido.

["Especificar opciones de formato para las columnas de detalle" en la página 341](#page-356-0) Puede especificar cómo se deben visualizar las columnas de detalle de un informe rápido.

["Especificar opciones de formato de columnas de informe rápido" en la página 343](#page-358-0) Puede especificar las opciones de formato de columnas individuales del informe rápido.

["Asignar objetos de datos personalizados a columnas del informe rápido" en la](#page-360-0) [página 345](#page-360-0)

Puede asignar objetos de datos personalizados que desea que se abran cuando se pulsa una columna del informe rápido.

## **Especificación de cómo visualizar las cabeceras de columna**

Puede especificar el aspecto de las cabeceras de columna y el orden en que se visualizan en un informe rápido de la página **Cabeceras de columnas** del asistente Crear nuevo informe rápido.

### **Antes de empezar**

Debe abrir el asistente Crear nuevo informe rápido.

#### **Acerca de esta tarea**

Para especificar cómo deben visualizarse las cabeceras de columna:

## **Procedimiento**

- 1. Abra la página **Formato** del asistente Crear nuevo informe rápido.
- 2. Expanda el nodo **Valores de informe** y seleccione el nodo **Cabeceras de columna** en el árbol.
- 3. Para cambiar el orden de las columnas, seleccione una columna y arrástrela a la posición deseada.
- 4. Para ocultar una columna, seleccione esta columna y, a continuación, marque el recuadro de selección **Ocultar**.
- 5. Para crear cabeceras de columna jerárquicas o agrupar las cabeceras de columna existentes, pulse Crear cabecera y arrastre las cabeceras de columna necesarias a esta cabecera.

**Nota:** Si crea una cabecera y no la llena con al menos una de las cabeceras existentes, no se visualizará en el informe.

6. En el área **Cabecera**, especifique el nombre, font, color de fondo, y alineación horizontal y vertical de la cabecera de columna.

<span id="page-347-0"></span>7. Si ha especificado todos los parámetros necesarios para el informe rápido, pulse **Finalizar** para cerrar el asistente Crear nuevo informe rápido y visualizar el informe rápido en la página **Diseño** del editor, donde puede personalizar manualmente el aspecto del informe.

### **Qué hacer a continuación**

**Siguiente:** "Crear grupos de columnas"

#### **Tareas relacionadas**:

["Organizar las columnas de agrupación y detalle" en la página 328](#page-343-0) Puede añadir y eliminar las columnas de agrupación y detalle de un informe rápido y convertir una columna de agrupación en una columna de detalle y viceversa.

["Especificar cómo visualizar el título del informe y la información de totales del](#page-344-0) [informe" en la página 329](#page-344-0)

Puede especificar cómo desea visualizar el título del informe y la información de totales de informe de un informe rápido.

"Crear grupos de columnas"

Para limitar los datos que se visualizan en un informe rápido, puede organizar las columnas en grupos de columnas que se excluyen mutuamente.

["Crear conjuntos de columnas de total y detalle" en la página 334](#page-349-0) Puede asociar las columnas de detalle que no siempre desea que se visualicen en un informe rápido con una columna de total.

["Aplicación de formateo condicional" en la página 335](#page-350-0)

Puede utilizar un formato condicional en informes rápidos para ayudarle a explorar visualmente y analizar datos, descubrir problemas críticos e identificar patrones y tendencias.

["Especificar opciones de formato para las columnas de agrupación" en la página](#page-353-0) [338](#page-353-0)

Puede especificar opciones de formato para las columnas de agrupación de un informe rápido.

["Especificar cómo visualizar la información de cabecera y pie de página" en la](#page-354-0) [página 339](#page-354-0)

Puede especificar cómo visualizar la información de cabecera y pie de página para una columna de agrupación de un informe rápido.

["Especificar opciones de formato para las columnas de detalle" en la página 341](#page-356-0) Puede especificar cómo se deben visualizar las columnas de detalle de un informe rápido.

["Especificar opciones de formato de columnas de informe rápido" en la página 343](#page-358-0) Puede especificar las opciones de formato de columnas individuales del informe rápido.

["Asignar objetos de datos personalizados a columnas del informe rápido" en la](#page-360-0) [página 345](#page-360-0)

Puede asignar objetos de datos personalizados que desea que se abran cuando se pulsa una columna del informe rápido.

# **Crear grupos de columnas**

Para limitar los datos que se visualizan en un informe rápido, puede organizar las columnas en grupos de columnas que se excluyen mutuamente.

#### **Antes de empezar**

Debe abrir el asistente Crear nuevo informe rápido.

# **Acerca de esta tarea**

A continuación, puede conmutar entre los grupos para mostrar sólo las columnas que están asignadas a dicho grupo. Las columnas asignadas a otros grupos no se visualizan. Las columnas no asignadas a ningún grupo siempre se visualizan siempre en el informe rápido.

Para crear un grupo de columnas:

#### **Procedimiento**

- 1. Abra la página **Formato** del asistente Crear nuevo informe rápido.
- 2. Expanda el nodo **Valores de informe** y seleccione el nodo **Grupos de columnas** en el árbol.
- 3. En la página **Grupos de columnas**, pulse **Añadir grupo**. Se visualiza un nuevo grupo en la lista **Grupos**.
- 4. Añada las columnas necesarias al grupo seleccionándolas en la lista **Columnas**.
- 5. Opcional: Para ocultar las columnas que ya están asignadas a un grupo desde la lista **Columnas**, desmarque el recuadro de selección **Mostrar columnas agrupadas**.
- 6. Opcional: Para cambiar el orden de los grupos de columnas, seleccione un grupo y pulse **Subir** o **Bajar**.

**Nota:** El primer grupo de la lista se visualiza de forma predeterminada cuando se abre el informe rápido.

7. Si ha especificado todos los parámetros necesarios para el informe rápido, pulse **Finalizar** para cerrar el asistente Crear nuevo informe rápido y visualizar el informe rápido en la página **Diseño** del editor, donde puede personalizar manualmente el aspecto del informe.

#### **Qué hacer a continuación**

**Siguiente:** ["Crear conjuntos de columnas de total y detalle" en la página 334](#page-349-0)

# **Tareas relacionadas**:

["Organizar las columnas de agrupación y detalle" en la página 328](#page-343-0) Puede añadir y eliminar las columnas de agrupación y detalle de un informe rápido y convertir una columna de agrupación en una columna de detalle y viceversa.

["Especificar cómo visualizar el título del informe y la información de totales del](#page-344-0) [informe" en la página 329](#page-344-0)

Puede especificar cómo desea visualizar el título del informe y la información de totales de informe de un informe rápido.

["Especificación de cómo visualizar las cabeceras de columna" en la página 331](#page-346-0) Puede especificar el aspecto de las cabeceras de columna y el orden en que se visualizan en un informe rápido de la página **Cabeceras de columnas** del asistente Crear nuevo informe rápido.

["Crear conjuntos de columnas de total y detalle" en la página 334](#page-349-0) Puede asociar las columnas de detalle que no siempre desea que se visualicen en un informe rápido con una columna de total.

["Aplicación de formateo condicional" en la página 335](#page-350-0) Puede utilizar un formato condicional en informes rápidos para ayudarle a explorar visualmente y analizar datos, descubrir problemas críticos e identificar patrones y tendencias.

<span id="page-349-0"></span>["Especificar opciones de formato para las columnas de agrupación" en la página](#page-353-0) [338](#page-353-0)

Puede especificar opciones de formato para las columnas de agrupación de un informe rápido.

["Especificar cómo visualizar la información de cabecera y pie de página" en la](#page-354-0) [página 339](#page-354-0)

Puede especificar cómo visualizar la información de cabecera y pie de página para una columna de agrupación de un informe rápido.

["Especificar opciones de formato para las columnas de detalle" en la página 341](#page-356-0) Puede especificar cómo se deben visualizar las columnas de detalle de un informe rápido.

["Especificar opciones de formato de columnas de informe rápido" en la página 343](#page-358-0) Puede especificar las opciones de formato de columnas individuales del informe rápido.

["Asignar objetos de datos personalizados a columnas del informe rápido" en la](#page-360-0) [página 345](#page-360-0)

Puede asignar objetos de datos personalizados que desea que se abran cuando se pulsa una columna del informe rápido.

## **Crear conjuntos de columnas de total y detalle**

Puede asociar las columnas de detalle que no siempre desea que se visualicen en un informe rápido con una columna de total.

#### **Antes de empezar**

Debe abrir el asistente Crear nuevo informe rápido.

#### **Acerca de esta tarea**

Por ejemplo, podría tener una columna de *Costes de producto* que se calcula a partir de *Coste de artículo* y *Número de artículos enviados*. En el informe rápido quizás sólo desee que se visualice la columna *Costes de producto*, pero todavía desea que las otras columnas estén disponibles en caso necesario. Puede utilizar esta característica para hacer que la columna *Costes de producto* sea la columna de total y especifique las columnas que se utilizan para calcular la columna de total como columnas de detalle.

Puede visualizar u ocultar las columnas de detalle pulsando en la flecha de la cabecera de la columna de total.

Para crear un conjunto de columnas de total y detalle:

#### **Procedimiento**

- 1. Abra la página Formato del asistente Crear nuevo informe rápido.
- 2. Expanda el nodo **Valores de informe** y seleccione **Conjuntos de total/detalle** en el árbol.
- 3. En la página **Conjuntos de total/detalle**, pulse **Añadir conjunto de total/detalle**. Se visualiza un nuevo conjunto en la tabla.
- 4. Especifique una columna de total en la lista de columnas disponibles. Todas las columnas que no están seleccionadas se visualizan automáticamente en la lista **Columnas de detalle**.
- 5. En la lista **Columnas de detalle**, seleccione las columnas de detalle para asociarlas con la columna de total especificada.

<span id="page-350-0"></span>6. Si ha especificado todos los parámetros necesarios para el informe rápido, pulse **Finalizar** para cerrar el asistente Crear nuevo informe rápido y visualizar el informe rápido en la página **Diseño** del editor, donde puede personalizar manualmente el aspecto del informe.

### **Qué hacer a continuación**

**Siguiente:** "Aplicación de formateo condicional"

#### **Tareas relacionadas**:

["Organizar las columnas de agrupación y detalle" en la página 328](#page-343-0) Puede añadir y eliminar las columnas de agrupación y detalle de un informe rápido y convertir una columna de agrupación en una columna de detalle y viceversa.

["Especificar cómo visualizar el título del informe y la información de totales del](#page-344-0) [informe" en la página 329](#page-344-0)

Puede especificar cómo desea visualizar el título del informe y la información de totales de informe de un informe rápido.

["Especificación de cómo visualizar las cabeceras de columna" en la página 331](#page-346-0) Puede especificar el aspecto de las cabeceras de columna y el orden en que se visualizan en un informe rápido de la página **Cabeceras de columnas** del asistente Crear nuevo informe rápido.

["Crear grupos de columnas" en la página 332](#page-347-0)

Para limitar los datos que se visualizan en un informe rápido, puede organizar las columnas en grupos de columnas que se excluyen mutuamente.

"Aplicación de formateo condicional"

Puede utilizar un formato condicional en informes rápidos para ayudarle a explorar visualmente y analizar datos, descubrir problemas críticos e identificar patrones y tendencias.

["Especificar opciones de formato para las columnas de agrupación" en la página](#page-353-0) [338](#page-353-0)

Puede especificar opciones de formato para las columnas de agrupación de un informe rápido.

["Especificar cómo visualizar la información de cabecera y pie de página" en la](#page-354-0) [página 339](#page-354-0)

Puede especificar cómo visualizar la información de cabecera y pie de página para una columna de agrupación de un informe rápido.

["Especificar opciones de formato para las columnas de detalle" en la página 341](#page-356-0) Puede especificar cómo se deben visualizar las columnas de detalle de un informe rápido.

["Especificar opciones de formato de columnas de informe rápido" en la página 343](#page-358-0) Puede especificar las opciones de formato de columnas individuales del informe rápido.

["Asignar objetos de datos personalizados a columnas del informe rápido" en la](#page-360-0) [página 345](#page-360-0)

Puede asignar objetos de datos personalizados que desea que se abran cuando se pulsa una columna del informe rápido.

# **Aplicación de formateo condicional**

Puede utilizar un formato condicional en informes rápidos para ayudarle a explorar visualmente y analizar datos, descubrir problemas críticos e identificar patrones y tendencias.

## **Antes de empezar**

Debe abrir el asistente Crear nuevo informe rápido.

## **Acerca de esta tarea**

El formato condicional le permite especificar expresiones condicionales que controlan la visualización de los datos y el comportamiento de un informe rápido en función de los datos subyacentes. Por ejemplo, puede utilizar el formato condicional para resaltar en rojo los campos que indican ventas de fin de año que están por debajo de una cifra concreta.

Para aplicar el formateo condicional:

#### **Procedimiento**

- 1. Abra la página Formato del asistente Crear nuevo informe rápido.
- 2. Expanda el nodo **Valores de informe** y seleccione **Formato condicional** en el árbol.
- 3. En la página **Formato condicional**, pulse **Añadir formato**.
- 4. En la primera página del asistente Nuevo formato condicional, especifique el nombre del formato condicional y seleccione las columnas y los niveles de detalle a los que se aplicará este formato. Pulse **Siguiente**.

**Nota:** Si el formato para las columnas o niveles de detalle seleccionados ya se ha establecido, el nuevo formato lo alterará temporalmente.

- 5. En la segunda página del asistente, especifique expresiones condicionales y las opciones de formato.
- 6. En la lista **Columna base**, seleccione la columna en la que los valores se utilizarán como parte de la condición para el formato. Puede seleccionar la opción **<Basándose en la misma columna>** para utilizar los valores de la columna a la que se aplica el formato condicional. Si selecciona esta opción, el formato sólo puede aplicarse a las columnas del mismo tipo (numérico, serie o fecha/hora).
- 7. Pulse **Añadir condición** y especifique parámetros de condición en el área **Condición seleccionada**.
	- a. En la lista **Operador**, seleccione el operador necesario. Las opciones disponibles son:
		- v **No menor que** Se incluyen todos los valores que son iguales o mayores que el valor especificado.
		- v **Mayor que** Se incluyen todos los valores que son mayores que el valor especificado.
		- v **No mayor que** Se incluyen todos los valores que son iguales o menores que el valor especificado.
		- v **Menor que** Se incluyen todos los valores que son menores que el valor especificado.
		- v **Igual a** Sólo se incluyen los valores que son iguales al valor especificado.
		- v **No igual a** Se incluyen todos los valores que no son iguales al valor especificado.
		- v **Similar a** Se incluyen todos los valores que coinciden con el patrón especificado. El patrón puede contener los siguientes caracteres especiales:
- % busca una coincidencia con cero (0) o más caracteres.
- \_ busca una coincidencia con un (1) carácter individual.
- ? busca una coincidencia con un (1) carácter individual.
- v **Like que no distingue entre mayúsculas y minúsculas** Una versión que no distingue entre mayúsculas y minúsculas del operador Like.
- v **No similar a** Se incluyen todos los valores que no son similares al valor especificado.
- v **Es nulo** Sólo se incluyen los valores nulos.
- v **No es nulo** Se incluyen todos los valores que no son nulos.
- v **En Rango** Se incluyen todos los valores que quedan dentro de los dos valores especificados, junto con los propios valores.
- v **Fuera de rango** Se incluyen todos los valores que quedan fuera de los dos valores, junto con los propios valores.
- v **Entre** Se incluyen todos los valores que quedan dentro de los dos valores especificados.
- v **No entre** Se incluyen todos los valores que quedan fuera de los dos valores especificados.
- b. Especifique los tipos y los valores para los operandos. Puede establecer un valor constante o un nombre de la columna que proporcionará los valores necesarios.
- 8. En el editor, especifique las opciones de formato condicional. Puede obtener una vista previa del formato resultante en el área **Ejemplo**.
	- a. En la página **Texto** del editor, establezca el font del texto, el formato de datos y la alineación.
	- b. En la página **Colores**, establezca los colores de primer plano y de fondo. Puede utilizar un solo color o un degradado
	- c. En la página **Imagen**, puede seleccionar una imagen para que se visualice en el informe y establecer su posición. Las opciones de posición disponibles son:
		- Delante del texto
		- Después del texto
		- Sustituir texto
- 9. Pulse **Finalizar** para cerrar el asistente Nuevo Formato condicional. El formato de condición creado se visualiza en la página **Formato condicional** del asistente Crear nuevo informe rápido.
- 10. Si ha especificado todos los parámetros necesarios para el informe rápido, pulse **Finalizar** para cerrar el asistente Crear nuevo informe rápido y visualizar el informe rápido en la página **Diseño** del editor, donde puede personalizar manualmente el aspecto del informe.

#### **Resultados**

Puede editar los formatos condicionales creados utilizando el asistente Editar formato condicional. También puede reasignar los formatos condicionales creados a otras columnas o niveles de detalle en la página **Asignaciones**.

#### **Qué hacer a continuación**

**Siguiente:** ["Especificar opciones de formato para las columnas de agrupación" en](#page-353-0) [la página 338](#page-353-0)

**Tareas relacionadas**:

<span id="page-353-0"></span>["Organizar las columnas de agrupación y detalle" en la página 328](#page-343-0) Puede añadir y eliminar las columnas de agrupación y detalle de un informe rápido y convertir una columna de agrupación en una columna de detalle y viceversa.

["Especificar cómo visualizar el título del informe y la información de totales del](#page-344-0) [informe" en la página 329](#page-344-0)

Puede especificar cómo desea visualizar el título del informe y la información de totales de informe de un informe rápido.

["Especificación de cómo visualizar las cabeceras de columna" en la página 331](#page-346-0) Puede especificar el aspecto de las cabeceras de columna y el orden en que se visualizan en un informe rápido de la página **Cabeceras de columnas** del asistente Crear nuevo informe rápido.

["Crear conjuntos de columnas de total y detalle" en la página 334](#page-349-0) Puede asociar las columnas de detalle que no siempre desea que se visualicen en un informe rápido con una columna de total.

"Especificar opciones de formato para las columnas de agrupación" Puede especificar opciones de formato para las columnas de agrupación de un informe rápido.

["Especificar cómo visualizar la información de cabecera y pie de página" en la](#page-354-0) [página 339](#page-354-0)

Puede especificar cómo visualizar la información de cabecera y pie de página para una columna de agrupación de un informe rápido.

["Especificar opciones de formato para las columnas de detalle" en la página 341](#page-356-0) Puede especificar cómo se deben visualizar las columnas de detalle de un informe rápido.

["Especificar opciones de formato de columnas de informe rápido" en la página 343](#page-358-0) Puede especificar las opciones de formato de columnas individuales del informe rápido.

["Asignar objetos de datos personalizados a columnas del informe rápido" en la](#page-360-0) [página 345](#page-360-0)

Puede asignar objetos de datos personalizados que desea que se abran cuando se pulsa una columna del informe rápido.

## **Especificar opciones de formato para las columnas de agrupación**

Puede especificar opciones de formato para las columnas de agrupación de un informe rápido.

#### **Antes de empezar**

Debe abrir el asistente Crear nuevo informe rápido.

#### **Acerca de esta tarea**

Para especificar las opciones de formato de **Columnas de agrupación**:

## **Procedimiento**

- 1. Abra la página Formato del asistente Crear nuevo informe rápido.
- 2. Seleccione **Columnas de agrupación** en el árbol.
- 3. Para cambiar el nombre de una columna de agrupación, pulse en la celda **Cabecera** y especifique el nuevo texto.

<span id="page-354-0"></span>El texto que especifique se visualizará como el nombre de la columna de agrupación en el informe rápido. Para establecer una cabecera multilínea debe utilizar el símbolo "\_" para separar las líneas. En el informe se sustituirá por el carácter de salto de línea.

- 4. Para cambiar el orden de clasificación de una columna de agrupación, pulse en la celda **Clasificación** y seleccione **Ascendente** o **Descendente**.
- 5. Para cambiar el ancho de una columna de agrupación, pulse en la celda **Ancho** y especifique el nuevo ancho.
- 6. Si ha especificado todos los parámetros necesarios para el informe rápido, pulse **Finalizar** para cerrar el asistente Crear nuevo informe rápido y visualizar el informe rápido en la página **Diseño** del editor, donde puede personalizar manualmente el aspecto del informe.

## **Qué hacer a continuación**

**Siguiente:** "Especificar cómo visualizar la información de cabecera y pie de página"

#### **Tareas relacionadas**:

["Organizar las columnas de agrupación y detalle" en la página 328](#page-343-0) Puede añadir y eliminar las columnas de agrupación y detalle de un informe rápido y convertir una columna de agrupación en una columna de detalle y viceversa.

["Especificar cómo visualizar el título del informe y la información de totales del](#page-344-0) [informe" en la página 329](#page-344-0)

Puede especificar cómo desea visualizar el título del informe y la información de totales de informe de un informe rápido.

["Especificación de cómo visualizar las cabeceras de columna" en la página 331](#page-346-0) Puede especificar el aspecto de las cabeceras de columna y el orden en que se visualizan en un informe rápido de la página **Cabeceras de columnas** del asistente Crear nuevo informe rápido.

["Aplicación de formateo condicional" en la página 335](#page-350-0)

Puede utilizar un formato condicional en informes rápidos para ayudarle a explorar visualmente y analizar datos, descubrir problemas críticos e identificar patrones y tendencias.

"Especificar cómo visualizar la información de cabecera y pie de página" Puede especificar cómo visualizar la información de cabecera y pie de página para una columna de agrupación de un informe rápido.

["Especificar opciones de formato para las columnas de detalle" en la página 341](#page-356-0) Puede especificar cómo se deben visualizar las columnas de detalle de un informe rápido.

["Especificar opciones de formato de columnas de informe rápido" en la página 343](#page-358-0) Puede especificar las opciones de formato de columnas individuales del informe rápido.

["Asignar objetos de datos personalizados a columnas del informe rápido" en la](#page-360-0) [página 345](#page-360-0)

Puede asignar objetos de datos personalizados que desea que se abran cuando se pulsa una columna del informe rápido.

# **Especificar cómo visualizar la información de cabecera y pie de página**

Puede especificar cómo visualizar la información de cabecera y pie de página para una columna de agrupación de un informe rápido.

## **Antes de empezar**

Debe abrir el asistente Crear nuevo informe rápido.

#### **Acerca de esta tarea**

Para especificar información de cabecera y pie de página para las opciones de **Columnas de agrupación**:

#### **Procedimiento**

- 1. Abra la página Formato del asistente Crear nuevo informe rápido.
- 2. En el árbol, expanda **Columnas de agrupación**, después uno de los nombres de columna y seleccione **Cabecera**.
- 3. Para visualizar una cabecera para cada fila de columna de agrupación, marque el recuadro de selección **Visible**.
- 4. Especifique el texto que desea visualizar en la cabecera de fila de columna de agrupación en el campo **Texto**. El texto predeterminado es ='nombre\_columna: '+@[columna] donde 'nombre\_columna' es el nombre de la columna de agrupación y 'columna' es el valor de la fila de columna de agrupación especificada. Por ejemplo, si la columna de agrupación se denomina DEPT y contiene números de departamento de una determinada empresa, este texto podría generar cabeceras de fila secuenciales de DEPT: 10, DEPT: 20 y así sucesivamente. Puede cambiar este texto por cualquier texto que desee, pero se recomienda mantener esta estructura general.
- 5. Especifique el font de las cabeceras de fila de columna de agrupación en el campo **Font**.
- 6. Especifique el color de fondo de las cabeceras de fila de columna de agrupación en el campo **Fondo**.
- 7. Especifique la altura de la cabecera en el campo **Altura**.
- 8. Puede visualizar diagramas en la cabecera de una columna de agrupación. Para visualizar un diagrama en la cabecera, marque el recuadro de selección **Habilitar diagrama**. En el asistente Nuevo diagrama, especifique parámetros del diagrama.

**Nota:** Si desmarca el recuadro de selección **Habilitar diagrama**, el diagrama especificado no se visualizará pero no se elimina del informe rápido.

- 9. Puede editar un diagrama creado en la ventana Editar propiedades de diagrama. Para abrir la ventana Editar propiedades de diagrama, pulse **Valores de diagrama**.
- 10. Para eliminar un diagrama, pulse **Suprimir diagrama**.
- 11. Las opciones de **Pie de página** son idénticas a las opciones de **Cabecera**. Para abrir la página Pie de página, seleccione **Pie de página** en el árbol.
- 12. Si desea visualizar los totales agregados de las columnas de detalle especificadas, marque el recuadro de selección **Visible** y especifique el texto de la línea de totales en el campo **Texto**.

El texto predeterminado es ='Resumen de ' + @[columna] donde 'columna' es el nombre de una columna de detalle cuyos valores deben agregarse.

13. Si ha especificado todos los parámetros necesarios para el informe rápido, pulse **Finalizar** para cerrar el asistente Crear nuevo informe rápido y visualizar el informe rápido en la página **Diseño** del editor, donde puede personalizar manualmente el aspecto del informe.

## <span id="page-356-0"></span>**Qué hacer a continuación**

**Siguiente:** "Especificar opciones de formato para las columnas de detalle"

#### **Tareas relacionadas**:

["Crear diagramas" en la página 235](#page-250-0)

Puede crear un diagrama a partir de un conjunto de resultados de consulta con la ayuda del asistente Nuevo diagrama.

["Organizar las columnas de agrupación y detalle" en la página 328](#page-343-0) Puede añadir y eliminar las columnas de agrupación y detalle de un informe rápido y convertir una columna de agrupación en una columna de detalle y viceversa.

["Especificar cómo visualizar el título del informe y la información de totales del](#page-344-0) [informe" en la página 329](#page-344-0)

Puede especificar cómo desea visualizar el título del informe y la información de totales de informe de un informe rápido.

["Especificación de cómo visualizar las cabeceras de columna" en la página 331](#page-346-0) Puede especificar el aspecto de las cabeceras de columna y el orden en que se visualizan en un informe rápido de la página **Cabeceras de columnas** del asistente Crear nuevo informe rápido.

["Crear grupos de columnas" en la página 332](#page-347-0)

Para limitar los datos que se visualizan en un informe rápido, puede organizar las columnas en grupos de columnas que se excluyen mutuamente.

["Crear conjuntos de columnas de total y detalle" en la página 334](#page-349-0) Puede asociar las columnas de detalle que no siempre desea que se visualicen en un informe rápido con una columna de total.

["Aplicación de formateo condicional" en la página 335](#page-350-0)

Puede utilizar un formato condicional en informes rápidos para ayudarle a explorar visualmente y analizar datos, descubrir problemas críticos e identificar patrones y tendencias.

["Especificar opciones de formato para las columnas de agrupación" en la página](#page-353-0) [338](#page-353-0)

Puede especificar opciones de formato para las columnas de agrupación de un informe rápido.

"Especificar opciones de formato para las columnas de detalle"

Puede especificar cómo se deben visualizar las columnas de detalle de un informe rápido.

["Especificar opciones de formato de columnas de informe rápido" en la página 343](#page-358-0) Puede especificar las opciones de formato de columnas individuales del informe rápido.

["Asignar objetos de datos personalizados a columnas del informe rápido" en la](#page-360-0) [página 345](#page-360-0)

Puede asignar objetos de datos personalizados que desea que se abran cuando se pulsa una columna del informe rápido.

#### **Especificar opciones de formato para las columnas de detalle**

Puede especificar cómo se deben visualizar las columnas de detalle de un informe rápido.

#### **Antes de empezar**

Debe abrir el asistente Crear nuevo informe rápido.

# **Acerca de esta tarea**

Para especificar las opciones de formato de las **columnas de detalle**:

## **Procedimiento**

- 1. Abra la página Formato del asistente Crear nuevo informe rápido.
- 2. Seleccione **Columnas de detalle** en el árbol. Se abre la página Columnas de detalle.
- 3. Para cambiar el nombre de una columna de detalla, pulse en la celda **Cabecera** y especifique el nuevo texto. El texto que especifique se visualizará como nombre de la columna de detalle en el informe rápido. Para establecer una cabecera multilínea, debe utilizar el símbolo "\_" para separar las líneas. En el informe se sustituirá por el carácter de salto de línea.
- 4. Para cambiar cómo se agrega una columna de detalle, pulse en la celda **Agregar** y seleccione un nuevo valor. Las opciones válidas incluyen:
	- Cuenta
	- Primero
	- Último
	- Máximo
	- Mínimo
	- $\cdot$  Suma
	- Promedio
	- v Desviación estándar

Seleccione **Ninguno** para eliminar la agregación de una columna.

- 5. Para cambiar el ancho de una columna de detalle, pulse en la celda **Ancho** y especifique el nuevo ancho.
- 6. Si ha especificado todos los parámetros necesarios para el informe rápido, pulse **Finalizar** para cerrar el asistente Crear nuevo informe rápido y visualizar el informe rápido en la página **Diseño** del editor, donde puede personalizar manualmente el aspecto del informe.

#### **Qué hacer a continuación**

**Siguiente:** ["Especificar opciones de formato de columnas de informe rápido" en la](#page-358-0) [página 343](#page-358-0)

#### **Tareas relacionadas**:

["Organizar las columnas de agrupación y detalle" en la página 328](#page-343-0) Puede añadir y eliminar las columnas de agrupación y detalle de un informe rápido y convertir una columna de agrupación en una columna de detalle y viceversa.

["Especificar cómo visualizar el título del informe y la información de totales del](#page-344-0) [informe" en la página 329](#page-344-0)

Puede especificar cómo desea visualizar el título del informe y la información de totales de informe de un informe rápido.

["Especificación de cómo visualizar las cabeceras de columna" en la página 331](#page-346-0) Puede especificar el aspecto de las cabeceras de columna y el orden en que se visualizan en un informe rápido de la página **Cabeceras de columnas** del asistente Crear nuevo informe rápido.

["Crear grupos de columnas" en la página 332](#page-347-0)

Para limitar los datos que se visualizan en un informe rápido, puede organizar las columnas en grupos de columnas que se excluyen mutuamente.

<span id="page-358-0"></span>["Crear conjuntos de columnas de total y detalle" en la página 334](#page-349-0) Puede asociar las columnas de detalle que no siempre desea que se visualicen en un informe rápido con una columna de total.

["Aplicación de formateo condicional" en la página 335](#page-350-0)

Puede utilizar un formato condicional en informes rápidos para ayudarle a explorar visualmente y analizar datos, descubrir problemas críticos e identificar patrones y tendencias.

["Especificar opciones de formato para las columnas de agrupación" en la página](#page-353-0) [338](#page-353-0)

Puede especificar opciones de formato para las columnas de agrupación de un informe rápido.

["Especificar cómo visualizar la información de cabecera y pie de página" en la](#page-354-0) [página 339](#page-354-0)

Puede especificar cómo visualizar la información de cabecera y pie de página para una columna de agrupación de un informe rápido.

"Especificar opciones de formato de columnas de informe rápido"

Puede especificar las opciones de formato de columnas individuales del informe rápido.

["Asignar objetos de datos personalizados a columnas del informe rápido" en la](#page-360-0) [página 345](#page-360-0)

Puede asignar objetos de datos personalizados que desea que se abran cuando se pulsa una columna del informe rápido.

# **Especificar opciones de formato de columnas de informe rápido**

Puede especificar las opciones de formato de columnas individuales del informe rápido.

#### **Acerca de esta tarea**

Además de personalizar el aspecto de las filas de resumen de un informe rápido, se pueden especificar las opciones de formato de cada columna visualizada en el informe.

Para especificar las opciones de formato de columnas individuales:

#### **Procedimiento**

- 1. Abra la página Formato del asistente Crear nuevo informe rápido.
- 2. Seleccione un nombre de columna en el árbol. Las opciones de formato para cada fila son idénticas, tanto si la columna es una columna de agrupación como si es una columna de detalle.
- 3. Especifique el ancho de la columna en el campo **Ancho de columna**.
- 4. En el área **Detalles**, especifique el font, el formato de datos, el color de fondo y la alineación horizontal y vertical de la columna. Para las columnas que contienen datos de caracteres, puede aplicar ajuste de texto automático. Para ello, marque el recuadro de selección **Ajustar texto**.
- 5. Si ha especificado todos los parámetros necesarios para el informe rápido, pulse **Finalizar** para cerrar el asistente Crear nuevo informe rápido y visualizar el informe rápido en la ventana **Vista previa**.

#### **Tareas relacionadas**:

["Organizar las columnas de agrupación y detalle" en la página 328](#page-343-0) Puede añadir y eliminar las columnas de agrupación y detalle de un informe rápido y convertir una columna de agrupación en una columna de detalle y viceversa.

["Especificar cómo visualizar el título del informe y la información de totales del](#page-344-0) [informe" en la página 329](#page-344-0)

Puede especificar cómo desea visualizar el título del informe y la información de totales de informe de un informe rápido.

["Especificación de cómo visualizar las cabeceras de columna" en la página 331](#page-346-0) Puede especificar el aspecto de las cabeceras de columna y el orden en que se visualizan en un informe rápido de la página **Cabeceras de columnas** del asistente Crear nuevo informe rápido.

["Crear grupos de columnas" en la página 332](#page-347-0)

Para limitar los datos que se visualizan en un informe rápido, puede organizar las columnas en grupos de columnas que se excluyen mutuamente.

["Crear conjuntos de columnas de total y detalle" en la página 334](#page-349-0) Puede asociar las columnas de detalle que no siempre desea que se visualicen en un informe rápido con una columna de total.

["Aplicación de formateo condicional" en la página 335](#page-350-0)

Puede utilizar un formato condicional en informes rápidos para ayudarle a explorar visualmente y analizar datos, descubrir problemas críticos e identificar patrones y tendencias.

["Especificar opciones de formato para las columnas de agrupación" en la página](#page-353-0) [338](#page-353-0)

Puede especificar opciones de formato para las columnas de agrupación de un informe rápido.

["Especificar cómo visualizar la información de cabecera y pie de página" en la](#page-354-0) [página 339](#page-354-0)

Puede especificar cómo visualizar la información de cabecera y pie de página para una columna de agrupación de un informe rápido.

["Especificar opciones de formato para las columnas de detalle" en la página 341](#page-356-0) Puede especificar cómo se deben visualizar las columnas de detalle de un informe rápido.

["Asignar objetos de datos personalizados a columnas del informe rápido" en la](#page-360-0) [página 345](#page-360-0)

Puede asignar objetos de datos personalizados que desea que se abran cuando se pulsa una columna del informe rápido.

#### **Especificar opciones de formato de datos para columnas de informe rápido:**

Puede especificar opciones de formato de valores de datos para columnas individuales en la ventana Elegir un formato.

#### **Acerca de esta tarea**

Para especificar opciones de formato de datos:

#### **Procedimiento**

- 1. Abra la página **Formato** del asistente Crear nuevo informe rápido.
- 2. Seleccione un nombre de columna en el árbol. En el área **Detalles**, pulse los puntos suspensivos (...) junto al campo **Formato**.
- 3. Seleccione el formato de los valores de datos en la lista **Formato**. Las opciones válidas incluyen:

Los formatos disponibles para el tipo de datos numérico son:

v **Tal cual** - El valor exacto de la columna se visualiza sin ningún formato.
- v **Moneda** Los valores de la columna se visualizan como moneda. Los valores de entorno local de la sesión actual determinan la unidad de moneda que se visualiza.
- v **Decimal** Los valores de la columna se visualizan como decimales.
- v **Científico** Los valores de la columna se visualizan en notación científica.
- v **Porcentaje** Los valores de la columna se visualizan como porcentajes.
- v **Personalizado** Los valores de punto de datos se visualizan de acuerdo con el patrón que ha especificado en el campo **Patrón**.

Los formatos disponibles para el tipo de datos de fecha son:

- v **Tal cual** El valor exacto de la columna se visualiza sin ningún formato.
- v **Base de datos** La fecha se visualiza en el formato de la base de datos.
- v **Fecha** Seleccione la presentación de la fecha entre los formatos disponibles.
- v **Personalizado** La fecha se visualiza de acuerdo con el patrón que ha especificado en el campo **Patrón**.

Los formatos disponibles para el tipo de datos de indicación de fecha y hora son:

- v **Tal cual** El valor exacto de la columna se visualiza sin ningún formato.
- v **Base de datos** La indicación de fecha y hora se visualiza en el formato de la base de datos.
- v **Indicación de fecha y hora** Seleccione la presentación de la indicación de fecha y hora entre los formatos disponibles.
- v **Fecha** Sólo se visualiza el componente de fecha de la indicación de fecha y hora.
- v **Hora** Sólo se visualiza el componente de hora de la indicación de fecha y hora.
- v **Personalizado** La indicación de fecha y hora se visualiza de acuerdo con el patrón que ha especificado en el campo **Patrón**.
- 4. Para incluir separadores de millares con valores de punto de datos, marque el recuadro de selección **Separador de millares**.
- 5. Especifique el número de posiciones decimales que se visualizan en el campo **Posiciones decimales**. Un valor de '0' indica que no se visualizan posiciones decimales.
- 6. Seleccione el formato de los números negativos en la lista **Números negativos**.
- 7. Pulse **Aceptar**. Se cierra la ventana Elegir un formato y el control vuelve al asistente Crear nuevo informe rápido.

### **Asignar objetos de datos personalizados a columnas del informe rápido**

Puede asignar objetos de datos personalizados que desea que se abran cuando se pulsa una columna del informe rápido.

### **Antes de empezar**

Debe abrir el asistente Crear nuevo informe rápido.

### **Acerca de esta tarea**

Para especificar sucesos de pulsación para una columna:

### **Procedimiento**

1. Abra la página **Formato** del asistente Crear nuevo informe rápido.

- 2. Expanda un nodo de columna de agrupación o de detalle y seleccione el nodo **Sucesos de pulsación** en el árbol. La página **Sucesos de pulsación** del asistente Crear nuevo informe rápido contiene dos páginas separadas:
	- v Página **Objetos de detalle**, en la que puede asignar objetos a la columna seleccionada.
	- v Página **Solicitudes de columna**, en la que puede especificar los valores de las variables que deben pasarse al objeto asignado.
- 3. En la página **Objetos de detalle**, pulse **Añadir nuevos objetos de detalles** y busque el objeto necesario en un repositorio o sistema de archivos. Si el objeto seleccionado contiene solicitudes, se visualizan en la lista **Asignaciones de solicitud**.

**Nota:** Pueden asignarse varios objetos a la misma columna. Si pulsa la columna, se abrirá el primer objeto de la lista de objetos asignados. Para cambiar el orden de los objetos, pulse **Subir objeto** o **Bajar objeto**.

- 4. Puede especificar parámetros de columna que se pasarán al objeto asignado en la página **Solicitudes de columna**.
- 5. Para añadir una solicitud de columna, pulse **Añadir nueva solicitud de columna** y especifique sus parámetros, incluyendo el nombre, tipo y valor de la solicitud de columna. Las opciones de tipo disponibles son:
	- v **Constante** para utilizar un valor de constante
	- v **Columna** para establecer la columna que proporcionará el valor
	- v **Entrar solicitud** para especificar la solicitud de la consulta en la que se basa el informe que pasará el valor al objeto de detalle asignado a la columna seleccionada.
- 6. Asigne las solicitudes de columna creadas con las solicitudes necesarias del objeto de datos en el área **Asignaciones de solicitud** de la página **Objetos de detalle**. Puede intentar asignar solicitudes automáticamente pulsando **Coincidencia automática de columnas por nombre**. Si los nombres de una solicitud de columna y de una solicitud de objeto no coinciden, puede asignarlos manualmente.
- 7. Si ha especificado todos los parámetros necesarios para el informe rápido, pulse **Finalizar** para cerrar el asistente Crear nuevo informe rápido y visualizar el informe rápido en la página **Diseño** del editor, donde puede personalizar manualmente el aspecto del informe.

### **Tareas relacionadas**:

["Organizar las columnas de agrupación y detalle" en la página 328](#page-343-0) Puede añadir y eliminar las columnas de agrupación y detalle de un informe rápido y convertir una columna de agrupación en una columna de detalle y viceversa.

["Especificar cómo visualizar el título del informe y la información de totales del](#page-344-0) [informe" en la página 329](#page-344-0)

Puede especificar cómo desea visualizar el título del informe y la información de totales de informe de un informe rápido.

["Especificación de cómo visualizar las cabeceras de columna" en la página 331](#page-346-0) Puede especificar el aspecto de las cabeceras de columna y el orden en que se visualizan en un informe rápido de la página **Cabeceras de columnas** del asistente Crear nuevo informe rápido.

["Crear conjuntos de columnas de total y detalle" en la página 334](#page-349-0) Puede asociar las columnas de detalle que no siempre desea que se visualicen en un informe rápido con una columna de total.

<span id="page-362-0"></span>["Aplicación de formateo condicional" en la página 335](#page-350-0)

Puede utilizar un formato condicional en informes rápidos para ayudarle a explorar visualmente y analizar datos, descubrir problemas críticos e identificar patrones y tendencias.

["Especificar opciones de formato para las columnas de agrupación" en la página](#page-353-0) [338](#page-353-0)

Puede especificar opciones de formato para las columnas de agrupación de un informe rápido.

["Especificar cómo visualizar la información de cabecera y pie de página" en la](#page-354-0) [página 339](#page-354-0)

Puede especificar cómo visualizar la información de cabecera y pie de página para una columna de agrupación de un informe rápido.

["Especificar opciones de formato para las columnas de detalle" en la página 341](#page-356-0) Puede especificar cómo se deben visualizar las columnas de detalle de un informe rápido.

["Especificar opciones de formato de columnas de informe rápido" en la página 343](#page-358-0) Puede especificar las opciones de formato de columnas individuales del informe rápido.

# **Editar informes rápidos**

Puede editar el diseño de un informe rápido existente añadiendo, eliminando o reordenando las columnas de agrupación y de detalle.

## **Acerca de esta tarea**

Puede añadir, eliminar o reordenar las columnas de agrupación y detalle del informe en la página Columnas del asistente Editar informe rápido. Para abrir la página Columnas del asistente, pulse el botón de la barra de herramientas **Editar**

## **columnas de informe rápido** ( ).

Puede cambiar el título del informe y la línea de total, así como las opciones de formato de columnas de agrupación y detalle en la página Formato del asistente Editar informe rápido. Para abrir la página Formato del asistente, pulse el botón de

la barra de herramientas Editar informe rápido ( $\mathcal{F}$ ).

Estas páginas son similares a las páginas Columna y Formato del asistente Crear nuevo informe rápido.

También puede modificar y cambiar el origen de datos que se utiliza para crear el informe rápido.

### **Cambiar el origen de datos**

Puede cambiar los orígenes de datos para el informe rápido ya creado.

#### **Antes de empezar**

Debe crear un informe rápido.

### **Acerca de esta tarea**

Para cambiar el origen de datos:

## **Procedimiento**

- 1. Con un informe rápido abierto en la ventana **Vista previa**, seleccione **Informe** > **Cambiar origen de datos**.
- 2. En la primera página del asistente Editar informe rápido, especifique un nuevo origen de datos. Puede seleccionar un origen de datos guardado previamente o uno abierto.
- 3. Si las columnas en el nuevo origen de datos coinciden con las columnas del origen de datos especificado previamente, pulse pulsar en **Finalizar** para cerrar el asistente y actualizar el informe. En caso contrario, pulse **Siguiente** para continuar.
- 4. En la segunda página del asistente, empareje las columnas del origen de datos con las columnas del informe. Si no ha ninguna coincidencia obligatoria con una columna del informe, marque el recuadro de selección **Eliminar columnas no coincidentes** para continuar. Todas estas columns se excluirán del informe.
- 5. Pulse **Finalizar** para cerrar el asistente y actualizar el informe.

**Nota:** Todas las columnas del informe mantienen sus propiedades iniciales. Si después de cambiar el origen de datos, el formato de salida de la columna no coincide con el tipo de datos de la columna, se utiliza el formato predeterminado para este tipo de datos.

### **Tareas relacionadas**:

"Editar el origen de datos"

Puede editar la información de los orígenes de datos relacionados para el informe rápido ya creado.

### **Editar el origen de datos**

Puede editar la información de los orígenes de datos relacionados para el informe rápido ya creado.

### **Antes de empezar**

Debe crear un informe rápido.

### **Acerca de esta tarea**

Para editar un origen de datos:

- 1. Con un informe rápido abierto en las ventanas **Vista previa**, seleccione **Informe** > **Editar origen de datos**. El origen de datos especificado se abre en un editor independiente.
- 2. Edite y guarde el origen de datos. Cuando guarde el origen de datos modificado, sus columnas se comparan con las columnas del informe. Si no hay un cumplimiento total, debe comparar las columnas manualmente en el asistente Editar informe rápido.
- 3. En la página **Columnas** del asistente Editar informe rápido, compare las columnas del origen de datos con las columnas del informe. Si no ha ninguna coincidencia obligatoria con una columna del informe, marque el recuadro de selección **Eliminar columnas no coincidentes** para continuar. Todas las columnas no coincidentes se excluirán del informe.

**Nota:** Si resulta imposible comparar las columnas del informe y las columnas del origen de datos, cierre el asistente Editar informe rápido y edite el origen de datos. Si las columnas no coinciden, el origen de datos no se guardará dentro del informe.

4. Pulse **Finalizar** para cerrar el asistente y actualizar el informe.

**Nota:** Todas las columnas del informe mantienen sus propiedades iniciales. Si después de editar, el formato de salida de la columna no coincide con el tipo de datos de la columna, se utilizará el formato predeterminado para este tipo de datos.

### **Tareas relacionadas**:

["Cambiar el origen de datos" en la página 347](#page-362-0) Puede cambiar los orígenes de datos para el informe rápido ya creado.

# **Modificar el diseño de informe rápido**

Una vez que haya creado un informe rápido, puede realizar cambios simples en el diseño directamente en la modalidad de **Vista previa**.

### **Antes de empezar**

Debe crear un informe rápido.

## **Acerca de esta tarea**

Para modificar un informe rápido en la modalidad de **Vista previa**:

### **Procedimiento**

- 1. Para expandir o contraer el contenido de un grupo, pulse en el signo más o menos a la izquierda del nombre de este grupo.
- 2. Para contraer todos los grupos y mostrar sólo la información agregada, pulse en el signo menos en la cabecera de la columna de agrupación.
- 3. Para ver u ocultar el contenido de las columnas de detalle asignadas a una columna de total, pulse en la flecha de la cabecera de la columna de total.
- 4. Para cambiar el orden de las columnas, puede seleccionar una columna y arrastrarla a otra posición. La línea vertical roja indica la posible posición de la columna.
- 5. Para cambiar el ancho de una columna o la altura de una fila, puede arrastrar el borde de la columna o fila.
- 6. Para mover las etiquetas y los diagramas dentro de la cabecera y pie de página de las columnas de agrupación, simplemente arrástrelos a una nueva posición.

**Nota:** También puede realizar cambios en el tamaño y posición de los componentes de la vista **Propiedades**.

- 7. Para añadir un campo de texto adicional a la cabecera o pie de página de las columnas de agrupación, pulse con el botón derecho en la cabezado o pie de página y seleccione **Añadir texto a interrupción**.
- 8. Para modificar los títulos visualizados en la cabecera o pie de página y en los campos de texto que añada, utilice la vista **Propiedades**.
- 9. Para añadir un diagrama a la cabecera o pie de página de las columnas de agrupación, pulse con el botón derecho en la cabecera o pie de página y seleccione **Añadir diagrama**.

10. Para cambiar rápidamente la clasificación de las columnas de agrupación o de detalle, ocultar las columnas seleccionadas, o añadir columnas calculadas, utilice el menú emergente de las columnas.

# **Menú Formato**

En QMF, el menú **Formulario** queda disponible cuando el objeto activo del editor es un formulario.

Están disponibles los siguientes mandatos de menú:

#### **Objeto de origen de datos**

Abre el diálogo Objeto de origen de datos donde puede especificar el objeto de origen de datos que se asociará al formato. El objeto de origen de datos de un formato es el objeto que se ejecuta para obtener los resultados de la consulta que se formatean en un informe.

#### **Convertir a informe visual**

Convierte el formato activo en un informe visual. El informe visual generado se abre en una nueva ventana.

#### **Convertir a HTML**

Abre el diálogo Convertir a HTML, que contiene las siguientes opciones:

- v Especifique qué códigos de añadirán al formato en el recuadro de lista **Los códigos siguientes se añadirán al formato**.
- v Active el recuadro de selección **Incluir datos tabulares como tabla HTML** para insertar cualquier dato de tabla en una tabla con formato HTML.
- v Active el recuadro de selección **Ajustar valores de formato adicionales para códigos de tabla HTML** para que la aplicación ajuste automáticamente los valores de formato para el formato HTML.
- v Active el recuadro de selección **Guardar como valores predeterminados de usuario** para guardar los valores y las selecciones actuales como valores predeterminados de usuario.
- v Pulse el botón **Valores predeterminados de usuario** para restablecer los valores predeterminados de usuario.
- v Pulse el botón **Valores predeterminados de producto** para restablecer los valores predeterminados del producto.
- v Pulse el botón **Borrar valores** para borrar todos los valores seleccionados de la columna **Valor** del recuadro de lista.

#### **Establecer origen de datos**

Seleccione un origen de datos (de una lista de orígenes de datos disponibles en el repositorio) en el que desea que se ejecute la consulta activa. Se abre el diálogo Establecer origen de datos.

#### **Establecer información de usuario**

Se abre el diálogo Establecer información de usuario donde especificará el ID de usuario y la contraseña que utilizará QMF para conectarse al origen de datos.

#### **Establecer font**

Abre el diálogo Font donde puede cambiar los atributos de font de visualización del informe clásico actual en la ventana activa.

# **Capítulo 15. Utilización de proyectos visuales**

Los proyectos visuales incluyen informes visuales y paneles de instrumentos visuales.

## **Acerca de esta tarea**

### *Informes visuales*

Los informes visuales son informes imprimibles, basados en páginas, que incluyen texto formateado y gráficos para visualizar datos permanentes para una amplia variedad de usuarios. Los informes visuales también pueden contener gráficos basados en datos (por ejemplo, mapas y diagramas) insertados en distintas secciones (por ejemplo, las cabeceras o los pies de página) del informe. Cada gráfico basado en datos puede presentar datos de varias consultas que se ejecutan en la empresa.

### *Informes ad hoc*

Los informes ad hoc proporcionan un enfoque flexible e intuitivo para crear informes, al tiempo que hacen el proceso de diseño general más eficiente. Incluyen una escena con un lienzo en el que crear un informe. Un lienzo puede contener objetos de datos tales como diagramas, consultas y dynamarts.

### *Paneles de instrumentos visuales*

Los paneles de instrumentos visuales presentan datos interactivos o permanentes obtenidos de consultar varios orígenes de datos heterogéneos en la empresa. Los paneles de instrumentos visuales presentan datos en formato de escena utilizando una amplia variedad de gráficos entre los que se incluyen, diagramas, gráficos, mapas y widgets de interfaz de usuario. Los objetos gráficos basados en datos se pueden enlazar fácilmente de modo que las selecciones del usuario desencadenen visualizaciones de datos exclusivas. Los desarrolladores de contenido pueden crear un panel de instrumentos visual que pueden ver múltiples usuarios con QMF para Workstation o QMF para WebSphere.

#### *Aplicaciones visuales*

No se pueden crear aplicaciones visuales en QMF para Workstation a partir de la versión 11.1 fixpack 4. En el release actual, se pueden ejecutar aplicaciones visuales creadas en versiones anteriores de QMF. Las aplicaciones visuales existentes se convierten automáticamente en paneles de instrumentos visuales cuando se abren para editarlas. Después de la conversión, la aplicación visual inicial permanece sin cambios. Puede editar el panel de instrumentos visual creado y luego guardarlo en un archivo o repositorio. En este caso, el panel de instrumentos visual creado no se podrá ejecutar en las versiones anteriores de QMF.

Ahora pueden utilizarse las siguientes funciones específicas de aplicaciones visuales en los paneles de instrumentos visuales:

- Objeto de lienzo
- Objeto de árbol
- Acción de suceso Mostrar diálogo

v Acción de suceso Cerrar diálogo

# **Plantillas de proyecto visual**

Las plantillas proporcionan ejemplos estandarizados y preformateados de proyectos visuales (informes visuales y paneles de instrumentos). Son componentes reutilizables que facilitan el proceso de diseño.

Los diseñadores de proyectos visuales pueden utilizar plantillas para un proyecto visual como punto de partida del proceso de desarrollo del proyecto.

Las plantillas ayudan a los desarrolladores de evitar el desarrollo repetitivo y facilitan estrategias eficaces de reutilización. Por ejemplo, si una empresa tiene varias aplicaciones visuales que se conectan a un origen de datos determinado, en lugar de definir las propiedades de conexión en varios paneles de instrumentos visuales, se puede crear una única plantilla con la conexión necesaria. Los nuevos paneles de instrumentos visuales que se creen pueden basarse en esta plantilla.

Hay tres tipos de plantillas para proyectos visuales:

- Predefinido
- $\cdot$  Local
- Repositorio

### **Plantillas predefinidas**

Las plantillas predefinidas se incluyen en QMF para Workstation.

El diseño de las plantillas predefinidas no se puede cambiar.

QMF para Workstation incluye actualmente una única plantilla predeterminada predefinida. El nombre de la plantilla predefinida predeterminada es **Blanco**. La plantilla **Blanco** no contiene elementos estructurales.

Las plantillas predefinidas proporcionan una funcionalidad de nivel básico para una función empresarial que aún debe crearse. Por ejemplo, puede utilizar una plantilla predefinida como base para conectarse a un origen de datos, ejecutar un conjunto estándar de consultas o un conjunto personalizado de gráficas y tablas, conectado con listas u otros controles controlados por datos.

### **Plantillas locales**

Las plantillas locales son las que se han creado para la organización y se han guardado *localmente*.

Cada plantilla incluye contenido predefinido (por ejemplo logotipos de empresa, texto estandarizado, diseños gráficos frecuentes).

Las plantillas se listan por categoría por cuestiones de organización.

Normalmente, las plantillas locales son utilizadas por desarrolladores individuales para sus propios fines. Los proyectos visuales guardados como plantillas locales no pueden compartirse por medio de servicios de repositorio.

## **Plantillas de repositorio**

Las plantillas de repositorio son las que se han creado para la organización y se han guardado en un *repositorio compartido*.

Cada plantilla incluye contenido predefinido (por ejemplo logotipos de empresa, texto estandarizado, diseños gráficos frecuentes).

Las plantillas se listan por categoría por cuestiones de organización.

Los usuarios pueden editar el contenido estructural de las plantillas de repositorio para adaptarlo a sus necesidades.

Normalmente, las plantillas de repositorio son utilizadas por varios desarrolladores. Los proyectos visuales guardados como plantillas de repositorio se ponen a disposición de múltiples desarrolladores a través de los servicios de repositorio.

## **Crear categorías de plantilla para proyectos visuales**

Utilice el asistente Crear nueva categoría de plantilla de [nombre\_objeto] para crear una categoría de plantilla para sus informes y paneles de instrumentos visuales.

### **Acerca de esta tarea**

Para crear una categoría de plantilla para un proyecto visual (informe o panel de instrumentos visual), siga estos pasos:

#### **Procedimiento**

- 1. En el menú principal, seleccione **Archivo** > **Nuevo** > **Otros** > **Objetos de QMF** > **Categoría de plantilla de [nombre\_objeto]** y pulse **Siguiente** para abrir el asistente Crear nueva categoría de plantilla de [nombre\_objeto].
- 2. Especifique un nombre para la categoría de plantilla en el campo **Nombre**.
- 3. Opcionalmente, escriba un comentario para describir la categoría de plantilla en el campo **Comentario**.
- 4. Pulse **Finalizar** para cerrar el asistente. La categoría de plantilla que ha creado para un proyecto visual se añade a la carpeta **Plantillas de [nombre\_objeto]** correspondiente en el nodo **Plantillas** de la vista Explorador del repositorio.

#### **Nota:**

Las categorías de plantilla de aplicación visual que se crearon en versiones anteriores de QMF se encuentran en la carpeta **Plantillas de aplicación visual** bajo el nodo **Plantillas**. Puede editarlas y luego guardarlas como paneles de instrumentos visuales en un archivo o repositorio. No puede añadir nuevas plantillas de aplicación visual en QMF.

La carpeta **Plantillas de aplicación visual** no está soportada en los nuevos respositorios que cree.

## **Creación de informes visuales**

Los informes visuales son informes basados en páginas que incluyen texto y gráficos.

## **Acerca de esta tarea**

Mediante el uso de QMF para Workstation, puede diseñar rápidamente informes visuales utilizando la perspectiva intuitiva **Diseñador visual** que incluye un editor que presenta ambas vistas, de diseño y tiempo de ejecución, del informe; la vista **Explorador de proyectos** que detalla el contenido estructural de cada informe visual; y las vistas **Paleta**, **Propiedades** y **Salida** que soportan el editor Diseñador visual y ayudan en la creación de informes visuales.

**Nota:** Puede generar y ver informes visuales diseñados previamente en QMF para WebSphere, pero no puede diseñar informes visuales. La perspectiva **Diseñador visual** no está disponible.

Los siguientes pasos describen las tareas que realizará al crear o editar informes visuales:

- 1. Active un informe visual en la ventana del editor. Puede activar un informe visual en la ventana del editor de la estación de trabajo de una de las formas siguientes:
	- v Cree un nuevo informe visual a partir de un conjunto de resultados de consulta utilizando el asistente Mostrar informe.
	- v Cree un nuevo informe visual utilizando el asistente Nuevo informe visual.
	- Abra un informe visual existente.
	- Importe un informe visual de herencia.
- 2. Abra la perspectiva **Diseñador visual**. La perspectiva **Diseñador visual** presenta una ventana de editor, varias vistas y los menús que utilizará cuando trabaje con informes visuales. Puede abrir la perspectiva **Diseñador visual** utilizando el botón de la barra de herramientas **Abrir perspectiva** o seleccionando **Ventana** > **Abrir perspectiva** > **Diseñador visual**.
- 3. Vea los componentes clave del informe visual que se listan en la vista **Explorador de proyectos**. Cada informe visual se lista bajo el nodo **Informes visuales** del árbol **Explorador de proyectos**. Cada informe visual tendrá las carpetas siguientes:
	- Conexiones
	- Consultas
	- Globales
	- Página principal
	- Páginas fijas
- 4. Cree conexiones de fuente de datos. Los informes visuales están pensados para compartirlos en la empresa. Para facilitar el compartimiento y distribución de informes visuales, QMF para Workstation no conecta las consultas que se incluyen en un informe visual a una fuente de datos específica. En lugar de esto, conecta la consulta a un alias de información de conexión. Debe configurar un alias de información de conexión para cada origen de datos que se utilizará para obtener datos para el informe visual. Todos los alias de información de conexión que están disponibles para un informe se listan en la carpeta **Conexiones** para el informe en la vista **Explorador de proyectos**. Puede configurar un alias de información de conexión para un origen de datos utilizando el diálogo Insertar conexión o arrastrando el origen de datos desde la vista **Espacios de trabajo** a la carpeta **Conexiones** para el informe visual en la vista **Explorador de proyectos**.
- 5. Especifique la consulta principal que proporcionará los datos para el informe visual. Puede especificar una consulta existente o crear una nueva consulta. Cuando especifique la consulta, se le pedirá que asocie la consulta con un alias de información de conexión. El alias de información de conexión identificará el origen de datos en el que se ejecutará la consulta. La consulta principal de un informe se lista en la carpeta **Consultas** del informe visual de la vista **Explorador de proyectos**. Puede especificar la consulta utilizando el diálogo Insertar consulta o arrastrando la consulta de la vista **Espacios de trabajo** a la carpeta **Consultas** para el informe visual en la vista **Explorador de proyectos**.
- 6. Diseñe la página principal del informe. La consulta principal proporciona los datos para el informe y estos datos se formatean basándose en el diseño de la página principal. Consulte el apartado ["Diseñar la página principal de un](#page-376-0) [informe visual" en la página 361](#page-376-0) para obtener más información sobre cómo diseñar la página principal.
- 7. Diseñe una o más páginas fijas que se incluirán en el informe. Las páginas fijas son páginas individuales con elementos exclusivos que se pueden insertar en los informes visuales. Consulte el apartado ["Diseñar una página fija de un](#page-377-0) [informe visual" en la página 362](#page-377-0) para obtener más información sobre cómo diseñar páginas fijas.
- 8. Cada vez que pulsa el botón **Vista previa**, en realidad está ejecutando el objeto de informe visual y puede ver cómo aparecerán los resultados.
- 9. Cuando haya terminado de diseñar o editar el informe visual, puede guardar el informe, imprimir el informe o exportar o informe a un archivo HTML o PDF.

**Restricción:** En la versión de 64-bits de la aplicación, cuando los informes visuales se ejecutan en la modalidad de PDF, se abren en la aplicación de terceros.

# **Crear informes mediante el asistente para informes visuales**

El asistente Crear nuevo informe visual le ayudará a crear un nuevo informe visual.

## **Acerca de esta tarea**

Para crear un nuevo informe visual mediante el asistente Crear nuevo informe visual:

- 1. Abra el asistente Crear nuevo informe visual de una de las formas siguientes:
	- v En la perspectiva **Diseñador visual**, pulse con el botón derecho del ratón en la carpeta **Informes visuales** en la vista **Explorador de proyectos**. Seleccione **Nuevo informe visual** en el menú emergente. Se abre el asistente Crear nuevo informe visual.
	- v Desde la perspectiva **Diseñador visual**, seleccione **Archivo** > **Nuevo** > **Informe visual**. Se abre el asistente Crear nuevo informe visual.
	- v Con una consulta activa en la ventana del editor, seleccione **Consulta** > **Transferir a** > **Informe visual**.
	- v Pulse el botón de la barra de herramientas **Nuevo informe visual**.
- 2. Especifique el nombre del nuevo informe visual en el campo **Nombre de informe visual**.
- 3. Seleccione la plantilla que se utilizará para el nuevo informe visual de una de las formas siguientes:
- v Seleccione la pestaña **Predefinido**. En la lista de plantillas predefinidas, seleccione aquélla en la que desea basarse para crear un modelo del nuevo informe visual. Con la aplicación se entregan plantillas predefinidas. El diseño de las plantillas predefinidas no se puede cambiar. La plantilla **Blanco** predefinida es la que se toma por omisión para todos los informes visuales. No contiene elementos estructurales.
- v Seleccione la pestaña **Local**. En la lista de plantillas locales, seleccione aquélla en la que desea basarse para crear un modelo del nuevo informe visual. Las plantillas locales son las que se han creado para la organización y se han guardado localmente. Cada plantilla incluye contenido predefinido (por ejemplo logotipos de empresa, texto estandarizado, diseños gráficos frecuentes). Las plantillas se listan por categoría por cuestiones de organización. Los usuarios pueden editar el contenido estructural de las plantillas locales para adaptarlo a sus necesidades.

**Nota:** La pestaña Local no se muestra si no hay ninguna plantilla guardada localmente en el directorio de plantillas.

- v Seleccione la pestaña **Repositorio**. En la lista de plantillas guardadas en el repositorio seleccione aquélla en la que desea basarse para crear un modelo del nuevo informe visual. Las plantillas incluidas en la página de repositorios son las que se han creado para la organización y se han guardado en el repositorio. Cada plantilla incluye contenido predefinido (por ejemplo logotipos de empresa, texto estandarizado, diseños gráficos frecuentes). Las plantillas se listan por categoría por cuestiones de organización. Los usuarios pueden editar el contenido estructural de las plantillas de repositorio para adaptarlo a sus necesidades.
- 4. Pulse **Finalizar**. Un nuevo objeto de informe visual se abrirá en el editor. Se visualizará la plantilla de diseño para la página principal. Se abre la vista **Explorador de proyectos** (si aún no está abierto) y se lista el nuevo informe visual debajo del nodo **Informes visuales** en el árbol.

## **Creación de una nueva plantilla de informe visual**

Los usuarios crean informes visuales con contenido predefinido, como logotipos de empresa, texto estandarizado y gráficos especiales. Todos los informes visuales se pueden guardar después como una plantilla que otros usuarios pueden utilizar para facilitar una autorización sencilla de los informes visuales.

## **Acerca de esta tarea**

Para crear una nueva plantilla de informe visual:

- 1. Cree un nuevo informe visual e incluya los elementos comunes o abra un informe visual existente que servirá de base de la plantilla.
- 2. Seleccione **Archivo** > **Guardar como**. Se abre el asistente Guardar.
- 3. Especifique dónde guardará la plantilla de informe visual. Seleccione **Guardar en repositorio** para guardar el informe en un repositorio. Seleccione **Guardar en archivo** para guardar el informe visual de forma local.
- 4. Active el recuadro de selección **Guardar como plantilla** para guardar el informe visual como una plantilla.
- 5. Pulse **Siguiente**. La segunda página del asistente varía en función de dónde guarde la plantilla de informe visual. Si guarda la plantilla de forma local, se abre la página del asistente **Especifique un nombre de archivo o elija un archivo dentro de un diálogo de archivo**. Especificará en el campo **Vía de**

**acceso** la vía de acceso del directorio local donde guardará la plantilla. Por ejemplo, en un sistema operativo Windows, la vía de acceso sería:

• Para Windows XP o anteriores:

C:\Documents and Settings\[NombreUsuario]\Application Data\IBM\ QMF for Workstation\Templates\VR Templates\VisualReport1

• Para Windows Vista o posteriores:

C:\Users\[NombreUsuario]\Application Data\IBM\ QMF for Workstation\Templates\VR Templates\VisualReport1

Puede sustituir VisualReport1 por el nombre que desee. Se recomienda que la vía de acceso esté en el directorio local parque ahí es donde QMF para Workstation buscará todas las plantillas locales para mostrarlas a los usuarios cuando creen un nuevo informe visual. Puede utilizar el botón **Examinar** para buscar la ubicación.

- 6. Si está guardando la plantilla en un repositorio, se abrirá la página **Configure los parámetros de objeto de repositorio** del asistente. La lista **Seleccionar entrada padre** muestra una lista de categorías que ha configurado para organizar las plantillas de repositorio. Si no ha configurado ninguna categoría, esta lista estará en blanco. Pulse el icono **Nuevas categorías de plantilla de informe visual** para crear una categoría. Especifique un nombre para el informe en el campo **Nombre**.Opcionalmente puede especificar un comentario en el campo **Comentario**.
- 7. Pulse el icono **Nuevas categorías de plantilla de informe visual** para crear una categoría. Se abre el asistente Crear nueva categoría de plantilla de informe visual.
- 8. Especifique un nombre para la categoría de plantilla. Opcionalmente puede especificar un comentario en el campo **Comentario**.
- 9. Pulse **Finalizar**. Se ha creado la nueva categoría de plantilla de informe visual. Se visualiza en la lista Seleccionar entrada padre.
- 10. Especifique un nombre para el informe en el campo **Nombre**.Opcionalmente puede especificar un comentario en el campo **Comentario**.
- 11. Pulse **Finalizar**. Se guardará la nueva plantilla de informe visual. Se presentará a los usuarios cuando creen un nuevo informe visual.

## **Abrir un informe visual de herencia**

Los informes visuales de herencia son informes visuales que se han creado utilizando versiones de aplicaciones de QMF anteriores a 9.1.

### **Acerca de esta tarea**

Puede abrir informes de herencia directamente o importando el informe. Una vez abiertos en QMF para Workstation V1.1 (o posterior), estos informes sólo se pueden guardar en un repositorio. No se pueden guardar en un catálogo de QMF porque una vez abiertos en V1.1 no se pueden abrir en versiones anteriores de las aplicaciones QMF.

Las tareas siguientes describen el modo de abrir informes visuales heredados:

## **Abrir directamente informes visuales heredadoss**

Puede abrir directamente los informes heredados.

### **Acerca de esta tarea**

Para abrir un informe visual heredado directamente:

## **Procedimiento**

- 1. Seleccione **Archivo** > **Abrir desde**. En el menú emergente, seleccione una de las siguientes opciones según donde resida el objeto de informe visual:
	- v **Catálogo de QMF**
	- v **Repositorio**
	- v **Archivo**
- 2. Se abre una de las siguientes tres ventanas en función de lo que haya seleccionado:
	- v Si ha seleccionado **Catálogo de QMF**, se abre la ventana Abrir desde el catálogo de QMF. En el campo **Origen de datos** especifique el nombre del origen de datos en el que reside el catálogo QMF. En el campo **Propietario**, especifique el propietario del objeto que desea abrir. En el campo **Nombre**, especifique el nombre del objeto que desea abrir. Seleccione el objeto de informe visual. El informe visual se abre en la ventana del editor. Marque el recuadro de selección **Ejecutar inmediatamente** para ejecutar el informe visual cuando se abre. El informe visual se abre en la ventana del editor. Si ha marcado el recuadro de selección **Ejecutar inmediatamente**, se visualiza el conjunto de resultados.

**Nota:** Puede utilizar el diálogo **Lista de objetos** para buscar un informe visual heredado. Para ello, pulse **De la lista**. Consulte [Listar objetos de](#page-320-0) [origen de datos](#page-320-0) para obtener más información.

- v Si ha seleccionado **Repositorio**, se abrirá la ventana Abrir desde repositorio. El contenido del repositorio actual se visualiza en una estructura de árbol en el recuadro de lista **Seleccionar entrada(s) de repositorio**. Expanda las carpetas hasta descubrir el objeto de informe visual heredado que desea abrir. Seleccione el objeto de informe visual. El informe visual se abre en la ventana del editor.
- v Si ha seleccionado **Archivo**, se abrirá una ventana Abrir específica del sistema operativo. Escriba el nombre de la vía de acceso completa del archivo en el campo del archivo. Puede utilizar la función de examinar para buscar la ubicación del archivo. Seleccione el objeto de informe visual. El informe visual se abre en la ventana del editor.
- 3. Se abre el informe visual heredado. Ya no se puede abrir en una versión de QMF anterior a V9.1.

### **Importación de informes visuales de herencia**

Puede importar informes visuales heredados.

### **Acerca de esta tarea**

Para importar un informe visual de herencia:

- 1. Desde cualquier perspectiva, seleccione **Archivo** > **Importar**. Se abre la ventana Importar.
- 2. Seleccione **Archivo de informe visual QMF**. Se abre el asistente Importar informe visual QMF.
- 3. Pulse **Siguiente**. Se abre el Asistente Importar informe visual QMF.
- 4. En el campo **Vía de acceso de archivo**, especifique la vía de acceso del archivo de informe visual que desea importar. Puede utilizar el botón **Examinar** para buscar el archivo.
- 5. En el campo **Nombre de informe**, escriba un nombre exclusivo para el nuevo informe visual que se creará desde el informe visual de herencia.
- 6. Escriba la ubicación donde desea guardar el nuevo informe visual (dentro del repositorio conectado actualmente) en el campo **Ubicación**.
- 7. Pulse **Finalizar**. Se añade una carpeta con el nombre de informe visual al nodo **Informes visuales** de la vista **Explorador de proyectos**. Para cada nuevo informe visual, se añaden también las carpetas denominadas **Conexiones**, **Consultas**, **Globales** y **Escenas** en el árbol del **Explorador de proyectos**. La ventana del editor se abre con un lienzo en el que puede realizar ediciones en el informe convertido.

# **Especificar conexiones de origen de datos para proyectos visuales**

<span id="page-374-0"></span>Debe configurar un alias de información de conexión para cada origen de datos que proporcionará datos para el proyecto visual (informe o panel de instrumentos visual).

## **Acerca de esta tarea**

Al añadir las consultas que se utilizarán en un proyecto visual, debe especificar qué alias de información de conexión se asociará con cada consulta.

Para cambiar el origen de datos que se utilizará para una consulta, debe editar la información de la consulta y seleccionar una entrada de alias de información de conexión que apunte al origen de datos que desea utilizar. Esta característica permite que los usuarios compartan fácilmente informes visuales y utilicen orígenes de datos propios. Además, facilita el movimiento entre orígenes de datos de prueba y de producción.

Para especificar un alias de información de conexión para un origen de datos, realice los pasos siguientes:

## **Procedimiento**

1. Abra la ventana Insertar Conexión.

Puede abrir la ventana Insertar conexión de una de las formas siguientes:

- v En la vista **Explorador de proyectos**, pulse con el botón derecho del ratón en el nodo **Conexiones** para el proyecto visual específico. Seleccione **Insertar conexión** en el menú emergente.
- v En la vista **Explorador de proyectos**, efectúe una doble pulsación en el nodo **Conexiones**. Se abrirá la ventana Insertar conexión.
- v Pulse una consulta desde la vista **Espacios de trabajo** o **Explorador del repositorio**. Con el ratón pulsado, arrastre la consulta al nodo **Consultas** en la vista **Explorador de proyectos**. Se añade automáticamente una nueva conexión de origen de datos a la carpeta Conexiones de la vista **Explorador de proyectos**.
- 2. En la lista de orígenes de datos disponibles, seleccione el origen de datos que se asociará a este alias de información de conexión.
- 3. Especifique un nombre exclusivo para este alias de información de conexión en el campo **Nombre de conexión**.
- 4. Pulse **Finalizar**. El **Explorador de proyectos** lista el nuevo alias de información de conexión bajo el nodo **Conexiones** en el árbol.

<span id="page-375-0"></span>**Nota:** También puede configurar un alias de información de conexión para un origen de datos arrastrando el origen de datos desde la vista **Espacios de trabajo** a la carpeta **Conexiones** para el proyecto visual en la vista **Explorador de proyectos**. Se añade el alias de información de conexión con el nombre ConnectionN. Puede editar el nombre del alias de información de conexión pulsando con el botón derecho del ratón en la entrada y seleccionando **Renombrar**.

### **Resultados**

Ha configurado la información de conexión de origen de datos para el objeto de datos visual.

## **Especificar consultas para proyectos visuales**

Los proyectos visuales (informes o paneles de instrumentos visuales) pueden incluir una o más consultas a ejecutar para obtener los datos de resultados y visualizarlos en el proyecto visual.

### **Acerca de esta tarea**

Puede crear una nueva consulta que se incluirá en el proyecto visual o puede utilizar consultas existentes.

Para especificar una consulta para un proyecto visual, realice los pasos siguientes:

- 1. En la vista Explorador de proyectos, pulse el botón derecho del ratón en el nodo **Consultas** y seleccione **Insertar consulta** en el menú.
- 2. Especifique un nombre exclusivo para la consulta en el campo **Nombre de consulta**.
- 3. Identifique la consulta y especifique dónde reside de una de las maneras siguientes:
	- a. Si va a crear una nueva consulta visual, seleccione **Crear una nueva consulta visual**.
	- b. Si va a crear una nueva consulta analítica, pulse **Crear una nueva consulta analítica**.
	- c. Si va a crear una nueva previsión, pulse **Crear una nueva previsión**.
	- d. Si la consulte existe, seleccione **Adjuntar a una consulta existente**. Aparecerá la lista **Seleccionar consulta**. Especifique el nombre de la consulta y donde reside en el campo **Seleccionar consulta**. Puede pulsar **Examinar** para buscar la consulta.
	- e. Si desea insertar una consulta estática, seleccione **Desde archivo**.
		- v Seleccione **Insertar datos** para copiar la consulta directamente en la carpeta **Consultas**. Esta opción proporciona una mayor portabilidad, porque la consulta permanecerá con el proyecto visual si se mueve de un sistema a otro.
		- v Seleccione **Utilizar enlace a archivo** para crear un enlace con la ubicación del directorio del sistema de la consulta. Esta opción limita la portabilidad, porque si el proyecto visual se mueve de un sistema a otro, la consulta dejará de estar disponible.
		- v Especifique la consulta que debe añadirse en la lista **Seleccionar archivo de datos**. Puede pulsar **Examinar** para buscar la consulta.

<span id="page-376-0"></span>**Nota:** Puede abrir los archivos DBF, IXF, XML y TAB y utilizarlos como consultas. Puede editar el conjunto de resultados importado mediante la filtración, la adición de columnas calculadas y la aplicación de agrupación y agregación. Cuando guarde el proyecto visual, estos archivos pueden convertirse en dynamarts y guardarse con el proyecto visual. Todas las modificaciones se conservarán.

- 4. Si inserta una consulta visual, debe seleccionar una conexión de origen de datos que desea utilizar para la consulta desde la lista **Conexión**. Si la lista **Conexión** está vacía, añada una conexión de origen de datos a un proyecto visual.
- 5. Pulse **Añadir conexión** para abrir la ventana Insertar conexión.
- 6. En el árbol de orígenes de datos, seleccione el origen de datos que desea añadir al proyecto visual y pulse **Finalizar**. La conexión de origen de datos que ha seleccionado se añade al proyecto visual y aparece en la lista **Conexión**.
- 7. Si está insertando una previsión o una consulta analítica existente en un proyecto visual, puede editar los valores de conexión para las consultas subordinadas en la ventana Editar conexiones.
- 8. Si está insertando una previsión o una consulta analítica nueva, no puede establecer conexiones para las consultas subordinadas ya que estas consultas todavía no se han especificado.
- 9. Pulse **Finalizar**. La vista Explorador de proyectos lista la consulta bajo el nodo **Consultas** del árbol. Si la consulta necesita un parámetro, se añade una carpeta **Parámetros**. Guardará automáticamente la consulta cuando guarde el proyecto visual.

## **Resultados**

**Nota:** También puede añadir una consulta arrastrando la consulta desde la vista Espacios de trabajo al nodo **Consultas** del proyecto visual en la vista. La consulta seleccionada se añade a la carpeta **Consultas**. Se añade automáticamente una nueva conexión de origen de datos a la carpeta **Conexiones** de la vista Explorador de proyectos.

# **Diseñar la página principal de un informe visual**

La página principal de un informe visual es donde se especifica el contenido para el informe global. Especificará la información de plantilla de cabecera, detalle y pie de página que se repetirá para cada página del informe.

## **Acerca de esta tarea**

Una página principal de informe visual se divide en las siguientes secciones:

- v La sección **Encabezamiento de informe** describe qué aparece al principio del informe.
- v La sección **Encabezamiento de página** describe qué aparece en la parte superior de cada página del informe.
- v La sección **Cabecera de detalle** describe qué aparece como cabeceras de columna en cada línea de detalle.
- v La sección **Detalle** describe cómo se presentará cada línea de detalle de datos.
- v La sección **Pie de detalle** describe qué aparece en la línea de corte para una sección de detalle.
- v La sección **Pie de página** describe qué aparece en la parte inferior de cada página del informe.

<span id="page-377-0"></span>v La sección **Pie de informe** describe lo que aparece al final del informe.

El proceso de diseñar cada sección de la página principal de un informe visual es igual para cada sección. Para especificar qué debe aparece en cada sección del informe visual:

### **Procedimiento**

- 1. Puede seleccionar qué sección se diseñará de una de las maneras siguientes:
	- v En el árbol **Explorador de proyectos**, seleccione la carpeta de la sección del informe que desea diseñar.
	- v En modalidad de Diseño, la ventana del editor se divide en múltiples secciones, cada una de ellas etiquetada y asociada a una sección del informe. Pulse en la sección que desea diseñar.
- 2. En cada sección del informe, puede insertar elementos de diseño para identificar lo que se incluirá en esa sección del informe. Seleccione los elementos de diseño en la vista **Paleta**. Seleccione los objetos que desea insertar. Después pulse en la sección del informe donde desea colocar el objeto.
- 3. Las propiedades de cada sección del informe visual y las propiedades de cada objeto que puede insertar en el informe se visualizan en la vista **Propiedades**. Puede modificar las propiedades de cada sección del informe visual y las propiedades de cada objeto en la vista **Propiedades**. Las propiedades de algunas secciones y objetos del informe también se pueden cambiar en la ventana del editor.
- 4. Puede ver el informe en cualquier momento durante la fase de diseño. Pulse la pestaña **Vista previa** en la ventana del editor para visualizar el informe en modalidad de vista previa. Para volver a la modalidad de diseño, seleccione la pestaña **Diseño**.
- 5. Puede guardar el informe en un archivo, en el catálogo QMF, si está disponible, o en un repositorio. También puede imprimir el informe o guardarlo como un archivo HTML o PDF.

## **Diseñar una página fija de un informe visual**

Las páginas fijas de un informe visual son páginas individuales con elementos exclusivos que se pueden insertar en el informe visual. Las páginas fijas se pueden utilizar, por ejemplo, como páginas de cubierta, páginas de principio de capítulo, páginas gráficas especiales o una página de cierre de informe.

### **Acerca de esta tarea**

Una página fija de informe visual se divide en las secciones siguientes:

- v La sección **EncabezamientoPágina** describe lo que aparece en la parte superior de la página fija.
- v La sección **Fija 1** describe lo que aparece en la primera sección fija de la página.
- v La sección **Fija 2** describe lo que aparece en la segunda sección fija de la página.
- v La sección **PiePágina** describe lo que aparece en la parte inferior de la página fija.

El proceso de diseñar cada sección de una página fija es igual para cada sección. Puede crear tantas páginas fijas como necesite el informe. Se especifica dónde aparecerán las páginas en el informe utilizando la propiedad **PáginasFijas** que está disponible para cada una de las secciones de página principal.

Para crear una página fija para el informe visual:

## **Procedimiento**

- 1. Al crear un objeto de informe visual nuevo, se obtiene automáticamente una carpeta en el **Explorador de proyectos** que se puede utilizar para diseñar la primera página fija. Sin embargo, puede crear tantas páginas fijas como necesite el informe. Para crear páginas fijas adicionales, pulse el botón derecho del ratón en el nodo **Páginas fijas** de la vista **Explorador de proyectos**. Seleccione **Insertar página fija** en el menú emergente. Se abre el asistente Nueva página fija. Especifique un nombre exclusivo para esta página fija en el campo de nombre **Página fija**. Pulse **Finalizar**. La vista **Explorador de proyectos** lista la nueva página fija bajo el nodo **Páginas fijas** del árbol.
- 2. Seleccione qué sección se diseñará de una de las formas siguientes:
	- v En el árbol **Explorador de proyectos**, pulse en la carpeta de la sección de la página fija que desea diseñar.
	- v En la modalidad de Diseño, la ventana del editor se divide en múltiples secciones, cada una de ellas etiquetada y asociada a una sección de la página fija. Pulse en la sección que desea diseñar.
- 3. En cada sección de la página fija, puede insertar elementos de diseño que identificarán lo que se incluirá en dicha sección de la página. Seleccione los elementos de diseño en la vista **Paleta**. Seleccione los objetos que desea insertar. A continuación, pulse en la sección de la página fija donde desea colocar el objeto.
- 4. Las propiedades de cada sección de la página fija y las propiedades de cada objeto que puede insertar en el informe se visualizan en la vista **Propiedades**. Puede modificar las propiedades de cada sección de la página fija y las propiedades de cada objeto en la vista **Propiedades**. Las propiedades de algunas de las secciones y objetos de página fija también se pueden cambiar en la ventana del editor.
- 5. Especifique dónde se debe insertar la página fija en el informe principal utilizando la propiedad **PáginasFijas** que está disponible para cada una de las secciones de la página principal. Si especifica una propiedad **PáginasFijas** en:
	- v La sección Encabezamiento de informe: la página fija aparecerá como la página de cubierta del informe.
	- v La sección Encabezamiento de página: la página fija aparecerá antes del corte de nivel más alto.
	- v La sección Encabezamiento de detalle: la página fija aparecerá antes del corte de nivel de detalle.
	- v La sección Pie de detalle: la página fija aparecerá antes del corte de nivel de detalle.
	- v La sección Pie de página: la página fija aparecerá después del corte de nivel más alto.
	- v La sección Pie de informe: la página fija aparecerá como la última página del informe.
- 6. Puede ver la página fija en cualquier momento durante la fase de diseño. Pulse la pestaña **Vista previa** en la ventana del editor para visualizar el informe en modalidad de vista previa. Para volver a la modalidad de Lienzo, seleccione la pestaña **Diseño**.

# **Gestionar la recuperación de datos de informe**

Puede controlar el momento en que se recuperan los datos para los informes visuales.

## **Acerca de esta tarea**

Por omisión, los informes visuales se ejecutan con datos dinámicos. Cada vez que se ejecuta el informe visual, se ejecutan las consultas y se actualizan los datos del informe. Puede controlar la recuperación de datos para un informe visual utilizando un conjunto de planificaciones de caducidad. Esta opción permite especificar cuándo desea, si es que lo desea, ejecutar consultas de informe visual para actualizar los datos que se muestran en el informe.

Para configurar las planificaciones de caducidad para la recuperación de datos de un informe visual:

- 1. Cree un nuevo informe visual, incluidas las consultas que se utilizarán para recuperar los datos.
- 2. En la vista **Explorador de proyectos**, expanda la carpeta **Globales** y pulse con el botón derecho del ratón en el nodo **Planificaciones de caducidad** para el informe visual. Seleccione **Insertar planificación** en el menú emergente. Se abre el asistente Configuración de la planificación de caducidad.
- 3. Puede crear una o varias planificaciones que controlarán la recuperación de los datos para el informe visual. Especifique el nombre de la planificación en el campo **Nombre de la planificación**. Puede ser cualquier nombre que tenga significado.
- 4. El tipo de planificación controla el momento en que caducarán los datos que se han se recuperado para este informe visual. Puede elegir uno de los tipos de planificación siguientes activando uno de los botones de selección **Los datos caducan**:
	- v **diario**: seleccione esta opción para especificar que se utilizarán los mismos datos para un periodo de 24 horas. Si selecciona esta opción, se ejecutará el informe visual, se recuperarán los datos y cada vez que se ejecute el informe en el siguiente periodo de 24 horas utilizará los mismos datos. Cuando caduque el periodo de 24 horas, la siguiente vez que se ejecute el informe, se recuperarán nuevos datos.
	- semanal: seleccione esta opción para especificar que se utilizarán los mismos datos para un periodo de 7 días. Si selecciona esta opción, se ejecutará el informe visual, se recuperarán los datos y cada vez que se ejecute el informe en los 7 días siguientes utilizará los mismos datos. Cuando caduque el periodo de 7 días, la siguiente vez que se ejecute el informe, se recuperarán nuevos datos.
	- v **mensual**: seleccione esta opción para especificar que se utilizarán los mismos datos para un mes. Si selecciona esta opción, se ejecutará el informe visual, se recuperarán los datos y cada vez que se ejecute el informe en el mes siguiente utilizará los mismos datos. Cuando caduque el mes, la siguiente vez que se ejecute el informe, se recuperarán nuevos datos.
	- v **en la fecha especificada**: seleccione esta opción para especificar que se utilizarán los mismos datos hasta que se alcance una fecha determinada. Si selecciona esta opción, se ejecutará el informe visual, se recuperarán los datos y cada vez que se ejecute el informe hasta la fecha determinada utilizará los mismos datos. Cuando se alcanza la fecha especificada, la siguiente vez que se ejecute el informe, se recuperarán nuevos datos.
	- nunca caduca: seleccione esta opción para especificar que se utilizarán siempre los mismos datos. Si selecciona esta opción, se ejecutará el informe visual, se recuperarán los datos y cada vez que se ejecute el informe utilizará los mismos datos.
- v **siempre caduca**: seleccione esta opción para especificar que se actualizarán siempre los datos cada vez que se ejecuta el informe.
- v **después de que se haya cerrado el proyecto visual** para que la planificación caduque después de cerrar el proyecto visual.
- 5. Si ha seleccionado **diario**, **semanal**, **mensual** o **en la fecha especificada**, pulse **Siguiente**.
- 6. En función del tipo de planificación que va a crear, se abre una de las siguientes variaciones de la página **Establecer las propiedades de planificación** del asistente:
	- v Si ha seleccionado **diario**, especificará la fecha en que comenzará el periodo de 24 horas en el campo **Fecha inicial** y la hora del periodo de 24 a la que comenzará en el campo **Hora de inicio**. Se especifica el momento en que se producirá el periodo de 24 horas utilizando los botones de selección **Los datos caducan**. Seleccione **diario** para especificar que el periodo de 24 horas se producirá todos los días. Seleccione **cada** para especificar que el periodo de 24 horas se producirá cada número de días. Seleccione el número en la lista desplegable. Seleccione **días de la semana** para especificar que el periodo de 24 horas se producirá en uno o varios días determinados. Debe activar los recuadros de selección de los días.
	- Si ha seleccionado **semanal**, especificará la fecha en que comenzará la semana en el campo **Fecha inicial** y la hora a la que comenzará la semana en el campo **Hora de inicio**. Puede seleccionar un número de la lista **cada semana** para especificar que el periodo de 7 días se producirá cada número de semanas. Puede seleccionar un día de los recuadros de selección **días de la semana** para especificar que el periodo de 7 días comenzará en un día de la semana determinado.
	- v Si ha seleccionado **mensual**, especificará la fecha en que comenzará el mes en el campo **Fecha inicial** y la hora a la que comenzará el mes en el campo **Hora de inicio**. Puede seleccionar **o** para especificar que se producirá la recuperación de las datos en un día determinado de la semana del mes. Seleccione el mes de la lista de recuadros de selección Seleccione los meses.
	- Si ha seleccionado **en la fecha especificada**, especificará la fecha y hora que desencadenarán la recuperación de los datos en el recuadro de lista **Fecha y hora**. Pulse en la celda para que se presente un calendario donde seleccionará la fecha y hora.
- 7. Pulse **Finalizar**. Se creará la planificación y se incluirá en la vista **Explorador de proyectos**. Repetirá este proceso para definir propiedades adicionales. Después de haber definido todas las planificaciones asignará estas últimas a las consultas en el informe visual.

## **Asignar planificaciones de recuperación de datos a consultas de informes visuales**

Para controlar la recuperación de datos de un informe visual, debe asignar las planificaciones de recuperación de datos a las consultas en el informe visual.

## **Acerca de esta tarea**

Para asignar las planificaciones de recuperación de datos a consultas de informe visual:

## **Procedimiento**

- 1. Pulse con el botón derecho del ratón en el nodo **Consultas** para el informe visual en la vista **Explorador de proyectos**. Seleccione **Asignar planificaciones de caducidad** en el menú emergente. Se abre el asistente Gestionar planificaciones de caducidad.
- 2. Seleccione **Utilizar planificaciones de caducidad** para asignar una planificación de caducidad al informe visual.
- 3. Seleccione la planificación de caducidad por omisión de la lista **Planificación de caducidad por omisión**. Esta planificación se utilizará para controlar la recuperación de los datos de todas las consultas incluidas en el informe visual a no ser que se les haya asignado una planificación determinada.
- 4. Puede asignar planificaciones determinadas a consultas determinadas. Cada consulta que se incluye en el informe visual se enumera en la celda **Nombre de consulta**. Para asignar una planificación determinada a la consulta, pulse la celda **Nombre de la planificación** correspondiente. Seleccione la planificación exclusiva en la lista desplegable de planificaciones disponibles.
- 5. Pulse **Renovar memoria caché** para renovar los datos recuperados para la consulta.
- 6. Pulse **Finalizar**. Se guardarán las asignaciones de planificación que haya realizado.

## **Convertir informes visuales en informes fuera de línea**

Puede convertir un informe visual en un informe fuera de línea. Los informes fuera de línea son versiones estáticas de un informe visual. Los usuarios pueden abrir el informe y verán siempre los mismos datos.

## **Acerca de esta tarea**

Para crear un informe fuera de línea desde un informe visual:

## **Procedimiento**

- 1. Abra un informe visual.
- 2. Seleccione **Editar** > **Convertir en informe fuera de línea**. Se ejecutarán todas las consultas para el informe visual y se recuperarán todos los datos que es necesario representar en el informe.
- 3. Guarde el informe fuera de línea en el repositorio. No puede guardar el informe en un archivo.
- 4. Para volver a convertir un informe fuera de línea a informe en línea, abra el informe fuera de línea y seleccione **Editar** > **Convertir a informe en línea**.

# **Exportar informes a un archivo**

Puede exportar un informe clásico, informe rápido o un informe visual a un archivo. Si el informe es un informe clásico, puede exportarlo como un archivo de texto, HTML o PDF. Si el informe es un informe rápido o uno visual, puede exportarlo como un archivo HTML o PDF.

## **Acerca de esta tarea**

Para exportar un informe:

## **Procedimiento**

1. Abra el asistente Exportar informe de una de las siguientes maneras:

- v Con un informe en la ventana activa, seleccione **Archivo** > **Exportar** para abrir la página Seleccionar del asistente Exportar y luego seleccione **Informe** en la lista de asistentes de exportación disponibles.
- v Con un informe en la ventana activa, pulse el botón de la barra de

herramientas **Exportar** ( $\rightarrow$ ).

- 2. Seleccione el informe que desee exportar en el recuadro de lista **Informes**.
- 3. Si utiliza QMF para Workstation, especifique donde se debe guardar el archivo de informe en el campo **Archivo del informe**. Puede utilizar el botón **Examinar** para buscar la ubicación.
- 4. Seleccione el tipo de archivo que desea exportar. Puede exportar un informe clásico como un archivo de texto (\*.txt), un archivo HTML (\*.htm;\*.html) o un archivo PDF (\*.pdf). Puede exportar un informe rápido y un informe visual como un archivo HTML (\*.htm;\*.html) o un archivo PDF (\*.pdf).
- 5. Si va a exportar un archivo PDF, pulse el botón **Siguiente**. Se abre la página Configurar opciones de exportación de PDF. Marque el recuadro de selección **Añadir información de documento** y especifique series de caracteres en los campos **Título**, **Autor**, **Asunto** y **Palabras clave** para añadir información de documento al PDF. Marque el recuadro de selección **Utilizar sólo fonts ANSI** para utilizar únicamente fonts ANSI en el PDF.
- 6. Si desea exportar el informe como un archivo HTML, seleccione HTML desde la lista **Tipo de exportación** y pulse **Siguiente**. Se abre la página Configurar opciones de exportación de archivo. Seleccione el recuadro de selección **Dividir informe en páginas separadas** para guardar cada página del informe de forma individual.
- 7. Pulse **Finalizar**.
	- v Si utiliza QMF para Workstation, el informe se exporta a un archivo en el formato que haya seleccionado.
	- v Si utiliza QMF para WebSphere, se abre una ventana Guardar que lista los archivos individuales para la descarga y un archivo ZIP archivado (\*.zip) que contiene todos los archivos para la descarga. Pulse uno o más de los hiperenlaces para descargar los archivos. Cuando haya acabado de descargar los archivos, pulse **Aceptar**.

# **Trabajar con informes ad hoc**

Los informes ad hoc son informes basados en lienzo que representan información gráficamente recuperada de una base de datos. Un informe ad hoc incluye una escena con un lienzo.

Puede colocar varios objetos en el lienzo y gestionar el espacio del lienzo para adaptarse a sus finalidades.

El árbol interno del lienzo muestra los objetos en todos los espacios disponibles y le permite añadirlos al informe.

El soporte de lienzo admite gráficos y cuadrículas que se pueden basar en los objetos siguientes:

- Consulta analítica
- Dynamart compuesto
- Ruta de detalles
- Dynamart
- Tabla

v Consulta visual

El lienzo con todos los objetos se guarda como un diseño incorporado cuando se guarda el informe ad hoc. Puede crear varios diseños para cada informe.

También puede enlazar objetos en el lienzo de informes ad hoc y paneles de instrumentos visuales.

### **Crear informes ad hoc**

Puede crear un informe ad hoc y llenarlo con objetos en el editor de tiempo de ejecución de informes ad hoc.

### **Acerca de esta tarea**

Un informe ad hoc incluye una escena con un lienzo. Al crear un informe ad hoc, puede colocar varios objetos en el lienzo y gestionar el espacio del lienzo de acuerdo con sus propósitos.

Para crear un informe ad hoc, lleve a cabo el siguiente procedimiento:

### **Procedimiento**

- 1. En el menú principal, seleccione **Archivo** > **Nuevo** > **Otro**. Se abre la ventana **Nuevo**.
- 2. Expanda **Objetos QMF** y seleccione **Informe ad hoc**. Pulse **Siguiente**.
- 3. En el campo **Nombre**, especifique el nombre exclusivo para el informe ad hoc. Pulse **Finalizar**.

#### **Resultados**

Ha creado un informe ad hoc. Ahora, debe añadirle objetos.

#### **Conceptos relacionados**:

["Gestión de operaciones del lienzo mediante la barra de herramientas del lienzo"](#page-494-0) [en la página 479](#page-494-0)

La barra de herramientas del lienzo proporciona acciones para gestionar el lienzo en informes ad hoc y paneles de instrumentos visuales.

#### **Tareas relacionadas**:

["Conexión de objetos en el lienzo" en la página 480](#page-495-0)

La conexión de objetos define las relaciones y dependencias entre objetos. Utilice la modalidad de conexión de objetos para conectar objetos en el lienzo.

## **Utilización de paneles de instrumentos visuales**

Un panel de instrumentos visual es un tipo de proyecto visual que presenta datos interactivos o permanentes a una amplia variedad de usuarios.

### **Acerca de esta tarea**

Los paneles de instrumentos visuales pueden obtener datos simultáneamente de varios orígenes de datos heterogéneos y presentar los datos utilizando diversos gráficos, diagramas y widgets gráficos. Mediante el uso de QMF para Workstation, los desarrolladores de contenidos pueden crear un panel de instrumentos visual que pueden visualizar varios usuarios con QMF para Workstation o QMF para WebSphere.

**Nota:** Puede ver paneles de instrumentos visuales diseñados previamente en QMF para WebSphere, pero no los puede diseñar. La perspectiva **Diseñador visual** no está disponible.

Los siguientes pasos describen las tareas que realizará al crear o editar paneles de instrumentos visuales:

### **Procedimiento**

- 1. Active un panel visual en la ventana del editor de la estación de trabajo. Puede activar un panel de instrumentos visual en la ventana del editor de la estación de trabajo de una de las maneras siguientes:
	- v Cree un nuevo panel de instrumentos visual mediante el asistente Crear nuevo panel de instrumentos visual.
	- v Abra un panel de instrumentos visual existente.
- 2. Abra la perspectiva **Diseñador visual**. La perspectiva **Diseñador visual** presenta una ventana de editor y varias vistas y menús que se utilizarán para trabajar con los paneles de instrumentos visuales. Puede abrir la perspectiva **Diseñador visual** utilizando el botón de la barra de herramientas **Abrir perspectiva** o seleccionando **Ventana** > **Abrir perspectiva** > **Diseñador visual**.
- 3. Vea los componentes clave del panel de instrumentos visual que se listan en la vista **Explorador de proyectos**. Cada panel de instrumentos visual se lista bajo el nodo **Paneles de instrumentos visuales** del árbol **Explorador de proyectos**. Cada panel de instrumentos visual tendrá las siguientes carpetas:
	- v **Conexiones**
	- v **Globales**
	- v **Consultas**
	- v **Escenas**
- 4. Cree conexiones de fuente de datos.

Los paneles de instrumentos visuales están pensados para ser compartidos en la empresa. Para facilitar el compartimiento y la distribución de paneles de instrumentos visuales, QMF para Workstation no conecta las consultas que se incluyen en un panel de instrumentos visual a una fuente de datos específica. En lugar de ello, conecta la consulta a un alias de información de conexión.

Hay que configurar un alias de información de conexión por cada origen de datos utilizado para obtener los datos del panel de instrumentos visual. Para obtener información sobre cómo configurar un alias de información de conexión, consulte [Especificación de conexiones de origen de datos para](#page-374-0) [proyectos visuales.](#page-374-0)

5. Especifique la consulta principal que proporcionará los datos para el informe visual.

Puede especificar una consulta existente o crear una nueva consulta. Cuando especifique la consulta, el sistema le solicita que asocie la consulta con un alias de información de conexión. El alias de información de conexión identifica el origen de datos en el que se ejecuta la consulta. Para obtener más información sobre la configuración de consultas, consulte ["Especificar consultas para](#page-375-0) [proyectos visuales" en la página 360.](#page-375-0)

6. Diseñe la primera escena para el panel de instrumentos. Un panel de instrumentos visual consta de una o varias escenas.

Una escena es el contenedor (similar a una diapositiva de presentación) que va a contener todos los elementos utilizados para visualizar los datos. Después de crear un nuevo panel de instrumentos visual, el sistema

proporciona una escena predeterminada. Puede elegir entre que solamente haya una escena en el panel de instrumentos visual o añadir escenas adicionales.

7. Inserte objetos en una escena.

Los objetos que puede insertar se visualizan en la vista **Paleta** y se organizan en paletas individuales según el tipo. En la vista **Paleta** se seleccionan los objetos que se desea insertar en las escenas.

- 8. Modifique las propiedades del objeto en la vista **Propiedades**. Si modifica las propiedades de un objeto, puede establecer los valores que determinan la apariencia y el comportamiento del objeto. Puede utilizar el **Diseñador de expresiones** como ayuda para especificar las propiedades de un objeto.
- 9. Inserte los objetos de diseño

En una escena del panel de instrumentos visual los objetos de diseño muestran el resultado de la consulta.

Cuando inserte un objeto de diseño, el sistema le solicitará que asocie el objeto a una consulta contenida en la carpeta **Consultas**. Puede añadir consultas a la carpeta **Consultas** en cualquier momento durante el proceso de creación del panel de instrumentos.

Los objetos de diseño pueden presentar datos de muchas maneras. Para la mayoría de objetos, se visualizan los resultados de varias consultas en un solo diseño. Por ejemplo, puede crear un solo diagrama XY que visualice las cifras de ventas obtenidas de una consulta y las cifras de gastos obtenidas de otra consulta. Puede añadir varios objetos de diseño. Cuando se colocan objetos de diseño, puede pasar información del resultado de la consulta de un objeto de diseño de nivel superior a un objeto de diseño de nivel inferior. Puesto que tiene la posibilidad de pasar esta información, puede utilizar objetos de diseño colocados para visualizar información más detallada relacionada con un valor de datos específico.

10. Utilice la vista **Sucesos** para asignar las distintas opciones de navegación.

Al asignar opciones de navegación a escenas y objetos, puede establecer una vía de acceso a través del panel de instrumentos. Una forma de navegación consiste en definir dependencias entre objetos de control del panel de instrumentos (por ejemplo objetos de recuadro combinado o recuadro de lista) y objetos de diseño controlados por datos (por ejemplo un objeto de cuadrícula o de gráfico de barras) utilizando la herramienta **Conectividad** de la vista **Paleta**.

11. Ejecute el panel de instrumentos visual.

Cada vez que se pulsa la pestaña **Entorno de ejecución**, en realidad se está ejecutando el objeto del panel de instrumentos visual. Al realizar este paso, puede revisar cómo se visualizarán los resultados en tiempo de ejecución. Piense que este paso es como una ejecución de prueba del panel de instrumentos que le permite mejorar el diseño antes de guardar y desplegar el panel de instrumentos.

12. Guarde el panel de instrumentos visual.

Una vez ha finalizado el diseño o la edición del panel de instrumentos visual, puede salvar el panel de instrumentos y copiarlo en uno o más espacios de trabajo para distribuirlo a otros usuarios.

# **Planificación de paneles de instrumentos visuales**

Antes de desarrollar un panel de instrumentos visual, planifique el proceso de desarrollo y de diseño. Una de las actividades de planificación más importantes para diseñar paneles de instrumentos visuales se conoce como *creación de guiones gráficos*.

## **Utilización de guiones gráficos**

Los guiones gráficos son ayudas visuales para un diseño y un proceso de diseño. Actuando como organizadores gráficos, los guiones gráficos facilitan a todos los miembros del equipo la previsualización del panel de instrumentos que se pretende diseñar.

La información de esta sección está pensada como guía general para la utilización de guiones gráficos.

La utilización adecuada de guiones gráficos durante la fase de planificación facilita el proceso de diseño mostrando claramente cuál será el aspecto y el funcionamiento del panel de instrumentos.

Los guiones gráficos ayudan a realizar conjeturas acerca de la fase de diseño real y pueden minimizar los posibles pasos en falso en el desarrollo y facilitar el despliegue del panel de instrumentos con más eficacia. Además, un panel de instrumentos bien diseñado tiene más posibilidades de reutilizarse en otras áreas de la empresa.

El guión gráfico se utiliza para diseñar las características básicas, la funcionalidad y el flujo de presentación de las escenas y objetos que se van a incluir en el panel de instrumentos visual.

Un guión gráfico para un panel de instrumentos visual debe especificar lo siguiente:

- Datos para cada escena
- v Escenas, trazadas toscamente
- Diseños para cada escena
- v Secuencia de presentación
- v Puntos en los que los usuarios pueden acceder a más información
- v Acciones que son el resultado de sucesos de usuario
- v Saltos entre escenas

Existen muchos tipos de herramientas, con un nivel de complejidad variable, que puede utilizar para crear guiones gráficos. Puede utilizar un lápiz y papel para esbozar el diseño y el flujo. Puede utilizar una herramienta de presentación como, por ejemplo, Microsoft PowerPoint, para crear diseños de ejemplo, con detalles de soporte en páginas de notas. También puede agrupar páginas Web para mostrar saltos reales y flujo de navegación.

Utilice la lista siguiente de temas generales como guía de los elementos que debe incluir en el guión gráfico/diseño:

### **Visualización de datos de resultados de consulta**

Los objetos de diseño o los controles recuadro de lista o recuadro combinado se usan para visualizar datos de resultados de una consulta. Explore las diferentes opciones de visualización y decida las mejores para la clase de análisis que desea mostrar.

### **Captura de entrada de usuario**

Puede capturar preferencias del usuario con controles de interfaz de usuario estándar. Examine la paleta **Controles** en la vista **Paleta** para explorar las opciones.

### **Pase de información**

Mediante los parámetros, puede pasar información adquirida con las acciones de usuario que afecta a la visualización de un panel de instrumentos, el contenido de una escena o la ejecución de una consulta.

### **Navegación por los paneles de instrumentos**

Puede utilizar las funciones de navegación para permitir que los usuarios se muevan por los paneles de instrumentos para obtener información.

### **Localización de los datos**

El guión gráfico debe especificar la base de datos e incluir una lista de las tablas que piensa utilizar. Escribir esta lista le ayudará a organizar el trabajo. Después puede emplear una sesión en crear todas las consultas que necesita antes de crear la primera escena. De forma alternativa, puede trabajar con otras personas para extraer los datos que necesita de las tablas de base de datos y consolidarlos en tablas de resumen.

# **Creación de paneles de instrumentos visuales utilizando el asistente Panel de instrumentos visual**

Puede crear un nuevo panel de instrumentos visual utilizando el asistente Crear nuevo panel de instrumentos visual.

## **Acerca de esta tarea**

Para crear un nuevo panel de instrumentos visual, realice los pasos siguientes:

## **Procedimiento**

- 1. Abra el asistente Crear nuevo panel de instrumentos visual de una de las formas siguientes:
	- v Desde la perspectiva **Diseñador visual**, seleccione **Archivo** > **Nuevo** > **Panel de instrumentos visual**. Se abre el asistente Crear nuevo panel de instrumentos visual.
	- v En la perspectiva **Diseñador visual**, pulse con el botón derecho del ratón en la carpeta **Paneles de instrumentos visuales** en la vista **Explorador de proyectos**. Seleccione **Nuevo panel de instrumentos visual** en el menú emergente. Se abre el asistente Crear nuevo panel de instrumentos visual.
	- v Desde la perspectiva **Diseñador visual**, pulse dos veces la carpeta **Panel de instrumentos visual** en la vista **Explorador de proyectos**. Se abre el asistente Crear nuevo panel de instrumentos visual.
	- v Pulse el botón de la barra de herramientas **Nuevo panel de instrumentos**

 $\mathbf{v}$ **isual**  $\left(\begin{array}{c} \blacksquare \\ \blacksquare \end{array}\right)$ .

- 2. Escriba un nombre exclusivo para el panel de instrumentos en el campo **Nombre del panel de instrumentos**.
- 3. Seleccione la plantilla que se utilizará para el nuevo panel de instrumentos visual de una de las maneras siguientes:
	- v Seleccione la pestaña **Predefinido**. En la lista de plantillas predefinidas seleccione la plantilla que desea utilizar como modelo para el nuevo panel de

instrumentos visual. Con la aplicación se entregan plantillas predefinidas. El diseño de las plantillas predefinidas no se puede cambiar. La plantilla predefinida **Blank** (en blanco) es la plantilla por omisión para todos los paneles de instrumentos visuales. No contiene elementos estructurales.

Seleccione la pestaña Local. En la lista de plantillas locales seleccione la plantilla que desea utilizar como modelo para el nuevo panel de instrumentos visual. Las plantillas locales son las que se han creado para la organización y se han guardado localmente. Cada plantilla incluye contenido predefinido (por ejemplo logotipos de empresa, texto estandarizado, diseños gráficos frecuentes). Las plantillas se listan por categoría por cuestiones de organización. Los usuarios pueden editar el contenido estructural de las plantillas locales para adaptarlo a sus necesidades.

**Nota:** La pestaña Local sólo se visualiza si hay plantillas guardadas localmente en el directorio de plantillas.

- v Seleccione la pestaña **Repositorio**. En la lista de plantillas que se guardan en el repositorio, seleccione la plantilla que desea utilizar como modelo para el nuevo panel de instrumentos visual. Las plantillas incluidas en la página de repositorios son las que se han creado para la organización y se han guardado en el repositorio. Cada plantilla incluye contenido predefinido (por ejemplo logotipos de empresa, texto estandarizado, diseños gráficos frecuentes). Las plantillas se listan por categoría por cuestiones de organización. Los usuarios pueden editar el contenido estructural de las plantillas de repositorio para adaptarlo a sus necesidades.
- 4. Pulse **Finalizar**. Se añade una carpeta con el nombre del panel de instrumentos al nodo **Paneles de instrumentos** en la vista **Explorador de proyectos**.

Para cada nuevo panel de instrumentos se crea una carpeta para **Conexiones**, **Consultas** y **Globales**. Además, se añade una carpeta **Escenas** con una primera escena por omisión. Se abre la ventana del editor con un lienzo donde diseñará la primera escena del panel de instrumentos.

## **Resultados**

Ha creado un nuevo panel de instrumentos visual utilizando el asistente Crear nuevo panel de instrumentos visual.

## **Qué hacer a continuación**

Ahora está preparado para diseñar el panel de instrumentos, añadiendo **Conexiones**, **Consultas** y **Globales**, y **Escenas** adicionales.

## **Crear una nueva plantilla de panel de instrumentos visual**

Los usuarios pueden crear paneles de instrumentos visuales con contenido predefinido, por ejemplo logotipos de empresa, texto estandarizado y gráficos especiales. Entonces, cada panel de instrumentos visual se puede guardar como una plantilla que otros usuarios pueden utilizar para facilitar la creación de paneles de instrumentos visuales.

### **Acerca de esta tarea**

Para crear una nueva plantilla de panel de instrumentos visual:

#### **Procedimiento**

1. Seleccione **Archivo** > **Guardar como**. Se abre la ventana Seleccionar un asistente.

En la ventana Seleccionar un asistente, seleccione el asistente que va a utilizar, marque el recuadro de selección **Guardar como plantilla** y, a continuación, pulse **Siguiente**:

v Guardar en archivo

Seleccione esta opción si desea utilizar el asistente Guardar en archivo para guardar el panel de instrumentos visual localmente en un archivo. Consulte el paso 2.

• Guardar en repositorio

Seleccione esta opción si desea utilizar el asistente Guardar en repositorio para guardar el panel de instrumentos visual en un repositorio.

Consulte el paso 3.

2. En la página Guardar en archivo, especifique la ubicación del archivo en el campo **Vía de acceso:** o bien seleccione **Examinar.** para localizar el archivo y pulse **Finalizar**.

Por ejemplo, en un sistema operativo Windows, la vía de acceso sería una de las siguientes:

• Para Windows XP o anteriores:

C:\Documents and Settings\[nombre\_usuario]\Application Data\IBM\ QMF for Workstation\Templates\VD Templates\VisualDashboard1

• Para Windows Vista o posteriores:

C:\Users\[nombre\_usuario]\Application Data\IBM\ QMF for Workstation\Templates\ VD Templates\VisualDashboard1

Puede sustituir VisualDashboard1 por cualquier nombre. Se recomienda que la vía de acceso esté en el directorio local porque éste es el lugar donde QMF para Workstation buscará todas las plantillas locales para mostrarlas a los usuarios cuando creen un nuevo panel de instrumentos visual. Ha guardado la plantilla del panel de instrumentos visual en un archivo.

3. En la página Guardar en repositorio, configure los parámetros del objeto de repositorio.

La lista **Seleccionar entrada padre** muestra una lista de categorías que ha configurado para organizar las plantillas de repositorio.

Si no ha configurado ninguna categoría, esta lista está en blanco.

4. *Condicional:* Pulse en el icono **Crear nuevas categorías de plantilla de panel de instrumentos visual** para crear una categoría.

Se abre el asistente Crear nueva categoría de plantilla de panel de instrumentos visual.

- 5. Especifique un nombre para la categoría de plantilla. Opcionalmente puede establecer un comentario en el campo **Comentario**.
- 6. Pulse **Finalizar**.

Se ha creado la nueva categoría de plantilla de panel de instrumentos visual. Se visualiza en la lista **Seleccionar entrada padre**.

- 7. Especifique un nombre para el panel de instrumentos en el campo **Nombre**. Opcionalmente puede establecer un comentario en el campo **Comentario**.
- 8. Pulse **Finalizar**.

Se guardará la nueva plantilla de panel de instrumentos visual. Se presentará a los usuarios cuando creen un nuevo panel de instrumentos visual.

# **Importación de un Visionary World de herencia**

Puede crear un nuevo panel de instrumentos a partir de un Visionary World existente que se ha creado utilizando una versión anterior de QMF Visionary.

## **Acerca de esta tarea**

El entorno de Visionary que importe se debe haber exportado como archivo XML utilizando QMF para Visionary Versión 8.1, Fixpack 13 o posterior. Para exportar un entorno de Visionary utilizando QMF para Visionary Versión 8.1, Fixpack 13, seleccione **Archivo** > **Exportar como XML**

Para importar un Visionary World de herencia:

## **Procedimiento**

- 1. Desde cualquier perspectiva, seleccione **Archivo** > **Importar**. Se abre la ventana **Importar**.
- 2. Seleccione **Archivo de entorno de Visionary**.
- 3. Pulse **Siguiente**. Se abre el asistente Importación de Visionary World.
- 4. En el campo **Vía de acceso de archivo**, especifique la vía de acceso al entorno de Visionary que desea importar. Puede utilizar el botón examinar para buscar el archivo.
- 5. Escriba un nombre exclusivo para el nuevo panel de instrumentos que se creará a partir del entorno de Visionary de herencia en el campo **Nombre de panel de instrumentos**.
- 6. Escriba la ubicación donde desea guardar el nuevo panel de instrumentos (dentro de la ubicación conectada actualmente al repositorio) en el campo **Ubicación**.
- 7. Pulse **Finalizar**. Se añade una carpeta con el nombre del panel de instrumentos al nodo **Paneles de instrumentos** en la vista **Explorador de proyectos**. Para cada nuevo panel de instrumentos, se añaden las carpetas **Conexiones**, **Consultas**, **Globales** y **Escenas**. La ventana del editor se abrirá con un lienzo en el que puede editar las escenas del mundo convertido.

# **Especificar conexiones de origen de datos para paneles de instrumentos visuales**

Debe configurar el alias de información de conexión para cada origen de datos que se utilizará en el panel de instrumentos visual.

## **Acerca de esta tarea**

Los paneles de instrumentos visuales están pensados para compartirlos en la empresa. Para facilitar el compartimiento y la distribución de paneles de instrumentos visuales, QMF para Workstation no conecta las consultas que se incluyen en un panel de instrumentos visual a una fuente de datos específica. En lugar de ello, conecta la consulta a un alias de información de conexión. La información de conexión se guarda con el panel de instrumentos visual y se puede modificar fácilmente para que apunte a cualquier origen de datos.

La información de conexión incluye un nombre para la conexión y el nombre del origen de datos al que apuntará. Al añadir las consultas que se utilizarán en el panel de instrumentos visual, especificará el alias de información de conexión que se asociará a la consulta.

Para cambiar el origen de datos que se utilizará para una consulta, debe editar la información de conexión y apuntar al origen de datos que desea utilizar. Esta característica permite que los usuarios compartan fácilmente paneles de

instrumentos visuales y utilicen sus propios orígenes de datos. Además, facilita el movimiento entre orígenes de datos de prueba y de producción.

Para especificar información de conexión para un origen de datos:

#### **Procedimiento**

- 1. Puede abrir la ventana Insertar conexión de una de las formas siguientes:
	- v En la vista **Explorador de proyectos**, pulse con el botón derecho del ratón en el nodo **Conexiones**. Seleccione **Insertar conexión** en el menú emergente. Se abrirá la ventana Insertar conexión.
	- v En la vista **Explorador de proyectos**, efectúe una doble pulsación en el nodo **Conexiones**. Se abrirá la ventana Insertar conexión.
- 2. En la lista de orígenes de datos disponibles, seleccione el origen de datos que se asociará a este alias de información de conexión.
- 3. Especifique un nombre exclusivo para esta información de conexión en el campo **Nombre de conexión**.
- 4. Pulse **Finalizar**. El **Explorador de proyectos** lista el nuevo alias de información de conexión bajo el nodo **Conexiones** en el árbol.

**Nota:** También puede configurar un alias de información de conexión para un origen de datos mediante uno de los métodos siguientes:

- v Arrastre un origen de datos desde la vista **Espacios de trabajo** a la carpeta **Conexiones** del proyecto visual en la vista **Explorador de proyectos**.
- v Arrastre una consulta desde la vista **Espacios de trabajo** o **Explorador del repositorio** al nodo **Consultas** del proyecto visual en la vista **Explorador de proyectos**.

Se añade automáticamente una nueva conexión de origen de datos a la carpeta **Conexiones** de la vista **Explorador de proyectos**.

### **Resultados**

**Nota:** Se añade el alias de información de conexión con el nombre ConnectionN. Puede editar el nombre del alias de información de conexión pulsando con el botón derecho del ratón en la entrada y seleccionando **Renombrar**.

## **Trabajar con escenas**

Un panel de instrumentos visual consta de una o más escenas que visualizarán datos a los usuarios.

### **Acerca de esta tarea**

Al crear un nuevo panel de instrumentos visual, se proporciona una escena por omisión. Puede elegir entre que solamente haya una escena en el panel de instrumentos visual o añadir escenas adicionales. En cada escena del panel de instrumentos, puede añadir objetos para mostrar datos e información a los usuarios del panel de instrumentos visual y puede configurar la navegación necesaria para que los usuarios se muevan de una escena o un objeto a otro.

Este tema describe las siguientes operaciones:

- v [Adición de una escena a un panel de instrumentos visual](#page-392-0)
- v [Cambio de nombre de una escena en un panel de instrumentos visual](#page-392-1)
- v [Supresión de una escena de un panel de instrumentos visual](#page-392-2)

Los siguientes pasos describen las tareas que puede realizar cuando trabaje con escenas:

### <span id="page-392-0"></span>**Procedimiento**

1. Para añadir una escena a un panel de instrumentos, en la vista **Explorador de proyectos**, utilice el asistente Nueva escena.

Puede abrir el asistente Nueva escena de una de las siguientes maneras:

- v Pulse el botón derecho del ratón en la carpeta **Escenas** para el panel de instrumentos visual al que desea añadir la escena y seleccione **Nueva escena** en el menú emergente.
- v Efectúe una doble pulsación en la carpeta **Escenas** para el panel de instrumentos visual al que desea añadir la escena.

Se abre el asistente Nueva escena.

- a. Especifique un nombre exclusivo para esta escena en el campo **Nombre de escena**.
- b. Pulse **Finalizar**.

La vista **Explorador de proyectos** lista la nueva escena en el proyecto de panel de instrumentos visual. Se abre un lienzo de escena nueva en el editor.

- <span id="page-392-1"></span>2. Para renombrar una escena, realice los pasos siguientes:
	- a. Seleccione la escena que desea renombrar utilizando uno de los métodos siguientes:
		- v En la vista **Explorador de proyectos**, pulse el botón derecho del ratón en la escena que desea renombrar y seleccione **Renombrar** en el menú emergente.
		- v Con una escena activa en la ventana del editor, seleccione **Editar** > **Escena** > **Renombrar**
	- b. Escriba el nuevo nombre para la escena en el recuadro de edición resaltado. Se cambia el nombre de la escena y se visualiza el nuevo nombre.
	- c. Pulse fuera del recuadro de edición en la vista **Explorador de proyectos**.
	- Se cambia el nombre de la escena y se visualiza el nuevo nombre.

**Nota:** Las referencias a la escena por el nombre original no se actualizan.

<span id="page-392-2"></span>3. Para suprimir una escena, complete cualquiera de los pasos siguientes:

**Nota:** No se puede suprimir la escena si es la última escena que queda.

- a. En la vista **Explorador de proyectos**, pulse el botón derecho del ratón en la escena que desea suprimir y seleccione **Suprimir** en el menú emergente.
- b. Con una escena activa en la ventana del editor, seleccione **Editar** > **Escena** > **Suprimir**.

La escena se suprime del proyecto del panel de instrumentos visual.

**Nota:** Las referencias del panel de instrumentos a la escena suprimida no se actualizan.

### **Utilizar parámetros de escena**

Mediante la utilización de parámetros, puede alterar el valor de las propiedades de un objeto en la escena. Los parámetros de escena sólo pueden ser utilizados por la escena en la que están definidos.

## **Acerca de esta tarea**

Existe un parámetro de escena para que lo utilice solamente la escena en la que se define. Cada escena que se crea tiene una carpeta **Locales** que se añade al **Explorador de proyectos** e incluye todos los parámetros que se han definido para la escena.

Para crear un parámetro de escena:

### **Procedimiento**

- 1. En la vista **Explorador de proyectos**, pulse el botón derecho del ratón en la escena para la que desea crear el parámetro. Seleccione **Nuevo** > **Parámetro**. Se abre la ventana Insertar parámetro.
- 2. Escriba un nombre exclusivo para el parámetro de escena en el campo **Nombre**.
- 3. Seleccione un tipo de datos en el recuadro de lista **Tipo de datos**. El tipo de datos describirá el tipo de datos que se incluirá en el parámetro. Tiene las siguientes opciones:
	- v **Booleano**: Verdadero o falso
	- Color: Color
	- FechaHora: Valor de fecha y hora
	- ConjuntoFechaHora: Varios valores de fecha y hora
	- v **VíaArchivo**: Vía de acceso a un archivo
	- v **NombreFont**: Tipo de font válido
	- v **Entero**: Número entero
	- v **Literal**: Datos tal cual son. Este tipo de datos sólo se aplica a parámetros de consulta
	- v **Número**: número de punto flotante
	- v **ConjuntoNúmeros**: Varios números de coma flotante
	- v **Porcentaje**: Valor que se utilizará como porcentaje
	- v **Punto**: valor de x,y individual
	- ConjPuntos: varios valores de punto x,y
	- v **ConjPoli**: Varias variables de punto que se pueden utilizar para construir un polígono
	- v **Texto**: Serie de texto
	- v **ConjTexto**: Varias series de texto

El tipo de datos predeterminado es Entero.

- 4. Si desea añadir una descripción, escriba el texto en el campo **Descripción**.
- 5. Si desea especificar un valor predeterminado, marque el recuadro de selección **Tiene valor predeterminado**. Se visualizará un campo donde podrá escribir un valor predeterminado para el parámetro. Se utilizará este valor si no se especifica otro.
- 6. Pulse **Finalizar**.

Se cierra la ventana **Insertar parámetro**. El parámetro especificado se añade al nodo de parámetros en la vista **Explorador de proyectos**.

### **Crear vistas de escena**

Puede crear vistas de escena en los paneles de instrumentos visuales. Utilícelas para organizar y modificar objetos de escena para ajustar la vista de la escena a diferentes resoluciones de pantalla.

### **Antes de empezar**

Debe crear una escena en la pestaña **Lienzo** y definir el comportamiento de los objetos de escena. Esta vista es la vista predeterminada para la escena.

### **Acerca de esta tarea**

Puede utilizar las vistas de escena para personalizar la vista de un proyecto visual, pero no puede utilizarlas para cambiar los sucesos ni las acciones de suceso que están definidos en el proyecto visual.

Para cada escena de un proyecto visual, puede crear tantas vistas de escena como sean necesarias.

Para crear una vista de escena:

## **Procedimiento**

- 1. Abra una escena para la cual desea crear una vista de escena en la pestaña **Diseño**. La vista predeterminada se visualiza en la pestaña **Vista predeterminada**.
- 2. En la esquina inferior derecha de la pestaña Diseño, pulse**ro,** para abrir el asistente Crear vista de escena.
- 3. Desde la lista **Categoría**, seleccione el tipo de la pantalla y desde la lista **Plantillas**, seleccione la resolución de la pantalla para la que desea crear una vista de escena. Puede seleccionar la resolución preestablecido y vaya al paso 10. Para crear una plantilla personalizada, vaya al paso 4.

**Consejo:** Para mostrar una escena correctamente en dispositivos móviles distintos, no tendrá que crear vistas de escena para todas las resoluciones de pantalla posibles. Puede seleccionar una plantilla, por ejemplo, **iPhone 5, 5C, 5S** en la categoría **Teléfono**, y crear las vistas de escena horizontal y vertical para ella. En tiempo de ejecución, se selecciona la vista de escena adecuada y se escala a las resoluciones de pantalla de diferentes dispositivos móviles. Para permitir el escalado de las vistas de escena, asegúrese de que la propiedad de escena **EscalarAVentana** esté establecida en true.

- 4. Para añadir una plantilla de vista de escena específica, seleccione **Personalizada** desde la lista **Categoría** y pulse **Añadir plantilla de vista de escena personalizada**.
- 5. Escriba la descripción de la plantilla en el campo **Descripción de vista**.
- 6. En los campo **Anchura** y **Altura**, especifique la anchura y altura en píxeles para la plantilla.
- 7. Pulse **Aceptar** para añadirla a la lista **Plantillas**.
- 8. Si desea eliminar una vista de escena personalizada, selecciónela y pulse **Suprimir plantilla de vista de escena personalizada**.
- 9. Seleccione la vista personalizada que ha creado en la lista **Plantillas**.
- 10. Pulse **Finalizar** para cerrar el asistente Crear vista de escena y abrir la pestaña de la vista de escena. La pestaña de la vista de escena muestra un lienzo con un marco que define el área de la pantalla.
- 11. En la pestaña de la vista de escena, modifique el contenido de la escena para ajustarla al área de pantalla definida. Puede modificar escenas de la forma siguiente:
- v Mostrar u ocultar los objetos de escena para la vista. Para ello, marque o desmarque los recuadros de selección correspondientes en la vista Visibilidad.
- v Reorganizar la posición de los objetos de escena.
- v Modificar las propiedades de objeto de escena.

Todas las propiedades modificadas se marcan en negrita.

- 12. Cuando haya terminado de crear la vista de escena, guárdela con el proyecto visual.
- 13. Si desea editar el tipo o el tamaño de la vista de escena actual en el panel de instrumentos visual, en la esquina inferior derecha de la pestaña Diseño, pulse

14. Si desea eliminar la vista de escena actual del panel de instrumentos visual,

en la esquina inferior derecha de la pestaña Diseño, pulse  $\mathcal{N}$ .

### **Resultados**

.

**Consejo:** Si desea mostrar una vista de escena en el contenedor de escenas incorporadas, cree una vista de escena del mismo tamaño que el contenedor de escenas incorporadas y especifique su nombre en la propiedad SceneView de la escena incorporada y utilice la propiedad AutoZoom de la escena incorporada para ampliar el zoom del contenido de la escena incorporada automáticamente cuando se aplica una vista de escena.

#### **Selección de vistas de escena para diferentes dispositivos:**

Este tema contiene información útil sobre cómo se selecciona la vista de escena adecuada cuando se ejecuta un panel de instrumentos visual en un navegador web de un dispositivo móvil o una máquina de usuario.

Cuando se ejecuta un panel de instrumentos visual:

- 1. QMF recibe información sobre el tamaño de pantalla de un navegador web que se ha iniciado en un dispositivo móvil o una máquina de usuario.
- 2. De todas las vistas de escena creadas para la escena correspondiente, se seleccionan las vistas de escena que tienen la orientación que corresponde a la orientación de un navegador web.
- 3. De la lista de vistas de escena con la orientación adecuada, se selecciona la vista de escena que tiene el tamaño similar al tamaño de un navegador web.
- 4. La anchura de la vista de escena seleccionada se escala proporcionalmente para ajustarla al tamaño de un navegador web.

#### **Nota:**

- v El escalado sólo está disponible en navegadores web de dispositivos móviles y sólo si se utilizan enlaces web para abrir paneles de instrumentos visuales.
- v La vista de escena predeterminada no se escala porque el escalado necesita el tamaño exacto de una vista de escena, pero el tamaño exacto de la vista de escena predeterminada no se define hasta que ésta se crea en tiempo de ejecución.
- v Las vistas de escena con un tamaño demasiado pequeño no se escalan correctamente. Para dispositivos móviles diferentes, el tamaño mínimo de
una vista de escena es diferente. Se recomienda comprobar la vista de escena en un navegador web de un dispositivo móvil para asegurar su correcta visualización y escalado.

# **Añadir funciones de navegación a los objetos de datos visuales**

La forma en que se moverá el usuario en el panel de instrumentos se diseña asignando navegación a escenas y objetos.

# **Acerca de esta tarea**

Según cómo desee presentar los datos al usuario, puede elegir aplicar cualquier función de navegación siguiente a las escenas y los objetos:

# **Utilización del Asistente para detallar más:**

Aunque se puede realizar manualmente, el Asistente para detallar más automatiza el proceso de creación del suceso de pulsación, que identifica la escena de destino y correlaciona los parámetros de escena necesarios.

# **Acerca de esta tarea**

La posibilidad de detallar información adicional es una función de navegación muy importante. Permite a los usuarios pulsar un objeto y saltar a otra escena que contiene más información relacionada específicamente con el valor del objeto original. El Asistente para detallar más está disponible para todos los objetos de diseño que pueden visualizar los datos de resultado de consulta (plantillas de datos de soporte).

**Nota:** También puede crear sucesos de pulsación, identificar la escena de destino y correlacionar manualmente los parámetros de escena necesarios.

Para configurar un suceso de pulsación en una escena nueva de destino utilizando el Asistente para detallar más:

# **Procedimiento**

- 1. En la vista **Explorador de proyectos**, expanda la carpeta del objeto de diseño a la que desea añadir la función de navegación de suceso de pulsación. Expanda la carpeta de la plantilla de datos de dicho objeto de diseño. Expanda la carpeta de nivel. Pulse el botón derecho del ratón en el objeto al que desea aplicar el suceso de pulsación y seleccione **Detallar más** en el menú emergente. También puede abrir el objeto en el editor y pulsar el botón derecho del ratón en el objeto en la ventana del editor. Se abre el Asistente para detallar más.
- 2. La primera página del asistente resume los pasos necesarios para crear el suceso de pulsación.
- 3. Pulse **Siguiente**.

En la primera página del asistente para detallar, seleccione las columnas de datos de resultados de la consulta cuyos valores desea pasar a la escena de destino. La escena de destino puede utilizar cualquier valor de datos que pase para entregar información adicional que se aplique específicamente al valor de datos de origen. Utilice las teclas de flecha para mover las columnas de datos desde el recuadro de lista Campos disponibles al recuadro de lista Campos a visualizar. Cada columna de datos que añada a la lista Campos a visualizar se pasa a la escena de destino como un parámetro.

4. Pulse en **Siguiente**

En la segunda página del asistente para detallar, especifique la escena a la que va saltar. Elija en el grupo de selección Ubicación para determinar si la acción para detallar más saltará a una escena del panel de instrumentos seleccionado actualmente, o a otro proyecto visual.

- v Seleccione **Este panel de instrumentos** para saltar a una escena en el panel de instrumentos seleccionado actualmente.
- Seleccione Otro proyecto visual para saltar a una escena o página en otro proyecto visual. El campo **Proyecto visual** pasa a estar disponible. Utilice los **puntos suspensivos** (...) para examinar el proyecto visual al que desea saltar.
- v Pulse **Recuperar parámetros** para seleccionar los parámetros disponibles del proyecto visual especificado.

**Nota:** Para abrir el proyecto visual en una nueva pestaña, marque el recuadro de selección **Abrir en pestaña nueva**.

- 5. Seleccione la escena de destino a la que se desea saltar el usuario desde el recuadro de lista **Escena**. Si la escena no existe, se le solicitará que cree una. Especifique el punto de vista en esta escena seleccionando uno en el recuadro de lista **Punto de vista**.
- 6. Pulse en **Siguiente**

En la tercera página del asistente para detallar, especifique los valores de parámetro de la escena de destino. Todos los parámetros que se han definido para la escena de destino aparecen listados en el campo Parámetro. Incluyen los parámetros que sólo se aplican a la escena de destino así como los parámetros para todas las columnas de datos que se pasarán a la escena de destino.

7. Pulse **Finalizar**.

Se ha establecido la función de navegación de suceso de pulsación para el objeto de diseño.

## **Insertar puntos de vista:**

Inserte puntos de vista en la navegación para aislar un área en particular de una escena a un determinado nivel de ampliación. Los puntos de vista definen qué parte de una escena ve un visor y en qué grado de amplificación.

## **Acerca de esta tarea**

Puede utilizar los puntos de vista como destinos en los saltos entre escenas y asociarlos a un nivel de ampliación en particular. Por ejemplo, una escena podría presentar un mapa de panel de instrumentos que indica las ubicaciones de fábricas. Puede insertar y definir puntos de vista para cada región del panel de instrucciones, lo que permite a los usuarios moverse rápidamente a la ubicación y aumento de la región en la que están interesados.

Además de proporciona una herramienta de navegación, los puntos de vista con nombre pueden ser el destino de una acción de suceso. Por ejemplo, puede especificar la visualización de un punto de vista en particular si un usuario efectúa una doble pulsación en un objeto.

Para insertar un punto de vista, lleve a cabo los pasos siguientes:

## **Procedimiento**

1. Abra la ventana Nuevo punto de vista de una de las siguientes maneras:

- v En la modalidad de **Lienzo** del editor del panel de instrumentos visual, seleccione **Insertar** > **Insertar punto de vista** para abrir la ventana Nuevo punto de vista.
- v En la vista **Explorador de proyectos**, pulse el botón derecho del ratón en el nodo **Locales** de la escena a la que desea añadir un punto de vista y seleccione **Insertar punto de vista** en el menú emergente.
- v En la vista **Explorador de proyectos**, pulse el botón derecho del ratón en la escena para la que desea crear el punto de vista y seleccione **Nuevo** > **Punto de vista**

Se abre la ventana Nuevo punto de vista.

- 2. Escriba un nombre para el punto de vista en el campo **Nombre**.
- 3. Escriba la ubicación de la coordenada x en el campo **Ubicación X**.

La coordenada X especifica la distancia desde el centro de la escena a lo largo del eje horizontal. El valor predeterminado es 0.

4. Escriba el valor de la coordenada y en el campo **Ubicación Y**.

La ubicación y es el número de pulgadas desde el centro de la pantalla.

La coordenada Y especifica la distancia desde el centro de la escena a lo largo del eje vertical. El valor predeterminado es 0.

**Nota:** La unidad de medida predeterminada que se utiliza para las coordenadas X e Y depende de los estándares regionales especificados para la máquina cliente. Puede cambiar la unidad de medida escribiendo su abreviatura después del valor. Para obtener más información sobre las unidades de medida, consulte la documentación de referencia de la ayuda del producto.

5. Especifique el nivel de ampliación del punto de vista en la lista **Nivel de ampliación**.

El valor predeterminado es 100%.

6. Pulse **Finalizar**.

Se cierra la ventana Nuevo punto de vista.

# **Resultados**

Para modificar un punto de vista:

- 1. En la vista **Explorador de proyectos**, localice el punto de vista que desee modificar y púlselo dos veces. Se abre la ventana Editar propiedades de punto de vista.
- 2. Escriba los cambios en los campos **Ubicación X** y **Ubicación Y**.
- 3. Especifique un nuevo nivel de ampliación en la lista **Nivel de ampliación**.
- 4. Pulse **Aceptar**.

# **Nota:**

Puede restaurar la escena al punto de vista predeterminado pulsando la tecla **Inicio**.

El punto de vista por omisión (0,0, ampliación del 100%) es un punto de orientación que ayuda a desarrollar una escena. En una escena grande, cuando desee volver al centro, puede pulsar la tecla **Inicio** para volver al punto de vista predeterminado.

Puede establecer un punto de vista para una escena en la carpeta **Punto de vista por omisión** de la carpeta **Escenas**. Pulse el botón derecho del ratón en **Punto de vista predeterminado** y seleccione **Propiedades** para cambiar las propiedades del punto de vista predeterminado o seleccione **Insertar punto de vista** para crear un punto de vista.

# **Modificar puntos de vista:**

Puede modificar los puntos de vista.

# **Acerca de esta tarea**

Para modificar un punto de vista:

# **Procedimiento**

- 1. Abra la ventana **Editar propiedades de punto de vista** de una de las siguientes maneras:
	- v En la vista **Explorador de proyectos**, localice el punto de vista que desee modificar y púlselo dos veces.
	- v En la vista **Explorador de proyectos**, pulse con el botón derecho del ratón en el punto de vista que desea modificar y seleccione **Editar punto de vista**.

Se abre la ventana Editar propiedades de punto de vista.

- 2. Escriba los cambios en los recuadros de texto **Ubicación X** y **Ubicación Y**.
- 3. Especifique un nuevo nivel de ampliación en la lista **Nivel de ampliación**.
- 4. Pulse **Aceptar**.

Se cierra la ventana Editar propiedades de punto de vista.

El punto de vista por omisión (0,0, ampliación del 100%) es un punto de orientación que ayuda a desarrollar una escena.

Para restaurar la escena al punto de vista predeterminado:

- a. Pulse con el botón derecho del ratón en la vista del editor y seleccione **Ir a...**. Se abre la ventana Ir a.
- b. Seleccione el valor predeterminado y pulse **Aceptar**.
- c. En la vista **Explorador de proyectos**, pulse el botón derecho del ratón en el punto de vista predeterminado y seleccione **Ir a punto de vista** en el menú emergente.
- d. Pulse la tecla **Inicio**.

## **Resultados**

Ha modificado el punto de vista.

## **Utilizar objetos de escena incorporada:**

Un objeto de escena incorporada es un contenedor mediante el cual puede ver otra escena, o una parte de ella, y después navegar a dicha escena.

## **Acerca de esta tarea**

La escena en la que se sitúa el objeto de escena incorporada se considera como la escena fuente. La escena de destino es la escena incorporada. Cuando se inserta un objeto de escena incorporada, éste aparece en la carpeta **Escenas** de la vista **Explorador de proyectos**.

Una escena incorporada difiere de un salto o un hiperenlace en lo siguiente:

- v Puede ver la escena incorporada desde la escena de origen.
- v Puede pasar información de parámetros de la escena de origen a la escena incorporada.

Puede utilizar parámetros para pasar información de una escena a otra escena utilizando el objeto de escena incorporada. Por ejemplo, si una escena de origen muestra un diagrama de dispersión de ventas de automóviles, puede definir cada punto del diagrama como un objeto de escena incorporada que contenga una escena de destino que visualice los datos de ventas para un fabricante en particular. Para crear este ejemplo, pase el nombre del fabricante como un parámetro a la escena incorporada utilizando el objeto de escena incorporada.

# **Resultados**

Los objetos de escena incorporada tienen varias propiedades que tal vez desee modificar, que incluyen:

- v **PorcentajeAmpliación.** Establece el porcentaje de ampliación de la escena incorporada tal como se ve a través del objeto de escena incorporada. Es posible que desee reducir la ampliación para ver más área de la escena incorporada.
- v **CentroEscena**. Establece la posición del objeto de escena incorporada en la escena incorporada. Por omisión, esta propiedad se establece en el centro de la escena incorporada. Puede cambiar este valor para visualizar otra área de la escena incorporada. Por ejemplo, puede tener varios diagramas en una escena, pero sólo desea visualizar uno de ellos a través del objeto de escena incorporada.
- v **TipoBorde**. Establece el estilo del borde que rodea el objeto de escena incorporada. Puede elegir un estilo de borde o ningún borde.

## *Insertar un objeto de escena incorporada sencillo:*

Una escena incorporada simple conecta dos escenas.

## **Antes de empezar**

Por ejemplo, una escena de origen puede visualizar una visión general de cinco fondos de inversión, con pequeños diagramas para cada fondo. Cada uno de los cinco diagramas puede ser una escena incorporada que, al seleccionarla, mostrará una pantalla de tamaño completo de un fondo.

#### **Acerca de esta tarea**

Para insertar un objeto de escena incorporada simple en una escena de panel de instrumentos visual:

## **Procedimiento**

- 1. En el **Explorador de proyectos**, abra la escena de origen en modalidad de **Lienzo**.
- 2. Desde la vista **Paleta**, pulse el objeto **Escena incorporada**.
- 3. Pulse en la ventana del editor para insertar el objeto de escena incorporada. Se abre el Asistente de escena incorporada.
- 4. Especifique si desea utilizar una escena del proyecto visual actual o de uno guardado anteriormente.

Si desea abrir una escena de otro proyecto visual, marque el recuadro de selección correspondiente y seleccione un proyecto.

Si desea utilizar una escena del proyecto actual, asegúrese de que el recuadro de selección Otro proyecto visual está desmarcado.

- 5. En el recuadro de lista **Escena incorporada** seleccione el nombre de la escena que va a incorporar.
- 6. Marque el recuadro de selección **Navegar a la escena incorporada cuando se pulse con el ratón** para generar automáticamente una acción de suceso para el objeto de escena incorporado. La acción de suceso generada especifica que una pulsación del ratón en el objeto de escena incorporada llevará al usuario a la escena incorporada. El recuadro de selección **Navegar a la escena incorporada cuando se pulse con el ratón** debe estar sin marcar si desea especificar una acción de suceso diferente para el objeto de escena incorporada.
- 7. Especifique la ubicación y nivel de ampliación de la escena incorporada en los campos **Ubicación X**, **Ubicación Y** y **Ampliación**.
- 8. Pulse **Finalizar**. Se cierra el Asistente de escena incorporada y se muestra la nueva escena incorporada en la ventana del editor.

#### *Insertar un objeto de escena incorporada parametrizada:*

Un objeto de escena incorporada parametrizada conecta dos escenas y pasa información de una escena a otra.

#### **Acerca de esta tarea**

Por ejemplo, si una escena de origen visualiza un diagrama de dispersión de ventas de automóviles, puede definir cada punto del diagrama como un objeto de escena incorporada que contenga una escena de destino que visualice los datos de ventas para un fabricante en particular. El nombre de fabricante se pasa como un parámetro a la escena de destino utilizando el objeto de escena incorporado.

**Nota:** Puede utilizar una escena de otro proyecto visual. Si desea abrir una escena de otro proyecto visual, marque el recuadro de selección correspondiente, pulse los puntos suspensivos (...) y busque el proyecto visual que desea utilizar. Al cerrar el asistente Abrir, la vía de acceso al proyecto visual seleccionado se visualiza en el campo Otro proyecto visual.

Para crear un objeto de escena incorporada parametrizada:

## **Procedimiento**

- 1. Seleccione la escena que desea incorporar en el objeto de escena incorporado. Elija **Insertar** > **Escena** para crear una nueva escena o abra una escena existente efectuando una doble pulsación en la vista **Explorador de proyectos**. Si se trata de una nueva escena o tiene que editar la escena, añada el texto y los elementos gráficos.
- 2. Especifique que la escena incorporada recibirá parámetros. Expanda la carpeta para la escena que desea incorporar. Expanda la carpeta **Locales** para la escena. Pulse con el botón derecho del ratón en la carpeta **Parámetros** y seleccione **Insertar parámetro**. Se abre la ventana Insertar parámetro.
- 3. Especifique el nombre del parámetro en el campo **Nombre** y seleccione un tipo de datos para el parámetro en el recuadro de lista **Tipo de datos**. Puede entrar una descripción del parámetro en el campo **Descripción**. Seleccione **Tiene valor predeterminado** si desea especificar un valor predeterminado para el parámetro. Se abre un campo en el que podrá especificar el valor

predeterminado. Pulse los puntos suspensivos (...) para obtener ayuda para especificar el valor predeterminado. El botón que se proporciona depende del tipo de datos seleccionado. Pulse **Finalizar**. Se cierra la ventana Insertar parámetro.

- 4. Seleccione la escena de origen en la que se va a situar el objeto de escena incorporada. Seleccione **Insertar** > **Escena** para crear una nueva escena o abra una escena existente efectuando una doble pulsación en la vista **Explorador de proyectos**. La escena de origen se visualiza en el editor.
- 5. Añada un objeto de escena incorporada a la escena de origen. Desde la paleta **Contenedores** en la vista **Paleta**, efectúe una doble pulsación en **Escena incorporada**. Se abre el Asistente de escena incorporada.
- 6. En el recuadro de lista **Escena incorporada** seleccione el nombre de la escena que va a incorporar.
- 7. Marque el recuadro de selección **Navegar a la escena incorporada cuando se pulse con el ratón** para generar automáticamente una acción de suceso para el objeto de escena incorporado. La acción de suceso generada especifica que una pulsación del ratón en el objeto de escena incorporada llevará al usuario a la escena incorporada. El recuadro de selección **Navegar a la escena incorporada cuando se pulse con el ratón** debe estar sin marcar si desea especificar una acción de suceso diferente para el objeto de escena incorporada.
- 8. Especifique la ubicación y nivel de ampliación de la escena incorporada en los campos **Ubicación X**, **Ubicación Y** y **Ampliación**.
- 9. Pulse **Finalizar**. Se cierra el Asistente de escena incorporada y se muestra la nueva escena incorporada en la ventana del editor.
- 10. Seleccione o cree un objeto que pueda recibir entrada de usuario como, por ejemplo, un recuadro combinado o de lista.
- 11. Establezca el valor del parámetro que sea pasará a la escena incorporada. En la vista **Explorador de proyectos**, expanda una o más carpetas de escena de origen para mostrar el objeto de escena incorporada. Expanda la carpeta del objeto de escena incorporada. Verá el nombre de la escena incorporada. Pulse en el nombre de la escena incorporada. Los parámetros que ha especificado para la escena incorporada se listan en la vista **Propiedades**. También se lista cualquier valor predeterminado. Puede especificar los valores en la vista **Propiedades**. Efectúe una doble pulsación en el campo **Valor** para abrir el **Diseñador de expresiones**. El **Diseñador de expresiones** le ayudará a especificar el valor del parámetro. Si ha utilizado una lista para aceptar la entrada de usuario, debe seleccionar un valor de propiedad de la lista para incluirlo en el valor de parámetro.

## **Configuración de la navegación de una acción de suceso:**

Mediante la asignación de un suceso a un objeto de escena o a cualquier objeto gráfico que se pueda insertar en una escena, puede configurar el objeto para que sea sensible a las acciones de un usuario según navega por el panel de instrumentos.

Los sucesos son acciones realizadas por el usuario del panel de instrumentos. Los sucesos incluyen acciones de usuario como pulsar el botón del ratón, movimientos del ratón o el uso de teclas del teclado. A la vez que asigna un suceso a un objeto, puede especificar también acciones adicionales que se desencadenarán cuando se produzca el suceso. Las acciones adicionales que puede definir para un suceso incluyen pasar a una nueva escena, establecer un valor de parámetro o emitir un mensaje. A medida que un usuario navega por el panel de instrumentos, cuando se <span id="page-403-0"></span>produce un suceso que ha asignado a un objeto (como una pulsación del ratón en un objeto de botón), se desencadenan las acciones adicionales que ha definido para el suceso.

En las tareas siguientes se describe la asignación de sucesos a objetos y la especificación de acciones que se desencadenarán cuando se produzca el suceso:

#### *Asignar sucesos y configurar acciones de suceso:*

Se utiliza la vista Sucesos para asignar un suceso a un objeto y configurar las acciones de suceso.

## **Acerca de esta tarea**

La vista Sucesos muestra el árbol de sucesos con los sucesos que se pueden asignar a los objetos de un proyecto visual y la lista de acciones de suceso definidas para los sucesos.

Se definen acciones de suceso para objetos con el fin de proporcionar interactividad y navegación en las escenas. Cuando el usuario navega por el panel de instrumentos, las acciones del ratón activan sucesos predefinidos como, por ejemplo, saltos entre escenas, ejecución de sentencias SQL o el inicio de otras aplicaciones.

Para asignar un suceso a un objeto y configurar acciones de suceso:

## **Procedimiento**

- 1. En la mayoría de los casos, la vista Sucesos se abre con la perspectiva **Diseñador visual**. Si la vista Sucesos no se abre, seleccione **Ventana** > **Mostrar vistas** > **Sucesos** para abrir la vista Sucesos.
- 2. Seleccione un objeto del proyecto visual (en el editor de escenas o en la vista Explorador de proyectos). Los sucesos que se pueden asignar al objeto seleccionado se muestran en el árbol de sucesos en el panel superior de la vista Sucesos.
- 3. Puede añadir un suceso al objeto seleccionado de una de las siguientes maneras:
	- v En el árbol de sucesos, efectúe una doble pulsación en el suceso que desea asignar al objeto. Se abre la ventana Comportamiento de [nombre\_objeto].
	- v En el árbol de sucesos, seleccione el suceso que desea asignar al objeto y pulse el botón **Añadir nueva acción** en el panel inferior de la vista Sucesos. Se abre la ventana Añadir nueva acción. A continuación, vaya al paso 5 del procedimiento.

**Nota:** Para encontrar rápidamente el suceso deseado en el árbol de sucesos, puede escribir el nombre del suceso en el campo de texto de filtro.

- 4. El suceso que se asignará al objeto aparece en el recuadro de lista **Suceso**. Puede seleccionar un suceso diferente en la lista desplegable de sucesos disponibles. Las acciones de suceso definidas para el suceso aparecen en la lista **Acciones**. Para añadir una acción, pulse el icono **Añadir**. Se abre la ventana Añadir nueva acción. Las acciones que el suceso puede desencadenar se muestran en el árbol de acciones.
- 5. En el árbol de acciones, seleccione una acción que desee añadir al suceso. Se le solicitará información adicional dependiendo de la acción que elija.

**Nota:** Para visualizar sólo las acciones de suceso que están disponibles para el suceso seleccionado, asegúrese de que el recuadro de selección **Ocultar acciones inhabilitadas** está seleccionado.

Para encontrar rápidamente la acción deseada en el árbol de acciones, escriba el nombre de la acción en el campo de texto de filtro.

6. La acción de suceso que defina se muestra en la celda **Acción** del recuadro de lista. Para cada acción, también puede especificar una condición y una descripción.

La condición que especifique debe cumplirse antes de que se produzca la acción. Para especificar una condición, pulse la celda **Condición** del recuadro de lista. Escriba una expresión o pulse los puntos suspensivos (...) para abrir el **Diseñador de expresiones**. Puede utilizar el **Diseñador de expresiones** para obtener ayuda para crear la expresión condicional.

Especifique la descripción para que los usuarios puedan determinar fácilmente la finalidad para la que se aplica la acción.

- 7. Puede especificar que un suceso desencadenará una serie de varias acciones. Repita el proceso de adición para cada acción que desee añadir. Cada acción que se define se muestra en el recuadro de lista **Acciones**. Las acciones que defina para un suceso se realizan en el orden en el que aparecen en el recuadro de lista **Acciones**. Puede utilizar los botones **Insertar después de elemento seleccionado** e **Insertar antes de elemento seleccionado** para situar nuevas acciones en la lista. Puede utilizar los iconos **Subir acción en la lista** y **Bajar acción en la lista** de la barra de herramientas para mover las acciones de la lista a nuevas posiciones. Puede utilizar los iconos **Copiar acción** y **Pegar acción** de la barra de herramientas para crear acciones duplicadas.
- 8. Puede suprimir cualquier acción que se haya definido para el suceso. Seleccione una o varias acciones del recuadro de lista **Acciones**. Pulse el icono **Eliminar de la lista acciones seleccionadas**. Se suprimirá la acción.
- 9. Puede ver y modificar los detalles de una acción. Seleccione la acción del recuadro de lista **Acciones**. Pulse el icono **Editar acciones seleccionadas**. En función de la acción seleccionada, se abrirá una ventana exclusiva que muestra los detalles de la acción. Puede realizar cambios en los detalles y guardar los cambios.
- 10. Pulse **Aceptar**. Se cierra la ventana Comportamiento de [nombre\_objeto].

## **Resultados**

El suceso al que ha añadido una o más acciones se indica en negrita en el árbol de sucesos en el panel superior de la vista Sucesos. La lista de acciones añadidas al suceso se muestra en el panel inferior de la vista Sucesos.

Puede asignar más de un suceso a un objeto. Para asignar otro suceso al objeto, seleccione el suceso y repita este proceso.

#### *Asignar sucesos de salto a objetos en los paneles de instrumentos visuales:*

Utilice la acción de suceso **Ir a una nueva ubicación** para asignar y definir *sucesos de salto* a objetos en los proyectos visuales. En tiempo de ejecución, los sucesos de salto llevan al usuario de un objeto del panel de instrumentos o la aplicación a otra escena o punto de vista de una escena o a un informe visual.

# **Antes de empezar**

Debe crear las escenas o puntos de vista de panel de instrumentos de origen y de destino antes de crear el suceso de salto entre ellos. Además, si el suceso de salto que está definiendo lleva al usuario a un informe visual, debe crear el informe antes de crear el suceso de salto en dicho informe.

## **Acerca de esta tarea**

Los saltos pueden transportar información de contexto a la nueva ubicación. Por ejemplo, puede especificar que un parámetro de escena se establezca en el momento del salto y basar el parámetro en un valor calculado o categoría como, por ejemplo, la ubicación del almacén. De esta manera, una escena de destino que muestra los beneficios de las ventas se pueden basar en la ubicación del almacén y visualizar diferentes datos según de qué contexto venga el usuario.

**Nota:** Debe crear las escenas o puntos de vista de proyecto de origen y de destino antes de poder crear un salto entre ellos. También debe crear un informe visual antes de crear un salto al informe visual.

Para asignar y definir un suceso de salto para un objeto del proyecto visual, realice los pasos siguientes:

## **Procedimiento**

- 1. Seleccione el objeto en la ventana del editor y efectúe una doble pulsación en el suceso que desea que desencadene el salto desde la vista **Sucesos**. Se abre la ventana Comportamiento de [nombre\_objeto].
- 2. Pulse el icono **Añadir nueva acción**. Se abre la ventana Añadir nueva acción.
- 3. Seleccione **Ir a una nueva ubicación** en el árbol de acciones.

- 4. Pulse **Siguiente**. Se abre la página de parámetros de la acción Ir a nueva ubicación.
- 5. Especifique si el destino del salto será dentro del proyecto visual actual o en otro. Seleccione **Este proyecto visual** para especificar que el destino del salto será a una escena o un punto de vista dentro del proyecto actual. Seleccione **Otro proyecto visual** para especificar que el destino del salto será otro proyecto visual.
- 6. Si ha seleccionado **Este proyecto visual**, los campos **Escena** y **Punto de vista** pasan a estar disponibles. En el recuadro de lista **Escena**, seleccione el nombre de escena de destino. En el recuadro de lista **Punto de vista**, seleccione un punto de vista. Si no existe ningún punto de vista en la escena, se utiliza el valor predeterminado.
- 7. Si ha seleccionado **Otro proyecto visual**, el campo **Proyecto visual** pasa a estar disponible. Especifique el nombre del proyecto visual de destino en el campo **Proyecto visual**. Pulse el botón de puntos suspensivos para buscar y abrir un proyecto en un repositorio o un archivo. Se abre la ventana Abrir. Busque y seleccione el proyecto visual al que desea que salte la acción de suceso y pulse **Finalizar**. Se cierra la ventana Abrir.
- 8. Opcional: Si el proyecto visual que ha seleccionado tiene parámetros, pulse el botón **Recuperar parámetros**.

**Nota:** Se listan los parámetros que deben establecerse cuando se produce el suceso.

- 9. Especifique un valor para cada uno de los parámetros en la celda **Valor** de cada parámetro.
- 10. En el área **Abrir en**, seleccione la opción necesaria:
	- a. **Misma pestaña** para abrir otro proyecto visual en la pestaña actual.
	- b. **Nueva pestaña** para abrir otro proyecto visual en una nueva pestaña en QMF para Workstation o en una nueva pestaña de navegador en QMF para WebSphere.
	- c. **Nueva ventana** para abrir otro proyecto visual en una nueva pestaña en QMF para Workstation o en una nueva ventana de navegador en QMF para WebSphere.
- 11. Pulse **Finalizar**. Se añade la acción de suceso **Ir a una nueva ubicación**. Se cierra la ventana Añadir nueva acción. El control vuelve a la ventana Comportamiento de [nombre\_objeto].
- 12. En la ventana Comportamiento [nombre\_objeto], puede añadir expresiones condicionales a la acción Ir a una nueva ubicación. Puede definir varias acciones Ir a una nueva ubicación, cada una con una condición exclusiva. Cuando se produce un salto a una nueva ubicación, cualquier acción subsiguiente definida para el objeto no se producirá.
- 13. En la ventana Comportamiento de [nombre\_objeto], pulse el botón **Aplicar** para aplicar todas las acciones que se han añadido para el suceso. Pulse **Aceptar** para cerrar la ventana Comportamiento de [nombre\_objeto].

## *Establecer valores de parámetros globales y de escena:*

Utilice la acción **Establecer valores** para establecer valores de parámetros globales y de escena.

## **Acerca de esta tarea**

Cuando se produce un suceso, puede establecer parámetros globales y de escena en nuevos valores. Los nuevos valores pueden ser constantes, expresiones funcionales de valores de datos u otros parámetros (parámetros globales, de escena o de suceso). Debe crear los parámetros que se van a utilizar.

Para establecer valores de parámetro cuando se produce un suceso:

## **Procedimiento**

- 1. Seleccione el objeto en la ventana del editor y efectúe una doble pulsación en el suceso que desea que desencadene el salto desde la vista **Sucesos**. Se abre la ventana Comportamiento de [nombre\_objeto].
- 2. Pulse el icono **Añadir nueva acción**. Se abre la ventana Añadir nueva acción.
- 3. Seleccione **Establecer valores** en el árbol de acciones.

- 4. Pulse **Siguiente**. Se abre la página Parámetros de la acción Establecer valores.
- 5. Pulse en el campo **Parámetro** y seleccione un nombre de parámetro en la lista de parámetros disponibles. Se listan todos los parámetros que ha creado y están disponibles para la escena.
- 6. Pulse en el campo **Valor** correspondiente y seleccione un valor en el recuadro de lista. El valor del parámetro debe coincidir con el tipo de parámetro.
- 7. Para añadir un parámetro, pulse el botón **Añadir nueva entrada**. Escriba el nombre del nuevo parámetro en el campo **Parámetro**. Especifique el valor para el parámetro en el campo **Valor**.
- 8. Para suprimir un parámetro, seleccione el parámetro y pulse el icono **Suprimir**.
- 9. Pulse **Finalizar**. Se añade la acción **Establecer valores**. Se cierra la ventana Añadir nueva acción.
- 10. En la ventana Comportamiento de [nombre\_objeto], pulse el botón **Aplicar** para aplicar todas las acciones que se han añadido para el suceso.
- 11. Pulse **Aceptar** para cerrar la ventana Comportamiento de [nombre\_objeto].

## *Sucesos ExternalEvent:*

Los sucesos ExternalEvent se producen cuando un usuario envía algún suceso a un objeto de escena incorporada utilizando la acción de suceso **Enviar a escena incorporada**.

Puede asignar sucesos ExternalEvent a los objetos de escena.

Puede incorporar sucesos ExternalEvent en objetos de escena para desencadenar diferentes acciones de suceso. Para obtener más información sobre las acciones de suceso, consulte ["Asignar sucesos y configurar acciones de suceso" en la página](#page-403-0) [388](#page-403-0)

#### *Añadir una acción de suceso Navegar a una escena incorporada:*

Utilice el suceso **Navegar a una escena incorporada** para mover el usuario a una escena o punto de vista de una escena que se haya incorporado en un objeto **Escena incorporada**.

## **Acerca de esta tarea**

Las escenas incorporadas se añaden y configuran automáticamente cuando un usuario pulsa directamente el objeto de escena incorporada. Éste es el comportamiento predeterminado.

Es posible que desee añadir manualmente una acción de suceso **Navegar a una escena incorporada** para las situaciones siguientes:

Para especificar un suceso (como una pulsación) en un objeto diferente (como un botón) para desencadenar la entrada de la escena incorporada de un objeto **Escena incorporada**.

Por ejemplo, puede insertar un objeto **Botón** en una escena de panel de instrumentos y especificar que se entrará una escena incorporada específica (que se ha insertado en la misma escena de panel de instrumentos) cuando un usuario pulse el botón.

- v Para añadir un suceso (además del sucesos **Pulsación**) para desencadenar la entrada de la escena incorporada de un objeto **Escena incorporada**.
- v Para especifica un suceso (distinto al suceso **Pulsación**) para desencadenar la entrada de la escena incorporada de un objeto **Escena incorporada**.

Por ejemplo, es posible que desee que un suceso **Doble pulsación** desencadene la entrada de la escena incorporada de un objeto **Escena incorporada**.

Para añadir y definir una acción de suceso **Navegar a una escena incorporada** para un objeto.

# **Procedimiento**

- 1. Seleccione el objeto en la ventana del editor. Efectúe una doble pulsación en el suceso que desea que desencadene la acción en la vista **Sucesos**. Se abre la ventana Comportamiento de [nombre\_objeto].
- 2. Pulse el icono **Añadir**. Se abre la ventana Añadir nueva acción.
- 3. Seleccione **Navegar a una escena incorporada** en el árbol de acciones.

**Nota:** Para encontrar rápidamente la acción de suceso deseada, escriba el nombre de la acción en el campo de texto de filtro.

- 4. Pulse **Siguiente**. Se abre una ventana en la que se solicitan los parámetros de acción de la escena incorporada.
- 5. Seleccione un objeto de escena incorporada en la lista **Escena incorporada** de objetos de escena incorporada disponibles. Se mostrará cada objeto de escena incorporada que ha insertado en la escena de origen actual.
- 6. En la lista **Punto de vista en [nombre\_escena]** de puntos de vista disponibles para la escena incorporada, seleccione un punto de vista. Se mostrará cada objeto de punto de vista que ha creado para la escena incorporada. Si no existe ningún punto de vista en la escena, se muestra el punto de vista por omisión.
- 7. Pulse **Finalizar**. Se añade la acción de suceso **Navegar a una escena incorporada**. Se cierra la ventana Añadir nueva acción.
- 8. En la ventana Comportamiento de [nombre\_objeto], pulse **Aplicar** para aplicar todas las acciones que se han añadido para el suceso. Pulse **Aceptar** para cerrar la ventana Comportamiento de [nombre\_objeto].

#### *Añadir una acción de suceso Navegar hacia atrás:*

Utilice la acción de suceso **Navegar hacia atrás** para devolver a un usuario del objeto actual a la escena anterior o al punto de vista anterior de una escena. Por ejemplo, puede especificar que cuando un usuario aplique un suceso (como, por ejemplo, una pulsación del ratón) en un objeto (como, por ejemplo, un botón), el resultado es que se vuelve a enviar a la escena anterior.

## **Acerca de esta tarea**

Para añadir una acción de suceso **Navegar hacia atrás** a un objeto:

#### **Procedimiento**

- 1. Seleccione el objeto en la ventana del editor y efectúe una doble pulsación en el suceso que desea que desencadene el salto desde la vista **Sucesos**. Se abre la ventana Comportamiento de [nombre\_objeto].
- 2. Pulse el icono **Añadir nueva acción**. Se abre la ventana Añadir nueva acción.
- 3. Seleccione **Navegar hacia atrás** en el árbol de acciones.

- 4. Pulse **Finalizar**. No existen parámetros adicionales necesarios para la acción **Navegar hacia atrás**. Se añade la acción **Navegar hacia atrás**. Se cierra la ventana Añadir nueva acción.
- 5. En la ventana Comportamiento de [*nombre\_objeto*], pulse **Aplicar** para aplicar todas las acciones que se han añadido para el suceso. Pulse **Aceptar** para cerrar la ventana Comportamiento de [*nombre\_objeto*].

*Añadir una acción de suceso Ejecutar sentencia SQL:*

Puede utilizar la acción **Ejecutar sentencia SQL** para ejecutar una sentencia SQL después de que se produzca un suceso especificado.

## **Acerca de esta tarea**

Para añadir una acción de suceso **Ejecutar sentencia SQL** a un objeto:

### **Procedimiento**

1. Seleccione el objeto en la ventana del editor. Se abre la ventana Comportamiento de [nombre\_objeto].

En la vista **Sucesos**, efectúe una doble pulsación en el suceso que desea que desencadene la acción **Ejecutar sentencia SQL**.

- 2. Pulse el icono **Añadir**. Se abre la ventana Añadir nueva acción.
- 3. Seleccione **Ejecutar sentencia SQL** en el árbol de acciones y pulse **Siguiente**.

**Nota:** Para encontrar rápidamente la acción de suceso deseada, escriba el nombre de la acción en el campo de texto de filtro.

4. Especifique la sentencia SQL en el campo **Sentencia SQL**.

La sentencia SQL puede contener parámetros. Si desea incluir parámetros globales o de escena en la sentencia SQL, debe especificar la sentencia SQL como una expresión, de manera similar a como especificaría una expresión en un valor de propiedad.Por ejemplo, para ejecutar la siguiente sentencia: Update MiTabla Set Shipped = 1 Donde CustomerID = [valor de la variable global g\_nCustID]

Debe especificar el siguiente texto en el campo Sentencia SQL:

 $=$ "Update MiTabla Set Shipped = 1 Donde CustomerID = " + g nCustID

- 5. Opcional: Si la sentencia SQL afecta al contenido de una escena visualizada por el usuario, asegúrese de marcar el recuadro de selección **Renovar visualización tras completar**.
- 6. Opcional: Seleccione **Visualizar un recuadro de mensaje que indica el resultado de la operación** si desea visualizar un mensaje sobre el éxito o fracaso de la acción Ejecutar sentencia SQL.

Si opta por visualizar un recuadro de mensaje que indica el resultado de la operación, escriba el texto del mensaje que desea visualizar en el campo **Satisfactorio** y en el campo **Anomalía**.

**Nota:** Utilice \$ (1) para incluir el mensaje de salida del sistema como parte del texto del mensaje de éxito o de error.

7. Seleccione **Guardar el éxito o el error (y cualquier valor de retorno) en un parámetro de resultado especificado** para guardar el resultado de la sentencia SQL ejecutada en un parámetro local o global.

Cuando se marca este recuadro de selección, las listas **Parámetro de resultado** pasan a estar disponibles.

Los parámetros locales y globales que se han creado para el panel de instrumentos se muestran en las listas desplegables **Parámetro de resultado**.

Seleccione el parámetro local o global que desea utilizar para almacenar la información sobre resultado.Los resultados se almacenarán como se detalla a continuación:

- v Si la sentencia SQL devuelve uno o varios valores, la primera columna de la primera fila se coloca en el parámetro global o de escena que ha seleccionado. Por ejemplo, la sentencia select count(\*) from MiTabla colocará el número en el parámetro seleccionado. La sentencia select A, B, C from MiTabla colocará el valor de A de la primera fila en el parámetro seleccionado.
- v Si la sentencia no produce resultados, el éxito o fracaso de la ejecución de la sentencia se coloca en el parámetro seleccionado. Por ejemplo, la sentencia update MiTabla Set A = 3 where CustomerID = 1 colocará true o bien el valor 1 en el parámetro seleccionado si la sentencia se ha ejecutado correctamente o el valor false o bien 0 si la sentencia no se ha ejecutado correctamente. Cuando este parámetro se crea inicialmente, tiene datos de tipo booleano. Puede modificar el nombre y el tipo de datos del parámetro global.
- 8. Pulse **Finalizar**. Se añadirá la acción **Ejecutar sentencia SQL**. Se cierra la ventana Añadir nueva acción.
- 9. En la ventana Comportamiento de [nombre\_objeto], pulse **Aplicar** para aplicar todas las acciones que se han añadido para el suceso. Pulse **Aceptar** para cerrar la ventana Comportamiento de [nombre\_objeto].

# **Resultados**

Ha añadido una acción de suceso *Ejecutar sentencia SQL* a un objeto.

*Añadir una acción de suceso Ejecutar mandato de procedimiento:*

Utilice la acción **Ejecutar procedimiento** para ejecutar un mandato de procedimiento después de que se produzca el suceso especificado

# **Acerca de esta tarea**

Para añadir un acción de suceso **Ejecutar procedimiento** a un objeto:

# **Procedimiento**

- 1. Seleccione el objeto en la ventana del editor. Efectúe una doble pulsación en el suceso que desea que desencadene la acción en la vista **Sucesos**. Se abre la ventana Comportamiento de [nombre\_objeto].
- 2. Pulse el icono **Añadir**. Se abre la ventana Añadir nueva acción.
- 3. Seleccione **Ejecutar procedimiento** en el árbol de acciones y pulse **Siguiente** para abrir la página Parámetros de la acción Ejecutar procedimiento.

- 4. Utilice el campo **Desde repositorio** para especificar el nombre y la ubicación de la sentencia de procedimiento.
- 5. Marque el recuadro de selección **Ocultar ventanas de resultado de procedimiento** para ocultar la ventana de resultados después de ejecutar la sentencia del procedimiento.
- 6. Marque el recuadro de selección **Renovar visualización tras completar** para renovar la visualización del panel de instrumentos después de ejecutar la sentencia de procedimiento.
- 7. Marque el recuadro de selección **Visualizar un recuadro de mensaje que indica el resultado de la operación** para mostrar si se ha realizado de manera satisfactoria o no la ejecución de la sentencia de procedimiento. Si activa este recuadro de selección:
	- v Escriba el texto que desee visualizar tras una ejecución satisfactoria en el campo **Satisfactorio**. Puede utilizar \$ (1) en el mensaje para incluir el mensaje de salida del mensaje como parte del texto del mensaje de éxito.
	- v Escriba el texto que desee visualizar tras una ejecución errónea en el campo **Anomalía**. Puede utilizar \$(1) en el texto del mensaje para incluir el mensaje de salida del mensaje como parte del mensaje erróneo.
- 8. Active el recuadro de selección **Guardar el éxito o el fracaso (y cualquier valor de retorno) en un parámetro de resultado especificado** para guardar el resultado de la sentencia de procedimiento ejecutado en un parámetro local o global. Si está activado el recuadro de selección, las listas **Parámetro de resultado** pasan a estar disponibles. Los parámetros locales y globales que se han creado para el panel de instrumentos se muestran en las listas desplegables **Parámetro de resultado**. Seleccione el parámetro local o global que desea utilizar para almacenar la información sobre resultado. Los resultados se almacenarán como se detalla a continuación:
	- v Si la sentencia de procedimiento devuelve uno o más valores, la primera columna de la prima fila se coloca en el parámetro de escena o global seleccionado. Por ejemplo, la sentencia select count(\*) from MiTabla colocará el número en el parámetro seleccionado. La sentencia select A, B, C from MiTabla colocará el valor de A de la primera fila en el parámetro seleccionado.
	- v Si la sentencia de procedimiento no genera resultados, el éxito o el fracaso de la ejecución de la sentencia se coloca en el parámetro seleccionado. Por ejemplo, la sentencia update MiTabla Set  $A = 3$  where CustomerID = 1 colocará true o bien el valor 1 en el parámetro seleccionado si la sentencia se ha ejecutado correctamente o el valor false o bien 0 si la sentencia no se ha ejecutado correctamente. Cuando este parámetro se crea inicialmente, tiene datos de tipo booleano. Puede modificar el nombre y el tipo de datos del parámetro global.
- 9. Pulse **Finalizar**. Se añade la acción **Ejecutar procedimiento**. Se cierra la ventana Añadir nueva acción.
- 10. En la ventana Comportamiento de [nombre\_objeto], pulse **Aplicar** para aplicar todas las acciones que se han añadido para el suceso. Pulse **Aceptar** para cerrar la ventana Comportamiento de [nombre\_objeto].

## *Añadir una acción de suceso Ejecutar JavaScript:*

Utilice la acción **Ejecutar JavaScript** para ejecutar JavaScript después de que se produzca el suceso especificado. Por ejemplo, puede ejecutar JavaScript para abrir una nueva ventana o para iniciar el diálogo de impresión del sistema.

## **Acerca de esta tarea**

Para añadir una acción de suceso **Ejecutar JavaScript** a un objeto:

# **Procedimiento**

- 1. En la vista **Sucesos**, seleccione el objeto en la ventana del editor y efectúe una doble pulsación en el suceso que desea que desencadene la acción **Ejecutar JavaScript**. Se abre la ventana Comportamiento de [nombre\_objeto].
- 2. Pulse el icono **Añadir nueva acción**. Se abre el diálogo Añadir nueva acción.

3. Seleccione **Ejecutar JavaScript** en el árbol de acciones y pulse **Siguiente** para abrir la página Parámetros de la acción Ejecutar JavaScript.

**Nota:** Para encontrar rápidamente la acción de suceso deseada, escriba el nombre de la acción en el campo de texto de filtro.

- 4. Escriba mandatos JavaScript en el campo **JavaScript** y pulse **Finalizar**. Se añade la acción de mandato de JavaScript. Se cierra la ventana Añadir nueva acción.
- 5. En la ventana Comportamiento de [nombre\_objeto], pulse **Aplicar** para aplicar todas las acciones que se han añadido para el suceso.
- 6. Pulse **Aceptar** para cerrar la ventana Comportamiento de [nombre\_objeto].

### **Resultados**

Ha añadido una acción de suceso Ejecutar JavaScript a un objeto.

#### *Añadir una acción de suceso Imprimir escena:*

Utilice **Imprimir escena** para añadir una acción de suceso de impresión. Por ejemplo, puede indicar que cuando el usuario pulse un objeto **Botón** en una determinada escena, el resultado será imprimir los valores que se visualizan.

## **Acerca de esta tarea**

Para incorporar una acción de suceso **Imprimir escena** en un objeto:

#### **Procedimiento**

- 1. En la vista **Sucesos**, seleccione el objeto en la ventana del editor y efectúe una doble pulsación en el suceso que desea que desencadene la acción **Imprimir escena**. Se abre la ventana Comportamiento de [nombre\_objeto].
- 2. Pulse el icono **Añadir nueva acción**. Se abre el diálogo Añadir nueva acción.
- 3. Seleccione **Imprimir escena** en el árbol de acciones.

**Nota:** Para encontrar rápidamente la acción de suceso deseada, escriba el nombre de la acción en el campo de texto de filtro.

4. Pulse **Siguiente**.

Se abre la página Parámetros de la acción Imprimir escena.

5. Pulse **Finalizar**.

Se añade la acción **Imprimir escena** y se cierra la ventana Añadir nueva acción.

- 6. En la ventana Comportamiento de [nombre\_objeto], pulse **Aplicar** para aplicar todas las acciones que se han añadido para el suceso.
- 7. Pulse **Aceptar** para cerrar la ventana Comportamiento de [nombre\_objeto].

*Añadir una acción de suceso Enviar correo electrónico:*

Utilice la acción de suceso **Enviar correo electrónico** para enviar una escena a un destinatario de correo electrónico después de que se produzca el suceso asignado. Por ejemplo, puede incorporar esta acción cuando el usuario pulse **Vista previa** en una escena en particular, de modo que el resultado de la escena se envía a un destinatario de correo electrónico.

## **Acerca de esta tarea**

Para añadir una acción de suceso **Enviar correo electrónico** a un objeto:

## **Procedimiento**

- 1. En la vista **Sucesos**, seleccione el objeto en la ventana del editor. Efectúe una doble pulsación en el suceso que desea desencadenar.
- 2. En la ventana Comportamiento de [nombre\_objeto], pulse el icono **Añadir**. Se abre la ventana Añadir nueva acción.
- 3. Seleccione **Enviar correo electrónico** en el árbol de acciones.

**Nota:** Para encontrar rápidamente la acción de suceso deseada, escriba el nombre de la acción en el campo de texto de filtro.

- 4. Pulse **Siguiente**. Se abre un diálogo que solicita los parámetros **Enviar correo electrónico**.
- 5. Especifique la dirección a la que se enviará el correo electrónico en el campo **Para**.
- 6. Especifique la dirección a la que se enviará una copia oculta del correo electrónico en el campo **Cc**.
- 7. Especifique el asunto del correo electrónico en el campo **Asunto**.
- 8. Escriba el texto del cuerpo del correo electrónico en el campo **Mensaje**.
- 9. Especifique la dirección que enviará el correo electrónico en el campo **De**.
- 10. Para especificar parámetros de servidor SMTP, pulse **Valores de SMTP**. En la ventana Valores de SMTP, especifique si desea utilizar un servidor predefinido por el administrador o uno personalizado.
	- a. Si decide utilizar un servidor SMTP predefinido, seleccione el servidor necesario en la lista de servidores predefinidos o pulse **Añadir servidor** para crear uno. .
	- b. Si decide utilizar un servidor personalizado, especifique los parámetros del servidor, incluyendo su dirección y número de puerto. Si el servidor SMTP requiere autenticación, seleccione **Utilizar autenticación SMTP**y, a continuación, especifique el nombre de usuario y la contraseña. Si es necesario especificar preferencias de acceso adicionales, pulse **Avanzado** para abrir la ventana Valores SMTP avanzados donde podrá añadir las palabras clave necesarias soportadas por javamail. Pulse **Aceptar**.

Pulse **Aceptar** para cerrar la ventana Valores de SMTP.

- 11. Para incluir un archivo adjunto con el correo electrónico, cree un parámetro local o global que especifique la vía de acceso y el nombre de archivo del elemento que desea enviar.
- 12. Seleccione si la vía de acceso del archivo se toma de un parámetro global o local y qué parámetro se utiliza en las listas desplegables **Tomar vía de acceso de archivo desde parámetro**.

**Nota:** Los tipos de parámetro válidos son **VíaArchivo**, **Literal** y **Texto**.

- 13. Pulse **Finalizar**. Se añade la acción **Enviar correo electrónico**. Se cierra la ventana Añadir nueva acción.
- 14. En la ventana Comportamiento de [nombre\_objeto], pulse el botón **Aplicar** para aplicar todas las acciones que se han añadido para el suceso.
- 15. Pulse **Aceptar** para cerrar la ventana Comportamiento de [nombre\_objeto].

### *Añadir una acción Enviar suceso a escena incorporada:*

Utilice la acción **Enviar suceso a escena incorporada** para iniciar un suceso específico en una escena incorporada

# **Acerca de esta tarea**

La acción **Enviar suceso a escena incorporada** genera un suceso con un ID especificado y lo envía a la escena incorporada especificada.

Para añadir una acción de suceso **Enviar suceso a escena incorporada** a un objeto:

# **Procedimiento**

- 1. Seleccione el objeto en la ventana del editor. Efectúe una doble pulsación en el suceso que desea que desencadene la acción en la vista **Sucesos**. Se abre la ventana Comportamiento de [nombre\_objeto]. Pulse el icono **Añadir**. Se abre la ventana Añadir nueva acción.
- 2. Seleccione **Enviar suceso a escena incorporada** en el árbol de acciones.

**Nota:** Para encontrar rápidamente la acción de suceso deseada, escriba el nombre de la acción en el campo de texto de filtro.

- 3. Pulse **Siguiente**. Se abre un diálogo que solicita los parámetros de la acción **Enviar suceso a escena incorporada**.
- 4. Especifique al menos una escena incorporada en el campo **Escenas de destino**.
- 5. Opcional: En la sección **Opciones de resultado**, especifique el parámetro global que se va a utilizar como un identificador de suceso externo en la escena de destino.

Puede añadir un parámetro nuevo pulsando **Añadir nuevo parámetro**.

**Nota:** El parámetro global **ExternalEventID** se utiliza de forma predeterminada.

- 6. Seleccione el parámetro que desea utilizar en las listas desplegables **Parámetro de resultado**.
- 7. Especifique un identificador de suceso exclusivo en el campo **ID de suceso** y pulse **Finalizar**. Se cierra la ventana **Añadir nueva acción**.
- 8. En la ventana Comportamiento de [nombre\_objeto], pulse el botón **Aplicar** para aplicar todas las acciones que se han añadido para el suceso.
- 9. Pulse **Aceptar** para cerrar la ventana Comportamiento de [nombre\_objeto].
- 10. En la vista **Explorador de proyectos**, seleccione una escena relacionada con la escena incorporada de destino.
- 11. En la vista **Sucesos**, seleccione el elemento **ExternalEvent** y efectúe una doble pulsación sobre el mismo.

En la ventana Comportamiento de [nombre\_objeto], configure las acciones de sucesos.

# **Considere el siguiente ejemplo:**

- v Tiene las escenas: **Escena1** y **Escena2** y los botones: **Botón1** y **Botón2** en la **Escena1**.
- v Añada las siguientes acciones a los botones: La acción del **Botón1** es **ExportarAPDF** y la acción del **Botón2** es **EnviarCorreoElectrónico**.
- v Establezca los valores de **ID de suceso**, escriba cualquier serie allí, como por ejemplo, el **ID de suceso** del **Botón1** es *Btn1ExportToPDF* y el **ID de suceso** del **Botón2** es *Btn2SendEmail*.

v Añada diferentes acciones **SucesoExterno** a la **Escena2** y establezca las siguientes condiciones de los parámetros **ExternalEventID**:

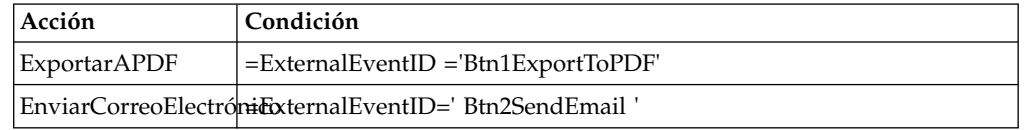

Estas acciones se aplicarán al contenido de la **Escena2**.

Pulse **Aceptar** para cerrar la ventana Comportamiento de [nombre\_objeto].

#### *Añadir una acción de suceso Ejecutar mandato de shell:*

Utilice la acción **Ejecutar mandato de shell** para ejecutar un mandato de shell después de que se haya producido un suceso especificado. La acción de suceso **Ejecutar mandato de shell** le permite ejecutar un mandato de shell como el que se ejecuta utilizando el mandato Ejecutar del sistema operativo desde el menú Inicio.

#### **Acerca de esta tarea**

Por ejemplo, puede ejecutar un mandato de shell para abrir el Bloc de notas o un programa de correo electrónico.

Para añadir una acción de suceso **Ejecutar mandato de shell** a un objeto:

### **Procedimiento**

- 1. Seleccione el objeto en la ventana del editor y efectúe una doble pulsación en el suceso que desea que desencadene el salto desde la vista **Sucesos**. Se abre la ventana Comportamiento de [nombre\_objeto].
- 2. Pulse el icono **Añadir nueva acción**. Se abre la ventana Añadir nueva acción.
- 3. Seleccione **Ejecutar mandato de shell** en el árbol de acciones.

**Nota:** Para encontrar rápidamente la acción de suceso deseada, escriba el nombre de la acción en el campo de texto de filtro.

- 4. Pulse **Siguiente**. Se abre la página Parámetros de la acción Ejecutar mandato de shell.
- 5. Escriba el mandato en el recuadro **Mandato** o pulse **Examinar** para examinar y seleccionar un archivo que contenga los mandatos.

**Nota:** Puede utilizar expresiones para especificar mandatos. Por ejemplo, escriba ="%SystemRoot%\notepad.exe " + Var1 para abrir un archivo, cuya vía de acceso está almacenada en el parámetro Var1, en el Bloc de notas.

- 6. Pulse **Finalizar**. Se añade la acción **Ejecutar mandato de shell**. Se cierra la ventana Añadir nueva acción.
- 7. En la ventana Comportamiento de [nombre\_objeto], pulse el botón **Aplicar** para aplicar todas las acciones que se han añadido para el suceso.
- 8. Pulse **Aceptar** para cerrar la ventana Comportamiento de [nombre\_objeto].

*Añadir una acción de suceso Modificar datos:*

Utilice la acción de suceso **Modificar datos** para insertar, actualizar o suprimir datos en la base de datos. Esta acción de suceso le permite modificar datos sin escribir sentencias SQL manualmente.

|

| |  $\mathbf{I}$ |

# **Acerca de esta tarea**

Para añadir una acción de suceso **Modificar datos**, realice los pasos siguientes:

# **Procedimiento**

|

|

| | | | | | | | | | | | | | | | | | | | | | | | | | | | | | | | | | | | | | | | | | | | |  $\overline{1}$ |

- 1. Seleccione el objeto en la ventana del editor. En la vista Sucesos, efectúe una doble pulsación en el suceso que desea que desencadene la acción de suceso **Modificar datos**. Se abre la ventana Comportamiento de [nombre\_objeto].
- 2. Pulse **Añadir nueva acción**. Se abre la ventana Añadir nueva acción.
- 3. Seleccione **Modificar datos** en el árbol de acciones y pulse **Siguiente** para abrir la página Parámetros de acción Modificar datos.
- 4. Desde el área **Tipo de operación**, seleccione el tipo de operación.
	- v **Inserte** para especificar los datos que desea añadir como una fila.
	- v **Actualizar** para especificar los datos que desea actualizar bajo condiciones especificadas.
	- v **Suprimir** para especificar los datos que desea suprimir como una fila bajo condiciones especificadas.
- 5. Desde el árbol **Seleccionar tabla**, seleccione la tabla en la cual desea modificar datos:
	- v Expanda **Todos los orígenes de datos** para utilizar un origen de datos distinto del que se visualiza en **Conexiones** en el Explorador de proyectos. El origen de datos en el que selecciona la tabla se añade automáticamente a **Conexiones**.
	- v Expanda una de las conexiones que ya se muestra en **Conexiones** para utilizar un origen de datos de una conexión existente.
- 6. Si desea que la escena se actualice automáticamente después de implementarse la acción Modificar datos, seleccione el recuadro de selección **Renovar pantalla tras finalización**.
- 7. Pulse **Siguiente** para establecer los parámetros de acción en función del tipo de operación seleccionado.
	- v Si selecciona **Insertar**:
		- a. En la página Parámetros de valor para la operación Insertar del asistente, seleccione las columnas en las cuales desea insertar datos.
		- b. Entre las expresiones para especificar los valores para las columnas utilizando datos exactos o expresiones calculadas.
		- c. En la parte inferior de la página, seleccione **Vista previa de la sentencia SQL con valores** si desea ver la sentencia SQL con propiedades de objeto especificadas o resultados de expresiones, o **Vista previa de sentencia SQL con expresiones** si desea ver la sentencia SQL con expresiones especificadas.
	- v Si selecciona **Actualizar**:
		- a. En la página Parámetros de valor para la operación Actualizar del asistente, seleccione las columnas en las cuales desea actualizar datos.
		- b. Entre las expresiones para especificar los valores para las columnas utilizando datos exactos o expresiones calculadas.
		- c. En la parte inferior de la página, seleccione **Vista previa de la sentencia SQL con valores** si desea ver la sentencia SQL con propiedades de objeto especificadas o resultados de expresiones, o **Vista previa de sentencia SQL con expresiones** si desea ver la sentencia SQL con expresiones especificadas, y pulse **Siguiente**.
- d. En la página Parámetros de condición de la operación Actualizar, pulse **Añadir condición de fila** para especificar una condición nueva.
- e. En la columna **Expresión**, seleccione un elemento en la lista o especifique la expresión manualmente.
- f. En la columna **Operación**, especifique un operador o selecciónelo en la lista.
- g. En la columna **Condición**, especifique un valor manualmente o utilizando el diseñador de expresiones.
- h. Especifique condiciones en una columna y filas separadas para utilizar el conector **And** o en columnas separadas y una fila para utilizar el conector **Or**.
- i. En la parte inferior de la página, seleccione **Vista previa de la sentencia SQL con valores** si desea ver la sentencia SQL con propiedades de objeto especificadas o resultados de expresiones, o **Vista previa de sentencia SQL con expresiones** si desea ver la sentencia SQL con expresiones especificadas.
- v Si selecciona **Suprimir**:
	- a. En la página Parámetros de condición para la operación Suprimir, pulse **Añadir condición de fila** para especificar una condición nueva.
	- b. En la columna **Expresión**, seleccione un elemento en la lista o especifique la expresión manualmente.
	- c. En la columna **Operación**, especifique un operador o selecciónelo en la lista.
	- d. En la columna **Condición**, especifique un valor manualmente o utilizando el diseñador de expresiones.
	- e. Especifique condiciones en una columna y filas separadas para utilizar el conector **And** o en columnas separadas y una fila para utilizar el conector **Or**.
	- f. En la parte inferior de la página, seleccione **Vista previa de la sentencia SQL con valores** si desea ver la sentencia SQL con propiedades de objeto especificadas o resultados de expresiones, o **Vista previa de sentencia SQL con expresiones** si desea ver la sentencia SQL con expresiones especificadas.
- 8. Pulse **Finalizar** para cerrar el asistente Añadir nueva acción.
- 9. Pulse **Aceptar** para cerrar la ventana Comportamiento de [nombre\_objeto].

## **Ejemplo**

| | | | | | | | | | | | | | | | | | | | | | | | | | | | | | | | | | |

|

| | | | | | | | | | |  $\mathbf{I}$ |

Trabaja con la tabla PRODUCTIONBYREGION (rsbi:/Data Sources/Sample Data Source/Database/Tables/DEMO/PRODUCTIONBYREGION). Desea añadir una acción de sucesos que suprime un fila si un valor de la columna **PRODUCT** es "PLYWOOD" y un valor de la columna **QTY** es menor que 600 o si un valor de la columna **QTY** es superior a 1000. Especifique los parámetros de condición para la operación Suprimir tal como se indica en la tabla siguiente.

*Tabla 40. Parámetros de condición para la operación Suprimir*

| <b>Expresión</b> | Operación | Condición | o bien | Condición |
|------------------|-----------|-----------|--------|-----------|
| <b>PRODUCT</b>   |           | PLYWOOD   | $=$    |           |
|                  |           |           |        | 1000      |
|                  |           | 600       |        |           |

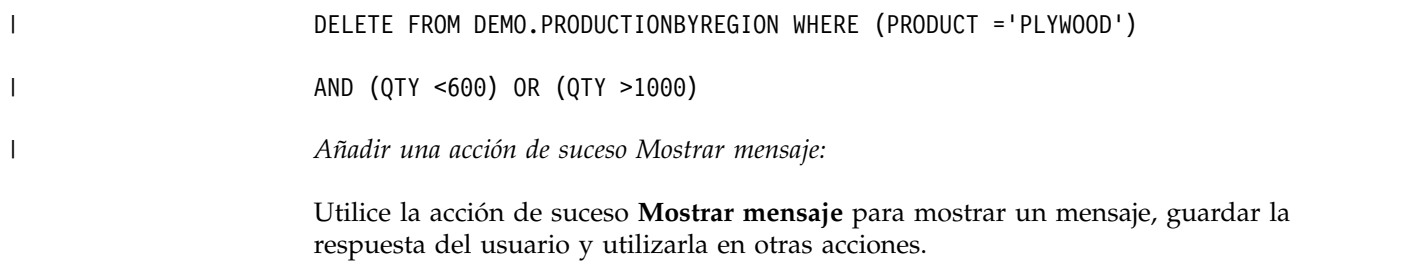

## **Acerca de esta tarea**

Para añadir una acción de suceso **Mostrar mensaje** a un objeto:

#### **Procedimiento**

- 1. Seleccione el objeto en la ventana del editor y efectúe una doble pulsación en el suceso que desea que desencadene el salto desde la vista **Sucesos**. Se abre el diálogo Comportamiento de [nombre\_objeto].
- 2. Pulse el icono **Añadir nueva acción**. Se abre el diálogo Añadir nueva acción.
- 3. Seleccione **Mostrar mensaje** en el árbol de acciones y pulse **Siguiente**.

**Nota:** Para encontrar rápidamente la acción de suceso deseada, escriba el nombre de la acción en el campo de texto de filtro. Se abre la página Mostrar parámetros de acción de mensaje.

- 4. Escriba el texto del mensaje que desea emitir en el campo **El texto del mensaje**.
- 5. Especifique dónde se emite el mensaje utilizando los botones de selección **Tipo de visualización**. Seleccione **Recuadro de mensaje** para mostrar el mensaje en un recuadro de mensaje estándar. Seleccione **Vista de salida** para mostrar el mensaje en la vista Salida de QMF para Workstation.
- 6. Seleccione el nivel de gravedad del mensaje en la lista **Nivel de registro cronológico**.
- 7. Si desea especificar parámetros de recuadro de mensaje adicionales, pulse **Siguiente**; de lo contrario, vaya al paso 10.
- 8. En el área **Recuadro de mensaje**, especifique los siguientes parámetros:
	- a. En el campo **Título**, especifique el título que desea utilizar para el recuadro de mensaje. Efectúe una doble pulsación en el campo para abrir el Diseñador de expresiones.
	- b. En la lista **Botones**, seleccione las combinaciones de botones que desea añadir al recuadro de mensaje. Los índices de los botones seleccionados se pueden guardar en los parámetros.

**Consejo:** Los índices de los botones empiezan en 1.

**Consejo:** Si un usuario cierra el recuadro de mensaje, se recibe el índice del último botón.

- c. En la lista **Icono**, seleccione el icono que desea añadir al recuadro de mensaje.
- 9. Si desea guardar el índice de botón del botón pulsado por un usuario, realice los pasos siguientes:
	- a. Para guardar el índice en el parámetro existente, en el área **Opciones de resultados**, marque el recuadro de selección **Guardar resultado en parámetro**.
- b. En la lista **Parámetro de resultado**, seleccione el parámetro que desea utilizar.
- c. Para añadir un parámetro, pulse el botón **Añadir nuevo parámetro**.
- 10. Pulse **Finalizar**. Se añade la acción **Mostrar mensaje**. Se cierra el diálogo Añadir nueva acción.
- 11. En el diálogo Comportamiento de [nombre\_objeto], pulse **Aplicar** para aplicar todas las acciones que se han añadido para el suceso.
- 12. Pulse **Aceptar** para cerrar el diálogo Comportamiento de [nombre\_objeto].

## **Ejemplo**

Si crea un mensaje con la combinación de botones Sí/No/Cancelar, se pueden recibir los siguientes índices:

```
Tabla 41. Botones y sus índices.
```
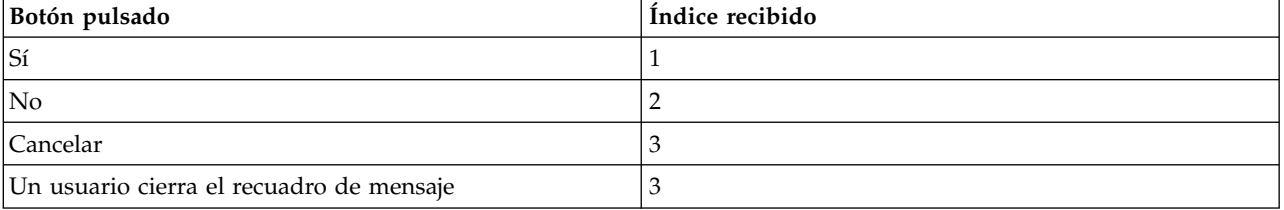

*Añadir una acción de suceso Exportar a Excel:*

Utilice la acción **Exportar a Excel** para exportar un suceso especificado a Excel.

#### **Antes de empezar**

Consulte los requisitos del sistema en la guía de Instalación y gestión para obtener información sobre la versión de Excel necesaria para dar soporte a la característica **Exportar a Excel**.

## **Acerca de esta tarea**

Para añadir una acción de suceso **Exportar a Excel** a un objeto:

#### **Procedimiento**

- 1. En la vista **Sucesos**, seleccione el objeto en la ventana del editor y efectúe una doble pulsación en el suceso que desea desencadenar. Se abre la ventana Comportamiento de [nombre\_objeto].
- 2. Pulse el icono **Añadir nueva acción**. Se abre la ventana Añadir nueva acción.
- 3. Seleccione **Exportar a Excel** en el árbol de acciones y pulse **Siguiente** para abrir la página Parámetros de la acción Exportar a Excel.

**Nota:** Para encontrar rápidamente la acción de suceso deseada, escriba el nombre de la acción en el campo de texto de filtro.

4. Especifique el nombre del componente de origen en el campo **Plantilla de datos** y pulse en los puntos suspensivos (...).

Se abre la ventana Seleccionar plantilla de datos.

Seleccione la plantilla de origen de datos que desea utilizar y pulse **Aceptar** para cerrar la ventana.

El sistema rellena el nivel de datos más alto y llena las propiedades y las entradas de columna en el bloque de texto **Exportar datos**.

- 5. Utilice los iconos **Subir** y **Bajar** de la barra de herramientas para mover las entradas de la lista a nuevas posiciones.
- 6. Puede suprimir cualquier entrada que se haya definido para las columnas de exportación. Seleccione una entrada en el recuadro de lista **Columnas de exportación**. Pulse el icono **Suprimir entrada**. Se suprime la entrada.
- 7. En el grupo de selección **Tipo de exportación**, seleccione uno de los tres botones de selección:
	- v **Abrir**. Abre el diálogo **Guardar como**. Especifique el nombre del archivo en el campo **Nombre de archivo** para guardarlo.
	- v **Guardar en un archivo temporal**. Guarda el archivo generado en un directorio temporal. La vía de acceso a este archivo se registra en un parámetro global o local. Debe especificar el parámetro en la parte inferior de la ventana.
		- Seleccione **Parámetros globales** o **Parámetros locales** en la lista desplegable **Parámetro de resultado**.
		- Pulse **Añadir nuevo parámetro**. Se abre la ventana Insertar parámetro.
		- Especifique un nombre para el parámetro y su descripción en los campos **Nombre** y **Descripción**.
		- Seleccione un tipo de parámetro. Los tipos válidos son **VíaArchivo**, **Literal** y **Texto**.
		- Marque el recuadro de selección **Tiene valor predeterminado** y especifique la vía de acceso de archivo completa en el campo de texto; por ejemplo, C:\DOCUME~1\<usuario>\LOCALS~1\Temp\ <nombre\_producto\_software>\reporter-<usuario>\pdf\.
	- v **Guardar en un archivo**. Guarda automáticamente el archivo generado en un directorio raíz especificado cuando se produce el suceso.
- 8. Si marca el recuadro de selección **Guardar en un archivo**, hay varias maneras de crear una vía de acceso de exportación, según el directorio que se puede especificar en el campo **Directorio raíz de salida** en la página **Sistema de archivos del lado del servidor** de la ventana Preferencias:
	- v Cuando se especifica el directorio raíz de salida, el directorio de exportación del archivo será la combinación del directorio raíz de salida y la vía de acceso especificada en el campo **Vía de acceso**.
	- v En QMF para Workstation, cuando no se especifica el directorio raíz de salida, el directorio de exportación del archivo será una combinación del directorio de trabajo de la aplicación y la vía de acceso especificada en el campo **Vía de acceso**.
	- En QMF para WebSphere, si no se especifica el directorio raíz de salida, el directorio de exportación del archivo será una combinación del directorio temporal y el nombre de archivo, y se pasará por alto la vía de acceso especificada.
- 9. En la lista **Tipo de formato**, seleccione el formato de archivo Excel en el que desea guardar los datos exportados. Las opciones disponibles son:
	- XLS Microsoft Excel 97-2003 (\*.xls)
	- XLSX Microsoft Excel 2007 (\*.xlsx)
- 10. Para filtrar los componentes disponibles del panel de instrumentos, especifique una serie en el campo **escribir texto de filtro**. Sólo los componentes cuyos nombres contengan la serie especificada se visualizarán en

el árbol **Exportar datos**. Si ha seleccionado **Guardar en un archivo temporal** o **Guardar en un archivo**, la sección **Opciones de resultado** está activa.

- 11. Si no ha especificado previamente el parámetro de directorio, seleccione **Parámetros globales** o **Parámetros locales** en la lista desplegable **Parámetro de resultado** y pulse el botón **Añadir nuevo parámetro**. Se abre la ventana Insertar parámetro.
- 12. Especifique un parámetro necesario y pulse **Finalizar**. Se cierra la ventana Insertar parámetro y el control vuelve a la ventana Añadir nueva acción.
- 13. Pulse **Finalizar**. Se añade la acción **Exportar a Excel**. Se actualiza la ventana Comportamiento de [nombre\_objeto].
- 14. Pulse **Aceptar**. Se cierra la ventana Comportamiento de [nombre\_objeto].

#### **Tareas relacionadas**:

[Establecimiento de la preferencia de ubicación de directorio para objetos generados](#page-44-0) [por acciones de exportación](#page-44-0)

Puede establecer preferencias en QMF para que los objetos generados desde varias acciones de QMF se exporten a una ubicación específica del sistema de archivos local o del sistema de archivos de servidor.

## *Añadir una acción de suceso Establecer foco:*

Utilice la acción de suceso **Establecer foco** para establecer el foco en cualquier parámetro de nombre de control determinado. Por ejemplo, puede incorporar la acción de suceso **Establecer foco** para que cuando un usuario realiza una selección, el resultado es tomar el nombre de control como el parámetro en el que debe establecerse el foco.

## **Acerca de esta tarea**

Para añadir una acción de suceso **Establecer foco** a un objeto:

#### **Procedimiento**

- 1. En la vista **Sucesos**, seleccione el objeto en la ventana del editor y efectúe una doble pulsación en el suceso que desea desencadenar. Se abre la ventana Comportamiento de [nombre\_objeto].
- 2. Pulse el icono **Añadir nueva acción**. Se abre la ventana Añadir nueva acción.
- 3. Seleccione **Establecer foco** en el árbol de acciones.

- 4. Pulse **Siguiente**. Se abre la ventana Parámetros de la acción Establecer foco.
- 5. Especifique el nombre de control del componente de una de las maneras siguientes:
	- v Escriba el nombre en el campo **Componente**;
	- v Pulse **Establecer desde el nivel actual** para elegir el componente. Se abre el diálogo Establecer componente. Seleccione el componente desde el nivel actual y pulse **Aceptar** para cerrar el diálogo Establecer componente.
- 6. Pulse **Finalizar**. Se añade la acción **Establecer foco**. Se cierra la ventana Añadir nueva acción.
- 7. En la ventana Comportamiento de [nombre\_objeto], pulse el botón **Aplicar** para aplicar todas las acciones que se han añadido para el suceso.
- 8. Pulse **Aceptar** para cerrar la ventana Comportamiento de [nombre\_objeto].

## **Resultados**

Ha añadido una acción de suceso *Establecer foco* a un objeto.

#### *Añadir una acción de suceso Recargar escena:*

Utilice la acción de suceso **Recargar escena** para recargar la escena después de seleccionar un idioma de la tabla de conversión. Por ejemplo, el usuario puede seleccionar un idioma de la **Tabla de conversión** en una escena particular y que se refleje el idioma seleccionado cuando el usuario vaya a otra escena.

#### **Acerca de esta tarea**

Para añadir una acción de suceso **Recargar escena** a un objeto:

#### **Procedimiento**

- 1. Seleccione el objeto en la ventana del editor y efectúe una doble pulsación en el suceso que desea que desencadene el salto desde la vista **Sucesos**. Se abre la ventana Comportamiento de [nombre\_objeto].
- 2. Pulse el icono **Añadir nueva acción**. Se abre la ventana Añadir nueva acción.
- 3. Seleccione **Recargar escena** en el árbol de acciones.

**Nota:** Para encontrar rápidamente la acción de suceso deseada, escriba el nombre de la acción en el campo de texto de filtro.

- 4. Pulse **Finalizar**. Se añade la acción **Recargar escena**. Se cierra la ventana Añadir nueva acción.
- 5. En la ventana Comportamiento de [nombre\_objeto], pulse el botón **Aplicar** para aplicar todas las acciones que se han añadido para el suceso.
- 6. Pulse **Aceptar** para cerrar la ventana Comportamiento de [nombre\_objeto].

*Añadir una acción de suceso Finalizar sesión:*

Utilice la acción de suceso **Finalizar sesión** para finalizar la sesión actual y cerrar la aplicación.

### **Acerca de esta tarea**

Añadiendo una acción de suceso **Finalizar sesión** a un panel de instrumentos visual, se puede cerrar la aplicación desde el proyecto sin tener que acceder a la interfaz de usuario de la aplicación. Esto es útil cuando se accede a un panel de instrumentos visual desde una ventana incorporada.

Para añadir una acción de suceso **Finalizar sesión** a un objeto:

## **Procedimiento**

- 1. Seleccione el objeto en la ventana del editor y efectúe una doble pulsación en el suceso que desea que desencadene el salto desde la vista **Sucesos**. Se abre la ventana Comportamiento de [nombre\_objeto].
- 2. Pulse el icono **Añadir nueva acción**. Se abre la ventana Añadir nueva acción.
- 3. Seleccione **Finalizar sesión** en el árbol de acciones.

- 4. Pulse **Finalizar**. Se añade la acción **Finalizar sesión**. Se cierra la ventana Añadir nueva acción.
- 5. En la ventana Comportamiento de [nombre\_objeto], pulse el botón **Aplicar** para aplicar todas las acciones que se han añadido para el suceso.
- 6. Pulse **Aceptar** para cerrar la ventana Comportamiento de [nombre\_objeto].

*Añadir una acción de suceso Exportar a PDF:*

Utilice la acción de suceso **Exportar a PDF** para exportar componentes específicos de un panel de instrumentos visual a un archivo PDF.

## **Acerca de esta tarea**

La acción de suceso **Exportar a PDF** le permite seleccionar componentes específicos de un panel de instrumentos visual que desea exportar a un archivo PDF, excluyendo al mismo tiempo aquellos que son innecesarios o superfluos. Esto es útil en situaciones en las que un panel de instrumentos visual tiene un objeto gráfico recurrente, como una cabecera, que ocupa espacio innecesario en un formato impreso.

**Restricción:** En la modalidad HTML5, el contenido de objetos de mapa y de mapa de Google no se puede exportar en esta acción.

Para añadir una acción de suceso **Exportar a PDF** a un objeto:

## **Procedimiento**

- 1. Seleccione el objeto en la ventana del editor y efectúe una doble pulsación en el suceso que desea que desencadene el salto desde la vista **Sucesos**. Se abre la ventana Comportamiento de [nombre\_objeto].
- 2. Pulse el icono **Añadir nueva acción**. Se abre la ventana Añadir nueva acción.
- 3. Seleccione **Exportar a PDF** en el árbol de acciones.

- 4. Pulse **Siguiente**. Se abrirá una ventana específica de Exportar a PDF.
- 5. En el grupo de selección **Tipo de exportación**, seleccione uno de los tres botones de selección:
	- v **Abrir**. Abre el diálogo **Guardar como**. Especifique el nombre del archivo en el campo **Nombre de archivo** para guardarlo.
	- v **Guardar en un archivo temporal**. Guarda el archivo generado en un directorio temporal. La vía de acceso a este archivo se registra en un parámetro global o local. Debe especificar el parámetro en la parte inferior de la ventana.
		- Seleccione **Parámetros globales** o **Parámetros locales** en la lista desplegable **Parámetro de resultado**.
		- Pulse **Añadir nuevo parámetro**. Se abre la ventana Insertar parámetro.
		- Especifique un nombre para el parámetro y su descripción en los campos **Nombre** y **Descripción**.
		- Seleccione un tipo de parámetro. Los tipos válidos son **VíaArchivo**, **Literal** y **Texto**.
		- Marque el recuadro de selección **Tiene valor predeterminado** y especifique la vía de acceso de archivo completa en el campo de texto;

por ejemplo, C:\DOCUME~1\<user>\LOCALS~1\Temp\ <software\_product\_name>\reporter-<user>\pdf\..

- v **Guardar en un archivo**. Guarda automáticamente el archivo generado en un directorio raíz especificado cuando se produce el suceso.
- 6. Si marca el recuadro de selección **Guardar en un archivo**, hay varias maneras de crear una vía de acceso de exportación, según el directorio que se puede especificar en el campo **Directorio raíz de salida** en la página **Sistema de archivos del lado del servidor** de la ventana Preferencias:
	- v Cuando se especifica el directorio raíz de salida, el directorio de exportación del archivo será la combinación del directorio raíz de salida y la vía de acceso especificada en el campo **Vía de acceso**.
	- v En QMF para Workstation, cuando no se especifica el directorio raíz de salida, el directorio de exportación del archivo será una combinación del directorio de trabajo de la aplicación y la vía de acceso especificada en el campo **Vía de acceso**.
	- En QMF para WebSphere, cuando no se especifica el directorio raíz de salida, el directorio de exportación del archivo será una combinación del directorio temporal y el nombre de archivo, y se ignorará la vía de acceso especificada.
- 7. Para filtrar los componentes disponibles del panel de instrumentos, especifique una serie en el campo **escribir texto de filtro**. Sólo los componentes cuyos nombres contengan la serie especificada se visualizarán en el árbol **Exportar datos**. Si ha seleccionado **Guardar en un archivo temporal** o **Guardar en un archivo**, la sección **Opciones de resultado** está activa.
- 8. Si no ha especificado previamente el parámetro de directorio, seleccione **Parámetros globales** o **Parámetros locales** en la lista desplegable **Parámetro de resultado** y pulse el botón **Añadir nuevo parámetro**. Se abre la ventana Insertar parámetro.
- 9. Especifique un parámetro necesario y pulse **Finalizar**. Se cierra la ventana Insertar parámetro y el control vuelve a la ventana Añadir nueva acción.
- 10. Seleccione el parámetro que desea utilizar en las listas desplegables **Parámetro de resultado** y pulse **Aceptar**. Se cierra el diálogo Añadir nueva acción.
- 11. En la ventana Comportamiento de [nombre\_objeto], pulse **Aplicar** para aplicar todas las acciones que se han añadido para el suceso.
- 12. Pulse **Aceptar** para cerrar la ventana Comportamiento de [nombre\_objeto].

# **Tareas relacionadas**:

[Establecimiento de la preferencia de ubicación de directorio para objetos generados](#page-44-0) [por acciones de exportación](#page-44-0)

Puede establecer preferencias en QMF para que los objetos generados desde varias acciones de QMF se exporten a una ubicación específica del sistema de archivos local o del sistema de archivos de servidor.

# *Añadir una acción de suceso Crear archivo:*

Utilice la acción de suceso **Crear archivo** para crear un contenido específico mientras se ejecuta un proyecto visual y luego utilizar este contenido para distintos fines, por ejemplo, enviarlo por correo.

## **Acerca de esta tarea**

Para añadir una acción de suceso **Crear archivo** a un objeto:

# **Procedimiento**

- 1. Seleccione el objeto en la ventana del editor y efectúe una doble pulsación en el suceso que desea que desencadene el salto desde la vista **Sucesos**. Se abre la ventana Comportamiento de [nombre\_objeto].
- 2. Pulse el icono **Añadir nueva acción**. Se abre la ventana Añadir nueva acción.
- 3. Seleccione **Crear archivo** en el árbol de acciones y pulse **Siguiente** para abrir la ventana Crear archivo específica.

- 4. En el grupo de selección **Tipo de salida**, seleccione uno de los tres botones de selección:
	- v **Abrir**. Abre el diálogo **Guardar como**. Especifique el nombre del archivo en el campo **Nombre de archivo** para guardarlo.
	- v **Guardar en un archivo temporal**. Guarda el archivo generado en un directorio temporal. La vía de acceso a este archivo se registra en un parámetro global o local. Debe especificar el parámetro en la parte inferior de la ventana.
		- Seleccione **Parámetros globales** o **Parámetros locales** en la lista desplegable **Parámetro de resultado**.
		- Pulse **Añadir nuevo parámetro**. Se abre la ventana Insertar parámetro.
		- Especifique un nombre para el parámetro y su descripción en los campos **Nombre** y **Descripción**.
		- Seleccione un tipo de parámetro. Los tipos válidos son **VíaArchivo**, **Literal** y **Texto**.
	- v **Guardar en un archivo**. Guarda automáticamente el archivo generado en un directorio raíz especificado cuando se produce el suceso.
- 5. Si marca el recuadro de selección **Guardar en un archivo**, puede crear una vía de acceso de exportación de diferentes maneras, según el directorio que se puede especificar en el campo **Directorio raíz de salida** en la página **Sistema de archivos lado del servidor** de la ventana Preferencias:
	- v Si se especifica el directorio raíz de salida, el directorio de exportación del archivo será la combinación del directorio raíz de salida y la vía de acceso especificada en el campo **Nombre**.
	- v En QMF para Workstation, si no se especifica el directorio raíz de salida, el directorio de exportación del archivo será una combinación del directorio de trabajo de la aplicación y la vía de acceso especificada en el campo **Nombre**.
	- En QMF para WebSphere, si no se especifica el directorio raíz de salida, el directorio de exportación del archivo será una combinación del directorio temporal y el nombre de archivo, y se pasará por alto la vía de acceso especificada.
- 6. Especifique un nombre de archivo para el archivo que desea crear en el campo **Nombre**. También puede especificar la extensión de archivo en este campo. Si no especifica la extensión, el tipo de archivo se selecciona de la lista de tipos disponibles:
	- v **application/octet-stream** -\*.bin
	- v **image/bmp** \*.bmp
	- v **image/png** \*.png
	- v **text/calendar** \*.ics
	- v **text/plain** \*.txt

**Nota:** Especifique una extensión de archivo si desea crear un archivo distinto de los que figuran en la lista.

- 7. En el área **Contenido de archivo**, especifique el contenido del archivo que desea crear en el campo **Contenido**. Por ejemplo, si desea añadir el texto de **RecuadroTexto1**, especifique el valor: = TextBox1.Text.
- 8. Seleccione el tipo en la lista **Tipo de contenido** o especifique el valor necesario en la lista. Los tipos disponibles para la selección de contenido son los siguientes:
	- v **application/octet-stream** especifica un archivo binario asociado a una aplicación que abre este archivo.
	- image/bmp crea una imagen en formato \*.bmp.
	- **image/png** crea una imagen en formato \*.png.
	- v **text/calendar** crea un documento en formato de datos iCalendar para representar e intercambiar información de calendario y de planificación de calendario.
	- **text/plain** crea un archivo secuencial simple que se puede leer como material textual sin mucho proceso.
- 9. Si no ha especificado previamente el parámetro de directorio, seleccione **Parámetros globales** o **Parámetros locales** en la lista desplegable **Parámetro de resultado** y pulse el botón **Añadir nuevo parámetro**. Se abre la ventana Insertar parámetro.
- 10. Especifique un parámetro necesario y pulse **Finalizar**. Se cierra la ventana Insertar parámetro y el control vuelve a la ventana Añadir nueva acción.
- 11. Seleccione el parámetro que desea utilizar en las listas desplegables **Parámetro de resultado** y pulse **Aceptar**. Se cierra el diálogo Añadir nueva acción.
- 12. En la ventana Comportamiento de [nombre\_objeto], pulse **Aplicar** para aplicar todas las acciones que se han añadido para el suceso.
- 13. Pulse **Aceptar** para cerrar la ventana Comportamiento de [nombre\_objeto].

*Añadir una acción de suceso Renovar componente:*

Utilice la acción de suceso **Renovar componente** para renovar un componente en un panel de instrumentos visual invalidando una memoria caché de consulta. Esta acción de suceso vuelve a ejecutar la consulta y los resultados se visualizan en el componente renovado.

## **Acerca de esta tarea**

La acción de suceso **Renovar componente** sólo es adecuada cuando se consultan componentes relacionados.

Para añadir una acción de suceso **Renovar componente** a un objeto:

## **Procedimiento**

- 1. Seleccione el objeto en la ventana del editor y efectúe una doble pulsación en el suceso que desencadenará el salto desde la vista **Sucesos**. Se abre la ventana Comportamiento de [nombre\_objeto].
- 2. Pulse el icono **Añadir nueva acción**. Se abre la ventana Añadir nueva acción.
- 3. Seleccione **Renovar componente** en el árbol de acciones.

4. Pulse **Siguiente**.

Se abre una ventana que solicita los parámetros para la acción de suceso **Renovar componente**.

- 5. Especifique uno o más componentes de destino para renovar y pulse **Finalizar**. Se cierra la ventana Añadir nueva acción.
- 6. Pulse **Aceptar** para cerrar la ventana Comportamiento de [nombre\_objeto].

## **Resultados**

Ha añadido una acción de suceso Renovar componente.

El componente de destino se renovará cuando se produzca la acción de suceso que ha especificado.

# *Añadir una acción de suceso Invalidar memoria caché de consulta:*

Utilice la acción de suceso **Invalidar memoria caché de consulta** para invalidar cualquier memoria caché de consulta, si está habilitado el almacenamiento en memoria caché de los datos del conjunto de resultados.

# **Acerca de esta tarea**

La utilización de esta acción de suceso es apropiada en un escenario donde se ha cambiado la tabla de consulta de destino, invalidando así los resultados anteriores, y estos resultados no válidos se siguen visualizando en los componentes relacionados. Mediante la implementación de la acción de suceso **Invalidar memoria caché de consulta**, se vuelven a visualizar los resultados en todos los componentes relacionados. Esta consulta se vuelve a ejecutar y los resultados válidos se visualizan en el componente.

Para añadir una acción de suceso **Invalidar memoria caché de consulta** a un objeto:

# **Procedimiento**

- 1. Seleccione el objeto en la ventana del editor y efectúe una doble pulsación en el suceso que desencadenará el salto desde la vista **Sucesos**. Se abre la ventana Comportamiento de [nombre\_objeto].
- 2. Pulse el icono **Añadir nueva acción**. Se abre el diálogo Añadir nueva acción.
- 3. Seleccione **Invalidar memoria caché de consulta** en el árbol de acciones.

**Nota:** Para encontrar rápidamente la acción de suceso deseada, escriba el nombre de la acción en el campo de texto de filtro.

4. Pulse **Siguiente**.

Se abre una ventana que solicita los parámetros para la acción de suceso **Invalidar memoria caché de consulta**.

5. Especifique uno o más componentes de destino para los que se invalidará la memoria caché de consulta y pulse **Finalizar**.

Se cierra la ventana Añadir nueva acción.

6. Pulse **Aceptar** para cerrar la ventana Comportamiento de [nombre\_objeto].

## **Resultados**

Ha añadido una acción de suceso Invalidar memoria caché de consulta.

Cuando se produce la acción de suceso definida, la memoria caché de consulta en el componente de destino se invalida y los resultados válidos se visualizan en el componente la próxima vez que se renueva la acción.

### *Añadir una acción de suceso Iniciar LOB:*

Utilice la acción de suceso **Iniciar LOB** para abrir datos de objetos grandes (LOB) a partir de un objeto de un panel de instrumentos visual.

### **Acerca de esta tarea**

Los datos LOB son datos *binarios* de cualquier tipo (por ejemplo, archivos PDF y el contenido de los archivos de imagen como archivos .gif o .jpeg) que se pueden almacenar en una tabla de base de datos.

Cuando se ejecuta, la acción de suceso **Iniciar LOB** lee los valores LOB almacenados en una tabla de base de datos y realiza una acción asociada con el valor. El desarrollador debe especificar el *tipo de datos* LOB para que la aplicación pueda iniciar el programa apropiado y visualizar los datos.

**Nota:** La acción de suceso **Iniciar LOB** sólo puede aplicarse a los objetos que están contenidos en la plantilla de datos.

Para añadir una acción de suceso **Iniciar LOB**, lleve a cabo los pasos siguientes:

# **Procedimiento**

- 1. Seleccione el objeto en la ventana del editor y efectúe una doble pulsación en el suceso que desencadenará el salto desde la vista **Sucesos**. Se abre la ventana Comportamiento de [nombre\_objeto].
- 2. Pulse el icono **Añadir nueva acción**. Se abre la ventana Añadir nueva acción.
- 3. Seleccione **Iniciar LOB** en el árbol de acciones.

**Nota:** Para encontrar rápidamente la acción de suceso deseada, escriba el nombre de la acción en el campo de texto de filtro.

- 4. Pulse **Siguiente**. Se abre una ventana que solicita los parámetros para la acción de suceso **Iniciar LOB**.
	- a. Seleccione **Datos** en la lista desplegable o escriba la expresión necesaria.

**Nota:** El resultado de la expresión debe ser el nombre de la columna que contiene los datos LOB.

Seleccione Datos en la lista desplegable o escriba la expresión necesaria. El resultado de la expresión debe ser el nombre de la columna que contiene los datos LOB.

- b. Especifique los tipos de datos escribiendo la expresión necesaria.
- 5. Pulse **Finalizar**.

Se cierra la ventana Añadir nueva acción.

- 6. En la ventana Comportamiento de [nombreObjeto], pulse **Aplicar** para aplicar todas las acciones que ha añadido para el suceso.
- 7. Pulse **Aceptar** para cerrar la ventana Comportamiento de [nombre\_objeto].

#### **Resultados**

Ha añadido una acción de suceso Iniciar LOB.

Cuando se produce la acción de suceso definida, la memoria caché de consulta en el componente de destino se invalida y los resultados válidos se visualizarán en el componente la próxima vez que se renueve.

Cuando se ejecuta el panel de instrumentos visual, puede abrir los datos LOB aplicando el suceso especificado al objeto que maneja esta acción. En QMF para Workstation, los datos se abren en la aplicación del sistema asociado. En QMF para WebSphere, los datos se abren en el navegador web.

*Trabajar con diálogos modales en paneles de instrumentos visuales:*

Puede diseñar plantillas para diálogos modales y añadirlas a los paneles de instrumentos visuales utilizando las acciones de suceso Mostrar diálogo y Cerrar diálogo.

# **Acerca de esta tarea**

Para diseñar un diálogo modal y añadirlo a un panel de instrumentos visual, debe realizar las siguientes acciones:

#### **Procedimiento**

- 1. Cree una plantilla de diálogo para especificar los parámetros visuales del diálogo. También puede seleccionar una plantilla de las ya existentes o editarla.
- 2. Cree una escena que desee utilizar para un diálogo.
- 3. En las propiedades de escena, especifique los parámetros de diálogo y una plantilla de diálogo.
- 4. Añada controles, variables locales y manejadores de sucesos a la escena del diálogo.
- 5. Añada la acción Mostrar diálogo a la escena principal del panel de instrumentos visual y especifique sus parámetros y comportamiento.
- 6. Añada la acción Cerrar diálogo y especifique sus parámetros.

#### **Qué hacer a continuación**

Consulte los temas siguientes para obtener más información sobre cómo añadir diálogos modales a los paneles de instrumentos visuales:

### *Crear plantillas de diálogo:*

Debe crear una plantilla de diálogo o seleccionar una existente para un diálogo modal que desee añadir a su panel de instrumentos visual.

## **Acerca de esta tarea**

Para crear una plantilla de diálogo:

#### **Procedimiento**

- 1. En la vista Explorador de proyectos, navegue hasta el nodo **Globales** del panel de instrumentos visual al que desee añadir un diálogo modal.
- 2. Expanda el nodo **Globales** para navegar a **Plantillas de diálogo**. Este nodo contiene todas las plantillas disponibles para el panel de instrumentos visual. Puede seleccionar una preestablecida o crear su propia plantilla:
	- a. Pulse el botón derecho del ratón en el nodo **Plantillas de diálogo** y seleccione **Insertar plantilla de diálogo** para crear una plantilla de diálogo.
- b. En el nodo **Plantillas de diálogo**, pulse el botón derecho del ratón en una plantilla de diálogo existente y seleccione **Editar plantilla de diálogo** para modificar una plantilla existente.
- 3. En el campo **Nombre**, especifique el nombre que desea utilizar para esta plantilla de diálogo.
- 4. Especifique las propiedades disponibles para la plantilla:
	- v Rellenos de contenido
	- Fondo
	- Borde
	- Sombra
	- v Fondo de escena
	- v Fondo del título
	- v Font del título
	- Marco del título
	- NinePatch
- 5. Cuando haya especificado las propiedades, pulse **Finalizar** para cerrar la ventana y guardar la plantilla de diálogo.

## **Qué hacer a continuación**

Consulte los temas siguientes para obtener más información sobre cómo especificar las propiedades de una plantilla de diálogo:

### *Especificar propiedades de fondo para plantillas de diálogo:*

Puede especificar propiedades de fondo para el contenido de una plantilla de diálogo para personalizar su vista.

#### **Acerca de esta tarea**

Para especificar el fondo de la plantilla de diálogo:

#### **Procedimiento**

- 1. En el Asistente para nueva plantilla de diálogo, seleccione **Fondo** en la lista **Propiedades**.
- 2. En la lista **Patrón**, seleccione el tipo de patrón que desea aplicar al fondo.
- 3. En el campo **Color**, especifique el color para el fondo. El botón de puntos suspensivos (...) se usa para seleccionar un color de la paleta.
- 4. Mueva el graduador **Transparencia** para establecer la transparencia para el color de fondo.
- 5. En el campo **Color de contraste**, especifique el color de contraste para los bordes del contenido. El botón de puntos suspensivos (...) se usa para seleccionar un color de la paleta.
- 6. Mueva el graduador **Transparencia** para establecer la transparencia para el contraste de color de fondo.
- 7. Si ha seleccionado el patrón de degradado, en la lista **Tipo de degradado**, seleccione el degradado que desea aplicar al contenido.
- 8. Si desea establecer una imagen como fondo, en el campo **Origen de imagen**, pulse el botón de puntos suspensivos (...) y especifique la imagen que desea utilizar como fondo.
- 9. Si utiliza una imagen como fondo, puede especificar su ubicación en la lista **Ancla de imagen** y mosaico en la lista **Imagen en mosaico**.
- 10. Pulse **Finalizar** para guardar los cambios realizados en esta plantilla de diálogo y cerrar la ventana de plantilla de diálogo.

*Especificar propiedades de borde para plantillas de diálogo:*

Puede especificar propiedades de borde para una plantilla de diálogo para personalizar su vista.

## **Acerca de esta tarea**

Para especificar propiedades de borde:

# **Procedimiento**

- 1. En el Asistente para nueva plantilla de diálogo, seleccione **Borde** en la lista **Propiedades**.
- 2. En el campo **Color**, especifique el color para los bordes de ventana. El botón de puntos suspensivos (...) se usa para seleccionar un color de la paleta.
- 3. Mueva el graduador **Transparencia** para establecer la transparencia para el color del borde.
- 4. Mueva el graduador **Ancho** o especifique un valor determinado para especificar el ancho del borde.

**Consejo:** Puede personalizar las unidades de medida para los bordes seleccionando una unidad de la lista de unidades de medida disponibles.

- 5. En el área **Radio de borde superior**, puede especificar el filete para el borde superior de la ventana. Mueva el graduador **Superior izquierdo** para establecer el filete que desea aplicar.
- 6. Si desea especificar el filete para el borde superior derecho por separado, marque el recuadro de selección **Establecer radio de borde superior derecho** y mueva el graduador **Superior derecho**.
- 7. En el área **Radio de borde inferior**, puede especificar el filete para el borde inferior de la ventana. Mueva el graduador **Inferior izquierdo** para establecer el filete que desea aplicar.
- 8. Si desea especificar el filete para el borde inferior derecho por separado, marque el recuadro de selección **Establecer radio de borde inferior derecho** y mueva el graduador **Inferior derecho**.
- 9. Pulse **Finalizar** para guardar los cambios realizados en esta plantilla de diálogo y cerrar la ventana de plantilla de diálogo.

*Especificar rellenos de contenido para plantillas de diálogo:*

Puede especificar rellenos de contenido para una plantilla de diálogo para personalizar el desplazamiento entre el contenido del diálogo y los bordes de la ventana de diálogo.

## **Acerca de esta tarea**

Para especificar rellenos de contenido:
### **Procedimiento**

- 1. En el Asistente para nueva plantilla de diálogo, seleccione **Contenido** en la lista **Propiedades**.
- 2. En el área **Rellenos horizontales**, mueva el graduador **Izquierdo** para especificar el relleno izquierdo y derecho del contenido.
- 3. Si desea especificar el relleno derecho por separado del izquierdo, marque el recuadro de selección **Establecer relleno derecho**.

**Consejo:** Puede personalizar las unidades de medida para los rellenos seleccionando una unidad de la lista de unidades de medida disponibles.

- 4. En el área **Rellenos verticales**, mueva el graduador **Superior** para especificar el relleno superior del contenido.
- 5. Si desea especificar el relleno inferior por separado del superior, marque el recuadro de selección **Establecer relleno inferior**.
- 6. Pulse **Finalizar** para guardar los cambios realizados en esta plantilla de diálogo y cerrar la ventana de plantilla de diálogo.

#### *Especificar propiedades de NinePatch para plantillas de diálogo:*

Utilice las imágenes NinePatch que contienen la información de servicio para un correcto escalado de imagen y colocación de contenido.

#### **Acerca de esta tarea**

Para especificar las propiedades de NinePatch:

- 1. En el Asistente para nueva plantilla de diálogo, seleccione **Nine Patch** en la lista **Propiedades**.
- 2. Marque el recuadro de selección **Utilizar imagen NinePatch**.
- 3. En el campo **Origen de título**, especifique una vía de acceso a la imagen para el área de título.
	- a. Pulse el botón de puntos suspensivos (...) para abrir el diálogo Origen de imagen.
	- b. En la ventana Origen de imagen, seleccione una de las siguientes opciones:
		- v **Enlazada** para especificar que la imagen está en un archivo local o de red. Seleccione **Enlazada** y especifique la vía de acceso al archivo de imagen.
		- v **Incorporada** para especificar que la imagen esté incorporada en el proyecto visual. Para que esta opción esté disponible, deben existir imágenes disponibles para el proyecto visual para su selección. Todas las imágenes que están disponibles aparecen listadas en la carpeta **Imágenes** del nodo **Globales** en el Explorador de proyectos. Para especificar que la imagen esté incorporada, seleccione **Incorporada**. Seleccione la imagen en la lista de imágenes disponibles.
- 4. En el campo **Origen de contenido**, especifique una vía de acceso a la imagen para el área de contenido.
	- a. Pulse el botón de puntos suspensivos (...) para abrir el diálogo Origen de imagen.
	- b. En la ventana Origen de imagen, seleccione una de las siguientes opciones:
- v **Enlazada** para especificar que la imagen está en un archivo local o de red. Seleccione **Enlazada** y especifique la vía de acceso al archivo de imagen.
- v **Incorporada** para especificar que la imagen esté incorporada en el proyecto visual. Para que esta opción esté disponible, deben existir imágenes disponibles para el proyecto visual para su selección. Todas las imágenes que están disponibles aparecen listadas en la carpeta **Imágenes** del nodo **Globales** en el Explorador de proyectos. Para especificar que la imagen esté incorporada, seleccione **Incorporada**. Seleccione la imagen en la lista de imágenes disponibles.
- 5. Pulse **Finalizar** para guardar los cambios realizados en esta plantilla de diálogo y cerrar la ventana de plantilla de diálogo.

*Especificar propiedades de fondo de escena para plantillas de diálogo:*

Puede especificar propiedades de fondo para la escena que contiene el diálogo.

### **Acerca de esta tarea**

Para especificar propiedades de fondo para la escena de diálogo:

### **Procedimiento**

- 1. En el Asistente para nueva plantilla de diálogo, seleccione **Fondo de escena** en la lista **Propiedades**.
- 2. Siga los pasos 2 a 10 del tema [Especificar propiedades de fondo para plantillas](#page-430-0) [de diálogo.](#page-430-0)

*Especificar propiedades de sombra para plantillas de diálogo:*

Puede utilizar una sombra personalizada para una plantilla de diálogo.

### **Acerca de esta tarea**

Para especificar propiedades de sombra para una plantilla de diálogo:

- 1. En el Asistente para nueva plantilla de diálogo, seleccione **Sombra** en la lista **Propiedades**.
- 2. Marque el recuadro de selección **Añadir una sombra** para aplicar una sombra a una plantilla de diálogo.
- 3. Mueva el graduador **Desplazamiento** para especificar el desplazamiento de la sombra.
- 4. Mueva el graduador **Ángulo** para especificar el ángulo de la sombra.
- 5. Mueva el graduador **Radio** para especificar el radio de la sombra.
- 6. En el campo **Color**, especifique el color de la sombra de la ventana. El botón de puntos suspensivos (...) se usa para seleccionar un color de la paleta.
- 7. Mueva el graduador **Transparencia** para establecer la transparencia de la sombra.
- 8. Pulse **Finalizar** para guardar los cambios realizados en esta plantilla de diálogo y cerrar la ventana de plantilla de diálogo.

### *Especificar propiedades de fondo de título para plantillas de diálogo:*

Puede especificar propiedades de fondo para el título de la plantilla de diálogo.

### **Acerca de esta tarea**

Para especificar las propiedades de fondo de título para la escena de diálogo:

### **Procedimiento**

- 1. En el Asistente para nueva plantilla de diálogo, seleccione **Fondo de título** en la lista **Propiedades**.
- 2. Siga los pasos 2 a 10 del tema [Especificar propiedades de fondo para plantillas](#page-430-0) [de diálogo.](#page-430-0)

*Especificar propiedades de font de título para plantillas de diálogo:*

Puede personalizar los fonts en los títulos de las plantillas de diálogo.

### **Acerca de esta tarea**

Para especificar las propiedades de font para un título:

### **Procedimiento**

- 1. En el Asistente para nueva plantilla de diálogo, seleccione **Font del título** en la lista **Propiedades**.
- 2. En la lista **Font**, seleccione un tipo de font para el título.
- 3. Mueva el graduador **Tamaño** para establecer el tamaño de font.
- 4. En el campo **Color**, especifique el color de font para el título de diálogo.
- 5. Mueva el graduador **Transparencia** para establecer la transparencia para el font del título.
- 6. Marque o desmarque el recuadro de selección **Negrita**, **Cursiva** o **Subrayado** dependiendo del tipo de font que desee utilizar.
- 7. Pulse **Finalizar** para guardar los cambios realizados en esta plantilla de diálogo y cerrar la ventana de plantilla de diálogo.

*Especificar propiedades de marco de título para plantillas de diálogo:*

Puede personalizar el marco del título en las plantillas de diálogo.

### **Acerca de esta tarea**

Para especificar las propiedades de marco de título para un título:

### **Procedimiento**

- 1. En el Asistente para nueva plantilla de diálogo, seleccione **Marco del título** en la lista **Propiedades**.
- 2. En el área **Márgenes horizontales**, mueva el graduador **Izquierdo** para especificar los márgenes izquierdo y derecho del título.
- 3. Si desea especificar el margen derecho por separado del izquierdo, marque el recuadro de selección **Establecer margen derecho**.

**Consejo:** Puede personalizar las unidades de medida para los márgenes seleccionando una unidad de la lista de unidades de medida disponibles.

- 4. En el área **Márgenes verticales**, mueva el graduador **Superior** para especificar el margen superior e inferior del título.
- 5. Si desea especificar el margen inferior por separado del superior, marque el recuadro de selección **Establecer margen inferior**.
- 6. En la lista **Alineación horizontal**, seleccione la alineación para el título.
- 7. Mueva el graduador **Desplazamiento horizontal** para especificar el desplazamiento del marco del título.
- 8. Pulse **Finalizar** para guardar los cambios realizados en esta plantilla de diálogo y cerrar la ventana de plantilla de diálogo.

### <span id="page-435-0"></span>*Añadir la acción de suceso Mostrar diálogo:*

Utilice la acción de suceso Mostrar diálogo para añadir al panel de instrumentos visual una ventana de diálogo modal basada en una escena creada previamente.

### **Antes de empezar**

Debe tener una escena previamente creada, que desee añadir a la acción de suceso, y una plantilla de diálogo, que se utiliza como contenedor para la escena.

### **Acerca de esta tarea**

Para añadir y definir la acción de suceso Mostrar diálogo, realice los pasos siguientes:

#### **Procedimiento**

- 1. En la ventana del editor, seleccione el objeto al que desea añadir la acción.
- 2. Efectúe una doble pulsación en el suceso que desea que desencadene la acción en la vista Sucesos. Se abre la ventana Comportamiento de [nombre\_objeto].
- 3. Pulse el botón **Añadir**.
- 4. Seleccione **Mostrar diálogo** en el árbol de acciones y pulse **Siguiente**.

**Nota:** Para encontrar rápidamente la acción de suceso deseada, escriba el nombre de la acción en el campo de texto de filtro.

- 5. En la ventana Añadir nueva acción, especifique los parámetros de la acción.
- 6. Si desea abrir una escena de otro proyecto visual, marque el recuadro de selección **Otro proyecto visual**.
	- a. Seleccione el nombre de la escena que desea añadir a la ventana de diálogo en la lista **Escena de diálogo**.
	- b. Si tiene parámetros locales en la escena que desea añadir del panel de instrumentos visual actual, puede modificar sus valores iniciales para la escena de destino cuando se produzca el suceso en la lista **Establecer valores para los parámetros locales existentes**.
- 7. Si desea utilizar una escena del proyecto actual, realice los pasos siguientes:
	- a. Asegúrese de que el recuadro de selección **Otro proyecto visual** está desmarcado.
	- b. Seleccione el nombre de la escena que desea añadir a la ventana de diálogo en la lista **Escena de diálogo**.
	- c. Si tiene parámetros locales en la escena que desea añadir del panel de instrumentos visual actual, puede modificar sus valores iniciales para la escena de destino cuando se produzca el suceso en la lista **Establecer valores para los parámetros locales existentes**.

8. En el campo **Título**, especifique un título que desee añadir al diálogo.

**Nota:** El valor del campo **Título** es igual al valor del parámetro **Title** de la escena que se utiliza el diálogo.

- 9. En el área **Ubicación de diálogo**, especifique la ubicación de la ventana de diálogo. Las opciones disponibles son:
	- v **Ubicación central** para establecer el centro de la escena como la ubicación del diálogo.
	- v **Ubicación personalizada** para especificar las coordenadas exactas para la ventana de diálogo.
- 10. Pulse **Siguiente**. Se abre la página siguiente para especificar los parámetros de la acción Mostrar diálogo.
- 11. Marque el recuadro de selección **Utilizar resultado de la acción Cerrar diálogo** para utilizar el parámetro obtenido en la acción Cerrar diálogo.
- 12. Si no especificó anteriormente un parámetro para almacenar el valor de resultado de la acción de suceso, seleccione **Parámetros globales** o **Parámetros locales** en la lista **Parámetro de resultado** y pulse el botón **Añadir nuevo parámetro**. Se abre la ventana Insertar parámetro. En esta ventana, especifique un parámetro y pulse **Finalizar**. Se cierra la ventana Insertar parámetro y el control vuelve a la ventana Añadir nueva acción.

**Nota:** Puede añadir parámetros de los siguientes tipos: Booleano, Entero, Doble, Texto y Literal. Utilice el parámetro añadido para especificar condiciones para la ejecución de acciones de suceso. Por ejemplo, si utiliza un parámetro Booleano en el suceso **DialogClose** puede crear dos acciones diferentes que se ejecuten en función del valor devuelto True o False.

- 13. Especifique las acciones que desea ejecutar cuando se cierre la ventana de diálogo. Para ver la lista de acciones disponibles, consulte el tema [Configurar](#page-402-0) [la navegación de una acción de suceso.](#page-402-0)
- 14. Pulse el botón **Añadir**. Se abre la ventana Añadir nueva acción. Especifique los parámetros para la acción seleccionada y añádala.

**Nota:** Los parámetros locales especificados para la escena de diálogo están disponibles en la categoría **Parámetros de suceso** del **Diseñador de expresiones**. Si tiene dos parámetros con el mismo nombre pero con valores diferentes en las escenas principal y de diálogo, el valor que se especifica para la escena de diálogo tiene mayor prioridad y se utiliza como el parámetro de escena de diálogo.

- 15. En la lista **Acciones**, puede modificar los parámetros para las acciones añadidas.
- 16. Seleccione el parámetro que desea utilizar en las listas **Parámetro de resultado** y pulse **Aceptar**. Se cierra la ventana Añadir nueva acción.
- 17. Pulse **Finalizar**. Se añade la acción de suceso Mostrar diálogo. Se cierra la ventana Añadir nueva acción.
- 18. En la ventana Comportamiento de [nombre\_objeto], pulse **Aplicar** para aplicar todas las acciones que se han añadido para el suceso. Pulse **Aceptar** para cerrar la ventana Comportamiento de [nombre\_objeto].

### **Resultados**

Ha creado una ventana de diálogo modal y ha añadido la acción de suceso Mostrar diálogo al objeto.

### *Añadir una acción de suceso Cerrar diálogo:*

Utilice la acción de suceso Cerrar diálogo para cerrar una ventana de diálogo que se crea en la acción de suceso Mostrar diálogo.

### **Antes de empezar**

Debe haber creado previamente una ventana de diálogo modal.

### **Acerca de esta tarea**

Para añadir y definir la acción de suceso Cerrar diálogo, realice los pasos siguientes:

### **Procedimiento**

- 1. En la ventana del editor, seleccione el objeto al que desea añadir la acción.
- 2. Efectúe una doble pulsación en el suceso que desea que desencadene la acción en la vista Sucesos. Se abre la ventana Comportamiento de [nombre\_objeto].
- 3. Pulse el botón **Añadir**. Se abre la ventana Añadir nueva acción.
- 4. Seleccione **Cerrar diálogo** en el árbol de acciones y pulse **Siguiente**.

**Nota:** Para encontrar rápidamente la acción de suceso deseada, escriba el nombre de la acción en el campo de texto de filtro.

- 5. En la ventana Añadir nueva acción, especifique el parámetro de acción de retorno en el campo **Valor de retorno**. Puede utilizar el valor especificado en las acciones de suceso que añada en la acción de suceso [Mostrar diálogo.](#page-435-0)
- 6. Pulse **Finalizar**. Se añade la acción de suceso Cerrar diálogo. Se cierra la ventana Añadir nueva acción.
- 7. En la ventana Comportamiento de [nombre\_objeto], pulse **Aplicar** para aplicar todas las acciones que se han añadido para el suceso. Pulse **Aceptar** para cerrar la ventana Comportamiento de [nombre\_objeto].

### **Resultados**

Ha añadido la acción de suceso Cerrar diálogo al objeto.

*Añadir una acción de suceso Abrir URL:*

Utilice la acción de suceso **Abrir URL** para permitir a los usuarios abrir hiperenlaces de paneles de instrumentos visuales.

### **Acerca de esta tarea**

Por ejemplo, puede utilizar la etiqueta con la acción de suceso **Abrir URL** incorporada, pulsando en los usuarios que pueden ir sitio web de la compañía. También puede utilizar expresiones calculadas para crear enlaces dinámicos que se forman a partir de las acciones del usuario y el contexto en el que se utilizan.

Para incorporar una acción de suceso **Abrir URL** en un objeto:

### **Procedimiento**

1. En la perspectiva **Diseñador visual**, seleccione el objeto en la ventana del editor y efectúe una doble pulsación en el suceso que desea que desencadene la acción **Abrir URL**.

- 2. En la ventana Comportamiento de [nombre\_objeto], pulse **Añadir nueva acción**.
- 3. Seleccione **Abrir URL** en el árbol de acciones y pulse **Siguiente**.

**Nota:** Para encontrar rápidamente la acción de suceso deseada, escriba el nombre de la acción en el campo de texto de filtro.

4. En el área **Parámetros de URL**, especifique si desea abrir el enlace en una nueva ventana o en una nueva pestaña.

**Nota:** El parámetro **Destino** sólo es real para QMF para WebSphere.

5. En el campo **URL**, especifique el enlace o la expresión calculada. Para abrir la ventana Diseñador de expresiones, efectúe una doble pulsación en el campo **URL**.

**Nota:** Puede especificar un URL absoluto o relativo. El URL relativo comienza con una barra inclinada (/) y contiene la parte de un enlace que sigue al URL base. En este caso, el URL absoluto se formará concatenando el URL base (http://host:puerto/vía\_acceso\_aplicación) y el URL relativo.

- 6. Pulse **Finalizar**. La acción **Imprimir URL** se añade a la lista de acciones y se cierra la ventana Añadir nueva acción.
- 7. En la ventana Comportamiento de [nombre\_objeto], pulse **Aplicar** para aplicar todas las acciones que se han añadido para el suceso.
- 8. Pulse **Aceptar** para cerrar la ventana Comportamiento de [nombre\_objeto].

*Añadir una acción de suceso Guardar cookie:*

Utilice la acción de suceso **Guardar cookie** para almacenar los valores de datos necesarios con claves específicas en el almacenamiento de la aplicación del usuario actual.

### **Acerca de esta tarea**

En esta acción de suceso, un usuario es un usuario del sistema operativo que trabaja con la aplicación o un usuario que ejecuta la aplicación en un navegador web. Cada usuario tiene un almacenamiento particular para guardar los valores de clave creados. Por lo tanto, los valores de clave creados por diferentes usuarios no se sobrescriben entre sí, incluso aunque las claves tengan el mismo nombre.

Para añadir una acción de suceso **Guardar cookie** a un objeto, realice los pasos siguientes:

### **Procedimiento**

- 1. En la vista Sucesos, seleccione el objeto en la ventana del editor y efectúe una doble pulsación en el suceso que desea desencadenar. Se abre la ventana Comportamiento de [nombre\_objeto].
- 2. Pulse el icono **Añadir nueva acción**. Se abre la ventana Añadir nueva acción.
- 3. Seleccione **Guardar cookie** en el árbol de acciones y pulse **Siguiente** para abrir la ventana Parámetros de la acción Guardar cookie.

**Nota:** Para encontrar rápidamente la acción de suceso deseada, escriba el nombre de la acción en el campo de texto de filtro.

- 4. Especifique el nombre de la clave en el campo **Clave**.
- 5. Especifique el valor de la clave en el campo **Valor**.
- 6. Pulse **Finalizar** para cerrar la ventana Parámetros de la acción Guardar cookie y volver a la ventana Comportamiento de [nombre\_objeto].
- 7. Pulse **Aplicar** para aplicar todas las acciones que se han añadido para el suceso.
- 8. Pulse **Aceptar** para cerrar la ventana Comportamiento de [nombre\_objeto].

### **Resultados**

El valor de la clave se almacena en el almacenamiento de la aplicación del usuario actual y se puede recuperar por el nombre de la clave en cualquier momento.

### *Añadir una acción de suceso Cargar cookie:*

Utilice la acción de suceso **Cargar cookie** para recuperar datos previamente guardados en la acción de suceso **Guardar cookie** del almacenamiento de la aplicación del usuario actual.

### **Acerca de esta tarea**

Para añadir una acción de suceso **Cargar cookie** a un objeto, realice los pasos siguientes:

### **Procedimiento**

- 1. En la vista Sucesos, seleccione el objeto en la ventana del editor y efectúe una doble pulsación en el suceso que desea desencadenar. Se abre la ventana Comportamiento de [nombre\_objeto].
- 2. Pulse el icono **Añadir nueva acción**. Se abre la ventana Añadir nueva acción.
- 3. Seleccione **Cargar cookie** en el árbol de acciones y pulse **Siguiente** para abrir la ventana Parámetros de la acción Cargar cookie.

**Nota:** Para encontrar rápidamente la acción de suceso deseada, escriba el nombre de la acción en el campo de texto de filtro.

- 4. Escriba el nombre de la clave cuyo valor desea recuperar.
- 5. En el área de **Opciones de resultados**, pulse **Añadir nuevo parámetro** para crear un parámetro para guardar el valor de la clave.

**Nota:** Puede guardar el valor de la clave en el parámetro existente seleccionando el tipo de parámetro y nombre de parámetro en las listas **Parámetro de resultado**.

- 6. Pulse **Finalizar** para cerrar la ventana Parámetros de la acción Cargar cookie y volver a la ventana Comportamiento de [nombre\_objeto].
- 7. Pulse **Aplicar** para aplicar todas las acciones que se han añadido para el suceso.
- 8. Pulse **Aceptar** para cerrar la ventana Comportamiento de [nombre\_objeto].

### **Resultados**

El valor de la clave se carga en el parámetro por el nombre de la clave desde el almacenamiento de la aplicación del usuario actual.

*Añadir una acción de suceso Renovar geolocalización:*

Utilice la acción de suceso **Renovar geolocalización** para actualizar el valor del parámetro global Geolocalización con los datos de geolocalización actuales.

### **Acerca de esta tarea**

**Importante:** La acción no está soportada en QMF para Workstation.

Para añadir una acción de suceso **Renovar geolocalización**, realice los pasos siguientes:

### **Procedimiento**

- 1. Seleccione el objeto en la ventana del editor y, en la vista Sucesos, efectúe una doble pulsación en el suceso que desea que desencadene la acción de suceso **Renovar geolocalización**. Se abre la ventana Comportamiento de [nombre\_objeto].
- 2. Pulse el icono **Añadir nueva acción**. Se abre la ventana Añadir nueva acción.
- 3. En el nodo de árbol **Dispositivo**, seleccione **Renovar geolocalización**.
- 4. Pulse **Finalizar**. Se cierra la ventana Añadir nueva acción.
- 5. Pulse **Aceptar** para cerrar la ventana Comportamiento de [nombre\_objeto].

### **Resultados**

| | | | | |

|

| |

| | | |

| | | | | | | | | |

| | |  $\mathbf{I}$ |

Ha añadido una acción de suceso Renovar geolocalización.

# **Trabajar con paneles de instrumentos visuales en sistemas de control de versiones**

Puede almacenar paneles de instrumentos visuales en sistemas de control de versiones como carpetas. Le permite rastrear los cambios realizados por distintos diseñadores de panel de instrumentos visual, fusionar las correcciones o revertir a versiones anteriores de paneles de instrumentos visuales.

## **Acerca de esta tarea**

Para trabajar con un panel de instrumentos visual en un sistema de control de versiones:

## **Procedimiento**

- 1. Guardar un panel de instrumentos visual como carpeta.
- 2. Añada la carpeta con los archivos del panel de instrumentos visual a un sistema de control de versiones.

**Nota:** El archivo .lock se genera automáticamente para evitar que una edición simultánea de uno y del mismo panel de instrumentos visual. Establezca el archivo para que se ignore cuando se trabaja en un sistema de control de versiones.

- 3. Tras editar la versión local del panel de instrumentos visual, guárdela y ejecute la sincronización para compromar y confirmar las actualizaciones.
- 4. Después de que otros usuarios editen sus versiones locales del panel de instrumentos visual, actualice su carpeta de panel de instrumentos visual local para comprobar sus correcciones y, si es necesario, guardarlos en la copia local del panel de instrumentos visual

**Nota:** Los paneles de instrumentos que se guardan como carpetas se editan continuamente en el transcurso de su desarrollo y no se pueden utilizar para los enlaces. Si necesita un enlace a un panel de instrumentos visual, por ejemplo, cuando se añade un objeto **Escena incorporada**, la acción del suceso **Mostrar diálogo** o la acción del suceso **Saltar hasta nueva ubicación**, utilice solo los paneles de instrumentos visuales que están guardados en el repositorio.

## **Guardar paneles de instrumentos visuales como carpetas**

Puede guardar un panel de instrumentos visual como una carpeta con archivos que contienen información sobre el contenido de un panel de instrumentos visual.

### **Acerca de esta tarea**

Para guardar un panel de instrumentos visual como una carpeta:

### **Procedimiento**

| |

| | |

|

|

| | | | | | | | |

| | | | |

|

- 1. Cree un panel de instrumentos visual o abra el panel de instrumentos visual existente en el editor o en la modalidad **Tiempo de ejecución**.
- 2. Desde el menú principal, seleccione **Archivo** > **Guardar en** > **Archivo** para abrir el diálogo Guardar en archivo.
- 3. En el diálogo, pulse **Panel de instrumentos visual como carpeta**.
- 4. En el campo **Vía de acceso**, especifique la vía de acceso de un directorio de destino en el cual desea guardar una carpeta con el panel de instrumentos visual. Pulse **Examinar** para ir hasta el directorio de destino.

**Nota:** Asegúrese de que la carpeta en la que desea guardar el panel de instrumentos visual está vacía.

5. Pulse **Aceptar** para cerrar el diálogo Guardar en archivo y cree la carpeta con archivos del panel de instrumentos visual en el directorio de destino que ha especificado.

# **Mostrar datos en un mapa según la información de dirección recuperada de una consulta**

Puede mostrar datos de un conjunto de resultados de consulta en un mapa en los paneles de instrumentos visuales.

## **Acerca de esta tarea**

Se utilizan columnas calculadas y funciones personalizadas para columnas calculadas para convertir direcciones en coordenadas a fin de utilizarlas en los paneles de instrumentos visuales.

Debe haber creado el archivo *functions.js* en el directorio inicial de usuario de QMF para Workstation y QMF para WebSphere.

Para mostrar datos en un mapa:

### **Procedimiento**

1. Añada la siguiente función al archivo *functions.js*:

```
/**
* Devuelve coordenadas geográficas de la dirección
* @param address address string
* @category geo
* @return lan/lng
*/
function getLocation(address)
\{var request = new RSBIHttpRequest();
request.open('GET','http://maps.googleapis.com/maps/api/geocode/json?address='
```

```
+ address + '&sensor=false', false);
 var response = ';
 request.onreadystatechange = function()
 \{if(request.readyState === 4)
              {
                response = request.responseText;
               }
 }
 request.send(null);
 var x = JSON.parse(response);
 return x.results[0].geometry.location;
}
```
- 2. Cree una consulta visual basada en la tabla de datos necesaria.
- 3. Añada la columna calculada *Coords* a la consulta visual con la siguiente expresión:

```
var loc = getLocation(O[columna dirección]);
'(' + loc.lat + ',' + loc.lng + ')'
```
Guarde la consulta visual en un repositorio.

4. Cree un procedimiento con el siguiente texto (sustituya los valores entre corchetes por los que sean válidos para su caso):

EJECUTAR CONSULTA "[Vía de acceso a la consulta visual]" SALVAR DATOS COMO [Nombre de tabla] (ACCION=SUSTITUIR, CONFIRM=NO

Guarde el procedimiento en el repositorio.

- 5. Cree una nueva tarea planificada que ejecutará el procedimiento guardado. Los datos se actualizarán en la tarea planificada definida.
- 6. Cree un panel de instrumentos visual que muestre los datos de la tabla en un mapa.

# **Proteger los datos del proyecto visual**

Puede compilar versiones de sólo lectura de informes y paneles de instrumentos visuales para que otros desarrolladores puedan utilizarlos, pero no puedan acceder ni modificar los objetos de datos subyacentes.

# **Acerca de esta tarea**

Para proteger los datos de informes y paneles de instrumentos visuales:

## **Procedimiento**

- 1. Abra el informe o panel de instrumentos visual previamente guardado que desea compilar en modalidad de diseño.
- 2. En la vista **Explorador de proyecto**, pulse con el botón derecho del ratón en el proyecto y seleccione **Compilar y guardar como**.
- 3. En el asistente Guardar [Objeto], seleccione si desea guardar el proyecto visual en un archivo o repositorio y pulse **Siguiente**.
- 4. Proporcione la información necesaria en el asistente Guardar en archivo o Guardar en repositorio y pulse **Finalizar**.

## **Resultados**

Ha compilado una versión de sólo lectura del proyecto visual. Los datos asociados al informe o panel de instrumentos visual están protegidos y no pueden ser modificados por otros usuarios.

# **Conexiones de origen de datos y proyectos visuales**

Los proyectos visuales (informes y paneles de instrumentos visuales) están pensados para ser compartidos en la empresa. Para facilitar la compartición y la distribución de estos proyectos visuales, QMF para Workstation conecta la consulta a un alias de información de conexión (en lugar de asociar el objeto a un origen de datos específico).

Debe configurar un alias de información de conexión para cada origen de datos que proporcionará datos para estos objetos.

## **Especificar conexiones de origen de datos para proyectos visuales**

Debe configurar un alias de información de conexión para cada origen de datos que proporcionará datos para el proyecto visual (informe o panel de instrumentos visual).

## **Acerca de esta tarea**

Al añadir las consultas que se utilizarán en un proyecto visual, debe especificar qué alias de información de conexión se asociará con cada consulta.

Para cambiar el origen de datos que se utilizará para una consulta, debe editar la información de la consulta y seleccionar una entrada de alias de información de conexión que apunte al origen de datos que desea utilizar. Esta característica permite que los usuarios compartan fácilmente informes visuales y utilicen orígenes de datos propios. Además, facilita el movimiento entre orígenes de datos de prueba y de producción.

Para especificar un alias de información de conexión para un origen de datos, realice los pasos siguientes:

## **Procedimiento**

- 1. Abra la ventana Insertar Conexión.
	- Puede abrir la ventana Insertar conexión de una de las formas siguientes:
	- v En la vista **Explorador de proyectos**, pulse con el botón derecho del ratón en el nodo **Conexiones** para el proyecto visual específico. Seleccione **Insertar conexión** en el menú emergente.
	- v En la vista **Explorador de proyectos**, efectúe una doble pulsación en el nodo **Conexiones**. Se abrirá la ventana Insertar conexión.
	- v Pulse una consulta desde la vista **Espacios de trabajo** o **Explorador del repositorio**. Con el ratón pulsado, arrastre la consulta al nodo **Consultas** en la vista **Explorador de proyectos**. Se añade automáticamente una nueva conexión de origen de datos a la carpeta Conexiones de la vista **Explorador de proyectos**.
- 2. En la lista de orígenes de datos disponibles, seleccione el origen de datos que se asociará a este alias de información de conexión.
- 3. Especifique un nombre exclusivo para este alias de información de conexión en el campo **Nombre de conexión**.
- 4. Pulse **Finalizar**. El **Explorador de proyectos** lista el nuevo alias de información de conexión bajo el nodo **Conexiones** en el árbol.

**Nota:** También puede configurar un alias de información de conexión para un origen de datos arrastrando el origen de datos desde la vista **Espacios de trabajo** a la carpeta **Conexiones** para el proyecto visual en la vista **Explorador** **de proyectos**. Se añade el alias de información de conexión con el nombre ConnectionN. Puede editar el nombre del alias de información de conexión pulsando con el botón derecho del ratón en la entrada y seleccionando **Renombrar**.

### **Resultados**

Ha configurado la información de conexión de origen de datos para el objeto de datos visual.

# **Consultas y proyectos visuales**

Los proyectos visuales (informes y paneles de instrumentos visuales) pueden incluir una o varias consultas que se ejecutarán para obtener los datos de resultado y visualizarlos en el proyecto.

Todas las consultas que utilice en el proyecto visual deben estar definidas en la carpeta **Consultas** para dicho proyecto visual.

Puede añadir consultas en cualquier momento mientras se diseña el proyecto. Para cada consulta que incluya en el proyecto visual, debe especificar el origen de datos que se utilizará. Esto se hace asociando la consulta a un alias de información de conexión.

# **Especificar consultas para proyectos visuales**

Los proyectos visuales (informes o paneles de instrumentos visuales) pueden incluir una o más consultas a ejecutar para obtener los datos de resultados y visualizarlos en el proyecto visual.

## **Acerca de esta tarea**

Puede crear una nueva consulta que se incluirá en el proyecto visual o puede utilizar consultas existentes.

Para especificar una consulta para un proyecto visual, realice los pasos siguientes:

- 1. En la vista Explorador de proyectos, pulse el botón derecho del ratón en el nodo **Consultas** y seleccione **Insertar consulta** en el menú.
- 2. Especifique un nombre exclusivo para la consulta en el campo **Nombre de consulta**.
- 3. Identifique la consulta y especifique dónde reside de una de las maneras siguientes:
	- a. Si va a crear una nueva consulta visual, seleccione **Crear una nueva consulta visual**.
	- b. Si va a crear una nueva consulta analítica, pulse **Crear una nueva consulta analítica**.
	- c. Si va a crear una nueva previsión, pulse **Crear una nueva previsión**.
	- d. Si la consulte existe, seleccione **Adjuntar a una consulta existente**. Aparecerá la lista **Seleccionar consulta**. Especifique el nombre de la consulta y donde reside en el campo **Seleccionar consulta**. Puede pulsar **Examinar** para buscar la consulta.
	- e. Si desea insertar una consulta estática, seleccione **Desde archivo**.
- v Seleccione **Insertar datos** para copiar la consulta directamente en la carpeta **Consultas**. Esta opción proporciona una mayor portabilidad, porque la consulta permanecerá con el proyecto visual si se mueve de un sistema a otro.
- v Seleccione **Utilizar enlace a archivo** para crear un enlace con la ubicación del directorio del sistema de la consulta. Esta opción limita la portabilidad, porque si el proyecto visual se mueve de un sistema a otro, la consulta dejará de estar disponible.
- v Especifique la consulta que debe añadirse en la lista **Seleccionar archivo de datos**. Puede pulsar **Examinar** para buscar la consulta.

**Nota:** Puede abrir los archivos DBF, IXF, XML y TAB y utilizarlos como consultas. Puede editar el conjunto de resultados importado mediante la filtración, la adición de columnas calculadas y la aplicación de agrupación y agregación. Cuando guarde el proyecto visual, estos archivos pueden convertirse en dynamarts y guardarse con el proyecto visual. Todas las modificaciones se conservarán.

- 4. Si inserta una consulta visual, debe seleccionar una conexión de origen de datos que desea utilizar para la consulta desde la lista **Conexión**. Si la lista **Conexión** está vacía, añada una conexión de origen de datos a un proyecto visual.
- 5. Pulse **Añadir conexión** para abrir la ventana Insertar conexión.
- 6. En el árbol de orígenes de datos, seleccione el origen de datos que desea añadir al proyecto visual y pulse **Finalizar**. La conexión de origen de datos que ha seleccionado se añade al proyecto visual y aparece en la lista **Conexión**.
- 7. Si está insertando una previsión o una consulta analítica existente en un proyecto visual, puede editar los valores de conexión para las consultas subordinadas en la ventana Editar conexiones.
- 8. Si está insertando una previsión o una consulta analítica nueva, no puede establecer conexiones para las consultas subordinadas ya que estas consultas todavía no se han especificado.
- 9. Pulse **Finalizar**. La vista Explorador de proyectos lista la consulta bajo el nodo **Consultas** del árbol. Si la consulta necesita un parámetro, se añade una carpeta **Parámetros**. Guardará automáticamente la consulta cuando guarde el proyecto visual.

# **Resultados**

**Nota:** También puede añadir una consulta arrastrando la consulta desde la vista Espacios de trabajo al nodo **Consultas** del proyecto visual en la vista. La consulta seleccionada se añade a la carpeta **Consultas**. Se añade automáticamente una nueva conexión de origen de datos a la carpeta **Conexiones** de la vista Explorador de proyectos.

# **Adición de funciones JavaScript personalizadas a proyectos visuales**

Puede utilizar sus propias funciones de JavaScript en informes y paneles de instrumentos visuales con la ayuda de módulos JavaScript.

# **Acerca de esta tarea**

Puede utilizar el editor de módulos JavaScript con el resaltado de sintaxis para escribir y editar sus propias funciones. Para abrir el editor, seleccione **Archivo** > **Nuevo** > **Otro**. En el asistente Nuevo, seleccione **QMF** > **Módulo JavaScript**.

Después de haber creado un módulo JavaScript, puede guardarlo en un repositorio o un sistema de archivos y luego añadirlo a un informe o panel de instrumentos visual.

Para añadir funciones de JavaScript personalizadas a un proyecto visual:

## **Procedimiento**

- 1. Abra la ventana Insertar módulos JavaScript. En la vista **Explorador de proyectos**, pulse el botón derecho del ratón en el nodo **Globales** y luego seleccione la opción **Nuevo** > **Insertar módulo JavaScript**.
- 2. En la ventana Insertar módulos JavaScript, decida si necesita crear un módulo JavaScript o adjuntar uno existente.
- 3. Si decide crear un módulo JavaScript, especifique el nombre necesario en el campo **Nombre de módulo JavaScript**, seleccione **Crear nuevo** y luego pulse **Finalizar**. El módulo JavaScript vacío se abre en otra ventana del editor. Escriba las funciones de JavaScript necesarias y cierre el editor.
- 4. Si decide adjuntar un módulo JavaScript existente, seleccione **Adjuntar a uno existente** y luego especifique el módulo necesario de un repositorio o sistema de archivos. Pulse **Finalizar**.

**Nota:** Puede ver los comentarios añadidos en formato JSDoc al script. Estos comentarios son visibles para un usuario en el **Diseñador de expresiones**.

5. Puede ver los módulos de JavaScript adjuntados en la vista Explorador de proyectos bajo el nodo **Globales** > **Módulos JavaScript**.

## **Resultados**

Todas las funciones definidas en el módulo JavaScript adjuntado se pueden encontrar en el **Diseñador de expresiones** bajo el nodo **Usuario**. Puede utilizarlas de la misma manera que otras expresiones del proyecto visual.

# **Crear módulos JavaScript**

Puede crear Módulos JavaScript para personalizar las funciones de JavaScript que desea utilizar en los proyectos visuales.

## **Acerca de esta tarea**

Para crear un Módulo JavaScript, realice las siguientes acciones:

## **Procedimiento**

- 1. En el menú principal, seleccione **Archivo** > **Nuevo** > **Otro** para abrir el asistente Nuevo.
- 2. En el asistente Nuevo, expanda la carpeta **Objetos de QMF** y seleccione **Módulo JavaScript**.
- 3. Pulse **Siguiente** para abrir el asistente Nuevo módulo JavaScript.
- 4. Especifique el nombre del Módulo JavaScript en el campo **Nombre** y pulse **Finalizar** para abrir el editor de Módulo JavaScript.
- 5. Especifique las funciones de JavaScript en el editor.
- 6. Inicie cada función con la palabra clave 'function'.
- 7. Añada un comentario antes de cada función.

La aplicación interpreta este comentario como la descripción de la función.

8. Opcional: Defina una categoría a la que añadir una nueva función.

Utilice el código '@category' en los comentarios para añadirla. Si no existe esa categoría, se creará.

**Nota:** Las categorías que ya existen en la aplicación son las siguientes:

- Columnas
- Agregación
- Conversión
- Fecha y hora
- Información
- Lógicas
- Matemáticas y trigonométricas
- Varias
- Texto
- Objetos
- 9. Para verificar la exactitud de las funciones de JavaScript especificadas en el editor, pulse el botón de la barra de herramientas **Comprobar la sintaxis y la**

#### **estructura de JavaScript** .

10. Una vez que haya especificado las funciones de JavaScript necesarias, guarde el Módulo JavaScript en un repositorio o un archivo.

# **Utilización del Diseñador visual**

En QMF para Workstation, la perspectiva **Diseñador visual** presenta una ventana de editor, varias vistas y los menús que utilizará para crear los proyectos visuales.

## **Acerca de esta tarea**

Utilizará los siguientes elementos al crear cualquier tipo de proyecto visual:

v **Explorador de proyectos**

Esta vista visualiza en una estructura de árbol todos los elementos y objetos que se incluirán en el proyecto.

v **Editor**

La ventana del editor muestra un lienzo en el que crear el proyecto visual. Desde la ventana del editor, puede cambiar entre diferentes modalidades que le permiten diseñar y comprobar la vista final del proyecto visual.

v **Vista Propiedades**

Esta vista muestra todas las propiedades de todos los elementos y objetos que se incluyen en el proyecto visual. Al seleccionar un elemento en el **Explorador de proyectos**, se visualizan las propiedades del mismo en la vista **Propiedades** Cuando se inserta o selecciona un objeto, se visualizan sus propiedades. Cuando se realizan cambios en las propiedades de un elemento u objeto, se cambia el modo en que aparece o se comporta el elemento o el objeto. Puede realizar cambios en las propiedades directamente en la vista **Propiedades**.

v **Vista Sucesos**

Esta vista muestra todos los sucesos disponibles para cada elemento y objeto en el proyecto visual.

Al seleccionar un elemento en el **Explorador de proyectos**, los sucesos disponibles para este objeto se visualizan en la vista **Sucesos**. Al utilizar la vista **Sucesos** puede asignar acciones de sucesos diferentes para objetos de escena y así proporcionar la interactividad de escena y navegación en tiempo de ejecución.

v **Vista Paleta**

Esta vista visualiza todos los objetos gráficos que puede insertar en un proyecto visual. Seleccione objetos en la vista **Paleta** e insértelos en el editor. Para cada objeto que inserte, se efectúa una entrada en el **Explorador de proyectos** y se visualizan las propiedades del objeto en la vista **Propiedades**.

# **Trabajar con el Explorador de proyectos**

La vista **Explorador de proyectos** se utiliza cuando se trabaja con proyectos visuales. Lista en una estructura de árbol todos los informes visuales o paneles de instrumentos visuales que actualmente tiene abiertos.

## **Acerca de esta tarea**

A medida que se añaden elementos a los proyectos visuales, se va añadiendo cada elemento al árbol **Explorador de proyectos** como una carpeta. Cuando se inserta un objeto en el proyecto visual, el objeto también se añade al árbol **Explorador de proyectos** como una carpeta. Según el elemento u objeto, se añaden más carpetas.

El **Explorador de proyectos** trabaja junto con el editor **Diseñador visual** y la vista **Propiedades**. Cuando se selecciona un elemento del proyecto visual en el **Explorador de proyectos**, todos los objetos de diseño que se han definido para el elemento del proyecto visual se visualizan en la ventana del editor y las propiedades para ese elemento u objeto seleccionado aparecen en la vista **Propiedades**.

El **Explorador de proyecto** le permite copiar, cortar y pegar objetos dentro de un proyecto visual o de un proyecto visual a otro. Si desea copiar o cortar varios objetos, asegúrese de que todos ellos están almacenados dentro del mismo nodo del árbol **Explorador de proyecto**. Los objetos de distintos nodos se debe tratar por separado.

Cada tipo de proyecto visual incluye diferentes elementos estructurales. Cada informe visual incluye siempre las siguientes carpetas de nivel superior:

- Conexiones
- Globales
- Consultas
- Páginas fijas
- Página principal

Cada panel de instrumentos visual incluye siempre las siguientes carpetas de nivel superior:

- Conexiones
- Globales
- Consultas
- Escenas

A medida que añade objetos de diseño a los proyectos visuales, se van añadiendo automáticamente carpetas adicionales, que representan esos elementos de diseño, al árbol **Explorador de proyectos**.

# **Exportar imágenes de proyectos visuales**

Puede exportar imágenes que están almacenadas en un proyecto visual a un archivo gráfico.

### **Acerca de esta tarea**

Los proyectos visuales pueden contener diferentes imágenes que le ayudan a mostrar de forma clara la información necesaria. Puede encontrar estas imágenes en la vista **Explorador de proyectos** expandiendo el nodo **Globales** > **Imágenes**. Si es necesario, puede exportar las imágenes a archivos gráficos.

Para exportar una imagen a un archivo:

### **Procedimiento**

- 1. En la vista **Explorador de proyectos**, seleccione el proyecto visual necesario.
- 2. Para ver la lista de imágenes, expanda el nodo **Globales** > **Imágenes**.
- 3. Pulse con el botón derecho del ratón en la imagen necesaria y seleccione **Guardar en archivo** en el menú.
- 4. Para exportar todas las imágenes que se han almacenado en el proyecto visual, pulse con el botón derecho del ratón en el nodo **Imágenes** y seleccione **Guardar en archivo** en el menú. Las imágenes se empaquetarán en un archivo ZIP.

### **Tareas relacionadas**:

["Insertar objetos de imagen" en la página 455](#page-470-0) Utilice el objeto **Imagen** para insertar una imagen en el proyecto visual.

### **Visualización de referencias de objeto**

Puede ver todas las referencias a un objeto utilizado en el proyecto visual en la ventana Mostrar referencias.

### **Antes de empezar**

Debe tener un proyecto visual abierto en el editor del **Diseñador visual**.

### **Acerca de esta tarea**

Para ver referencias de objeto:

- 1. En la vista Explorador de proyectos, pulse en el objeto necesario con el botón derecho y seleccione **Mostrar referencias** en el menú emergente. El número de objetos que tengan referencias al objeto seleccionado se visualizará en la ventana **Mostrar referencias**. Si el objeto seleccionado está referenciado por otros objetos, el botón **Avanzado** pasará a estar disponible.
- 2. Para ver todas las referencias, pulse **Avanzado** y navegue hasta las referencias de objeto en el árbol.
- 3. Puede utilizar las flechas para desplazarse al objeto anterior o siguiente que hace referencia al que ha seleccionado.
- 4. Para expandir o contraer el árbol de objetos, pulse **Expandir** o **Contraer**.
- 5. Para ver el objeto referenciado seleccionado en la vista **Explorador de proyectos**, pulse **Mostrar en Explorador de proyectos**.

# **Trabajar con el editor**

La ventana del editor **Diseñador visual** muestra un lienzo en el que puede crear su proyecto visual.

## **Acerca de esta tarea**

En la ventana del editor, puede cambiar entre las modalidades que le permiten diseñar el proyecto visual y comprobar cómo se visualiza el proyecto para los usuarios en las diferentes modalidades de representación.

Puede abrir varios elementos del proyecto visual a la vez en la ventana del editor **Diseñador visual**. Cada elemento abierto aparece como un lienzo separado con una pestaña que le identifica en la parte superior de la ventana del editor. Cuando se pulsa en la pestaña del lienzo en la ventana del editor, el lienzo se activa. Para realizar cambios en un elemento específico del proyecto visual, ese elemento debe estar activo en la ventana del editor. También puede activar un lienzo seleccionando el elemento del proyecto visual en la vista **Explorador de proyectos**.

Las pestañas de la parte inferior de la ventana le permiten alternar entre las siguientes modalidades:

### v **Modalidad de lienzo**

La modalidad de **Lienzo** se utiliza para añadir contenido al proyecto visual. Cuando se añaden objetos, se representan en el editor mediante objetos de espacio reservado.

v **Modalidad de diseño**

La modalidad de **Diseño** se utiliza para organizar y modificar objetos, que se han añadido en modalidad de **Lienzo**, para ajustar el contenido del proyecto visual a diferentes resoluciones de pantalla.

v **Modalidad de tiempo de ejecución**

La modalidad de **Tiempo de ejecución** se utiliza para probar el contenido en el panel de instrumentos visual. En la modalidad de **Tiempo de ejecución**, los objetos gráficos se dibujan tal como aparecerán ante los usuarios, se ejecutan las consultas, se generan sucesos de objetos y se realizan las acciones asociadas. Además, se ejecutan las funciones de navegación. La modalidad de **Tiempo de ejecución** del editor muestra el panel de instrumentos visual tal como lo verá el usuario.

v **Modalidad de vista previa**

La modalidad de **Vista previa** se utiliza para probar el contenido en el informe visual. En la modalidad de **Vista previa**, los objetos gráficos se dibujan tal como aparecerán ante los usuarios, se ejecutan las consultas, se generan sucesos de objetos y se realizan las acciones asociadas. La modalidad de **Vista previa** del editor muestra el informe visual tal como lo verá el usuario.

Puede controlar cómo se representará el proyecto visual en las modalidades de **Tiempo de ejecución** y **Vista previa** utilizando la lista de modalidades de representación en la barra de menús de la estación de trabajo.

Dependiendo del tipo del proyecto visual, pueden estar disponibles las siguientes opciones de modalidad de representación:

- v **HTML** optimiza el contenido que se visualizará en un navegador web.
- v **HTML5** optimiza el contenido para obtener un mejor rendimiento en navegadores web modernos y en dispositivos móviles.
- v **PDF** optimiza el contenido que se imprimirá.

# **Controles del editor en el diseñador visual**

En el diseñador visual, las reglas, guías y cuadrículas del editor le ayudan a colocar de forma precisa los objetos visuales.

## **Reglas**

Cuando están visibles, las reglas aparecen a lo largo de la parte superior e izquierda de la ventana disponible. El origen de la regla también determina el punto de origen de la cuadrícula.

Para mostrar u ocultar las reglas, seleccione **Ver** > **Reglas**.

Los píxeles se utilizan como unidad de medida predeterminada. Puede cambiar la unidad de medida predeterminada en la página Diseñador visual de la ventana Preferencias.

Para cambiar la unidad de medida:

- 1. Seleccione **Ver** > **Preferencias**
- 2. Seleccione **Diseñador visual** en el árbol.
- 3. Seleccione una **Unidad de regla del diseñador visual** para especificar las unidades predeterminadas de la regla. Las opciones son píxeles, pulgadas o centímetros.

## **Guías**

Las guías aparecen como líneas no imprimibles por encima de la escena y de los objetos que aloja.

Para crear una guía vertical, pulse en algún lugar de la regla horizontal.

Para crear una guía horizontal, pulse en algún lugar de la regla vertical. Se dibuja una guía nueva sobre la escena entera en la posición elegida. También puede mover las guías que ha creado a nuevas posiciones utilizando el método de arrastrar y soltar.

Para eliminar una guía, selecciónela y con el botón izquierdo del ratón pulsado, arrástrela fuera de la regla.

## **Cuadrícula**

Utilice la cuadrícula para disponer elementos de forma simétrica.

La cuadrícula también se dibuja como no imprimible. De forma predeterminada, la cuadrícula se visualiza siempre que se abre el **Diseñador visual**.

Para mostrar u ocultar la cuadrícula, seleccione **Ver** > **Cuadrícula**.

El punto de origen de la cuadrícula se encuentra en las coordenadas 0,0, que normalmente son el centro de la escena.

**Nota:** Los cambios aplicados en la unidad de medida de la regla no tienen ningún efecto sobre la cuadrícula. Las unidades de cuadrícula siempre tienen un tamaño fijo.

# **Ajustar a cuadrícula**

Utilice la opción **Ajustar a cuadrícula** para desenlazar los objetos y controlar su movimiento independientemente de la visibilidad de la cuadrícula.

Para mover los componentes de la escena independientemente de la visibilidad de la cuadrícula, seleccione **Ver** > **Ajustar a cuadrícula**. Los objetos se desenlazan y se pueden mover en la escena independientemente de la cuadrícula.

# **Utilización de la vista Propiedades**

Cada elemento y objeto incluido en un proyecto visual tiene propiedades exclusivas que dictan cómo aparecerá el elemento u objeto en el proyecto. Las propiedades de cada elemento u objeto de un proyecto visual se muestran en la vista **Propiedades**.

## **Acerca de esta tarea**

Las propiedades varían según el elemento u objeto del proyecto visual. Pueden incluir aspectos como la ubicación, el valor, el tamaño, la alineación, el estilo de línea, la transparencia y el color. También pueden incluir propiedades que definen cómo cambia el aspecto de un objeto según la acción del usuario.

## **Especificación de propiedades de objetos**

Las propiedades y sus valores correspondientes para cada elemento u objeto en unproyecto visual se visualizan en la vista **Propiedades**.

## **Acerca de esta tarea**

Las propiedades presentadas en la vista **Propiedades** varían en función del elemento o el objeto que está seleccionado en la ventana del editor o en la vista **Explorador de proyectos**. Las propiedades se listan con los valores actuales o los valores predeterminados.

Hay muchas maneras de modificar los valores de propiedades. Los valores de las propiedades se pueden modificar utilizando constantes, expresiones matemáticas, expresiones de función o expresiones de propiedad. Para muchas propiedades, puede seleccionar un valor en el recuadro de lista de valores aceptados de la propiedad. Los valores de propiedades que se especifiquen deben coincidir con el tipo de datos necesarios para la propiedad.

Para especificar o modificar propiedades de objetos individuales de la vista **Propiedades**:

- 1. La vista **Propiedades** se abre automáticamente cuando se encuentra en la perspectiva **Diseñador visual**. Si la vista **Propiedades** no está abierta, puede abrirla seleccionando **Ventana** > **Mostrar vista** > **Propiedades**. Para abrir la perspectiva del **Diseñador visual**, seleccione **Ventana** > **Abrir perspectiva** > **Diseñador visual**.
- 2. Seleccione en la vista **Explorador de proyectos** o la ventana del editor, el elemento o el objeto cuyas propiedades desea ver o modificar. Una vez seleccionadas, las propiedades de dicho elemento u objeto se visualizan en la vista **Propiedades**.
- 3. Pulse la celda de la propiedad que desea modificar y especifique el valor. Según la propiedad, el valor que especifique puede ser una constante, un

parámetro global o local, un nombre de columna asociado a los resultados de una consulta, una selección de una lista de valores disponibles o una expresión. El valor que especifique *debe coincidir* con el tipo de datos necesario para la propiedad.

- 4. Puede utilizar el **Diseñador de expresiones** para obtener ayuda para especificar valores de propiedad. Pulse el botón de la barra de herramientas **Editar con Diseñador de expresiones** en la vista **Propiedades** para abrir el Diseñador de expresiones.
- 5. Puede utilizar la barra **Variables** para que le ayude a especificar los valores de propiedad que utilizarán parámetros globales o locales o nombres de columna de un conjunto de resultados de consulta.

# **Especificación de propiedades para grupos de objetos**

Puede especificar propiedades para grupos de objetos que ha seleccionado en la ventana del editor.

## **Acerca de esta tarea**

Para especificar valores de propiedad para un grupo de objetos:

## **Procedimiento**

- 1. En la ventana **Editor**, pulse en el lienzo del proyecto visual que está activo.
- 2. Con el botón izquierdo del ratón pulsado, mueva el ratón y rodee los objetos cuyas propiedades desea modificar.
- 3. Las propiedades comunes de todos los objetos que ha seleccionado se muestran en la vista **Propiedades**. Si los valores de una propiedad visualizada son los mismos para todos los objetos seleccionados, se visualizará en la columna **Valor**. Si alguno de los objetos seleccionados tiene un valor diferente, el campo está en blanco.
- 4. Pulse el campo de propiedad correspondiente a la propiedad que desea modificar y especifique el valor deseado. Se modificarán todos los objetos seleccionados.

## **Utilización de la barra Variables para especificar valores de propiedad**

Puede utilizar la barra **Variables** para especificar un valor de propiedad. La barra **Variables** se encuentra en la barra de menús.

## **Acerca de esta tarea**

En la barra **Variables**, seleccione una de las opciones siguientes para establecer el valor de propiedad del objeto:

- v un parámetro global o local que se ha definido para el proyecto visual.
- v un nombre de columna de un conjunto de resultados de la consulta.

Para especificar un valor de propiedad utilizando la barra **Variables**:

- 1. En la barra **Variables**, seleccione uno de los elementos siguientes en la primera lista desplegable:
	- v **Parámetros globales** llena la segunda lista desplegable con todas las variables globales que se han definido. Seleccione la variable global que desea utilizar.
- v **Parámetros locales** llena la segunda lista desplegable con todas las variables locales que se han definido. Seleccione la variable local que desea utilizar.
- v Una de las consultas que se ha definido para el proyecto. Los nombres de cada una de las columnas que se incluyen en los resultados de consulta se listan en la segunda lista desplegable. Seleccione el nombre de columna que desee utilizar.
- 2. Pulse el icono **Enlazar variable con objeto**. Aparecerá un punto rojo.
- 3. Pase el ratón sobre el punto rojo y arrastre la línea de puntos que aparece desde el punto rojo hasta una celda de propiedad que aparece listada en la vista **Propiedades**.
- 4. Pulse en el campo de propiedad. El nombre de columna o de parámetro se inserta como el valor de la propiedad que ha seleccionado.

## **Utilizar el Diseñador de expresiones para especificar un valor de propiedad**

El **Diseñador de expresiones** se puede utilizar para especificar cualquier valor de propiedad que esté asociado a un objeto seleccionado.

## **Acerca de esta tarea**

El **Diseñador de expresiones** es una manera alternativa de especificar propiedades de un objeto. En lugar de escribir directamente las propiedades de un objeto en la celda de propiedad de la vista **Propiedades**, utilice los campos y los botones del **Diseñador de expresiones** para ayudarle a crear y formatear el valor de la propiedad. Existen ventajas en la utilización del **Diseñador de expresiones** para especificar las propiedades del objeto. Para cada propiedad que se puede especificar para un objeto, se proporcionan plantillas que ayudan a formatear el valor de esa propiedad. Además, tiene más espacio disponible para trabajar y ver el valor de propiedad (que puede aumentar bastante si se utilizan expresiones).

Para especificar un valor de propiedad mediante el **Diseñador de expresiones:**

- 1. Seleccione una propiedad en la vista **Propiedad**. Pulse el botón de la barra de herramientas **Editar con Diseñador de expresiones** en la vista **Propiedad**. Se abre la ventana Diseñador de expresiones.
- 2. En el panel izquierdo de la ventana, todos los elementos del proyecto visual se muestran en el árbol del **Diseñador de expresiones**. Expanda cada elemento para ver una lista de propiedades para el elemento.
- 3. Cada una de las funciones incorporadas que se pueden incluir en expresiones de valor de propiedad se muestra en el panel derecho de la ventana. Expanda las categorías de función para ver qué funciones están disponibles.Puede filtrar la lista de funciones que se muestran utilizando el campo de filtro. Puede escribir una o varias letras en el campo de filtro y se incluirán todas las funciones que comienzan por la letra o letras especificadas. También puede escribir un nombre de función específico y se incluirá.
- 4. La propiedad que se está editando se visualiza encima del campo de valor de propiedad. Puede utilizar tanto propiedades como funciones para crear el valor de propiedad en el campo de valor de propiedad. Efectúe una doble pulsación en una función para insertarla en el campo de valor de propiedad. Efectúe una doble pulsación en una propiedad para insertar una referencia a la misma en el campo de valor de propiedad. En ambos casos, la función o la propiedad se añade a lo que ya existe en el campo de valor de propiedad. Para sustituir contenido, resalte lo que desea sustituir en el campo de propiedad y luego

efectúe una doble pulsación en la propiedad o función. Para insertar contenido, sitúe el cursor en el campo de propiedad y luego efectúe una doble pulsación en la propiedad o función. Las funciones se sitúan en el campo de propiedad en forma de plantilla. En función de la lógica, el usuario sustituirá los parámetros por sus propios valores.

- 5. Los botones siguientes, situados bajo el recuadro de valor de propiedad, proporcionan ayuda adicional al crear una expresión de propiedad:
	- v **Deshacer**: seleccione este botón para deshacer la última edición aplicada a la expresión que va a crear en el campo de valor de propiedad.
	- v **Rehacer**: seleccione este botón para rehacer la última edición aplicada a la expresión que va a crear en el campo de valor de propiedad.
	- v **Editar**: utilice este botón para crear una expresión que definirá un nuevo valor de propiedad. La propiedad para la que se está creando una expresión se visualiza encima del campo de valor de propiedad. Para cambiar la propiedad en la edición, seleccione la nueva propiedad en el árbol del **Diseñador de expresiones** en el panel izquierdo de la ventana y pulse el botón **Editar**. La nueva propiedad que se está editando se visualiza encima del campo de valor de propiedad. Puede establecer o editar varios valores de propiedad utilizando el botón **Editar** sin cerrar la ventana Diseñador de expresiones. Cada propiedad que modifica se marca con un asterisco (\*) en el árbol del **Diseñador de expresiones**.
	- v **Abrir diálogo FormatNumber**: seleccione este botón para abrir una lista de plantillas disponibles que puede utilizar para formatear un número.
	- v **Simplificar expresión**: pulse este botón para analizar la expresión que ha creado en el campo del valor de propiedad. La expresión se revisará y simplificará donde sea posible.
	- v **Seleccionar color**: seleccione este botón para abrir la ventana Color. En la ventana Color , seleccione un color y pulse **Aceptar**. El número de color hexadecimal será sustituido para el parámetro de color resaltado que se visualice en el campo del valor de propiedad.
- 6. Pulse **Aplicar**. Se actualizará el valor de la propiedad.
- 7. Pulse **Aceptar**. El valor de propiedad se actualiza y se visualiza en la vista **Propiedades**. Se cierra la ventana Diseñador de expresiones.

## **Cómo escribir expresiones de propiedad**

Las expresiones de propiedad son expresiones condicionales o matemáticas que puede especificar como el valor para la propiedad de un objeto. Estas expresiones se evalúan para obtener el valor de propiedad durante la ejecución cuando un panel de instrumentos o un informe.

Las expresiones de propiedades permiten crear valores dinámicos para las propiedades del objeto. Muchas decisiones empresariales dependen de factores como, por ejemplo, las condiciones del mercado, las ventas, los gastos operativos, las nuevas ubicaciones, los márgenes de beneficios y pérdidas y la satisfacción del cliente. Estos factores pueden cambiar.

#### **Elementos de una expresión de propiedad:**

Las expresiones de propiedad se componen de uno o más elementos que proporcionarán valores en tiempo de ejecución.

Los elementos siguientes forman expresiones de propiedad:

- v *Funciones*: Ente los ejemplos de funciones se incluyen operaciones matemáticas o estadísticas como Min() y StdDev(). Puede utilizar funciones para calcular o convertir valores, o para especificar condiciones booleanas.
- v *Operadores*: Los ejemplos de operadores incluyen =, >, y <. Puede utilizar estos operadores para realizar cálculos aritméticos, comparar valores o concatenar valores.
- v *Nombres de columna*: los ejemplos de nombres de columna podrían ser cualquier nombre que haya sido asignado a una columna de datos devueltos por una consulta. Estos nombres de columna se pueden utilizar en expresiones.
- v *Símbolos de formato*: Entre los ejemplos de símbolos de formato se incluyen \$, # y %. Puede utilizar estos símbolos para formatear valores numéricos y de fecha/hora.
- v *Constantes*: Los valores de cualquier tipo de datos válido, por ejemplo True y False para un tipo de datos booleano, son ejemplos de constantes. Utilice estas constantes en funciones, con operadores, con nombres de columna y solas para especificar un valor de propiedad del tipo de datos apropiado.

## **Tipos de datos necesarios en los valores de propiedades de retorno:**

Cuando especifique una expresión para un valor de propiedad, la expresión debe devolver un valor del tipo de datos necesario para la propiedad.

Las propiedades de objetos y los tipos de datos soportados se listan por objeto en la Consulta de propiedades de objetos. Para devolver el valor que desea en el tipo de datos requerido, es posible que tenga que convertirlo al tipo adecuado utilizando una de las funciones de conversión incorporadas.

## **Reglas de sintaxis para escribir expresiones de propiedad:**

Debe utilizar la sintaxis correcta al escribir expresiones de propiedad.

La tabla siguiente describe algunas reglas básicas para escribir expresiones de propiedad:

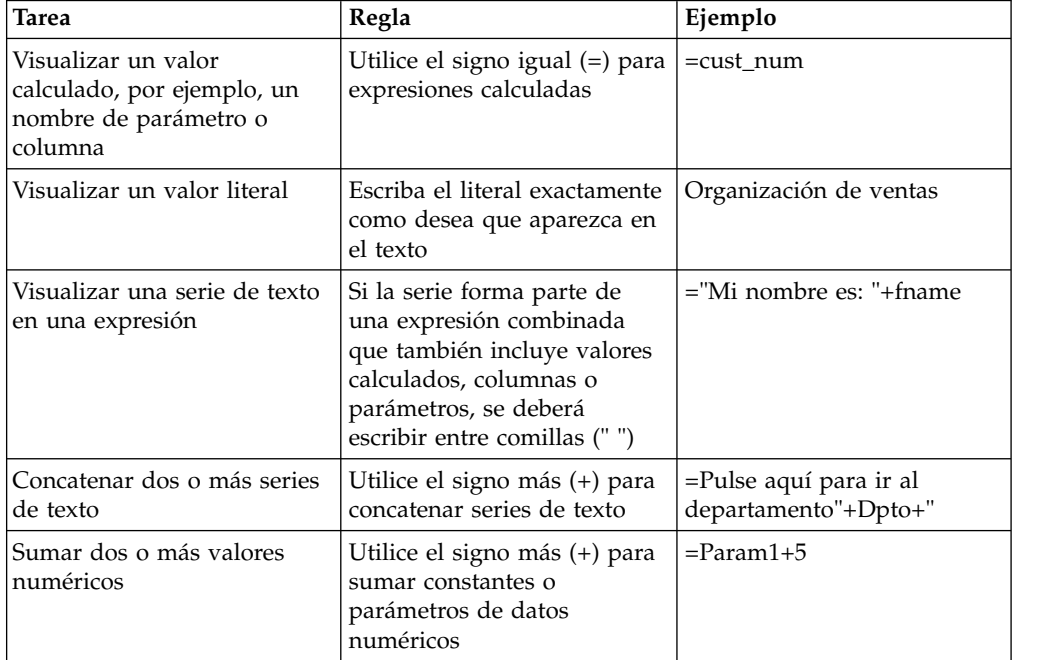

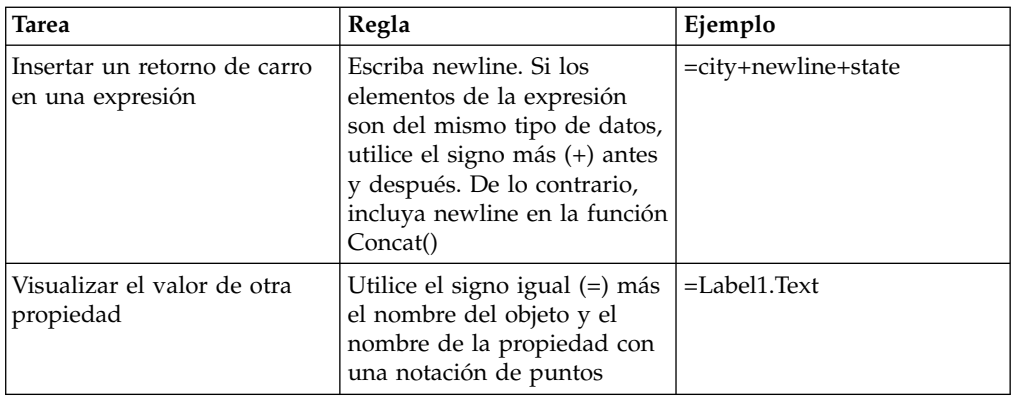

### **Expresiones calculadas versus literales:**

Todas las expresiones de propiedad empiezan con un signo de igual (=). Esto indica que una propiedad debe calcularse en vez de interpretarse como una serie fija de caracteres.

Los ejemplos siguientes muestran dos expresiones de propiedad para la propiedad **TextoSugerHerramienta** de un objeto **Botón**:

### **Ejemplo 1**

Este ejemplo define un valor literal: 2+3

La ayuda contextual visualizará literalmente los caracteres: 2+3

## **Ejemplo 2**

Este ejemplo define un valor calculado: =2+3

La ayuda contextual visualizará: 5

## **Ejemplos de expresiones de propiedad:**

Algunas reglas de sintaxis de expresiones de propiedad se describen mejor utilizando ejemplos.

### **Cómo escribir una sentencia if()**

Puede utilizar una función if( ) para crear un valor de propiedad Booleano (verdadero/falso). Por ejemplo, si desea visualizar el objeto de color azul si se cumple la condición especificada y amarillo si no se cumple, puede escribir la expresión siguiente:

## Color =if(S terrain="water", Blue, Yellow)

En este ejemplo, la condición del objeto se basa en un parámetro, S\_terrain. El objeto puede ser un polígono en un diseño de mapa o un símbolo de datos que aparezca en un diagrama. Si el valor del parámetro de escena es agua, el color del objeto será blue (azul). De lo contrario, el color será yellow (amarillo).

Puede especificar condiciones diferentes para la función if( ) como, por ejemplo, un valor de columna o un umbral numérico. Por ejemplo, puede hacer que el proyecto visual sea sensible a los cambios y muestre su importancia en el aspecto de los objetos del proyecto. Los beneficios y las pérdidas, por ejemplo, se pueden mostrar visualmente con colores: negro

para los beneficios y rojo para las pérdidas. Se puede utilizar la siguiente expresión de propiedad para distinguir las pérdidas y los beneficios en la propiedad de color del objeto:

Color =if (sales>=expenses, Black, Red)

#### **Visualización de datos de columna en una serie de texto**

Puede mejorar los puntos de datos para un objeto de diseño añadiendo un objeto **Etiqueta** que revele información sobre el registro devuelto. Por ejemplo, es posible que desee que cada punto de datos de un diagrama de árbol muestre el nombre de un departamento de unos almacenes, precedido de la palabra Departamento. Puede insertar un objeto **Etiqueta** en la plantilla de datos para el objeto de diseño y, a continuación, especificar una expresión de propiedad que combine el nombre de columna y una serie literal.

Value = "Departamento: "+newline+dept desc

En esta expresión, desc\_dept es una columna que devuelve la consulta para la plantilla de datos.

# **Trabajar con la vista Sucesos**

Los sucesos son acciones que los diseñadores incorporan en los paneles de instrumentos visuales. Estas acciones proporcionan al panel de instrumentos todas las funciones interactivas y de navegación necesarias. La vista Sucesos muestra estos sucesos.

La vista Sucesos consta de dos paneles.

El *panel superior* muestra el árbol de sucesos y el campo de texto de filtro que puede utilizar para encontrar rápidamente el suceso necesario. El árbol de sucesos contiene todos los sucesos que están disponibles para el objeto que seleccione en un proyecto visual. Cada objeto tiene un suceso predeterminado que se visualiza en el primer nodo raíz del árbol. Todos los demás sucesos que puede asignar al objeto seleccionado están agrupados por categorías y se visualizan bajo los nodos correspondientes del árbol.

El *panel inferior* de la vista Sucesos incluye la lista de acciones de suceso definidas para el suceso seleccionado y los instrumentos para su edición.

Para abrir la vista Sucesos, realice los pasos siguientes:

- 1. En el menú principal, seleccione **Ventana** > **Mostrar vista** > **Otros** y expanda **Categoría de diseñador visual**.
- 2. Seleccione **Sucesos** en la lista de opciones y pulse **Aceptar**.

Al asignar un suceso a un objeto, los diseñadores pueden especificar acciones adicionales que se desencadenarán cuando se produzca el suceso. Consulte el tema [Configuración de la navegación de una acción de suceso](#page-402-0) para obtener información sobre cómo asignar sucesos a objetos y cómo especificar las acciones que se desencadenan cuando se produce el suceso.

Para obtener información sobre cómo asignar sucesos y acciones de suceso a paneles de instrumentos visuales, consulte el tema [Asignar sucesos y configurar](#page-403-0) [acciones de suceso.](#page-403-0)

# **Trabajar con la vista Paleta**

La vista **Paleta** visualiza todos los objetos gráficos que están disponibles para insertarlos en el proyecto visual.

## **Acerca de esta tarea**

Los objetos se agrupan en las siguientes *paletas* (que también se conocen como *cajones*):

### **De uso frecuente**

La paleta **De uso frecuente** contiene los 10 objetos más utilizados para facilitar la navegación entre ellos. Un usuario puede añadir objetos a esta paleta o eliminarlos en el diálogo Personalizar paleta.

**Nota:** Para abrir el diálogo Personalizar paleta, pulse el botón derecho del ratón en cualquier objeto de la paleta y seleccione **Personalizar**.

### **Primitivos**

La paleta **Primitivos** contiene objetos gráficos básicos que se pueden utilizar para visualizar texto, rectángulos, polígonos, imágenes y paneles de alineación.

### **Controles**

La paleta **Controles** contiene objetos gráficos que se pueden utilizar para visualizar controles de edición estándar como, por ejemplo, graduadores, botones y recuadros combinados y de lista. Además, esta paleta incluye el objeto **Seccionador** que proporciona una manera fácil de filtrar los datos multidimensionales que se visualizan en un objeto de diseño y el objeto **FechaHora** que proporciona a los usuarios un modo cómodo de especificar información de fecha y hora. La paleta **Controles** sólo está disponible cuando se crean paneles de instrumentos visuales.

#### **Símbolos de datos**

La paleta **Símbolos de datos** contiene objetos gráficos diseñados para la inclusión en un objeto de diseño para aumentar la capacidad del objeto de diseño para representar sus datos de resultados de su consulta. Los símbolos de datos también se utilizan independientemente de los objetos de diseño, y en este sentido son similares a los objetos que contiene la paleta **Primitivos**.

#### **Diseños**

La paleta **Diseños** contiene objetos gráficos que se pueden utilizar para visualizar los datos que se han obtenido como resultado de una consulta. Los diseños incluyen una amplia variedad de diagramas, gráficos, mapas, tablas y cuadrículas.

#### **Contenedores**

La paleta **Contenedores** contiene el objeto de escena incorporada que se puede utilizar para enlazar dos escenas y el objeto de contenido incorporado que se puede utilizar para añadir contenido externo como, por ejemplo, un archivo de texto o una página HTML a un panel de instrumentos visual.

**Varios** La paleta **Varios** contiene el objeto Temporizador, que se utiliza para automatizar la aparición de un suceso basado en intervalos de tiempo.

### **Conectores**

La paleta **Conectores** contiene objetos gráficos que se pueden utilizar para visualizar un enlace visual entre puntos de datos en un objeto de diseño o

entre dos objetos gráficos que se han insertado en un informe o panel de instrumentos visual. Los conectores incluyen una variedad de líneas rectas y curvas.

### **Personalizada**

La paleta **Personalizada** contiene objetos de cualquiera de las otras paletas. Usted se encarga de colocar los objetos que están en la paleta **Personalizados**. Puede colocar objetos para los que haya establecido propiedades personalizadas u objetos que utilice frecuentemente en la paleta **Personalizados**. Estos objetos se ubican en la paleta personalizada de modo que pueda accederse a los mismos fácilmente.

La vista **Paleta** también contiene las herramientas que puede utilizar al trabajar con proyectos visuales. Puede encontrar las herramientas siguientes en la parte superior de la vista **Paleta**:

### **Seleccionar**

La herramienta **Seleccionar** se utiliza para seleccionar un objeto.

### **Seleccionar y Panorámica**

Las herramientas **Seleccionar y Panorámica** se utilizan para mover una escena del panel de instrumentos en la ventana del editor de **pantallas**.

Estas herramientas sólo están disponibles cuando se crean paneles de instrumentos visuales.

#### **Conectividad**

La herramienta **Conectividad** proporciona a los usuarios la capacidad de definir dependencias entre objetos de control de panel de instrumentos (como objetos de recuadro combinado o de recuadro de lista) y los objetos de diseño controlado por datos (como un objeto de cuadrícula o un diagrama de barras). También puede utilizar la herramienta **Conectividad** para definir dependencias entre objetos no basados en consultas como, por ejemplo, objetos de recuadro de texto y objetos de etiqueta.

La herramienta **Conectividad** sólo está disponible cuando se crean paneles de instrumentos visuales.

## **Insertar objetos de paleta en un proyecto visual**

Desde la vista **Paleta**, puede insertar cualquier objeto gráfico que se lista en el proyecto visual.

## **Acerca de esta tarea**

Todos los objetos de la vista **Paleta** se pueden insertar en un panel de instrumentos visual. No todos los objetos disponibles en la vista **Paleta** se pueden insertar en un informe visual. Los objetos que no se pueden insertar en un informe visual tienen propiedades interactivas, y no tiene sentido insertarlos en informes visuales porque éstos no son interactivos.

Para insertar un objeto gráfico en un proyecto visual, lleve a cabo el procedimiento siguiente:

## **Procedimiento**

1. Abra la vista **Paleta**.

Generalmente, la vista **Paleta** se abre dentro de la ventana del editor cuando el proyecto visual está activo.

Si la vista **Paleta** no se abre, ábrala utilizando el método siguiente:

- a. Seleccione **Ventana** > **Abrir perspectiva** > **Diseñador visual**
- b. Con la perspectiva **Diseñador visual** abierta, seleccione **Ventana** > **Mostrar vista** > **Otras**
- c. En la ventana **Mostrar vista** , seleccione **General** > **Paleta** y pulse **Aceptar** Se abrirá la vista **Paleta**.
- 2. En la ventana del editor, seleccione la página de informe visual o la escena del panel de instrumentos visual a la que desea añadir el objeto. Si la página o escena no está abierta en el editor, efectúe una doble pulsación en la página o escena en el **Explorador de proyectos**.
- 3. Hay dos maneras de insertar un objeto en la ventana del editor:
	- v En la vista **Paleta**, pulse en el objeto que desea insertar en el proyecto visual y, a continuación, pulse en la ventana del editor. Se dibuja una representación del objeto en el lienzo para el elemento del proyecto visual activo actualmente que está en la ventana del editor. El objeto se coloca en una ubicación por omisión y se dibuja hasta un tamaño por omisión. Las propiedades del objeto se visualizan en la vista **Propiedades**. El nombre del objeto se añade al árbol **Explorador de proyectos**.
	- v En la vista **Paleta**, pulse en el objeto que desea insertar en el proyecto visual; a continuación, pulse en la ventana del editor y arrastre en diagonal sobre un área rectangular para definir la ubicación y el tamaño del objeto. Se dibuja una representación del objeto en el lienzo posicionado en la ubicación que ha trazado y con el tamaño que ha trazado. Las propiedades del objeto se visualizan en la vista **Propiedades**. El nombre del objeto se añade al árbol **Explorador de proyectos**.
- 4. Tras insertar el objeto, puede modificar sus propiedades utilizando la vista **Propiedades**.
- 5. Para modificar la presentación de los objetos tal como aparecen en la vista **Paleta**, pulse el botón derecho del ratón en cualquier lugar de la vista **Paleta** para abrir un menú emergente. Dependiendo de cómo desee ver los objetos en la vista **Paleta**, seleccione uno de los mandatos que se ofrecen en el menú emergente.

## **Insertar objetos en un proyecto visual utilizando el asistente de diseño**

El asistente de diseño le permite insertar objetos en el proyecto visual arrastrando la consulta de origen desde el árbol del Explorador de repositorio hasta el área del editor del proyecto visual.

## **Acerca de esta tarea**

Para crear un objeto utilizando el asistente de diseño, realice los pasos siguientes:

## **Procedimiento**

| | | | |

|

|

| | | | | | | | |  $\mathbf{I}$ |

- 1. En la vista Explorador de repositorio, seleccione la consulta de origen para el objeto y arrástrelo hasta el área de editor del proyecto visual. Se abre el Asistente de diseño.
- 2. En la página Seleccionar rol de consulta del asistente, seleccione una de las opciones y pulse **Siguiente**.
	- v Si desea utilizar su consulta como origen de datos para un objeto nuevo, seleccione **Origen de datos**.
	- v Si la consulta tiene varias modalidades y desea utilizar una de ellas como objeto en el proyecto visual, seleccione **Diseño**.

En función de la opción que elija, se abre la página Seleccionar la categoría y el estilo del diseño o la página Seleccionar un diagrama o crear uno.

- 3. Seleccione el objeto que desea insertar en el proyecto visual y pulse **Siguiente**. En función del objeto, se abre el asistente correspondiente.
- 4. Complete los pasos del asistente del objeto especificado para crear el objeto. Si desea más información sobre cómo crear objetos concretos, consulte la sección *Trabajar con la vista Paleta* de la ayuda de usuario.

### **Resultados**

| | | | | | |

|

 $\overline{1}$ |

Ha insertado un objeto en el proyecto visual.

### **Modificar los valores de visualización de la vista Paleta**

Puede variar el modo en que se visualizan los objetos en la vista **Paleta**.

## **Acerca de esta tarea**

Para modificar el modo en que se visualizan los objetos en la vista **Paleta**:

### **Procedimiento**

1. Abra la vista **Paleta**.

Generalmente, la vista **Paleta** se abre dentro de la ventana del editor cuando el proyecto visual está activo.

Si la vista **Paleta** no se abre, ábrala utilizando el método siguiente:

- a. Seleccione **Ventana** > **Abrir perspectiva** > **Diseñador visual**
- b. Con la perspectiva **Diseñador visual** abierta, seleccione **Ventana** > **Mostrar vista** > **Otras**
- c. En la ventana **Mostrar vista** , seleccione **General** > **Paleta** y pulse **Aceptar** Se abrirá la vista **Paleta**.

**Nota:** Si no hay ningún proyecto visual activo, la paleta no estará disponible. Para hacer que la paleta esté disponible, primero debe seleccionar un proyecto visual. Por ejemplo, un informe visual o un panel de instrumentos visual.

- 2. Cada grupo de objetos se visualiza en un cajón diferente. Al pulsar la carpeta se expandirá y contraerá alternativamente el cajón, visualizando u ocultando los iconos de objeto.
- 3. Pulse el botón derecho del ratón en cualquier lugar de la vista **Paleta**. En el menú emergente, seleccione una de las opciones siguientes:
	- v **Diseño → Columnas** para organizar los iconos de objetos y sus nombres en dos columnas.
	- v **Diseño → Lista** para ordenar los iconos de objetos y sus nombres en una lista.
	- v **Diseño → Sólo iconos** para visualizar solamente los iconos de los objetos.
	- v **Diseño → Detalles** para visualizar los iconos de objetos, sus nombres y una descripción.
- 4. En el menú emergente, seleccione **Valores** para abrir la ventana **Valores de paleta**, donde puede establecer el font que se utiliza para mostrar el nombre y las descripciones de los iconos, especificar opciones de diseño y especificar opciones de cajón:
	- v Para especificar las opciones de font, pulse **Cambiar**. Se abre una ventana **Font** donde puede cambiar el font predeterminado.
- v Para especificar las opciones de diseño, realice la selección desde el grupo de selección **Diseño**. Además, marque el recuadro de selección **Utilizar iconos grandes** para visualizar iconos más grandes.
- v Para especificar las opciones de cajón, realice la selección desde el grupo de selección **Opciones de cajón**. Las opciones son:
	- Cierre siempre al abrir otro cajón
	- Se cierra automáticamente si no hay espacio suficiente
	- No cerrar nunca

**Nota:** También puede controlar la apertura y el cierre de cajones pulsando en el icono de clavija que aparece en el cajón de cada tipo de paleta. Si pulsa en el icono de clavija abierta (se resalta), el cajón actual permanecerá abierto cuando abra otro cajón. Si pulsa en una clavija resaltada, se desactivará el icono de clavija abierta y el cajón se cerrará cuando se abra otro.

5. En el menú emergente, seleccione **Personalizar** para abrir el diálogo Personalizar paleta. En la ventana Personalizar paleta, puede cambiar el nombre y la descripción de los objetos de la paleta, reorganizar cómo se visualizan los objetos en las paletas, suprimir objetos de la paleta **Personalizada** y controlar la visibilidad de las paletas durante el inicio.

## **Cambio del valor de propiedad predeterminado de un objeto**

Cada objeto que añade a un proyecto visual, se inserta y dibuja utilizando los valores predeterminados que se han establecido para las propiedades del objeto. Puede establecer nuevas propiedades predeterminadas para estos objetos a fin de que se dibujen e inserten según su uso más frecuente.

## **Acerca de esta tarea**

Para cambiar el valor de propiedad predeterminado de un objeto:

## **Procedimiento**

- 1. En la vista **Paleta**, localice el objeto que desea modificar.
- 2. Pulse el objeto para colocarlo en la ventana del editor disponible.
- 3. En la vista **Propiedades**, cambie las propiedades como desee.
- 4. Cuando haya terminado de cambiar las propiedades, vuelva a la ventana del editor, pulse el botón derecho del ratón en el objeto y seleccione **Establecer como valor predeterminado** en el menú emergente. Se cambian los valores de propiedad predeterminados del objeto. Cada vez que seleccione este tipo de objeto en la vista **Paleta**, se insertará y describirá en la ventana del editor con arreglo a las nuevas propiedades predeterminadas.
- 5. Para restaurar las propiedades predeterminadas originales de un objeto, pulse el botón derecho del ratón en el objeto y seleccione **Restaurar propiedades predeterminadas** en el menú emergente. Si el elemento de menú no está disponible en la vista **Paleta**, no se han cambiado las propiedades predeterminadas del objeto.

## **Utilizar la herramienta Conectividad**

La herramienta **Conectividad** permite a los usuarios definir fácilmente dependencias entre objetos del control de panel de instrumentos (como objetos **Recuadro combinado** o **Recuadro de lista**) y objetos de diseño controlado por datos (como un objeto **Cuadrícula** o **Diagrama de barras**).

## **Acerca de esta tarea**

También puede utilizar la herramienta **Conectividad** para definir dependnecias entre objetos no controlados por consulta como, por ejemplo, objetos **Recuadro de texto** y **Etiqueta**. La herramienta **Conectividad** sólo está disponible cuando se crean paneles de instrumentos visuales.

Para conectar un objeto de origen a un objeto de destino utilizando la herramienta **Conectividad**:

- 1. Cree el objeto de origen. Seleccione en la vista **Paleta** el objeto que será el objeto de origen. Inserte el objeto en la escena del panel de instrumentos. En la mayoría de casos, el objeto que seleccione es aquel que puede pasar información significativa al objeto de destino. Los controles de origen típicos son objetos de control como, por ejemplo, los objetos **Recuadro de lista** o **Recuadro combinado**.
- 2. Cree el objeto de destino. Seleccione en la vista **Paleta** el objeto que será el objeto de destino. Inserte el objeto en la escena del panel de instrumentos. En la mayoría de casos seleccionará un objeto de destino que pueda cambiar de algún modo después de recibir información significativa del objeto de origen. Los objetos de destino típicos son los objetos de diseño. Cuando cree un objeto de diseño, especificará la consulta que proporcionará los datos para el objeto de diseño. La consulta debería colocarse en la carpeta **Consultas** para el panel de instrumentos.
- 3. Pulse la herramienta **Conectividad** en la vista **Paleta**. Pulse en el objeto de origen. Aparecerá un punto rojo. Pulse en el objeto de destino.
- 4. Si el objeto de destino no es un objeto de diseño, los objetos de origen y de destino se conectarán utilizando un valor de propiedad. El valor de propiedad que se utiliza está preestablecido y se basa en el tipo de objetos que se están conectando. El proceso de la herramienta **Conectividad** ha finalizado. Revise las propiedades del objeto de destino tal como se visualizan en la vista **Propiedades**. Verá la referencia al objeto de origen en la celda de propiedad seleccionada. Puede efectuar cambios manuales para modificar la propiedad utilizada para conectar los dos objetos.
- 5. Si el objeto de destino es un objeto de diseño, los objetos de origen y de destino se conectarán utilizando un parámetro. Configure la información de parámetro de una de las maneras siguientes:
	- v Si la consulta para el objeto de diseño de destino no incluye ningún parámetro, se abre la página Seleccionar la columna a conectar al objeto de origen del asistente Opciones de conexión. Seleccione la columna en la lista **Columnas** que se utilizará para filtrar los datos de resultados de la consulta visualizados en el objeto de destino basándose en la información del parámetro que se pasa desde el objeto de origen. Pulse **Finalizar**. Se le notificará que se ha añadido un parámetro a la consulta para el objeto de diseño. Pulse **Aceptar**. Los dos objetos están conectados. El proceso de la herramienta **Conectividad** ha finalizado.
	- Si la consulta para el objeto de diseño ya incluye parámetros, se abre la página Seleccionar un tipo de conexión del asistente. Pulse **Establecer un parámetro de consulta existente** para utilizar uno de los parámetros de consulta existentes para pasar información de conexión del objeto de origen al objeto de destino. Pulse **Siguiente**. Se abre la página Seleccionar un parámetro de consulta del asistente. Seleccione el parámetro de la lista de

parámetros disponibles que se han definido para la consulta. Pulse **Finalizar**. El proceso de la herramienta **Conectividad** ha finalizado.

v Pulse **Filtrar por columna de tabla disponible** para seleccionar una columna de tabla disponible y crear un nuevo parámetro. Se abre la página Seleccionar la columna a conectar al objeto de origen del asistente Opciones de conexión. Seleccione la columna en la lista **Columnas** que se utilizará para filtrar los datos de resultados de la consulta visualizados en el objeto de destino basándose en la información del parámetro que se pasa desde el objeto de origen. Pulse **Finalizar**. Se le notificará que se ha añadido un parámetro a la consulta para el objeto de diseño. Pulse **Aceptar**.Los dos objetos están conectados. El proceso de la herramienta **Conectividad** ha finalizado.

## **Utilizar el objeto temporizador**

El objeto **Temporizador** se utiliza para dictar o automatizar la aparición de una acción de suceso basándose en intervalos de tiempo.

## **Acerca de esta tarea**

Puede encontrar el objeto **Temporizador** en la paleta **Varios**.

Para insertar un objeto **Temporizador**:

- 1. En la ventana del editor, seleccione la escena del panel de instrumentos visual a la que desea añadir el objeto **Temporizador**. Si la escena no está abierta en el editor, efectúe una doble pulsación en la escena de la vista **Explorador de proyectos**.
- 2. En la vista **Paleta**, seleccione el objeto **Temporizador** y pulse en la ventana del editor. El objeto **Temporizador** se traza en el cuadro de dibujo de la ventana del editor y se añade como un nodo en el **Explorador de proyectos**.
- 3. En la vista **Propiedades**, establezca el valor de propiedad **IntervaloSuceso**. En esta propiedad, especificará un valor de tiempo. El valor predeterminado es establecer en un (1) segundo.
- 4. Puede crear varios objetos **Temporizador**, cada uno de ellos con un valor diferente para la propiedad **IntervaloSuceso**. Por ejemplo, un objeto **Temporizador** puede tener un **IntervaloSuceso** establecido en un segundo. Otro objeto **Temporizador** puede tener un **IntervaloSuceso** establecido en cinco segundos.
- 5. Para que el objeto **Temporizador** tenga efecto, debe establecer una acción de suceso que se produzca cada vez que transcurre el tiempo del **IntervaloSuceso**. Por ejemplo, si establece la propiedad **IntervaloSuceso** en un segundo, la acción de suceso que asigne al objeto **Temporizador** específico se producirá cada segundo.
- 6. Para establecer una acción de suceso para el objeto **Temporizador**, seleccione el objeto **Temporizador** en la vista **Explorador de proyectos**.
- 7. Efectúe una doble pulsación en **Marca** en la vista **Sucesos**. Se abre la ventana Comportamiento de [nombreObjetoTemporizador].
- 8. Pulse el icono **Añadir nueva acción**. Se abre el asistente Añadir nueva acción. Puede elegir una de las acciones siguientes para que se produzca en cada marca del **IntervaloSuceso**:
	- v Ir a una nueva ubicación
	- Navegar a una escena incorporada

**Nota:** La acción de la escena **Ir hasta incorporado** solo está disponible en objetos distintos al objeto **Escena incorporada**, si el objeto **Escena incorporada** está en la escena actual.

Ejecutar sentencia SQL

**Nota:** La acción **Ejecutar sentencia SQL** sólo está disponible para los objetos si se han definido una o más conexiones de repositorio para el proyecto visual en la carpeta **Conexiones**.

- Ejecutar procedimiento
- Establecer valores
- v Navegar hacia atrás
- Imprimir escena
- v Ejecutar mandato de shell
- Mostrar mensaje
- Ejecutar JavaScript
- Exportar a Excel
- Establecer foco
- Recargar escena
- Finalizar sesión
- Exportar a PDF
- Enviar correo electrónico
- Enviar suceso a escena incorporada
- Guardar cookie
- Cargar cookie

Aunque puede seleccionar cualquiera de las acciones, el uso más frecuente del objeto **Temporizador** es controlar el comportamiento de otro objeto. Para controlar el comportamiento de otro objeto en cada marca del **IntervaloSuceso**, seleccione la acción **Establecer valores**. Si tiene la intención de controlar el comportamiento de otro objeto, debe haber creado el objeto antes de iniciar el proceso de asignación de una acción al suceso **Marca**.

- 9. Pulse **Siguiente**. La siguiente ventana que se abre depende de la acción que haya seleccionado. Si ha seleccionado la acción **Establecer valores**, se abre la ventana Parámetros de la acción Establecer valores.
- 10. Efectúe una doble pulsación en la celda **Parámetro**. Se abre el **Diseñador de expresiones**.
- 11. El árbol de **Diseñador de expresiones** lista cada objeto que se incluye en el panel de instrumentos visual seleccionado. Expanda el nodo para el objeto cuyo comportamiento se cambiará en cada intervalo de marca. Se visualiza una lista de las propiedades del objeto.
- 12. Seleccione la propiedad del objeto que cambiará en cada intervalo de marca. Por ejemplo, si el objeto es un objeto **Etiqueta**, seleccione la propiedad **Texto**. Especifique cuál será el valor de la propiedad de texto en cada marca del intervalo utilizando una o más de las funciones disponibles.
- 13. Pulse **Aceptar**. Durante el tiempo de ejecución, con un intervalo de marca de un segundo, el contenido del objeto **Etiqueta** cambiará al nuevo valor que ha especificado cada segundo.

## **Añadir objetos primitivos**

Los objetos primitivos son objetos gráficos como, por ejemplo, texto, líneas, formas, paneles de alineación e imágenes.

## **Acerca de esta tarea**

Se proporcionan los siguientes objetos primitivos:

#### **Etiqueta**

Visualiza texto, con o sin un marco rectangular.

**Línea** Visualiza un segmento de línea recta que conecta dos puntos.

#### **Imagen**

Visualiza uno de estos tipos de imágenes:

- v Formato de intercambio de gráficos (.gif)
- Joint Photographic Experts Group (.jpeg)
- Portable Network Graphics (.png)

#### **Rectángulo**

Visualiza un rectángulo.

#### **Rectángulo redondo**

Visualiza un rectángulo con esquinas redondeadas. El radio de la curva de las esquinas se establece en la celda Radio de la vista Propiedades.

**Elipse** Visualiza una elipse estándar con sus focos alineados con el eje x- o y-.

**Flecha** Visualiza un segmento de línea recta con una flecha en un extremo.

### **Doble flecha**

Visualiza un segmento de línea recta con una flecha en cada extremo.

### **Polilínea**

Visualiza una serie de segmentos de línea que conectan vértices. Los vértices se especifican utilizando el tipo de datos PointSet.

#### **Multipolilíneas**

Visualiza uno o varios objetos de polilínea exclusivos que están conectados o separados.

### **Polígono**

Visualiza una serie de segmentos de línea que conectan vértices. Los vértices se especifican utilizando el tipo de datos PointSet, donde el segmento final conecta el primer y el último vértice.

#### **Multipolígonos**

Visualiza una serie de uno o más objetos de polígono separados.

### **Panel de alineación**

Agrupa varios objetos en relación a un solo punto para que todos se muevan al unísono cuando se basan en un solo valor de ubicación.

### **Insertar objetos de texto:**

Puede utilizar el objeto **Etiqueta** para insertar texto en elproyecto visual.

#### **Acerca de esta tarea**

Para insertar texto en un proyecto visual:
# **Procedimiento**

- 1. En la ventana del editor, seleccione la página de informe visual o la escena de panel de instrumentos visual en la cual desea añadir el objeto. Si la página o la escena no está abierta en el editor, efectúe una doble pulsación en la página o escena en el **Explorador de proyectos**.
- 2. En la vista **Paleta**, seleccione el objeto **Etiqueta** e insértelo en la ventana del editor.
- 3. En la vista **Propiedades**, escriba el texto que desee en la celda de la propiedad **Texto**. Se pueden especificar muchas propiedades adicionales que dictarán el aspecto del texto o especificarán el modo en que el objeto de **Etiqueta** se comportará en la página de informe visual o en la escena de panel de instrumentos visual. Los valores de propiedades para el objeto **Etiqueta** se pueden especificar de varias maneras. Puede seleccionar valores que se muestran en la vista **Propiedades**, escribir valores directamente en la vista **Propiedades**, utilizar el **Diseñador de expresiones** o utilizar la barra de herramientas **Variables**.
- 4. En los paneles de instrumentos visuales, puede definir una acción de suceso para el objeto **Etiqueta**. Esto significa que cuando un usuario realiza una determinada acción en el objeto como, por ejemplo, una pulsación del ratón, se producirá un suceso como, por ejemplo, ir a una escena.

### **Resultados**

### **Nota:**

- v Para dar formato a saltos de línea en el texto, inserte +newline+ donde desee que se produzca el salto de línea.
- v Para crear un borde alrededor del texto, visualice las propiedades del objeto de texto en la vista **Propiedades** y seleccione un estilo de línea en la celda de la propiedad **EstiloLínea**.
- v Puede copiar y pegar múltiples líneas de texto en la vista **Propiedades**. Los saltos de línea se visualizarán automáticamente.

### **Insertar objetos de línea:**

Puede utilizar los objetos de línea para trazar líneas, flechas, flechas dobles, polilíneas o multipolilíneas en su proyecto visual.

### **Acerca de esta tarea**

Para insertar un objeto de línea, flecha, flecha doble, polilínea o multipolilíneas en su proyecto visual:

- 1. En la ventana del editor, seleccione la página de informe visual o la escena de panel de instrumentos visual en la cual desea añadir el objeto. Si la página o la escena no está abierta en el editor, efectúe una doble pulsación en la página o escena en el **Explorador de proyectos**.
- 2. En la vista **Paleta**, seleccione uno de los siguientes objetos de línea:
	- v **Línea**: Este objeto se utiliza para dibujar una única línea. Seleccione el objeto **Línea** en la vista **Paleta** y pulse la ventana del editor (el cursor habrá cambiado a un signo más para representar la modalidad de dibujo), arrastre el cursor al punto en el que desee que finalice la línea y libere el botón del ratón. La línea estará dibujada.
- v **Flecha**: Este objeto se utiliza para dibujar una única línea con una punta de flecha en el punto inicial. El objeto de **Flecha** es en realidad un objeto de **Línea** con diferentes valores de propiedad por omisión. Se dibuja del mismo modo en que se dibuja un objeto **Línea**.
- v **Flecha doble**: Utilice esta objeto para trazar una sola línea con una punta de flecha en el punto de inicio y en el punto final. El objeto **Flecha doble** realmente es un objeto **Línea** con distintos valores de propiedad predeterminados. Se dibuja del mismo modo en que se dibuja un objeto de **Línea**.
- v **Polilínea**: Este objeto se utiliza para dibujar varias líneas conectadas al final de cada una de las líneas. Seleccione el objeto **Polilínea** en la vista **Paleta** y pulse en la ventana del editor (el cursor habrá cambiado a un signo de más para representar la modalidad de dibujo), mueva el cursor al punto en el que desee que finalice la primera línea, pulse el botón del ratón, mueva el cursor al punto en el que desee que finalice la segunda línea, pulse el botón del ratón y siga hasta que se hayan dibujado todas las líneas. Cuando haya acabado de dibujar todas las líneas, pulse la tecla Esc (Escape). El cursor volverá a ser una flecha (modalidad de selección). Se dibujarán todas las líneas del objeto de **Polilínea**.
- v **Multipolilíneas**: Utilice este objeto para trazar multipolilíneas. Seleccione el objeto **Multipolilíneas** desde la vista **Paleta** y pulse en la ventana del editor (el cursor ha cambiado a un signo más para representar la modalidad de dibujo). Dibuje la primera polilínea y pulse la tecla Esc. El cursor permanecerá en la modalidad de dibujo. Dibuje la segunda polilínea. Pulse la tecla Esc. El cursor volverá a ser una flecha (modalidad de selección). Se trazan ambas polilíneas y se consideran como un solo objeto de **Multipolilíneas**.
- 3. En la vista **Propiedades**, modifique las propiedades como, por ejemplo, el color, el ancho y el estilo para trazar la línea como desee. Pueden especificarse muchas propiedades que determinarán el aspecto del objeto de línea o especificarán el modo en que el objeto de línea se comportará en la página del informe visual o escena de panel de instrumentos visual. Los valores de propiedades para los objetos de línea se pueden especificar de varias maneras. Puede seleccionar valores que se muestran en la vista **Propiedades**, escribir valores directamente en la vista **Propiedades**, utilizar el **Diseñador de expresiones** o utilizar la barra de herramientas **Variables**.
- 4. Para paneles de instrumentos visuales, puede definir una acción de suceso para el objeto de línea. Esto significa que cuando un usuario realiza una determinada acción en el objeto como, por ejemplo, una pulsación del ratón, se producirá un suceso como, por ejemplo, ir a una escena.

### **Insertar objetos de forma:**

Los objetos de forma primitivos incluyen polígonos, rectángulos, rectángulos redondeados y elipses.

### **Acerca de esta tarea**

Para insertar un objeto de forma en el proyecto visual:

## **Procedimiento**

1. En la ventana del editor, seleccione la página del informe visual o la escena del panel de instrumentos visual a la que desea añadir el objeto. Si la página o la escena no están abiertas en el editor, efectúe una doble pulsación en la página o la escena del **Explorador de proyectos**.

- 2. En la vista **Paleta**, seleccione uno de los siguientes objetos de forma:
	- v **Rectángulo**: Este objeto se utiliza para dibujar un rectángulo. Seleccione el objeto **Rectángulo** en la vista **Paleta** y pulse la ventana del editor (el cursor habrá cambiado a un signo más para representar la modalidad de dibujo), arrastre el cursor para dibujar el rectángulo y libere el botón del ratón. El rectángulo estará dibujado.
	- Rectángulo redondeado: Utilice este objeto para trazar un rectángulo que tiene los extremos redondeados. Seleccione el objeto **Rectángulo redondeado** desde la vista **Paleta** y pulse en la ventana del editor (el cursor ha cambiado a un signo más para representar la modalidad de dibujo), arrastre el cursor para trazar el rectángulo y suelte el botón del ratón. Se dibujará un rectángulo con esquinas redondeadas.
	- v **Elipse**: Este objeto se utiliza para dibujar una elipse. Seleccione el objeto **Elipse** en la vista **Paleta** y pulse la ventana del editor (el cursor habrá cambiado a un signo más para representar la modalidad de dibujo), arrastre el cursor para dibujar la elipse y libere el botón del ratón. La elipse estará dibujada.
	- **Polígono** Este objeto se utiliza para dibujar una figura cerrada con varias caras. Seleccione el objeto **Polígono** en la vista **Paleta** y pulse en la ventana del editor (el cursor habrá cambiado a un signo más para representar la modalidad de dibujo), mueva el cursor al punto en el que desee que finalice la primera línea del polígono, pulse el botón del ratón, mueva el cursor al punto en el que desee que finalice la segunda línea del polígono, pulse el botón del ratón y siga hasta que se haya dibujado el polígono. Cuando haya acabado de dibujar, seleccione la tecla Esc (Escape) para terminar el proceso de dibujo. El cursor volverá a ser una flecha (modalidad de selección). El polígono estará dibujado.
	- v **Multipolígonos**: Utilice este objeto para trazar varios polígonos. Seleccione el objeto **Multipolígonos** desde la vista **Paleta** y pulse en la ventana del editor (el cursor ha cambiado a un signo más para representar la modalidad de dibujo). Dibuje el primer polígono y seleccione la tecla Esc. El cursor permanecerá en la modalidad de dibujo. Dibuje el segundo polígono. Seleccione la tecla Esc. El cursor volverá a ser una flecha (modalidad de selección). Se dibujan ambos polígonos y se consideran un único objeto de **Multipolígonos**.
- 3. En la vista **Propiedades**, modifique las propiedades como, por ejemplo, el color, el ancho y el estilo para trazar el objeto de forma como desea. Pueden especificarse muchas propiedades que determinarán el aspecto de la forma o especificarán el modo en que el objeto de forma se comportará en la página del informe visual o escena de panel de instrumentos visual. Hay varias formas de especificar valores de propiedad para el objeto de forma. Puede seleccionar valores que se muestran en la vista **Propiedades**, escribir valores directamente en la vista **Propiedades**, utilizar el **Diseñador de expresiones** o utilizar la barra de herramientas **Variables**.
- 4. Para paneles de instrumentos visuales, puede definir una acción de suceso para el objeto de forma. Esto significa que cuando un usuario realiza una determinada acción sobre el objeto (por ejemplo una pulsación en el ratón) se producirá un suceso (como por ejemplo ir a una escena).

### **Insertar objetos de imagen:**

Utilice el objeto **Imagen** para insertar una imagen en el proyecto visual.

### **Acerca de esta tarea**

La imagen que inserte en un objeto Imagen puede tener uno de los formatos siguientes:

- v Formato de intercambio de gráficos (.gif)
- Joint Photographic Experts Group (.jpeg)
- Portable Network Graphics (.png)

Para insertar un objeto de imagen en elproyecto visual:

### **Procedimiento**

- 1. En la ventana del editor, seleccione la página de informe visual o la escena de panel de instrumentos visual en la cual desea añadir el objeto. Si la página o la escena no está abierta en el editor, efectúe una doble pulsación en la página o escena en el **Explorador de proyectos**.
- 2. En la vista **Paleta**, seleccione el objeto **Imagen** y pulse en la ventana del editor. El objeto de imagen se dibuja basándose en las propiedades por omisión. También puede seleccionar el objeto **Imagen** en la vista **Paleta**, pulsar en la ventana del editor, arrastrar el cursor para dibujar el tamaño que desee y liberar el botón del ratón. El objeto de imagen se dibujará.
- 3. Debe especificar el lugar en el que se encontrará la imagen que se mostrará en el objeto de imagen. Puede especificar que la imagen se encuentre en una columna de resultados de consulta, en un archivo de red o local, o incorporada en el proyecto visual. En la vista **Propiedades**, pulse en la celda de la propiedad **OrigenImagen**. Pulse los puntos suspensivos (...) que aparecen en le celda. Se abre la ventana Origen de imagen. Seleccione una de las siguientes opciones
	- v **Columna** para especificar que la imagen residirá en una columna de resultados de consulta.

Esta opción está disponible cuando una consulta está disponible en el proyecto visual para su selección. En la lista desplegable de consultas disponibles, seleccione la que devolverá los datos de resultados. En la segunda lista desplegable, seleccione la columna que contendrá la imagen.

La carpeta Consultas de la vista Explorador de proyectos incluye todas las consultas que están disponibles en el proyecto visual.

- v **Enlazada** para especificar que la imagen residirá en un archivo de red o local. Seleccione **Enlazada** y especifique la vía de acceso al archivo de imagen.
- v **Incorporada** para especificar que la imagen esté incorporada en el proyecto visual. Para que esta opción esté disponible, deben existir imágenes disponibles para el proyecto visual para su selección. Todas las imágenes que están disponibles se muestran en la carpeta **Imágenes** que está en la carpeta **Globales** del **Explorador de proyectos**. Para especificar que la imagen esté incorporada, seleccione **Incorporada**. Seleccione la imagen en la lista desplegable de imágenes disponibles.
- 4. En la vista **Propiedades**, puede modificar cualquier propiedad adicional para cambiar el aspecto o el comportamiento del objeto de imagen en la página de informe visual o en la escena de panel de instrumentos visual. Hay varias formas de especificar valores de propiedad. Puede seleccionar valores que se muestran en la vista **Propiedades**, escribir valores directamente en la vista **Propiedades**, utilizar el **Diseñador de expresiones** o utilizar la barra de herramientas **Variables**.

5. Para paneles de instrumentos visuales, puede definir una acción de suceso para el objeto de imagen. Esto significa que cuando un usuario realiza una determinada acción en el objeto como, por ejemplo, una pulsación del ratón, se producirá un suceso como, por ejemplo, ir a una escena.

### **Resultados**

### **Insertar un objeto de panel de alineación:**

El objeto **Panel de alineación** es un objeto de referencia invisible que puede utilizar para agrupar y colocar objectos secundarios relativos a un único punto.

### **Acerca de esta tarea**

Cuando cambia el punto de referencia único del panel de alineación, también cambia la posición de todos los objetos hijo asignados al panel de alineación. Un panel de alineación es muy útil si se desea que un único punto de datos de un objeto de diseño esté representado por varios objetos. Por ejemplo, normalmente un diagrama de dispersión utiliza un solo objeto marcador para cada punto de datos que visualiza. Mediante la utilización de un panel de alineación se puede especificar que para cada punto de datos de un diagrama de dispersión, se visualice un marcador, una etiqueta de texto y dos botones. Siempre que cambie el valor del punto de datos y se visualice en una nueva ubicación, todos los objetos del panel de alineación se visualizarán también en la nueva ubicación.

Para crear un panel de alineación y utilizarlo el proyecto visual:

### **Procedimiento**

- 1. En la ventana del editor, seleccione la página del informe visual o la escena del panel de instrumentos visual a la que desea añadir el objeto. Si la página o la escena no están abiertas en el editor, efectúe una doble pulsación en la página o la escena del **Explorador de proyectos**.
- 2. En el **Explorador de proyectos**, seleccione el elemento del proyecto visual al que desea añadir un panel de alineación.
- 3. Desde la vista **Paleta**, seleccione el objeto **Panel de alineación** e insértelo en la ventana del editor. El objeto **Panel de alineación** no se traza en el lienzo en la ventana del editor. Se añade como un nodo en la vista **Explorador de proyectos**.
- 4. En el lienzo actual que está en la ventana del editor, añada los objetos gráficos que desea agrupar en el panel de alineación. Cada objeto se traza en el lienzo y se inserta como un nodo en la vista **Explorador de proyectos**.
- 5. Cuando haya acabado de añadir cada objeto, seleccione el nombre del objeto en el **Explorador de proyecto** y arrastre el objeto soltándolo en el nodo **Panel de alineación**. Repita esto para cada objeto que desea que esté en el panel de alineación. Al finalizar, cuando pulse en cualquier objeto del panel de alineación, un recuadro rodeará los objetos.
- 6. Con el panel de alineación seleccionado en la vista **Explorador de proyectos**, seleccione la celda **Ubicación** en la vista **Propiedades**. Escriba un valor o un nombre de columna. El centro de los objetos agrupados se moverá a las coordenadas que especifique.

### **Resultados**

### **Nota:**

- v En un objeto de diseño, la propiedad **Ubicación** del objeto **Panel de alineación** toma distintos valores, en función del tipo de objeto de diseño que está diseñando. Por ejemplo, en un diagrama de dispersión, los puntos de datos son las coordenadas x e y basadas en las columnas de la consulta. Para establecer la ubicación del panel de alineación en un diagrama de dispersión, debe especificar los nombres de columnas para las coordenadas x e y. Para determinar qué función debe tener la propiedad **Ubicación** de un panel de alineación, examine dicho diagrama en la propiedad **Ubicación** del símbolo de datos predeterminado para ese objeto de diseño.
- v Si el panel de alineación tiene un valor individual para la propiedad **Ubicación**, puede sustituirlo por una columna individual de la consulta. Si tiene más de un valor para la propiedad **Ubicación**, asegúrese de sustituir cada valor por la columna apropiada de la consulta, y asegúrese de que conserva el formato correcto para la propiedad **Ubicación**.
- En los diagramas con ejes que suministran un panel de alineación por omisión, la propiedad **Ubicación** del panel de alineación se establece en la función Pt(), que hace referencia a una o más nombres de columna.

# **Añadir objetos de control**

Los objetos de **Control** son objetos gráficos que se utilizan para mostrar información o aceptar entrada de usuario.

### **Acerca de esta tarea**

Cada tipo de objeto de **Control** tiene sus propias propiedades que lo convierten en idóneo para una finalidad determinada. Mediante la utilización de objetos de **Control** puede solicitar entrada de un usuario y, basándose en la respuesta al control, puede desencadenar sucesos subsiguientes. Los objetos de **Control** sólo están disponibles para su colocación en paneles de instrumentos visuales.

La paleta de **Controles** ofrece los siguientes objetos de control:

### **Recuadro de texto**

Objeto que proporciona un recuadro donde los usuarios puede introducir y editar texto.

**Botón** Objeto que cuando lo pulsa el usuario desencadena una acción a realizar.

## **Recuadro de selección**

Objeto que presenta dos opciones al usuario para su selección. Un control de recuadro de selección puede estar seleccionado o sin seleccionar.

#### **Grupo de selección**

Objeto compuesto que contiene un conjunto de botones de selección que presentan al usuario opciones que pueden pulsarse.

#### **Graduador horizontal**

Ventana que se utiliza como control de desplazamiento para seleccionar un valor entero dentro de un rango de valores.

## **Graduador vertical**

Ventana que se utiliza como control de desplazamiento para seleccionar un valor entero dentro de un rango de valores.

#### **Recuadro combinado**

Objeto que combina un campo de texto editable con un recuadro de lista. Cuando se visualiza, el objeto **Recuadro combinado** muestra un recuadro con la lista de opciones asociadas al campo concreto. El usuario puede especificar opciones adicionales utilizando el campo de texto editable del

objeto **Recuadro combinado**. El objeto **Recuadro combinado** se puede utilizar para filtrar la información que se muestra en los objetos controlados por consulta como, por ejemplo, **Cuadrícula** o **DiagramaBarras**.

### **Recuadro de lista**

Objeto que presenta al usuario una lista de posibles valores que pueden seleccionarse para un determinado campo. El objeto **Recuadro de lista** se puede utilizar para filtrar la información que se muestra en los objetos controlados por consulta como, por ejemplo, **Cuadrícula** o **DiagramaBarras**.

### **Fecha y hora**

Objeto que facilita a los usuarios la especificación de la información de fecha u hora que otros objetos pueden utilizar después.

**Árbol** Objeto que muestra objetos de datos en un panel de instrumentos visual y permite arrastrar estos objetos al objeto **Lienzo**.

### **Jerarquía de solicitud**

Objeto que permite visualizar la parte correspondiente de los resultados de consulta seleccionando los niveles y elementos de una jerarquía de solicitud que está asociada a la consulta.

### **Insertar un objeto de control:**

Los objetos de **Control** son objetos gráficos que se utilizan para mostrar información o aceptar entrada de usuario.

### **Acerca de esta tarea**

Cada tipo de objeto de **Control** tiene sus propias propiedades que lo convierten en idóneo para una finalidad determinada. Mediante la utilización de objetos de control puede solicitar entrada de un usuario y, basándose en la respuesta al control, puede desencadenar sucesos subsiguientes. Los objetos de **Control** sólo se pueden insertar en paneles de instrumentos visuales.

Para insertar un objeto de **Control** en un panel de instrumentos visual:

- 1. En la ventana del editor, seleccione la escena del panel de instrumentos visual a la que desea añadir el objeto. Si la escena no está abierta en el editor, efectúe una doble pulsación en la escena del **Explorador de proyectos**. Si inserta un control para una carpeta **Nivel** de un panel de instrumentos visual, seleccione ese **Nivel**.
- 2. En la vista **Paleta**, seleccione el objeto de control en la paleta **Controles** e insértelo en la ventana del editor.
- 3. En la vista **Propiedades**, modifique las propiedades del objeto para que el objeto de control aparezca y se comporte tal como desea. Los valores de propiedades para los objetos de control se pueden especificar de varias maneras. Puede seleccionar valores que se muestran en la vista **Propiedades**, escribir valores directamente en la vista **Propiedades**, utilizar el **Diseñador de expresiones** o utilizar la barra de herramientas **Variables**.
- 4. Puede conectar el objeto de control al objeto destino, en la mayoría de casos es un objeto de diseño. Esto le permite cambiar el comportamiento de un objeto de diseño destino basándose en la entrada del usuario para el objeto de control.

Por ejemplo, puede conectar un objeto de control **Recuadro de lista** con los nombres de departamento de la compañía a un objeto **Diseño de cuadrícula** que contiene toda la información del departamento. Utilice la herramienta Conectividad para conectar los dos objetos. El usuario seleccionará un departamento del recuadro de lista y únicamente se visualizará la información para este departamento en la cuadrícula.

5. Puede definir una acción de suceso para el objeto de control. Esto significa que cuando un usuario realiza una determinada acción en el objeto como, por ejemplo, una pulsación del ratón, se producirá un suceso como, por ejemplo, ir a una escena.

### **Insertar objetos Recuadro combinado y Recuadro de lista:**

**Recuadro combinado** y **Recuadro de lista** son los objetos que puede utilizar para controlar los datos que se muestran en el panel de instrumentos visuales o para aceptar la entrada del usuario. Puede enlazar ambos objetos a objetos de diseño controlado por consulta.

### **Acerca de esta tarea**

Para añadir un objeto **Recuadro combinado** o un **Recuadro de lista** al panel de instrumentos visual, complete los pasos siguientes:

## **Procedimiento**

- 1. En la vista **Paleta**, expanda **Controles**, pulse el objeto **Recuadro combinado** o **Recuadro de lista** y colóquelo en el panel de instrumentos visual. Se abre el Asistente de recuadro combinado o el Asistente de recuadro de lista.
- 2. En el asistente, especifique la forma en la que desea llenar la OptionList y ItemDataList del objeto **Recuadro combinado** o **Recuadro de lista** con datos.

**Nota:** Los elementos OptionList se muestran en el objeto **Recuadro combinado** o **Recuadro de lista**. Los elementos ItemDataList no se muestran en el objeto. Cada elemento de ItemDataList se corresponde con un elemento de OptionList y se puede utilizar para enlazar objetos mediante un valor oculto. Ambos, OptionList e ItemDataList, se pueden utilizar para enlazar el objeto **Recuadro combinado** o **Recuadro de lista** a objetos de diseño controlado por consulta (como **Grid** o **BarChart**). Si desea más información, consulte el tema [Enlazar](#page-476-0) [objetos Recuadro combinado y Recuadro de lista a objetos controlados por](#page-476-0) [consulta.](#page-476-0)

Puede proporcionar los datos para ambas listas de un conjunto de resultados de consulta, una lista estática o una expresión.

- v Para llenar la lista con datos de una consulta, realice los pasos siguientes:
	- a. En la primera página del asistente, seleccione **Sí** y pulse **Siguiente**.
	- b. Añada la consulta de origen y pulse **Siguiente**.
	- c. Desde la lista **Campo que contiene la lista de opciones que se van a mostrar**, seleccione la columna de consulta cuyos valores desea incluir en OptionList.
	- d. Desde la lista **Campo que contiene los datos de elemento (opcional)**, selecciona la columna de consulta cuyos valores desea incluir en ItemDataList.
	- e. Pulse **Finalizar**. El asistente se cierra.
- v Para proporcionar los elementos OptionList de una lista estática, realice los pasos siguientes:
- a. En la primera página del asistente, seleccione **No** y pulse **Siguiente**.
- b. Pulse **Añadir nueva entrada**.
- c. Añada elementos a la lista.
- d. Efectúe una doble pulsación en uno o varios recuadro de selección en la columna **Valor** para que los elementos correspondientes estén seleccionados de forma predeterminado. Para el objeto **Recuadro combinado**, puede seleccionar un elemento en la lista. Para el objeto **Recuadro de lista**, puede seleccionar uno o varios elementos en la lista. Pulse **Finalizar**. El asistente se cierra.
- v Para proporcionar los elementos ItemDataList de una lista estática, realice los pasos siguientes:
	- a. En la primera página del asistente, seleccione **No** y pulse **Siguiente**.
	- b. Pulse **Finalizar**. El asistente se cierra.
	- c. En el panel de instrumentos visual, pulse el objeto que acaba de crear para seleccionarlo.
	- d. En la vista Propiedades, pulse la celda de la propiedad **ItemDataList** y pulse los puntos suspensivos (...). Aparece la ventana Editor de listas.
	- e. En la ventana, añada elementos a la lista y pulse **Aceptar**.
- v Para proporcionar los elementos de lista de una expresión, realice los pasos siguientes:
	- a. En la primera página del asistente, seleccione **No** y pulse **Siguiente**.
	- b. Pulse **Finalizar**. El asistente se cierra.
	- c. En el panel de instrumentos visual, pulse el objeto que acaba de crear para seleccionarlo.
	- d. En la ventana Propiedades, pulse la celda de la propiedad **OptionList** o **ItemDataList** y escriba la expresión o pulse dos veces la celda de la propiedad para utilizar el **Diseñador de expresiones**. Considere la expresión siguiente como ejemplo: =lineInsert(Parameter1, 1, TextBox1.Text). En este ejemplo, Parameter1 es el parámetro global del tipo "TextSet" del panel de instrumentos visual, TextBox1.Text es la serie que desea colocar en la lista, y 1 es la posición de dicha serie en la lista. Si desea más información sobre cómo utilizar el **Diseñador de expresiones**, consulte el tema [Utilización del Diseñador de expresiones](#page-454-0) [para especificar valores de propiedad o campo.](#page-454-0)

### **Resultados**

Ha añadido el objeto **Recuadro combinado** o **Recuadro de lista** al panel de instrumentos visual. Utilice la propiedad **OptionList**, la propiedad **ItemDataList** o la columna del conjunto de resultados de la consulta en la que se basa el **Recuadro combinado** o **Recuadro de lista** para enlazar el objeto **Recuadro combinado** o **Recuadro de lista** a objetos de diseño controlado por consulta (como **Grid** o **BarChart**).

<span id="page-476-0"></span>*Enlace de objetos Recuadro combinado y Recuadro de lista a objetos controlados por consulta:*

Utilice la herramienta **Conectividad** para enlazar el objeto **Recuadro combinado** o **Recuadro de lista** a objetos de diseño controlado por consulta, como **Grid** o **BarChart**.

### **Antes de empezar**

Antes de poder enlazar objetos, debe llenar OptionList y ItemDataList del objeto **Recuadro combinado** o **Recuadro de lista** con datos.

### **Acerca de esta tarea**

Para enlazar el objeto **Recuadro combinado** o **Recuadro de lista** a un objeto de diseño controlado por consulta, realice los pasos siguientes:

#### **Procedimiento**

- 1. En la vista **Paleta**, pulse la herramienta **Conectividad**.
- 2. En el panel de instrumentos visual, pulse el objeto **Recuadro combinado** o **Recuadro de lista**.
- 3. Pulse el objeto de diseño. Se abre el asistente Opciones de conexión.
- 4. En el asistente, especifique la columna de consulta de origen que desea utilizar para controlar el objeto de destino.

Para enlazar los objetos, puede utilizar la columna desde la propiedad **OptionList**, la columna desde la propiedad **ItemDataList** o cualquier otra columna desde el conjunto de resultados de la consulta, en la que se basa el objeto **Recuadro combinado** o **Recuadro de lista**. Si utiliza la columna desde la propiedad **OptionList**, enlace los objetos mediante los valores que se muestran en el objeto **Recuadro combinado** o **Recuadro de lista**. Si utiliza la columna desde la propiedad **ItemDataList**, enlace los objetos mediante valores ocultos que son diferentes de las que se muestran en el objeto **Recuadro combinado** o **Recuadro de lista**. Si utiliza la columna desde el conjunto de resultados de la consulta, en la que se basa el objeto **Recuadro combinado** o **Recuadro de lista**, enlace los objetos mediante los valores que están almacenados en dicha columna.

Si desea enlazar los objetos mediante valores de la propiedad **OptionList** o la propiedad **ItemDataList**, asegúrese de que especifica uno y el mismo nombre de columna en el asistente Opciones de conexión y en la propiedad **OptionList** o **ItemDataList** del objeto de control.

Pulse **Siguiente**.

- 5. Seleccione la columna de consulta de destino que desea conectar al objeto **Recuadro combinado** o **Recuadro de lista**. Pulse **Finalizar**.
- 6. En la ventana de notificación, pulse **Aceptar**.

#### **Resultados**

Ha enlazado los objetos. La información que se muestra en el objeto de diseño de destino ahora depende del elemento seleccionado en el objeto **Recuadro combinado** o **Recuadro de lista**.

#### **Insertar un objeto Seccionador:**

Un objeto **Seccionador** se utiliza para filtrar los datos multidimensionales que se visualizan en un objeto de diseño.

### **Acerca de esta tarea**

Para insertar un objeto **Seccionador** en un panel de instrumentos visual y configurar una conexión con otro objeto de diseño:

## **Procedimiento**

- 1. En la ventana del editor, seleccione la escena del panel de instrumentos visual a la que desea añadir el objeto. Si la escena no está abierta en el editor, efectúe una doble pulsación en la escena de la vista **Explorador de proyectos**.
- 2. En la vista **Paleta**, seleccione el objeto **Seccionador** en la paleta **Controles** e insértelo en la ventana del editor. Se abre el asistente Seccionador.
- 3. En la primera página del asistente, seleccione la consulta OLAP del objeto de diseño que desea filtrar.
- 4. Pulse **Siguiente**. Se abre la página Seleccionar la dimensión o jerarquía.
- 5. Seleccione la dimensión de la consulta que desea filtrar y pulse **Finalizar**. El objeto seccionador se inserta en la ventana del editor.
- 6. Seleccione la herramienta **Conectividad** en la vista **Paleta** y pulse el objeto seccionador. Aparecerá un punto rojo.
- 7. Pulse el objeto de diseño que desea que filtre el objeto seccionador.

### **Resultados**

Durante la ejecución (cuando se muestra el panel de instrumentos al usuario), el usuario puede pulsar el objeto **Seccionador** y se abre la ventana Filtro [nombre de dimensión]. Desde la ventana Filtro [nombre de dimensión], el usuario puede consultar qué elementos de jerarquía o jerarquías se visualizarán en el objeto de diseño y pulsar **Aceptar**. El objeto de diseño se renueva para mostrar sólo los datos seleccionados. Por ejemplo, si el objeto seccionador se establece para filtrar la dimensión del producto de la consulta OLAP del objeto de diseño, el usuario puede optar por mostrar sólo los totales de un producto particular.

### **Insertar un objeto de control Fecha y hora.:**

Se utiliza un objeto de control **Fecha y hora** para obtener información de fecha y hora de un usuario. La información de fecha y hora especificada del usuario se puede utilizar después para controlar el comportamiento de otro objeto.

### **Acerca de esta tarea**

Para insertar un objeto **Fecha y hora** en un panel de instrumentos visual y configurar una conexión con otro objeto:

- 1. En la ventana del editor, seleccione la escena del panel de instrumentos visual a la que desea añadir el objeto. Si la escena no está abierta en el editor, efectúe una doble pulsación en la escena de la vista **Explorador de proyectos**.
- 2. Desde la vista **Paleta**, seleccione el objeto **Fecha y hora** desde la paleta **Controles** e insértelo en la ventana del editor.
- 3. En la vista **Propiedad**, seleccione el valor para la propiedad **Modalidad** del objeto **Fecha y hora**.
	- v Seleccione la modalidad de **Fecha** para especificar que el objeto de control acepta el valor de fecha como entrada.
	- v Seleccione la modalidad de **Hora** para especificar que el objeto de control acepta el valor de hora como entrada.
	- v Seleccione la modalidad **Fecha y hora** para especificar que el objeto de control acepta los valores de fecha y hora como entrada.
- 4. Inserte el objeto cuyo comportamiento será controlado por el objeto **Fecha y hora**. Puede insertar un objeto que mostrará el valor de retorno del objeto **Fecha y hora** o puede insertar un objeto que utilizará el valor de retorno **Fecha y hora** como un parámetro.
- 5. Para mostrar el valor de retorno del objeto **Fecha y hora**:
	- a. Inserte un objeto **Etiqueta**.
	- b. Desde la vista **Propiedades**, seleccione la propiedad **Texto** para el objeto **Etiqueta**.
	- c. Abra el **Diseñador de expresiones**.
	- d. En el panel de la izquierda del **Diseñado de expresiones**, expanda el objeto **Fecha y hora** cuyo valor de retorno desea mostrar. Efectúe una doble pulsación en la propiedad **Valor**.
	- e. La propiedad LabelObject.Text será igual a DateTimeObject.Value.
- 6. Para utilizar el valor de retorno del objeto **Fecha y hora** como un parámetro:
	- a. Cree un objeto de consulta (Query1) que consulta una tabla que contiene una columna de fecha. La consulta debe incluir un parámetro. Por ejemplo: Select \* from q.interview where INTDATE=&dateparameter. Cuando guarda esta consulta en (o mueve la consulta a) la carpeta **Consultas** para el panel de instrumentos, se crea un parámetro con el mismo nombre que la variable de sustitución. En este ejemplo, se crea un parámetro llamado dateparameter.
	- b. Desde el **Explorador de proyectos**, expanda la carpeta **Consultas**, expanda la carpeta Query1 y pulse el botón derecho del ratón en el parámetro. Seleccione **Editar parámetro** en el menú emergente. Cuando se crean los parámetros basándose en su existencia en una consulta, se crean con el tipo de datos literal. Cambie el tipo de datos del parámetro a **Fecha y hora**. Establezca un valor predeterminado para el parámetro. Pulse **Aceptar**.
	- c. Establezca el valor del parámetro de consulta para que sea igual al valor de retorno del objeto **Fecha y hora**. Desde el **Explorador de proyectos**, seleccione el objeto **FechaHora** cuyo valor de retorno se utilizará para establecer el valor de parámetro. Desde la vista **Propiedades**, seleccione la propiedad **Valor** para el objeto **Fecha y hora**. Abra el **Diseñador de expresiones**. En el panel izquierdo del **Diseñador de expresiones**, expanda la carpeta **Consultas** para el panel de instrumentos. Expanda la consulta Query1. Expanda la carpeta Parámetros. Efectúe una doble pulsación en el parámetro dateparameter. La propiedad DateTimeObject.Value se establecerá igual a dateparameter.
	- d. Inserte un objeto **Cuadrícula** cuya consulta asociada es Query1. Query1 utiliza dateparameter para controlar las filas que se incluyen en la cuadrícula. En este ejemplo, el valor dateparameter se proporciona de la propiedad **Valor** del objeto **Fecha y hora**.
	- e. También puede utilizar la herramienta **Conectividad** para configurar la conexión entre el objeto **Fecha y hora** y el objeto **Cuadrícula**.

### **Insertar un objeto de control Árbol:**

Un objeto **Árbol** proporciona un mecanismo adicional que puede utilizar para visualizar objetos en un panel de instrumentos visual y arrastrar objetos desde un **Árbol** a un objeto **Lienzo**.

#### **Acerca de esta tarea**

Para insertar un objeto **Árbol** en un panel de instrumentos visual:

## **Procedimiento**

- 1. Asegúrese de que el panel de instrumentos visual esté abierto en la pestaña **Lienzo** del área del editor del entorno de trabajo.
- 2. Pulse el icono **Mostrar paleta** para mostrar la lista de carpetas que contienen los elementos que desea añadir al panel de instrumentos visual.

**Nota:** El icono **Mostrar Paleta** está ubicado en la esquina superior derecha del área del editor:

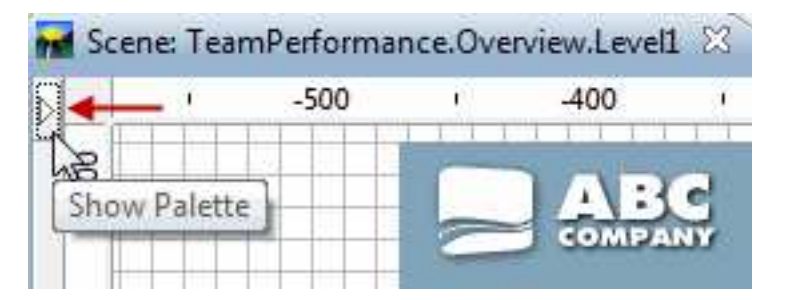

3. En la paleta **Controles** de la vista Paleta, seleccione el objeto **Árbol** e insértelo en la ventana del editor. El objeto **Árbol** se añade a un panel de instrumentos visual. De forma predeterminada, el objeto Árbol se denomina Árbol1 y aparece como un *recuadro gris con un perímetro de línea discontinua* en el área del editor:

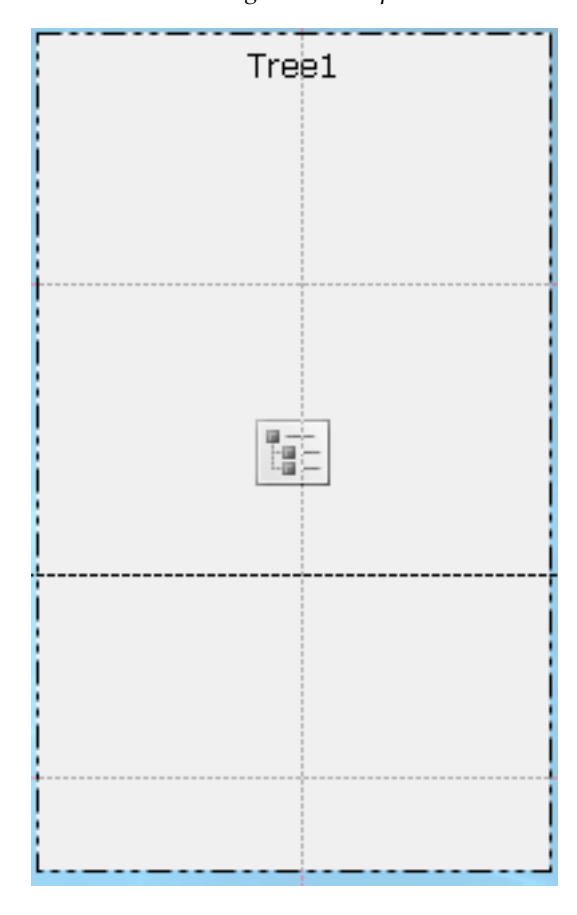

### **Resultados**

El objeto **Árbol** proporciona una vista de la estructura jerárquica de objetos de visualización de datos y objetos de transformación de datos.

Para ver la estructura jerárquica del Árbol, cambie el editor a la modalidad de **Tiempo de ejecución**.

#### **Qué hacer a continuación**

En modalidad de **Tiempo de ejecución**, puede arrastrar los objetos de panel de instrumentos visual desde el objeto **Árbol** al objeto **Lienzo**.

### **Insertar un objeto de control de jerarquía de solicitud:**

El objeto de **Jerarquía de solicitud** es un control que permite al usuario seleccionar uno o más valores en una lista de opciones sin formato o jerárquica que se va a mostrar.

## **Acerca de esta tarea**

Los objetos del control de **Jerarquía de solicitud** permiten a un usuario controlar qué niveles de jerarquía y elementos individuales de una jerarquía de solicitud se expresan en visualizaciones de resultados de consulta. Por ejemplo, supongamos que crea una tabla que se llena mediante una consulta que tiene una jerarquía de solicitud asociada. A continuación, cree un control de jerarquía de solicitudes y enlácelo con la jerarquía de solicitudes de la consulta. Ahora, cuando ejecute el panel de instrumentos, podrá abrir una ventana y seleccionar qué partes de los datos de consulta desea mostrar en la tabla.

Para insertar un objeto de control de jerarquía de solicitud:

### **Procedimiento**

- 1. En la ventana del editor, seleccione la escena del panel de instrumentos visual a la que desea añadir el objeto. Si la escena no se abre en el editor, efectúe una doble pulsación en la página o escena en el **Explorador de proyectos**.
- 2. Desde la vista **Paleta**, seleccione el objeto de **Jerarquía de solicitud** y pulse en la ventana de editor o efectúe una doble pulsación en el objeto de **Jerarquía de solicitud**. El objeto de **Jerarquía de solicitud** se dibuja basándose en propiedades predeterminadas.

**Nota:** También puede seleccionar el objeto de **Jerarquía de solicitud** desde la vista **Paleta**, pulsar en la ventana del editor, arrastrar el cursor para dibujar el tamaño que desea y soltar el botón del ratón. Se dibuja el objeto de **Jerarquía de solicitud**.

3. Seleccione la consulta que desea conectar al objeto de control en la lista desplegable **Consulta**.

**Nota:** Todas las consultas que se han añadido anteriormente a la carpeta **Consultas** del **Explorador de proyectos** están disponibles en la lista desplegable **Consulta**.

4. Seleccione la jerarquía de solicitud que desea que el objeto controle en la lista desplegable **Jerarquía de solicitud**.

**Nota:** Todas las jerarquías de solicitud que se han enlazado anteriormente a las consultas de la carpeta **Consultas** del **Explorador de proyectos** están disponibles en la lista desplegable **Jerarquía de solicitud**. Si no se han asociado jerarquías de solicitud a las consultas de panel de instrumentos, esta lista desplegable está vacía.

5. Pulse **Finalizar**. El Asistente de jerarquía de solicitud se cierra y se muestra el nuevo objeto de control de jerarquía de solicitud en el lienzo.

## **Añadir objetos de símbolo de datos**

Un objeto **Símbolo de datos** es un icono que se utiliza para representar un punto de datos en un objeto de diseño.

## **Acerca de esta tarea**

Cada objeto de diseño gráfico incluye un objeto de símbolo de datos predeterminado que se utiliza en el objeto de diseño para visualizar los datos. Puede utilizar un objeto de símbolo de datos para cambiar un símbolo de datos predeterminado en un objeto de diseño, para crear una segunda capa de datos en un objeto de diseño o, independientemente, como una inserción directa en un proyecto visual (quizás para crear una leyenda para un diseño).

La paleta **Símbolos de datos** incluye los objetos de símbolo de datos siguientes:

### **Marcador de Google Map**

Un objeto de símbolo de datos que muestra un punto de datos como un marcador de mapa en un objeto Google Map.

El **marcador de Google Map** está disponible solo en paneles de instrumentos visuales.

#### **Marcador**

Un símbolo de datos visualizado como una forma configurable. El marcador suele utilizarse para representar un punto de datos en un diagrama basado en ejes. La forma del marcados puede modificarse por un rombo sólido, una cruz o cualquiera de varias figuras más.

### **Barra de valores vertical**

Un símbolo de datos visualizado como un rectángulo vertical en que el ancho está asociado con un valor de datos devuelto por una consulta. La barra de valores vertical suele utilizarse para crear valores de barra junto con el eje y o un diagrama XY.

#### **Barra de etiquetas vertical**

Un símbolo de datos visualizado como un rectángulo que se describe mediante una etiqueta que se coloca a lo largo del eje x y un valor numérico que determina su altura a lo largo del eje y.

#### **Barra de valores horizontal**

Un símbolo de datos visualizado como un rectángulo horizontal en el que el ancho está asociado con un valor de datos devuelto por una consulta. La barra de valores horizontal suele utilizarse para crear valores de barras a lo largo del eje x de un diagrama XY.

#### **Barra de etiquetas horizontal**

Un símbolo de datos, que se muestra como un rectángulo descrito por una etiqueta que se coloca a lo largo del eje y, y un valor numérico que determina su longitud en el eje x.

#### **Barra de intervalo de precios**

Un símbolo de datos visualizado como una línea vertical con marcas de escala horizontales que se extienden a la izquierda y a la derecha de la línea. Se utiliza para mostrar cuatro valores numéricos en un intervalo de tiempo específico. La barra de intervalo de precios suele utilizarse para mostrar los precios de apertura, cierre, alto y bajo de un stock u otro índice en una fecha específica. La forma de la barra de intervalo de precios puede modificarse para activar y desactivar las marcas de apertura/cierre y alto/bajo.

#### **VelaJaponesa**

Un símbolo de datos se visualiza como un rectángulo vertical. Se utiliza para mostrar cuatro valores numéricos en un intervalo de tiempo específico. La vela japonesa suele utilizarse para mostrar los precios de apertura, cierre, alto y bajo de un stock en una fecha específica y el color de la vela japonesa está diseñado para mostrar la ganancia o pérdida del valor del stock.

#### **Banda de suceso**

Un símbolo de datos visualizado como un rectángulo de ancho variable que se extiende desde la parte inferior del diagrama a la superior. Se utiliza para visualizar rangos de valores x como, por ejemplo, la longitud de tiempo que ha durado un suceso, a lo largo de un eje. La banda de suceso suele utilizarse con otras capas de datos para describir sucesos que corresponden a otros datos.

#### **Barra de umbrales**

Un símbolo de datos se visualiza como un rectángulo horizontal. La banda de umbrales es similar al símbolo de datos de la banda de sucesos. Se utiliza para visualizar rangos de valores y a lo largo de un eje y suele utilizarse con otras capas de datos para mostrar valores de umbral que corresponden a otra serie de datos.

### **Insertar un objeto de símbolo de datos:**

Un símbolo de datos es un icono que se utiliza para representar un punto de datos en un objeto de diseño.

#### **Acerca de esta tarea**

Cada objeto de diseño gráfico incluye un objeto de símbolo de datos predeterminado que se utiliza en el diseño para visualizar los datos. Puede utilizar un objeto de símbolo de datos para cambiar un símbolo de datos predeterminado en un objeto de diseño, para crear una segunda capa de datos en un objeto de diseño o, independientemente, como una inserción directa en una escena (quizá para crear una leyenda para un diseño).

Para añadir un símbolo de datos a un proyecto visual:

#### **Procedimiento**

- 1. En la ventana del editor, seleccione el elemento del proyecto visual al que desea añadir el objeto de símbolo de datos. Si la página, escena u objeto no están abiertos en el editor, efectúe una doble pulsación en la página, escena u objeto en el **Explorador de proyectos**.
- 2. En la vista **Paleta**, seleccione el objeto de símbolo de datos e insértelo en la ventana del editor.
- 3. En la vista **Propiedades**, modifique las propiedades del objeto para que el símbolo de datos aparezca tal como desea.

#### **Resultados**

**Nota:**

- v Si desea que cada punto de datos esté representado por más de un objeto, primero inserte un panel de alineación en la plantilla de datos y después coloque el símbolo de datos en el panel de alineación.
- v La adición de un símbolo de datos de banda de sucesos a una capa de datos añade profundidad y significado a un diagrama de línea temporal. Puede hacerlo si desea visualizar instancias de suceso determinadas en un diagrama de línea temporal que hace un seguimiento de una tendencia continua en el mercado.

# **Añadir objetos de conector**

Un conector es un objeto gráfico, como una línea recta o curva, que proporciona un enlace visual entre puntos de datos de un objeto de diseño o entre objetos gráficos de una página de informe o escena de panel de instrumentos.

## **Acerca de esta tarea**

Si es aplicable, un objeto de diseño tiene un conector predeterminado que se utiliza para proporcionar una línea visual entre los puntos de datos de ese diseño. Puede personalizar la línea que conecta todos los puntos de datos de un diseño seleccionando un nuevo conector en la paleta **Conectores**. Desde la paleta **Conectores**, también puede añadir un punto de conexión cuando desee forzar todos los puntos de datos u objetos en un punto especificado.

La paleta **Conectores** ofrece los conectores siguientes:

v **Conector recto**

Un conector entre dos puntos de datos o dos objetos que se visualiza como una línea recta.

v **Conector en L**

Un conector que crea un enlace entre dos puntos de datos o dos objetos utilizando las líneas horizontales y verticales conectadas por uniones en ángulo recto.

v **Conector curvo**

Conector entre dos puntos de datos o dos objetos que se visualiza como una línea ligeramente curvada.

v **Punto de conexión**

Un punto invisible cuyas coordenadas se utilizan como referencia para un enlace que se amplía de un punto de datos a otro.

### **Insertar un objeto de conector:**

Un conector es un objeto gráfico, como una línea recta o curva, que proporciona un enlace visual entre puntos de datos de un objeto de diseño o entre objetos gráficos de una página de informe o escena de panel de instrumentos.

### **Acerca de esta tarea**

Para insertar un conector en un proyecto visual:

### **Procedimiento**

1. En la ventana del editor, seleccione la página del informe visual o la escena del panel de instrumentos visual a la que desea añadir el objeto. Si la página o la escena no están abiertas en el editor, efectúe una doble pulsación en la página o la escena del **Explorador de proyectos**. Si inserta un conector en un diseño, seleccione el **Diseño** y el **Nivel** en el **Explorador de proyectos**.

- 2. En la vista **Paleta**, seleccione el objeto de conector e insértelo en la ventana del editor.
- 3. En la vista **Propiedades**, modifique las propiedades para trazar la línea como desee.
- 4. Pulse **Tiempo de ejecución** o **Vista previa** para ver los resultados.

### **Consejo:**

- v Para forzar que todas las líneas de conexión se conecten en un solo punto especificado, inserte un **Punto de conexión** y colóquelo en la posición que desee.
- v Los diseños de jerarquía y de diagrama con conectores de línea contienen puntos de conexión implícitos. No aparece ningún **Punto de conexión** en el **Explorador de proyectos** cuando se crean estos diseños. Sin embargo, hay una propiedad Punto de conexión definida para él.
- El objeto de diagrama de organización utiliza un punto de conexión para alterar temporalmente los enlaces punto a punto haciendo que todos los puntos de datos se conecten a un solo punto de datos padre.

### **Ejemplo**

Suponga que desea crear un árbol de decisiones utilizando círculos para representar las decisiones y múltiples líneas para enlazar las decisiones con múltiples opciones. Puede crear un diagrama de organización y después sustituir los recuadros del diagrama por círculos. Para crear líneas rectas entre los círculos, podría suprimir el conector en L e insertar un conector recto.

# **Añadir objetos personalizados**

Los objetos **Personalizados** son objetos que se crean basados en uno de los objetos existentes de la vista **Paleta**.

## **Acerca de esta tarea**

Para crear un objeto personalizado, seleccione uno de los objetos en la vista **Paleta** y modifique las propiedades para que satisfagan sus necesidades. A continuación, puede almacenar el objeto personalizado que ha creado en la paleta **Personalizados** donde estará disponible para usarlo repetidamente.

La paleta **Personalizados** es especialmente útil para almacenar objetos que se utilizan en todas las escenas del panel de instrucciones o en cada página del informe. Por ejemplo, la reutilización de un objeto de título que tiene el font, el tamaño, el marco, el color y el relleno que desea. Esto ahorra tiempo y proporciona coherencia en todo el proyecto.

La paleta **Personalizados** es un lugar conveniente para almacenar el logotipo de la compañía como un objeto de imagen. Para ello, debe crear un objeto de imagen, especificar la imagen de logotipo como la propiedad **OrigenImagen** para el objeto **Imagen** y a continuación almacenar el objeto **Imagen** personalizado en la paleta **Personalizados**.

**Nota:** Sólo puede almacenar propiedades de objetos con un objeto personalizado. Los sucesos y parámetros asociados a un objeto no se almacenan y no se pueden volver a utilizar de una instancia a otra. Debe reasignar manualmente las acciones de sucesos y las propiedades parametrizadas a los objetos si desea duplicar esos atributos.

Para crear un objeto personalizado y añadirlo a la paleta **Personalizados**:

## **Procedimiento**

- 1. En la vista **Paleta**, seleccione el objeto que desea personalizar. Por ejemplo, para crear un objeto de texto personalizado, localice el objeto **Etiqueta** predeterminado en la paleta e insértelo en la ventana del editor.
- 2. En la vista **Propiedades**, modifique las propiedades del objeto según desee.
- 3. Cuando haya finalizado, vuelva a la ventana del editor, pulse el botón derecho del ratón en el objeto y seleccione **Añadir a la paleta Personalizados** en el menú emergente. El objeto conserva las propiedades que ha establecido y se coloca en la paleta **Personalizados**.

# **Resultados**

## **Nota:**

- v Puede cambiar el nombre de los objetos en la paleta **Personalizados**. Para ello, pulse el botón derecho del ratón en un objeto en la paleta **Personalizados** y seleccione **Personalizar**. Se abre la ventana Personalizar paleta. Escriba el nombre nuevo en el campo **Nombre** y pulse **Aceptar**.
- v Siempre puede cambiar las propiedades por omisión asignadas a cualquier objeto personalizado.
- v La paleta **Personalizados** puede proporcionar un solo origen para todos los objetos que utilizará en el proyecto visual. Puede crear varios objetos personalizados y colocarlos en la paleta **Personalizados**. Además, puede colocar los objetos de cualquiera de las paletas en la vista **Paleta** en la paleta **Personalizados**. De esa manera todos los objetos que utilizará en el proyecto estarán ubicados en una paleta.

Por ejemplo, si utiliza a menudo un objeto de texto en un panel de instrumentos, pero desea que el tamaño sea de 9 puntos en vez de 12 puntos, y el font sea Palatino en lugar de Arial, puede guardar el objeto de texto personalizado en la paleta **Personalizados**. Quizás desee utilizar un objeto marcador que está definido como una forma de triángulo pintado de color rojo y con un tamaño de 9 puntos; puede guardar el objeto marcador personalizado en la paleta **Personalizados**.

# **Añadir objetos contenedor**

La paleta **Contenedores** incluye los objetos **Escena incorporada**, **Contenido incorporado** y **Lienzo**.

## **Acerca de esta tarea**

### **Contenido incorporado**

Objeto que proporciona los medios para añadir contenido externo a un informe o panel de instrumentos visual. El contenido incorporado se ve en el objeto de contenido incorporado.

### **Escena incorporada**

Objeto que proporciona los medios para navegar de una escena a otra. La escena incorporada en realidad se visualiza en el objeto de escena incorporada.

### **Lienzo**

Objeto que contiene los objetos de datos del panel de instrumentos visual que puede manipular en modalidad de **Tiempo de ejecución**.

### **Insertar un objeto de escena incorporada:**

Un objeto **Escena incorporada** es un contenedor a través del cual puede ver otra escena, en su totalidad o parcialmente y, después, ir hasta dicha escena.

### **Acerca de esta tarea**

Puede utilizar el objeto **Escena incorporada** solo en paneles de instrumentos visuales, no son aplicables a informes visuales. Puede incorporar una escena si ya ha definido dos escenas. La escena de origen es donde se inserta el objeto de escena incorporada. La escena que se especifica en el objeto de escena incorporada se considera como la escena de destino.

Para insertar un objeto de escena incorporada en la escena de panel de instrumentos visual:

#### **Procedimiento**

- 1. En la vista **Explorador de proyectos**, abra la escena de origen en modalidad de **Lienzo**.
- 2. Desde la vista **Paleta**, pulse el objeto **Escena incorporada**.
- 3. Pulse en la ventana del editor para insertar el objeto **Escena incorporada**. Se abre el asistente Escena incorporada.
- 4. Marque el recuadro de selección **Navegar a la escena incorporada cuando se pulse con el ratón** para generar automáticamente una acción de suceso para el objeto de escena incorporada. La acción de suceso generada especifica que una pulsación del ratón en el objeto de escena incorporada llevará al usuario a la escena incorporada. El recuadro de selección **Navegar a la escena incorporada cuando se pulse con el ratón** debe estar sin marcar si desea especificar una acción de suceso diferente para el objeto de escena incorporada.
- 5. Si desea navegar a una ubicación de otro proyecto visual, marque el recuadro de selección **Otro proyecto visual** y pulse los puntos suspensivos (...) a la derecha del campo. Se abre la ventana Abrir.
- 6. Busque y seleccione el proyecto visual con el que desea que se enlace la escena incorporada y pulse **Finalizar**. Se cierra la ventana Abrir y el control vuelve al Asistente de escena incorporada.
- 7. Seleccione el nombre de la escena de destino en la lista desplegable **Escena incorporada**.
- 8. Seleccione el punto de vista de la escena incorporada en la que desea que la ventana ponga el foco en el recuadro de lista **Puntos de vista**.
- 9. Especifique las coordenadas y el nivel de ampliación del lienzo de la escena incorporada en los campos de **Ubicación**.
- 10. Pulse **Aceptar**. Aparece un objeto **Escena incorporada** en la carpeta para su escena.

### **Insertar un objeto de contenido incorporado:**

Un **Contenido incorporado** es un contenedor que proporciona los medios para añadir contenido externo a un informe visual o un panel de instrumentos. El contenido externo que se puede visualizar puede ser un archivo de texto o una página HTML.

### **Acerca de esta tarea**

Para insertar un objeto **Contenido incorporado** en la escena del panel de instrumentos visual:

### **Procedimiento**

- 1. En la vista **Explorador de proyectos**, abra la escena de origen en modalidad de **Lienzo**.
- 2. Desde la vista **Paleta**, pulse el objeto **Contenido incorporado**.
- 3. Pulse en la ventana del editor para insertar el objeto **Contenido incorporado**. El objeto **Contenido incorporado** se traza basándose en las propiedades de tamaño predeterminadas. Pulse en la ventana del editor y arrastre el cursor para insertar el objeto **Contenido incorporado** trazado en el tamaño específico. Se abre el asistente Contenido incorporado.
- 4. En el área **Modalidad de contenido incorporado**, pulse **ExternalData** para añadir un archivo independiente o **DirectData** para añadir el contenido como una serie.
- 5. Si ha seleccionado **DatosExternos**, especifique la ubicación del archivo que desea añadir en el campo **Ubicación del contenido**. Puede pulsar los puntos suspensivos (...) para buscar la ubicación.
- 6. Especifique el tipo de contenido que se incorporará en el campo **Tipo de contenido**. Seleccione **Texto** para visualizar el contenido en formato de texto y **HTML** para visualizar el contenido en formato HTML.
- 7. Si ha seleccionado el tipo de contenido de **Texto**, seleccione la codificación de caracteres necesaria en la lista **Codificación de caracteres**.
- 8. Si ha seleccionado **DirectData**, pulse los puntos suspensivos (...) para añadir el contenido necesario en el campo **Contenido** y pulse **Aceptar**.
- 9. Especifique el tipo de contenido que se incorporará en el campo **Tipo de contenido**. Seleccione **Texto** para visualizar el contenido en formato de texto y **HTML** para visualizar el contenido en formato HTML.
- 10. Si ha seleccionado el tipo de contenido de **Texto**, seleccione la codificación de caracteres necesaria en la lista **Codificación de caracteres**.
- 11. Pulse **Aceptar**. Se crea un objeto **Contenido incorporado**. Se crea una entrada para el objeto en la vista **Explorador de proyectos**.

### **Insertar un objeto Lienzo:**

Un objeto **Lienzo** contiene los objetos de datos de panel de instrumentos visual que puede manipular en modalidad de **Tiempo de ejecución**.

### **Acerca de esta tarea**

Para insertar un objeto **Lienzo** en un panel de instrumentos visual:

### **Procedimiento**

- 1. Asegúrese de que el panel de instrumentos visual esté abierto en la pestaña **Lienzo** del área del editor del entorno de trabajo.
- 2. Pulse el icono **Mostrar paleta** para mostrar la lista de carpetas que contienen los elementos que desea añadir al panel de instrumentos visual.

**Nota:** El icono **Mostrar Paleta** está ubicado en la esquina superior derecha del área del editor:

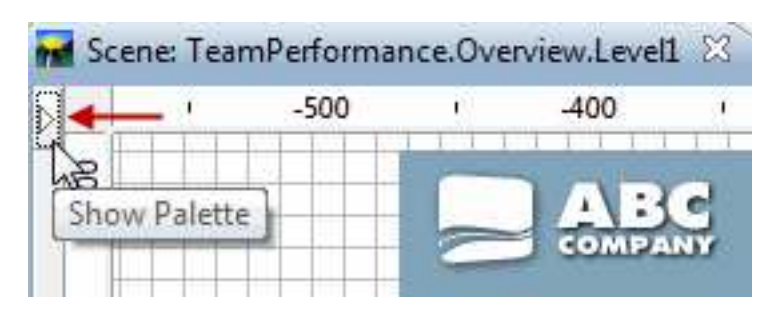

3. En la paleta **Contenedores** de la vista Paleta, seleccione el objeto **Lienzo** e insértelo en la ventana del editor. El objeto **Lienzo** se añade a un panel de instrumentos visual. De forma predeterminada, el objeto **Lienzo** se denomina Lienzo1 y aparece como un *recuadro gris con un perímetro de línea de puntos* en el área del editor:

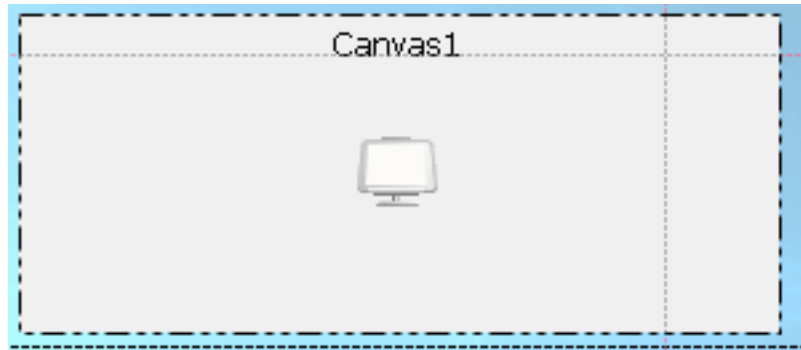

### **Resultados**

El objeto Lienzo tiene un árbol interno. El subárbol de repositorio o el subárbol de consultas de objetos de visualización de datos y objetos de transformación de datos que se encuentran en paneles de instrumentos visuales depende de la propiedad **Origen** del árbol interno.

El objeto Lienzo tiene un árbol interno que representa (en su totalidad) la estructura jerárquica de objetos de visualización de datos y objetos de transformación de datos. Tenga en cuenta que el Lienzo sólo da soporte a un subconjunto de objetos de visualización de datos y objetos de transformación de datos.

Para ver el árbol interno del Lienzo, cambie el editor a la modalidad de **Tiempo de ejecución**.

### *Tipos y diseños de lienzo:*

Cada tipo de lienzo mantiene un diseño específico que depende de los objetos que contiene el lienzo. El diseño de un lienzo está determinado por los objetos de datos colocados en él y el tamaño y la ubicación del lienzo en el panel de instrumentos visual.

Hay tres tipos de lienzos:

### **Incorporado**

El lienzo incorporado está almacenado en panel de instrumentos visual y se crea al diseñar el panel de instrumentos con lienzo.

Un lienzo incorporado contiene los objetos y diseños que forman parte de un panel de instrumentos visual. Normalmente, un lienzo incorporado representa lo que el diseñador considera que es el conjunto de objetos de datos más adecuado para el usuario, así como el diseño de dichos objetos.

El diseñador del panel de instrumentos visual también puede establecer el tipo predeterminado en un lienzo incorporado en tiempo de diseño. Este tipo predeterminado se carga para los usuarios. Si el diseñador del panel de instrumentos visual no establece el tipo predeterminado, los usuarios visualizarán el último estado del lienzo que el diseñador ha utilizado.

Los usuarios pueden adoptar un lienzo incorporado y utilizarlo como bloque de construcción en sus paneles de instrumentos visuales, adaptarlo para que se ajuste a las necesidades de su panel de instrumentos visual y luego guardarlo con un nombre nuevo. Podrá accederse al lienzo adaptado junto con aquellos que se suministran como parte del panel de instrumentos visual.

#### **Compartido**

Un lienzo compartido se almacena en el espacio compartido unificado del repositorio.

Un lienzo compartido se almacena en un repositorio compartido cuando el panel de instrumentos visual en el que el lienzo reside se abre en modo de **Entorno de ejecución**. Todos los usuarios del repositorio pueden acceder y utilizar un lienzo compartido.

### **Personal**

Un lienzo personal se almacena en el espacio de trabajo inicial del usuario.

Los usuarios acceden a un lienzo personal cuando el panel de instrumentos visual está en modo de **Entorno de ejecución** y almacenado en un espacio de trabajo personal existente. Si no existe un espacio de trabajo personal, los usuarios no podrán guardar el lienzo como lienzo personal. Cada usuario también puede establecer el tipo predeterminado de lienzo actual que se cargará para este usuario en el futuro.

Cada objeto del lienzo incluye los atributos siguientes:

- Clave
- v Ubicación y tamaño del contenedor
- v Diseño del objeto (cada objeto tiene que ser capaz de guardar su diseño actual).

### *Añadir objetos al lienzo:*

Puede añadir objetos a un lienzo para proporcionar funciones al informe ad hoc o panel de instrumentos visual.

### **Acerca de esta tarea**

Para añadir objetos al lienzo de un informe ad hoc, utilice los botones de la barra de herramientas del lienzo.

Antes de añadir objetos a los objetos del lienzo de un panel de instrumentos visual, asegúrese de que:

- v Ha creado un panel de instrumentos visual y ha añadido un objeto de lienzo al panel de instrumentos.
- Ha colocado el lienzo en el panel de instrumentos visual y ha ajustado el tamaño del lienzo de forma apropiada.

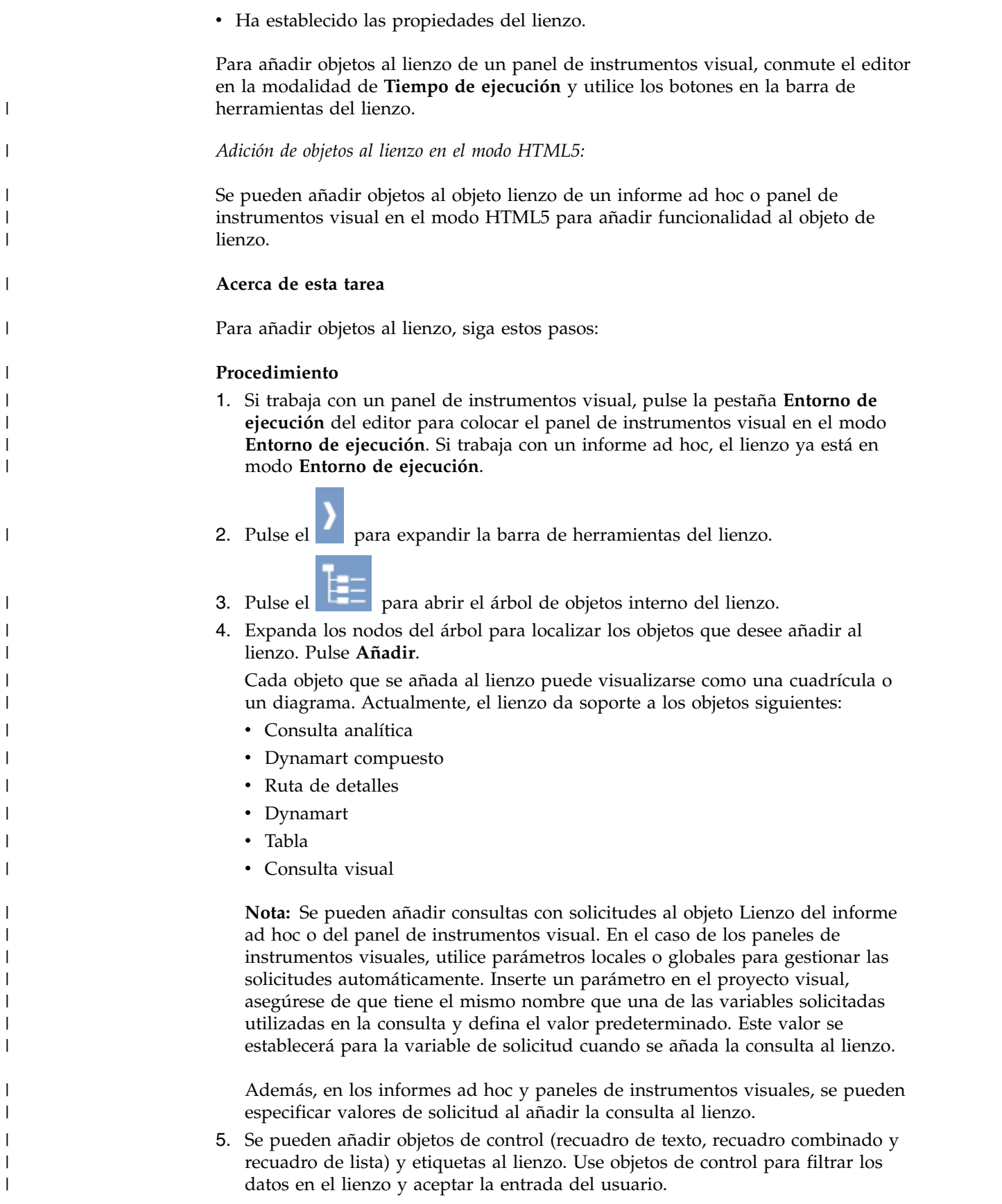

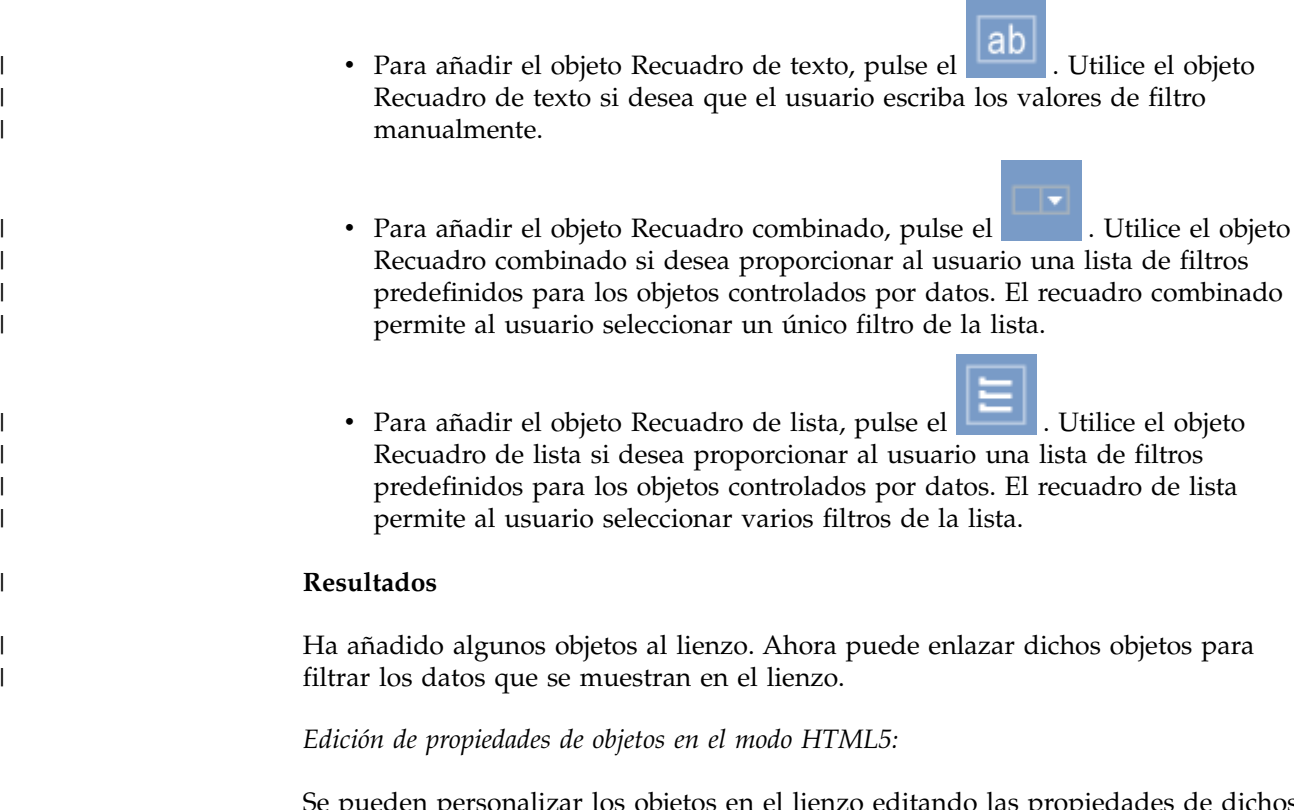

(cuadrículas y diagramas) en el lienzo.

| | |

|

Se pueden personalizar los objetos en el lienzo editando las propiedades de dichos objetos.

• Para añadir el objeto Etiqueta, pulse el  $\overrightarrow{Ab}$ . El objeto Etiqueta se usa para

crear títulos o notas explicativas para los objetos controlados por datos

## **Acerca de esta tarea**

Cada objeto del lienzo tiene una barra de herramientas individual. Utilice esta barra para personalizar el objeto.

- 1. Pulse en el objeto para mostrar su barra de herramientas.
- 2. Los botones siguientes tienen funciones idénticas o similares para todos los objetos:
	- Para cambiar la posición del objeto en el lienzo, pulse y arrastre el objeto a la nueva posición.

- Para editar el título del objeto, pulse  $\vert \mathbf{A} \vert$ , escriba el nuevo título y especifique las opciones de fuente en la ventana Editar título.
- Para ver la ruta del objeto de origen, pulse
- v Para suprimir el objeto del lienzo, pulse .
- 3. Para editar consultas y gráficas, utilice los botones siguientes, además de los listados en el paso 2:
	- Para cambiar el modo de visualización del objeto, pulse y seleccione el nuevo modo de visualización.
	- Para añadir un gráfico al lienzo, pulse **valor** y especifique los valores del gráfico nuevo en la ventana Añadir nuevo gráfico.
	- Para convertir el gráfico actual en un gráfico 2D, pulse y seleccione el tipo de gráfico.
	- v Para convertir el gráfico actual en un gráfico 2D con profundidad, pulse el

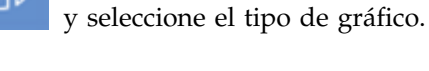

- Para cambiar las columnas de origen de un gráfico, pulse y edite el gráfico en la ventana Valores de gráfico.
- 4. Para editar los objetos **Recuadro combinado** y **Recuadro de lista**, use los botones siguientes además de los que se listan en el paso 2:
	- Para rellenar el objeto con datos de otro objeto, pulse  $\mathbb{R}^N$ . Seleccione el objeto de origen (consulta analítica, consulta visual, gráfico, dynamart, dynamart compuesto o tabla) del campo **Recurso** y seleccione la columna del objeto de origen que desee visualizar en el recuadro combinado o en recuadro de lista desde la lista de **Columna**.
	- v Para definir la dependencia entre el objeto actual y otro objeto del lienzo,

pulse el . Para obtener más información, consulte el tema [Conexión](#page-495-0) [de objetos en el lienzo en HTML5.](#page-495-0)

v Para cambiar el objeto de origen y la columna del objeto de origen del recuadro combinado o recuadro de lista y cambiar los valores de font, pulse

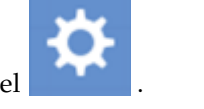

- 5. Para editar el objeto **Recuadro de texto**, utilice los botones siguientes además de los que se listan en el paso 2:
	- v Para definir la dependencia entre el objeto actual y otro objeto del lienzo,

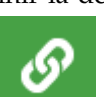

pulse el . Para obtener más información, consulte el tema [Conexión](#page-495-0) [de objetos en el lienzo en HTML5.](#page-495-0)

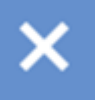

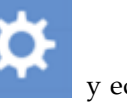

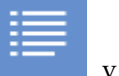

v Para especificar el texto predeterminado del objeto de recuadro de texto y

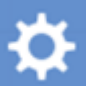

cambiar los valores de fuente, pulse el . El objeto de recuadro de texto muestra texto predeterminado cuando se abre el informe ad hoc o se cambia el panel de instrumentos visual al modo **Tiempo de ejecución**.

### **Resultados**

Se pueden personalizar los objetos del lienzo.

*Gestión de operaciones del lienzo mediante la barra de herramientas del lienzo:*

La barra de herramientas del lienzo proporciona acciones para gestionar el lienzo en informes ad hoc y paneles de instrumentos visuales.

## **Opciones de la barra de herramientas del lienzo**

Utilizado para añadir un objeto al lienzo:

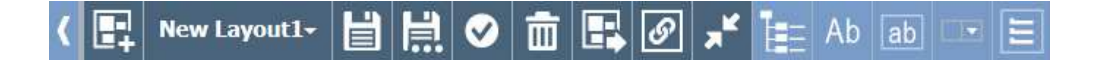

En la tabla siguiente se describe cada una de las opciones de la barra de herramientas del lienzo:

*Tabla 42. Opciones de la barra de herramientas*

| Widget de la barra de herramientas | Descripción                                                                                                    |
|------------------------------------|----------------------------------------------------------------------------------------------------|
|                                    | Pulse en Crear diseño para crear un diseño vacío.                                                                                                    |
| New Layout.                        | Pulse en el botón Nuevo diseño para seleccionar un diseño<br>de la lista. Seleccione Abrir diseño predeterminado para<br>cambiar al diseño de lienzo predeterminado. |
|                                    | Pulse el botón Guardar diseño para guardar el lienzo actual.                                                                                                    |
| 嶌                                  | Pulse el botón Guardar diseño como para guardar el lienzo<br>actual como un tipo de lienzo Incorporado, Compartido o<br>Personal.                                    |
|                                    | Pulse el botón Establecer diseño como predeterminado para<br>hacer que el diseño actual sea el predeterminado.                                                       |
|                                    | Pulse el botón Borrar diseño para eliminar todos los objetos<br>del diseño actual.                                                                                   |

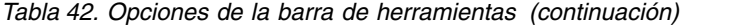

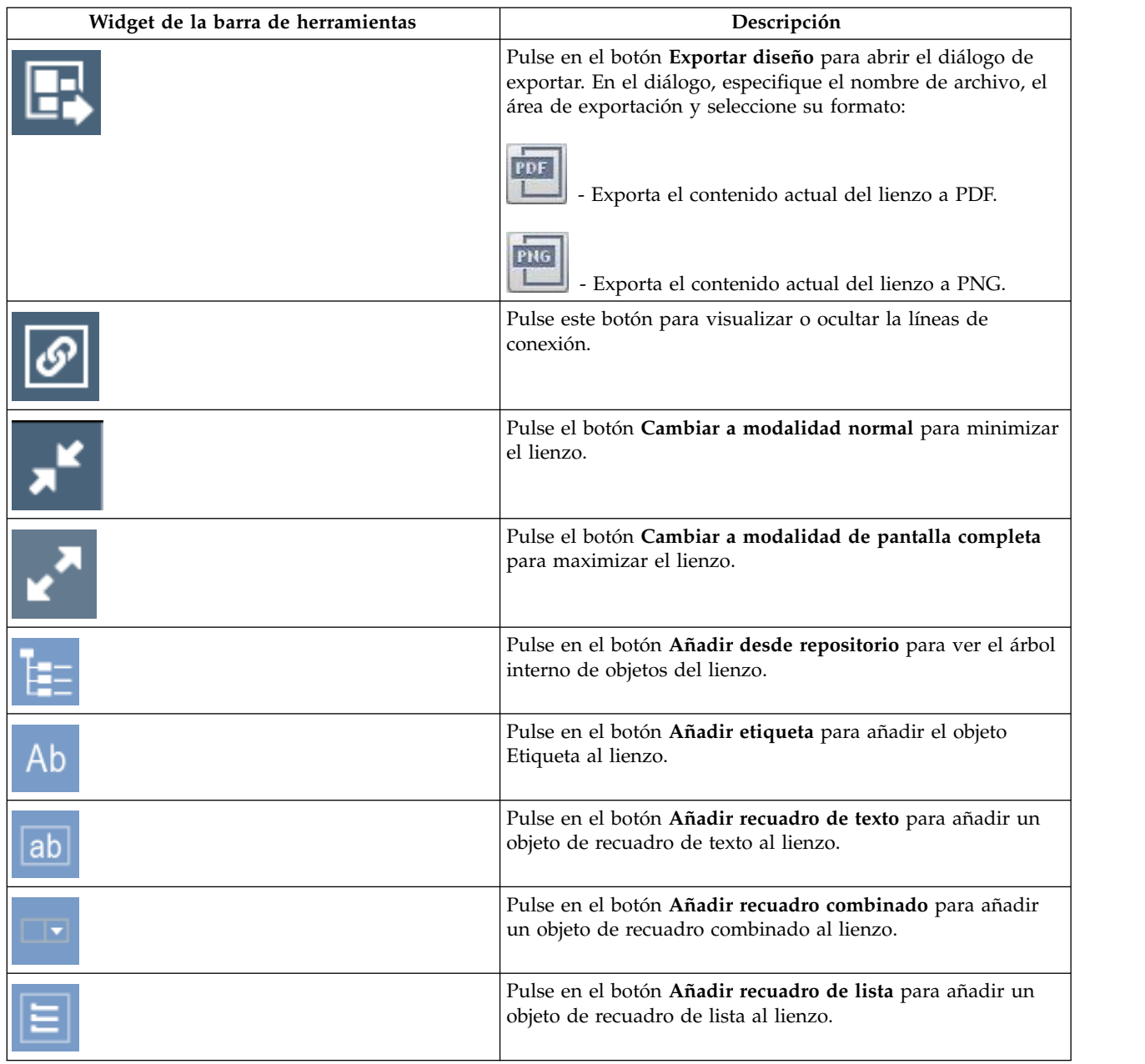

*Conexión de objetos en el lienzo:*

La conexión de objetos define las relaciones y dependencias entre objetos. Utilice la modalidad de conexión de objetos para conectar objetos en el lienzo.

## **Acerca de esta tarea**

Los temas siguientes describen el proceso de conectar objetos en el lienzo.

<span id="page-495-0"></span>*Conexión de objetos en el lienzo en HTML5:*

El modo de conexión de objetos se usa para conectar objetos en el lienzo en HTML5.

## **Acerca de esta tarea**

La conexión de objetos define las relaciones y dependencias entre objetos. Por ejemplo, se puede enlazar la tabla DEMO.EMPLOYEE con un recuadro combinado que contenga la lista de todos los títulos de puesto de dicha tabla. Cuando se conectan ambos objetos, la tabla solo muestra los empleados que ocupan el puesto seleccionado en el recuadro combinado.

Para conectar objetos en HTML5, lleve a cabo las siguientes acciones:

### **Procedimiento**

1. Pulse el **para expandir la barra de herramientas del lienzo**.

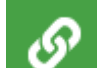

2. Pulse el del primer objeto y arrastre la línea de conexión al segundo objeto.

**Nota:** Los botones **Crear conexión** de los objetos que pueden conectarse están resaltados en verde. Cualquier objeto controlado por datos que soporte una conexión puede ser el objeto de origen y el objeto de destino al mismo tiempo. Se abre la ventana Crear enlace.

3. En la ventana, especifique las columnas del objeto de origen y del objeto de destino.

Si las consultas ya contienen columnas de salida y entrada especificadas, estas columnas se visualizan y seleccionan automáticamente. De lo contrario, se visualizan todas las columnas del conjunto de resultados. Para obtener más información sobre las columnas de entrada y salida, consulte [Gestión de](#page-498-0) [columnas de entrada y salida de la consulta visual.](#page-498-0)

4. Pulse **Añadir**.

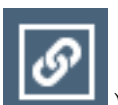

5. Opcional: Pulse **Alternar líneas de conexión** (botón ) en la barra de herramientas del lienzo para mostrar u ocultar las líneas de conexión que hay entre los objetos del lienzo.

### **Resultados**

|

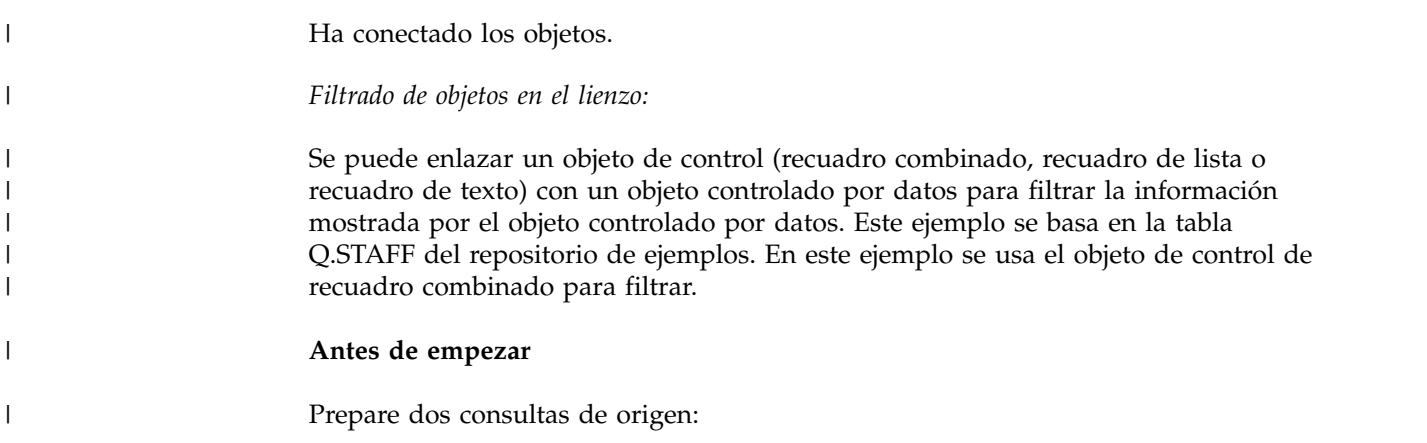

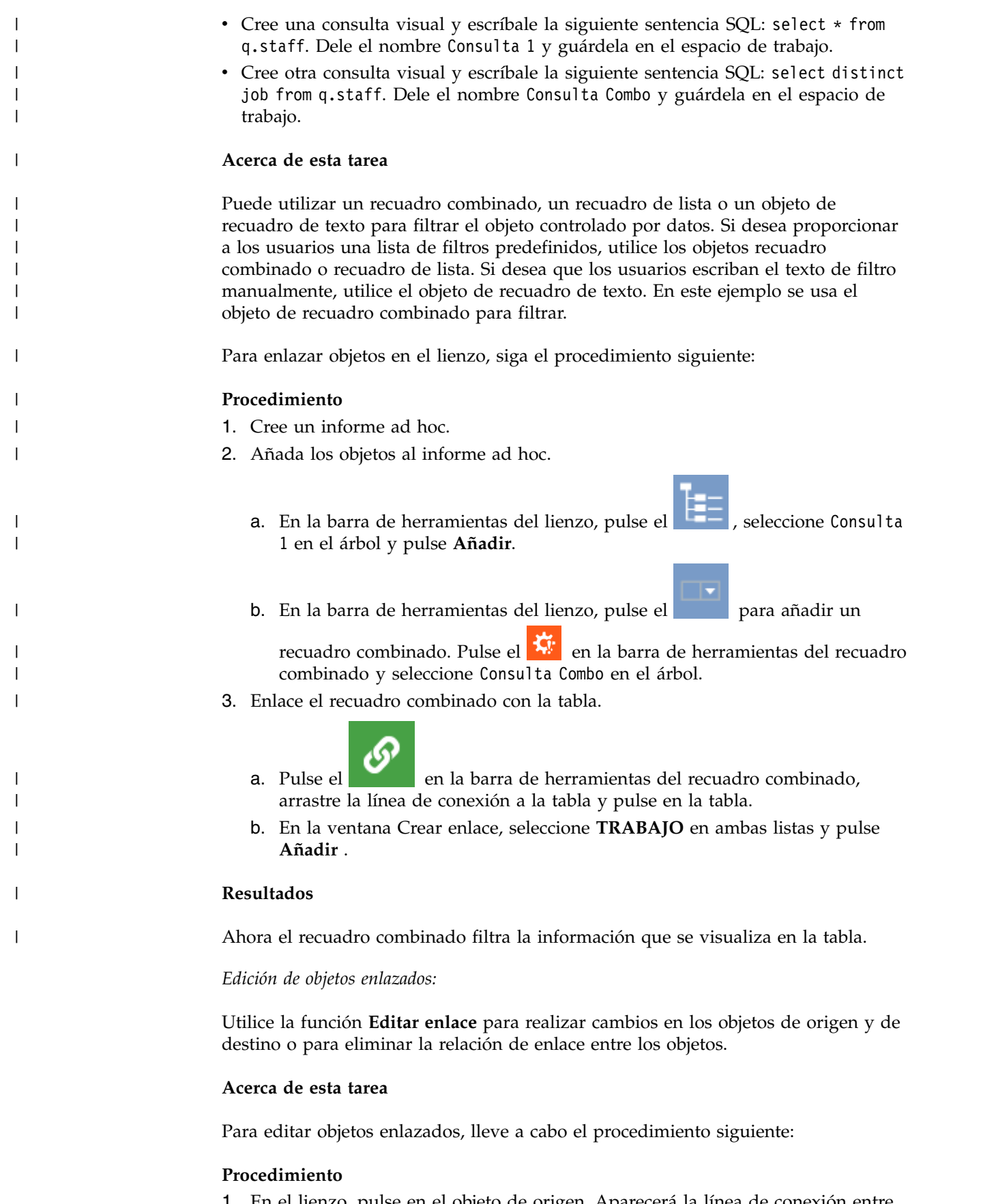

1. En el lienzo, pulse en el objeto de origen. Aparecerá la línea de conexión entre el objeto de origen y el objeto de destino.

2. Efectúe una doble pulsación en la línea de conexión.

Se abrirá la ventana Editar enlace.

- 3. En la ventana, edite las columnas de origen del objeto de origen y las columnas de destino del objeto de destino en los campos correspondientes.
- 4. Para eliminar el enlace entre los dos objetos, pulse **Suprimir**.

<span id="page-498-0"></span>El enlace entre los objetos se eliminará y se cerrará la ventana Editar enlace.

- 5. Para guardar los cambios y cerrar la ventana Editar el enlace, pulse **Guardar**.
- 6. Para descartar los cambios y cerrar la ventana Editar el enlace, pulse **Cancelar**.

### *Gestión de columnas de entrada y salida para la consulta visual:*

Puede especificar las columnas de entrada y salida disponibles para la consulta visual actual. Estas columnas se utilizarán como columnas de origen y de destino para conectar objetos en un lienzo al crear paneles de instrumentos visuales o informes ad hoc.

### **Acerca de esta tarea**

Los pasos de este procedimiento describen cómo especificar las columnas de entrada y salida de una consulta.

## **Procedimiento**

- 1. Seleccione **Consulta** > **Valores de conexión** para abrir la ventana Valores de conexión.
- 2. En la ventana Valores de conexión, se visualiza la lista de columnas disponibles. Para especificar columnas de entrada y salida, marque los recuadros de selección correspondientes.
- 3. Después de haber especificado las columnas de entrada y salida, pulse **Aceptar** para aplicar los cambios y cerrar la ventana Valores de conexión.

# **Trabajar con objetos de diseño**

La paleta **Diseños** contiene objetos gráficos que se pueden utilizar para visualizar los datos que se han obtenido como resultado de una consulta. Los objetos de diseño incluyen una amplia variedad de diagramas, gráficos, mapas, tablas y cuadrículas.

## **Acerca de esta tarea**

Están disponibles los siguientes diseños de diagrama:

- v Diagrama de barras
- Diagrama circular
- Diagrama de columnas
- Diagrama de dispersión
- Diagrama XY
- v Diagrama de cotizaciones
- Diagrama de candelabros
- v Diagrama de la línea temporal
- v Diagrama de bandas de sucesos
- Diagrama multivariado
- Mapa linear

Los siguientes diseños de jerarquía están disponibles para mostrar las relaciones de dependencia:

- Diagrama de clusters
- v Diagrama de la organización
- Diagrama de árbol

Los siguientes diseños de patrones están disponibles para mostrar datos en un patrón ordenado pero sin relaciones de cantidad o de dependencia:

- Tabla
- Cuadrícula
- Formato sencillo
- Matriz
- Espiral
- Horizontal

El objeto Diagrama sólido es un objeto monolítico. Se puede utilizar para mostrar los datos de resultados de consulta en un formato visualmente enriquecido, como diagramas para consultas.

#### **Insertar una tabla:**

Los objetos de tabla le permiten visualizar los resultados de la consulta en una tabla simple.

### **Acerca de esta tarea**

Para insertar un objeto de tabla:

#### **Procedimiento**

- 1. Efectúe una doble pulsación en el objeto **Tabla** en la paleta **Diseños** de la vista **Paleta**. Se abre el Asistente de tablas.
- 2. Especifique si desea llenar la tabla con datos de una consulta existente y pulse **Siguiente**.
- 3. Si ha especificado **No**, especifique las opciones de tabla y pulse **Finalizar**. El asistente se cierra y la tabla se visualiza en la ventana del editor.
- 4. Si ha especificado **Sí**, seleccione la consulta que desea utilizar para llenar la tabla y pulse **Siguiente**.
- 5. Seleccione las columnas que desea incluir en la tabla y pulse **Siguiente**.
- 6. Especifique las opciones de tabla y pulse **Siguiente**.
- 7. Especifique las opciones de paginación y pulse **Finalizar**. El asistente se cierra y la tabla se visualiza en la ventana del editor.

#### *Insertar una tabla simple:*

Puede insertar un objeto de tabla simple que no se llena con datos de una consulta existente.

#### **Acerca de esta tarea**

Para insertar un objeto de tabla simple:

### **Procedimiento**

- 1. Efectúe una doble pulsación en el objeto **Tabla** en la paleta **Diseños** de la vista **Paleta**. Se abre el Asistente de tablas.
- 2. Seleccione **No** y pulse **Siguiente**. Se abre la página Especificar opciones de tabla.
- 3. Especifique el número de filas que tendrá la tabla en la lista **Filas**.
- 4. Especifique el número de columnas que tendrá la tabla en la lista **Columnas**.
- 5. Especifique la alineación del texto en las celdas de la lista desplegable **Alineación**. Las opciones válidas son:
	- Izquierda
	- Derecha
	- Central
- 6. Especifique el ancho mínimo de cada celda en el campo **Ancho mínimo**.
- 7. Pulse **Finalizar**. El asistente se cierra y la tabla se visualiza en la ventana del editor.

#### *Insertar una tabla rellenada:*

Puede insertar un objeto de tabla rellenado con datos de una consulta existente.

### **Acerca de esta tarea**

Para insertar un objeto de tabla rellenada:

- 1. Efectúe una doble pulsación en el objeto **Tabla** en la paleta **Diseños** de la vista **Paleta**. Se abre el Asistente de tablas.
- 2. Seleccione **Sí** y pulse **Siguiente**. Se abre la página Seleccionar la consulta.
- 3. En el árbol **Todos los orígenes de datos**, vaya hasta la tabla o consulta que se ejecutará para obtener el conjunto de resultados de consulta del objeto de diseño y pulse **Siguiente**.
- 4. Seleccione una o más columnas en el recuadro de lista **Campos disponibles** y pulse **Mover a la derecha** para moverlas al recuadro de lista **Columnas a crear**. Este campo lista los nombres de las columnas de datos que se incluyen en el conjunto de resultados de la consulta seleccionado. Se abre la página Especificar opciones de tabla.
- 5. Marque el recuadro de selección **Incluir fila de título** para crear una fila de título.
- 6. Marque el recuadro de selección **Incluir fila de cabecera** para crear una fila de cabecera.
- 7. Marque el recuadro de selección **Incluir fila de pie de página** para crear una fila de pie de página.
- 8. Marque el recuadro de selección **Texto de celda con ajuste de línea** para hacer que el texto de cada celda quepa en el espacio de la celda.
- 9. Especifique la alineación del texto en las celdas en la lista **Alineación**. Las opciones válidas son:
	- Izquierda
	- Derecha
	- Central
- 10. Especifique el ancho mínimo de cada celda en el campo **Ancho mínimo**.
- 11. Especifique el límite de altura de la tabla en el campo **Límite de altura**. El valor cero (0) significa que la altura de la tabla es ilimitada. Cualquier valor distinto a cero (0) establece la altura máxima de la tabla:
- 12. Seleccione el valor **Ámbito de desplazamiento** en la lista:
	- v **Tabla completa** para desplazarse por toda la tabla.
	- v **Sólo datos** para desplazarse sólo por los datos de la tabla.
	- v **Datos y cabecera** para desplazarse solamente por los datos de la tabla y las cabeceras de columna.
- 13. Seleccione el valor necesario en la lista **Desplazamiento vertical** para establecer el desplazamiento vertical.
- 14. Especifique el límite de anchura de la tabla en el campo **Límite de anchura**. El valor cero (0) significa que la anchura de la tabla es ilimitada. Cualquier valor distinto a cero (0) establece el ancho máximo de la tabla:
- 15. Pulse **Siguiente**. Se abre la página Especificar opciones de paginación.
- 16. Marque el recuadro de selección **Habilitar paginación** para habilitar la paginación. La paginación le permite visualizar sólo una cierta cantidad de filas a la vez.
- 17. Seleccione la cantidad de filas que desea visualizar a la vez en la lista **Filas por página**.
- 18. Seleccione la primera fila en el conjunto de resultados para que se visualice en la lista **Primera fila visualizada**.
- 19. Marque el recuadro de selección **Añadir barra de navegación** para crear automáticamente los botones de página hacia adelante y página hacia atrás que controlan las acciones de paginación.
- 20. Pulse **Finalizar**. El asistente se cierra y la tabla se visualiza en la ventana del editor.

## *Incluir una fila de resumen:*

Puede incluir una fila de resumen en una tabla utilizando el elemento de menú **Mostrar resúmenes totales**.

## **Acerca de esta tarea**

Al seleccionarse el comando **Mostrar resúmenes totales** en el menú **Resultados** de la consulta asociada, se puede incluir una fila de resumen con los totales agregados en el objeto de tabla. Para incluir una fila de resumen en una tabla:

- 1. Inserte un objeto de tabla que se llena con datos de una consulta existente en el lienzo del panel de instrumentos.
- 2. Abra la carpeta **Consultas** en el **Explorador de proyectos** y efectúe una doble pulsación en la consulta asociada del objeto de tabla. La consulta se abre en el editor de consultas.
- 3. Ejecute la consulta. Los resultados de la consulta se visualizan en el editor de resultados de la consulta.
- 4. Seleccione **Resultados** > **Mostrar resúmenes totales**. Se añade una fila de resumen a la cuadrícula de resultados de la consulta.
- 5. Pulse con el botón derecho del ratón en una etiqueta de cabecera de columna, seleccione **Agrupación y agregación** y seleccione el total agregado que desea añadir a la fila de resumen. Repita estos pasos para cada columna a la que desea añadir un total agregado.
- 6. Guarde y cierre la consulta.
- 7. Ejecute el panel de instrumentos visual. Se visualiza la fila de resumen, junto con los totales agregados que ha seleccionado, en la cuadrícula del objeto de tabla.

*Dar formato a una fila de resumen:*

Utilizando la función **isSummaryRow()**, se puede añadir formato a la fila de resumen de un objeto de tabla.

### **Acerca de esta tarea**

La función del diseñador de expresiones **isSummaryRow()** comprueba si una fila en la cuadrícula de un objeto de tabla es una fila normal del conjunto de resultados o si es la fila de resumen del conjunto de resultados. Si la fila es la fila de resumen, devuelve true. Gracias a esta función, se puede añadir un formato específico a la fila de resumen de un objeto de tabla. Para añadir formato a una fila de resumen de un objeto de tabla:

#### **Procedimiento**

- 1. En el **Explorador de proyectos**, vaya a la plantilla de datos del objeto de tabla.
- 2. Para excluir la fila de resumen, seleccione la fila de tabla en la plantilla de datos y pulse el campo **Valor** de la propiedad **Visible** en la vista **Propiedades**.
- 3. Pulse el botón **Editar con Diseñador de expresiones** en la barra de herramientas de la vista **Propiedades**. Se abre el Diseñador de expresiones.
- 4. Suprima el texto en el campo y efectúe una doble pulsación en la función **if** de la lista de **Funciones lógicas**. =if(bConditional, vIfTrue, vIfFalse) se inserta en el campo con bConditional resaltado.
- 5. Efectúe una doble pulsación en la función **isSummaryRow** de la lista de **Funciones de información**. isSummaryRow() se inserta en la función.
- 6. Sustituya vIfTrue por false y vIfFalse por true.
- 7. Pulse **Aceptar**. Se cierra el Diseñador de expresiones.
- 8. Para añadir formato al contenido o a las celdas de la fila de resumen, seleccione la celda de tabla o la etiqueta de celda de tabla en la plantilla de datos y pulse en el campo **Valor** de la propiedad que desee formatear en la vista **Propiedades**.
- 9. Pulse el botón **Editar con Diseñador de expresiones** en la barra de herramientas de la vista **Propiedades**. Se abre el Diseñador de expresiones.
- 10. Suprima el texto en el campo y efectúe una doble pulsación en la función **if** de la lista de **Funciones lógicas**. =if(bConditional, vIfTrue, vIfFalse) se inserta en el campo con bConditional resaltado.
- 11. Efectúe una doble pulsación en la función **isSummaryRow** de la lista de **Funciones de información**. isSummaryRow() se inserta en la función.
- 12. Sustituya vIfTrue con el formato que desea aplicar a la fila de resumen del conjunto de resultados de la consulta. Sustituya vIfFalse por el formato que desea aplicar a las filas del cuerpo del conjunto de resultados de la consulta.
- 13. Pulse **Aceptar**. Se cierra el Diseñador de expresiones.

### **Insertar una cuadrícula:**

El objeto **Cuadrícula** muestra los resultados de la consulta en una cuadrícula simple.

### **Acerca de esta tarea**

Para insertar una cuadrícula:

# **Procedimiento**

- 1. Efectúe una doble pulsación en el objeto **Cuadrícula** en la paleta **Diseños** de la vista de **Paleta**.
- 2. En el Asistente de cuadrícula, navegue a la tabla o consulta que proporcionará los datos para el objeto **Cuadrícula**.
- 3. Pulse **Finalizar**. El Asistente de cuadrícula se cierra y el objeto **Cuadrícula** se visualiza en la escena.

#### **Insertar un gráfico de barras o columnas:**

Los gráficos de barras y los gráficos de columnas muestran los datos como una serie de barras en el eje X o Y.

### **Acerca de esta tarea**

Para insertar un gráfico de barras o columnas:

- 1. Efectúe una doble pulsación en el objeto **Diagrama de barras** o **Diagrama de columnas** en la paleta **Diseños** de la vista **Paleta**. Se abre el Asistente de gráfico de barras o Asistente del gráfico de columnas.
- 2. En el árbol **Todos los orígenes de datos**, vaya hasta la tabla o consulta que se ejecutará para obtener el conjunto de resultados de consulta del objeto de diseño y pulse **Siguiente**. Se abre la página Seleccionar tipo de diseño.
- 3. Pulse **Estándar** y pulse **Siguiente**. Se abre la página Seleccionar el(los) campos que se van a visualizar como barras.
- 4. Seleccione una o más columnas en el recuadro de lista **Campos disponibles** y pulse **Mover a la derecha** para moverlas al recuadro de lista **Campos a visualizar**. Este campo lista los nombres de las columnas de datos que se incluyen en el conjunto de resultados de la consulta seleccionado. Las columnas que mueva al recuadro de lista **Campos a visualizar** se visualizarán como barras junto al eje etiquetado en el gráfico de columnas o barras.
- 5. Pulse **Siguiente**. Se abre la página Configurar las etiquetas y la leyenda para el diagrama.
- 6. Marque el recuadro de selección **Incluir una etiqueta** para incluir una etiqueta que se muestra para cada barra de valor del diagrama.
- 7. Especifique una columna de datos en la lista desplegable **Campo de ºetiqueta** que se utilizará para llenar las etiquetas para cada barra de valor del diagrama. Este campo sólo es válido si ha marcado el recuadro de selección **Incluir una etiqueta**. Por ejemplo, si selecciona una columna que lista los salarios en el recuadro de lista **Campos a visualizar**, y una columna que lista los nombres de empleados en la lista desplegable **Campo de etiqueta**, el gráfico visualizará el nombre de cada persona junto a las barras de valor que muestran sus salarios individuales.
- 8. Marque el recuadro de selección **Visualizar el valor de cada barra** para mostrar el valor de datos al final de cada barra de valor.
- 9. Marque el recuadro de selección **Apilar barras cuando existan series múltiples** para apilar las barras de valor de distintas series de datos en la misma línea. En primer lugar, se dibujan las barras de valor que representan
la primera columna de datos en el recuadro de lista **Campos a visualizar** y las barras de valor posteriores empiezan donde terminan las otras. Por ejemplo, si la barra 1 tiene un valor de 50 y la barra 2 tiene un valor de 20, la barra 1 se visualiza de 0 a 50 y la barra 2 se visualiza de 50 a 70.

- 10. Pulse **Siguiente**. Se abre la página Especificar opciones de paginación.
- 11. Marque el recuadro de selección **Habilitar paginación** para habilitar la paginación. La paginación le permite visualizar sólo una cierta cantidad de filas a la vez. Por ejemplo, si sólo visualiza diez filas a la vez, sólo se visualizarán diez columnas o barras para cada página.
- 12. Seleccione la cantidad de filas que desea visualizar a la vez en la lista **Filas por página**.
- 13. Seleccione la primera fila en el conjunto de resultados para que se visualice en la lista **Primera fila visualizada**.
- 14. Marque el recuadro de selección **Añadir barra de navegación** para crear automáticamente los botones de página hacia adelante y página hacia atrás que controlan las acciones de paginación.
- 15. Pulse **Finalizar**. Se cierra el asistente y el gráfico de barras o columnas se visualiza en la ventana del editor.

## *Insertar un gráfico de barras o columnas ampliado:*

Los gráficos de barras y columnas ampliados le permiten mover datos entre una o más columnas en un conjunto de resultados.

### **Acerca de esta tarea**

Para insertar un gráfico de barras o columnas ampliado:

- 1. Efectúe una doble pulsación en el objeto **Diagrama de barras** o **Diagrama de columnas** en la paleta **Diseños** de la vista **Paleta**. Se abre el Asistente de gráfico de barras o Asistente del gráfico de columnas.
- 2. En el árbol **Todos los orígenes de datos**, vaya hasta la tabla o consulta que se ejecutará para obtener el conjunto de resultados de consulta del objeto de diseño y pulse **Siguiente**. Se abre la página Seleccionar tipo de diseño.
- 3. Pulse **Ampliado** y pulse **Siguiente**. Se abre la página Seleccionar el(los) campos que se van a visualizar como barras.
- 4. Seleccione una o más columnas en el recuadro de lista **Campos disponibles** y pulse **Mover a la derecha** para moverlas a la columna **Campo** de la tabla **Campos a visualizar**. Este campo lista los nombres de las columnas de datos que se incluyen en el conjunto de resultados de la consulta seleccionado. Las columnas que mueva a la tabla **Campos a visualizar** se visualizarán como barras junto al eje etiquetado en el gráfico de columnas o barras.
- 5. Pulse una celda en la columna **Agregación** de la tabla **Campos a visualizar**. Se abre una lista desplegable. Elija una opción para especificar cómo se agrega la columna.
- 6. Pulse **Siguiente**. Se abre la página Seleccionar uno o más campos que desee mover en el grupo lateral.
- 7. Seleccione una o más columnas en el recuadro de lista **Campos disponibles** y pulse **Mover a la derecha** para moverlas al recuadro de lista **Campos a mover**. Las columnas que mueva en el recuadro de lista **Campos que se van a mover** se subirán en el conjunto de resultados de consulta, y el orden de las columnas determinará la jerarquía de la subida.
- 8. Pulse **Siguiente**. Se abre la página Configurar las etiquetas y la leyenda para el diagrama.
- 9. Marque el recuadro de selección **Visualizar el valor de cada barra** para mostrar el valor de datos al final de cada barra de valor.
- 10. Marque el recuadro de selección **Apilar barras cuando existan series múltiples** para apilar las barras de valor de distintas series de datos en la misma línea. En primer lugar, se dibujan las barras de valor que representan la primera columna de datos en el recuadro de lista **Campos a visualizar** y las barras de valor posteriores empiezan donde terminan las otras. Por ejemplo, si la barra 1 tiene un valor de 50 y la barra 2 tiene un valor de 20, la barra 1 se visualiza de 0 a 50 y la barra 2 se visualiza de 50 a 70.
- 11. Pulse **Finalizar**. Se cierra el asistente y el gráfico de barras o columnas se visualiza en la ventana del editor.

#### *Visualizar datos OLAP en un gráfico de barras o columnas:*

Puede visualizar los datos OLAP en un gráfico de barras o columnas utilizando una consulta multidimensional para obtener los resultados de la consulta.

# **Acerca de esta tarea**

Los gráficos de barras o columnas que se ejecutan utilizando las consultas multidimensionales le permite mover los datos entre una o más columnas en el conjunto de resultados de consulta asociado. Esto permite a los usuarios detallar más en los símbolos de datos específicos para obtener sólo los datos necesarios, sin tener que ver a la vez todo el conjunto de resultados.

Para insertar un gráfico de barras o columnas que visualiza datos OLAP:

- 1. Efectúe una doble pulsación en el objeto **Diagrama de barras** o **Diagrama de columnas** en la paleta **Diseños** de la vista **Paleta**. Se abre el Asistente de gráfico de barras o Asistente del gráfico de columnas.
- 2. En el árbol **Todos los orígenes de datos**, vaya hasta una consulta OLAP en la carpeta **Orígenes de datos multidimensionales** que se ejecutarán para obtener el conjunto de resultados de consulta del objeto de diseño y pulse **Siguiente**. Se abre la página Seleccionar el(los) campos que se van a visualizar como barras.
- 3. Seleccione una o más columnas en el recuadro de lista **Campos disponibles** y pulse el botón **Mover a la derecha** para moverlas a la lista **Campos a visualizar**. Este campo lista los nombres de las columnas de datos que se incluyen en el conjunto de resultados de la consulta seleccionado. Las columnas que mueva al recuadro de lista **Campos a visualizar** se visualizarán como barras junto al eje etiquetado en el gráfico de columnas o barras.
- 4. Pulse **Siguiente**. Se abre la página Seleccionar la dimensión o jerarquía.
- 5. Seleccione una o más dimensiones del modelo de cubo que desea utilizar para expresar los resultados de consulta y pulse **Siguiente**. Seleccione más de una dimensión manteniendo pulsada la tecla **Ctrl** y pulsando las dimensiones que desea utilizar. Se abre la página Configurar las etiquetas y la leyenda para el diagrama.
- 6. Marque el recuadro de selección **Visualizar el valor de cada barra** para mostrar el valor de datos al final de cada barra de valor.
- 7. Marque el recuadro de selección **Apilar barras cuando existan series múltiples** para apilar las barras de valor de distintas series de datos en la misma línea. En primer lugar, se dibujan las barras de valor que representan la primera

columna de datos en el recuadro de lista **Campos a visualizar** y las barras de valor posteriores empiezan donde terminan las otras. Por ejemplo, si la barra 1 tiene un valor de 50 y la barra 2 tiene un valor de 20, la barra 1 se visualiza de 0 a 50 y la barra 2 se visualiza de 50 a 70.

8. Pulse **Finalizar**. Se cierra el asistente y el gráfico de barras o columnas se visualiza en la ventana del editor.

## **Insertar un gráfico circular utilizando una consulta relacional:**

Los gráficos circulares muestran los datos en un círculo que está dividido en porciones.

## **Acerca de esta tarea**

Para insertar un gráfico circular utilizando una consulta relacional:

## **Procedimiento**

- 1. Efectúe una doble pulsación en el objeto **Diagrama de tarta** en la paleta **Diseños** de la vista **Paleta**. Se abre el Asistente de diagrama de tarta.
- 2. En el árbol **Todos los orígenes de datos**, vaya hasta la tabla o la consulta relacional que se ejecutará para obtener el conjunto de resultados de consulta del objeto de diseño y pulse **Siguiente**. Se abre la página Seleccionar tipo de diseño.
- 3. Pulse **Estándar** y pulse **Siguiente**. Se abre la página Seleccionar opciones para el gráfico circular.
- 4. En la lista desplegable **Valores de porción**, especifique el nombre de la columna de datos en el conjunto de resultados de la consulta que contendrá los valores para cada porción del diagrama circular. Debe seleccionar una columna de datos de la lista desplegable de columnas de datos disponibles en el conjunto de resultados de la consulta.
- 5. Marque el recuadro de selección **Incluir una etiqueta para la porción** para incluir una etiqueta para cada porción.
- 6. En la lista desplegable **Campo etiqueta**, especifique la columna de datos en el conjunto de resultados de la consulta que contendrá la información de etiqueta para cada porción circular. Debe seleccionar un campo en la lista desplegable de columnas de datos disponibles del conjunto de resultados de la consulta si ha marcado el recuadro de selección **Incluir una etiqueta para la porción**.
- 7. Marque el recuadro de selección **Incluir el valor de la porción** para mostrar en el diagrama circular el valor de cada porción.
- 8. Marque el recuadro de selección **Incluir el porcentaje que representa el valor de todo el diagrama circular** para mostrar un valor de porcentaje para cada porción.
- 9. Pulse **Finalizar**. El Asistente de diagrama de tarta se cierra y se muestra el diagrama en la ventana del editor.

## *Insertar un gráfico circular ampliado:*

Los gráficos circulares ampliados le permiten subir los datos entre una o más columnas en un conjunto de resultados.

## **Acerca de esta tarea**

Para insertar un gráfico circular ampliado:

# **Procedimiento**

- 1. Efectúe una doble pulsación en el objeto **Diagrama de tarta** en la paleta **Diseños** de la vista **Paleta**. Se abre el Asistente de diagrama de tarta.
- 2. En el árbol **Todos los orígenes de datos**, vaya hasta la tabla o consulta que se ejecutará para obtener el conjunto de resultados de consulta del objeto de diseño y pulse **Siguiente**. Se abre la página Seleccionar tipo de diseño.
- 3. Pulse **Ampliado** y pulse **Siguiente**. Se abre la página Seleccionar uno o más campos que desee mover en el grupo lateral.
- 4. Seleccione una o más columnas en el recuadro de lista **Campos disponibles** y pulse **Mover a la derecha** para moverlas al recuadro de lista **Campos a mover**. Las columnas que mueva en el recuadro de lista **Campos que se van a mover** se subirán en el conjunto de resultados de consulta, y el orden de las columnas determinará la jerarquía de la subida.
- 5. Pulse **Siguiente**. Se abre la página Seleccionar opciones para el gráfico circular.
- 6. En la lista desplegable **Valores de porción**, especifique el nombre de la columna de datos en el conjunto de resultados de la consulta que contendrá los valores para cada porción del diagrama circular. Debe seleccionar una columna de datos de la lista desplegable de columnas de datos disponibles en el conjunto de resultados de la consulta.
- 7. En la lista desplegable **Agregación**, especifique cómo se agregará la columna de datos especificada en el campo **Valores de porción**.
- 8. Marque el recuadro de selección **Incluir una etiqueta para la porción** para incluir una etiqueta para cada porción.
- 9. En la lista desplegable **Campo etiqueta**, especifique la columna de datos en el conjunto de resultados de la consulta que contendrá la información de etiqueta para cada porción circular. Debe seleccionar un campo en la lista desplegable de columnas de datos disponibles del conjunto de resultados de la consulta si ha marcado el recuadro de selección **Incluir una etiqueta para la porción**.
- 10. Marque el recuadro de selección **Incluir el valor de la porción** para mostrar en el diagrama circular el valor de cada porción.
- 11. Marque el recuadro de selección **Incluir el porcentaje que representa el valor de todo el diagrama circular** para mostrar un valor de porcentaje para cada porción.
- 12. Pulse **Finalizar**. El Asistente de diagrama de tarta se cierra y se muestra el diagrama en la ventana del editor.

*Visualizar datos OLAP en un gráfico circular:*

Puede visualizar datos OLAP en un gráfico circular utilizando una consulta multidimensional para obtener resultados de consulta.

#### **Acerca de esta tarea**

Los gráficos circulares que se ejecutan utilizando consultas multidimensionales le permiten mover datos entre una o más columnas en el conjunto de resultados de consulta asociado. Esto permite a los usuarios detallar más en los símbolos de datos específicos para obtener sólo los datos necesarios, sin tener que ver a la vez todo el conjunto de resultados.

Para insertar un gráfico circular que muestra los datos OLAP:

# **Procedimiento**

- 1. Efectúe una doble pulsación en el objeto **Diagrama de tarta** en la paleta **Diseños** de la vista **Paleta**. Se abre el Asistente de diagrama de tarta.
- 2. En el árbol **Todos los orígenes de datos**, vaya hasta una consulta OLAP en la carpeta **Orígenes de datos multidimensionales** que se ejecutarán para obtener el conjunto de resultados de consulta del objeto de diseño y pulse **Siguiente**. Se abre la página Seleccionar la dimensión o jerarquía.
- 3. Seleccione una o más dimensiones del modelo de cubo que desea utilizar para expresar los resultados de consulta y pulse **Siguiente**. Seleccione más de una dimensión manteniendo pulsada la tecla **Ctrl** y pulsando las dimensiones que desea utilizar. Se abre la página Seleccionar opciones para el gráfico circular.
- 4. En la lista desplegable **Valores de porción**, especifique el nombre de la columna de datos en el conjunto de resultados de la consulta que contendrá los valores para cada porción del diagrama circular. Debe seleccionar una columna de datos de la lista desplegable de columnas de datos disponibles en el conjunto de resultados de la consulta.
- 5. Marque el recuadro de selección **Incluir una etiqueta para la porción** para incluir una etiqueta para cada porción.
- 6. En la lista desplegable **Campo etiqueta**, especifique la columna de datos en el conjunto de resultados de la consulta que contendrá la información de etiqueta para cada porción circular. Debe seleccionar un campo en la lista desplegable de columnas de datos disponibles del conjunto de resultados de la consulta si ha marcado el recuadro de selección **Incluir una etiqueta para la porción**.
- 7. Marque el recuadro de selección **Incluir el valor de la porción** para mostrar en el diagrama circular el valor de cada porción.
- 8. Marque el recuadro de selección **Incluir el porcentaje que representa el valor de todo el diagrama circular** para mostrar un valor de porcentaje para cada porción.
- 9. Pulse **Finalizar**. El Asistente de diagrama de tarta se cierra y se muestra el diagrama en la ventana del editor.

## **Insertar un diagrama multivariado:**

Los diagramas multivariados muestran los datos en una cuadrícula de diagramas de dispersión.

## **Acerca de esta tarea**

Para insertar un diagrama multivariado:

- 1. Efectúe una doble pulsación en el objeto **Diagrama multivariado** en la paleta **Diseños** de la vista **Paleta**. Se abre el Asistente de diagrama multivariado.
- 2. En el árbol **Todos los orígenes de datos**, vaya hasta la tabla o consulta que se ejecutará para obtener el conjunto de resultados de consulta del objeto de diseño y pulse **Siguiente**. Se abre la pagina Seleccionar los campos que se van a colocar en los ejes.
- 3. Seleccione una o más columnas en el recuadro de lista **Campos disponibles** y pulse el botón **Mover a la derecha** para moverlas al recuadro de lista **Ejes a crear**. Este campo lista las columnas que se han seleccionado del conjunto de resultados de la consulta cuyos datos se correlacionarán con un eje del diagrama multivariado. Los ejes del diagrama multivariado se etiquetan a lo largo de la diagonal, el primer eje se dibuja en la celda de cuadrícula izquierda

inferior utilizando la primera columna de datos especificada en el recuadro de lista **Ejes a crear**. Cada columna de datos se representa en el diagrama a lo largo de la diagonal en el orden en que aparece en la lista **Ejes a crear** y el último eje se traza en la celda de cuadrícula superior derecha.

- 4. Pulse **Siguiente**. Se abre la página Especificar las opciones del diagrama multivariado.
- 5. Especifique el ancho de cada celda en el campo **Ancho**.
- 6. Especifique la altura de cada celda en el campo **Altura**.
- 7. Especifique el ancho de medianil (espacio horizontal entre celdas) en el campo **Medianil horizontal**.
- 8. Especifique la altura de medianil (espacio vertical entre celdas) en el campo **Medianil vertical**.
- 9. Pulse **Finalizar**. Se cierra el asistente de diagrama multivariado y el diagrama se muestra en la ventana del editor.

## **Insertar un diagrama de dispersión o XY:**

Los diagramas de dispersión muestran los datos en un gráfico de dos dimensiones en coordenadas rectangulares. Los diagramas XY muestran los datos en un gráfico de dos dimensiones que está formado por puntos conectados cuyas coordinadas representan dos variables.

## **Acerca de esta tarea**

Para insertar un diagrama de dispersión o XY:

- 1. Efectúe una doble pulsación en el objeto de **Gráfico de dispersión** o **Gráfico XY** en la paleta **Diseños** de la vista **Paleta**. Se abre el Asistente de gráfico de dispersión o el Asistente del gráfico XY.
- 2. En el árbol **Todos los orígenes de datos**, vaya hasta la tabla o consulta que se ejecutará para obtener el conjunto de resultados de consulta del objeto de diseño y pulse **Siguiente**. Se abre la página Seleccionar el(los) campo(s) que se visualizará(n) como valores Y.
- 3. Seleccione una o más columnas en el recuadro de lista **Campos disponibles** y pulse el botón **Mover a la derecha** para moverlas a la lista **Campos a visualizar**. Este campo lista los nombres de las columnas de datos que se incluyen en el conjunto de resultados de la consulta seleccionado. Las columnas que mueva al recuadro de lista **Campos a visualizar** se visualizarán como valores Y en el gráfico generado.
- 4. Pulse **Siguiente**. Se abre la página Seleccionar los campos que representan la ubicación del punto.
- 5. En la lista desplegable **Valor X**, especifique el nombre de la columna de datos del conjunto de resultados de la consulta que se representarán gráficamente en el eje de la X del diagrama de dispersión o XY. Seleccione un campo de columna de datos en la lista desplegable de columnas de datos disponibles del conjunto de resultados de la consulta.
- 6. Pulse **Finalizar**. Se cierra el asistente y el diagrama se visualiza en la ventana del editor.

## **Insertar un diagrama de cotizaciones:**

Los diagramas de cotizaciones se utilizan para mostrar las fluctuaciones en los precios de las acciones u otros índices basados en valores y volúmenes durante un periodo de tiempo.

## **Acerca de esta tarea**

Para insertar un diagrama de cotizaciones:

- 1. Efectúe una doble pulsación en el objeto **Diagrama de cotizaciones** en la paleta **Diseños** de la vista **Paleta**. Se abre el Asistente de diagrama de cotizaciones.
- 2. En el árbol **Todos los orígenes de datos**, vaya hasta la tabla o consulta que se ejecutará para obtener el conjunto de resultados de consulta del objeto de diseño y pulse **Siguiente**. Se abre la página Seleccionar opciones para un diagrama de cotizaciones.
- 3. En la lista desplegable **Intervalo de operaciones**, seleccione el intervalo de operaciones para el que se van a representar gráficamente los valores bursátiles. Seleccione un intervalo de la lista desplegable de opciones disponibles que incluye segundo, minuto, hora, día, semana, mes y año.
- 4. En la lista desplegable **Fecha**, especifique el nombre de la columna de datos en el conjunto de resultados de la consulta que contiene la fecha de intercambio.
- 5. En la lista desplegable **Alto**, especifique el nombre de la columna de datos en el conjunto de resultados de consulta que contendrá el precio más alto de las acciones en cada fecha.
- 6. En la lista desplegable **Bajo**, especifique el nombre de la columna de datos en el conjunto de resultados de la consulta que contendrá el precio bajo de la acción en cada fecha.
- 7. Marque el recuadro de selección **Mostrar precio de apertura** para mostrar el precio de apertura de la acción.
- 8. En la lista desplegable **Apertura**, seleccione el nombre de la columna de datos en el conjunto de resultados de consulta que contendrá el precio de apertura de la acción en cada fecha.
- 9. Marque el recuadro de selección **Mostrar precio de cierre** para mostrar el precio de cierre de la acción.
- 10. En la lista desplegable **Cierre**, seleccione el nombre de la columna de datos del conjunto de resultados de la consulta que contendrá el precio de cierre de la acción en cada fecha.
- 11. Marque el recuadro de selección **Mostrar volumen de operaciones** para mostrar el volumen de operaciones de cada acción.
- 12. En la lista desplegable **Volumen**, seleccione el nombre de la columna de datos del conjunto de resultados de consulta que contendrá el volumen que ha intercambiado la acción en cada fecha.
- 13. Pulse **Finalizar**. Se cierra el Asistente del diagrama de cotizaciones y el diagrama se muestra en la ventana del editor.

## **Insertar un diagrama de velas japonesas:**

Los diagramas de velas japonesas se utilizan para mostrar las ganancias y las pérdidas en precios de acciones (u otros índices basados en valores) y volúmenes durante un periodo de tiempo.

## **Acerca de esta tarea**

Para insertar un diagrama de velas japonesas:

## **Procedimiento**

- 1. Efectúe una doble pulsación en el objeto **Diagrama de velas japonesas** en la paleta **Diseños** de la vista **Paleta**. Se abre el Asistente del diagrama de velas japonesas.
- 2. En el árbol **Todos los orígenes de datos**, vaya hasta la tabla o consulta que se ejecutará para obtener el conjunto de resultados de consulta del objeto de diseño y pulse **Siguiente**. Se abre la página Seleccionar opciones para un diagrama de velas japonesas.
- 3. En la lista desplegable **Intervalo de operaciones**, seleccione el intervalo de operaciones para el que se van a representar gráficamente los valores bursátiles. Seleccione un intervalo de la lista desplegable de opciones disponibles que incluye segundo, minuto, hora, día, semana, mes y año.
- 4. En la lista desplegable **Fecha**, seleccione el nombre de la columna de datos en el conjunto de resultados de la consulta que contiene la fecha de intercambio.
- 5. En la lista desplegable **Apertura**, seleccione el nombre de la columna de datos en el conjunto de resultados de consulta que contendrá el precio de apertura de la acción en cada fecha.
- 6. En la lista desplegable **Cierre**, seleccione el nombre de la columna de datos del conjunto de resultados de la consulta que contendrá el precio de cierre de la acción en cada fecha.
- 7. Marque el recuadro de selección **Mostrar precio alto** para mostrar el precio alto de la acción.
- 8. En la lista desplegable **Alto**, seleccione el nombre de la columna de datos en el conjunto de resultados de consulta que contendrá el precio más alto de las acciones en cada fecha.
- 9. Marque el recuadro de selección **Mostrar precio bajo** para mostrar el precio bajo de la acción.
- 10. En la lista desplegable **Bajo**, seleccione el nombre de la columna de datos en el conjunto de resultados de consulta que contendrá el precio bajo de la acción en cada fecha.
- 11. Marque el recuadro de selección **Mostrar volumen de operaciones** para mostrar el volumen de operaciones de cada acción.
- 12. En la lista desplegable **Volumen**, seleccione el nombre de la columna de datos del conjunto de resultados de consulta que contendrá el volumen que ha intercambiado la acción en cada fecha.
- 13. Pulse **Finalizar**. El Asistente de diagrama de velas japonesas se cierra y el diagrama se muestra en la ventana del editor.

## **Insertar un diagrama de línea temporal:**

Los diagramas de línea temporal muestran una serie de horas como una curva.

## **Acerca de esta tarea**

Para insertar un diagrama de línea temporal:

# **Procedimiento**

- 1. Efectúe una doble pulsación en el objeto **Diagrama de línea temporal** en la paleta **Diseños** de la vista **Paleta**. Se abre el Asistente de diagrama de línea temporal.
- 2. En el árbol **Todos los orígenes de datos**, vaya hasta la tabla o consulta que se ejecutará para obtener el conjunto de resultados de consulta del objeto de diseño y pulse **Siguiente**. Se abre la página Seleccionar los campos que representan la ubicación del punto.
- 3. En la lista desplegable **Fecha**, especifique el nombre de la columna de datos del conjunto de resultados de la consulta que se representará gráficamente en el eje fecha/hora del diagrama de línea temporal. Debe seleccionar una columna de datos que incluya un valor de fecha u hora.
- 4. En la lista desplegable **Valor**, especifique el nombre de la columna de datos del conjunto de resultados de la consulta que se representará gráficamente en el eje numérico del diagrama de línea temporal. Debe seleccionar una columna de datos que incluya valores numéricos.
- 5. Pulse **Finalizar**. Se cierra el Asistente de diagrama de línea temporal y el diagrama se muestra en la ventana del editor.

## **Insertar un diagrama de bandas de sucesos:**

Los diagramas de bandas de sucesos muestran una banda vertical que representa los intervalos de tiempo para cada fila devuelta por una consulta.

# **Acerca de esta tarea**

Para insertar un diagrama de bandas de suceso:

- 1. Efectúe una doble pulsación en el objeto **Diagrama de bandas de sucesos** de la paleta **Diseños** de la vista **Paleta**. Se abre el Asistente de diagrama de bandas de sucesos.
- 2. En el árbol **Todos los orígenes de datos**, vaya hasta la tabla o consulta que se ejecutará para obtener el conjunto de resultados de consulta del objeto de diseño y pulse **Siguiente**. Se abre la página Seleccionar los campos que representan el periodo de tiempo del suceso.
- 3. En la lista desplegable **Fecha de inicio**, especifique el nombre de la columna de datos del conjunto de resultados de la consulta que contiene la fecha de inicio del suceso que está representando en el diagrama de bandas de sucesos. Debe seleccionar una columna de datos que incluya una fecha.
- 4. En la lista desplegable **Fecha de finalización**, especifique el nombre de la columna de datos del conjunto de resultados de la consulta que contiene la fecha final del suceso que está representando en el diagrama de bandas de sucesos. Debe seleccionar una columna de datos que incluya una fecha.
- 5. Pulse **Finalizar**. Se cierra el Asistente de diagrama de bandas de sucesos y el diagrama se muestra en la ventana del editor.

# **Insertar un gráfico de clúster:**

Los gráficos de clúster muestran los datos en un conjunto circular y recursivo de concentradores con radios.

# **Acerca de esta tarea**

Para insertar un gráfico de clúster:

# **Procedimiento**

- 1. Efectúe una doble pulsación en el objeto **Gráfico de clústeres** en la paleta **Diseños** de la vista **Paleta**. Se abre el Asistente del diagrama de clústeres.
- 2. En el árbol **Todos los orígenes de datos**, vaya hasta la tabla o consulta que se ejecutará para obtener el conjunto de resultados de consulta del objeto de diseño y pulse **Siguiente**. Se abre la página Seleccionar los campos que representan la relación padre-hijo.
- 3. En la lista desplegable **Campo padre**, seleccione el nombre de la columna de datos en el conjunto de resultados de consulta que se utilizará para la celda padre en el gráfico de clúster.
- 4. En la lista desplegable **Campo hijo**, seleccione el nombre de la columna de datos en el conjunto de resultados de la consulta que se utilizará como celda hijo en el gráfico de clúster.
- 5. En el recuadro de lista **Seleccionar la profundidad máxima visible del hijo**, especifique el número máximo de niveles hijo que se visualizan en el gráfico de clúster bajo los objetos padre para un nivel de ampliación determinado. Para ver un solo nivel hijo, escriba un 1 en el campo.
- 6. Pulse **Finalizar**. Se cierra el Asistente del diagrama de clústeres y se muestra el diagrama en la ventana del editor.

## **Insertar un mapa lineal:**

Los mapas lineales muestran datos espaciales en un contexto geográfico.

## **Acerca de esta tarea**

Para insertar un mapa lineal:

- 1. Efectúe una doble pulsación en el objeto **Mapa lineal** en la paleta **Diseños** de la vista **Paleta**. Se abre el Asistente de mapa lineal.
- 2. En el árbol **Todos los orígenes de datos**, vaya hasta la tabla o consulta que se ejecutará para obtener el conjunto de resultados de consulta del objeto de diseño y pulse **Siguiente**. Se abre la página Opciones de mapa lineal.
- 3. Seleccione **Los datos contienen fronteras abiertas. Trazar como polilíneas.** para especificar que el mapa lineal se trazará como polilíneas. Elija esta opción si los datos de vértices se almacenan en las columnas de datos del resultado de la consulta como polilíneas. Cuando se almacenan como polilíneas, los vértices tienen fronteras abiertas. El último punto y el primer punto son distintos.
- 4. Seleccione **Los datos contienen fronteras cerradas. Trazar como polígonos.** para especificar que el mapa lineal se trazará como polígonos. Seleccione esta opción si los datos de vértices se almacenan en las columnas de datos de resultados de la consulta como polígonos. Cuando se almacenan como polígonos, los vértices tienen fronteras cerradas.
- 5. Pulse **Siguiente**. Se abre la página Seleccionar el campo que contiene las fronteras.
- 6. En la lista desplegable **Campo Frontera**, especifique la columna de datos en el conjunto de resultados de la consulta que contiene los vértices del mapa.
- 7. Pulse **Finalizar**. El Asistente de mapa lineal se cierra, y el mapa se muestra en la ventana del editor.

## **Insertar un objeto de formato sencillo:**

El objeto de **Formato sencillo** le permite optimizar el proceso de recuperación de datos cuando debe mostrar valores de solo una fila de una consulta.

#### **Acerca de esta tarea**

Puede colocar varios objetos de **Etiqueta** en un **Formato sencillo** para mostrar valores de distintas celdas de la fila de consulta especificada.

Para insertar un formato sencillo:

# **Procedimiento**

- 1. Efectúe una doble pulsación en el objeto de **Formato sencillo** en la paleta **Diseños** de la vista **Paleta**.
- 2. En el Asistente de formato sencillo, vaya hasta la tabla o consulta que proporcionará datos para el diseño de **Formato sencillo** y pulse **Finalizar**. El Asistente de formato sencillo se cierra y el objeto de **Formato sencillo** se coloca en la escena.
- 3. Añada los objetos de **Etiqueta** necesarios al diseño de **Formato sencillo**.
	- a. En la vista **Explorador de proyecto**, vaya hasta el diseño de **Formato sencillo** que ha insertado.
	- b. En la vista de **Paleta**, expanda **Primitivos** y seleccione **Etiqueta**.
	- c. Arrastre el objeto de **Etiqueta** hasta el nodo **Level1** bajo el diseño de **Formato sencillo** en la vista **Explorador de proyecto**.
- 4. Con la ayuda del **Diseñador de expresiones**, especifique el valor que desea mostrar en cada objeto **Etiqueta**.
	- a. En la vista **Explorador de proyectos**, seleccione el objeto **Etiqueta** que ha añadido.
	- b. En la vista **Propiedades**, efectúe una doble pulsación en el valor de propiedad **Texto**.
	- c. En la ventana Diseñador de expresiones, sustituya el texto predeterminado por el nombre de la columna que contiene el valor que desea mostrar. Para ello, expanda **Consultas** > **[Nombre de consulta]** > **Columnas de salida** y seleccione la columna necesaria.

**Nota: [Nombre de consulta]** representa el nombre de la consulta o tabla que ha especificado para el diseño de **Formato sencillo**.

5. Pulse **Aceptar** para cerrar la ventana Diseñador de expresiones.

#### **Resultados**

El diseño de **Formato sencillo** con todas las etiquetas necesarias se añade a la escena. Puede comprobar el resultado en Modalidad de tiempo de ejecución.

## **Insertar una matriz:**

Las matrices visualizan datos en una matriz de celdas de dos dimensiones.

## **Acerca de esta tarea**

Para insertar una matriz:

## **Procedimiento**

- 1. Efectúe una doble pulsación en el objeto creado y añada los controles (por ejemplo, etiquetas) con los valores necesarios para visualizarlos en el [nombre\_objeto.
- 2. En el árbol **Todos los orígenes de datos**, vaya hasta la tabla o consulta que se ejecutará para obtener el conjunto de resultados de consulta del objeto de diseño y pulse **Siguiente**. Se abre la página Especificar opciones de matriz.
- 3. Especifique el ancho de cada celda en el campo **Ancho de celda**.
- 4. Especifique la altura de cada celda en el campo **Altura de celda**.
- 5. Especifique el medianil (espacio horizontal entre celdas) en el campo **Ancho de medianil**.
- 6. Especifique la altura de medianil (espacio vertical entre celdas) en el campo **Altura de medianil**.
- 7. Especifique el número de columnas que se visualizarán en la matriz en el campo **Número de columnas**.
- 8. Marque el recuadro de selección **Visualizar borde de celda** para mostrar un borde alrededor de cada celda de la matriz.
- 9. Pulse **Finalizar**. Se cierra el asistente Matriz y se visualiza la matriz en la ventana del editor.

## **Insertar una espiral:**

El objeto **Espiral** muestra los datos en una espiral interior infinita, en la que cada punto de datos se va reduciendo de tamaño.

## **Acerca de esta tarea**

El diseño Espiral es útil para visualizar datos que no están relacionados matemáticamente. La ampliación del objeto **Espiral** muestra más datos en el interior de la espiral y la reducción muestra más datos en la parte exterior de la espiral.

Para insertar una espiral:

- 1. Efectúe una doble pulsación en el objeto **Espiral** en la paleta **Diseños** de la vista de **Paleta**.
- 2. En el Asistente de espiral, navegue a la tabla o consulta que proporcionará los datos para el objeto **Espiral**.
- 3. Pulse **Finalizar**. El Asistente de espiral se cierra y el objeto **Espiral** se visualiza en la escena.

## **Resultados**

Puede personalizar el aspecto y comportamiento de un objeto Espiral modificando sus propiedades y las propiedades de sus objetos de soporte: PlantillaDatos y Elipse.

## **Trabajar con nodos de Diagrama de árbol y Diagrama de organización:**

Puede insertar **Diagrama de árbol** o **Diagrama de organización** en un panel de instrumentos visual o expandir o contraer sus nodos.

#### *Insertar un diagrama de organización:*

Los diagramas de organización muestran los datos en una estructura de árbol que lee de arriba a abajo y, normalmente, se asocia a una jerarquía personal.

## **Acerca de esta tarea**

Para insertar un diagrama de organización:

- 1. Efectúe una doble pulsación en el objeto creado y añada los controles (por ejemplo, etiquetas) con los valores necesarios para visualizarlos en el [nombre\_objeto.
- 2. En el árbol **Todos los orígenes de datos**, vaya hasta la tabla o consulta que se ejecutará para obtener el conjunto de resultados de consulta del objeto de diseño y pulse **Siguiente**. Se abre la página Opciones del diagrama de organización.
- 3. En la lista desplegable **Campo padre**, seleccione el nombre de la columna de datos en el conjunto de resultados de la consulta que se utilizará para la celda padre en el diagrama de organización.
- 4. En la lista desplegable **Campo hijo**, seleccione el nombre de la columna de datos en el conjunto de resultados de la consulta que se utilizará como celda hijo en el diagrama de organización.
- 5. Marque el recuadro de selección **Incluir una etiqueta** para incluir una etiqueta en cada una de las celdas padre e hijo del diagrama de organización.
- 6. En la lista desplegable **Campo de etiqueta**, especifique el nombre de una columna de datos en el conjunto de resultados de la consulta que contendrá la información de etiqueta para cada celda padre e hijo en el diagrama de organización. Debe seleccionar una columna de datos en la lista desplegable de las columnas de datos disponibles que están en el conjunto de resultados de la consulta si ha marcado el recuadro de selección **Incluir una etiqueta**.
- 7. En el campo **Tamaño de los objetos hijo con relación a los objetos padre**, especifique el tamaño de los objetos hijo tal como se visualizan en el diagrama de organización relativo al tamaño de los objetos padre. Escriba un número entre .01 y 1 en el campo.
- 8. En la lista desplegable **Modelo de diseño**, seleccione la opción de vista de diseño clásica u horizontal.
- 9. Pulse **Finalizar**. Se cierra el Asistente de diagrama de organización y se muestra el diagrama en la ventana del editor.

## *Insertar un diagrama de árbol:*

Los diagramas de árbol visualizan los datos en una estructura de árbol que muestra un conjunto en cascada de relaciones padre-hijo.

## **Acerca de esta tarea**

Para insertar un diagrama de árbol:

# **Procedimiento**

- 1. Efectúe una doble pulsación en el objeto creado y añada los controles (por ejemplo, etiquetas) con los valores necesarios para visualizarlos en el [nombre\_objeto.
- 2. En el árbol **Todos los orígenes de datos**, vaya hasta la tabla o consulta que se ejecutará para obtener el conjunto de resultados de consulta del objeto de diseño y pulse **Siguiente**. Se abre la página Opciones del diagrama de árbol.
- 3. En la lista desplegable **Campo padre**, seleccione el nombre de la columna de datos en el conjunto de resultados de la consulta que se utilizará para la celda padre en el diagrama de árbol.
- 4. En la lista desplegable **Campo hijo**, seleccione el nombre de la columna de datos en el conjunto de resultados de la consulta que se utilizará como celda hijo en el diagrama de árbol.
- 5. Marque el recuadro de selección **Incluir una etiqueta** para incluir una etiqueta en cada una de las celdas padre e hijo del diagrama de árbol.
- 6. En la lista desplegable **Campo de etiqueta**, seleccione el nombre de una columna de datos en el conjunto de resultados de la consulta que contendrá la información de etiqueta para cada celda padre e hijo en el diagrama de árbol. Debe seleccionar una columna de datos en la lista desplegable de las columnas de datos disponibles que están en el conjunto de resultados de la consulta si ha marcado el recuadro de selección **Incluir una etiqueta**.
- 7. En el campo **Número de niveles que se visualizan inicialmente**, especifique el número máximo de niveles que se visualizan inicialmente en el diagrama de árbol debajo de los objetos padre. Escriba el número de niveles en el campo. El valor 1 visualizará un nivel.
- 8. Pulse **Finalizar**. Se cierra el Asistente de diagrama de árbol y se muestra el diagrama en la ventana del editor.

## *Modificar el estado de los nodos:*

Puede modificar el estado de los nodos Diagrama de árbol o Diagrama de organización en un panel de instrumentos visual.

## *Insertar un diagrama de ejemplo:*

Consulte el ejemplo siguiente de cómo añadir un diagrama de organización a un panel de instrumentos visual. Este proyecto visual se crea basándose en la tabla DEMO.EMPLOYEE del repositorio de ejemplos predeterminado.

## **Acerca de esta tarea**

Para crear un proyecto visual basado en la tabla DEMO.EMPLOYEE:

# **Procedimiento**

- 1. Cree un panel de instrumentos visual.
- 2. Inserte la consulta con la siguiente sentencia SQL: SELECT A.EMPLOYEE\_ID, A.FULL\_NAME, A.SUPERVISOR\_ID FROM DEMO.EMPLOYEE A
- 3. Añada un **Diagrama de organización** al proyecto visual.
- 4. En la segunda página del asistente Diagrama de organización especifique las opciones de diagrama siguientes:
	- a. Establezca SUPERVISOR\_ID en el campo **Padre**.
	- b. Establezca EMPLOYEE\_ID en el campo **Hijo**.
	- c. Establezca FULL\_NAME en el campo **Etiqueta**.
- 5. Pulse **Finalizar**. El diagrama de ejemplo se añade al proyecto visual actual.

## *Guardar el estado de los nodos de diagrama:*

Puede guardar el estado de nodos de diagrama en el Diagrama de árbol o el Diagrama de organización en un panel de instrumentos visual mediante programa. Vea un ejemplo de cómo guardar el estado de los nodos de diagrama basado en el proyecto de ejemplo DEMO.EMPLOYEE.

## **Antes de empezar**

Debe tener un panel de instrumentos visual con un diagrama de organización o un diagrama de árbol añadido.

## **Acerca de esta tarea**

Para guardar el estado de los nodos de diagrama:

# **Procedimiento**

- 1. En el proyecto de ejemplo DEMO.EMPLOYEE, añada dos parámetros globales **ExpandedNodesSaved** y **CollapsedNodesSaved** de tipo Texto.
- 2. Añada dos botones al proyecto: **Botón1** y **Botón2**.
- 3. Para el **Botón1**, especifique la propiedad **Leyenda** como *Guardar*.
- 4. Añada la acción **Establecer valores** en el suceso **Click**. En el asistente Añadir nueva acción, especifique dos acciones:
	- a. ExpandedNodesSaved=OrganizationChart1.DataLocator.ExpandedNodes
	- b. CollapsedNodesSaved=OrganizationChart1.DataLocator.CollapsedNodes
- 5. Para el **Botón2**, especifique la propiedad **Leyenda** como *Cargar*.
- 6. Añada la acción **Establecer valores** en el suceso **Click**. En el asistente Añadir nueva acción, especifique dos acciones:
	- a. OrganizationChart1.DataLocator.ExpandedNodes=ExpandedNodesSaved
	- b. OrganizationChart1.DataLocator.CollapsedNodes=CollapsedNodesSaved

**Nota:** Primero es necesario enlazar el valor de **ExpandedNodes** y luego el valor de la propiedad **CollapsedNodes**.

- 7. Pulse la pestaña **Tiempo de ejecución**. Expanda y contraiga los nodos. Pulse el botón **Guardar** para grabar el estado de los nodos en los parámetros globales.
- 8. Expanda y contraiga los nodos. Pulse el botón **Cargar** para restaurar el árbol al estado que se guardó al pulsar el botón **Guardar**.

## *Expandir o contraer todos los nodos de diagrama:*

Puede expandir o contraer todos los nodos de diagrama en los diagramas de árbol o de organización de un panel de instrumentos visual mediante programación. Vea un ejemplo de cómo expandir o contraer los nodos de diagrama basado en el proyecto de ejemplo DEMO.EMPLOYEE.

## **Antes de empezar**

Debe tener un panel de instrumentos visual con un diagrama de organización o un diagrama de árbol añadido.

## **Acerca de esta tarea**

Para expandir o contraer todos los nodos de diagrama:

## **Procedimiento**

- 1. En el proyecto de ejemplo DEMO.EMPLOYEE, añada un botón y establezca el valor de **Leyenda** en *Expandir todo*.
- 2. Añada la acción **Establecer valores** en el suceso **Click** con la expresión:
	- a. OrganizationChart1.DataLocator.ExpandedNodes=field("Query1", "EMPLOYEE\_ID")

**Nota:** El separador de la expresión depende de los valores de entorno local.

- 3. Añada un botón y establezca el valor de **Leyenda** en *Contraer todo*.
- 4. Añada la acción **Establecer valores** en el suceso **Click** con la expresión:
	- a. OrganizationChart1.DataLocator.CollapsedNodes=field("Query1", "EMPLOYEE\_ID")

**Nota:** El separador de la expresión depende de los valores de entorno local.

5. Pulse la pestaña **Tiempo de ejecución** y expanda todos los nodos de diagrama pulsando **Expandir todo** y contraiga todos los nodos pulsando **Contraer todo**.

**Nota:** Si añade los botones de ejemplo a la plantilla de datos, solo funcionarán con el nodo conectado a esta plantilla de datos.

## *Expandir o contraer todos los nodos de diagrama seleccionando sus etiquetas:*

Puede expandir o contraer el nodo de diagrama actual en el diagrama de árbol o de organización de un panel de instrumentos visual seleccionando su etiqueta. Vea un ejemplo de cómo expandir o contraer los nodos de diagrama basado en el proyecto de ejemplo DEMO.EMPLOYEE.

## **Antes de empezar**

Debe tener un panel de instrumentos visual con un diagrama de organización o un diagrama de árbol añadido.

## **Acerca de esta tarea**

Para expandir o contraer un nodo de diagrama:

## **Procedimiento**

- 1. En el proyecto de ejemplo DEMO.EMPLOYEE, en la vista **Explorador de proyectos**, expanda el componente **OrganizationChart1**, **DataTemplate1(Query1)**, **Leve11** y seleccione **Label1**.
- 2. Añada la acción **Establecer valores** para el suceso **Click** de la etiqueta **Label1**: OrganizationChart1.DataTemplate1.Level1.ChildLink1.Expanded= !OrganizationChart1.DataTemplate1.Level1.ChildLink1.Expanded
- 3. Pulse la pestaña **Tiempo de ejecución** y expanda o contraiga los nodos de diagrama pulsando sus etiquetas.

## *Expandir un nodo de diagrama específico:*

Puede abrir un nodo de diagrama específico en el diagrama de árbol o de organización de un panel de instrumentos visual mediante programación. Vea un ejemplo de cómo expandir o contraer los nodos de diagrama basado en el proyecto de ejemplo DEMO.EMPLOYEE.

#### **Antes de empezar**

Debe tener un panel de instrumentos visual con un diagrama de organización o un diagrama de árbol añadido.

#### **Acerca de esta tarea**

Para abrir un nodo de diagrama específico en el diagrama de árbol o de organización:

#### **Procedimiento**

- 1. En el proyecto del ejemplo DEMO.EMPLOYEE, añada el objeto **Recuadro combinado**.
- 2. En el asistente de Combinado, especifique la consulta **Query1** que se utiliza para el diagrama de organización **OrganizationChart1**.
- 3. Añada valores de columna **EMPLOYEE\_ID** al **Recuadro combinado**.
- 4. Expanda el componente **OrganizationChart1**, **DataTemplate1(Query1)**, **Leve11** y luego seleccione **Label1**.
- 5. Modifique la propiedad **Frame.FillStyle.FillColor** añadiendo una expresión: =if(EMPLOYEE\_ID=Combo1.Selection,#F00000,#78b1ea) para resaltar el nodo después de seleccionarlo.

**Nota:** El separador de la expresión depende de los valores de entorno local.

6. Añada la acción **Establecer valores** para el suceso **Cambiar** del objeto **Recuadro combinado**:

```
OrganizationChart1.DataLocator.CollapsedNodes=field("Query1","EMPLOYEE_ID")
OrganizationChart1.DataLocator.ExpandedNodes=Combo1.Selection
OrganizationChart1.DataLocator.CollapsedNodes=Combo1.Selection
```
7. Pulse la pestaña **Tiempo de ejecución**. Seleccione los ID necesarios del objeto **Recuadro combinado**, los nodos apropiados se expandirán y resaltarán con rojo.

#### **Insertar un marcador:**

Los marcadores muestran puntos de datos como un rango entre dos números en una escala medida.

## **Acerca de esta tarea**

Para insertar un marcador:

# **Procedimiento**

- 1. Pulse dos veces el objeto **Marcador** de la paleta **Diseños** de la vista **Paleta**. Se abre el Asistente de marcador.
- 2. Seleccione el valor mínimo que se muestra en el marcador en la lista **Mínimo**.
- 3. Seleccione el valor máximo que se muestra en el marcador en la lista **Máximo**.
- 4. Seleccione el ángulo de inicio del marcador en la lista **Iniciar**. Por ejemplo, si especifica **-90** se mostrará una línea horizontal que se extiende desde el centro del marcador a la izquierda del lienzo.
- 5. Seleccione el ángulo de finalización del marcador en la lista **Finalizar**. Por ejemplo, si especifica **90** se mostrará una línea horizontal que se extiende desde el centro del marcador a la derecha del lienzo.
- 6. Marque el recuadro de selección **Simétrico** para hacer que automáticamente el dial sea simétrico. Esta opción establece el ángulo de **finalización** como opuesto del ángulo de **inicio**. Por ejemplo, si el ángulo de **inicio** se establece en **-110**, el ángulo de **finalización** se establece automáticamente en **110**.
- 7. Seleccione **Etiqueta interior** para visualizar las etiquetas de marca principal en el interior del arco del marcador.
- 8. Seleccione **Etiqueta exterior** para visualizar las etiquetas de marca principal en el exterior del arco del marcador.
- 9. Para añadir un sector en el marcador, especifique un valor en el campo **Sectores** y pulse el botón **Añadir nueva entrada**. El valor **Máximo** se cambia automáticamente para reflejar la suma de los sectores especificados. Por ejemplo, como valor predeterminado, hay tres sectores establecidos en **33,33** cada uno. Este valor crea un marcador con tres sectores, cada uno de los cuales es un tercio del marcador total. Si añade otro sector con un valor de **20**, el valor **Máximo** se establece en **120**.
- 10. Para suprimir un sector, resalte un sector existente en la lista y pulse el botón **Suprimir entrada**.
- 11. Pulse **Finalizar**. Se cierra el Asistente de marcador y el nuevo objeto de marcador se visualiza en el lienzo del panel de instrumentos.

#### **Insertar un diagrama sólido:**

Los diagramas sólidos muestran los datos de resultados de consulta en un formato visualmente rico, como diagramas para todos los tipos de consulta en QMF. A diferencia de otros diagramas compuestos que están disponibles en los proyectos visuales, los diagramas sólidos se añaden como el objeto entero a una escena. Los diagramas sólidos son totalmente personalizables.

## **Acerca de esta tarea**

Para insertar un objeto de diagrama sólido:

- 1. Efectúe una doble pulsación en el objeto **Diagrama sólido** en la paleta **Diseño** de la vista Paleta. Se abre el Asistente de diagrama sólido.
- 2. Seleccione una consulta para la que desee crear un diagrama y pulse **Siguiente**.
- 3. Si la consulta seleccionada tiene un diagrama guardado, puede añadirlo a su proyecto visual en la página **Diagrama**; luego pulse **Finalizar** para cerrar el asistente.
- 4. Para crear un diagrama, en la página **Tipo de diagrama**, especifique el tipo de diagrama. Para obtener más información sobre los tipos de diagrama, consulte el tema [Especificar opciones de tipo de diagrama.](#page-251-0) Pulse **Siguiente**.
- 5. En la página **Serie de datos**, especifique las columnas del conjunto de resultados que desea utilizar para generar puntos de datos de un diagrama. Para obtener más información, consulte el tema [Especificar opciones de serie de](#page-251-1) [datos.](#page-251-1) Pulse **Siguiente**.
- 6. En la página **Formato**, especifique las opciones para definir la salida visual del diagrama. Para obtener más información, consulte el tema [Especificar opciones](#page-252-0) [de formato.](#page-252-0)
- 7. Pulse **Finalizar** para cerrar el Asistente del diagrama sólido. El diagrama creado se visualiza en la escena.

## *Editar un diagrama sólido:*

Puede editar el diagrama sólido añadido para personalizarlo para sus necesidades particulares.

#### **Acerca de esta tarea**

Para editar un diagrama sólido:

### **Procedimiento**

- 1. En modalidad de **Lienzo**, pulse el botón derecho del ratón en el diagrama sólido que desea editar y seleccione **Editar diagrama**.
- 2. En la ventana "Editar propiedades de diagrama", puede editar las siguientes opciones:
	- Tipo de diagrama
	- Serie de datos
	- v Formato de diagrama

Para obtener información detallada sobre cómo editar las opciones de diagrama sólido, consulte los temas:

- v [Especificar opciones de tipo de diagrama](#page-251-0)
- v [Especificar opciones de serie de datos](#page-251-1)
- v [Especificar opciones de formato](#page-252-0)
- 3. Cuando haya terminado de editar las opciones de diagrama sólido, pulse **Aceptar** para aplicar los cambios.

## **Cambio de una consulta del objeto de diseño:**

Puede cambiar una consulta de objeto del diseño seleccionando **Cambiar consulta** en el menú **Explorador de proyectos**.

#### **Acerca de esta tarea**

Para cambiar la consulta de un objeto de diseño:

# **Procedimiento**

- 1. En el **Explorador de proyectos**, pulse el botón derecho del ratón en la carpeta de la plantilla de datos para el objeto de diseño que desea cambiar.
- 2. Seleccione **Cambiar consulta** en el menú emergente. Se abre la ventana Seleccionar consulta donde podrá seleccionar una consulta que se ha añadido a la carpeta **Consultas**.
- 3. Pulse **Aceptar**. El objeto de diseño utilizará la nueva consulta que ha seleccionado.

# **Especificar un valor de parámetro de consulta:**

Puede especificar los valores de parámetro de consulta de un objeto de diseño en la carpeta **Parámetros** de la plantilla de datos del objeto de diseño.

## **Acerca de esta tarea**

Para especificar un valor de parámetro de consulta:

## **Procedimiento**

- 1. En la vista **Explorador de proyectos**, expanda la carpeta de la plantilla de datos del objeto de diseño cuyo parámetro de consulta desea establecer. Expanda la carpeta **Parámetros**.
- 2. Seleccione el parámetro en la carpeta **Parámetros**. El nombre del parámetro y el valor predeterminado actual del parámetro se visualiza en la vista **Propiedades**.
- 3. Especifique un valor nuevo para el parámetro en la vista **Propiedades**. Puede especificar un literal o una expresión que se evaluará en tiempo de ejecución.

## **Extensión de la funcionalidad de un objeto de diseño:**

Los objetos de diseño son los objetos más versátiles que puede insertar en un proyecto visual. El objeto de diseño, tal como el asistente de diseño lo creó originalmente, es una representación simple y unidimensional de un solo conjunto de datos de resultados de la consulta. Sin embargo, a medida que se añade funcionalidad, un objeto de diseño simple puede convertirse en una representación dinámica y multidimensional de los datos obtenidos en más de una sola consulta.

## *Acerca de los objetos de diseño ampliados:*

Los objetos de diseño ampliados le permiten mostrar los datos entre una o más columnas de un conjunto de resultados.

Los objetos de diseño ampliados son diferentes de los objetos de diseño estándar en el hecho de que pueden mostrar de forma visual datos OLAP del lado del cliente entre una o más columnas del conjunto asociado de resultados de consulta. Esto permite a los diseñadores visuales crear representaciones visuales de datos que están más organizadas y son más fáciles de utilizar. Los usuarios pueden detallar más en los símbolos de datos específicos para obtener sólo los datos que necesitan, sin tener que ver todo el conjunto de resultados a la vez. Por ejemplo, la tabla Q.STAFF incluida en el repositorio de ejemplo tiene treinta y cinco filas, una para cada empleado de la compañía. Un gráfico circular que muestre el salario de todos los treinta y cinco empleados resultaría confusa y visualmente recargada. En lugar de esto, la opción **Ampliada** le permite mostrar los datos salariales entre una o más columnas del conjunto de resultados, lo que proporciona un detalle a petición de los datos subyacentes. En el caso de la tabla Q.STAFF, se puede optar por mostrar el salario entre departamentos, seguido por el tipo de trabajo. Bajo esta modalidad, el gráfico circular visualizará una porción para cada departamento, con signos más que le permiten expandir cada porción para mostrar cada tipo de trabajo en dicho departamento específico. La ampliación de cada porción de tipo de trabajo presenta la información salarial individual para el departamento específico y el tipo de trabajo específico. Puede añadir tantas operaciones de detallar más a los objetos de diseño como desee especificando que se moverán una o más columnas al grupo complementario de los resultados de consulta o del asistente de diseño.

#### *Visualización de datos OLAP en los objetos de diseño:*

La visualización de datos OLAP en los objetos de diseño le permite organizar los datos visuales en jerarquías que se pueden gestionar.

Determinados objetos de diseño le permiten visualizar los datos OLAP. Los objetos de diseño que le permiten visualizar los datos OLAP son:

- v Diagramas de barras
- v Diagramas de columnas
- v Gráficos circulares

Puede visualizar los datos OLAP en estos diseños seleccionando una consulta OLAP desde el origen de datos multidimensional. La ventaja de esto es que permite a los diseñadores visuales elegir entre que dimensiones desea que se visualicen los datos y permite a los usuarios detallar más en los niveles específicos de detalle. Si amplía de forma progresiva las porciones de niveles dentro de una dimensión, es posible detallar más de forma progresiva en más detalle. En cada nivel de detalle, los símbolos de datos del objeto de diseño se renuevan para representar los puntos de datos de dicho nivel.

Por ejemplo, tiene un modelo de cubo que contiene dimensiones para los datos de producto, los datos regionales y los datos de tiempo. La dimensión de producto contiene productos individuales que se organizan en cuatro familias de productos. La dimensión de región contiene los estados que se organizan en cuatro regiones geográficas. La dimensión de tiempo contiene los cuatro trimestres fiscales del año actual. Desea crear un diagrama de columnas que muestre los beneficios totales para todos los productos y organizar los datos visuales por tiempo y región. Establezca el diagrama de columnas para mostrar los puntos de datos desde las columnas PROFIT como barras y seleccione las dimensiones Tiempo y Región para organizar los datos. De forma inicial, el diagrama de columnas se visualiza como cuatro barras que muestran los beneficios totales para cada región durante todo el año. Las células ampliables que muestran los niveles dimensionales actuales se visualizan debajo de cada columna. El usuario puede detallar más en cualquier región y el diagrama de columnas se renueva para mostrar una columna para cada estado en dicha región, mientras sigue visualizando los otros tres totales regionales. El usuario puede detallar más de forma adicional para mostrar los totales trimestrales para un estado específico. De forma alternativa, el usuario puede optar por aumentar el detalle de un determinado año de región que muestre los totales trimestrales de dicha región. Esta organización dinámica permite a los usuarios realizar comparaciones de datos rápida y fácilmente ya que pertenecen al conjunto de datos mayor.

Otra forma de organizar los datos OLAP en un objeto de diseño es utilizar objetos seleccionadores. Un seleccionado se utiliza para filtrar los datos multidimensionales que se visualizan en un objeto de diseño. Un diseñador visual crea un seleccionador y selecciona una dimensión de la consulta OLAP del objeto de diseño por filtrar. Cuando el usuario pulsa el objeto seleccionador durante la

ejecución, se abre una ventana que lista todas las jerarquías de la dimensión seleccionada y los elementos de la jerarquía. El usuario puede comprobar qué elementos visualizará el objeto de diseño. Siempre que el usuario cambia los valores de la ventana de filtro, el objeto de diseño se renueva para reflejar el cambio en los datos filtrados.

Por ejemplo, en el objeto de diseño mencionado anteriormente, los datos se organizan por tiempo y región y siempre visualizan los totales del producto para cada símbolo de datos. Desea darle a los usuarios la opción para seleccionar qué totales del producto particular o qué totales del grupo de productos se visualizan en un momento determinado Inserte un objeto seleccionador, seleccione la dimensión Producto para filtrar los datos y conecte el objeto seleccionador al objeto de diseño mediante la herramienta **Conectividad**. Cuando el usuario pulsa el objeto seleccionador durante la ejecución, se abre una ventana que muestra un árbol que contiene todos los elementos de jerarquía de la dimensión del producto. Cuando el usuario comprueba los productos y pulsa **Aceptar**, el objeto de diseño se renueva automáticamente para mostrar unicamente los totales de los productos seleccionados.

## *Cambiar el símbolo de datos predeterminado:*

Cada objeto de diseño gráfico incluye un objeto de símbolo de datos predeterminado que se utiliza dentro del objeto de diseño para visualizar cada fila de los datos de resultados de la consulta como un punto de datos. Para la mayoría de objetos de diseño, puede cambiar el símbolo de datos predeterminado y modificar sus propiedades.

#### **Acerca de esta tarea**

Para cambiar el símbolo de datos predeterminado de un objeto de diseño:

#### **Procedimiento**

- 1. Efectúe una doble pulsación en el diseño para visualizar el contenido de esta plantilla de datos.
- 2. Seleccione el símbolo de datos existente y pulse SUPRIMIR.
- 3. Seleccione el nuevo símbolo de datos que desea utilizar de la vista **Paleta** e insértelo en el editor. El nombre del nuevo símbolo de datos se añade a la carpeta de la plantilla de datos en la vista **Explorador de proyectos**.
- 4. Puede utilizar la vista **Propiedades** para modificar las propiedades de un símbolo de datos, como la forma o el color.

#### *Cambiar el conector predeterminado:*

Muchos objetos de diseño gráfico incluyen un objeto de conector predeterminado que se utiliza en el diseño para conectar cada punto de datos. Para esos objetos de diseño que incluyen conectores, puede cambiar el conector predeterminado y modificar las propiedades.

#### **Acerca de esta tarea**

Para cambiar el conector predeterminado de un objeto de diseño:

#### **Procedimiento**

1. En el **Explorador de proyectos**, seleccione el nombre del conector predeterminado en la carpeta de la plantilla de datos y pulse **Suprimir**.

- 2. Seleccione el nuevo conector que desea utilizar en la vista **Paleta** e insértelo en el editor. El objeto de diseño que incluye el nuevo conector se presenta en la ventana del editor. El nombre del nuevo conector se añade a la carpeta de la plantilla de datos en el **Explorador de proyectos**.
- 3. Puede utilizar la vista **Propiedades** para modificar las propiedades del conector.

# *Visualizar varios objetos gráficos para cada punto de datos:*

Para la mayoría de objetos de diseño, se pueden añadir gráficos adicionales que se visualizarán con cada instancia del símbolo de datos para cada fila de datos que se incluya en el conjunto de resultados de la consulta.

# **Acerca de esta tarea**

Por ejemplo, el símbolo de datos por omisión de un gráfico circular es una porción. Se puede especificar que cada porción del gráfico circular visualice además una etiqueta de texto y dos botones de selección. Puede elegir añadir cualquiera de los objetos gráficos que se incluyen en la vista **Paleta**, con unas cuantas excepciones.

Para añadir objetos gráficos para visualizar cada fila de los datos de la consulta:

# **Procedimiento**

- 1. Efectúe una doble pulsación en el objeto de diseño para visualizar el contenido de su plantilla de datos.
- 2. Seleccione el objeto de diseño que desea añadir en la vista **Paleta** e insértelo en la ventana del editor. El nuevo objeto gráfico se dibuja en la ventana del editor. El nombre del objeto gráfico se añade a la carpeta de la plantilla de datos del **Explorador de proyectos**.
- 3. Puede utilizar la vista **Propiedades** para modificar las propiedades de un símbolo de datos, como la forma o el color.

*Visualizar varios resultados de consulta en un solo diseño:*

Para muchos objetos de diseño, se pueden visualizar los resultados de varias consultas en un solo objeto de diseño.

# **Acerca de esta tarea**

Por ejemplo, se puede crear un solo diagrama XY que visualice las cifras de ventas obtenidas de una consulta y las cifras de gastos obtenidas de otra consulta. Cada conjunto de datos de resultados de la consulta que se ha dibujado en un solo objeto de diseño tiene su propia plantilla de datos. Cuando se incluyen varias plantillas de datos (conjuntos de resultados de la consulta) en un diseño, cada plantilla de datos se dibuja en el orden en el que aparece la carpeta **Diseño** de la vista **Explorador de proyectos**. La plantilla de datos que aparece en último lugar de la carpeta se dibuja la última y, por lo tanto, aparece en la parte superior de las capas anteriores.

Puede añadir plantillas de datos a los objetos de diseño siguientes:

- v **Diagrama de candelabros**
- v **Diagrama de bandas de sucesos**
- v **Mapa lineal**
- v **Diagrama de dispersión**
- v **Diagrama de valores en bolsa**
- v **Diagrama de la línea temporal**
- v **Diagrama de columnas**
- v **Diagrama de barras**

*Copiar una plantilla de datos existente:*

Puede añadir una plantilla de datos a un objeto de diseño, para ello copie una plantilla de datos existente y, a continuación, cambie la consulta que está asociada a la plantilla de datos original.

# **Acerca de esta tarea**

Cuando se copian plantillas de datos, todos los objetos hijo de la carpeta de plantilla de datos también se copian. Como resultado, se obtiene un duplicado exacto de la plantilla de datos existente. Después, se cambia la consulta que está asociada a la nueva plantilla de datos y se puede modificar opcionalmente cualquier propiedad de objeto hijo.

Para añadir una plantilla de datos a un objeto de diseño copiando una plantilla de datos existente:

## **Procedimiento**

- 1. En la vista **Explorador de proyectos**, pulse el botón derecho del ratón en la carpeta de la plantilla de datos que desea copiar. Seleccione **Copiar** en el menú emergente. La carpeta de la plantilla de datos se copia en el portapapeles.
- 2. En la vista **Explorador de proyectos**, pulse el botón derecho del ratón en la carpeta de objetos de diseño a la que desea añadir la plantilla de datos. Seleccione **Pegar** en el menú emergente. La carpeta de la plantilla de datos se copia en la carpeta del objeto del diseño.
- 3. Puede cambiar la consulta que está asociada a la plantilla de datos de una de las maneras siguientes:
	- v Pulse el botón derecho del ratón en la nueva carpeta de la plantilla de datos que acaba de añadir y seleccione **Cambiar consulta**. Se abre la ventana Seleccionar consulta donde podrá seleccionar una consulta que se ha añadido a la carpeta **Consultas**.
	- v Si la plantilla de datos que ha copiado utiliza una consulta que tiene parámetros, puede cambiar la consulta para la plantilla de datos cambiando el valor del parámetro de consulta. Expanda la carpeta de plantilla de datos que acaba de añadir y seleccione la carpeta **Parámetros de consulta**. Establezca el parámetro de consulta en un nuevo valor.
- 4. Tras añadir una plantilla de datos al objeto de diseño, puede modificar los objetos y sus propiedades según convenga.
- 5. Pulse **Tiempo de ejecución** en el editor para ver los resultados.

## *Crear una nueva plantilla de datos:*

Puede utilizar el mandato **Insertar plantilla de datos** para añadir una nueva plantilla de datos a un objeto de diseño.

## **Acerca de esta tarea**

Cuando añada una nueva plantilla de datos a un objeto de diseño debe añadir los objetos gráficos que utilizará para visualizar los datos de esa capa.

Para añadir una nueva plantilla de datos a un objeto de diseño:

## **Procedimiento**

- 1. En la vista **Explorador de proyectos**, pulse el botón derecho del ratón en la carpeta de objetos de diseño a la que desea añadir la plantilla de datos. Seleccione **Nuevo** > **Plantilla de datos** en el menú emergente. Se abre el asistente Plantilla de datos.
- 2. Desde el asistente Plantilla de datos, seleccione una consulta que se utilizará para obtener los datos para esta plantilla de datos. Las consultas que se listan en el asistente Plantilla de datos son las que ha añadido a la carpeta **Consultas**.
- 3. Tras añadir una plantilla de datos al diseño, puede modificar los objetos y sus propiedades según necesite. Seleccione la carpeta de la plantilla de datos que ha añadido. Se abre un nuevo lienzo para la plantilla de datos en la ventana del editor.
- 4. Pulse **Tiempo de ejecución** en el editor para ver los resultados.

## *Acerca de plantillas de datos:*

Las plantillas de datos representan visualmente los datos del conjunto de resultados de consulta en los objetos de diseño.

Las plantillas de datos se utilizan para crear y controlar la representación visual de los datos del conjunto de resultados de consulta dentro de los objetos de diseño. Cualquier cosa que coloque dentro de una plantilla de datos se duplica para cada fila de datos que devuelva la consulta asociada a la plantilla. Por ejemplo, la plantilla de un diagrama de líneas puede constar de un símbolo de datos y una línea de conexión. Cada fila de datos de consulta se representará por su propio símbolo de datos y línea de conexión. Con el acceso directo a la plantilla de datos, los desarrolladores de contenido tienen la capacidad de construir una gran gama de diagramas y diseños personalizados. Por ejemplo, se podría generar un gráfico de percentil flotante estableciendo los puntos de inicio y finalización de cada barra en la plantilla de datos y añadiendo las primitivas de líneas horizontales que se establecen en la media de los percentiles 25 y 75 de las columnas de datos.

Las plantillas de datos proporcionan un gran control sobre el comportamiento de un diseño. Sin embargo, también puede utilizarlas para realizar modificaciones menores en los diagramas y los diseños. Los siguientes párrafos proporcionan una serie de modificaciones típicas que podrían efectuarse a las plantillas de datos.

#### **Personalización de símbolos de datos y objetos gráficos**

Puede personalizar la forma en la que se visualizan los resultados de consulta en los objetos de diseño editando las propiedades de los objetos incluidos en sus plantillas de datos. Por ejemplo, desea crear un diagrama de organización que muestre el nombre de cada miembro de un equipo de ventas en negrita. De forma predeterminada, el texto de los objetos de la etiqueta que muestran cada no nombre no está en negrita. Para mostrar cada nombre en negrita, cambie a true la propiedad Bold del objeto de etiqueta de la carpeta de la plantilla de datos del diagrama de organización. Ahora, cada miembro del nombre del equipo de ventas se mostrará en negrita. También puede parametrizar las propiedades de visualización de los símbolos de datos y los objetos gráficos. Desea que los nombres de los miembros del equipo de ventas que hayan cumplido sus cuotas se visualicen como texto negro y los nombres de los miembros del equipo de ventas que no han cumplido sus cuotas se visualicen como texto rojo. Cambie el valor de la propiedad Color de los objetos de etiqueta en la plantilla de datos por una

expresión condicional. Ahora, se ejecuta el diagrama de organización, cada nombre se visualizará en rojo o en negro en función de si el miembro del equipo de ventas has cumplido su cuota.

## **Visualización de varios objetos gráficos para cada punto de datos**

Puede mostrar varios objetos para cada punto de datos añadiendo varios objetos a la carpeta de la plantilla de datos del objeto de diseño. Utilizando de nuevo el ejemplo de un diagrama de organización, es posible que desee añadir un gráfico de columnas que muestre los totales de ventas trimestrales de los miembros del equipo de ventas por su nombre. Abra la carpeta de la plantilla de datos en la ventana del editor y añada un objeto de gráfico de columna parametrizado debajo del objeto de etiqueta del diagrama de organización. Ahora, se ejecuta el diagrama de organización, se visualiza un diagrama de columnas para cada miembro del equipo que muestra sus totales de ventas trimestrales individuales. Ahora, se ejecuta el diagrama de organización, se visualiza un diagrama de columnas para cada miembro del equipo que muestra sus totales de ventas trimestrales individuales.

# **Visualización de varios conjuntos de resultados de consulta en un único objeto de diseño**

Siempre se asocia una plantilla de datos con una sola consulta. Sin embargo, puede dibujar tantas columnas como desee cuando presente los datos en la plantilla de datos. Por ejemplo, puede que desee incluir en el diagrama tres columnas de consultas y establecer el color o el tamaño de cada punto de datos, basándose en otras columnas de consulta y, así, sucesivamente.

Un diseño puede tener varias plantillas de datos, cada una de las cuales muestre datos de distintas consultas, que se ejecutan en los mismos orígenes de datos o diferentes. Cuando añada varias plantillas de datos a un diseño como, por ejemplo, un diagrama de líneas, todos los puntos de datos se presentan dentro del mismo par de ejes, con escalado automático (si se ha definido) en los valores de datos máximo y mínimo entre todas las plantillas de consulta/datos. Finalmente, puede combinar la representación visual en un diseño determinado. Por ejemplo, puede presentar uno o más rastreos de diagrama de líneas dentro de un diagrama de columnas, cada uno se ejecuta desde las mismas plantillas de datos o desde plantillas de datos distintas.

## *Modificación de la visibilidad de una plantilla de datos:*

Puede especificar si se visualiza o no una capa de plantilla de datos en el objeto de diseño.

## **Acerca de esta tarea**

La propiedad de visibilidad para una plantilla de datos es un valor booleano que se puede establecer en true o false. También puede especificar una expresión de propiedad que devuelva un valor true o false.

Para especificar la visibilidad de una plantilla de datos en un objeto de diseño:

## **Procedimiento**

1. En la vista **Explorador de proyectos**, seleccione la carpeta de la plantilla de datos cuya propiedad de visibilidad desea cambiar. Todas las propiedades de esa plantilla de datos se visualizan en la vista **Propiedades**.

2. Seleccione **True** o **False** en el recuadro de lista de la propiedad **Visibilidad** o especifique una expresión de propiedad que devuelva el valor **True** o **False**.

## **Resultados**

**Nota:** Para objetos de diseño que no tengan una carpeta de plantilla de datos, la visibilidad es una propiedad del objeto de diseño. Se debe seleccionar dicho objeto de diseño y modificar la propiedad **Visibilidad**.

#### *Anidar objetos de diseño:*

Cuando se anidan objetos de diseño, se puede pasar información del resultado de la consulta de un objeto de nivel superior a un objeto de nivel inferior. Puesto que tiene la posibilidad de pasar esta información, puede utilizar diseños anidados para visualizar información más detallada que tenga relación con un valor de datos específico.

## **Acerca de esta tarea**

Por ejemplo, para cada recuadro de un diagrama de organización de empleados, también podría visualizar un gráfico de barras con el historial salarial para dicho empleado particular.

Para anidar un objeto de diseño dentro de otro objeto de diseño:

## **Procedimiento**

- 1. Efectúe una doble pulsación en el diseño para visualizar el contenido de esta plantilla de datos.
- 2. El lienzo de esa carpeta de plantilla de datos se abre en la ventana del editor.
- 3. Seleccione el nuevo objeto de diseño en la vista **Paleta**. Inserte el nuevo objeto de diseño en la ventana del editor. Se abre el Asistente de [nombre de diseño]. Especifique el nombre de la consulta que se utilizará para obtener los datos para este diseño hijo. Las consultas que se listan en el Asistente de [nombre de diseño] son las que se han añadido a la carpeta **Consultas** para el proyecto visual.
- 4. Al crear la consulta que un objeto de diseño hijo va a utilizar, puede realizar lo siguiente:
	- v Crear una consulta que haga referencia a los resultados de la consulta del objeto de diseño padre utilizando un parámetro de consulta. Al hacer referencia a los resultados de la consulta padre, puede especificar cómo se debe visualizar el diseño hijo.
	- v Crear una consulta completamente nueva que no haga referencia a los resultados de la consulta del objeto de diseño padre. Si no hace referencia a los resultados de consulta del objeto padre, el conjunto de resultados de la consulta completa del objeto hijo se visualizará para cada fila del conjunto de resultados de consulta del objeto padre.
- 5. Después de insertar el nuevo objeto de diseño, puede modificar sus propiedades según necesite.
- 6. Pulse **Tiempo de ejecución** en el editor para ver los resultados.

## **Trabajar con objetos de mapa**

Puede visualizar mapas de Google (Google Maps) y añadirles diferente objetos en los paneles de instrumentos visuales.

# **Acerca de esta tarea**

Los objetos Google Map disponibles son los siguientes:

- Google Map
- Marcador de Google Map
- Polilínea de Google Map
- Polígono de Google Map
- Objeto de Google Map

## **Insertar un objeto Google Map:**

Puede utilizar el objeto **Google Map** para mostrar Google Maps con distintos objetos en el mismo en los paneles de instrumentos visuales.

#### **Acerca de esta tarea**

Para insertar un objeto Google Map:

#### **Procedimiento**

- 1. En la vista Paleta, expanda la paleta **Mapa** y efectúe una doble pulsación en el objeto **Google Map** para abrir el Asistente de Google Map.
- 2. En el área **Puntos de vista**, especifique la posición de inicio del objeto de **Google Map** y su nivel de ampliación de zoom.
	- v Marque el recuadro de selección **Automático** si desea establecer un punto de vista de mapa automáticamente en función de la ubicación de los objetos que ha añadido al mapa.
	- v Desmarque el recuadro de selección **Automátioc** y especifique las coordenadas en los campos **Latitud** y **Longitud** para especificar el centro del mapa.
	- v Desde la lista **Nivel de zoom**, seleccione el valor de ampliación de zoom para el objeto de **Google Map**.
	- v Marque el recuadro de selección **Fijo** si desea fijar el punto de vista de mapa. En este caso, los usuarios no pueden desplazarse por un mapa ni ampliarlo/reducirlo.

**Nota:** Al seleccionar el recuadro de selección **Fijo**, el control de zoom deja de estar disponible en el área **Controles de Google Map**.

3. En el área **Controles de Google Map**, seleccione los controles que desea añadir al objeto de **Google Map** y pulse **Siguiente**.

**Nota:** El Asistente de Google Map le permite añadir los tres controles utilizados con más frecuencia al objeto de Google Map: Ampliación de zoom, Tipo de mapa y Escala. Puede añadir otros controles en la vista **Propiedades** del objeto de Google Map.

- 4. En el área **Tipos de mapa disponibles**, seleccione los tipos de mapa que están disponibles para los usuarios.
- 5. En la lista **Tipo de mapa predeterminado**, seleccione el tipo de mapa que se carga de forma predeterminada y pulse **Siguiente**.
- 6. Defina el contenido que desea añadir al objeto de **Google Map** y pulse **Siguiente**.
- v Seleccione **Crear un mapa con un componente** si desea añadir un objeto a un mapa para mostrar datos específicos y, a continuación, seleccione el objeto adecuado en el área **Seleccionar componente**.
- v Seleccione **Crear un mapa vacío** si desea añadir un mapa sin ningún objeto en el mismo.
- 7. En función de la opción que haya seleccionado, especifique la información necesaria en las páginas siguientes del Asistente de Google Map y pulse **Finalizar** para mostrar el objeto de **Google Map** que ha creado en el editor.

**Nota:** Para abrir el objeto de **Google Map** que ha creado en QMF para WebSphere, debe obtener y especificar la clave de API de Google Map correcta.

## **Insertar un objeto Google Map Marker:**

Puede utilizar el objeto **Google Map Marker** para añadir marcadores al objeto de **Google Map** especificando las coordinadas de los marcadores.

## **Antes de empezar**

Las propiedades del objeto **Google Map Marker** están definidas en la sección *Referencia del usuario* de la ayuda de QMF.

## **Acerca de esta tarea**

Los objetos **Google Map Markers** son puntos interactivos en un mapa.

Para añadir marcadores al objeto de **Google Map**:

# **Procedimiento**

- 1. Al insertar el objeto de **Google Map**, seleccione **Crear un mapa con un componente** y, después, selección la opción **Marcador** en la página **Definir contenido de mapa** del Asistente de Google Map. A continuación, pulse **Siguiente**.
- 2. Seleccione **No** para introducir las coordenadas de los marcadores manualmente y pulse **Siguiente**.
- 3. Defina los marcadores en la página **Definir las propiedades para marcadores**.
	- v En la columna **Leyenda**, especifique el nombre que desea utilizar para un marcador.
	- v En la columna **Ayuda contextual**, puede especificar el texto de la ayuda contextual para un marcador.
	- v En la columna **Latitud**, especifique la coordenada de latitud.
	- v En la columna **Longitud**, especifique la coordenada de longitud.
- 4. Cuando acabe de especificar la información para los marcadores, pulse **Finalizar** para cerrar el Asistente de Google Map y mostrar el objeto de **Google Map** con los marcadores que le ha añadido en el editor.

**Consejo:** Para añadir cualquier otro objeto al objeto de **Google Map** que ha creado, arrástrelos desde la paleta **Mapa** hasta el objeto de **Google Map** en la vista Explorador de proyecto y especifique las propiedades del objeto.

## **Insertar un objeto Google Map Marker para mostrar resultados de consulta:**

Puede utilizar el objeto **Google Map Marker** para mostrar resultados de consulta como marcadores geográficos en el objeto de **Google Map**.

## **Antes de empezar**

Las propiedades del objeto **Google Map Marker** están definidas en la sección *Referencia del usuario* de la ayuda de QMF.

## **Acerca de esta tarea**

Los objetos **Google Map Markers** son puntos interactivos en un mapa.

Para visualizar los resultados de la consulta como marcadores:

### **Procedimiento**

- 1. Al insertar el objeto de **Google Map**, seleccione **Crear un mapa con un componente** y, después, selección la opción **Marcador** en la página **Definir contenido de mapa** del Asistente de Google Map. A continuación, pulse **Siguiente**.
- 2. Seleccione **Sí** para mostrar resultados de consulta como marcadores geográficos en el objeto de **Google Map** y pulse **Siguiente**.
- 3. En el árbol **Todos los orígenes de datos**, seleccione una tabla o consulta cuyos resultados desee utilizar para definir marcadores en el mapa y pulse **Siguiente**.
- 4. En la lista **Campo de latitud**, seleccione una columna para proporcionar la coordenada de latitud para los marcadores de mapa.
- 5. En la lista **Campo de longitud**, seleccione una columna para proporcionar la coordenada de longitud para los marcadores de mapa.
- 6. En la lista **Campo de leyenda**, seleccione una columna para llenar las etiquetas de los marcadores de mapa.
- 7. Marque el recuadro de selección **Habilitar ventana de información** para permitir a los usuarios abrir una ventana de información cuando pulsen los marcadores del mapa.
- 8. En la lista **Campo de información**, seleccione una columna para llenar las ventanas de información de los marcadores de mapa.
- 9. Pulse **Finalizar** para cerrar el Asistente de Google Map y mostrar el objeto de **Google Map** con los marcadores que le ha añadido en el editor.

**Consejo:** Para añadir cualquier otro objeto al objeto de **Google Map** que ha creado, añádele una **Plantilla de datos** nueva y, después, arrastre el objeto necesario desde la paleta **Mapa** hasta la **Plantilla de datos** en la vista de Explorador de proyecto.

## **Insertar un objeto Polilínea de Google Map para mostrar resultados de consulta:**

Puede utilizar el objeto **Polilínea de Google Map** para mostrar resultados de consulta como una polilínea de mapa geográfico.

#### **Antes de empezar**

Las propiedades del objeto **Polilínea de Google Map** están definidas en la sección *Referencia del usuario* de la ayuda de QMF.

## **Acerca de esta tarea**

El objeto **Polilínea de Google Map** crea una superposición lineal en Google Maps. Consta de una serie de puntos y crea una serie de segmentos de línea que conectan los puntos en la secuencia ordenada.

Para insertar un objeto de Polilínea de Google Map:

## **Procedimiento**

- 1. Al insertar el objeto **Google Map**, seleccione **Crear un mapa con un componente** y, después, seleccione la opción **Polílinea** en la página **Definir un contenido de mapa** del Asistente de Google Map. A continuación, pulse **Siguiente**.
- 2. En el árbol **Todos los orígenes de datos**, seleccione una tabla o consulta cuyos resultados desee utilizar para definir una polilínea y pulse **Siguiente**.
- 3. Marque el recuadro de selección **Directa** para definir las coordenadas de latitud y longitud de los puntos de la polilínea y pulse **Siguiente**.
	- a. En la lista **Campo Ayuda contextual**, seleccione una columna para proporcionar un texto de ayuda contextual para la polilínea en el mapa.
	- b. En la lista **Campo Vértices**, seleccione una columna para proporcionar las coordenadas para los puntos de la polilínea.
	- c. En la lista **Formato de punto**, seleccione el formato de las coordenadas (Latitud-Longitud o Longitud-Latitud).
- 4. Marque el recuadro de selección **Codificado** para definir una polilínea en el formato codificado de Google Maps y pulse **Siguiente**.
	- a. En la lista **Campo Ayuda contextual**, seleccione una columna para proporcionar un texto de ayuda contextual para la polilínea en el mapa.
	- b. Seleccione las columnas para especificar una serie de puntos dentro de una polilínea desde la lista **Campo de puntos**.

**Consejo:** Para aumentar el rendimiento del panel de instrumentos visual, puede utilizar el formato de algoritmo de polilínea codificado para los objetos de polilínea y polígono. Puede obtener más información sobre esto desde el sitio web de desarrolladores de Google.

5. Pulse **Finalizar** para cerrar el Asistente de Google Map y muestre el objeto de **Google Map** con la polilínea que le ha añadido en el editor.

**Consejo:** Para añadir cualquier otro objeto al objeto de **Google Map** que ha creado, añádele una **Plantilla de datos** nueva y, después, arrastre el objeto necesario desde la paleta **Mapa** hasta la **Plantilla de datos** en la vista de Explorador de proyecto.

# **Insertar un objeto Polígono de Google Map para mostrar resultados de consulta:**

Puede utilizar el objeto **Polígono de Google Map** en el panel de instrumentos visual para mostrar resultados de consulta como un polígono de mapa geográfico.

#### **Antes de empezar**

Las propiedades del objeto **Polígono de Google Map** están definidas en la sección *Referencia del usuario* de la ayuda de QMF.

## **Acerca de esta tarea**

Al igual que el objeto **Polilínea de Google Map**. el objeto **Polígono de Google Map** representa una serie de puntos de datos secuenciales. Sin embargo, en lugar de ser abiertos, los polígonos están diseñados para definir regiones dentro de un bucle cerrado.

Puede definir las características del borde del polígono y el área de relleno dentro de la región incluida.

Para insertar un objeto Polígono de Google Map:

## **Procedimiento**

- 1. Al insertar el objeto **Google Map**, seleccione **Crear un mapa con un componente** y, después, seleccione la opción **Polígono** en la página **Definir un contenido de mapa** del Asistente de Google Map. A continuación, pulse **Siguiente**.
- 2. En el árbol **Todos los orígenes de datos**, seleccione una tabla o consulta cuyos resultados desee utilizar para definir un polígono y pulse **Siguiente**.
- 3. Marque el recuadro de selección **Directa** para definir las coordenadas de latitud y longitud de los puntos del polígono y pulse **Siguiente**.
	- a. En la lista **Campo Ayuda contextual**, seleccione una columna para proporcionar un texto de ayuda contextual para el polígono en el mapa.
	- b. En la lista **Campo Vértices**, seleccione una columna para proporcionar las coordenadas para los puntos del polígono.
	- c. En la lista **Formato de punto**, seleccione el formato de las coordenadas (Latitud-Longitud o Longitud-Latitud).
- 4. Marque el recuadro de selección **Codificado** para definir un polígono en el formato codificado de Google Maps y pulse **Siguiente**.
	- a. En la lista **Campo Ayuda contextual**, seleccione una columna para proporcionar un texto de ayuda contextual para el polígono en el mapa.
	- b. Seleccione las columnas para especificar una serie de puntos para un polígono en la lista **Campo de puntos**.

**Consejo:** Para aumentar el rendimiento del panel de instrumentos visual, puede utilizar el formato de algoritmo de polilínea codificado para los objetos de polilínea y polígono. Puede obtener más información sobre esto desde el sitio web de desarrolladores de Google.

5. Pulse **Finalizar** para cerrar el Asistente de Google Map y mostrar el objeto de **Google Map** con el polígono que ha añadido en el editor.

**Consejo:** Para añadir cualquier otro objeto al objeto de **Google Map** que ha creado, añádele una **Plantilla de datos** nueva y, después, arrastre el objeto necesario desde la paleta **Mapa** hasta la **Plantilla de datos** en la vista de Explorador de proyecto.

## **Insertar un objeto de Google Map para mostrar resultados de consulta:**

Puede utilizar el **Objeto de Google Map** para mostrar resultados de consulta como un objeto de mapa geográfico.

## **Antes de empezar**

Las propiedades del **Objeto de Google Map** están definidas en la sección *Referencia del usuario* de la ayuda de QMF.

## **Acerca de esta tarea**

Para visualizar los resultados de la consulta como un objeto de mapa geográfico:

## **Procedimiento**

- 1. Al insertar el objeto de **Google Map**, seleccione **Crear un mapa con un componente** y, después, seleccione la opción **Objeto** en la página **Definir contenido de mapa** del Asistente de Google Map. A continuación, pulse **Siguiente**.
- 2. En el árbol **Todos los orígenes de datos**, seleccione una tabla o consulta que desee utilizar para definir el objeto en el mapa.
- 3. En la lista **Campo Ayuda contextual**, seleccione una columna para proporcionar el texto de una ayuda contextual para el objeto.
- 4. En la lista **Campo Límites**, seleccione una columna para proporcionar los límites del objeto en el mapa.
- 5. En la lista **Campo Contenido**, seleccione una columna con el contenido que desea visualizar en el mapa, por ejemplo una imagen.
- 6. Pulse **Finalizar** para cerrar el Asistente de Google Map y muestre el objeto de **Google Map** con el objeto que le ha añadido en el editor.

**Consejo:** Para añadir cualquier otro objeto al objeto de **Google Map** que ha creado, añádele una **Plantilla de datos** nueva y, después, arrastre el objeto necesario desde la paleta **Mapa** hasta la **Plantilla de datos** en la vista de Explorador de proyecto.

# **Trabajar con la vista Capas**

La vista **Capas** le permite agrupar los objetos de paleta en capas separadas que se pueden visualizar u ocultar durante el momento del diseño.

# **Acerca de esta tarea**

Las capas ayudan al proceso de diseño permitiéndole mostrar u ocultar los objetos seleccionados que se solapan entre sí en el cuadro de dibujo de una escena. Las capas se agrupan dentro de cada nivel de detalle de una escena, y cada objeto de paleta se coloca de forma inicial en la capa **Predeterminada**. Cualquier número de capas se puede añadir a cada nivel de detalle. Para abrir la vista **Capas**:

- 1. Abra un panel de instrumentos visual y seleccione un nivel de detalle de una escena.
- 2. Seleccione **Ventana** > **Mostrar vista** > **Capas**. La vista **Capas** se abre y se visualiza el nivel actual de las capas de detalle.
- 3. Para añadir una capa al nivel actual de detalle, pulse con el botón secundario del ratón el nivel de la vista **Capas** y seleccione **Insertar capa**. Se añade una nueva capa al árbol.
- 4. Para cambiar el nombre de una capa, pulse con el botón secundario del ratón la capa, seleccione **Renombrar capa [Nombre de capa]**, y especifique un nombre nuevo para la capa.
- 5. Para suprimir una capa, pulse con el botón secundario del ratón la capa y seleccione **Suprimir**. La capa se suprime.
- 6. Para añadir un objeto de paleta a una capa existente, pulse el botón derecho del ratón en el objeto de paleta en el lienzo de la escena, seleccione **Capa** y seleccione la capa que necesite en el menú emergente. El objeto de paleta se añade a la capa especificada en la vista **Capas**.
- 7. Para mover un objeto de paleta a una capa diferente, en la vista **Capas**, pulse y arrastre el objeto hasta la capa.
- 8. Para ocultar el contenido de una capa, desmarque los objetos individuales o la propia capa en la vista **Capas**. Si una capa está desmarcada, todos los objetos asignados a la capa se ocultan en el lienzo de la escena. Si se desmarca un objeto individual, sólo se ocultará dicho objeto.

# **Trabajar con recursos globales**

Los recursos globales son recursos que todas las páginas de un informe visual o todas las escenas de un panel de instrumentos visual pueden utilizar.

# **Acerca de esta tarea**

Puede utilizar recursos globales para calcular propiedades de objetos. Todos los recursos globales se visualizan en la carpeta **Globales** del **Explorador de proyectos**. Puede elegir que estén disponibles uno o varios de los recursos globales siguientes para todo el proyecto visual:

#### **Parámetros**

Los parámetros están disponibles para todo el proyecto visual y permiten utilizar valores variables cuando se especifican propiedades de objetos.

#### **Mapas de colores**

Un mapa de colores se puede utilizar para variar el color de un objeto de proyecto visual según un valor asociado al objeto.

## **Secuencias de colores**

Una secuencia de color se puede utilizar para modificar las propiedades de colores de un objeto de proyecto visual basado en un valor de índice.

## **Listas de seguridad**

Se pueden utilizar listas de seguridad para adaptar el contenido de un informe o panel de instrumentos visual al nivel de seguridad del usuario que está visualizando el informe o panel de instrumentos.

#### **Imágenes**

Una imagen en stock permite almacenar los recursos de imágenes con el proyecto visual. Si se almacenan los recursos de imágenes con el proyecto visual se aumenta la portabilidad y rendimiento del proyecto.

#### **Planificaciones de caducidad**

Se pueden configurar planificaciones de caducidad para dictar el momento en que caducan los datos especificados.

## **Módulos JavaScript**

Los módulos JavaScript le permiten utilizar funciones de JavaScript personalizadas en proyectos visuales.

## **Tablas de conversión**

Las tablas de conversión permiten a los diseñadores de paneles de instrumentos publicar un único panel de instrumentos visual que se puede ver en varios idiomas.

# **Trabajar con secuencias de colores**

Una secuencia de colores es un tipo de recurso global que se puede utilizar para modificar las propiedades del color de un objeto de proyecto visual basado en un valor de índice. Cada valor de índice especifica la cuña de una rueda de secuencia de colores que contendrá el color para un objeto.

# **Acerca de esta tarea**

Se proporciona una secuencia de colores por omisión que incluye colores establecidos en la rueda de secuencia de colores. También puede configurar secuencias de colores exclusivas que cambiarán los colores que se incluyen en la rueda de secuencia de colores. Se especifica que un objeto de proyecto visual utilizará una secuencia de colores al especificar las propiedades de ese objeto. En ese momento también decidirá si especificará el valor de índice para una secuencia de colores con un número explícito, una expresión o una función.

## **Crear una nueva secuencia de colores:**

Utilice el asistente Nueva secuencia de colores para crear una secuencia de colores para el proyecto visual.

## **Acerca de esta tarea**

Para crear una nueva secuencia de colores:

- 1. Abra el asistente Nueva secuencia de colores de una de las formas siguientes:
	- v Desde la vista **Explorador de proyectos**, pulse el nodo **Globales**. Pulse con el botón derecho del ratón en el nodo **Secuencias de colores**. Seleccione **Insertar secuencia de colores** en el menú emergente. Se abrirá el asistente Nueva secuencia de colores.
	- v Desde la vista **Explorador de proyectos**, pulse el nodo **Globales**. Pulse dos veces en el nodo **Secuencias de colores**. Se abrirá el asistente Nueva secuencia de colores.
- 2. Escriba un nombre exclusivo para la secuencia de colores en el campo **Nombre**.
- 3. Los colores que aparecerán en la secuencia de colores se visualizan en la rueda **Colores**. Al pulsar en cada cuña, se visualiza el número de posición de la cuña y su valor de índice asociado. Por ejemplo, la primera cuña visualiza un cero (0) y representará el color que se visualiza para un valor de índice de cero (0).
- 4. Para cambiar un color de cuña, pulse en la cuña y después seleccione un nuevo color pulsando en el botón de color. Se abrirá la ventana Color donde podrá seleccionar un nuevo color. Pulse **Aceptar**.La cuña seleccionada se visualiza con el nuevo color. Se repite este proceso para el color de cada cuña que desea cambiar.
- 5. Para deshacer los cambios que ha realizado, pulse el botón **Deshacer cambios**. El color de la cuña seleccionada vuelve a su color anterior.
- 6. Para mover una cuña seleccionada hacia adelante en la rueda, pulse en la cuña y, a continuación, pulse el botón **Mover hacia adelante**. La cuña se mueve hacia adelante una ranura de la rueda.
- 7. Para mover una cuña seleccionada hacia atrás en la rueda, pulse en la cuña y, a continuación, pulse el botón **Mover hacia atrás**. La cuña se mueve hacia atrás una ranura de la rueda.
- 8. Para añadir cuñas adicionales al gráfico circular, pulse el botón **Añadir**. Se añade una nueva cuña al gráfico circular en la última posición. Se añadirá utilizando el color de la cuña seleccionada actualmente.
- 9. Para eliminar una cuña, seleccione la cuña que desea eliminar del gráfico circular, y pulse el botón **Eliminar**.
- 10. Pulse **Finalizar**. Se cierra el asistente Nueva secuencia de colores y la secuencia de colores se visualiza en la carpeta **Secuencias de colores**.

## **Utilizar una secuencia de colores:**

Para utilizar una secuencia de colores especifique el nombre de una secuencia de colores en una celda de propiedad de color para un objeto que inserte en elproyecto visual.

## **Acerca de esta tarea**

Para utilizar una secuencia de colores:

#### **Procedimiento**

- 1. Inserte un objeto en el proyecto visual.
- 2. En la vista más conveniente, (Propiedades, Esquema o el Explorador de proyectos), pulse en la propiedad de color que utilizará la secuencia de colores.
- 3. Especifique el nombre de la secuencia de colores que desea utilizar y el valor de índice. Hay varias maneras en las que puede especificar el valor de índice:
	- v Literalmente: Puede utilizar un número específico para indicar el valor de índice. Por ejemplo:

colorSeq(Colorseq1, 4)

El color de este objeto será el mismo color que el de la cuña etiquetada como índice 4 en la rueda de colores de la secuencia de colores denominada SecColores1.

v Con una expresión: Puede crear una expresión que se puede utilizar para calcular el valor de índice. Por ejemplo:

colorSeq(Colorseq1,value1 + 5)

El color de este objeto será de la secuencia de colores denominada SecColores1. El valor de índice se calculará añadiendo 5 al valor de valor1.

v Utilización de una función: Puede utilizar una función para generar un valor de índice. Por ejemplo:

colorSeq(Colorseq1,PointNumber())

La función PointNumber() se utilizará con una secuencia de colores denominada SecColores1. La función PointNumber() asigna un color exclusivo al objeto para cada fila devuelta por una consulta.

# **Trabajar con mapas de colores**

Un mapa de colores es un tipo de recurso global que se puede utilizar para cambiar el color de los objetos de un proyecto visual según el valor asociado al objeto.

# **Acerca de esta tarea**

Por ejemplo, un diagrama de barras puede visualizar colores de barras según los valores devueltos por la consulta. Si desea que el color cambie de rojo a negro cuando el producto muestre un beneficio, puede crear un mapa de colores que especificará los colores que se deben utilizar cuando los datos alcanzan
determinados valores de punto de interrupción.Los mapas de colores pueden ser diferenciados o mezclados. Los mapas de colores diferenciados visualizan un color diferente para cada valor de datos. Los mapas de colores mezclados combinan los colores. Los puntos de interrupción especifican el valor en el que cambia el color.

#### **Crear un mapa de colores:**

Utilice el asistente Nuevo mapa de colores para crear un mapa de colores para el proyecto visual.

#### **Acerca de esta tarea**

Para crear un mapa de colores:

- 1. Abra el asistente Nuevo mapa de colores de una de las formas siguientes:
	- v Desde la vista **Explorador de proyectos**, pulse el nodo **Globales**. Pulse con el botón derecho del ratón en el nodo **Mapas de colores**. Seleccione **Insertar mapa de colores** en el menú emergente. Se abre el asistente Nuevo mapa de colores.
	- v Desde la vista **Explorador de proyectos**, pulse el nodo **Globales**. Pulse dos veces en el nodo **Mapas de colores**. Se abre el asistente Nuevo mapa de colores.
- 2. Escriba un nombre exclusivo para el mapa de colores en el campo **Nombre**.
- 3. Pulse **Distribuir**. Se abre la ventana Puntos de corte de mapa de colores.
- 4. Especifique el número total de puntos de corte en la lista **Puntos de corte**.
- 5. Especifique el valor de datos de punto de corte mínimo en el campo de valor **Mínimo**.
- 6. Escriba el valor de datos de punto de corte máximo en el campo de valor **Máximo**.
- 7. Seleccione los colores que desee en el recuadro de lista **Colores**. Puede elegir establecer los colores en negro, en los colores del arco iris o en tonalidades de gris.
- 8. Pulse **Aceptar**. Se cierra la ventana Puntos de corte de mapa de colores y se visualiza el número de puntos de corte que ha especificado.
- 9. Especifique las propiedades de cada punto de corte.
	- a. Seleccione un punto de corte de la lista. Se visualizan el color y el valor del punto de corte.
	- b. Especifique el valor del punto de corte en el campo **Punto de corte**.
	- c. Pulse el recuadro **Color activo**. Se abre la ventana Color.
	- d. Seleccione el color que desea visualizar cuando se haya alcanzado el punto de corte y pulse **Aceptar**. Se cierra la ventana Color y se visualiza el color nuevo en el recuadro **Color activo**.
	- e. Pulse **Establecer**. Se establecen el valor y el color nuevos.
	- f. Repita este proceso para cada punto de corte de la lista.
- 10. Para todos los mapas de colores, pulse **Primer color** para seleccionar el primer color del mapa de colores. El primer color es el color utilizado para todos los valores de datos que son inferiores al primer valor de punto de corte.
- 11. Especifique el tipo de transición de color que desea utilizando los botones de selección **Transiciones de colores**. Las opciones son:
- v Seleccione **Diferenciado** para visualizar un color puro desde un valor de datos de punto de interrupción hasta el siguiente valor de datos de punto de interrupción.
- v Seleccione **Mezclar** para mezclar los colores de un color de valor de datos de punto de interrupción hasta el siguiente color de valor de datos de punto de interrupción.
- 12. Si ha seleccionado mezclar los colores desde un valor de datos de punto de interrupción hasta el siguiente valor de datos de punto de interrupción, puede seleccionar un último color para el mapa de colores. El último color es el utilizado para todos los valores de datos superiores al último punto de interrupción. El último color y el primero aparecen sin mezclar en el mapa de colores. Para seleccionar el último color de un mapa de colores mezclado, pulse **Último color**.
- 13. Pulse **Finalizar**. Se cierra el asistente Nuevo mapa de colores y el mapa de colores se visualiza en la carpeta **Mapas de colores**.

#### **Utilizar un mapa de colores:**

Para utilizar un mapa de colores, especifique el nombre de un mapa de colores en una celda de propiedad de color para un objeto que inserte en elproyecto visual.

#### **Acerca de esta tarea**

Para utilizar un mapa de colores:

#### **Procedimiento**

- 1. Inserte un objeto en el proyecto visual.
- 2. En la vista más conveniente (Propiedades, Esquema o Explorador de proyectos), pulse la propiedad de color que utilizará el mapa de colores.
- 3. Especifique el nombre del mapa de colores que desea utilizar y un valor de datos. Hay varias maneras en las que se puede especificar el valor de datos:
	- v Literalmente: Puede utilizar un número específico para indicar el valor de datos. Por ejemplo:

colorMap(Colormap1, 10)

El valor de datos 10 se comparará con los puntos de corte que se han especificado para el mapa de colores denominado MapaColores1. El color de este objeto se determinará por el color asignado al valor de datos 10.

Con una expresión: Puede crear una expresión que se puede utilizar para calcular el valor de datos. Por ejemplo:

colorMap(Colormap1,(close\_price - open\_price))

La expresión se evaluará basándose en los valores de datos actuales. El valor de datos calculado se comparará con los puntos de interrupción que se han especificado para el mapa de colores denominado MapaColores1. El color de este objeto se determinará por el color asignado al valor de datos calculado.

v Utilización de una función: Puede utilizar una función para generar un valor de datos. Por ejemplo:

colorMap(Colormap1,PointNumber())

La función PointNumber() se utilizará con un mapa de colores denominado MapaColores1. La función PointNumber() asigna un color exclusivo al objeto para cada fila devuelta por una consulta.

# **Crear una lista de seguridad**

Se pueden utilizar listas de seguridad para adaptar el contenido de un informe o panel de instrumentos visual al nivel de seguridad del usuario que está visualizando el informe o panel de instrumentos.

## **Acerca de esta tarea**

Por ejemplo, puede hacer que los miembros del equipo de ventas vean los datos de ventas, mientras que los miembros del equipo ejecutivo vean los datos de ventas y beneficios en un diagrama determinado del panel de instrumentos.Sólo puede implementar la función de lista de seguridad para informes y paneles de instrumentos visuales que se hayan guardado en repositorios seguros.

Para crear una lista de seguridad e implementar la función de lista de seguridad:

- 1. Puede abrir el Asistente Nueva lista de seguridad de una de las formas siguientes:
	- v En la vista **Explorador de proyectos**, expanda el nodo **Globales**. Pulse con el botón derecho del ratón en el nodo **Listas de seguridad**. Seleccione **Insertar lista de seguridad** en el menú emergente. Se abre el asistente Nueva lista de seguridad.
	- v En la vista **Explorador de proyectos**, expanda el nodo **Globales**. Pulse dos veces el nodo **Listas de seguridad**. Se abre el asistente Nueva lista de seguridad.
- 2. Escriba un nombre exclusivo para la lista de seguridad en el campo **Nombre**.
- 3. Seleccione los usuarios y grupos que formarán parte de esta lista de seguridad.
- 4. Pulse **Finalizar**. Se añade la lista de seguridad a la carpeta **Listas de seguridad** en la vista **Explorador de proyectos**. Puede crear varias listas de seguridad. Cada lista puede contener un conjunto simular o exclusivo de usuarios y grupos. Cada lista debe tener un nombre exclusivo.
- 5. Inserte un objeto en el informe o panel de instrumentos visual.
- 6. Pulse la celda de la propiedad que controlará basándose en el nivel de seguridad del usuario. Puede elegir cualquier propiedad. Para controlar los datos que se visualizan a un usuario, debe seleccionar la propiedad de visibilidad para el objeto.
- 7. Pulse el botón de la barra de herramientas **Editar con Diseñador de expresiones** en la vista **Propiedades**. Se abre el **Diseñador de expresiones**. Borre el área de trabajo del diseñador. Expanda el nodo **Seguridad** del árbol de funciones. Efectúe una doble pulsación en la función **isSecurityLevel**. La plantilla para la función aparece del modo siguiente en el área de trabajo del diseñador: isSecurityLevel(strText).
- 8. Sustituya el parámetro de texto por una lista de seguridad. Resalte strText. Expanda la carpeta **Lista de seguridad** en el árbol del diseñador. Efectúe una doble pulsación en la lista de seguridad en la que desea ver el objeto. El valor de propiedad aparece en el área del diseñador de la forma siguiente: isSecurityLevel("SecurityList1").
- 9. Pulse **Aplicar**.
- 10. Pulse **Aceptar**. Únicamente los usuarios que se incluyen en la lista de seguridad que ha seleccionado pueden ver el objeto.

## **Almacenar imágenes con proyectos visuales**

Una imagen en stock es un tipo de recurso global que permite almacenar recursos de imágenes con el proyecto visual.

## **Acerca de esta tarea**

El almacenamiento de imágenes con el proyecto visual aumenta la portabilidad y el rendimiento del proyecto. La portabilidad del proyecto se mejora porque se puede ejecutar el proyecto en cualquier máquina y seguir teniendo acceso a la imagen ya que va con el proyecto. El rendimiento mejora porque las imágenes no se tienen que cargar o volver a cargar cada vez que se utilizan.

Por ejemplo, la actividad general del proceso de cargar y volver a cargar un logotipo corporativo que se utiliza en cada página de un informe visual o en cada escena de un panel de instrumentos visual podría ser significativa. La utilización de imagen en stock para un logotipo corporativo acorta el tiempo de proceso de cargar y volver a cargar la imagen. Las páginas de un informe visual y escenas de un panel de instrumentos visual se muestran a los usuarios más rápidamente. Además, una imagen en stock del logotipo corporativo elimina la necesidad de codificar de forma permanente la ubicación de la imagen en el proyecto visual.

Los siguientes formatos de archivo de imagen se pueden almacenar como imágenes en stock:

- Mapa de bits (.bmp)
- Mapa de bits independiente del dispositivo (.dib)
- v Formato de intercambio de gráficos (.gif)
- Joint Photographic Experts Group (.jpeg)
- Portable Network Graphics (.png)

#### **Crear una imagen en stock:**

Puede crear una imagen en stock para cada imagen que desee utilizar en el proyecto visual.

#### **Acerca de esta tarea**

Para crear una nueva imagen en stock:

- 1. Puede abrir la ventana Abrir de una de las siguientes maneras:
	- v Desde la vista **Explorador de proyectos**, pulse el nodo **Globales**. Pulse con el botón derecho del ratón en el nodo **Imágenes**. Seleccione **Insertar imagen** en el menú emergente. Se abre una ventana Abrir específica del sistema operativo.
	- v Desde la vista **Explorador de proyectos**, pulse el nodo **Globales**. Efectúe una doble pulsación en el nodo **Imágenes**. Se abre una ventana Abrir específica del sistema operativo.
- 2. En la ventana Abrir busque y seleccione la imagen que desea utilizar en el proyecto visual.
- 3. Pulse **Abrir**. Se crea un recurso global de imagen en stock. El nombre de la imagen en stock es el mismo que el nombre de la imagen. La nueva imagen en stock aparece listadas en el nodo **Imágenes** de la vista **Explorador de proyectos**.

#### **Utilizar una imagen en stock:**

Debe asociar la imagen en stock de la carpeta **Imágenes** al objeto **Imagen** del proyecto visual.

#### **Acerca de esta tarea**

Puede asociar una imagen en stock al objeto **Imagen** de una de las siguientes maneras:

- v En la vista **Explorador de proyectos**, pulse una imagen en stock que haya añadido a la carpeta **Imágenes** y arrastre la imagen en stock al lienzo del proyecto visual. Se crea un objeto **Imagen** y la propiedad **OrigenImagen** aparece en la vista **Propiedades** y se actualiza automáticamente con el nombre de la imagen en stock.
- v En la vista **Paleta**, seleccione el objeto **Imagen** e insértelo en el proyecto visual. En la vista **Propiedades**, pulse la celda de la propiedad **OrigenImagen**. Escriba el nombre de la imagen en stock utilizando la función **stockImage()** como se indica a continuación: =stockImage("Mi\_Imagen"), donde Mi\_Imagen es el nombre de la imagen en stock que ha añadido a la carpeta **Imágenes** del proyecto.

La imagen del proyecto visual muestra la imagen en stock especificada. Después, puede modificar propiedades de objeto adicionales como, por ejemplo, la escala de la imagen.

## **Especificar valores de variable utilizando parámetros**

Los parámetros son una forma de especificar valores variables para utilizarlos en el proyecto visual.

#### **Acerca de esta tarea**

Los parámetros permiten realizar las tareas siguientes:

- v Capturar entrada del usuario.
- v Capturar contexto actual como, por ejemplo, resultados de la consulta, valores de propiedad de objetos o ubicaciones.
- v Pasar entrada de usuario o información de contexto de una parte de un panel de instrumentos a otra.
- v Cambiar resultados de la consulta basándose en criterios dinámicos.
- v Cambiar resultados de la navegación basándose en criterios dinámicos.
- v Cambiar elementos de diseño del proyecto visual basándose en criterios dinámicos.

Están disponibles los siguientes tipos de parámetros:

#### **Parámetros globales**

Un parámetro que está disponible para todo el proyecto visual y para el usuario del panel de instrumentos visual. Puede pasar parámetros globales cuando especifique propiedades de objetos o cuando cree acciones de sucesos. También puede tener la opción de hacer que los parámetros globales sean públicos durante el tiempo de ejecución para que el usuario pueda acceder a ellos.

#### **Parámetros de escena**

Un parámetro que sólo está disponible para una escena específica en un panel de instrumentos visual. Puede pasar parámetros de escena al crear escenas incorporadas y acciones de sucesos.

#### **Parámetros de consulta**

Los parámetros de consulta contienen el valor que se enviará a la consulta y se utilizará en tiempo de ejecución.

Puede utilizar los parámetros de muchas maneras. Normalmente, las acciones de sucesos capturan la entrada de usuario en un parámetro. Puede utilizar parámetros globales y de escena al diseñar controles interactivos en las escenas; cuando un usuario realiza una selección en el control, una acción de suceso subyacente establece el valor de parámetro. El valor de parámetro determina los datos que se visualizan o cómo se visualizan.

Los parámetros globales, de escena y de consulta contienen los atributos siguientes:

- v Nombre (los nombres de parámetro deben ser exclusivos)
- Tipo de datos
- Descripción (opcional)
- Valor predeterminado (opcional)

**Nota:** Debe proporcionar un valor predeterminado para los parámetros para poder probarlos.

#### **Trabajar con parámetros globales:**

Un parámetro global es un tipo de recurso global que está disponible para el proyecto visual entero. Los parámetros globales le permiten utilizar valores de variables en el panel de instrumentos visual.

Los parámetros globales pueden ser públicos o privados. Un parámetro global privado se establece exclusivamente dentro del panel de instrumentos visual. Durante la ejecución el usuario puede modificar un parámetro público.

QMF para Workstation ofrece los siguientes parámetros globales:

v **IdentificadorDispositivo** es un parámetro global que almacena el UUID para QMF para WebSphere o la dirección MAC (control de acceso a soportes) para QMF para Workstation. Cuando se produce el suceso LoadComplete, el valor de este parámetro se define automáticamente.

**Nota:** En QMF para WebSphere, el UUID se guarda en cookies, pero si las cookies están inhabilitadas, la aplicación obtiene un nuevo UUID cada vez que se produce el suceso LoadComplete.

- v **ExternalEventID** es un parámetro global y se establece en un control concreto de una escena. Guarda el **EventID** de la acción de suceso **Enviar a escena incorporada**.
- Geolocalización es un parámetro global que almacena los datos de geolocalización del dispositivo. Para obtener los datos, ejecute la [acción de](#page-439-0) [suceso Renovar geolocalización.](#page-439-0)
- v La **tabla de conversión** define la tabla de conversión utilizada para mostrar los valores de texto en el panel de instrumentos visual.
- v **AlturaVisor** contiene la altura de la parte visible actual de la escena. Este parámetro es de sólo lectura y su valor depende de las unidades de medida predeterminadas. Este parámetro global se ha definido para desarrollar paneles de instrumentos visuales. Puede utilizarlo en expresiones cuando resulte práctico tomar como parámetro la altura actual de la parte visible de la escena. El valor de este parámetro y las expresiones que lo acompañan se actualizan automáticamente cuando se cambia el tamaño de la escena visible actual.
- v **AnchoVisor** contiene el ancho de la parte visible actual de la escena. Este parámetro es de sólo lectura y su valor depende de las unidades de medida predeterminadas. Este parámetro global se ha definido para desarrollar paneles de instrumentos visuales. Puede utilizarlo en expresiones cuando resulte práctico tomar como parámetro el ancho actual de la parte visible de la escena. El valor de este parámetro y las expresiones que lo acompañan se actualizan automáticamente cuando se cambia el tamaño de la escena visible actual.
- v **XVisor**define la ubicación actual de la coordenada x del visor, en pulgadas. El valor predeterminado es cero (0) que es el centro de la pantalla. Este valor de parámetro se actualiza automáticamente cuando un usuario se vuelve a posicionar en el proyecto visual. Este parámetro global se ha definido para que los paneles de instrumentos visuales lo utilicen.
- v **YVisor** define la ubicación actual de la coordenada y del visor, en pulgadas. El valor predeterminado es cero (0) que es el centro de la pantalla. Este valor de parámetro se actualiza automáticamente cuando un usuario se vuelve a posicionar en el proyecto visual. Este parámetro global se ha definido para que los paneles de instrumentos visuales lo utilicen.
- v **AmpliaciónVisor** define el nivel de ampliación actual del visor. El valor predeterminado es 100%. Este valor de parámetro se actualiza automáticamente cuando el usuario cambia los niveles de ampliación.

Puede definir sus propios parámetros globales.

*Añadir un parámetro global:*

Puede definir sus propios parámetros globales.

#### **Acerca de esta tarea**

Para añadir un parámetro global definido por el usuario:

- 1. Puede abrir la ventana Insertar parámetro de una de las formas siguientes:
	- v En la vista **Explorador de proyectos**, expanda el nodo **Globales**. Pulse el botón derecho del ratón en el nodo **Parámetros**. Seleccione **Insertar parámetro** en el menú emergente.
	- v En la vista **Explorador de proyectos**, expanda el nodo **Globales**. Efectúe una doble pulsación en el nodo **Parámetros**. Se abre la ventana Insertar parámetro.
- 2. Escriba un nombre exclusivo para el parámetro global en el campo **Nombre**.
- 3. Seleccione un tipo de datos en el recuadro de lista **Tipo de datos**. El tipo de datos describirá el tipo de datos que se incluirá en el parámetro. Las opciones son:
	- v **Booleano**: Verdadero o falso
	- v **Color**: Color
	- FechaHora: Valor de fecha y hora
	- ConjuntoFechaHora: Varios valores de fecha y hora
	- v **VíaArchivo**: Vía de acceso a un archivo
	- v **NombreFont**: Tipo de font válido
	- v **Entero**: Número entero
	- v **Literal**: Datos tal cual son. Este tipo de datos sólo se aplica a parámetros de consulta.
- v **Número**: número de punto flotante
- v **ConjuntoNúmeros**: Varios números de coma flotante
- **Porcentaje**: Valor que se utilizará como porcentaje
- v **Punto**: valor de x,y individual
- ConjPuntos: varios valores de punto x,y
- v **ConjPoli**: Varias variables de punto que se pueden utilizar para construir un polígono
- v **Texto**: Serie de texto
- v **ConjTexto**: Varias series de texto
- 4. Para añadir una descripción, escriba el texto en el campo **Descripción**.
- 5. Para especificar que el parámetro esté disponible para el usuario, marque el recuadro de selección **Público en el tiempo de ejecución**. Si está marcado, aparecerá una ventana Valores de tiempo de ejecución durante la ejecución y el usuario podrá especificar información.
- 6. Para especificar un valor predeterminado, marque el recuadro de selección **Tiene valor predeterminado**. Se visualiza un campo donde podrá escribir un valor predeterminado para el parámetro global.

## *Utilizar parámetros globales:*

Los parámetros globales se pueden utilizar para especificar las propiedades de objeto en proyectos visuales.

## **Antes de empezar**

#### **Acerca de esta tarea**

Para utilizar parámetros globales al especificar propiedades de objeto:

## **Procedimiento**

- 1. Inserte un objeto en el proyecto visual.
- 2. En la vista **Propiedades**, seleccione la propiedad que obtendrá el valor utilizando el parámetro global y escriba =nombre\_parámetro\_global en la celda de propiedad correspondiente.
- 3. También puede utilizar un parámetro global en una expresión que se evaluará para obtener el valor de propiedad. Abra el **Diseñador de expresiones**. Los parámetros globales que se han definido se listan en el panel izquierdo.

## **Trabajar con planificaciones de caducidad**

Utilice planificaciones de caducidad para especificar cuándo deben caducar los datos relacionados con el proyecto visual.

## **Acerca de esta tarea**

Las planificaciones de caducidad se pueden configurar para renovar automáticamente los datos que se llaman en un proyecto visual. Si se asigna una planificación de caducidad a una consulta de un proyecto visual, los resultados de consulta que se obtienen de la consulta se guardan durante la cantidad de tiempo determinada que dicta la planificación. Cuando un usuario ejecuta el informe o panel de instrumentos visual, se utilizan los resultados de consulta guardados en la memoria caché y la consulta no se vuelve a ejecutar. Cuando se alcanza la fecha y hora configurada por la planificación, los resultados de consulta caducan, y la próxima vez que un usuario ejecuta el informe o panel de instrumentos visual, la

consulta se vuelve a ejecutar. Las planificaciones de caducidad pueden ahorrar tiempo y recursos de base de datos al ejecutar consultas sólo cuando son necesarios datos actualizados.

**Nota:** Puede utilizar planificaciones de caducidad sólo para los proyectos visuales guardados en el repositorio.

Para crear una nueva planificación de caducidad:

## **Procedimiento**

- 1. El asistente Configuración de la planificación de caducidad se puede abrir de una de las siguientes maneras:
	- v En la vista **Explorador de proyectos**, expanda el nodo **Globales**. Pulse el botón derecho del ratón en el nodo **Planificaciones de caducidad**. Seleccione **Insertar planificación** en el menú emergente. Se abre el asistente Configuración de la planificación de caducidad.
	- v En la vista **Explorador de proyectos**, expanda el nodo **Globales**. Efectúe una doble pulsación en el nodo **Planificaciones de caducidad**. Se abre el asistente Configuración de la planificación de caducidad.
- 2. Escriba un nombre para la planificación de caducidad en el campo **Nombre de planificación**
- 3. Seleccione la frecuencia con la que caduca la planificación en el grupo de selección **Los datos caducan**. Las opciones válidas son:
	- v **cada hora** para que la planificación caduque cada hora.
	- v **diaria** para que la planificación caduque cada día.
	- v **semanal** para que la planificación caduque cada semana.
	- v **mensual** para que la planificación caduque cada mes.
	- v **en la fecha especificada** para que la planificación caduque sólo en una fecha específica.
	- v **nunca caduca** para que la planificación no caduque nunca. Se utilizarán los mismos resultados de consulta cada que vez que se ejecute el proyecto.
	- v **siempre caducado** para que la planificación siempre esté caducada. Nunca se guardarán los resultados de la consulta y la consulta se volverá a ejecutar cada vez que se ejecute el proyecto.
	- v **después de que se haya cerrado el proyecto visual** para que la planificación caduque después de cerrar el proyecto visual.
- 4. Si ha seleccionado **nunca caduca** o **siempre caducado**, pulse **Finalizar**. Se cierra el asistente Configuración de la planificación de caducidad y la nueva planificación de caducidad se guarda bajo el nodo **Planificaciones de caducidad** en la vista **Explorador de proyectos**.
- 5. Si ha seleccionado cualquiera de las otras opciones, pulse **Siguiente**. La página Establecer las propiedades de planificación del asistente Configuración de la planificación de caducidad es diferente en función de su selección.
- 6. Especifique las opciones de la página Establecer las propiedades de planificación y pulse **Finalizar**. Se cierra el asistente Configuración de la planificación de caducidad y la nueva planificación de caducidad se guarda bajo el nodo **Planificaciones de caducidad** en la vista **Explorador de proyectos**.

## **Especificar opciones de planificación de caducidad de cada hora:**

La planificaciones de caducidad de cada hora caducan cada hora.

#### **Acerca de esta tarea**

Para establecer las opciones para una planificación de caducidad de cada hora:

## **Procedimiento**

- 1. Abra la página Establecer las propiedades de planificación del asistente Configuración de la planificación de caducidad.
- 2. Especifique la fecha en que la planificación empezará a caducar en el campo **Fecha inicial**.
- 3. Especifique la hora de la fecha especificada en que la planificación empezará a caducar en el campo **Hora de inicio**.
- 4. Establezca el intervalo de caducidad especificando el número de horas y minutos en el grupo de campos **Intervalo de caducidad**.
- 5. Pulse **Finalizar**. Se cierra el asistente Configuración de la planificación de caducidad y la nueva planificación de caducidad se guarda bajo el nodo **Planificaciones de caducidad** en la vista **Explorador de proyectos**.

## **Especificar opciones de planificación de caducidad diaria:**

Las planificaciones de caducidad diaria caducan de día en día.

#### **Acerca de esta tarea**

Para establecer las opciones para una planificación de caducidad diaria:

#### **Procedimiento**

- 1. Abra la página Establecer las propiedades de planificación del asistente Configuración de la planificación de caducidad.
- 2. Especifique la fecha en que empezará la caducidad en el recuadro de lista **Fecha inicial**.
- 3. Especifique la hora de la fecha especificada en la que la planificación empezará a caducar en el recuadro de lista **Hora de inicio**.
- 4. Especifique una opción en el grupo de selección **Los datos caducan**. Las opciones válidas son:
	- v **diaria**: la planificación caducará cada día a la hora de inicio especificada, empezando en la fecha de inicio especificada.
	- v **cada**: la planificación caducará después del número de días especificado en el recuadro de lista **día**, a la hora de inicio especificada, empezando en la fecha de inicio especificada.
	- v **días de la semana**: la planificación caducará cada día de la semana que se haya marcado, a la hora de inicio especificada, empezando en la fecha de inicio especificada.
- 5. Pulse **Finalizar**. Se cierra el asistente Configuración de la planificación de caducidad y la nueva planificación de caducidad se guarda bajo el nodo **Planificaciones de caducidad** en la vista **Explorador de proyectos**.

## **Especificar opciones de planificación de caducidad semanal:**

La caducidad semanal planifica la caducidad de semana a semana.

#### **Acerca de esta tarea**

Para establecer las opciones para una planificación de caducidad semanal:

#### **Procedimiento**

- 1. Abra la página Establecer las propiedades de planificación del asistente Configuración de la planificación de caducidad.
- 2. Especifique la fecha en que empezará la caducidad en el recuadro de lista **Fecha inicial**.
- 3. Especifique la hora de la fecha especificada en la que la planificación empezará a caducar en el recuadro de lista **Hora de inicio**.
- 4. Especifique cuántas semanas transcurren a partir de la fecha de inicio especificada hasta que caduca la planificación en el recuadro de lista **semanal**.
- 5. Especifique en qué días de la semana especificada caducará la planificación en el grupo de recuadros de selección **días de la semana**.
- 6. Pulse **Finalizar**. Se cierra el asistente Configuración de la planificación de caducidad y la nueva planificación de caducidad se guarda bajo el nodo **Planificaciones de caducidad** en la vista **Explorador de proyectos**.

#### **Especificar opciones de planificación de caducidad mensual:**

Las planificaciones de caducidad mensual caducan de mes a mes.

#### **Acerca de esta tarea**

Para establecer las opciones para una planificación de caducidad mensual:

#### **Procedimiento**

- 1. Abra la página Establecer las propiedades de planificación del asistente Configuración de la planificación de caducidad.
- 2. Seleccione la fecha en que la planificación empezará a caducar en el recuadro de lista **Fecha inicial**.
- 3. Seleccione la hora de la fecha especificada en que la planificación empezará a caducar en el recuadro de lista **Hora de inicio**.
- 4. Especifique una opción en el grupo de selección **Los datos caducan**. Las opciones válidas son:
	- v **día** para que la planificación caduque el día del mes especificado en el recuadro de lista **día**.
	- v **o** para que la planificación caduque el mismo día relativo del mes. En la primera lista desplegable, especifique que la planificación caduque el primer, segundo, tercer, cuarto o último día que especifique en la segunda lista desplegable.
- 5. Especifique qué meses caducará la planificación en el grupo de recuadros de selección **Seleccionar meses**.
- 6. Pulse **Finalizar**. Se cierra el asistente Configuración de la planificación de caducidad y la nueva planificación de caducidad se guarda bajo el nodo **Planificaciones de caducidad** en la vista **Explorador de proyectos**.

#### **Especificar opciones para planificaciones que caducan en fechas específicas:**

Las planificaciones de caducidad se pueden establecer para que caduquen sólo en fechas específicas.

## **Acerca de esta tarea**

## **Procedimiento**

- 1. Abra la página Establecer las propiedades de planificación del asistente Configuración de la planificación de caducidad.
- 2. Pulse la primera fila de la lista **Fecha y hora**. Pulse el botón con los tres puntos a la derecha. Se abre la ventana Seleccionar fecha y hora.
- 3. Utilice los botones de flecha izquierda y derecha para seleccionar el mes y el año en que caducará la planificación.
- 4. En el calendario, seleccione el día del mes en que caducará la planificación.
- 5. En el campo **Hora**, seleccione la hora en la que caducará la planificación.
- 6. Pulse **Aceptar**. Se cierra la ventana Seleccionar fecha y hora y se almacenan las nuevas fecha y hora en la lista **Fecha y hora**.
- 7. Puede repetir estos pasos para especificar varias fechas y horas cuando caducará la planificación.
- 8. Pulse **Finalizar**. Se cierra el asistente Configuración de la planificación de caducidad y la nueva planificación de caducidad se guarda bajo el nodo **Planificaciones de caducidad** en la vista **Explorador de proyectos**.

# **Trabajar con tablas de conversión**

Las tablas de conversión permiten a los diseñadores visuales publicar un solo panel de instrumentos visual que se pueda ver en varios idiomas.

## **Acerca de esta tarea**

Cuando los desarrolladores de contenido crean un panel de instrumentos, se entran directamente leyendas de botones, etiquetas, ayudas contextuales y otro texto incorporado en los valores de propiedad de los objetos de panel de instrumentos. El uso de tablas de conversión, los desarrolladores de contenido pueden proporcionar versiones alternativas de este texto entrado para que se visualice cuando el usuario esté en un entorno local diferente. Por ejemplo, un desarrollador japonés puede elegir crear un nuevo panel de instrumentos en japonés pero, a continuación, incluir también tablas de conversión de alemán y francés, que se utilizarán cuando el panel de instrumentos se vea bajo los entornos locales de alemán y francés.

Cada panel de instrumentos nuevo se crea con una tabla de conversión por omisión. La tabla de conversión por omisión proporciona el conjunto de texto proporcionado que se ha añadido directamente en los valores de propiedad de los componentes que forman el panel de instrumentos. Se utilizará el contenido de la tabla de conversión por omisión, a menos que haya un valor de texto alternativo disponible en una tabla de conversión que sea más apropiado para el entorno local actual. Examine el ejemplo siguiente:

- 1. Un panel de instrumentos se crea en japonés e incluye siete series de texto.
- 2. El desarrollador de panel de instrumentos decide incluir una tabla de conversión de alemán, proporcionando traducciones en alemán para tres de las siete series de texto originales. El desarrollador también añade una tabla de conversión de francés, proporcionando traducciones para las siete series.
- 3. Cuando el panel de instrumentos se ve en Japón, se visualizan los siete valores de texto originales. Cuando se visualiza en Alemania, se utilizan las tres series traducidas, junto con las cuatro series japonesas originales. Cuando se ve en Francia, se utilizan las siete series de traducidas al francés. Cuando se ve en Italia, se utilizan las series japonesas.

Se puede añadir cualquier cantidad de tablas de conversión a un proyecto de panel de instrumentos, cada una de las cuales se asocia con un idioma específico. Aunque es posible editar directamente las series en el editor de tabla de conversión, la aplicación también proporciona un medio de exportar y reimportar las tablas de conversión, permitiendo a los desarrolladores de contenido realizar la traducción utilizando herramientas y aplicaciones externas.

- 1. En la vista **Explorador de proyectos**, expanda el nodo **Globales** para el panel de instrumentos. Pulse el botón derecho del ratón en el nodo **Tablas de conversión**. Seleccione **Insertar nueva tabla** en el menú emergente. Se abre el asistente Nueva tabla de conversión.
- 2. Seleccione un idioma desde la lista desplegable **Idioma**. El idioma que seleccione se utilizará como el nuevo nombre de tabla de conversión. Sólo se puede definir una tabla de conversión para un idioma determinado. Si ya existe una tabla de conversión para un idioma seleccionado, aparecerá un mensaje de error sobre el menú desplegable.
- 3. Pulse **Finalizar**. Se cierra el asistente Nueva tabla de conversión y se abre la ventana Editar tabla de conversión.
- 4. La nueva tabla de conversión se llena con el contenido de la tabla de conversión por omisión. En la celda **ID** de la tabla de conversión se lista el ID de valor de propiedad de texto de un objeto. El texto que se ha definido para el valor de propiedad de texto del objeto se listan en la celda **Texto** de la tabla de conversión.
- 5. Utilizando los recuadros de selección situados a la izquierda, borre la marca de selección del recuadro que esté asociado con cada ID que se vaya a excluir de la traducción. Sólo se traducirán los valores de los ID que quedan seleccionados. Los diseñadores de panel de instrumentos reconocerán qué valores se deben traducir. Dado que algunos valores de texto, por ejemplo nombres de empresa, pueden no necesitar conversión, se deben excluir. Algunos valores de propiedad de texto no son simplemente series sino valores calculados (visualizados en la celda de texto con un signo =). Si estos objetos incluyen valores de serie, se deben incluir para la traducción. Cuando un ID de objeto está inhabilitado en una tabla de conversión, se utiliza el valor correspondiente de la tabla de conversión por omisión (los valores de texto estarán en el idioma original utilizado para crear el panel de instrumentos). Puede utilizar el icono **Habilitar** para habilitar uno o más objetos si se han inhabilitado.
- 6. Puede optar por convertir las series de la ventana Editar tabla de conversión. También puede exportar a un archivo las series para traducción. Para exportar las series a un archivo, seleccione **Exportar**. Se abre una ventana Guardar específica del sistema operativo.
- 7. Vaya al directorio donde guardará el archivo y pulse **Guardar**. El nombre de archivo puede ser diferente del idioma bajo el que se guardará la tabla traducida. Haga que el archivo sea accesible para los traductores.
- 8. Lo que aparece a continuación es un ejemplo de cómo aparecen las series en el archivo exportado: TestDashboard.Level1.Label10.Text=Current Assets. Los traductores sólo traducirán el texto real de la serie y no la sintaxis del ID de objeto. Este texto aparece a la derecha del signo igual (=). En el ejemplo, sólo se deberá traducir Current Assets.
- 9. Cuando la traducción se haya completado, suba el archivo. En el **Explorador de proyectos**, pulse el botón derecho del ratón en la tabla de conversión que va a subir y seleccione **Editar tabla** en el menú emergente. Pulse **Importar**. Se abre una ventana Abrir específica del sistema operativo.
- 10. Navegue al archivo traducido y pulse **Abrir**. Los nuevos cambios se muestran en la columna **Texto** de la ventana Editar tabla de conversión.
- 11. Pulse **Aceptar**. La nueva tabla de conversión se guarda y el idioma correspondiente se lista bajo el nodo **Tablas de conversión** para el panel de instrumentos visual.
- 12. En la vista **Propiedades** del panel de instrumentos visual activo, especifique el **Idioma por omisión** del panel de instrumentos. Las opciones válidas incluyen:
	- v **Automático**: el idioma nativo de la máquina en la que se ha instalado QMF para Workstation.
	- v **Predeterminado**: el idioma original utilizado para crear el contenido del panel de instrumentos visual.
	- v Si se han creado tablas de conversión para el panel de instrumentos visual seleccionado, también se listarán los idiomas correspondientes como opciones de idioma por omisión.

#### **Cambiar de tabla de conversión en la escena de un panel de instrumentos:**

Utilice el parámetro global **Tabla de conversión** para permitir a los usuarios cambiar la conversión de valores de texto en un panel de instrumentos desde una escena.

#### **Acerca de esta tarea**

En algún momento es posible que el usuario de un panel de instrumentos de un determinado entorno local desee seleccionar un idioma diferente en el que ver el texto que sea distinto al idioma predeterminado. Puede utilizar la variable global **Tabla de conversión** para crear controles que permitan a un usuario cambiar de una tabla de conversión a otra. Los pasos siguientes describen una forma común para crear una interfaz de usuario que proporcione al usuario esta capacidad:

- 1. Cree tablas de conversión para cada idioma que desee incluir como opción en el panel de instrumentos.
- 2. En la vista **Paleta**, seleccione el objeto de recuadro de lista en la paleta **Controles** y pulse y arrastre la forma en la ventana del editor. Se abre el Asistente de recuadro de lista.
- 3. Seleccione **No** y pulse **Siguiente**. Se abre la página Especificar lista de valores y opciones.
- 4. Pulse **Finalizar**. Se cierra el Asistente de recuadro de lista y el recuadro de lista se muestra en la ventana del editor.
- 5. En la vista **Propiedades**, seleccione la propiedad **ListaOpciones** y pulse el botón **Editar con diseñador de expresiones** en la barra de herramientas. Se abre el Diseñador de expresiones.
- 6. Expanda la carpeta **Conversión** en el árbol de funciones y pulse dos veces la función **getAvailableTranslationTables()**.
- 7. Pulse **Aceptar**. Se cierra el Diseñador de expresiones y todos los idiomas de la tabla de conversión que ha creado se listan en el recuadro de lista.
- 8. En la vista **Paleta**, seleccione el objeto de botón en la paleta **Controles** y pulse y arrastre la forma en la ventana del editor.
- 9. Con el botón seleccionado en el editor, abra la vista **Sucesos** y efectúe una doble pulsación en el suceso **Click**. Se abre la ventana Comportamiento de [Nombre de botón].
- 10. Pulse el botón **Añadir nueva acción**. Se abre la ventana Añadir nueva acción.
- 11. Efectúe una doble pulsación en la acción **Establecer valores**. Se abre la página Parámetros de la acción Establecer valores.
- 12. Pulse el botón **Añadir nueva entrada** y luego pulse los puntos suspensivos (...) en la celda **Parámetro**. Se abre el Diseñador de expresiones.
- 13. Desde la carpeta **Parámetros** del nodo **Globales**, efectúe una doble pulsación en **Tabla de conversión**.
- 14. Desde la carpeta **Propiedades de List Box1** del nodo **ListBox1**, efectúe una doble pulsación en la propiedad **Selección** y pulse **Aceptar**. Se cierra el Diseñador de expresiones y el control vuelve a la ventana Añadir nueva acción.
- 15. Pulse **Finalizar**. Se añade la acción **Establecer valores**. Se cierra la ventana Añadir nueva acción.
- 16. En la ventana Comportamiento de [nombre\_objeto], pulse el botón **Aplicar** para aplicar todas las acciones que se han añadido para el suceso.
- 17. Pulse **Aceptar** para cerrar la ventana Comportamiento de [nombre\_objeto].
- 18. Pulse la pestaña **Tiempo de ejecución**, seleccione un idioma en el recuadro de lista y pulse el botón. La próxima vez que se ejecute un proceso en el panel de instrumentos (por ejemplo, ejecutar una consulta), los valores de texto de la escena se deberían visualizar en el idioma seleccionado.

# **Perfilar paneles de instrumentos visuales**

El perfilado se utiliza para analizar la complejidad de las escenas de paneles de instrumentos visuales y los objetos que contienen de forma dinámica; para medir los datos sobre la ejecución de consultas y la creación de objetos y también el tiempo empleado en la compilación de todo el proyecto visual.

## **Acerca de esta tarea**

Con la ayuda del perfilado, puede supervisar el trabajo de escenas y objetos y detectar cuáles son los problemáticos. Con esta información, puede optimizar los paneles de instrumentos visuales.

# **Analizar la complejidad de una escena**

Puede analizar la complejidad de una escena de panel de instrumentos específica con la ayuda de la vista **Analizador**.

#### **Antes de empezar**

Debe tener un proyecto visual para analizar y abrir la vista **Analizador**.

#### **Acerca de esta tarea**

El analizador calcula el peso de cada objeto situado en una escena. Cada objeto tiene una serie de propiedades que contienen valores y expresiones de diferente complejidad. Todas las propiedades predeterminadas son unidades básicas y no se pueden subdividir en unidades más simples. El peso de cada propiedad predeterminada es igual a 1. El peso de las propiedades no predeterminadas se calcula como una expresión según su complejidad. En el proceso de análisis, puede calcular el peso de cada objeto y obtener el peso total de una escena.

Los objetos que pueden ejecutar consultas o las PlantillasDatos tienen un peso no calculable. Aparecen resaltados en rojo en la vista **Analizador**.

Los datos de análisis se representan en una tabla con las siguientes columnas:

- v La columna **Elementos** muestra una estructura en árbol de la escena analizada.
- v La columna **Peso** muestra un peso de un elemento determinado.
- v La columna **Peso acumulativo** muestra un peso de un elemento padre determinado y los elementos hijo.

Para analizar una escena:

## **Procedimiento**

- 1. Abra la escena que desea analizar en modalidad de **Lienzo**, **Diseño** o **Tiempo de ejecución**.
- **2.** En la vista **Analizador**, pulse **Analizar** ( $\Box$ ).
- 3. El análisis de la escena se visualiza en la vista **Analizador** como un árbol que muestra todos los componentes y objetos de la escena.
- 4. Puede seleccionar un objeto en la vista y éste aparecerá como seleccionado en la escena y en la vista **Explorador de proyectos**.
- 5. Puede especificar los valores para objetos con peso no calculable pulsando los puntos suspensivos (...) en la columna **Peso acumulativo** o el botón **Establecer**

**recuento de filas** ( $\equiv$ ) en la barra de herramientas de la vista. Este valor se utilizará como una cantidad de filas promedio en el objeto no calculable.

## **Perfilar un panel de instrumentos visual**

Puede perfilar un panel de instrumentos visual con la ayuda de la vista **Perfilador**.

#### **Antes de empezar**

Debe tener un proyecto visual para analizar y abrir la vista **Perfilador**.

## **Acerca de esta tarea**

La vista **Perfilador** muestra los datos sobre la ejecución de consultas, la cantidad de objetos creados y el tiempo empleado en crearlos y calcular expresiones en el proyecto visual. Los datos del perfilador se representan en una tabla con las siguientes columnas:

- v La columna **Elementos** lista todas las escenas con los objetos, expresiones y consultas de un proyecto visual.
- v La columna **Recuento** muestra el número de veces que se ha creado el objeto.
- v La columna **Tiempo** muestra el tiempo empleado en la creación de un elemento.
- v La columna **Tiempo acumulativo** muestra el tiempo empleado en la creación de un elemento padre y sus elementos hijo.
- v La columna **Porcentaje** muestra la relación porcentual entre el tiempo empleado en la creación de un elemento concreto y el tiempo empleado en la creación del proyecto completo.

Para iniciar el proceso de perfilado:

## **Procedimiento**

1. Pulse el botón **Perfilar** ( $\Box$ ) en la barra de herramientas de la vista Perfilador.

- 2. Abra el panel de instrumentos visual necesario o una escena separada en modalidad de **Tiempo de ejecución**.
- 3. Cuando se hayan creado todas las escenas y se hayan ejecutado todas las consultas, pulse de nuevo el botón **Perfilar** ( ). Los resultados del perfilador se muestran en la tabla de árbol.
- 4. Puede modificar la forma en que se muestran los resultados pulsando los botones **Vista de árbol** (**F**) o **Vista plana** (**F**) en la barra de herramientas de la vista **Perfilador**.
- 5. Puede expandir o contraer el árbol de elementos pulsando los botones

**Expandir todo** ( $\boxed{+}$ ) o **Contraer todo** ( $\boxed{-}$ ) en la barra de herramientas de la vista **Perfilador**.

6. Para ver el texto SQL de una consulta en el proyecto, seleccione el nodo de consulta en la vista Perfilador y pulse el botón de la barra de herramientas

Texto de SQL (<sup>201</sup>).

- 7. Puede exportar o importar los datos del perfilador pulsando los botones de la barra de herramientas **Importar datos** (**B**) o **Exportar datos** (**B**).
- 8. Puede seleccionar un objeto en la vista y éste aparecerá como seleccionado en la vista **Explorador de proyectos**.
- 9. Puede ordenar los valores de las columnas de la vista **Perfilador** pulsando las cabeceras.

# **Depurar paneles de instrumentos visuales**

Puede controlar la ejecución de los procesos y comprobar los errores que pueden existir en los paneles de instrumentos visuales utilizando la vista Expresiones. Puede comprobar los valores de parámetro, las propiedades de objeto y las evaluaciones de expresiones para la escena pertinente del proyecto visual en modalidad de **Tiempo de ejecución**.

## **Acerca de esta tarea**

Para comprobar una escena, realice los pasos siguientes:

## **Procedimiento**

- 1. Abra la vista Expresiones. Para ello, en el menú principal, seleccione **Ventana** > **Mostrar vista** > **Otra**, expanda el nodo **Depurador de proyectos visuales**, seleccione **Expresiones** y pulse **Aceptar**.
- 2. En la vista Expresiones, pulse **Observar parámetros globales** para comprobar los valores de los parámetros globales del proyecto visual para la escena cuando la ejecute.
- 3. Pulse **Observar parámetros locales** para comprobar los parámetros locales de la escena cuando la ejecute.

**Nota:** Sólo se muestran los parámetros globales y locales específicos de la escena que se ejecuta.

- 4. Puede añadir una expresión que puede contener funciones, consultar las propiedades de objeto o parámetros de escena y observar la evaluación de esta expresión. Pulse **Añadir expresión** para abrir el diálogo Añadir expresión.
- 5. Escriba el texto de la expresión y pulse **Aceptar** para añadir esta expresión a la lista **Expresión**.

**Nota:** Las expresiones añadidas se evalúan para todas las escenas que ejecute.

- 6. Para cambiar la expresión existente, selecciónela en la lista **Expresión** y pulse **Editar expresión**. Se abre el diálogo Editar expresión con el texto de la expresión seleccionada.
- 7. Edite el texto de la expresión y pulse **Aceptar**.

**Consejo:** Si tiene una escena abierta en modalidad de **Lienzo**, de **Diseño** o de **Tiempo de ejecución**, la ventana Diseñador de expresiones se abre pulsando **Añadir expresión** o **Editar expresión**. Puede especificar expresiones utilizando las funciones del diseñador de expresiones.

- 8. Para observar los valores de las propiedades de objeto de escena, pulse el botón derecho del ratón en modalidad de **Lienzo**, modalidad de **Diseño** o en la vista Explorador de proyectos y seleccione **Observar propiedades** en el menú. Se abre el diálogo Seleccionar las propiedades a observar.
- 9. Marque los recuadros de selección correspondientes a las propiedades de objeto que desea observar y pulse **Aceptar**. Las propiedades se añaden a la lista **Expresión**.
- 10. Abra la escena que desea comprobar en modalidad de **Tiempo de ejecución**. En la lista **Valor** de la vista Expresiones, compruebe los parámetros globales y locales y las evaluaciones de las expresiones para la escena actual.
- 11. Pulse **Renovar Expresiones** para actualizar los valores de las expresiones para la escena activa.
- 12. Para suprimir una expresión de la lista **Expresión** y dejar de observarla, selecciónela en la lista y pulse **Eliminar expresión**.
- 13. Pulse **Borrar expresiones** para suprimir todas las expresiones que se observan de la lista **Expresión**.

# **Editar consultas de objetos determinados en proyectos visuales**

Puede ver y editar rápidamente una consulta utilizada por un objeto determinado en el proyecto visual.

## **Antes de empezar**

La consulta utilizada por el objeto del proyecto visual debe tener parámetros.

## **Acerca de esta tarea**

Para abrir y editar una consulta de un objeto determinado en un proyecto visual, realice los pasos siguientes:

- 1. En la vista Explorador de proyectos, expanda el nodo del objeto para el que desea ver la consulta especificada.
- 2. En el árbol del objeto, expanda el nodo **Parámetros de consulta** y seleccione el elemento que contiene los parámetros de consulta. Los nombres de los parámetros y sus valores actuales se muestran en la vista Propiedades. Puede cambiar los valores de los parámetros de consulta.
- 3. Pulse el botón derecho del ratón en el elemento seleccionado con parámetros de consulta y seleccione **Abrir consulta** en el menú. La consulta utilizada por el objeto se abre en el editor de consultas visuales. Puede modificar la consulta en este editor.

# **Capítulo 16. Trabajar con tablas de JavaScript**

Puede utilizar tablas de JavaScript para recopilar los datos de recursos de red y procesarlos en forma de tablas relacionales.

Por ejemplo, necesita recopilar la información bursátil de un portal financiero durante un determinado periodo de tiempo y guardar esta información para poder utilizarla en QMF como una tabla relacional típica.

Para ello, debe crear una Tabla de JavaScript, especificar su estructura y guardarla en un origen de datos virtual. En el editor de Tabla de JavaScript, debe escribir un script que llene la tabla con los datos necesarios recuperados a través de HTTP o HTTPS. Cuando ejecute una consulta basada en la Tabla de JavaScript creada, el script recupera los datos y los guarda en una tabla que se utiliza en la consulta.

Si es necesario, puede utilizar funciones y objetos externos de diferentes módulos que pueden estar guardados en un repositorio o ubicados en un servidor web.

Puede ejecutar consultas basadas en una Tabla de JavaScript, utilizarlas para crear informes rápidos, previsiones, o añadirlas a paneles de instrumentos visuales.

# **Creación de tablas de JavaScript**

Puede utilizar el asistente Crear Tabla de JavaScript para añadir una nueva Tabla de JavaScript y especificar su estructura.

# **Acerca de esta tarea**

Para crear una Tabla de JavaScript:

## **Procedimiento**

- 1. Seleccione **Archivo** > **Nuevo** > **Otro**. En la ventana que se abre, seleccione **Tablas de JavaScript** y pulse **Siguiente**. Se abre el asistente Crear nueva Tabla de JavaScript.
- 2. En la página **Añadir nueva tabla de JavaScript**, especifique el nombre de la tabla que va a crear y seleccione un origen de datos virtual donde desea guardarlo. Pulse **Siguiente**.

**Nota:** La lista **Origen de datos** sólo contiene orígenes de datos virtuales de la conexión de repositorio actual.

- 3. En la página **Estructura de Tabla de JavaScript**, defina la estructura de la tabla, incluyendo la lista de columnas, su orden, los tipos de valor y los parámetros necesarios. También puede añadir comentarios a cualquier columna.
- 4. Pulse **Finalizar** para cerrar el asistente. La Tabla de JavaScript con el nombre y la estructura especificados se añade al origen de datos virtual seleccionado. Después de cerrar el asistente, se abre el editor de **Tabla de JavaScript**.
- 5. En el editor de **Tabla de JavaScript**, cree scripts para llenar la Tabla de JavaScript con los datos necesarios.
- 6. Cuando haya terminado de trabajar con el script, guarde los cambios y cierre el editor.

# **Resultados**

Ahora puede utilizar la Tabla de JavaScript que ha creado como una tabla relacional típica. Por ejemplo, puede ejecutar consultas basadas en la Tabla de JavaScript creada, utilizarlas para crear informes rápidos, previsiones, o añadirlas a paneles de instrumentos visuales.

# **Escribir scripts para llenar una Tabla de JavaScript**

Una vez que haya creado una Tabla de JavaScript y especificado su estructura, debe escribir un script que llene la tabla con los datos necesarios.

## **Acerca de esta tarea**

Escriba el script en el editor de **Tabla de JavaScript** siguiendo las reglas de sintaxis JavaScript generales. El editor se abre automáticamente después de cerrar el asistente Crear nueva Tabla de JavaScript.

Para gestionar el contenido de una Tabla de JavaScript, también puede utilizar las siguientes funciones especiales del objeto global de tabla:

- replaceData()
- appendData()
- eraseData()
- setTag $()$
- getTag $()$
- include()

Para rastrear los registros de solicitudes y respuestas HTTP y de anotaciones, utilice la función log().

También puede utilizar variables solicitadas en el script. Se solicitará a un usuario que especifique valores de variable al ejecutar una consulta basada en la Tabla de JavaScript creada. Si utiliza una variable solicitada en el script, tenga en cuenta las siguientes particularidades:

- La memoria caché de Tabla de JavaScript se ignora.
- v Cuando un usuario trabaja con una Tabla de JavaScript en QMF para WebSphere, todos los datos recuperados sólo estarán disponibles para ese usuario.

Puede trabajar con los módulos preestablecidos o crear personalizados.

Cuando haya terminado de trabajar con el script, guarde los cambios y cierre el editor.

- 1. Si desea trabajar con los módulos preestablecidos, añádales JavaScript.
- 2. Para añadir un módulo de usuario:
	- a. En la vista Explorador de repositorio, pulse con el botón derecho del ratón en el nodo **Módulos** del origen de datos y seleccione **Nuevo** > **Módulo JavaScript**.
	- b. En el asistente Nuevo módulo JavaScript, especifique el nombre para el módulo JavaScript en el campo **Nombre** y pulse **Finalizar** para abrir el editor del módulo JavaScript.
- 3. Escriba el script en los módulos y guárdelos.

**Importante:** Si trabaja con módulos preestablecidos, no duplique los nombres de variables en distintos módulos para evitar conflictos durante su ejecución.

# **Ejemplo de Tabla de JavaScript**

El siguiente ejemplo muestra cómo utilizar las Tablas de JavaScript.

## **Finalidad**

Necesita recopilar información bursátil de un portal financiero durante un determinado periodo de tiempo y guardar esta información para poder utilizarla en QMF como una tabla relacional típica. La tabla no debe actualizarse demasiado a menudo ni almacenar información durante más de 30 días.

## **Preparación de la estructura de tabla**

Antes de empezar a escribir el script, debe asegurarse de que la estructura de tabla especificada se corresponde con los datos que necesita recuperar.

## **Planificación de la estructura de script**

De acuerdo con la finalidad, el script debe recuperar información del servidor, analizar los datos para llenar la tabla, guardar y comprobar la hora de última modificación y eliminar la información obsoleta.

```
var lastModificationDate = getTableModificationTime();
if (needUpdate(lastModificationDate))
{
var raw data = retrieveRawData(url);
var data = parseData(raw data);
table.appendData(data);
eraseOutdated();
 setTableModificationTime();
}
else
{
log("Los datos ya están actualizados ");
}
```
Se utilizan las siguientes funciones:

- v **setTableModificationTime()** para adjuntar la hora de última modificación a la tabla.
- v **getTableModificationTime()** para obtener la hora de la última modificación de la tabla.
- v **needUpdate()** para comprobar si es necesaria una actualización en función de la hora de la última modificación.
- v **retrieveRawData()** para obtener los datos necesarios del portal.
- v **parseData()** para dividir la serie recibida de acuerdo con la estructura de tabla.
- v **eraseOutdated()** para eliminar los registros antiguos.
- v **log()** para rastrear el estado de respuesta y grabar información en la Vista de salida.

## **Recuperación de datos desde Internet**

En primer lugar, debe recuperar los datos necesarios en Internet. Para ello, se utiliza la clase **RSBIHttpRequest**:

```
function getStockData(url)
\{var request = new RSBIHttpRequest();
request.open('GET',url, false);
var response = '';
request.onreadystatechange = function()
 \{if(request.readyState === request.Complete)
 {
  response = request.responseText;
 }
 }
request.send(null);
return response;
}
```
**Consejo:** Si desea utilizar el protocolo HTTPS para enviar solicitudes HTTP para la tabla JavaScript, en primer lugar, debe configurar la máquina virtual Java para manejar los certificados SSL de forma apropiada. Si no desea realizar la configuración, utilice el método **RSBIHttpRequest.ignoreCertificates()**. En este caso, la JVM está establecida para ignorar los certificados SSL y la conexión que se establece no es segura.

La función **getStockData()** devuelve la serie de respuesta con todos los datos necesarios del portal.

Se invoca desde la función **retrieveRawData()** que forma una solicitud HTTP y utiliza la función **log()** para rastrear información de respuesta. También puede utilizar variables solicitadas (la variable *símbolos*) en el script; se solicitará al usuario que especifique los valores al ejecutar la consulta. La variable global *&DSQQW\_DQ* se utiliza para la sustitución de comillas dobles.

```
function retrieveRawData()
\{var symbols = &DSQQW_DQ&símbolos&DSQQW_DQ;
 var url = "http://finance.yahoo.com/d/quotes.csv?s="+symbols+"&f=snl1d1t1ohgdr";
 var raw_data = getStockData(url);
 log(raw_data);
  return raw_data;
}
```
## **Análisis de los datos recibidos**

En segundo lugar, debe analizar los datos recuperados de acuerdo con sus necesidades para que pueda llenar la tabla con la ayuda de la función **appendData()** o **replaceData()**. La forma más fácil es dividir la serie de respuesta:

function parseData(raw\_data)

```
\{var data = [];
var rows = raw_data.split('\\n');for (var i=0; \bar{i} < rows.length; i++)
\{var row = rows[i].trim();
 if (row != - '')
 {
 var cells = row.split(',');data.push(cells);
 }
}
return data;
}
```
## **Especificación del intervalo de actualización de datos**

Puede adjuntar la hora de modificación (como cualquier información adicional en formato de serie) a la tabla con la ayuda de la función **setTag()**. La función **getTag()** se utiliza para recuperar esta información.

1. Establecer la hora actual (última modificación) como una etiqueta de tabla:

```
function setTableModificationTime()
\{var currentDate = new Date();
table.setTag(currentDate.getTime());
}
```
2. Recuperar la hora de la última modificación:

```
function getTableModificationTime()
   \{var tag = table.getTag();
    if (taq == null){
    var d = new Date();
    d.setDate(-2); // para forzar la actualización para el primer uso
    tag = d.getTime();
    }
    else
    \{tag = parseInt(tag);
    }
    return tag;
   }
3. Comprobar si la actualización es necesaria:
   function needUpdate(lastModificationDate)
   \{var yesterday = new Date();
   yesterday.setDate(-1);
```
## **Eliminación de la información obsoleta**

return lastModificationDate <= yesterday.getTime();

Puede utilizar la función **eraseData()** para eliminar la información obsoleta de la tabla:

```
function eraseOutdated()
{
var expirationDate = new Date();
expirationDate.setDate(-30);
var day = expirationalance.getDay();
var month = expirationDate.getMonth() + 1;
 var year = expirationDate.getYear() + 1900;
 var strDate = year + '-' + month + '-' + day;
table.eraseData('"Fecha última transacción"<' + "'" + strDate + "'");
}
```
## **Visualización de resultados**

}

Cuando haya terminado de trabajar con el script, guarde los cambios y cierre el editor.

Para ejecutar la consulta, vaya a la Tabla de JavaScript guardada en la vista **Explorador del repositorio** y efectúe una doble pulsación en ella. Ejecute la consulta que se abre.

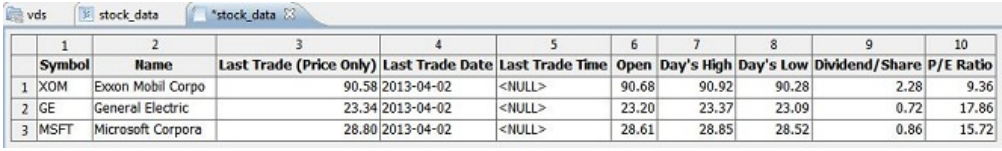

# **Editar tablas de JavaScript**

Puede editar la estructura y el script de una tabla de JavaScript ya creada.

## **Acerca de esta tarea**

Para editar una tabla de JavaScript:

## **Procedimiento**

- 1. En la vista **Repositorios** o **Explorador del repositorio**, vaya a la tabla de JavaScript deseada.
- 2. Para editar la estructura de la tabla de JavaScript, pulse el botón derecho del ratón en esta tabla y seleccione **Propiedades** en el menú emergente.
	- a. Abra la página **Estructura** en la ventana Propiedades.
	- b. Cambie la estructura de la tabla, incluyendo la lista de columnas, su orden, los tipos de valor y los parámetros necesarios. También puede añadir comentarios a cualquier columna.
	- c. Para cancelar los cambios no guardados, pulse **Restaurar valores predeterminados**.
	- d. Para guardar la estructura actualizada de la tabla de JavaScript, pulse **Aplicar** y luego **Aceptar**.

**Nota:** Todos los datos se eliminarán de la tabla.

3. Para editar el script de la tabla de JavaScript, pulse el botón derecho del ratón en esta tabla y seleccione **Editar script de origen** en el menú emergente. En el editor de **Tabla de JavaScript** que se abre, reescriba el script para adaptarlo a sus necesidades. Una vez que haya terminado de editar el script de origen, guarde la tabla de JavaScript.

# **Capítulo 17. Crear tablas virtuales**

Utilice tablas virtuales para procesar los datos recopilados en forma de tablas relacionales en orígenes de datos virtuales.

## **Acerca de esta tarea**

Las tablas virtuales se almacenan en orígenes de datos virtuales. Utilícelas para editar los metadatos de una manera cómoda, especificar planificaciones de caducidad de memoria caché y trabajar con columnas calculadas.

Para crear una tabla virtual:

## **Procedimiento**

- 1. En el menú principal, seleccione **Archivo** > **Nuevo** > **Otros** > **Tabla virtual**.
- 2. En el asistente Nueva tabla virtual, seleccione la tabla, tabla virtual, consulta o previsión que desea utilizar como el origen de tabla virtual.
- 3. En el campo **Nombre**, especifique el nombre para la tabla virtual.
- 4. En la lista **Origen de datos**, seleccione el origen de datos virtual al que desea añadir la tabla.
- 5. Pulse **Siguiente** para especificar la estructura de la tabla virtual o pulse **Finalizar** para crear una tabla con la estructura y los valores de memoria caché predeterminados.

# **Especificar estructuras de tablas virtuales**

Cuando la estructura de datos y los metadatos de una tabla de base de datos sean diferentes, utilice tablas virtuales en orígenes de datos virtuales para editar o convertir los metadatos de una manera cómoda.

## **Acerca de esta tarea**

Para especificar la estructura de la tabla virtual:

- 1. En la segunda página del asistente Crear nueva tabla virtual en la pestaña **Estructura** de la ventana Propiedades, utilice la tabla **Campos** para especificar la estructura de la tabla virtual.
- 2. Para editar un nombre de columna, pulse una celda en la columna **Nombre** y especifique un nombre nuevo.
- 3. Para especificar un tipo de datos diferente, pulse una celda en la columna **Tipo** y seleccione un tipo de datos en la lista. Las opciones disponibles son las siguientes:
	- **INTEGER** se puede utilizar para almacenar números enteros con signo entre -2 147 483 648 y 2 147 483 647.
	- v **BIGINT** se puede utilizar para almacenar números enteros grandes con signo entre -9 223 372 036 854 775 808 y 9 223 372 036 854 775 807.
	- v **DOUBLE** se puede utilizar para. almacenar números grandes con una coma decimal flotante.
- v **CHAR** se utiliza para almacenar una serie de caracteres de longitud fija. Por ejemplo, se puede utilizar para almacenar el número de teléfono de los empleados que suele ser de longitud fija.
- VARCHAR se utiliza para almacenar una serie de caracteres de longitud variable, como nombre de los empleados.
- v **DECIMAL** se utiliza para almacenar los números de escala y de precisión fija. Este tipo de datos debe utilizarse para valores precisos, como por ejemplo de moneda.
- v **DATE** se utiliza sólo para almacenar una fecha.
- v **TIME** se utiliza sólo para almacenar una hora.
- v **TIMESTAMP** se utiliza para almacenar tanto una fecha como una hora.

**Nota:** Los tipos de datos DATE, TIME y TIMESTAMP admiten diferentes opciones de formato que definen cómo se visualizan los valores en el conjunto de resultados.

**Nota:** Los rangos soportados y la precisión de valores podrían variar en función de la base de datos que utilice.

- 4. En el campo **Longitud**, especifique un número máximo caracteres para el tipo VARCHAR.
- 5. En el campo **Precisión**, especifique un número máximo de dígitos para el tipo DECIMAL.
- 6. En el campo **Escala**, especifique un número máximo de:
	- dígitos fraccionales para el tipo DECIMAL
	- v dígitos en la parte de segundos fraccionales para el tipo TIMESTAMP o TIMESTAMP WITH TIMEZONE
- 7. Opcional: En el campo **Comentario**, especifique un comentario para la columna de la tabla virtual.
- 8. Para suprimir una columna de la tabla virtual, pulse **Eliminar columna**.
- 9. Para restaurar una columna suprimida, pulse **Añadir columna** y seleccione la columna que desea restaurar en la ventana Añadir columna.
- 10. Para añadir una columna calculada a una tabla virtual, pulse el botón **Añadir columna**.
	- a. En la ventana Añadir columna, cree una expresión condicional para una nueva columna calculada en el campo **O bien, especifique una expresión aquí**.
- 11. Para cambiar la posición de las columnas en la tabla virtual, utilice los botones **Subir** o **Bajar**.
- 12. Pulse **Siguiente** para especificar la caducidad de la memoria caché para la tabla virtual o pulse **Finalizar** para cerrar el asistente.

# **Especificar caducidad de memoria caché para tablas virtuales**

También puede planificar el almacenamiento en memoria caché para recuperar registros de tabla de la memoria caché, en lugar de hacerlo del origen de datos real. Esto permite trabajar más rápido con estas tablas. Especifique los valores de memoria caché correctamente para utilizar sólo los datos pertinentes en las tablas.

## **Acerca de esta tarea**

Para especificar la planificación de memoria caché para una tabla virtual:

# **Procedimiento**

- 1. En la tercera página del asistente Nueva tabla virtual, marque el recuadro de selección **Utilizar planificaciones de caducidad**. Los valores de caducidad de planificación quedan disponibles.
- 2. En la lista **Planificación de caducidad predeterminada**, seleccione la planificación que desea utilizar como la predeterminada para todo el origen de datos virtual.

**Nota:** Para añadir más planificaciones, consulte al administrador de QMF.

3. Para asignar una planificación de caducidad de memoria caché específica a la tabla, pulse la columna **Nombre de planificación** de la tabla cuyos valores desea modificar y seleccione la planificación deseada en la lista de planificaciones disponibles.

**Nota:** Si las tablas contienen alguna variable de sustitución, solamente se aplica a dichas tablas la planificación de caducidad *Siempre caducada*.

- 4. Si la tabla de origen requiere autorización para acceder a ella, debe especificar los valores de autorización para la tabla virtual. Pulse el botón **Gestionar autorización**. Se abre la ventana **Gestionar autorización**. Todos los orígenes de datos que requieren autorización se listan allí. Estos datos de autorización se utilizan para actualizar la memoria caché.
- 5. Pulse la columna **Inicio de sesión** correspondiente al origen de datos necesario. Se abre el diálogo Editar inicio de sesión de origen de datos.
- 6. Escriba los valores adecuados en los campos **Inicio de sesión** y **Contraseña** y pulse **Aceptar**.
- 7. Cuando termine de especificar los datos de autorización para todos los orígenes de datos necesarias, pulse **Aceptar** en el diálogo Gestionar autorización.
- 8. Pulse **Finalizar** para cerrar el asistente.

# **Capítulo 18. Trabajar con objetos de análisis**

Puede abrir, exportar e imprimir objetos de QMF Analytics para TSO que haya creado en QMF para TSO y CICS y guardado en el Catálogo de QMF. Puede encontrar estos objetos en el nodo Análisis del catálogo de QMF en QMF para Workstation. Estos objetos de análisis se abren como diagramas en QMF para Workstation.

## **Antes de empezar**

Esta característica sólo está disponible para bases de datos DB2 para z/OS.

## **Acerca de esta tarea**

Puede abrir, exportar o imprimir los siguientes objetos de QMF Analytics para TSO en QMF para Workstation:

- histograma
- mixto
- circular
- gráfico
- torre

# **Abrir objetos de análisis del Catálogo de QMF**

Puede abrir los objetos de análisis que ha creado en QMF para TSO y CICS y guardado en el Catálogo de QMF en QMF para Workstation.

## **Antes de empezar**

Debe tener un objeto de QMF Analytics para TSO guardado en el Catálogo de QMF.

## **Acerca de esta tarea**

Puede abrir previamente una consulta o tabla de origen para objetos de análisis o puede añadirla más tarde después de abrir un objeto. Consulte los temas siguientes para obtener más información:

# **Abrir objetos de análisis con un origen**

Puede abrir una consulta o tabla de origen para objetos de análisis.

## **Acerca de esta tarea**

Para abrir un objeto de análisis con una consulta o tabla de origen abierta previamente:

## **Procedimiento**

1. Abra una consulta o tabla de origen.

2. Seleccione **Archivo** > **Abrir desde** > **Catálogo de QMF** y abra el objeto deseado en el catálogo de QMF (consulte [Abrir objetos de catálogo de QMF\)](#page-83-0). Los resultados del objeto se visualizan en el área del editor.

## **Resultados**

Puede exportar o imprimir el objeto de análisis abierto.

# **Abrir objetos de análisis sin un origen**

Puede abrir objetos de análisis sin una consulta o tabla de origen y añadirla más adelante.

## **Acerca de esta tarea**

Para abrir un objeto de análisis sin una consulta o tabla de origen abierta previamente:

## **Procedimiento**

- 1. Seleccione **Archivo** > **Abrir desde** > **Catálogo de QMF** y abra el objeto deseado en el catálogo de QMF (consulte [Abrir objetos de catálogo de QMF\)](#page-83-0).
- 2. En el diálogo Seleccionar columnas, pulse los puntos suspensivos (...) para especificar una consulta o tabla que desee utilizar como un origen para el diagrama. Se abre el diálogo Objeto de origen de datos.
- 3. En el diálogo Objeto de origen de datos, seleccione un directorio desde el que desee abrir una consulta o tabla:
	- a. Si selecciona la opción **Desde archivo**, especifique la consulta o tabla necesaria en el campo **Nombre** utilizando el botón **Examinar**.
	- b. Si selecciona la opción **Desde origen de datos**, pulse el botón **Listar objetos**. Se abre el diálogo **Lista de objetos**. Para obtener información detallada sobre cómo trabajar con el diálogo Lista de objetos, consulte los pasos 3 a 8 del tema [Listar objetos de origen de datos.](#page-320-0)
	- c. Si selecciona la opción **Desde repositorio**, el repositorio actual se muestra en una estructura de árbol en la lista **Ubicación del repositorio**. Expanda las carpetas hasta que encuentre el objeto que desea abrir. Seleccione el objeto.

**Nota:** Puede establecer el nombre de filtro y la información de usuario para los orígenes de datos seleccionados pulsando los botones **Establecer filtro de nombre** y **Establecer información de usuario**.

- 4. Si ha seleccionado la opción **Desde archivo** o **Desde repositorio**, especifique el número del conjunto de resultados de consulta en el campo **Conjunto de resultados**.
- 5. Marque el recuadro de selección **Utilizar siempre este objeto al abrir este documento** para utilizar la consulta seleccionada para todos los demás objetos de análisis.
- 6. Pulse **Aceptar** para cerrar el diálogo Objeto de origen de datos. El origen se abre en el diálogo Seleccionar columnas.
- 7. En la lista **Selección de parámetros**, puede modificar las columnas disponibles que hacen referencia a un eje de diagrama específico. Para modificar una columna, pulse la columna que desea modificar y seleccione la que desee en la lista.
- 8. Pulse **Aceptar**. El diálogo Seleccionar columnas se cierra y el objeto se visualiza en la pestaña **Resultados** del área del editor.

# **Resultados**

Puede exportar o imprimir el objeto de análisis abierto.

# **Utilizar mandatos de procedimiento con objetos de análisis**

Puede abrir, exportar e imprimir objetos de análisis utilizando los mandatos de procedimiento.

## **Acerca de esta tarea**

Para obtener información detallada, consulte los temas:

- [Comando DISPLAY](#page-162-0)
- [Comando EXPORT](#page-167-0)
- [Comando PRINT](#page-179-0)

# **Exportar objetos de análisis**

Puede exportar los objetos de análisis abiertos como diagramas a un sistema de archivos en el asistente Exportar diagrama.

## **Acerca de esta tarea**

Para obtener más información, consulte el tema [Exportar diagramas.](#page-265-0)

# **Capítulo 19. Personalizar el entorno de aplicación**

Hay muchas maneras de personalizar el entorno de consulta e informes.

# **Utilizar la línea de mandatos**

La interfaz de línea de mandatos permite a los usuarios de QMF para Workstation conectarse a un repositorio y ejecutar objetos sometiendo mandatos mediante la línea de mandatos del sistema operativo, en lugar de la interfaz de aplicación.

## **Acerca de esta tarea**

Los pasos siguientes describen cómo conectarse a un repositorio protegido y ejecutar objetos utilizando la línea de mandatos del sistema operativo:

## **Procedimiento**

1. Cree un procedimiento. Por ejemplo:

run query ObjectTracking (form=ObjectTrackingForm export form to c:\dqtrack.frm

Este ejemplo ejecuta una consulta llamada *ObjectTracking* que utiliza el formulario llamado ObjectTrackingForm para la generación de formulario. El procedimiento exporta el formulario a un archivo llamado dqtrack.frm en el directorio c:\.

- 2. Guarde el procedimiento en un repositorio protegido con el nombre proc12, guarde el procedimiento en un catálogo QMF con el nombre DB2INST1.Procedure1, y guarde como archivo local con el nombre de Procedure1.prc.
- 3. Hay varios parámetros que puede especificar al crear el mandato Run. Los ejemplos siguientes utilizan algunos de los parámetros e ilustran cómo ejecutar un objeto de procedimiento que se ha guardado en un repositorio, un catálogo QMF y un archivo local:
	- v Escriba el siguiente mandato en la línea de mandatos del sistema operativo para conectarse a un repositorio protegido cuando el inicio de sesión y la contraseña para el almacenamiento de repositorio se guardan en la conexión de repositorio llamada Connection1, el ID de usuario de repositorio repuserid, y la contraseña reppassword y ejecutar un procedimiento llamado proc12 que reside en el repositorio en el origen de datos DB2AIX utilizando el ID de usuario db2inst1 y la contraseña db2inst1 para acceder al origen de datos:

```
"C:\Program Files\IBM\DB2 Query Management
Facility\
QMF for Workstation\qmfdev.exe"
/RConnection:Connection1 /RUser:repuserid /RPassword:reppassword
/RObject:rsbi:/.workspaces/Default/proc12 /IServer:DB2AIX /Run
/IUserID:db2inst1 /IPassword:db2inst1
```
v Escriba el siguiente mandato en la línea de mandatos del sistema operativo para conectarse a un repositorio protegido cuando el inicio de sesión y la contraseña para el almacenamiento de repositorio no se guardan en la conexión de repositorio llamada Connection1 y el ID de usuario de almacenamiento de repositorio repuserid y la contraseña reppassword y el ID de usuario de almacenamiento de repositorio rdbuserID y la contraseña rdbpassword y ejecutar un procedimiento llamado DB2INST1.Procedure1 que

se ha guardado en un catálogo de QMF en el origen de datos DB2AIX utilizando el ID de usuario db2inst1 y la contraseña db2inst1 para acceder al origen de datos:

```
"C:\Program Files\IBM\DB2 Query Management
Facility\QMF for Workstation\
```
qmfdev

.exe" /RConnection:Connection1 /RUser:repuserid /RPassword:reppassword /RDBUser:rdbuserID /RDBPassword:rdbpassword/IObject:DB2INST1.Procedure1 /IServer:DB2AIX /Run /IUserID:db2inst1/IPassword:db2inst1

Escriba el siguiente mandato en la línea de mandatos del sistema operativo para conectarse a un repositorio con seguridad basada en bases de datos cuando el inicio de sesión y la contraseña para el almacenamiento de repositorio no se guardan en la conexión de repositorio llamada Connection1 y el ID de usuario de almacenamiento de repositorio rdbuserID y la contraseña rdbpassword y ejecutar un procedimiento que contiene una variable global llamada DB2INST1.Procedure1 que se ha guardado en un catálogo de QMF en el origen de datos DB2AIX utilizando el ID de usuario db2inst1 y la contraseña db2inst1 para acceder al origen de datos:

```
"C:\Program Files\IBM\DB2 Query Management
Facility\
QMF for Workstation\qmfdev
.exe" /RConnection:Connection1 /RDBUser:rdbuserID
/RDBPassword:rdbpassword
/IObject:DB2INST1.Procedure1 /IServer:DB2AIX /Run /IUserID:db2inst1
/IPassword:db2inst1
```
v Escriba el siguiente mandato en la línea de mandatos del sistema operativo para conectarse a un repositorio personal cuando el inicio de sesión y la contraseña para el almacenamiento de repositorio no son necesarios utilizando la conexión de repositorio llamada Connection1 y ejecutar un procedimiento llamado Procedure1.prc que se ha guardado localmente en el origen de datos DB2AIX utilizando el ID de usuario db2inst1 y la contraseña db2inst1 para acceder al origen de datos:

"C:\Program Files\IBM\DB2 Query Management Facility\

QMF for Workstation\

qmfdev.exe" /RConnection:Connection1 c:\Procedure1.prc /IServer:DB2AIX /Run /IUserID:db2inst1 /IPassword:db2inst1

# **Lista de parámetros de línea de mandatos**

Esta lista incluye cada uno de los parámetros de línea de mandatos del sistema operativo y una descripción de la función del parámetro.

En las descripciones de cada parámetro un 'objeto' hace referencia a una consulta, un formulario, un procedimiento, un panel de instrumentos visual o un informe visual.

| Parámetro                                       | Descripción                                                                                                    |
|-------------------------------------------------|----------------------------------------------------------------------------------------------------|
| NombreObjeto                                    | Utilice este parámetro si el objeto que va a ejecutar<br>reside en un archivo local o de red. Debe<br>especificar el nombre completo de vía de acceso. |
| /IObject:"propietarioObjeto".<br>"nombreObjeto" | Utilice este parámetro si el objeto que va a ejecutar<br>reside en un catálogo QMF.                                                                    |

*Tabla 43. Parámetros de línea de mandatos*

| Parámetro                        | Descripción                                                                                                    |
|----------------------------------|----------------------------------------------------------------------------------------------------|
| /RObject:víaAccesoaObjeto        | Utilice este parámetro si el objeto que va a ejecutar<br>reside en un repositorio. Debe especificar la vía de<br>acceso del objeto. Por ejemplo:<br>rsbi:/workspaces/default/query12 apunta a un<br>objeto con el nombre query12 en un espacio de<br>trabajo de repositorio denominado default. La vía<br>de acceso a cualquier objeto de un repositorio se<br>especifica en la propiedad Clave que se encuentra<br>en la ventana o vista Propiedades del objeto. Abra<br>la ventana Propiedades pulsando con el botón<br>derecho del ratón en un objeto de la vista Espacios<br>de trabajo. |
| /RConnection:nombreConexión      | Nombre de la conexión de repositorio que se<br>utilizará para conectar con un repositorio.                                                                                                    |
| /IServer:nombreServidor          | El origen de datos en el que se ejecutará el objeto.<br>Si no se especifica este parámetro, se accederá al<br>último origen de datos que se ha utilizado.                                                                                                    |
| /Run                             | Inicia un objeto abierto o recuperado.<br>Nota: Si un objeto de formato no tiene asociado un<br>origen de datos, el parámetro /Run se pasa por alto.                                                                                                    |
| /IDisplay                        | Visualiza el objeto. Si no se especifican los<br>parámetros /Run o /IDisplay, se utilizará el<br>parámetro /IDisplay.                                                                                                    |
| /RUser:IDusuarioR                | El ID de usuario que se utilizará para conectarse a<br>cualquier repositorio protegido, salvo un<br>repositorio con seguridad basada en bases de datos.                                                                                                    |
| /RPassword:contraseñaR           | La contraseña que se utilizará con el ID de usuario<br>especificado en el parámetro /RUser.                                                                                                    |
| /RDBUser:IDusuarioRdb            | El ID de usuario que se utilizará para conectarse al<br>repositorio compartido y autenticar el usuario en el<br>almacenamiento de repositorio.                                                                                                    |
| /RDBPassword:contraseñaRdb       | La contraseña que se utilizará con el ID de usuario<br>especificado en el parámetro /RDBUser.                                                                                                    |
| /IUserID:IDusuario               | El ID de usuario que se utilizará para acceder al<br>origen de datos en el que se ejecutará el objeto.                                                                                                    |
| /IPassword:contraseña            | La contraseña que se utilizará con el ID de usuario<br>especificado en el parámetro /IUserID.                                                                                                    |
| /Batch                           | Finaliza la sesión actual y cierra la aplicación<br>después de ejecutar el objeto especificado en la<br>línea de mandatos.<br>Nota: Este parámetro suprime todos los avisos y<br>mensajes de error.                                                                                                    |
| "&nombrevariable=valorvariable"  | Define o actualiza valores de variable global para<br>su utilización en un procedimiento o consulta. Se<br>pueden definir varias variables.<br>Nota: El nombre y el valor de variable enviados al<br>procedimiento debe estar encerrado entre comillas<br>dobles (") y debe estar precedido por un carácter<br>ampersand $(\&)$ .                                                                                                    |
| ICatalogUserID:IDusuarioCatálogo | El ID de usuario que se utilizará para acceder a un<br>catálogo de QMF ampliado.                                                                                                    |

*Tabla 43. Parámetros de línea de mandatos (continuación)*

*Tabla 43. Parámetros de línea de mandatos (continuación)*

| <b>Parámetro</b>                    | Descripción                                                          |
|-------------------------------------|----------------------------------------------------------------------|
| ICatalogPassword:contraseñaCatálogo | La contraseña de usuario asociada al parámetro<br>  /ICatalogUserID. |

# **Utilizar la barra de mandatos**

Puede ejecutar mandatos de procedimiento directamente desde la interfaz de QMF para Workstation utilizando la barra de mandatos.

## **Acerca de esta tarea**

Para ejecutar un mandato de procedimiento desde la barra de mandatos:

## **Procedimiento**

- 1. Abra la barra de mandatos pulsando el botón de la barra de herramientas **Mostrar barra de mandatos**. Si la barra de mandatos está cerrada, se abrirá. Si la barra de mandatos ya está abierta y visible, se cerrará al pulsar el icono. También puede abrir y cerrar la barra de mandatos seleccionando **Ver** > **Barra de mandatos**.
- 2. Entre el mandato que desea ejecutar en el campo **Ejecutar mandatos** de la barra de mandatos. Puede escribir el mandato en el campo o seleccionarlo en la lista desplegable de los mandatos utilizados previamente. Están disponibles los siguientes mandatos de procedimiento:
	- v LIMINF
	- CONECTAR
	- CONVERTIR
	- VISUALIZAR
	- BORRAR
	- EXPORTAR
	- AVANZAR
	- IMPORTAR
	- $\cdot$  IMPRIMIR
	- RESTAURAR GLOBAL
	- EJECUTAR
	- SALVAR
	- FIJAR GLOBAL
	- $\cdot$  MOSTRAR
- 3. Especifique el nombre de un origen de datos en el campo **Origen de datos**.

## **Especificación de opciones de impresión predeterminadas**

En QMF para Workstation, debe especificar las opciones de configuración de página que se utilizarán al imprimir los contenidos de la ventana disponible.
# **Acerca de esta tarea**

Si los resultados de la consulta están en la ventana, utilizará el diálogo Configuración de la página de resultados de consulta. Si un formulario está en la ventana disponible, utilizará el recuadro de diálogo Configuración de página de formulario.

Para controlar el aspecto de las páginas impresas de los resultados de la consulta y de los informes clásicos:

# **Procedimiento**

- 1. Abra el recuadro de diálogo Configuración de página seleccionando **Archivo** > **Configuración de página**.
- 2. Especifique las opciones de impresión predeterminadas que se aplicarán al objeto.
- 3. Pulse **Establecer como valor predeterminado** para guardar los valores de configuración que ha especificado. Los nuevos valores se convertirán en los valores predeterminados.
- 4. Pulse **Aceptar** para cerrar el recuadro de diálogo Configuración de página. Las opciones que ha especificado se utilizan para controlar el aspecto del objeto impreso.

# **Ver los límites de recursos**

Los límites de recursos de QMF controlan el acceso a la fuente de datos y el consumo de recursos.

# **Acerca de esta tarea**

Puede ver los límites de recursos que están en vigor para el ID de usuario. Debe estar conectado al origen de datos para ver los límites de recursos que están en vigor para el ID de usuario al acceder a ese origen de datos.

Para ver los límites de recursos para su ID de usuario:

# **Procedimiento**

- 1. Seleccione **Ver** > **Límites de recursos**. Se abre la ventana [Origen de datos]: Límites. La información de la sección **Límites de recursos activos** muestra si los límites visualizados son límites de origen de datos o límites de consulta, y qué usuario y qué grupo de límites de recursos aplican.
- 2. Seleccione la página Tiempos de espera para ver el aviso y límites de cancelación para consultas desocupadas, conexiones desocupadas y tiempo de respuesta del servidor que ha sido establecido para su ID de usuario.
- 3. Seleccione la página Límites para ver los límites de aviso y cancelación del número máximo de filas y bytes de datos que se pueden recuperar utilizando el ID de usuario actual y el número máximo de conexiones simultáneas que QMF puede establecer con el servidor de base de datos para el ID de usuario.
- 4. Seleccione la página Verbos de SQL para ver los verbos de SQL que su ID de usuario puede utilizar cuando una planificación determinada está en vigor.
- 5. Seleccione la página Opciones para ver qué opciones de acceso de servidor se han establecido para su ID de usuario. Las opciones de acceso de servidor incluyen: acceso a base de datos utilizando la interfaz de usuario de QMF y la interfaz de programación; confirmación de actualización de bases de datos; niveles de aislamiento para consultas de usuario; información de cuenta

obligatoria; y la capacidad de recuperar automáticamente todas las filas, exportar datos, editar tablas y sólo ejecutar consultas guardadas.

- 6. Seleccione la página Guardar datos para ver si tiene permitido guardar datos en la base de datos.
- 7. Seleccione la pagina Vincular para ver si se le permite vincular o eliminar paquetes estáticos para sus consultas.
- 8. Seleccione la página Seguimiento de objetos para ver si el seguimiento de objetos de QMF está activado para su ID de usuario.
- 9. Seleccione la página Opciones LOB para ver si puede acceder y recuperar datos de las tablas que contienen datos de objeto grande (LOB).
- 10. Seleccione la página Memoria caché para controlar las opciones de almacenamiento en memoria caché para cada usuario.
- 11. Seleccione la página Lista de objetos para definir el nombre del propietario predeterminado que se utiliza para filtrar objetos del origen de datos.
- 12. Seleccione la página Aceleración para ver opciones de aceleración.

**Nota:** La aceleración está disponible solo para bases de datos DB2 z/OS que admiten IDAA.

13. Pulse **Aceptar** para cerrar la ventana Límites de recursos para [ID de usuario].

# **Acerca de los límites de recursos**

Los límites de recursos controlan el acceso a un origen de datos basándose en el ID de usuario que se utiliza para acceder al origen de datos.

El ID de usuario puede pertenecer a varios grupos de límites de recursos. Además, el ID de usuario puede pertenecer a varios grupos de recursos que se definan para varios orígenes de datos. El grupo de límites de recursos al que pertenece para poder tener una o más planificaciones, cada una con un diferente conjunto de límites de recursos. La planificación en vigor especifica qué conjunto asociado de límites de recursos está en vigor para el ID de usuario cuando se accede a un origen de datos.

Se seleccionan la mayoría de los límites de recursos antes que una consulta deje la estación de trabajo. La consulta nunca alcanza la base de datos de destino para evaluación si se viola uno de estos límites de recursos. Otros límites de recursos se evalúan después de que se inicie la base de datos para ejecutar la consulta. En este caso, cualquier regla de limitación de base de datos tiene prioridad sobre los límites de recursos de QMF.

Los límites de recursos para su ID de usuario los establece el administrador de QMF. Sólo el usuario que administra QMF puede cambiar cualquiera de los valores de límites de recursos. Toda la información visualizada es de sólo lectura.

# **Especificación de límites de recursos de tiempos de espera**

Los límites de recursos de **Tiempos de espera** establecen los límites de aviso y cancelación de tiempo de espera para consultas desocupadas, conexiones desocupadas y tiempo de respuesta del origen de datos.

Los límites de recursos **Tiempos de espera de consulta desocupada** y **Tiempos de espera de respuesta de servidor** se pueden establecer para orígenes de datos y para consultas individuales. El límite de recurso **Tiempos de espera de conexiones desocupadas** sólo se puede establecer para orígenes de datos y no para consultas individuales. Los límites de recursos **Tiempos de espera** son los siguientes:

# **Tiempos de espera de consulta desocupada**

Estos campos especifican la cantidad de tiempo que una consulta puede permanecer desocupada. El campo **Límite de aviso** muestra el número de segundos que puede permanecer una consulta inactiva antes de informar al usuario y antes de preguntarle si se debe cancelar la consulta. El campo **Límite de cancelación** muestra el número de segundos que puede permanecer una consulta inactiva antes de que se cancele automáticamente.

# **Tiempos de espera de respuesta de servidor**

Estos campos especifican la cantidad de tiempo que se puede emplear esperando una respuesta de la base de datos. El campo **Límite de aviso** especifica el número de segundos que pueden transcurrir antes de que se informe al usuario y de que se le pregunte si se debe cancelar la solicitud de base de datos. El campo **Límite de cancelación** especifica el número de segundos que pueden transcurrir antes de que se cancele automáticamente la solicitud de base de datos.

**Nota:** Un límite de tiempo de espera bajo evita consultas de larga ejecución, sin control. Un límite de tiempo de espera alto permite que se completen las solicitudes de la base de datos cuando el servidor de bases de datos funciona lentamente debido a la contienda de recursos u otras razones.

# **Tiempos de espera de conexiones desocupadas**

Este campo especifica la cantidad de tiempo que se retiene una conexión desocupada al origen de datos de base de datos. El campo **Límite de cancelación** especifica el número de segundos que se conserva una conexión inactiva antes de que se cierre automáticamente.

**Nota:** Un límite de tiempo de espera más bajo minimizará los recursos consumidos en la base de datos por las conexiones desocupadas. Un límite de tiempo de espera más alto minimiza la actividad general del establecimiento de conexiones.

# **Especificación de límites de recursos de límites**

Los límites de recursos de **Límites** establecen los límites de aviso y cancelación para el número máximo de filas y bytes de datos que se pueden recuperar del origen de datos de la base de datos; y el número máximo de conexiones simultáneas que se pueden establecer en el origen de datos.

Se pueden establecer límites de recursos de **Límites** para orígenes de datos. Los límites de recursos de **Límites** son los siguientes:

## **Máximo de filas a recuperar**

Estos campos especifican los límites para el número de filas de datos que se pueden recuperar de un origen de datos de base de datos cuando se ejecuta una consulta. El campo **Límite de aviso** especifica el número de filas que se pueden recuperar desde el origen de datos antes de que se le notifique que se ha alcanzado un límite de fila. Se solicita al usuario que seleccione si se deben capturar más datos o si se debe cancelar la consulta. El campo **Límite de cancelación** muestra el número de filas que se pueden recuperar desde el origen de datos antes de que se alcance el límite de la fila. En este caso, la consulta se cancela automáticamente.

# **Máximo de bytes a recuperar**

Estos campos especifican los límites para el número de bytes de datos que

se pueden recuperar de un origen de datos de base de datos cuando se ejecuta una consulta. El **Límite de aviso** especifica el número de bytes que se pueden recuperar desde el origen de datos antes que de que se notifique al usuario que se ha alcanzado el límite de byte. Se solicita al usuario que especifique si se deben capturar más datos o si se debe cancelar la consulta. El **Límite de cancelación** muestra el número de bytes que se pueden recuperar desde el origen de datos antes de que se alcance el límite del byte. En este caso, la consulta se cancela automáticamente.

#### **Máximo de conexiones**

Este campo especifica el límite para el número de conexiones simultáneas que se pueden establecer con un origen de datos de base de datos. El **Límite de cancelación** especifica el número de conexiones simultáneas que se pueden establecer con un origen de datos antes que se cancele automáticamente la consulta que solicita la siguiente conexión. Cuando se establece el límite en cero (0), se indica que no hay ningún límite en el número de conexiones.

Generalmente, se reutilizan las conexiones con los orígenes de datos de base de datos. Si ejecuta una consulta en un origen de datos y, a continuación, ejecuta otra consulta en el mismo origen de datos, sólo necesitará una conexión. Sin embargo, si ejecuta esas dos consultas simultáneamente, se necesitarán dos conexiones.Si se necesita otra conexión a un origen de datos y se ha alcanzado este límite, se devuelve un error y la operación no se realiza.

**Nota:** Para habilitar la edición de tablas, debe especificar que se permiten dos o más conexiones simultáneas.

# **Especificación de límites de recursos de los verbos SQL**

Los límites de recursos de **Verbos SQL** especifican los verbos SQL que puede utilizar cuando la planificación actual está en vigor.

Si un usuario intenta ejecutar una consulta que contiene un *verbo no permitido*, la consulta se cancela sin enviar el código SQL al origen de datos. Los límites de recursos de **verbos SQL** se pueden establecer para los orígenes de datos.

Se puede controlar el uso de los verbos SQL siguientes:

- ACOUIRE
- $\cdot$  ALTER
- $\cdot$  CALL
- $\cdot$  COMENT
- $\cdot$  CREATE
- DELETE
- DROP
- $\cdot$  EXPLAIN
- $\cdot$  GRANT
- INSERT
- LABEL
- LOCK
- RENOVAR
- RENAME
- REVOKE
- $\cdot$  SET
- SELECT
- UPDATE

# **Especificación de límites de recursos de las opciones**

Los límites de recursos de **Opciones** especifican los niveles de acceso que tiene a un origen de datos y a los objetos del origen de datos.

Se pueden establecer límites de recursos de **Opciones** para orígenes de datos. Los límites de recursos de **Opciones** son los siguientes:

#### **Permitir acceso a origen de datos desde interfaz de usuario**

Este campo especifica si tiene permiso para acceder a una fuente de datos desde la interfaz de usuario de QMF para Workstation está en vigor la planificación de grupo de límites de recursos actual.

# **Permitir acceso a origen de datos desde interfaz de programación**

Este campo especifica si tiene permiso para acceder a una fuente de datos desde la interfaz de programación de aplicaciones (API) de QMF para Workstation cuando está en vigor la planificación de grupo de límites de recursos actual.

## **Recuperar automáticamente todas las filas**

Este campo especifica cómo enviará el origen de datos datos de resultados de consulta a la aplicación. Por omisión, sólo se solicitan datos del origen de datos necesarios para visualizar resultados de consulta. Por ejemplo, si caben 20 filas en la ventana de resultados de consulta, sólo se solicitan 20 filas desde el origen de datos. Cuando se desplace hacia abajo para que la fila 21 esté visible, se solicitarán más datos. Si ejecuta una consulta y, a continuación, espera antes de desplazarse hacia abajo, la consulta permanecerá activa durante ese tiempo de espera, consumiendo recursos en el origen de datos. Si este parámetro está habilitado, se solicitan los datos repetidamente hasta que se han recibido todos, independientemente de las solicitudes de desplazamiento.

## **Confirmar actualizaciones de la base de datos**

Este campo especifica si debe confirmar todos los cambios de origen de datos resultantes de las consultas que ejecuta o las acciones que realiza al editar las tablas. Si se marca este recuadro de selección, se le solicitará confirmación para que se pueda producir cualquier cambio de origen de datos. Se este recuadro de selección está desmarcado, los cambios en el origen de datos pueden realizarse sin confirmación.

Puede alterar temporalmente este valor de límite de recurso utilizando el parámetro **Confirmar** en un mandato de **Procedimiento**. La tabla siguiente muestra la correlación de los parámetros, en función de los valores especificados.

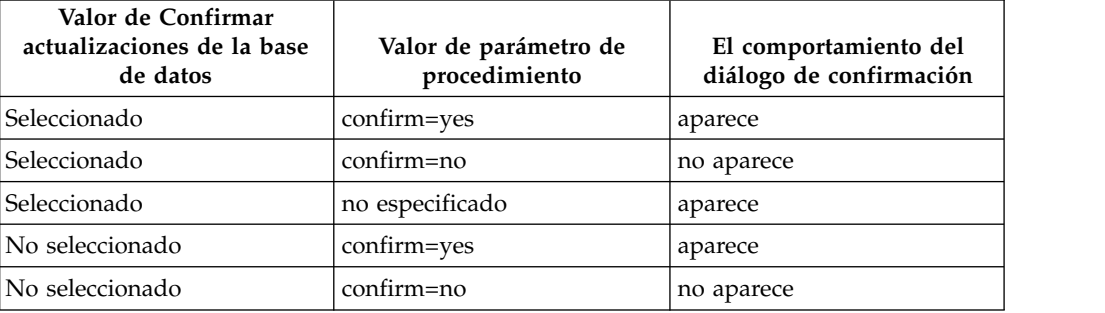

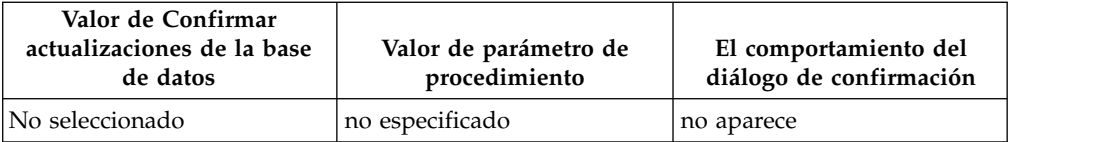

# **Permitir la exportación de datos**

Este campo especifica si un usuario puede exportar datos de resultado de consulta a un archivo utilizando el mandato **Exportar** del menú **Archivo** o el mandato de procedimiento **EXPORTAR DATOS**.

## **Permitir la edición de tabla**

Este campo especifica si se puede editar o no una tabla utilizando la característica de editor de tablas.

# **Permitir la ejecución sólo de consultas guardadas**

Este campo especifica si puede crear o guardar nuevas consultas en el origen de datos de base de datos. Si se selecciona, sólo puede ejecutar consultas que estén guardadas en el origen de datos de base de datos. Si no se selecciona, puede ejecutar consultas, así como crear y guardar consultas nuevas en el origen de datos de base de datos.

# **Nivel de aislamiento para consultas**

El parámetro **Nivel de aislamiento para consultas** sólo se aplica a las bases de datos que admiten transacciones.

Este campo especifica el nivel de aislamiento de transacción que debe aplicarse a las consultas de un usuario. Hay diversos niveles de aislamiento, cada uno con un diferente grado de impacto sobre el proceso de transacción en la base de datos.

Póngase en contacto con el administrador de la base de datos o consulte la documentación del servidor de bases de datos para determinar si el servidor de bases de datos que se utiliza está configurado para dar soporte al proceso de transacción.

Los valores válidos son:

- v **Por omisión** especifica que el nivel de aislamiento de la consulta será el valor predeterminado especificado para todas las aplicaciones.
- v **Lectura repetitiva** especifica que el nivel de aislamiento para una consulta será Lectura repetitiva (RR). El nivel de aislamiento RR proporciona la máxima protección frente a otras aplicaciones.
- v **Todo (RS)** especifica que el nivel de aislamiento para una consulta será Estabilidad de lectura (RS).
- v **Estabilidad del cursor (CS)** especifica que el nivel de aislamiento de la consulta será Estabilidad del cursor (CS). El nivel de aislamiento CS proporciona la máxima concurrencia con integridad de datos.
- v **Cambiar (UR)** especifica que el nivel de aislamiento de la consulta será Lectura no confirmada (UR) que permite a una aplicación leer datos no confirmados.
- Sin confirmación (NC) especifica que el nivel de aislamiento de la consulta será Sin confirmación (NC). Una aplicación que se ejecute con el nivel de aislamiento NC no puede realizar cambios permanentes en la base de datos.

## **Cuenta**

Este campo especificar la información de cuenta predeterminada que se enviará a un origen de datos cuando se conecte a dicho origen de datos.

#### **La cuenta se puede alterar**

Este campo especifica si se le permite alterar temporalmente la información de cuenta por omisión especificada en el campo **Cuenta** cuando se conecta a un origen de datos. Si se selecciona, puede entrar una nueva serie de cuenta utilizando la ventana **Establecer información de usuario**. Si no se selecciona, no podrá entrar información de cuenta nueva y en algunos casos se le impedirá acceder a objetos de origen de datos que no sean propiedad del grupo de límites de recursos.

# **Requerir información de la cuenta**

Este campo indica si debe especificar serie de cuenta válida en la ventana **Establecer información de usuario** antes de conectarse a una base de datos cuando esta planificación está en vigor.

#### **Permitir impresión**

Este recuadro de selección debe estar activo para que pueda imprimir los objetos almacenados en el origen de datos.

# **Especificación de límites de recursos para guardar datos**

Los límites de recursos de **Guardar datos** especifican si usted como miembro del grupo de límites de recursos actual y que utiliza la planificación actual puede guardar los datos en el origen de datos de la base de datos.

Se pueden establecer límites de recursos de **Guardar datos** para los orígenes de datos. Los límites de recursos de **Guardar datos** son los siguientes:

# **Permitir mandato Guardar datos**

Este campo especifica si puede guardar datos en el origen de datos de base de datos. Guardar datos puede consumir muchos recursos. Como resultado puede tener un impacto significativo en la base de datos y red.

## **Espacio de tablas por omisión**

Este campo especifica el nombre de espacio de tablas por omisión que se utilizará para las tablas creadas con el mandato de guardar datos. Este campo sólo está disponible si se ha seleccionado **Permitir mandato Guardar datos**. La sintaxis del nombre de espacio de tablas que especifique se debe ajustar a la reglas de la base de datos para los nombres de espacios de tablas. Cualquier valor que especifique se utilizará como parte de la sentencia de SQL CREATE TABLE que se ejecuta al guardar datos en una nueva tabla. La especificación de un asterisco (\* ) indica que el espacio de tabla predeterminado se tomará de un perfil de usuario en RDBI.PROFILE TABLE o Q.PROFILES que especifica el administrador cuando se ha creado el perfil.

# **Puede alterarse el espacio de tablas por omisión**

Este campo especifica si puede alterar temporalmente el espacio de tablas por omisión. Si se selecciona, puede especificar cualquier nombre de espacio de tablas en función de las autorizaciones de seguridad de la base de datos. Si este recuadro de selección no se ha seleccionado, debe utilizar el nombre de espacio de tablas especificado en el campo **Espacio de tablas por omisión**.

#### **Permitir sustituir los datos existentes**

Este campo especifica si un usuario puede alterar temporalmente los datos existentes cuando los objetos se exportan o importan a la base de datos. Si se selecciona esta opción, un usuario puede sustituir los datos existentes con el nuevo en la base de datos. Si este recuadro de selección no se marca, el usuario solamente puede añadir datos a uno existente.

# **Especificación de límites de recursos de vinculación**

Los límites de recursos de **Vinculación** especifican si usted como miembro de este grupo de límites de recursos y que utiliza esta planificación puede vincular o eliminar paquetes estáticos para las consultas al origen de datos o desde el origen de datos.

Los límites de recursos de **Vinculación** sólo se pueden establecer para orígenes de datos. Los límites de recursos de **Vinculación** son los siguientes:

# **Permitir la vinculación de paquetes**

Este campo especifica si puede vincular paquetes estáticos para las consultas en el origen de datos de base de datos.

## **Permitir la eliminación de paquetes**

Este campo especifica si puede eliminar paquetes estáticos del origen de datos de base de datos.

#### **ID de colección por omisión**

Este campo especifica el ID de colección por omisión de los paquetes estáticos que se vinculan.

## **Puede alterarse el ID de colección por omisión**

Este campo especifica si debe utilizar el ID de colección por omisión. Si se selecciona este recuadro de selección, puede especificar cualquier ID de colección en función de las autorizaciones de seguridad de base de datos. Si este recuadro de selección no se ha seleccionado, debe utilizar el ID de colección por omisión que se ha especificado en el campo **ID de colección por omisión**.

# **Nivel de aislamiento predeterminado**

Este campo especifica el nivel de aislamiento por omisión de los paquetes estáticos que se vinculan. Puede seleccionar uno de los niveles de aislamiento:

- Lectura repetitiva especifica que el nivel de aislamiento por omisión de los paquetes estáticos será Lectura repetitiva (RR). El nivel de aislamiento RR aísla las sentencias SQL del paquete estático de las acciones de usuarios simultáneos para filas que el solicitante lee y cambia, incluyendo las filas fantasma. El aislamiento RR proporciona la mayor protección.
- Todo (RS) especifica que el nivel de aislamiento por omisión de los paquetes estáticos será Estabilidad de lectura (RS). El nivel de aislamiento RS aísla las sentencias SQL del paquete estático de las acciones de usuarios simultáneos para filas que el solicitante lee y cambia.
- **Estabilidad del cursor (CS)** especifica que el nivel de aislamiento por omisión de los paquetes estáticos será Estabilidad del cursor (CS). El nivel de aislamiento CS aísla la sentencias SQL del paquete estático y la fila actual en la que está colocado el cursor de la base de datos de las acciones de usuarios simultáneos para los cambios que el solicitante realiza.
- **Cambiar (UR)** especifica que el nivel de aislamiento por omisión de los paquetes estáticos será Lectura no confirmada (UR). El nivel de aislamiento UR aísla las sentencias SQL del paquete estático de las acciones de usuarios simultáneos para los cambios que el solicitante realiza.
- **Sin confirmación (NC)** especifica que el nivel de aislamiento por omisión de los paquetes estáticos será Sin confirmación (NC). El nivel de

aislamiento NC no aísla las sentencias SQL del paquete estático de las acciones de usuarios simultáneos para cambios que el solicitante realiza.

#### **Puede alterarse el nivel de aislamiento por omisión**

Este campo especifica si puede alterar el nivel de aislamiento especificado en el campo **Nivel de aislamiento predeterminado**. Si se selecciona este recuadro de selección, puede especificar cualquier nivel de aislamiento al vincular paquetes. Si no se ha seleccionado esta casilla, debe utilizar el nivel de aislamiento predeterminado especificado en el campo **Nivel de aislamiento predeterminado** para vincular los paquetes estáticos.

# **Especificación de límites de recursos de seguimiento de objeto**

Los límites de recursos de **Seguimiento de objetos** especifican si el seguimiento de objetos está activado para el ID de usuario.

El seguimiento de objetos debe estar habilitado para recopilar los datos de seguimiento que se utilizan para llenar los informes de seguimiento de objetos. Los informes de seguimiento de objetos pueden ayudarle a localizar objetos no utilizados, encontrar orígenes de datos de acceso frecuente como tablas o columnas, e identificar áreas de problemas potenciales. Se pueden establecer límites de recursos de **Seguimiento de objetos** para orígenes de datos.

Los límites de recursos de **Seguimiento de objetos** son los siguientes:

#### **Habilitar el seguimiento resumido de objetos**

Este campo especifica si se activa el seguimiento de objetos resumido para el grupo de límites de recursos. El seguimiento resumido registra el número de veces que se ha ejecutado un objeto y las ocasiones más recientes en que se ha ejecutado y modificado.

#### **Habilitar el seguimiento detallado de objetos**

Este campo especifica si se activa el seguimiento de objetos detallado para el grupo de límites de recursos. El seguimiento detallado registra todas las veces que se ha ejecutado el objeto, quién lo ha ejecutado y el resultado. Se puede reunir una gran cantidad de datos si se selecciona esta opción.

**Nota:** Se debe habilitar esta opción si se desea utilizar un seguimiento de objetos *ad hoc* o un seguimiento de texto SQL.

#### **Habilitar seguimiento ad hoc de objetos**

Este campo especifica si se conserva un registro de cada consulta ad hoc en las tablas de seguimiento de objetos resumido o detallado. Una consulta ad hoc es aquélla a la que no se ha dado nombre o que no se ha guardado en el origen de datos de la base de datos.

**Nota:** La opción **Habilitar el seguimiento detallado de objetos** se debe habilitar para habilitar esta opción.

#### **Habilitar el seguimiento de texto SQL**

Este campo especifica si se conserva un registro del texto SQL de cada consulta en la tabla de seguimiento detallado.

**Nota:** La opción **Habilitar el seguimiento detallado de objetos** se debe habilitar para habilitar esta opción.

## **Opción de indicación de fecha y hora Último utilizado**

Este campo especifica cuándo y mediante qué mandatos se actualizan los objetos de datos.

**Nota:** En los casos en que el objeto se guarda en el catálogo de QMF, los datos se mantienen en la columna **LAST\_USED** de la tabla **Q.OBJECT\_DIRECTORY**. Si el objeto se guarda en el repositorio, los datos se conservan en la columna **LAST\_USED** de la tabla **RSBI.OBJECTS**.

Están disponibles las opciones siguientes:

v **Actualizar cuando se accede al objeto (modalidad de herencia)**

Los datos se actualizan cuando se ejecuta cualquiera de los siguientes mandatos en el objeto:

- **CONVERTIR**
- **VISUALIZAR**
- **EXPORTAR**
- **IMPORTAR**
- **IMPRIMIR**
- **EJECUTAR**
- **SALVAR**
- v **Actualizar cuando el objeto se ejecuta, guarda o importa**

Los datos se actualizan después de que hayan finalizado los mandatos **EJECUTAR**, **SALVAR** o **IMPORTAR**.

v **Actualizar sólo cuando se ejecuta el objeto**

Los datos sólo se actualizan después de que haya finalizado el mandato **EJECUTAR**.

# **Las opciones de indicación de fecha y hora Último utilizado pueden alterarse temporalmente**

Indica si se ignora el valor de la variable DSQEC\_LAST\_RUN.

Este recuadro de selección está deseleccionado de forma predeterminada.

Marque este recuadro de selección para cambiar el valor de la variable y alterar temporalmente el límite de recursos.

# **Especificación de límites de recursos de opciones de LOB**

Los límites de recursos de **Opciones de LOB** le permiten controlar la posibilidad de un usuario de acceder, recuperar y guardar los datos en las tablas que contienen objetos grandes (LOB) y desde las mismas.

Un objeto grande (LOB) es un tipo de datos de DB2 para z/OS y DB2 para Linux, UNIX y Windows que alberga datos no tradicionales como texto, multimedia, imagen, vídeo, fotografía, sonido o cualquier archivo de datos muy grande dentro de una tabla de base de datos. Al recuperar o guardar datos LOB se puede consumir un elevado número de recursos. Simplemente con acceder a una tabla que contiene datos LOB se pueden consumir numerosos recursos. Mediante el uso de los límites de recursos de **Opciones de LOB**, puede controlar el acceso a las tablas del origen de datos de base de datos que incluyen datos LOB. Los límites de recursos de **Opciones de LOB** se pueden aplicar a orígenes de datos y consultas individuales.

Los límites de recursos de **Opciones de LOB** son los siguientes:

# **Opción de recuperación de LOB**

Este campo especifica si se pueden recuperar los datos de LOB (large objects, objetos grandes) cuando está en vigor esta planificación . Puede seleccionar una de las opciones siguientes:

- v **Inhabilitar columnas de LOB** especifica que los usuarios no pueden recuperar datos de LOB y no pueden consultar o acceder a ninguna tabla que contenga datos de LOB.
- v **Inhabilitar la recuperación de datos de LOB** especifica que los usuarios no pueden recuperar los datos de LOB pero pueden consultar tablas que contengan datos de LOB. Se devolverán datos de resultado de consulta para todas las columnas de la tabla excepto las que contienen datos de LOB.
- Recuperar datos de LOB cuando se soliciten especifica que los usuarios pueden consultar tablas que contengan datos de LOB y se devolverán datos de resultado para todas las columnas incluidas las columnas que contienen objetos LOB. Sin embargo, los datos de resultados para las columnas de LOB en realidad no se visualizarán en la columna. Se visualizará un puntero. Cuando el usuario selecciona el puntero, los datos de LOB se visualizan en los resultados de la consulta.

También puede extraer los datos de la base de datos mediante una doble pulsación en el puntero.

Recuperar datos LOB automáticamente especifica que los usuarios pueden consultar tablas que contengan datos LOB y se devolverán datos de resultados para todas las columnas, incluyendo las columnas que contengan objetos de LOB.

Esta opción extrae TODOS los datos LOB para TODAS las columnas LOB de la base de datos en el sistema local.

Potencialmente, esta opción puede consumir gran cantidad de recursos y tiempo. Los datos LOB reales no se visualizan en cuadrículas e informes. En su lugar, se visualizan los punteros a los datos LOB.

## **Habilitar guardar datos LOB**

Este campo especifica si los usuarios pueden guardar datos de LOB en el origen de datos de base de datos.

#### **Tamaño máximo de columna de LOB**

Este campo especifica el tamaño máximo de una columna de LOB, en kilobytes, hasta un máximo de 2 G (el tamaño máximo de LOB). El valor predeterminado es 0, sin máximo. Si un usuario consulta una tabla con datos de LOB cuyo tamaño supera el tamaño máximo, los datos de LOB no se devolverán para su visualización.

#### **Pueden alterarse las opciones de LOB**

Este campo especifica si un usuario puede alterar temporalmente los límites de recursos de opciones de LOB por omisión que se han especificado para el grupo.

# **Especificación de recursos del Centro de informes**

Puede ver el nivel de funcionalidad de QMF Report Center que se permite para los miembros de un grupo de límites de recursos en la página **Centro de informes** de la ventana [Origen de datos]: Límites.

Con QMF Report Center puede generar informes personalizados utilizando consultas, formularios, procedimientos y tablas compartidos que se almacenan en el servidor de bases de datos. A continuación, los informes personalizados pueden visualizarse y manipularse en diferentes aplicaciones.

Los límites de recursos del **Centro de informes** son los siguientes:

#### **Permitir visualizar todos los tipos de objetos**

Esta opción indica si los miembros de este grupo de límites de recursos están autorizados para acceder a los objetos que se utilizan para los informes del QMF Report Center.

Los usuarios no necesitan ningún permiso especial para utilizar la aplicación QMF Report Center ni para ejecutar informes. Sin embargo, para poder crear informes nuevos, necesitan acceso a los objetos almacenados. Es posible que algunos usuarios no tenga permiso para acceder a estos objetos. Si esta opción se establece en *yes*, los miembros de este grupo de límites de recursos tienen permiso para acceder a los objetos que se almacenan en el servidor de bases de datos y crear nuevos informes.

**Nota:** La opción **Permitir visualizar todos los tipos de objetos** está establecida en *yes* de forma predeterminada.

# **Permitir administración del nodo raíz**

Esta opción indica si los miembros de este grupo de límites de recursos están autorizados a añadir carpetas a la carpeta raíz, *Favoritos públicos*, que utiliza la aplicación QMF Report Center. La carpeta Favoritos públicos se almacena en el servidor de bases de datos.

QMF Report Center utiliza dos carpetas de nivel superior, *Favoritos personales* y *Favoritos públicos*, para almacenar los informes del usuario. Cada carpeta contiene informes que apuntan a los objetos que residen en el servidor de bases de datos. Los objetos no están contenidos dentro de las carpetas.

La carpeta *Favoritos personales* reside localmente en la máquina del usuario. Sólo el usuario que ha creado esta carpeta puede acceder a la misma y a los informes que contiene.

La carpeta *Favoritos públicos* reside en el servidor de bases de datos. Potencialmente pueden acceder a la misma todos los usuarios del QMF Report Center. Sin embargo, para añadir una subcarpeta de primer nivel a la carpeta *Favoritos públicos*, los usuarios deben tener permiso. Esta opción proporciona a los miembros de este grupo de límites de recursos dicho permiso.

Si se le otorga permiso para crear una subcarpeta de primer nivel, el miembro del grupo de límites de recursos tiene autorización para utilizar las opciones de seguridad del QMF Report Center para controlar quién puede ejecutar o corregir los informes que residen en la carpeta. La carpeta *Favoritos públicos* puede tener hasta 50 subcarpetas de primer nivel.

**Nota:** La opción **Permitir administración del nodo raíz** está establecida en *no* de forma predeterminada.

#### **Permitir toma de posesión del nodo**

Esta opción indica si todos los miembros de este grupo de límites de recursos tienen autorización para asumir la propiedad de una carpeta o de un informe de la carpeta *Favoritos públicos*.

Si está opción está establecida en *sí*, los usuarios pueden acceder a cualquier informe o carpeta de la carpeta *Favoritos públicos* independientemente de si la seguridad del QMF Report Center les ha concedido dicho acceso.

**Nota:** La opción **Permitir toma de posesión del nodo** está establecida en *no* de forma predeterminada.

# **Especificación de límites de recursos de memoria caché**

Los límites de recursos de la **Memoria caché** controlan el almacenamiento en memoria caché de los resultados de la consulta.

Con este límite de recurso habilitado, cuando se ejecuta una consulta, los resultados se almacenan en la memoria caché. Si se vuelve a ejecutar la consulta y no ha cambiado ningún dato, los resultados se toman de los resultados almacenados en la memoria caché en lugar de ejecutarla nuevamente en el origen de datos. Los límites de recursos de **Memoria caché** se pueden aplicar a orígenes de datos y consultas individuales.

Los límites de recurso de **Memoria caché** son los siguientes:

## **Se ha habilitado la memoria caché**

Este campo especifica si está habilitado el almacenamiento en memoria caché de los datos del conjunto de resultados. El almacenamiento en memoria caché está inhabilitado de forma predeterminada. Si el almacenamiento en memoria caché está habilitado, los datos de resultados de una consulta se almacenan en memoria caché y están disponibles para que los utilicen otros usuarios que tengan los mismos privilegios para acceder a estos datos en el origen de datos. Captar datos del conjunto de resultados puede disminuir significativamente el consumo de recursos y mejorar el rendimiento. Los datos del conjunto de resultados almacenados en memoria caché no se renuevan automáticamente.

#### **Se ha habilitado la recuperación automática de datos**

Este campo especifica cómo se recuperarán las filas de datos almacenadas en memoria caché. Este límite de recursos se vuelve disponible si se selecciona **Se ha habilitado la memoria caché**. Cuando se selecciona, esta opción especifica que si se toma de memoria caché el conjunto de resultados de la consulta, se presentará el conjunto de resultados completo. Cuando no está seleccionada esta opción, se presentan 100 filas (el valor predeterminado) del conjunto de resultados de la consulta.

## **Intervalo de caducidad de datos**

Este campo especifica el periodo de tiempo en que los datos del conjunto de resultados de la consulta permanecerán en la memoria caché. Puede establecer el periodo de tiempo especificando el número de días, horas y minutos. Después de este periodo, se actualizarán los datos del conjunto de resultados de consulta de memoria caché.

## **Las opciones de la memoria caché se pueden alterar temporalmente**

Este campo especifica si las opciones de la memoria caché se pueden alterar temporalmente.

# **Especificación de límites de recursos de la Lista de objetos**

Los límites recursos de la **Lista de objetos** especifican los nombres de propietarios permitidos y predeterminados para los orígenes de datos.

Con los límites de recursos de la **Lista de objetos**, puede definir el nombre del propietario predeterminado que se utilizará para filtrar los objetos del origen de datos. También puede especificar una lista específica de nombres de propietarios que se pueden utilizar para filtrar objetos del origen de datos aparte del nombre predeterminado.

Los límites de recursos de la **Lista de objetos** son los siguientes:

# **Nombre de propietario predeterminado**

Este campo especifica el nombre del propietario predeterminado que se utilizará para filtrar la lista de objetos del origen de datos.

**El nombre de propietario predeterminado se puede alterar temporalmente**  Este recuadro de selección permite al usuario alterar temporalmente el nombre del propietario predeterminado actual.

# **Nombres de propietarios permitidos**

Este campo especifica la lista de nombres de propietarios adicionales que se pueden utilizar para filtrar la lista objetos del origen de datos. Los nombres de propietarios deben estar separados por una coma.

# **Permitir <NOMBREUSUARIO>**

Esta casilla permite utilizar el nombre de propietario del usuario actual para filtrar la lista de objetos del origen de datos.

# **Permitir <IDSQL>**

| |

| | | |

| | | | | | | | |

| | | | | | | | |  $\mathbf{I}$ |

Esta casilla permite utilizar el ID de autorización de SQL del usuario actual para filtrar la lista de objetos del origen de datos.

# **Especificacion de límites del recurso de aceleración**

El recurso **Aceleración** limita la aceleración de la consulta de control.

Con el límite de recurso habilitado, puede guardar los datos en el servidor de acelerador que está asociado a la base de datos que está utilizando actualmente y ejecutar consultas aceleradas. Con este límite de recurso inhabilitado, no puede ejecutar consultas aceleradas.

La página **Aceleración** incluye los valores siguientes:

# **Habilitar aceleración**

Este recuadro de selección especifica si la aceleración está habilitada. La aceleración está disponible solo para bases de datos DB2 z/OS que admiten IDAA.

# **Tipo de aceleración**

Este campo especifica las condiciones que determinan si las consultas son ejecutadas por la base de datos o por el acelerador. Están disponibles las opciones siguientes:

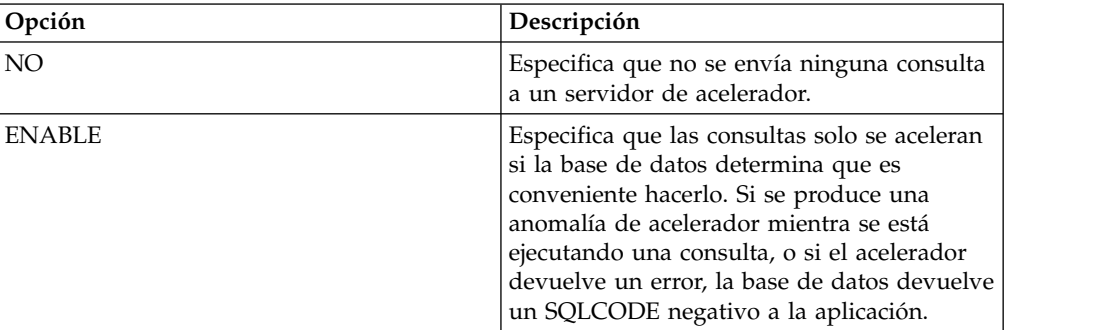

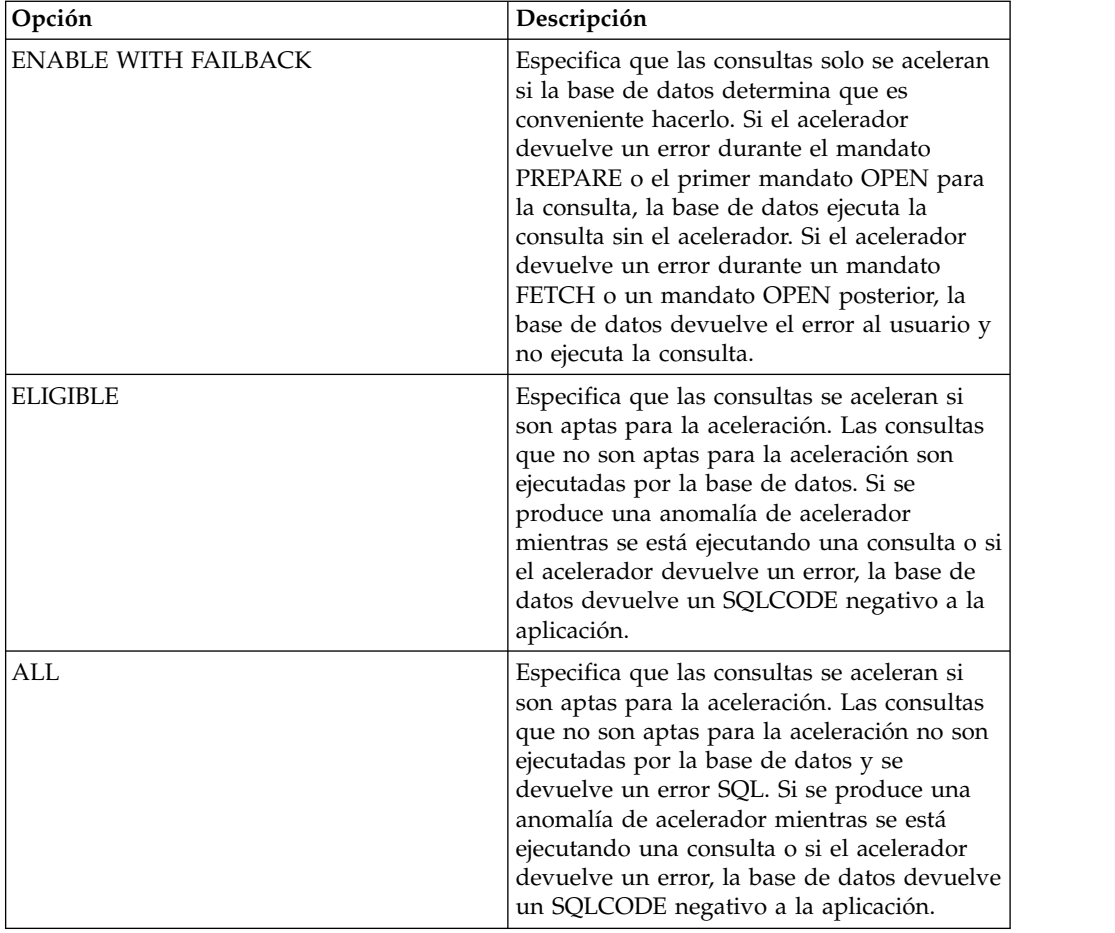

# **Las opciones de aceleración se pueden alterar temporalmente**

|  $\sf I$  $\vert$ | | | |  $\|$  $\vert$ |  $\|$  $\vert$ | |  $\|$ | |  $\|$ | | | | | | | | | | | | |  $\,$   $\,$  $\vert$  $\vert$ 

Este recuadro de selección especifica si las opciones de aceleración se pueden alterar temporalmente.

# **Apéndice A. Accesibilidad**

Las características de accesibilidad de software ayudan a aquellos con discapacidades físicas, tales como movilidad restringida o visión limitada, a utilizar los sistemas.

**Nota:** La aplicación QMF para Workstation proporciona la mejor funcionalidad de accesibilidad. Los usuarios con discapacidades físicas que deban utilizar las características de accesibilidad de QMF deberán instalar y ejecutar QMF para Workstation, en lugar de QMF para WebSphere.

# **Equivalentes de teclado estándar en QMF para Workstation**

Los equivalentes del teclado utilizan las teclas del teclado para realizar las acciones del ratón en lugar de utilizar un ratón.

El teclado es la alternativa que se utiliza con más frecuencia para realizar las funciones del ratón. QMF soporta los equivalentes estándares de teclado que incluyen:

- v Las teclas de atajo o aceleradoras, para realizar las funciones utilizadas con más frecuencia de los menús desplegables sin tener que ir al menú. Por ejemplo:
	- **Control+S** para salvar
	- **Control+P** para imprimir
	- **Control+R** para ejecutar una consulta
	- Los atajos se visualizan en el menú desplegable junto a su función.
- v Están disponibles teclas mnemotécnicas o de acceso para realizar las funciones de un menú o ventana. La ayuda mnemotécnica para una función es el carácter subrayado del nombre de función. Por ejemplo:
	- Pulse F para abrir el menú **Archivo**
	- Pulse O para abrir la ventana Abrir

Utilice **ALT** para activar la ayuda mnemotécnica y mover el foco del teclado.

Para obtener más información, consulte la documentación del sistema operativo para obtener una lista completa de equivalentes estándares de teclado.

# **Navegación mediante teclado estándar**

La navegación mediante teclado hace referencia a la utilización de las teclas en lugar de un ratón para trasladarse de un elemento a otro de la pantalla.

Normalmente, el movimiento se efectúa en el orden especificado por el sistema operativo o la aplicación. Las aplicaciones de QMF siguen los estándares en lo que respecta a las teclas típicas utilizadas para la navegación mediante teclado, por ejemplo la utilización de **Tabulador** y **DESP+Tabulador** para ir de un control a otro y las teclas de flecha para desplazarse hacia arriba, hacia abajo y lateralmente entre los elementos.

# **Accesibilidad del sistema operativo**

La mayoría de sistemas tienen un conjunto de opciones de accesibilidad que permiten a las personas con discapacidades personalizar los valores a nivel de todo el sistema.

Las aplicaciones QMF:

- v Heredan los valores del sistema operativo
- v No interfieren con las características de accesibilidad del teclado incorporadas en el sistema operativo

# **Productos de tecnología de asistencia**

Las aplicaciones QMF soportan productos de tecnología de asistencia, como lectores de pantalla y sintetizadores de voz.

Cada interfaz de aplicación de QMF requiere una navegación especial cuando se utiliza un lector de pantalla con los resultados de consulta. Consulte "Navegación en QMF para Workstation" o ["Navegación en QMF para WebSphere" en la página](#page-596-0) [581](#page-596-0) si desea más información.

# **Navegación en QMF para Workstation**

La tabla siguiente muestra cómo llevar a cabo varias tareas mediante pulsaciones de tecla.

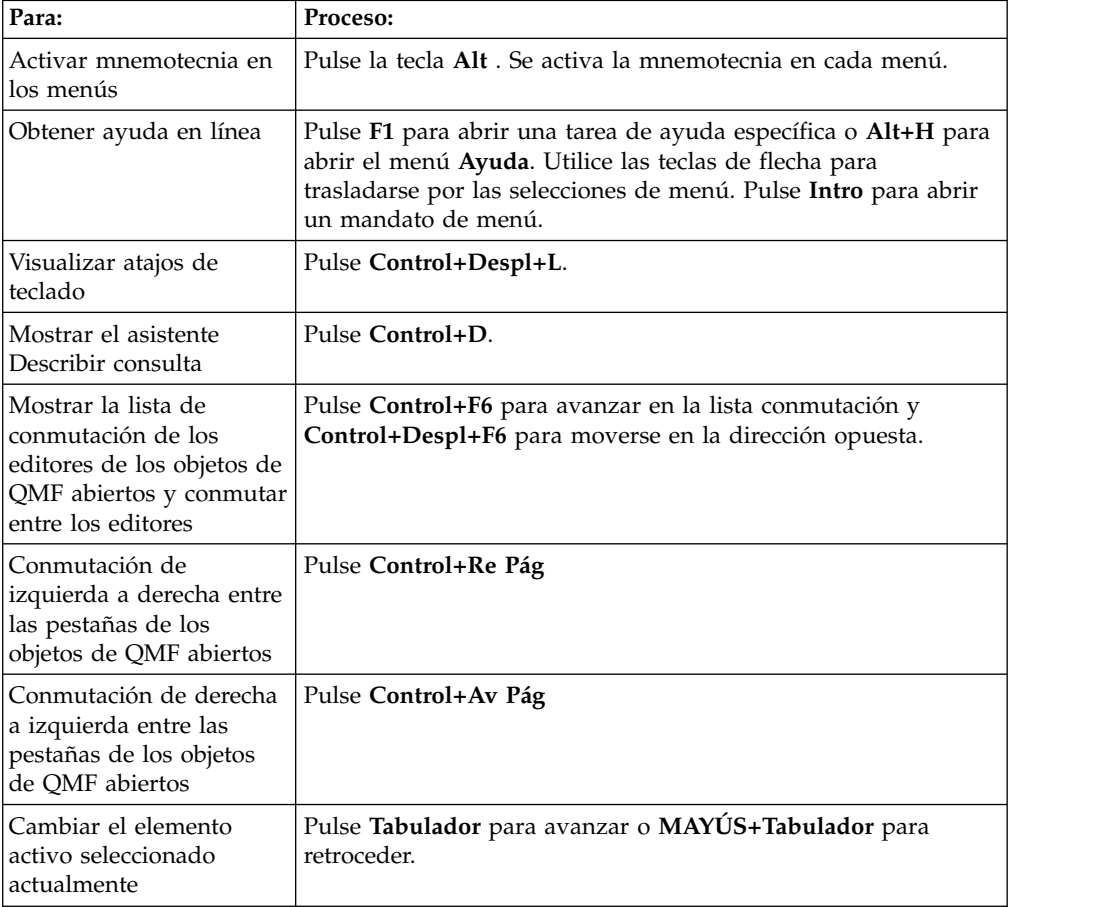

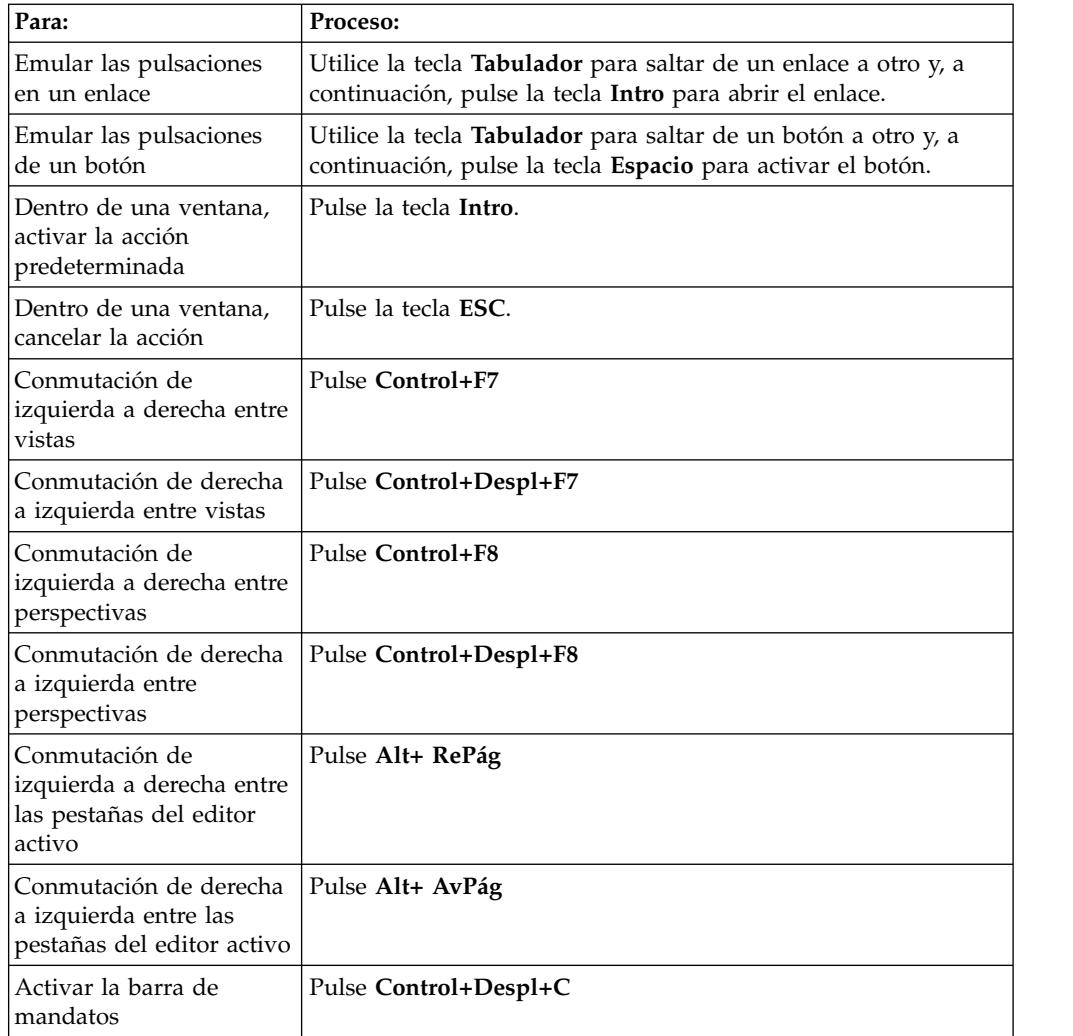

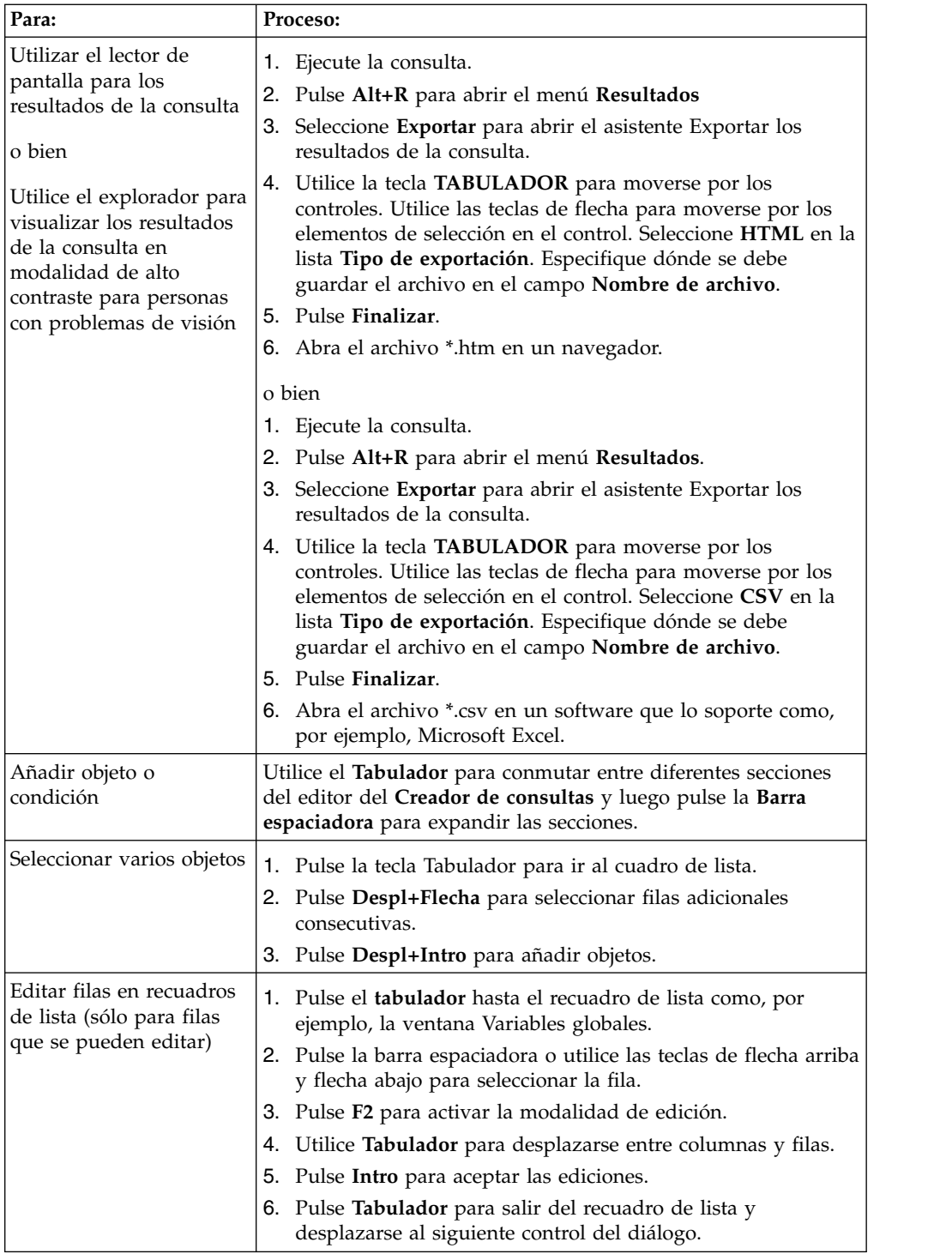

<span id="page-596-0"></span>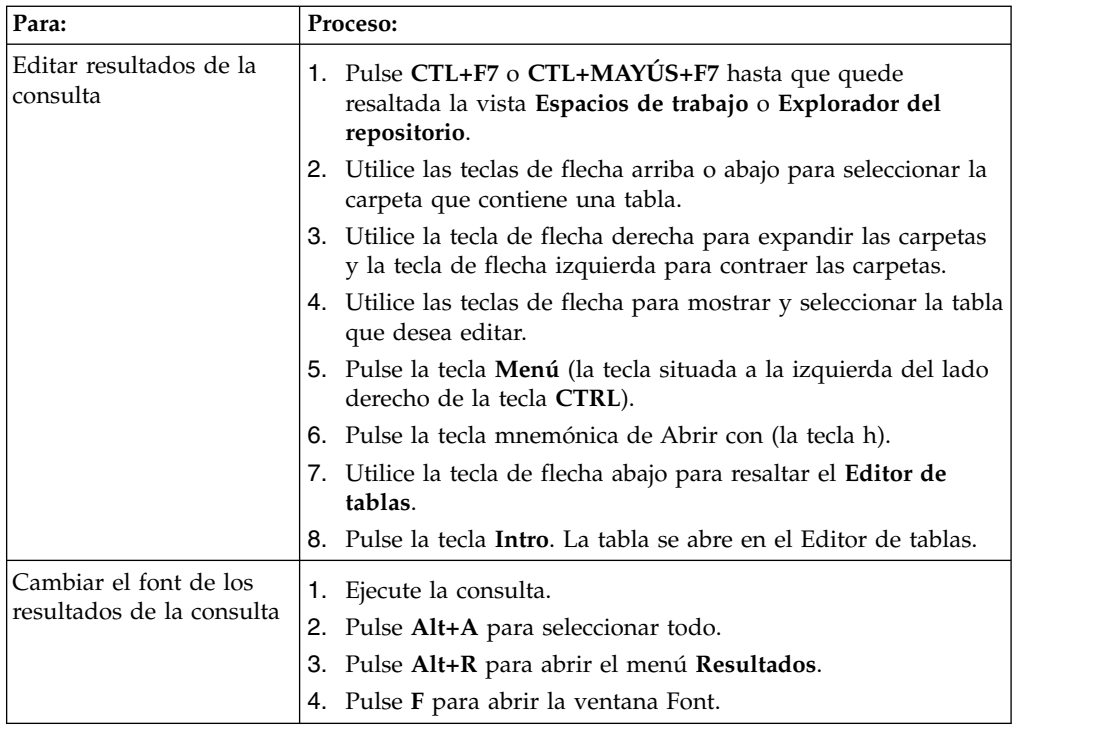

# **Navegación en QMF para WebSphere**

La tabla siguiente muestra cómo llevar a cabo varias tareas mediante pulsaciones de tecla.

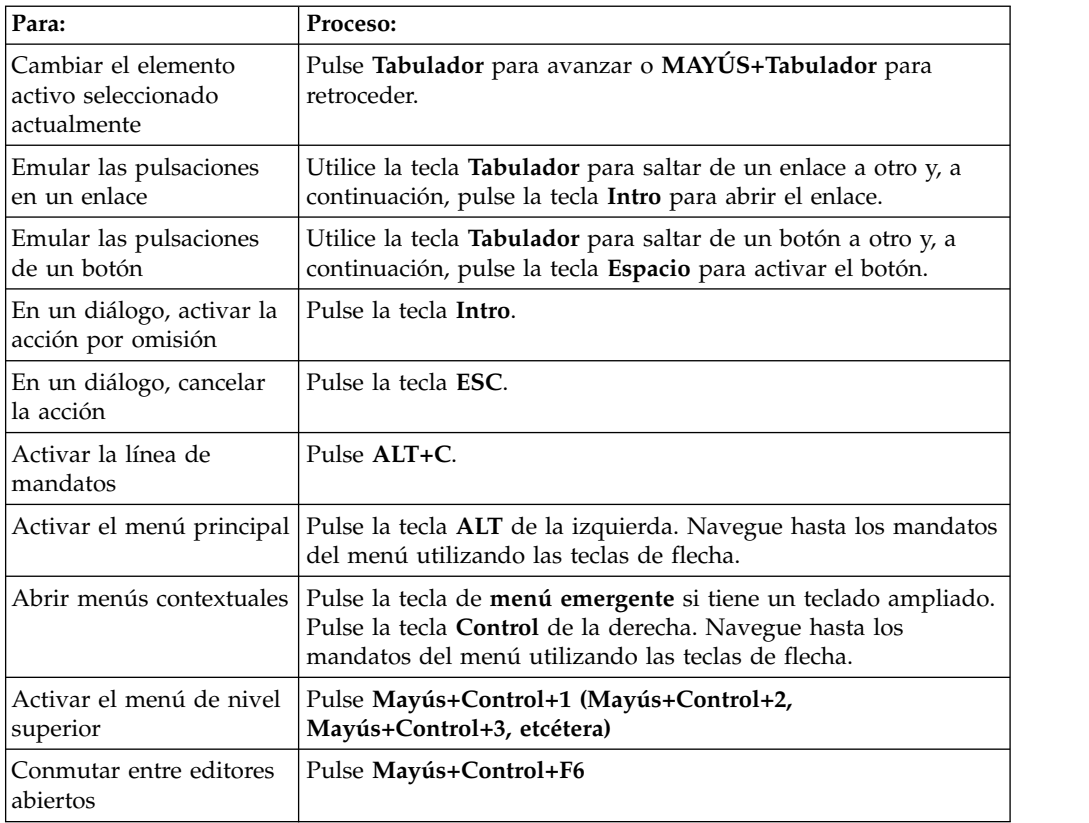

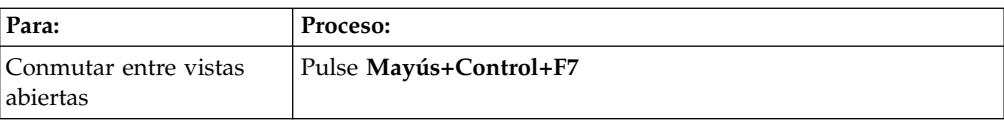

# **Apéndice B. Resolución de problemas**

Utilice estos temas para diagnosticar y corregir los problemas que experimente con QMF.

# **Problemas al visualizar imágenes en QMF para WebSphere mediante Internet Explorer 8**

# **Síntomas**

Las imágenes de informe visual y de panel de instrumentos visual no se visualizan correctamente en QMF para WebSphere cuando se utiliza Internet Explorer versión 8.

# **Entorno**

QMF para WebSphere

# **Resolución del problema**

Suprima los archivos de la carpeta **Archivos temporales de Internet** en el navegador Internet Explorer:

- 1. Seleccione **Herramientas** > **Suprimir historial de navegación** en la barra de menús. Se abre el diálogo Suprimir historial de navegación.
- 2. Active el recuadro de selección **Archivos temporales de Internet**.
- 3. Pulse **Suprimir**. Se cierra el diálogo Suprimir historial de navegación y los archivos se suprimen.
- 4. Vuelva a abrir el informe visual o el panel de instrumentos visual.

# **Problema al visualizar la lista de objetos después de actualizar a DB2 UDB para z/OS V8 que soporta nombres largos**

# **Síntomas**

Antes de DB2 para z/OS V8, los nombres de objeto debían tener 8 caracteres CHAR(8). Si un nombre de objeto tenía menos de 8 caracteres, DB2 para z/OS compensaba la diferencia añadiendo espacios al final del nombre. Por ejemplo, si un nombre de objeto tenía 5 caracteres de longitud, DB2 para z/OS añadía 3 espacios al final del nombre. DB2 para z/OS V8 añadía soporte para nombres largos. En DB2 para z/OS V8, los nombres de objeto están definidos como VARCHAR(128). Los nombres de objeto a los que se han añadido espacios pueden seguir existiendo en la base de datos. Para asegurarse de que se puedan buscar los nombres de objeto a los que se han añadido espacios, debe ejecutar sentencias UPDATE sobre los objetos. Si no ejecuta las sentencias UPDATE, los nombres de objeto añadidos no se visualizarán en los resultados de la búsqueda.

# **Entorno**

QMF para WebSphere e QMF para Workstation

# **Resolución del problema**

- 1. Antes de implementar el arreglo, haga una copia de seguridad de las tablas siguientes:
	- Q.OBJECT\_DIRECTORY
	- v Q.OBJECT\_REMARKS
- Q.OBJECT\_DATA
- 2. Ejecute las sentencias UPDATE siguientes:
	- UPDATE Q.OBJECT\_DIRECTORY SET OWNER = RTRIM(OWNER)
	- UPDATE Q.OBJECT\_REMARKS SET OWNER = RTRIM(OWNER)
	- UPDATE Q.OBJECT DATA SET OWNER = RTRIM(OWNER)

# **Creación de un archivo de respuestas**

Para ejecutar una instalación silenciosa de QMF para Workstation, hay que crear un archivo de respuestas que especifique todas las opciones de instalación. Este archivo tiene que especificar todas las características que se deseen instalar y las rutas de instalación.

# **Acerca de esta tarea**

Para crear un archivo de respuestas:

# **Procedimiento**

- 1. En la línea de comandos, ejecute el comando de instalación.
	- v Consulte los ejemplos de una instalación Windows en el directorio actual: setupwin32.exe -r installer.properties

o bien

setupwin64.exe -r installer.properties

donde: *-r* especifica que el software de instalación se ejecuta en modo de registro.

v Vea el ejemplo de una instalación Windows en un directorio personalizado: setupwin32.exe -r C:\ruta unidad\response file.properties

o bien

```
setupwin64.exe -r C:\ruta unidad\response file.properties
donde:
```
- *-r* especifica que el software de instalación se ejecuta en modo de registro.
- C:\ruta\_unidad\archivo\_respuestas.properties especifica la vía de acceso al archivo de respuestas que se desea crear.
- 2. A medida que avance la instalación, se seleccionan las características que se van a instalar en la máquina de cada usuario que ejecute este binario.
- 3. Una vez terminada la instalación, la aplicación estará instalada en el directorio que haya especificado durante la instalación.

# **Resultados**

El archivo de respuestas se crea y se guarda en el directorio actual o el directorio especificado en la vía de acceso.

# **Qué hacer a continuación**

Distribuya los archivos en las máquinas de usuario en las que desee instalar el software y ejecutar la instalación silenciosa.

# **La API Win32 de QMF para Workstation vuelve a la versión anterior de QMF para Windows**

# **Síntomas**

Si está abierta una versión anterior de QMF para Windows que está instalada junto con QMF para Workstation Versión 11, las instancias de API vuelven automáticamente a QMF para Windows, incluso después de que Versión 11 se haya vuelto a abrir.

# **Causas**

Si QMF para Workstation Versión 11 está instalado, el número de versión de la aplicación se actualiza en el registro del sistema. Si se abre una versión preexistente de QMF para Windows, vuelve automáticamente al número de versión de la aplicación en el registro del sistema. Cuando se abre Versión 11, este cambio de nombre automático no se lleva a cabo.

# **Resolución del problema**

Siempre que esté abierta la aplicación QMF para Windows, debe restablecer manualmente el número de versión en el registro del sistema si desea que las instancias de API apunten a QMF para Workstation Versión 11.

**Respuesta del usuario:** Para restablecer el número de versión de la aplicación en el registro del sistema:

- 1. Vaya a la ubicación siguiente del directorio de la estación de trabajo: "C:\Archivos de programa\IBM\DB2 Query Management Facility\API
- 2. Pulse dos veces el archivo llamado qmfwin.exe

**Nota:** La API de Win32 utiliza conexiones de repositorio activas. Si no hay una conexión de repositorio activa, el sistema abre un cuadro de diálogo que lista toda las conexiones disponibles y en el que hay que seleccionar la conexión que se desea utilizar.

# **Apéndice C. Mensajes**

Este tema lista y describe los mensajes y los códigos de retorno emitidos por los componentes del programa de QMF para Workstation y QMF para WebSphere.

Los mensajes de QMF para Workstation y QMF para WebSphere se numeran del modo siguiente:

# *CPT*prefijo*MESS*número

## *CPT***prefijo**

La abreviatura del componente de la aplicación que ha lanzado el error. Esto puede ser una indicación del primer lugar en el que se debe mirar para poder resolver el error.

## *MESS***número**

El número específico del mensaje de error.

## Por ejemplo: ABC0001

Todos los mensajes de error de cada componente se listan por orden alfabético. Para buscar más información sobre un mensaje de error específico y cómo resolverlo, busque el prefijo del componente y el número del mensaje en esta publicación.

**Nota:** Puesto que QMF soporta las bases de datos DB2, los mensajes de error de DB2 se incluyen en la aplicación. Los mensajes de error de DB2 tienen un prefijo de componente de DB2. (Por ejemplo, DB20001) si encuentra un mensaje con este prefijo de componente, consulte la documentación en línea de DB2 en [www.ibm.com.](http://www-01.ibm.com/software/sw-library/en_US/products/J441045L92289N69/) Si utiliza el controlador UDB de tipo 4 de DB2 o el controlador JDBC de DB2 Universal, para recibir los mensajes ampliados de error de excepción SQL, active la opción **retrieveMessagesFromServerOnGetMessage** en la ventana Valores JDBC avanzados del asistente Editar conexión de repositorio.

## **API1001 {0}**

**Explicación:** Éste es un contenedor para otros mensajes.

**Respuesta del Usuario:** No es necesaria ninguna acción.

## **API1002 No se ha inicializado la API.**

**Explicación:** La instancia de la API no se ha inicializado. Esto podría significar que la API QMFwin no se ha inicializado, o que no se ha establecido una conexión de repositorio.

**Respuesta del Usuario:** Consulte los registros de API QMFwin para determinar el error que ha provocado **API1007** que la instancia de la API falle, o que no se establezca una conexión de repositorio.

**API1003 No se han encontrado datos.**

**Explicación:** Se ha intentado obtener una fila que no existe en el conjunto de resultados.

**Respuesta del Usuario:** No es necesaria ninguna acción.

#### **API1006 El origen especificado {0} no es válido.**

**Explicación:** Se ha especificado un valor no válido para el parámetro SourceType de la función initializeProc() o initializeQuery().

**Respuesta del Usuario:** Especifique un valor válido para el parámetro SourceType de cualquier función initializeProc() o initializeQuery().

#### **API1007 El nombre de origen especificado no es válido.**

**Explicación:** Se ha especificado un valor no válido para el parámetro Source, CollectionName, PackageName o ConsistencyToken de una función

# **API1008 • API1027**

initializeProc(), initializeQuery() o initializeStaticQuery().

**Respuesta del Usuario:** Especifique un valor válido para el parámetro Source, CollectionName, PackageName o ConsistencyToken de cualquier función initializeProc(), initializeQuery() o initializeStaticQuery().

#### **API1008 El servidor de bases de datos especificado {0} no es válido.**

**Explicación:** Se ha especificado un alias de origen de datos desconocido en una función getServerAttributes(), getServerType() o initializeServer().

**Respuesta del Usuario:** Especifique un alias de origen de datos válido para cualquier función getServerAttributes(), getServerType() o initializeServer().

#### **API1009 No se ha especificado ningún servidor de bases de datos.**

**Explicación:** No se ha invocado la función initializeServer() antes de que se hayan invocado otras funciones que requieren un origen de datos inicializado.

**Respuesta del Usuario:** Asegúrese de que la función initializeServer() se ha invocado antes de que se llamen otras funciones dependientes del origen de datos.

## **API1010 El límite de fila especificado {0} no es válido.**

**Explicación:** Se ha especificado un valor no válido para el parámetro RowLimit de una función open().

**Respuesta del Usuario:** Especifique un valor positivo para el parámetro RowLimit de cualquier función open().

#### **API1011 El ID de la consulta especificada {0} no es válido.**

**Explicación:** Se ha especificado un valor no válido para el parámetro QueryID de una función de API.

**Respuesta del Usuario:** Especifique un valor válido para el parámetro QueryID de todas las funciones relevantes.

#### **API1012 El verbo SQL {0} no se puede utilizar con open().**

**Explicación:** Se ha llamado una función open() para una consulta que no contiene los verbos SQL SELECT, VALUES, WITH o CALL.

**Respuesta del Usuario:** Asegúrese de que la función open() llama a una consulta que contenga uno de los verbos SQL que se ha mencionado anteriormente.

## **API1013 El verbo SQL {0} no se puede utilizar con execute().**

**Explicación:** Se ha llamado una función execute() para una consulta que contenga los verbos SQL SELECT, VALUES, WITH o CALL.

**Respuesta del Usuario:** Asegúrese de que la función execute() no llama a una consulta que contenga uno de los verbos SQL mencionados anteriormente.

# **API1015 No se ha podido crear un procedimiento nuevo. Puede que haya demasiados documentos ya abiertos o que no haya memoria suficiente.**

**Explicación:** Se ha producido un error inesperado al crear un procedimiento utilizando la función initializeProc().

**Respuesta del Usuario:** Consulte los registros de API QMFwin para encontrar el error de raíz.

# **API1016 No se ha podido crear una consulta nueva. Puede que haya demasiados documentos ya abiertos o que no haya memoria suficiente.**

**Explicación:** Se ha producido un error inesperado al crear una consulta utilizando la función initializeQuery().

**Respuesta del Usuario:** Consulte los registros de API QMFwin para encontrar el error de raíz.

# **API1024 El delimitador de columna especificado ({0}) no es válido.**

**Explicación:** Se ha especificado un valor no válido para el parámetro ColumnDelimiter de una función export().

**Respuesta del Usuario:** Especifique un valor válido para el parámetro ColumnDelimiter de cualquier función export().

#### **API1026 El nombre de archivo especificado no es válido.**

**Explicación:** Se ha especificado un valor no válido o vacío para el parámetro FileName de una función export().

**Respuesta del Usuario:** Especifique un valor válido para el parámetro FileName de cualquier función export().

## **API1027 El formato especificado ({0}) no es válido.**

**Explicación:** Se ha especificado un valor no válido para el parámetro Format en una función export().

**Respuesta del Usuario:** Especifique un valor válido para el parámetro Format de cualquier función export().

#### **API1028 El nombre de formulario especificado no es válido.**

**Explicación:** Se ha especificado un valor no válido o vacío para el parámetro Form de una función relacionada de informe.

**Respuesta del Usuario:** Especifique un valor válido para el parámetro Form de cualquier función relacionada de informe.

#### **API1029 El origen del formulario especificado ({0}) no es válido.**

**Explicación:** Se ha especificado un valor no válido para el parámetro SourceType de una función relacionada de informe.

**Respuesta del Usuario:** Especifique un valor válido para el parámetro SourceType de cualquier función relacionada de informe.

#### **API1030 El nombre de variable global no es válido.**

**Explicación:** Se ha especificado un valor no válido para el parámetro GlobalVariableName de una función relacionada de variables globales.

**Respuesta del Usuario:** Especifique un valor válido para el parámetro GlobalVariableName de cualquier función relacionada de variables globales.

## **API1031 La variable de sistema principal especificada no es válida.**

**Explicación:** Se ha especificado un valor no válido para el parámetro Value de una función setHostVariable().

**Respuesta del Usuario:** Especifique un valor válido para el parámetroValue de cualquier función setHostVariable().

## **API1033 El nombre y el propietario especificados ({0}) no son válidos.**

**Explicación:** Se ha especificado un valor no válido para el parámetro OwnerAndName de una función de API.

**Respuesta del Usuario:** Especifique un valor válido para el parámetro OwnerAndName de cualquier función de API relevante.

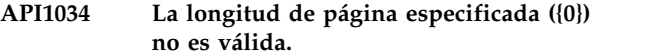

**Explicación:** Se ha especificado un valor no válido para el parámetro PageLength de una función exportReport() o exportVisualReport().

**Respuesta del Usuario:** Especifique un valor válido para el parámetro PageLength de cualquier función exportReport() o exportVisualReport().

# **API1035 El ancho de página especificado ({0}) no es válido.**

**Explicación:** Se ha especificado un valor no válido para el parámetro PageWidth de una función exportReport() o exportVisualReport().

**Respuesta del Usuario:** Especifique un valor válido para el parámetro PageWidth de cualquier función exportReport() o exportVisualReport().

#### **API1037 El ID del procedimiento especificado ({0}) no es válido.**

**Explicación:** Se ha especificado un valor no válido para el parámetro ProcID o una función relacionada de procedimiento.

**Respuesta del Usuario:** Especifique un valor válido para el parámetro ProcID de cualquier función relacionada de procedimiento.

## **API1038 El recurso especificado ({0}) no es válido.**

**Explicación:** Se ha especificado un valor no válido para el parámetro Resource de una función getResourceLimit().

**Respuesta del Usuario:** Especifique un valor válido para el parámetro Resource de cualquier función getResourceLimit().

## **API1039 El rango de filas y columnas especificado no es válido.**

**Explicación:** Se han especificado valores no válidos para los parámetros FirstRow, FirstCol, LastRow y LastCol de una función del conjunto de resultados de exportación.

**Respuesta del Usuario:** Especifique valores válidos para los parámetros FirstRow, FirstCol, LastRow y LastCol de cualquier función de conjunto de resultados de exportación.

## **API1040 El delimitador de la serie especificado ({0}) no es válido.**

**Explicación:** Se ha especificado un valor no válido para el parámetro StringDelimeter de una función export().

# **API1041 • BIC00002**

**Respuesta del Usuario:** Especifique un valor válido para el parámetro StringDelimeter de cualquier función export().

#### **API1041 El nombre de tabla especificado no es válido.**

**Explicación:** Se ha especificado un valor no válido para el parámetro TableName de una función export().

**Respuesta del Usuario:** Especifique un valor válido para el parámetro TableName de cualquier función export().

#### **API1042 El servidor de destino especificado no es válido.**

**Explicación:** Se ha especificado un valor no válido para el parámetro Server de una función saveData() o copyQMFObject().

**Respuesta del Usuario:** Especifique un valor válido para el parámetro Server de cualquier función saveData() o copyQMFObject().

#### **API1044 La hora especificada ({0}) no es válida.**

**Explicación:** Se ha especificado un valor no válido para el parámetro Time de una función getQMFObjectInfo().

**Respuesta del Usuario:** Especifique un valor válido para el parámetro Time de cualquier función getQMFObjectInfo().

#### **API1045 El tipo especificado ({0}) no es válido.**

**Explicación:** Se ha especificado un valor no válido para el parámetro Type de una función getQMFObjectInfo().

**Respuesta del Usuario:** Especifique un valor válido para el parámetro Type de cualquier función getQMFObjectInfo().

#### **API1046 La variable especificada ({0}) no es válida.**

**Explicación:** Se ha especificado un valor no válido para el parámetro VariableName de una función setVariable().

**Respuesta del Usuario:** Especifique un valor válido para el parámetro VariableName de cualquier función getVariable().

#### **API1053 El verbo SQL ({0}) no se puede utilizar con ExecuteStoredProcedure().**

**Explicación:** Se ha especificado una consulta que no contiene el verbo SQL CALL para una función executeStoredProcedureEx().

**Respuesta del Usuario:** Especifique una consulta CALL para cualquier función executeStoredProcedureEx().

#### **API1054 No se puede preparar una sección estática.**

**Explicación:** Se ha especificado una consulta estática para una función prepare(); sólo se pueden especificar consultas dinámicas.

**Respuesta del Usuario:** Especifique una consulta dinámica para cualquier función prepare().

# Los valores especificados para **ForceDialog y SuppressDialog son mutuamente excluyentes.**

**Explicación:** Se ha llamado la función initializeServer() y los valores que se han especificado para los parámetros ForceDialog y SuppressDialog se excluyen mutuamente.

**Respuesta del Usuario:** Compruebe el código que invoca la función initializeServer().

#### **API10005 El valor especificado no es válido.**

**Explicación:** El valor que se ha especificado para el parámetro de una función no es correcto.

**Respuesta del Usuario:** Compruébelo para asegurarse de que son válidos todos los valores de parámetro especificados para todas las funciones que se han llamado en la instancia de la API.

#### **Error interno**

**Explicación:** Se ha producido un error interno.

**Respuesta del Usuario:** Recopile los datos de soporte seleccionando **Ayuda** > **Reunir datos de soporte** y envíelos al soporte al cliente.

#### **BIC00001 Argumento no permitido**

**Explicación:** El argumento especificado no es válido.

**Respuesta del Usuario:** Recopile los datos de soporte seleccionando **Ayuda** > **Reunir datos de soporte** y envíelos al soporte al cliente.

#### **Puntero nulo**

**Explicación:** Se ha producido una excepción de puntero nulo.

**Respuesta del Usuario:** Recopile los datos de soporte seleccionando **Ayuda** > **Reunir datos de soporte** y envíelos al soporte al cliente.

#### **BIC00004 {0}**

**Explicación:** Se ha producido la excepción especificada.

**Respuesta del Usuario:** Corrija la excepción especificada y vuélvalo a intentar.

#### **BIC00005 Excepción desconocida.**

**Explicación:** Se ha producido un error al recuperar una serie de recurso.

**Respuesta del Usuario:** Recopile los datos de soporte seleccionando **Ayuda** > **Reunir datos de soporte** y envíelos al soporte al cliente.

#### **BIC00006 Este dispositivo no está soportado por QMF**

**Explicación:** El dispositivo especificado no está soportado por QMF

**Respuesta del Usuario:** No es necesaria ninguna acción.

#### **BIC00007 El objeto no está soportado por QMF**

**Explicación:** El objeto especificado no está soportado por QMF

**Respuesta del Usuario:** No es necesaria ninguna acción.

### **BIC00009 El usuario ha cancelado la recuperación de hijos.**

**Explicación:** El usuario ha cancelado la operación.

**Respuesta del Usuario:** Vuelva a intentar captar los objetos especificados.

#### **CLC00001 No se puede convertir {0} a número.**

**Explicación:** El elemento especificado no se puede convertir a un valor numérico.

**Respuesta del Usuario:** Especifique un elemento válido para convertir a un valor numérico.

#### **CLC00002 No se puede evaluar linReg: las series de datos tienen números de elementos diferentes.**

**Explicación:** Las series de datos especificadas para las variables x e y contienen números distintos de puntos de datos.

**Respuesta del Usuario:** Especifique las series de datos que contengan el mismo número de puntos de datos.

#### **CLC00003 No se puede evaluar linReg: no hay datos suficientes.**

**Explicación:** Las series de datos especificadas no contienen suficientes filas para calcular la regresión lineal.

**Respuesta del Usuario:** Especifique un conjunto de resultados de consulta que contenga más de una fila de puntos de datos.

# **CLC00004 No se puede evaluar linReg: el coeficiente está fuera de rango.**

**Explicación:** El valor que ha especificado para el parámetro nParam de la función linreg() no es válido.

**Respuesta del Usuario:** Especifique 0 o un 1 para el parámetro nParam. Un 0 devuelve la curva a la regresión lineal. Un 1 devuelve la intercepción de la regresión lineal.

**CLC00005 Se ha especificado un rango de fila de datos no permitido: de {0} a {1}**

**Explicación:** El rango de filas de datos especificado para los parámetros nFirstRow y nLastRow no es válido.

**Respuesta del Usuario:** Especifique un rango válido de filas de datos. El valor nFirstRow debe especificar una fila antes del valor nLastRow en el conjunto de resultados de consulta.

#### **CLC00006 No se puede calcular gammaIP: error de dominio.**

**Explicación:** Se han especificado argumentos no válidos en la función gammaIP.

**Respuesta del Usuario:** Especifique un argumento válido en la función gammaIP.

#### **CLC00009 La función "{0}" no se ha encontrado en la clase Lib, pero está soportado en las expresiones.**

**Explicación:** Se ha producido un error interno.

**Respuesta del Usuario:** Recopile los datos de soporte seleccionando **Ayuda** > **Reunir datos de soporte** y envíelos al soporte al cliente.

## La función "{0}" tiene una descripción de **argumentos errónea.**

**Explicación:** Se ha producido un error interno.

**Respuesta del Usuario:** Recopile los datos de soporte seleccionando **Ayuda** > **Reunir datos de soporte** y envíelos al soporte al cliente.

# **CLC00011 • CLC00045**

## **CLC00011 Error de conversión de tipo. El objeto del tipo {0} no se puede convertir al tipo {1}.**

**Explicación:** El objeto indicado no se puede convertir al tipo indicado.

**Respuesta del Usuario:** Especifique un objeto válido para que se convierta al tipo indicado.

#### **CLC00012 Ha fallado la evaluación de una expresión: {0}**

**Explicación:** La evaluación de la expresión indicada ha fallado.

**Respuesta del Usuario:** Especifique una expresión válida para la evaluación.

#### **CLC00014 Ha fallado la evaluación de la expresión.**

**Explicación:** Ha fallado la evaluación de la expresión especificada.

**Respuesta del Usuario:** Compruebe la sintaxis de la expresión para ver los errores y vuélvalo a intentar.

#### **CLC00016 No se puede analizar una expresión: {0}**

**Explicación:** Se ha producido un error interno.

**Respuesta del Usuario:** Recopile los datos de soporte seleccionando **Ayuda** > **Reunir datos de soporte** y envíelos al soporte al cliente.

#### **CLC00018 Nombre de función desconocido: {0}.**

**Explicación:** El nombre de función indicado no es válido

**Respuesta del Usuario:** Especifique un nombre de función válido.

**CLC00030 No se puede procesar el URL: ''{0}''**

**Explicación:** El URL indicado no es válido.

**Respuesta del Usuario:** Especifique un URL válido.

#### **CLC00034 Falta la descripción de la función "{0}".**

**Explicación:** Se ha producido un error interno.

**Respuesta del Usuario:** Recopile los datos de soporte seleccionando **Ayuda** > **Reunir datos de soporte** y envíelos al soporte al cliente.

## **CLC00038 Varias declaraciones de la biblioteca "{0}" en la clase LibraryFactory.**

**Explicación:** Se ha producido un error interno.

**Respuesta del Usuario:** Recopile los datos de soporte seleccionando **Ayuda** > **Reunir datos de soporte** y

envíelos al soporte al cliente.

# **CLC00039 Varias declaraciones de la biblioteca "{0}" en la clase LibraryFactory.**

**Explicación:** Se ha producido un error interno.

**Respuesta del Usuario:** Recopile los datos de soporte seleccionando **Ayuda** > **Reunir datos de soporte** y envíelos al soporte al cliente.

## **CLC00040 No se puede cargar la biblioteca "{0}" en la clase LibraryFactory.**

**Explicación:** Se ha producido un error interno.

**Respuesta del Usuario:** Recopile los datos de soporte seleccionando **Ayuda** > **Reunir datos de soporte** y envíelos al soporte al cliente.

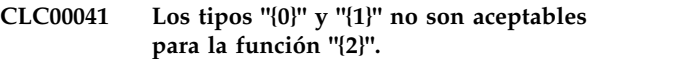

**Explicación:** Los argumentos que se han pasado a la función son de tipos no válidos.

**Respuesta del Usuario:** Compruebe la sintaxis de la expresión para ver los errores y vuélvalo a intentar.

#### **CLC00042 El tipo "{0}" no es aceptable para la función "{1}".**

**Explicación:** La función especificada no aceptar los parámetros del tipo proporcionado.

**Respuesta del Usuario:** Compruebe la sintaxis de la expresión para ver los errores y vuélvalo a intentar.

#### **CLC00043 El servicio de información no está definido.**

**Explicación:** Se ha producido un error interno.

**Respuesta del Usuario:** Recopile los datos de soporte seleccionando **Ayuda** > **Reunir datos de soporte** y envíelos al soporte al cliente.

#### **CLC00044 El servicio de agregación no está definido.**

**Explicación:** Se ha producido un error interno.

**Respuesta del Usuario:** Recopile los datos de soporte seleccionando **Ayuda** > **Reunir datos de soporte** y envíelos al soporte al cliente.

#### **CLC00045 El servicio de jerarquía no está definido.**

**Explicación:** Se ha producido un error interno.

**Respuesta del Usuario:** Recopile los datos de soporte seleccionando **Ayuda** > **Reunir datos de soporte** y envíelos al soporte al cliente.

#### **CLC00046 El servicio de color no está definido.**

**Explicación:** Se ha producido un error interno.

**Respuesta del Usuario:** Recopile los datos de soporte seleccionando **Ayuda** > **Reunir datos de soporte** y envíelos al soporte al cliente.

## **CLC00047 El servicio PPI no está definido.**

**Explicación:** Se ha producido un error interno.

**Respuesta del Usuario:** Recopile los datos de soporte seleccionando **Ayuda** > **Reunir datos de soporte** y envíelos al soporte al cliente.

#### **CLC00048 El proveedor del valor no está definido.**

**Explicación:** Se ha producido un error interno.

**Respuesta del Usuario:** Recopile los datos de soporte seleccionando **Ayuda** > **Reunir datos de soporte** y envíelos al soporte al cliente.

#### **CLC00049 La función "{0}" está definida para {1} argumento(s).**

**Explicación:** Se ha especificado un número no válido **CLC00056** de parámetros para la función indicada.

**Respuesta del Usuario:** Especifique un número correcto de parámetros para la función indicada.

#### **CLC00050 La función "{0}" no está definida para el argumento {1}.**

**Explicación:** Se ha especificado un número no válido de parámetros para la función indicada.

**Respuesta del Usuario:** Especifique un número válido de parámetros para la función indicada.

#### **CLC00051 Uno de los operandos no tiene unidades de medida.**

**Explicación:** Uno de los operandos de la función no tiene las unidades de medida.

**Respuesta del Usuario:** Asegúrese de que todos los operandos de la función tienen unidades de medida.

#### **CLC00052 No se puede multiplicar dos valores medidos.**

**Explicación:** No se pueden multiplicar los valores calculados.

**Respuesta del Usuario:** Especifique los valores que no se han calculado para multiplicarse.

#### **CLC00053 No se puede crear la lista a partir de los elementos del tipo "{0}".**

**Explicación:** No se puede crear una lista utilizando los elementos del tipo indicado.

**Respuesta del Usuario:** Especifique elementos de un tipo diferente para que se listen.

#### **CLC00054 La lista no puede contener elementos de distintos tipos.**

**Explicación:** La lista especificada no puede contener elementos de distintos tipos.

**Respuesta del Usuario:** Especifique elementos del mismo tipo para que se listen.

# **CLC00055 Los tipos "{0}", "{1}" y "{2}" no son aceptables para la función "{3}".**

**Explicación:** La función indicada no es compatible con los tipos determinados.

**Respuesta del Usuario:** Compruebe la sintaxis de la expresión para ver los errores y vuélvalo a intentar.

#### **CLC00056 Los argumentos con las unidades de medida no son aceptables para la función "{0}".**

**Explicación:** La función indicada no puede contener argumentos con unidades de medida.

**Respuesta del Usuario:** Elimine todas las unidades de medida de los argumentos de la función.

#### **CLC00057 Se ha especificado un índice incorrecto.**

**Explicación:** Se ha producido un error en la función LineText.

**Respuesta del Usuario:** Compruebe los argumentos que se han especificado para la función LineText para ver si hay errores.

**CLC00058 Los tipos "{0}", "{1}", "{2}" y "{3}" no son aceptables para la función "{4}".**

**Explicación:** La función indicada no es compatible con los tipos determinados.

**Respuesta del Usuario:** Compruebe la sintaxis de la expresión para ver los errores y vuélvalo a intentar.

# **CLC00059 Causa de la excepción de la calculadora: {0}**

**Explicación:** Se ha producido un error genérico.

**Respuesta del Usuario:** Compruebe la sintaxis de la expresión para ver los errores y vuélvalo a intentar.

# **CLC00060 • DAL01007**

#### **CLC00060 El valor para la variable ''{0}'' no se ha definido.**

**Explicación:** El valor de la variable indicada no está definido.

**Respuesta del Usuario:** Defina el valor de la variable indicada.

#### **CLC00061 La función "{0}" ha provocado el error: {1}**

**Explicación:** La función indicada ha provocado el error indicado.

**Respuesta del Usuario:** Corrija el error indicado y vuelva a ejecutar la función.

#### **CLC00062 La propiedad "{0}" contiene el error: {1}**

**Explicación:** La propiedad indicada ha provocado el error indicado.

**Respuesta del Usuario:** Corrija el error indicado y vuelva a ejecutar la función.

# **CLC00063 Los tamaños de lista no son comparables.**

**Explicación:** Se han especificado parámetros no válidos con el tipo List para las funciones añadir, multiplicar, dividir o restar.

**Respuesta del Usuario:** Especifique un valor válido para el parámetro List de cualquier función añadir, multiplicar, dividir o restar.

#### **CLC00066 No se puede comprobar debido a que la lista está vacía.**

Explicación: No se ha especificado ningún valor para **DAL01006** el parámetro List de una función.

**Respuesta del Usuario:** Especifique un valor válido para el parámetro List de cualquier función relevante.

#### **CLC00067 La función @if tiene un número impar de parámetros: @if(cond1, exp1, cond2, exp2, ..., expn). expn se utiliza cuando no hay condiciones que sean verdaderas.**

**Explicación:** La sintaxis de una función @if no es válida.

**Respuesta del Usuario:** Compruebe la sintaxis de cualquier función @if para ver si hay errores y vuélvalo a intentar.

#### **DAL01001 No se da soporte a esta característica.**

**Explicación:** La característica especificada no está soportada por la base de datos.

**Respuesta del Usuario:** Recopile los datos de soporte seleccionando **Ayuda** > **Reunir datos de soporte** y envíelos al soporte al cliente.

#### **DAL01002 No se ha encontrado la columna llamada ''{0}''.**

**Explicación:** No se ha encontrado la columna indicada.

**Respuesta del Usuario:** Compruebe el nombre de la columna para ver los errores o especifique un nombre de columna diferente.

#### **DAL01004 La fila actual no es la adecuada para operaciones de obtención/ establecimiento.**

**Explicación:** La fila especificada no se puede recuperar ni establecer.

**Respuesta del Usuario:** Recopile los datos de soporte seleccionando **Ayuda** > **Reunir datos de soporte** y envíelos al soporte al cliente.

#### **DAL01005 Se ha cerrado el cursor de la base de datos.**

**Explicación:** La operación solicitada no se ha podido completar porque el cursor está cerrado.

**Respuesta del Usuario:** Recopile los datos de soporte seleccionando **Ayuda** > **Reunir datos de soporte** y envíelos al soporte al cliente.

#### **DAL01006 Se ha producido un error al acceder al archivo. {0}**

**Explicación:** Se ha producido un error de entrada/salida al acceder al archivo.

**Respuesta del Usuario:** Recopile los datos de soporte seleccionando **Ayuda** > **Reunir datos de soporte** y envíelos al soporte al cliente.

#### **DAL01007 No está soportada la codificación de caracteres {0}.**

**Explicación:** No está soportada la codificación de caracteres indicada.

**Respuesta del Usuario:** Utilice un juego de caracteres que soporte la JVM actual.

### **DAL01008 Se ha producido un error al acceder a la base de datos.\n{0}**

**Explicación:** Se ha producido un error al acceder a la base de datos indicada.

**Respuesta del Usuario:** Recopile los datos de soporte seleccionando **Ayuda** > **Reunir datos de soporte** y envíelos al soporte al cliente.

#### **DAL01009 Se ha producido un error interno. {0}**

**Explicación:** Se ha producido el error interno indicado.

**Respuesta del Usuario:** Recopile los datos de soporte seleccionando **Ayuda** > **Reunir datos de soporte** y envíelos al soporte al cliente.

#### **DAL01011 La clase {0} no es apta para la descripción del servidor.**

**Explicación:** Se ha producido un error interno.

**Respuesta del Usuario:** Recopile los datos de soporte seleccionando **Ayuda** > **Reunir datos de soporte** y envíelos al soporte al cliente.

## **DAL01012 La operación solicitada no está disponible en la modalidad fuera de línea**

**Explicación:** La operación especificada no está disponible en la modalidad fuera de línea.

**Respuesta del Usuario:** Especifique una operación diferente para aplicar en el objeto activo o cambie a la modalidad en línea y vuélvalo a intentar.

# **DAL01013 No se puede crear la conexión con el servidor ''{0}'' debido a lo siguiente: {1}**

**Explicación:** No se ha podido establecer una conexión con el servidor indicado debido al error especificado.

**Respuesta del Usuario:** Resuelva el error indicado y vuelva a conectarse al servidor.

# **DAL01014 Se ha utilizado un conjunto de parámetros de conexión no válidos,**

**Explicación:** Se ha producido un error interno.

**Respuesta del Usuario:** Recopile los datos de soporte seleccionando **Ayuda** > **Reunir datos de soporte** y envíelos al soporte al cliente.

## **DAL01016 No se pueden analizar datos (violación de las reglas de codificación base64)**

**Explicación:** El archivo XML está dañado.

**Respuesta del Usuario:** Arregle los errores en el archivo XML y vuélvalo a intentar.

#### **DAL01017 Se ha detectado un consulta con el nombre duplicado ''{0}'' en el paquete ''{1}''.**

**Explicación:** Se ha producido un error interno; el paquete indicado contiene varias consultas con el mismo nombre especificado.

**Respuesta del Usuario:** Recopile los datos de soporte seleccionando **Ayuda** > **Reunir datos de soporte** y envíelos al soporte al cliente.

## **DAL01018 Los datos fuente no son compatibles con la tabla de destino.**

**Explicación:** Ha fallado el intento de guardar los datos en la tabla de la base de datos debido a lo siguiente:

- v El número de columnas no coincide.
- v Las columnas tienen tipos incompatibles.

**Respuesta del Usuario:** Seleccione una tabla de destino compatible y vuélvalo a intentar.

## **DAL01019 No se da soporte a la operación.**

**Explicación:** Se ha producido un error interno; la operación solicitada no se puede realizar debido a limitaciones internas.

**Respuesta del Usuario:** Recopile los datos de soporte seleccionando **Ayuda** > **Reunir datos de soporte** y envíelos al soporte al cliente.

# Definición de tipo SQL no válido: "{0}"

**Explicación:** Se ha producido un error interno; la definición de tipo SQL indicada no es válida (se puede correlacionar con más de un tipo de datos conocido).

**Respuesta del Usuario:** Recopile los datos de soporte seleccionando **Ayuda** > **Reunir datos de soporte** y envíelos al soporte al cliente.

#### **DAL01021 Este producto no contiene el módulo de soporte de SQL**

**Explicación:** QMF no soporta o no puede inicializar el módulo de soporte SQLj.

**Respuesta del Usuario:** Recopile los datos de soporte seleccionando **Ayuda** > **Reunir datos de soporte** y envíelos al soporte al cliente.

# **DAL01022 No pueden existir dos bibliotecas de controladores diferentes con el mismo nombre de controlador.**

**Explicación:** El controlador con el nombre del controlador especificado ya está definido en otra definición de biblioteca.

**Respuesta del Usuario:** Utilice (edite) la biblioteca del controlador ya definido, en lugar de crear uno nuevo.

# **DAL01023 Se ha producido un error al guardar la lista de bibliotecas del controlador: {0}**

**Explicación:** Se ha producido el error indicado mientras se estaba guardando la lista de bibliotecas de  $\overline{DAL01031}$ controlador.

**Respuesta del Usuario:** Resuelva el error indicado y vuélvalo a intentar.

## **DAL01025 Se ha producido un error al cargar las bibliotecas de controlador.**

**Explicación:** Se ha producido el error indicado al intentar cargar la lista de bibliotecas de controlador.

**Respuesta del Usuario:** Resuelva el error indicado y vuélvalo a intentar.

#### **DAL01026 La operación no se puede realizar debido a la restricción de límites de recursos: {0}**

**Explicación:** La operación no se ha podido realizar debido a la restricción determinada de límites de recursos.

**Respuesta del Usuario:** Compruebe los límites de recursos actuales seleccionando **Límites de recursos** desde el menú **Ver**. Especifique una operación dentro de los límites de recursos o póngase en contacto con el administrador para ver permisos específicos.

# **DAL01027 Falta el nombre de usuario.**

**Explicación:** Falta el nombre de usuario del campo de nombre del diálogo Información de usuario.

**Respuesta del Usuario:** Especifique un nombre de usuario.

#### **DAL01028 Falta la contraseña.**

**Explicación:** Falta la contraseña en el diálogo Información de usuario.

**Respuesta del Usuario:** Especifique una contraseña.

## **DAL01029 URL de JDBC incorrecta: {0}.**

**Explicación:** El URL de JDBC indicado no puede ser procesado por QMF. El URL podría ser incorrecto.

**Respuesta del Usuario:** Consulte el URL de JDBC para ver errores o especifique un URL diferente.

# **DAL01030 El parámetro de consulta {0} es de un tipo de Java incorrecto. El tipo de datos ''{1}'' es necesario.**

**Explicación:** Se ha producido un error interno al ejecutar la consulta. Los parámetros de consulta tienen tipos no válidos.

**Respuesta del Usuario:** Recopile los datos de soporte seleccionando **Ayuda** > **Reunir datos de soporte** y envíelos al soporte al cliente.

## **DAL01031 El descriptor de servidor de antememoria no se puede restaurar debido a lo siguiente: {0}**

**Explicación:** El descriptor del servidor en antememoria no se puede restaurar debido al error siguiente.

**Respuesta del Usuario:** Resuelva el error indicado y vuélvalo a intentar.

# **DAL01032 Se ha producido un error al hacer una llamada al método remoto. {0}**

**Explicación:** El error indicado se ha producido mientras se estaba ejecutando la operación en el lado del servidor.

**Respuesta del Usuario:** Consulte la descripción del error indicado para ver posibles respuestas.

## **DAL01033 El servidor remoto no puede procesar la solicitud del cliente.**

**Explicación:** Se ha producido un error interno; el servidor remoto no puede procesar la solicitud del cliente.

**Respuesta del Usuario:** Recopile los datos de soporte seleccionando **Ayuda** > **Reunir datos de soporte** y envíelos al soporte al cliente.

# **DAL01034 Se ha detectado un intento de utilizar un descriptor de metadatos incompleto.**

**Explicación:** Se ha producido un error interno.

**Respuesta del Usuario:** Recopile los datos de soporte seleccionando **Ayuda** > **Reunir datos de soporte** y envíelos al soporte al cliente.

## **DAL01035 No se admite la edición para este conjunto de datos.**

**Explicación:** Se ha producido un error interno; este conjunto de datos no se puede editar.

**Respuesta del Usuario:** Recopile los datos de soporte seleccionando **Ayuda** > **Reunir datos de soporte** y envíelos al soporte al cliente.

#### **DAL01036 La fila actual no es apropiada para editar.**

**Explicación:** Se ha producido un error interno; no se puede editar la fila actual.

**Respuesta del Usuario:** Recopile los datos de soporte seleccionando **Ayuda** > **Reunir datos de soporte** y
envíelos al soporte al cliente.

## **DAL01037 El servidor de bases de datos no admite el cambio de nombre de tablas**

**Explicación:** QMF no puede cambiar el nombre de las tablas de este servidor de bases de datos.

**Respuesta del Usuario:** No es necesaria ninguna acción.

#### **DAL01038 La operación de edición se ha cancelado.**

**Explicación:** El usuario ha cancelado la operación de edición de la tabla.

**Respuesta del Usuario:** No es necesaria ninguna acción.

#### **DAL01039 No se ha podido actualizar el registro (posiblemente operaciones de edición/supresión simultáneas).**

**Explicación:** No se ha podido actualizar el registro. Lo más probable es que esto se produzca porque está bloqueado debido a una operación simultánea editar/suprimir.

**Respuesta del Usuario:** Renueve el conjunto de resultados y vuélvalo a intentar.

## **DAL01040 No se ha podido suprimir el registro (posiblemente operaciones de edición/supresión simultáneas).**

**Explicación:** No se ha podido suprimir el registro. Lo más probable es que esto se produzca porque está bloqueado debido a una operación simultánea editar/suprimir.

**Respuesta del Usuario:** Renueve el conjunto de resultados y vuélvalo a intentar.

#### **DAL01041 El valor de una columna calculada es más largo que lo especificado en los metadatos**

**Explicación:** Los datos no se han podido exportar porque una o más de las columnas calculadas en el conjunto de resultados contiene datos que son más largos de lo que está autorizado en la definición de la columna.

**Respuesta del Usuario:** Aumente la longitud máxima de la columna o modifique los datos de la columna calculada.

#### **DAL01042 Se ha detectado una conversión de tipo que no es válida.**

**Explicación:** Se ha producido un error interno; una conversión de tipo de la operación especificada no es válida.

**Respuesta del Usuario:** Recopile los datos de soporte seleccionando **Ayuda** > **Reunir datos de soporte** y envíelos al soporte al cliente.

#### **DAL01043 Se ha intentado modificar un registro suprimido.**

**Explicación:** Se ha producido un error interno; los registros que ya se han suprimido no se pueden modificar ni restaurar.

**Respuesta del Usuario:** Recopile los datos de soporte seleccionando **Ayuda** > **Reunir datos de soporte** y envíelos al soporte al cliente.

### **DAL01044 La conexión está bloqueada debido a lo siguiente: {0}**

**Explicación:** La conexión intentada se ha bloqueado debido al error o a la restricción indicada.

**Respuesta del Usuario:** En función del problema indicado, resuelva el error especificado o póngase en contacto con el administrador para eliminar la restricción.

## **DAL01046 Este producto no contiene el módulo de soporte de la modalidad estática para la base de datos seleccionada.**

**Explicación:** Este producto no contiene el módulo de soporte de la modalidad estática para la base de datos seleccionada.

**Respuesta del Usuario:** Recopile los datos de soporte seleccionando **Ayuda** > **Reunir datos de soporte** y envíelos al soporte al cliente.

**Explicación:** No se puede cargar el nombre de la clase del controlador indicado. Esto puede deberse a un nombre de clase de controlador incorrecto o a que faltan bibliotecas de controlador JDBC.

**Respuesta del Usuario:** Compruebe que haya una definición correcta para la biblioteca del controlador JDBC que hace referencia a la clase del controlador indicado.

#### **DAL01049 La base de datos no admite la modalidad de protección seleccionada.**

**Explicación:** La modalidad de protección seleccionada no está soportada por la base de datos especificada.

**Respuesta del Usuario:** Recopile los datos de soporte seleccionando **Ayuda** > **Reunir datos de soporte** y envíelos al soporte al cliente.

**DAL01048 El nombre de la clase del controlador ''{0}'' no se carga. Esto puede deberse a un nombre de clase de controlador incorrecto o a que faltan bibliotecas de controlador JDBC.**

# **DAL01050 • DAL01208**

## **DAL01050 La funcionalidad específica del controlador no está disponible debido a: {0}**

**Explicación:** La funcionalidad específica del controlador no está disponible debido al error indicado.

**Respuesta del Usuario:** Resuelva el error indicado y vuélvalo a intentar. Verifique que la biblioteca del controlador JDBC se ha configurado correctamente y que contiene todos los archivos JAR necesarios. Si el problema persiste, recopile los datos de soporte seleccionando **Ayuda** > **Reunir datos de soporte** y envíelos al soporte al cliente.

#### **DAL01200 Se ha producido un error de acceso de datos genérico. {0}**

**Explicación:** Se ha producido un error sin ninguna descripción textual. Podría seguir al mensaje información adicional. Este código de error podría hacer referencia a distintas condiciones de error en función de las versiones del producto.

**Respuesta del Usuario:** Recopile los datos de soporte seleccionando **Ayuda** > **Reunir datos de soporte** y envíelos al soporte al cliente.

#### **DAL01201 Se ha producido un error de acceso de datos genérico. {0}, {1}**

**Explicación:** Se ha producido un error sin ninguna descripción textual. Podría seguir al mensaje información adicional. Este código de error podría hacer referencia a distintas condiciones de error en función de las versiones del producto.

**Respuesta del Usuario:** Recopile los datos de soporte seleccionando **Ayuda** > **Reunir datos de soporte** y envíelos al soporte al cliente.

## **DAL01202 Se ha producido un error de acceso de datos genérico. {0}, {1}, {2}**

**Explicación:** Se ha producido un error sin ninguna descripción textual. Podría seguir al mensaje información adicional. Este código de error podría hacer referencia a distintas condiciones de error en función de las versiones del producto.

**Respuesta del Usuario:** Recopile los datos de soporte seleccionando **Ayuda** > **Reunir datos de soporte** y envíelos al soporte al cliente.

## **DAL01203 Se ha producido un error de acceso de datos genérico. {0}, {1}, {2}, {3}**

**Explicación:** Se ha producido un error sin ninguna descripción textual. Podría seguir al mensaje información adicional. Este código de error podría hacer referencia a distintas condiciones de error en función de las versiones del producto.

**Respuesta del Usuario:** Recopile los datos de soporte seleccionando **Ayuda** > **Reunir datos de soporte** y envíelos al soporte al cliente.

#### **DAL01204 Se ha producido un error de acceso de datos genérico. {0}, {1}, {2}, {3}, {4}**

**Explicación:** Se ha producido un error sin ninguna descripción textual. Podría seguir al mensaje información adicional. Este código de error podría hacer referencia a distintas condiciones de error en función de las versiones del producto.

**Respuesta del Usuario:** Recopile los datos de soporte seleccionando **Ayuda** > **Reunir datos de soporte** y envíelos al soporte al cliente.

## **DAL01205 Se ha producido un error de acceso de datos genérico. {0}, {1}, {2}, {3}, {4}, {5}**

**Explicación:** Se ha producido un error sin ninguna descripción textual. Podría seguir al mensaje información adicional. Este código de error podría hacer referencia a distintas condiciones de error en función de las versiones del producto.

**Respuesta del Usuario:** Recopile los datos de soporte seleccionando **Ayuda** > **Reunir datos de soporte** y envíelos al soporte al cliente.

## **DAL01206 Se ha producido un error de acceso de datos genérico. {0}, {1}, {2}, {3}, {4}, {5}, {6}**

**Explicación:** Se ha producido un error sin ninguna descripción textual. Podría seguir al mensaje información adicional. Este código de error podría hacer referencia a distintas condiciones de error en función de las versiones del producto.

**Respuesta del Usuario:** Recopile los datos de soporte seleccionando **Ayuda** > **Reunir datos de soporte** y envíelos al soporte al cliente.

### **DAL01207 Se ha producido un error de acceso de datos genérico. {0}, {1}, {2}, {3}, {4}, {5}, {6}, {7}**

**Explicación:** Se ha producido un error sin ninguna descripción textual. Podría seguir al mensaje información adicional. Este código de error podría hacer referencia a distintas condiciones de error en función de las versiones del producto.

**Respuesta del Usuario:** Recopile los datos de soporte seleccionando **Ayuda** > **Reunir datos de soporte** y envíelos al soporte al cliente.

## **DAL01208 Se ha producido un error de acceso de datos genérico. {0}, {1}, {2}, {3}, {4}, {5}, {6}, {7}, {8}**

**Explicación:** Se ha producido un error sin ninguna

descripción textual. Podría seguir al mensaje información adicional. Este código de error podría hacer referencia a distintas condiciones de error en función de las versiones del producto.

**Respuesta del Usuario:** Recopile los datos de soporte seleccionando **Ayuda** > **Reunir datos de soporte** y envíelos al soporte al cliente.

#### **DDM0001 Se ha producido un error inesperado.**

**Explicación:** Se ha detectado un error interno en el código del controlador.

**Respuesta del Usuario:** Envíe un informe de error a los desarrolladores.

#### **DDM0002 El objeto {0} no tiene campos con el punto de código {1}**

**Explicación:** Se ha detectado un error interno en el código del controlador.

**Respuesta del Usuario:** Envíe un informe de error a los desarrolladores.

#### **DDM0003 Excepción de apertura de socket. {0}**

**Explicación:** No se puede establecer la conexión TCP/IP.

**Respuesta del Usuario:** Compruebe los detalles de host y puerto en el URL de JDBC; haga un ping al servidor para comprobar que funciona la conexión de red.

#### **DDM0004 Excepción de escritura de socket. {0}**

**Explicación:** Se ha producido una anomalía de conexión de red o se ha detectado un error interno en el código del controlador.

**Respuesta del Usuario:** Compruebe la conexión de red. Si la conexión funciona bien, envíe un informe de errores a los desarrolladores.

## **DDM0005 Se ha detectado una excepción de formato de datos.**

**Explicación:** Se ha detectado un error interno en el código del controlador.

**Respuesta del Usuario:** Envíe un informe de error a los desarrolladores.

#### **DDM0006 URL de JDBC no válido {0}**

**Explicación:** Se ha detectado un error interno en el código del controlador.

**Respuesta del Usuario:** Envíe un informe de error a los desarrolladores.

#### **DDM0007 Se ha detectado un error de formato de cabecera DSS.**

**Explicación:** Se ha detectado un error interno en el código del controlador.

**Respuesta del Usuario:** Envíe un informe de error a los desarrolladores.

#### **DDM0008 CCSID no soportado {0}**

**Explicación:** Se ha detectado un error interno en el código del controlador.

**Respuesta del Usuario:** Envíe un informe de error a los desarrolladores.

### **DDM0009 Error de cifrado {0}**

**Explicación:** Se ha detectado un error interno en el código del controlador.

**Respuesta del Usuario:** Envíe un informe de error a los desarrolladores.

# **DDM0010 El objeto {0} no contiene el campo obligatorio {1}**

**Explicación:** Se ha detectado un error interno en el código del controlador.

**Respuesta del Usuario:** Envíe un informe de error a los desarrolladores.

#### **DDM0011 El objeto {0} no soporta el valor {1}**

**Explicación:** Se ha detectado un error interno en el código del controlador.

**Respuesta del Usuario:** Envíe un informe de error a los desarrolladores.

## **Se ha detectado el error de sintaxis: {0}**

**Explicación:** Se ha detectado un error interno en el código del controlador.

**Respuesta del Usuario:** Envíe un informe de error a los desarrolladores.

#### **DDM0013 Se ha detectado el error de sintaxis: {0}**

**Explicación:** Se ha detectado un error interno en el código del controlador.

**Respuesta del Usuario:** Envíe un informe de error a los desarrolladores.

### **DDM0014 El objeto {0} no puede contener más campos repetidos {1}**

**Explicación:** Se ha detectado un error interno en el código del controlador.

# **DDM0015 • DDM0027**

**Respuesta del Usuario:** Envíe un informe de error a **DDM0021** los desarrolladores.

#### **DDM0015 Valor de número de puerto no autorizado: {0}**

**Explicación:** El URL de JDBC contiene un valor no válido en el campo **Puerto**.

**Respuesta del Usuario:** Especifique un número de puerto correcto en el URL de JDBC.

### **DDM0016 {0} tiene una longitud no válida para el campo {1} del objeto {2}**

**Explicación:** Se ha detectado un error interno en el código del controlador.

**Respuesta del Usuario:** Envíe un informe de error a los desarrolladores.

## **DDM0017 ID de tipo de descriptor FD:OCA desconocido {0}**

**Explicación:** Se ha detectado un error interno en el código del controlador.

**Respuesta del Usuario:** Envíe un informe de error a los desarrolladores.

## **DDM0018 Se ha detectado un valor nulo para datos que no aceptan valores nulos.**

**Explicación:** Se ha detectado un error interno en el código del controlador.

**Respuesta del Usuario:** Envíe un informe de error a los desarrolladores.

### **DDM0019 No se puede colocar un número entero de grupos de repetición del triplo FD:OC {0} en {1} bytes**

**Explicación:** Se ha detectado un error interno en el código del controlador.

**Respuesta del Usuario:** Envíe un informe de error a los desarrolladores.

## **DDM0020 Se ha detectado un triplo CPT no permitido.**

**Explicación:** Se ha detectado un error interno en el código del controlador.

**Respuesta del Usuario:** Envíe un informe de error a los desarrolladores.

## Campo duplicado no permitido {1} en el **objeto {0}**

**Explicación:** Se ha detectado un error interno en el código del controlador.

**Respuesta del Usuario:** Envíe un informe de error a los desarrolladores.

### **DDM0022 No se ha encontrado el triplo FD:OCA {0} al que se hace referencia**

**Explicación:** Se ha detectado un error interno en el código del controlador.

**Respuesta del Usuario:** Envíe un informe de error a los desarrolladores.

## **DDM0023 No se puede hacer referencia a los triplos FD:OCA {0} desde el triplo RLO**

**Explicación:** Se ha detectado un error interno en el código del controlador.

**Respuesta del Usuario:** Envíe un informe de error a los desarrolladores.

## **Se ha detectado un factor de réplica {0} en el triplo RLO mientras DRDA sólo permite 1 y 0**

**Explicación:** Se ha detectado un error interno en el código del controlador.

**Respuesta del Usuario:** Envíe un informe de error a los desarrolladores.

## **DDM0025 No se puede hacer referencia a los triples FD:OCA {0} desde el triplo GDA**

**Explicación:** Se ha detectado un error interno en el código del controlador.

**Respuesta del Usuario:** Envíe un informe de error a los desarrolladores.

#### **DDM0026 Tipo DRDA desconocido {0}**

**Explicación:** Se ha detectado un error interno en el código del controlador.

**Respuesta del Usuario:** Envíe un informe de error a los desarrolladores.

## **DDM0027 No se permite un número infinito de elementos para el manejador RLO de {0}**

**Explicación:** Se ha detectado un error interno en el código del controlador.

## **DDM0028 Se ha producido un error al analizar el manejador de triplos para el tipo de DRDA {0}**

**Explicación:** Se ha detectado un error interno en el código del controlador.

**Respuesta del Usuario:** Envíe un informe de error a los desarrolladores.

## **DDM0029 Valor no especificado para la variable de sentencia JDBC {0}**

**Explicación:** Se ha detectado un error interno en el código del controlador.

**Respuesta del Usuario:** Envíe un informe de error a los desarrolladores.

#### **DDM0030 Conversión de tipo no permitida.**

**Explicación:** Se ha detectado un error interno en el código del controlador.

**Respuesta del Usuario:** Envíe un informe de error a los desarrolladores.

#### **DDM0031 Se ha detectado un formato de fecha y hora no permitido: {0}**

**Explicación:** Se ha detectado un error interno en el código del controlador.

**Respuesta del Usuario:** Envíe un informe de error a los desarrolladores.

## **DDM0032 No está soportado el tipo de parámetro de sentencia preparada {0} (del conjunto java.sql.Type).**

**Explicación:** Se ha detectado un error interno en el código del controlador.

**Respuesta del Usuario:** Envíe un informe de error a los desarrolladores.

#### **DDM0033 Tipo de DB2 desconocido {0}**

**Explicación:** Se ha detectado un error interno en el código del controlador.

**Respuesta del Usuario:** Envíe un informe de error a los desarrolladores.

## **DDM0035 Se ha cerrado la sentencia.**

**Explicación:** Se ha detectado un intento para trabajar con un objeto Statement cerrado.

**Respuesta del Usuario:** Arregle el código del programa.

#### **DDM0036 Se ha cerrado el conjunto de resultados.**

**Explicación:** Se ha detectado un intento para trabajar con un objeto ResultSet cerrado.

**Respuesta del Usuario:** Arregle el código del programa.

#### **DDM0037 Se ha cerrado el objeto.**

**Explicación:** Se ha detectado un intento de trabajar con un objeto cerrado.

**Respuesta del Usuario:** Arregle el código del programa.

### **DDM0038 No se puede realizar la operación en el estado de conjunto de resultados actual.**

**Explicación:** Se ha detectado un intento de trabajar con una columna ResultSet de un conjunto de resultados que no está colocado en ningún registro válido.

**Respuesta del Usuario:** Arregle el código del programa.

#### **DDM0039 Se ha recibido una respuesta de error.**

**Explicación:** Se ha detectado un error interno en el código del controlador.

**Respuesta del Usuario:** Envíe un informe de error a los desarrolladores.

## **DDM0040 Se ha recibido una respuesta de error para el mandato {0}.**

**Explicación:** Se ha detectado un error interno en el código del controlador.

**Respuesta del Usuario:** Envíe un informe de error a los desarrolladores.

**DDM0041 Se ha detectado un error al procesar el objeto {0}.**

**Explicación:** Se ha detectado un error interno en el código del controlador.

**Respuesta del Usuario:** Envíe un informe de error a los desarrolladores.

### **DRL00001 Se ha alcanzado el número máximo de conexiones con el servidor.**

**Explicación:** Se ha alcanzado el número máximo de conexiones con el servidor.

**Respuesta del Usuario:** Aumente el parámetro **número máximo de conexiones** en el diálogo Almacenamiento de repositorio o establezca el valor en cero para eliminar esta restricción.

# **DSCERRCD0001 • DSCERRCD0050**

## **DSCERRCD0001 El triplo FD:OCA no se utiliza en los descriptores de DRDA o el código de tipo no es válido.**

**Explicación:** Se ha detectado un error interno en el código del controlador.

**Respuesta del Usuario:** Envíe un informe de error a los desarrolladores.

#### **DSCERRCD0002 Error de secuencia del triplo FD:OCA.**

**Explicación:** Se ha detectado un error interno en el código del controlador.

**Respuesta del Usuario:** Envíe un informe de error a los desarrolladores.

#### **DSCERRCD0003 Es necesaria una descripción de matriz y esta no lo es (demasiados o muy pocos triplos RLO (Row Lay Out)).**

**Explicación:** Se ha detectado un error interno en el código del controlador.

**Respuesta del Usuario:** Envíe un informe de error a los desarrolladores.

### **DSCERRCD0004 Es necesaria una descripción de matriz y esta no lo es (demasiados o muy pocos triplos RLO).**

**Explicación:** Se ha detectado un error interno en el código del controlador.

**Respuesta del Usuario:** Envíe un informe de error a los desarrolladores.

#### **DSCERRCD0005 No se admite el descriptor de entorno con retraso que se acaba de recibir.**

**Explicación:** Se ha detectado un error interno en el código del controlador.

**Respuesta del Usuario:** Envíe un informe de error a los desarrolladores.

## **DSCERRCD0006 Triplo mal formado; falta un parámetro necesario.**

**Explicación:** Se ha detectado un error interno en el código del controlador.

**Respuesta del Usuario:** Envíe un informe de error a los desarrolladores.

## **DSCERRCD0007 El valor de parámetro no es aceptable.**

**Explicación:** Se ha detectado un error interno en el código del controlador.

**Respuesta del Usuario:** Envíe un informe de error a los desarrolladores.

**DSCERRCD0017 El descriptor de metadatos (MDD) presente no se reconoce como un descriptor de SQL (lenguaje de consulta estructurado).**

**Explicación:** Se ha detectado un error interno en el código del controlador.

**Respuesta del Usuario:** Envíe un informe de error a los desarrolladores.

#### **DSCERRCD0018 No se reconoce la clase MDD como una clase SQL válida.**

**Explicación:** Se ha detectado un error interno en el código del controlador.

**Respuesta del Usuario:** Envíe un informe de error a los desarrolladores.

## **DSCERRCD0019 El tipo MDD no se reconoce como un tipo SQL válido.**

**Explicación:** Se ha detectado un error interno en el código del controlador.

**Respuesta del Usuario:** Envíe un informe de error a los desarrolladores.

## **DSCERRCD0033 La representación no es compatible con el tipo SQL (en el MDD anterior).**

**Explicación:** Se ha detectado un error interno en el código del controlador.

**Respuesta del Usuario:** Envíe un informe de error a los desarrolladores.

## **DSCERRCD0034 No se admite el identificador de conjunto de caracteres codificados.**

**Explicación:** Se ha detectado un error interno en el código del controlador.

**Respuesta del Usuario:** Envíe un informe de error a los desarrolladores.

### **DSCERRCD0050 La matriz de datos de grupo (GDA) hace referencia a un identificador local (LID) que no es una matriz de datos escalares (SDA) o GDA.**

**Explicación:** Se ha detectado un error interno en el código del controlador.

**Respuesta del Usuario:** Envíe un informe de error a **ERM0001** los desarrolladores.

#### **DSCERRCD0051 La alteración temporal de la longitud de GDA supera los límites.**

**Explicación:** Se ha detectado un error interno en el código del controlador.

**Respuesta del Usuario:** Envíe un informe de error a los desarrolladores.

## **DSCERRCD0052 La precisión de GDA supera los límites.**

**Explicación:** Se ha detectado un error interno en el código del controlador.

**Respuesta del Usuario:** Envíe un informe de error a los desarrolladores.

# **DSCERRCD0053 La escala de GDA es mayor que la precisión o la escala es negativa.**

**Explicación:** Se ha detectado un error interno en el código del controlador.

**Respuesta del Usuario:** Envíe un informe de error a los desarrolladores.

## **DSCERRCD0054 Falta la alteración temporal de longitud de GDA o es incompatible con el tipo de datos.**

**Explicación:** Se ha detectado un error interno en el código del controlador.

**Respuesta del Usuario:** Envíe un informe de error a los desarrolladores.

## **DSCERRCD0065 RLO hace referencia a un identificador local que no es RLO o GDA.**

**Explicación:** Se ha detectado un error interno en el código del controlador.

**Respuesta del Usuario:** Envíe un informe de error a los desarrolladores.

### **DSCERRCD0066 RLO no ha podido hacer referencia a un GDA o RLO necesario.**

**Explicación:** Se ha detectado un error interno en el código del controlador.

**Respuesta del Usuario:** Envíe un informe de error a los desarrolladores.

#### **Error de agente permanente.**

**Explicación:** Se ha detectado un error interno en el código del controlador.

**Respuesta del Usuario:** Envíe un informe de error a los desarrolladores.

#### **ERM0002 No autorizado para el mandato.**

**Explicación:** Se ha detectado un error interno en el código del controlador.

**Respuesta del Usuario:** Envíe un informe de error a los desarrolladores.

## **ERM0003 Comprobación de mandato.**

**Explicación:** Se ha detectado un error interno en el código del controlador.

**Respuesta del Usuario:** Envíe un informe de error a los desarrolladores.

#### **ERM0004 Mandato no admitido.**

**Explicación:** Se ha detectado un error interno en el código del controlador.

**Respuesta del Usuario:** Envíe un informe de error a los desarrolladores.

#### Error de dependencia de gestor.

**Explicación:** Se ha detectado un error interno en el código del controlador.

**Respuesta del Usuario:** Envíe un informe de error a los desarrolladores.

#### **ERM0006 Conflicto entre gestores.**

**Explicación:** Se ha detectado un error interno en el código del controlador.

**Respuesta del Usuario:** Envíe un informe de error a los desarrolladores.

#### **ERM0007 Error de protocolo de conversación.**

**Explicación:** Se ha detectado un error interno en el código del controlador.

**Respuesta del Usuario:** Envíe un informe de error a los desarrolladores.

#### **Parámetro no admitido.**

**Explicación:** Se ha detectado un error interno en el código del controlador.

# **ERM0009 • ERM0023**

#### **ERM0009 Se ha alcanzado el límite de recursos.**

**Explicación:** Se ha detectado un error interno en el código del controlador.

**Respuesta del Usuario:** Envíe un informe de error a los desarrolladores.

#### **ERM0010 Error de sintaxis de secuencia de datos.**

**Explicación:** Se ha detectado un error interno en el código del controlador.

**Respuesta del Usuario:** Envíe un informe de error a los desarrolladores.

## **ERM0011 Destino no admitido.**

**Explicación:** Se ha detectado un error interno en el código del controlador.

**Respuesta del Usuario:** Envíe un informe de error a los desarrolladores.

#### **ERM0012 Valor de parámetro no admitido.**

**Explicación:** Se ha detectado un error interno en el código del controlador.

**Respuesta del Usuario:** Envíe un informe de error a los desarrolladores.

#### **ERM0013 Error de protocolo de conversación.**

**Explicación:** Se ha detectado un error interno en el código del controlador.

**Respuesta del Usuario:** Envíe un informe de error a los desarrolladores.

#### **ERM0014 Se ha accedido actualmente a la base de datos relacional.**

**Explicación:** Se ha detectado un error interno en el código del controlador.

**Respuesta del Usuario:** Envíe un informe de error a los desarrolladores.

#### **ERM0015 Error de mensaje de respuesta de acceso a la base de datos relacional.**

**Explicación:** Se ha detectado un error interno en el código del controlador.

**Respuesta del Usuario:** Envíe un informe de error a los desarrolladores.

#### **ERM0016 No tiene autorización para la base de datos relacional.**

**Explicación:** Se ha detectado un error interno en el código del controlador.

**Respuesta del Usuario:** Envíe un informe de error a los desarrolladores.

#### **ERM0017 No se ha encontrado la base de datos relacional.**

**Explicación:** Se ha detectado un error interno en el código del controlador.

**Respuesta del Usuario:** Envíe un informe de error a los desarrolladores.

#### **ERM0018 Se ha alcanzado el límite de recursos.**

**Explicación:** Se ha detectado un error interno en el código del controlador.

**Respuesta del Usuario:** Envíe un informe de error a los desarrolladores.

#### Error de sintaxis de secuencia de datos.

**Explicación:** Se ha detectado un error interno en el código del controlador.

**Respuesta del Usuario:** Envíe un informe de error a los desarrolladores.

#### **ERM0020 Solicitud no válida.**

**Explicación:** Se ha detectado un error interno en el código del controlador.

**Respuesta del Usuario:** Envíe un informe de error a los desarrolladores.

## **ERM0021 Condición de final anormal de la unidad de trabajo.**

**Explicación:** Se ha detectado un error interno en el código del controlador.

**Respuesta del Usuario:** Envíe un informe de error a los desarrolladores.

Proceso de enlace del paquete de base **de datos relacional activo.**

**Explicación:** Se ha detectado un error interno en el código del controlador.

**Respuesta del Usuario:** Envíe un informe de error a los desarrolladores.

#### La consulta no está abierta.

**Explicación:** Se ha detectado un error interno en el código del controlador.

#### **ERM0024 No se ha accedido a la base de datos relacional.**

**Explicación:** Se ha detectado un error interno en el código del controlador.

**Respuesta del Usuario:** Envíe un informe de error a los desarrolladores.

#### **ERM0025 No hay coincidencia con el descriptor de datos.**

**Explicación:** Se ha detectado un error interno en el código del controlador.

**Respuesta del Usuario:** Envíe un informe de error a los desarrolladores.

#### **ERM0026 No se admite el objeto.**

**Explicación:** Se ha detectado un error interno en el código del controlador.

**Respuesta del Usuario:** Envíe un informe de error a los desarrolladores.

## **ERM0027 El enlace del paquete de base de datos relacional no está activo.**

**Explicación:** Se ha detectado un error interno en el código del controlador.

**Respuesta del Usuario:** Envíe un informe de error a<br>**ERM0035** los desarrolladores.

## **ERM0028 Mensaje de respuesta de actualización de la base de datos relacional.**

**Explicación:** Se ha detectado un error interno en el código del controlador.

**Respuesta del Usuario:** Envíe un informe de error a los desarrolladores.

#### **ERM0029 Condición de error de SQL.**

**Explicación:** Se ha detectado un error interno en el código del controlador.

**Respuesta del Usuario:** Envíe un informe de error a los desarrolladores.

#### **ERM0030 Fin de los datos.**

**Explicación:** Se ha detectado un error interno en el código del controlador.

**Respuesta del Usuario:** Envíe un informe de error a los desarrolladores.

**ERM0031 Fin de la consulta.**

**Explicación:** Se ha detectado un error interno en el código del controlador.

**Respuesta del Usuario:** Envíe un informe de error a los desarrolladores.

#### **ERM0032 Solicitud de confirmación.**

**Explicación:** Se ha detectado un error interno en el código del controlador.

**Respuesta del Usuario:** Envíe un informe de error a los desarrolladores.

#### **ERM0033 Condición de fin de unidad de trabajo.**

**Explicación:** Se ha detectado un error interno en el código del controlador.

**Respuesta del Usuario:** Envíe un informe de error a los desarrolladores.

#### **ERM0034 El descriptor no es válido.**

**Explicación:** Se ha detectado un error interno en el código del controlador.

**Respuesta del Usuario:** Envíe un informe de error a los desarrolladores.

#### **ERM0035 Se ha completado la consulta abierta.**

**Explicación:** Se ha detectado un error interno en el código del controlador.

**Respuesta del Usuario:** Envíe un informe de error a los desarrolladores.

#### Error de apertura de consulta.

**Explicación:** Se ha detectado un error interno en el código del controlador.

**Respuesta del Usuario:** Envíe un informe de error a los desarrolladores.

## La consulta se ha abierto anteriormente.

**Explicación:** Se ha detectado un error interno en el código del controlador.

**Respuesta del Usuario:** Envíe un informe de error a los desarrolladores.

#### **ERM0038 Violación de mandato**

**Explicación:** Se ha detectado un error interno en el código del controlador.

#### **ERM1200 Se ha producido un error genérico de DRDA. {0}**

**Explicación:** Se ha producido el error de DRDA genérico indicado.

**Respuesta del Usuario:** Resuelva el error de DRDA genérico indicado y vuelva a intentarlo.

#### **ERM1201 Se ha producido un error genérico de DRDA. {0}, {1}**

**Explicación:** Se han producido los dos errores de DRDA genéricos indicados.

**Respuesta del Usuario:** Resuelva los dos errores indicados y vuélvalo a intentar.

## **ERM1202 Se ha producido un error genérico de DRDA. {0}, {1}, {2}**

**Explicación:** Se han producido los tres errores genéricos de DRDA indicados.

**Respuesta del Usuario:** Resuelva los tres errores indicados y vuélvalo a intentar.

#### **ERM1203 Se ha producido un error genérico de DRDA. {0}, {1}, {2}, {3}**

**Explicación:** Se han producido los cuatro errores genéricos de DRDA indicados.

**Respuesta del Usuario:** Resuelva los cuatro errores indicados y vuélvalo a intentar.

## **ERM1204 Se ha producido un error genérico de DRDA. {0}, {1}, {2}, {3}, {4}**

**Explicación:** Se han producido los cinco errores genéricos de DRDA indicados.

**Respuesta del Usuario:** Resuelva los cinco errores indicados y vuélvalo a intentar.

### **ERM1205 Se ha producido un error genérico de DRDA. {0}, {1}, {2}, {3}, {4}, {5}**

**Explicación:** Se han producido los seis errores genéricos de DRDA indicados.

**Respuesta del Usuario:** Resuelva los seis errores indicados y vuélvalo a intentar.

**ERM1206 Se ha producido un error genérico de DRDA. {0}, {1}, {2}, {3}, {4}, {5}, {6}**

**Explicación:** Se han producido los siete errores genéricos de DRDA indicados.

**Respuesta del Usuario:** Resuelva los siete errores indicados y vuélvalo a intentar.

## **ERM1207 Se ha producido un error genérico de DRDA. {0}, {1}, {2}, {3}, {4}, {5}, {6}, {7}**

**Explicación:** Se han producido los ocho errores genéricos de DRDA indicados.

**Respuesta del Usuario:** Resuelva los ocho errores indicados y vuélvalo a intentar.

**ERM1208 Se ha producido un error genérico de DRDA. {0}, {1}, {2}, {3}, {4}, {5}, {6}, {7}, {8}**

**Explicación:** Se han producido los nueve errores genéricos de DRDA indicados.

**Respuesta del Usuario:** Resuelva los nueve errores indicados y vuélvalo a intentar.

## **EXPT1000 No se puede realizar el mandato de exportación: {0}**

**Explicación:** No se puede realizar el mandato export indicado.

**Respuesta del Usuario:** Resuelva el primer error indicado y vuélvalo a intentar.

## **EXPT1001 Se ha encontrado un tipo de datos no soportado {0}.**

**Explicación:** El conjunto de resultados contiene columnas con los tipos que no están soportados por el formato IXF370.

**Respuesta del Usuario:** Asegúrese de que el conjunto de resultados no contiene columnas con ninguno de los tipos siguientes: BINARY, VARBINARY, ROWID, LONGVARBINARY, CLOB, DBCLOB, BLOB, GRAPHIC, VARGRAPHIC o LONGVARGRAPHIC.

#### **EXPT1002 La longitud de la columna {0} debe ser menor que {1}.**

**Explicación:** La longitud de la columna indicada debe ser menor que la longitud indicada debido a las restricciones del formato IXF.

**Respuesta del Usuario:** Asegúrese de que la columna de datos indicada es menor que la longitud indicada. Intente la exportación utilizando otro formato (por ejemplo, XML).

## **EXPT1003 La precisión de la columna {0} debe ser un número impar entre {1} y {2}, ambos inclusive.**

**Explicación:** La precisión de la columna indicada debe ser un número impar entre los dos valores indicados debido a las restricciones del formato IXF.

**Respuesta del Usuario:** Asegúrese de que la precisión de la columna de datos indicad a es un número impar entre los dos valores indicados. Intente la exportación

utilizando otro formato (por ejemplo, XML).

## **EXPT1004 Los datos no se han podido exportar debido a un CCSID no soportado {0}.**

**Explicación:** El CCSID indicado no está soportado para la exportación.

**Respuesta del Usuario:** Especifique un CCSID válido para la exportación. Se puede obtener una lista de los CCSID soportados del menú desplegable **CCSID** en el diálogo Exportar.

## **EXPT1005 No se han podido exportar los datos porque no se ha especificado la página de códigos de un sólo byte.**

**Explicación:** Se ha exportado un conjunto de resultados que contienelas columnas CLOB, CHAR, VARCHAR o LONGVARCHAR en formato IXF, pero no se ha especificado un CCSID que contenga una página de códigos de un solo byte.

**Respuesta del Usuario:** Seleccione un CCSID que contenga una página de códigos de un solo byte.

## **EXPT1006 No se han podido exportar los datos porque no se ha especificado la página de códigos de doble byte.**

**Explicación:** Se ha exportado un conjunto de resultados que contiene las columnas DBCLOB, GRAPHIC, VARGRAPHIC o LONGVARGRAPHIC en formato IXF, pero no se ha especificado un CCSID que contenga una página de códigos de doble byte.

**Respuesta del Usuario:** Seleccione un CCSID que contenga una página de códigos de doble byte.

### **EXPT1007 El valor de la columna {0} excede la longitud máxima soportada por el formato de archivo dBASE.**

**Explicación:** El valor de la columna indicada supera el límite del caracteres soportado por el formato de archivo dBASE.

**Respuesta del Usuario:** Reduzca el valor de la columna indicada o especifique un formato de archivo diferente para la exportación.

## **EXPT1008 El tipo de datos de la columna {0} no está soportado en los archivos dBASE.**

**Explicación:** El tipo de datos de la columna indicada no está soportado por el formato de archivo dBASE.

**Respuesta del Usuario:** Especifique un tipo de datos diferente para la columna indicada o seleccione un formato de archivo diferente para la exportación. Tipos soportados: CHAR, VARCHAR, SMALLINT, INTEGER, DECIMAL, BIGINT, DOUBLE, FLOAT, DATE y TIME.

### **EXPT1009 La longitud de la fila en un archivo dBASE no puede superar los 4000 caracteres.**

**Explicación:** La longitud del resumen de todas las columnas del conjunto de resultados supera los 4.000 caracteres, que no está soportado por el formato de archivo dBASE.

**Respuesta del Usuario:** Asegúrese de que la longitud es más corta de 4.000 caracteres, o seleccione un formato de archivo diferente para la exportación.

### **EXPT1010 La fuente de datos especificada no existe.**

**Explicación:** Se ha intentado exportar un conjunto de resultados a un origen de datos que no existe.

**Respuesta del Usuario:** Especifique un origen de datos válido.

#### **EXPT1011 Se ha cancelado la operación.**

**Explicación:** El usuario ha cancelado el mandato de exportación cuando se le ha solicitado un nombre de usuario y una contraseña.

**Respuesta del Usuario:** Especifique un nombre de usuario y una contraseña para el mandato de exportación.

#### **EXPT1012 Se debe especificar un nombre.**

**Explicación:** Se ha intentado exportar un conjunto de resultados a una tabla que no existe.

**Respuesta del Usuario:** Especifique una tabla de exportación válida.

#### **EXPT1013 Entrada de almacenamiento no válida.**

**Explicación:** El archivo de almacenamiento contiene datos dañados.

**Respuesta del Usuario:** Configure los fonts y la correlación de fonts para la exportación de PDF.

## **No se puede crear el font {0} para PDF**

**Explicación:** El font indicado no se puede crear para el formato de archivo PDF.

**Respuesta del Usuario:** Especifique un font diferente para la conversión, especifique un formato de archivo diferente para la exportación, o configure fonts y la correlación de font para la exportación de archivo PDF.

#### **EXPT1015 El font {0} no está correlacionado.**

**Explicación:** El nombre de font indicado no está correlacionado con el archivo de font físico.

**Respuesta del Usuario:** Configure los fonts y la correlación de font para la exportación de archivo PDF.

#### **FRM1001 El tipo de línea de entrada no es válido.**

**Explicación:** Formulario dañado. El cargador de formularios está colgando en una línea con un primer carácter determinado, porque cada línea de un archivo de formulario, de acuerdo con el formato de archivo de formulario, empieza por un carácter determinado (T, V, R, H, E, \*) que define el tipo de línea. El primer carácter de la línea actual tiene un tipo desconocido.

**Respuesta del Usuario:** Intente volver a abrir y guardar con la misma versión exacta de QMF que se ha utilizado para crear el formulario.

### **FRM1002 La línea de entrada es demasiado corta.**

**Explicación:** El cargador de formularios está colgando en una línea con un determinado recuento de caracteres, porque cada tipo de línea debe tener un recuento de caracteres mayor que un determinado número(T > 15, V > 11, R > 3 o H > 44). La línea actual es demasiado corta.

**Respuesta del Usuario:** Intente volver a abrir y guardar con la misma versión exacta de QMF que se ha utilizado para crear el formulario.

### **FRM1003 El valor booleano no es válido. Los valores válidos son SI o NO**

**Explicación:** Formulario dañado: un valor booleano del archivo de formulario tiene una serie que no es YES ni NO.

**Respuesta del Usuario:** Intente volver a abrir y guardar con la misma versión exacta de QMF que se ha utilizado para crear el formulario.

## **FRM1004 El valor numérico no es válido. Los valores válidos son NINGUNO, COLUMNAS, OMISION o un valor entero.**

**Explicación:** Formulario dañado: el cargador de formulario espera un valor de entero válido o una palabra predefinida (NONE, COLUMNS o DEFAULT).

**Respuesta del Usuario:** Intente volver a abrir y  $\frac{1}{2}$  FRM1010<br>guardar con la misma versión exacta de QMF que se ha utilizado para crear el formulario.

#### **FRM1005 Se ha encontrado un código no válido.**

**Explicación:** Formulario dañado: todas las estructuras de tabla de un archivo de formulario tienen sus propios tipos de columna. El cargador de formularios espera unos tipos de columna determinados en función del tipo de tabla.

**Respuesta del Usuario:** Intente volver a abrir y guardar con la misma versión exacta de QMF que se ha utilizado para crear el formulario.

### **FRM1006 El encabezamiento del objeto es demasiado corto.**

**Explicación:** El cargador de formularios está colgando en una línea con un determinado recuento de caracteres, porque cada tipo de línea debe tener un recuento de caracteres mayor que un determinado número(T > 15, V > 11, R > 3 o H > 44). La línea actual es demasiado corta.

**Respuesta del Usuario:** Intente volver a abrir y guardar con la misma versión exacta de QMF que se ha utilizado para crear el formulario.

### **FRM1007 El encabezamiento del objeto no es válido.**

**Explicación:** Formulario dañado: la cabecera del objeto contiene campos o datos inesperados.

**Respuesta del Usuario:** Intente volver a abrir y guardar con la misma versión exacta de QMF que se ha utilizado para crear el formulario.

#### **FRM1008 Código de uso no válido.**

**Explicación:** La "nueva columna" del diálogo de formulario contiene un código de uso no válido.

**Respuesta del Usuario:** Deje el campo del código de uso vacío o seleccione uno del recuadro combinado.

**FRM1009 El valor especificado para {0} no es válido.\r\nLos valores válidos son {1}.**

**Explicación:** En la página del diálogo de formulario, hay varios lugares donde puede escribir el tipo o elegir un valor listado. Se ha especificado un valor listado no válido.

**Respuesta del Usuario:** Escriba un valor válido de la lista.

#### **FRM1010 La cabecera de columna "{0}" es demasiado larga.**

**Explicación:** La longitud de la cabecera de columna debe ser inferior a 40 caracteres.

**Respuesta del Usuario:** Asegúrese de que la cabecera de columna es menor que 40 caracteres.

## **FRM1011 No hay ninguna expresión de condición con el ID {0}.**

**Explicación:** Un formulario tiene unos pocos bloques de detalles en la rama "detalle" (de forma predeterminada, uno) y cada detalle puede utilizar una condición que defina el detalle como habilitado o inhabilitado. La condición escrita en el formato C1, C2, .. C999 y la condición con el índice correspondiente deben existir en la rama "condiciones".

**Respuesta del Usuario:** Especifique YES, NO o Ci donde Ci es la condición existente.

## **FRM1012 El Ancho de acomodación de línea debe ser NO cuando el Número de columnas fijas no es NO.**

**Explicación:** En la página Opciones del diseñador de formularios, cuando se defina cualquier número en el campo **Número de columnas fijas**, el campo **Ancho de acomodación de línea** se debe establecer en NONE.

**Respuesta del Usuario:** Especifique NONE en el campo **Ancho de acomodación de línea** o el campo **Número de columnas fijas**

## **FRM1013 El ID para el cálculo {0} ya está siendo utilizado por un cálculo diferente.**

**Explicación:** En la página Cálculos del diseñador de formularios, se han especificado dos o más cálculos con el mismo ID.

**Respuesta del Usuario:** Asegúrese de que cada ID de cálculo es único.

## **FRM1014 El ID para la condición {0} ya está siendo utilizado por una condición diferente.**

**Explicación:** En la página Condiciones del diseñador de formularios, se han especificado dos o más condiciones con el mismo ID.

**Respuesta del Usuario:** Asegúrese de que cada una de las condiciones es única.

## **FRM1015 El ancho de acomodación de línea debe ser 0 si alguna columna utiliza un código de edición de acomodación de columna.**

**Explicación:** Si una columna utiliza el código de edición de acomodación , en la página Opciones del diseñador de formularios, el campo **Ancho de acomodación de línea** se debe establecer en NONE.

**Respuesta del Usuario:** Establezca el campo **Ancho de acomodación de línea** en NONE, o no utilice el código de edición de acomodación.

## **FRM1016 Reordenar automáticamente columnas de informe debe ser TRUE al utilizar el código de uso HORIZON.**

**Explicación:** Si alguna columna tiene el código de uso ACROSS, en la página Opciones del diseñador de formularios, el campo **Reordenar automáticamente columnas de informe** debe establecerse en TRUE.

**Respuesta del Usuario:** Establezca el campo **Reordenar automáticamente columnas de informe** en TRUE o no utilice el código de uso ACROSS.

# **FRM1017 El código de uso HORIZON necesita de otras columnas para utilizar GRUPO y códigos de uso agregados.**

**Explicación:** Si alguna columna utiliza el código de uso ACROSS, todas las demás columnas deben utilizar el código de uso OMIT, GROUP o AGGREGATION.

**Respuesta del Usuario:** Establezca los códigos de uso OMIT, GROUP o AGGREGATION para todas las demás columnas.

## **FRM1018 Sólo una columna puede utilizar el código de uso HORIZON.**

**Explicación:** Sólo una columna puede utilizar el código de uso HORIZON.

**Respuesta del Usuario:** Asegúrese de que sólo una columna utiliza el código de uso ACROSS.

# **FRM1019 El código de uso GRUPO necesita que otras columnas utilicen códigos de uso agregados.**

**Explicación:** Si una columna utiliza el código de uso GROUP, todas las demás columnas deben utilizar los códigos de uso OMIT, GROUP, BREAK o AGGREGATION.

**Respuesta del Usuario:** Asegúrese de que todas las demás columnas utilizan los códigos de uso OMIT, GROUP, BREAK o AGGREGATION.

## **FRM1020 El código de uso GRUPO necesita que todas las otras columnas utilicen un código de uso que no esté en blanco.**

**Explicación:** Si una columna utiliza el código de uso GROUP, todas las demás columnas deben utilizar los códigos de uso OMIT, GROUP, BREAK o AGGREGATION.

**Respuesta del Usuario:** Asegúrese de que todas las demás columnas utilizan los códigos de uso OMIT, GROUP, BREAK o AGGREGATION.

## **FRM1021 El código de uso agregado sólo se puede utilizar cuando la columna tiene datos de tipo numérico.**

**Explicación:** Los códigos de uso SUM, CSUM, AVERAGE, STDEV, PCT, TPCT, CPCT y TCPCT sólo se pueden utilizar con columnas numéricas.

**Respuesta del Usuario:** Especifique un código de uso FRM1028 que no sea SUM, CSUM, AVERAGE, STDEV, PCT, TPCT, CPCT o TCPCT para las columnas no numéricas.

### **FRM1022 No hay ninguna expresión de cálculo con el ID {0}.**

**Explicación:** En la página Cálculos del diseñador de formularios, se debe especificar el ID del código del uso de cálculo.

**Respuesta del Usuario:** Especifique un ID de cálculo para el código de uso del cálculo.

#### **FRM1023 "{0}" no es un código de edición válido para un cálculo.**

**Explicación:** El código de edición especificado no es un código de edición de cálculo válido.

**Respuesta del Usuario:** Especifique otro código de edición de cálculo.

## **FRM1024 No es válido el código de edición.**

**Explicación:** El código de edición especificado no es válido.

**Respuesta del Usuario:** Consulte la sección de referencia de la ayuda de usuario para encontrar un FRM1031 código de edición válido.

#### **FRM1025 Se ha encontrado una serie ''{0}'' no válida. Ha fallado el análisis.**

**Explicación:** El formulario está dañado o se debe abrir con otro entorno local porque en el entorno local actual no se puede analizar una serie que representa un valor de número.

**Respuesta del Usuario:** Intente abrir y guardar el formulario con la misma versión de QMF que se ha utilizado para crear el formulario o intente cambiar el entorno local y volverlo a abrir.

## **FRM1026 La variable ''{0}'' no es válida en este contexto.**

**Explicación:** El nombre de la variable especificado no es válido cuando se utiliza en la expresión.

**Respuesta del Usuario:** Especifique un nombre de variable válido para la expresión.

#### **No hay ninguna columna {0}.**

**Explicación:** La expresión contiene una variable que hace referencia a una columna que no existe.

**Respuesta del Usuario:** Especifique un número de columna válido en la variable de expresión.

## El sufijo '\_B' no es válido en este **contexto.**

**Explicación:** El sufijo '\_B' no se puede utilizar en variables predefinidas y como tal no es válido para la variable actual.

**Respuesta del Usuario:** Elimine el sufijo '\_B' de todas las variables predefinidas.

#### **FRM1029 No se puede abrir la fuente de datos enlazada.**

**Explicación:** El formulario ha intentado abrir un origen de datos enlazado y se ha producido un error durante este proceso.

**Respuesta del Usuario:** Especifique un objeto de origen de datos válido para el formulario.

# **FRM1030 Se ha producido un error al registrar el código de edición del usuario.**

**Explicación:** FormCustomEditCode ha devuelto un error.

**Respuesta del Usuario:** Revise la documentación de implementación de FormCustomEditCode y compruebe si hay errores.

## **FRM1031 No se ha podido encontrar la clase de rutina de edición definida por el usuario. {0}**

**Explicación:** El Classloader no puede cargar la clase de implementación de usuario FormCustomEditCode.

**Respuesta del Usuario:** Compruebe la variable CLASSPATH className.jar.

## **FRM1032 Se ha producido un error al inicializar la clase de rutina de edición definida por el usuario. {0}**

**Explicación:** Se ha producido un error.

**Respuesta del Usuario:** Consulte información adicional en la excepción de recorte.

## **GERR00001 Se ha producido un error de controlador genérico. {0}**

**Explicación:** Se ha detectado un error interno en el código del controlador.

### **GERR00002 Se ha producido un error de controlador genérico. {0}, {1}, {2}**

**Explicación:** Se ha detectado un error interno en el código del controlador.

**Respuesta del Usuario:** Envíe un informe de error a los desarrolladores.

#### **GERR00003 Se ha producido un error de controlador genérico. {0}, {1}, {2}, {3}**

**Explicación:** Se ha detectado un error interno en el código del controlador.

**Respuesta del Usuario:** Envíe un informe de error a los desarrolladores.

## **GERR00004 Se ha producido un error de controlador genérico. {0}, {1}, {2}, {3}, {4}**

**Explicación:** Se ha detectado un error interno en el código del controlador.

**Respuesta del Usuario:** Envíe un informe de error a los desarrolladores.

## **GERR00005 Se ha producido un error de controlador genérico. {0}, {1}, {2}, {3}, {4}, {5}**

**Explicación:** Se ha detectado un error interno en el código del controlador.

**Respuesta del Usuario:** Envíe un informe de error a los desarrolladores.

# **GERR00006 Se ha producido un error de controlador genérico. {0}, {1}, {2}, {3}, {4}, {5}, {6}**

**Explicación:** Se ha detectado un error interno en el código del controlador.

**Respuesta del Usuario:** Envíe un informe de error a los desarrolladores.

## **GERR00007 Se ha producido un error de controlador genérico. {0}, {1}, {2}, {3}, {4}, {5}, {6}, {7}**

**Explicación:** Se ha detectado un error interno en el código del controlador.

**Respuesta del Usuario:** Envíe un informe de error a los desarrolladores.

**GERR00008 Se ha producido un error de controlador genérico. {0}, {1}, {2}, {3}, {4}, {5}, {6}, {7}, {8}**

**Explicación:** Se ha detectado un error interno en el código del controlador.

**Respuesta del Usuario:** Envíe un informe de error a los desarrolladores.

### **IXF01002 El índice de la columna LOB no es válido.**

**Explicación:** El archivo contiene un índice no válido de una columna LOB.

**Respuesta del Usuario:** El archivo IXF importado está dañado o tiene un formato desconocido.

#### La longitud de columna de LOB es **válida.**

**Explicación:** El archivo IXF contiene una columna LOB que tiene una longitud no válida.

**Respuesta del Usuario:** El archivo IXF importado está dañado o tiene un formato desconocido.

## **IXF01004 Se ha encontrado el final del archivo demasiado deprisa.**

**Explicación:** Se ha encontrado un final de archivo prematuro al importar datos del archivo IXF.

**Respuesta del Usuario:** El archivo IXF importado está dañado o tiene un formato desconocido.

#### La longitud del registro {0} no es válida.

**Explicación:** Se ha encontrado un registro dañado al importar datos del archivo IXF.

**Respuesta del Usuario:** El archivo IXF importado está dañado o tiene un formato desconocido.

## **IXF01006 Se ha encontrado una longitud de registro no válido en el registro {0}.**

**Explicación:** Se ha encontrado una longitud de registro no válido al importar datos del archivo IXF.

**Respuesta del Usuario:** El archivo IXF importado está dañado o tiene un formato desconocido.

#### **IXF01007 Se ha encontrado una longitud de nombre no válida en el registro {0}.**

**Explicación:** Se ha encontrado una longitud de nombre de columna no válida al importar datos del archivo IXF.

**Respuesta del Usuario:** El archivo IXF importado está dañado o tiene un formato desconocido.

## **IXF01008 Se ha encontrado un tipo de registro no reconocido en el registro {0}.**

**Explicación:** Se ha encontrado un tipo de registro desconocido al importar datos del archivo IXF.

**Respuesta del Usuario:** El archivo IXF importado está dañado o tiene un formato desconocido.

# **IXF01009 • JOB1002**

#### **IXF01009 Se ha encontrado un valor no válido en el registro {0}.**

**Explicación:** Se ha encontrado un valor de datos inesperado al importar datos del archivo IXF.

**Respuesta del Usuario:** El archivo IXF importado está dañado o tiene un formato desconocido.

#### **IXF01010 Se ha encontrado un tipo de datos no soportado en el registro {0}.**

**Explicación:** Se ha encontrado un tipo de datos no soportado al importar datos del archivo IXF.

**Respuesta del Usuario:** El archivo IXF importado está dañado o tiene un formato desconocido.

### **IXF01011 Se ha encontrado un CCSID no soportado en el registro {0}.**

**Explicación:** El archivo IXF contiene datos de caracteres que se han codificado utilizando un CCSID que no está soportado por QMF.

**Respuesta del Usuario:** Cree un archivo IXF utilizando otro CCSID para importar a QMF.

#### **IXF01012 La longitud de columna no es válida.**

**Explicación:** Se ha encontrado un nombre de columna no válido al importar datos del archivo IXF.

**Respuesta del Usuario:** El archivo IXF importado está dañado o tiene un formato desconocido.

#### **IXF01013 El ID del registro de datos en el registro {0} es negativo.**

**Explicación:** Se ha encontrado un identificador de datos no válido al importar datos del archivo IXF.

**Respuesta del Usuario:** El archivo IXF importado está **100B1001** dañado o tiene un formato desconocido.

#### **IXF01014 La posición de una columna es negativa en el registro {0}.**

**Explicación:** Se ha encontrado una posición de columna no válida al importar los datos del archivo IXF.

**Respuesta del Usuario:** El archivo IXF importado está dañado o tiene un formato desconocido.

### **IXF01015 El identificador "IXF" no se ha encontrado en el registro {0}.**

**Explicación:** El archivo IXF importado no tiene ninguna firma "IXF", que es necesaria al principio de sus contenidos.

**Respuesta del Usuario:** El archivo IXF importado está dañado o tiene un formato desconocido.

### La versión del archivo IXF es "{0}", que **no está soportada.**

**Explicación:** La versión del archivo IXF importado no está soportada por QMF.

**Respuesta del Usuario:** Consulte para ver si el archivo IXF es de la versión 0, 1 o 2, todas las demás no están soportadas.

## **IXF01017 Se ha encontrado un recuento de registro no válido en el registro {0}.**

**Explicación:** Se ha encontrado un recuento de columna no válido al importar datos del archivo IXF.

**Respuesta del Usuario:** El archivo IXF importado está dañado o tiene un formato desconocido.

### **IXF01018 Los contenidos del archivo IXF están dañados.**

**Explicación:** El archivo IXF importado está dañado.

**Respuesta del Usuario:** Compruebe que está especificando un archivo IXF para importar.

## **IXF01019 El formato de datos no está soportado en archivos IXF del sistema principal.**

**Explicación:** Se ha encontrado un tipo de columna no soportado al importar datos del archivo IXF.

**Respuesta del Usuario:** El archivo IXF importado está dañado o tiene un formato desconocido.

#### **JOB1000 {0}**

**Explicación:**

**Respuesta del Usuario:**

#### **JOB1001 Formato de archivo JDF desconocido.**

**Explicación:** Se ha seleccionado un archivo de trabajo incorrecto al importar un archivo de trabajo en el formato antiguo (.jdf) al nuevo formato (.jdfx).

**Respuesta del Usuario:** Seleccione un archivo de trabajo correcto en el formato antiguo para importar.

#### Final de archivo inesperado.

**Explicación:** Se ha seleccionado un archivo de trabajo dañado al importar un archivo de trabajo en el formato antiguo (.jdf) al nuevo formato (.jdfx).

**Respuesta del Usuario:** Vuelva a guardar el archivo de trabajo en la versión 8 de QMF y vuelva a intentar importar el archivo.

## **LIC1000 El campo de licencia "{0}" tiene un formato de fecha no válido: {1}.**

**Explicación:** El formato de la fecha en el campo especificado no es correcto.

**Respuesta del Usuario:** Asegúrese de que el archivo de licencia contiene una fecha en el formato dd/mm/aaaa.

## **LIC1001 Falta el campo obligatorio "{0}".**

**Explicación:** No se ha especificado ningún valor para el campo indicado.

**Respuesta del Usuario:** Asegúrese de que se ha especificado un valor para el campo indicado.

## **LIC1002 El campo "{0}" tiene un valor no válido "{1}". El valor válido es {2}.**

**Explicación:** Se ha especificado un valor incorrecto para el campo indicado.

**Respuesta del Usuario:** Asegúrese de que se está utilizando un archivo de licencia válido.

## **LIC1003 El archivo de licencia no se ha podido encontrar {0}.**

**Explicación:** No se ha podido encontrar el archivo de licencia.

**Respuesta del Usuario:** Utilice el diálogo Gestionar licencias para añadir la licencia al producto.

## **LIC1004 Se ha producido un error de archivo inesperado: {0}.**

**Explicación:** Se ha producido un error del sistema de archivos al cargar el archivo de licencia.

**Respuesta del Usuario:** Envíe un informe de error a los desarrolladores.

## **LIC1006 Ha fallado la verificación de la firma de la licencia.**

**Explicación:** Ha fallado la verificación de firma digital del archivo de licencia.

**Respuesta del Usuario:** Proporcione un archivo de licencia válido.

# **LIC1007 Ha caducado la licencia.**

**Explicación:** Ha caducado el periodo de prueba de la licencia.

**Respuesta del Usuario:** Compre una licencia completa.

#### **LIC1008 Error inesperado.**

**Explicación:** Se ha producido un error inesperado al verificar la licencia.

**Respuesta del Usuario:** Asegúrese de que se está utilizando el archivo de licencia correcto.

### **LIC1009 La licencia no es correcta.**

**Explicación:** La verificación de la licencia ha fallado debido a un archivo de licencia no válido.

**Respuesta del Usuario:** Utilice el archivo de licencia original.

## **LIC1010 No se ha encontrado el archivo de licencia.**

**Explicación:** No se ha encontrado la licencia (archivos \*.lic) en el directorio de inicio del usuario o en el directorio de la aplicación.

**Respuesta del Usuario:** Utilice el diálogo Gestionar licencias para importar una licencia válida.

## **MAIL1000 {0}**

**Explicación:** Se ha producido el error indicado.

**Respuesta del Usuario:** Resuelva el error y vuélvalo a intentar.

#### **MAIL1001 Se debe especificar el servidor SMTP.**

**Explicación:** El servidor de correo electrónico que enviará el mensaje que contiene el objeto no se ha especificado en el mandato de procedimiento.

**Respuesta del Usuario:** Especifique el servidor de correo electrónico que enviará el mensaje en el mandato de procedimiento MAIL TO. Consulte el tema de mandato de procedimiento MAIL TO en la ayuda de usuario si desea más información.

## **MAIL1002 Se ha especificado un tipo desconocido de elemento adjunto.**

**Explicación:** El archivo especificado en el mandato MAIL TO es de un formato de archivo desconocido, o se ha escrito de forma incorrecta.

**Respuesta del Usuario:** Compruebe el parámetro ATTACHMENT del mandato MAIL TO para ver errores o especifique un archivo adjunto diferente. Consulte el tema de mandato de procedimiento MAIL TO en la ayuda de usuario si desea más información.

# **NLS00001 • OLP1003**

## **NLS00001 Se ha producido el error genérico #{0} en el módulo {1}.**

**Explicación:** Se ha producido el error indicado.

**Respuesta del Usuario:** Envíe un informe de error a los desarrolladores.

**NLS00002 Se ha producido el error genérico #{0} en el módulo {1} ({2}).**

**Explicación:** Se ha producido el error indicado.

**Respuesta del Usuario:** Envíe un informe de error a los desarrolladores.

**NLS00003 Se ha producido el error genérico #{0} en el módulo {1} ({2}; {3}).**

**Explicación:** Se ha producido el error indicado.

**Respuesta del Usuario:** Envíe un informe de error a los desarrolladores.

**NLS00004 Se ha producido el error genérico #{0} en el módulo {1} ({2}; {3}; {4}).**

**Explicación:** Se ha producido el error indicado.

**Respuesta del Usuario:** Envíe un informe de error a los desarrolladores.

**NLS00005 Se ha producido el error genérico #{0} en el módulo {1} ({2}; {3}; {4}; {5}).**

**Explicación:** Se ha producido el error indicado.

**Respuesta del Usuario:** Envíe un informe de error a los desarrolladores.

**NLS00006 Se ha producido el error genérico #{0} en el módulo {1} ({2}; {3}; {4}; {5}; {6}).**

**Explicación:** Se ha producido el error indicado.

**Respuesta del Usuario:** Envíe un informe de error a los desarrolladores.

**NLS00007 Se ha producido el error genérico #{0} en el módulo {1} ({2}; {3}; {4}; {5}; {6}; {7}).**

**Explicación:** Se ha producido el error indicado.

**Respuesta del Usuario:** Envíe un informe de error a los desarrolladores.

## **NLS00008 Se ha producido el error genérico #{0} en el módulo {1} ({2}; {3}; {4}; {5}; {6}; {7}; {8}).**

**Explicación:** Se ha producido el error indicado.

**Respuesta del Usuario:** Envíe un informe de error a los desarrolladores.

### Se ha producido el error genérico #{0} en **el módulo {1} ({2}; {3}; {4}; {5}; {6}; {7}; {8}; {9}).**

**Explicación:** Se ha producido el error indicado.

**Respuesta del Usuario:** Envíe un informe de error a los desarrolladores.

#### **OLCQ1000 {0}**

**Explicación:** Se trata de un mensaje recortado.

**Respuesta del Usuario:** Resuelva el error indicado y vuélvalo a intentar.

#### **OLCQ1001 Se ha cancelado la consulta.**

**Explicación:** Se ha cancelado la consulta actual.

**Respuesta del Usuario:** Vuelva a ejecutar la consulta.

**OLCQ1002 Debe seleccionar al menos un valor para cada nivel.**

**Explicación:** Como mínimo, se debe seleccionar un valor en cada nivel de un control de seccionador.

**Respuesta del Usuario:** Seleccione un valor y vuélvalo a intentar.

#### **OLCQ1005 No se puede encontrar la fuente de datos necesaria.**

**Explicación:** Se ha especificado un origen de datos no existente para la consulta OLAP.

**Respuesta del Usuario:** Especifique un origen de datos válido para la consulta OLAP.

### **OLP1000 {0}**

**Explicación:** Se trata de un mensaje recortado.

**Respuesta del Usuario:** Resuelva el error indicado y vuélvalo a intentar.

### **OLP1002 La base de datos no soporta la característica OLAP.**

**Explicación:** La base de datos especificada no soporta la funcionalidad OLAP.

**Respuesta del Usuario:** Especifique una base de datos con la funcionalidad OLAP.

#### **OLP1003 No se ha podido localizar la medida de cubo {0}.**

**Explicación:** En la base de datos no se ha podido encontrar la medida de cubo indicada.

**Respuesta del Usuario:** Seleccione una base de datos diferente para buscar la medida de cubo.

### **OLP1004 No se ha podido localizar la dimensión del cubo {0}.**

**Explicación:** En la base de datos, no se ha podido localizar la dimensión de cubo indicada.

**Respuesta del Usuario:** Seleccione una base de datos diferente para buscar la dimensión de cubo.

### **OLP1005 No se ha podido localizar {0}.**

**Explicación:** En la base de datos no se ha podido encontrar el cubo OLAP indicado.

**Respuesta del Usuario:** Seleccione una base de datos diferente para buscar el cubo OLAP.

### **OLP1006 No se pueden recuperar los valores para {0}.**

**Explicación:** Se ha producido un al leer la información de dimensión.

**Respuesta del Usuario:** Asegúrese de que existe la dimensión indicada.

## **OLP1007 No se puede añadir la medida o dimensión porque no está relacionada con ninguna tabla utilizada actualmente en el diseño.**

**Explicación:** Se ha producido un error al crear la consulta SQL para recuperar datos OLAP de CubeViews; no se ha podido encontrar la tabla que almacena información sobre la medida o dimensión seleccionada.

**Respuesta del Usuario:** Compruebe la integridad de los metadatoss de CubeView.

## **OLP1008 No hay información suficiente para enlazar una dimensión o una medida especificada: {0}.**

**Explicación:** Se ha producido un error al crear la consulta SQL para recuperar los datos de OLAP de CubeViews; no se pueden unir las tablas que almacenan la información sobre las medidas o dimensiones seleccionadas.

**Respuesta del Usuario:** Compruebe la integridad de los metadatoss de CubeView.

## **OLP1009 No se puede conectar a la base de datos: {0}.**

**Explicación:** No se puede conectar a la base de datos.

**Respuesta del Usuario:** Compruebe si la conexión con una base de datos está disponible o solicite al administrador más información.

### **OLP1010 La definición de cubo no resulta adecuada para el diseño de la consulta actual.**

**Explicación:** La estructura de cubo tal como está definida en la consulta OLAP no coincide con la estructura de cubo actual.

**Respuesta del Usuario:** Consulte para asegurarse de que la estructura de cubo que está definida en la consulta OLAP coincide con la estructura de cubo actual.

## **OLQ1000 {0}**

**Explicación:** Se trata de un mensaje recortado.

**Respuesta del Usuario:** Resuelva el error indicado y vuélvalo a intentar.

#### **Error interno.**

**Explicación:** Se ha producido un error interno.

**Respuesta del Usuario:** Recopile los datos de soporte seleccionando **Ayuda** > **Reunir datos de soporte** y envíelos al soporte al cliente.

#### **OLQ1002 Se ha cancelado la consulta.**

**Explicación:** Se ha cancelado la consulta actual.

**Respuesta del Usuario:** Vuelva a ejecutar la consulta.

### **OLQ1003 Debe seleccionar al menos un valor para cada nivel.**

**Explicación:** Como mínimo, se debe seleccionar un valor en un control de seccionador.

**Respuesta del Usuario:** Seleccione un valor y vuélvalo a intentar.

#### **OLQ1004 El tipo para salvar la consulta no es válido.**

**Explicación:** Se ha seleccionado un tipo de objeto no válido en el cual guardar la consulta. Sólo se pueden guardar las consultas OLAP en el formato de archivo \*.oq.

**Respuesta del Usuario:** Guarde la consulta OLAP en un archivo con la extensión de archivo \*.oq.

## **OLQ1005 No se ha especificado ninguna fuente de datos para la consulta.**

**Explicación:** Se ha especificado un origen de datos no existente para la consulta OLAP.

**Respuesta del Usuario:** Especifique un origen de datos válido para la consulta OLAP.

# **OLQ1006 • PRC1008**

#### **OLQ1006 Sólo puede aparecer una referencia a la jerarquía de dimensión {0} en el seccionador.**

**Explicación:** MDX DB2 DWE sólo soporta una dimensión por seccionador.

**Respuesta del Usuario:** Seleccione sólo una dimensión.

## **PE00001 Se ha encontrado ''{0}'' en la columna {1}. \r\n Estaba esperando uno de: {2}.**

**Explicación:** Se ha encontrado un carácter no válido en la columna indicada.

**Respuesta del Usuario:** Sustituya el carácter no válido con uno de los caracteres indicados.

**PE00002 Se ha encontrado ''{0}'' en la columna {1}. \r\n Se estaba esperando: {2}.**

**Explicación:** Se ha encontrado un carácter no válido **PRC1004** en la columna indicada.

**Respuesta del Usuario:** Sustituya el carácter no válido con el carácter indicado.

#### **PE00003 La expresión necesita una calculadora para obtener un valor.**

**Explicación:** La expresión no devuelve un valor.

**Respuesta del Usuario:** No es necesaria ninguna acción.

#### **PE00004 Se ha producido una excepción de análisis.**

**Explicación:** Se ha producido un error al analizar la expresión.

**Respuesta del Usuario:** Compruebe la sintaxis de la expresión para ver los errores y vuélvalo a intentar.

#### **PRC1000 Se ha producido un error inesperado al analizar el mandato.**

**Explicación:** Se ha producido un error interno.

**Respuesta del Usuario:** Recopile los datos de soporte seleccionando **Ayuda** > **Reunir datos de soporte** y envíelos al soporte al cliente.

**PRC1001 Se ha producido un error al analizar el mandato: señal inesperada "{0}".**

**Explicación:** Se ha encontrado una señal inesperada al analizar el procedimiento.

**Respuesta del Usuario:** Consulte el texto del procedimiento para ver errores de sintaxis (utilizando la documentación o la asistencia de contenido a través de **Ctrl+Espaciado**)

### **PRC1002 Se ha producido un error al analizar el mandato: carácter inesperado ''{0}''.**

**Explicación:** Se ha encontrado un carácter inesperado al analizar el procedimiento.

**Respuesta del Usuario:** Consulte el texto del procedimiento para ver errores de sintaxis o caracteres no válidos (mediante la documentación o la asistencia de contenido a través de **Ctrl+Espaciado**)

## **PRC1003 El parámetro ''{0}'' no es válido en este contexto.**

**Explicación:** Se ha encontrado una señal de parámetro no soportada al analizar el procedimiento.

**Respuesta del Usuario:** Consulte el texto del procedimiento para ver errores de sintaxis (utilizando la documentación o la asistencia de contenido a través de **Ctrl+Espaciado**)

### **PRC1004 El parámetro ''{0}'' no se puede especificar dos veces.**

**Explicación:** El parámetro indicado se ha especificado dos veces en el mismo mandato de procedimiento.

**Respuesta del Usuario:** Especifique sólo una instancia del parámetro indicado.

## **PRC1005 ''{1}'' no es un valor válido para el parámetro ''{0}''.**

**Explicación:** El valor indicado no es válido para el parámetro indicado.

**Respuesta del Usuario:** Especifique un valor válido para el parámetro indicado. Consulte la sección Mandatos de procedimiento de la ayuda de usuario si desea más información sobre los mandatos de procedimiento y sus parámetros.

#### **PRC1006 No se puede establecer la variable ''{0}''.**

**Explicación:** La variable indicada no se puede establecer manualmente.

**Respuesta del Usuario:** Especifique una variable válida y vuélvalo a intentar.

## **PRC1008 Se ha producido un error al analizar el mandato: final de línea inesperado.**

**Explicación:** Se ha encontrado un final inesperado de línea al analizar el procedimiento.

**Respuesta del Usuario:** Consulte el texto del procedimiento para ver errores de sintaxis (utilizando la documentación o la asistencia de contenido a través de **Ctrl+Espaciado**)

**616** Iniciación a QMF para Workstation y QMF para WebSphere

## **PRC1009 Se ha producido un error al analizar el mandato: mandato no reconocido ''{0}''.**

**Explicación:** El mandato indicado no es válido.

**Respuesta del Usuario:** Consulte el texto de procedimiento para ver errores o especifique un mandato diferente.

### **PRC1010 Error de análisis en las líneas {0}-{1} (mandato #{2}). {3}**

**Explicación:** se ha encontrado un error de sintaxis al analizar el procedimiento.

**Respuesta del Usuario:** Consulte el texto del procedimiento para ver errores de sintaxis (utilizando la documentación o la asistencia de contenido a través de **Ctrl+Espaciado**)

## **PRC1011 Se ha producido un error al analizar el mandato: nombre de objeto no válido ''{0}''.**

**Explicación:** El nombre de objeto indicado no es válido.

**Respuesta del Usuario:** Consulte el texto de procedimiento para ver errores y especifique un nombre de objeto válido. Consulte la sección Mandatos de procedimiento de la ayuda de usuario si desea más información.

## **PRC1012 Debe especificar el tipo de objeto o el nombre de objeto.**

**Explicación:** No se ha especificado un nombre o tipo de objeto necesario.

**Respuesta del Usuario:** Especifique un tipo o nombre de objeto válido donde sea necesario en el texto del mandato de procedimiento. Consulte la sección Mandatos de procedimiento de la ayuda de usuario si desea más información.

## **PRC1013 ''{0}'' es un nombre de variable no válido.**

**Explicación:** El nombre de variable indicado no es válido.

**Respuesta del Usuario:** Consulte el nombre de variable para ver los errores de sintaxis o especifique otra variable válida. Consulte la sección Mandatos de procedimiento de la ayuda de usuario si desea más información.

## **PRC1014 Paréntesis de cierre alcanzado antes del final.**

**Explicación:** Se ha encontrado un delimitador de cierre inesperado al analizar el procedimiento.

**Respuesta del Usuario:** Consulte el texto del procedimiento para ver errores de sintaxis (utilizando la documentación o la asistencia de contenido a través de **Ctrl+Espaciado**)

## **PRC2001 Se ha producido un error al recuperar {0}. {1}**

**Explicación:** El error indicado se ha producido al recuperar el objeto indicado.

**Respuesta del Usuario:** Resuelva el error y vuelva a ejecutar el procedimiento.

## **PRC2002 {0} no existe.**

**Explicación:** El objeto indicado no existe.

**Respuesta del Usuario:** Especifique un objeto válido en el mandato de procedimiento.

## **PRC2003 {0} existe pero es de un tipo erróneo.**

**Explicación:** El objeto indicado existe en una ventana abierta del editor, pero el tipo de objeto que se ha especificado en el mandato de procedimiento no coincide con el tipo del objeto.

**Respuesta del Usuario:** Asegúrese de que el tipo de objeto del mandato de procedimiento coincida con el tipo del objeto de la ventana abierta del editor.

## **PRC2004 {0} no existe o es de un tipo erróneo.**

**Explicación:** No hay ningún objeto del tipo de objeto especificado abierto en una ventana abierta del editor, o el tipo de objeto no es correcto.

**Respuesta del Usuario:** Asegúrese de que el tipo de objeto que se ha especificado en el mandato de procedimiento coincida con el tipo del objeto que está en la ventana abierta.

## **PRC2005 El procedimiento ha emitido un mandato para un objeto actual, pero no existe ningún objeto actual del tipo correcto.**

**Explicación:** El procedimiento no especifica un nombre de objeto específico, sólo un tipo de objeto. En esta instancia, si se abre un objeto de este tipo en otra ventana del editor, el procedimiento se ejecutará de forma correcta. Puesto que no está abierto un objeto del tipo especificado en otra ventana, el procedimiento no se puede ejecutar.

**Respuesta del Usuario:** Asegúrese de que está abierto un objeto del tipo especificado en otra ventana, o especifique un nombre de objeto específico.

# **PRC2006 • PRC2030**

#### **PRC2006 {0}**

**Explicación:** Se trata de un mensaje recortado.

**Respuesta del Usuario:** Resuelva el error indicado y vuélvalo a intentar.

#### **PRC2007 El mandato CONVERT sólo se puede emitir para consultas: no se puede aplicar a {0}.**

**Explicación:** El objeto indicado no se puede convertir mediante el mandato CONVERT.

**Respuesta del Usuario:** Especifique una consulta para que se convierta mediante el mandato CONVERT. Si desea más información, consulte el tema CONVERT en la sección Mandatos de procedimiento de la ayuda de usuario.

#### **PRC2008 Se ha cancelado la operación.**

**Explicación:** El usuario ha cancelado la operación.

**Respuesta del Usuario:** Vuelva a ejecutar la operación.

### **PRC2011 No está soportada la acción guardar en el formato {0}.**

**Explicación:** El formato seleccionado no está **Expiración:** El formado seleccionado no esta **El proportado al exportar un objeto.** Los informes sólo se **PRC2028** pueden exportar en formatos TEXT, HTML y PDF.

**Respuesta del Usuario:** Cambie el formato de datos de exportación en el mandato de procedimiento.

### **PRC2017 Se ha excedido la profundidad máxima de anidamiento de procedimientos.**

**Explicación:** No están soportados más de 50 niveles de procedimiento anidados.

**Respuesta del Usuario:** Vuelva a diseñar el procedimiento para reducir su profundidad.

#### **PRC2018 La consulta especificada no ha devuelto un conjunto de resultados.**

**Explicación:** Se ha emitido el mandato SAVE DATA en una consulta que no contiene un conjunto de resultados.

**Respuesta del Usuario:** Asegúrese de que la consulta que está intentando guardar contenga un conjunto de resultados.

#### **PRC2020 Se ha producido un error al salvar el objeto en el servidor. {0}**

**Explicación:** El error indicado se ha producido mientras se estaba guardando el objeto en el servidor.

**Respuesta del Usuario:** Resuelva el error indicado y vuelva a ejecutar el procedimiento.

### **PRC2022 No se puede realizar la operación porque no hay datos disponibles.**

**Explicación:** El mandato EXPORT DATA se ha emitido en un objeto que no contiene datos.

**Respuesta del Usuario:** Asegúrese de que el objeto que está intentando exportar contiene datos.

## **PRC2025 El procedimiento se ha interrumpido debido a que se invoca a sí mismo de modo recurrente.**

**Explicación:** El procedimiento se ha invocado a sí misma de modo recurrente. La recurrencia no está soportada en los procedimientos.

**Respuesta del Usuario:** Vuelva a escribir el procedimiento y elimine la recurrencia.

### **PRC2026 Se ha producido un error al ejecutar el procedimiento. {0}**

**Explicación:** El error indicado se ha producido mientras se estaba ejecutando el procedimiento.

**Respuesta del Usuario:** Resuelva el error indicado y vuelva a ejecutar el procedimiento.

#### **PRC2028 Se ha producido un error al importar el archivo {0}.**

**Explicación:** Se ha producido un error cuando se estaba importando el archivo.

**Respuesta del Usuario:** Asegúrese de que el objeto que se está importando es de un formato soportado.

#### **PRC2029 No se ha podido conectar a un servidor {1}: {0}**

**Explicación:** El alias de origen de datos que se ha especificado en el mandato CONNECT TO no está definido.

**Respuesta del Usuario:** Asegúrese de que el mandato hace referencia a un origen de datos válido del repositorio.

## **PRC2030 El objeto especificado {0} para la importación tiene un tipo incompatible.**

**Explicación:** El mandato IMPORT o DISPLAY se ha emitido en un objeto con un tipo no soportado.

**Respuesta del Usuario:** Asegúrese de que el objeto que se va a importar o visualizar sea de un tipo válido.

## **PRC2031 No se soporta el mandato especificado, o algunos de sus parámetros.**

**Explicación:** El procedimiento contiene mandatos o parámetros que no están soportados.

**Respuesta del Usuario:** Consulte el texto del procedimiento para ver errores de sintaxis (utilizando la documentación o la asistencia de contenido a través de **Ctrl+Espaciado**)

## **PRC2032 No se puede guardar un objeto no QMF en el catálogo de QMF.**

**Explicación:** El objeto especificado es un objeto no QMF y no se puede guardar en el catálogo de QMF.

**Respuesta del Usuario:** Especifique una ubicación diferente en la que guardar el objeto o especifique un objeto diferente para que se guarde.

### **PRC2033 No puede establecer el valor de {0}.**

**Explicación:** El valor del parámetro indicado no se **Expirencion:** El valor del parametro mulcado no se **QEL00001**<br>puede establecer manualmente con el mandato SET GLOBAL.

**Respuesta del Usuario:** Los valores para algunas variables DSQ no se pueden establecer manualmente (por ejemplo, DSQAO\_CONNECT\_ID,

DSQAO\_NUM\_FETCHED, etc). Vuelva a escribir el procedimiento para excluir estos valores de variable.

## **PRC2035 El nombre de la impresora ''{0}'' no es válida.**

**Explicación:** El nombre de la impresora indicado no es válido.

**Respuesta del Usuario:** Compruebe la ortografía del nombre de la impresora, o especifique una impresora diferente para utilizar para el mandato PRINT.

#### **PRC2036 No está autorizado para utilizar el editor de tablas en esta fuente de datos.**

**Explicación:** El límite del recurso **Permitir la edición de tabla** para el origen de datos está desactivado; no puede abrir el editor de tablas del origen de datos

**Respuesta del Usuario:** Solicite al administrador que habilite este límite de recurso.

## **PRC2037 No está autorizado para editar las tablas en este origen de datos.**

**Explicación:** El límite del recurso **Permitir la edición de tabla** para el origen de datos está desactivado; no puede editar los valores de las células de cuadrícula de consulta.

**Respuesta del Usuario:** Solicite al administrador que habilite este límite de recurso.

## **PROC1000 No se pueden determinar las referencias del procedimiento REXX.**

**Explicación:** Las referencias del procedimiento no se pueden crear para los procedimientos de REXX.

**Respuesta del Usuario:** Puede ver referencias en las vistas **Repositorio** o **Espacios de trabajo** sólo para procedimientos genéricos.

### **PROC1001 No se han definido algunas variables de sustitución.**

**Explicación:** No se han definido algunas de las variables de sustitución del procedimiento.

**Respuesta del Usuario:** Asegúrese de que todas las variables de sustitución están definidas para el procedimiento, o ejecute este procedimiento sin el parámetro /batch en la línea de mandatos. En este caso QMF solicitará todos los valores de variables necesarios.

## **QEL00001 El usuario no está autorizado a ejecutar consultas que devuelvan datos de LOB.**

**Explicación:** No está autorizado para ejecutar consultas que contengan datos de objeto grandes.

**Respuesta del Usuario:** Compruebe los límites de recursos de opciones LOB seleccionando **Límites de recursos** desde el menú **Ver** para ver los permisos específicos o solicite al administrador más información.

## **QEL00002 Se ha excedido el límite de Máximo de filas a recuperar. Ya se han recuperado {0} filas.**

**Explicación:** Se ha alcanzado el límite Máximo de filas a recuperar. Ya se ha recuperado el número indicado de filas.

**Respuesta del Usuario:** Compruebe el límite de recurso Máximo de filas a recuperar seleccionando **Límites de recursos** desde el menú **Ver** para ver las prestaciones específicas o solicite al administrador más información.

## **QEL00003 Se ha excedido el límite de Máximo de bytes a obtener. Ya se han recuperado {0} bytes.**

**Explicación:** Se ha alcanzado el límite Máximo de Bytes a recuperar. Ya se ha recuperado el número indicado de bytes.

**Respuesta del Usuario:** Compruebe el límite de recursos Máximo de bytes a recuperar seleccionando **Límites de recursos** desde el menú **Ver** para ver las prestaciones específicas o solicite al administrador más información.

## **QEL00004 La longitud de una columna de LOB excede la longitud máxima permitida.**

**Explicación:** La longitud de una columna LOB del conjunto de resultados de la consulta supera la longitud máxima permitida.

**Respuesta del Usuario:** Compruebe el tamaño de columna máxima LOB seleccionando **Límites de recursos** en el menú **Ver** para ver las prestaciones específicas o solicite al administrador más información.

#### **QEL00005 No está autorizado para utilizar el verbo SQL ''{0}''.**

**Explicación:** No está autorizado para utilizar el verbo SQL indicado.

**Respuesta del Usuario:** Compruebe los límites de verbos SQL seleccionando **Límites de recursos** desde el menú **Ver** para ver las prestaciones específicas o solicite al administrador más información.

### **QEL00006 No se le permite salvar datos en la base de datos.**

**Explicación:** No está permitido para guardar los datos en la base de datos.

**Respuesta del Usuario:** Compruebe los límites del recurso Guardar datos seleccionando **Límites de recursos** en el menú **Ver** para ver las prestaciones específicas o solicite al administrador más información.

## **QEN00001 Se ha cancelado la consulta.**

**Explicación:** Se ha cancelado la consulta activa.

**Respuesta del Usuario:** Vuelva a ejecutar la consulta.

## **QEN00003 Señal inesperada: {0}**

**Explicación:** Se ha encontrado una señal inesperada al analizar la consulta que llama al procedimiento almacenado.

**Respuesta del Usuario:** Consulte la sintaxis de la consulta para ver errores.

## **QEN00004 Señal inesperada: se esperaba {0} pero se ha encontrado {1}.**

**Explicación:** Se ha encontrado un delimitador cerrado inesperado mientras se analizaba la consulta que llama al procedimiento almacenado.

**Respuesta del Usuario:** Consulte la sintaxis de la consulta para ver errores.

#### **QEN00005 No se esperaba el fin de sentencia.**

**Explicación:** Se ha encontrado un final inesperado de sentencia al analizar la consulta que llama al procedimiento almacenado.

**Respuesta del Usuario:** Consulte la sintaxis de la consulta para ver errores.

**QEN00006 La expresión {0} no es un procedimiento almacenado.**

**Explicación:** Se ha producido un error interno.

**Respuesta del Usuario:** Recopile los datos de soporte seleccionando **Ayuda** > **Reunir datos de soporte** y envíelos al soporte al cliente.

## **QEN00007 Se esperaba el fin de sentencia pero se ha encontrado {0}**

**Explicación:** Se han encontrado señales después del final de la sentencia al analizar la consulta que llama a la procedimiento almacenada.

**Respuesta del Usuario:** Consulte la sintaxis de la consulta para ver errores.

## **QEN00008 Tipo de datos de parámetro no soportado: {0}**

**Explicación:** Se ha encontrado un parámetro no soportado al analizar la consulta que llama al procedimiento almacenado.

**Respuesta del Usuario:** Consulte la sintaxis de la consulta para ver errores.

#### **QEN00009 {0} es un valor no válido para este tipo: {1}**

**Explicación:** Cuando se le solicita un valor para un parámetro de procedimiento almacenado, el usuario ha especificado un valor que no es válido para dicho tipo de parámetro.

**Respuesta del Usuario:** Especifique un valor válido para el parámetro.

# **QMF1004 No está autorizado para imprimir los objetos del origen de datos ''{0}''.**

**Explicación:** El nombre de origen de datos indicado tiene una restricción en la impresión para el usuario actual.

**Respuesta del Usuario:** Póngase en contacto con el administrador para comprobar los permisos específicos para la impresión.

## **QMF1005 La estructura de la tabla del catálogo QMF está obsoleta.\nLas tablas de catálogo se deben actualizar.**

**Explicación:** El error indicado se ha producido porque el catálogo QMF tiene una estructura obsoleta.

**Respuesta del Usuario:** Póngase en contacto con el administrador para actualizar el Catálogo de QMF.

## **QMF1006 No está autorizado para guardar los datos en archivos desde el origen de datos ''{0}''.**

**Explicación:** El nombre de origen de datos indicado tiene una restricción para guardar los datos para el usuario actual.

**Respuesta del Usuario:** Póngase en contacto con el administrador para comprobar los permisos específicos para guardar datos.

#### **QRL00001 El usuario no esta autorizado para acceder a esta fuente de datos en la modalidad de interfaz de usuario.**

**Explicación:** El usuario no esta autorizado para acceder a esta fuente de datos en la modalidad de interfaz de usuario.

**Respuesta del Usuario:** Compruebe los límites de Opciones seleccionando **Límites de recursos** desde el menú **Ver** para ver las prestaciones específicas o solicite al administrador más información.

## **QRL00002 El usuario no está autorizado para acceder a esta fuente de datos en la modalidad de automatización.**

**Explicación:** El usuario no está autorizado para acceder a esta fuente de datos en la modalidad de automatización.

**Respuesta del Usuario:** Compruebe los límites de Opciones seleccionando **Límites de recursos** desde el menú **Ver** para ver las prestaciones específicas o solicite al administrador más información.

## **QRL00003 El usuario no está autorizado para ejecutar consultas no salvadas.**

**Explicación:** El usuario no está autorizado para ejecutar consultas no salvadas.

**Respuesta del Usuario:** Compruebe los límites de Opciones seleccionando **Límites de recursos** desde el menú **Ver** para ver las prestaciones específicas o solicite al administrador más información.

## **QRL00004 El usuario no está autorizado a guardar esta fuente de datos a un archivo.**

**Explicación:** El usuario no está autorizado a guardar esta fuente de datos a un archivo.

**Respuesta del Usuario:** Compruebe los límites de Guardar datos seleccionando **Límites de recursos** desde el menú **Ver** para ver las prestaciones específicas o solicite al administrador más información.

## **QRL00005 El usuario no está autorizado a guardar datos desde esta fuente de datos a la base de datos.**

**Explicación:** El usuario no está autorizado a guardar datos desde esta fuente de datos a la base de datos.

**Respuesta del Usuario:** Compruebe los límites de Guardar datos seleccionando **Límites de recursos** desde el menú **Ver** para ver las prestaciones específicas o solicite al administrador más información.

## **QRL00006 El usuario no está autorizado para recuperar datos de LOB.**

**Explicación:** El usuario no está autorizado para recuperar datos de LOB.

**Respuesta del Usuario:** Compruebe los límites de Opciones de LOB seleccionando **Límites de recursos** desde el menú **Ver** para ver los permisos específicos o solicite al administrador más información.

## **QRL00008 No se ha encontrado ningún grupo de recursos para el usuario {0}.**

**Explicación:** No se ha encontrado ningún grupo de recursos para el usuario indicado.

**Respuesta del Usuario:** Especifique un grupo de recursos válido para el usuario.

## **QRL00009 La operación no se puede realizar porque el procesamiento de datos de LOB está inhabilitado.**

**Explicación:** La operación no se puede realizar porque el procesamiento de datos de LOB está inhabilitado.

**Respuesta del Usuario:** Compruebe los límites de Opciones de LOB seleccionando **Límites de recursos** desde el menú **Ver** para ver los permisos específicos o solicite al administrador más información.

## **QRY0999 {0}**

**Explicación:** Se trata de un mensaje recortado.

**Respuesta del Usuario:** Resuelva el error indicado y vuélvalo a intentar.

#### **QRY1001 Se ha cancelado la consulta.**

**Explicación:** La consulta se ha cancelado.

**Respuesta del Usuario:** Vuelva a ejecutar la consulta.

#### **QRY1002 Se ha encontrado un registro de encabezamiento no válido.**

**Explicación:** La consulta se ha cargado con errores.

**Respuesta del Usuario:** Intente volver a cargar la consulta; de lo contrario, la consulta está dañada.

#### **QRY1003 No se ha especificado ninguna fuente de datos para la consulta.**

**Explicación:** No se ha especificado ninguna fuente de datos para la consulta.

**Respuesta del Usuario:** Especifique un origen de datos para la consulta.

### **QRY1004 Se ha encontrado un registro ''R'' inesperado: {0}.**

**Explicación:** Se ha encontrado un error al cargar un registro de tipo R del archivo de consulta asistida durante el almacenamiento de información en la estructura de consulta asistida.

**Respuesta del Usuario:** Recopile los datos de soporte seleccionando **Ayuda** > **Reunir datos de soporte** y envíelos al soporte al cliente.

#### **QRY1005 Se ha encontrado un registro ''T'' inesperado: {0}.**

**Explicación:** Se ha encontrado un error al cargar un registro de tipo R del archivo de consulta asistida durante el almacenamiento de información en la estructura de consulta asistida.

**Respuesta del Usuario:** Recopile los datos de soporte seleccionando **Ayuda** > **Reunir datos de soporte** y envíelos al soporte al cliente.

#### **QRY1006 Se ha encontrado un registro ''T'' no válido: {0}.**

**Explicación:** Se ha encontrado un error al cargar un registro de tipo T del archivo de consulta asistida durante el almacenamiento de información de la estructura de consulta asistida.

**Respuesta del Usuario:** Recopile los datos de soporte seleccionando **Ayuda** > **Reunir datos de soporte** y envíelos al soporte al cliente.

## **QRY1007 Se ha encontrado un registro ''T'' con información de columna no válida: {0}.**

**Explicación:** Se ha encontrado un error al cargar un registro de tipo T del archivo de consulta asistida durante el almacenamiento de información de la estructura de consulta asistida.

**Respuesta del Usuario:** Recopile los datos de soporte seleccionando **Ayuda** > **Reunir datos de soporte** y envíelos al soporte al cliente.

## **QRY1008 Se ha encontrado un tipo de tabla no reconocido:{0}.**

**Explicación:** Se ha encontrado un error al cargar un registro del archivo de consulta asistida durante el almacenamiento de información de la estructura de consulta asistida.

**Respuesta del Usuario:** Recopile los datos de soporte seleccionando **Ayuda** > **Reunir datos de soporte** y envíelos al soporte al cliente.

## **QRY1009 Se ha encontrado un valor no válido en un registro ''R'' para la tabla 1110: {0}.**

**Explicación:** Se ha encontrado un error al cargar un registro de tipo R del archivo de consulta asistida durante el almacenamiento de información en la estructura de consulta asistida.

**Respuesta del Usuario:** Recopile los datos de soporte seleccionando **Ayuda** > **Reunir datos de soporte** y envíelos al soporte al cliente.

# **QRY1010 Se ha encontrado un valor no válido en un registro ''R'' para la tabla 1150: {0}.**

**Explicación:** Se ha encontrado un error al cargar un registro de tipo R del archivo de consulta asistida durante el almacenamiento de información en la estructura de consulta asistida.

**Respuesta del Usuario:** Recopile los datos de soporte seleccionando **Ayuda** > **Reunir datos de soporte** y envíelos al soporte al cliente.

# **QRY1011 Se ha encontrado un valor no válido en un registro ''R'' para la tabla 1210: {0}.**

**Explicación:** Se ha encontrado un error al cargar un registro de tipo R del archivo de consulta asistida durante el almacenamiento de información en la estructura de consulta asistida.

**Respuesta del Usuario:** Recopile los datos de soporte seleccionando **Ayuda** > **Reunir datos de soporte** y envíelos al soporte al cliente.

## **QRY1012 Se ha encontrado un valor no válido en un registro ''R'' para la tabla 1310: {0}.**

**Explicación:** Se ha encontrado un error al cargar un registro de tipo R del archivo de consulta asistida durante el almacenamiento de información en la estructura de consulta asistida.

**Respuesta del Usuario:** Recopile los datos de soporte seleccionando **Ayuda** > **Reunir datos de soporte** y envíelos al soporte al cliente.

## **QRY1013 Se ha encontrado un valor no válido en un registro ''R'' para la tabla 1410: {0}.**

**Explicación:** Se ha encontrado un error al cargar un registro de tipo R del archivo de consulta asistida durante el almacenamiento de información en la estructura de consulta asistida.

**Respuesta del Usuario:** Recopile los datos de soporte **ORY1019** seleccionando **Ayuda** > **Reunir datos de soporte** y envíelos al soporte al cliente.

## **QRY1014 Se ha encontrado un registro 'R' fuera de secuencia para la tabla 1310.**

**Explicación:** Se ha encontrado un error al cargar un registro de tipo R del archivo de consulta asistida durante el almacenamiento de información en la estructura de consulta asistida.

**Respuesta del Usuario:** Recopile los datos de soporte  $\overline{QRY1020}$ seleccionando **Ayuda** > **Reunir datos de soporte** y envíelos al soporte al cliente.

## **QRY1015 Se ha encontrado un registro ''V'' no válido: {0}.**

**Explicación:** Se ha encontrado un error al cargar un registro de tipoV del archivo de consulta asistida durante el almacenamiento de información en la estructura de consulta asistida.

**Respuesta del Usuario:** Recopile los datos de soporte seleccionando **Ayuda** > **Reunir datos de soporte** y envíelos al soporte al cliente.

## **QRY1016 Debe haber menos de 16 tablas en Consulta asistida.**

**Explicación:** Debe haber menos de dieciséis tablas llamadas desde el editor de consultas asistidas.

**Respuesta del Usuario:** Asegúrese de que haya menos de dieciséis tablas llamadas en el editor de consultas asistidas y vuelva a ejecutar la consulta.

## **QRY1017 Se ha encontrado el mismo ID de correlación para dos o más tablas.**

**Explicación:** Ya existe el objeto PqTable para el ID de correlación especificado.

**Respuesta del Usuario:** Seleccione otra tabla para el editor de consultas asistidas.

### **QRY1018 Se ha encontrado un ID de correlación de tablas no válido.**

**Explicación:** Se ha encontrado un error al recuperar un ID de correlación válido.

**Respuesta del Usuario:** Intente volver a añadir la consulta en el editor de consultas asistidas, o recopile datos de soporte seleccionando **Ayuda** > **Reunir datos de soporte** y envíelos al soporte al cliente.

# **QRY1019 Una columna en la que se deben unir tablas está en más de una de las tablas de la consulta.**

**Explicación:** Sólo puede existir una columna de unión en una tabla si se unen varias tablas en una única consulta.

**Respuesta del Usuario:** Asegúrese de que las columnas de unión de la consulta existen sólo en una tabla.

# **QRY1020 Una columna en la que se deben unir tablas no está en ninguna de las tablas de la consulta.**

**Explicación:** Una columna de unión especificada no está presente en ninguna de las tablas de la consulta.

**Respuesta del Usuario:** Compruebe el nombre de la columna de unión para ver si hay errores, o especifique una columna de unión diferente.

## **QRY1021 Discrepancia del tipo de columnas de unión para las tablas unidas.**

**Explicación:** Las columnas que unen dos o más tablas deben ser todas del mismo tipo de columna.

**Respuesta del Usuario:** Asegúrese de que todas las columnas que conforman una única unión sean del mismo tipo de columna.

## **QRY1022 La expresión contiene un error de sintaxis: {0}**

**Explicación:** La expresión indicada contiene un error de sintaxis.

**Respuesta del Usuario:** Corrija el error de sintaxis y vuelva a ejecutar la consulta.

# **QRY1023 • QRY1033**

### **QRY1023 Se ha encontrado un conector no válido para una condición de fila.**

**Explicación:** Se ha encontrado un conector no válido para una condición de fila.

**Respuesta del Usuario:** Compruebe todas las condiciones de fila para ver si hay errores y vuelva a ejecutar la consulta.

## **QRY1024 Se ha encontrado un tipo de expresión no válido en una condición de fila.**

**Explicación:** Se ha encontrado un tipo de expresión no válido en una condición de fila.

**Respuesta del Usuario:** Compruebe todos los tipos de expresión en las condiciones de fila para ver si hay errores y vuelva a ejecutar la consulta.

#### **QRY1025 Se ha encontrado un operador no válido en una condición de fila.**

**Explicación:** Se ha encontrado un operador no válido en una condición de fila.

**Respuesta del Usuario:** Compruebe todos los operadores en las condiciones de fila para ver si hay errores y vuelva a ejecutar la consulta.

## **QRY1026 El operador relacional seleccionado no es válido para datos numéricos.**

**Explicación:** Se ha encontrado un operador no válido en una condición de fila para los datos numéricos.

**Respuesta del Usuario:** Compruebe todos los operadores en las condiciones de fila para ver si hay errores y ejecute la consulta.

#### **QRY1027 Se ha encontrado una dirección de clasificación no válida.**

**Explicación:** Se ha encontrado una dirección de clasificación no válida. Las direcciones válidas son **Ascendente** o **Descendente**.

**Respuesta del Usuario:** Compruebe todas las instancias donde se aplican las direcciones de clasificación y cámbielas a ascendente o descendente.

## **QRY1028 El formato de consulta asistida es de una versión anterior, y contiene condiciones de unión que no se pueden migrar a la versión actual. Se han suprimido estas condiciones de unión.**

**Explicación:** Una condición de unión sólo puede aparecer con la superior de las dos tablas implicadas en la unión. Asimismo, una tabla no se puede unir con una tabla precedente si hay una tercera tabla entre éstas sin ninguna condición de unión.

**Respuesta del Usuario:** Elementos reordenados de la matriz de las uniones para coincidir con el orden actual de las tablas.

## **QRY1029 La tabla {0} no existe.**

**Explicación:** La tabla indicada se llama en el código SQL, pero no existe en el origen de datos.

**Respuesta del Usuario:** Compruebe el nombre de la tabla para ver errores, o escriba una tabla diferente para llamarla.

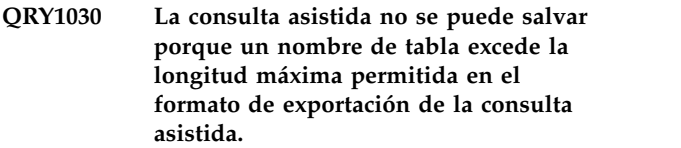

**Explicación:** La consulta asistida no se puede salvar porque un nombre de tabla excede la longitud máxima permitida en el formato de exportación de la consulta asistida.

**Respuesta del Usuario:** Reduzca la longitud del nombre de tabla.

**QRY1031 La consulta asistida no se puede salvar porque un nombre de columna utilizado en una condición de unión excede la longitud máxima permitida en el formato de exportación de la consulta asistida.**

**Explicación:** La consulta asistida no se puede salvar porque un nombre de columna utilizado en una condición de unión excede la longitud máxima permitida en el formato de exportación de la consulta asistida.

**Respuesta del Usuario:** Reduzca la longitud del nombre de la columna de unión.

## **QRY1032 La consulta asistida no se puede salvar porque una expresión de columna excede la longitud máxima permitida en el formato de exportación de la consulta asistida.**

**Explicación:** La consulta asistida no se puede salvar porque una expresión de columna excede la longitud máxima permitida en el formato de exportación de la consulta asistida.

**Respuesta del Usuario:** Reduzca la longitud del nombre de expresión de columna.

**QRY1033 La consulta asistida no se puede salvar porque una expresión en una condición de fila excede la longitud máxima permitida en el formato de exportación de la consulta asistida.**

**Explicación:** La consulta asistida no se puede salvar **Expresión:** La consulta asistida no se puede salvaro **porque una expresión en una condición de fila excede QRY1040** la longitud máxima permitida en el formato de exportación de la consulta asistida.

**Respuesta del Usuario:** Reduzca la longitud de la condición de fila.

#### **QRY1034 Se ha encontrado un registro no válido.**

**Explicación:** Se ha producido un error interno.

**Respuesta del Usuario:** Recopile los datos de soporte seleccionando **Ayuda** > **Reunir datos de soporte** y envíelos al soporte al cliente.

#### **QRY1035 Sólo se puede mostrar una consulta SELECT en la vista asistida.**

**Explicación:** Sólo se puede mostrar una consulta SELECT en el editor de **consultas asistidas**.

**Respuesta del Usuario:** Asegúrese de que la consulta especificada contiene una sentencia SELECT.

## **QRY1036 Sólo se soportan sentencias SELECT simples.**

**Explicación:** Sólo se soportan sentencias SELECT simples.

**Respuesta del Usuario:** Asegúrese de que la consulta especificada sólo contiene sentencias SELECT sencillas.

#### **QRY1037 Referencia de tabla no reconocida.**

**Explicación:** Se ha producido un error al analizar el texto SQL para construir la consulta asistida.

**Respuesta del Usuario:** Consulte el texto SQL para ver los errores y vuélvalo a intentar.

## **QRY1038 No puede ver una consulta que tiene subselecciones en la vista asistida.**

**Explicación:** Las subselecciones no están soportadas para las consultas que se visualizan en el editor de **consultas asistidas**.

**Respuesta del Usuario:** Asegúrese de que la consulta especificada no contiene subselecciones si no se van a visualizar en el editor de **consultas asistidas**.

## **QRY1039 No se da soporte a las referencias de localizador de las tablas.**

**Explicación:** Se ha producido un error al analizar el texto SQL para construir la consulta asistida.

**Respuesta del Usuario:** Consulte el texto SQL para ver los errores y vuélvalo a intentar.

### **QRY1040 No se da soporte a las funciones de tabla.**

**Explicación:** Se ha producido un error al analizar el texto SQL para construir la consulta asistida.

**Respuesta del Usuario:** Consulte el texto SQL para ver los errores y vuélvalo a intentar.

## **QRY1041 Sólo se da soporte a las condiciones AND para uniones en la vista asistida.**

**Explicación:** Sólo están soportadas las condiciones AND para las uniones en las consultas que se visualizan en el editor de **consultas asistidas**.

**Respuesta del Usuario:** Asegúrese de que la consulta especificada sólo contiene condiciones AND para las uniones si se va a visualizar en el editor de **consultas asistidas**.

## **QRY1042 No se da soporte a los predicados cuantificados.**

**Explicación:** Se ha producido un error al analizar el texto SQL para construir la consulta asistida.

**Respuesta del Usuario:** Consulte el texto SQL para ver los errores y vuélvalo a intentar.

### **QRY1043 No se da soporte a los predicados 'Existe'.**

**Explicación:** Se ha producido un error al analizar el texto SQL para construir la consulta asistida.

**Respuesta del Usuario:** Consulte el texto SQL para ver los errores y vuélvalo a intentar.

## **QRY1044 Sólo se da soporte a las sentencias LIKE simples.**

**Explicación:** Sólo se da soporte a las sentencias LIKE simples.

**Respuesta del Usuario:** Asegúrese de que la consulta especificada sólo contiene sentencias LIKE sencillas.

## **QRY1045 Sólo se da soporte a las condiciones de fila simples.**

**Explicación:** Sólo se da soporte a las condiciones de fila simples.

**Respuesta del Usuario:** Asegúrese de que la consulta especificada sólo contiene las condiciones de fila sencillas.

# **QRY1046 • RCO0003**

#### **QRY1046 El campo Expresión no puede estar vacío.**

**Explicación:** Se ha producido un error al construir la consulta.

**Respuesta del Usuario:** Compruebe la sintaxis de la consulta para ver si hay errores y vuélvalo a intentar.

#### **QRY1047 El tipo para salvar la consulta no es válido.**

**Explicación:** El tipo que se ha establecido para la consulta no es válido.

**Respuesta del Usuario:** Especifique un tipo válido para la consulta o reúna datos de soporte seleccionando **Ayuda** > **Reunir datos de soporte** y envíelos al soporte de cliente.

#### **QRY1048 No puede ejecutar una consulta vacía.**

**Explicación:** La consulta especificada no contenía ningún código SQL.

**Respuesta del Usuario:** Llene la consulta con, como mínimo, una sentencia SELECT y vuelva a ejecutarla.

#### **QRY1049 No se han definido algunas variables de sustitución.**

**Explicación:** No se han proporcionado valores para algunas de las variables de sustitución de la consulta cuando se ha ejecutado la consulta.

**Respuesta del Usuario:** Asegúrese de que se han definido todas las variables de sustitución de la consulta.

#### **QRY1050 No puede ver una consulta que utiliza valores de fila en el predicado.**

**Explicación:** Se ha producido un error al analizar el texto SQL para construir la consulta asistida.

**Respuesta del Usuario:** Consulte el texto SQL para ver los errores y vuélvalo a intentar.

#### **QRY1051 No se da soporte a los predicados 'XMLExist'.**

**Explicación:** Se ha producido un error al analizar el texto SQL para construir la consulta asistida.

**Respuesta del Usuario:** Consulte el texto SQL para ver los errores y vuélvalo a intentar.

#### **QRY1052 Un valor no válido: {0}.**

**Explicación:** Se ha producido un error al analizar el texto SQL para construir la consulta asistida.

**Respuesta del Usuario:** Consulte el texto SQL para ver los errores y vuélvalo a intentar.

# **asistida.**

especificada.

**Explicación:** La consulta no se puede guardar en el formato asistido.

**QRY1053 Sólo se da soporte a las sentencias**

**Explicación:** Sólo se da soporte a las sentencias

**Respuesta del Usuario:** Asegúrese de que sólo se llama a sentencias SELECT en la consulta compuesta

**QRY1054 El contenido de la consulta no es**

SELECT en las consultas compuestas.

**SELECT en las consultas compuestas.**

**compatible con el formato de Consulta**

**Respuesta del Usuario:** Guarde la consulta en otro formato.

## **QRY1055 No se admiten los predicados de variables de lenguaje principal.**

**Explicación:** Se ha producido un error al analizar el texto SQL para construir la consulta asistida.

**Respuesta del Usuario:** Consulte el texto SQL para ver los errores y vuélvalo a intentar.

#### **RCO0000 Error interno**

**Explicación:** Se ha producido un error de procesador interno.

**Respuesta del Usuario:** Recopile los datos de soporte seleccionando **Ayuda** > **Reunir datos de soporte** y envíelos al soporte al cliente.

#### **RCO0001 Discrepancia de tipo**

**Explicación:** Se ha producido un error inesperado al procesar el archivo \*.rco.

**Respuesta del Usuario:** Recopile los datos de soporte seleccionando **Ayuda** > **Reunir datos de soporte** y envíelos al soporte al cliente.

#### **RCO0002 La función {0} todavía no se ha implementado**

**Explicación:** Se ha producido un error inesperado al procesar el archivo \*.rco.

**Respuesta del Usuario:** Recopile los datos de soporte seleccionando **Ayuda** > **Reunir datos de soporte** y envíelos al soporte al cliente.

#### **RCO0003 Variable no definida {0}**

**Explicación:** Se ha producido un error inesperado al procesar el archivo \*.rco.

**Respuesta del Usuario:** Recopile los datos de soporte seleccionando **Ayuda** > **Reunir datos de soporte** y

envíelos al soporte al cliente.

#### **RCO0004 Falta el nombre de la variable**

**Explicación:** Se ha producido un error inesperado al procesar el archivo \*.rco.

**Respuesta del Usuario:** Recopile los datos de soporte seleccionando **Ayuda** > **Reunir datos de soporte** y envíelos al soporte al cliente.

## **RCO0005 Error de sintaxis en \"{0}\"**

**Explicación:** Se ha producido un error inesperado al procesar el archivo \*.rco.

**Respuesta del Usuario:** Recopile los datos de soporte seleccionando **Ayuda** > **Reunir datos de soporte** y envíelos al soporte al cliente.

#### **RCO0006 Función desconocida {0}**

**Explicación:** Se ha producido un error inesperado al procesar el archivo \*.rco.

**Respuesta del Usuario:** Recopile los datos de soporte seleccionando **Ayuda** > **Reunir datos de soporte** y envíelos al soporte al cliente.

#### **RCO0007 Tipo de objeto desconocido {0}**

**Explicación:** Se ha producido un error inesperado al procesar el archivo \*.rco.

**Respuesta del Usuario:** Recopile los datos de soporte seleccionando **Ayuda** > **Reunir datos de soporte** y envíelos al soporte al cliente.

#### **RCO0008 Parámetros erróneos en \"{0}\"**

**Explicación:** Se ha producido un error inesperado al procesar el archivo \*.rco.

**Respuesta del Usuario:** Recopile los datos de soporte seleccionando **Ayuda** > **Reunir datos de soporte** y envíelos al soporte al cliente.

### **RCO0009 No se ha encontrado el objeto de base de datos {0}**

**Explicación:** Se ha producido un error inesperado al procesar el archivo \*.rco.

**Respuesta del Usuario:** Recopile los datos de soporte seleccionando **Ayuda** > **Reunir datos de soporte** y envíelos al soporte al cliente.

#### **RCO0010 Error de base de datos {0}**

**Explicación:** Se ha producido un error inesperado al procesar el archivo \*.rco.

**Respuesta del Usuario:** Recopile los datos de soporte seleccionando **Ayuda** > **Reunir datos de soporte** y

envíelos al soporte al cliente.

## **RCO0011 Tipo de servidor de bases de datos desconocido {0}**

**Explicación:** Se ha producido un error inesperado al procesar el archivo \*.rco.

**Respuesta del Usuario:** Recopile los datos de soporte seleccionando **Ayuda** > **Reunir datos de soporte** y envíelos al soporte al cliente.

#### **REP01000 {0}**

**Explicación:** El error indicado se ha producido al acceder al repositorio.

**Respuesta del Usuario:** Resuelva el error indicado y vuélvalo a intentar.

#### **REP01001 Se ha producido un error de entrada/salida: {0}**

**Explicación:** El error indicado se ha producido en el repositorio.

**Respuesta del Usuario:** Resuelva el error indicado y vuélvalo a intentar.

### **REP01002 La codificación de caracteres no está soportada: {0}**

**Explicación:** Se ha producido el error de codificación indicado mientras se estaban procesando los datos.

**Respuesta del Usuario:** Asegúrese de que la codificación UTF-8 se utiliza en la base de datos de almacenamiento del repositorio.

#### **REP01003 Se ha producido un error interno: {0}**

**Explicación:** Se ha producido el error indicado.

**Respuesta del Usuario:** Resuelva el error indicado y vuélvalo a intentar.

## **REP01004 Se ha producido el error siguiente al acceder a la base de datos: {0}**

**Explicación:** El error indicado se ha producido mientras se estaba accediendo a la base de datos.

**Respuesta del Usuario:** Resuelva el error indicado y vuelva a intentar conectarse a la base de datos.

#### **REP01005 No se da soporte a la operación.**

**Explicación:** La operación especificada no está soportada por el repositorio.

**Respuesta del Usuario:** Especifique una operación diferente y vuélvalo a intentar.

# **REP01006 • REP01018**

#### **REP01006 No se ha encontrado ningún objeto con este identificador.**

**Explicación:** Se ha producido un error al buscar el objeto.

**Respuesta del Usuario:** Asegúrese de que el identificador de objeto especificado es correcto.

#### **REP01007 No se ha encontrado el objeto o el archivo con el URL \"{0}\".**

**Explicación:** No hay objetos o archivos con el URL indicado.

**Respuesta del Usuario:** Consulte el URL para ver errores o especifique un URL diferente.

#### **REP01008 No hay suficientes permisos para realizar la operación.**

**Explicación:** El ID de usuario no tiene permiso para realizar la operación especificada.

**Respuesta del Usuario:** Póngase en contacto con el administrador para comprobar los permisos específicos o especifique una operación diferente para realizar.

## **REP01009 La operación se ha cancelado debido a un identificador de objeto no válido: {0}**

**Explicación:** La operación se ha cancelado porque el identificador de objeto indicado no es válido.

**Respuesta del Usuario:** Especifique un identificador de objeto diferente y vuelva a intentar la operación especificada.

## **REP01010 No se puede abrir la conexión: {0}**

**Explicación:** El error indicado se ha producido al establecer una conexión con la base de datos de repositorio.

**Respuesta del Usuario:** Asegúrese de que se pueda acceder a la base de datos de repositorio.

## **REP01011 Como mínimo una línea del documento tiene más de 79 caracteres, que es la longitud máxima soportada al salvar objetos en la base de datos.**

**Explicación:** La longitud máxima de caracteres permitida para los documentos guardados en la base de datos es setenta y cinco caracteres. El documento contiene, como mínimo, una línea que tiene más de setenta y cinco caracteres.

**Respuesta del Usuario:** Asegúrese de que todas las líneas del documento tienen menos que setenta y cinco caracteres y vuelva a intentar guardar el documento.

#### **REP01012 {0} ya existe y tiene un tipo diferente.**

**Explicación:** El nombre de objeto indicado ya existe como un tipo de objeto diferente. Cada objeto de la base de datos debe tener un nombre diferente.

**Respuesta del Usuario:** Especifique un nombre diferente para el objeto y vuelva a intentar guardar el objeto.

#### **REP01013 {0} no existe.**

**Explicación:** El objeto indicado no se ha podido encontrar porque no existe en la base de datos.

**Respuesta del Usuario:** Especifique un nombre de objeto diferente para buscarlo en la base de datos.

#### **REP01014 {0} ya existe.**

**Explicación:** El objeto indicado no se ha podido guardar porque ya existe en la base de datos.

**Respuesta del Usuario:** Especifique un nombre diferente para el objeto y vuelva a intentar guardar el objeto.

## **REP01015 {0} tiene un tipo no soportado y no se puede acceder.**

**Explicación:** El objeto indicado es de un tipo no soportado.

**Respuesta del Usuario:** Asegúrese de que todos los plug-ins necesarios están instalados y disponibles.

## **REP01016 La operación no es posible debido a que el objeto es demasiado grande.**

**Explicación:** La operación especificada no se ha podido realizar porque el objeto especificado es demasiado largo.

**Respuesta del Usuario:** Especifique un objeto diferente o una operación distinta y vuélvalo a intentar.

## **REP01017 Error de estado no permitido o de operación no permitida.**

**Explicación:** Se ha producido un error interno en el repositorio.

**Respuesta del Usuario:** Recopile los datos de soporte seleccionando **Ayuda** > **Reunir datos de soporte** y envíelos al soporte al cliente.

## **REP01018 El usuario no ha iniciado sesión en el depósito.**

**Explicación:** No puede realizar la operación especificada, porque no está conectado al repositorio.

**Respuesta del Usuario:** Conéctese al repositorio y vuélvalo a intentar.

#### **REP01019 No se ha implementado.**

**Explicación:** El error indicado se ha producido al intentar acceder a la funcionalidad no implementada.

**Respuesta del Usuario:** Asegúrese de que está utilizando la última versión del producto.

#### **REP01020 Se ha producido un error inesperado.**

**Explicación:** Se ha producido un error interno en el repositorio.

**Respuesta del Usuario:** Recopile los datos de soporte seleccionando **Ayuda** > **Reunir datos de soporte** y envíelos al soporte al cliente.

#### **REP01021 Se ha producido un error de inicialización \"{0}\".**

**Explicación:** Se ha producido un error mientras se estaba inicializando el repositorio.

**Respuesta del Usuario:** Compruebe los parámetros de inicialización de repositorio y vuélvalo a intentar.

## **REP01022 Se han especificado parámetros de inicialización no válidos \"{0}\".**

**Explicación:** Se ha producido un error mientras se estaba inicializando el repositorio.

**Respuesta del Usuario:** Compruebe los parámetros de inicialización de repositorio y vuélvalo a intentar.

# **REP01027 No se ha inicializado una instancia de depósito.**

**Explicación:** Se ha producido un error al intentar acceder a un repositorio no inicializado.

**Respuesta del Usuario:** Inicialice el repositorio y vuélvalo a intentar.

#### **REP01028 No se ha podido encontrar el repositorio \"{0}\".**

**Explicación:** No se ha podido encontrar el repositorio indicado.

**Respuesta del Usuario:** Compruebe el nombre del repositorio para ver si hay errores o especifique un repositorio diferente y vuélvalo a intentar.

#### **REP01029 El tipo de objeto {0} no se puede añadir a esta carpeta.**

**Explicación:** Los objetos del tipo indicado no se pueden añadir a la carpeta especificada.

**Respuesta del Usuario:** Especifique una carpeta diferente en la que añadir el objeto indicado.

### **REP01030 Es necesaria más información de autenticación para {0}.**

**Explicación:** No se ha proporcionada suficiente información de autenticación para el objeto indicado.

**Respuesta del Usuario:** Proporcione más información de autenticación para el objeto indicado y vuélvalo a intentar.

**REP01031 La estructura de tabla de almacenamiento de repositorio es obsoleta.\nPóngase en contacto con el administrador del almacenamiento de repositorio.**

**Explicación:** Se ha producido un error al intentar acceder a un repositorio que tiene una estructura obsoleta.

**Respuesta del Usuario:** Póngase en contacto con el administrador para actualizar la estructura de la base de datos de repositorio.

## **REP01032 No se ha podido encontrar información sobre CCSID para el actual catálogo de QMF.**

**Explicación:** Se ha producido un error al intentar leer la información de CCSID desde el Catálogo de QMF.

**Respuesta del Usuario:** Especifique información válida de CCSID y vuélvalo a intentar.

## **REP01034 Ya existe un repositorio con el nombre {0}.**

**Explicación:** No se ha podido crear el repositorio porque ya existe un repositorio del mismo nombre.

**Respuesta del Usuario:** Especifique un nombre diferente para el nuevo repositorio y vuélvalo a intentar.

## **REP01035 Tipo de objeto desconocido.**

**Explicación:** Se ha producido un error al intentar acceder a un objeto no soportado.

**Respuesta del Usuario:** Asegúrese de que todos los plug-ins necesarios están instalados y disponibles.

## **REP01036 El objeto {0} no se puede añadir a esta carpeta.**

**Explicación:** El objeto indicado no se puede añadir a la carpeta especificada.

**Respuesta del Usuario:** Especifique una carpeta diferente en la que añadir el objeto indicado.

#### **REP01037 No se ha podido encontrar el depósito.**

**Explicación:** No se ha podido encontrar el repositorio especificado.

**Respuesta del Usuario:** Compruebe el nombre de repositorio para ver errores o especifique un nombre de repositorio diferente y vuélvalo a intentar.

#### **REP01038 El identificador de depósito no está definido o es incorrecto**

**Explicación:** Se ha producido un error al intentar inicializar un repositorio con parámetros de inicialización en desuso.

**Respuesta del Usuario:** Cambie las propiedades de conexión del repositorio a través del diálogo Editar conexión de repositorio y vuélvalo a intentar.

#### **REP01039 No hay catálogos en el servidor**

**Explicación:** No existen catálogos de QMF en el servidor especificado.

**Respuesta del Usuario:** Especifique un servidor diferente y vuélvalo a intentar.

#### **REP01042 No está autorizado para utilizar objetos con Propietario = {0}.**

**Explicación:** EL ID de usuario no está autorizado para utilizar objetos con el propietario indicado.

**Respuesta del Usuario:** Especifique un objeto que tenga un propietario diferente o póngase en contacto con el administrador para obtener más información.

#### **REP01043 QMF no puede acceder a este origen de datos.**

**Explicación:** La aplicación no puede acceder a este origen de datos.

**Respuesta del Usuario:** Compruebe la licencia de usuario y vuélvalo a intentar.

### **REP01044 Acceso al origen de datos ''{0}'' bloqueado debido a una infracción de la restricción del catálogo QMF.**

**Explicación:** El acceso al origen de datos indicado está bloqueado debido a una restricción impuesta por los límites de protección de catálogo QMF.

**Respuesta del Usuario:** Especifique un origen de datos diferente para acceder o póngase en contacto con el administrador para obtener más información.

#### **REP01045 No se ha podido encontrar el origen de datos asociado del catálogo QMF: {0}**

**Explicación:** No se ha podido encontrar el origen de datos del catálogo QMF indicado.

**Respuesta del Usuario:** Compruebe el nombre del origen de datos para ver si hay errores o especifique un origen de datos diferente y vuélvalo a intentar.

#### **REP01046 No se puede encontrar la conexión: {0}**

**Explicación:** No se ha podido encontrar la conexión de repositorio indicada.

**Respuesta del Usuario:** Especifique una conexión de repositorio diferente y vuélvalo a intentar.

### **REP01047 No se puede encontrar el origen de datos: {0}**

**Explicación:** No se ha podido encontrar el origen de datos indicado.

**Respuesta del Usuario:** Especifique un origen de datos diferente y vuélvalo a intentar.

#### **REP01049 El nombre de objeto no puede superar {0} caracteres.**

**Explicación:** El nombre de objeto indicado excede el límite máximo de caracteres.

**Respuesta del Usuario:** Acorte el nombre de objeto indicado y vuélvalo a intentar.

## **REP01050 La vía de acceso de objeto no puede superar {0} caracteres.**

**Explicación:** La vía de acceso de objeto indicada supera el límite de caracteres.

**Respuesta del Usuario:** Acorte la vía de acceso de objeto y vuélvalo a intentar.

## **REP01051 No se puede conectar al repositorio \"{0}\" porque está siendo utilizado por otra instancia de QMF. Seleccione otro depósito.**

**Explicación:** No se puede conectar al repositorio indicado porque está siendo utilizado por otra instancia de la aplicación.

**Respuesta del Usuario:** Seleccione una conexión de repositorio diferente y vuélvalo a intentar.

#### **REP01052 El plug-in de origen de datos \"{0}\" no se ha inicializado correctamente.**

**Explicación:** El plug-in indicado no se ha inicializado correctamente.

**Respuesta del Usuario:** Cambie los parámetros del plug-in.

#### **RGEN1000 Se ha producido un error al generar el informe: {0}**

**Explicación:** El error indicado se ha producido mientras el informe se estaba generando.

**Respuesta del Usuario:** Resuelva el error indicado y vuelva a intentar generar el informe.

### **RGEN1001 Se ha cancelado la acción.**

**Explicación:** Se ha cancelado la acción especificada.

**Respuesta del Usuario:** Vuelva a ejecutar la acción especificada.

### **RGEN1002 El número de columnas del formato no coincide con el número de columnas de la consulta.**

**Explicación:** El número de columnas del formulario no coincide con el número de columnas en su consulta asociada.

**Respuesta del Usuario:** Edite el número de columnas del formulario para que coincida con el número de columnas de su consulta asociada.

## **RGEN1003 Error interno.**

**Explicación:** Se ha producido un error interno.

**Respuesta del Usuario:** Recopile los datos de soporte seleccionando **Ayuda** > **Reunir datos de soporte** y envíelos al soporte al cliente.

## **RGEN1004 El número de columnas del formato no coincide con el número de columnas de la consulta.**

**Explicación:** El número de columnas del formulario no coincide con el número de columnas en su consulta asociada.

**Respuesta del Usuario:** Edite el número de columnas del formulario para que coincida con el número de columnas de su consulta asociada.

#### **RGEN1005 El objeto de fuente de datos no está especificado.**

**Explicación:** No se ha especificado el objeto del origen de datos para el informe.

**Respuesta del Usuario:** Especifique un objeto de origen de datos para el informe y vuélvalo a intentar.

#### **RLE00002 No se pueden recuperar los límites de recursos del tipo {0}.**

**Explicación:** Los recursos del tipo indicado no se pueden recuperar.

**Respuesta del Usuario:** Recopile los datos de soporte seleccionando **Ayuda** > **Reunir datos de soporte** y envíelos al soporte al cliente.

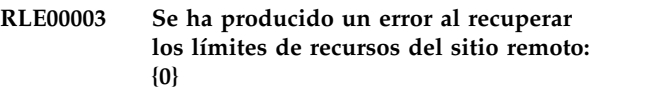

**Explicación:** El error indicado se ha producido mientras se estaban obteniendo los límites de recursos de un sitio remoto.

**Respuesta del Usuario:** Resuelva el error indicado y vuélvalo a intentar.

## **RLE00004 Se ha utilizado una clave desconocida de límites de recursos para recuperar los límites.**

**Explicación:** Se ha producido un error al recuperar los límites de recursos.

**Respuesta del Usuario:** Recopile los datos de soporte seleccionando **Ayuda** > **Reunir datos de soporte** y envíelos al soporte al cliente.

## **RLE00005 Se ha producido un error al obtener límites de recursos: {0}**

**Explicación:** El error indicado se ha producido mientras se estaban obteniendo los límites de recursos.

**Respuesta del Usuario:** Resuelva el error indicado y vuélvalo a intentar.

## **RLE00006 No se pueden recuperar los límites de recursos porque el contenido de la clave de los límites de recursos está dañado. {0}**

**Explicación:** El error indicado se ha producido mientras intentaba recuperar los límites de recursos.

**Respuesta del Usuario:** Resuelva el error indicado y vuélvalo a intentar.

# **RLE00007 Se ha producido el error siguiente al recuperar los límites de recursos: {0}**

**Explicación:** El error indicado se ha producido mientras se estaban recuperando los límites de recursos.

**Respuesta del Usuario:** Resuelva el error y vuélvalo a intentar.

# **RLE00008 • RLW00005**

#### **RLE00008 No se puede acceder a la fuente de datos.**

**Explicación:** El ID de usuario no tiene permiso para acceder al origen de datos.

**Respuesta del Usuario:** Compruebe los límites de recursos seleccionando **Límites de recursos** desde el menú **Ver** o póngase en contacto con el administrador para obtener más información.

#### **RLE00009 Está denegado salvar los datos de LOB.**

**Explicación:** El ID de usuario no tiene permiso para guardar los objetos que contienen los datos LOB.

**Respuesta del Usuario:** Compruebe los límites del recurso Opciones de LOB seleccionando **Límites de recursos** desde el menú **Ver** o póngase en contacto con el administrador si desea más información.

## **RLE00010 Sólo está autorizado a ejecutar consultas salvadas en este servidor.**

**Explicación:** Sólo está autorizado a ejecutar las consultas guardadas mientras está conectado al servidor actual.

**Respuesta del Usuario:** Compruebe los límites del recurso Guardar datos seleccionando **Límites de recursos** desde el menú **Ver** o póngase en contacto con el administrador si desea más información.

## **RLE00011 No está autorizado a salvar objetos en este servidor.**

**Explicación:** Está autorizado para guardar los objetos mientras está conectado al servidor actual.

**Respuesta del Usuario:** Compruebe los límites del recurso Guardar datos seleccionando **Límites de recurso** desde el menú **Ver** o póngase en contacto con el administrador si desea más información.

#### **RLE00012 No está autorizado para acceder al origen de datos {0}.**

**Explicación:** El ID de usuario no está autorizado para acceder al origen de datos indicado.

**Respuesta del Usuario:** Intente conectarse a otro origen de datos, o póngase en contacto con el administrador para obtener información respecto a permisos específicos.

#### **RLE00013 No está autorizado para acceder al origen de datos {0}.**

**Explicación:** El ID de usuario no está autorizado para acceder al origen de datos indicado.

**Respuesta del Usuario:** Intente conectarse a otro origen de datos, o póngase en contacto con el

administrador para obtener información respecto a permisos específicos.

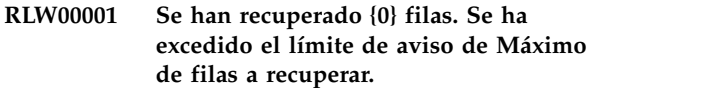

**Explicación:** Se ha recuperado el número de filas indicado y se ha alcanzado el límite de aviso para el límite **Máximo de filas a recuperar**.

**Respuesta del Usuario:** Pulse **Aceptar** para seguir ejecutando la consulta. Pulse **Abortar** para terminar anormalmente la consulta. Pulse **Ignorar** para ignorar el aviso.

## **RLW00002 Se han recuperado {0} bytes. Se ha excedido el límite de aviso de Máximo de bytes a obtener.**

**Explicación:** Se ha recuperado el número indicado de bytes y se ha alcanzado el límite de aviso para los límites de **Máximo de bytes a recuperar**.

**Respuesta del Usuario:** Pulse **Aceptar** para seguir ejecutando la consulta. Pulse **Abortar** para terminar anormalmente la consulta. Pulse **Ignorar** para ignorar el aviso.

## **RLW00003 No ha habido ninguna respuesta de {0}.{1} durante {2} segundos.**

**Explicación:** La consulta se ha cancelado porque se ha alcanzado el límite de tiempo de espera de respuesta de servidor. No ha habido ninguna respuesta del servidor indicado después de un tiempo de espera de la longitud indicada.

**Respuesta del Usuario:** Compruebe el límite de recursos de tiempos de espera de respuesta de servidor seleccionando **Límites de recursos** desde el menú **Ver** o intente conectarse al servidor durante un tiempo de tráfico de servidores menos denso.

#### **RLW00004 La consulta ha estado desocupada durante {0} segundos.**

**Explicación:** La consulta ha estado desocupada durante el número indicado de segundos y se ha alcanzado el límite de aviso **Tiempos de espera de consulta desocupada**.

**Respuesta del Usuario:** Pulse **Aceptar** para seguir ejecutando la consulta. Pulse **Abortar** para terminar anormalmente la consulta. Pulse **Ignorar** para ignorar el aviso.

## **RLW00005 Se ha cancelado la consulta porque se ha excedido el límite de Tiempo de espera de consulta desocupada.**

**Explicación:** Se ha cancelado la consulta porque se ha
excedido el límite de Tiempo de espera de consulta desocupada.

**Respuesta del Usuario:** Intente volver a ejecutar la consulta cuando haya menos tráfico del servidor.

#### **RLW00006 La operación no se puede realizar porque el procesamiento de datos de LOB está inhabilitado.**

**Explicación:** La operación no se puede realizar porque los límites del recurso Opción de recuperación de LOB están inhabilitados.

**Respuesta del Usuario:** Compruebe el límite del recurso Opción de recuperación de LOB seleccionando **Límites de recursos** desde el menú **Ver** o póngase en contacto con el administrador si desea más información.

#### **RPT00001 No se puede procesar un componente de nivel.**

**Explicación:** Se ha producido un error interno.

**Respuesta del Usuario:** Recopile los datos de soporte seleccionando **Ayuda** > **Reunir datos de soporte** y envíelos al soporte al cliente.

**RPT00002 El informe no contiene una página principal.**

**Explicación:** El informe visual no contiene ninguna página principal.

**Respuesta del Usuario:** Asegúrese de que el informe contiene una página principal.

#### **RPT00003 Una expresión de grupos ''{0}'' no es correcta.**

**Explicación:** La expresión indicada hace referencia a una columna no existente.

**Respuesta del Usuario:** Asegúrese de que la expresión hace referencia a una columna válida.

#### **RPT00014 No se ha inicializado el localizador de BLOB.**

**Explicación:** Se ha producido un error al recuperar un ubicador de BLOB.

**Respuesta del Usuario:** Vuelva a conectarse al repositorio y vuélvalo a intentar.

## **RPT00015 No se han inicializado los resultados de la consulta.**

**Explicación:** Los resultados de la consulta no se han inicializado.

**Respuesta del Usuario:** Vuelva a conectarse al repositorio y vuélvalo a intentar.

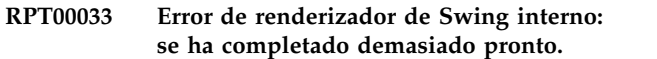

**Explicación:** El objeto de línea no es correcto.

**Respuesta del Usuario:** Suprima el objeto de línea y vuelva a crearlo en el diseñador.

## **RPT00034 Error de renderizador de Swing interno: tipo de segmento incorrecto.**

**Explicación:** El objeto de línea no es correcto.

**Respuesta del Usuario:** Suprima el objeto de línea y vuelva a crearlo en el diseñador.

#### **RPT00035 Error interno en motor de informador.**

**Explicación:** Se ha producido un error interno.

**Respuesta del Usuario:** Recopile los datos de soporte seleccionando **Ayuda** > **Reunir datos de soporte** y envíelos al soporte al cliente.

## **RPT00037 Se han utilizado argumentos no válidos: la fila y la columna deben ser positivas o cero.**

**Explicación:** Una fila o columna de la cuadrícula tiene una longitud que es menor que cero cuando se visualiza en la modalidad de presentación HTML o SWF.

**Respuesta del Usuario:** Vuelva a cargar el proyecto visual.

## **RPT00038 El parámetro {0} ya existe.**

**Explicación:** El parámetro especificado ya existe.

**Respuesta del Usuario:** Especifique un nombre nuevo para el nuevo parámetro.

## **RPT00039 No se puede procesar una o más expresiones en el panel de instrumentos visual para renderizar su contenido de ejecución.**

**Explicación:** La representación ha intentando presentar una escena que no está definida.

**Respuesta del Usuario:** Vuelva a cargar el proyecto visual.

## **RPT00040 Un renderizador para el formato de informe seleccionado ha generado un error. No se ha producido ningún contenido de salida.**

**Explicación:** Un renderizador para el formato de informe seleccionado ha generado un error. No se ha generado ningún contenido de salida.

**Respuesta del Usuario:** Intente ver el proyecto visual

## **RPT00041 • RPT00055**

en otra modalidad de representación, o recargue el proyecto visual.

#### **RPT00041 Error interno: no se puede crear motor de informador.**

**Explicación:** Se ha producido un error interno.

**Respuesta del Usuario:** Recopile los datos de soporte seleccionando **Ayuda** > **Reunir datos de soporte** y envíelos al soporte al cliente.

#### **RPT00042 No se pueden analizar los datos del proyecto visual anteriormente almacenados.**

**Explicación:** Los datos del proyecto visual están dañados.

**Respuesta del Usuario:** Recopile los datos de soporte seleccionando **Ayuda** > **Reunir datos de soporte** y envíelos al soporte al cliente.

## **RPT00043 No se puede ubicar el archivo de formato del panel de instrumentos visual.**

**Explicación:** {CONFIG\_DIR}/converter/repository/ world.xml no se puede encontrar o leer.

**Respuesta del Usuario:** Reinstale QMF.

## **RPT00044 No se puede leer el archivo de formato del panel de instrumentos visual.**

**Explicación:** {CONFIG\_DIR}/converter/repository/ world.xml no se puede encontrar o leer.

**Respuesta del Usuario:** Reinstale QMF.

#### **RPT00045 No se puede leer una escena del panel de instrumentos visual.**

**Explicación:** Los datos del proyecto visual están dañados.

**Respuesta del Usuario:** Recopile los datos de soporte seleccionando **Ayuda** > **Reunir datos de soporte** y envíelos al soporte al cliente.

#### **RPT00048 No se puede serializar el objeto {0}.**

**Explicación:** Se ha producido un error interno.

**Respuesta del Usuario:** Recopile los datos de soporte seleccionando **Ayuda** > **Reunir datos de soporte** y envíelos al soporte al cliente.

#### **RPT00049 Error de serialización interno: no hay código para la clase de objeto {0}.**

**Explicación:** La descripción del código para la clase indicada no se ha podido encontrar durante el proceso de serialización.

**Respuesta del Usuario:** Reinstale QMF.

#### **RPT00050 El tipo de parámetro es desconocido.**

**Explicación:** Se ha encontrado un tipo de parámetro desconocido durante el proceso de serialización.

**Respuesta del Usuario:** Vuelva a cargar el proyecto visual.

#### **RPT00051 El tipo de acción no es válido.**

**Explicación:** Se ha encontrado un tipo de acción desconocido al cargar el proyecto visual.

**Respuesta del Usuario:** Vuelva a cargar el proyecto visual.

## **RPT00052 La imagen incorporada del panel de instrumentos visual está dañada.**

**Explicación:** Una imagen incorporada en el panel de control visual está dañada y no se puede abrir.

**Respuesta del Usuario:** Compruebe todas las imágenes incorporadas del panel de control visual y suprima las que estén dañadas.

#### **RPT00053 El valor de color no es válido.**

**Explicación:** Se han encontrado códigos dañados al cargar ColorMap o ColorSequence.

**Respuesta del Usuario:** Vuelva a cargar el proyecto visual.

## **RPT00054 El valor del umbral para el mapa de color no es válido.**

**Explicación:** Se han encontrado códigos dañados al cargar ColorMap o ColorSequence.

**Respuesta del Usuario:** Vuelva a cargar el proyecto visual.

#### **RPT00055 El tipo de suceso no es válido.**

**Explicación:** Se ha encontrado un tipo de suceso desconocido.

**Respuesta del Usuario:** Vuelva a cargar el proyecto visual.

#### **RPT00056 Falta el alias de imagen.**

**Explicación:** Se ha encontrado una imagen desconocida.

**Respuesta del Usuario:** Vuelva a cargar el proyecto visual.

## **RPT00057 El valor de número no es válido.**

**Explicación:** Al cargar el proyecto visual, se ha encontrado una serie que se suponía que contenía un valor de número sin caracteres de dígito.

**Respuesta del Usuario:** Vuelva a cargar el proyecto visual o vuelva a intentar utilizar un entorno local diferente.

#### **RPT00058 El valor de fecha no es válido.**

**Explicación:** Al cargar el proyecto visual, se ha encontrado una serie que se suponía que contenía un **EXPT10003**<br> **EXPT10003** valor de datos con caracteres que no se han podido analizar en un valor de fecha.

**Respuesta del Usuario:** Vuelva a cargar el proyecto visual o vuelva a intentar utilizar un entorno local diferente.

#### **RPT00059 El valor de punto no es válido.**

**Explicación:** Al cargar el proyecto visual, se ha encontrado una serie que se suponía que contenía un valor de punto con caracteres que no se han podido analizar en un valor de punto.

**Respuesta del Usuario:** Vuelva a cargar el proyecto visual.

## **RPT00060 No se puede leer el panel de instrumentos visual.**

**Explicación:** Se ha producido un error al cargar el panel de control visual.

**Respuesta del Usuario:** Vuelva a cargar el panel de control visual.

**RPT00061 (***Varios mensajes posibles; consulte Explicación***)**

## **Explicación:**

- 1. Falta el alias de consulta. Se ha encontrado una consulta sin ningún nombre de consulta al cargar el proyecto visual.
- 2. No se puede salvar el informe visual fuera de línea RPT10007 en el archivo. - Los informes visuales fuera de línea no se pueden guardar en un archivo.

#### **Respuesta del Usuario:**

1. Vuelva a cargar el proyecto visual.

2. Convierta el informe visual a un informe en línea antes de guardarlo en un archivo.

#### **RPT10001 No se ha especificado el archivo fuente de Visionary World.**

**Explicación:** No se puede encontrar el archivo de Visionary World.

**Respuesta del Usuario:** Asegúrese de que el archivo de Visionary World existe y que se puede leer.

## **RPT10002 No se ha especificado el directorio de configuración.**

**Explicación:** No se puede encontrar el directorio de configuración para el convertidor.

**Respuesta del Usuario:** Reinstale QMF.

## **RPT10003 No se ha encontrado el archivo fuente de Visionary World.**

**Explicación:** No se puede encontrar el archivo de Visionary World.

**Respuesta del Usuario:** Asegúrese de que existe el archivo de Visionary World.

#### **RPT10004 No se ha encontrado el directorio de configuración.**

**Explicación:** No se puede encontrar el directorio de configuración para el convertidor.

**Respuesta del Usuario:** Reinstale QMF.

## **RPT10005 No se ha encontrado el archivo de configuración {0}.**

**Explicación:** El archivo de configuración para el convertidor no se puede encontrar.

**Respuesta del Usuario:** Reinstale QMF.

## **RPT10006 No se pueden localizar los archivos de conexión de Visionary en la carpeta.**

**Explicación:** Los archivos de conexión de Visionary no existen en las ubicaciones correctas.

**Respuesta del Usuario:** Compruebe que se guardan todos los archivos de Visionary World en las ubicaciones correctas.

#### **RPT10007 No se puede leer el archivo de consulta de Visionary {0}.**

**Explicación:** No se puede encontrar el archivo de Visionary World que se ha especificado en la consulta.

**Respuesta del Usuario:** Compruebe que se guardan todos los archivos de Visionary World en las ubicaciones correctas.

## **RPT10008 • RPT10021**

#### **RPT10008 No se puede localizar el archivo de escena de Visionary {0}.**

**Explicación:** El archivo de escena indicado no se guarda en la ubicación correcta.

**Respuesta del Usuario:** Compruebe que se guardan todos los archivos de Visionary World en las ubicaciones correctas.

#### **RPT10009 No se puede leer un archivo de imagen {0}.**

**Explicación:** El archivo de imagen especificado por el nombre indicado no se puede encontrar.

**Respuesta del Usuario:** Compruebe que se guardan todos los archivos de Visionary World en las ubicaciones correctas.

#### **RPT10010 El archivo de imagen {0} es demasiado grande.**

**Explicación:** El archivo de imagen indicado es demasiado grande.

**Respuesta del Usuario:** Especifique un archivo de dibujo más pequeño para que se utilice en el proyecto visual.

#### **RPT10011 Error de análisis de XML.**

**Explicación:** Se ha producido un error de análisis XML al intentar convertir el Visionary World.

**Respuesta del Usuario:** Guarde el archivo de Visionary World en Visionary y vuélvalo a intentar.

#### **RPT10012 Error de lectura de XML.**

**Explicación:** Se ha producido un error de entrada/salida al intentar leer los datos XML.

**Respuesta del Usuario:** Intente volver a convertir los datos XML.

## **RPT10013 No se puede crear un objeto del panel de instrumentos visual.**

**Explicación:** Se ha producido un error al intentar convertir el archivo de Visionary World.

**Respuesta del Usuario:** Intente volver a convertir el archivo de Visionary World.

## **RPT10014 No se puede analizar el archivo de configuración {0}.**

**Explicación:** Se ha producido un error al intentar analizar los archivos de configuración del convertidor.

**Respuesta del Usuario:** Reinstale QMF.

## **RPT10015 No se ha especificado el panel de instrumentos para una conexión.**

**Explicación:** El archivo de Visionary World no se ha cargado correctamente.

**Respuesta del Usuario:** Vuelva a cargar el archivo de Visionary World.

#### **RPT10016 Se ha encontrado una descripción de color no válida.**

**Explicación:** Se han encontrado códigos dañados al cargar ColorMap o ColorSequence.

**Respuesta del Usuario:** Vuelva a cargar el archivo de Visionary World.

## **RPT10017 Se ha encontrado una descripción de mapa de colores no válida.**

**Explicación:** Se han encontrado códigos dañados al cargar ColorMap.

**Respuesta del Usuario:** Vuelva a cargar el archivo de Visionary World.

#### **Señal desconocida:** {0}

**Explicación:** Se han encontrado señales desconocidas al intentar convertir el archivo de Visionary World.

**Respuesta del Usuario:** Intente volver a convertir el archivo de Visionary World.

## **RPT10019 La descripción de la plantilla de escena no es válida.**

**Explicación:** Se ha producido un error al cargar el archivo de escena de Visionary World.

**Respuesta del Usuario:** Vuelva a cargar el archivo de escena de Visionary World.

#### **RPT10020 Se ha encontrado un valor de propiedad dañado.**

**Explicación:** Se ha especificado un formato no correcto o un valor dañado en un código de propiedad.

**Respuesta del Usuario:** Vuelva a cargar el archivo de Visionary World.

## **RPT10021 URL o formato de vía de acceso no válido: ''{0}''**

**Explicación:** El URL o el formato de vía de acceso indicado no es válido.

**Respuesta del Usuario:** Consulte el URL para ver errores o especifique un URL diferente.

## **RPT10022 El tipo de suceso es desconocido o no está soportado**

**Explicación:** Se ha encontrado un tipo de suceso dañado o desconocido.

**Respuesta del Usuario:** Vuelva a cargar el archivo de Visionary World.

## **RPT10023 Falta el nombre de función en la expresión**

**Explicación:** Falta un nombre de función en una expresión.

**Respuesta del Usuario:** Vuelva a cargar el archivo de Visionary World.

## **RPT10024 No se puede analizar el argumento de función**

**Explicación:** El argumento de la función no se ha podido analizar al cargar el archivo de Visionary World.

**Respuesta del Usuario:** Vuelva a cargar el archivo de Visionary World.

## **RPT10025 La descripción de la plantilla de escena no es válida.**

**Explicación:** Se ha producido un error al cargar el archivo de escena de Visionary World.

**Respuesta del Usuario:** Vuelva a cargar el archivo de Visionary World.

#### **RPT10026 No se puede analizar un número: {0}**

**Explicación:** Al cargar el archivo de Visionary World, se ha encontrado una serie que se suponía que contenía un valor de número sin caracteres de dígito.

**Respuesta del Usuario:** Vuelva a cargar el archivo de Visionary World.

## **RPT10027 El componente del conjunto de puntos de XML está dañado.**

**Explicación:** Al cargar el archivo de Visionary World, se ha encontrado una serie que se suponía que contenía un valor de punto con caracteres que no se han podido analizar en el valor PointSet.

**Respuesta del Usuario:** Vuelva a cargar el archivo de Visionary World.

#### **RPT10028 Tipo de expresión desconocido {0}.**

**Explicación:** Se ha encontrado un tipo de expresión desconocido al cargar el archivo de Visionary World.

**Respuesta del Usuario:** Vuelva a cargar el archivo de Visionary World.

#### **RPT10029 Una o más consultas no tienen alias.**

**Explicación:** Se ha encontrado un código de alias de consulta que no contenía una propiedad de nombre al convertir el archivo de Visionary World.

**Respuesta del Usuario:** Vuelva a cargar el archivo de Visionary World.

## **RPT10031 No se puede analizar un valor de punto.**

**Explicación:** Al cargar el archivo de Visionary World, se ha encontrado una serie que se suponía que contenía un valor de punto con caracteres que no se han podido analizar en el valor PointSet.

**Respuesta del Usuario:** Vuelva a cargar el archivo de Visionary World.

#### **RPT10032 Se ha dañado el XML de Visionary World.**

**Explicación:** Se ha producido un error al intentar cargar el archivo de Visionary World.

**Respuesta del Usuario:** Vuelva a cargar el archivo de Visionary World.

## Error interno: no se puede acceder a **Visionary World.**

**Explicación:** Se ha producido un error interno.

**Respuesta del Usuario:** Recopile los datos de soporte seleccionando **Ayuda** > **Reunir datos de soporte** y envíelos al soporte al cliente.

## **RPT10034 No se ha podido añadir el parámetro {0} a un panel de control visual.**

**Explicación:** Se ha producido un error interno.

**Respuesta del Usuario:** Recopile los datos de soporte seleccionando **Ayuda** > **Reunir datos de soporte** y envíelos al soporte al cliente.

## **RPT20001 No se puede acceder al depósito durante la conversión del informe visual.**

**Explicación:** No se ha podido acceder al repositorio mientras se estaba convirtiendo el informe visual.

**Respuesta del Usuario:** Esto se debe probablemente a que no estaba conectado al repositorio. Asegúrese de que está conectado y vuélvalo a intentar.

## **RPT20002 No se ha especificado el archivo fuente del informe visual.**

**Explicación:** No se ha especificado el archivo del informe visual de origen.

**Respuesta del Usuario:** Especifique el archivo del informe visual de origen.

## **RPT20003 • RPT30002**

#### **RPT20003 No se ha encontrado el archivo fuente del informe visual.**

**Explicación:** No se ha podido encontrar el archivo del informe visual de origen.

**Respuesta del Usuario:** Especifique un archivo del informe visual de origen.

#### **RPT20004 No se ha especificado el nombre del informe visual.**

**Explicación:** No se ha especificado el nombre del informe visual.

**Respuesta del Usuario:** Especifique un nombre para el informe visual.

#### **RPT20005 No se puede crear un informe visual.**

**Explicación:** Se ha producido un error al crear el informe visual.

**Respuesta del Usuario:** Vuelva a cargar el informe visual.

## **RPT20006 No se puede abrir una imagen incorporada.**

**Explicación:** No se ha encontrado un archivo de imagen incorporado.

**Respuesta del Usuario:** Vuelva a cargar el informe visual.

#### **RPT20007 Tipo de sección desconocido: {0}**

**Explicación:** La estructura de un conjunto y un tipo de sección no se ha encontrado al cargar el informe visual.

**Respuesta del Usuario:** Vuelva a cargar el informe visual.

#### **RPT20008 No se puede crear un componente de página del informe visual.**

**Explicación:** Se ha producido un error al analizar y crear un componente de página.

**Respuesta del Usuario:** Vuelva a cargar el informe visual.

## **RPT20009 Error interno: no se puede acceder al informe visual.**

**Explicación:** Se ha producido un error interno.

**Respuesta del Usuario:** Recopile los datos de soporte seleccionando **Ayuda** > **Reunir datos de soporte** y envíelos al soporte al cliente.

## **RPT20011 No se puede establecer un estilo de línea para un control de línea.**

**Explicación:** Se ha encontrado un estilo de línea sin definir al cargar el informe visual.

**Respuesta del Usuario:** Vuelva a cargar el informe visual.

**RPT20012 Se ha encontrado en el informe visual un alias de imagen enlazada no válido.**

**Explicación:** Se ha encontrado un enlace a una imagen sin un nombre al analizar los datos de informe visual.

**Respuesta del Usuario:** Vuelva a cargar el informe visual.

#### **RPT20013 No se puede crear un control del informe visual.**

**Explicación:** Se ha producido un error al cargar un primitivo o un objeto de control.

**Respuesta del Usuario:** Vuelva a cargar el informe visual.

## **RPT20015 Se ha encontrado un nombre de parámetro no válido ''{0}''.**

**Explicación:** El valor de parámetro no es válido.

**Respuesta del Usuario:** Especifique un nombre diferente para el parámetro indicado.

## **RPT20016 Se ha encontrado un valor de parámetro no válido ''{0}''.**

**Explicación:** El valor de parámetro no es válido.

**Respuesta del Usuario:** Especifique un valor diferente para el parámetro indicado.

#### **RPT30001 Navegar a Escena incorporada: No se ha encontrado Escena incorporada para el nombre ''{0}''.**

**Explicación:** La acción **Navegar a Escena incorporada** ha fallado porque no se ha podido encontrar la escena incorporada indicada.

**Respuesta del Usuario:** Corrija el nombre de la escena incorporada asociada a la acción **Navegar a Escena incorporada**, o especifique otra.

## **RPT30002 Volver a navegar: no se puede ejecutar la acción de salida (quizá el historial está vacío).**

**Explicación:** Ha fallado la acción **Navegar hacia atrás**, probablemente, porque el historial de navegación está vacío.

**Respuesta del Usuario:** Vuelva a cargar el proyecto y **RPT30035** vuélvalo a intentar.

#### **RPT30021 DesignReporter: La LevelTemplate es nula.**

**Explicación:** Se ha producido un error interno.

**Respuesta del Usuario:** Recopile los datos de soporte seleccionando **Ayuda** > **Reunir datos de soporte** y envíelos al soporte al cliente.

## **RPT30022 DesignReporter: componente desconocido {0}.**

**Explicación:** Se ha encontrado un componente desconocido durante la presentación de tiempo de ejecución.

**Respuesta del Usuario:** Vuelva a cargar el proyecto visual.

## **RPT30024 La plantilla no es válida. ¡La propiedad FillStyle o LineStiyle es nula!**

**Explicación:** Se ha producido un error al ejecutar la norma de sustitución para cambiar la plantilla Porción.

**Respuesta del Usuario:** Compruebe las propiedades FillStyle y LineStyle para ver si hay errores.

## **RPT30025 La plantilla no es válida. Altura == {0}!**

**Explicación:** Se ha producido un error al ejecutar la norma de sustitución para cambiar una plantilla.

**Respuesta del Usuario:** Compruebe la propiedad Height para ver si hay errores.

## **RPT30026 La plantilla no es válida. Ancho == {0}!**

**Explicación:** Se ha producido un error al ejecutar la norma de sustitución para cambiar una plantilla.

**Respuesta del Usuario:** Compruebe la propiedad Width para ver si hay errores.

## **RPT30028 No se puede cargar los recursos para el paquete {0} y el entorno local {1}.**

**Explicación:** El paquete para el recurso no se puede encontrar.

**Respuesta del Usuario:** Reinicie la aplicación. Si esto no arregla el problema, vuelva a instalar la aplicación.

## **RPT30029 La solicitud para la serie de recurso ''{0}'' del paquete {1} ha fallado.**

**Explicación:** Se ha producido un error al solicitar un recurso de serie.

**Respuesta del Usuario:** Reinicie la aplicación. Si esto no arregla el problema, vuelva a instalar la aplicación.

## **No hay OutputComponentCreator en la correlación para {0}.**

**Explicación:** Se ha producido un error interno.

**Respuesta del Usuario:** Recopile los datos de soporte seleccionando **Ayuda** > **Reunir datos de soporte** y envíelos al soporte al cliente.

## **RPT30038 No se ha podido encontrar {0}.**

**Explicación:** No se ha podido encontrar uno de los objetos de la carpeta **Conexiones**.

**Respuesta del Usuario:** Vuelva a cargar el proyecto o suprima la conexión y vuélvalo a intentar.

## **RPT30040 El diagrama no puede leer el conjunto de resultados de la consulta.**

**Explicación:** Se ha producido un error al crear un ClusterGraph, OrganizationChart o TreeChart.

**Respuesta del Usuario:** Vuelva a conectarse al repositorio y recargue el proyecto visual.

## **RPT30042 Error - la longitud de eje es infinita. totalPercentages:{0} m\_sceneRuntimePanel.getZoomFactor() {1}**

**Explicación:** El valor de una propiedad PercentageLength del eje no es válido.

**Respuesta del Usuario:** Compruebe el valor de la propiedad PercentageLength del eje para ver si hay errores.

## **RPT30044 Valor de recuadro de selección desconocido: {0}.**

**Explicación:** Se ha especificado un valor distinto a UNCHECKED, CHECKED o INDETERMINATE.

**Respuesta del Usuario:** Asegúrese de que las acciones que establecen el valor de un recuadro de selección están establecidas en UNCHECKED, CHECKED o INDETERMINATE.

## **RPT30045 Estilo\_m desconocido: {0}.**

**Explicación:** Se ha especificado una propiedad de estilo no válida para un objeto de recuadro combinado.

**Respuesta del Usuario:** Compruebe la propiedad del estilo para el objeto de recuadro combinado para ver si hay errores.

#### **RPT30047 La línea no es ni horizontal ni vertical.**

**Explicación:** No se ha establecido un segmento en un objeto ElbowConnector en vertical ni en horizontal.

**Respuesta del Usuario:** Vuelva a cargar el proyecto visual.

#### **RPT30048 Tipo de segmento no soportado: {0}.**

**Explicación:** Se ha encontrado un tipo de segmento no soportado para un objeto ElbowConnector.

**Respuesta del Usuario:** Vuelva a cargar el proyecto visual.

#### **RPT30049 No se ha podido obtener el último tipo de ángulo: {0} inicio: {1} fin: {2}.**

**Explicación:** Las coordenadas de inicio y final de un segmento de línea no definen un ángulo en un objeto<br>
RPT30056 ElbowConnector.

**Respuesta del Usuario:** Vuelva a cargar el proyecto visual, o suprima y vuelva a crear el objeto ElbowConnector.

#### **RPT30050 No se debería haber llegado aquí.**

**Explicación:** Se ha producido un error interno.

**Respuesta del Usuario:** Recopile los datos de soporte seleccionando **Ayuda** > **Reunir datos de soporte** y envíelos al soporte al cliente.

#### **RPT30052 Alineación horizontal desconocida: {0}.**

**Explicación:** Se ha encontrado un valor que no es LEFT, RIGHT, o CENTER en la propiedad HorizontalAlign de un objeto.

**Respuesta del Usuario:** Asegúrese de que las acciones que establecen el valor de la propiedad HorizontalAlign de un objeto están definidas como LEFT, RIGHT o CENTER.

#### **RPT30053 Alineación vertical desconocida: {0}.**

**Explicación:** Se ha encontrado un valor que no es TOP, BOTTOM o CENTER en la propiedad VerticalAlign de un objeto.

**Respuesta del Usuario:** Asegúrese de que las acciones que establecen el valor de la propiedad VerticalAlign de un objeto se han definido como TOP, BOTTOM o CENTER.

#### **RPT30054 Ancla de ubicación desconocida: {0}.**

**Explicación:** Se ha encontrado un valor que no es BOTTOMLEFT, LEFTCENTER, TOPLEFT, BASELINELEFT, BOTTOMCENTER, CENTER, TOPCENTER, BASELINECENTER, BOTTOMRIGHT, RIGHTCENTER o BASELINERIGHT en la

propiedad LocationAnchor de un objeto.

**Respuesta del Usuario:** Asegúrese de que las acciones que establecen el valor de la propiedad LocationAnchor de un objeto están definidas como BOTTOMLEFT, LEFTCENTER, TOPLEFT, BASELINELEFT, BOTTOMCENTER, CENTER, TOPCENTER, BASELINECENTER, BOTTOMRIGHT, RIGHTCENTER o BASELINERIGHT.

#### **RPT30055 arrowheadStyle desconocido: {0}.**

**Explicación:** Se ha encontrado un valor distinto a NONE, TRIANGLE, CIRCLE, DIAMOND, o SWEPTPOINTER en la propiedad MarkerShape de un objeto de flecha.

**Respuesta del Usuario:** Asegúrese de que las acciones que establecen el valor de la propiedad MarkerShape de un objeto de flecha están definidas como NONE, TRIANGLE, CIRCLE, DIAMOND o SWEPTPOINTER.

#### Forma de marcador desconocida: {0}.

**Explicación:** Se ha encontrado un valor que no es HOLLOWCIRCLE, HOLLOWDIAMOND, HOLLOWSQUARE, HOLLOWTRIANGLE, HOLLOWTRIANGLE2, HOLLOWSTAR, HOLLOWPLUS, SOLIDCIRCLE, SOLIDDIAMOND, SOLIDSQUARE, SOLIDTRIANGLE, SOLIDTRIANGLE2, SOLIDSTAR,SOLIDPLUS, CROSS, PLUS, BOXCROSS o BOXPLUS en la propiedad MarkerShape de un objeto de punto de datos.

**Respuesta del Usuario:** Asegúrese de que las acciones que establecen el valor de la propiedad MarkerShape de un objeto de punto de datos están definidas como HOLLOWCIRCLE, HOLLOWDIAMOND, HOLLOWSQUARE, HOLLOWTRIANGLE, HOLLOWTRIANGLE2, HOLLOWSTAR, HOLLOWPLUS, SOLIDCIRCLE, SOLIDDIAMOND, SOLIDSQUARE, SOLIDTRIANGLE, SOLIDTRIANGLE2, SOLIDSTAR,SOLIDPLUS, CROSS, PLUS, BOXCROSS o BOXPLUS.

#### **RPT30060 attachmentStyle desconocido: {0}.**

**Explicación:** Se ha encontrado un valor que no es TOPLEFT, TOPCENTER, TOP, TOPRIGHT, CENTERLEFT, CENTER, CENTERRIGHT, BOTTOMLEFT, BOTTOMCENTER, BOTTOM, o BOTTOMRIGHT en la propiedad AttachmentStyle de un objeto conector.

**Respuesta del Usuario:** Asegúrese de que las acciones que establecen el valor de la propiedad AttachmentStyle de un objeto conector están definidas como TOPLEFT, TOPCENTER, TOP, TOPRIGHT, CENTERLEFT, CENTER, CENTERRIGHT, BOTTOMLEFT, BOTTOMCENTER, BOTTOM o BOTTOMRIGHT.

## **RPT30061 Tipo de marco desconocido para la tabla: {0}.**

**Explicación:** Se ha encontrado un valor no válido en la propiedad BorderType de un objeto.

**Respuesta del Usuario:** Asegúrese de que las acciones que establecen la propiedad BorderType de un objeto definen un valor válido.

#### **RPT30062 m\_horizontalAlign desconocido: {0}.**

**Explicación:** Se ha encontrado un valor no válido en la propiedad HorizontalAlign de una célula de tabla.

**Respuesta del Usuario:** Asegúrese de que las acciones que establecen la propiedad HorizontalAlign de una célula de tabla definen un valor válido.

#### **RPT30063 m\_verticalAlign desconocido: {0}.**

**Explicación:** Se ha encontrado un valor no válido en **RPT30071** la propiedad VerticalAlign de una célula de tabla.

**Respuesta del Usuario:** Asegúrese de que las acciones que establecen la propiedad VerticalAlign de una célula de tabla definen un valor válido.

#### **RPT30064 Tipo de marco desconocido para la tabla: {0}.**

**Explicación:** Se ha encontrado un valor no válido en la propiedad Border de una tabla.

**Respuesta del Usuario:** Asegúrese de que las acciones que establecen la propiedad Border de una tabla definen un valor válido.

#### **RPT30065 scrollBarStyle desconocido: {0}.**

**Explicación:** Se ha encontrado un valor no válido en la propiedad ScrollBarStyle de un objeto.

**Respuesta del Usuario:** Asegúrese de que las acciones que establecen la propiedad ScrollBarStyle de un objeto definen un valor válido.

#### **RPT30066 AlignmentStyle desconocido: {0}.**

**Explicación:** Se ha encontrado un valor no válido en la propiedad AlignmentStyle de un objeto de recuadro RPT30076 de texto.

**Respuesta del Usuario:** Asegúrese de que las acciones que establecen la propiedad AlignmentStyle de un objeto de recuadro de texto definen un valor válido.

#### **RPT30068 lineStylePattern desconocido: {0}.**

**Explicación:** Se ha encontrado un valor no válido en **RPT30077** la propiedad LineStylePattern de un objeto.

**Respuesta del Usuario:** Asegúrese de que las acciones que establecen la propiedad LineStylePattern de un objeto definen un valor válido.

#### **RPT30069 Tipo de pendiente desconocido: {0}.**

**Explicación:** Se ha encontrado un valor no válido en la propiedad GradientType de un objeto.

**Respuesta del Usuario:** Asegúrese de que las acciones que establecen la propiedad GradientType de un objeto definen un valor válido.

#### **RPT30070 borderType desconocido: {0}.**

**Explicación:** Se ha encontrado un valor no válido en la propiedad BorderType de un objeto de escena incorporada o de recuadro de texto.

**Respuesta del Usuario:** Asegúrese de que las acciones que establecen la propiedad BorderType de un objeto de escena incorporada o de recuadro de texto definen un valor válido.

#### imageAnchor desconocido: {0}.

**Explicación:** Se ha encontrado un valor no válido en la propiedad ImageAnchor de un objeto.

**Respuesta del Usuario:** Asegúrese de que las acciones que establecen la propiedad ImageAnchor de un objeto definen un valor válido.

#### **RPT30072 Escena incorporada: scrollBarStyle desconocido.**

**Explicación:** Se ha encontrado un valor no válido en la propiedad ScrollBarStyle de un objeto de escena incorporado.

**Respuesta del Usuario:** Asegúrese de que las acciones que establecen la propiedad ScrollBarStyle de un objeto de escena incorporado definen un valor válido.

## **RPT30073 Escena incorporada: typeOfFind desconocido: {0}.**

**Explicación:** Se ha producido un error interno.

**Respuesta del Usuario:** Recopile los datos de soporte seleccionando **Ayuda** > **Reunir datos de soporte** y envíelos al soporte al cliente.

#### **RPT30076 No se encuentra la celda elegida por el cliente.**

**Explicación:** La acción no se puede realizar al utilizar la modalidad de representación HTML.

**Respuesta del Usuario:** Vuelva a cargar el proyecto visual.

## **RPT30077 No se ha podido enviar el suceso de pulsación de la célula de la cuadrícula.**

**Explicación:** La acción no se puede realizar al utilizar la modalidad de representación HTML.

**Respuesta del Usuario:** Vuelva a cargar el proyecto visual.

## **RPT30079 • RPT30104**

#### **RPT30079 Tipo de página desconocido - {0}.**

**Explicación:** Se ha producido un error interno.

**Respuesta del Usuario:** Reúna los datos de soporte seleccionando **Ayuda** > **Reunir datos de soporte** y envíelos al servicio de soporte al cliente.

#### **RPT30082 Problema de clonación del grupo de parámetros {0}.**

**Explicación:** Se ha producido un error interno.

**Respuesta del Usuario:** Recopile los datos de soporte seleccionando **Ayuda** > **Reunir datos de soporte** y envíelos al soporte al cliente.

#### **RPT30083 No hay ninguna clase en la correlación para {0}.**

**Explicación:** Se ha producido un error interno.

**Respuesta del Usuario:** Recopile los datos de soporte seleccionando **Ayuda** > **Reunir datos de soporte** y envíelos al soporte al cliente.

**RPT30088 No se puede serializar un objeto: {0}.**

**Explicación:** Se ha producido un error interno.

**Respuesta del Usuario:** Recopile los datos de soporte  $\overline{RPTS0097}$ <br>seleccionando Avuda > Reunir datos de soporte y RPT30097 seleccionando **Ayuda** > **Reunir datos de soporte** y envíelos al soporte al cliente.

#### **RPT30089 El valor debe ser positivo: {0}.**

**Explicación:** El valor indicado debe ser un número positivo.

**Respuesta del Usuario:** Asegúrese de que el valor indicado es un número positivo:

#### **RPT30090 El nivel era nulo cuando la ampliación era {0}.**

**Explicación:** No se ha especificado ningún nivel para el porcentaje de ampliación indicado.

**Respuesta del Usuario:** Asegúrese de que se ha especificado un nivel para el porcentaje de ampliación indicado.

## **RPT30091 El diagrama no puede encontrar una columna padre: {0}.**

**Explicación:** La columna padre indicada no se ha podido encontrar en el conjunto de resultados.

**Respuesta del Usuario:** Asegúrese de que se ha especificado una columna válida determinada en la propiedad DataLocator del grupo.

#### **RPT30092 El diagrama no puede encontrar la columna hijo: {0}.**

**Explicación:** La columna hija indicada no se ha podido encontrar en el conjunto de resultados.

**Respuesta del Usuario:** Asegúrese de que se ha especificado una columna válida determinada en la propiedad DataLocator del grupo.

## **RPT30095 El diagrama de jerarquía debe tener un DataTemplate hijo.**

**Explicación:** Un diagrama de jerarquía debe tener un hijo de DataTemplate.

**Respuesta del Usuario:** Consulte el **Explorador de proyectos** y asegúrese de que el diagrama de jerarquía sólo tiene un hijo de DataTemplate.

#### **RPT30096 CurrentRowIndex < 0.**

**Explicación:** El índice de fila especificado es menor que cero. El índice de fila debe ser un entero que sea igual o mayor que cero.

**Respuesta del Usuario:** Asegúrese de que el índice de fila especificado es un entero que es igual o mayor que cero.

#### Intervalo desconocido: {0}.

**Explicación:** Se ha especificado un valor no válido para la propiedad DateAxis de un objeto.

**Respuesta del Usuario:** Asegúrese de que las acciones que establecen el valor de la propiedad DateAxis de un objeto definen un valor válido.

#### **RPT30098 Intervalo no gestionado: {0}.**

**Explicación:** Se ha especificado un valor no válido para la propiedad DateAxis de un objeto.

**Respuesta del Usuario:** Asegúrese de que las acciones que establecen el valor de la propiedad DateAxis de un objeto definen un valor válido.

#### **RPT30099 dateInterval desconocido: {0}.**

**Explicación:** Se ha especificado un valor no válido para la propiedad DateAxis de un objeto.

**Respuesta del Usuario:** Asegúrese de que las acciones que establecen el valor de la propiedad DateAxis de un objeto definen un valor válido.

#### **RPT30104 No se debería llegar aquí: roundIncrement: {0} potencia: {1}.**

**Explicación:** Se ha producido un error interno.

**Respuesta del Usuario:** Recopile los datos de soporte seleccionando **Ayuda** > **Reunir datos de soporte** y

envíelos al soporte al cliente.

## **RPT30105 El nombre de grupo es indefinido para el encabezamiento de grupo.**

**Explicación:** Se ha producido un error interno.

**Respuesta del Usuario:** Recopile los datos de soporte seleccionando **Ayuda** > **Reunir datos de soporte** y envíelos al soporte al cliente.

## **RPT30106 El nombre de grupo es indefinido para el pie de grupo.**

**Explicación:** Se ha producido un error interno.

**Respuesta del Usuario:** Recopile los datos de soporte seleccionando **Ayuda** > **Reunir datos de soporte** y envíelos al soporte al cliente.

## **RPT30107 m\_templateRows contenía un {0}.**

**Explicación:** Se ha producido un error interno.

**Respuesta del Usuario:** Recopile los datos de soporte seleccionando **Ayuda** > **Reunir datos de soporte** y envíelos al soporte al cliente.

## **RPT30109 Escena incorporada: No se ha encontrado el enlace para el nombre {0}.**

**Explicación:** No es válido el valor de la propiedad LinkedScene de una escena incorporada.

**Respuesta del Usuario:** Asegúrese de que la escena enlazada con la escena incorporada existe y que el texto del enlace es correcto.

#### **RPT30111 No se puede clonar el componente {0}.**

**Explicación:** Se ha producido un error interno.

**Respuesta del Usuario:** Recopile los datos de soporte seleccionando **Ayuda** > **Reunir datos de soporte** y envíelos al soporte al cliente.

## **RPT30112 La propiedad {0} del componente {1} no parece ser del tipo {2}.**

**Explicación:** La propiedad del objeto indicado es de un tipo no válido.

**Respuesta del Usuario:** Asegúrese de que las acciones o expresiones que establecen el valor de la propiedad están definidas como un tipo válido.

## **RPT30114 No se puede crear la salida de Swing para el componente {0}.**

**Explicación:** Se ha producido un error interno.

**Respuesta del Usuario:** Recopile los datos de soporte seleccionando **Ayuda** > **Reunir datos de soporte** y envíelos al soporte al cliente.

## **RPT30117 El componente {0} no soporta la acción {1}.**

**Explicación:** El componente indicado no soporta la acción indicada.

**Respuesta del Usuario:** Especifique una acción diferente para el componente y vuélvalo a intentar.

## **RPT30118 El componente {0} no soporta la propiedad {1}.**

**Explicación:** El componente indicado no soporta la propiedad indicada.

**Respuesta del Usuario:** Especifique una propiedad diferente y vuélvalo a intentar.

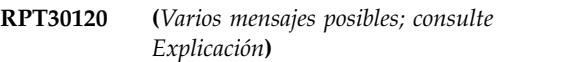

#### **Explicación:**

- 1. El parámetro global ''{0}'' no existe El parámetro global indicado no existe.
- 2. La consulta ''{0}'' no contiene la columna llamada ''{1}'' - La columna indicada no existe en la consulta indicada.

#### **Respuesta del Usuario:**

- 1. Compruebe el nombre del parámetro global para ver si hay errores o especifique un parámetro global diferente.
- 2. Compruebe el nombre de la columna para ver los errores o especifique un nombre de columna diferente.

## **RPT30121 El índice del conjunto de resultados ''{0}'' para la consulta ''{1}'' está fuera de límite.**

**Explicación:** Se ha establecido un valor no válido para el ResultSetIndex de un objeto de diseño.

**Respuesta del Usuario:** Asegúrese de que las acciones que establecen la propiedad ResultSetIndex de un objeto de diseño definen un valor válido.

## La consulta con la clave "{0}" no existe.

**Explicación:** No existe una consulta con la clave indicada en el repositorio.

**Respuesta del Usuario:** Seleccione la consulta en la vista **Explorador de repositorios** o **Espacios de trabajo** y copie y pegue el valor de la clave de la vista **Propiedades**, o especifique una clave de consulta diferente.

## **RPT30123 El componente ''{0}'' no se puede crear debido al problema siguiente: {1}**

**Explicación:** El componente indicado no se puede crear debido al error indicado.

**Respuesta del Usuario:** Resuelva el error indicado y vuélvalo a intentar.

#### **RPT30124 El índice del conjunto de resultados no puede definirse.**

**Explicación:** Se ha producido un error interno.

**Respuesta del Usuario:** Recopile los datos de soporte seleccionando **Ayuda** > **Reunir datos de soporte** y envíelos al soporte al cliente.

#### **RPT30126 La lista de seguridad ''{0}'' no se puede encontrar.**

**Explicación:** La lista de seguridad indicada no se puede encontrar.

**Respuesta del Usuario:** Compruebe el nombre de la lista de seguridad para ver si hay errores o especifique una lista de seguridad diferente.

## **RPT30127 El proyecto visual ''{0}'' no se puede cargar porque falta un descriptor de proyecto.**

**Explicación:** El proyecto visual indicado no se puede cargar porque falta un descriptor de proyecto.

**Respuesta del Usuario:** Asegúrese de que el proyecto visual tiene un descriptor de proyecto y vuelva a intentar carga el proyecto.

## **RSE01000 {0}**

**Explicación:** El error indicado se ha producido al acceder al proveedor de seguridad de repositorio.

**Respuesta del Usuario:** Resuelva el error indicado y vuélvalo a intentar.

## **RSE04000 Se ha producido un error interno del sistema, compruebe el registro de errores.**

**Explicación:** Se ha producido un error interno del sistema.

**Respuesta del Usuario:** Consulte el registro de errores seleccionando **Salida** desde el menú contextual del menú **Ventana**.

#### **RSE04001 No se puede encontrar el usuario {0}**

**Explicación:** El usuario indicado no se puede encontrar.

**Respuesta del Usuario:** Compruebe el nombre del usuario para ver si hay errores y vuélvalo a intentar.

#### **RSE04002 El usuario {0} ya existe;**

**Explicación:** El usuario indicado ya existe.

**Respuesta del Usuario:** Especifique un usuario diferente.

## **RSE04003 El grupo {0} ya existe;**

**Explicación:** El grupo indicado ya existe.

**Respuesta del Usuario:** Especifique un grupo diferente.

## **RSE04004 No se puede encontrar el grupo {0}**

**Explicación:** El grupo indicado no se puede encontrar.

**Respuesta del Usuario:** Especifique un grupo diferente.

#### **RSE04005 No se ha iniciado con el proveedor de seguridad.**

**Explicación:** Ha intentado acceder al repositorio sin iniciar una sesión.

**Respuesta del Usuario:** Inicie una sesión del repositorio y vuélvalo a intentar.

## **RSE04006 El ID de usuario y la contraseña no son válidos.**

**Explicación:** El ID de usuario y la contraseña que se han especificado no son válidos.

**Respuesta del Usuario:** Compruebe el ID de usuario y la contraseña para ver si hay errores y vuélvalo a intentar.

## **RSE04007 El nombre "{0}" ha entrado en conflicto con el nombre existente.**

**Explicación:** El nombre nuevo que se ha especificado ya existe.

**Respuesta del Usuario:** Seleccione un nombre diferente.

#### **RSE04008 Acceso a objeto denegado**

**Explicación:** El acceso al objeto especificado se ha rechazado.

**Respuesta del Usuario:** Seleccione un objeto diferente para acceder o póngase en contacto con el

administrador si desea más información.

## **RSE04011 No se puede eliminar el usuario {0} del grupo {1}**

**Explicación:** El usuario indicado no se puede eliminar del grupo indicado.

**Respuesta del Usuario:** Seleccione otro usuario para que se elimine del grupo.

#### **RSE04012 No se puede suprimir el usuario {0}**

**Explicación:** El usuario indicado no se puede suprimir.

**Respuesta del Usuario:** Seleccione otro usuario para ser suprimido.

#### **RSE04013 No se puede suprimir un grupo {0}**

**Explicación:** El grupo indicado no se puede suprimir.

**Respuesta del Usuario:** Seleccione otro grupo para ser suprimido.

## **RSE04014 No se puede inicializar el proveedor de seguridad,{0}**

**Explicación:** El error indicado se ha producido al inicializar el repositorio.

**Respuesta del Usuario:** Resuelva el error indicado y vuélvalo a intentar.

#### **RSE04015 Este proveedor de seguridad es de sólo lectura.**

**Explicación:** No puede cambiar los principios de un proveedor de seguridad de sólo lectura.

**Respuesta del Usuario:** Elija otro proveedor de seguridad para modificar.

#### **RSE04016 No se puede encontrar ningún nombre asociado al UID {0} en el repositorio.**

**Explicación:** El identificador del repositorio indicado no es válido.

**Respuesta del Usuario:** Especifique un identificador de repositorio válido y vuélvalo a intentar.

## **RSE04017 TipoAutent no es anónimo ("nada"), especifique principal y credenciales**

**Explicación:** Se ha producido un error al inicializar el proveedor de seguridad LDAP.

**Respuesta del Usuario:** Cambie los parámetros de inicialización de repositorio y vuélvalo a intentar.

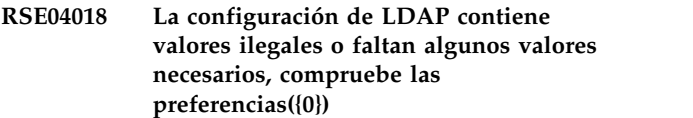

**Explicación:** Se ha producido un error al inicializar el proveedor de seguridad LDAP.

**Respuesta del Usuario:** Cambie los parámetros de inicialización de repositorio y vuélvalo a intentar.

## **RSE04019 No se puede conectar al servidor LDAP. Comunicación rota o Directory Service no disponible.**

**Explicación:** Se ha producido un error al conectarse al directorio LDAP.

**Respuesta del Usuario:** Compruebe la conexión de red y vuélvalo a intentar.

## **RSE04020 No se puede leer el atributo de contraseña del usuario (asegúrese de que tiene el permiso o de que PasswordAttribute es correcto en la configuración).**

**Explicación:** Se ha producido un error al leer datos del directorio LDAP.

**Respuesta del Usuario:** Asegúrese de que se puede acceder al servicio LDAP.

## **RSE04021 El filtro de búsqueda no es válido en la configuración LDAP**

**Explicación:** El filtro de búsqueda especificado en la configuración LDAP no es válido.

**Respuesta del Usuario:** Especifique un filtro de búsqueda válido para la configuración de LDAP.

#### **RSE04022 El servidor LDAP ha devuelto un error**

**Explicación:** Se ha producido un error al leer datos del directorio LDAP.

**Respuesta del Usuario:** Asegúrese de que se puede acceder al servicio LDAP.

## **RSE04023 No se puede encontrar el nombre especificado {0}**

**Explicación:** El nombre de usuario indicado no se puede encontrar.

**Respuesta del Usuario:** Especifique un nombre de usuario diferente.

## **RSE04024 • SPL01001**

## **RSE04024 No se dispone de permiso suficiente para realizar operaciones LDAP.**

**Explicación:** El ID de usuario no tiene permiso para **RSE04032** realizar operaciones LDAP.

**Respuesta del Usuario:** Póngase en contacto con el administrador si desea más información en relación a los permisos y autorizaciones específicos.

## **RSE04025 No se puede encontrar un atributo de la entrada {0} especificada en las configuraciones de LDAP.**

**Explicación:** Se ha producido un error al leer los datos de atributos de la configuración LDAP.

**Respuesta del Usuario:** Corrija los parámetros de configuración y vuélvalo a intentar.

## **RSE04026 UUID {0} correlacionado con un nombre distinguido no válido {1}.({2})**

**Explicación:** El nombre distinguido indicado no es válido.

**Respuesta del Usuario:** Especifique un nombre distinguido válido y vuélvalo a intentar.

## **RSE04028 Operación incorrecta.**

**Explicación:** Se ha producido un error al editar los principios del proveedor de seguridad.

**Respuesta del Usuario:** Recopile los datos de soporte seleccionando **Ayuda** > **Reunir datos de soporte** y envíelos al soporte al cliente.

#### **RSE04029 No se puede registrar el proveedor de seguridad.**

**Explicación:** Se ha producido un error al registrar el proveedor de seguridad en el registro de proveedor.

**Respuesta del Usuario:** Asegúrese de que el nombre registrado del proveedor es único.

#### **RSE04030 No se puede inicializar el proveedor de seguridad.**

**Explicación:** Se ha producido un error al acceder al servicio de proveedor de seguridad porque el servicio no está inicializado.

**Respuesta del Usuario:** Inicialice el proveedor de seguridad y vuélvalo a intentar.

#### **RSE04031 El proveedor de seguridad no está registrado.**

**Explicación:** Se ha producido un error al acceder el proveedor de seguridad porque el proveedor de seguridad no está registrado.

**Respuesta del Usuario:** Registre el proveedor de seguridad y vuélvalo a intentar.

**RSE04032 No puede eliminar el administrador por omisión.**

**Explicación:** No se puede suprimir el administrador predeterminado.

**Respuesta del Usuario:** Especifique un administrador diferente para suprimir.

## **RSE04033 No puede cambiar la pertenencia del administrador por omisión.**

**Explicación:** La pertenencia del administrador predeterminado no se puede modificar.

**Respuesta del Usuario:** Especifique la pertenencia de un administrador diferente para cambiar.

## **RSE04035 No puede renombrar el grupo de Administradores.**

**Explicación:** No se puede cambiar el nombre del grupo del administrador predeterminado.

**Respuesta del Usuario:** Especifique el grupo de un administrador diferente para cambiarle el nombre.

#### **RSE04036 La contraseña ha caducado y ya no es válida.**

**Explicación:** La contraseña especificada ha caducado y ya no es válida.

**Respuesta del Usuario:** Especifique una contraseña actualizada y vuélvalo a intentar.

## **RSE04037 El grupo no se ha podido convertir en su propio padre.**

**Explicación:** Es posible que un grupo no sea su propio padre. Debe seleccionar un grupo diferente como padre.

**Respuesta del Usuario:** Seleccione un grupo diferente para que sea el padre del grupo especificado.

## **SPL01001 No se puede encontrar el atributo objectClass de {0}**

**Explicación:** El objeto indicado no tiene un atributo objectClass. Todos los objetos del directorio LDAP deben contener este atributo.

**Respuesta del Usuario:** Especifique un atributo objectClass para el objeto indicado.

## **SPL01002 La entrada devuelta {0} no es aceptable para el proveedor de seguridad LDAP, su objectClass no es {1} o {2}**

**Explicación:** El objeto indicado no está definido como un usuario ni como un grupo del proveedor de la seguridad LDAP.

**Respuesta del Usuario:** Edite el atributo objectClass del objeto indicado para especificar si es un usuario o un grupo.

#### **SPL01003 No se puede leer el nombre del grupo (atributo: {0})**

**Explicación:** El directorio LDAP no contiene un objeto que tenga el atributo necesario.

**Respuesta del Usuario:** Edite el atributo groupName de forma que vaya a apuntar a un objeto existente en el directorio LDAP.

#### **SPL01004 No se puede leer el nombre de usuario (atributo: {0})**

**Explicación:** El directorio LDAP no contiene un objeto que tenga el atributo necesario.

**Respuesta del Usuario:** Edite el atributo userName de forma que vaya a apuntar a un objeto existente en el directorio LDAP.

## **SPL01005 No se ha especificado el sistema principal de servidor o el puerto LDAP.**

**Explicación:** No se ha especificado el puerto o el host del servidor LDAP.

**Respuesta del Usuario:** Especifique el host y el servidor LDAP.

#### **SPL01006 El nombre distinguido de la base del servidor LDAP debe estar presente.**

**Explicación:** El nombre distinguido base del servidor LDAP no se ha especificado.

**Respuesta del Usuario:** Especifique el nombre distinguido base del servidor LDAP.

## **SPL01007 El nombre distinguido del usuario principal debe estar presente.**

**Explicación:** El nombre distinguido del usuario principal no se ha especificado.

**Respuesta del Usuario:** Especifique el nombre distinguido del usuario principal o utilice la autenticación anónima.

## Se deben especificar las credenciales de **la entrada de usuario.**

**Explicación:** Las credenciales de la entrada del usuario no se han especificado.

**Respuesta del Usuario:** Especifique las credenciales de la entrada del usuario o utilice la autenticación anónima.

## **SPL01009 No se puede crear la entrada LDAP para el usuario administrador: {0}**

**Explicación:** El usuario que está asociado a la cuenta administrativa no se ha podido encontrar en el directorio LDAP.

**Respuesta del Usuario:** Especifique el usuario administrativo del directorio LDAP.

## **SPL01010 No se puede crear la entrada LDAP para el grupo de administradores: {0}**

**Explicación:** El grupo que está asociado a la cuenta administrativa no se ha podido encontrar en el directorio LDAP.

**Respuesta del Usuario:** Especifique el grupo administrativo del directorio LDAP.

#### **SPL01011 No se puede crear la entrada LDAP para el grupo todo el mundo: {0}**

**Explicación:** El grupo que está asociado a la cuenta todo el mundo no se ha podido encontrar en el directorio LDAP.

**Respuesta del Usuario:** Especifique el grupo todo el mundo del directorio LDAP.

## **SPL01012 No se puede crear la entrada LDAP para el grupo raíz: {0}**

**Explicación:** El objeto asociado al DN base no se ha podido encontrar en el directorio de LDAP.

**Respuesta del Usuario:** Especifique el objeto de DN base en el directorio LDAP.

## **SPL01013 No se puede encontrar el paquete de extensiones de JNDI o el proveedor de seguridad LDAP de Sun.**

**Explicación:** El paquete de extensiones JNDI o el proveedor de servicio LDAP de Sun no se ha encontrado en la CLASSPATH.

**Respuesta del Usuario:** Asegúrese de que la CLASSPATH incluye el paquete de extensiones JNDI y el proveedor del servicio LDAP de Sun.

## **SPL01014 • SQM02006**

#### **SPL01014 Falta el objeto del catálogo.**

**Explicación:** No está establecido el objeto del catálogo.

**Respuesta del Usuario:** Especifique el objeto del catálogo y vuélvalo a intentar.

#### **SPL01015 No se permite el campo Nombre vacío.**

**Explicación:** No se ha especificado el nombre como un  $\overline{SOM02001}$ RDN.

**Respuesta del Usuario:** Especifique un nombre como un RDN.

#### **SPL01016 RDN del objeto de seguridad no permitido (serie ofensiva: ''{0}'')**

**Explicación:** El RDN no es válido. El RDN debe ser uno o más componentes de LDAP separados por comas.

**Respuesta del Usuario:** Especifique componentes válidos para el RDN.

## **SPL01017 Nombre de atributo desconocido ''{0}'' en RDN.**

**Explicación:** Se ha encontrado un nombre de atributo desconocido al analizar el RDN.

**Respuesta del Usuario:** Compruebe los atributos del RDN para ver si hay errores.

## **SPL01101 Actualmente no se da soporte a la autenticación de cliente.**

**Explicación:** No está soportada la autenticación de cliente.

**Respuesta del Usuario:** Utilice la autenticación anónima.

#### **SPL01103 No se ha inicializado SSL correctamente.**

**Explicación:** No se ha inicializado la fábrica de protocolos de socket seguros.

**Respuesta del Usuario:** Reinicie la aplicación y vuélvalo a intentar.

#### **SPL01104 El atributo {0} está ausente.**

**Explicación:** El atributo indicado no se ha encontrado al leer el objeto LDAP.

**Respuesta del Usuario:** Especifique un valor válido<br>
para el atributo indicado.<br> **SOM02006** para el atributo indicado.

#### **SPL01105 El nombre de clase de objeto ''{0}'' es desconocido.**

**Explicación:** El nombre del objeto tiene un nombre de clase no válido; debe ser qmfUser o qmfGroup.

**Respuesta del Usuario:** Especifique qmfUser o qmfGroup para el nombre de objeto indicado.

Se ha producido un error de **entrada/salida al procesar el paquete ''{0}''. {1}**

**Explicación:** El error indicado se ha producido al procesar el paquete indicado.

**Respuesta del Usuario:** Resuelva el error indicado y vuélvalo a intentar.

#### **SQM02002 Error en la personalización de SQLJ: {0}**

**Explicación:** El error indicado se ha producido al procesar la personalización de SQLJ.

**Respuesta del Usuario:** Resuelva el error indicado y vuélvalo a intentar.

#### **SQM02003 No se ha instalado SQLJ**

**Explicación:** No se ha podido cargar la biblioteca SQLJ.

**Respuesta del Usuario:** Añada sqlj.zip a la definición del controlador.

## **SQM02004 Se ha producido un error al recuperar los datos de perfil para el paquete ''{0}''. {1}**

**Explicación:** El error indicado se ha producido mientras se estaban cargando los datos de perfil para el paquete indicado.

**Respuesta del Usuario:** Resuelva el error indicado y vuélvalo a intentar.

**SQM02005 Se ha producido un error al cargar el perfil para el paquete ''{0}''.**

**Explicación:** El error indicado se ha producido mientras se estaba cargando el perfil para el paquete indicado.

**Respuesta del Usuario:** Resuelva el error indicado y vuélvalo a intentar.

## **SQM02006 Al cargar la clase con la implementación del paquete ''{0}'', se ha producido el error siguiente: ''{1}''.**

**Explicación:** El error indicado se ha producido mientras se estaba cargando la clase con la implementación del paquete indicado.

**Respuesta del Usuario:** Vuelva a instalar la aplicación y vuelva a intentarlo.

**SQM02007 Se ha producido un error de acceso de base de datos al procesar el paquete ''{0}''. {1}**

**Explicación:** El error de acceso de base de datos indicado se ha producido mientras se estaba procesando el paquete.

**Respuesta del Usuario:** Resuelva el error de acceso de base de datos indicado y vuélvalo a intentar.

#### **SQM02008 Se ha producido un error de acceso de base de datos: {1}**

**Explicación:** Se ha producido el error de acceso de base de datos indicado.

**Respuesta del Usuario:** Resuelva el error indicado y vuélvalo a intentar.

## **SQM02009 El usuario no tiene derechos para ejecutar las consultas de paquete ''{0}''. Se da el siguiente error original: {1}**

**Explicación:** El usuario no tiene permiso para acceder al paquete debido a la razón indicada.

**Respuesta del Usuario:** Póngase en contacto con el administrador de base de datos.

## **SQM02010 Se ha producido un error al suprimir el perfil para el paquete ''{0}''. {1}**

**Explicación:** El error indicado se ha producido mientras se estaba suprimiendo el perfil del paquete indicado.

**Respuesta del Usuario:** Resuelva el error indicado y vuélvalo a intentar.

## **SQM02011 El patrón de llamada del personalizador está vacío**

**Explicación:** La personalización del paquete ha fallado debido a un error inesperado.

**Respuesta del Usuario:** Recopile los datos de soporte seleccionando **Ayuda** > **Reunir datos de soporte** y envíelos al soporte al cliente.

## **SQM02013 Se ha producido un error al cargar los datos del paquete ''{0}''.**

**Explicación:** Se ha producido un error mientras se estaban cargando los datos para el paquete indicado.

**Respuesta del Usuario:** Resuelva el error indicado y vuélvalo a intentar.

#### Patrón de llamada del personalizador **erróneo: {0}**

**Explicación:** La personalización del paquete ha fallado debido a un error inesperado.

**Respuesta del Usuario:** Recopile los datos de soporte seleccionando **Ayuda** > **Reunir datos de soporte** y envíelos al soporte al cliente.

## **SQM02016 No se puede crear la colección ''{0}'' debido a lo siguiente: {1}**

**Explicación:** La colección indicada no se ha podido crear debido al error indicado.

**Respuesta del Usuario:** Resuelva el error indicado y vuélvalo a intentar.

## **SQM02017 El perfil del paquete ''{0}'' es demasiado largo para ser almacenado en la base de datos**

**Explicación:** El perfil del paquete indicado es demasiado largo para que se almacene en la base de datos.

**Respuesta del Usuario:** Recopile los datos de soporte seleccionando **Ayuda** > **Reunir datos de soporte** y envíelos al soporte al cliente.

## **SQM02018 No se ha especificado ningún ID de colección (perfil propietario). No se puede continuar en la modalidad estática.**

**Explicación:** El paquete SQLJ no se puede cargar si no se ha especificado ningún ID de colección.

**Respuesta del Usuario:** Recopile los datos de soporte seleccionando **Ayuda** > **Reunir datos de soporte** y envíelos al soporte al cliente.

## **SQM02019 No se puede preparar la sentencia ''{0}'' del paquete ''{1}'' debido al error siguiente: ''{2}''**

**Explicación:** La sentencia indicada del paquete no se puede preparar debido al error indicado.

**Respuesta del Usuario:** Resuelva el error indicado y vuélvalo a intentar.

## **SQM02020 Al comprobar los derechos de usuario del paquete ''{0}'' se ha producido el error siguiente: ''{1}''**

**Explicación:** El error indicado se ha producido mientras se comprobaban los derechos de usuario del paquete indicado.

**Respuesta del Usuario:** Resuelva el error indicado y vuélvalo a intentar.

## **SQM02021 • SQM02112**

## **SQM02021 Se han detectado datos de perfil incoherentes para el paquete de consultas ''{0}''. Vuelva a vincular el paquete.**

**Explicación:** Se han detectado los datos de perfil incoherentes para el paquete de consultas indicado.

**Respuesta del Usuario:** Vuelva a enlazar el paquete.

#### **SQM02100 Falta el parámetro necesario ''{0}''.**

**Explicación:** Falta el parámetro necesario indicado.

**Respuesta del Usuario:** Recopile los datos de soporte seleccionando **Ayuda** > **Reunir datos de soporte** y envíelos al soporte al cliente.

#### **SQM02101 Se ha producido un error al inicializar la conexión. {0}**

**Explicación:** El error indicado se ha producido mientras se inicializaba la conexión.

**Respuesta del Usuario:** Resuelva el error indicado y vuélvalo a intentar.

#### **SQM02102 {0}**

**Explicación:** Se ha producido el error de acceso de base de datos indicado.

**Respuesta del Usuario:** Resuelva el error indicado y vuélvalo a intentar.

## **SQM02103 Se ha producido un error al cargar la clase de descripción de paquete ''{0}''. {1}**

**Explicación:** El error indicado se ha producido mientras se cargaba la clase de descripción de paquete.

**Respuesta del Usuario:** Resuelva el error indicado y vuélvalo a intentar.

#### **SQM02104 Se ha producido un error al cargar el perfil para el paquete ''{0}''. {1}**

**Explicación:** El error indicado se ha producido mientras se cargaba el perfil para el paquete indicado.

**Respuesta del Usuario:** Resuelva el error indicado y vuélvalo a intentar.

## **SQM02105 No se ha encontrado el perfil de modalidad estática para el paquete ''{0}''.**

**Explicación:** No se ha encontrado la modalidad estática para el paquete indicado.

**Respuesta del Usuario:** Vuelva a instalar la aplicación y vuelva a intentarlo.

#### **SQM02106 Se ha producido un error al crear el directorio ''{0}''.**

**Explicación:** No se ha podido crear el directorio temporal para el proceso de personalización.

**Respuesta del Usuario:** Asegúrese de que la aplicación tiene permisos para crear el directorio y vuélvalo a intentar.

## **SQM02107 Se ha producido un error al crear el directorio de perfiles ''{0}''.**

**Explicación:** Se ha producido un error mientras se estaba creando el directorio del perfil indicado.

**Respuesta del Usuario:** Asegúrese de que la aplicación tiene permisos para crear el directorio y vuélvalo a intentar.

## **SQM02108 Se ha producido un error al guardar el perfil para el paquete ''{0}''. {1}**

**Explicación:** El error indicado se ha producido mientras se guardaba el perfil para el paquete indicado.

**Respuesta del Usuario:** Resuelva el error y vuélvalo a intentar.

## **SQM02109 Se ha producido un error al salvar el archivo de descripción de paquetes. {0}**

**Explicación:** El error indicado se ha producido mientras se estaba guardando el archivo de descripción del paquete.

**Respuesta del Usuario:** Resuelva el error y vuélvalo a intentar.

#### **SQM02110 Se ha producido un error al iniciar la personalización. {0}**

**Explicación:** El error indicado se ha producido mientras se iniciaba la personalización.

**Respuesta del Usuario:** Resuelva el error y vuélvalo a intentar.

#### **SQM02111 Se ha producido un error al personalizar el paquete ''{0}''. {1}**

**Explicación:** El error indicado se ha producido mientras se personalizaba el paquete indicado.

**Respuesta del Usuario:** Resuelva el error indicado y vuélvalo a intentar.

#### **SQM02112 Se ha producido un error al crear la tabla de datos de perfiles. {0}**

**Explicación:** El error indicado se ha producido mientras se creaba la tabla de datos del perfil.

**Respuesta del Usuario:** Resuelva el error indicado y vuélvalo a intentar.

#### **SQM02113 No se ha especificado ninguna lista de ID de usuario para la operación de OTORGAR/REVOCAR.**

**Explicación:** No se ha especificado ninguna lista de ID de usuario para la operación de OTORGAR/ REVOCAR.

**Respuesta del Usuario:** Especifique una lista de ID de usuario para la operación GRANT/REVOKE.

#### **SQM02115 Se ha producido un error al desinstalar los paquetes. {0}**

**Explicación:** El error indicado se ha producido mientras se estaban desinstalando los paquetes.

**Respuesta del Usuario:** Resuelva el error indicado y vuélvalo a intentar.

#### **SQM02116 No se ha encontrado el archivo con las descripciones de los paquetes. {0}**

**Explicación:** El error indicado se ha producido al preparar las descripciones de paquetes basadas en el archivo de descripción de paquetes creado previamente.

**Respuesta del Usuario:** Recopile los datos de soporte seleccionando **Ayuda** > **Reunir datos de soporte** y envíelos al soporte al cliente.

## **SQM02117 Se ha producido un error al leer el archivo de descripciones de paquetes. {0}**

**Explicación:** El error indicado se ha producido mientras se estaba leyendo el archivo de descripción de los paquetes.

**Respuesta del Usuario:** Recopile los datos de soporte seleccionando **Ayuda** > **Reunir datos de soporte** y envíelos al soporte al cliente.

## **SQM02119 Se ha producido un error al instalar el paquete {0}. {1}**

**Explicación:** El error indicado se ha producido cuando se estaba instalando el paquete indicado.

**Respuesta del Usuario:** Resuelva el error indicado y vuélvalo a intentar.

## **SQM02120 Se ha producido un error al desinstalar el paquete {0}. {1}**

**Explicación:** El error indicado se ha producido cuando se estaba desinstalando el paquete indicado.

**Respuesta del Usuario:** Resuelva el error indicado y vuélvalo a intentar.

**SYNERRCD0001 La longitud de la cabecera DSS es inferior a 6.**

**Explicación:** Se ha producido un error interno en el código de controlador.

**Respuesta del Usuario:** Envíe un informe de error a los desarrolladores.

**SYNERRCD0002 La longitud de la cabecera DSS no coincide con el número de bytes de datos encontrados.**

**Explicación:** Se ha producido un error interno en el código de controlador.

**Respuesta del Usuario:** Envíe un informe de error a los desarrolladores.

**SYNERRCD0003 El byte C de la cabecera DSS no es D0.**

**Explicación:** Se ha producido un error interno en el código de controlador.

**Respuesta del Usuario:** Envíe un informe de error a los desarrolladores.

## **SYNERRCD0004 Los bytes f de la cabecera DSS no se reconocen o no se admiten.**

**Explicación:** Se ha producido un error interno en el código de controlador.

**Respuesta del Usuario:** Envíe un informe de error a los desarrolladores.

## **SYNERRCD0005 Se ha especificado la continuación de DSS pero no se ha encontrado.**

**Explicación:** Se ha producido un error interno en el código de controlador.

**Respuesta del Usuario:** Envíe un informe de error a los desarrolladores.

**SYNERRCD0006 Se ha especificado el encadenamiento de DSS pero no se ha encontrado el DSS.**

**Explicación:** Se ha producido un error interno en el código de controlador.

**Respuesta del Usuario:** Envíe un informe de error a los desarrolladores.

**SYNERRCD0007 La longitud del objeto es inferior a cuatro.**

**Explicación:** Se ha producido un error interno en el código de controlador.

**Respuesta del Usuario:** Envíe un informe de error a los desarrolladores.

## **SYNERRCD0008 • SYNERRCD0021**

## **SYNERRCD0008 La longitud del objeto no coincide con el número de bytes de datos encontrados.**

**Explicación:** Se ha producido un error interno en el código de controlador.

**Respuesta del Usuario:** Envíe un informe de error a los desarrolladores.

## **SYNERRCD0009 La longitud del objeto supera el máximo permitido.**

**Explicación:** Se ha producido un error interno en el código de controlador.

**Respuesta del Usuario:** Envíe un informe de error a los desarrolladores.

#### **SYNERCRD0010 La longitud del objeto es inferior al mínimo necesario.**

**Explicación:** Se ha producido un error interno en el código de controlador.

**Respuesta del Usuario:** Envíe un informe de error a los desarrolladores.

## **SYNERRCD0011 No se permite la longitud del objeto.**

**Explicación:** Se ha producido un error interno en el código de controlador.

**Respuesta del Usuario:** Envíe un informe de error a los desarrolladores.

## **SYNERRCD0012 El campo de longitud ampliada del objeto grande es incorrecto.**

**Explicación:** Se ha producido un error interno en el código de controlador.

**Respuesta del Usuario:** Envíe un informe de error a los desarrolladores.

## **SYNERRCD0013 No se admite el índice de punto de código del objeto.**

**Explicación:** Se ha producido un error interno en el código de controlador.

**Respuesta del Usuario:** Envíe un informe de error a los desarrolladores.

## **SYNERRCD0014 No se ha encontrado el objeto necesario.**

**Explicación:** Se ha producido un error interno en el código de controlador.

**Respuesta del Usuario:** Envíe un informe de error a los desarrolladores.

## **SYNERRCD0015 Se han enviado demasiados objetos de datos de mandato.**

**Explicación:** Se ha producido un error interno en el código de controlador.

**Respuesta del Usuario:** Envíe un informe de error a los desarrolladores.

#### **SYNERRCD0016 Hay presentes objetos mutuamente excluyentes.**

**Explicación:** Se ha producido un error interno en el código de controlador.

**Respuesta del Usuario:** Envíe un informe de error a los desarrolladores.

#### **SYNERRCD0017 Se han enviado muy pocos objetos de datos de mandato.**

**Explicación:** Se ha producido un error interno en el código de controlador.

**Respuesta del Usuario:** Envíe un informe de error a los desarrolladores.

#### **SYNERRCD0018 Hay presente un objeto duplicado.**

**Explicación:** Se ha producido un error interno en el código de controlador.

**Respuesta del Usuario:** Envíe un informe de error a los desarrolladores.

## **SYNERRCD0019 Se ha especificado una correlación de solicitud no válida.**

**Explicación:** Se ha producido un error interno en el código de controlador.

**Respuesta del Usuario:** Envíe un informe de error a los desarrolladores.

#### **SYNERRCD0020 No se encuentra el valor necesario.**

**Explicación:** Se ha producido un error interno en el código de controlador.

**Respuesta del Usuario:** Envíe un informe de error a los desarrolladores.

#### **SYNERRCD0021 No se permite el valor reservado.**

**Explicación:** Se ha producido un error interno en el código de controlador.

**Respuesta del Usuario:** Envíe un informe de error a los desarrolladores.

## **SYNERRCD0022 La continuación de DSS es menor o igual que dos.**

**Explicación:** Se ha producido un error interno en el código de controlador.

**Respuesta del Usuario:** Envíe un informe de error a los desarrolladores.

#### **SYNERRCD0023 Los objetos no están en el orden necesario.**

**Explicación:** Se ha producido un error interno en el código de controlador.

**Respuesta del Usuario:** Envíe un informe de error a los desarrolladores.

## **SYNERRCD0024 El bit de encadenamiento de DSS no es 1, pero el bit 3 de DSSFMT se ha establecido en 1.**

**Explicación:** Se ha producido un error interno en el código de controlador.

**Respuesta del Usuario:** Envíe un informe de error a los desarrolladores.

## **SYNERRCD0025 El DSS anterior indicaba que el DSS actual tiene la misma correlación de solicitud, pero las correlaciones de solicitud no son iguales.**

**Explicación:** Se ha producido un error interno en el código de controlador.

**Respuesta del Usuario:** Envíe un informe de error a los desarrolladores.

## **SYNERRCD0026 El DSS anterior indicaba que el DSS actual tiene la misma correlación de solicitud, pero las correlaciones de solicitud no son iguales.**

**Explicación:** Se ha producido un error interno en el código de controlador.

**Respuesta del Usuario:** Envíe un informe de error a los desarrolladores.

## **SYNERRCD0027 El bit de encadenamiento de DSS no es 1, se ha solicitado ejecutar la continuación del error.**

**Explicación:** Se ha producido un error interno en el código de controlador.

**Respuesta del Usuario:** Envíe un informe de error a los desarrolladores.

## **SYNERRCD0028 Se han especificado valores de parámetro mutuamente excluyentes.**

**Explicación:** Se ha producido un error interno en el código de controlador.

**Respuesta del Usuario:** Envíe un informe de error a los desarrolladores.

#### **SYNERRCD0029 El punto de código no es un mandato válido.**

**Explicación:** Se ha producido un error interno en el código de controlador.

**Respuesta del Usuario:** Envíe un informe de error a los desarrolladores.

## **SYNERRCD0030 La variable de instancia atmind no está establecida en su valor por omisión de 0x00 en un mandato EXCSQLSTT dentro de una cadena EXCSQLSTT atómica.**

**Explicación:** Se ha producido un error interno en el código de controlador.

**Respuesta del Usuario:** Envíe un informe de error a los desarrolladores.

#### No se puede copiar el archivo CSS.

**Explicación:** El archivo CSS no se ha podido copiar en el servidor.

**Respuesta del Usuario:** Asegúrese de que el nombre del archivo CSS es correcto y vuélvalo a intentar.

## **THM1002 No se puede extraer el archivo CSS de tema principal del archivado.**

**Explicación:** El archivado especificado no contiene el archivo CSS principal.

**Respuesta del Usuario:** Asegúrese de que el archivo CSS principal se ha guardado en el archivado y vuélvalo a intentar.

## **THM1003 Ya está registrado. Intente otro nombre de tema.**

**Explicación:** Ya existe un tema con el mismo nombre.

**Respuesta del Usuario:** Especifique un nombre diferente para el tema.

## Ya existe la carpeta raíz del tema. **Intente otro nombre de tema.**

**Explicación:** Ya existe un tema con el mismo nombre.

**Respuesta del Usuario:** Especifique un nombre diferente para el tema.

#### **UIM12001 Se ha producido un error interno: {0}**

**Explicación:** Se ha producido el error interno indicado.

**Respuesta del Usuario:** Resuelva el error indicado y vuélvalo a intentar.

**UIM12004 Se ha producido un error de entrada/salida: {0}**

**Explicación:** Se ha producido el error de entrada/salida indicado.

**Respuesta del Usuario:** Resuelva el error indicado y vuélvalo a intentar.

#### **UIM12005 El archivo no existe: {0}**

**Explicación:** El archivo indicado no existe.

**Respuesta del Usuario:** Especifique un archivo válido<br>v vuélvalo a intentar. y vuélvalo a intentar.

#### **VAL00001 No se ha encontrado la variable {0}.**

**Explicación:** No se ha encontrado la variable indicada.

**Respuesta del Usuario:** Especifique una variable válida.

#### **VAL00003 Error de conversión de tipo. El objeto del tipo {0} no se puede convertir al tipo {1}.**

**Explicación:** El objeto indicado no se puede convertir al tipo indicado.

**Respuesta del Usuario:** Especifique un objeto de un tipo diferente para convertir, o convierta el objeto a un tipo diferente.

#### **VAL00004 Error de conversión de unidad. La unidad {0} no se puede convertir a {1}.**

**Explicación:** La unidad indicada no se puede convertir al tipo indicado.

**Respuesta del Usuario:** Especifique una unidad diferente para convertirla, o convierta la unidad a un tipo diferente.

## **VAL00005 Una expresión contiene un error de sintaxis.**

**Explicación:** Una expresión que ha especificado contiene un error de sintaxis.

**Respuesta del Usuario:** Compruebe las expresiones que ha escrito para ver si hay errores de sintaxis.

**VAL00006 Se ha utilizado una expresión incorrecta.**

**Explicación:** Se ha utilizado una expresión incorrecta.

**Respuesta del Usuario:** Especifique una expresión válida.

**VAL00007 El nombre ''{0}'' tiene un carácter no válido en {1}. El nombre debe empezar con una letra y no debe contener caracteres especiales. Consulta la ayuda para obtener una lista de caracteres no válidos.**

**Explicación:** El nombre indicado contiene un carácter no válido en la columna indicada.

**Respuesta del Usuario:** Consulte la ayuda para ver las normas de sintaxis y vuelva a escribir el carácter no válido.

El campo Nombre no puede estar vacío. **El nombre debe empezar con una letra y no debe contener caracteres especiales. Consulta la ayuda para obtener una lista de caracteres no válidos.**

**Explicación:** El nombre de un control no puede estar vacío.

**Respuesta del Usuario:** Especifique un nombre correcto para el control.

#### **VAL00009 No se puede procesar el URL: ''{0}''**

**Explicación:** El URL indicado no se ha podido procesar.

**Respuesta del Usuario:** Compruebe el URL para ver los errores y vuélvalo a intentar.

#### **VAL00010 No se puede procesar el URI: ''{0}''**

**Explicación:** El URI indicado no se ha podido procesar.

**Respuesta del Usuario:** Compruebe el URI para ver errores y vuélvalo a intentar.

**VAL00019 El ciclo se ha encontrado en la definición de las propiedades siguientes: {0}.**

**Explicación:** La expresión contiene una referencia cíclica.

**Respuesta del Usuario:** Edite la expresión para eliminar la referencia cíclica y vuélvalo a intentar.

#### **VAL00021 No se pueden evaluar las propiedades: {0}.**

**Explicación:** La expresión no se ha podido evaluar.

**Respuesta del Usuario:** Compruebe la expresión para ver errores de sintaxis y vuélvalo a intentar.

## **VAL00022 La validación ha fallado: no se puede establecer {0} en {1}. El valor debe ser {2} {3}.**

**Explicación:** La propiedad no puede tener el valor indicado. Los valores posibles se listan en el mensaje de error.

**Respuesta del Usuario:** Edite la expresión de la propiedad y vuélvalo a intentar.

## **VDS1000 {0}**

**Explicación:** El error indicado se ha producido al procesar el origen de datos virtual.

**Respuesta del Usuario:** Resuelva el error indicado y vuélvalo a intentar.

#### **VDS1001 Error interno.**

**Explicación:** Se ha producido un error interno.

**Respuesta del Usuario:** Recopile los datos de soporte seleccionando **Ayuda** > **Reunir datos de soporte** y envíelos al soporte al cliente.

## **VDS1002 No se ha especificado ninguna fuente de datos para la consulta.**

**Explicación:** No se ha especificado ninguna fuente de datos para la consulta.

**Respuesta del Usuario:** Especifique un origen de datos para la consulta.

#### **VDS1003 El directorio de configuración no está definido.**

**Explicación:** No está definido el directorio de la configuración.

**Respuesta del Usuario:** Defina el directorio de la configuración.

## **VDS1004 No se ha encontrado el origen de datos fuente para la tabla virtual ''{0}''.**

**Explicación:** El origen de datos fuente para la tabla virtual indicada no se ha encontrado. Es posible que el origen de datos fuente se haya movido o suprimido.

**Respuesta del Usuario:** Compruebe la ubicación del origen de datos fuente y vuelva a copiar la tabla de origen en el origen de datos virtual, si es necesario.

**VDS1005 La tabla no está definida en la consulta.**

**Explicación:** La tabla no está definida en la consulta.

**Respuesta del Usuario:** Defina la tabla en la consulta.

## **VDS1006 No se ha encontrado la columna de la tabla de origen de la columna virtual ''{0}'' en la tabla ''{1}''.**

**Explicación:** La columna virtual indicada no coincide con ninguna de las columnas de la tabla de origen.

**Respuesta del Usuario:** Asegúrese de que cada columna de la tabla virtual tenga una columna correspondiente en la tabla fuente.

## **VDS1007 Sólo se pueden añadir tablas y consultas al origen de datos virtual.**

**Explicación:** Ha intentado mover un objeto que no era una tabla o una consulta al origen de datos virtual. Sólo se pueden añadir tablas y consultas al origen de datos virtual.

**Respuesta del Usuario:** Especifique una tabla o una consulta para que se mueva al origen de datos virtual.

## **VDS1008 No se puede encontrar tablas especificadas en el origen de datos.**

**Explicación:** Las tablas a las que se hace referencia en el origen de datos virtual no se han podido encontrar en el origen de datos fuente. Esto se puede deber a que las tablas de origen se han movido o suprimido.

**Respuesta del Usuario:** Compruebe la ubicación de las tablas fuente en el origen de datos y vuélvalas a copiar en el origen de datos virtual, si es necesario.

#### **VDS1009 No se puede eliminar la última columna de la tabla virtual.**

**Explicación:** Ha intentado eliminar la última columna de la tabla virtual. Una tabla virtual debe tener, como mínimo, una columna.

**Respuesta del Usuario:** Asegúrese de que la tabla virtual tiene, como mínimo, una columna.

## **VDS1010 Sólo se pueden añadir consultas para los orígenes de datos relacionales.**

**Explicación:** Ha intentado añadir una consulta de un origen de datos multidimensional. En los orígenes de datos virtuales sólo se pueden añadir consultas para orígenes de datos relacionales.

**Respuesta del Usuario:** Especifique las consultas para los orígenes de datos relacionales para que se añadan al origen de datos virtual.

#### **VDS1011 No se encuentra la tabla fuente ''{0}''.**

**Explicación:** No se ha encontrado la tabla fuente indicada. Esto se puede deber a que la tabla fuente se ha movido o suprimido.

**Respuesta del Usuario:** Compruebe la ubicación de la tabla fuente y vuélvala a copiar en el origen de datos virtual, si es necesario.

#### **VDS1012 No se ha encontrado la consulta de origen ''{0}''.**

**Explicación:** No se ha encontrado la consulta de origen indicada. Esto se puede deber a que la consulta de origen se ha movido o suprimido.

**Respuesta del Usuario:** Compruebe la ubicación de la consulta de origen y vuélvala a copiar en el origen de datos virtual, si es necesario.

## **VDS1013 Para crear tablas virtuales sólo se pueden utilizar las consultas SQL con la sentencia SELECT.**

**Explicación:** Ha intentado crear una tabla virtual utilizando una consulta de origen que no contiene una sentencia SELECT. Sólo se pueden como consultas de origen las consultas con sentencias SELECT.

**Respuesta del Usuario:** Especifique una consulta que contenga una sentencia SELECT como una consulta de origen.

## **VDS1014 No se puede crear la tabla virtual porque la consulta fuente devuelve columnas con nombres ambiguos.**

**Explicación:** La tabla virtual tiene como origen una consulta que devuelve un conjunto de resultados que tiene columnas con nombre idénticos.

**Respuesta del Usuario:** Cambie los nombres de columna del conjunto de resultados en la consulta de origen y vuélvalo a intentar.

## **VDS1015 No se puede crear la tabla virtual porque la consulta fuente devuelve una o varias columnas sin nombre.**

**Explicación:** La tabla de origen de una tabla virtual no debe devolver columnas sin nombre.

**Respuesta del Usuario:** Especifique una consulta de origen que no devuelva columnas sin nombre.

## **VDS1016 No se puede crear la tabla virtual porque la consulta fuente devuelve varios conjuntos de resultados.**

**Explicación:** Las tablas virtuales sólo se pueden crear utilizando tablas de origen que devuelven conjuntos de resultados.

**656** Iniciación a QMF para Workstation y QMF para WebSphere

**Respuesta del Usuario:** Especifique una tabla de origen que devuelva un único conjunto de resultados.

## <span id="page-672-0"></span>**Avisos**

Esta información se ha desarrollado para productos y servicios ofrecidos en EE.UU. IBM puede ofrecer este material en otros idiomas. Sin embargo, es posible que tenga que tener una copia propia del producto o de la versión del producto en ese idioma para acceder a él.

Es posible que IBM no ofrezca en otros países los productos, servicios o características que se describen en este documento. Consulte al representante local de IBM para obtener información sobre los productos y servicios disponibles actualmente en su área. Las referencias hechas a productos, programas o servicios de IBM no pretenden afirmar ni implicar que sólo puedan utilizarse esos productos, programas o servicios de IBM. Puede utilizarse cualquier otro producto, programa o servicio funcionalmente equivalente que no infrinja los derechos de propiedad intelectual de IBM. No obstante, es responsabilidad del usuario la evaluación y la verificación del funcionamiento de cualquier producto, programa o servicio que no sea de IBM.

IBM puede tener patentes o solicitudes de patente pendientes que cubran algunos temas descritos en este documento. La adquisición de este documento no confiere ninguna licencia sobre dichas patentes. Puede enviar consultas sobre licencias, por escrito, a:

*IBM Director of Licensing IBM Corporation North Castle Drive, MD-NC119 Armonk, NY 10504-1785 EE.UU.*

Para realizar consultas sobre licencias relacionadas con información del juego de caracteres de doble byte (DBCS), contacte con el Departamento de Propiedad Intelectual de IBM de su país, o bien envíe las consultas, por escrito, a:

*Intellectual Property Licensing Legal and Intellectual Property Law IBM Japan, Ltd. 19-21, Nihonbashi-Hakozakicho, Chuo-ku Tokio 103-8510, Japón*

INTERNATIONAL BUSINESS MACHINES CORPORATION FACILITA ESTA PUBLICACIÓN "TAL CUAL" SIN GARANTÍAS DE NINGÚN TIPO, NI EXPLÍCITAS NI IMPLÍCITAS, INCLUIDAS, PERO SIN LIMITARSE A, LAS GARANTÍAS IMPLÍCITAS DE NO INFRACCIÓN, COMERCIALIZACIÓN O ADECUACIÓN A UN FIN CONCRETO. Algunas jurisdicciones no permiten la declaración de limitación de responsabilidad de garantías expresas o implícitas en ciertas transacciones, por lo que esta declaración podría no ser aplicable en su caso.

Esta información puede contener imprecisiones técnicas o errores tipográficos. Periódicamente se efectúan cambios en la información aquí contenida; dichos cambios se incorporarán en nuevas ediciones de la publicación. IBM se reserva el derecho a realizar, si lo considera oportuno y sin previo aviso, cualquier modificación en los productos o programas que se describen en el presente manual.

Las referencias en esta información a sitios web que no son de IBM se proporcionan sólo por comodidad y de ningún modo suponen un aval de dichos sitios web. Los materiales de estos sitios web no forman parte de los materiales para este producto IBM y el uso de estos sitios web es bajo la responsabilidad del usuario.

IBM puede utilizar o distribuir cualquier información que suministre en la forma que encuentre conveniente sin incurrir por ello en ninguna obligación con el remitente.

Los poseedores de la licencia de este programa que deseen obtener información sobre el mismo con el propósito de: (i) intercambiar información entre programas creados de forma independiente y otros programas (incluido éste) y (ii) compartir la información intercambiada, deben ponerse en contacto con:

*IBM Director of Licensing IBM Corporation North Castle Drive, MD-NC119 Armonk, NY 10504-1785 EE.UU.*

La disponibilidad de esta información puede estar sujeta a determinados términos y condiciones y, en algunos casos, al pago de alguna tasa.

El programa bajo licencia que se describe en este documento, así como todo el material bajo licencia disponible que contiene, lo proporciona IBM bajo los términos del Acuerdo de Cliente de IBM, el Acuerdo Internacional de Programas bajo Licencia de IBM o cualquier otro acuerdo equivalente entre ambas partes.

Este documento contiene ejemplos de datos e informes que se utilizan en las operaciones comerciales diarias. Para ilustrarlos de la forma más completa posible, los ejemplos incluyen nombres de personas, empresas, marcas y productos. Todos estos nombres son ficticios y cualquier parecido con los nombres y direcciones utilizados por una empresa comercial real es pura coincidencia.

## LICENCIA DE COPYRIGHT:

Esta información contiene programas de aplicación de ejemplo en lenguaje fuente, que se utilizan para complementar las explicaciones relacionadas con las técnicas de programación en diversas plataformas operativas. El usuario puede copiar, modificar y distribuir dichos programas de ejemplo en la forma que prefiera sin previo pago a IBM, con el objeto de desarrollar, utilizar, comercializar o distribuir los programas de aplicación de acuerdo con la interfaz de programación de aplicaciones diseñada para la plataforma operativa para la que se han escrito dichos programas de ejemplo. Estos ejemplos no han sido sometidos a pruebas exhaustivas bajo todas las condiciones posibles. Por consiguiente, IBM no puede garantizar ni confirmar la fiabilidad, utilidad o funcionalidad de estos programas. Los programas de ejemplo se proporcionan "TAL CUAL", sin garantía de ninguna clase. IBM no se responsabilizará de los daños que puedan producirse por el uso de los programas de ejemplo.

Toda copia o cualquier parte de estos programas de ejemplo o cualquier trabajo derivado deberá incluir un aviso de copyright tal y como se muestra más abajo. © (nombre de la empresa) (año).

Partes de este código proceden de programas de ejemplo de IBM Corp. © Copyright IBM Corp. \_indique el año o años\_.

## **Marcas registradas**

IBM, el logotipo de IBM e ibm.com son marcas registradas de International Business Machines Corp., que se encuentran registradas en un gran número de jurisdicciones en todo el mundo. Otros nombres de productos y servicios podrían ser marcas registradas de IBM u otras empresas. Encontrará una lista actualizada de las marcas registradas de IBM en [http://www.ibm.com/legal/copytrade.shtml.](http://www.ibm.com/legal/copytrade.shtml)

Java y todas las marcas registradas y logotipos basados en Java son marcas registradas de Oracle y/o sus afiliados.

Linux es una marca registrada de Linus Torvalds en los Estados Unidos y/o en otros países.

Microsoft, Windows, Windows NT y el logotipo de Windows son marcas registradas de Microsoft Corporation en los Estados Unidos y/o en otros países.

UNIX es una marca comercial registrada de The Open Group en los Estados Unidos y otros países.

Otros nombres de compañías, productos y servicios pueden ser marcas registradas o marcas de servicios de otras empresas.

## **Términos y condiciones de la documentación del producto**

El permiso para usar estas publicaciones se otorga conforme a los siguientes términos y condiciones:

**Aplicabilidad:** Estos términos y condiciones son adicionales a cualquier términos de uso en el sitio web de IBM.

**Uso personal:** Puede reproducir estas publicaciones para uso personal, no comercial, siempre que conserve todos los avisos de propiedad. No podrá distribuir, mostrar, ni crear trabajo derivado de estas publicaciones, ni de cualquier parte de éstas, sin el consentimiento expreso de IBM.

**Uso comercial:** Puede reproducir, distribuir y visualizar estas publicaciones únicamente dentro de su empresa, siempre y cuando se mantengan todos los avisos de propiedad. No podrá crear trabajo derivado de estas publicaciones, ni reproducir, distribuir ni mostrar estas publicaciones ni cualquier parte de éstas sin el consentimiento expreso de IBM.

**Derechos:** Excepto lo expresamente otorgado en este permiso, no se concede ningún otro permiso, licencia ni derecho, explícitos o implícitos, sobre las publicaciones ni sobre ninguna información, datos, software u otra propiedad intelectual allí contenida.

IBM se reserva el derecho de retirar los permisos otorgados aquí siempre que, a su discreción, considere que la utilización de las publicaciones actúa en detrimento de sus intereses o, según determine IBM, no se cumplan adecuadamente las instrucciones anteriores.

No podrá descargar, exportar ni volver a exportar esta información si no se cumplen todas las leyes y regulaciones aplicables, incluidas las leyes y normativas de exportación de Estados Unidos.

IBM NO EFECTÚA NINGÚN TIPO DE GARANTÍA SOBRE EL CONTENIDO DE ESTAS PUBLICACIONES. LAS PUBLICACIONES SE PROPORCIONAN "TAL CUAL", SIN GARANTÍAS DE NINGUNA CLASE, YA SEAN EXPLÍCITAS O IMPLÍCITAS, INCLUYENDO, PERO SIN LIMITARSE A, LAS GARANTÍAS IMPLÍCITAS DE COMERCIALIZACIÓN, NO INFRACCIÓN Y ADECUACIÓN A UN FIN DETERMINADO.

## **Consideraciones sobre la política de privacidad**

Los productos de IBM Software, incluido el software como soluciones de servicio, ("ofertas de software") pueden utilizar cookies u otras tecnologías para recopilar información de uso del producto, para ayudar a mejorar la experiencia del usuario final, para adaptar las interacciones con el usuario final o para otros fines. En muchos casos, las ofertas de software no recopilan información de identificación personal. Algunas de nuestras ofertas de software pueden ayudarle a recopilar información de identificación personal. Si esta oferta de software utiliza cookies para recopilar información de identificación personal, la información específica sobre el uso de cookies por parte de esta oferta se expone más abajo.

Esta oferta de software no utiliza cookies u otras tecnologías para recopilar información de identificación personal.

Si las configuraciones desplegadas por esta oferta de software le proporcionan como cliente la capacidad de recopilar información personal identificable de usuarios finales a través de cookies y otras tecnologías, usted debería buscar su propio asesoramiento legal sobre leyes aplicables a tales recopilaciones de datos, incluyendo cualquier obligatoriedad de notificación y consentimiento.

Si desea obtener más información sobre el uso de varias tecnologías, incluyendo el uso de las cookies para la recopilación de datos, consulte la Política de privacidad de IBM en<http://www.ibm.com/privacy>y las declaraciones de privacidad en línea de IBM en [http://www.ibm.com/privacy/details,](http://www.ibm.com/privacy/details) la sección denominada "Cookies, balizas de web y otras tecnologías" y "Declaración de privacidad de productos software y ofertas de Software-as-a-Service (SaaS) de IBM" en [http://www.ibm.com/software/info/product-privacy.](http://www.ibm.com/software/info/product-privacy)

## **Glosario**

El glosario proporciona breves descripciones de términos del producto.

**accesibilidad.** Las características que ayudan a aquellos con discapacidades físicas como, por ejemplo, movilidad restringida o visión limitada, a utilizar sus sistemas.

**puntos de corte.** Los mapas de colores que especifican el valor en el que cambia el color.

**columnas calculadas.** Las columnas de datos que añade a los resultados de la consulta.

**informes clásicos.** Los informes tabulares basados en texto que se generan utilizando los resultados de la consulta como el origen de datos y una plantilla de formulario.

**mapa de colores.** Un mapa de colores se puede utilizar para variar el color de un objeto de proyecto visual según un valor asociado al objeto.

**secuencia de colores.** Una secuencia de color se puede utilizar para modificar las propiedades de colores de un objeto de proyecto visual basado en un valor de índice.

**barra de mandatos.** Una interfaz que le permite ejecutar los mandatos de procedimiento directamente desde la interfaz de QMF para Workstation.

**herramienta de conectividad.** Una interfaz que le permite definir las dependencias entre los objetos no controlados por consultas como, por ejemplo, objetos de recuadro de texto y objetos de etiqueta. La herramienta de conectividad sólo está disponible al crear paneles de instrumentos visuales.

**árbol de estructura de cubo.** En el formato de diseño, el árbol Estructura de cubo lista las dimensiones y las medidas incluidas en el cubo.

**fuentes de datos.** Los orígenes de datos le permiten crear tablas virtuales que los usuarios pueden editar y manipular sin alterar el contenido de las tablas originales. Los orígenes de datos virtuales funcionan introduciendo una capa de metadatos que media entre un origen de datos virtual definido por el administrador y los orígenes de datos subyacentes que contienen las tablas y vistas físicas.

**plantillas de datos.** Las plantillas de datos se utilizan para crear y controlar la representación visual de los datos del conjunto de resultados de consulta dentro de los objetos de diseño.

**Editor de consultas de diagrama.** Al crear consultas mediante el editor de consultas de diagrama, proporcione información de tabla, unión, columna, clasificación y fila y el editor de consultas de diagrama construye las sentencias de lenguaje de consulta estructurado (SQL). El editor de consultas de diagrama no está disponible en QMF para WebSphere.

**Editor para describir consultas.** Utilice el editor para describir consultas para crear un objeto de consulta automáticamente basado en el tipo de consulta y en las tablas que especifique.

**detallar más.** Una característica de navegación que permite a los usuarios pulsar un objeto y saltar a otra escena que contiene más información relacionada específicamente con el valor del objeto original. El asistente Para detallar más está disponible para todos los objetos de diseño que pueden visualizar los datos de resultados de la consulta.

**códigos de edición.** Los códigos de edición especifican cómo formatear los datos de carácter, de fecha, de gráfico, numéricos, de hora y de indicación de fecha y hora que aparecerán en una columna específica de un informe. También puede crear códigos de edición definidos por el usuario.

**escena incorporada.** Un objeto de escena incorporada es un contenedor mediante el cual puede ver otra escena de forma total o parcial y, a continuación, navegar hasta dicha escena. La escena en la que se sitúa el objeto de escena incorporada se considera como la escena fuente. La escena de destino es la escena incorporada.

**acciones de suceso.** Se definen acciones de suceso para objetos con el fin de proporcionar interactividad y navegación en las escenas. Cuando el usuario navega por el panel de instrumentos, las acciones del ratón activan sucesos predefinidos como, por ejemplo, saltos entre escenas, ejecución de sentencias SQL o el inicio de otras aplicaciones.

**Diseñador de expresiones.** El Diseñador de expresiones se utiliza para especificar cualquier valor de propiedad asociado a un objeto seleccionado. El Diseñador de expresiones es una manera alternativa de especificar propiedades de un objeto. Para cada propiedad que se puede especificar para un objeto, se proporcionan plantillas que ayudan a formatear el valor de esa propiedad. Además, hay más espacio disponible para utilizar y consultar el valor de la propiedad (que puede aumentar bastante si se utilizan expresiones).

**método de guardar rápido.** Al guardar los datos de resultados de consulta utilizando un método de "guardar rápido", todo el proceso se produce en la base de datos. No se pasan más datos entre la interfaz QMF para Workstation/WebSphere y la base de datos. La interfaz QMF para Workstation/WebSphere añade SQL a la consulta original, la consulta vuelve a ejecutarse y se salva directamente en la(s) tabla(s) especificada(s). La acción de guardar resultados de consulta utilizando el proceso de "guardar rápido" mejora significativamente el rendimiento cuando va a salvarse una gran cantidad de datos.

**repositorios basados en archivo.** Si utiliza QMF para Workstation, puede crear una conexión de repositorio de archivos para configurar la información que le permite conectarse a un repositorio basado en archivos que se almacena en una unidad de red o local. Las conexiones de archivo se pueden crear sólo para repositorios heredados basados en archivo.

**opciones de formateo.** Puede personalizar cómo aparecerán los resultados de la consulta en la ventana del editor. Puede especificar fonts diferentes, colores y alineaciones de texto para cada cabecera de columna y cada célula de la columna. También puede especificar que el formato de columna y de célula se aplique basándose en el resultado de una expresión condicional. Puede aplicar opciones de formato a columnas en su totalidad, células individuales, encabezamientos de columna y células de resumen.

**formatos.** Los formularios se consideran objetos y se pueden guardar en el repositorio, en el catálogo QMF o en un archivo. Cuando se abre un objeto de formato que se ha guardado, realmente se está ejecutando el objeto de formato para generar el informe. Al abrirlos, los formatos utilizan automáticamente los resultados de la consulta activa actualmente como fuente de datos.

**variables de formato.** Las variables de formato son códigos que se pueden insertar en los campos de texto para producir información en el informe. Por ejemplo, puede insertar una variable de fecha para producir la fecha actual siempre que se imprime el informe.

**parámetro global.** Un parámetro global está disponible para todo el proyecto visual y para el usuario del panel de instrumentos visual. Puede pasar parámetros globales cuando especifique propiedades de objetos o cuando cree acciones de sucesos. Además, tiene la opción de hacer que los parámetros globales sean públicos durante la ejecución para que el usuario pueda acceder a ellos.

**recursos globales.** Los recursos globales que pueden utilizar todas las páginas de un informe visual o todas las escenas de un panel de instrumentos visual. Puede utilizar recursos globales para calcular propiedades de objeto.

**variables globales.** Las variables globales son variables que permanecen activas mientras la sesión actual de QMF para Workstation/WebSphere está activa. En contraposición a las variables de sustitución que sólo están activas durante la ejecución de un objeto (consulta, procedimiento, formato). Para objetos que utilizan variables globales, se utiliza el valor definido actualmente para la variable global.

**agrupación y agregación.** Se pueden aplicar las opciones de agrupación y agregación a las columnas de resultados de consulta para organizar los datos de resultado en agrupaciones lógicas o resumidas. Mediante la adición de la agrupación y la agregación, puede obtener automáticamente información de resumen sobre los datos y visualizar los datos de una manera más lógica. Por ejemplo, puede mostrar los datos en un informe por departamento o por promedio de comisiones de departamento.

**ampliación de información.** La ampliación de la información es una función de navegación que presenta una vista más detallada de los datos cuando el usuario amplía una escena o un punto de datos de un diseño. Cada objeto de diseño y escena tiene un nivel de ampliación por omisión (100% de ampliación). Puede configurar la navegación de ampliación de la información para escenas completas y objetos de diseño individuales. La ampliación de la información del objeto de diseño le permite proporcionar más información de consulta en cada punto de datos mientras el usuario amplía un objeto de diseño. Utilice los mismos datos de resultados de consulta para cada nivel de ampliación. La ampliación de la información del nivel de la escena permite visualizar un diseño completamente diferente y datos de resultados de la consulta para cada nivel de la ampliación.

**controladores JDBC.** QMF para Workstation/ WebSphere utiliza JDBC para conectarse a todos los repositorios de bases de datos y fuentes de datos. QMF para Workstation/WebSphere no incluye controladores JDBC. Se debe definir la ubicación de los controladores JDBC que QMF para Workstation/WebSphere utilizará para conectarse a los repositorios y las fuentes de datos. Los administradores de QMF para Workstation/WebSphere son responsables de identificar dónde encontrará cada instancia de la interfaz de aplicaciones los controladores JDBC.

**archivos de definición de trabajo.** Los archivos de definición de trabajo (.jdfx) son archivos de QMF heredados que se pueden importar para configurar trabajos planificados.

**planificador de trabajos.** QMF para

Workstation/WebSphere tiene la capacidad de planificar un objeto de procedimiento que sea ejecutado de forma periódica y repetitiva o a una fecha y hora específicas. Un procedimiento de QMF para Workstation/WebSphere puede realizar uno o más pasos secuenciales como, por ejemplo, ejecutar

consultas, aplicar plantillas de informe, exportar informes a archivos PDF o enviar informes utilizando el correo electrónico. Puede planificar que el procedimiento se ejecute a una hora determinada utilizando el planificador local o el planificador de QMF para WebSphere.

**objetos de diseño.** En una escena de panel de instrumentos visual, los objetos de diseño se utilizan para mostrar resultados de consulta en formatos visuales como, por ejemplo, diagramas, gráficos, mapas, tablas y cuadrículas. Para la mayoría de objetos, se visualizan los resultados de varias consultas en un solo diseño. Por ejemplo, se puede crear un solo diagrama XY que visualice las cifras de ventas obtenidas de una consulta y las cifras de gastos obtenidas de otra consulta. Puede anidar varios objetos de diseño. Cuando se anidan objetos de diseño, puede pasar información del resultado de la consulta de un objeto de diseño de nivel superior a un objeto de diseño de nivel inferior. Debido a que tiene la posibilidad de pasar esta información, puede utilizar objetos de diseño anidados para visualizar información más detallada relacionada con un valor de datos específico.

**diálogo Propiedades de diseño.** Una interfaz que le permite establecer todas las opciones que están disponibles para formatear resultados de consulta. La ventana Propiedades de diseño utiliza una estructura de árbol para representar las columnas de los resultados de la consulta. En función de lo que se haya seleccionado en los resultados de la consulta, el árbol Propiedades de diseño visualiza las ramas de todas las columnas o de una sola columna en los resultados de la consulta. Puede aplicar opciones de formato a columnas en su totalidad, células individuales, encabezamientos de columna y células de resumen.

**Visionary World de herencia.** Puede crear un nuevo panel de instrumentos a partir de un Visionary World existente que se ha creado utilizando una versión anterior de QMF Visionary. El Visionary World que importe se debe haber exportado como un archivo XML utilizando QMF for Visionary Versión 8.1, Fixpack 13 o posterior.

**datos LOB.** Un objeto grande (LOB) es un tipo de datos de DB2 para z/OS y DB2 para Linux, UNIX® y Windows que alojan datos no tradicionales como, por ejemplo, texto, multimedia, imagen, vídeo, fotografía, sonido o cualquier archivo de datos muy grande dentro de una tabla de base de datos. Al recuperar o salvar datos LOB se puede consumir un elevado número de recursos.

**repositorios de red.** Una conexión con un repositorio compartido utilizando un acceso de red directo. La conectividad de red permite a los usuarios acceder a un repositorio compartido sin necesidad de conectividad de base de datos directa desde la estación de trabajo. La conexión a repositorios utilizando un servicio de red

permite la consolidación del acceso a datos en un servidor central y elimina la necesidad de distribuir controladores JDBC en cada escritorio en que se ejecuta QMF para Workstation. Este tipo de conexión no es aplicable a los usuarios de QMF para WebSphere.

**consultas OLAP.** Las consultas OLAP permiten a los usuarios acceder dinámicamente a diferentes dimensiones de datos multidimensionales. Mediante QMF para Workstation y QMF para WebSphere puede crear una consulta OLAP para los orígenes de datos multidimensionales que se consultan mediante MDX y a los que se accede a través de XMLA.

**objetos de paleta.** Desde la vista Paleta, puede insertar en el proyecto visual cualquier objeto gráfico que se liste. Todos los objetos de la vista Paleta se pueden insertar en un panel de instrumentos visual. No todos los objetos disponibles en la vista Paleta se pueden insertar en un informe visual. Los objetos que no se pueden insertar en un informe visual tienen propiedades interactivas y los informes visuales no son interactivos.

**repositorios personales.** Los repositorios personales atienden a un único usuario y se almacenan en el directorio de valores personales de la estación de trabajo (servidor) en que se ejecuta la interfaz de aplicaciones de QMF para Workstation/WebSphere.

**perspectivas.** Una interfaz utilizada para consultar datos y formatear resultados.

**procedimientos.** Un conjunto de mandatos que le permite ejecutar consultas, imprimir informes, importar y exportar datos, así como realizar otras funciones.

**vista Explorador de proyectos.** La vista Explorador de proyectos detalla en una estructura de árbol todos los elementos y objetos de cada informe y panel de instrumentos visual.

**Editor de consultas asistidas.** Una interfaz que le permite crear consultas, desde sencillas hasta complejas. El editor de consultas asistidas le solicitará la información que necesita para crear la sentencia SQL. También puede establecer las condiciones de clasificación y fila utilizando el Editor de consultas asistidas. (Sólo QMF para Workstation)

**catálogos de QMF.** Un conjunto de tablas de base de datos que contienen objetos guardados (consultas, procedimientos y formularios), los perfiles y los límites de recursos de usuario; los informes y otros valores e información variada. Los catálogos QMF residen en los servidores de bases de datos que alojan una base de datos DB2.

**Editor de consulta.** Una interfaz le permite abrir la tabla de base de datos a la que puede acceder en el espacio de trabajo.

**parámetros de consulta.** Los parámetros de consulta contienen el valor que se enviará a la consulta y se utilizará en tiempo de ejecución.

**método de guardar normal.** Al salvar los datos de resultados de consulta utilizando un método de "salvar normal", la interfaz que esté utilizando (QMF para Workstation o QMF para WebSphere) guardará los resultados de consulta recuperados en la base de datos utilizando una sentencia INSERT de SQL individual para cada fila de datos. Este tipo de método de guardar puede resultar caro en términos de rendimiento debido al coste de volver a pasar grandes cantidades de datos a la base de datos.

**consulta relacional.** Una consulta es una petición de información de una fuente de datos. Para solicitar información de un origen de datos relacional, la consulta se construye utilizando sentencias SQL.

**límites de recursos.** Los límites de recursos de QMF para Workstation/WebSphere controlan el acceso a la fuente de datos y el consumo de recursos. Debe estar conectado a la fuente de datos para ver los límites de recursos que están en vigor para el ID de usuario al acceder a esa fuente de datos.

**parámetros de escena.** Un parámetro que sólo está disponible para una escena específica en un panel de instrumentos visual. Puede pasar parámetros de escena al crear escenas incorporadas y acciones de sucesos.

**trabajos planificados.** Puede planificar que el procedimiento se ejecute a una hora determinada utilizando el planificador local o el planificador de QMF para WebSphere. Los procedimientos que se han planificado para que se ejecuten a otra hora se denominan trabajos planificados.

**repositorios compartidos.** Los repositorios compartidos se ubican en una base de datos y muchos usuarios pueden compartirlos. Sólo los administradores de QMF para Workstation/WebSphere pueden crear repositorios compartidos.

**editor de consultas SQL.** Para los usuarios con experiencia en SQL, una forma de crear una consulta es escribir sus propias sentencias SQL en el editor de consultas SQL. Puede escribir una sola sentencia de SQL que devolverá un solo conjunto de resultados o varias sentencias de SQL que devolverán varios conjuntos de resultados. El editor proporciona soporte de color para las sentencias de SQL.

**paquetes SQL estáticos.** QMF utiliza varias tablas del almacenamiento de repositorios para almacenar información de proceso. Algunas de estas tablas almacenan información sensible como, por ejemplo, la tabla de permisos. Por omisión, todos los usuarios pueden acceder a estas tablas de almacenamiento de repositorios y realizar cambios en las tablas. Puede elegir proteger las tablas de almacenamiento de repositorios. En la modalidad de protección, se accede a las tablas de almacenamiento de repositorio utilizando una colección de los procedimientos almacenados o los paquetes SQL estáticos en función de lo que permita la base de datos que aloja el almacenamiento de repositorio. A los usuarios del almacenamiento de repositorios se les debe otorgar entonces permiso para ejecutar los procedimientos almacenados o los paquetes de SQL estático.

**variables de sustitución.** Las variables de sustitución se utilizan para entrar valores cambiantes en una consulta SQL en tiempo de ejecución.Esta característica le permite sustituir parte de una sentencia SQL y hacerla más genérica. Las variables de sustitución sólo están activas mientras el objeto (consulta, procedimiento o formulario) está en ejecución. Como consecuencia de esto, sólo un único objeto puede acceder a la variable de sustitución. La variable no existirá después de ejecutar el objeto.

**Editor de tablas.** Una interfaz le permite abrir la tabla de base de datos a la que puede acceder en el espacio de trabajo.

**Visor de tablas.** Una interfaz le permite abrir la tabla de base de datos a la que puede acceder en el espacio de trabajo.

**tablas de conversión.** Las tablas de conversión permiten a los diseñadores de paneles de instrumentos publicar un único panel de instrumentos visual que se puede ver en varios idiomas. Cuando los desarrolladores de contenido crean un panel de instrumentos, se entran directamente los títulos de botones, las etiquetas, las informaciones sobre herramientas y otro texto incorporado en los valores de propiedad de los objetos del panel de instrumentos. Mediante el uso de las tablas de conversión, los desarrolladores de contenido pueden proporcionar versiones alternativas de este texto especificado para que se visualicen cuando el usuario esté en un entorno local diferente. Por ejemplo, un desarrollador japonés puede elegir crear un nuevo panel de instrumentos en japonés pero, a continuación, incluir también tablas de conversión de alemán y francés, que se utilizarán cuando el panel de instrumentos se vea bajo los entornos locales alemán y francés.

**códigos de uso.** Los códigos de uso proporcionan información de resumen acerca de los datos de una columna. Por ejemplo, los códigos de uso pueden proporcionar información de resumen de totales al final de una columna o resúmenes parciales en los cortes de control de una tabla. Los códigos de uso disponibles dependen de los datos de la columna y del tipo de resumen.

**preferencias de usuario.** El diálogo Preferencias se utiliza para establecer las preferencias de usuario que se aplicarán a las funciones específicas en la sesión de la interfaz actual de aplicaciones de QMF para Workstation/WebSphere. El diálogo Preferencias consta de dos paneles. El panel izquierdo muestra un árbol jerárquico para organizar las preferencias y el panel derecho muestra las páginas de los valores de preferencias reales.

**barra variables.** Puede utilizar la barra Variables para especificar un valor de propiedad. La barra Variables se encuentra en la barra de menús. Desde la barra Variables, puede elegir un parámetro global o local que se ha definido para el proyecto visual y un nombre de columna de un conjunto de resultados de consulta.

**vistas.** Las vistas de QMF para Workstation/ WebSphere soportan editores y proporcionan presentaciones alternativas así como maneras de navegar por la información de la ventana. Cada vista se muestra como un panel en la ventana de la estación de trabajo principal. Cada perspectiva de QMF para Workstation/WebSphere muestra inicialmente las vistas que se utilizan con mayor frecuencia para realizar funciones específicas.

**paneles de instrumentos visuales.** Los paneles de instrumentos visuales presentan datos interactivos o permanentes obtenidos de consultar varios orígenes de datos heterogéneos de toda la empresa. Los paneles de instrumentos visuales presentan datos en formato de escena utilizando una amplia variedad de gráficos entre los que se incluyen, diagramas, gráficos, mapas y widgets de interfaz de usuario. Los objetos gráficos basados en datos se pueden enlazar fácilmente de modo que las selecciones del usuario desencadenen visualizaciones de datos exclusivas. Los desarrolladores de contenido pueden crear un panel de instrumentos visual que pueden ver múltiples usuarios con QMF para Workstation o QMF para WebSphere.

**diseñador visual.** Puede diseñar rápidamente informes y paneles de instrumentos visuales utilizando la perspectiva intuitiva del Diseñador visual que incluye un editor que presenta las vistas de diseño y, también, las vistas de tiempo de ejecución del proyecto; la vista Explorador de proyectos que detalla el contenido estructural de cada informe visual y cada panel de instrumentos; y las vistas Paleta, Propiedades, Sucesos y Salida que soportan el editor de Diseñador visual y ayudan a crear informes y paneles de instrumentos visuales.

**informes visuales.** Los informes visuales son informes imprimibles, basados en páginas, que incluyen texto formateado y gráficos para visualizar datos permanentes para una amplia variedad de usuarios. Los informes visuales también pueden contener gráficos basados en datos (por ejemplo, mapas y diagramas) insertados en diferentes secciones del informe (por ejemplo, encabezamientos o pies). Cada gráfico basado en datos puede presentar datos de varias consultas que se ejecutan en la empresa.

**repositorios de servicio web.** Cree una conexión de repositorio de servicio web para configurar la

información que le permite conectarse a un repositorio compartido a través de la API de los servicios web de QMF para WebSphere utilizando una conexión HTTP o HTTPS. La conectividad basada en Web permite a los usuarios acceder a un repositorio compartido sin necesidad de conectividad de base de datos directa desde la estación de trabajo. La conexión a repositorios utilizando una conexión basada en web permite la consolidación del acceso a datos en un servidor central y elimina la necesidad de distribuir controladores JDBC en cada escritorio que ejecute QMF para Workstation. Este tipo de conexión no se aplica a QMF para WebSphere.

**espacios de trabajo.** Todos los orígenes de datos y objetos a los que puede acceder están contenidos en uno o más espacios de trabajo que el administrador de QMF para Workstation/WebSphere ha llenado previamente de forma automática. Cada espacio de trabajo al que se tiene acceso se lista en la vista Espacios de trabajo. Desde la vista Espacios de trabajo, puede realizar la mayoría de funciones de consulta e informes.

**ampliación.** Si utiliza QMF para Workstation, puede utilizar la opción Ampliación para ver en formato de número hexadecimal o binario el contenido de una celda en los resultados de consulta.

# **Índice**

## **Caracteres Especiales**

[&&Variable](#page-162-0) 14[7, 149](#page-164-0)[, 168](#page-183-0) [&an](#page-336-0) 321 [/Batch](#page-573-0) 558 [&CALCid](#page-336-0) 321 [&CUENTA](#page-336-0) 321 [&FECHA](#page-336-0) 321 [&FILA](#page-336-0) 321 [&HORA](#page-336-0) 321 [/IDisplay](#page-573-0) 558 [/IObject:"propietarioObjeto"."nombreObjeto"](#page-573-0) 558 [/IPassword:contraseña](#page-573-0) 558 [/IServer:nombreServidor](#page-573-0) 558 [/IUserID:IDusuario](#page-573-0) 558 ["&nombrevariable=valorvariable"](#page-573-0) 558 &n [321](#page-336-0) [~Detallar](#page-241-0) 226 [&PAGI](#page-336-0) 321 [/RConnection:nombreConexión](#page-573-0) 558 [/RDBUser:IDusuarioRdb](#page-573-0) 558 [/RObject:víaAccesoaObjeto](#page-573-0) 558 [/RPassword:contraseñaR](#page-573-0) 558 [/Run](#page-573-0) 558 [/RUser:IDusuarioR](#page-573-0) 558 [&Variables globales](#page-336-0) 321 [&Variables HTML](#page-336-0) 321

## **A**

[Abrir](#page-48-0) 33 [Abrir desde](#page-48-0) 33 [abrir el contenido de un archivo IXF](#page-231-0) 216 [abrir perspectiva](#page-27-0) 12 [Abrir URL](#page-437-0) 422 [accesibilidad](#page-592-0) 577 [equivalentes del teclado](#page-592-0) 577 [navegación en estación de trabajo](#page-593-0) 578 [navegación en WebSphere](#page-596-0) 581 [navegación mediante teclado](#page-592-0) 577 [sistema operativo](#page-593-0) 578 [tecnología asistida](#page-593-0) 578 [ACCION](#page-172-0) 15[7, 174](#page-189-0) acciones [ejecutar objeto](#page-275-0) 260 [exportar consulta](#page-275-0) 260 [exportar consulta a correo](#page-277-0) 262 [exportar informe rápido](#page-281-0) 266 [exportar informe rápido a correo](#page-280-0) 265 [exportar informe visual](#page-284-0) 269 [exportar informe visual a correo](#page-282-0) 267 [imprimir consulta](#page-280-0) 265 [grupos de acciones](#page-288-0) 27[3, 274](#page-289-0)[, 275](#page-290-0) [manipulación de recursos](#page-285-0) 270 [copiar](#page-285-0) 270 [enviar correo](#page-286-0) 271 [acciones de suceso](#page-402-0) 387 [Abrir URL](#page-437-0) 422 [asignar](#page-403-0) 388 [Cargar cookie](#page-439-0) 424 [Cerrar diálogo](#page-437-0) 422

[acciones de suceso](#page-402-0) *(continuación)* [Crear archivo](#page-424-0) 409 [Ejecutar JavaScript](#page-411-0) 396 [Ejecutar mandato de shell](#page-403-0) 38[8, 400](#page-415-0) [Ejecutar procedimiento](#page-403-0) 38[8, 395](#page-410-0) [Ejecutar sentencia SQL](#page-403-0) 38[8, 394](#page-409-0) [Enviar correo electrónico](#page-413-0) 398 [Enviar suceso a escena incorporada](#page-414-0) 399 [Establecer foco](#page-421-0) 406 [Establecer valores](#page-403-0) 38[8, 391](#page-406-0) [Exportar a Excel](#page-403-0) 38[8, 404](#page-419-0) [Exportar a PDF](#page-423-0) 408 [Finalizar sesión](#page-422-0) 407 [Guardar cookie](#page-438-0) 423 [Imprimir escena](#page-403-0) 38[8, 397](#page-412-0) [Iniciar LOB](#page-428-0) 413 [Invalidar memoria caché de consulta](#page-427-0) 412 [Ir a una nueva ubicación](#page-403-0) 38[8, 390](#page-405-0) [Modificar datos](#page-416-0) 401 [Mostrar diálogo](#page-435-0) 420 [Mostrar mensaje](#page-403-0) 38[8, 403](#page-418-0) [Navegar a una escena incorporada](#page-403-0) 38[8, 392](#page-407-0) [Navegar hacia atrás](#page-403-0) 38[8, 393](#page-408-0) [Recargar escena](#page-422-0) 407 [Renovar componente](#page-426-0) 411 [Renovar geolocalización](#page-440-0) 425 aceleración [preferencias](#page-33-0) 18 [acelerador](#page-33-0) 1[8, 157](#page-172-0)[, 168](#page-183-0)[, 174](#page-189-0)[, 208](#page-223-0)[, 219](#page-234-0)[, 574](#page-589-0) [acerca de los límites de recursos](#page-577-0) 562 [acerca de objetos de diseño ampliados](#page-523-0) 508 Adición de objetos Lienzo [modo HTML5](#page-491-0) 47[6, 477](#page-492-0) [agregaciones](#page-263-0) 248 [agrupación condicional](#page-132-0) 117 [agrupación y agregación](#page-218-0) 20[3, 248](#page-263-0) [campos](#page-219-0) 204 Agrupación y agregación [Cuenta](#page-241-0) 226 [Desviación estándar](#page-241-0) 226 [Grupo lateral](#page-241-0) 226 [Grupo superior](#page-241-0) 226 [Máximo](#page-241-0) 226 [Mínimo](#page-241-0) 226 [Porcentaje acumulativo del grupo](#page-241-0) 226 [Porcentaje acumulativo del total](#page-241-0) 226 [Porcentaje del grupo](#page-241-0) 226 [Porcentaje del total](#page-241-0) 226 [Primero](#page-241-0) 226 [Promedio](#page-241-0) 226 [Sin agregación](#page-241-0) 226 [Suma](#page-241-0) 226 [Suma acumulativa](#page-241-0) 226 [Último](#page-241-0) 226 [Ajuste automático](#page-241-0) 226 [ajuste de curva](#page-309-0) 294 [almacenamiento en memoria caché de objetos de](#page-72-0) [repositorio](#page-72-0) 57 [almacenar en memoria caché](#page-72-0) 57 [datos de repositorio](#page-72-0) 57

[ampliación](#page-239-0) 224 [Análisis](#page-167-0) 152 [ANCHORn](#page-327-0) 312 [Añadir a Favoritos](#page-48-0) 33 [Añadir a inicio](#page-48-0) 33 [Añadir columna calculada](#page-241-0) 226 [añadir objetos](#page-490-0) 475 añadir un suceso Ejecutar JavaScript [cómo](#page-411-0) 396 aplicación [formateo condicional](#page-351-0) 33[6, 345](#page-360-0) [formato condicional](#page-351-0) 33[6, 345](#page-360-0) [aplicaciones visuales](#page-366-0) 351 [árbol de estructura de consultas](#page-117-0) 10[2, 103](#page-118-0) [árbol de estructura de cubo](#page-117-0) 10[2, 103](#page-118-0) [árbol de estructura de diseño](#page-218-0) 203 árbol de estructura de formato [Cálculos](#page-322-0) 307 [Columnas](#page-322-0) 307 [Condiciones](#page-322-0) 307 [Cortes](#page-322-0) 307 [Detalles](#page-322-0) 307 [Final](#page-322-0) 307 [Opciones](#page-322-0) 307 [Página](#page-322-0) 307 [Principal](#page-322-0) 307 [archivo de valores de la biblioteca JDBC](#page-59-0) 44 [archivos de definición de trabajo](#page-297-0) 282 [archivos de trabajo](#page-297-0) 282 [asistencia de contenido](#page-89-0) 74 asistente Crear nuevo informe visual [pestaña Local](#page-370-0) 355 [pestaña Predefinido](#page-370-0) 355 [pestaña Repositorio](#page-370-0) 355 Asistente Crear nuevo panel de instrumentos visual pestañas [Local](#page-387-0) 372 [Predefinido](#page-387-0) 372 [Repositorio](#page-387-0) 372 [asistente de diseño](#page-461-0) 446 [asistente Filtro de dynamart](#page-210-0) 195 [asistente para describir consultas](#page-87-0) 72 [Asistente para detallar más](#page-396-0) 381 [asistente Visualizar informe](#page-318-0) 303 [ATTACHMENT](#page-175-0) 160 [AVANZAR](#page-171-0) 156 avisos [legal](#page-672-0) 657

## **B**

[barra de mandatos](#page-575-0) 560 [barra Variables](#page-453-0) 438 [bibliotecas JDBC](#page-39-0) 2[4, 45](#page-60-0) [binario](#page-239-0) 224 [Bloque de detalle](#page-336-0) 321  $BODY$  160 [BOLD](#page-179-0) 164 [Booleano](#page-393-0) 378 [Borde](#page-399-0) 384 BORRAR [CONFIRMAR](#page-166-0) 151 [FOLDER](#page-166-0) 151 [NombreObjeto](#page-166-0) 151 [BOTTOMMARGIN](#page-179-0) 164 [Buscar](#page-241-0) 226

# **C**

[CALCid](#page-337-0) 322 [Cambiar nombre de favorito](#page-55-0) 40 [Cambiar nombre de inicio](#page-55-0) 40 [campos de texto](#page-327-0) 312 [Cargar cookie](#page-439-0) 424 [carpeta Base de datos](#page-47-0) 32 [carpeta Catálogo de QMF](#page-47-0) 32 [carpeta Favoritos](#page-55-0) 40 [carpeta Inicio](#page-55-0) 40 [carpeta OLAP](#page-47-0) 32 [carpeta Utilizado más recientemente](#page-55-0) 40 carpetas Explorador de proyectos [Conexiones](#page-369-0) 35[4, 368](#page-383-0) [Consultas](#page-369-0) 35[4, 368](#page-383-0) [Escenas](#page-383-0) 368 [Globales](#page-369-0) 35[4, 368](#page-383-0) [Página principal](#page-369-0) 354 categorías de plantilla [creación](#page-368-0) 353 [CCLIST](#page-175-0) 160 [CCSID](#page-167-0) 15[2, 224](#page-239-0) [CentroEscena](#page-399-0) 384 [Cerrar diálogo](#page-429-0) 414 [CHARSET](#page-179-0) 164 [CHECK](#page-160-0) 145 [Clasificar](#page-241-0) 226 códigos de uso [CALCid](#page-337-0) 322 [Corten](#page-337-0) 322 [CORTEnX](#page-337-0) 322 [DESSTV](#page-337-0) 322 [GROUP](#page-337-0) 322 [HORIZON](#page-337-0) 322 [MAXIMO](#page-337-0) 322 [MINIMO](#page-337-0) 322 [OMITIR](#page-337-0) 322 [PORAC](#page-337-0) 322 [PORCEN](#page-337-0) 322 [PRIMERO](#page-337-0) 322 [PROMED](#page-337-0) 322 [RECUENTO](#page-337-0) 322 [SUMA](#page-337-0) 322 [SUMAC](#page-337-0) 322 [TPORAC](#page-337-0) 322 [TPORCEN](#page-337-0) 322 [ULTIMO](#page-337-0) 322 [Color](#page-393-0) 378 [columnas calculadas](#page-213-0) 19[8, 200](#page-215-0)[, 201](#page-216-0)[, 426](#page-441-0) [Columnas con agregados](#page-263-0) 248 comandos de procedimiento [EXECUTE](#page-166-0) 151 [COMENT](#page-172-0) 15[7, 174](#page-189-0) [cómo comenzar](#page-18-0) 3 compilar [informe visual](#page-442-0) 427 [panel de instrumentos visual](#page-442-0) 427 [Condición](#page-336-0) 321 CONECTAR [NombreServidor](#page-160-0) 145 [NombreUsuario](#page-160-0) 145 [PASSWORD](#page-160-0) 145 [Conectividad](#page-459-0) 444 [conectividad XMLA](#page-16-0) 1 [Conectores](#page-459-0) 444 [conexión a los datos](#page-56-0) 41 [conexiones de origen de datos](#page-390-0) 375
[conexiones de red](#page-67-0) 52 [conexiones de repositorio](#page-57-0) 4[2, 47](#page-62-0) [Configuración de página](#page-244-0) 22[9, 230](#page-245-0) [imprimir un diagrama](#page-265-0) 250 [imprimir una previsión](#page-315-0) 300 [imprimir una ruta de detalle](#page-271-0) 256 [CONFIRM](#page-166-0) 151 [CONFIRMAR](#page-167-0) 15[2, 157](#page-172-0)[, 168](#page-183-0)[, 174](#page-189-0) [ConjPoli](#page-393-0) 378 [ConjPuntos](#page-393-0) 378 [ConjTexto](#page-393-0) 378 consultas [analíticas](#page-86-0) 7[1, 72](#page-87-0) [editores](#page-87-0) 72 [especificar en informes visuales](#page-444-0) 429 [especificar en paneles de instrumentos visuales](#page-444-0) 429 [estándar](#page-86-0) 71 OLAP [abrir](#page-118-0) 103 [creación en línea](#page-119-0) 104 [crear fuera de línea](#page-118-0) 103 [filtrar datos de cubo](#page-120-0) 105 [modificar](#page-118-0) 103 [recuperar datos de cubo](#page-117-0) 102 [perfilado](#page-136-0) 121 [relacional](#page-86-0) 71 [tipos](#page-86-0) 71 [visual](#page-86-0) 7[1, 72](#page-87-0)[, 73](#page-88-0) [Consultas analíticas](#page-121-0) 10[6, 107](#page-122-0)[, 108](#page-123-0)[, 110](#page-125-0) [agrupación condicional](#page-132-0) 117 [campos cruzados](#page-127-0) 112 [consultas de adición](#page-125-0) 110 [normalizar](#page-129-0) 114 [unir](#page-126-0) 111 [consultas de adición](#page-125-0) 110 [consultas de campos cruzados](#page-127-0) 112 [consultas de normalización](#page-129-0) 114 [consultas de unión](#page-126-0) 111 consultas OLAP [abrir](#page-118-0) 103 [creación en línea](#page-119-0) 104 [crear fuera de línea](#page-118-0) 103 [filtrar datos de cubo](#page-120-0) 105 [modificar](#page-118-0) 103 [recuperar datos de cubo](#page-117-0) 102 [consultas relacionales](#page-86-0) 71 [Contenedores](#page-459-0) 444 [contenido de la ayuda](#page-38-0) 23 [contraseñas de DB2](#page-71-0) 56 [controladores JDBC](#page-18-0) [3, 44](#page-59-0) [Controles](#page-459-0) 444 convertir [CSV](#page-236-0) 221 [DBF](#page-236-0) 221 [IXF](#page-236-0) 221 [TXT](#page-236-0) 221 [XML](#page-236-0) 221 CONVERTIR [NombreConsulta](#page-161-0) 146 [Convertir a HTML](#page-365-0) 350 [Convertir a informe visual](#page-365-0) 350 copia [acelerador](#page-143-0) 128 [tablas](#page-143-0) 128 [Copiar](#page-48-0) 33 [copiar tablas](#page-143-0) 128 [COPIES](#page-179-0) 164

correo electrónico [resultados de la consulta](#page-221-0) 206 [Corten](#page-337-0) 322 [CORTEnX](#page-337-0) 322 [creación](#page-268-0) 253 Creador de consultas [añadir columnas](#page-94-0) 7[9, 86](#page-101-0) Crear [tablas JavaScript](#page-558-0) 543 [Crear archivo](#page-424-0) 409 [Crear ciclicidad](#page-300-0) 285 [Crear estacionalidad](#page-300-0) 285 [Crear rendimiento](#page-300-0) 285 [Crear tendencia](#page-300-0) 285 [Cuenta](#page-241-0) 226

## **D**

[DATAFORMAT](#page-167-0) 152 [DATETIME](#page-179-0) 164 [DateTimeSet](#page-393-0) 378  $\begin{tabular}{cc} datos & \\ acceso & 41 \end{tabular}$  $\begin{tabular}{cc} datos & \\ acceso & 41 \end{tabular}$  $\begin{tabular}{cc} datos & \\ acceso & 41 \end{tabular}$ [conexión a](#page-56-0) 41 [datos de cubo](#page-117-0) 102 [datos de series temporales](#page-300-0) 285 [datos LOB](#page-237-0) 222 [DB2 para z/OS](#page-16-0) 1 [De uso frecuente](#page-459-0) 444 [Depurar paneles de instrumentos visuales](#page-556-0) 541 [descomposición multiplicativa](#page-308-0) 293 DESCRIBIR [NombreTabla](#page-164-0) 149 [TIPO](#page-164-0) 149 [Desde archivo](#page-319-0) 304 [Desde objeto abierto](#page-319-0) 304 [Desde origen de datos](#page-319-0) 304 [Desde repositorio](#page-319-0) 304 [DESSTV](#page-337-0) 322 [desviación absoluta media](#page-310-0) 295 [Desviación estándar](#page-241-0) 226 [detallar más](#page-396-0) 381 [detalle](#page-202-0) 187 [diagramas](#page-250-0) 23[5, 246](#page-261-0) [creación](#page-250-0) 235 [crear a partir de cuadrícula de resultados de consulta](#page-260-0) 245 [crear en el editor de visualización](#page-261-0) 246 [editar](#page-264-0) 249 [especificar formato de diagrama](#page-252-0) 237 [especificar serie de datos](#page-252-0) 237 [especificar tipos de diagrama](#page-251-0) 236 [diagramas de sintaxis](#page-157-0) 142 [diálogo Propiedades de diseño](#page-202-0) 187 [campos de font](#page-206-0) 191 [campos de formato](#page-208-0) 193 [formato de columna general](#page-204-0) 189 [opciones de formateo](#page-207-0) 192 [opciones de formato condicional](#page-209-0) 194 [opciones de formato de font](#page-205-0) 190 [diseñador de expresiones](#page-210-0) 19[5, 439](#page-454-0) [diseñador visual](#page-447-0) 432 [Ajustar a cuadrícula](#page-451-0) 436 [controles del editor](#page-451-0) 436 [cuadrícula](#page-451-0) 436 [guías](#page-451-0) 436 [reglas](#page-451-0) 436 [ventana del editor](#page-450-0) 435

Diseñador visual [preferencias](#page-46-0) 31 [Diseños](#page-459-0) 444 [doble suavizado exponencial](#page-300-0) 28[5, 292](#page-307-0)

## **E**

[Eclipse](#page-16-0) 1 EDIT [&&Variable](#page-164-0) 149 [NombreObjeto](#page-164-0) 149 Editar [tablas JavaScript](#page-563-0) 548 [editar tablas de base de datos](#page-142-0) 127 [Editor de consultas](#page-137-0) 122 Editor de consultas asistidas [añadir tablas](#page-92-0) 77 [columnas](#page-90-0) 75 [condiciones de clasificación](#page-90-0) 7[5, 81](#page-96-0) [Condiciones de fila](#page-90-0) 7[5, 82](#page-97-0) [condiciones de unión](#page-90-0) 75 [resultados de la consulta](#page-94-0) 7[9, 86](#page-101-0) [tablas](#page-90-0) 75 [unir columnas](#page-93-0) 78 [unir tablas](#page-92-0) 77 editor de consultas SQL [asistencia de contenido](#page-89-0) 74 [indicaciones de parámetro](#page-89-0) 74 [Editor de tablas](#page-137-0) 122 [condiciones de clasificación](#page-140-0) 125 [Condiciones de fila](#page-141-0) 126 [pestaña Asistida](#page-140-0) 12[5, 126](#page-141-0) [editor de visualización](#page-261-0) 246 editor del Creador de consultas [añadir tablas](#page-98-0) 83 [campos](#page-98-0) 8[3, 85](#page-100-0) [condiciones de fila globales](#page-98-0) 8[3, 88](#page-103-0) [condiciones de unión](#page-99-0) 84 [Editor SQL](#page-98-0) 8[3, 89](#page-104-0) [tablas](#page-98-0) 83 [editor para describir consultas](#page-105-0) 90 [listar tablas de origen de datos](#page-106-0) 91 [editor predeterminado](#page-137-0) 122 editores [Consulta asistida](#page-87-0) 72 [Creador de consultas](#page-87-0) 72 [SQL](#page-87-0) 72 [eje de categoría](#page-263-0) 248 [Ejecutar](#page-48-0) 33 **EJECUTAR** [&&Variable](#page-183-0) 168 [CONFIRMAR](#page-183-0) 168 [FORM](#page-183-0) 168 [NombreObjeto](#page-183-0) 168 [ROWLIMIT](#page-183-0) 168 [Ejecutar consulta](#page-300-0) 285 [Ejecutar JavaScript](#page-403-0) 38[8, 396](#page-411-0) [Ejecutar mandato de shell](#page-403-0) 38[8, 450](#page-465-0) [Ejecutar procedimiento](#page-403-0) 38[8, 395](#page-410-0) [Ejecutar sentencia SQL](#page-403-0) 38[8, 394](#page-409-0)[, 450](#page-465-0) [Eliminar de favoritos](#page-55-0) 40 [Eliminar de inicio](#page-55-0) 40 [encabezamiento](#page-202-0) 187 [Encabezamiento de corte](#page-336-0) 321 [Encabezamiento de detalle](#page-336-0) 321 [Encabezamiento de página](#page-336-0) 321 [END](#page-165-0) 150

enlaces [sitios web no de IBM](#page-674-0) 659 [enlazar](#page-477-0) 462 [Entero](#page-393-0) 378 [entorno de consulta](#page-572-0) 557 [Enviar correo electrónico](#page-413-0) 398 [Enviar suceso a escena incorporada](#page-414-0) 399 [error cuadrático medio](#page-310-0) 295 [error de porcentaje absoluto medio](#page-310-0) 295 [error de previsión acumulativo](#page-310-0) 295 [escenas](#page-391-0) 376 [escenas incorporadas](#page-399-0) 38[4, 385](#page-400-0) [parametrizada](#page-401-0) 386 espacio de trabajo [publicar en QMF Vision](#page-136-0) 121 espacios de trabajo [añadir contenido](#page-53-0) 38 [añadir un nuevo espacio de trabajo](#page-55-0) 40 [carpetas](#page-50-0) 35 [creación](#page-54-0) 39 [descubrir contenido](#page-47-0) 32 enlazar a objetos [espacio de trabajo](#page-51-0) 36 [repositorio](#page-51-0) 36 [filtrar objetos de origen de datos](#page-50-0) 35 [mover objetos](#page-53-0) 38 [propiedades](#page-52-0) 37 [renovar contenidos](#page-53-0) 38 [establecer](#page-33-0) 18 [Establecer el filtro de nombre](#page-48-0) 33 [Establecer foco](#page-421-0) 406 [Establecer font](#page-365-0) 350 [Establecer información de usuario](#page-48-0) 3[3, 350](#page-365-0) [Establecer origen de datos](#page-365-0) 350 [Establecer valores](#page-403-0) 38[8, 391](#page-406-0)[, 450](#page-465-0) estacionalidad prevista [media móvil](#page-312-0) 297 [promedio global](#page-312-0) 297 **EXECUTE** [LíneaComandos](#page-166-0) 151 [EXIT](#page-166-0) 151 [Explorador de proyectos](#page-448-0) 43[3, 434](#page-449-0) [Explorar](#page-48-0) 33 exportar [diagrama](#page-265-0) 250 [informes](#page-321-0) 30[6, 366](#page-381-0) [objetos de análisis](#page-570-0) 555 [previsión](#page-314-0) 299 [resultados de la consulta](#page-220-0) 205 [archivo](#page-225-0) 210 [base de datos](#page-223-0) 208 [opciones de exportación de archivo](#page-226-0) 211 [Exportar](#page-241-0) 226 EXPORTAR [CCSID](#page-167-0) 152 [CONFIRMAR](#page-167-0) 152 [DATAFORMAT](#page-167-0) 152 [IDIOMA](#page-167-0) 152 [LENGTH](#page-167-0) 152 [LOBFILE](#page-167-0) 152 [LOBSINFILE](#page-167-0) 152 [LOBSTO](#page-167-0) 152 [MODE](#page-167-0) 152 [NombreArchivo](#page-167-0) 152 [NombreObjeto](#page-167-0) 152 [ORDER](#page-167-0) 152 [OUTPUTMODE](#page-167-0) 152

EXPORTAR *(continuación)* [SEPARATOR](#page-167-0) 152 [SPLIT](#page-167-0) 152 [UNICODE](#page-167-0) 152 [UNITS](#page-167-0) 152 [WIDTH](#page-167-0) 152 [Exportar a Excel](#page-403-0) 38[8, 404](#page-419-0) [Exportar a PDF](#page-423-0) 408 [Exportar imágenes](#page-449-0) 434 [Expresión de cálculo](#page-336-0) 321 [Expresión de columna](#page-336-0) 321 [expresiones](#page-455-0) 440 [constantes](#page-455-0) 440 [ejemplos](#page-457-0) 442 [elementos](#page-455-0) 440 [formatear símbolos](#page-455-0) 440 [funciones](#page-455-0) 440 [nombres de columna](#page-455-0) 440 [operadores](#page-455-0) 440 [reglas de sintaxis](#page-456-0) 441 [expresiones calculadas](#page-457-0) 442 [ExternalEventID](#page-414-0) 399

## **F**

[FechaHora](#page-393-0) 378 FIJAR GLOBAL [NombreVariable](#page-191-0) 176 [Valor](#page-191-0) 176 [filtrar resultados de consulta](#page-210-0) 195 [filtro de condición compuesta](#page-211-0) 196 [filtro de condición de estilo libre](#page-212-0) 197 [filtro de nombre](#page-50-0) 35 [Filtro jerárquico](#page-120-0) 105 [filtro regular](#page-120-0) 105 [Finalizar sesión](#page-422-0) 407 [Font](#page-241-0) 226 [FORM](#page-179-0) 16[4, 168](#page-183-0) [Formato](#page-241-0) 226 [formato correcto](#page-76-0) 61 [formatos](#page-322-0) 307 [diseñar](#page-322-0) 307 [guardar con origen de datos](#page-341-0) 326 [guardar sin origen de datos](#page-341-0) 326 formatos de archivo [HTML](#page-321-0) 30[6, 366](#page-381-0) [PDF](#page-321-0) 30[6, 366](#page-381-0) [texto](#page-321-0) 30[6, 366](#page-381-0) [FROM](#page-175-0) 160 [fuentes de datos](#page-56-0) 4[1, 325](#page-340-0) [listar objetos](#page-320-0) 305 [seleccionar nuevo](#page-146-0) 131 [funciones de JavaScript](#page-215-0) 20[0, 201](#page-216-0) [proc.exec\(\)](#page-196-0) 181 [proc.exists\(\)](#page-197-0) 182 [proc.getCellValue\(\)](#page-198-0) 183 [proc.getColumnName\(\)](#page-198-0) 183 [proc.getColumnType\(\)](#page-198-0) 183 [proc.getNumColumns\(\)](#page-199-0) 184 [proc.getNumRows\(\)](#page-199-0) 184 [proc.getVariable\(\)](#page-197-0) 182 [proc.include\(\)](#page-199-0) 184 [proc.messageBox\(\)](#page-200-0) 185 [proc.prompt\(\)](#page-201-0) 186 [proc.setCellValue\(\)](#page-201-0) 186 [funciones definidas por el usuario](#page-215-0) 20[0, 426](#page-441-0) [funciones personalizadas](#page-216-0) 201

[functions.js](#page-215-0) 200

## **G**

[gestionar archivos de datos en dynamarts](#page-237-0) 222 gestionar en dynamart [CSV](#page-237-0) 222 [DBF](#page-237-0) 222 [IXF](#page-237-0) 222 [TXT](#page-237-0) 222 [XML](#page-237-0) 222 [Google Maps](#page-531-0) 516 [objeto de Google Map](#page-531-0) 516 [Objeto de Google Map](#page-536-0) 521 [objeto Google Map Marker](#page-532-0) 51[7, 518](#page-533-0) [objeto Polígono de Google Map](#page-534-0) 519 [objeto Polilínea de Google Map](#page-533-0) 518 [GROUP](#page-337-0) 322 [grupo de pestañas](#page-27-0) 12 [Grupo lateral](#page-241-0) 226 [Grupo superior](#page-241-0) 226 [Grupos laterales](#page-263-0) 248 [Grupos superiores](#page-263-0) 248 [guardar](#page-80-0) 65 [Guardar cookie](#page-438-0) 423 [guardar en](#page-80-0) 65 [guardar objetos de datos como dynamarts](#page-236-0) 221 [guardar todo](#page-80-0) 65

## **H**

[herramienta de conectividad](#page-464-0) 449 [hexadecimal](#page-239-0) 224 [HORIZON](#page-337-0) 322 [host](#page-38-0) 23 [HP-UX](#page-16-0) 1 [HTML](#page-450-0) 435

## **I**

[ICatalogPassword:contraseñaCatálogo](#page-573-0) 558 [ICatalogUserID:IDusuarioCatálogo](#page-573-0) 558 iconos [Crear ciclicidad](#page-300-0) 285 [Crear estacionalidad](#page-300-0) 285 [Crear rendimiento](#page-300-0) 285 [Crear tendencia](#page-300-0) 285 [Ejecutar consulta](#page-300-0) 285 [Mostrar árbol de esquema de previsión](#page-300-0) 285 [IDENTIFICADOR](#page-164-0) 149 [IDIOMA](#page-167-0) 15[2, 157](#page-172-0)[, 174](#page-189-0) [IMAGEn](#page-327-0) 312 [imágenes](#page-537-0) 522 [imágenes en stock](#page-543-0) 528 [creación](#page-543-0) 528 [utilizar](#page-544-0) 529 importar [CSV](#page-228-0) 213 [estructura del conjunto de resultados](#page-230-0) 215 [opciones de separador](#page-229-0) 214 [datos de tabla](#page-234-0) 219 [informes visuales de herencia](#page-373-0) 358 [tablas](#page-234-0) 219 [TXT](#page-228-0) 213 [estructura del conjunto de resultados](#page-230-0) 215 [opciones de separador](#page-229-0) 214

importar *(continuación)* [Visionary World de herencia](#page-390-0) 375 [XLS](#page-233-0) 218 [XLSX](#page-233-0) 218 [Importar](#page-75-0) 60 IMPORTAR [ACCION](#page-172-0) 157 [COMENT](#page-172-0) 157 [CONFIRMAR](#page-172-0) 157 [IDIOMA](#page-172-0) 157 [LOBSFROM](#page-172-0) 157 [NombreArchivo](#page-172-0) 157 [NombreObjeto](#page-172-0) 157 [SHARE](#page-172-0) 157 [importar datos contenidos en los archivos IXF](#page-231-0) 216 [importar directamente un archivo IXF a una tabla de base de](#page-232-0) [datos](#page-232-0) 217 [importar TXT](#page-228-0) 213 [estructura del conjunto de resultados](#page-230-0) 215 [opciones de separador](#page-229-0) 214 [Importar valores de QMF para Windows](#page-76-0) 61 [importarCSV](#page-228-0) 213 [estructura del conjunto de resultados](#page-230-0) 215 [opciones de separador](#page-229-0) 214 IMPRIMIR [BOLD](#page-179-0) 164 [BOTTOMMARGIN](#page-179-0) 164 [CHARSET](#page-179-0) 164 [COPIES](#page-179-0) 164 [DATETIME](#page-179-0) 164 [FORM](#page-179-0) 164 [ITALIC](#page-179-0) 164 [LEFTMARGIN](#page-179-0) 164 [LENGTH](#page-179-0) 164 [NombreObjeto](#page-179-0) 164 [ORIENTATION](#page-179-0) 164 [PAGENO](#page-179-0) 164 [PRINTER](#page-179-0) 164 [RIGHTMARGIN](#page-179-0) 164 [SIZE](#page-179-0) 164 [TOPMARGIN](#page-179-0) 164 [TYPEFACE](#page-179-0) 164 [USEFORMPS](#page-179-0) 164 [WIDTH](#page-179-0) 164 [Imprimir escena](#page-403-0) 38[8, 397](#page-412-0)[, 450](#page-465-0) [indicaciones de parámetro](#page-89-0) 74 [información de servicio](#page-14-0) xiii [información de soporte](#page-14-0) xiii [información de usuario](#page-58-0) 43 informe visual [sólo lectura](#page-442-0) 427 [informes](#page-318-0) 303 clásicos [diseñar formatos](#page-322-0) 307 [formatos](#page-322-0) 307 [guardar](#page-340-0) 325 [Origen de datos](#page-319-0) 304 [visual](#page-366-0) 351 [informes ad hoc](#page-490-0) 475 [creación](#page-383-0) 368 [informes clásicos](#page-318-0) 303 [informes rápidos](#page-351-0) 33[6, 345](#page-360-0) [cabeceras de columna](#page-346-0) 331 [cambiar el origen de datos](#page-362-0) 347 [columnas de agrupación](#page-343-0) 328 [encabezamiento](#page-355-0) 340 [pie de página](#page-355-0) 340

[informes rápidos](#page-351-0) *(continuación)* [columnas de detalle](#page-343-0) 328 [creación](#page-342-0) 327 [crear](#page-349-0) 334 [crear grupos de columnas](#page-347-0) 332 [editar](#page-362-0) 347 [editar el origen de datos](#page-363-0) 348 [formato de columnas de agrupación](#page-353-0) 338 [formato de columnas individuales](#page-358-0) 343 [formato de las columnas de detalle](#page-356-0) 341 [formato de valores de informe](#page-344-0) 329 [modificar](#page-364-0) 349 [opciones de formato de datos](#page-359-0) 344 [trabajar con](#page-342-0) 327 [visualizar columnas de agrupación](#page-343-0) 328 [visualizar columnas de detalles](#page-343-0) 328 [informes visuales](#page-318-0) 30[3, 351](#page-366-0)[, 354](#page-369-0) [abrir consultas](#page-557-0) 542 [categoría de plantilla](#page-368-0) 353 [conexiones de origen de datos](#page-443-0) 428 [consultas](#page-375-0) 36[0, 429](#page-444-0) [planificaciones de recuperación de datos](#page-380-0) 365 [convertir a fuera de línea](#page-381-0) 366 [creación](#page-370-0) 355 [de herencia](#page-372-0) 357 [abrir](#page-372-0) 357 [importar](#page-373-0) 358 [especificar conexiones de origen de datos](#page-374-0) 35[9, 428](#page-443-0) [páginas fijas](#page-377-0) 362 [páginas principales](#page-376-0) 361 [plantillas](#page-367-0) 35[2, 356](#page-371-0) [recuperación de datos](#page-379-0) 364 [informes visuales de herencia](#page-372-0) 357 [abrir](#page-372-0) 357 [importar](#page-373-0) 358 [Informix](#page-16-0) 1 [Iniciar LOB](#page-428-0) 413 [insertar](#page-475-0) 460 [instalación silenciosa](#page-599-0) 584 [interfaz de usuario](#page-59-0) 44 [IntervaloSuceso](#page-465-0) 450 [Invalidar memoria caché de consulta](#page-427-0) 412 [Ir a](#page-241-0) 226 [Ir a una nueva ubicación](#page-403-0) 38[8, 390](#page-405-0)[, 450](#page-465-0) [ITALIC](#page-179-0) 164 [iterador](#page-290-0) 275

## **J**

[JARS](#page-39-0) 2[4, 45](#page-60-0) [JavaScript](#page-559-0) 544 [funciones](#page-445-0) 430 [módulo](#page-445-0) 430 [JDBC](#page-16-0) 1 [JDF](#page-297-0) 282 [jerarquías de solicitudes](#page-106-0) 91 [añadir a consultas](#page-111-0) 96 [creación](#page-110-0) 95 [incorporar a consultas](#page-113-0) 98 [trabajar con](#page-110-0) 95

## **L**

[La vista Propiedades](#page-22-0) 7 [LEFTMARGIN](#page-179-0) 164 [LENGTH](#page-167-0) 15[2, 164](#page-179-0)

lienzo [edición de objetos enlazados](#page-497-0) 482 [objetos enlazados](#page-497-0) 482 [Lienzo](#page-490-0) 475 [tipos](#page-489-0) 474 [LIMINF](#page-160-0) 145 LIMIT LOCAL [NombreVariable](#page-173-0) 158 [Valor](#page-173-0) 158 límite de recursos de opciones de LOB [alterar temporalmente](#page-239-0) 224 [límites de recursos](#page-577-0) 562 [aceleración](#page-589-0) 574 [Centro de informes](#page-586-0) 571 [guardar datos](#page-582-0) 567 [límites](#page-578-0) 563 [lista de objetos](#page-589-0) 574 [LOB](#page-239-0) 224 [memoria caché](#page-588-0) 573 [opciones](#page-580-0) 565 [Opciones de LOB](#page-585-0) 570 [seguimiento de objetos](#page-584-0) 569 [tiempos de espera](#page-577-0) 562 ver [561](#page-576-0) [Verbos SQL](#page-579-0) 564 [vinculación](#page-583-0) 568 [límites de recursos de la lista de objetos](#page-589-0) 574 [límites de recursos de límites](#page-578-0) 563 [límites de recursos de memoria caché](#page-588-0) 573 [límites de recursos de opciones](#page-580-0) 565 [límites de recursos de opciones de LOB](#page-585-0) 570 [límites de recursos de seguimiento de objeto](#page-584-0) 569 [límites de recursos de tiempos de espera](#page-577-0) 562 [límites de recursos de verbos SQL](#page-579-0) 564 [límites de recursos de vinculación](#page-583-0) 568 [límites de recursos del Centro de informes](#page-586-0) 571 [límites de recursos para guardar datos](#page-582-0) 567 [límites del recurso de aceleración](#page-589-0) 574 [línea de mandatos](#page-572-0) 557 [parámetros](#page-573-0) 558 [LíneaComandos](#page-166-0) 151 [LINKn](#page-327-0) 312 [Linux](#page-16-0) 1 [listas de seguridad](#page-537-0) 52[2, 527](#page-542-0) [Literal](#page-393-0) 378 [literales](#page-457-0) 442 [LOBFILE](#page-167-0) 152 [LOBSFROM](#page-172-0) 157 [LOBSINFILE](#page-167-0) 152 [LOBSTO](#page-167-0) 152

## **M**

MAIL TO [ATTACHMENT](#page-175-0) 160 [BODY](#page-175-0) 160 [CCLIST](#page-175-0) 160 [FROM](#page-175-0) 160 [METHOD](#page-175-0) 160 [NombreObjeto](#page-175-0) 160 [SMTP SERVER](#page-175-0) 160 [SUBJECT](#page-175-0) 160 [TIPO](#page-175-0) 160 [MAILTOn](#page-327-0) 312 mandatos de menú [Espacio de trabajo](#page-48-0) 33 [vista Personal](#page-55-0) 40

mandatos de menú de la vista Espacios de trabajo [Abrir](#page-48-0) 33 [Abrir desde](#page-48-0) 33 [Añadir a Favoritos](#page-48-0) 33 [Añadir a inicio](#page-48-0) 33 [Copiar](#page-48-0) 33 [Ejecutar](#page-48-0) 33 [Establecer el filtro de nombre](#page-48-0) 33 [Establecer información de usuario](#page-48-0) 33 [Explorar](#page-48-0) 33 [Mostrar en el repositorio](#page-48-0) 33 [Nuevo](#page-48-0) 33 [Pegar](#page-48-0) 33 [Pegar enlace](#page-48-0) 33 [Propiedades](#page-48-0) 33 [Renombrar](#page-48-0) 33 [Renovar](#page-48-0) 33 [Suprimir](#page-48-0) 33 Mandatos de menú de vista Personal [Cambiar nombre de favorito](#page-55-0) 40 [Cambiar nombre de inicio](#page-55-0) 40 [Eliminar de favoritos](#page-55-0) 40 [Eliminar de inicio](#page-55-0) 40 [mandatos de procedimiento](#page-156-0) 141 [AVANZAR](#page-171-0) 156 [BORRAR](#page-166-0) 151 [CHECK](#page-160-0) 145 [CONECTAR](#page-160-0) 145 [CONVERTIR](#page-161-0) 146 [DESCRIBIR](#page-164-0) 149 [diagramas de sintaxis](#page-157-0) 142 [diferencias de interfaz](#page-156-0) 141 [EDIT](#page-164-0) 149 [EJECUTAR](#page-183-0) 168 [END](#page-165-0) 150 [EXIT](#page-166-0) 151 [EXPORTAR](#page-167-0) 152 [FIJAR GLOBAL](#page-191-0) 176 [HELP](#page-171-0) 156 [IMPORTAR](#page-172-0) 157 [IMPRIMIR](#page-179-0) 164 [LIMINF](#page-160-0) 145 [LIMIT LOCAL](#page-173-0) 158 [LIST](#page-174-0) 159 [MAIL TO](#page-175-0) 160 [repositorio vs. catálogo de QMF](#page-158-0) 143 [RESTAURAR GLOBAL](#page-181-0) 16[6, 167](#page-182-0) [RUNTSO](#page-186-0) 171 [SALVAR](#page-189-0) 174 [SET INVISIBLE](#page-192-0) 177 [SET LOCAL](#page-192-0) 177 [SET LOCAL WITH VALUES](#page-193-0) 178 [SET OPTIONS](#page-193-0) 178 [SHOW](#page-194-0) 179 [sintaxis](#page-156-0) 141 [USE REPOSITORY](#page-195-0) 180 [VISUALIZAR](#page-162-0) 147 mandatos del menú Formato [Convertir a HTML](#page-365-0) 350 [Convertir a informe visual](#page-365-0) 350 [Establecer font](#page-365-0) 350 [Establecer información de usuario](#page-365-0) 350 [Establecer origen de datos](#page-365-0) 350 [Objeto de origen de datos](#page-365-0) 350 mandatos del menú Resultados [~Detallar](#page-241-0) 226 [Agrupación y agregación](#page-241-0) 226

mandatos del menú Resultados *(continuación)* [Ajuste automático](#page-241-0) 226 [Añadir columna calculada](#page-241-0) 226 [Buscar](#page-241-0) 226 [Clasificar](#page-241-0) 226 [Exportar](#page-241-0) 226 [Font](#page-241-0) 226 [Formato](#page-241-0) 226 [Ir a](#page-241-0) 226 [Mostrar hoja de Excel](#page-241-0) 226 [Mostrar resúmenes](#page-241-0) 226 [Mostrar resúmenes totales](#page-241-0) 226 [Re~sumir](#page-241-0) 226 [Recuperar todo](#page-241-0) 226 [Recuperar todos los valores de LOB](#page-241-0) 226 [Restaurar formato](#page-241-0) 226 [Restaurar todo](#page-241-0) 226 [Visualizar informe](#page-241-0) 226 manipulación de recursos [copiar](#page-285-0) 270 [enviar correo](#page-286-0) 271 [mapa](#page-441-0) 426 [mapas de colores](#page-537-0) 52[2, 524](#page-539-0) [creación](#page-540-0) 525 [utilizar](#page-541-0) 526 [MAXIMO](#page-337-0) 322 [Máximo](#page-241-0) 226 [media móvil](#page-300-0) 28[5, 297](#page-312-0) [media móvil ponderada](#page-300-0) 28[5, 291](#page-306-0) [media móvil simple](#page-306-0) 291 [medidas](#page-118-0) 10[3, 104](#page-119-0) menús de usuario [Formulario](#page-365-0) 350 [resultados](#page-241-0) 226 [METHOD](#page-175-0) 16[0, 174](#page-189-0) [método de descomposición multiplicativa](#page-300-0) 285 [método de guardar normal](#page-246-0) 231 [método de guardar rápido](#page-246-0) 231 [método Holt-Winters](#page-300-0) 28[5, 293](#page-308-0) [métodos de ajuste de curva](#page-300-0) 285 métodos para guardar [normal](#page-246-0) 231 [rápido](#page-246-0) 231 [Microsoft Windows](#page-16-0) 1 [MINIMO](#page-337-0) 322 [Mínimo](#page-241-0) 226 [modalidad de diseño](#page-450-0) 435 [modalidad de lienzo](#page-450-0) 435 [modalidad de tiempo de ejecución](#page-450-0) 435 [modalidad de vista previa](#page-450-0) 435 [modalidades de visualización](#page-261-0) 24[6, 247](#page-262-0) editar formato de diagrama [área de cliente](#page-260-0) 245 [área de diagrama](#page-254-0) 239 [área de trazado](#page-259-0) 244 [categoría](#page-253-0) 238 [eje X](#page-255-0) 240 [eje Y](#page-256-0) 241 [ejes](#page-255-0) 240 [etiquetas](#page-257-0) 242 [leyenda](#page-259-0) 244 [líneas de cuadrícula](#page-256-0) 241 [rango](#page-258-0) 243 [serie](#page-253-0) 238 [seriesvalores\(Y\)](#page-254-0) 239 [título](#page-258-0) 243 [modalidades de visualización de la Ruta de detalle](#page-270-0) 255 [MODE](#page-167-0) 15[2, 174](#page-189-0) [modelos de mejor ajuste](#page-300-0) 285 [módulos JavaScript](#page-216-0) 20[1, 522](#page-537-0) [Módulos JavaScript](#page-446-0) 431 [Mostrar árbol de esquema de previsión](#page-300-0) 285 [Mostrar diálogo](#page-429-0) 414 [Mostrar en el repositorio](#page-48-0) 33 [Mostrar hoja de Excel](#page-241-0) 226 [Mostrar mensaje](#page-403-0) 38[8, 403](#page-418-0)[, 450](#page-465-0) [Mostrar referencias](#page-449-0) 434 [Mostrar resúmenes](#page-241-0) 226 [Mostrar resúmenes totales](#page-241-0) 226 [mostrar vista](#page-27-0) 12

## **N**

[Navegar a una escena incorporada](#page-403-0) 38[8, 392](#page-407-0) [Navegar hacia atrás](#page-403-0) 38[8, 393](#page-408-0)[, 450](#page-465-0) [nombre de clase de controlador](#page-39-0) 2[4, 45](#page-60-0) [nombre de objeto](#page-50-0) 35 [NombreArchivo](#page-167-0) 15[2, 157](#page-172-0) [NombreConsulta](#page-161-0) 146 [NombreFont](#page-393-0) 378 [NombreObjeto](#page-162-0) 14[7, 149](#page-164-0)[, 151](#page-166-0)[, 152](#page-167-0)[, 157](#page-172-0)[, 160](#page-175-0)[, 164](#page-179-0)[, 168](#page-183-0)[, 174](#page-189-0)[, 558](#page-573-0) [NombreServidor](#page-160-0) 145 [NombreUsuario](#page-160-0) 145 [NombreVariable](#page-173-0) 15[8, 166](#page-181-0)[, 167](#page-182-0)[, 176](#page-191-0)[, 177](#page-192-0)[, 178](#page-193-0) [notificaciones de correo electrónico para tareas que han](#page-296-0) [fallado](#page-296-0) 281 [Nuevo](#page-48-0) 33 [NumberSet](#page-393-0) 378 [Número](#page-393-0) 378

# **O**

[Objeto de origen de datos](#page-365-0) 350 [objeto Temporizador](#page-465-0) 450 objetos [abrir](#page-82-0) 67 [archivo](#page-83-0) 68 [Catálogo de QMF](#page-83-0) 68 [creación](#page-77-0) 62 [guardar](#page-80-0) 65 [en el catálogo de QMF](#page-82-0) 67 [en un archivo](#page-81-0) 66 [en un repositorio](#page-81-0) 66 [insertar](#page-461-0) 446 [Origen de datos](#page-320-0) 305 [paleta](#page-460-0) 445 [repositorio](#page-83-0) 68 objetos contenedor [Contenido incorporado](#page-486-0) 471 [Escena incorporada](#page-486-0) 471 [Lienzo](#page-486-0) 471 [objetos de análisis](#page-568-0) 553 [abrir](#page-568-0) 553 [abrir con un origen](#page-568-0) 553 [abrir sin un origen](#page-569-0) 554 mandatos de procedimiento [EXPORTAR](#page-570-0) 555 [IMPRIMIR](#page-570-0) 555 [VISUALIZAR](#page-570-0) 555 [objetos de archivo](#page-83-0) 68 [objetos de catálogo de QMF](#page-83-0) 68 objetos de conector [Conector curvo](#page-484-0) 469

objetos de conector *(continuación)* [Conector en L](#page-484-0) 469 [Conector recto](#page-484-0) 469 [Punto de conexión](#page-484-0) 469 objetos de control [Árbol](#page-473-0) 458 [Botón](#page-473-0) 458 [Fecha y hora](#page-473-0) 458 [Graduador horizontal](#page-473-0) 458 [Graduador vertical](#page-473-0) 458 [Grupo de selección](#page-473-0) 458 [Jerarquía de solicitud](#page-473-0) 458 [Recuadro combinado](#page-473-0) 458 [Recuadro de lista](#page-473-0) 458 [Recuadro de selección](#page-473-0) 458 [Recuadro de texto](#page-473-0) 458 [Seccionador](#page-473-0) 458 objetos de diseño [ampliado](#page-523-0) 508 [ampliar funcionalidad](#page-523-0) 508 [anidar](#page-530-0) 515 [conectores predeterminados](#page-525-0) 510 [consultas](#page-522-0) 507 [Cuadrícula](#page-498-0) 48[3, 488](#page-503-0) [datos OLAP](#page-524-0) 509 [Diagrama de árbol](#page-498-0) 48[3, 502](#page-517-0) [Diagrama de bandas de sucesos](#page-498-0) 48[3, 497](#page-512-0) [Diagrama de barras](#page-498-0) 48[3, 488](#page-503-0) [ampliado](#page-504-0) 489 [OLAP](#page-505-0) 490 [Diagrama de candelabros](#page-511-0) 496 [Diagrama de clusters](#page-513-0) 498 [Diagrama de columnas](#page-498-0) 48[3, 488](#page-503-0) [ampliado](#page-504-0) 489 [OLAP](#page-505-0) 490 [Diagrama de dispersión](#page-498-0) 48[3, 494](#page-509-0) [Diagrama de la línea temporal](#page-512-0) 497 [Diagrama de la organización](#page-516-0) 501 [Diagrama de línea temporal](#page-498-0) 483 [Diagrama de organización](#page-498-0) 483 [Diagrama de stocks](#page-498-0) 483 [Diagrama de tarta](#page-506-0) 491 [ampliado](#page-506-0) 491 [OLAP](#page-507-0) 492 [Diagrama de valores en bolsa](#page-510-0) 495 [Diagrama de velas japonesas](#page-498-0) 483 [Diagrama multivariado](#page-498-0) 48[3, 493](#page-508-0) [Diagrama sólido](#page-498-0) 48[3, 506](#page-521-0) [Diagrama XY](#page-498-0) 48[3, 494](#page-509-0) [editar un diagrama sólido](#page-522-0) 507 [Espiral](#page-498-0) 48[3, 500](#page-515-0) [Formato sencillo](#page-498-0) 48[3, 499](#page-514-0) [Gráfico circular](#page-498-0) 483 [Gráfico de clúster](#page-498-0) 483 [Horizontal](#page-498-0) 483 [Mapa lineal](#page-498-0) 483 [Mapas lineales](#page-513-0) 498 [Marcador](#page-521-0) 506 [Matriz](#page-498-0) 48[3, 500](#page-515-0) [parámetros de consulta](#page-523-0) 508 [plantillas de datos](#page-527-0) 512 [nuevo](#page-527-0) 512 [símbolos de datos](#page-525-0) 510 [objetos gráficos](#page-526-0) 511 [Tabla](#page-498-0) 48[3, 484](#page-499-0) [filas de resumen](#page-501-0) 486 [formato de fila de resumen](#page-502-0) 487

objetos de diseño *(continuación)* Tabla *[\(continuación\)](#page-498-0)* [rellenada](#page-500-0) 485 [simple](#page-499-0) 484 [varios resultados de consulta](#page-526-0) 511 objetos de filtrado [Lienzo](#page-496-0) 481 objetos de paleta [insertar](#page-460-0) 445 [valor de propiedad predeterminado](#page-463-0) 448 [objetos de repositorio](#page-83-0) 68 [carpetas](#page-77-0) 62 [categorías de plantilla de informe visual](#page-77-0) 62 [categorías de plantilla de panel de instrumentos visual](#page-77-0) 62 [conexiones de repositorio](#page-77-0) 62 [consultas](#page-77-0) 62 [consultas OLAP](#page-77-0) 62 [consultas utilizando el asistente Describir consulta](#page-77-0) 62 [enlaces](#page-77-0) 62 [espacios de trabajo](#page-77-0) 62 [formatos](#page-77-0) 62 [informes visuales](#page-77-0) 62 [paneles de instrumentos visuales](#page-77-0) 62 [procedimientos](#page-77-0) 62 [repositorios personales](#page-77-0) 62 objetos de símbolo de datos [Banda de suceso](#page-482-0) 467 [Barra de etiquetas horizontal](#page-482-0) 467 [Barra de etiquetas vertical](#page-482-0) 467 [Barra de intervalo de precios](#page-482-0) 467 [Barra de umbrales](#page-482-0) 467 [Barra de valores horizontal](#page-482-0) 467 [Barra de valores vertical](#page-482-0) 467 [Marcador](#page-482-0) 467 [VelaJaponesa](#page-482-0) 467 objetos primitivos [Doble flecha](#page-467-0) 452 [Elipse](#page-467-0) 452 [Etiqueta](#page-467-0) 452 [Flecha](#page-467-0) 452 [Imagen](#page-467-0) 452 [Línea](#page-467-0) 452 [Multipolígonos](#page-467-0) 452 [Multipolilíneas](#page-467-0) 452 [panel Alineación](#page-467-0) 452 [Polígono](#page-467-0) 452 [Polilínea](#page-467-0) 452 [Rectángulo](#page-467-0) 452 [rectángulo redondeado](#page-467-0) 452 [OMITIR](#page-337-0) 322 opciones de estrategia [columna de previsión](#page-304-0) 289 [estrategia de agregación](#page-304-0) 289 [estrategia de construcción](#page-304-0) 289 [estrategia de distribución](#page-304-0) 289 opciones de formateo cálculos [¿Pasar nulos?](#page-328-0) 313 [Ancho](#page-328-0) 313 [Editar](#page-328-0) 313 [Expresión](#page-328-0) 313 ID [313](#page-328-0) columnas [Ancho](#page-329-0) 314 [Editar](#page-329-0) 314 [Encabezamiento](#page-329-0) 314 [Núm](#page-329-0) 314

opciones de formateo *(continuación)* columnas *(continuación)* [Sangrado](#page-329-0) 314 Sec [314](#page-329-0) [Uso](#page-329-0) 314 condiciones [Expresión](#page-330-0) 315 ID [315](#page-330-0) [Pasar nulos](#page-330-0) 315 cortes [Líneas en blanco ante encabezamiento](#page-325-0) 310 [Líneas en blanco antes del pie de página](#page-325-0) 310 [Líneas en blanco después del pie de página](#page-325-0) 310 [Líneas en blanco tras encabezamiento](#page-325-0) 310 [Página nueva para corte](#page-325-0) 310 [Página nueva para pie](#page-325-0) 310 [Poner resumen de corte en la línea](#page-325-0) 310 [Repetir encabezamiento de detalle](#page-325-0) 310 [Texto de cabecera de corte](#page-325-0) 310 [Texto de pie de página de corte](#page-325-0) 310 detalles [Habilitar](#page-331-0) 316 [Incluir encabezamientos de columna con](#page-331-0) [encabezamientos de detalle](#page-331-0) 316 [Líneas en blanco tras bloque](#page-331-0) 316 [Mantener bloque en página](#page-331-0) 316 [Página nueva para bloque de detalle](#page-331-0) 316 [Poner datos de tabuladores en la línea](#page-331-0) 316 [Repetir encabezamiento de detalle](#page-331-0) 316 [Texto de bloque de detalle](#page-331-0) 316 [Texto de cabecera de detalle](#page-331-0) 316 final [Líneas en blanco antes del texto](#page-334-0) 319 [Nueva página para texto final](#page-334-0) 319 [Poner resumen final en la línea](#page-334-0) 319 [Texto](#page-334-0) 319 opciones [Ancho de acomodación de línea](#page-332-0) 317 [ancho de línea de texto del informe](#page-332-0) 317 [Colocar el contenido de LOB incorporado](#page-332-0) 317 [Columna de resumen horizontal](#page-332-0) 317 [espaciado de detalle](#page-332-0) 317 [Líneas acomodadas de columna conservadas en una](#page-332-0) [página](#page-332-0) 317 [Nombre de función en encabezamiento de columna al](#page-332-0) [agrupar](#page-332-0) 317 [Numeración para columnas de corte](#page-332-0) 317 [Número de columnas fijas en el informe](#page-332-0) 317 [Renumeración de páginas para el nivel de corte más](#page-332-0) [alto](#page-332-0) 317 [Reordenación automática de columnas del informe](#page-332-0) 317 [Separador de cabecera de columna](#page-332-0) 317 [Separador de resumen de corte](#page-332-0) 317 [Separador de resumen final](#page-332-0) 317 [Separador para encabezamiento horizontal](#page-332-0) 317 [Texto de corte predeterminado \(\\*\)](#page-332-0) 317 página [Líneas en blanco ante encabezamiento](#page-335-0) 320 [Líneas en blanco antes del pie de página](#page-335-0) 320 [Líneas en blanco después del pie de página](#page-335-0) 320 [Líneas en blanco tras encabezamiento](#page-335-0) 320 [Texto de encabezamiento de página](#page-335-0) 320 [Texto de pie de página](#page-335-0) 320 principal [Ancho](#page-323-0) 308 [Ancho total de columnas del informe](#page-323-0) 308 [Editar](#page-323-0) 308

opciones de formateo *(continuación)* principal *(continuación)* [Encabezamiento](#page-323-0) 308 [Sangrado](#page-323-0) 308 Sec [308](#page-323-0) [Uso](#page-323-0) 308 opciones de formato de Cálculos [¿Pasar nulos?](#page-328-0) 313 [Ancho](#page-328-0) 313 [Editar](#page-328-0) 313 [Expresión](#page-328-0) 313 ID [313](#page-328-0) opciones de formato de columnas [Ancho](#page-329-0) 314 [Editar](#page-329-0) 314 [Encabezamiento](#page-329-0) 314 [Núm](#page-329-0) 314 [Sangrado](#page-329-0) 314 Sec [314](#page-329-0) [Uso](#page-329-0) 314 opciones de formato de Condiciones [Expresión](#page-330-0) 315 ID [315](#page-330-0) [Pasar nulos](#page-330-0) 315 Opciones de formato de detalles [Habilitar](#page-331-0) 316 [Incluir encabezamientos de columna con encabezamientos](#page-331-0) [de detalle](#page-331-0) 316 [Líneas en blanco tras bloque](#page-331-0) 316 [Mantener bloque en página](#page-331-0) 316 [Página nueva para bloque de detalle](#page-331-0) 316 [Poner datos de tabuladores en la línea](#page-331-0) 316 [Repetir encabezamiento de detalle](#page-331-0) 316 [Texto de bloque de detalle](#page-331-0) 316 [Texto de cabecera de detalle](#page-331-0) 316 [opciones de formato de diagrama de área de cliente](#page-260-0) 245 [opciones de formato de diagrama de área de diagrama](#page-254-0) 239 [opciones de formato de diagrama de área de trazado](#page-259-0) 244 [opciones de formato de diagrama de categoría](#page-253-0) 238 [opciones de formato de diagrama de eje X](#page-255-0) 240 [opciones de formato de diagrama de eje Y](#page-256-0) 241 [opciones de formato de diagrama de ejes](#page-255-0) 240 [opciones de formato de diagrama de etiquetas](#page-257-0) 242 [opciones de formato de diagrama de leyenda](#page-259-0) 244 [opciones de formato de diagrama de líneas de cuadrícula](#page-256-0) 241 [opciones de formato de diagrama de rango](#page-258-0) 243 [opciones de formato de diagrama de serie](#page-253-0) 238 [opciones de formato de diagrama de seriesvalores\(Y\)](#page-254-0) 239 [opciones de formato de diagrama de título](#page-258-0) 243 Opciones de formato de la sección Cortes [Líneas en blanco ante encabezamiento](#page-325-0) 310 [Líneas en blanco antes del pie de página](#page-325-0) 310 [Líneas en blanco después del pie de página](#page-325-0) 310 [Líneas en blanco tras encabezamiento](#page-325-0) 310 [Página nueva para corte](#page-325-0) 310 [Página nueva para pie](#page-325-0) 310 [Poner resumen de corte en la línea](#page-325-0) 310 [Repetir encabezamiento de detalle](#page-325-0) 310 [Texto de cabecera de corte](#page-325-0) 310 [Texto de pie de página de corte](#page-325-0) 310 Opciones de formato de la sección Final [Líneas en blanco antes del texto](#page-334-0) 319 [Nueva página para texto final](#page-334-0) 319 [Poner resumen final en la línea](#page-334-0) 319 [Texto](#page-334-0) 319 Opciones de formato de la sección Opciones [Ancho de acomodación de línea](#page-332-0) 317

Opciones de formato de la sección Opciones *(continuación)* [ancho de línea de texto del informe](#page-332-0) 317 [Colocar el contenido de LOB incorporado](#page-332-0) 317 [Columna de resumen horizontal](#page-332-0) 317 [espaciado de detalle](#page-332-0) 317 [Líneas acomodadas de columna conservadas en una](#page-332-0) [página](#page-332-0) 317 [Nombre de función en encabezamiento de columna al](#page-332-0) [agrupar](#page-332-0) 317 [Numeración para columnas de corte](#page-332-0) 317 [Número de columnas fijas en el informe](#page-332-0) 317 [Renumeración de páginas para el nivel de corte más](#page-332-0) [alto](#page-332-0) 317 [Reordenación automática de columnas del informe](#page-332-0) 317 [Separador de cabecera de columna](#page-332-0) 317 [Separador de resumen de corte](#page-332-0) 317 [Separador de resumen final](#page-332-0) 317 [Separador para encabezamiento horizontal](#page-332-0) 317 [Texto de corte predeterminado \(\\*\)](#page-332-0) 317 Opciones de formato de página [Líneas en blanco ante encabezamiento](#page-335-0) 320 [Líneas en blanco antes del pie de página](#page-335-0) 320 [Líneas en blanco después del pie de página](#page-335-0) 320 [Líneas en blanco tras encabezamiento](#page-335-0) 320 [Texto de encabezamiento de página](#page-335-0) 320 [Texto de pie de página](#page-335-0) 320 opciones de formato principales [Ancho](#page-323-0) 308 [Ancho total de columnas del informe](#page-323-0) 308 [Editar](#page-323-0) 308 [Encabezamiento](#page-323-0) 308 [Sangrado](#page-323-0) 308 Sec [308](#page-323-0) [Uso](#page-323-0) 308 [opciones de impresión](#page-244-0) 22[9, 230](#page-245-0)[, 250](#page-265-0)[, 256](#page-271-0)[, 300](#page-315-0)[, 561](#page-576-0) opciones de jerarquía de agrupación [columnas disponibles](#page-304-0) 289 [columnas seleccionadas](#page-304-0) 289 opciones de los modelos de previsión [ajuste de curva](#page-305-0) 29[0, 294](#page-309-0) [descomposición multiplicativa](#page-305-0) 290 [Descomposición multiplicativa](#page-308-0) 293 [doble suavizado exponencial](#page-305-0) 29[0, 292](#page-307-0) [media móvil ponderada](#page-305-0) 290 [Media móvil ponderada](#page-306-0) 291 [media móvil simple](#page-305-0) 29[0, 291](#page-306-0) [método Holt-Winters](#page-305-0) 29[0, 293](#page-308-0) [red neuronal](#page-305-0) 29[0, 295](#page-310-0) [regresión polinomial](#page-305-0) 290 [Regresión polinomial](#page-309-0) 294 [suavizado exponencial único](#page-305-0) 29[0, 292](#page-307-0) opciones de origen de datos [enlazado](#page-302-0) 287 [incorporado](#page-302-0) 287 [operación de exportar consulta](#page-275-0) 260 [operación de exportar consulta a correo](#page-277-0) 262 [operación de exportar informe rápido](#page-281-0) 266 [operación de exportar informe rápido a correo](#page-280-0) [electrónico](#page-280-0) 265 [operación de exportar informe visual](#page-284-0) 269 [operación de exportar informe visual a correo](#page-282-0) 267 [operación de imprimir consulta](#page-280-0) 265 [Oracle](#page-16-0) 1 [ORDER](#page-167-0) 152 [ORIENTATION](#page-179-0) 164 [OUTPUTMODE](#page-167-0) 152

**P** [PAGENO](#page-179-0) 164 [página de filtro](#page-117-0) 102 [página de resultados](#page-117-0) 102 [página Diseño](#page-117-0) 102 [página MDX](#page-117-0) 102 [página SQL](#page-117-0) 102 páginas fijas de informes visuales [EncabezPágina](#page-377-0) 362 [Fixed1](#page-377-0) 362 [Fixed2](#page-377-0) 362 [PageFooting](#page-377-0) 362 páginas principales de informe visual [cabecera de detalle](#page-376-0) 361 [cabecera de informe](#page-376-0) 361 [cabecera de página](#page-376-0) 361 [Detalle](#page-376-0) 361 [pie de página de detalle](#page-376-0) 361 [pie de página de informe](#page-376-0) 361 [pie de página de página](#page-376-0) 361 [panel Conjunto de resultados](#page-261-0) 24[6, 248](#page-263-0) [panel de instrumentos visual](#page-441-0) 426 acciones [Mostrar diálogo](#page-435-0) 420 [panel Estructura de diseño](#page-261-0) 24[6, 248](#page-263-0) [panel Modalidades de visualización](#page-261-0) 24[6, 247](#page-262-0) [paneles de instrumentos visuales](#page-366-0) 35[1, 368](#page-383-0)[, 475](#page-490-0) [abrir consultas](#page-557-0) 542 acciones [Abrir URL](#page-437-0) 422 [Cargar cookie](#page-439-0) 424 [Cerrar diálogo](#page-437-0) 422 [Crear archivo](#page-424-0) 409 [Ejecutar JavaScript](#page-411-0) 396 [Ejecutar mandato de shell](#page-415-0) 400 [Ejecutar procedimiento](#page-410-0) 395 [Ejecutar sentencia SQL](#page-409-0) 394 [Enviar correo electrónico](#page-413-0) 398 [Enviar suceso a escena incorporada](#page-414-0) 399 [Establecer foco](#page-421-0) 406 [Establecer valores](#page-406-0) 391 [Exportar a Excel](#page-419-0) 404 [Exportar a PDF](#page-423-0) 408 [Finalizar sesión](#page-422-0) 407 [Guardar cookie](#page-438-0) 423 [Imprimir escena](#page-412-0) 397 [Iniciar LOB](#page-428-0) 413 [Invalidar memoria caché de consulta](#page-427-0) 412 [Ir a una nueva ubicación](#page-405-0) 390 [Mostrar mensaje](#page-418-0) 403 [Navegar a una escena incorporada](#page-407-0) 392 [Navegar hacia atrás](#page-408-0) 393 [Recargar escena](#page-422-0) 407 [Renovar componente](#page-426-0) 411 [acciones de suceso](#page-402-0) 387 [añadir](#page-391-0) 376 [cambio de nombre](#page-391-0) 376 [características de navegación](#page-396-0) 381 [categoría de plantilla](#page-368-0) 353 [conexiones de origen de datos](#page-390-0) 37[5, 428](#page-443-0) [consultas](#page-375-0) 36[0, 429](#page-444-0) [creación](#page-387-0) 372 [crear vistas de escena](#page-394-0) 379 [detallar más](#page-396-0) 381 [diálogo modal](#page-429-0) 41[4, 415](#page-430-0)[, 416](#page-431-0)[, 417](#page-432-0)[, 418](#page-433-0)[, 419](#page-434-0) [escenas](#page-391-0) 376 [parámetros](#page-393-0) 378

[paneles de instrumentos visuales](#page-366-0) *(continuación)* [escenas incorporadas](#page-399-0) 38[4, 385](#page-400-0) [parametrizada](#page-401-0) 386 [especificar conexiones de origen de datos](#page-374-0) 35[9, 428](#page-443-0) [guiones gráficos](#page-386-0) 371 [navegación de punto de vista](#page-397-0) 38[2, 384](#page-399-0) [planificación](#page-386-0) 371 [plantillas](#page-367-0) 35[2, 373](#page-388-0) [sólo lectura](#page-442-0) 427 [supresión](#page-391-0) 376 [trabajar en sistemas de control de versiones](#page-440-0) 425 [guardar como carpetas](#page-441-0) 426 paneles del editor de visualización [Conjunto de resultados](#page-261-0) 246 [estructura de diseño](#page-261-0) 246 [modalidades de visualización](#page-261-0) 246 [paquetes SQL estáticos](#page-64-0) 49 [parámetros](#page-537-0) 522 [escena](#page-544-0) 529 [global](#page-544-0) 529 [query](#page-544-0) 529 [parámetros de consulta](#page-544-0) 529 [parámetros de escena](#page-544-0) 529 parámetros de fecha [columna de fecha](#page-303-0) 288 [desde](#page-303-0) 288 [número de periodos futuros](#page-303-0) 288 [periodo](#page-303-0) 288 [parámetros globales](#page-544-0) 529 [AlturaVisor](#page-545-0) 530 [AmpliaciónVisor](#page-545-0) 530 [AnchoVisor](#page-545-0) 530 [añadir](#page-546-0) 531 [ExternalEventID](#page-545-0) 530 [SendExternalEvent](#page-545-0) 530 [Tabla de conversión](#page-545-0) 530 [utilizar](#page-547-0) 532 [XVisor](#page-545-0) 530 [YVisor](#page-545-0) 530 [Parámetros globales](#page-453-0) 438 [Parámetros locales](#page-453-0) 438 [PASSWORD](#page-160-0) 145 [patrones coincidentes](#page-77-0) 62 [PDF](#page-450-0) 435 [Pegar](#page-48-0) 33 [Pegar enlace](#page-48-0) 33 Perfilar paneles de instrumentos visuales [vista Analizador](#page-554-0) 539 [vista Perfilador](#page-554-0) 539 [Personalizada](#page-459-0) 444 [personalizar perspectivas](#page-27-0) 12 [perspectiva Clásica de QMF](#page-28-0) 13 [Perspectiva de Administrador](#page-18-0) [3, 7](#page-22-0) [perspectiva Diseñador visual](#page-22-0) [7, 355](#page-370-0) [perspectiva QMF](#page-22-0) 7 [perspectiva Usuario](#page-18-0) [3, 7](#page-22-0)[, 11](#page-26-0) [perspectivas](#page-25-0) 1[0, 13](#page-28-0) [Administrador](#page-18-0) [3, 7](#page-22-0) [cerrar](#page-26-0) 11 [configurar](#page-27-0) 12 [Diseñador visual](#page-22-0) [7, 355](#page-370-0)[, 432](#page-447-0) [perspectiva Clásica de QMF](#page-28-0) 13 [QMF](#page-22-0) 7 [restablecer](#page-28-0) 13 [Usuario](#page-22-0) [7, 11](#page-26-0) [pestaña Diseño](#page-118-0) 103 [pestaña Filtro](#page-120-0) 105

[pestaña Resultados](#page-118-0) 10[3, 104](#page-119-0)[, 105](#page-120-0) [Pie de corte](#page-336-0) 321 [Pie de página](#page-336-0) 321 [planificaciones de caducidad](#page-537-0) 52[2, 532](#page-547-0) [cada hora](#page-549-0) 534 [diario](#page-549-0) 534 [fechas específicas](#page-551-0) 536 [mensual](#page-550-0) 535 [semanal](#page-549-0) 534 [plantilla de URL](#page-39-0) 2[4, 45](#page-60-0) [plantillas](#page-367-0) 352 Plantillas [objetos de datos visuales](#page-367-0) 352 [plantillas de datos](#page-528-0) 513 [visibilidad](#page-529-0) 514 [plantillas de diálogo](#page-429-0) 414 [borde](#page-431-0) 416 [fondo](#page-430-0) 415 [fondo de escena](#page-433-0) 418 [fondo del título](#page-434-0) 419 [font del título](#page-434-0) 419 [marco del título](#page-434-0) 419 [NinePatch](#page-432-0) 417 [rellenos de contenido](#page-431-0) 416 [sombra](#page-433-0) 418 [plantillas de panel de instrumentos visual](#page-388-0) 373 [PORAC](#page-337-0) 322 [PorcAmpliación](#page-399-0) 384 [PORCEN](#page-337-0) 322 [Porcentaje](#page-393-0) 378 [Porcentaje acumulativo del grupo](#page-241-0) 226 [Porcentaje acumulativo del total](#page-241-0) 226 [Porcentaje del grupo](#page-241-0) 226 [Porcentaje del total](#page-241-0) 226 preferencias [Aspecto](#page-32-0) 1[7, 20](#page-35-0) [Ayuda](#page-32-0) 1[7, 23](#page-38-0) [Bibliotecas de JDBC](#page-32-0) 17 [Bibliotecas de terceros](#page-32-0) 1[7, 30](#page-45-0) [Diseñador visual](#page-32-0) 1[7, 31](#page-46-0) [Generales](#page-32-0) 17 [JDBC](#page-39-0) 2[4, 45](#page-60-0) [LOB](#page-32-0) 1[7, 26](#page-41-0) [Registro](#page-32-0) 1[7, 27](#page-42-0) [Sistema de archivos del lado del servidor](#page-44-0) 29 [SMTP](#page-43-0) 28 [Tiempo de ejecución del panel de instrumentos](#page-32-0) 17 [usuario](#page-32-0) 17 [Variables globales](#page-32-0) 17 [preferencias de apariencia](#page-35-0) 20 [preferencias de ayuda](#page-38-0) 23 [preferencias de bibliotecas de terceros](#page-45-0) 30 [preferencias de LOB](#page-41-0) 26 [preferencias de registro](#page-42-0) 27 [preferencias de SMTP](#page-43-0) 28 [preferencias generales](#page-32-0) 17 [preferencias JDBC](#page-39-0) 2[4, 45](#page-60-0) [previsión de la ciclicidad](#page-313-0) 298 [previsiones](#page-300-0) 285 [ciclicidad](#page-313-0) 298 [estacionalidad](#page-312-0) 297 [opciones de estrategia](#page-304-0) 289 [opciones de jerarquía de agrupación](#page-304-0) 289 [opciones de los modelos de previsión](#page-305-0) 29[0, 291](#page-306-0)[, 292](#page-307-0)[, 293](#page-308-0)[,](#page-309-0) [294](#page-309-0)[, 295](#page-310-0) [opciones de origen de datos](#page-302-0) 287 [parámetros de fecha](#page-303-0) 288

previsiones *[\(continuación\)](#page-300-0)* [propiedades de cuadrícula](#page-314-0) 299 [propiedades de diagrama](#page-313-0) 298 [rendimiento](#page-310-0) 295 [tendencias](#page-311-0) 296 [visión general](#page-301-0) 286 [Primero](#page-241-0) 226 [PRIMERO](#page-337-0) 322 [Primitivos](#page-459-0) 444 [PRINTER](#page-179-0) 164 [procedimientos](#page-152-0) 137 [añadir condiciones JavaScript](#page-155-0) 140 [creación](#page-152-0) 137 [diagramas de flujo](#page-153-0) 138 [editar diagramas de flujo](#page-154-0) 139 [JavaScript](#page-153-0) 138 [procedimientos almacenados](#page-64-0) 49 procedimientos JavaScript [funciones](#page-196-0) 181 [PROMED](#page-337-0) 322 [Promedio](#page-241-0) 226 [promedio global](#page-312-0) 297 [propiedades](#page-452-0) 437 [diseñador de expresiones](#page-454-0) 439 [expresiones](#page-455-0) 440 [ejemplos](#page-457-0) 442 [elementos](#page-455-0) 440 [reglas de sintaxis](#page-456-0) 441 [grupos](#page-453-0) 438 [tipos de datos](#page-456-0) 441 [valores literales](#page-457-0) 442 [Propiedades](#page-48-0) 33 [propiedades de cuadrícula de previsión](#page-314-0) 299 [propiedades de diagrama de previsión](#page-313-0) 298 propiedades de diseño [Condicional](#page-202-0) 187 [Font](#page-202-0) 187 [Formato](#page-202-0) 187 [Generales](#page-202-0) 187 propiedades de espacio de trabajo [correlación de inicios de sesión](#page-52-0) 37 [LDAP](#page-52-0) 37 [Límites de recursos](#page-52-0) 37 [Parámetros de conexión](#page-52-0) 37 [Plug-ins](#page-52-0) 37 [Seguridad](#page-52-0) 37 [propietario de objeto](#page-50-0) 35 [proyectos visuales](#page-449-0) 434 [puerto](#page-38-0) 23 [Punto](#page-393-0) 378 [puntos de corte](#page-540-0) 525 puntos de vista [modificar](#page-399-0) 384 [navegación](#page-397-0) 382

## **Q**

[query](#page-477-0) 462

# **R**

[Re~sumir](#page-241-0) 226 [Recargar escena](#page-422-0) 407 [recuadro combinado](#page-475-0) 46[0, 462](#page-477-0) [recuadro de lista](#page-475-0) 46[0, 462](#page-477-0) [RECUENTO](#page-337-0) 322

[Recuperar todo](#page-241-0) 226 [Recuperar todos los valores de LOB](#page-241-0) 226 recursos globales [imágenes](#page-537-0) 522 [imágenes en stock](#page-543-0) 528 [creación](#page-543-0) 528 [utilizar](#page-544-0) 529 [listas de seguridad](#page-537-0) 52[2, 527](#page-542-0) [mapas de colores](#page-537-0) 52[2, 524](#page-539-0) [creación](#page-540-0) 525 [utilizar](#page-541-0) 526 [parámetros](#page-537-0) 522 [parámetros globales](#page-544-0) 52[9, 530](#page-545-0) [añadir](#page-546-0) 531 [utilizar](#page-547-0) 532 [planificaciones de caducidad](#page-537-0) 52[2, 532](#page-547-0) [cada hora](#page-549-0) 534 [diario](#page-549-0) 534 [fechas específicas](#page-551-0) 536 [mensual](#page-550-0) 535 [semanal](#page-549-0) 534 [secuencias de colores](#page-537-0) 52[2, 523](#page-538-0) [creación](#page-538-0) 523 [utilizar](#page-539-0) 524 [tablas de conversión](#page-537-0) 52[2, 536](#page-551-0) [conmutar](#page-553-0) 538 [red neuronal](#page-310-0) 295 [redes neuronales](#page-300-0) 285 [REFn](#page-327-0) 312 [registros especiales](#page-142-0) 127 [Regla de primera clasificación](#page-243-0) 228 [Regla de segunda clasificación](#page-243-0) 228 [Regla de tercera clasificación](#page-243-0) 228 [regresión polinomial](#page-309-0) 294 rendimiento de la previsión [desviación absoluta media](#page-310-0) 295 [error cuadrático medio](#page-310-0) 295 [error de porcentaje absoluto medio](#page-310-0) 295 [error de previsión acumulativo](#page-310-0) 295 [señal de seguimiento](#page-310-0) 295 [Renombrar](#page-48-0) 33 [Renovar](#page-48-0) 33 [Renovar componente](#page-426-0) 411 [repositorios](#page-56-0) 41 [conexiones](#page-57-0) 4[2, 47](#page-62-0) [importar](#page-62-0) 47 creación de enlaces web [objetos de datos](#page-79-0) 64 [crear conexiones](#page-63-0) 48 [basado en archivo](#page-66-0) 51 [compartido](#page-64-0) 49 [red](#page-67-0) 52 [servicio web](#page-68-0) 53 [crear nuevos objetos](#page-77-0) 62 [editar conexiones](#page-69-0) 54 [eliminar conexiones](#page-69-0) 54 [gestionar conexiones](#page-69-0) 54 [personal](#page-57-0) 42 [repositorios personales](#page-57-0) 42 [repositorios basados en archivo](#page-63-0) 4[8, 51](#page-66-0) [repositorios compartidos](#page-63-0) 4[8, 49](#page-64-0)[, 57](#page-72-0) [repositorios de red](#page-63-0) 48 [repositorios de servicio web](#page-63-0) 4[8, 53](#page-68-0) [restablecer perspectivas](#page-28-0) 13 [Restaurar formato](#page-241-0) 226 RESTAURAR GLOBAL [NombreVariable](#page-181-0) 16[6, 167](#page-182-0)

[Restaurar todo](#page-241-0) 226 [resultados de la consulta](#page-202-0) 187 [agrupación y agregación](#page-218-0) 203 [categorización](#page-216-0) 201 [añadir expresiones](#page-218-0) 203 [añadir reglas de conformidad](#page-217-0) 202 [clasificar](#page-243-0) 228 [columnas calculadas](#page-213-0) 198 [contenido de una celda](#page-239-0) 224 [correo electrónico](#page-221-0) 206 [dar formato](#page-202-0) 187 [datos LOB](#page-237-0) 222 [exportar](#page-220-0) 205 [exportar a Excel](#page-225-0) 210 [exportar a un archivo](#page-225-0) 210 [exportar a una base de datos](#page-223-0) 208 [filtrar](#page-210-0) 195 [condición compuesta](#page-211-0) 196 [condición de estilo libre](#page-212-0) 197 [opciones de exportación de archivo](#page-226-0) 211 [RESULTSET](#page-194-0) 179 [RIGHTMARGIN](#page-179-0) 164 [ROWIDADD](#page-189-0) 174 [ROWIDDISP](#page-189-0) 174 [ROWIDNAME](#page-189-0) 174 [ROWLIMIT](#page-183-0) 168 [Rutas de detalles](#page-268-0) 253 [modalidades de visualización](#page-270-0) 255 [rutas de análisis](#page-270-0) 255

## **S**

SALVAR [ACCION](#page-189-0) 174 [COMENT](#page-189-0) 174 [CONFIRMAR](#page-189-0) 174 [FOLDER](#page-189-0) 174 [IDIOMA](#page-189-0) 174 [METHOD](#page-189-0) 174 [MODE](#page-189-0) 174 [NombreObjeto](#page-189-0) 174 [ROWIDADD](#page-189-0) 174 [ROWIDDISP](#page-189-0) 174 [ROWIDDISPnnn](#page-189-0) 174 [ROWIDNAME](#page-189-0) 174 [SCOPE](#page-189-0) 174 [SHARE](#page-189-0) 174 [SPACE](#page-189-0) 174 [SCOPE](#page-189-0) 174 [secuencias de colores](#page-537-0) 52[2, 523](#page-538-0) [creación](#page-538-0) 523 [utilizar](#page-539-0) 524 [Seleccionar](#page-459-0) 444 [señal de seguimiento](#page-310-0) 295 [SEPARATOR](#page-167-0) 152 [servidor remoto](#page-38-0) 23 SET INVISIBLE [NombreVariable](#page-192-0) 177 [Valor](#page-192-0) 177 SET LOCAL [NombreVariable](#page-192-0) 177 [Valor](#page-192-0) 177 SET LOCAL WITH VALUES [NombreVariable](#page-193-0) 178 [Valor](#page-193-0) 178 SET OPTIONS [STOPONERROR](#page-193-0) 178

SET OPTIONS *(continuación)* [SUPPRESSMESSAGES](#page-193-0) 178 [SHARE](#page-172-0) 15[7, 174](#page-189-0) SHOW [RESULTSET](#page-194-0) 179 [VIEW](#page-194-0) 179 [Símbolos de datos](#page-459-0) 444 [Sin agregación](#page-241-0) 226 [Sistema de archivos del lado del servidor](#page-32-0) 17 [preferencias](#page-44-0) 2[9, 30](#page-45-0) [SIZE](#page-179-0) 164 [SMTPPASSWORD](#page-175-0) 160 [SMTPSERVER](#page-175-0) 160 [SMTPUSER](#page-175-0) 160 [Solaris](#page-16-0) 1 solicitud [solicitudes compartidas](#page-115-0) 100 [solicitudes simples](#page-106-0) 91 [solicitudes SQL](#page-107-0) 92 [solicitud compartida](#page-291-0) 27[6, 277](#page-292-0) solicitudes simples [añadir](#page-108-0) 93 [trabajar con](#page-107-0) 92 [solicitudes SQL](#page-106-0) 91 [SPACE](#page-172-0) 15[7, 168](#page-183-0)[, 174](#page-189-0) [SPACE DATABASE](#page-172-0) 15[7, 168](#page-183-0)[, 174](#page-189-0) [SPLIT](#page-167-0) 152 SQL [fonts](#page-148-0) 133 [SQL dinámico](#page-16-0) 1 [SQL estático](#page-16-0) 1 [SQL Server](#page-16-0) 1 [suavizado exponencial único](#page-300-0) 28[5, 292](#page-307-0) [SUBJECT](#page-175-0) 160 sucesos [acerca de](#page-407-0) 392 [Sucesos ExternalEvent](#page-407-0) 392 [Sucesos ExternalEvent](#page-407-0) 392 [Suma](#page-241-0) 226 [SUMA](#page-337-0) 322 [Suma acumulativa](#page-241-0) 226 [SUMAC](#page-337-0) 322 [Suprimir](#page-48-0) 33

**T** [tabla de correlación](#page-237-0) 222 [tablas de conversión](#page-537-0) 52[2, 536](#page-551-0) [conmutar](#page-553-0) 538 [tablas HTML](#page-279-0) 264 [tablas JavaScript](#page-558-0) 54[3, 544](#page-559-0)[, 545](#page-560-0) [tablas virtuales](#page-564-0) 549 [estructura](#page-564-0) 54[9, 550](#page-565-0) [tareas planificadas](#page-274-0) 259 [acciones](#page-275-0) 26[0, 270](#page-285-0)[, 273](#page-288-0)[, 274](#page-289-0)[, 275](#page-290-0)[, 276](#page-291-0)[, 277](#page-292-0) [copiar tareas planificadas](#page-294-0) 279 [editar información de usuario](#page-293-0) 278 [ejecutar objeto](#page-275-0) 260 [grupos de acciones](#page-288-0) 27[3, 274](#page-289-0)[, 275](#page-290-0)[, 276](#page-291-0)[, 277](#page-292-0) [manipulación de recursos](#page-285-0) 270 [planificar](#page-294-0) 279 [tareas planificadas remotas](#page-296-0) 281 [tendencia global](#page-311-0) 296 [tendencia lineal](#page-311-0) 296 [tendencia local](#page-311-0) 296 tendencias de la previsión [tendencia global](#page-311-0) 296

tendencias de la previsión *(continuación)* [tendencia lineal](#page-311-0) 296 [tendencia local](#page-311-0) 296 [Texto](#page-393-0) 378 [Texto final](#page-336-0) 321 [TIPO](#page-175-0) 160 Tipo de clasificación [Ascendente](#page-243-0) 228 [Descendente](#page-243-0) 228 [tipos de datos](#page-456-0) 441 tipos de parámetro [Booleano](#page-393-0) 378 [Color](#page-393-0) 378 [ConjPoli](#page-393-0) 378 [ConjPuntos](#page-393-0) 378 [ConjTexto](#page-393-0) 378 [DateTimeSet](#page-393-0) 378 [Entero](#page-393-0) 378 [FechaHora](#page-393-0) 378 [Literal](#page-393-0) 378 [NombreFont](#page-393-0) 378 [NumberSet](#page-393-0) 378 [Número](#page-393-0) 378 [Porcentaje](#page-393-0) 378 [Punto](#page-393-0) 378 [Texto](#page-393-0) 378 [VíaArchivo](#page-393-0) 378 tipos de planificación [diario](#page-379-0) 364 [en la fecha específica](#page-379-0) 364 [mensual](#page-379-0) 364 [nunca caduca](#page-379-0) 364 [semanal](#page-379-0) 364 [siempre caduca](#page-379-0) 364 [TOPMARGIN](#page-179-0) 164 [total](#page-202-0) 187 [TPORAC](#page-337-0) 322 [TPORCEN](#page-337-0) 322 [TYPEFACE](#page-179-0) 164

# **U**

[ubicaciónX](#page-397-0) 382 [ubicaciónY](#page-397-0) 382 [ULTIMO](#page-337-0) 322 [Último](#page-241-0) 226 [UNICODE](#page-167-0) 152 [unión derecha externa](#page-92-0) 7[7, 84](#page-99-0) [unión externa completa](#page-92-0) 7[7, 84](#page-99-0) [unión interna](#page-92-0) 7[7, 84](#page-99-0) [unión izquierda externa](#page-92-0) 7[7, 84](#page-99-0) [UNITS](#page-167-0) 152 USE REPOSITORY [NombreRepositorio](#page-195-0) 180 [USEFORMPS](#page-179-0) 164

## **V**

[Valor](#page-173-0) 15[8, 176](#page-191-0)[, 177](#page-192-0)[, 178](#page-193-0) [Valores](#page-263-0) 248 [valores de conexión de repositorio](#page-18-0) 3 [valores de configuración de QMF para Windows](#page-75-0) 60 [valores de importación](#page-76-0) 61 valores de solicitud [guardar](#page-109-0) 9[4, 99](#page-114-0)[, 101](#page-116-0)

valores de visualización [Columnas](#page-462-0) 447 [Detalles](#page-462-0) 447 [Lista](#page-462-0) 447 [sólo Iconos](#page-462-0) 447 [variable HTML](#page-327-0) 312 variables de formato [&an](#page-336-0) 321 [&CALCid](#page-336-0) 321 [&CUENTA](#page-336-0) 321 [&FECHA](#page-336-0) 321 [&FILA](#page-336-0) 321 [&HORA](#page-336-0) 321 &n [321](#page-336-0) [&PAGI](#page-336-0) 321 [&Variables globales](#page-336-0) 321 [&Variables HTML](#page-336-0) 321 [variables de sustitución](#page-150-0) 135 [variables globales](#page-36-0) 21 [sistema](#page-37-0) 22 [usuario](#page-36-0) 21 [Varios](#page-459-0) 444 [varios conjuntos de resultados](#page-240-0) 225 [ventana del editor](#page-450-0) 435 [vía de acceso](#page-38-0) 23 [VíaArchivo](#page-393-0) 378 [vías de acceso de análisis](#page-268-0) 253 [VIEW](#page-194-0) 179 [visión general](#page-16-0) 1 Visión general del producto [arquitectura de datos](#page-18-0) 3 [arquitectura del producto](#page-17-0) [2, 3](#page-18-0)[, 13](#page-28-0) [componentes](#page-17-0) 2 [Perspectivas, Vistas y Editores](#page-28-0) 13 Visionary Worlds de herencia [importar](#page-390-0) 375 [Visor de tablas](#page-137-0) 122 [vista Ayuda](#page-22-0) 7 [Vista Buscar](#page-22-0) 7 [vista Calculadora QMF](#page-22-0) 7 [vista Capas](#page-22-0) [7, 521](#page-536-0) [vista Conexiones de origen de datos](#page-22-0) 7 [vista Conexiones de repositorio](#page-22-0) 7 [vista Consola REXX](#page-152-0) 137 [Vista de salida](#page-22-0) 7 [vista Diseño](#page-119-0) 104 [Vista Espacios de trabajo](#page-22-0) [7, 32](#page-47-0) [vista Esquema](#page-22-0) 7 [vista Explorador de proyectos](#page-22-0) [7, 354](#page-369-0) [vista Hojas de apuntes](#page-22-0) 7 [Vista Paleta](#page-22-0) [7, 444](#page-459-0) [herramienta de conectividad](#page-464-0) 449 [objetos contenedor](#page-486-0) 471 [Contenido incorporado](#page-488-0) 473 [Escena incorporada](#page-487-0) 472 [Lienzo](#page-488-0) 473 [objetos de conector](#page-484-0) 469 [insertar](#page-484-0) 469 [objetos de control](#page-473-0) 458 [Árbol](#page-479-0) 464 [Fecha y hora](#page-478-0) 463 [insertar](#page-474-0) 459 [Jerarquía de solicitud](#page-481-0) 466 [Seccionador](#page-477-0) 462 [objetos de diseño](#page-498-0) 483 [objetos de símbolo de datos](#page-482-0) 467 [insertar](#page-483-0) 468

Vista Paleta *[\(continuación\)](#page-22-0)* [objetos personalizados](#page-485-0) 470 [objetos primitivos](#page-467-0) 452 [formas](#page-469-0) 454 [Imagen](#page-471-0) 456 [líneas](#page-468-0) 453 [Panel de alineación](#page-472-0) 457 [texto](#page-467-0) 452 [Temporizador](#page-465-0) 450 [valores de visualización](#page-462-0) 447 [vista Propiedades](#page-447-0) 432 [vista Personal](#page-22-0) [7, 40](#page-55-0) [vista Progreso](#page-22-0) 7 [vista Propiedades](#page-202-0) 18[7, 437](#page-452-0) [vista Sucesos](#page-22-0) [7, 443](#page-458-0) [vistas](#page-25-0) 10 [abrir](#page-27-0) 12 [Analizador](#page-554-0) 539 [Ayuda](#page-22-0) 7 [Búsqueda](#page-22-0) 7 [Capas](#page-22-0) [7, 521](#page-536-0) [Conexiones de origen de datos](#page-22-0) 7 [Conexiones de repositorio](#page-22-0) 7 [Consola REXX](#page-152-0) 137 [Contorno](#page-22-0) 7 [Diseño](#page-119-0) 104 [Espacios de trabajo](#page-22-0) [7, 32](#page-47-0) [Explorador de proyectos](#page-22-0) [7, 354](#page-369-0)[, 432](#page-447-0)[, 433](#page-448-0)[, 434](#page-449-0) [Expresiones](#page-556-0) 541 [Hojas de apuntes](#page-22-0) 7 [Paleta](#page-22-0) [7, 432](#page-447-0)[, 444](#page-459-0) [Perfilador](#page-555-0) 540 [Personal](#page-22-0) [7, 40](#page-55-0) [posición](#page-27-0) 12 [Progreso](#page-22-0) 7 [Propiedades](#page-22-0) [7, 187](#page-202-0)[, 432](#page-447-0)[, 437](#page-452-0) [QMF Calculadora](#page-22-0) 7 [Resultados](#page-248-0) 23[3, 300](#page-315-0) [Salida](#page-22-0) 7 [Sucesos](#page-22-0) [7, 443](#page-458-0) [vistas de escena](#page-394-0) 379 [vistas y perspectivas](#page-25-0) 10 VISUALIZAR [&&Variable](#page-162-0) 147 [NombreObjeto](#page-162-0) 147 [Visualizar informe](#page-241-0) 226

## **W**

[WIDTH](#page-167-0) 15[2, 164](#page-179-0)

## **X**

[XLS de importación](#page-233-0) 218 [XLSX de importación](#page-233-0) 218

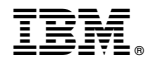

Número de Programa: 5650-DB2 5615-DB2 5697-QM2

Impreso en España

SC27-8884-00

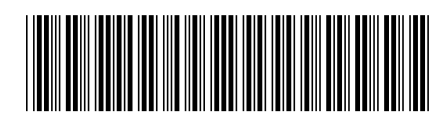